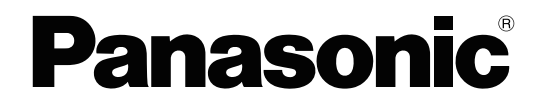

# **PC Programming Manual**

## **Hybrid IP-PBX**

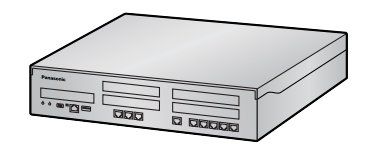

**Model No. KX-NS300** 

Thank you for purchasing this Panasonic product.

Please read this manual carefully before using this product and save this manual for future use. In particular, be sure to read "[1.1.1 For Your Safety, page 20](#page-19-0)" before using this product.

## **KX-NS300: PFMPR Software File Version 007.00000 or later**

Manuals and supporting information are provided on the Panasonic Web site at: <https://panasonic.net/cns/pcc/support/pbx/>

# *Introduction*

## **About this Programming Manual**

The PC Programming Manual is designed to serve as a system programming reference for the Panasonic IP-PBX. It explains how to programme this PBX using Web Maintenance Console. The PC Programming Manual is divided into the following sections:

### **Section 1, Overview**

Provides an overview of programming the PBX.

### **Section 2, Introduction of Web Maintenance Console**

Explains the layout and menus of Web Maintenance Console.

### **Sections 3 – 27, Web Maintenance Console Operating Instructions**

Serves as reference operating instructions when using Web Maintenance Console to programme the PBX.

#### **Section 28, Appendix**

Provides a list of changes from previous software versions of the PBX.

#### **Feature Programming References**

Provides a list of all related programming items for each feature.

## **References Found in the PC Programming Manual**

#### **PC Programming Manual References**

Related sections of the PC Programming Manual are listed for your reference.

#### **Feature Manual References**

The Feature Manual explains what the PBX can do, as well as how to obtain the most of its many features and facilities. Sections from the Feature Manual are listed throughout this manual for your reference.

#### **Installation Manual References**

The Installation Manual provides instructions detailing the installation and maintenance of the PBX. Sections from the Installation Manual are listed throughout this manual for your reference.

## **Links to Other Pages and Manuals**

If you are viewing this manual with a PC, certain items are linked to different sections of this and other PBX manuals. Click on a link to jump to that section. Linked items include:

• Installation Manual References

- PC Programming Manual References
- Feature Manual References

## **Trademarks**

- Microsoft, Outlook, Internet Explorer, Windows and Windows Vista are either registered trademarks or trademarks of Microsoft Corporation in the United States and/or other countries.
- Intel and Intel Core are trademarks of Intel Corporation in the U.S. and/or other countries.
- Mozilla and Firefox are registered trademarks of the Mozilla Foundation.
- All other trademarks identified herein are the property of their respective owners.

• Microsoft product screen shot(s) reprinted with permission from Microsoft Corporation.

## **Notice**

- During a long programming session, it is highly recommended that you periodically save the system data to the System Memory. If the PBX undergoes a sudden power failure or if the system is reset for some reason, all the system data in RAM will be lost. However, if system data has been saved to the System Memory, it can be easily reloaded.
- To save the system data to the System Memory, (1) click the  $\blacksquare$  button on the Home screen of Web Maintenance Console before resetting the PBX or turning off the power, or (2) logout from Web Maintenance Console so that the PBX automatically saves the system data.

## **NOTES**

- The contents of this manual apply to PBXs with a certain software version, as indicated on the cover of this manual. To confirm the software version of your PBX, see **How do I confirm the software version of the PBX or installed cards?** in **[Maintenance Console Software](#page-43-0)** in **[2.3 Frequently Asked](#page-43-1) [Questions \(FAQ\)](#page-43-1)**.
- Some optional hardware, software, and features are not available in some countries/areas, or for some PBX models. Please consult the seller where you purchased this PBX for more information.
- The description of the manual may be different from the actual Web-MC screen.
- Product specifications, including text displayed by the software, are subject to change without notice.
- In this manual, the suffix of each model number (e.g., KX-NS300**BX**) is omitted unless necessary.
- Operation of the KX-NTV series depends on the PBX software file version and the firmware version of the KX-NTV series. You can confirm the compatibility on the Panasonic Web site: <https://panasonic.net/cns/pcc/support/pbx/>

**Introduction**

# **Table of Contents**

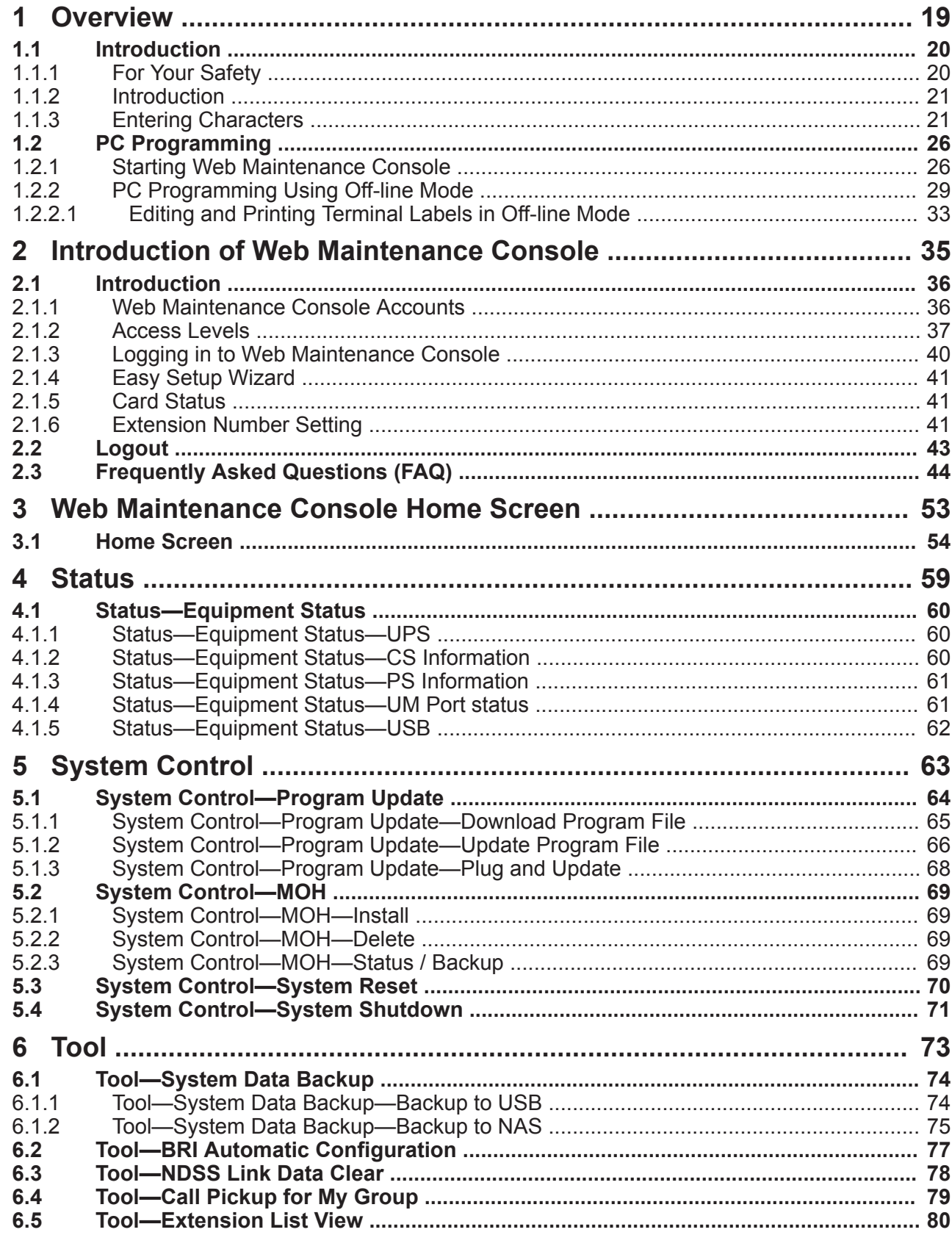

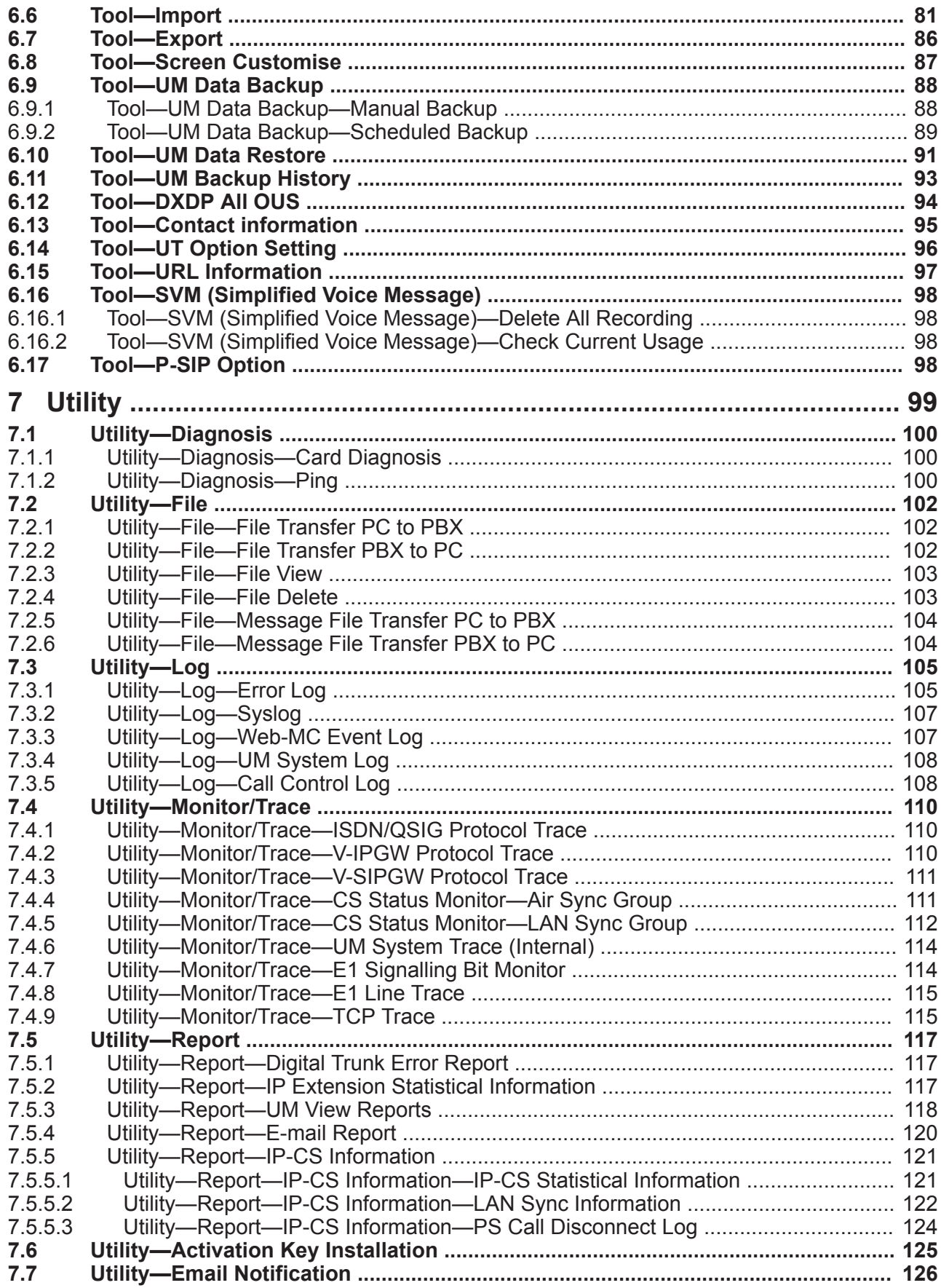

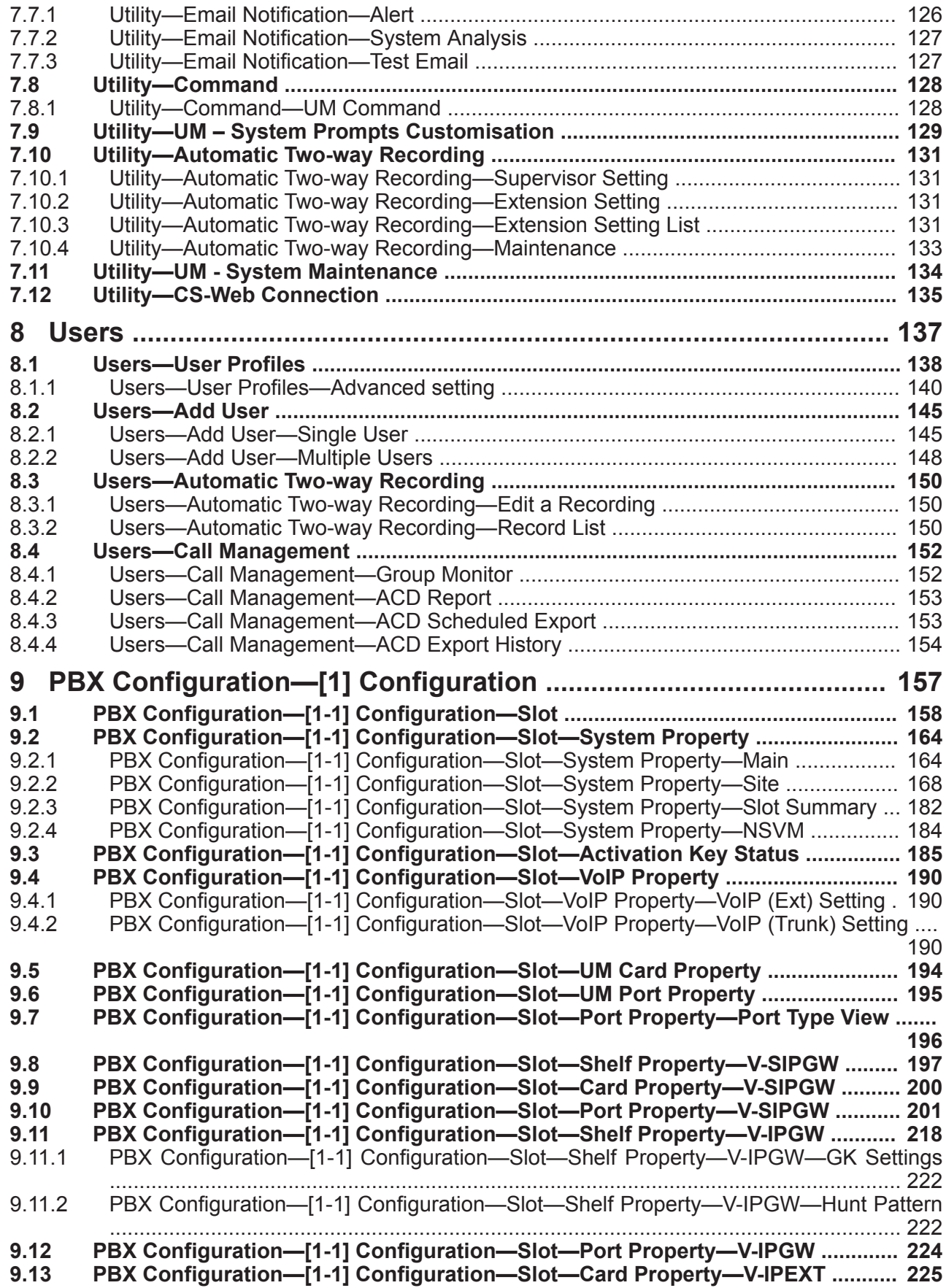

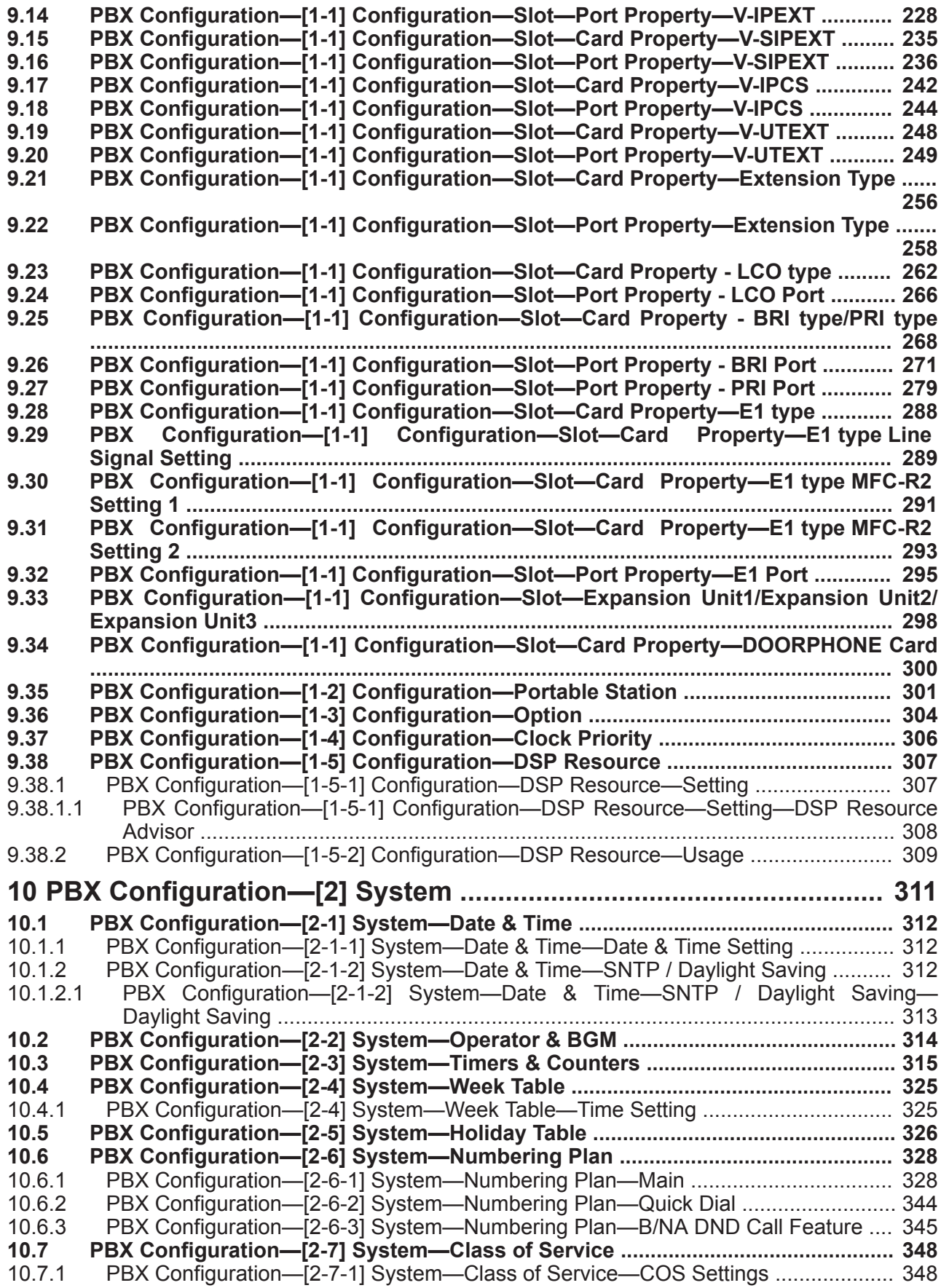

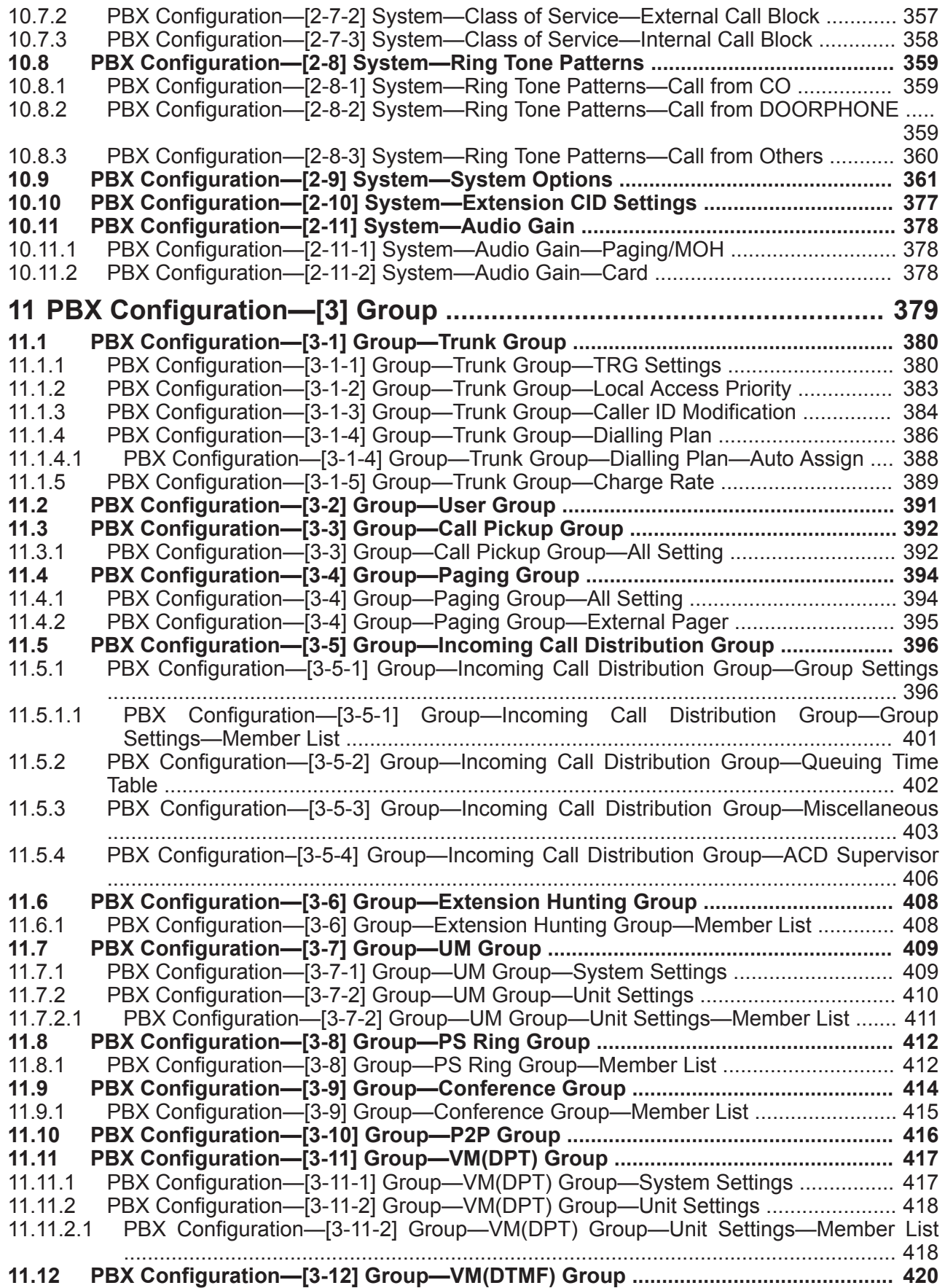

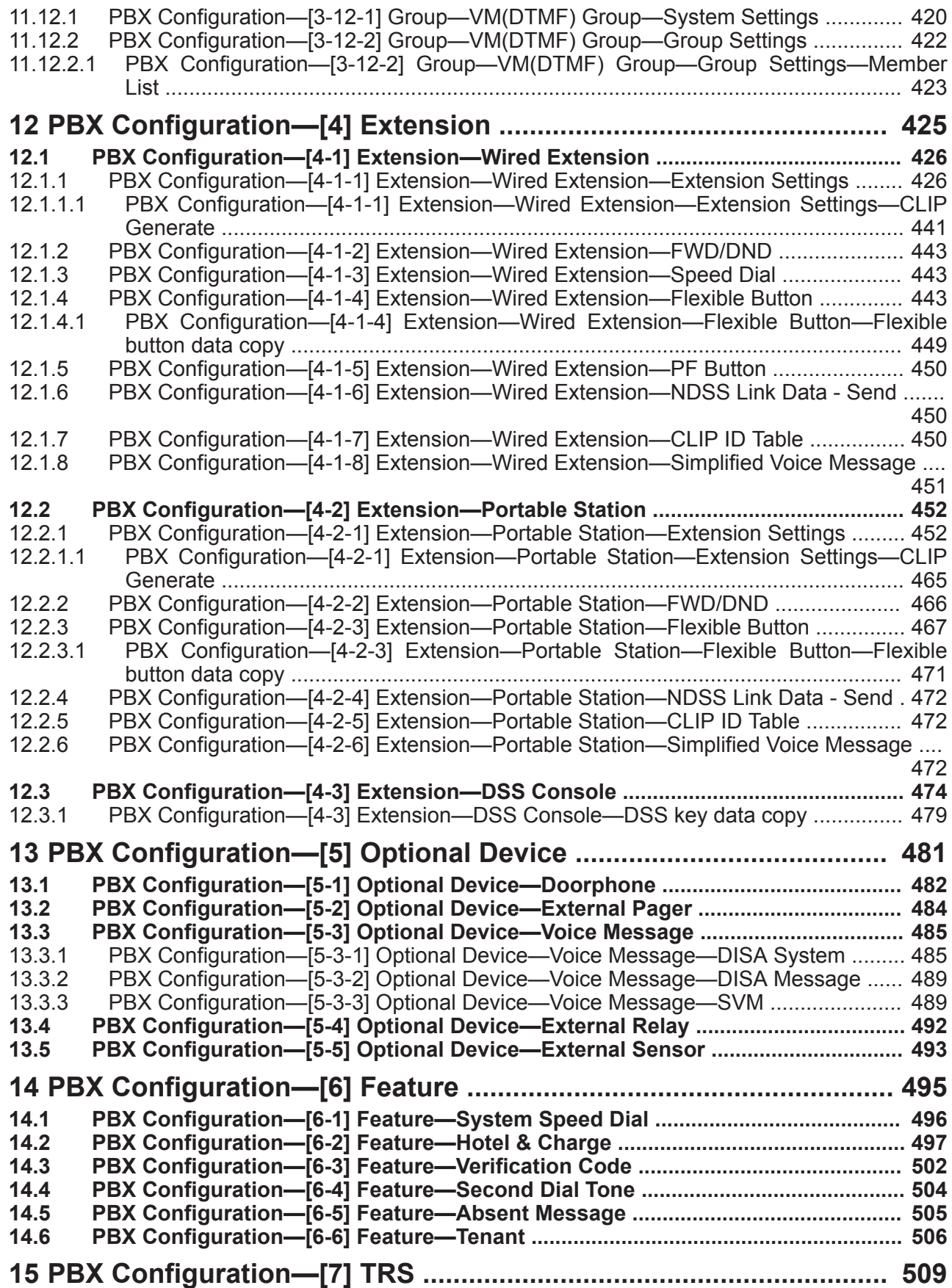

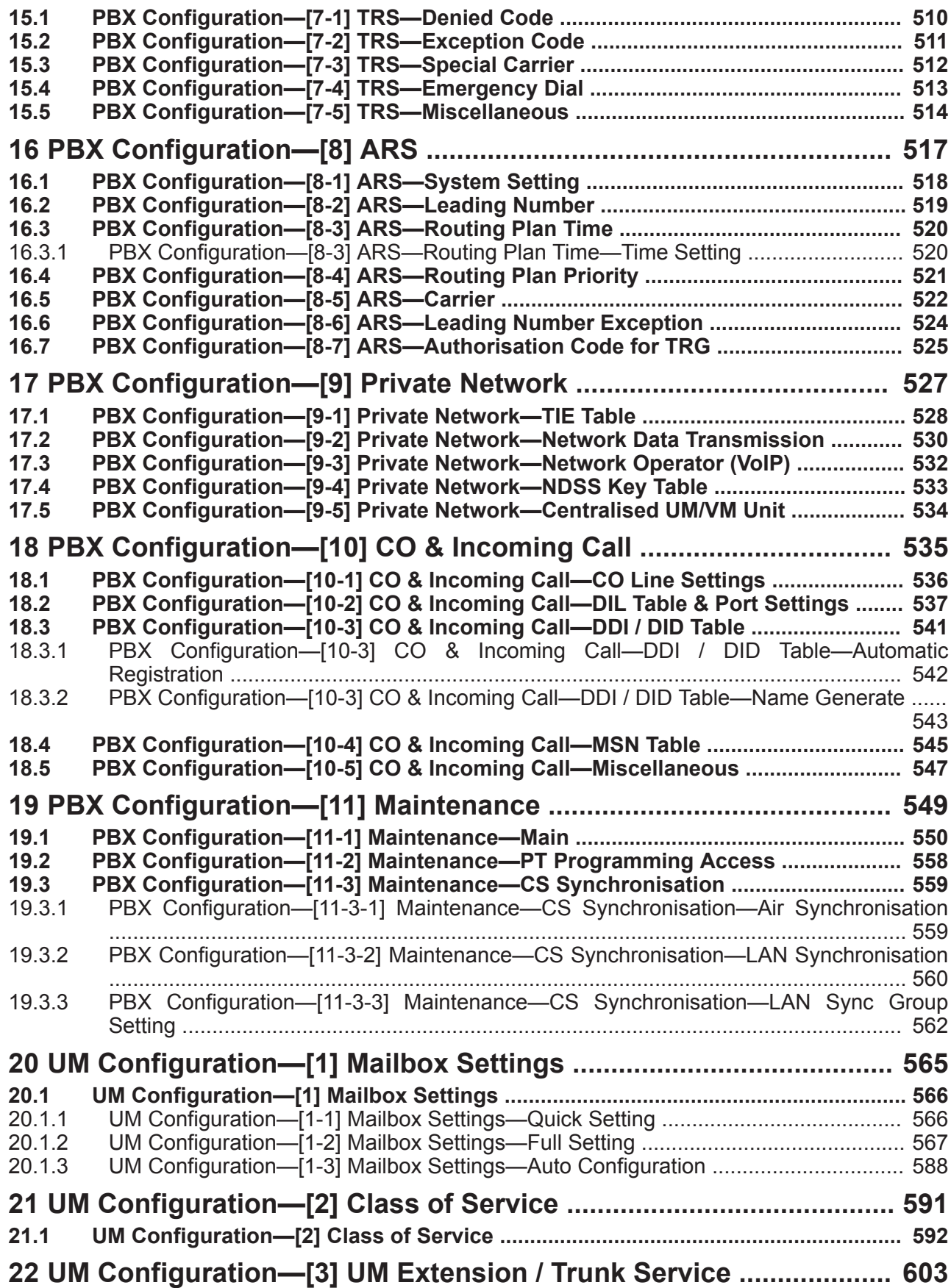

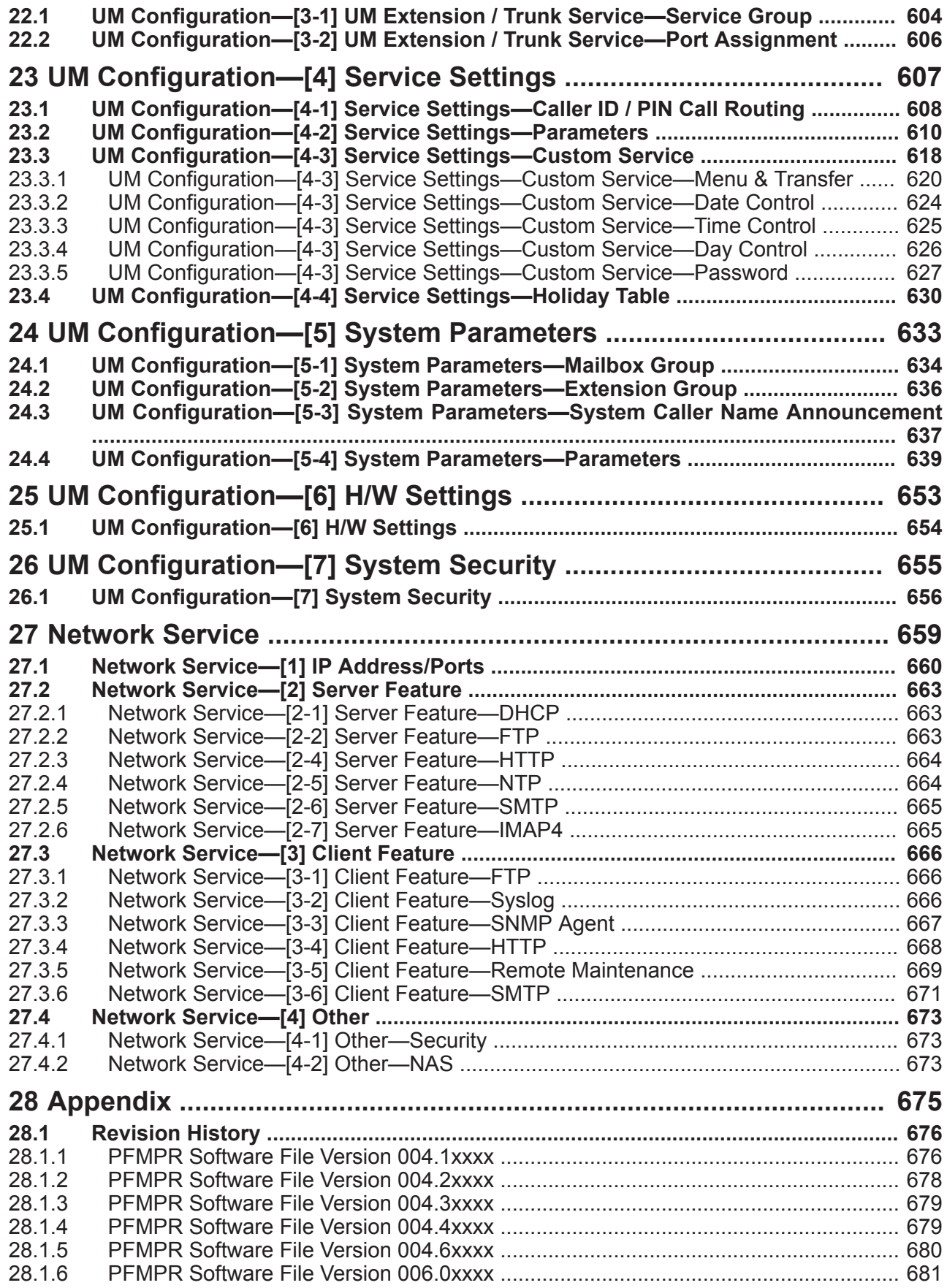

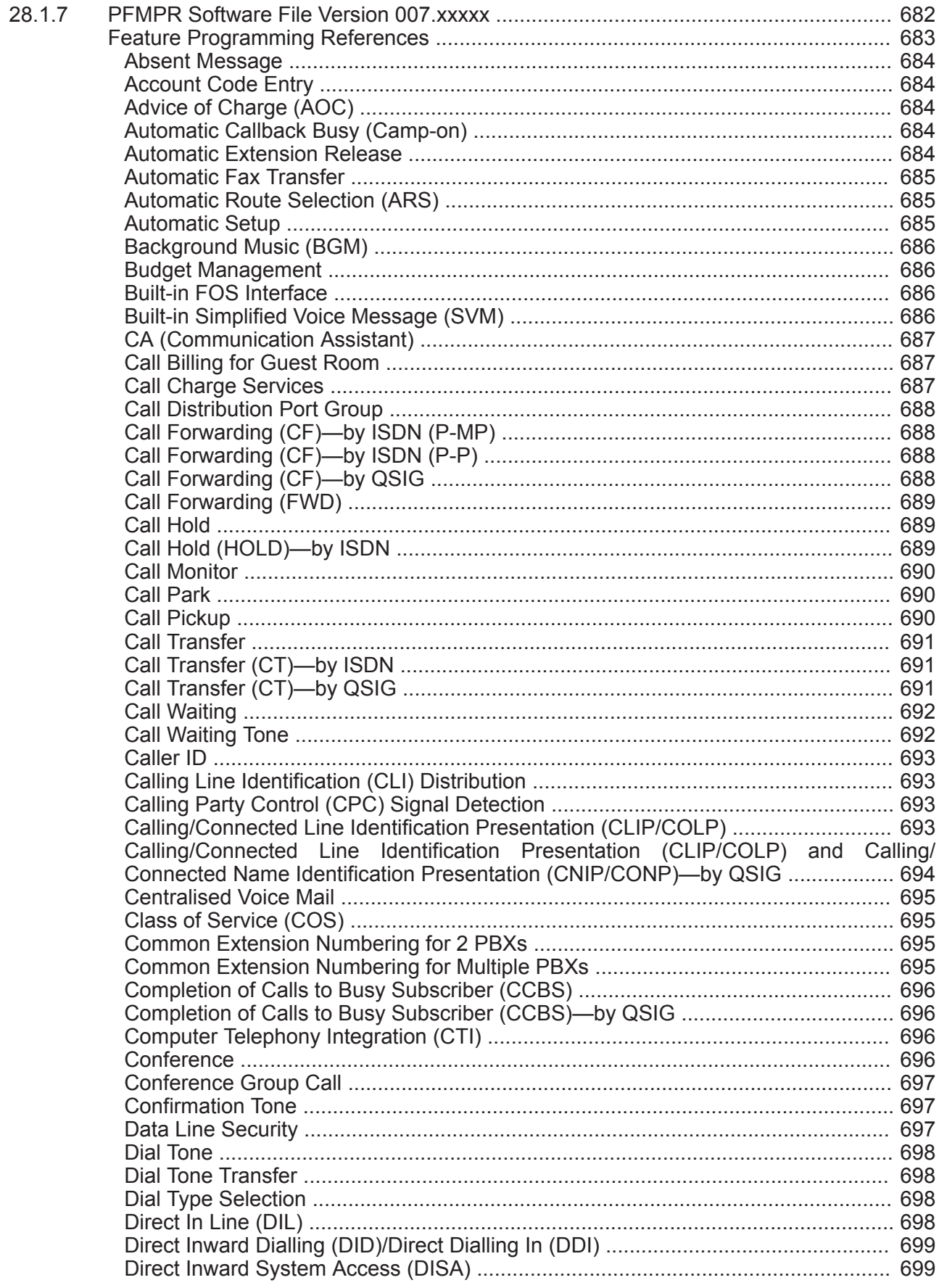

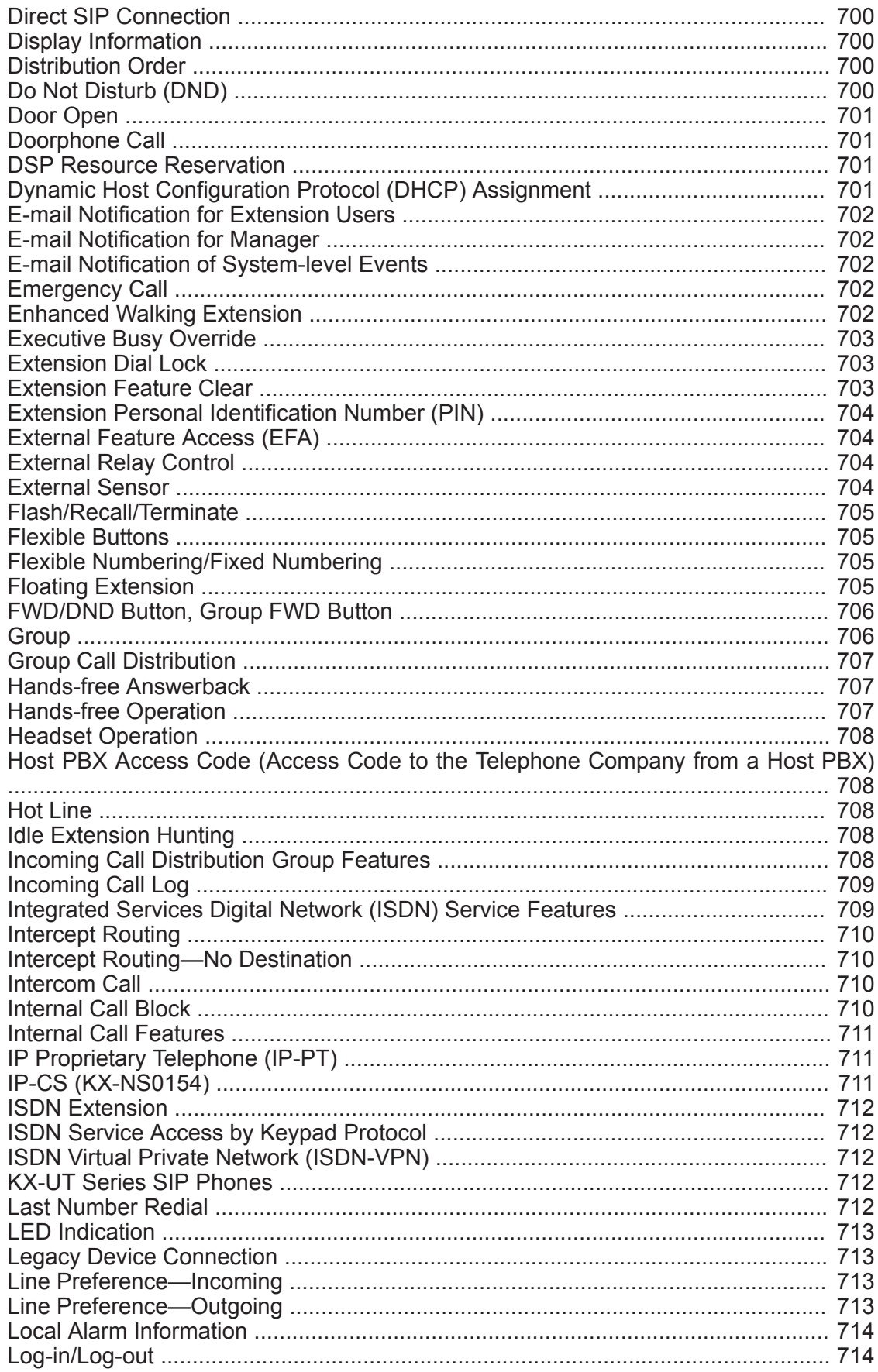

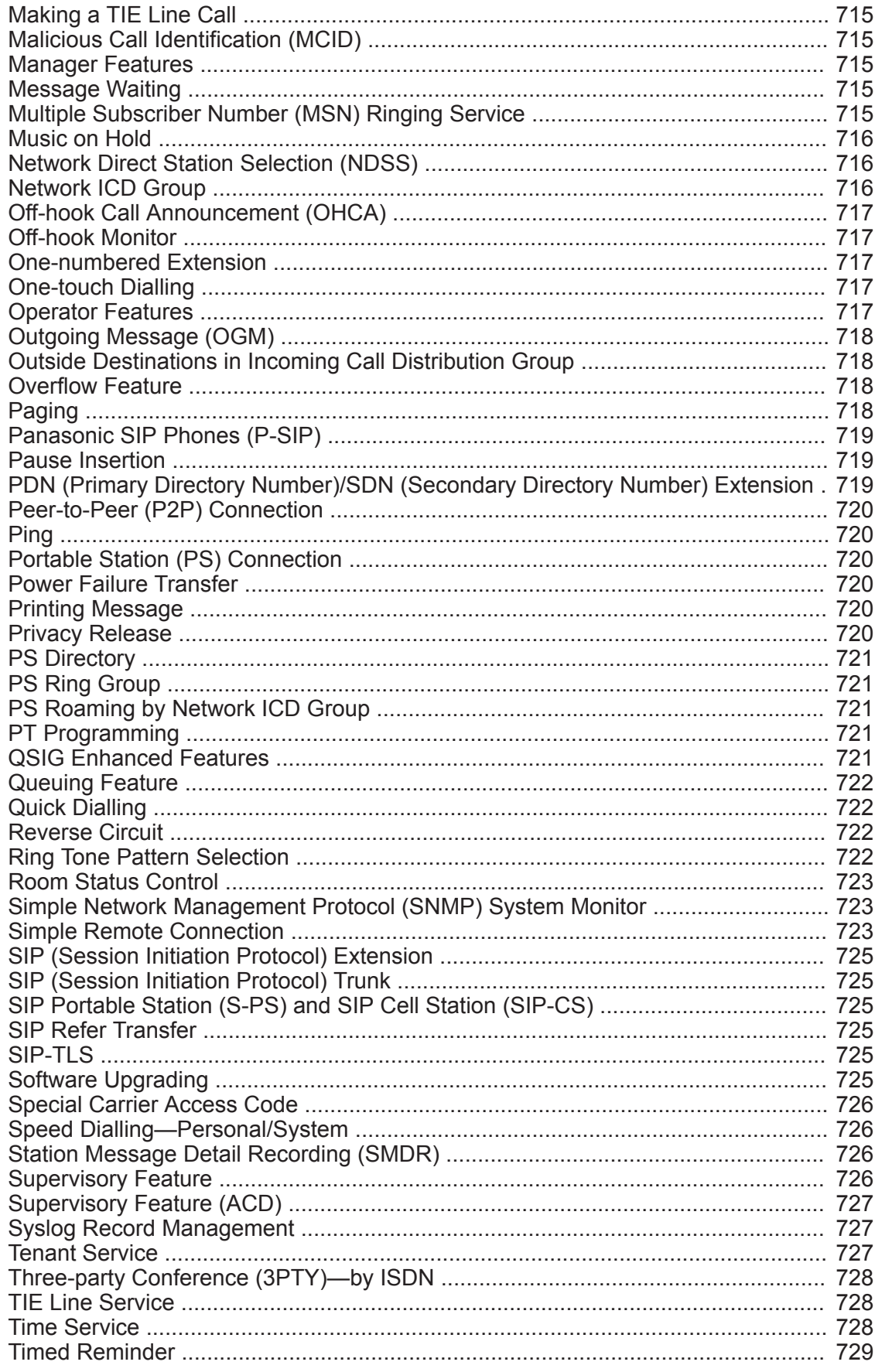

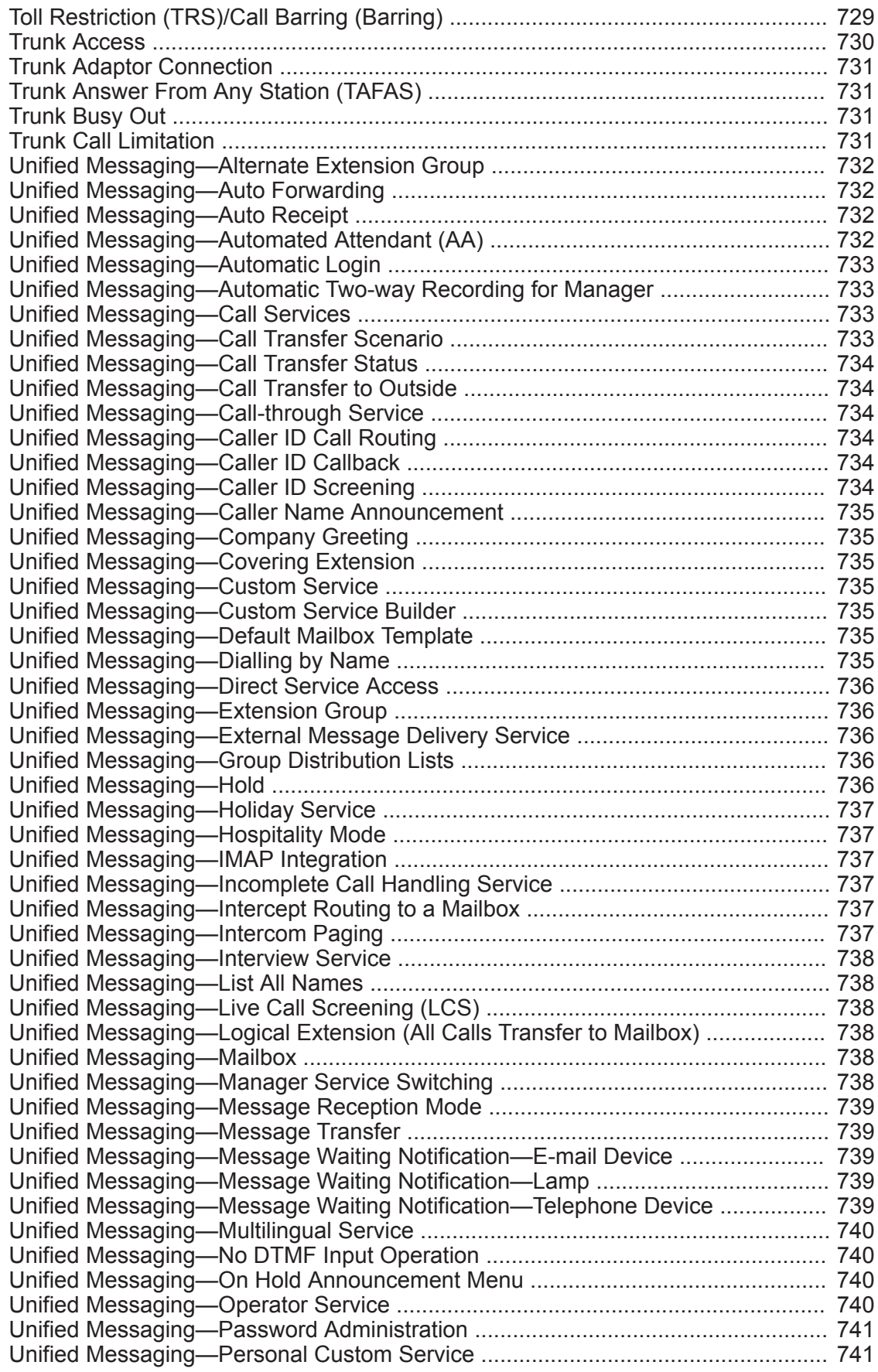

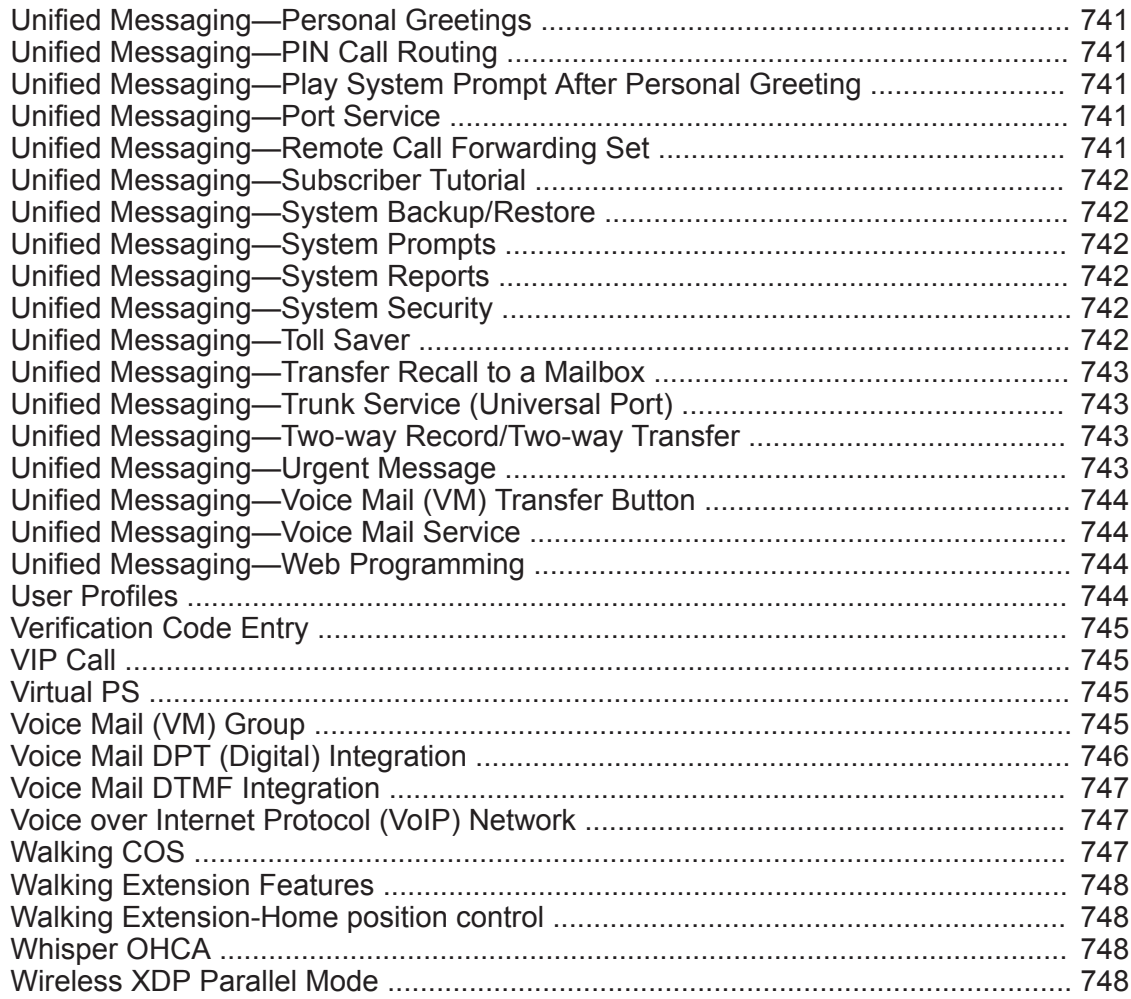

**Table of Contents**

# *Section 1 Overview*

<span id="page-18-0"></span>*This section provides an overview of programming the PBX.*

# <span id="page-19-1"></span>**1.1 Introduction**

## <span id="page-19-0"></span>**1.1.1 For Your Safety**

To prevent personal injury and/or damage to property, be sure to observe the following safety precautions. **The following symbols classify and describe the level of hazard and injury caused when this unit is operated or handled improperly.**

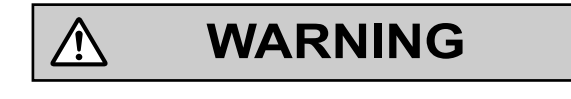

**CAUTION**

This notice means that misuse could result in death or serious injury.

This notice means that misuse could result in injury or damage to property.

#### **The following types of symbols are used to classify and describe the type of instructions to be observed.**

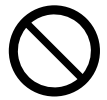

This symbol is used to alert users to a specific operating procedure that must not be performed.

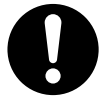

This symbol is used to alert users to a specific operating procedure that must be followed in order to operate the unit safely.

**WARNING**

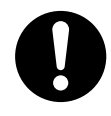

• Unplug the PBX from the AC outlet if it emits smoke, an abnormal smell or makes unusual noise. These conditions can cause fire or electric shock. Confirm that smoke has stopped and contact an authorised Panasonic Factory Service Centre.

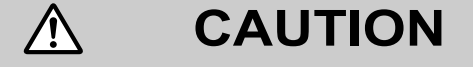

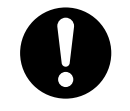

- *To the Administrator or Installer regarding account passwords*
	- **1.** Please provide all system passwords to the customer.
	- **2.** To avoid unauthorised access and possible abuse of the PBX, keep the passwords secret, and inform the customer of the importance of the passwords, and the possible dangers if they become known to others.
	- **3.** The PBX has no passwords set initially. For security, select an installer password as soon as the PBX system is installed at the site.
- **4.** Change the passwords periodically.
- **5.** It is strongly recommended that passwords of 10 numbers or characters be used for maximum protection against unauthorised access.
- There is a risk that fraudulent telephone calls will be made if a third party discovers a personal identification number (PIN) (verification code PIN or extension PIN) of the PBX. The cost of such calls will be billed to the owner/renter of the PBX. To protect the PBX from this kind of fraudulent use, we strongly recommend:
	- **a.** Keeping PINs secret.
	- **b.** Selecting complex, random PINs that cannot be easily guessed.
	- **c.** Changing PINs frequently.

## <span id="page-20-0"></span>**1.1.2 Introduction**

These programming instructions are designed to serve as an overall system programming reference for the PBX. Each feature in the PBX has default settings that can be changed to customise the PBX to your requirements. These settings control the functions of the PBX, and changing them is referred to as "system programming".

Programming can be performed by system installers, on-site managers, and individual users. However, managers and individual users may only change a limited number of settings. For details, see **[2.1.1 Web](#page-35-1) [Maintenance Console Accounts](#page-35-1)**.

All features and settings of the PBX can be programmed through system programming with Web Maintenance Console. Starting Web Maintenance Console is described in **[1.2 PC Programming](#page-25-0)**. Individual system programming items are described from **[3 Web Maintenance Console Home Screen](#page-52-0)**.

## **Programming Modes**

There are two different modes available for programming using Web Maintenance Console:

• **On-line Mode**

On-line mode allows you to use Web Maintenance Console on a PC that is connected to the PBX to modify the system data and settings used by the PBX. Settings can be modified and results are displayed in real time. Modifications to settings change the information in the PBX's temporary memory (DRAM). To finalise the changes, you must either save the changes to the PBX's System Memory by clicking  $\blacksquare$  or log out of Web Maintenance Console by clicking . For details, see **[Web Maintenance Console Features](#page-54-0)** in **[3.1 Home Screen](#page-53-0)**.

#### • **Off-line Mode**

Off-line mode allows you to connect to a version of Web Maintenance Console running on your PC. Using Off-line mode, you can create new system data files and make modifications to system data files stored on your PC, without being connected to the PBX. After you finish configuring settings, they can be saved and uploaded to the PBX, which will update the PBX's settings. For details, see **[Uploading Programmed](#page-32-1) [Settings to the PBX](#page-32-1)** in **[1.2.2 PC Programming Using Off-line Mode](#page-28-0)**.

## <span id="page-20-1"></span>**1.1.3 Entering Characters**

The characters on a white background below can be used when storing a name, message, password or other text entry data using a PC. The available characters vary according to the model of PBX.

#### **Note**

For NE models, the tables differ depending on the Area Code selected in Easy Setup.

## **Table 1 (Standard)**

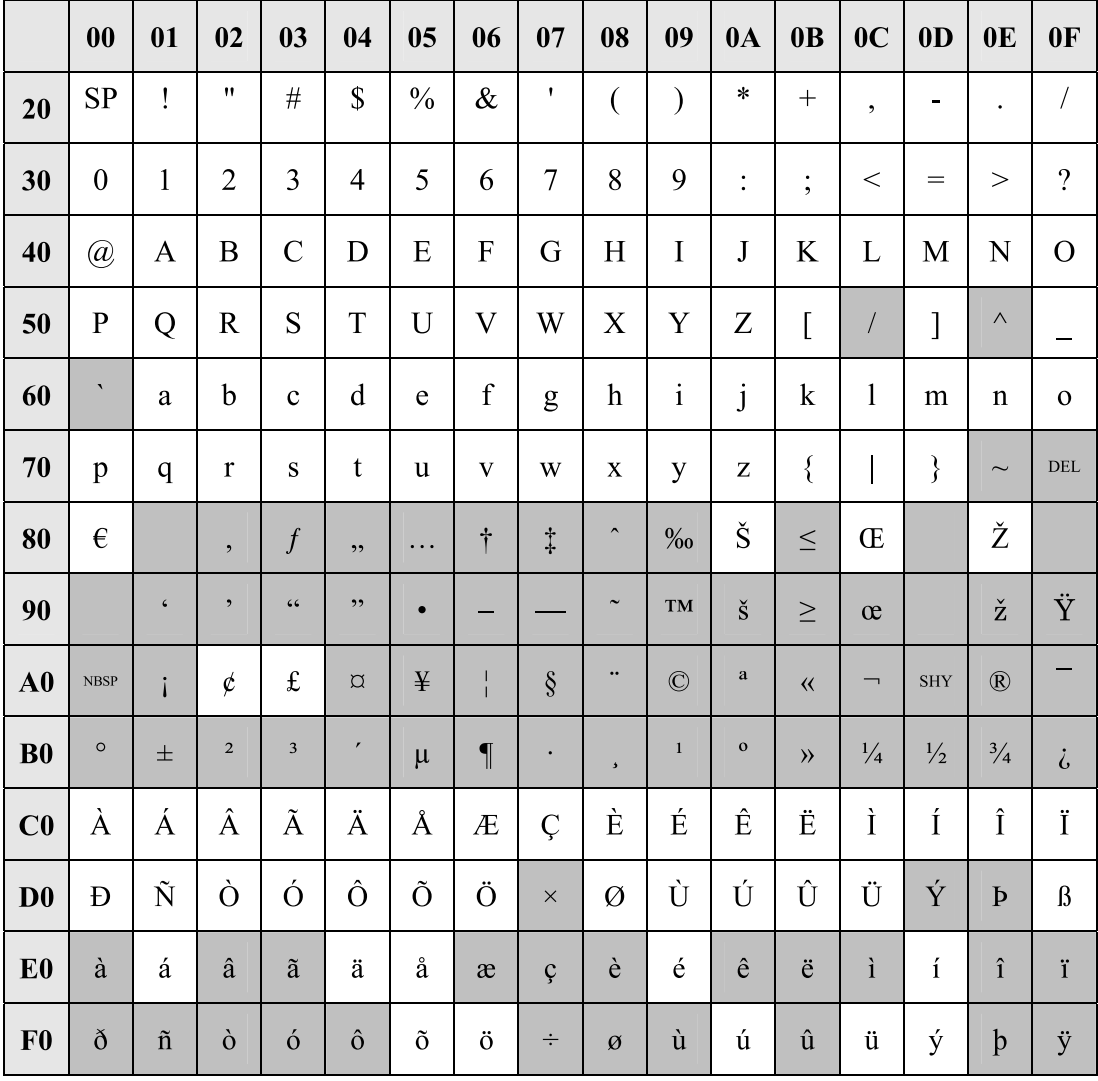

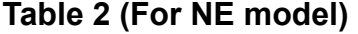

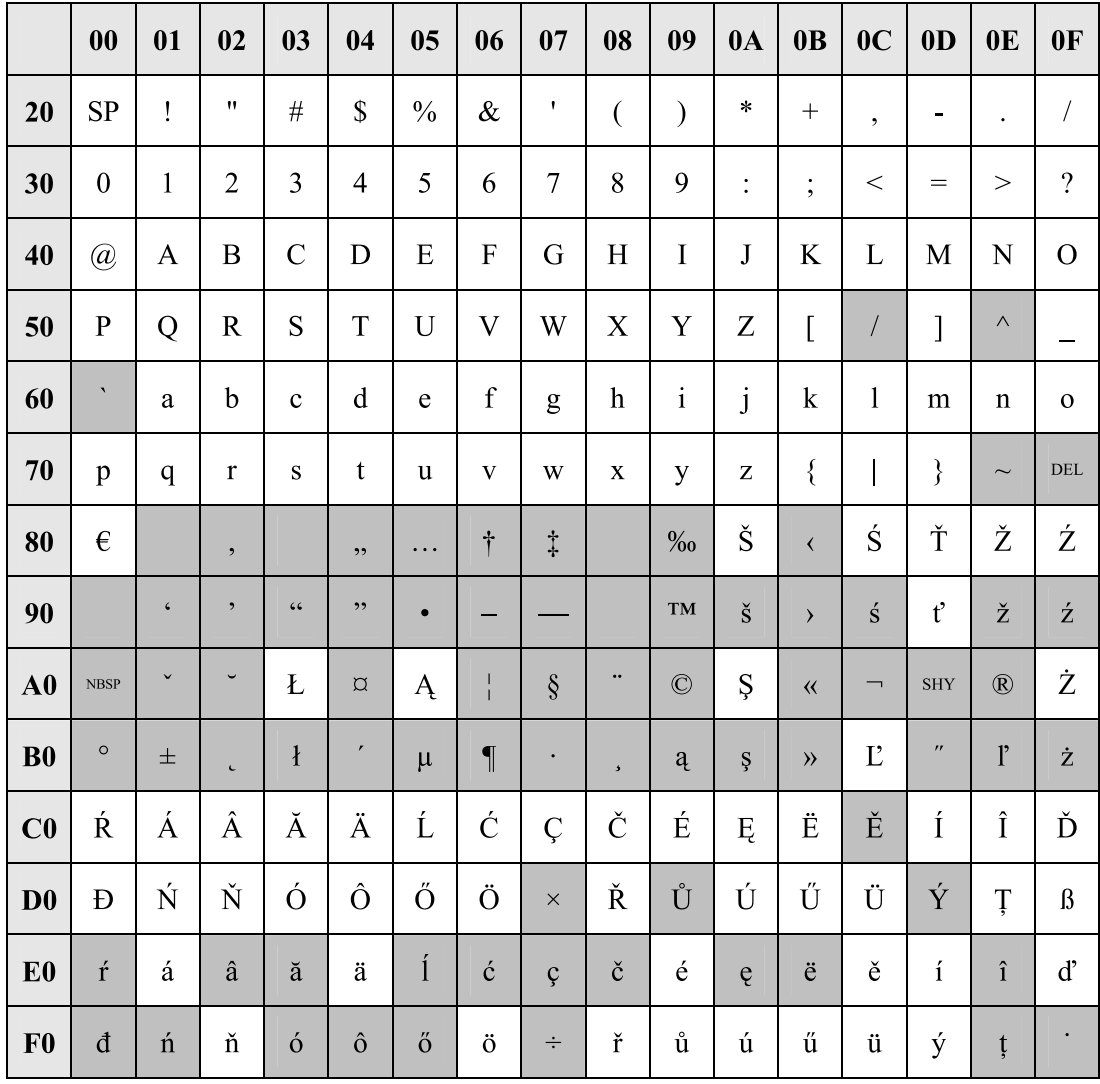

## **Table 3 (For RU/UC model)**

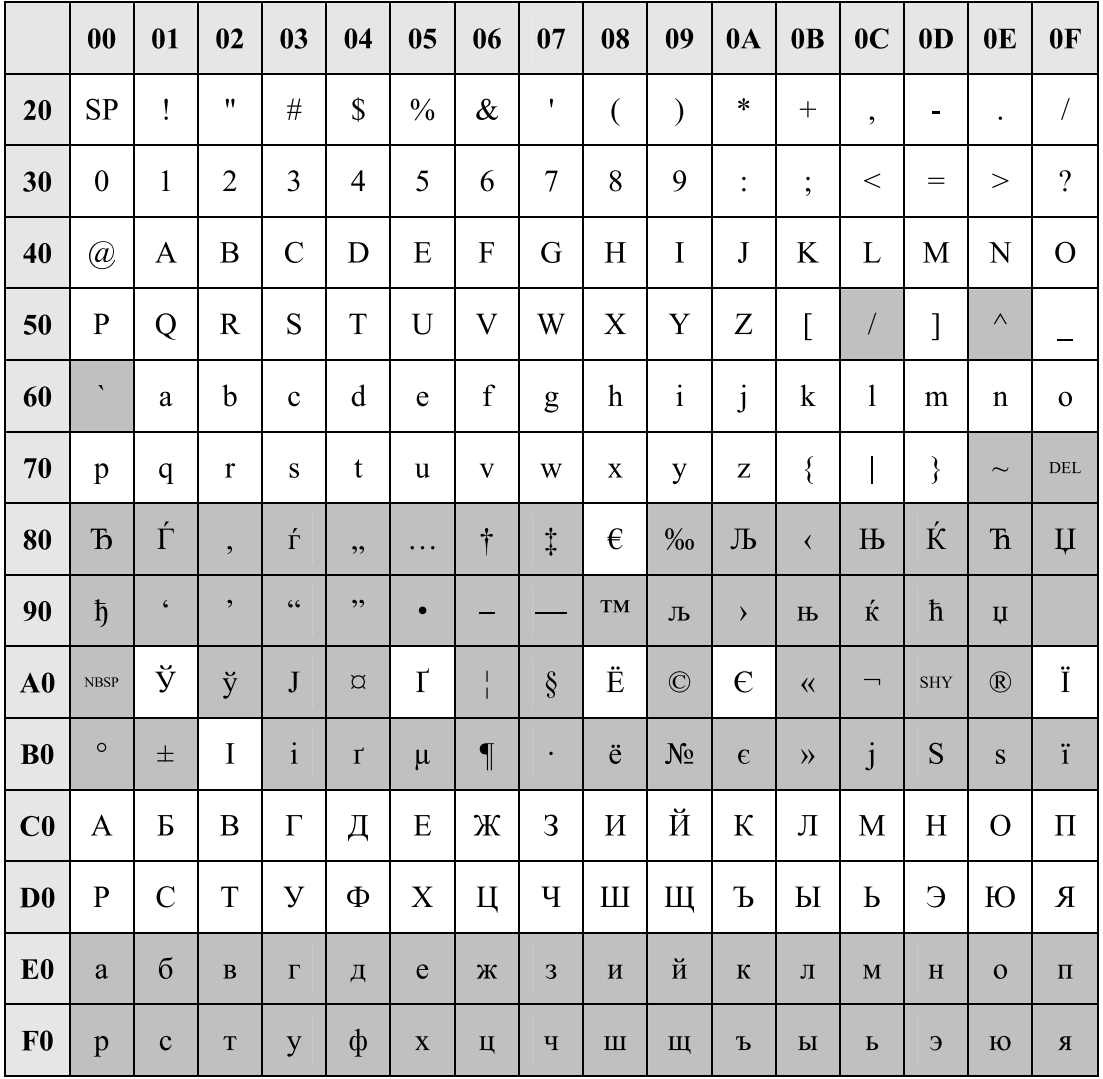

## **Table 4 (For Greece)**

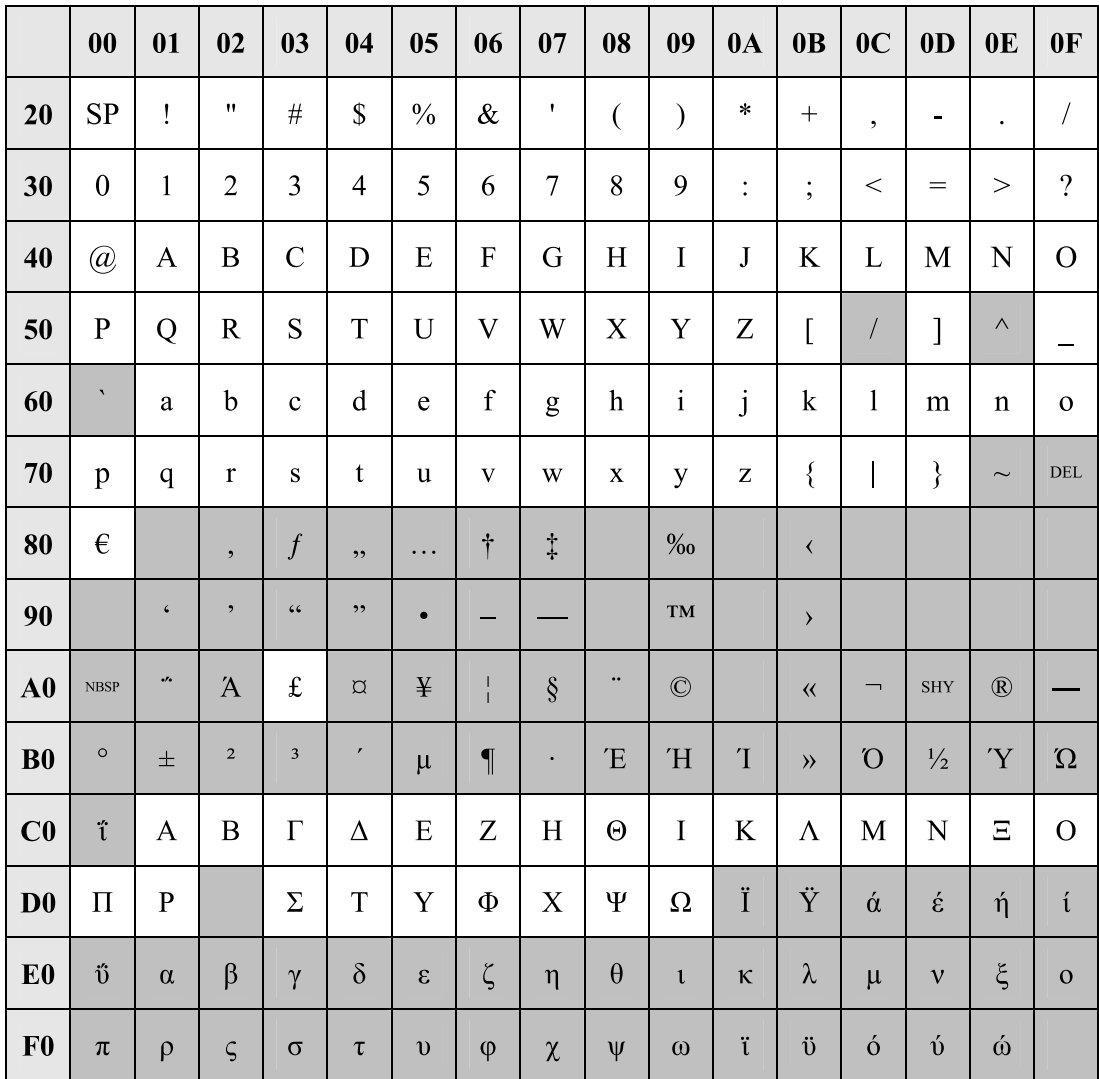

## <span id="page-25-0"></span>**1.2 PC Programming**

## <span id="page-25-1"></span>**1.2.1 Starting Web Maintenance Console**

System programming, diagnosis and administration can be performed with a PC using Web Maintenance Console. Web Maintenance Console is accessed through a Web browser running on a networked PC. This section describes how to set up and access Web Maintenance Console.

## **System Requirements**

## **Required Operating System**

• Microsoft® Windows® 7, Windows 8.1, Windows 8.1 Professional, or Windows 10 operating system

### **Note**

In Windows 8.1 / 8.1 Professional, Web Maintenance Console runs only in desktop mode. It is not available from the Windows 8.1 Start screen.

## **Recommended Display Settings**

- Screen resolution: XGA (1024 × 768)
- DPI setting: Normal size (96 DPI)

## **Supported Browsers for use with Web Maintenance Console**

- Windows Internet Explorer 11
- Mozilla® Firefox® version 57 or ESR52

Always apply the latest updates to your Web browser software. For details, refer to your Web browser's documentation. Only the browsers and browser versions listed above are supported for use with Web Maintenance Console.

#### **Note**

When using Windows Internet Explorer, there may be a delay when displaying some screens of Web Maintenance Console. A message may be displayed that reads "Stop running this script?". This message is automatically displayed when a script takes a long time to complete. If this message is displayed, click **No** to continue using Web Maintenance Console. If you click **Yes**, you will have to close the browser window for Web Maintenance Console and log in again. For information about disabling this prompt, refer to your Web browser's on-line support resources.

#### **Browser Setting Requirements**

The following functions must be enabled in the Web browser's settings to use Web Maintenance Console:

- Cookies
- JavaScript
- The ability to download files
- The display of animations
- The display of images

For details regarding the above settings, refer to your Web browser's documentation.

## **PC Specifications (for programming)**

The following are recommended specifications for PCs used for programming. For details about programming in Off-line mode, see **[1.2.2 PC Programming Using Off-line Mode](#page-28-0)**.

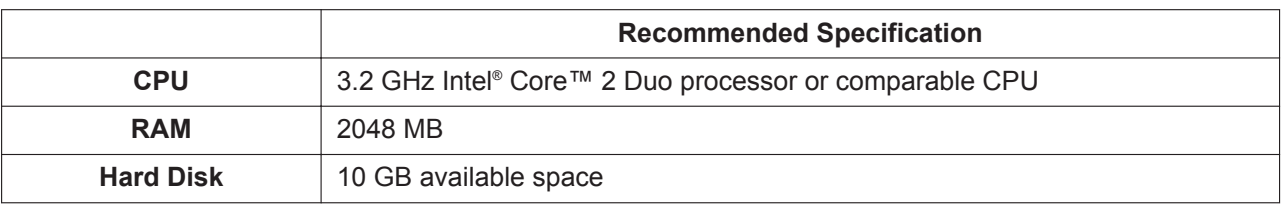

## **Copyright for MD5**

This software uses the Source Code of RSA Data Security, Inc. described in the RFC1321 (MD5 Message-Digest Algorithm).

Copyright (C) 1991-2, RSA Data Security, Inc. Created 1991. All rights reserved.

Licence to copy and use this software is granted provided that it is identified as the "RSA Data Security, Inc. MD5 Message-Digest Algorithm" in all material mentioning or referencing this software or this function.

Licence is also granted to make and use derivative works provided that such works are identified as "derived from the RSA Data Security, Inc. MD5 Message-Digest Algorithm" in all material mentioning or referencing the derived work.

RSA Data Security, Inc. makes no representations concerning either the merchantability of this software or the suitability of this software for any particular purpose. It is provided "as is" without express or implied warranty of any kind.

These notices must be retained in any copies of any part of this documentation and/or software.

## **PC Connection (On-line Mode)**

To connect to Web Maintenance Console in On-line mode, both the PC and the PBX must be connected. The connection can be made through a local area network (LAN), a virtual private network (VPN), or over the Internet. A PC can also be connected directly to the maintenance port of the PBX.

## <span id="page-26-0"></span>**Connecting to Web Maintenance Console (On-line Mode)**

Below is the procedure for connecting to Web Maintenance Console to programme in On-line mode:

- **1.** Connect the PC to the PBX:
	- Connect the PBX to a network with the LAN port and access the PBX from a PC in your LAN or VPN.
	- Connect the PBX to a network with the LAN port and access the PBX from a PC using an Internet connection.
- **2.** Access Web Maintenance Console:

#### **LAN or VPN connection:**

Launch your Web browser and input the IP address of the PBX followed by the Web Maintenance Console port number into the address bar. The input method will differ according to the PC's connection to the PBX.

The default IP address for the LAN port of the PBX is 192.168.0.101, and the default Web Maintenance Console port number is 80. Accordingly, the address to enter to connect to the PBX for the first time will be as follows (enter the address exactly as shown): **http://192.168.0.101**

#### **MNT Port connection:**

Launch your Web browser and in the address bar, enter one of the following addresses exactly as shown:

 $-223.0.0.1$ or

– http://kx-ns300.

#### **Note**

- If entering "http://kx-ns300.", be sure to include the period at the end as shown.
- If connecting using 223.0.0.1 takes a long time, configure a static IP address for the PC.

#### **Internet Connection:**

You can connect to the PBX in On-line mode using the Off-line Web Maintenance Console Programme Launcher. For details, see **[Connecting in On-line Mode using the Programme Launcher](#page-30-0)** in **[1.2.2 PC](#page-28-0) [Programming Using Off-line Mode](#page-28-0)**.

- **3.** The Web Maintenance Console login screen is displayed. For details about logging in, see **[2.1.3 Logging in to Web Maintenance Console](#page-39-0)**.
	- If this is the first time the PBX is accessed (i.e., it is in its initialised, factory default state), you must log in using the Installer level account. Once you log in, the Easy Setup Wizard will launch. For details, see **[2.1.4 Easy Setup Wizard](#page-40-0)**.
	- If the PBX has been set up using the Easy Setup Wizard, PBX system programming can be performed. To perform programming, enter the login name and password according to your status and authorisation level. For details about the differences between levels of authorisation, see **[2.1.1 Web Maintenance Console Accounts](#page-35-1)**.
- **4.** After you successfully log in to Web Maintenance Console, the Home screen will be displayed and programming can be performed. For details about accessing the different features of Web Maintenance Console, see **[3.1 Home Screen](#page-53-0)**.

## **Connecting to Web Maintenance Console (Remote Access)**

Below is the procedure for connecting to Web Maintenance Console to programme via Remote Access:

- **1.** Connect the PC to the PBX.
	- Install the Remote card, connect the PBX to an analogue line, and access the PBX from a PC via a remote modem.
	- Connect the PBX to an ISDN line and access the PBX from a PC via an ISDN modem.

For more details, refer to "**5.2 PC Connection**—**Connection via RMT Card (KX-TDA0196)**" or "**5.2 PC Connection**—**Connection via PRI23 Card (KX-NS5290), PRI30/E1 Card (KX-NS5290CE), BRI2 Card (KX-NS5282), or BRI4 Card (KX-NS5284)**" in the Installation Manual.

- **2.** Start the Off-line Web Maintenance launcher :
- **Analogue Line connection:**
	- 1) Click the **Connect-Online Mode** button.
	- 2) Select the **Modem** tab.
	- 3) Set the following:
		- Dial Number / Dial Type / Port / Baud Rate (bps) / Flow Control / Command
	- 4) Enter the **Password**.
	- 5) Click the **Connect** button.
	- **ISDN Line connection:**
	- 1) Click the **Connect-Online Mode** button.
	- 2) Select the **ISDN** Remote tab.
	- 3) Enter the **Telephone Number**.
	- 4) Enter the **Password**.
	- 5) Click the **Connect** button.
- **3.** The Web Maintenance Console login screen is displayed. For details about logging in, see **[2.1.3 Logging in to Web Maintenance Console](#page-39-0)**.

**4.** After you successfully log in to Web Maintenance Console, the Home screen will be displayed and programming can be performed. For details about accessing the different features of Web Maintenance Console, see **[3.1 Home Screen](#page-53-0)**.

## **Connecting to Web Maintenance Console (Off-line Mode)**

To connect to Web Maintenance Console in Off-line mode, use the **New -Offline Mode** or **Open -Offline Mode** operations in the Off-line Web Maintenance Console programme launcher. For details, refer to **[1.2.2 PC Programming Using Off-line Mode](#page-28-0)**.

## <span id="page-28-0"></span>**1.2.2 PC Programming Using Off-line Mode**

PC Programming is performed by connecting to the PBX using Web Maintenance Console, which is also known as On-line mode. However, as certain programming requires installed cards to be set to out of service (OUS), or requires system settings to be changed, some programming cannot be performed while the PBX is in use. Off-line mode programming is performed using the Off-line version of Web Maintenance Console, which you install on your PC.

Off-line mode allows you to create new system data files and make modifications to system data files stored on your PC, without being connected to the PBX. The programming changes can be saved and then later uploaded to the PBX.

The following procedures outline how to install and use the Off-line Web Maintenance Console for Off-line mode programming.

## **Installation**

### **Note**

- Be sure to install and use the latest version of "KX-NS Unified Web Maintenance Console".
- Before beginning the installation of Off-line Web Maintenance Console, the following software must be installed on the PC:
	- Microsoft .NET Framework 2.0
	- Microsoft .NET Framework 4

This software can be downloaded from Microsoft's online Download Center.

- To install or uninstall the software on a PC running Windows 7, Windows 8.1, Windows 8.1 Professional or Windows 10, you must be logged in as a user in the "Administrators" group.
- **1.** Copy the "KX-NS Unified Web Maintenance Console" setup file to your PC.
- **2.** Double-click the setup file to run the installer.
- **3.** Follow the on-screen instructions provided by the installation wizard.

## **The Programme Launcher**

After Off-line Web Maintenance Console has been installed, you can run the Programme Launcher from the Windows Start menu.

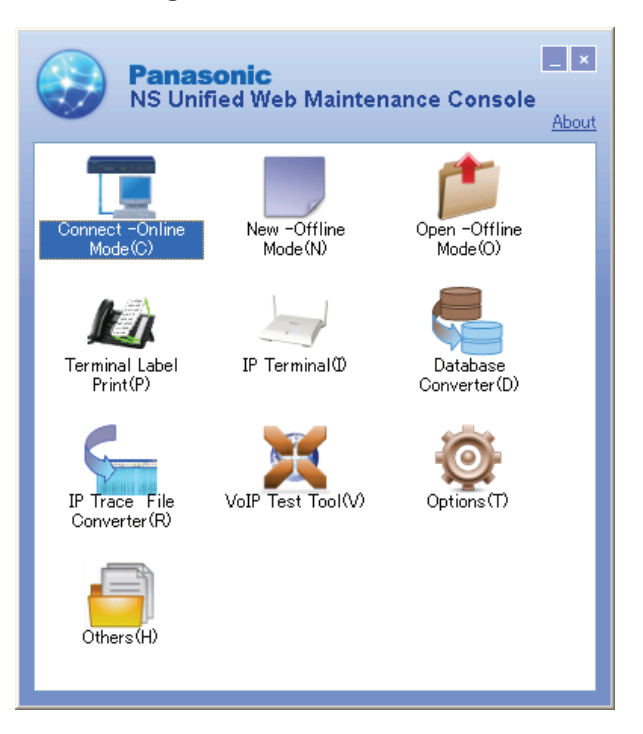

**Off-line Web Maintenance Console Programme Launcher**

#### **Note**

Off-line Web Maintenance Console cannot be used when the PBX Web Manager for Unified PC Maintenance Console (for KX-TDA/KX-TDE/KX-NCP PBXs) is running on the PC.

#### **To disable the PBX Web Manager:**

- **1.** In the Unified PC Maintenance Console launcher, click **Option**→**PBX Web Manager**.
- **2.** Deselect the **Enable Web Server** check box.
- **3.** Click **OK**.

#### **Starting a New System Data File**

You can start a new session of PBX programming in Off-line mode. You can then programme PBX settings in Off-line Web Maintenance Console and then save them to a file you can later upload to the PBX.

#### **Note**

Since selecting this option creates a blank system data file, uploading this file to the PBX will overwrite all previous settings. Use this function only when necessary.

#### **To create a new system data file**

- **1.** In the Programme Launcher, click **New -Offline Mode**. The Off-line Web Maintenance Console login screen will be displayed in your PC's Web browser. For details about the login screen, see **[2.1.3 Logging in to Web Maintenance Console](#page-39-0)**.
- **2.** Log in to Off-line Web Maintenance Console using the Installer level account and password to start the Easy Setup Wizard. For details, see **[2.1.4 Easy Setup Wizard](#page-40-0)**.

#### **To convert a KX-TDA100/KX-TDA200's or KX-TE's system data file to KX-NS300**

KX-TDA100/KX-TDA200 or KX-TE system data can be converted for use with the KX-NS300 by using the Database Converter.

<span id="page-30-0"></span>**1.** In the Programme Launcher, click **Database Converter**. The Database Converter screen will be displayed in your PC.

For details, refer to "Converting KX-TDA100/KX-TDA200 or KX-TE series System Data for Use with the KX-NS300" in "5.3 Starting Web Maintenance Console" in the Installation Manual.

## **Opening an Existing System Data File**

This operation will load a PBX settings system data file from your PC for programming in Off-line mode. The system data file can be a file created earlier using Off-line Web Maintenance Console, or a system data file downloaded from a PBX. You can then programme PBX settings using Off-line Web Maintenance Console and then save the settings to a file you can later upload to the PBX.

When you use the following procedure to open a system file created using a previous version of the PBX software, a confirmation screen will be displayed asking whether you want to convert the system data to the latest software version. Click **Yes** to convert the data and proceed with Off-line programming.

#### **To open a system data file**

- **1.** In the Programme Launcher, click **Open -Offline Mode**. The Open dialogue box will be displayed.
- **2.** Navigate to the folder containing the system data file you want to open.
- **3.** Select the file.
- **4.** Click **Open**, and then click **OK**.

The file will be loaded and the Off-line Web Maintenance Console login screen will be displayed in your PC's Web browser. For details about the login screen, see **[2.1.3 Logging in to Web Maintenance](#page-39-0) [Console](#page-39-0)**.

**5.** Log in using an account name and password associated with the system data file that was loaded.

#### **Note**

User (User) level accounts cannot be used to log in to Off-line Web Maintenance Console. For details about account types, refer to **[2.1.1 Web Maintenance Console Accounts](#page-35-1)**.

## **Connecting in On-line Mode using the Programme Launcher**

You can also use the Programme Launcher to log in to Web Maintenance Console in On-line mode. You can save the IP address and port information for each PBX in a profile. This feature is useful when there are multiple PBXs in your network. For details about connecting to the PBX in On-line mode, see **[Connecting](#page-26-0) [to Web Maintenance Console \(On-line Mode\)](#page-26-0)** in **[1.2.1 Starting Web Maintenance Console](#page-25-1)**.

### **To connect in On-line mode using the Programme Launcher**

- **1.** In the Programme Launcher, click **Connect -Online Mode(C)**. The Connection dialogue box will be displayed.
- **2.** Select a profile from the drop-down list, or enter the IP address and Port manually.
- **3.** Click **Connect**.

The Web Maintenance Console login screen for connecting directly to the PBX in On-line mode will be displayed in your PC's Web browser. For details about the login screen, see **[2.1.3 Logging in to Web](#page-39-0) [Maintenance Console](#page-39-0)**.

## **Editing and Printing Terminal Labels**

You can create and print key label sheets that match the Flexible Button settings and then use the labels on extensions. In the Programme Launcher, click **Terminal Label Print**. The screen for editing and printing key labels will be displayed. For details, see **[1.2.2.1 Editing and Printing Terminal Labels in Off-line Mode](#page-32-0)**.

## **Options**

You can specify the display language of the Programme Launcher, as well as set the web server port number for Off-line Web Maintenance Console. In the Programme Launcher, click **Options** and change the settings as necessary.

#### **Adding Additional Languages**

Additional display language files may be made available. To add a display language not listed in the language selection menu, select **Additional language**, and then click **Browse** to specify the language file. After specifying a language file, click **OK** to change to the selected language.

## **VoIP Test Tool**

Click the **VoIP Test Tool** button to launch the VoIP Test Tool. This tool is identical to the VoIP Test Tool included with the Unified PC Maintenance Console for KX-TDA/KX-TDE/KX-NCP PBXs.

## **IP Terminal Utility**

Click the **IP Terminal** button to launch the IP Terminal setup utility. This utility is identical to the IP Terminal utility included with the Unified PC Maintenance Console for KX-TDA/KX-TDE/KX-NCP PBXs.

## **IP Trace File Converter**

Click the **IP Trace File Converter** button to launch the IP Trace File Converter utility. This utility will convert locally-saved IP trace file data collected by the system utilities listed below into a format that can be analysed by general packet analysis software tools.

#### – **[7.4.2 Utility—Monitor/Trace—V-IPGW Protocol Trace](#page-109-2)**

#### – **[7.4.3 Utility—Monitor/Trace—V-SIPGW Protocol Trace](#page-110-0)**

### **Others**

Others is a tool used to edit files saved by using the Export tool. Copy files from the Others folder to edit them. After saving edited files, import them to the PBX. The following types of data types can be edited.

- Feature Speed Dial and Caller ID
- Incoming Call DDI/DID Table
- Wired Extension
- PS Extension

For details, see ["6.6 Tool—Import"](#page-80-0) and "[6.7 Tool—Export"](#page-85-0).

## **Programming in Off-line Mode**

Once you have logged in to Off-line Web Maintenance Console, programming is very similar to On-line mode. The title bar will be coloured differently from when in On-line mode:

#### **When programming in On-line mode:**

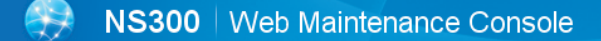

#### **When programming in Off-line mode:**

NS300 | Web Maintenance Console [ Off-line ]

Some items are not programmable when in Off-line mode, and those items will be greyed out. Some tools and utilities are also not available in Off-line mode. For details, refer to **[2.1.2 Access Levels](#page-36-0)**.

## **Notice**

- In Off-line mode, changes made in **[6.8 Tool—Screen Customise](#page-86-0)** will not be reflected in On-line mode. This is because these settings are not stored in the system data file (DFSYS).
- When you load the system data file to the PBX, you must install any required activation keys in Online mode. Activation keys are required for mailboxes. Settings such as mailbox passwords will be cleared if the number of activation keys for mailboxes is insufficient.

## <span id="page-32-1"></span>**Uploading Programmed Settings to the PBX**

When programming in Off-line mode, clicking the **ige** icon will open a save dialogue box. Specify a location and file name for the system data file. This file can then be uploaded to the PBX in On-line mode using the "File Transfer PC to PBX" utility. For details, refer to **[7.2.1 Utility—File—File Transfer PC to PBX](#page-101-1)**.

## **Notice**

- If the PC running the Off-line Web Maintenance Console is shut down, the Web browser is closed, or the user logs out, any changes that have not been saved will be lost. Be sure to regularly save data while programming.
- When you upload a system setting file to the PBX, all existing settings on the PBX will be overwritten with the settings in the file, including settings you may not want to change. To change only specific settings in Off-line mode, follow the procedure below:
	- **1.** Use the "File Transfer PBX to PC" utility in On-line mode to save a file with the PBX's current settings. For details, refer to **[7.2.2 Utility—File—File Transfer PBX to PC](#page-101-2)**.
	- **2.** Use the **Open -Offline Mode** command in the Programme Launcher to load the PBX system file in Off-line mode. For details, refer to **[Opening an Existing System Data File](#page-30-0)** above.
	- **3.** Perform the desired programming in Off-line mode, and then click the  $\blacksquare$  icon to save the modified system settings to your PC.
	- **4.** Log in to Web Maintenance Console in On-line mode, and then use the "File Transfer PC to PBX" utility to upload the modified data to the PBX.

## <span id="page-32-0"></span>**1.2.2.1 Editing and Printing Terminal Labels in Off-line Mode**

Follow the procedure below to print key label sheets for use with your system's extensions and DSS consoles.

- **1.** In On-line mode, export PBX system data to your PC, and then open the exported data in Off-line mode.
	- **a.** In On-line mode, use the File Transfer PBX to PC utility to save your system's data and settings to your PC. For details, see **[7.2.2 Utility—File—File Transfer PBX to PC](#page-101-2)**.
	- **b.** Use the Programme Launcher to open the system data in Off-line mode. For details, see **[Opening](#page-30-0) [an Existing System Data File](#page-30-0)** in **[1.2.2 PC Programming Using Off-line Mode](#page-28-0)**.
- **2.** In Off-line mode, export the key settings to a CSV file.
	- **a.** After logging in to Off-line Web Maintenance Console, access the screen from which key settings will be exported:
		- For extensions: **Setup** → **PBX Configuration** → **Extension** → **Wired Extension** → **Flexible Button**
		- For DSS consoles: **Setup** → **PBX Configuration** → **Extension** → **DSS Console**
	- **b.** Click **Export**, specify a location to save the flexible key settings data, and then click **OK**.

## **Note**

The **Export** button is available only when in Off-line mode.

- **3.** Open the exported CSV data in the Terminal Label Print utility, and then edit the label settings as necessary.
	- **a.** In the Programme Launcher, click **Terminal Label Print**.
	- **b.** Select **Open**. Specify the exported CSV file in the dialogue that is displayed, and then click **OK**.
	- **c.** Edit the following settings as necessary:

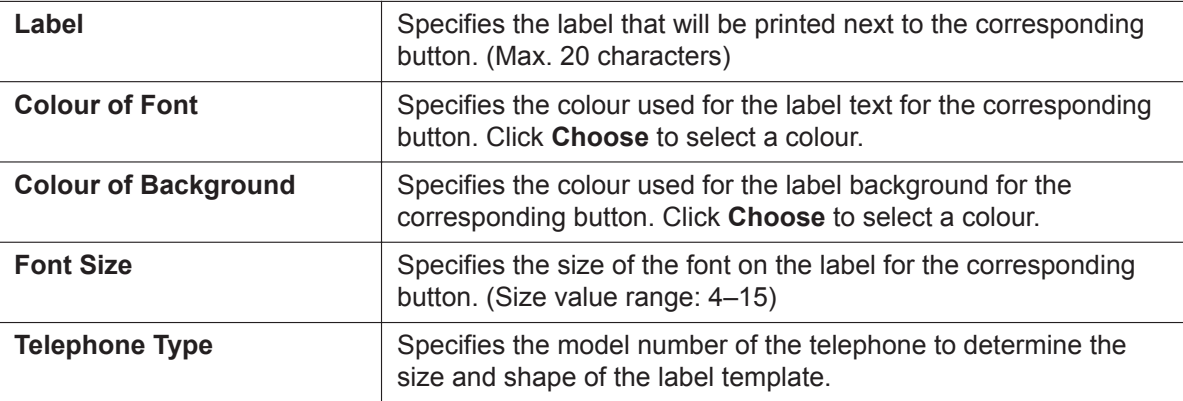

**4.** Once the settings have been configured, click **Key Label Print** on the settings screen. Follow the Key Label Print Wizard to print the key labels or to output the data as a PDF file.

# *Section 2*

## <span id="page-34-0"></span>*Introduction of Web Maintenance Console*

*This section serves as reference operating instructions when using Web Maintenance Console to programme the PBX.*

# <span id="page-35-0"></span>**2.1 Introduction**

## <span id="page-35-1"></span>**2.1.1 Web Maintenance Console Accounts**

## **User account levels**

Access to Web Maintenance Console requires a login name and password, which are assigned to accounts in the PBX. Also, access to Web Maintenance Console is controlled by different levels of authorisation. The Installer level is the highest authorisation level. There are also two levels for end users, Administrators and Users. The usage for each level and number of accounts available for each level are as follows:

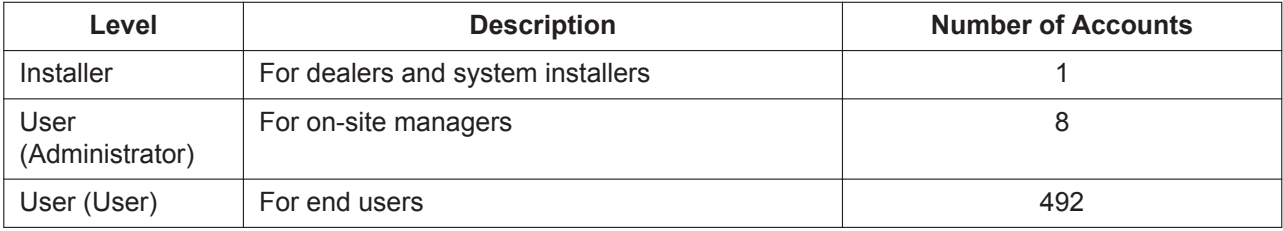

## **Differences between user levels**

#### • **Installer**

The installer level account is the highest authorisation account of the three levels. This account level is to be used by dealers or system installers. All system programming settings are available, and this account is used for overall system installation and maintenance. The installer level can be used to programme which menus in Web Maintenance Console are accessible by Administrator accounts.

### • **User (Administrator)**

Administrator accounts are for general maintenance of users and user settings. This account level is used by on-site managers and network administrators. Administrator level accounts can use Web Maintenance Console to add users or programme user settings.

User (Administrator) accounts are intended for maintenance functions only. To manage their own PBX user settings, on-site managers and network administrators should create their own User (User) accounts for programming.

## • **User (User)**

User accounts are for individual users of the PBX system. Users can use Web Maintenance Console to change their extension settings, speed dial settings, or other personal settings by accessing a limited number of pre-defined menus.

## **Note**

• User (User) accounts cannot be used when programming in Off-line mode. For details, refer to **[1.2.2 PC Programming Using Off-line Mode](#page-28-0)**.

## **Account Login Names and Passwords**

Each account has a login name and password and are specified as follows. All account passwords are set in Web Maintenance Console (see **[8.2.1 Users—Add User—Single User](#page-144-1)**).
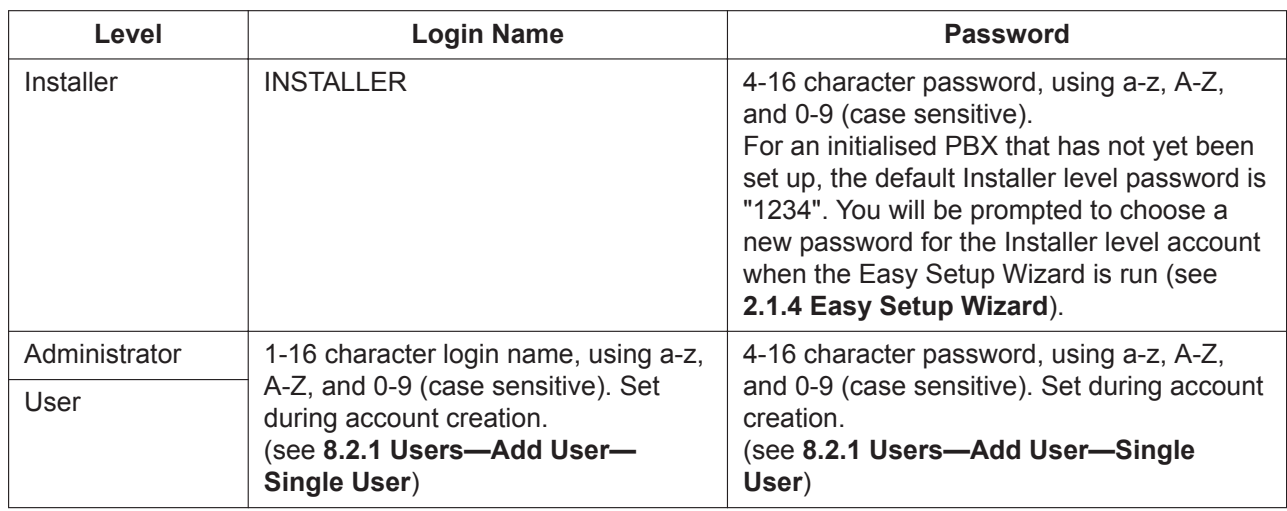

For more information about creating and managing end user accounts, see **[8 Users](#page-136-0)**.

### **CAUTION**

#### *To the Administrator or Installer regarding account passwords*

- **1.** Please provide all system passwords to the customer.
- **2.** To avoid unauthorised access and possible abuse of the PBX, keep the passwords secret, and inform the customer of the importance of the passwords, and the possible dangers if they become known to others.
- **3.** The PBX has no passwords set initially. For security, select an installer password as soon as the PBX system is installed at the site.
- **4.** Change the passwords periodically.
- **5.** It is strongly recommended that passwords of 10 numbers or characters be used for maximum protection against unauthorised access.

### **2.1.2 Access Levels**

Access to menu options within Web Maintenance Console is restricted depending on the level of the account and the current programming mode (see **[Programming Modes](#page-20-0)** in **[1.1.2 Introduction](#page-20-1)**). When a menu option is limited to certain access levels, this is noted in this manual in the initial description of that menu option, for example:

"This option is only available at Installer level."

The options available for each programming mode and access level are shown below. The access levels are abbreviated as follows:

U: User (User); A: User (Administrator); I: Installer

### **Note**

User (User) accounts cannot be used when programming in Off-line mode. A check mark indicates that the menu option is available for that access level.

### **Home Screen**

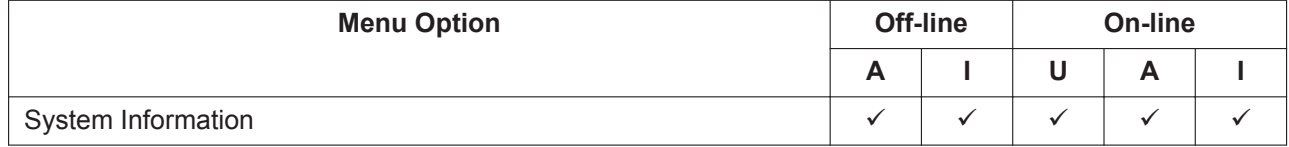

### **2.1.2 Access Levels**

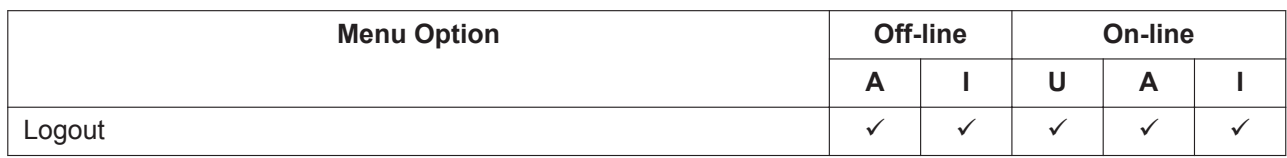

### **Tool**

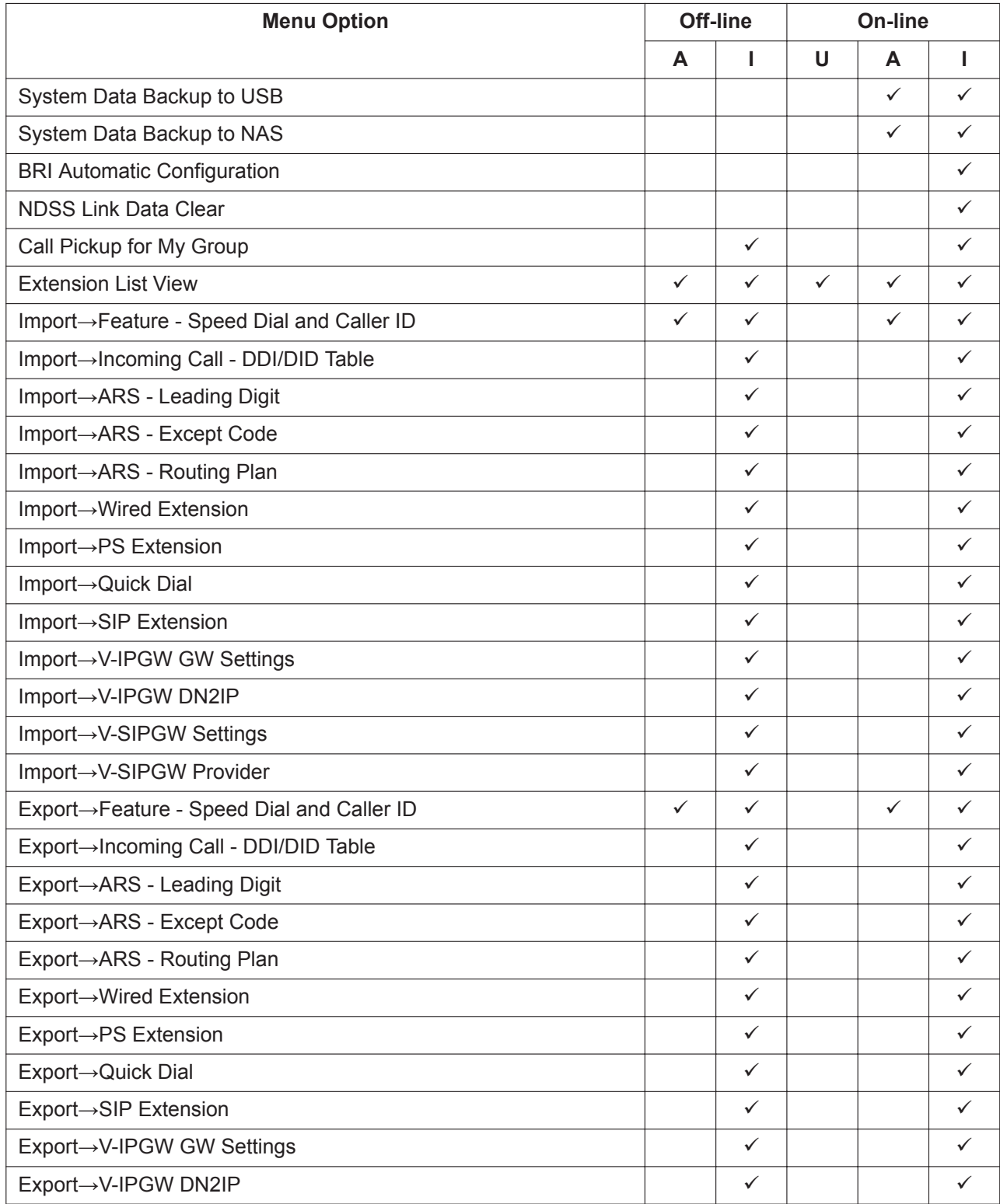

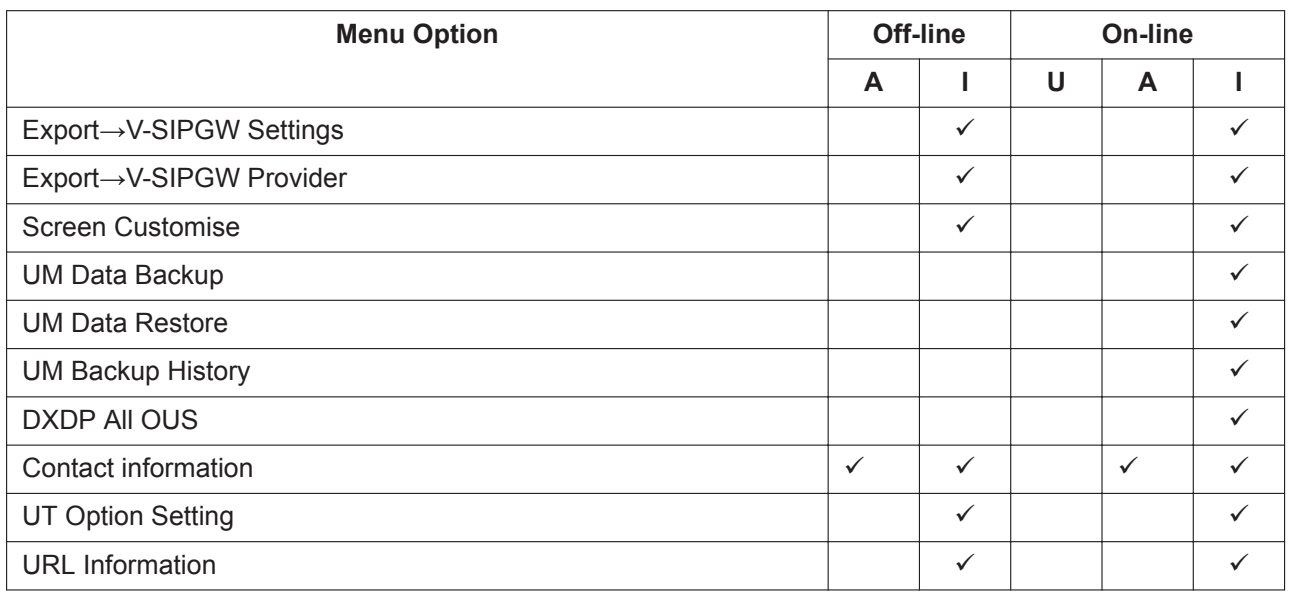

### **Utility**

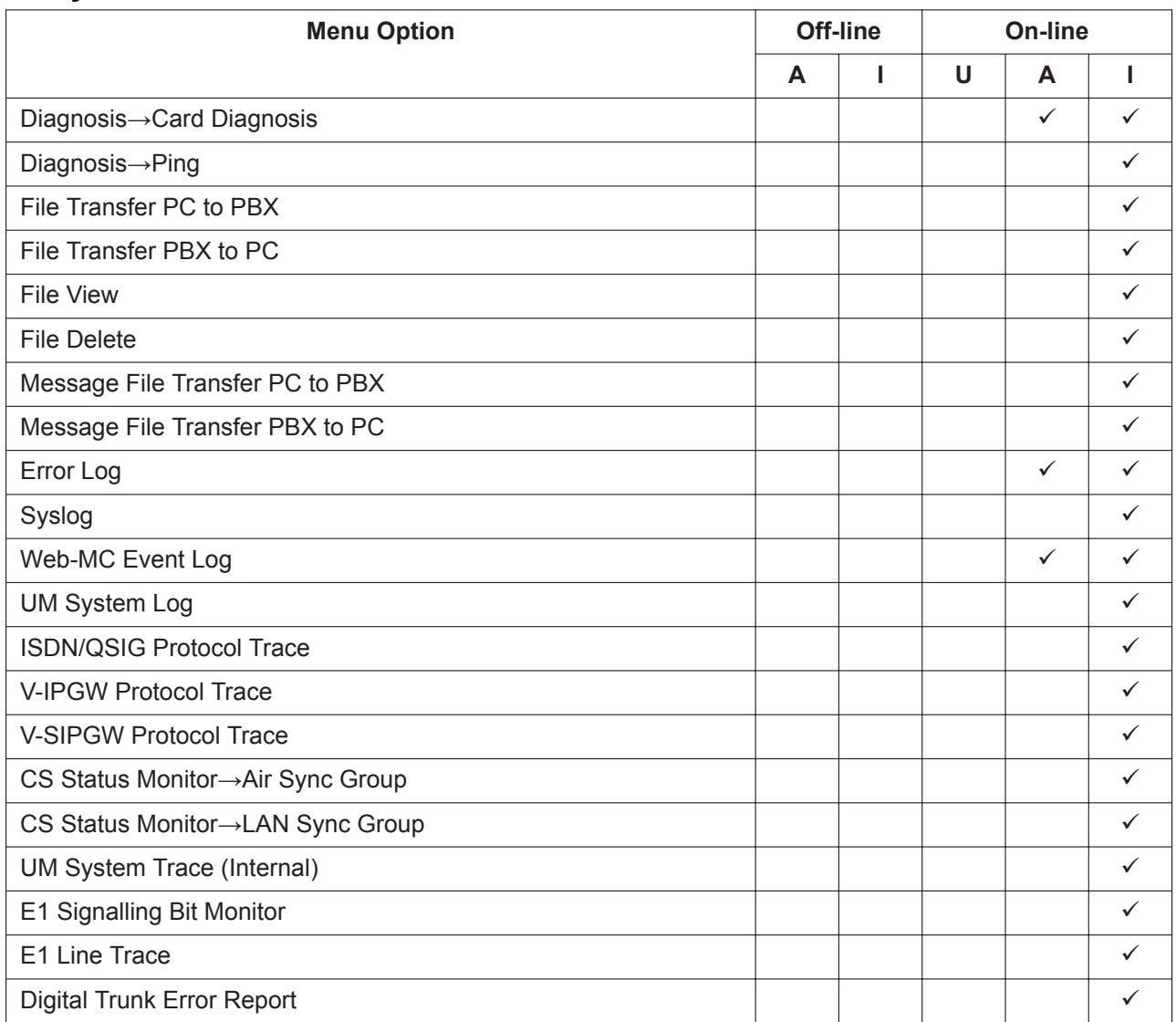

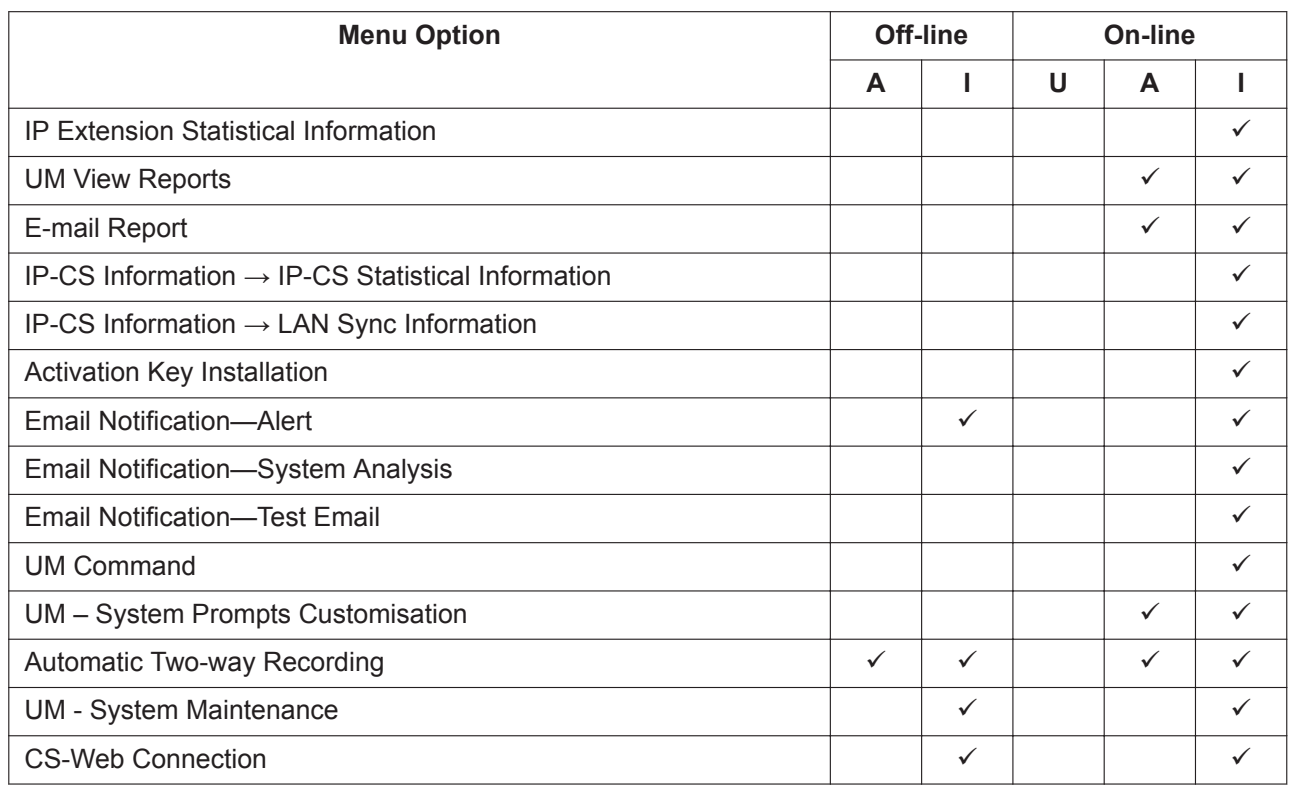

### **2.1.3 Logging in to Web Maintenance Console**

After establishing a connection to Web Maintenance Console (see **[1.2.1 Starting Web Maintenance](#page-25-0) [Console](#page-25-0)**), the login window is displayed, and a login name and password must be entered. If this is the first time to log in to Web Maintenance Console, and the PBX is in its initialised, factory default state, you must log in using the Installer level account to begin the Easy Setup Wizard (see **[2.1.4 Easy Setup Wizard](#page-40-0)**). For information about account names and passwords, see **[2.1.1 Web Maintenance Console Accounts](#page-35-0)**.

### **Login Screen**

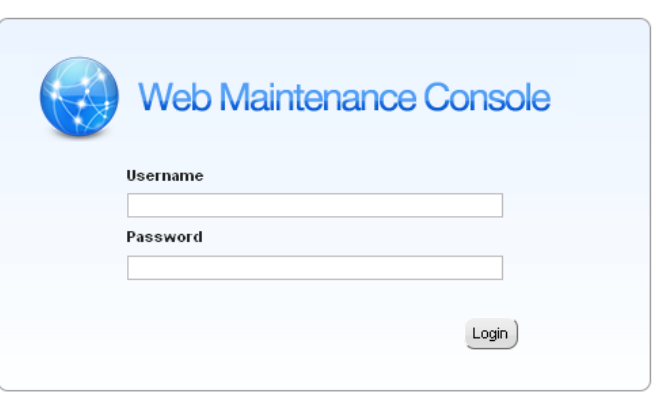

### **Login Restrictions**

- Up to 32 User (User) and User (Administrator) level accounts may log in at one time to Web Maintenance Console in On-line mode.
- Only 1 user may log in using the Installer level account at a time. If someone using the Installer level account is logged in to Web Maintenance Console and is making changes, and another user logs in using the Installer level account, the user logging in may override the other logged-in user so that programming

can be performed (a warning screen will be displayed for the user that is about to override the currently logged-in user).

- Users can view only menus and setting items they may access according to their account level. For User (Administrator) level accounts, the items that can be viewed can be set by the Installer level account. For details, see **[6.8 Tool—Screen Customise](#page-86-0)**.
- If two logged-in users change the same setting, the change made last will be the effective setting.
- If a user attempts to log in, but enters an incorrect password three times, the failure is recorded in the error log of the PBX and the user may not attempt to log in again for a 5-minute period.

### <span id="page-40-0"></span>**2.1.4 Easy Setup Wizard**

In the Easy Setup Wizard, you will configure the mandatory settings required for the PBX. When you log in to Web Maintenance Console for a PBX that is in its initialised, factory default state, the Easy Setup Wizard for that PBX will launch automatically.

You must log in using the Installer level account name and password.

– The Installer level account name is "INSTALLER".

– The default Installer level account password is "1234".

After logging in, the Easy Setup Wizard welcome screen is displayed. Select a language, and then click **Install**. Refer to **5.4.1 Easy Setup Wizard** in the Installation Manual for detailed and important information about configuring the PBX using the Easy Setup Wizard.

### **2.1.5 Card Status**

Certain tools, utilities and settings require that the target card be set to out-of-service (OUS) or in-service (INS) status before the operation is carried out. Where required, this is noted in the description of each item. Card status changes can be performed only in On-line mode (see **[Programming Modes](#page-20-0)** in **[1.1.2 Introduction](#page-20-1)**).

- "In service" means that the card is installed correctly in the PBX, and is capable of being used normally.
- "Out of service" means that the card is installed correctly in the PBX, but has been temporarily removed from use. This allows settings to be modified or software to be upgraded.
- "Fault" means that the card is not installed in the PBX correctly, or is not functioning correctly. For more information, see the Installation Manual.

For details about how to change the status of a card, see **[To change the status \(INS/OUS\) of a card \(On](#page-158-0)[line mode only\)](#page-158-0)** in **[9.1 PBX Configuration—\[1-1\] Configuration—Slot](#page-157-0)**.

### **2.1.6 Extension Number Setting**

Many screens within the Maintenance Console software allow you to select extensions as part of programming various features (for example, as members of a group). These screens use a standard window to make selecting multiple extensions easy, accessed by clicking a button. This section explains how to use this Extension Number Setting window.

To select multiple extension numbers, select the type of extension to display, highlight the extensions you wish to add, then click the **Add** button. When finished, click **OK**. Data for the selected extensions will be added to the first free spaces on the original screen.

#### **2.1.6 Extension Number Setting**

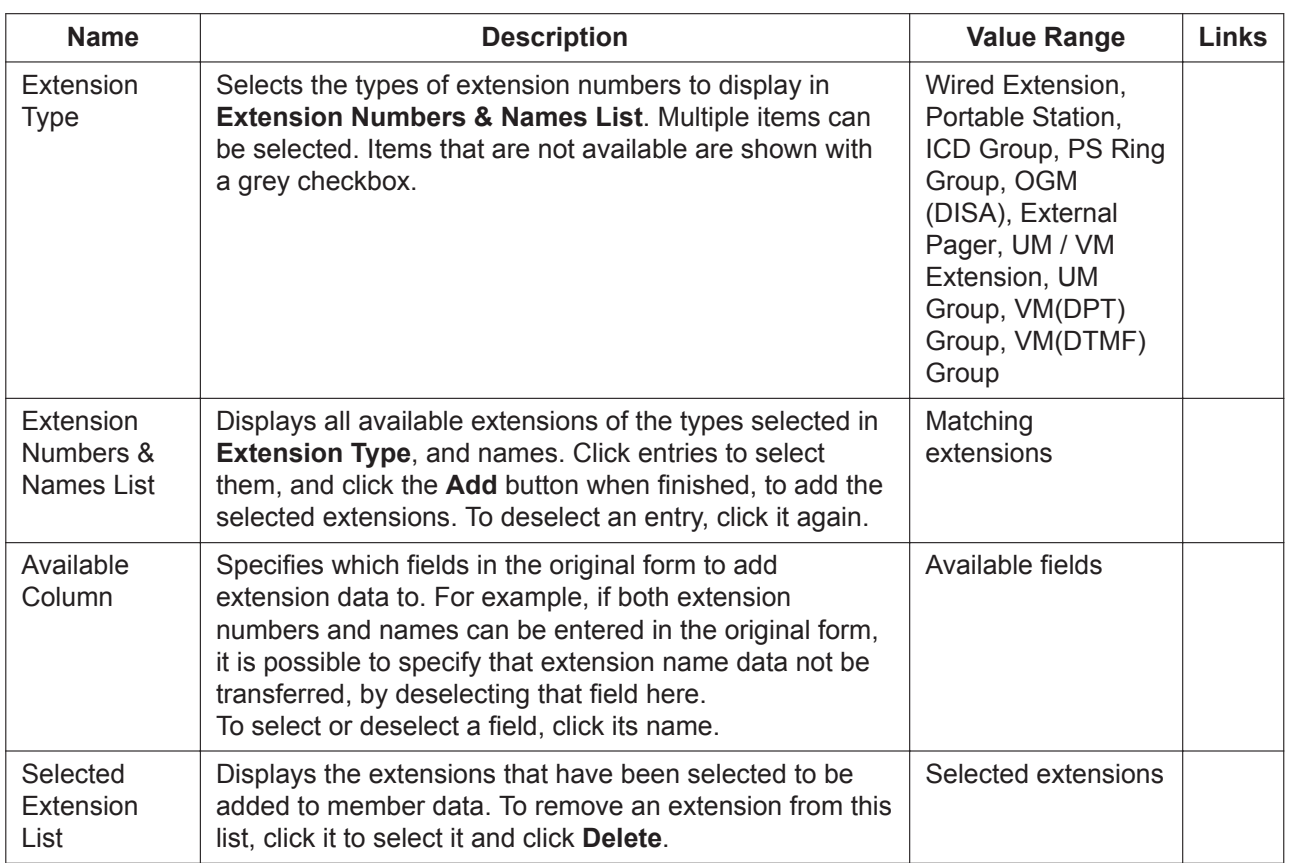

# <span id="page-42-0"></span>**2.2 Logout**

To logout of Web Maintenance Console, click the  $\blacktriangleright$  button to end the programming session and return to the Login screen. When this option is chosen, system data is automatically saved from the temporary memory (DRAM) of the PBX to the System Memory.

### **To logout**

- **1.** Click the **D** button. A confirmation message will be displayed.
- **2.** Click **Yes**.

- If the PC running the Web browser that is connected to Web Maintenance Console is shut down, or the Web browser is closed, any changes that have not been saved to the System Memory will be lost. To save settings while programming, click the **B** button on the Home screen. Always end your programming session by clicking the  $\blacktriangleright$  button.
- If you are logged in but do not perform any operations in Web Maintenance Console for 60 minutes (default value), you will be automatically logged out.

# **2.3 Frequently Asked Questions (FAQ)**

This section provides answers to some common questions about using the Maintenance Console software to programme the PBX. The information is divided into the following topics:

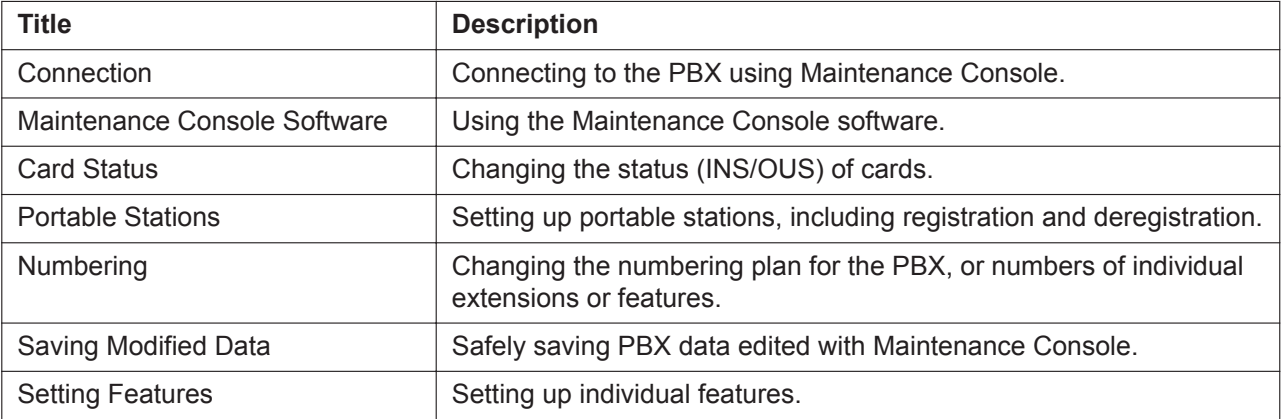

### <span id="page-43-0"></span>**Connection**

- **Q The Maintenance Console cannot connect to the PBX via a LAN connection.**
- **A** Is the PC connected to the LAN?
	- Have the IP address and port number of the PBX been set correctly? For more details, see **[27.1 Network Service—\[1\] IP Address/Ports](#page-659-0)**.
	- Is the login name and password correct?
- **Q Can I perform initial setup of the PBX without being connected to the PBX?**
- **A** Yes. This is possible in Off-line mode. Create a new system data file in Off-line mode (see **[1.2.2 PC Programming Using Off-line](#page-28-0) [Mode](#page-28-0)**), modify settings as necessary, and then upload this file to the PBX later (see **[7.2.1 Utility](#page-101-0) [—File—File Transfer PC to PBX](#page-101-0)**).

### <span id="page-43-1"></span>**Maintenance Console Software**

- **Q How do I confirm the software version of the PBX or installed cards?**
- **A** From **[9.1 PBX Configuration—\[1-1\] Configuration—Slot](#page-157-0)**, place the mouse cursor over the **System Property** button and click **Site**. The software version of the PBX is displayed on this screen.
	- From **[9.1 PBX Configuration—\[1-1\] Configuration—Slot](#page-157-0)**, place the mouse cursor over the **System Property** button and click **Slot Summary**. Summary information is displayed for all cards installed in the PBX.
- **Q Not all of the characters of a setting can be displayed because the column is too narrow.**
- **A** Move the mouse to the line between the names of 2 setting items, at the top of the table. The pointer will change to a double arrow. Click and drag the line to the right until all characters are displayed.

### <span id="page-43-2"></span>**Card Status**

**Q The status of a new card will not change to "INS".**

- **A** With the new card installed, does the total number of extensions or trunks exceed the maximum supported by the PBX?
	- Is the type of card installed in the slot different from the card type set as "Pre-Install" for that slot? Confirm that the correct card is installed in the slot.
	- Is the card firmly and fully installed in the slot? Confirm that the card is installed correctly in the slot.
	- Confirm that the card is not damaged.

#### **Q I cannot change an LCO port to INS status.**

- **A** Is the card installed in the appropriate slot?
	- Is the card installed in the correct slot, but not functioning correctly? Check the condition of the card.
	- Is the card itself in INS status? Set it to INS status.
	- Is a trunk line connected to the appropriate port?
	- Is the port in FAULT status, even though a trunk is connected? Run diagnosis on the relevant slot.
- **Q How do I prevent newly installed cards automatically being changed to "INS"?**
- **A** Change **New Card Installation—Card Status for any Card** in **[9.36 PBX Configuration—\[1-3\]](#page-303-0) [Configuration—Option](#page-303-0)** from "In Service (INS)" to "Out of Service (OUS)".

### <span id="page-44-0"></span>**Portable Stations**

- **Q I cannot register Portable Stations using the method described in [9.35 PBX Configuration—](#page-300-0) [\[1-2\] Configuration—Portable Station](#page-300-0).**
- **A** Do the PINs (Personal Identification Numbers) of the PBX and the Portable Station match? Confirm that they are the same.
	- Is the Portable Station within transmission range of the CS?
	- Has the Portable Station previously been registered at another location? It is not possible to register a Portable Station at 2 locations, so use the **Forced De-registration** option to delete the previous registration.
- **Q I cannot delete the extension number of a Portable Station.**
- **A** First, de-register the Portable Station itself, and then delete the extension number.
- **Q I cannot de-register a Portable Station.**
- **A** Is the Portable Station turned on? If not, turn it on.
	- Is the Portable Station within transmission range of the CS? If not, move it closer to the CS and try the de-registration operation again.
- **Q The Portable Station I want to de-register is broken, and will not turn on, or is not available, or the registration information was deleted first from the Portable Station, so it cannot be deregistered.**
- **A** The Portable Station can be forcibly de-registered by following the procedure shown in **Forced De-registration** of **[9.35 PBX Configuration—\[1-2\] Configuration—Portable Station](#page-300-0)**.
- **Q I changed the extension number of a Portable Station, but the display of the Portable Station still shows the old extension number.**
- **A** Turn the Portable Station off and back on again, to force it to re-register its location.
- **Q I changed the FCO of a Portable Station, but the display of the Portable Station still shows the old FCO.**
- **A** Turn the Portable Station off and back on again, to force it to re-register its location.
- **Q If I delete the extension number of a Portable Station, and then turn the Portable Station off and back on again, it does not function correctly.**
- **A** Do not delete the extension number of the Portable Station, as this information is necessary for it to operate.

### <span id="page-45-0"></span>**Numbering**

- **Q How do I change the extension number of a wired extension?**
- **A** Change the extension number of the target port to the new number, and click **Apply**. Next, set the port to OUS status, and then back to INS status.
- **Q I changed the extension number of a wired extension while the extension was engaged in a call, but the display still shows the previous extension number.**
- **A** The extension number will not change while the extension is in use. When the conversation is finished, set the port to OUS status, and then back to INS status.
- **Q How do I change the extension numbering plan from 3-digit numbers to 4-digit numbers?**
- **A** Perform the following steps:
	- **1.** Open the **[10.6.1 PBX Configuration—\[2-6-1\] System—Numbering Plan—Main](#page-327-0)** screen.
	- **2.** Enter a 2-digit number in **Leading Number**, or change **No. of Additional Digits** from "x" to "xx".

For more details, see **What is the procedure to modify the Numbering Plan?** in **[Numbering](#page-45-0)**.

#### **Q How do I set a 3-digit numbering plan?**

- **A** Select 3-digits for **Select Default value of Numbering Plan** in the Easy Setup Wizard. If you want to change to a 3-digit extension numbering plan after the PBX system is already running using a 4-digit extension numbering plan, follow the procedure below. There are 2 methods of creating a 3-digit numbering plan, using **[10.6.1 PBX Configuration—\[2-6-1\] System—](#page-327-0) [Numbering Plan—Main](#page-327-0)**:
	- **1.** Set the leading number to be 2 digits, with one additional digit. This method allows a maximum of 10 extensions. Example: **Leading Number** = 10; **No. of Additional Digits** = x In this example, extension numbers 100 to 109 can be used.
	- **2.** Set the leading number to be one digit, with 2 additional digits. This method allows a maximum of 100 extensions. Example: **Leading Number** = 1; **No. of Additional Digits** = xx In this example, extension numbers 100 to 199 can be used.

For more details, see **What is the procedure to modify the Numbering Plan?** in **[Numbering](#page-45-0)**.

#### **Q What is the procedure to modify the Numbering Plan?**

- **A** Perform the following steps:
	- **1.** Confirm that the Numbering Plan you will change is not currently being used by any extensions (see **[6.5 Tool—Extension List View](#page-79-0)**). If it is being used by extensions, temporarily change the extension numbers of those extensions to that of another numbering plan, or delete the extension number (see **[12.1.1 PBX Configuration—\[4-1-1\] Extension—Wired Extension—Extension Settings](#page-425-0)** and **[12.2.1 PBX Configuration—\[4-2-1\] Extension—Portable Station—Extension](#page-451-0) [Settings](#page-451-0)**).
	- **2.** Clear the **Leading Number** cell.
	- **3.** Click **Apply**.
	- **4.** Modify the **No. of Additional Digits** cell as required.
	- **5.** Click **Apply**.
	- **6.** Enter the desired value in the **Leading Number** cell.
	- **7.** Click **Apply**.
	- **8.** Set all extension ports to OUS status.
	- **9.** On the relevant screens, set the extension numbers of extensions to the desired values.
	- **10.** Set all extension ports back to INS status.

#### **Q When modifying the Numbering Plan, I cannot change the Leading Number.**

**A** • It is not possible to use the same Leading Number for 2 extension blocks, or to use a number that could possibly overlap with another Leading Number. So, for example, if "2" is already set as a Leading Number it is not possible to set "21" as another Leading Number because of the possible overlap of extension numbers. The number you are trying to store cannot be used if it is already being used by:

- A feature number
- Another extension block
- A **Dial** setting (see **[17.1 PBX Configuration—\[9-1\] Private Network—TIE Table](#page-527-0)**)
- Quick Dialling (see **[10.6.2 PBX Configuration—\[2-6-2\] System—Numbering Plan—Quick](#page-343-0) [Dial](#page-343-0)**)
- In any of these cases, choose another number.
- **Q When modifying the Numbering Plan, how do I set a 1-digit extension number?**
- **A** Perform the following steps:
	- **1.** Clear the **Leading Number** cell.
	- **2.** Click **Apply**.
	- **3.** Set **No. of Additional Digits** to "None".
	- **4.** Click **Apply**.
	- **5.** Enter the desired value in the **Leading Number** cell.
	- **6.** Click **Apply**.
	- **7.** Set all extension ports to OUS status.
	- **8.** On the relevant screens, set the extension numbers of extensions to the desired values.
	- **9.** Set all extension ports back to INS status.

### **Q How do I change a feature number?**

- **A** Perform the following steps:
	- **1.** Open the **[10.6.1 PBX Configuration—\[2-6-1\] System—Numbering Plan—Main](#page-327-0)** screen and navigate to the **Features** tab.
	- **2.** Change the value in the **Dial** cell of the desired feature.
	- **3.** Click **Apply**.

### **Q I cannot change a feature number.**

- **A** It is not possible to use the same number for 2 items. The number you are trying to store cannot be used if it is already being used by:
	- A feature number
	- An extension
	- A **Dial** setting (see **[17.1 PBX Configuration—\[9-1\] Private Network—TIE Table](#page-527-0)**)
	- Quick Dialling (see **[10.6.2 PBX Configuration—\[2-6-2\] System—Numbering Plan—Quick](#page-343-0) [Dial](#page-343-0)**)

In any of these cases, choose another number.

#### **Q How do I change the code used to access another PBX?**

- **A** Perform the following steps:
	- **1.** Open the **[10.6.1 PBX Configuration—\[2-6-1\] System—Numbering Plan—Main](#page-327-0)** screen.
	- **2.** Select the **[Other PBX Extension](#page-342-0)** tab.
	- **3.** Change the value in the **Dial** cell of the desired feature.
	- **4.** Click **Apply**.

### **Q I cannot change an Other PBX Extension code.**

- **A** It is not possible to use the same number for 2 items. The number you are trying to store cannot be used if it is already being used by:
	- A feature number
	- An extension
	- A **Dial** setting (see **[17.1 PBX Configuration—\[9-1\] Private Network—TIE Table](#page-527-0)**)
	- Quick Dialling (see **[10.6.2 PBX Configuration—\[2-6-2\] System—Numbering Plan—Quick](#page-343-0) [Dial](#page-343-0)**)
	- In any of these cases, choose another number.
- **Q I cannot change a feature number on the B/NA DND Call Feature screen.**
- **A** The number you are trying to store is already being used by another call feature. Please choose a different number.
- **Q How do I prevent extension numbers being automatically assigned to a newly installed card?**
- **A** Change **New Card Installation—Automatic Extension Number Set for Extension Card** in the **[9.36 PBX Configuration—\[1-3\] Configuration—Option](#page-303-0)** screen from "Enable" to "Disable".

### <span id="page-48-0"></span>**Saving Modified Data**

- **Q Modified settings have not been updated in the PBX.**
- **A** Click **Apply** or **OK** in the main screen.
- **Q If I reset the PBX directly after modifying settings, the modified settings are not updated in the PBX.**
- **A** When you click **Apply**, the settings are updated in the PBX, but are not yet saved to the System Memory. If system data is not saved to the System Memory, the PBX will restore the data that was last saved to the card in the event that the PBX is reset, or power is turned off and back on again.

Therefore, before resetting the PBX, click the **P** button on the Home screen to save the system data to the System Memory. Also, when you finish a programming session, be sure to click the button to logout and save the system data to the System Memory.

- **Q After reinitialising the PBX, I restored system data from a previous backup. However, some of the settings have not been restored to their previous values.**
- **A** The following setting data is not saved to the System Memory, so will be deleted when the PBX is initialised. This data is stored in the PBX's battery backup memory.
	- Advice of Charge (AOC)
	- Hospitality guest billing data
	- Timed Reminder
	- ICD Group login status (All extensions are set to Login by default.)
	- Remote Extension Dial Lock

### <span id="page-48-1"></span>**Setting Features**

**Q How do I change the dialling mode of an analogue trunk?**

- **A** From the **[9.24 PBX Configuration—\[1-1\] Configuration—Slot—Port Property LCO Port](#page-265-0)** screen, change the **Dialling Mode** setting of the target port to "DTMF" or "Pulse", as required.
- **Q How do I set disconnect detection (CPC Detection) for an analogue trunk?**
- **A** From the **[9.24 PBX Configuration—\[1-1\] Configuration—Slot—Port Property LCO Port](#page-265-0)** screen, modify the **CPC Signal Detection Time—Outgoing, Incoming** setting of the target port. The required value varies by carrier. Transmission and reception can be set separately.
- **Q What settings do I change to enable use of an extension ISDN telephone?**
- **A** From the **[9.26 PBX Configuration—\[1-1\] Configuration—Slot—Port Property BRI Port](#page-270-0)** screen, set the **Port Type** of the port you want to use to "EXT".
- **Q How do I connect to another PBX using QSIG?**
- **A** From the **[9.26 PBX Configuration—\[1-1\] Configuration—Slot—Port Property BRI Port](#page-270-0)** or **[9.27 PBX Configuration—\[1-1\] Configuration—Slot—Port Property - PRI Port](#page-278-0)** screen, set the **Port Type** of the port you want to use to either "QSIG-Slave" or "QSIG-Master".
- **Q How do I edit a Class of Service, or create a new Class of Service?**
- **A** Class of Service feature restrictions can be set from the **[10.7.1 PBX Configuration—\[2-7-1\]](#page-347-0) [System—Class of Service—COS Settings](#page-347-0)** screen.
- **Q How do I restrict calls between 2 extensions?**
- **A** Calls between extensions can be restricted from the **[10.7.3 PBX Configuration—\[2-7-3\] System](#page-357-0) [—Class of Service—Internal Call Block](#page-357-0)** screen. Click in the relevant cells to select the COS levels whose extensions are blocked from calling each other.
- **Q How do I restrict trunk calls made by extensions?**
- **A** Trunk calls made by extensions can be restricted from the **[10.7.2 PBX Configuration—\[2-7-2\]](#page-356-0) [System—Class of Service—External Call Block](#page-356-0)** screen. Click in the relevant cells to select the trunk groups that cannot be used by extensions associated with a particular COS in each time mode.

To prevent extensions associated with a COS from making trunk calls, set all trunk groups for that COS to "Block" (blue).

- **Q How do I modify the hold operation for SLTs?**
- **A** It is possible to choose how to hold a line and transfer a call with an SLT using the **SLT—SLT Hold Mode** option on the **[10.9 PBX Configuration—\[2-9\] System—System Options](#page-360-0)** screen. For more details, see "2.13.1 Call Hold" of the Feature Manual.
- **Q How do I set up an Incoming Call Distribution (ICD) group to receive trunk calls directly?**
- **A** Perform the following steps:
	- **1.** On the **[11.5.1 PBX Configuration—\[3-5-1\] Group—Incoming Call Distribution Group—](#page-395-0) [Group Settings](#page-395-0)** screen, enter the floating extension number you chose for the ICD group in the **Floating Extension Number** cell.
	- **2.** Click **Apply**.
	- **3.** On the **[11.5.1.1 PBX Configuration—\[3-5-1\] Group—Incoming Call Distribution Group](#page-400-0) [—Group Settings—Member List](#page-400-0)** screen, select the ICD group you created from the **ICD Group No.** drop-down list.
	- **4.** Enter the extension numbers of member extensions in the **Extension Number** column.
	- **5.** Click **Apply**.
	- **6.** On the **[DIL](#page-536-0)** tab of the **[18.2 PBX Configuration—\[10-2\] CO & Incoming Call—DIL Table &](#page-536-1) [Port Settings](#page-536-1)** screen, enter the floating extension number of the ICD group as the **DIL Destination—Day, Lunch, Break, Night** of each time mode.
	- **7.** Modify other settings as required from the **Group—Incoming Call Distribution Group** submenu.
- **Q How do I set the queuing operation for an Incoming Call Distribution group?**
- **A** Perform the following steps:
	- **1.** On the **[11.5.2 PBX Configuration—\[3-5-2\] Group—Incoming Call Distribution Group—](#page-401-0) [Queuing Time Table](#page-401-0)** screen, set the actions as required for each queuing table.
	- **2.** On the **[11.5.1 PBX Configuration—\[3-5-1\] Group—Incoming Call Distribution Group—](#page-395-0) [Group Settings](#page-395-0)** screen, from the **[Queuing Time Table](#page-398-0)** tab, select the number of the Queuing Time Table to use in each time mode.
- **Q How do I add an extension as a member of an Incoming Call Distribution (ICD) group?**
- **A** Perform the following steps:
	- **1.** On the **[11.5.1.1 PBX Configuration—\[3-5-1\] Group—Incoming Call Distribution Group](#page-400-0) [—Group Settings—Member List](#page-400-0)** screen, from the **ICD Group No.** drop-down list, select the group you want to modify. The ICD group must have an extension number set.
	- **2.** Enter the extension number of the extension you want to add in a blank cell of the **Extension Number** column.
	- **3.** Set **Delayed Ring** as necessary.
	- **4.** Click **Apply**.

Note that it is necessary to set the extension number of the ICD group in advance.

#### **Q I have set FWD through system programming, but calls are still not being forwarded.**

- **A** Perform the following steps:
	- **1.** Check that the **Forward / DND** settings of the target extension on the **[12.1.2 PBX](#page-442-0) [Configuration—\[4-1-2\] Extension—Wired Extension—FWD/DND](#page-442-0)** or **[12.2.2 PBX](#page-465-0) [Configuration—\[4-2-2\] Extension—Portable Station—FWD/DND](#page-465-0)** screen are set to one of the forwarding settings.
	- **2.** Create a FWD button on the target extension if one does not already exist.
	- **3.** Press the FWD button so that it changes to FWD status.

# *Section 3*

# *Web Maintenance Console Home Screen*

*This section explains how to setup the main PBX and other connected PBXs from the Home Screen of Web Maintenance Console.*

# **3.1 Home Screen**

When you log in to Web Maintenance Console, the home screen is displayed. For information about connecting to Web Maintenance Console and logging in, see **[1.2.1 Starting Web Maintenance Console](#page-25-0)**. The home screen of Web Maintenance Console is divided into several areas, as shown below:

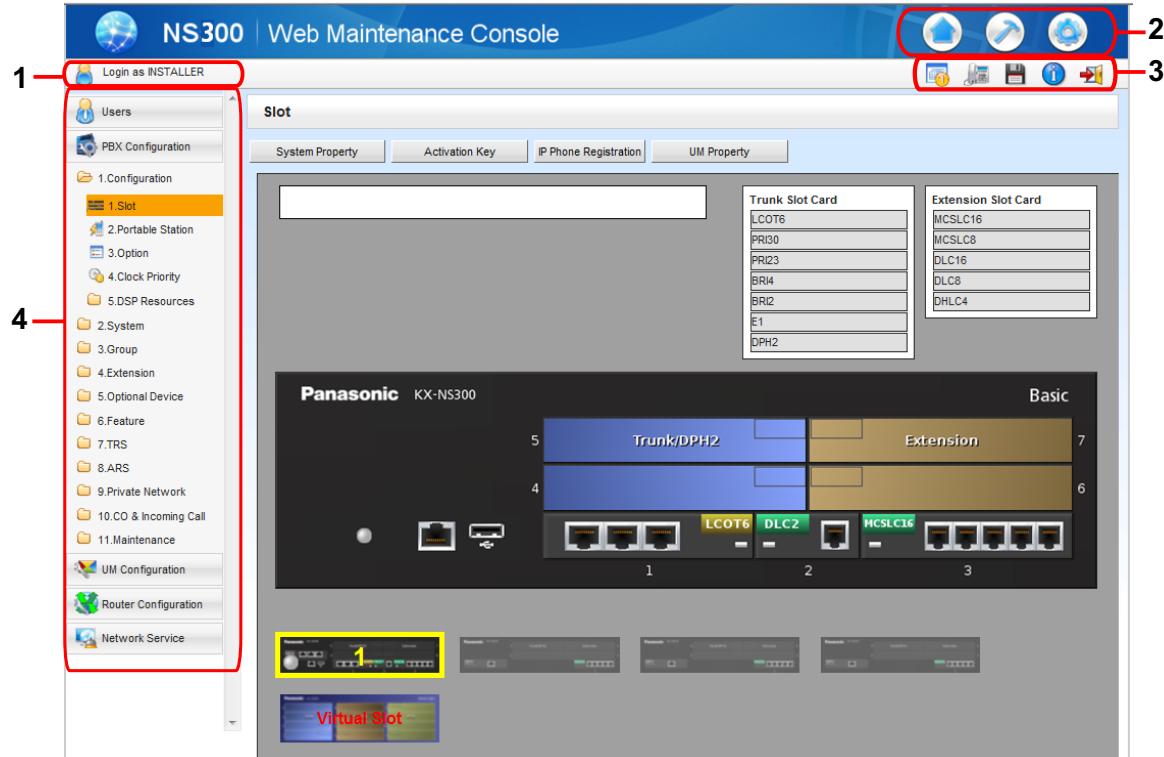

### **1. Logged in Account Level**

The logged in account level is displayed.

### **2. Menu Buttons**

Provides access to the three main components of Web Maintenance Console:

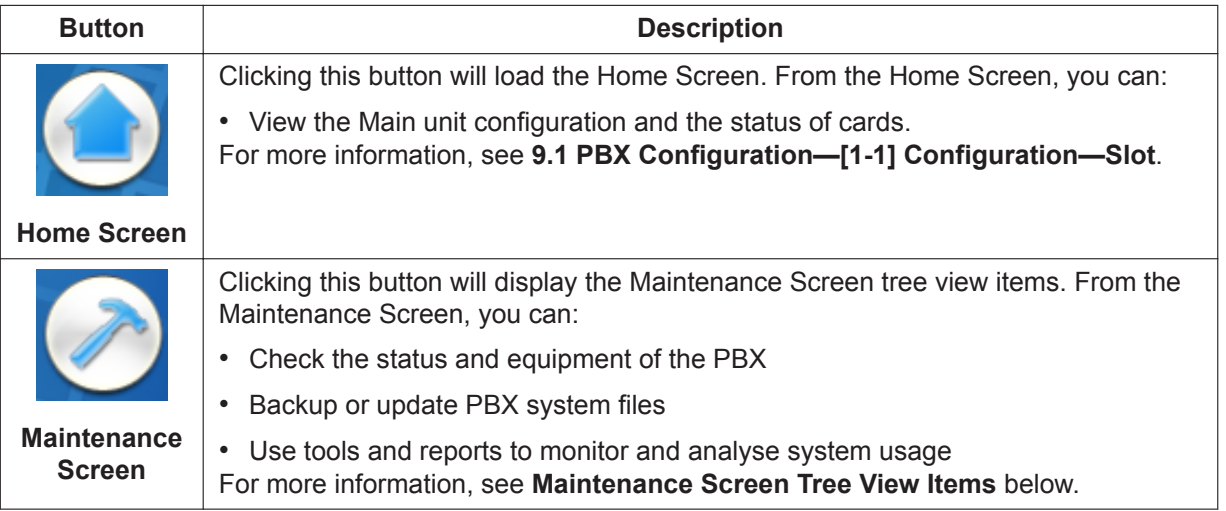

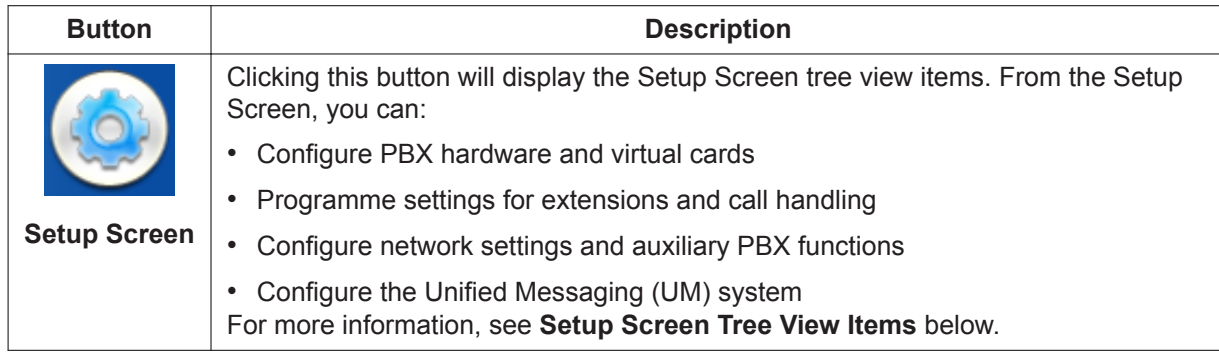

### **3. Web Maintenance Console Features**

Clicking these buttons provides features for Web Maintenance Console, as follows:

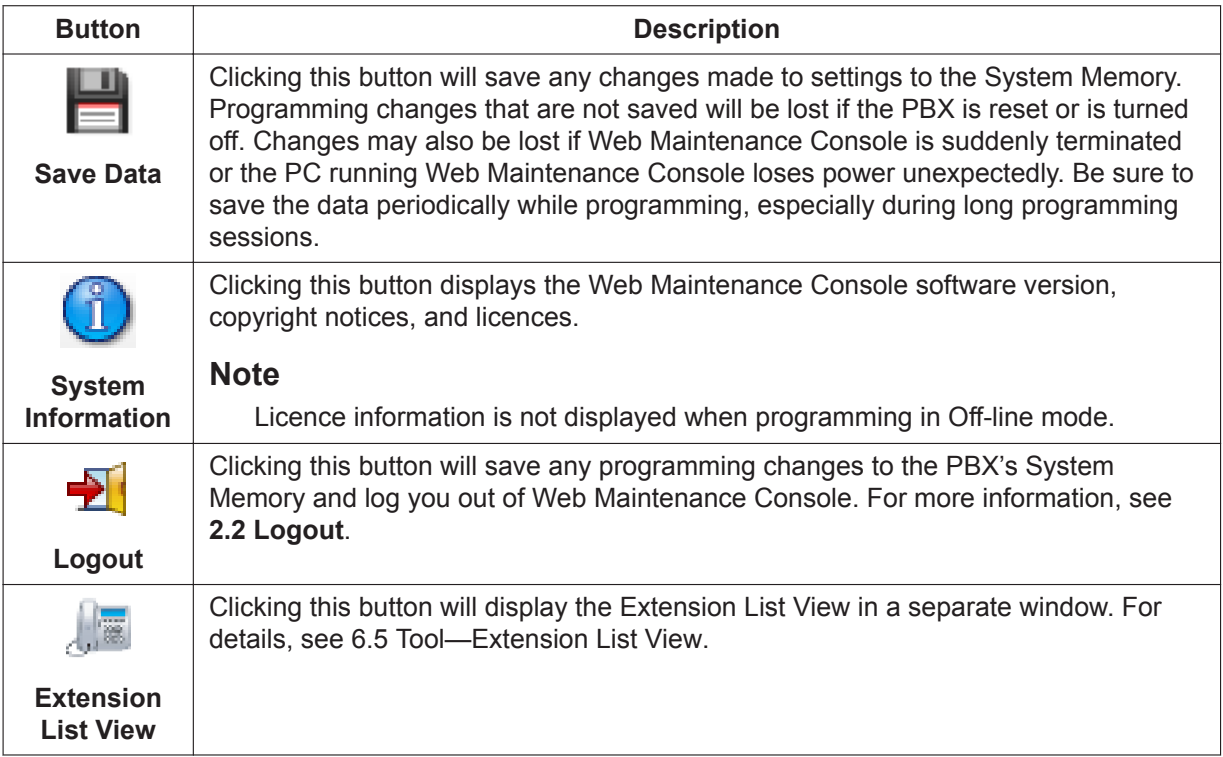

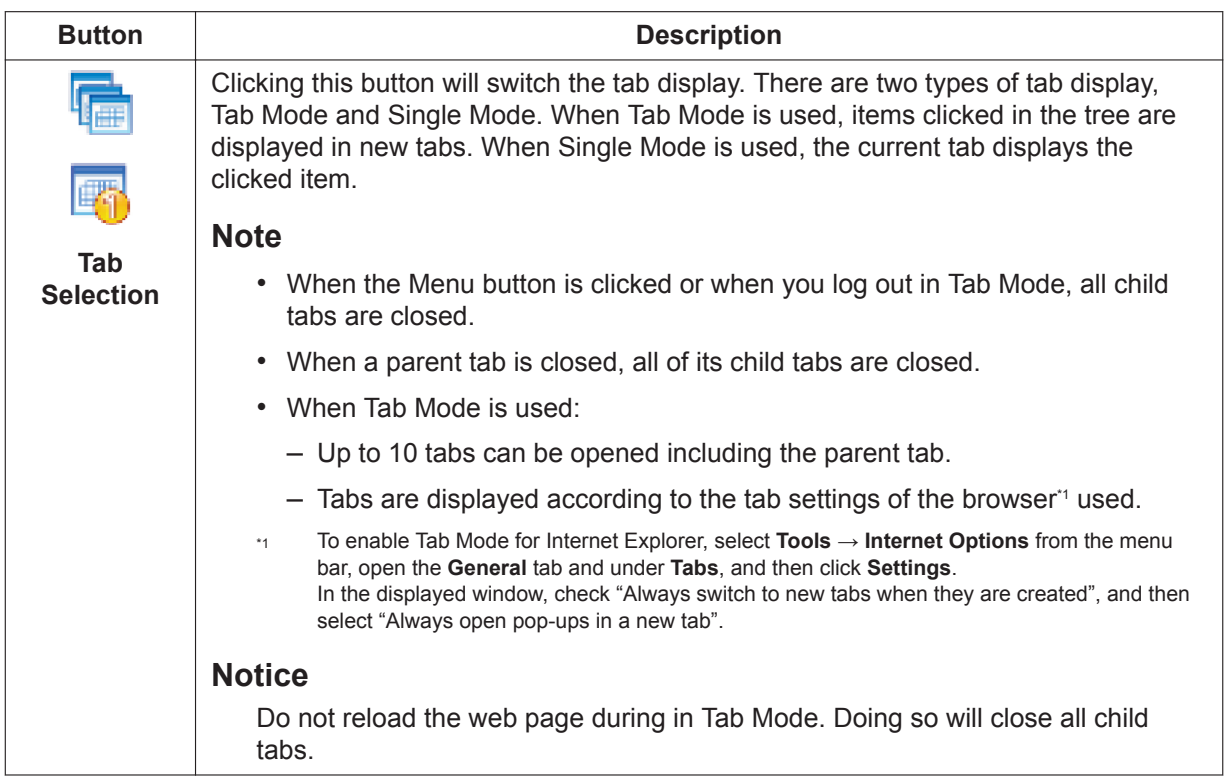

### **4. Tree View**

When the Maintenance Screen or Setup Screen is selected, the tree view is displayed. The tree view is used to display PBX setting items. Setting items are listed in categories, and by clicking items in the tree, setting items are displayed to the right in the settings programming area. Some tree items have sub-categories with additional options and settings. Clicking a sub-category will open an additional layer of settings. Below is a summary of the tree view menu items for the Setup Screen and the Maintenance Screen.

#### **Maintenance Screen Tree View Items**

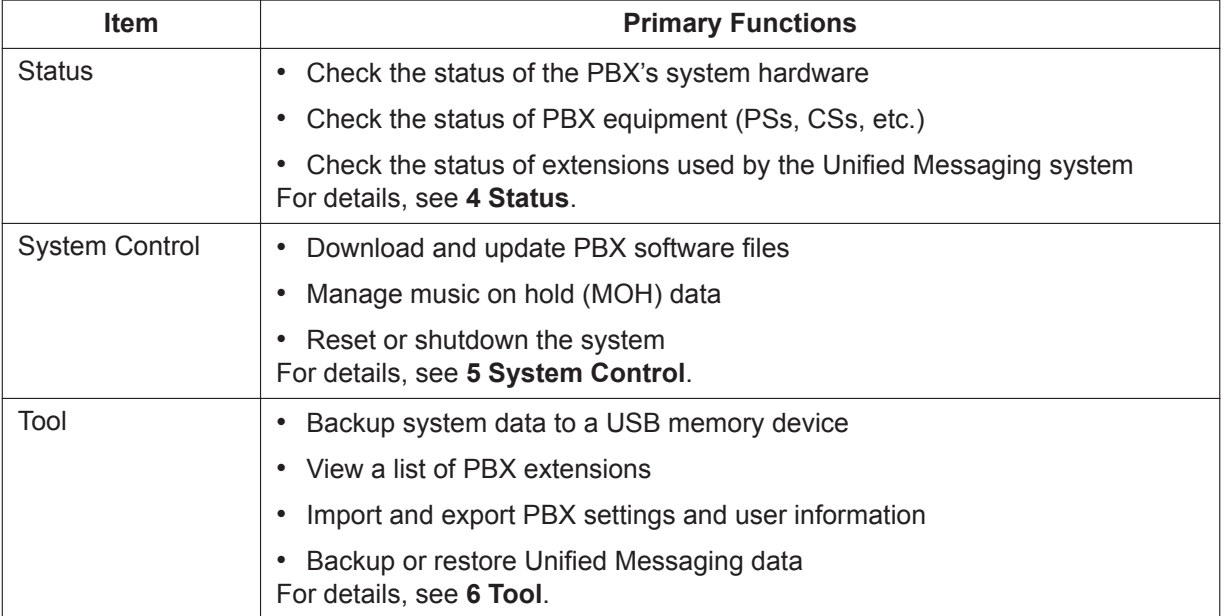

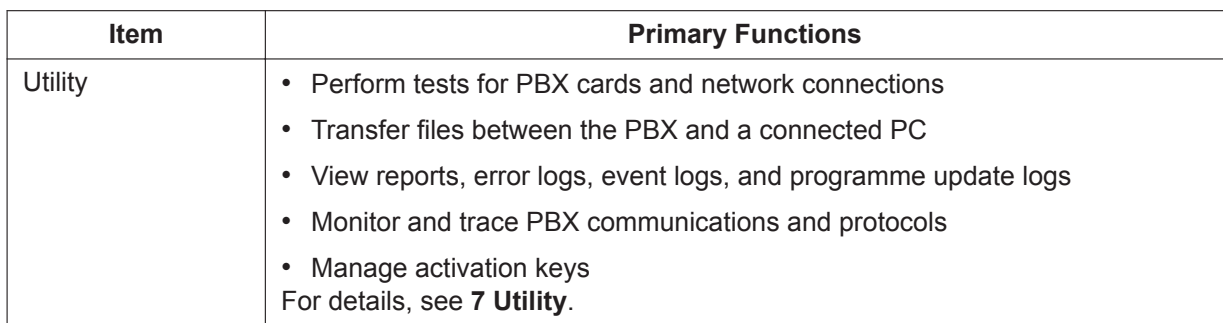

### **Setup Screen Tree View Items**

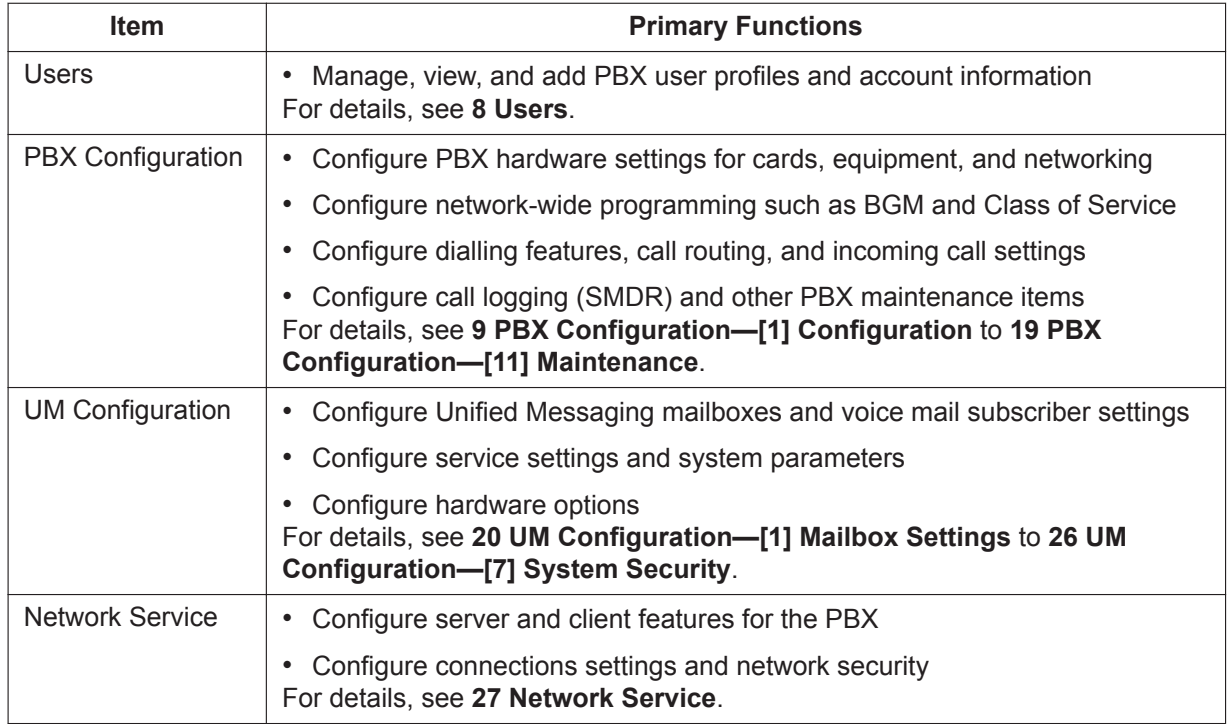

### **Standard Buttons**

There are standard buttons that are displayed on many screens within the Maintenance Console. The standard buttons are as follows:

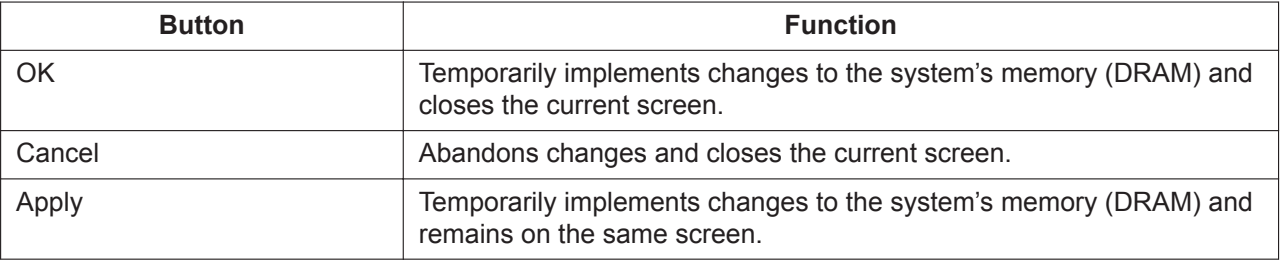

### **Copying and Pasting Data**

Many setting items in Web Maintenance Console can be copied and pasted to other items on the same screen. When the  $\boxed{\equiv}$  icon is displayed, clicking it will open a menu where you can specify the copy source and the paste destinations.

**1.** On a programming screen, click  $\boxed{\equiv}$ . The copy window will be displayed.

### **Note**

The  $\mathbf{I}$  icon may not be displayed for some programming screens.

- **2.** Select the copy source from the **Copy From** drop-down menu.
- **3.** In **Copy To**, select one or more paste destinations. Hold down the "Ctrl" key and click to select destinations one at a time, or hold down the "Shift" key and click to select a range of destinations.
- **4.** In **Items**, select one or more items to copy from the source selected in **Copy From**. Hold down the "Ctrl" key and click to select items one at a time, or hold down the "Shift" key and click to select a range of items.
- **5.** Click **Copy**. The programming item(s) selected in **Items** for the copy source specified in **Copy From** will be copied to the destination(s) specified in **Copy To**.

Individual items can also be copied and pasted in a manner similar to other software programmes. Press "Ctrl"+"c" to copy a highlighted (orange-coloured) programming item entry, select a target cell by pressing the keyboard arrow keys, and then press "Ctrl"+"v" to paste the copied information to the selected cell.

# *Section 4*

# *Status*

<span id="page-58-0"></span>*This section serves as reference operating instructions for the Status menu of the Maintenance screen of Web Maintenance Console.*

# **4.1 Status—Equipment Status**

### **4.1.1 Status—Equipment Status—UPS**

Information is provided about the status of the UPS device and the connection to the PBX

- **UPS Connection Status** Displays if the UPS system is connected or not connected. If a UPS system is connected, the information below will be displayed for the UPS system.
- **Battery Voltage (V)** The voltage of the UPS battery is displayed (0-240 V).
- **Battery Charge Percentage (%)** The remaining charge of the UPS battery is displayed (percentage value).
- **Power Supply** Displays the usage status of the UPS (if the UPS is engaged in supplying power to the PBX).
- **UPS Shutdown Conditions Battery level** From the drop-down list, select the amount of remaining battery level for when to initiate PBX shutdown procedures.

### **4.1.2 Status—Equipment Status—CS Information**

Displays information stored by the PBX regarding each Cell Station (CS). This option is only available for the Installer level account in On-line mode and requires that the target V-IPCS4 card be set to INS status.

The displayed items are as follows:

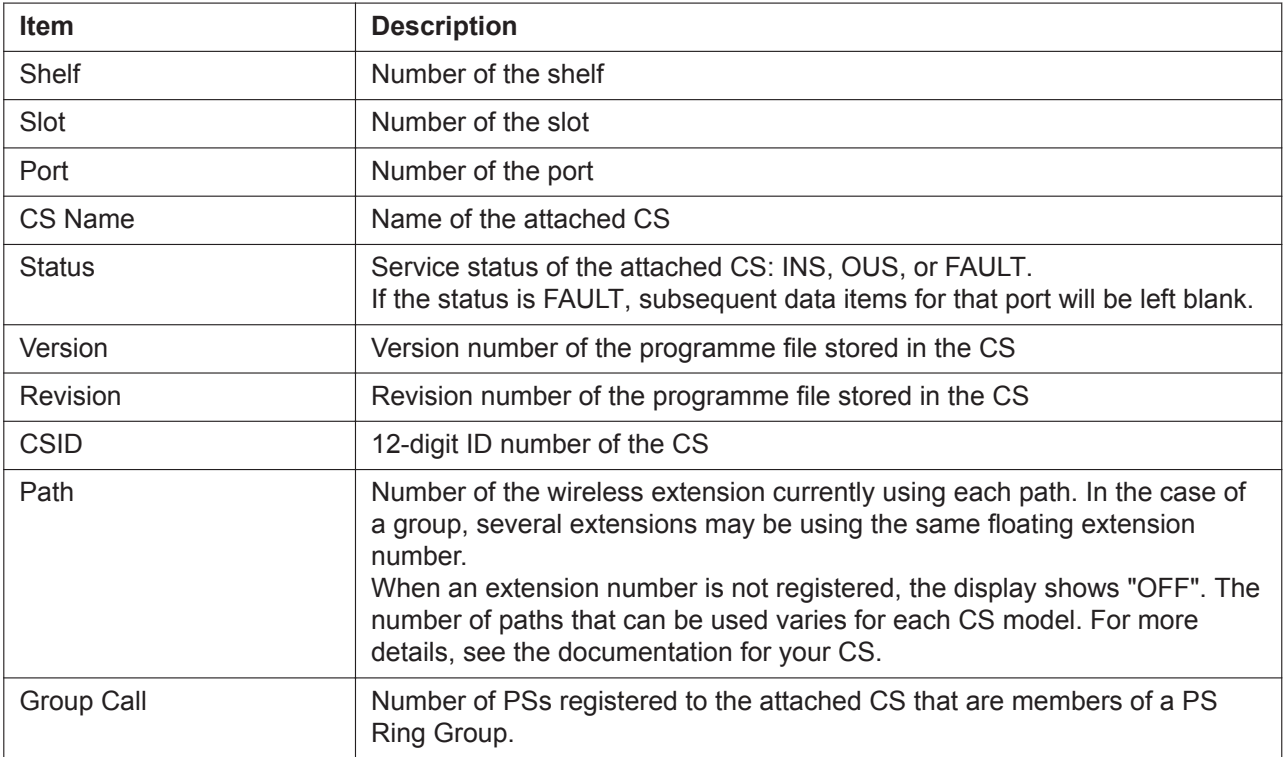

### **To view CS information**

- **1.** From the **Target CS I/F Shelf-Slot No.** drop-down list, select the target shelf and slot.
	- To display information on a single card, select the shelf number, slot number and name of that card.
	- To display information on all matching cards, select "All".
- **2.** From the **Interval Timer** drop-down list, select the number of seconds between each automatic screen refresh.
- **3.** If you want to save the CS information, click **Capture**.
	- **a.** Create a file for saving the data.
	- **b.** Click **Start**.
	- **c.** Click **Close**.
- **4.** Click **Start** to begin monitoring. Monitoring will be performed and the screen will refresh according to the interval specified.
- **5.** Click **Stop** to end monitoring.
- **6.** If you started to save the CS information in step **3**, click **Capture**, then click **Stop** to record the information to the specified file.
- **7.** Click **Close** to return to the main screen.

### **4.1.3 Status—Equipment Status—PS Information**

Displays Portable Station (PS) registration information, including the associated Cell Station (CS). This option is only available for the Installer level account in On-line mode.

The displayed items are as follows:

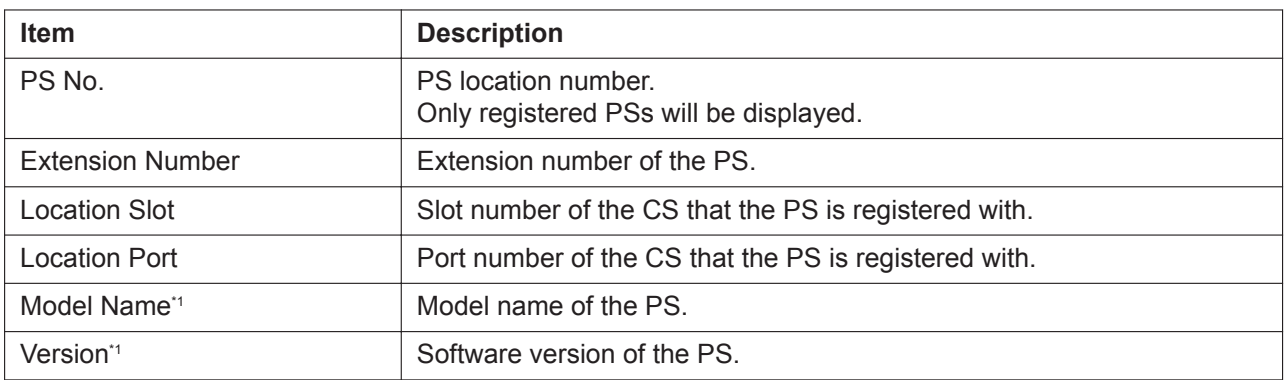

\*1 This information is displayed for certain PSs only. For more information, refer to the documentation for your PS.

### **4.1.4 Status—Equipment Status—UM Port status**

The UM Port status screen displays each port's status and number for the Unified Messaging system. The screen will be updated every 30 seconds. Each port's status will be displayed in one of the following ways:

- **Online (Ready)**: The port is ready to be used.
- **Incoming Call**: The port is handling an incoming call.
- **Outgoing Call**: An outgoing service is being processed.
- **Error Occurred**: An error has been detected.
- **Off Line**: The port is offline.

This screen can be accessed only in On-line mode.

### **4.1.5 Status—Equipment Status—USB**

USB Mount Status indicates if a USB memory device is connected to the PBX. There is also an **Unmount** button.

• **Mounted**: A USB memory device is connected to the PBX. Before removing the USB memory device from the PBX, click **Unmount**.

### **Note**

If a mounted memory device is removed from the PBX without first clicking **Unmount**, the data on the USB memory device may be damaged.

• **None**: No USB memory device is detected by the PBX.

This screen can be accessed only in On-line mode.

# *Section 5 System Control*

<span id="page-62-0"></span>*This section serves as reference operating instructions for the System Control menu of the Maintenance screen when programming using Web Maintenance Console.*

# **5.1 System Control—Program Update**

The programme files for the following hardware components can be updated with the Program Update feature.

Each file must be named as indicated in the table to be recognised by the PBX.

### **Hardware that can be updated using Program Update**

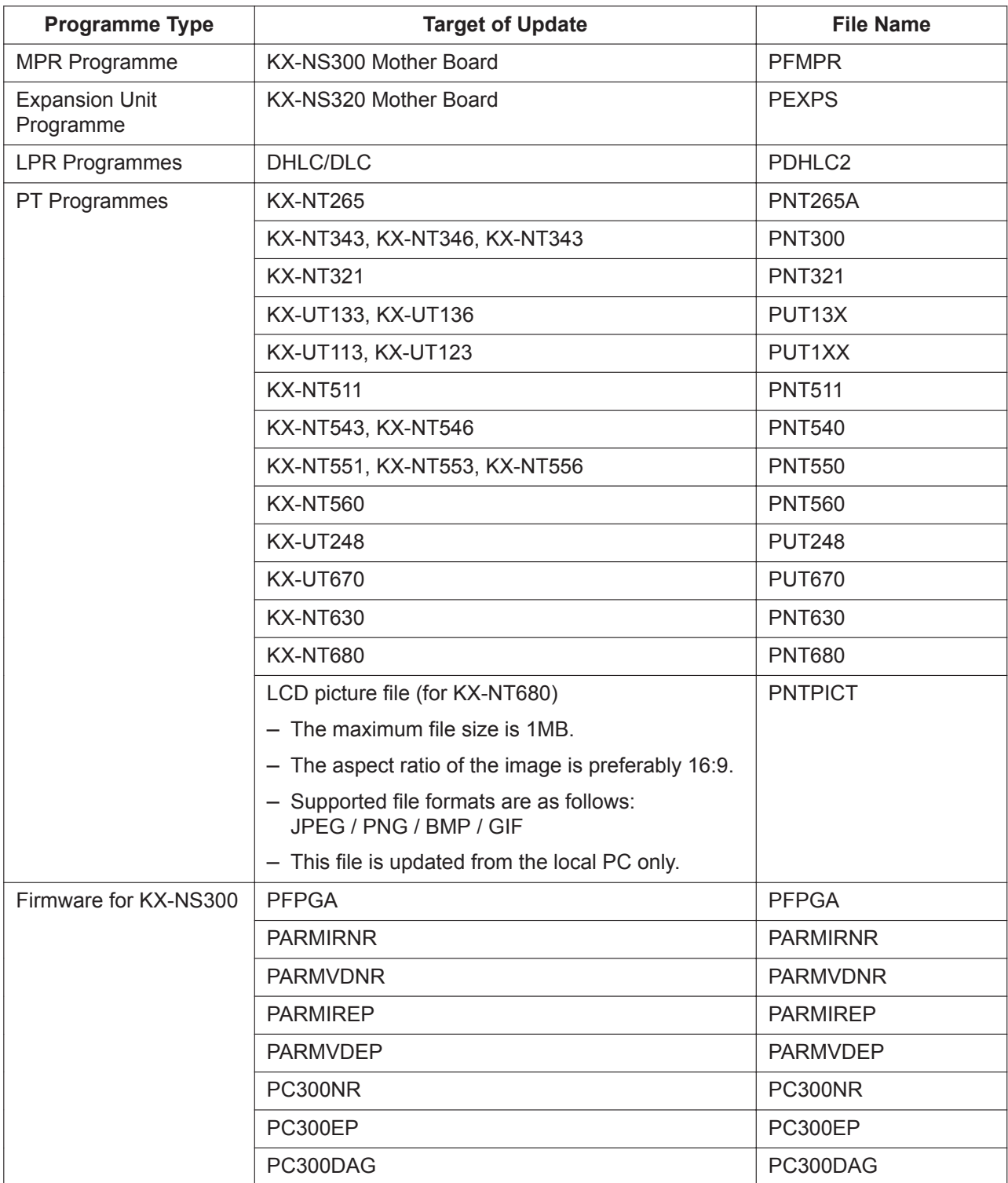

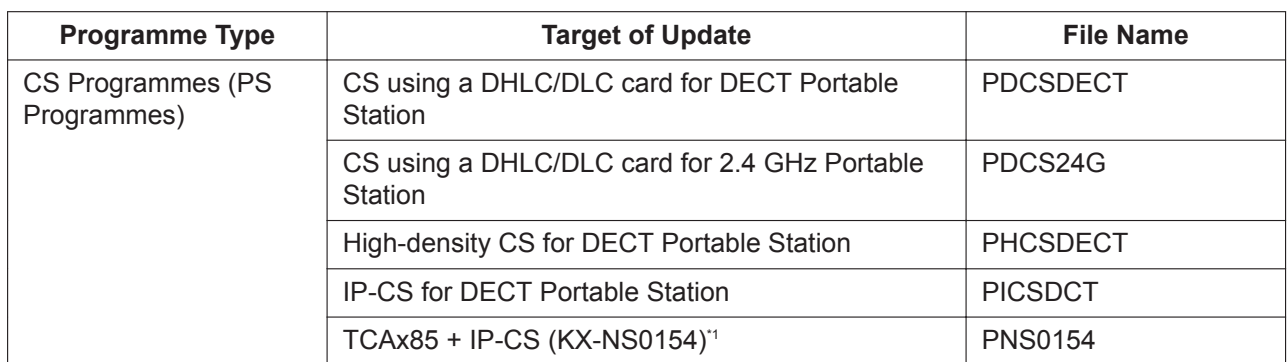

Software updates for PSs (e.g., KX-TCA185) are bundled with software updates for an IP-CS (KX-NS0154 only).

### **5.1.1 System Control—Program Update—Download Program File**

Software updates for PBX hardware components can be downloaded to the PBX. Manual and automatic methods are available.

Programme downloading can be performed only in On-line mode.

### **Note**

• When using an FTP server with this feature, the programme files to be downloaded to the PBX must be named on the FTP server in a specific way that includes the version number. Example: "PNT300\_xxx\_xxx\_xxx" ("xxx\_xxx\_xxx" is the version number.)

### **Manual**

Using manual operations, the location of updated PBX software is specified and downloaded to the Main unit.

### **To download programme files manually**

- **1.** In **Location of program files**, specify the location of the updated files from the **Look in** drop-down list. The choices are as follows:
	- **Local PC**

Click **Browse** and specify the location of the updated programme files stored on the PC logged in to Web Maintenance Console.

• **USB Memory**

If a USB memory device is inserted into the PBX, the contents of the following directory on the device will be checked for updated files: /private/meigroup/psn/ippbx/update

• **FTP Server**

The PBX connects to the specified FTP server and checks for updated files. Specify an FTP server from the **FTP connection name** drop-down list, and specify the number of attempts to connect to the FTP server in **No. of retries**.

To specify a new FTP site, see **[27.3.1 Network Service—\[3-1\] Client Feature—FTP](#page-665-0)**.

• **NAS**

Specify the location of the updated programme files stored on a directory of the NAS to Web Maintenance Console.

- **2.** Specify which PBX programme files will be automatically downloaded by checking the boxes next to each hardware item.
- **3. For FTP Server only**

Click **Check** to confirm the connection to the FTP server. If a connection is established, the **Execute** button will become active.

**4.** Click **Execute**, and then click **OK** on the confirmation message that appears. When the transfer is complete, click **OK**.

### **Note**

• If downloading cannot be completed within 10 minutes (due to slow network speeds or other connection problems), the download operation will be cancelled.

### **Automatic**

The Main unit is set to automatically check an FTP server for updated programme files. If an update is available, the Main unit will download the data.

### **To download programme files automatically**

- **1.** For **Download Server**, select an FTP site. To specify a new FTP site, see **[27.3.1 Network Service—\[3-1\] Client Feature—FTP](#page-665-0)**.
- **2.** For **Download mode**, select one of the following:
	- **None**: No actions are taken (automatic downloading is disabled).
	- **Check only**: The specified download server is checked at the specified times. If an e-mail is entered in **Email notification**, an e-mail notification is sent when updated files have been discovered.

#### **Note**

If **Check only** is selected, updated files will have to be downloaded manually (see the manual procedure above).

- **Download automatically**: The specified download server is checked at the specified times. If updated files are discovered, they will be downloaded automatically to the PBX. If an e-mail is entered in **Email notification**, an e-mail notification is sent when updated files have been downloaded.
- **3.** In **Check time and date**, specify when the PBX will contact the server to check for updates. The check can be performed on a daily or weekly basis.
- **4.** In **Email notification** specify up to 2 e-mail addresses that will receive an e-mail notification when updated files have been discovered or when updated files have been downloaded.

### **Note**

If **Download automatically** is not selected in step **2**, specify at least one e-mail address so that an administrator will be notified when updated files have been discovered.

- **5.** To begin automatic checking for updates according to **Check time and date**, click **Execute**.
- **6.** The PBX will now periodically perform checks and downloads as specified in the settings. Click **Download Cancel** on this screen to stop automatic programme updates.

### **Note**

When the system is downloading data from an FTP server, if downloading cannot be completed within 10 minutes (due to slow network speeds or other connection problems), the download operation will be cancelled.

### **5.1.2 System Control—Program Update—Update Program File**

Once updated programme files have been downloaded and are stored on a PBX, they can be used to update the system files of the PBX. The update process can be set to be automatically performed at a specified time, or the update process can be carried out manually.

You must be connected to the PBX in On-line mode to update programme files.

### **Note**

- Before updating programme files, we strongly recommend making a backup of all system files. For details, refer to the following:
	- **[6.1 Tool—System Data Backup](#page-73-0)**
	- **[6.9 Tool—UM Data Backup](#page-87-0)**
- Do not upgrade KX-UT series SIP phones at the same time as the Main unit.
- When upgrading the system software to version 004.1xxxx from an older version, the following SRAM data is cleared.
	- Timed Reminder
	- Remote Station Lock Status
	- Room Status
	- Login/Logout Status
	- SMDR
	- Billing Information
	- Hotel Check In/Check Out
	- Hotel Specifications

Save SRAM data before upgrading the firmware.

When you upgrade the software, a message will be shown. Then, you can save the following SRAM data into the Storage Memory Card as "smdrdata.zip".

- SMDR
- Billing Information
- Hotel Specifications
- The updated PBX resets when the update is complete.
- Once the update starts, the STATUS LED on the front of the PBX flashes in green (120 times per minute) until shutdown.

### For **Program Update Type**, select **Immediately** or **Timed Update**.

### **Immediately (Manual update)**

Specify which cards or devices to update, and perform the update immediately.

- **1.** In **Email Notification**, specify up to 2 e-mail addresses that will receive a notification when programme files have been updated.
- **2.** Updated programme files that can be used to update cards or devices installed in the system are listed in **Available Program File(s)**. In **Select the target to update**, specify which cards or devices will be updated using the files listed by checking the boxes next to each item.

- When selecting an item, a warning message may be displayed. Confirm the contents of the warning, and then click **OK** to continue.
- If you are updating the software for a PS, select the port of an IP-CS (e.g., KX-NS0154) that supports this feature. For details about which PSs can be updated, see **[5.1.3 System Control—](#page-67-0) [Program Update—Plug and Update](#page-67-0)**.
- **3.** Click **Apply**.

### **4.** Click **Execute**.

The programme files are updated to the PBX.

### **Timed Update (Automatic update)**

Specify which cards or devices to update and a time to execute the update.

- **1.** In **Email Notification**, specify up to 2 e-mail addresses that will receive a notification when programme files have been updated.
- **2.** Updated programme files that can be used to update cards or devices installed in the system are listed in **Available Program File(s)**. In **Select the target to update**, specify which cards or devices will be updated using the files listed by checking the boxes next to each item.

### **Note**

When selecting an item, a warning message may be displayed. Confirm the contents of the warning, and then click **OK** to continue.

- **3.** In **Update Time**, specify the time of day when the update will be executed.
- **4.** Click **Apply**.
- **5.** Click **Execute**.

The programme files will be updated to the PBX at the specified time.

### **Note**

• For CS programme files, in order for CS cards to be displayed on this screen, the cards must be set to INS, and the ports of the card must be set to OUS.

### <span id="page-67-0"></span>**5.1.3 System Control—Program Update—Plug and Update**

The Plug and Update feature allows IP-PTs, IP-CSs, and certain PSs to be automatically updated to the latest software version when they are registered to the PBX. When Plug and Update is enabled, the version number of the system software stored on the SD Memory Card or USB memory is compared to the system software currently in the device, after the device has been registered to the PBX. If the software on the SD Memory Card or USB memory is newer, it is downloaded to the device. By default, Plug and Update is set to **Off** for all device types.

- **1.** For each device type, select **On** for the features you want to enable.
	- **Plug & Update for IP-PT/IP-CS**: Enable Plug and Update for IP-PTs and IP-CSs.
	- **Plug & Update for TCAx85**: Enable Plug and Update for supported PSs.
	- **Manual Update for TCAx85**: Enable manual updates for supported PSs.
- **2.** Click **OK**.

- **Plug & Update for TCAx85** and **Manual Update for TCAx85** cannot be set to enable at the same time.
- The following PSs support this feature:
	- $-$  KX-TCA185
	- KX-TCA285
	- KX-TCA385

# **5.2 System Control—MOH**

### <span id="page-68-1"></span>**5.2.1 System Control—MOH—Install**

Sound files on the programmer's PC can be installed to each PBX for use as Music on Hold (MOH). This screen can be accessed only in On-line mode.

- **1.** Click **Browse** and select a WAV file to install as an MOH file. Only one file may be installed at a time.
- **2.** As uploading the file to the PBX may require some time, a time can be set in **Time Set**.
- **3.** In **BGM No.**, specify which BGM number the MOH file will occupy.
- **4.** Click **Execute** to confirm the settings. If "Now" is set for **Time Set**, the installation will begin at this time.

### **Note**

- Only WAV files can be installed, and file names must not exceed 57 characters in length (including the file extension ".wav"). Only use ASCII characters in file names.
- Files may not be larger than 40 MB in size.
- User (User) level accounts cannot perform this procedure.
- A WAV file is pre-installed as BGM 1. When a new WAV file is installed to BGM 1, the pre-installed file will be overwritten. If you need the pre-installed file in the future, backup the file before installing a new file. For details, see **[5.2.3 System Control—MOH—Status / Backup](#page-68-0)**.

### **5.2.2 System Control—MOH—Delete**

MOH files that are occupying BGM numbers can be deleted. This screen can be accessed only in On-line mode.

- **1.** In **BGM No.**, specify the BGM numbers to delete MOH files from. Specify "All" to delete the data saved in all BGM numbers.
- **2.** Click **Execute** to delete the files of the specified BGM numbers.

### **Note**

<span id="page-68-0"></span>• User (User) level accounts cannot perform this procedure.

### **5.2.3 System Control—MOH—Status / Backup**

MOH files stored on a PBX can be downloaded to the user's PC. This screen can be accessed only in On-line mode.

- **1.** The MOH files saved to the PBX will be listed. Click **Backup** for the file you would like to back up. One file can be backed up at a time.
- **2.** A save file dialogue will appear. Specify the directory on the PC to back up the file to.
- **3.** Click **OK** when finished.

- **Remained Capacity Time** indicates the amount of time available for new MOH files to be added. The amount of time of any MOH files scheduled to be uploaded in **[5.2.1 System Control—MOH—Install](#page-68-1)** is not reflected in this value.
- User (User) level accounts cannot perform this procedure.

## **5.3 System Control—System Reset**

When programming changes or other changes to PBX settings require a system reset, this command allows a reset to be performed remotely from Web Maintenance Console.

When the system is reset, any settings not saved to the System Memory are lost. A backup should be performed before the reset to ensure no data is lost. However, a backup should not be performed if settings or data have recently been imported into the system, because performing a backup would overwrite the imported data with the current PBX settings.

This screen can be accessed only in On-line mode.

### **[Manual System Reset]**

- **1.** Select the **System Reset** tab.
- **2.** Confirm the contents of the displayed warning message.
- **3.** Click **Backup** or **Skip** according to the system's status:
	- **Backup**: Click to backup system settings. The system will be reset after the backup has been performed.
	- **Skip**: The system is reset without performing a backup.

If you are logged in to the PBX that is reset using this command, it is necessary to re-log in to Web Maintenance Console to continue programming.

### **[System Reset by Timed Schedule]**

- **1.** Select the **Timed Reset** tab.
- **2.** Select the **Reset Mode** (**None**, **One Time**, **One Time (KX-NT only)**, **Daily**).
- **3.** Set the **Reset Time** (00:00-23:59).
- **4.** Click **Apply** or **OK** to set the system reset.

The PBX will have its system reset at the specified mode and reset time, according to the above settings.

## **5.4 System Control—System Shutdown**

In order to turn off the power to a PBX, it must first be issued a shutdown command using Web Maintenance Console. Follow the procedure below to prepare a PBX for system shutdown.

When the system is shut down, any settings not saved to the System Memory are lost. A backup should be performed before the shutdown to ensure no data is lost. However, a backup should not be performed if settings or data have recently been imported into the system, because performing a backup would overwrite the imported data with the current PBX settings.

This screen can be accessed only in On-line mode.

- **1.** Confirm the contents of the displayed warning message.
- **2.** Click **Backup** or **Skip** according to the system's status:
	- **Backup**: Click to backup system settings. The system will be reset after the backup has been performed.
	- **Skip**: The system is reset without performing a backup.
- **3.** The STATUS LED on the front of the PBX will flash amber. When shutdown preparations are completed, the STATUS LED will stop flashing and remain a solid amber. Once the STATUS LED stops flashing, you may turn off the power switch on the back of the PBX.
# *Section 6*

## *Tool*

*This section serves as reference for the Tool menu of the Maintenance screen of Web Maintenance Console.*

## **6.1 Tool—System Data Backup**

### **6.1.1 Tool—System Data Backup—Backup to USB**

A PBX's system data can be backed up to a USB memory device inserted into the PBX's USB port. At a later time, the USB memory device can be used to restore the backed up system data to a PBX. This screen can be accessed only in On-line mode.

#### **To back up the system data to a USB memory device**

**1.** Insert a USB memory device into the USB port of the PBX.

#### **Note**

- To check the inserted USB memory's status, see **[4.1.5 Status—Equipment Status—USB](#page-61-0)**
- The USB memory device must be compatible for use with the PBX. For details, refer to "4.10 Connection of Peripherals—USB Interface for USB Memory Device—Using a USB memory device" in the Installation Manual.
- **2.** Select the system data items to backup.

#### • **System Data**

System data includes programming information for the PBX, including extension and network configuration information.

• **MOH + OGM**

MOH (Music on Hold) and OGM (Outgoing Message) sound files stored on the PBX are backed up.

#### • **Activation Key**

Activation key files that were installed on the PBX are backed up.

Any or all of the above items may be selected. However, the system cannot be restored unless **System Data** is specified.

- **3.** Click **Execute** to back up the specified files. If backup data already exists on the USB memory device, it will be deleted. A confirmation message will be displayed. Click **Continue**.
- **4.** A time estimation for the backup will be displayed. Click **Continue**.
- **5.** A progress bar is displayed to indicate the progress of the backup. A message will be displayed when the backup is finished. Click **OK**.

#### **Note**

- Unified Messaging (UM) data must be backed up using a separate process. See **[6.9 Tool—UM Data](#page-87-0) [Backup](#page-87-0)**.
- Use a USB memory device with a capacity of at least 512 MB. During the backup process, if an error message is displayed indicating there is not enough free memory space on the USB memory device, delete other unnecessary files on the USB memory device, or use a USB memory device with a larger capacity.
- The following characters cannot be used in the names of the backup files: open bracket, close bracket, space, forward slash ("/"), period ("."), or 0 (zero).

#### **Restoring backed up data from a USB memory device to a PBX**

Follow the procedure below to restore the backed up data to a PBX.

#### **Note**

The restoration process first requires an initialisation of the PBX, which returns the PBX to its factory default state. Under the following conditions, restoration may not be possible, even though the PBX has been initialised.

- The USB memory device hardware is faulty.
- The data on the USB memory device has become corrupted.
- The USB memory device is removed from the USB port of the PBX during the restoration process.
- The following characters cannot be used in the names of the backup files: open bracket, close bracket, space, forward slash ("/"), period ("."), or 0 (zero).

To minimise the potential of a failed backup, connect the USB memory device to a PC to confirm the USB memory device is operational and that the backup data is intact before starting this restore process.

- **1.** The PBX must be in a powered-off state.
- **2.** Insert the USB memory device with the backup data into the USB port of the PBX.
- **3.** Set the PBX's System Mode Switch to the "SYSTEM INITIALIZE" position.
- **4.** Turn on the PBX's power switch. The STATUS indicator will flash green. Slide the System Mode Switch back to the "NORMAL" position. The restore process will begin and the STATUS indicator will flash rapidly.
- **5.** When the restoration process is completed, the PBX will restart automatically.

### **6.1.2 Tool—System Data Backup—Backup to NAS**

A PBX's system data can be backed up to a NAS (Network Attached Storage) in the PBX's LAN network. This screen can be accessed only in On-line mode.

#### **To back up the system data to a NAS**

**1.** Connect a NAS and PBX.

Set the parameters necessary to connect the NAS to the PBX (IP address of the NAS, etc.), and then confirm the connection. See **[27.4.2 Network Service—\[4-2\] Other—NAS](#page-672-0)**.

- **2.** Select the system data items to backup.
	- **System Data**

System data includes programming information for the PBX, including extension and network configuration information.

- **MOH + OGM** MOH (Music on Hold) and OGM (Outgoing Message) sound files stored on the PBX are backed up.
- **3.** Click **Execute** to back up the specified files. If backup data already exists on the NAS, it will be deleted. A confirmation message will be displayed. Click **Continue**.
- **4.** A progress bar is displayed to indicate the progress of the backup. A message will be displayed when the backup is finished. Click **OK**.

#### **Note**

- Unified Messaging (UM) data must be backed up using a separate process. See **[6.9 Tool—UM Data](#page-87-0) [Backup](#page-87-0)**.
- Data backed up from the PBX to a NAS cannot be restored directly from the NAS to the PBX. The backup data must be copied from the NAS to a local PC. Then the data can be restored from the local PC to the PBX.
- The following characters cannot be used in the names of the backup files: open bracket, close bracket, space, forward slash ("/"), period ("."), or 0 (zero).
- When using a NAS, make sure there is sufficient network bandwidth.
- When using a NAS, select the protocol NFS (Ver.4 only) or CIFS. For more information, see **[27.4.2 Network Service—\[4-2\] Other—NAS](#page-672-0)**.

#### **PC Programming Manual References**

[27.4.2 Network Service—\[4-2\] Other—NAS](#page-672-0)

## **6.2 Tool—BRI Automatic Configuration**

Automatically configures the network settings of the BRI card.

This option is only available at Installer level in On-line mode.

This tool automatically inputs values into the fields **L1 Mode**, **L2 Mode**, **Access Mode**, and **TEI Mode**, on the **[Network](#page-273-0)** tab of the **[9.26 PBX Configuration—\[1-1\] Configuration—Slot—Port Property - BRI Port](#page-270-0)** screen.

#### **Note**

- To use this tool, the card to be configured must be pre-set to OUS status. For more details, see **[2.1.5 Card Status](#page-40-0)**.
- At any time on this screen, you can click **Cancel** to return to the previous screen without saving.

#### **To configure the BRI card**

- **1.** In **Check**, select the card, and then click **OK**.
- **2.** Click **Execute**. The results of the automatic configuration will be displayed.
- **3.** Click the **Check Box** cell for the ports that have been configured.
- **4.** Click to **Data Apply** save these results to the BRI card.

## **6.3 Tool—NDSS Link Data Clear**

Clears NDSS Link Data stored in the connected PBX. While this tool clears both monitor extension and monitored extension data, it only clears it at the connected PBX. To clear this data at other PBXs in the QSIG network, it is necessary to run this tool at those PBXs. This screen can be accessed only in On-line mode.

#### **To clear the NDSS Link Data**

When this tree menu item is selected, a confirmation screen will be displayed.

- Click **OK** to clear the data.
- Click **Cancel** to keep the data, and close the screen.

## **6.4 Tool—Call Pickup for My Group**

Allows you to automatically configure settings in **[10.6.2 PBX Configuration—\[2-6-2\] System—Numbering](#page-343-0) [Plan—Quick Dial](#page-343-0)** and **[12.1.3 PBX Configuration—\[4-1-3\] Extension—Wired Extension—Speed Dial](#page-442-0)** so that users can answer calls to their Call Pickup Group by pressing " $*0$ ".

#### **To activate this tool**

- **1.** When this tree menu item is selected, a confirmation screen will be displayed.
- **2.** Click **Yes**.

The Group Call Pickup feature number (default:  $\angle 40$ ) + the extension user group number of the extension is assigned to first personal speed dial.

#### **Note**

- This tool can only be activated if all of the following conditions are met:
- $-$  The first Quick Dial setting is empty or is already set to " $*0$ ".
- $-$  " $\times$ 0" is not used for another feature number.
- The Group Call Pickup feature number has been assigned.
- The Personal Speed Dialling feature number has been assigned.
- The extension user group number does not exceed the highest Call Pickup Group number.

## **6.5 Tool—Extension List View**

Displays a list of all programmed extension numbers and types. It is possible to sort the information according to Extension Number, Type, Extension Name, Shelf, Slot, or Port. There is also a key-word searching feature.

The types that can be displayed are as follows:

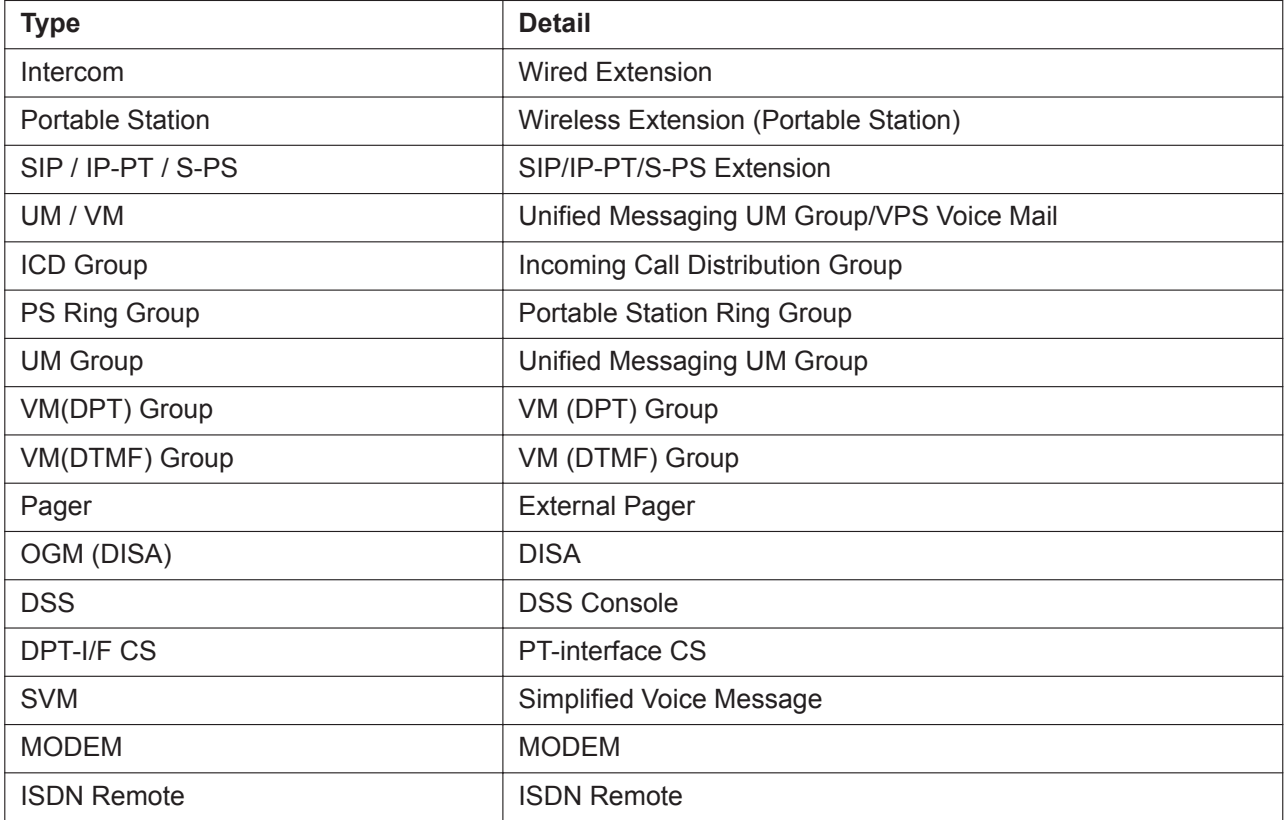

## <span id="page-80-0"></span>**6.6 Tool—Import**

Allows several types of system data files or tables to be imported.

Except for Speed Dial and Caller ID, this option is only available at Installer level.

The files from which data can be imported are files that were previously saved at this or another PBX using the Export tool (see **[6.7 Tool—Export](#page-85-0)**), or comma-separated value (CSV) files. Unsupported file types cannot be opened.

For all tables except **ARS - Routing Plan**, it is possible to edit the CSV file directly using an appropriate editor, before importing.

The types of data that can be imported using this tool, and the matching destination fields, are as follows:

#### **Feature - Speed Dial and Caller ID**

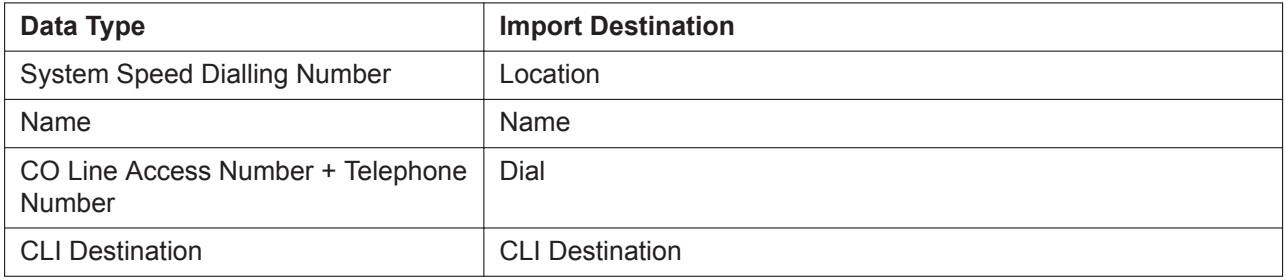

#### Related programming: **[14.1 PBX Configuration—\[6-1\] Feature—System Speed Dial](#page-495-0)**

#### **Note**

Imported Speed Dial and Caller ID data can be copied to a specific speed dial destination. The copy range can be specified by selecting the from/to of the index.

#### **Incoming Call - DDI/DID Table**

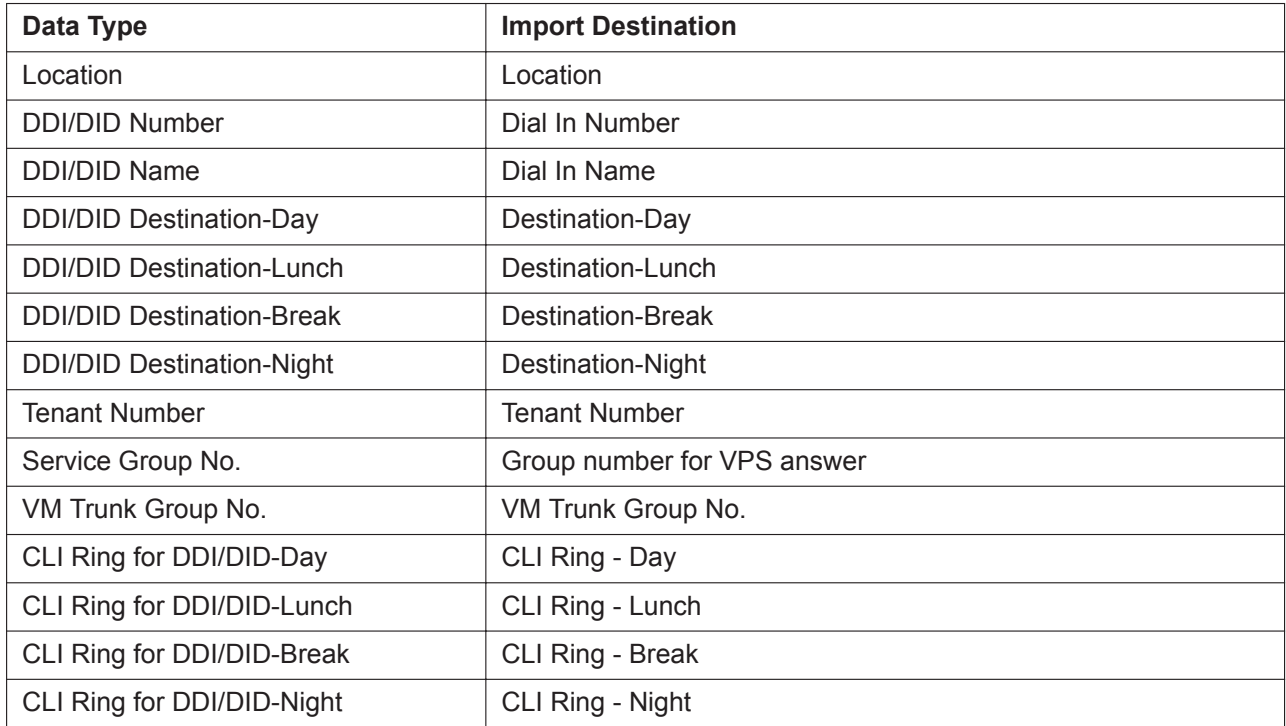

Related programming: **[18.3 PBX Configuration—\[10-3\] CO & Incoming Call—DDI / DID Table](#page-540-0)**

#### **ARS - Leading Digit**

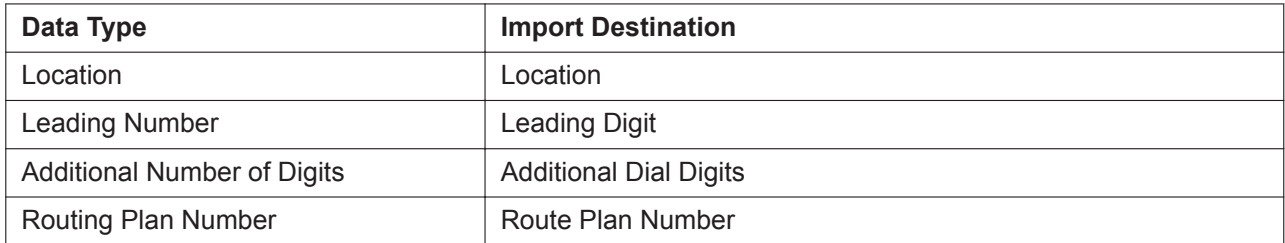

Related programming: **[16.2 PBX Configuration—\[8-2\] ARS—Leading Number](#page-518-0)**

#### **ARS - Except Code**

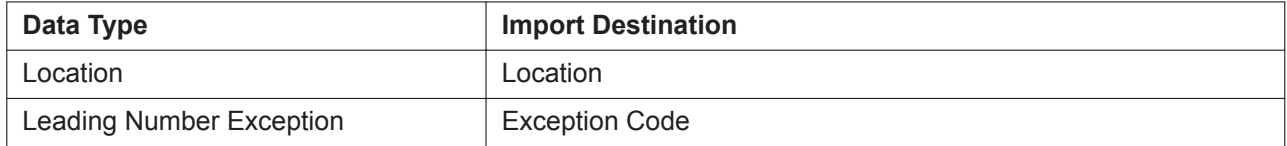

Related programming: **[16.6 PBX Configuration—\[8-6\] ARS—Leading Number Exception](#page-523-0)**

#### **ARS - Routing Plan**

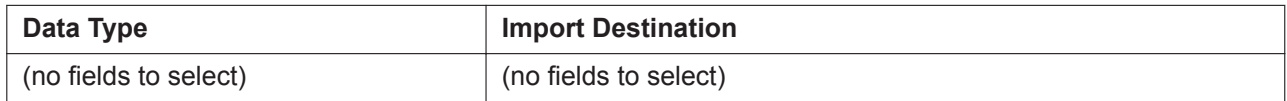

Related programming: **[16.3 PBX Configuration—\[8-3\] ARS—Routing Plan Time](#page-519-0)**

#### **Wired Extension**

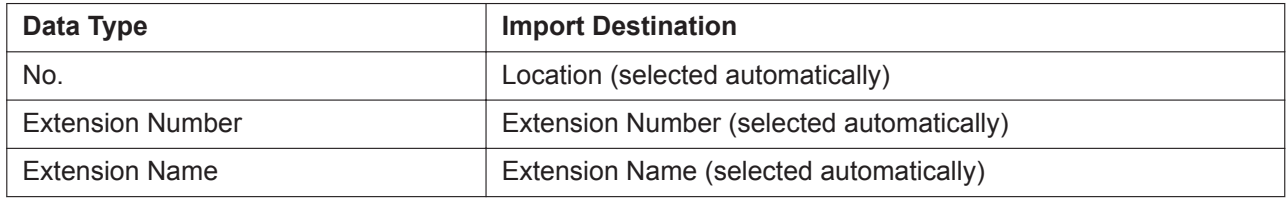

Related programming: **[12.1.1 PBX Configuration—\[4-1-1\] Extension—Wired Extension—Extension](#page-425-0) [Settings](#page-425-0)**

#### **PS Extension**

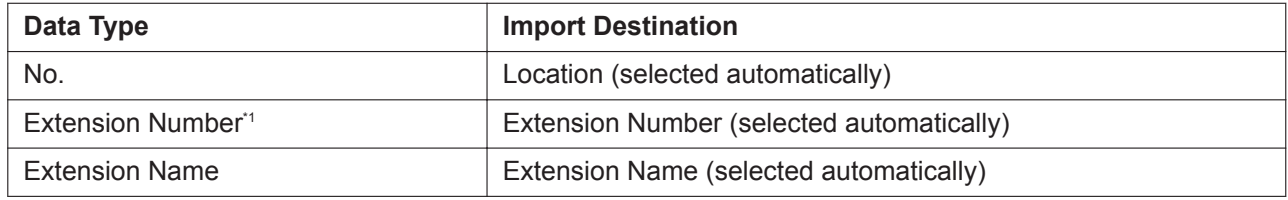

\*1 This data can only be exported, and cannot be imported.

Related programming: **[12.2.1 PBX Configuration—\[4-2-1\] Extension—Portable Station—Extension](#page-451-0) [Settings](#page-451-0)**

#### **Quick Dial**

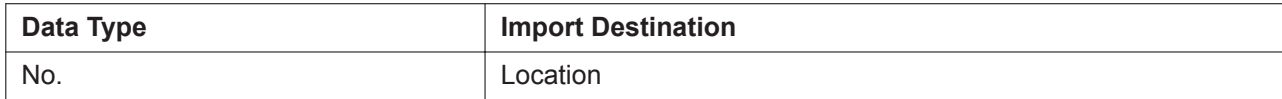

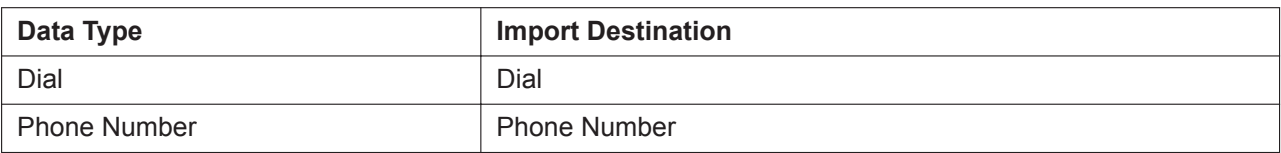

Related programming: **[10.6.2 PBX Configuration—\[2-6-2\] System—Numbering Plan—Quick Dial](#page-343-0)**

#### **SIP Extension**

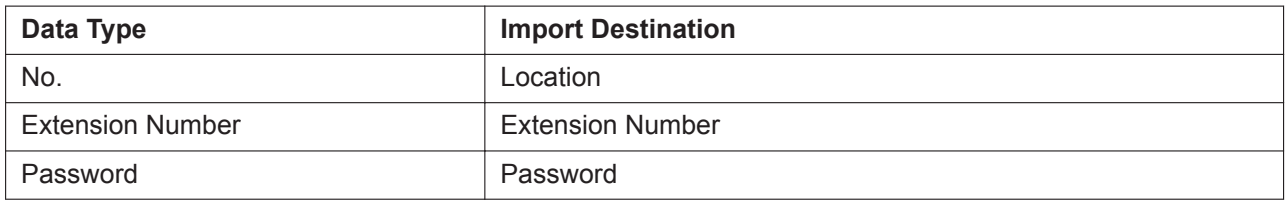

Related programming: **[9.16 PBX Configuration—\[1-1\] Configuration—Slot—Port Property—V-SIPEXT](#page-235-0)**

### **V-IPGW GW Settings**

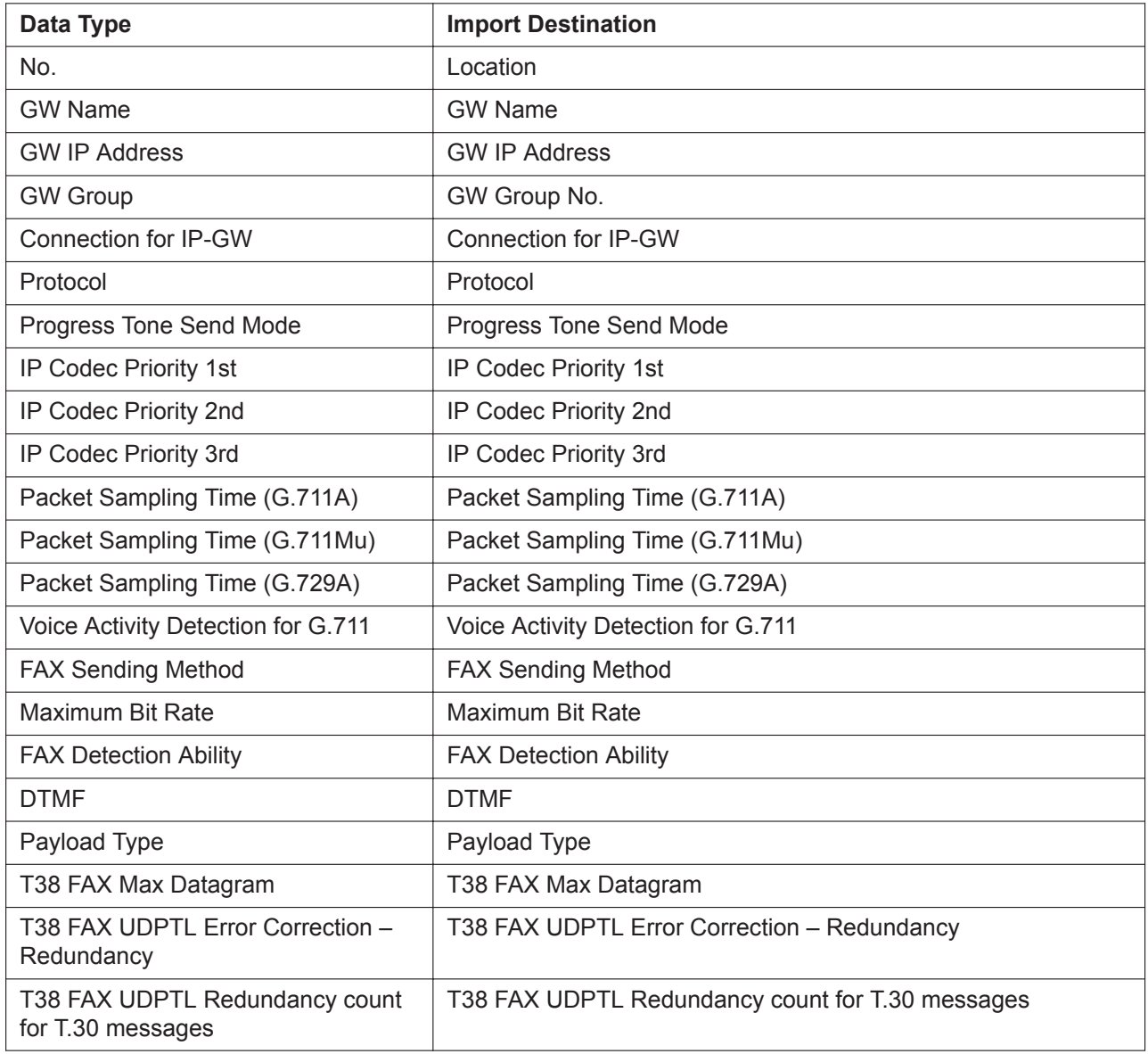

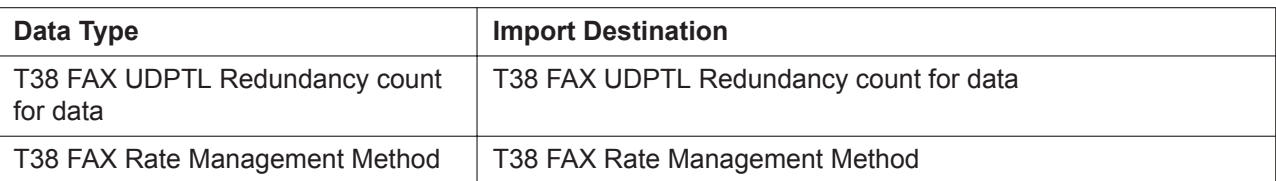

Related programming: **[9.2.1 PBX Configuration—\[1-1\] Configuration—Slot—System Property—Main](#page-163-0)**— **[V-IPGW–GW Settings–Main](#page-164-0)**

#### **V-IPGW DN2IP**

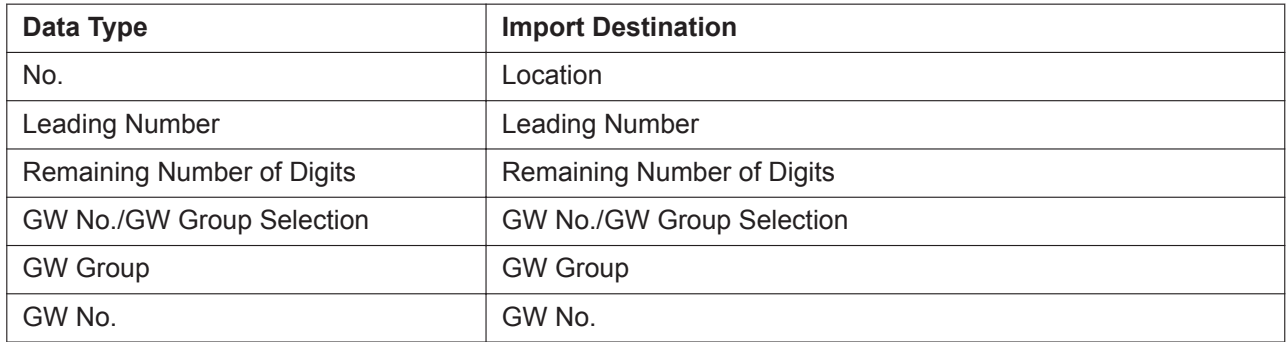

Related programming: **[9.2.1 PBX Configuration—\[1-1\] Configuration—Slot—System Property—Main—](#page-163-0) [V-IPGW–DN2IP](#page-166-0)**

#### **V-SIPGW Settings**

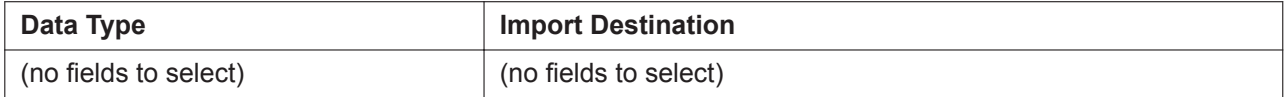

Related programming: **[9.10 PBX Configuration—\[1-1\] Configuration—Slot—Port Property—V-SIPGW](#page-200-0)**

#### **V-SIPGW Provider**

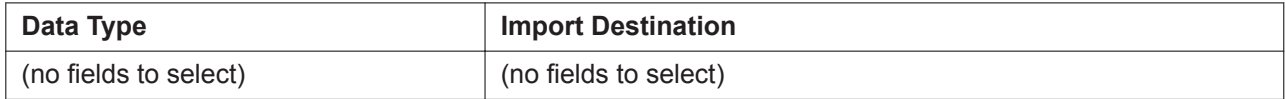

Related programming: **[9.10 PBX Configuration—\[1-1\] Configuration—Slot—Port Property—V-SIPGW](#page-200-0)**

#### **PS Registration**

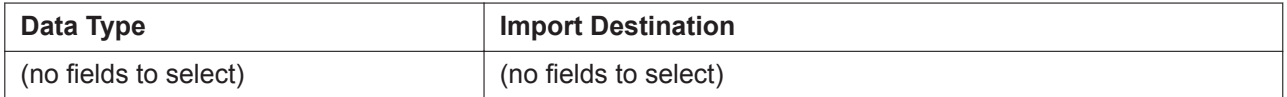

Related programming: **[9.35 PBX Configuration—\[1-2\] Configuration—Portable Station](#page-300-0)**

#### **Note**

Before importing PS registration settings, be sure to de-register any PSs already registered to the PBX.

#### **To import system data**

- **1.** From the **Tool** tree menu, select **Import**, and then click the type of data to import.
- **2.** Navigate to the folder containing the system data file you want to open.
- **3.** Select the file.
- **4.** Click **OK** to open the file.

If applicable, a list of field names found in the imported file will be displayed.

- **5.** For the **Feature Speed Dial and Caller ID** table, select the Speed Dial table to which to import the data (system or tenant) from the drop-down list.
- **6.** If required, select import fields. When import fields can be selected, the selection screen is displayed automatically. Matching origin and destination fields are entered by default.
	- To change the destination for an import field, select the preferred field from the drop-down list.
	- To not import a field, select the blank option from the drop-down list.
- **7.** Click **OK** to perform the import operation.

Depending on the type of data imported, the relevant programming screen may be displayed.

• Click **OK** or **Apply** to complete the import operation.

If data in a field being imported does not match the required format for the import destination, an error message will be displayed when the import operation is attempted, and the operation will be cancelled. This can occur when, for example, the destination field can only accept numeric data, but the data being imported contains alphabet characters, as the correct fields were not linked together.

#### **Notices Regarding Importing Data from KX-TDA100/KX-TDA200 PBXs to the PBX Quick Dial**

The PBX only supports an 8-digit Quick Dial format. Therefore, KX-TDA100/KX-TDA200 Quick Dial data in the 4-digit format cannot be imported.

## <span id="page-85-0"></span>**6.7 Tool—Export**

Allows several types of system data to be exported to files. These files can be used with the Import tool (see **[6.6 Tool—Import](#page-80-0)**) to update another PBX.

Except for **ARS - Routing Plan**, tables are exported as comma-separated value (CSV) files. Except for Speed Dial and Caller ID, this option is only available at Installer level.

#### **Note**

The separator used in CSV files created using the Export tool is decided by the unit specified in List Separator, found in the Windows Control Panel's "Regional Options".

#### **To export system data**

- **1.** From the **Tool** tree menu, select **Export**, and then click the type of data to export.
- **2.** Select the check boxes next to the names of the fields to export, and then click **OK**.
- **3.** If a message window is displayed, click **OK**.
- **4.** In the file selection screen, select the **Save** check box, and then click **OK**.

## **6.8 Tool—Screen Customise**

Allows you to specify which Setup and Maintenance screens can be accessed in the User (Administrator) account level.

This option is only available at Installer level.

Selected check boxes will be displayed in the tree menus of Web Maintenance Console to users with the User (Administrator) account level.

#### **To modify displayed screens**

- **1.** Click the access level to modify.
- **2.** Select the items that you want to have displayed.
	- Clear the check box beside the names of items you do not want to have displayed.
	- Select the check box beside the names of items you want to have displayed.
- **3.** Click **OK**.

## <span id="page-87-0"></span>**6.9 Tool—UM Data Backup**

The UM Data Backup tool can be used to backup and restore Unified Messaging (UM) data.

This screen can be accessed only in On-line mode.

The following voice data can be backed up or restored as individual files. The data can be backed up to a USB memory device connected to the PBX or a NAS.

- **a.** System Prompts
	- Installed Prompts
	- Custom Service Menu
	- Company Name
	- Company Greetings
	- System Mailbox Group Voice Label
	- System Caller Name
	- Prompt Selection
	- Hold Announce Menu
- **b.** Mailbox Prompts
	- Owner Name
	- Personal Greetings
	- Personal Caller ID Name
	- Interview
	- Personal Group List Name
	- EMD List Member Name
- **c.** Mailbox Messages

#### **Note**

Mailbox data may not be backed up if the mailbox is in use during the backup process. Additionally, Unified Messaging system response time may be affected when backing up data. For these reasons, we recommend backing up data when the Unified Messaging system is not in use. Use only the ASCII character set for directory/file names.

The UM Data Backup tool can be executed manually or scheduled to run automatically at regular intervals. Refer to the following:

• **[6.9.1 Tool—UM Data Backup—Manual Backup](#page-87-1)**

<span id="page-87-1"></span>• **[6.9.2 Tool—UM Data Backup—Scheduled Backup](#page-88-0)**

### **6.9.1 Tool—UM Data Backup—Manual Backup**

Use this procedure to manually back up Unified Messaging system data. For details on the items that can be backed up, see **[6.9 Tool—UM Data Backup](#page-87-0)**.

- **1.** To back up system prompts, select the check box next to **System Prompts** and select the check boxes of the items you want to back up.
- **2.** To back up mailbox prompts, select the check box next to **Mailbox Prompts** and select which prompts to back up.
- **3.** To back up the prompts for specific mailboxes, click **Mailbox Prompts** to open the mailbox list. Check the top checkbox to select all mailboxes, or select the mailboxes for which you wish to back up prompts, then click **OK**.
- **4.** To back up mailbox messages, check the box next to **Mailbox Messages** button and click **Mailbox Messages** to open the mailbox list. Select the top check box to select all mailboxes, or select the mailboxes you wish to back up, and then click **OK**.
- **5.** Select the destination for the backed up data:
	- **Local PC**: After the backup is started, a file download will begin in your web browser. Specify a location on your local PC to save the backup data.
	- **USB Flash Drive (Main Unit)**: Back up the data to a USB memory device connected to the Main unit. When **USB Flash Drive (Main Unit)** is selected, a folder selection menu becomes active. Specify a folder on the USB memory device for saving the backup data.

**Note**

Before selecting this option, make sure that a USB memory device is connected to the Main unit.

- **NAS**: Back up the data to a NAS. When **NAS** is selected, a folder selection menu becomes active. Specify a folder on the NAS for saving the backup data.
- **6.** Click **OK** to start the backup.

#### **Note**

- The system will prepare the data to be backed up, and the backup will begin about 30 seconds later. The time needed to backup the data will vary depending on the communication speed and the amount of data that is being backed up.
- Deleted messages will not be backed up when backing up Mailbox Messages.
- When **Local PC** is selected, individual messages that are larger than 100 MB cannot be backed up.
- Depending on your browser or your browser's settings, a prompt may appear during the backup for each file to be downloaded. Be sure to select an action for each prompt that appears.

### <span id="page-88-0"></span>**6.9.2 Tool—UM Data Backup—Scheduled Backup**

You can schedule backups in advance. The Unified Messaging system will automatically back up the selected data at the scheduled times to a USB memory device or NAS connected to the PBX. (Scheduled backups cannot be made to a local PC.) For details on the items that can be backed up, see **[6.9 Tool—UM](#page-87-0) [Data Backup](#page-87-0)**.

Follow the procedure below to schedule an automatic backup.

- **1.** Click **the create a new scheduled backup.**
- **2.** Enter a description for the backup.
- **3.** Set the frequency (daily, weekly, etc.) and time of day when the backup should take place.
- **4.** Check the desired item(s) to backup.
- **5.** Click **Edit** next to **Mailbox Prompts**.
- **6.** Check either **All Mailboxes** or select the mailboxes you wish to backup.
- **7.** Click **OK**.
- **8.** Click **Edit** next to **Mailbox Messages**.
- **9.** Check either **All Mailboxes** or select the mailboxes you wish to backup. You can also specify the following backup conditions:
	- **Retention Days**: Back up only messages that have been stored on the system for at least the number of days specified.
	- **Remaining mailbox Capacity (min)**: Only perform a backup if the remaining mailbox capacity has reached the specified amount.
- **Delete After Backup**: Specify to delete messages that have been backed up from the mailbox.
- **Message Type**: Specify to back up all messages, or only messages marked as "old".

#### **Note**

An invalid combination of these settings may prevent a backup from occurring. For example, if a mailbox is full, but there are no messages older than the number of days specified in **Retention Days**, or no messages are marked as "old", the backup will not be performed.

- **10.** In **System Backup**, select **USB Flash Drive (Main Unit)** or **NAS**, and then specify the folder on the selected device where you want to save the system backup file.
- **11.** Click **OK**.
- **12.** In **Status**, select **Enable** and click **OK**.

#### **Note**

- Up to 20 backup events can be scheduled.
- If a backup is scheduled, but a USB memory device is not connected to the PBX at the time of the scheduled backup, the backup will not be performed.
- When using a NAS, make sure there is sufficient network bandwidth.

#### **Editing a scheduled backup**

- **1.** From the Scheduled Backup screen, select the backup you wish to edit.
- **2.** Click **Edit**.
- **3.** Edit the settings as desired.
- **4.** Click **OK**.

#### **Deleting a scheduled backup**

- **1.** From the Scheduled Backup screen, select the backup you wish to delete.
- **2.** Click **Delete**.
- **3.** Click **Yes**.
- **4.** Click **OK**.

## **6.10 Tool—UM Data Restore**

Follow the procedure below to restore data backed up using the UM Data Backup tool. This screen can be accessed only in On-line mode.

For more information about the UM Data Backup tool, see **[6.9 Tool—UM Data Backup](#page-87-0)**. You can restore

data from a USB memory device connected to the PBX or from a file on your local PC.

- **1.** Select the check boxes of the items to restore.
- **2.** In **System Restore**, select **Local PC** or **USB Flash Drive (Main Unit)**.

#### • **Local PC**

Click **Browse** and select a backup file from your local PC. The file must have been saved using the UM Data Backup tool.

#### • **USB Flash Drive (Main Unit)**

When **USB Flash Drive (Main Unit)** is selected, the folder selection menu becomes active. Specify the folder on the USB memory device where the backup data is saved.

#### • **NAS**

When **NAS** is selected, the folder selection menu becomes active. Specify the folder on the NAS where the backup data is saved.

#### **Note**

Before selecting **USB Flash Drive (Main Unit)**, make sure that the USB memory device with the backup data is connected to the Main unit.

#### **To restore a single file:**

Files that match the selected types of items to restore will be highlighted.

Click a file in the list to display its name in the text box. You can also click a folder name to display that folder's contents, and then click a file to select it.

#### **To restore multiple files at once:**

Folders whose contents match the selected types of items to restore will be highlighted. Click a folder in the list to display its name in the text box. You can also click a folder name to display that folder's contents, and then click a folder to select it.

#### **Note**

When restoring data from a local PC, up to 40 files can be selected at one time. When there are a large number of files to restore, they should be restored from the folder on the USB memory device.

#### **3.** Click **OK** to restore the selected file or folder of files.

#### • **Local PC**

The results of the data restore will be downloaded from the PBX as a text file called "UM\_data\_restore\_result.txt". Save the file to your local PC to view its contents.

#### • **USB Flash Drive (Main Unit)**

The results of the data restore will be saved in a text file called "UM\_data\_restore\_result.txt" on the USB memory device. To view this file, you must connect the USB memory device to a PC and then open the text file.

#### • **NAS**

The results of the data restore will be saved in a text file called "UM\_data\_restore\_result.txt" on the NAS. To view this file, you must connect to the NAS and copy to a PC and then open the text file.

#### **Note**

- When restoring multiple items, only files that match the items for which check boxes have been selected will be restored. Also, even if data exists in the specified folder of the USB memory device, the data will not be restored unless the check box of the matching item has been selected.
- Data in sub-folders of a selected folder will not be restored.
- If more than one file matches a selected item, the newest file will be restored.
- The following characters cannot be used in the names of the backup files: open bracket, close bracket, space, forward slash ("/"), period ("."), or 0 (zero).
- The backup file names stored on the USB memory device should not be changed. If the file names are changed, the system may not be able to detect which backup files correspond to which UM data items.
- A backed up message cannot be restored to the subscriber's mailbox if the mailbox still contains a New/Old/Deleted copy of the same message.
- Voice data recorded by users in a KX-TVM series VPS can be converted and used as voice data in the PBX's Unified Messaging system. For details, refer to "5.3 Starting Web Maintenance Console— KX-TVM System Prompt and Mailbox Data Import" in the Installation Manual.

## **6.11 Tool—UM Backup History**

The following records for backup that have been performed can be checked on this screen:

- Description
- Parameters
- Completion Status
- Date & Time
- Total Elapsed Time (HH:MM:SS)

This screen can be accessed only in On-line mode.

## **6.12 Tool—DXDP All OUS**

Sets the status of all DXDP/XDP extension ports to "OUS" simultaneously for the PBX.

#### **To set all DXDP/XDP ports to OUS for the PBX**

- **1.** Access **Tool—DXDP All OUS** from the Maintenance Screen tree view.
- **2.** Click **OK**.

## **6.13 Tool—Contact information**

Dealers can set contact information for the user of the PBX here. When users select this tree menu item, this information will be displayed for the user's reference.

- **1.** Input the following information, and then click **OK**.
	- Company Name
	- Telephone Number
	- Fax Number
	- Address
	- URL
	- Email Address

## **6.14 Tool—UT Option Setting**

Option settings can be specified for KX-UT series SIP phones on a system-wide level.

#### **Note**

The following apply when programming in On-line mode only:

• To set these parameters, all installed V-UTEXT cards must first be set to OUS. For details, see **[9.1 PBX Configuration—\[1-1\] Configuration—Slot](#page-157-0)**.

#### **Numbering Plan for UT Series Terminal**

One or more number dialling plans can be specified for KX-UT series SIP phones. Enter the dial plan text string into the text box, and then click **OK**. A dial plan text string may also be copied and pasted into the text box from another source.

#### **Note**

- For more information about dial plans, refer to the Administrator Guide of the relevant KX-UT series SIP phone.
- You can enter up to 500 characters in the dial plan text box.
- You can assign up to 20 dial plans, separating them with a "|" (vertical bar).
- You can assign up to 32 digits per dial plan.
- When **OK** is clicked, the entered text string will be validated. If there is a validation error, a message will be displayed.

#### **Timer for UT Series Terminal**

This timer specifies for KX-UT series SIP phones how long the system waits for another digit to be dialled before determining that dialling has finished. This value will apply for all KX-UT series SIP phones connected to the PBX. Specify a number of seconds in **Extension Inter-digit (s)**, and then click **OK**. If the value for the timer is changed, the new value will be applied to each KX-UT series SIP phone after it is restarted.

## **6.15 Tool—URL Information**

The URL address for downloading the IMAP tool can be specified on this screen. This URL address will be used for the **Unified Messaging Plug in** download button displayed to users when they view the **Unified Message** tab of their profile in the **User** menu. For details, see **[8.2.1 Users—Add User—Single User](#page-144-0)**.

Specify a valid URL address for **Unified Messaging Plug in**, and then click **OK**.

## **6.16 Tool—SVM (Simplified Voice Message)**

### **6.16.1 Tool—SVM (Simplified Voice Message)—Delete All Recording**

Deletes all voice messages recorded by the SVM feature.

#### **To delete SVM recording data**

- **1.** Access **Tool—SVM (Simplified Voice Message)—Delete All Recording**.
- **2.** Click **OK**.

### **6.16.2 Tool—SVM (Simplified Voice Message)—Check Current Usage**

Displays information on the voice messages stored by the SVM feature. For each message, the type of message and the associated extension are displayed.

#### **To check the current usage**

**1.** Access **Tool—SVM (Simplified Voice Message)—Check Current Usage**.

## **6.17 Tool—P-SIP Option**

You can export the root certificate to be used for SIP-TLS.

# *Section 7*

# *Utility*

*This section serves as reference operating instructions for the Utility menu of the Maintenance screen of Web Maintenance Console.*

## **7.1 Utility—Diagnosis**

### **7.1.1 Utility—Diagnosis—Card Diagnosis**

Performs diagnostic tests on cards installed in the PBX, to identify the source of problems.

If any of the tests listed here returns the result "NG" ("No Good"), contact the seller where you purchased this PBX.

When testing is complete, any cards that were set to OUS status must be returned to INS status if they are to be used again.

This screen can be accessed only in On-line mode.

#### **Card Test**

Tests the relevant functions of a card to ensure that it is operating correctly. The tests carried out vary according to the type of card being tested.

The tests that are performed on each card are listed below.

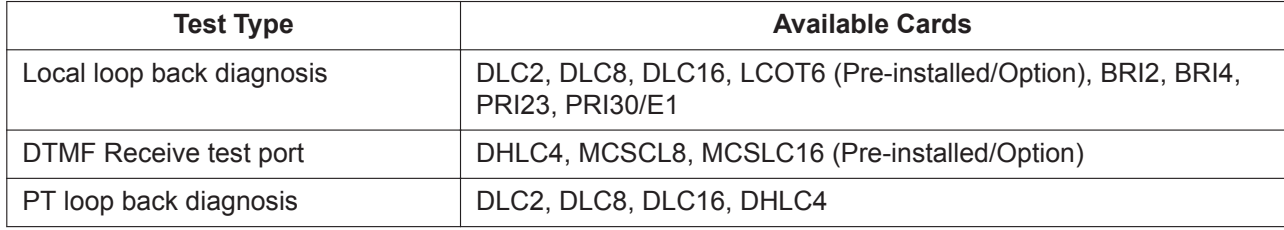

#### **To perform a card test**

- **1.** Click on the **Status** cell of the card to be tested, and set it to "OUS".
- **2.** Click on the cell showing the card type. A new window will be displayed.
- **3.** Select the **Card Test** option, and then click **Execute**. The error report will be displayed. When all tests are completed, the words "Test End!" will be shown on the last line of the output.
- **4.** Select an option:
	- Click **Capture** if you want to save the displayed information.
		- **1.** Specify a save destination and file name.
		- **2.** Click **Save**.
	- Click **Cancel** to return to the Diagnosis screen.

#### **Note**

To run consecutive card tests on the BRI2/BRI4 card, you must change the card's status to INS, then OUS again after running each test.

### **7.1.2 Utility—Diagnosis—Ping**

Performs a connection test on network devices. This function sends echo requests to a particular IP address across an IP network, and displays the result of responses and round-trip time. This screen can be accessed only in On-line mode.

#### **To perform a Ping test**

- **1.** Enter a specific IP address in the **IP Address** box.
- **2.** Click **Test** to perform the test. The result will be displayed.
- **3.** Select an option:
	- Click **Capture** if you want to save the displayed information.
		- **1.** Enter a file name, or select a file to overwrite.
		- **2.** Click **Save**.
	- Click **Cancel** to return to the Ping screen.

# **7.2 Utility—File**

### **7.2.1 Utility—File—File Transfer PC to PBX**

Copies PBX system data files from the connected PC to the System Memory installed in the PBX. Preexisting files in System Memory Card are overwritten.

This option is only available at Installer level when programming in On-line mode.

To install new main system data that has been copied to the PBX, use the System Reset utility (see **[5.3 System Control—System Reset](#page-69-0)**) for DFSYS files.

The PBX examines the header information of a file to determine 2 things: whether the file contains supported data, and which system component the file applies to.

Only files whose header information matches that of a system file supported by the PBX can be transferred. Attempting to transfer any other type of file results in an error message.

The names of all files that can be stored in the System Memory are as follows:

#### **System Data**

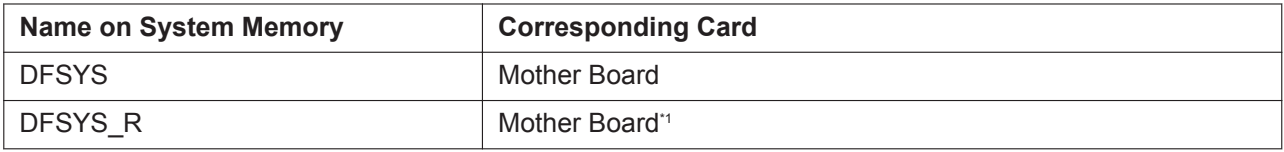

\*1 DFSYS-file-format data that is transferred to the PBX is saved as "DFSYS\_R".

#### **To transfer files to the System Memory**

- **1.** The dialogue box will be displayed.
- **2.** Select the file to upload, and click **OK**. A window showing the upload progress will be displayed. While transferring files to the System Memory, the PBX automatically renames them according to the header information. A message will be displayed when the transfer is complete.
- **3.** Click **OK**.

### **7.2.2 Utility—File—File Transfer PBX to PC**

Copies system data files from the System Memory and SD card installed in the PBX to the connected PC. This option is only available at Installer level when programming in On-line mode.

The files that can be downloaded from the System Memory and SD card are as follows:

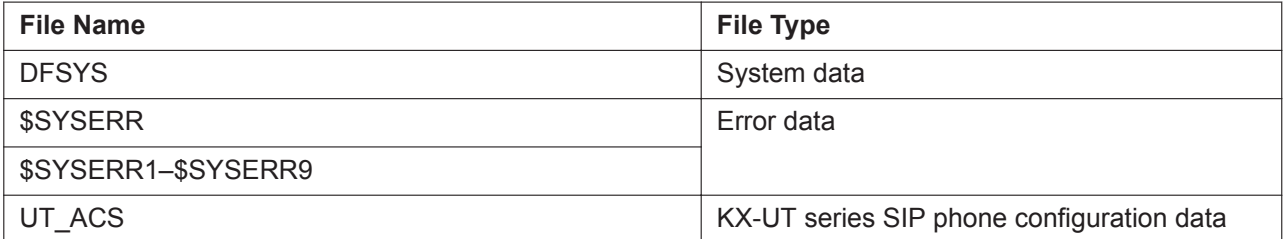

• Downloading the DFSYS system data file allows you to make a backup of the configuration of the PBX.

• The error data files are snapshots of the configuration of the PBX taken automatically when a major error causes a system reset. If they are generated, consult the seller where you purchased this PBX to identify

the cause of the problem. If there is only one error data file, its name will be \$SYSERR. If there is more than one file, the files will be numbered in chronological order, up to a maximum of 9 files.

• KX-UT series SIP phone configuration data can be transferred to a PC, and then imported using the phone's Web user interface. For details, refer to the Administrator Guide of the relevant KX-UT series SIP phone.

#### **To transfer files to the PC**

**1.** Select the file to download from the list of files on System Memory and SD card. Only the files listed in the table above can be downloaded. Selecting any other file will cause an error message to be displayed.

#### **2.** Click **Transfer**.

The Save dialogue box will be displayed.

- **3.** Navigate to the folder in which you want to save the file.
- **4.** Enter a file name.
- **5.** Click **Save**.
	- A window showing the download progress will be displayed.
	- A message will be displayed when the transfer is complete.
- **6.** Click **OK**.

### **7.2.3 Utility—File—File View**

Displays a list of files in System Memory and SD card.

This screen can be accessed only in On-line mode.

The name, date and time of creation, and size of files are displayed.

This utility can also display information on activation key files stored in the System Memory and SD card. The effective date, PFMPR-ID, activation key type, number of activation keys, and expiration date of activation keys are displayed on the Detail screen.

#### **To view information of programme and activation key files stored in the System Memory and SD card**

- **1.** Click on the name of the desired programme or activation key file.
- **2.** Click **Detail**. The Detail screen will be displayed. You can select different files from the **File** drop-down menu to view the details for each file.

### **7.2.4 Utility—File—File Delete**

Allows you to delete files from the System Memory. This option is only available at Installer level in On-line mode. The DFSYS system file cannot be deleted by this utility.

#### **Note**

Programme files cannot be deleted if the Program Update feature's timed update is set, or if an update is currently being performed. For details, see **[5.1.2 System Control—Program Update—Update](#page-65-0) [Program File](#page-65-0)**.

#### **To delete files from the System Memory**

- **1.** Click on the file to be deleted.
- **2.** Click **Delete**.
	- A confirmation screen will be displayed.
- **3.** Click **OK**.

The display will return to the **File Delete** screen.

### **7.2.5 Utility—File—Message File Transfer PC to PBX**

Transfers Outgoing Message (OGM) files from the PC to the System Memory. This option is only available at Installer level when programming in On-line mode. Uploaded files are automatically renamed as necessary. If the location specified already contains an OGM, it will be overwritten by the newly uploaded message.

#### **To transfer OGMs to the System Memory**

- **1.** From the **Utility** menu, select **Message File Transfer PC to PBX**.
- **2.** Select the destination to transfer the OGM files to from the drop-down list, and then click **Browse**. The Open dialogue box will be displayed.
- **3.** Select the message files to upload. The files must be in the WAV format. It is possible to select multiple files.

#### **Note**

- When selecting files to copy to the PBX, the file names (apart from the file extension) cannot be more than 33 characters in length.
- When selecting G.711 codec WAV files to copy to the PBX, the total file size of all selected files combined cannot exceed 32 megabytes.
- **4.** Click **OK**.
	- The files will be uploaded. Files that do not contain message data will be ignored.
	- An index number (01 to 64) will be appended automatically to the file names of message files transferred to the PBX.
	- When complete, the display will return to the main screen.

### **7.2.6 Utility—File—Message File Transfer PBX to PC**

Transfers Outgoing Message (OGM) files from the System Memory to the PC. This option is only available at Installer level when programming in On-line mode.

#### **To transfer OGMs to the PC**

- **1.** From the lower drop-down list, select the messages to transfer.
	- To transfer a certain message, select the number of that message.
	- To transfer all messages at once, select "All".
	- The Save dialogue box will be displayed.
- **2.** Enter a file name.
- **3.** Click **Save**.
- **4.** Click **OK**.
	- When you choose to transfer all messages, each message is saved as an individual file, with a number appended to the file name corresponding to that message's location in the System Memory.
	- When complete, the display will return to the main screen.

# **7.3 Utility—Log**

## **7.3.1 Utility—Log—Error Log**

Collects and displays system error information.

Whenever there is a system failure, the PBX stores the error code generated. The connected PC collects all of these codes, along with other information, and displays an explanatory error message. This screen can be accessed only in On-line mode.

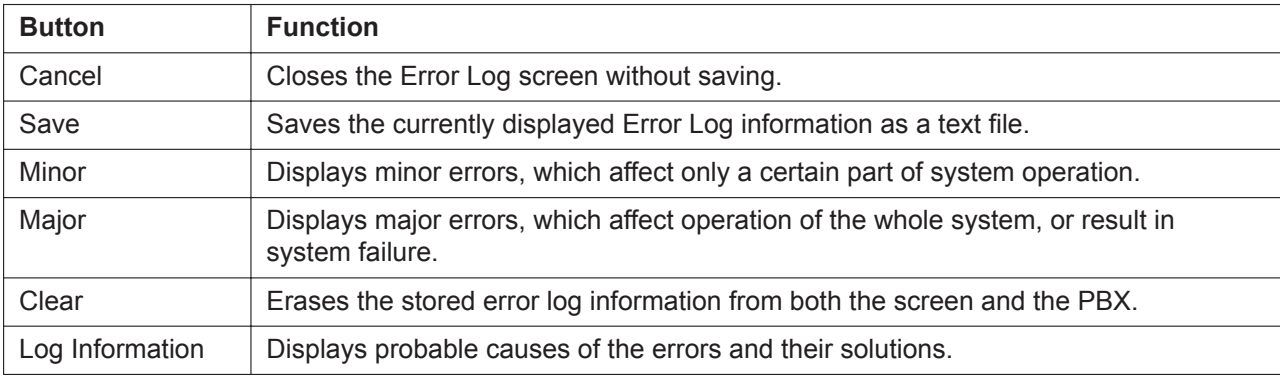

The functions of the buttons on this screen are as follows:

The items displayed on screen are as follows:

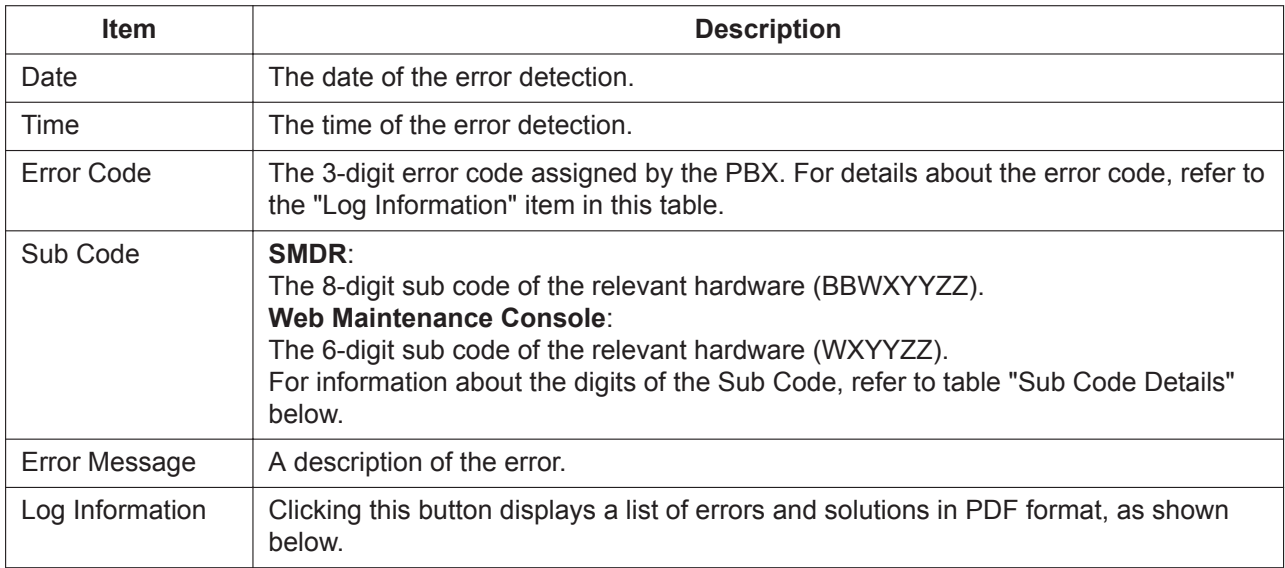

#### **[Sample] List of Errors and Solutions**

For each error code, the error message, probable cause, and solutions are explained.

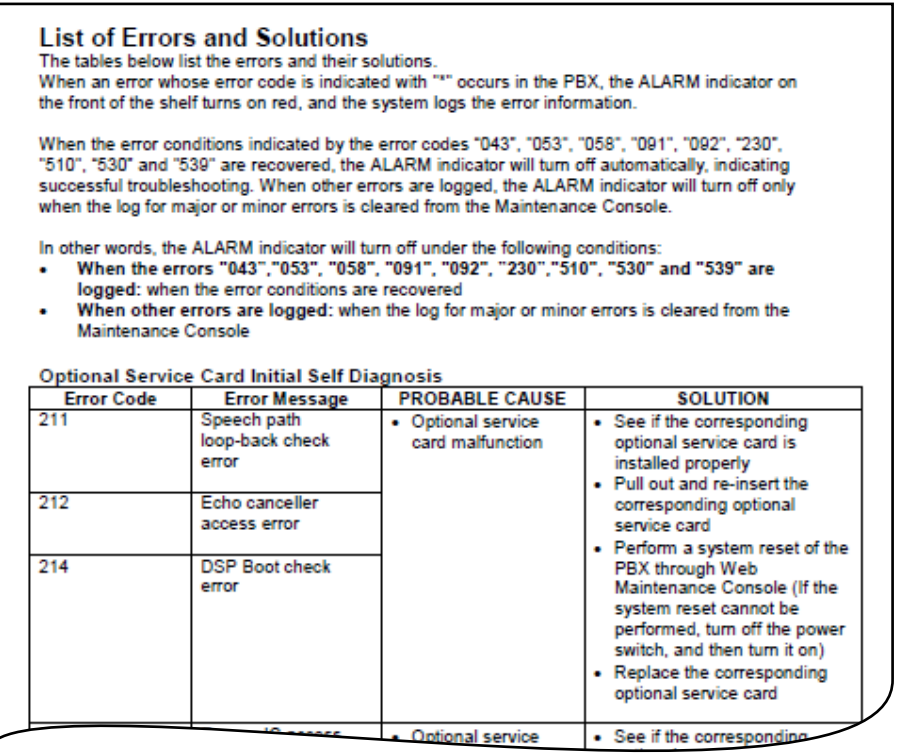

#### **Sub Code Details**

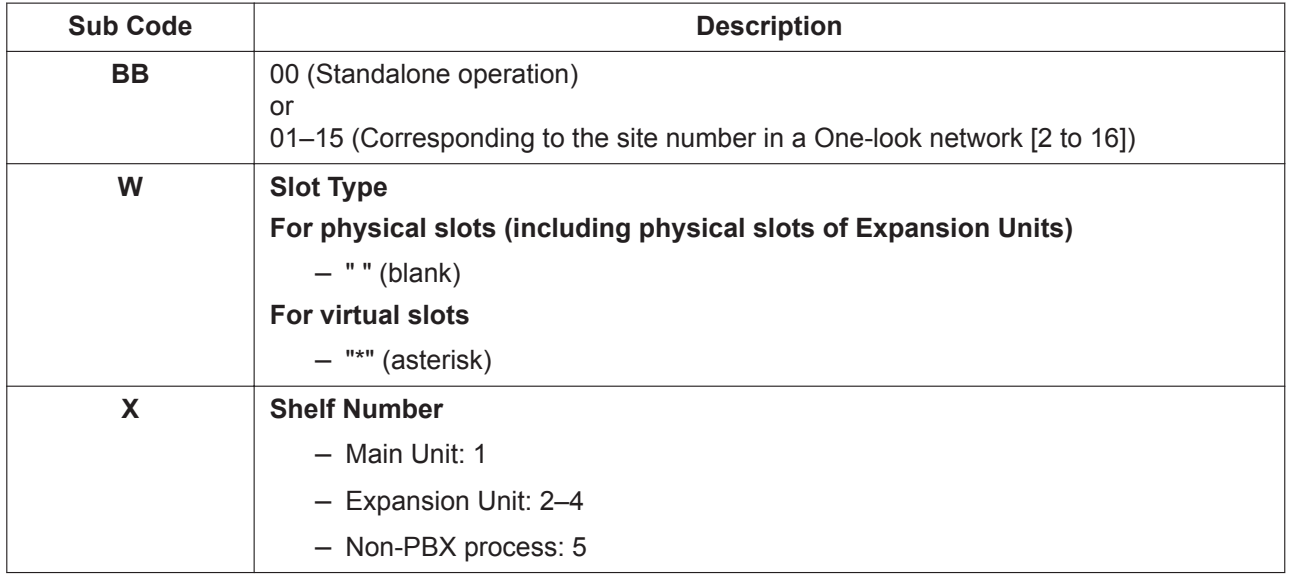

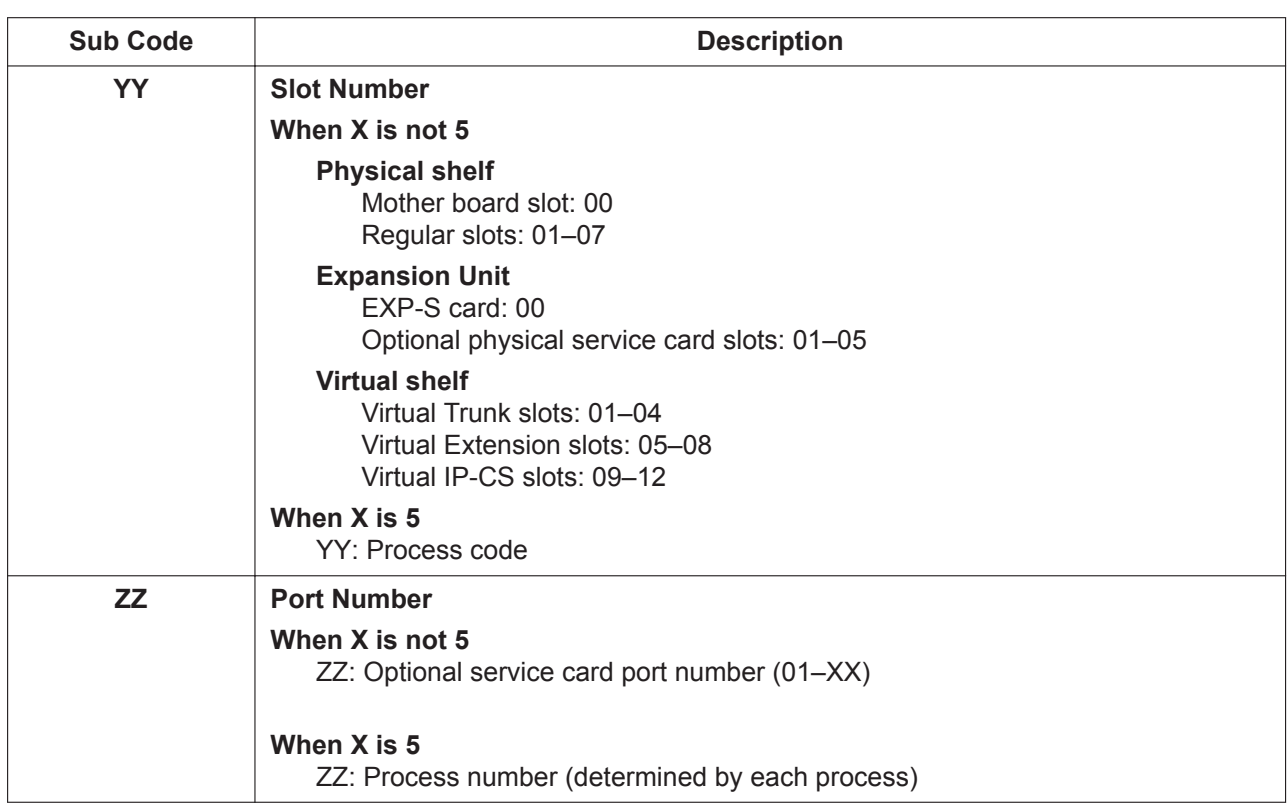

#### **Note**

When there is no parameter for slot and port number, YY and ZZ will be displayed as "00". Example: Sub code for the mother board = "00 10000"

### **7.3.2 Utility—Log—Syslog**

Displays a log of system events. Each entry in the log includes the following information:

- **Type**: Describes the type of system event.
- **Date**: The date and time the system event occurred.
- **Message**: Details about the system event.

This screen can be accessed only in On-line mode.

### **7.3.3 Utility—Log—Web-MC Event Log**

The Web-MC Event Log retains information about user interaction with Web Maintenance Console. This screen can be accessed only in On-line mode.

The items displayed on screen are as follows:

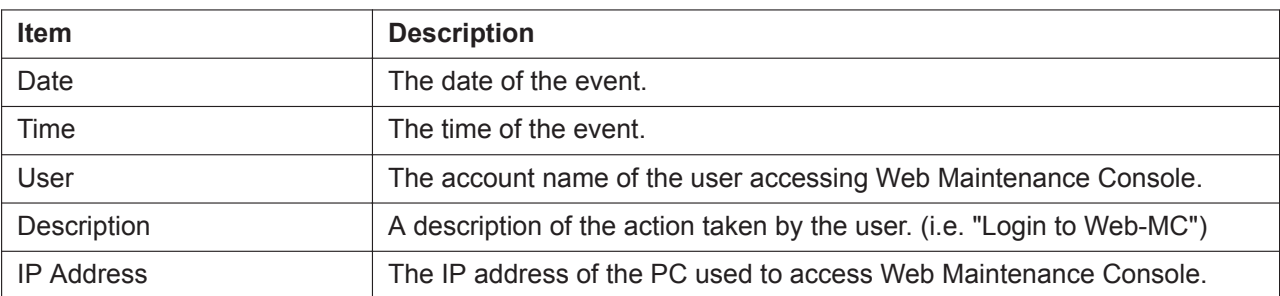

#### **To save the event log as a text file**

- **1.** From the Web-MC Event Log screen, select **Save**. The Save dialogue box will be displayed.
- **2.** Enter a file name.
- **3.** Click **Save**.

#### **To clear the event log**

**1.** From the Web-MC Event Log screen, select **Clear**.

#### **Note**

Users logged in to a Main unit can see all events.

### **7.3.4 Utility—Log—UM System Log**

You can export a log of events from the Unified Messaging system for troubleshooting purposes. This screen can be accessed only in On-line mode.

- **1.** Click **OK** to export a UM System Log file.
- **2.** Click **Save** to save the data to a local file.
- **3.** Click **OK**.

### **7.3.5 Utility—Log—Call Control Log**

Collects and displays Logical Partitioning Call Control Log information. To show the setting change information for the Logical Partitioning feature, press the **Condition** button. To show the call restriction status of the Logical Partitioning feature, press the **Status** button.

#### **Condition**

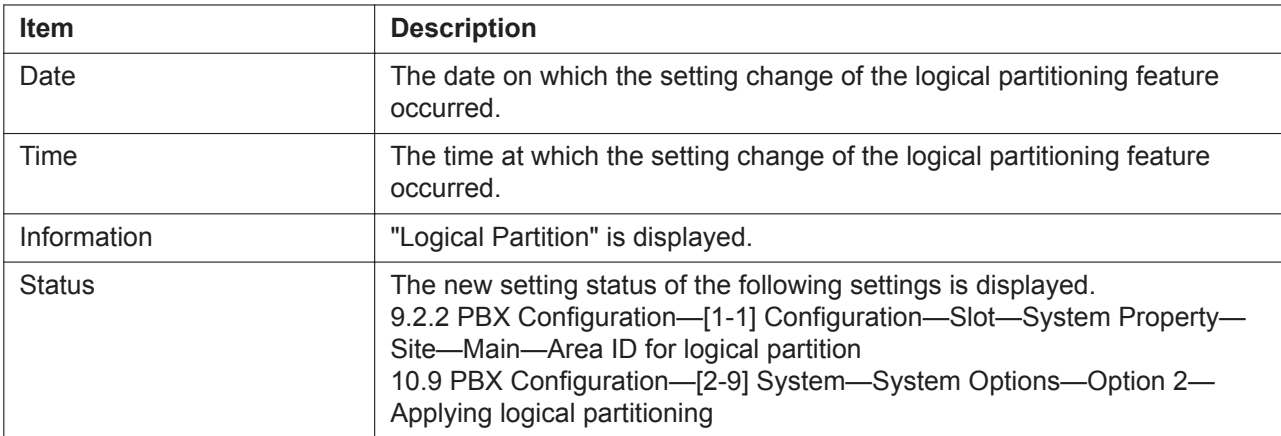

#### **Status**

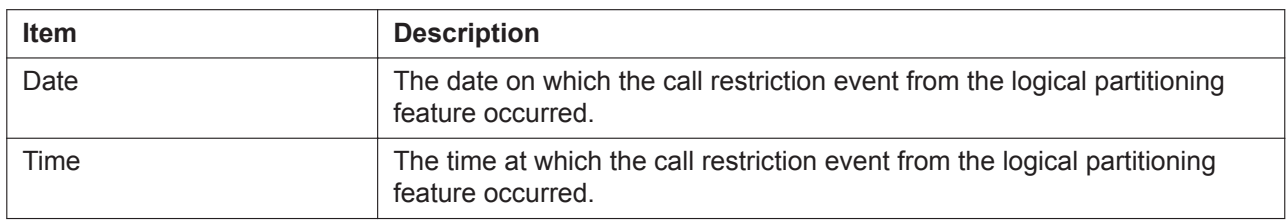
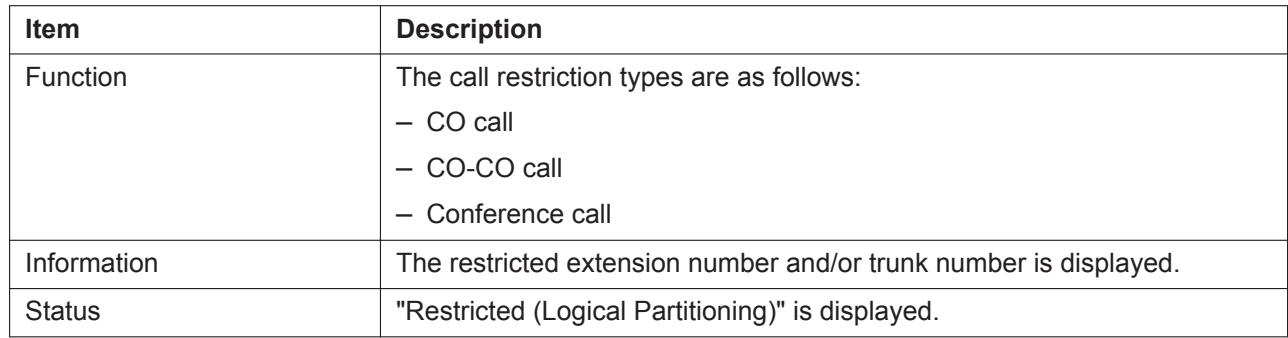

# **7.4 Utility—Monitor/Trace**

# **7.4.1 Utility—Monitor/Trace—ISDN/QSIG Protocol Trace**

This utility collects protocol trace data from the BRI or PRI card, and displays it on the PC. This option is only available at Installer level in On-line mode, and requires that the target BRI or PRI card be set to INS status.

Protocol trace data is continually accumulated on ISDN cards, and 3 types of data can be downloaded:

- **Real Time Trace**: Pseudo-real-time data is collected through data polling at one-second intervals. The displayed information is updated beginning when the **Start** button is clicked.
- **Accumulation Trace**: Previously accumulated data is retrieved and displayed.
- **Error Accumulation Trace**: Previously accumulated error data is retrieved and displayed. This trace shows the data snapshot that is taken just before a card resets.

### **To view trace data**

- **1.** From the **Shelf-Slot No.** drop-down list, select the target slot. Each card will be preceded by the pattern "X-Y" as follows:
	- **X**: Shelf number (1-4)
		- 1: Main unit
		- 2: Expansion Unit1
		- 3: Expansion Unit2
		- 4: Expansion Unit3
	- **Y**: Slot number (1-7)
- **2.** From the **Trace Data Type** drop-down list, select the type of data to view.
- **3.** Click **Start**.
	- Trace information will be displayed.
- **4.** Select an option:
	- Click **Capture** to save the displayed trace information.
	- Click **Clear** to clear the screen display.
- **5.** Click **Cancel** to return to the main screen.

# **7.4.2 Utility—Monitor/Trace—V-IPGW Protocol Trace**

This utility collects trace data of protocol activity from V-IPGW card. This option is only available at Installer level in On-line mode, and requires that the target V-IPGW card be set to INS status.

## **To save trace data to the System Memory**

**1.** From the **Utility** menu, select **V-IPGW Protocol Trace**. When the progress bar disappears, the protocol trace is complete. The trace data has been saved to the System Memory (file name: "PRTH323").

## **To transfer trace data to the PC**

**1.** Click the **File Transfer PBX to PC** link to access the file transfer screen. The list of files will be displayed.

## **Note**

The file transfer screen can also be accessed from the tree menu (see **[7.2.2 Utility—File—File](#page-101-0) [Transfer PBX to PC](#page-101-0)**).

- **2.** Select the desired trace data file.
- **3.** Click **Transfer**.
- **4.** Navigate to the folder in which you want to save the file.
- **5.** Enter a file name.
- **6.** Click **Save**.
- **7.** Click **OK**.

# **7.4.3 Utility—Monitor/Trace—V-SIPGW Protocol Trace**

The trace data of protocol activity can be collected from the V-SIPGW card and saved to a PC using the V-SIPGW Protocol Trace.

This option requires that the target V-SIPGW card be set to INS status.

This option is only available at Installer level in On-line mode.

Follow the steps below to trace and file V-SIPGW card protocol activity:

### **To save trace data to the System Memory**

**1.** From the tree menu, select **V-SIPGW Protocol Trace**. When the progress bar disappears, the protocol trace is complete. The trace data has been saved to the System Memory (file name: "PRTSIPC").

### **To transfer trace data to the PC**

**1.** Click the **File Transfer PBX to PC** link to access the file transfer screen. The list of files will be displayed.

### **Note**

The file transfer screen can also be accessed from the tree menu (see **[7.2.2 Utility—File—File](#page-101-0) [Transfer PBX to PC](#page-101-0)**).

- **2.** Select the desired trace data file.
- **3.** Click **Transfer**.
- **4.** Navigate to the folder in which you want to save the file.
- **5.** Enter a file name.
- **6.** Click **Save**.
- **7.** Click **OK**.

# **7.4.4 Utility—Monitor/Trace—CS Status Monitor—Air Sync Group**

This utility monitors the status of CSs being synchronised with air synchronisation. CSs receive data from other CSs that they are currently synchronised with. **Current Sync CS** information is displayed for IP-CSs that are in INS status.

This option is only available at Installer level in On-line mode.

The displayed items for the **Current Sync CS** of each CS are as follows:

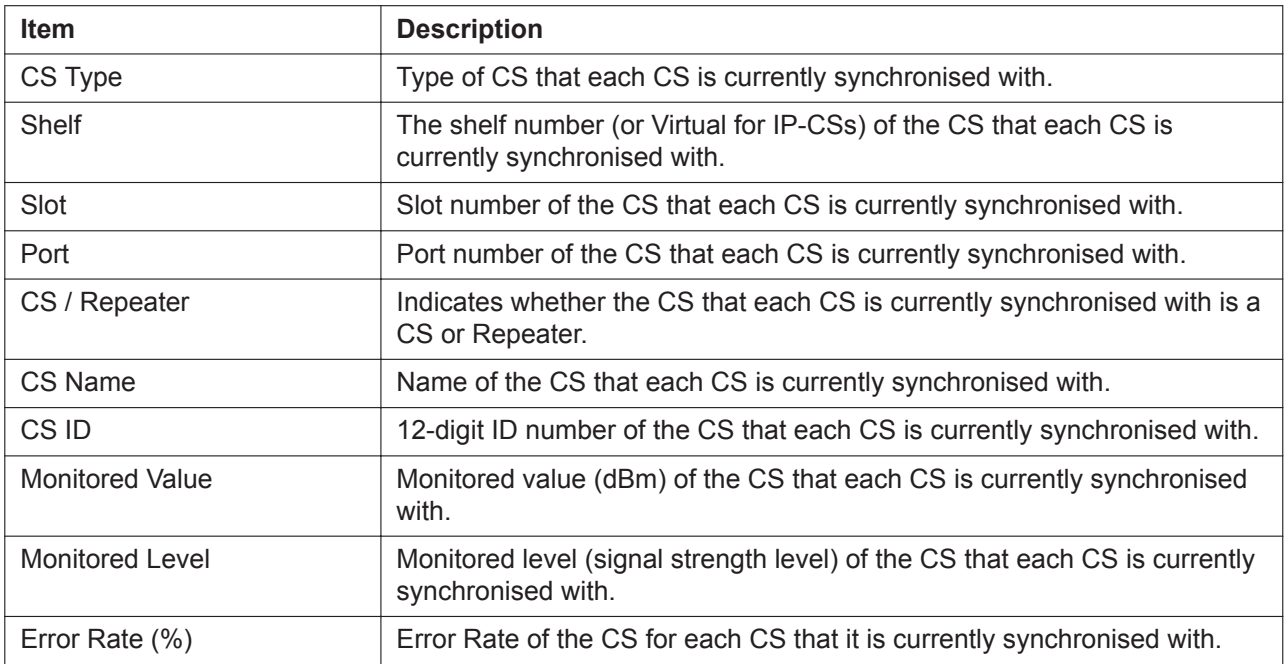

#### **To monitor the status of CSs**

- **1.** From the **Air Synchronisation Group Number** drop-down list, select the desired Air Synchronisation Group number.
- **2.** From the **Interval Timer** drop-down list, select the number of seconds between each automatic screen refresh.
- **3.** Click **Start** to monitor the status of air synchronisation. Monitoring will be performed and the screen will refresh according to the specified interval.
- **4.** Click **Stop** to end monitoring.
- **5.** To refresh the screen manually at any time, click **Refresh**.
- **6.** To collect the monitored data, click **Start Capture**.
- **7.** Click **Stop Capture** to finish and save the monitored data. A dialogue box will be displayed.
- **8.** Navigate to the folder in which you want to save the file.
- **9.** Enter a file name.
- **10.** Click **Save**.

The dialogue box will close.

# **7.4.5 Utility—Monitor/Trace—CS Status Monitor—LAN Sync Group**

This utility monitors the status of CSs being synchronised with LAN synchronisation (KX-NS0154 only). CSs receive data from other CSs that they are currently synchronised with. Information is displayed for IP-CSs that are in INS status.

This option is only available at Installer level in On-line mode.

The displayed items for each CS are as follows:

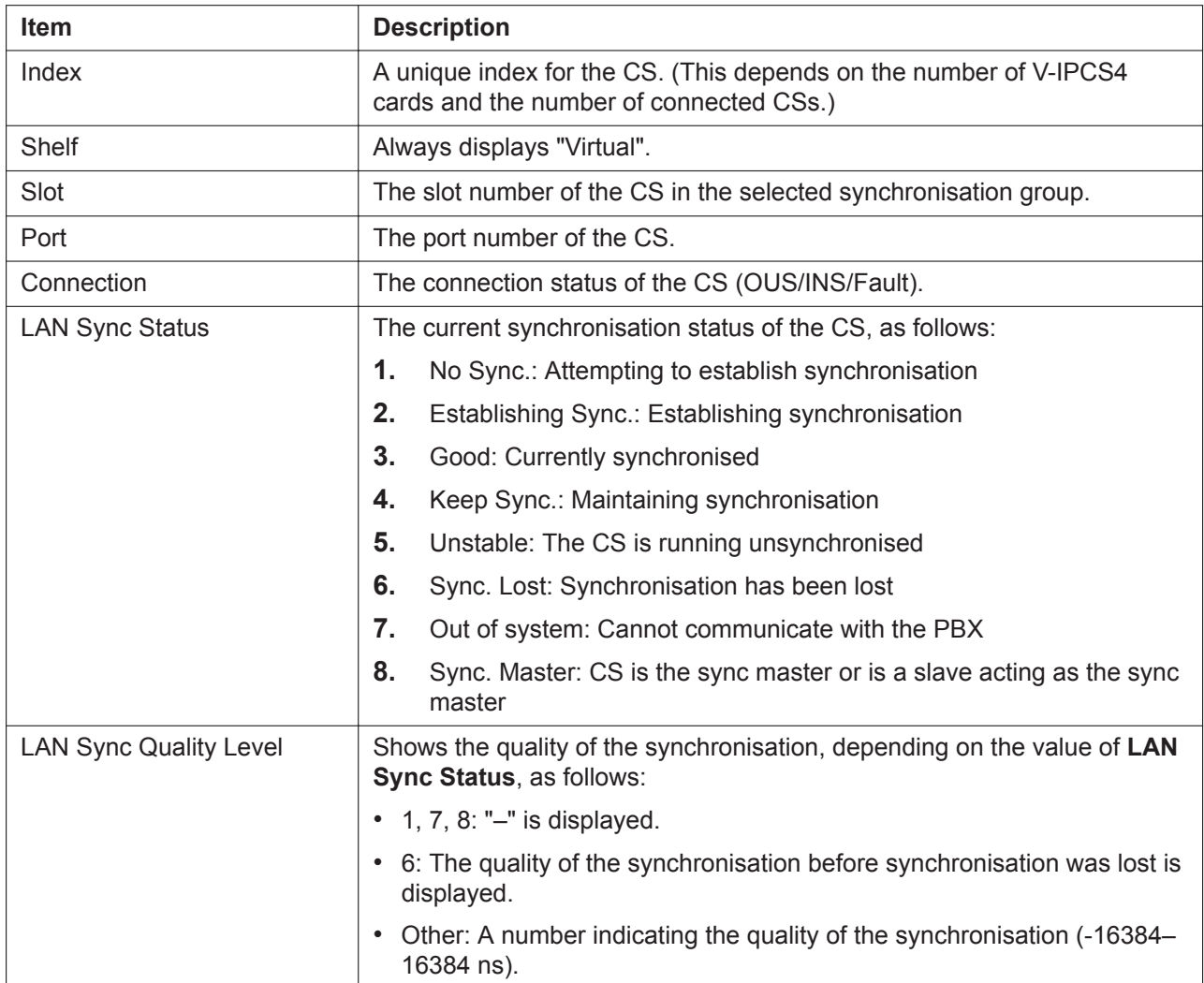

#### **To monitor the status of CSs**

- **1.** From the **LAN Synchronisation Group Number** drop-down list, select the desired LAN Synchronisation Group number.
- **2.** From the **Interval Timer** drop-down list, select the number of seconds between each automatic screen refresh.
- **3.** Click **Start** to monitor the status of LAN synchronisation. Monitoring will be performed and the screen will refresh according to the specified interval.
- **4.** Click **Stop** to end monitoring.
- **5.** To refresh the screen manually at any time, click **Refresh**.
- **6.** To collect the monitored data, click **Start Capture**.
- **7.** Click **Stop Capture** to finish and save the monitored data. A dialogue box will be displayed.
- **8.** Navigate to the folder in which you want to save the file.
- **9.** Enter a file name.
- **10.** Click **Save**.

The dialogue box will close.

# **7.4.6 Utility—Monitor/Trace—UM System Trace (Internal)**

Unified Messaging (UM) system processes can be monitored and logged. This screen can be accessed only in On-line mode.

The following data can be traced and logged for each UM port, or all UM ports:

- DTMF / Dial: data regarding DTMF signals received by the Unified Messaging system.
- Guidance: guidance data that the Unified Messaging system played.
- Message: Unified Messaging system activity for messages such as creating, playing and deleting.
- Process Event: events occurred between Unified Messaging system processes such as Application, Call Processor and DSP.
- Caller ID: received Caller ID information.
- DID: received DID numbers.
- PIN: PINs received by the Unified Messaging system.

Follow the steps below to monitor or log the system trace data.

- **1.** Select **Internal Trace**, **Display**, or **Trace Clear**.
	- **Setting**
		- **1.** Check **Enable / Disable Trace Data**.
		- **2.** Check the data and UM ports you wish to monitor.
		- **3.** Click **OK**.
	- **Display**: Displays the trace data and/or error data.
		- **1.** Check the data and UM ports you wish to monitor.
		- **2.** To include error data, click the **Error Trace** tab and check **Error Data**.
		- **3.** Click **OK**.
		- **4.** The selected data will be displayed in a new window. Click the **Trace Data** or **Error Trace** tabs to switch views. Click **Save Log File** to save a copy of the displayed data.
		- **5.** Click **Cancel** when finished.
	- **Trace Clear**: Clears saved trace data.
		- **1.** Select the trace data to clear.
		- **2.** Click **OK** to clear the selected trace data.
		- **3.** The message "System Trace Clear Successful" will be displayed. Click **OK** to continue.

# **7.4.7 Utility—Monitor/Trace—E1 Signalling Bit Monitor**

Displays reference signalling bit information for all channels of a E1 card that is installed in an Expansion Unit by monitoring sent and received A, B, C and D bits. This utility is intended for use by dealers. For information about Expansion Units see **[9.33 PBX Configuration—\[1-1\] Configuration—Slot—](#page-297-0) [Expansion Unit1/Expansion Unit2/Expansion Unit3](#page-297-0)**.

This option is only available at the Installer level, and requires that the target card be set to INS status. While monitoring is being performed, any displayed bits whose value changes from 0 to 1 or vice versa will be highlighted in red until the next screen refresh is performed.

#### **To view signalling bit information**

- **1.** From the **Shelf-Slot No.** drop-down list, select the target slot. Each card will be preceded by the pattern "X-Y" as follows:
	- **X**: Shelf number (1-4)
- 1: Main Unit
- 2: Expansion Unit1
- 3: Expansion Unit2
- 4: Expansion Unit3
- **Y**: Slot number (1-7)
- **2.** From the **Interval Timer** drop-down list, select the number of seconds between each automatic screen refresh.
- **3.** Click **Start**.

Monitoring will be performed and the screen will refresh according to the interval specified.

**4.** Click **Stop** to end monitoring. To refresh the screen at any time while monitoring is stopped, click **Refresh**.

# **7.4.8 Utility—Monitor/Trace—E1 Line Trace**

Traces the sent and received signalling bits and dial numbers on the specified channel of the E1 line card. This utility is intended for use by dealers.

For information about Expansion Units, see **[9.33 PBX Configuration—\[1-1\] Configuration—Slot—](#page-297-0) [Expansion Unit1/Expansion Unit2/Expansion Unit3](#page-297-0)**.

This option is only available at Installer level, and requires that the target card be set to INS status.

#### **To view trace data**

- **1.** From the **Shelf-Slot No.** drop-down list, select the target slot. Each card will be preceded by the pattern "X-Y" as follows:
	- **X**: Shelf number (1-4)
		- 1: Main Unit
		- 2: Expansion Unit1
		- 3: Expansion Unit2
		- 4: Expansion Unit3
	- **Y**: Slot number (1-7)
- **2.** From the **CH No** drop-down list, select the target channel.
- **3.** Click **Start**.

Trace information will be displayed. The information is automatically updated whenever the data being monitored changes.

- **4.** Click **Stop** to end the trace.
- **5.** Select an option:
	- Click **Capture** to save the displayed trace information. Information will be saved to the PC as a text-format file.
	- Click **Clear** to erase the information.

# **7.4.9 Utility—Monitor/Trace—TCP Trace**

The TCP trace result of LAN port transmission activity can be output to the USB port.

You must log in using the Installer level account to use this feature.

You must access the TCP trace output destination device directly from the Web Maintenance Console when using this feature. In a One-look network, you cannot access this feature via the Master PBX's Web Maintenance Console.

TCP trace data is output to a USB memory device connected to the USB port. The TCP trace file is saved without an extension in the root directory of the USB memory device.

The file name uses the time stamp from when the operation was started, and is "TCP\_YYMMDDhhmmssN", where YY: year, MM: month, DD: day, hh: hour, mm: minute, ss: second, and N: serial number. If the generated TCP trace file exceeds 30 MB, it is split into separate files of up to 30 MB, as follows:

- TCP YYMMDDhhmmss (The first file is not given a serial number.)
- TCP\_YYMMDDhhmmss1
- TCP\_YYMMDDhhmmss2
- **:**
- TCP\_YYMMDDhhmmssN

TCP trace data output stops when the remaining space in the USB memory device reaches 50 MB.

#### **To output LAN port TCP trace data to a USB memory device**

- **1.** Click **Start**.
- **2.** Click **Stop** to end the trace.

# **7.5 Utility—Report**

# **7.5.1 Utility—Report—Digital Trunk Error Report**

Displays accumulated information on various types of errors occurring on digital trunks. This option is only available at Installer level in On-line mode.

The value displayed for each error item is the number of times that each error occurred during the time period selected. Average values for these items vary depending upon many factors, such as the equipment being used, and the distance from the telephone company.

The displayed items are as follows:

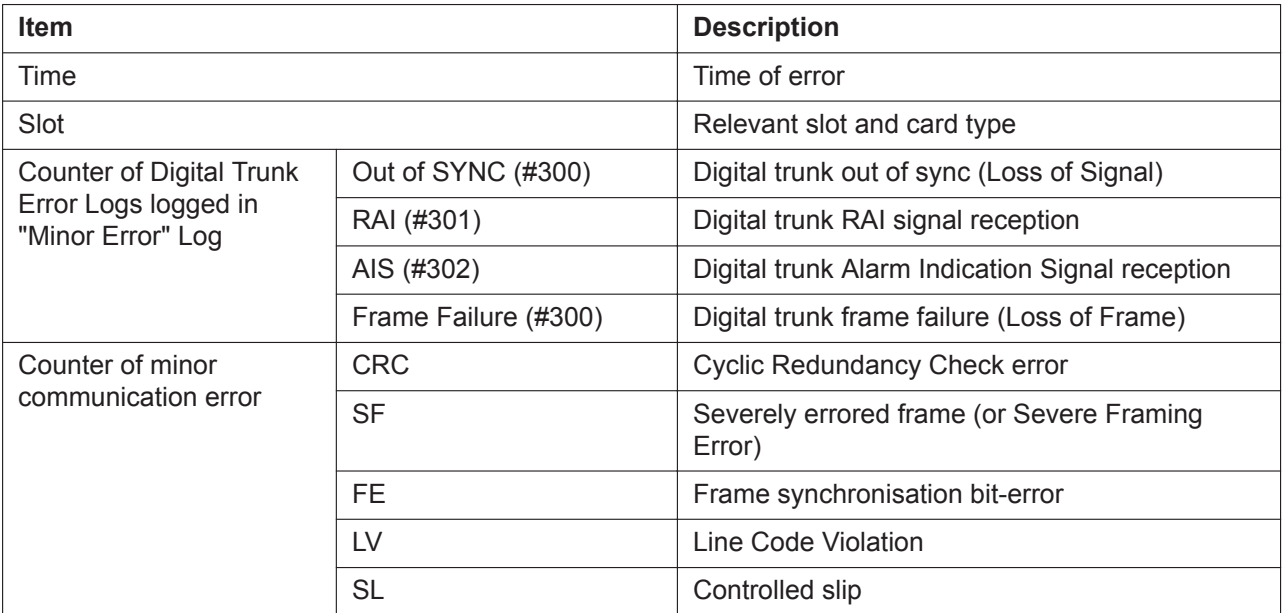

### **To view digital trunk information**

- **1.** From the **Slot** drop-down list, select the target slot.
	- To generate a report on a specific card, select the slot number and card name.
	- To generate a report on all matching cards simultaneously, select "All".
- **2.** From the **Display form** drop-down list, select the time period to view.
- **3.** Click **Execute**.

The error report will be displayed.

# **7.5.2 Utility—Report—IP Extension Statistical Information**

Displays accumulated statistical information on IP extensions, IP-CSs (KX-NS0154 only), V-IPEXT cards, V-IPCS cards, and the DSP card.

This screen can be accessed only in On-line mode.

The displayed items are as follows:

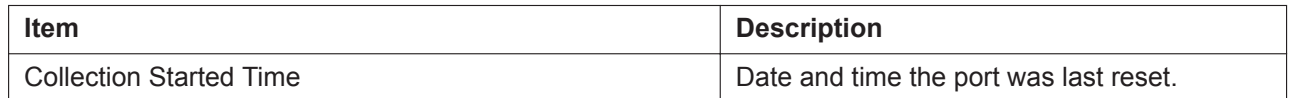

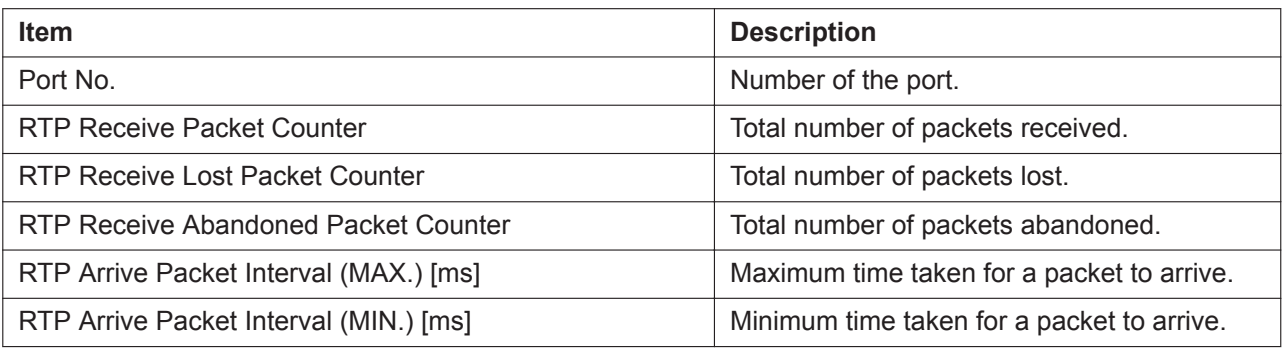

### **To view IP extension information**

- **1.** From the **Card Selection** drop-down list, select the slot number for the card.
- **2.** Click **Execute**.

The statistical information will be displayed.

- **3.** Select an option:
	- Click **Capture** if you want to save the displayed information.
		- **1.** Enter a file name, or select a file to overwrite.
		- **2.** Click **Save**.
	- Click **Clear** to erase the information and reset the Collection Started Time.
- **4.** Click **Cancel** to return to the main screen.

# **7.5.3 Utility—Report—UM View Reports**

Unified Messaging (UM) system reports can be generated in order to monitor voice mail operations. Reports can be displayed on a PC, printed, or exported. This screen can be accessed only in On-line mode.

**To view a report**

- **1.** In the **View Report** tab, select the desired report from the **Report Parameters** drop-down list.
- **2.** Specify a range of mailbox numbers in the **From** and **To** boxes, or click **Select all mailboxes**.
- **3.** Click **View Report**.

Some reports can be viewed as a table or as a graph. For these reports, select "Table" or "Graph" under **View As** before clicking **View Report**.

## **To export a report**

A report can be printed from Web Maintenance Console or exported as a text file or CSV file.

- **1.** When viewing a report, select **Print Out (PC)**, **Text**, or **Comma-separated values (CSV)** from the drop-down menu.
- **2.** Click **Export**.
- **3. If you select Print Out (PC):**

A print command is sent to the PC. Follow any prompts to print the report. **If you select Text or Comma-separated values (CSV):**

A file save dialogue is displayed. Specify the folder to export the report file to.

## **To clear a report**

For each report, all data can be cleared. Follow the steps below to clear all report data. Some reports can also be set to automatically clear at specified times.

- **1.** Select the **Report Data Clear (Manual)** tab.
- **2.** Select the desired report from **Report Parameters**.
- **3.** Click **Report Data Clear**.

### **To automatically clear report data:**

- **1.** Select the **Report Data Clear (Scheduled)** tab.
- **2.** Select **Daily**, **Weekly**, **Monthly**, or **Yearly**, and specify the time, the day of week or day of month, and the month, as necessary.
- **3.** Select the desired report from **Report Parameters**.
- **4.** Click **OK**.

### **Note**

For scheduling the Automatic Report Data Clear, if a day is specified that does not exist (i.e., February 31), the Automatic Report Data Clear will not be performed.

### **Unified Messaging System Reports**

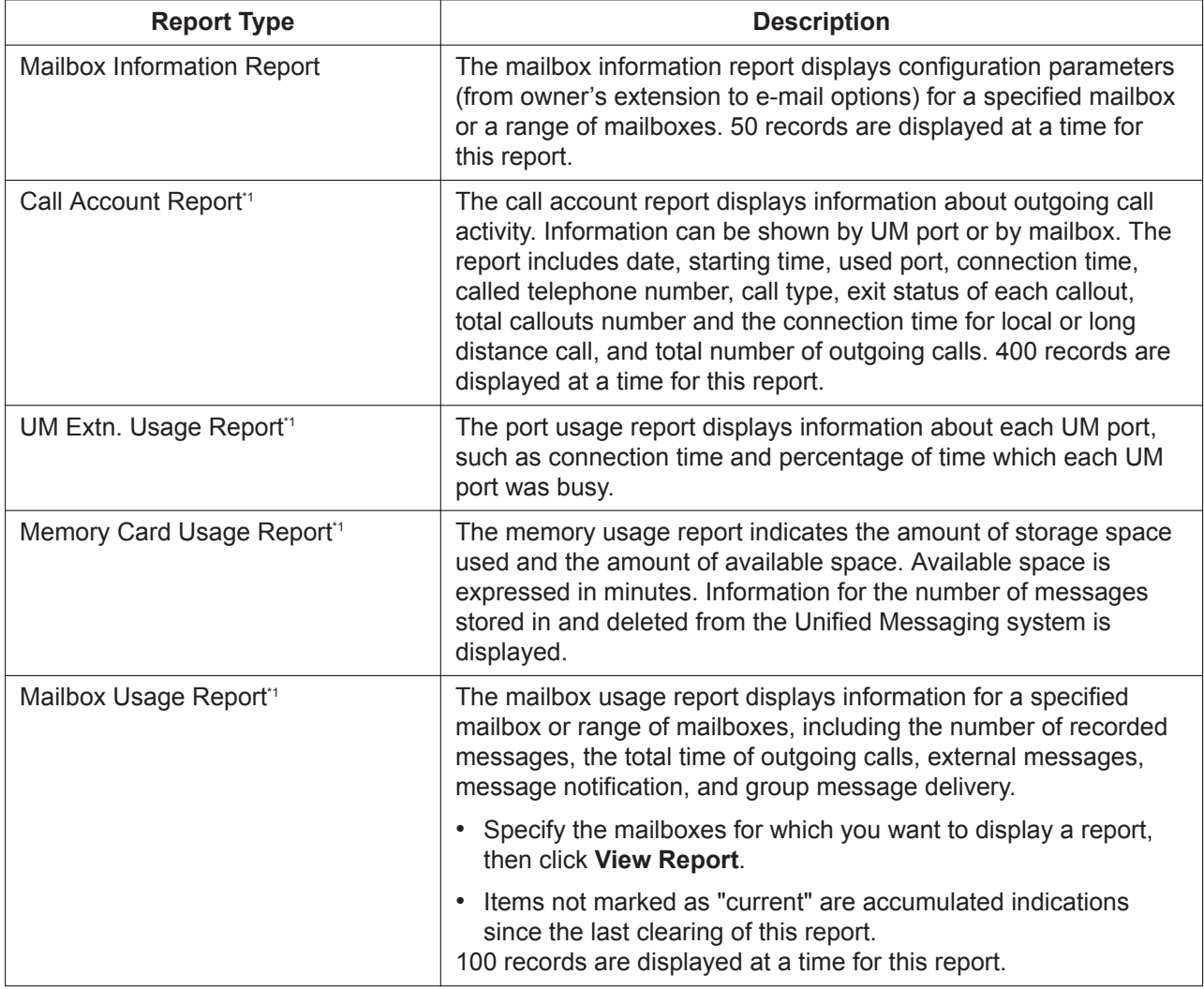

<span id="page-119-0"></span>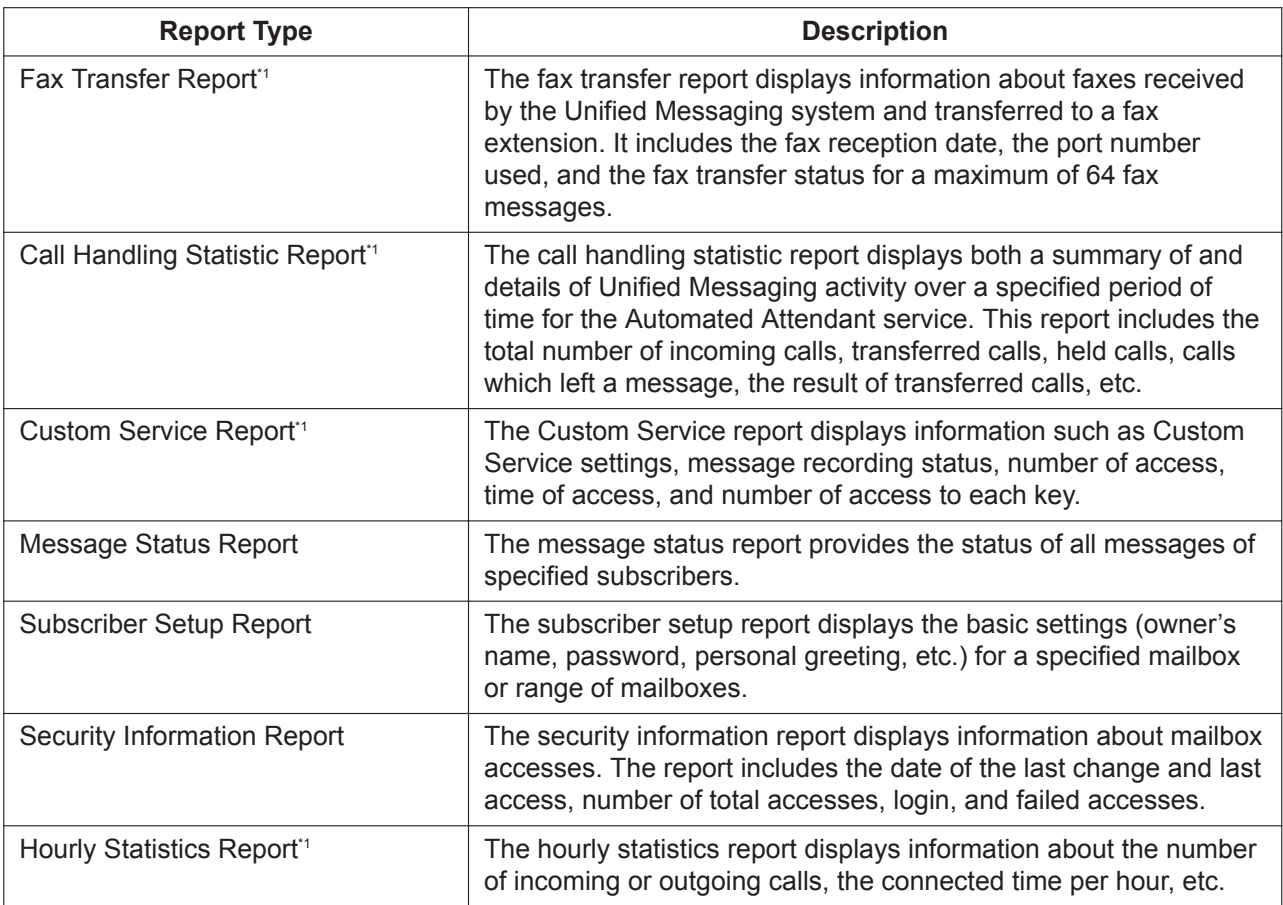

This report can be set to be automatically cleared according to scheduled settings.

# **7.5.4 Utility—Report—E-mail Report**

A log of information about e-mail messages sent using the functions of the PBX can be viewed in the E-mail Report.

This screen can be accessed only in On-line mode.

The information in the report includes the following items for each e-mail message sent:

- User name under which the message was sent
- Unified Messaging mailbox number
- Time sent
- Destination e-mail address
- Sending status of the e-mail message

The maximum number of entries included in the report is as follows, depending on the type of the message:

- Voice mail notifications: 5,000 entries
- Missed call notifications: 1,000 entries
- Other e-mail messages (system messages, etc.): 1,000 entries

### **Note**

Messages sent by the PBX, such as system alerts, will list the user as "System" and the mailbox number as "—".

If these maximum amounts are exceeded, older records beyond the maximum amount for each type will be deleted as new entries are recorded. To delete all e-mail report records, click **Delete all E-mail report**.

## **Exporting the E-mail Report**

- **1.** Select an export format from the drop-down list.
- **2.** Click **Export**.
- **3.** A download dialogue for the e-mail report will be displayed. Open the file to view it, or save the file to the PC.

# **7.5.5 Utility—Report—IP-CS Information**

# <span id="page-120-0"></span>**7.5.5.1 Utility—Report—IP-CS Information—IP-CS Statistical Information**

Displays accumulated statistical information on the usage of wireless channels and air synchronisation of IP-CSs.

This screen can be accessed only in On-line mode.

The displayed items are as follows:

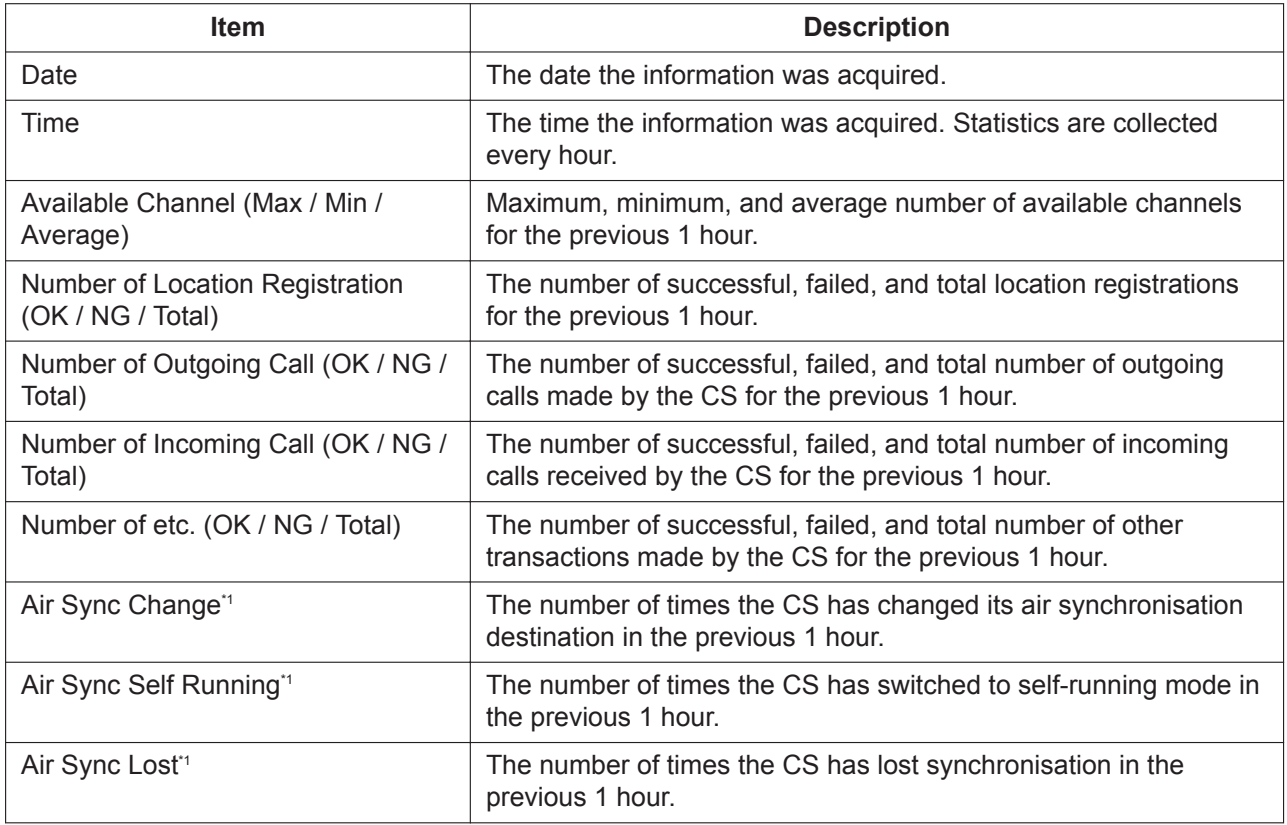

\*1 A dash is displayed if the selected CS is synchronised using LAN synchronisation.

#### **To view IP-CS statistical information**

- **1.** In the **Target IP-CS: CS Name** drop-down list, select the CS whose statistics you want to view. Only CSs that support this feature are displayed in the drop-down list. The selected CS's CSID is displayed in **CSID**, and the statistics for the selected CS are displayed.
- **2.** To refresh the display with the latest statistics, click **Refresh**.

## **Note**

You can view a list of disconnected calls at the CS by clicking the "PS Call Disconnect Log" link in the upper-right corner of the screen. For details, see **[7.5.5.3 Utility—Report—IP-CS Information—PS Call](#page-123-0) [Disconnect Log](#page-123-0)**.

# <span id="page-121-0"></span>**7.5.5.2 Utility—Report—IP-CS Information—LAN Sync Information**

Displays accumulated statistical information on the performance of CSs being synchronised using LAN synchronisation. On this screen, you can view the performance of wireless devices on the LAN, which is useful for troubleshooting and determining whether the number of channels needs to be increased. This screen can be accessed only in On-line mode.

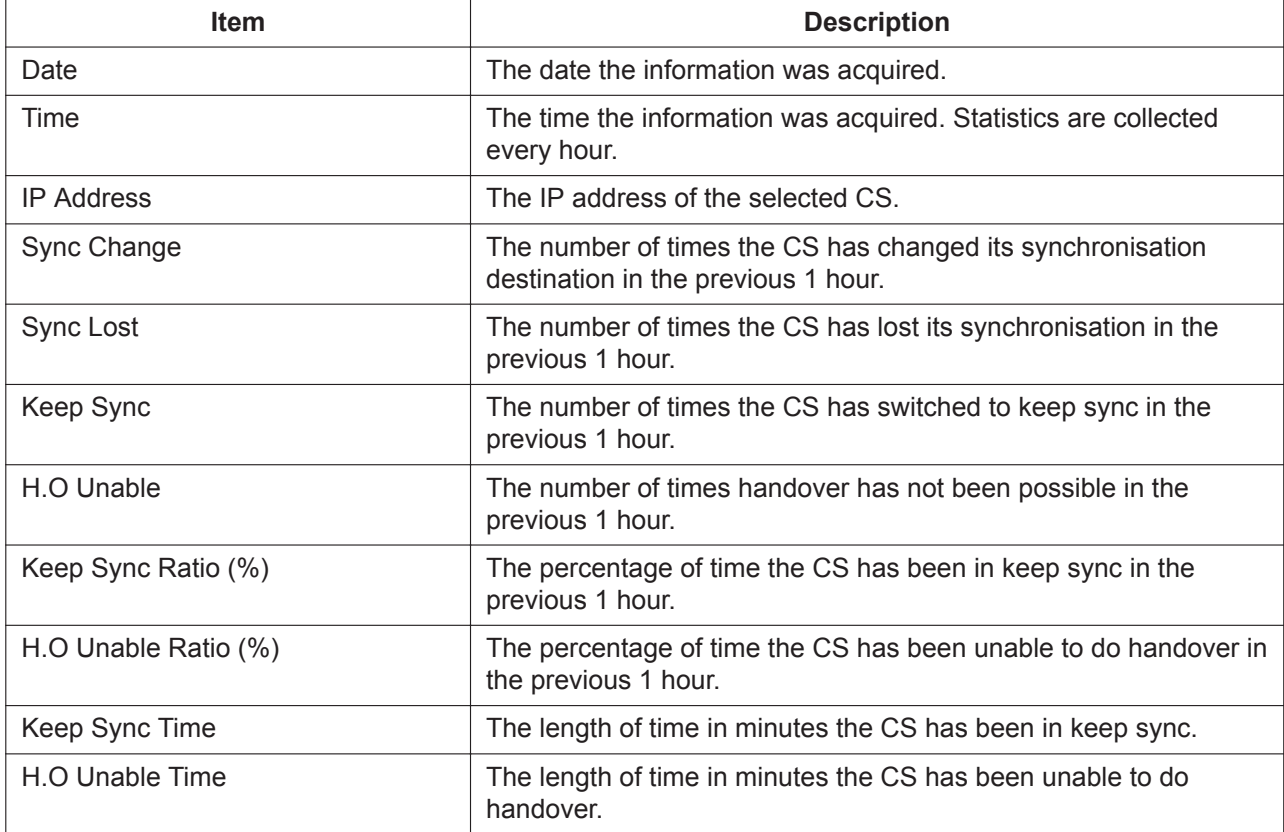

The displayed items are as follows:

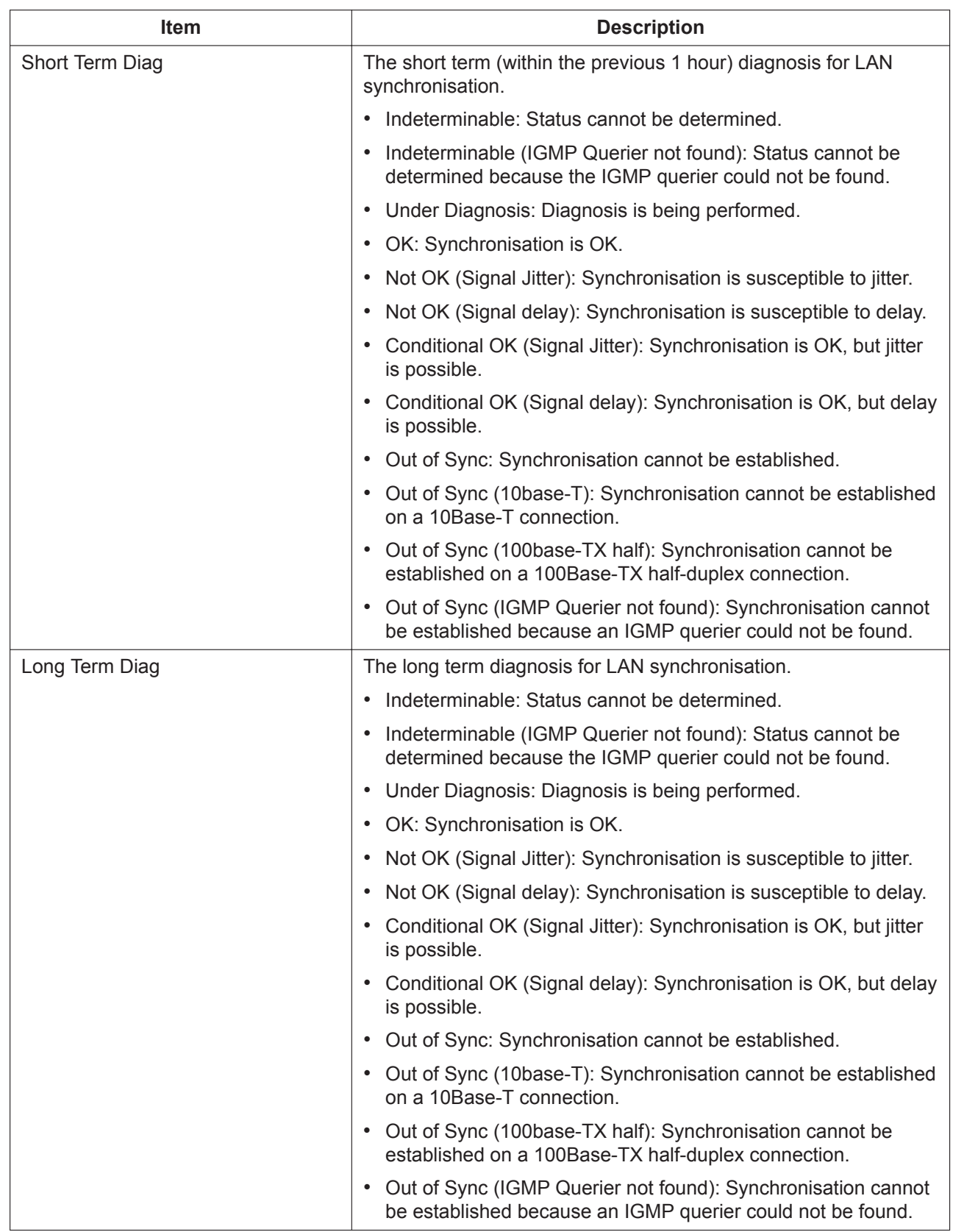

#### **To view LAN synchronisation information**

- **1.** In the **Target IP-CS: CS Name / MAC Address** drop-down list, select the CS whose statistics you want to view. Only CSs that support this feature are displayed in the drop-down list. The selected CS's MAC address is displayed in the text box, and the statistics for the selected CS are displayed. The master CS's name and MAC address are also displayed for reference.
- **2.** To refresh the display with the latest statistics, click **Refresh**.

#### **Note**

You can view a list of disconnected calls at the CS by clicking the "PS Call Disconnect Log" link in the upper-right corner of the screen. For details, see **[7.5.5.3 Utility—Report—IP-CS Information—PS Call](#page-123-0) [Disconnect Log](#page-123-0)**.

## <span id="page-123-0"></span>**7.5.5.3 Utility—Report—IP-CS Information—PS Call Disconnect Log**

Displays a list of PS calls that have been disconnected at the CS selected on the parent screen. This log can be saved as a text file.

This screen can be accessed by clicking the "PS Call Disconnect Log" link on either the **IP-CS Statistical Information** screen or the **LAN Sync Information** screen.

See **[7.5.5.1 Utility—Report—IP-CS Information—IP-CS Statistical Information](#page-120-0)** and **[7.5.5.2 Utility—](#page-121-0) [Report—IP-CS Information—LAN Sync Information](#page-121-0)**.

This screen can be accessed only in On-line mode.

The displayed items are as follows:

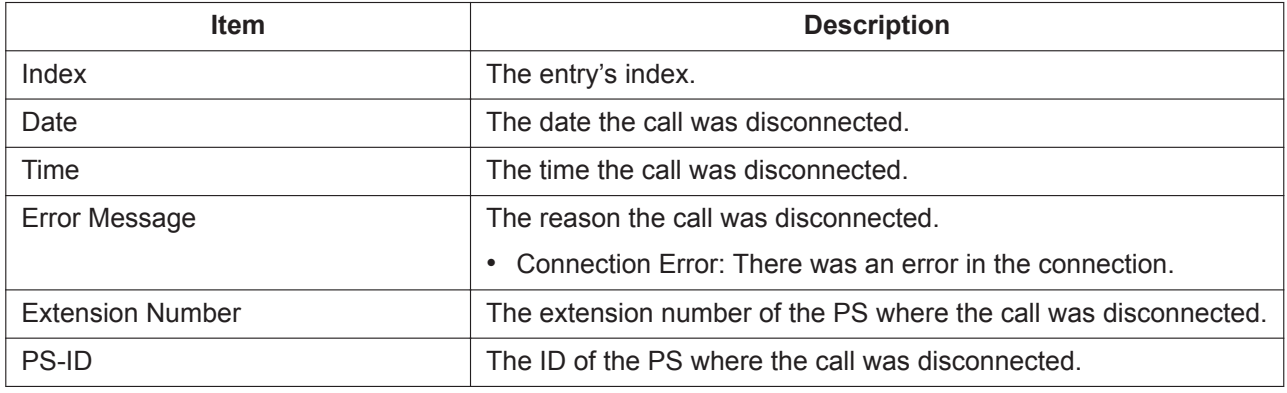

#### **To save the log**

- **1.** Click **Save**.
	- The log information of CSs that support this feature is saved.
- **2.** A download dialogue for the call disconnect report will be displayed. Open the file to view it, or save the file to the PC.

# **7.6 Utility—Activation Key Installation**

Activation keys for various features of the PBX can be installed using this screen. Activation key files are copied from a PC to the PBX and activated. Use the below procedure to install activation key files to a PBX. This screen can be accessed only in On-line mode.

- **1.** Click **Browse** and specify the directory where the activation key files are stored, and click **Open**.
- **2.** A list of activation key files stored in the specified directory is displayed. Check the boxes next to the activation keys to install to the PBX, and click **Install**.
- **3.** The activation keys will be copied to the Main unit. When installation is complete, the message, "The activation key has been installed and activated successfully!" is displayed.
- **4.** Click **OK**.

### **Note**

You can click the provided link to directly access **9.3 PBX Configuration—[1-1] Configuration—Slot**— **[Activation Key Status](#page-184-0)** to view activation key information and programme the number of activated IP-GW trunks and IP softphones.

# **7.7 Utility—Email Notification**

# **7.7.1 Utility—Email Notification—Alert**

You can specify e-mail addresses that will receive messages regarding the PBX's status.

## **System Alarm**

An e-mail message will be sent to the specified address when there is a system alarm. The e-mail message will contain details about the alarm.

- **1.** For **Filtering Setting**, select the check boxes to specify whether to receive e-mails when there is a Major alarm, a Minor alarm, or both.
- **2.** Specify one or two e-mail addresses that will receive system alarm alert messages.

### **Notice**

Be sure to enter e-mail addresses correctly. If an address is incorrectly entered, an alert will not be received when there is a system alarm, or information regarding the PBX may be sent unintentionally to a third party.

- **3.** In **Subject** enter the text that will be used for the subject header of e-mails that are sent. For **Format—Message body type**, select the check boxes to specify whether to include the subject in the message body.
	- Type1: Message body does not include the subject
	- Type2: Message body includes the subject
- **4.** Click **OK** when finished.

## **Licence Expiry**

- Partner activation keys (product activation keys with an expiration date)<sup>1</sup> A notification e-mail will be sent to the specified addresses at midnight, 40 days before the activation key expires. Or, if the PBX is started within 40 days of the activation key's expiration, a notification e-mail will be sent at that time to the specified addresses. Only 1 notification will be sent.
- Non-product activation keys with an expiration date A notification e-mail will be sent to the specified addresses at midnight, 10 days before the activation key expires if the PBX is turned on. If the PBX is started within 10 days of the activation key's expiration, a notification e-mail will be sent each time the PBX is started.
- \*1 For the following activation keys, the e-mail will be sent 40 days before the activation key expires.
	- Poltys CCAccounting A.L.
	- Poltys CCAcc. Enterprise A.L.
	- Poltys CCView A.L.
	- Poltys CCView add. PBX A.L.
	- Poltys CCView Supervisor A.L. (1 user)
	- Poltys CCView Supervisor A.L. (5 users)
	- Poltys CCView CRM P-up A.L. (1 user)
	- Poltys CCView CRM P-up A.L. (5 users)
	- Poltys Number notice A.L.
	- Poltys CCAgent A.L. (1 user)
	- Poltys CCAgent A.L. (5 users)
- Poltys CCRecord Analogue A.L. (4 ports)
- Poltys CCRecord Analogue A.L. (8 ports)
- Poltys CCRecord Analogue A.L. (12 ports)
- Poltys CCRecord Analogue A.L. (16 ports)
- Poltys CCRecord Analogue A.L. (24 ports)
- Poltys CCRecord Digital A.L. (8 ports)
- Poltys CCRecord Digital A.L. (16 ports)
- Poltys CCRecord Digital A.L. (24 ports)
- Poltys CCRecord PRI A.L. (1 port)
- Poltys CCRecord PRI A.L. (2 ports)
- Poltys CCRecord SIP A.L. (4 ports)
- **1.** Specify one or two e-mail addresses that will receive expiry notice messages.

#### **Notice**

Be sure to enter e-mail addresses correctly. If an address is incorrectly entered, an alert will not be received when activation keys are about to expire, or information regarding the PBX may be sent unintentionally to a third party.

- **2.** In **Subject** enter the text that will be used for the subject header of e-mails that are sent. For **Format—Message body type**, select the check boxes to specify whether to include the subject in the message body.
	- Type1: Message body does not include the subject
	- Type2: Message body includes the subject
- **3.** Click **OK** when finished.

# **7.7.2 Utility—Email Notification—System Analysis**

Send a specific log file to the designated e-mail address(es). This screen can be accessed only in On-line mode.

- **1.** Check the Log File Type drop-down menu, select a log file to send to the e-mail address.
- **2.** Enter up to 2 e-mail addresses in **Email Address 1** and **Email Address 2**.
- **3.** In **Subject**, enter text to be used as the subject line of the e-mail sent.
- **4.** Click **Execute** and the mail will be sent at that time.

# **7.7.3 Utility—Email Notification—Test Email**

Send a test e-mail to confirm e-mail sending settings are correctly configured. This screen can be accessed only in On-line mode.

- **1.** Enter up to 2 e-mail addresses in **Email Address 1** and **Email Address 2**.
- **2.** In **Subject**, enter text to be used as the subject line of the e-mail sent.
- **3.** Click **Execute**. A test mail will be sent to the specified address(es).

Mail settings can be viewed and set in **[27.3.6 Network Service—\[3-6\] Client Feature—SMTP](#page-670-0)**.

# **7.8 Utility—Command**

# **7.8.1 Utility—Command—UM Command**

System commands can be sent directly to the Unified Messaging system using the Commands dialogue. This screen can be accessed only in On-line mode. Follow the steps below to use the Commands dialogue:

**1.** Enter the desired command, then click **RUN**. Results from entered commands are displayed.

**2.** When finished, click **Close**.

# **7.9 Utility—UM – System Prompts Customisation**

The System Prompts customisation screen is used to view, play, add, or delete system prompts. The programmer can also check the prompt number and text for these prompts.

This screen can be accessed only in On-line mode.

The following categories of system prompts can be customised from the System Prompts customisation screen:

- **a.** System Guidance
- **b.** Custom Service Menus
- **c.** Company Greetings
- **d.** Other
	- Company Name
	- Language Select Menu
	- Hold Announce Menu
	- Mailbox Group List
	- System Caller ID

To customise system prompts, select a tab in the **System Prompts** dialogue box.

### **Notice**

The system prompts initially installed on the SD Memory Card cannot be restored to their original state by initialising or resetting the PBX; any changes made to the initially installed system prompts cannot be undone. Before changing any system prompts, perform a backup of the initial system prompt data. See **[6.9 Tool—UM Data Backup](#page-87-0)** for details. Then, you can restore the system prompts to their initial state by restoring the backup data. See **[6.10 Tool—UM Data Restore](#page-90-0)** for details.

### **Deleting Prompts**

The programmer is able to delete specified system prompts. **To delete a specific system prompt**:

- **1.** Select the cell for the desired prompt number.
- **2.** Click **Delete**.

## **Recording System Prompts**

- **1.** Select the desired system prompt to record, and click **Play/Record**.
- **2.** Select "Record from extension" or "Import from recorded file". **When "Record from extension" is selected:**
	- **1.** Specify the extension number of the telephone used for recording, then click **Connect**.
	- **2.** When the specified extension rings, go off-hook.
	- **3.** Click **Record**, **Stop**, or **Play** to record or play a system prompt.
	- **4.** Click **Disconnect**.
	- **5.** Click **OK**.

**When "Import from recorded file" is selected:**

- **1.** Click **Browse**. The **Open** dialogue box appears.
- **2.** Navigate to the folder containing the WAV files you wish to import. WAV files must meet the following specifications:
- G.711 PCM codec
- 8 kHz, 8-bit sampling rate
- Monaural
- A-law or µ-law encoding
- **3.** Select the desired WAV file.
- **4.** Click **Open** to import the file.
- **5.** Click **OK**.

## **Starting and Stopping System Prompt Playback**

- **1.** Select the desired system prompts.
- **2.** Click **Play/Record**.
- **3.** Click **Play** or **Stop**.

# **7.10 Utility—Automatic Two-way Recording**

# <span id="page-130-0"></span>**7.10.1 Utility—Automatic Two-way Recording—Supervisor Setting**

Specify the extensions of supervisors that will control the Automatic Two-way Recording feature for agent extensions. These settings may be changed by a programmer with a User (Administrator) account.

- **1.** Click **Add/Delete**.
- **2.** Select supervisor extensions from the list, and click **OK**.
- <span id="page-130-1"></span>**3.** Repeat this procedure to add multiple supervisors. Click **OK** when finished.

# **7.10.2 Utility—Automatic Two-way Recording—Extension Setting**

Specify the Automatic Two-way Recording settings for each supervisor. These settings may be changed by a programmer with a User (Administrator) account.

- **1.** From the **Select a Supervisor** drop-down list, select a supervisor (specified in **[7.10.1 Utility—](#page-130-0) [Automatic Two-way Recording—Supervisor Setting](#page-130-0)**).
- **2.** In **UM Destination Mailbox** specify the mailbox where the Automatic Two-way Recording data will be sent. Select **Add New Mailbox** and specify a new mailbox number, or select an existing mailbox from the **Select Mailbox** drop-down list.
- **3.** In **What type of calls to record**, check the boxes to specify if internal calls, external calls, and/or calls made to an incoming call distribution group will be recorded to the mailbox.
- **4.** In **Select User Extensions**, click **Add**.
- **5.** Select the check boxes for the agent extensions that the supervisor will control, and then click **OK**.
- **6.** Click **List View** to confirm the current Automatic Two-way Recording settings for each supervised extension.

**7.** Click **OK** when you have finished configuring settings and adding agent extensions for a supervisor. Once these settings have been configured, supervisors can change settings for agent extensions they have been assigned in **[8.3.1 Users—Automatic Two-way Recording—Edit a Recording](#page-149-0)**.

# **7.10.3 Utility—Automatic Two-way Recording—Extension Setting List**

In this list you can view the settings of extensions that are programmed to have calls recorded by the Automatic Two-way Recording feature. Information for each extension, including the extension's supervisor, UM Group number, and Automatic Two-way Recording destination mailbox is displayed. You can specify which types of calls will recorded for each extension. These settings may be changed by a programmer with a User (Administrator) account.

- **1.** For an extension, select a setting for **Internal Call**, **External Call**, and **ICDG Incoming Only**. (See below for details.)
	- **Internal Call**: Extension-to-extension calls are recorded.
	- **External Call**: Calls with outside parties are recorded.
	- **ICDG Incoming Only**: Only calls from outside parties that are received through an incoming call distribution group are recorded.
- **2.** Select **On** or **Off** for that setting.

### **3.** Click **OK** when finished.

The programming items displayed on this screen are as follows.

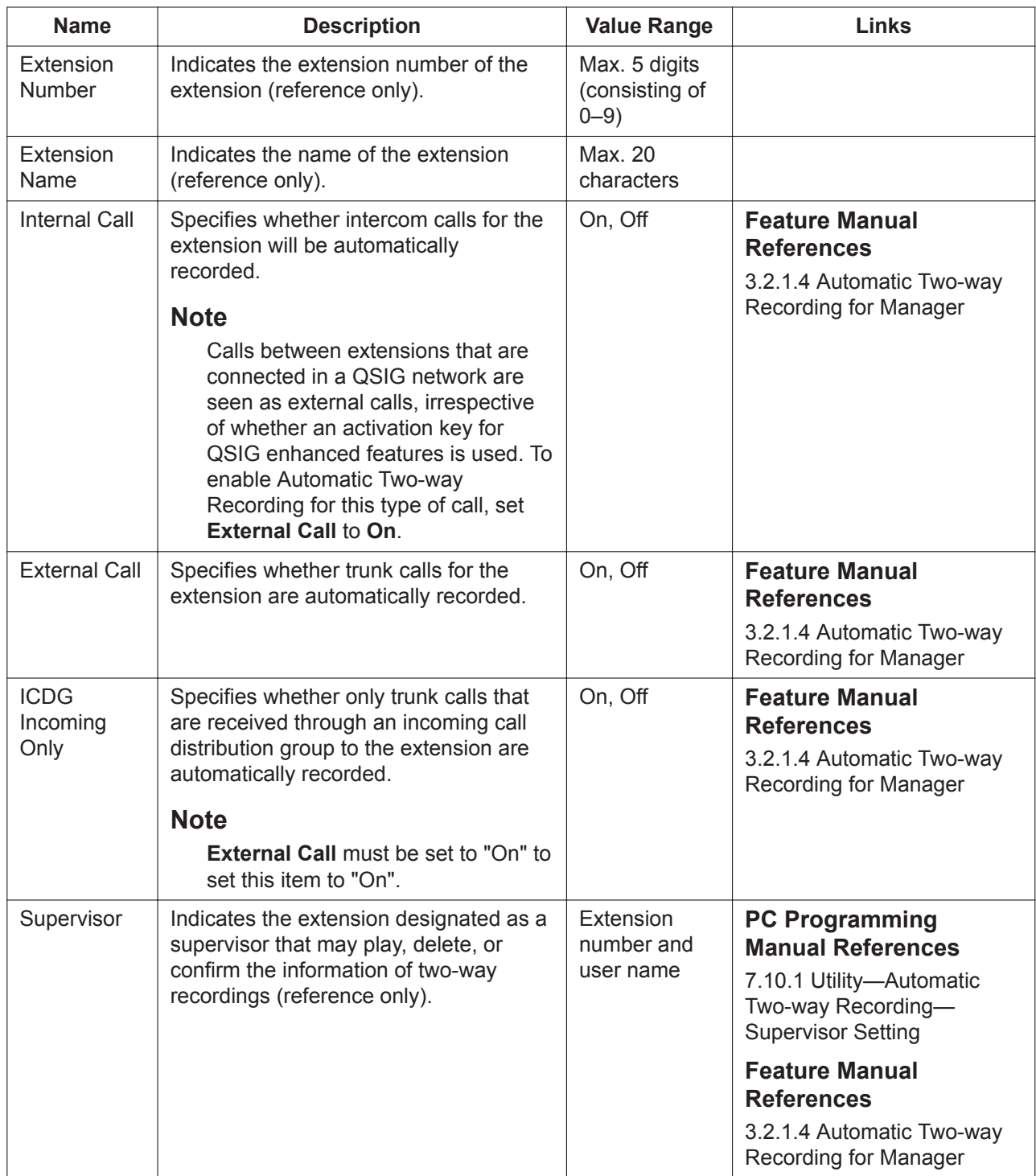

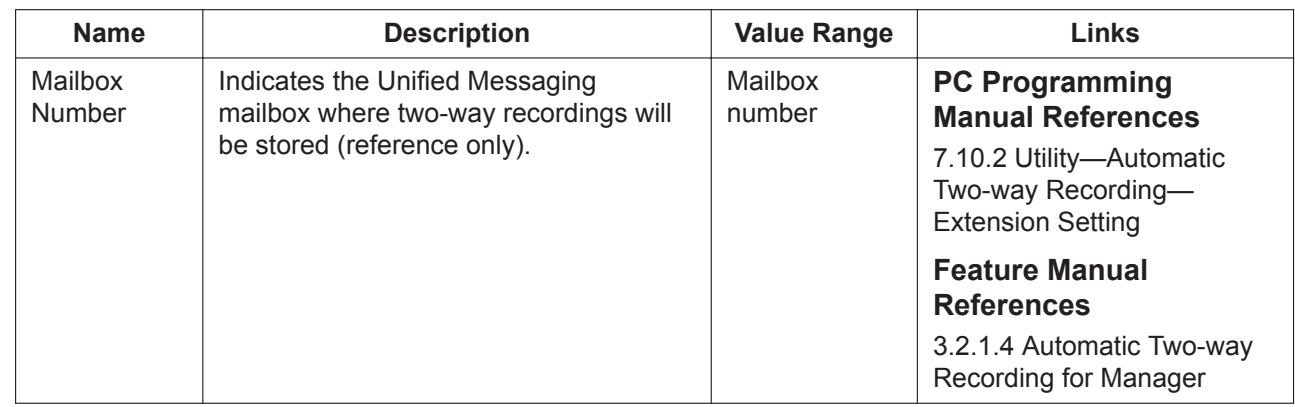

# **7.10.4 Utility—Automatic Two-way Recording—Maintenance**

Automatic Two-way Recording can be enabled or disabled, or set to record until a specified date and time by a programmer with a User (Administrator) account.

- **1.** To start Automatic Two-way Recording, click **Start**. The button will change to display **Stop**. Two-way recording for all designated extensions will continue until one of the following occurs:
	- The **Stop** button is clicked.
	- The two-way recording time limit or memory capacity has been reached.
	- The date and time set in **Recording Period** is reached.
- **2.** To set a specific time when Automatic Two-way Recording will stop:
	- **a.** In **Recording Period**, select **Yes** for **Setting**.
	- **b.** In **Date & Time**, enter a year, month, day, hour, and minute. Click on the calendar and clock numbers to select them.
	- **c.** Click **OK**.
- **3.** To end Automatic Two-way Recording any time, click **Stop**.

# **7.11 Utility—UM - System Maintenance**

Programme settings for Unified Messaging (UM) system maintenance.

### **System Maintenance Mode**

Specifies whether to enable or disable System Maintenance Mode.

## **System Maintenance Start Time**

Specifies the System Maintenance start time. After specifying the settings on this screen, click **OK**.

# **7.12 Utility—CS-Web Connection**

You can specify the URL of the Super Master CS for your system, which will be used for accessing online CS-Web system programming. For details about the Super Master CS and setting up SIP-CSs, refer to the SIP-CS Installation Guide.

- **1.** In **Super Master CS-Web URL**, enter the URL of the Super Master CS.
- **2.** Click **Test** to confirm if the input URL is correct. If the URL is correct, the CS-Web login screen will open in your web browser.

### **3.** Click **OK**.

When programming in other screens, clicking the **SIP-CS Web** button on that screen will access CS-Web system programming at the URL specified here.

# *Section 8*

# *Users*

*This section serves as reference operating instructions for the Users menu of the Setup screen of Web Maintenance Console.*

# **8.1 Users—User Profiles**

Manage PBX settings on a per-user level. Information for each user account is displayed and can be added, edited, or and deleted by a User (Administrator) or Installer level account.

### **Note**

- For User (Administrator) accounts to change User (User) account settings, the Installer account must use the Screen Customise tool to allow User (Administrator) accounts to view the **Users—User Profiles** screen. For details, see **[6.8 Tool—Screen Customise](#page-86-0)**.
- When a User (User) level account accesses this screen, he may view and edit items for his account as explained in **[8.2.1 Users—Add User—Single User](#page-144-0)**. In addition, some advanced settings are available for User (User) level accounts only. For details, see **[8.1.1 Users—User Profiles—](#page-139-0) [Advanced setting](#page-139-0)**.

The settings that can be changed in the User Profile List for each user are as follows:

#### **Common**

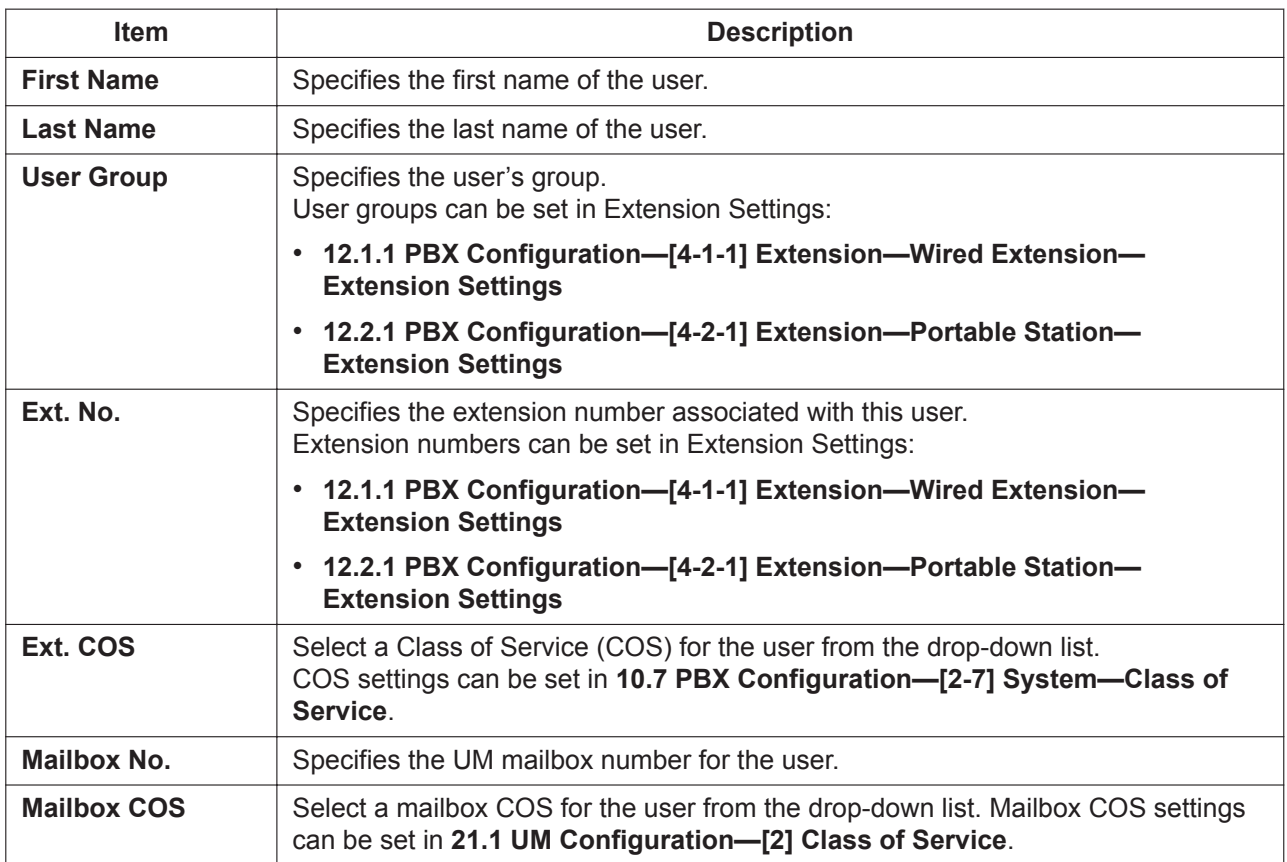

#### **FWD/DND**

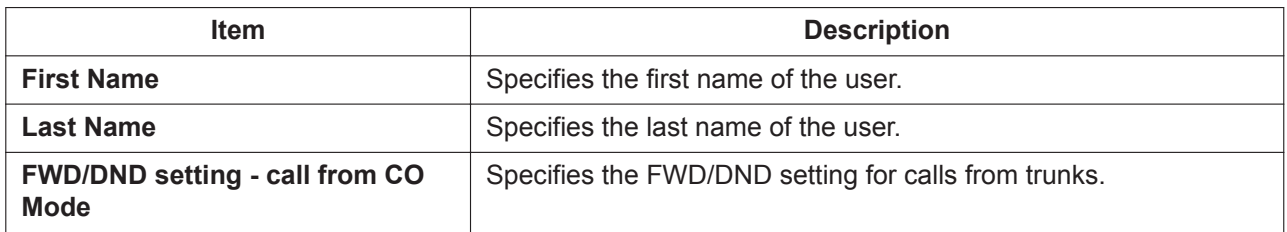

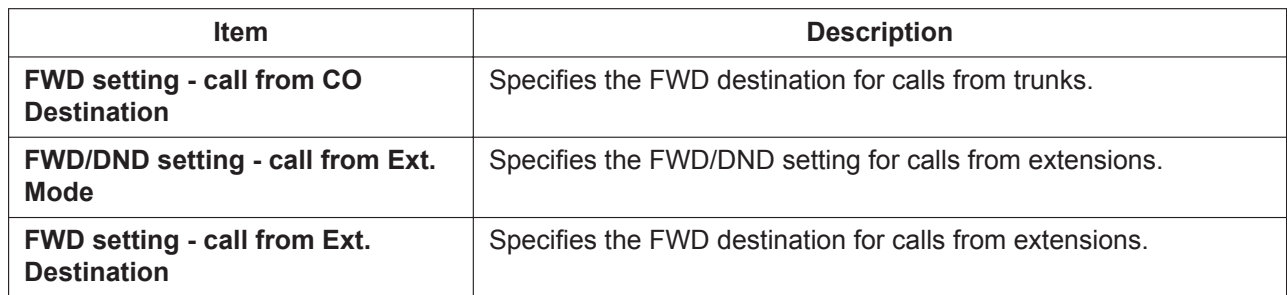

For settings and details for **FWD/DND** items, refer to the following:

#### • **[12.1.2 PBX Configuration—\[4-1-2\] Extension—Wired Extension—FWD/DND](#page-442-0)**

• **[12.2.2 PBX Configuration—\[4-2-2\] Extension—Portable Station—FWD/DND](#page-465-0)**

#### **Option**

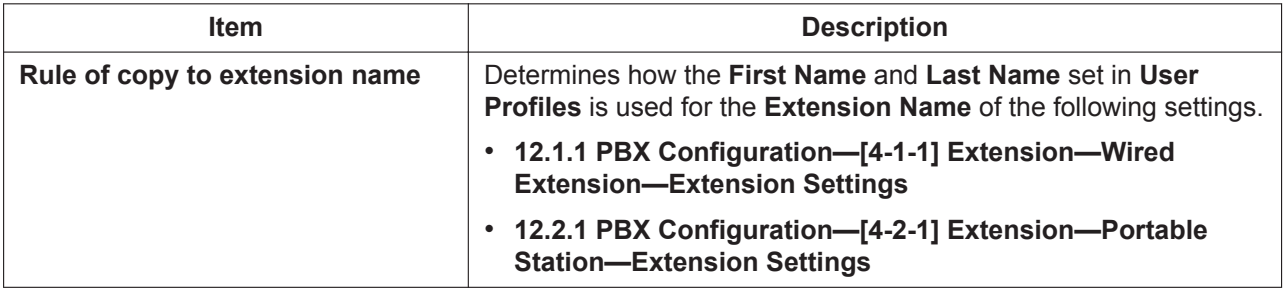

## **User Controls**

• **Add Button**

To add a user profile for a single extension, click the  $\Box$  button to open the Add User Wizard. See **[8.2.1 Users—Add User—Single User](#page-144-0)**.

#### • **Edit Button**

To edit information on an individual user level, select a user from the list by clicking on the row of the user to edit, then clicking the **button to open the Add User Wizard with the selected user's information filled** in. See **[8.2.1 Users—Add User—Single User](#page-144-0)**.

#### • **Delete Button**

To delete users:

- **1.** Check the box(es) next to the user's name(s) and click the  $\overline{m}$  button.
- **2.** A confirmation message will appear. Click **OK**.
- **3.** The user's information is deleted from the list.

#### • **Add Range Button**

To add multiple user profiles for a range of extensions at one time, click the button. See **[8.2.2 Users—](#page-147-0) [Add User—Multiple Users](#page-147-0)**.

### **Note**

- In order to edit the settings of the **Unified Message** tab by clicking the **button**, you must be logged in to the PBX with the associated UM Group that your mailbox is assigned to. If you are logged in to a PBX that is different from the PBX with the associated UM Group of your mailbox, the following items will be greyed out:
	- **Prompt Registration**
	- **Mailbox Password**

### – **Mailbox Password (Message Client)**

#### – **Advanced setting**

If these items are greyed out, click **Direct Login** to log in directly to the PBX associated with the UM Group of your mailbox to make changes to these items.

• The  $\frac{1}{2}$ ,  $\frac{1}{2}$ , and  $\frac{1}{100}$  buttons are not visible for User (User) level accounts.

# <span id="page-139-0"></span>**8.1.1 Users—User Profiles—Advanced setting**

When User (User) level accounts access their user profiles, they may view and edit items for their account as explained in **[8.2.1 Users—Add User—Single User](#page-144-0)**. In addition, some advanced settings can also be programmed by users.

### **Note**

The advanced settings described here are displayed only for User (User) level accounts.

### **Accessing advanced user profile settings**

- **1.** Log in Web Maintenance Console using a User (User) level account.
- **2.** In the user profile, click the **Unified Message** tab.
- **3.** Click the **Advanced setting** button.
- **4.** In addition to normal mailbox settings, **Advanced Call Transfer Setting** and **Scenario Setting** will be displayed.

## **Advanced Call Transfer Setting**

By combining the settings for Call Transfer and Incomplete Call Handling, you can create a call handling "scenario" for your extension. Up to 20 scenarios can be created, and a scenario can be assigned to each absent message. Click the **Edit** button in **Advanced Call Transfer Setting** to open the window for programming. Select a Scenario number (1–20) from the drop-down menu, then programme the settings for that scenario. Click **OK** at the bottom of the window when finished.

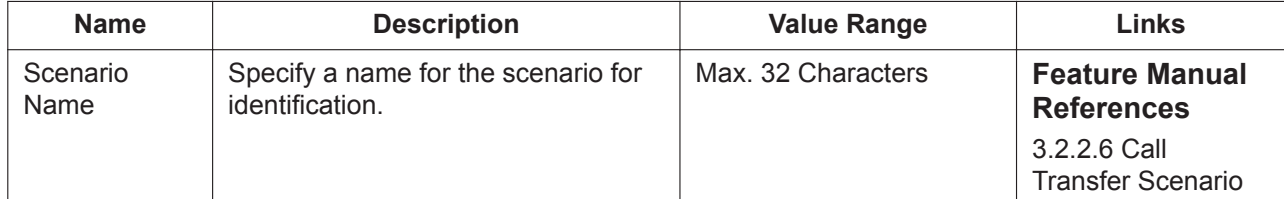

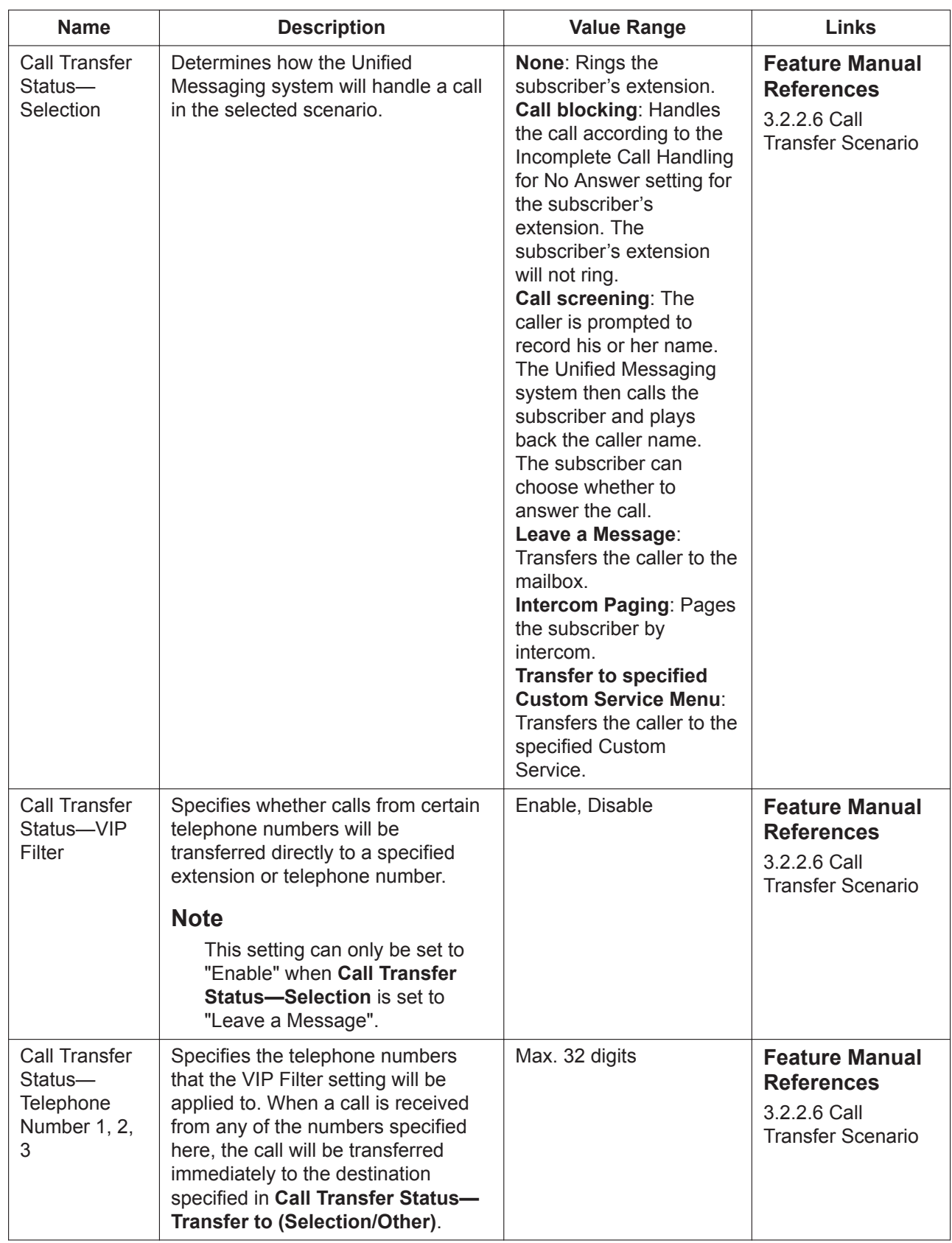

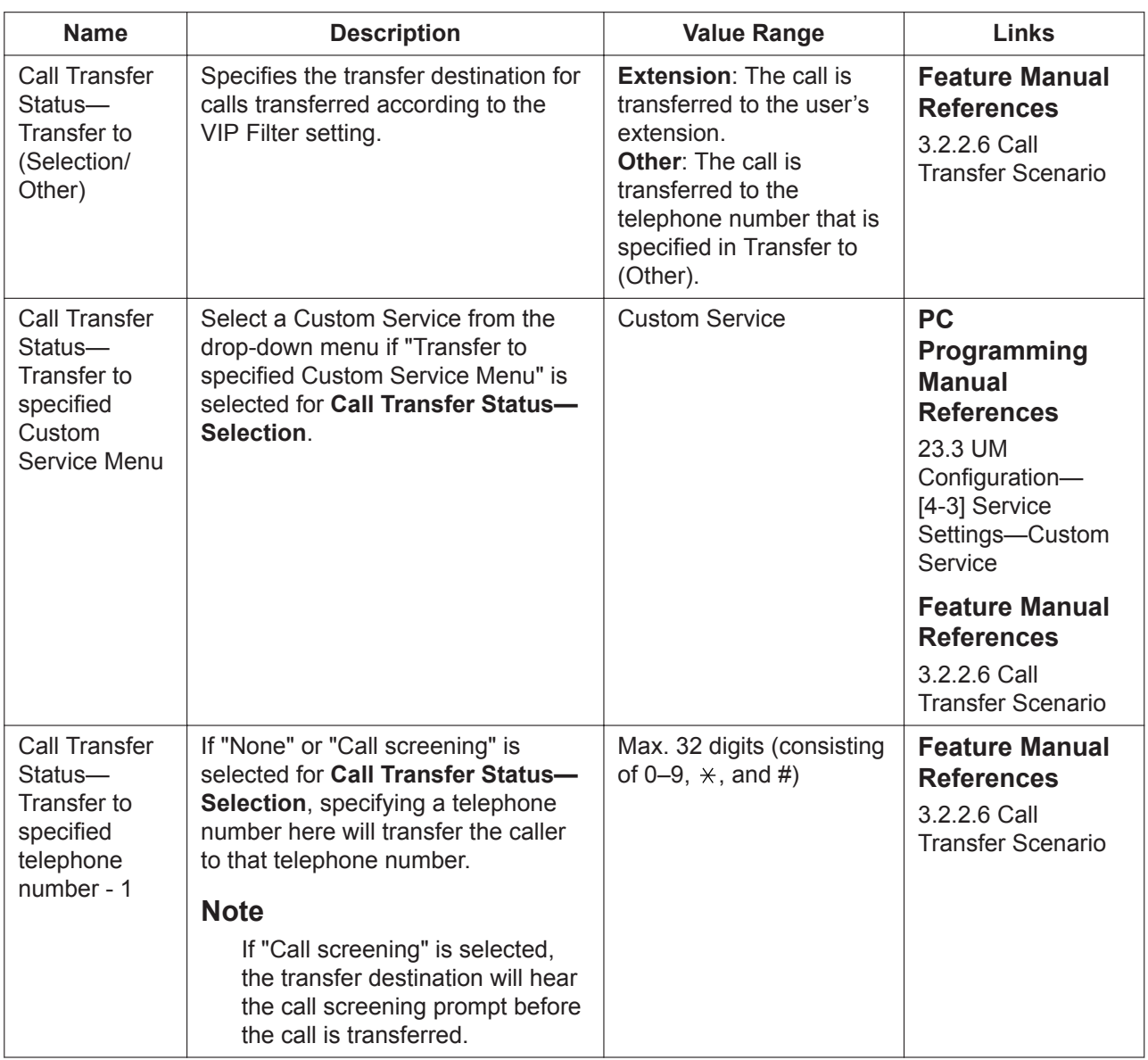

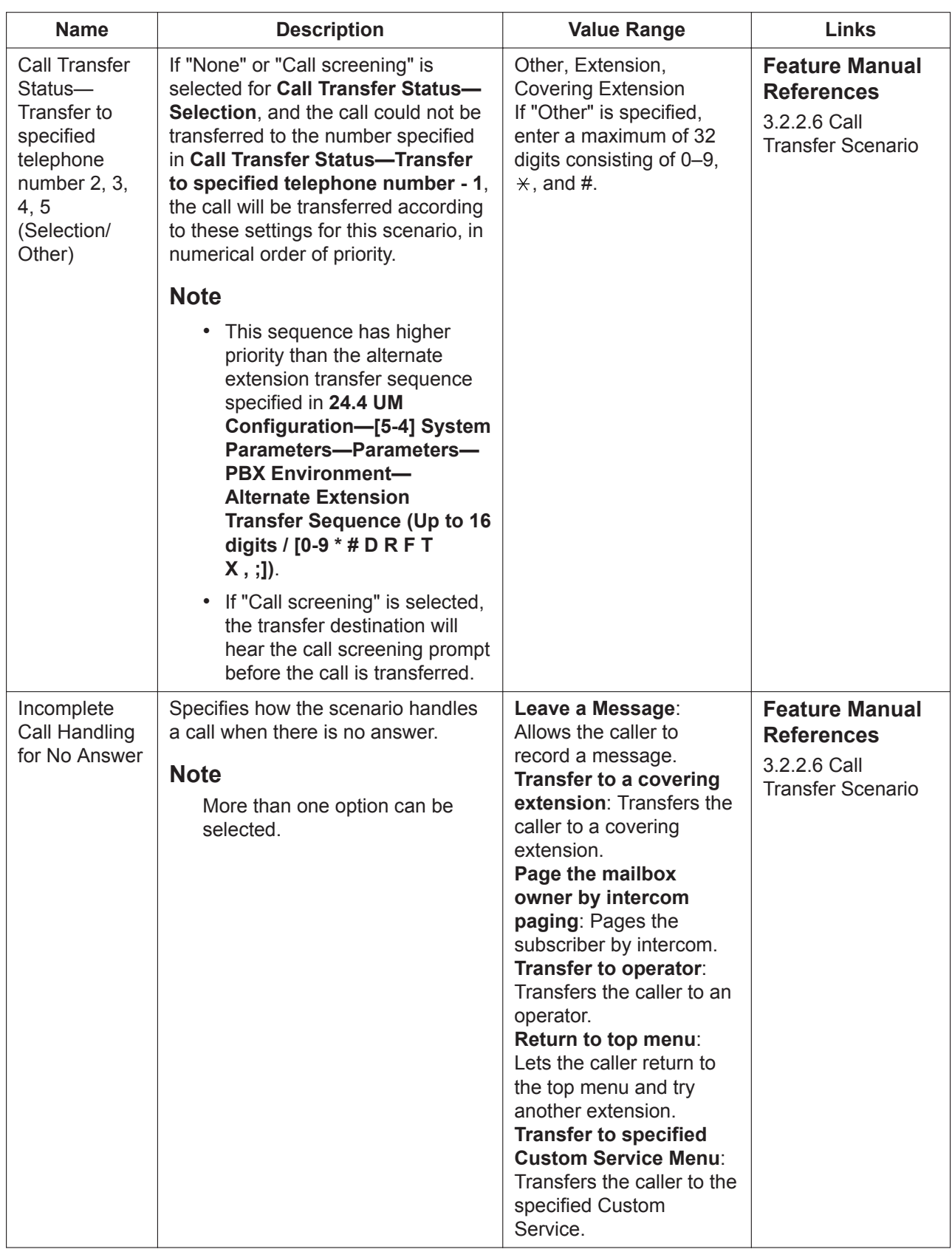

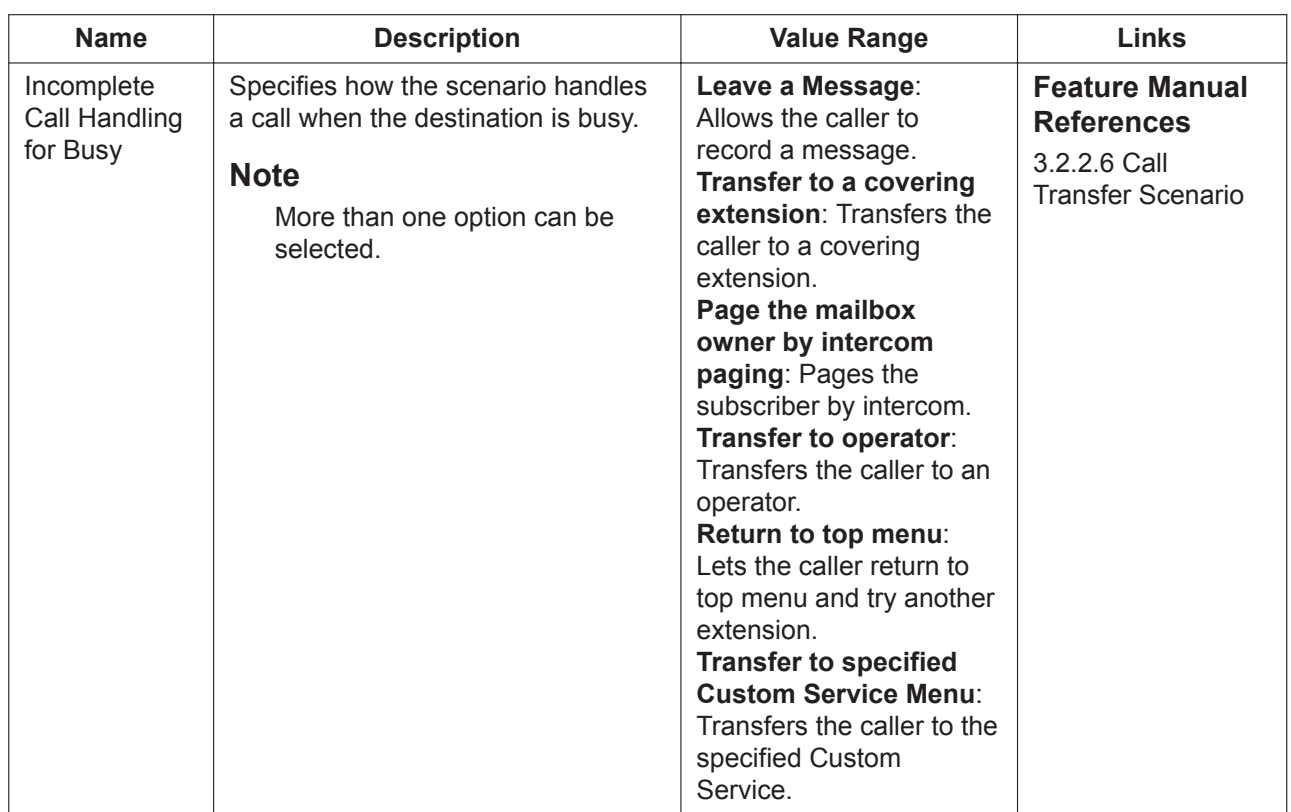

## **Scenario Setting**

You can select scenarios set in **[8.1.1 Users—User Profiles—Advanced setting](#page-139-0)** for your extension. A scenario can be set temporarily, or scenarios can be selected for use according to the Absent Message setting of the extension of the subscriber. (→ 14.5 PBX Configuration–[6-5] Feature–Absent Message) **Temporary Scenario**: Setting a scenario here will use that scenario indefinitely. A scenario set here will be used regardless of the subscriber's extension status. Selecting "None" will remove the setting. **Absent Message 1–9**: The selected scenario will be used when the indicated Absent Message is set at the extension.
# **8.2 Users—Add User**

# **8.2.1 Users—Add User—Single User**

The Add User—Single User screen provides a method to create user accounts and establish PBX settings on a per-user level. When adding a user, the following settings can be specified. This screen will also be displayed with information already entered when editing an existing user.

#### **Note**

User (User) level accounts may access this screen to edit their account information, but only the items marked with a "\*".

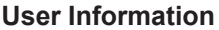

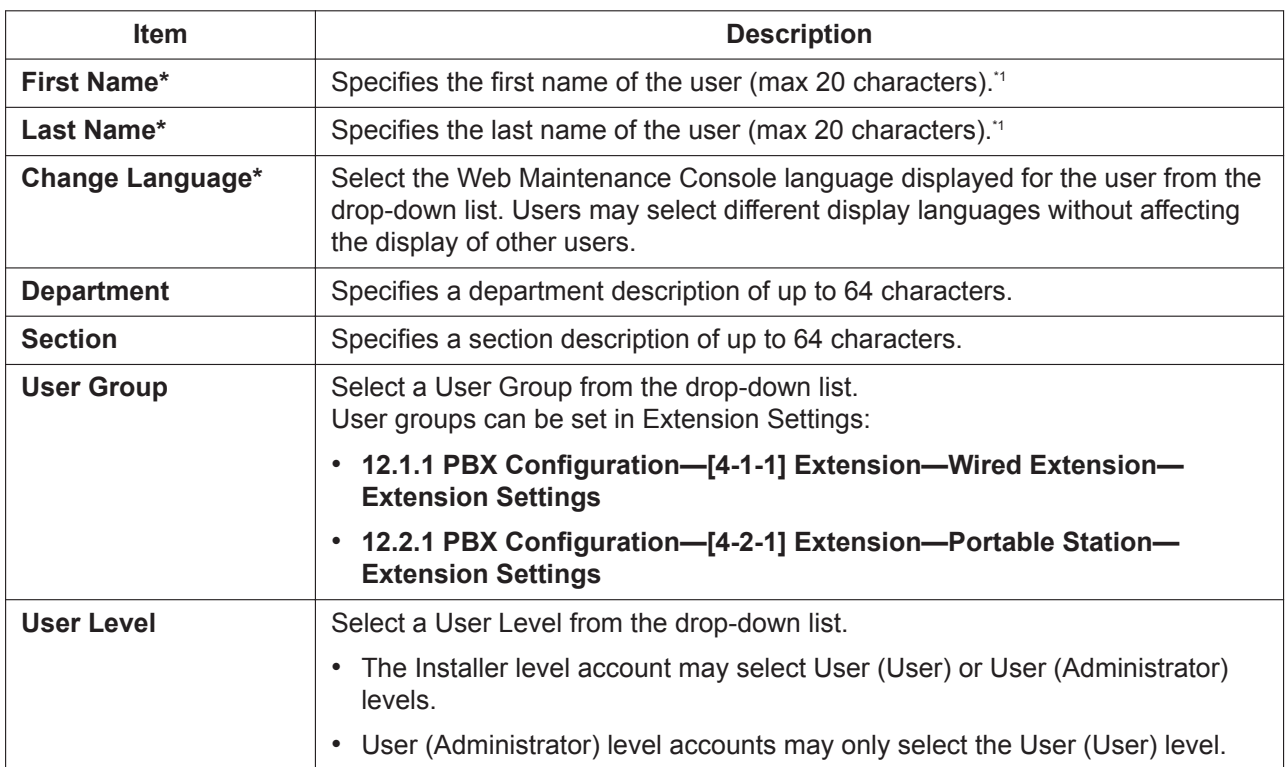

\*1 The **First Name** and **Last Name** set on this screen are applied to system settings as follows.

• The **First Name** and **Last Name** are copied to the **Extension Name** for the user's extension number in the following settings. A. [12.1.1 PBX Configuration—\[4-1-1\] Extension—Wired Extension—Extension Settings](#page-425-0)[—Main](#page-425-1)

B. [12.2.1 PBX Configuration—\[4-2-1\] Extension—Portable Station—Extension Settings—](#page-451-0)[Main](#page-451-1)

The format of the extension name is determined by the setting in the **User Profiles—Option** tab:

- **Rule-A: [First Name] [space] [Last Name]**
- **Rule-B: [Last Name] [,] [First Name]**

#### **Notice**

If the length of the name copied to the **Extension Name** is longer than the maximum number of characters allowed for the setting, the letters at the end of the name exceeding the maximum will be discarded.

• The **First Name** and **Last Name** are copied to the corresponding **First Name** and **Last Name** on the following screen for the specified mailbox number.

C. [20.1.2 UM Configuration—\[1-2\] Mailbox Settings—Full Setting—](#page-566-0)[Mailbox Parameters](#page-566-1)

• Changing the name settings in the Extension Settings or Mailbox Settings screens listed above will not change the **First Name** or **Last Name** on this screen (the copying function is one-way).

#### **Contact**

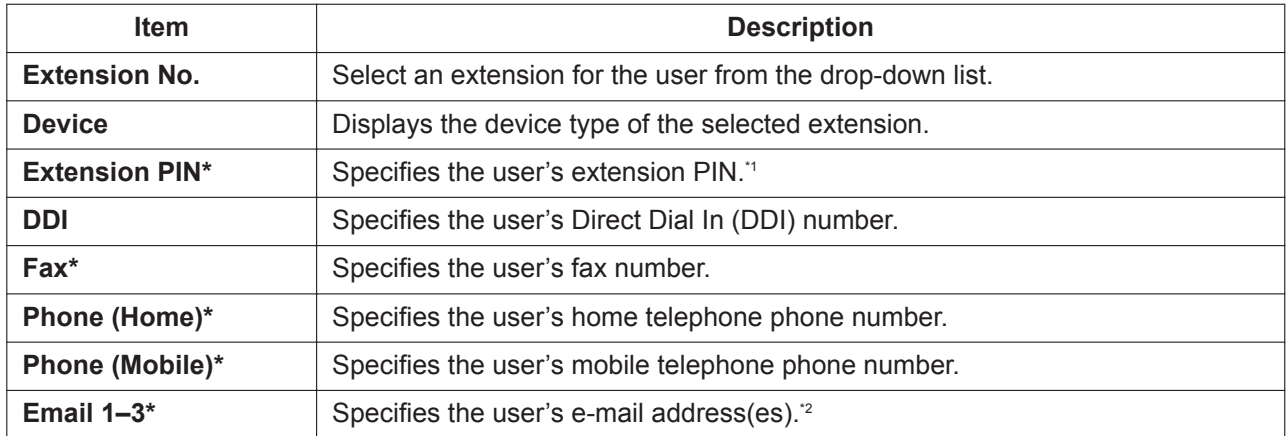

The **Extension PIN** set on this screen is applied to system settings as follows.

• The **Extension PIN** is copied to the **Extension PIN** for the user's extension number in the following settings. A. [12.1.1 PBX Configuration—\[4-1-1\] Extension—Wired Extension—Extension Settings—](#page-425-0)[Main](#page-425-1) B. [12.2.1 PBX Configuration—\[4-2-1\] Extension—Portable Station—Extension Settings—](#page-451-0)[Main](#page-451-1)

- If **Automatic copy to Mailbox Password** is checked when the **Extension PIN** is input, the **Extension PIN** is also copied to the following settings according to the user's designated mailbox.
	- **Mailbox Password** in the **User Profiles—Unified Message** tab.
	- [20.1.2 UM Configuration—\[1-2\] Mailbox Settings—Full Setting—](#page-566-0)[Mailbox Parameters](#page-566-1)—Mailbox Password

#### **Notice**

- If the **Extension PIN** to be copied has less characters than the minimum number of characters required for the **Mailbox Password**, the data will not be copied and an error message is displayed. See **[26.1 UM Configuration—\[7\] System](#page-655-0) [Security](#page-655-0)[—Subscriber](#page-655-1)—Minimum Password Length (0-16 digits)**.
- \*2 The e-mail addresses set for **Email 1–3** on this screen are applied to system settings as follows.
	- If **Use for missed call notification** is checked when the **Email 1–3** information is input, the user will receive an e-mail at the address(es) specified when a trunk call is missed.
	- If **Automatic copy to UM message notification** is checked when the **Email 1–3** information is input, the input address(es) are copied to the following setting. This process is one-way; changes to the below setting will not change the information input on this screen.
		- [20.1.2 UM Configuration—\[1-2\] Mailbox Settings—Full Setting—](#page-566-0)[Notification Parameters](#page-573-0)—E-mail/Text Message Device— Device No. 1, 2, 3—E-mail Address

#### **Unified Message**

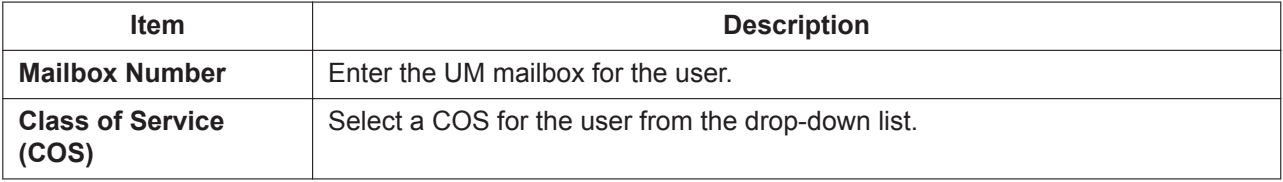

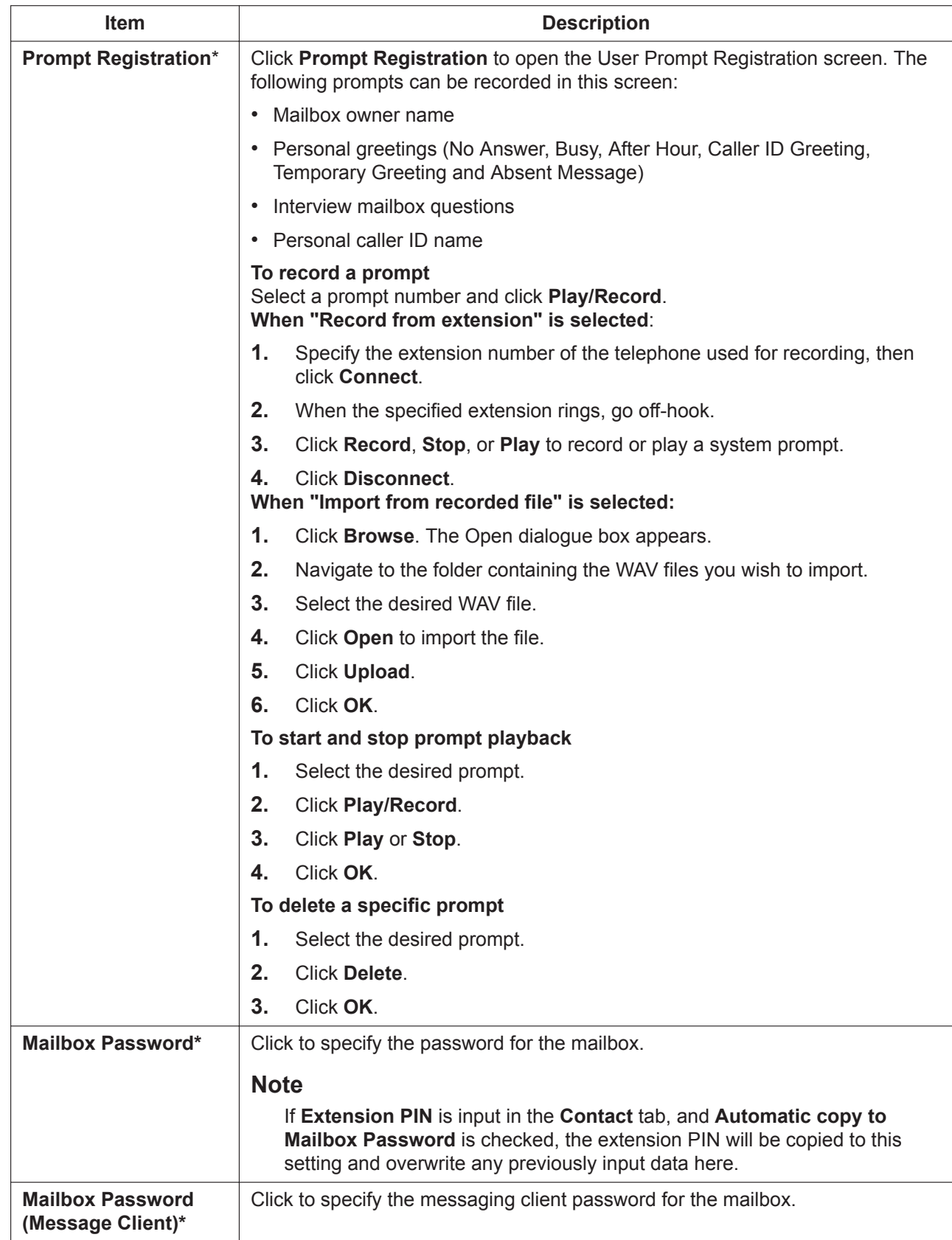

<span id="page-147-0"></span>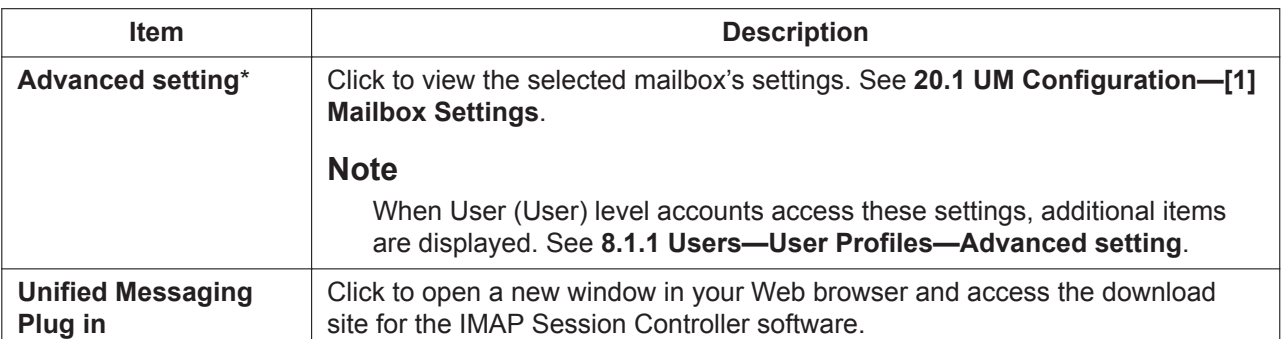

#### **Telephony Feature**

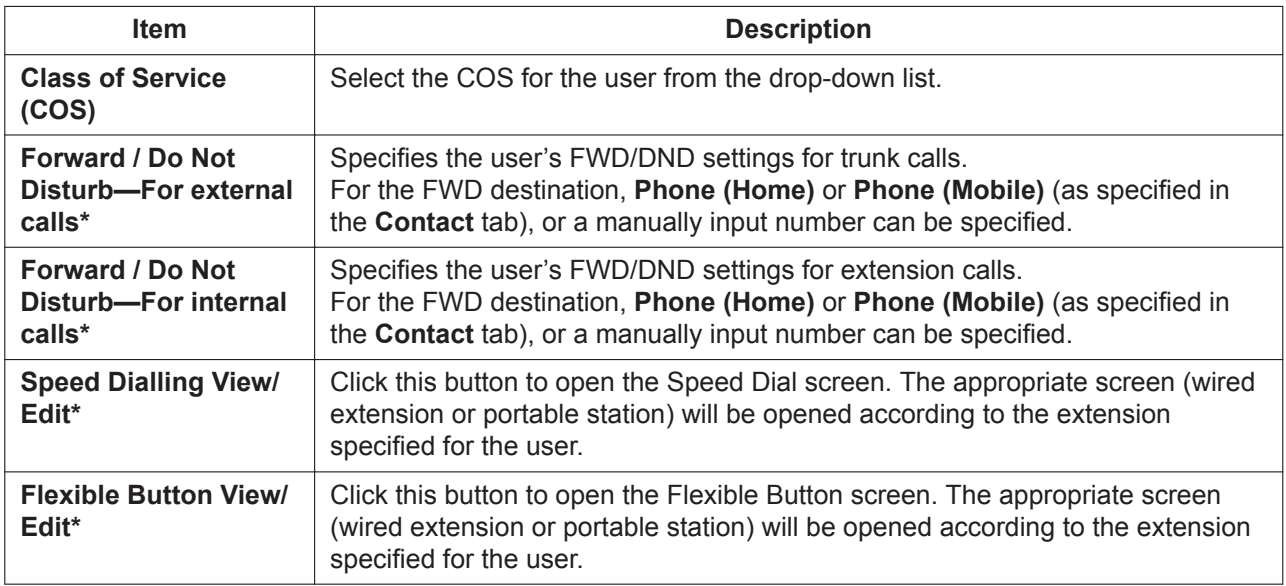

#### **Login Account**

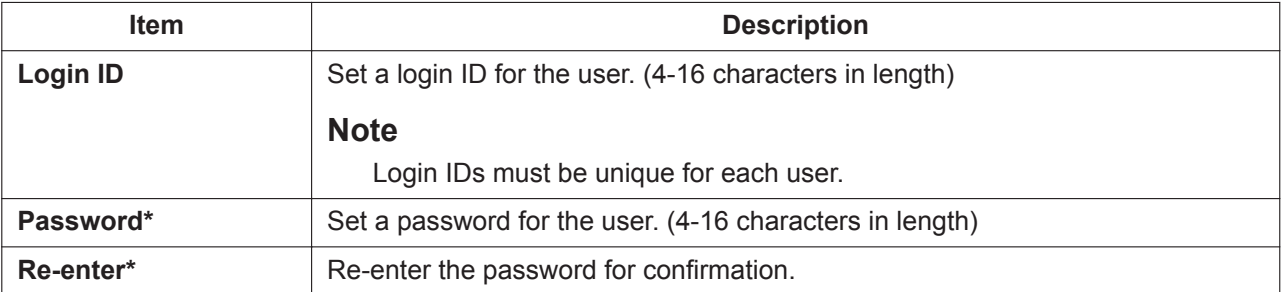

When all relevant information has been set, click **OK** to add or reflect changes to the user account.

#### **Note**

If the user changes any of their own settings, they will be applied to the user the next time they log into Web Maintenance Console.

# **8.2.2 Users—Add User—Multiple Users**

The Add User—Multiple Users screen provides a method to create multiple user profiles for a range of extensions at one time.

**1.** In the **From** and **To** fields, specify the range of extensions to create profiles for.

- **2.** Select the **Create mailboxes with the same number as the extensions** check box if you want to create Unified Messaging mailboxes whose mailbox numbers are the same as the assigned extension numbers.
- **3.** If you choose to create mailboxes in step **2**, select where the mailboxes will be created:
- **4.** Click **OK**.

#### **Settings automatically programmed for each user**

• **First Name/Last Name**

The **Extension Name**, which is the name displayed on extension LCDs, can be copied all at once to the **First Name** and **Last Name** settings for each extension. The format for copying the **Extension Name** can be selected as follows.

- **1.** Click **Setup** → **Users** → **User Profiles**.
- **2.** On the **Option** tab, for **Rule of copy to extension name** select one of the following.
	- **Rule-A: [First Name] [space] [Last Name]**
	- **Rule-B: [Last Name] [,] [First Name]**

For more information, refer to "5.9 Configuration of Users" in the Installation Manual.

- **Login ID**: The extension number (i.e., if the extension is "101", the Login ID for the user will also be "101")
- **Password**: "PWD" + the extension number for the user (e.g., "PWD101")

#### **Note**

- When **OK** is clicked, if any extensions within the range specified in step **[1](#page-147-0)** already have user accounts associated with them, the process will not complete, and an error message will be displayed.
- If the **Create mailboxes with the same number as the extensions** check box is selected and a mailbox number has already been assigned to another extension, the user profile will be created without a UM mailbox assigned to it.
- If the maximum number of digits for a mailbox number (**Mailbox No. Max. Length (3-8)** in **[24.4 UM](#page-638-0) [Configuration—\[5-4\] System Parameters—Parameters](#page-638-0)**) is less than the number of digits for the specified extensions, the maximum number of digits for a mailbox number will be automatically increased to match the number of digits for the specified extensions.
- A maximum of 500 users can be created at once using this feature.

# **8.3 Users—Automatic Two-way Recording**

This screen is accessible only by users designated as Automatic Two-way Recording supervisors. See **[7.10.1 Utility—Automatic Two-way Recording—Supervisor Setting](#page-130-0)**. This screen can be accessed only in On-line mode.

# **8.3.1 Users—Automatic Two-way Recording—Edit a Recording**

On this screen, a user designated as a supervisor may change Automatic Two-way Recording settings for extensions they are supervising. Information for each extension, including the extension's supervisor, and Automatic Two-way Recording destination mailbox is displayed.

You can specify which types of calls will recorded for each extension.

- **1.** For an extension, click the setting for **Internal Call**, **External Call**, or **ICDG Incoming Only**.
	- **Internal Call**: Extension-to-extension calls are recorded.
	- **External Call**: Calls with outside parties are recorded.
	- **ICDG Incoming Only**: Only calls that are received by the extension through an incoming call distribution group are recorded.
- **2.** Select **On** or **Off** for that setting.

#### **Note**

To set **ICDG Incoming Only** to "On", **External Call** must first be set to "On".

**3.** Click **OK** when finished.

## **8.3.2 Users—Automatic Two-way Recording—Record List**

Users designated as supervisors can view and play messages recorded using the Automatic Two-way Recording feature.

- **1.** Select one or more mailboxes, and click **OK**.
- **2.** Messages recorded in the selected mailbox(es) will be displayed. You can filter the list of messages displayed or play a message.

#### **To filter the list of messages:**

Specify any number of the following conditions, and then click **Search** to display the messages that match those conditions.

- **Mailbox**: Specify an Automatic Two-way Recording mailbox, or select **All**.
- **Extension**: Specify an extension to view all calls that were recorded using Automatic Two-way Recording for that extension, or select **All**.
- **Status**: Specify the status for the recorded messages in the mailbox.
- **Internal/External**: Specify whether the recorded conversations were intercom calls or trunk calls, or specify both.
- **Call Type**: Specify whether the recorded conversations were incoming calls or outgoing calls, or specify both.
	- If **Internal/External** is set to "Internal" or "Both", **Call Type** will be set to "Both".
	- If **Internal/External** is set to "External", **Call Type** can be set to "Incoming", "Outgoing", or "Both".
- **Phone Number**: Specify the phone number of the party calling the recorded extension.
- **Caller Name**: Specify the name of the party that called the recorded extension (may not be available for all recorded messages).
- **Length**: Specify the length of the recorded conversations.

• **Period**: Specify a time period in which calls were recorded.

## **To play a message:**

## **For playback on the PC:**

- **1.** Select the check box of a message to play.
- **2.** At the bottom of the screen, select **PC**.
- **3.** Click the **button**.

The message will be downloaded as an audio file for playback on the PC being used to connect to Web Maintenance Console.

#### **For playback using the supervisor's designated extension:**

- **1.** In the **Mailbox** filter, select the mailbox whose messages you want to display, and then click **Search**.
- **2.** Select the check boxes for one or more messages to play.
- **3.** At the bottom of the screen, select **Phone**.
- **4.** Click the **button**.

#### **Note**

If **All** has been selected for the **Mailbox** filter, the **button will be disabled. Select a specific** mailbox to enable the  $\blacktriangleright$  button.

- **5.** In the window that appears, enter the extension number in **Specify Extension** of the extension at which to play back the messages, and then click **Connect**.
- **6.** Go off-hook when the extension rings to establish a call with the UM message playback system.
- **7.** During the call, click **Play** to listen to the currently selected message. If multiple messages were selected in step **2**, you can click **Prev** and **Next** to cycle through and listen to the selected messages.
- **8.** When you are finished listening to messages, click **Disconnect** or go on-hook.

# **8.4 Users—Call Management**

This screen is accessible only by users designated as an ACD supervisor. This screen can be accessed only in On-line mode.

# **8.4.1 Users—Call Management—Group Monitor**

## **Description**

Users designated as an ACD supervisor can specify an ICD group to monitor, set monitoring conditions, and begin monitoring.

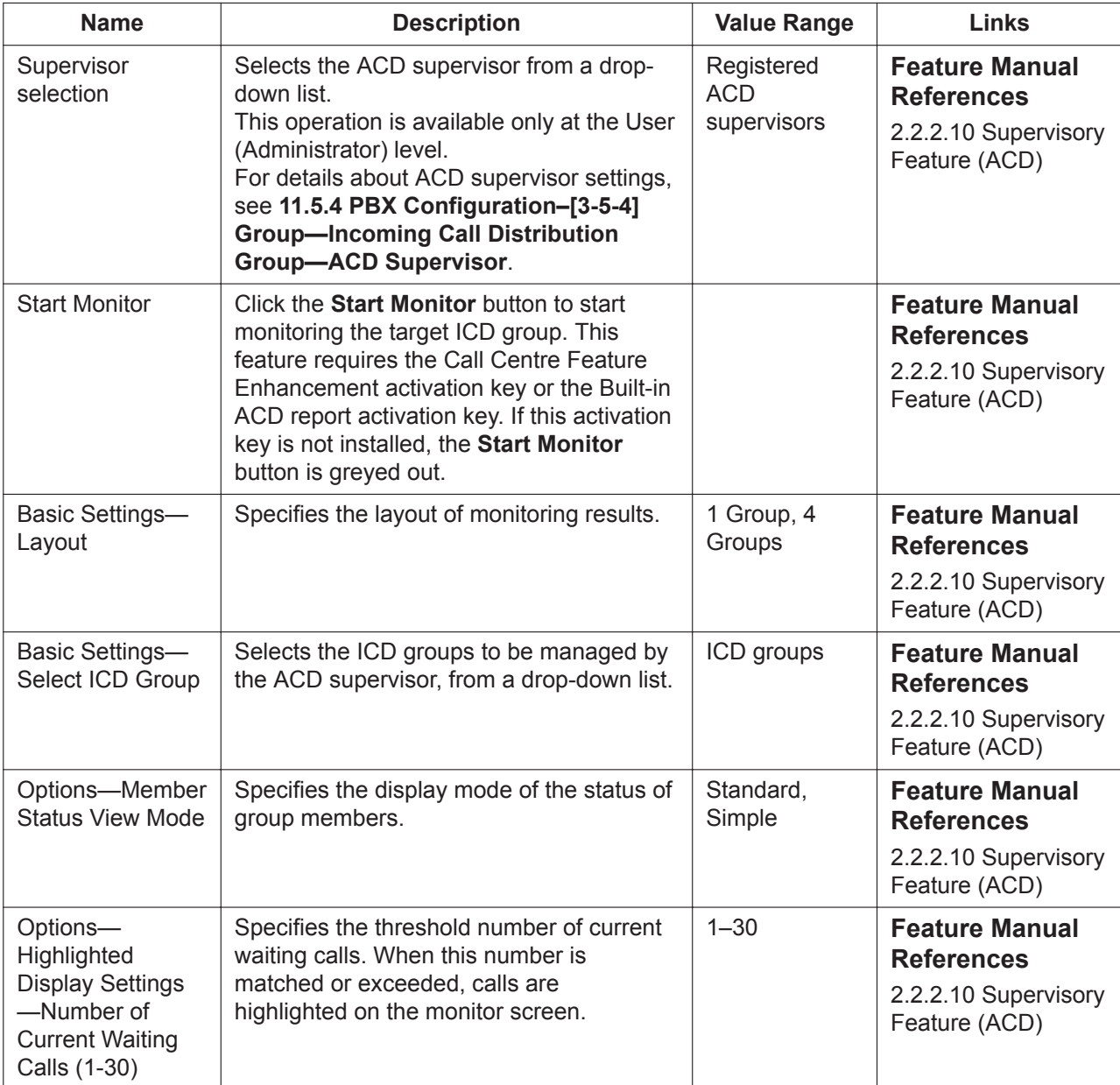

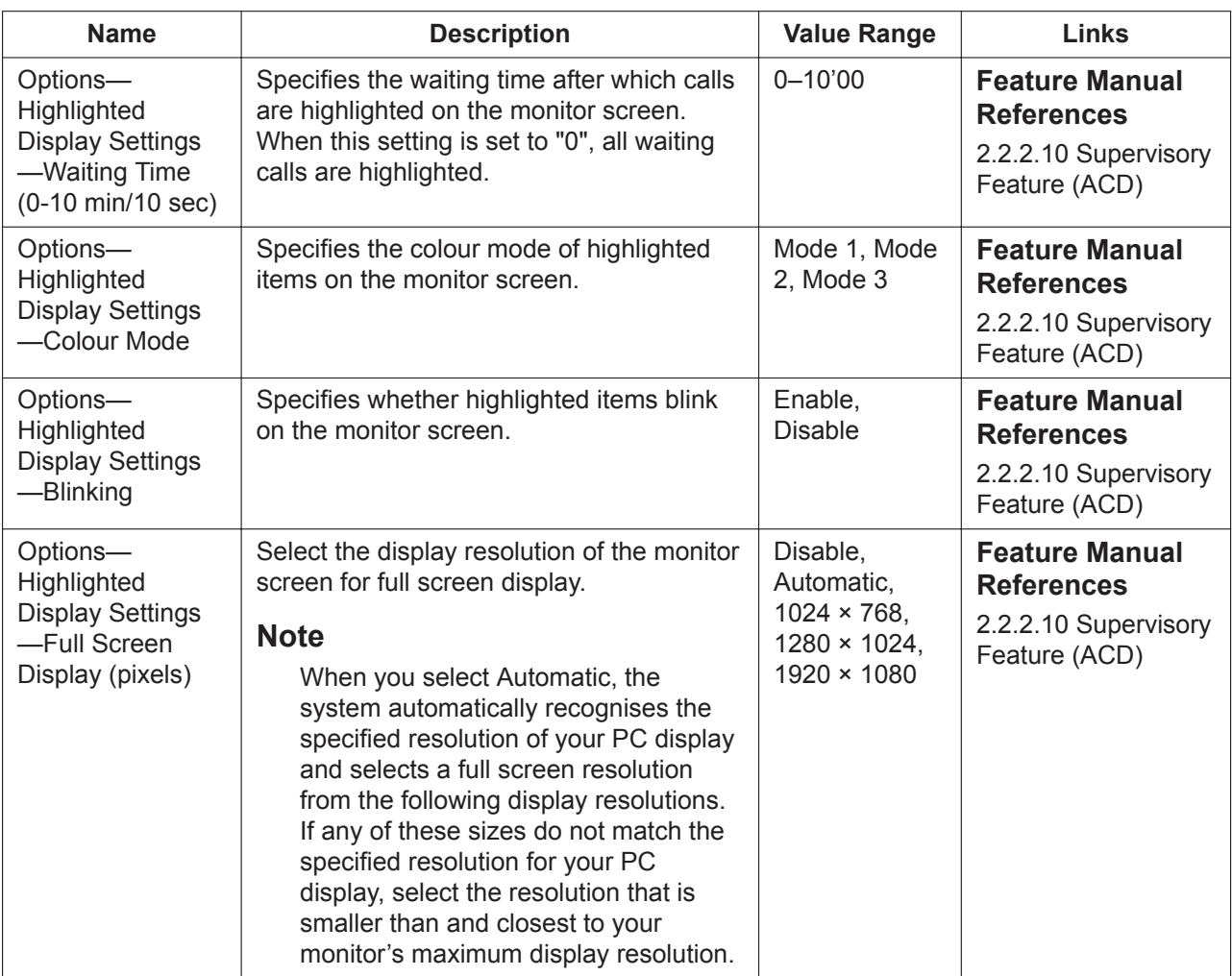

# <span id="page-152-0"></span>**8.4.2 Users—Call Management—ACD Report**

## **Description**

The ACD supervisor can check the conditions of the ICD group and extension lines. Follow the instructions on the screen. Refer to "2.2.2.10 Supervisory Feature (ACD)" in Feature Manual.

# <span id="page-152-1"></span>**8.4.3 Users—Call Management—ACD Scheduled Export**

On this screen, users can register or delete the schedule for the automatic export of ACD Report data. The PBX system will automatically export the selected ACD Report data at the scheduled times to an E-mail (SMTP), USB memory device or NAS connected to the PBX. (ACD scheduled exports cannot be made to a local PC.) For details about ACD reports, see **[8.4.2 Users—Call Management—ACD Report](#page-152-0)**.

Follow the procedure below to schedule the automatic export of ACD Report data.

- **1.** Click  $\frac{1}{2}$  to create a new scheduled export.
- **2.** In **Description / E-mail Title**, enter a description for the export or an E-mail Title (maximum 32 characters). This information is shown as the description of the ACD Scheduled Export.
- **3.** Select a report profile to be used for the scheduled export. If no report profile is selected, all items will be exported.

For the details about report profiles, see **[8.4.2 Users—Call Management—ACD Report](#page-152-0)**.

- **4.** Specify the file name for the exported ACD report data (maximum 32 characters).
- **5.** Set the frequency (daily, weekly, etc.) and time of day for when the export should take place.
- **6.** Select the type of CSV separator value to be used for the exported CSV files.
- **7.** In **Export to**, select a USB memory device or NAS, and then specify the folder on the selected device where you want to save the ACD scheduled export file. Or select E-mail (SMTP) to send an email, attaching the ACD report file that is scheduled and exported.
- **8.** Click **OK**.

#### **Note**

- Installer and User (Administrator) level accounts can select a supervisor from the Supervisor selection drop-down list in **[8.4.3 Users—Call Management—ACD Scheduled Export](#page-152-1)**. Each supervisor can register up to 10 schedules for the automatic export of ACD reports.
- If an ACD report export is scheduled and a USB memory device has been selected in **Export to**, but a USB memory device is not connected to the PBX at the time of the scheduled export, the ACD scheduled export will not be performed.
- When using a NAS, make sure there is sufficient network bandwidth.
- If an ACD report export is scheduled and E-mail (SMTP) is selected in Export to, attach the ACD scheduled export files of User, Group, and Call when e-mailing.

#### **Editing ACD export schedules**

- **1.** From the **ACD Report**–**ACD Scheduled Export** screen, select the schedule you wish to edit.
- **2.** Click  $\neq$
- **3.** Edit the settings as desired.
- **4.** Click **OK**.

#### **Deleting a scheduled export**

- **1.** From the **ACD Report**–**ACD Scheduled Export** screen, select the schedule you wish to delete.
- 2. Click  $\overline{m}$ .
- **3.** Click **OK**.

# **8.4.4 Users—Call Management—ACD Export History**

The export history for ACD Report data can be checked on this screen. The following items are recorded for each export:

- Date/Time
- Description
- Parameters
- Report Profile
- Completion Status

This screen can be accessed only in On-line mode.

#### **Note**

- Installer and User (Administrator) level accounts can select a supervisor from the Supervisor selection drop-down list in **[8.4.2 Users—Call Management—ACD Report](#page-152-0)**.
- The date/time display can be switched between 12 hour and 24 hour in **[10.9 PBX Configuration—](#page-360-0) [\[2-9\] System—System Options](#page-360-0)[—Option 1](#page-360-1)—PT LCD—Time Display**.

The export history of ACD Report data on the current screen is saved as a text file. When you export the ACD report manually, a hyphen will be displayed for the report profile in the ACD Report data export history.

# *Section 9*

# *PBX Configuration—[1] Configuration*

*This section serves as reference operating instructions for the Configuration menu of the PBX Configuration menu of the Setup screen of Web Maintenance Console.*

# **9.1 PBX Configuration—[1-1] Configuration—Slot**

The operating characteristics associated with each service card can be programmed. Move the mouse pointer over an installed card to display the menu of options for that card. To view a summary of status and versions for all cards installed in the PBX, click the **Slot Summary** button (see [9.2 PBX Configuration—\[1-1\] Configuration—Slot—System Property\)](#page-163-0).

## **To select a shelf in the PBX**

Click one of the following buttons to view the shelf in the PBX:

- **Basic Unit:** View the basic unit.
- **Expansion Unit1:** View the physical card shelf of the Expansion Unit connected to connection port 1 of the EXP-M card.
- **Expansion Unit2:** View the physical card shelf of the Expansion Unit connected to connection port 2 of the EXP-M card.
- **Expansion Unit3:** View the physical card shelf of the Expansion Unit connected to connection port 3 of the EXP-M card.
- **Virtual Slot:** View the virtual card shelf.

### **To install a new physical card to the PBX**

- **1.** Click on the name of the card to install in the list on the right. An image of the card will be displayed, and information about the card will be shown.
- **2.** Click and drag the image of the card to the slot, and release it. The card will move into the slot space.
- **3.** Click **OK** to confirm.

### **To add new virtual cards to the PBX**

- **1.** Click on the name of the card to install at the top.
- **2.** Click and drag the image of the card to the slot, and release it. The card will move into the slot space.
- **3.** Click **OK** to confirm.

### **To access card properties**

- **1.** Move the mouse pointer over a card. A menu will be shown under the mouse pointer.
- **2.** Select **Card Property**. The property screen for that card will be displayed.

#### **To access port properties of cards**

- **1.** Move the mouse pointer over a card. For combination physical cards, move the mouse pointer over the individual card name. A menu will be shown under the mouse pointer.
- **2.** Select **Port Property**. The property screen for that card's port or ports will be displayed.

### **To remove a card from the PBX**

**1.** Move the mouse pointer over the card to remove. A menu will be shown under the mouse pointer.

- **2.** Select **Delete**.
- **3.** Click **OK** to confirm. The card will be removed.

#### **Note**

The cards in Slot No.1-No.3 of the Basic Unit and the card in Slot No.1 of the Expansion Unit cannot be deleted because these cards are pre-installed.

#### **To display the status information of a card**

- **1.** Move the mouse pointer over the card. A menu will be shown under the mouse pointer.
- **2.** Select **Status**. The status information of the card will be displayed in a pop-up window.

### **To change the status (INS/OUS) of a card (On-line mode only)**

- **1.** Move the mouse pointer over the card. A menu will be shown under the mouse pointer.
- **2.** Select the desired status:
	- Click **INS** to set the card to in-service status.
	- Click **OUS** to set the card to out-of-service status.

### **To access IP-PT port properties**

**1.** When you place the mouse cursor over the **IP Phone Registration** button on the Slot screen, the following choices appear. Click an option to open a port properties programming screen:

**IP-PT**: For KX-NT300/KX-NT500 series and KX-NT265 (software version 2.00 or later) IP-PTs (→ **[9.14 PBX Configuration—\[1-1\] Configuration—Slot—Port Property—V-IPEXT](#page-227-0)**)

**SIP-MLT**: For KX-UT series SIP phones, S-PSs, and SIP-CSs (→ **[9.20 PBX Configuration—\[1-1\] Configuration—Slot—Port Property—V-UTEXT](#page-248-0)**)

**Standard SIP Phone**: For third party SIP Phones (→ **[9.16 PBX Configuration—\[1-1\] Configuration—Slot—Port Property—V-SIPEXT](#page-235-0)**)

**Option**: Opens the **Site Property—Main** screen. (→ **[9.2.2 PBX Configuration—\[1-1\] Configuration—Slot—System Property—Site](#page-167-0)**—**[Main](#page-167-1)**)

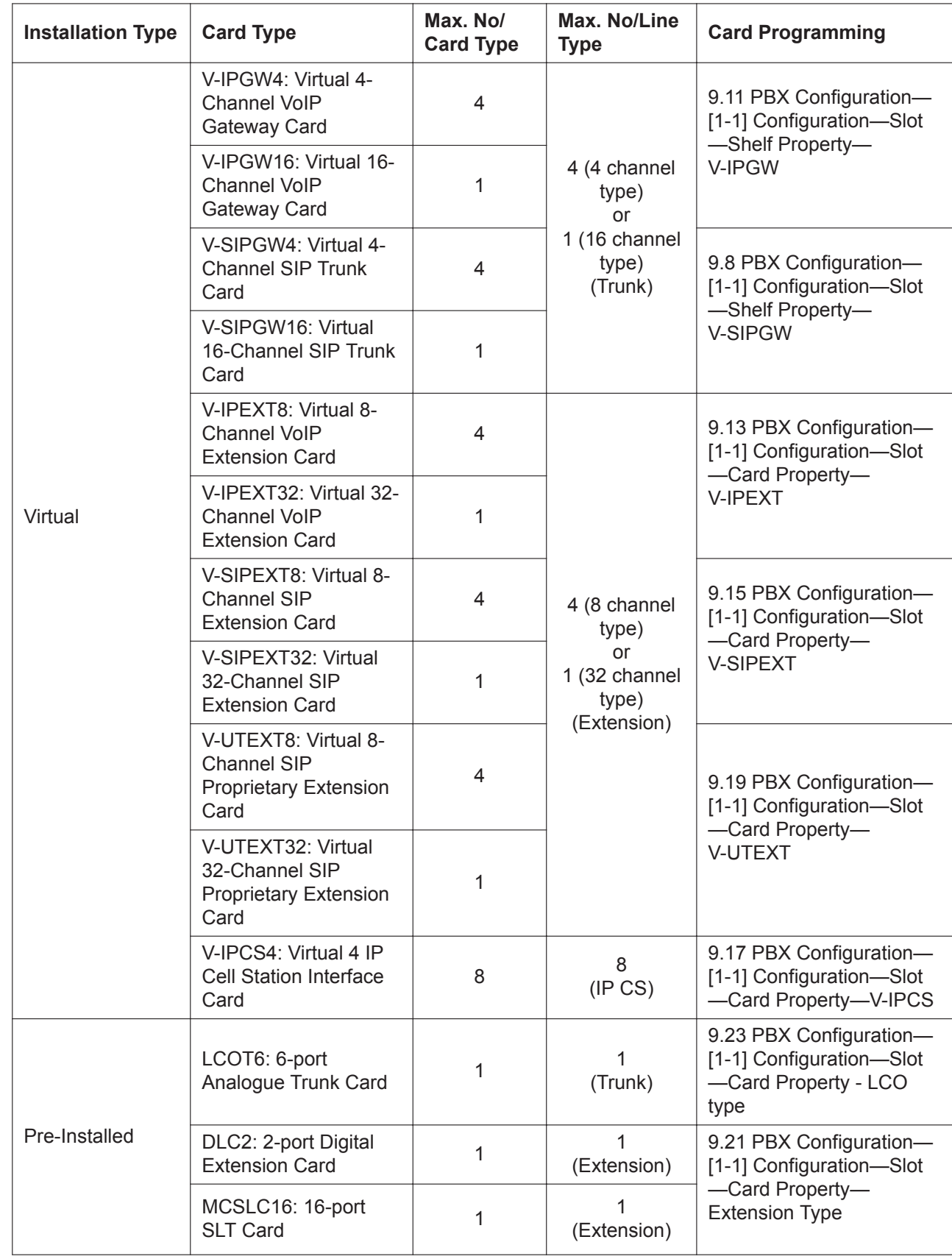

# **Card Types Supported by the Main Unit**

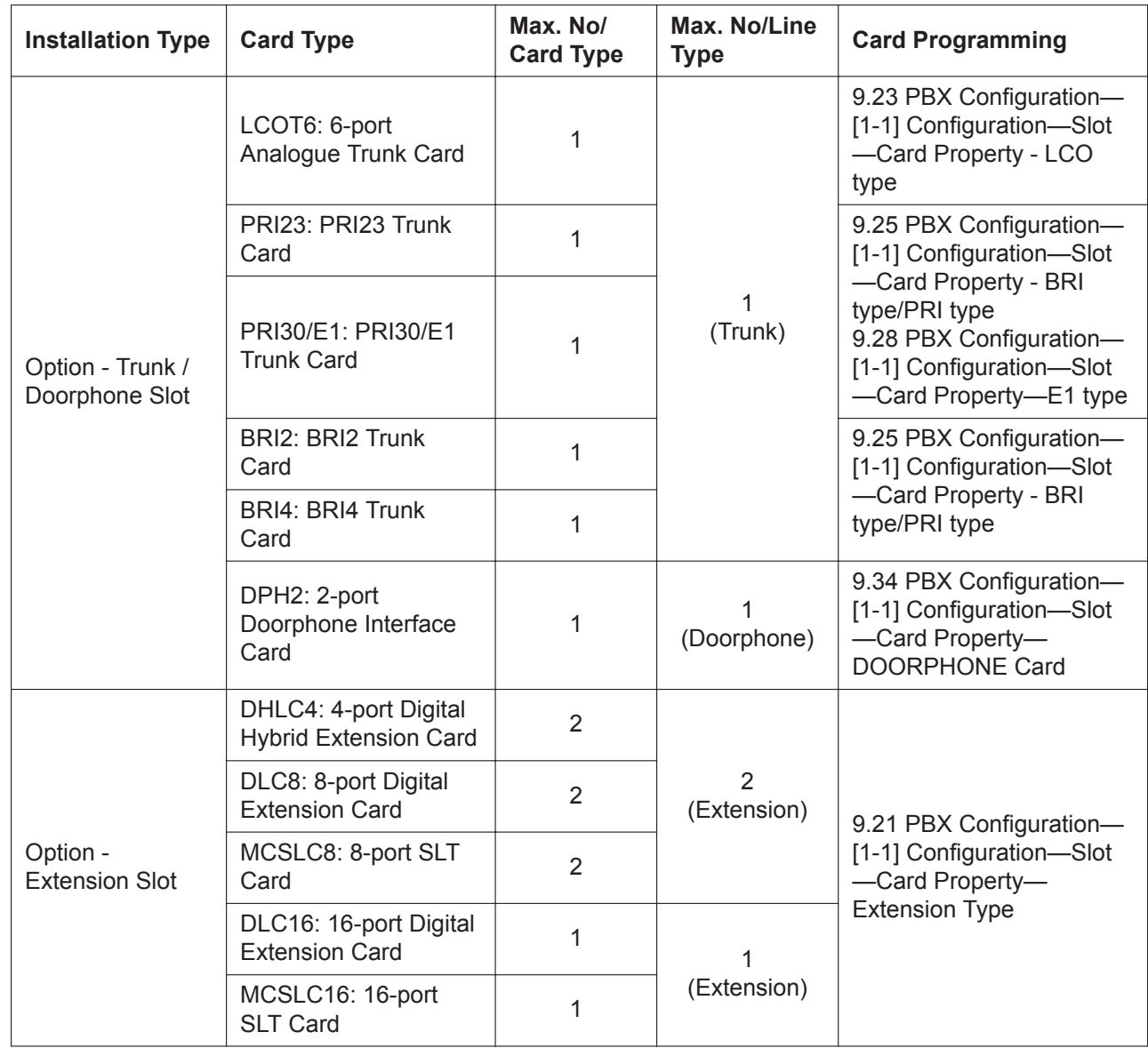

# **Card Types Supported by Expansion Units**

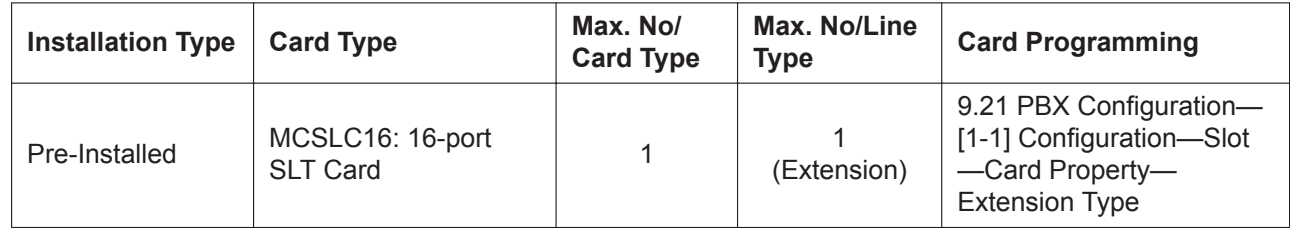

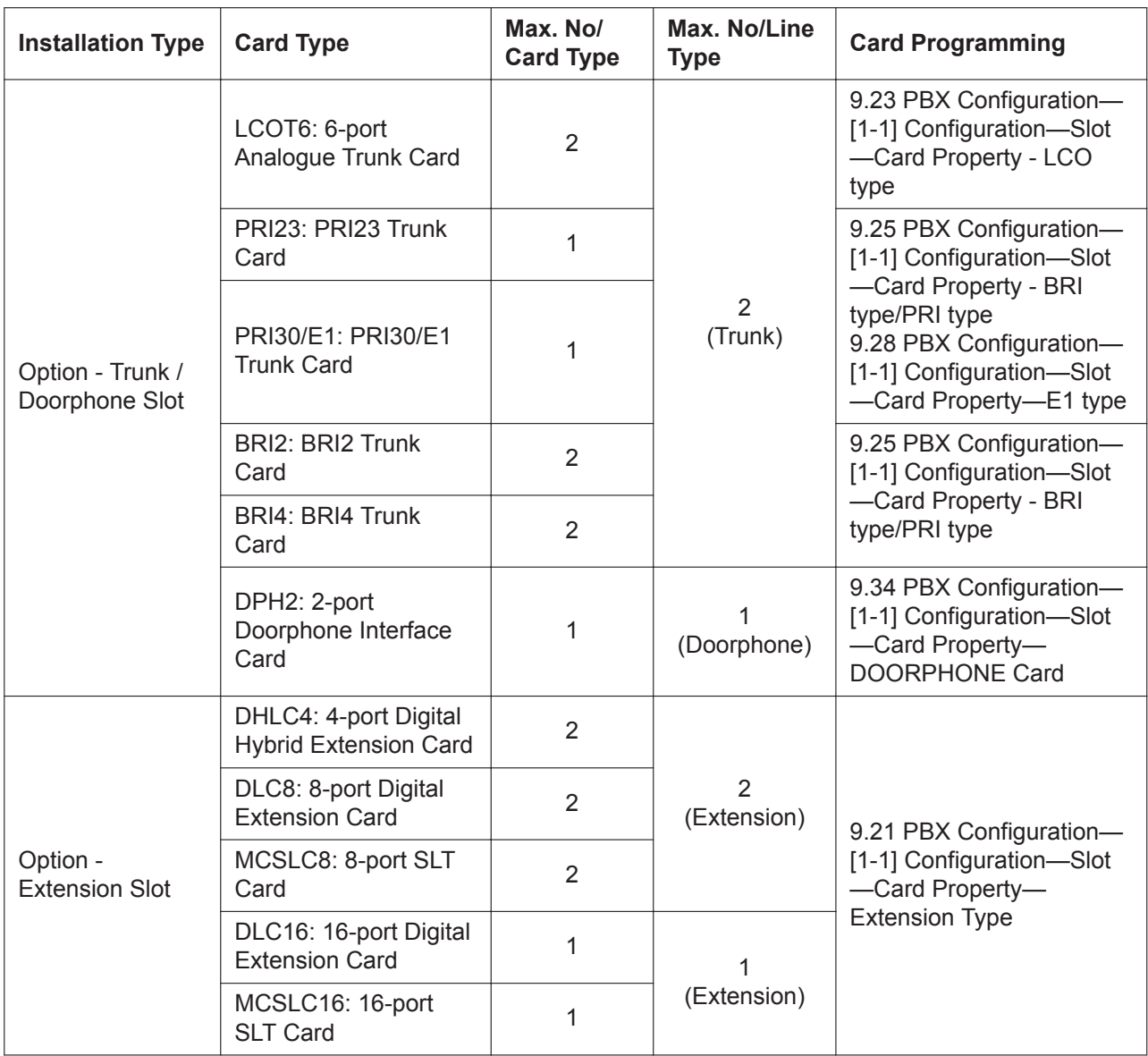

For more information on the virtual cards and other optional cards, see the following sections in the Installation Manual:

 $\rightarrow$  4.4 Virtual Cards

→4.5 Physical Trunk and Extension Cards

For information about cards supported by Expansion Units, see System Components for Expansion Unit in the Installation Manual.

### **Common Programming Reference Items**

When programming settings for cards, extensions, and other devices using Web Maintenance Console, depending on the screen being accessed, the following items may be listed on the screen for your reference:

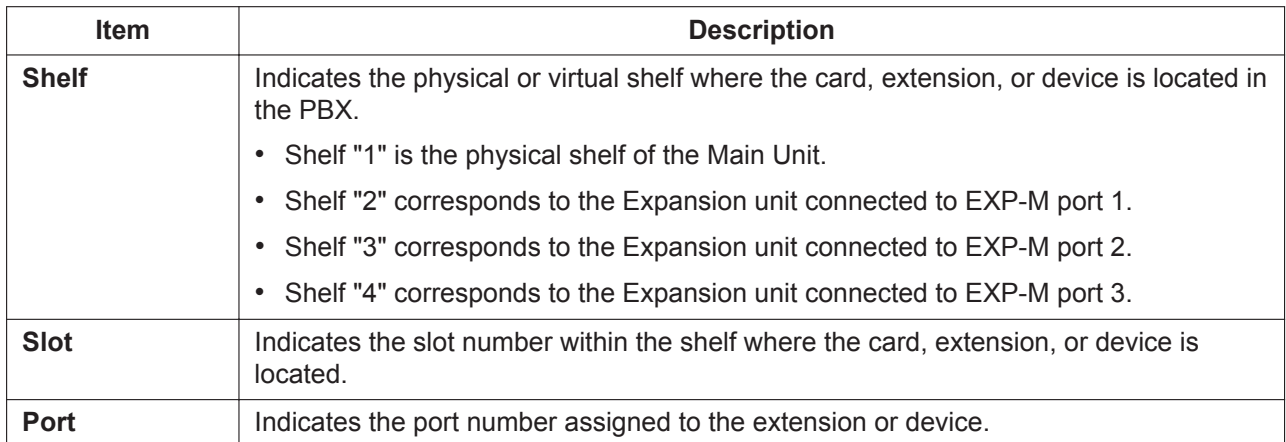

# <span id="page-163-0"></span>**9.2 PBX Configuration—[1-1] Configuration—Slot— System Property**

# <span id="page-163-1"></span>**9.2.1 PBX Configuration—[1-1] Configuration—Slot—System Property—Main**

The properties of the PBX system can be specified.

### **Main**

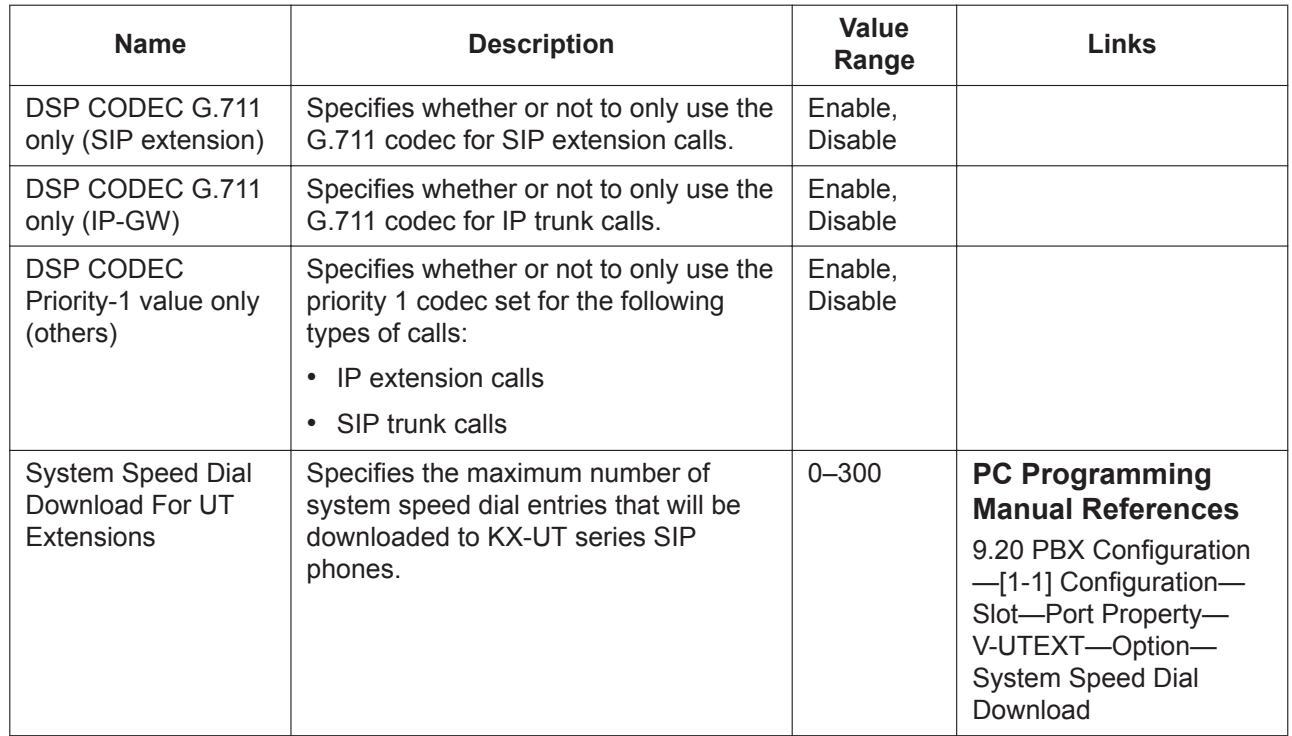

## **System Status**

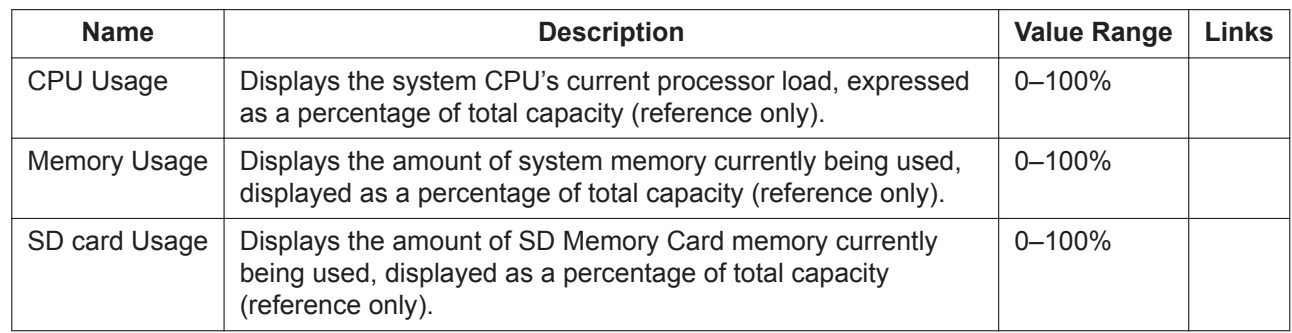

### **V-IPGW**

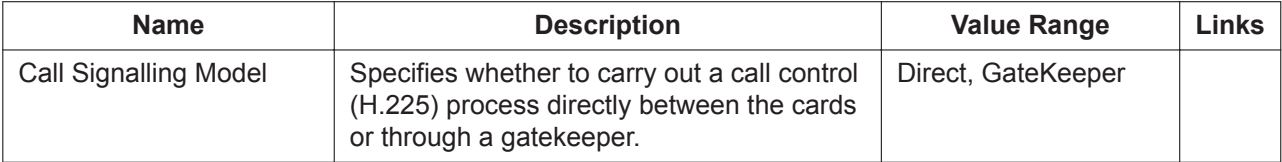

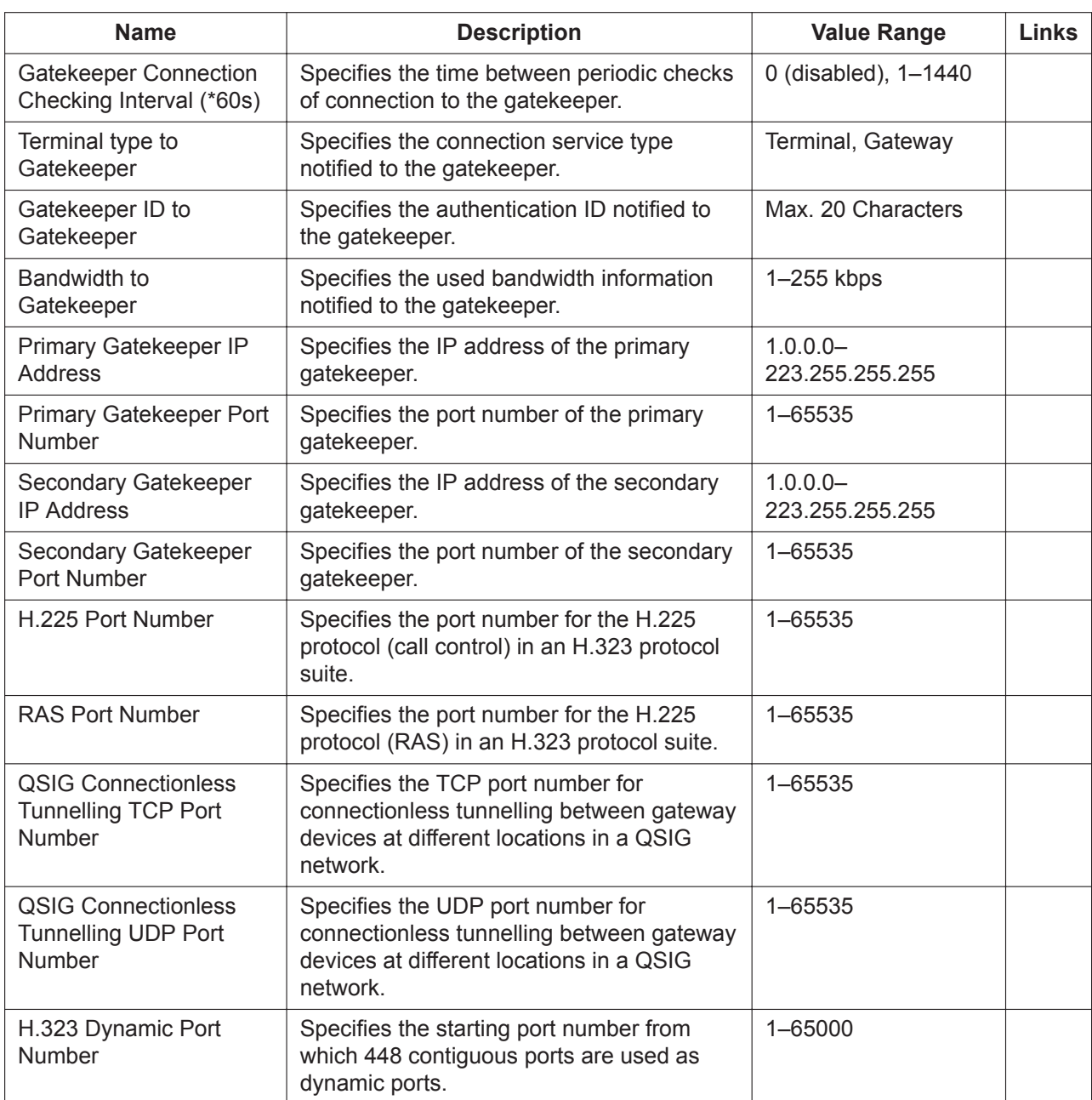

# **V-IPGW–GW Settings–Main**

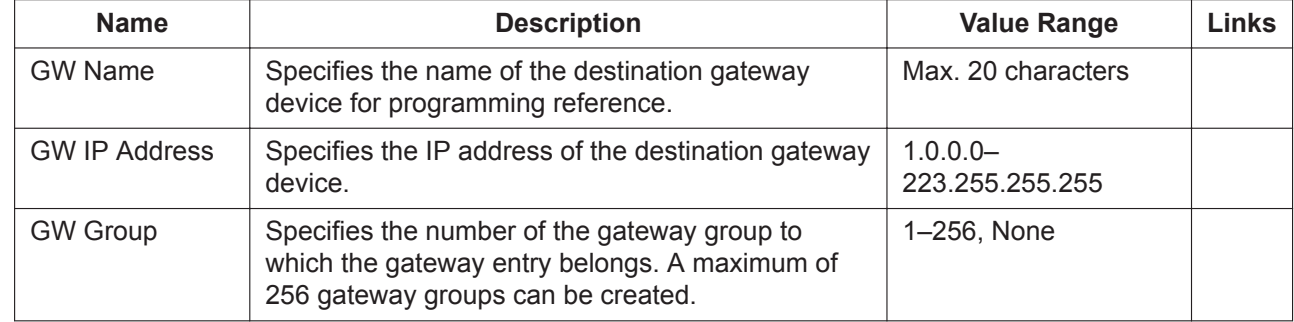

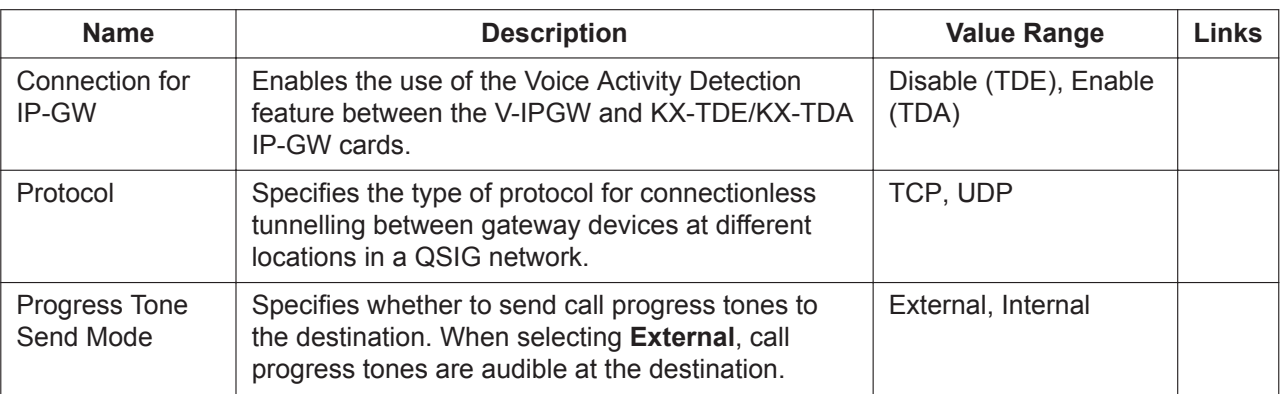

# <span id="page-165-0"></span>**V-IPGW–GW Settings–Option 1**

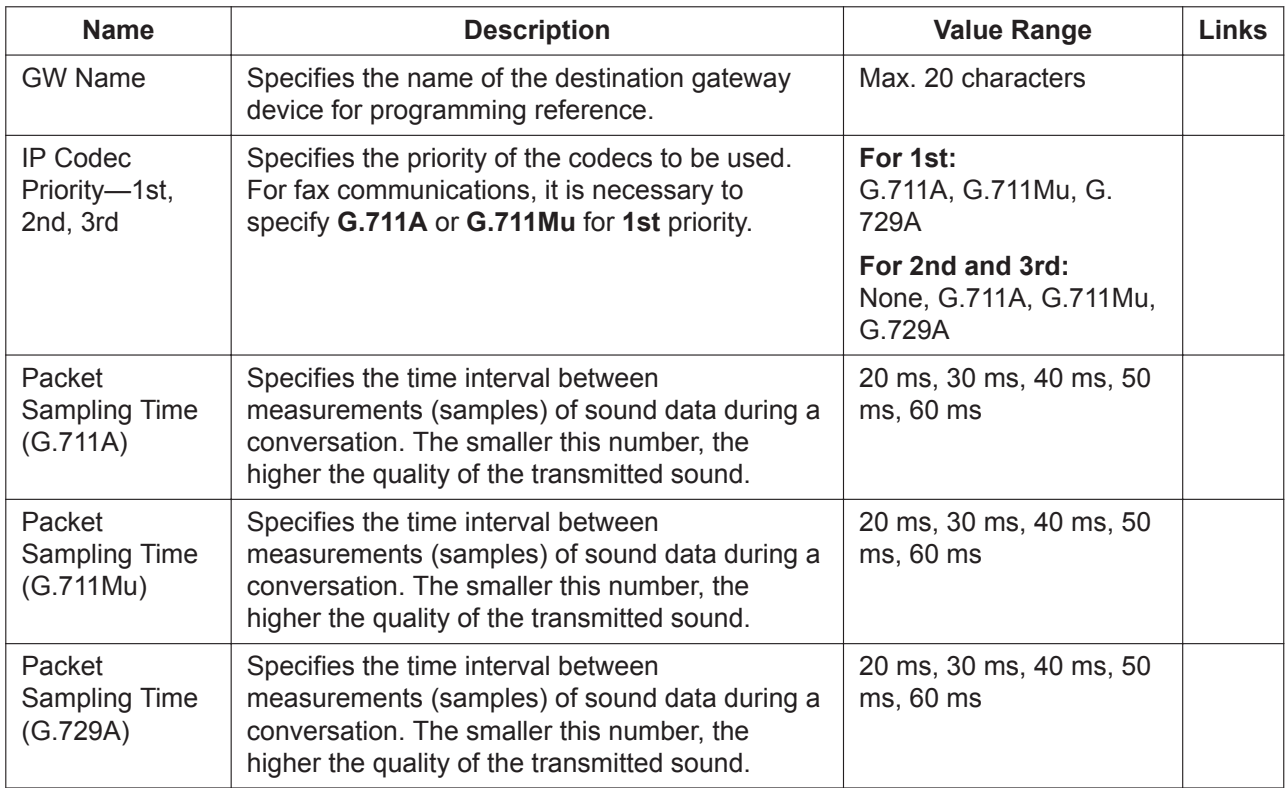

# **V-IPGW–GW Settings–Option 2**

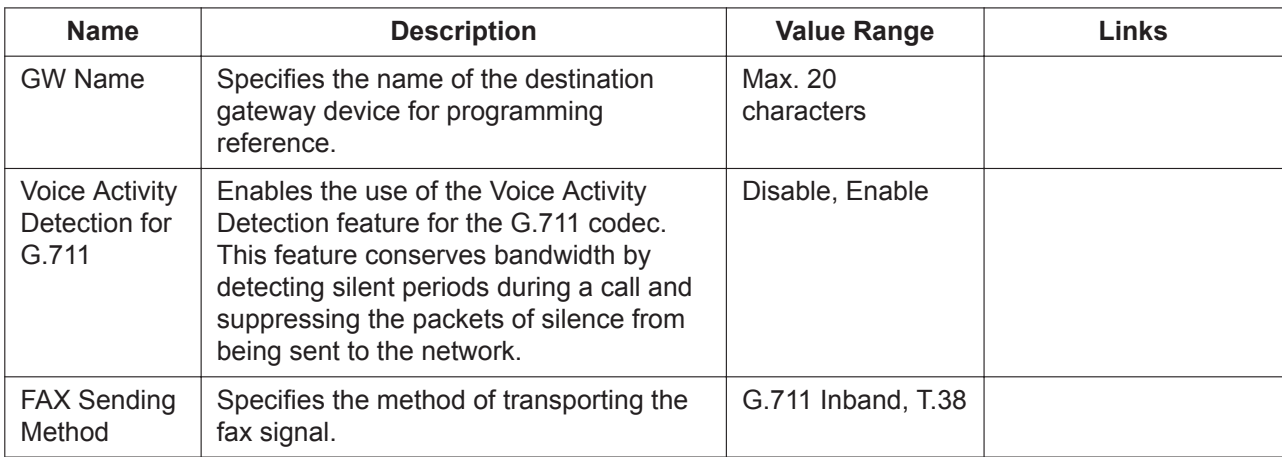

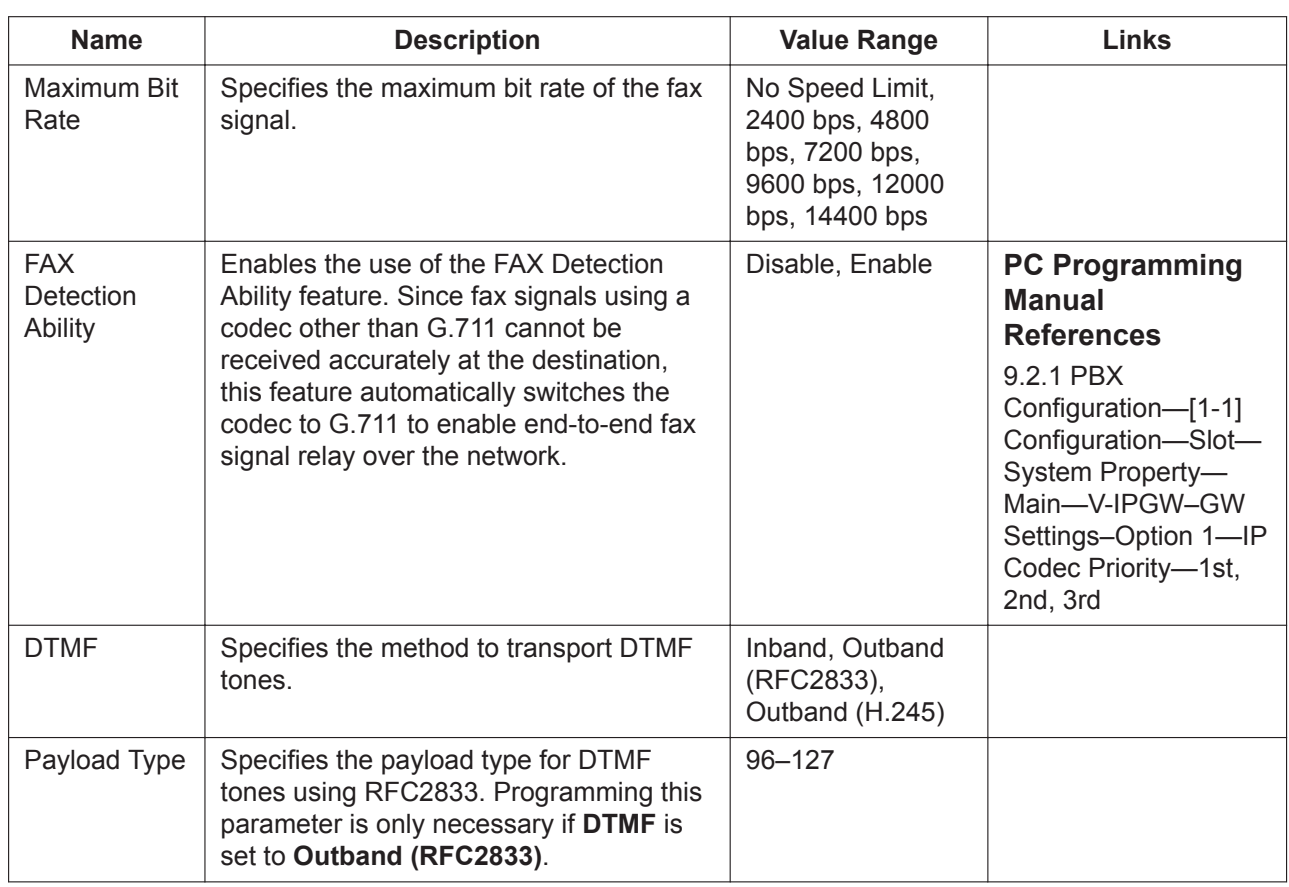

# **V-IPGW–GW Settings–Option 3**

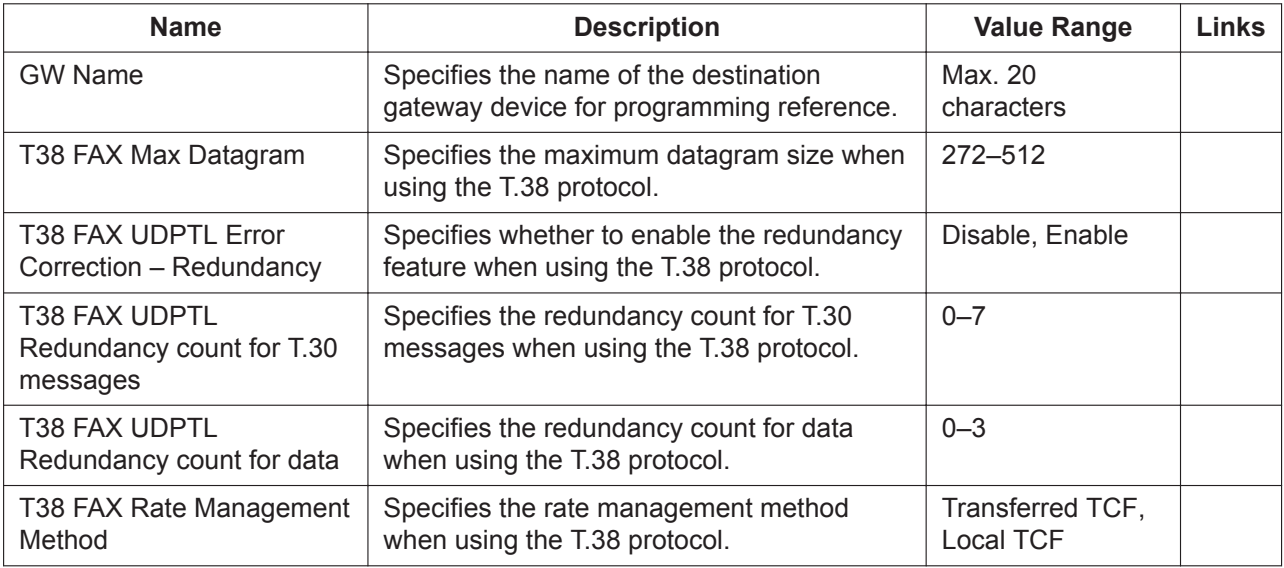

## **V-IPGW–DN2IP**

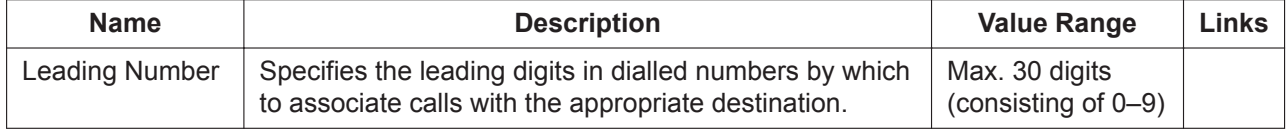

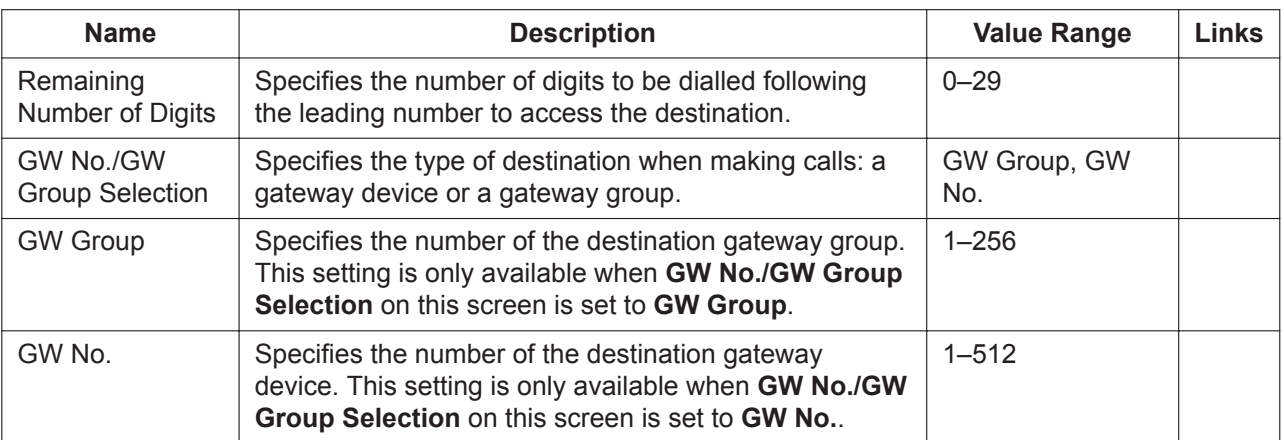

# <span id="page-167-0"></span>**9.2.2 PBX Configuration—[1-1] Configuration—Slot—System Property—Site**

The properties of the PBX site can be specified. When you place the mouse cursor over the **System Property** button and click the **Site** button, the **Main** and **NSVM** buttons are displayed. Click a button to open that site property screen.

## <span id="page-167-1"></span>**Main**

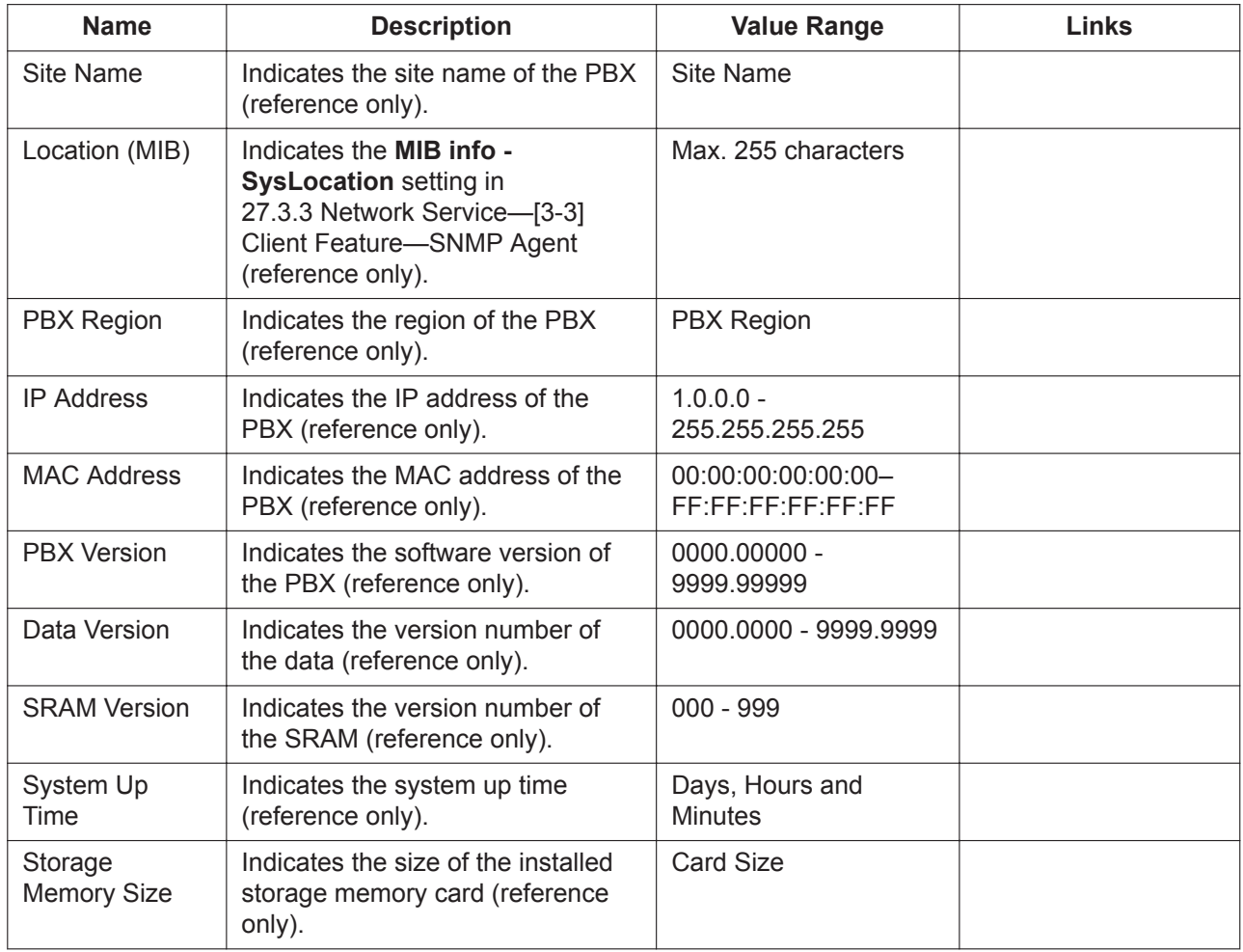

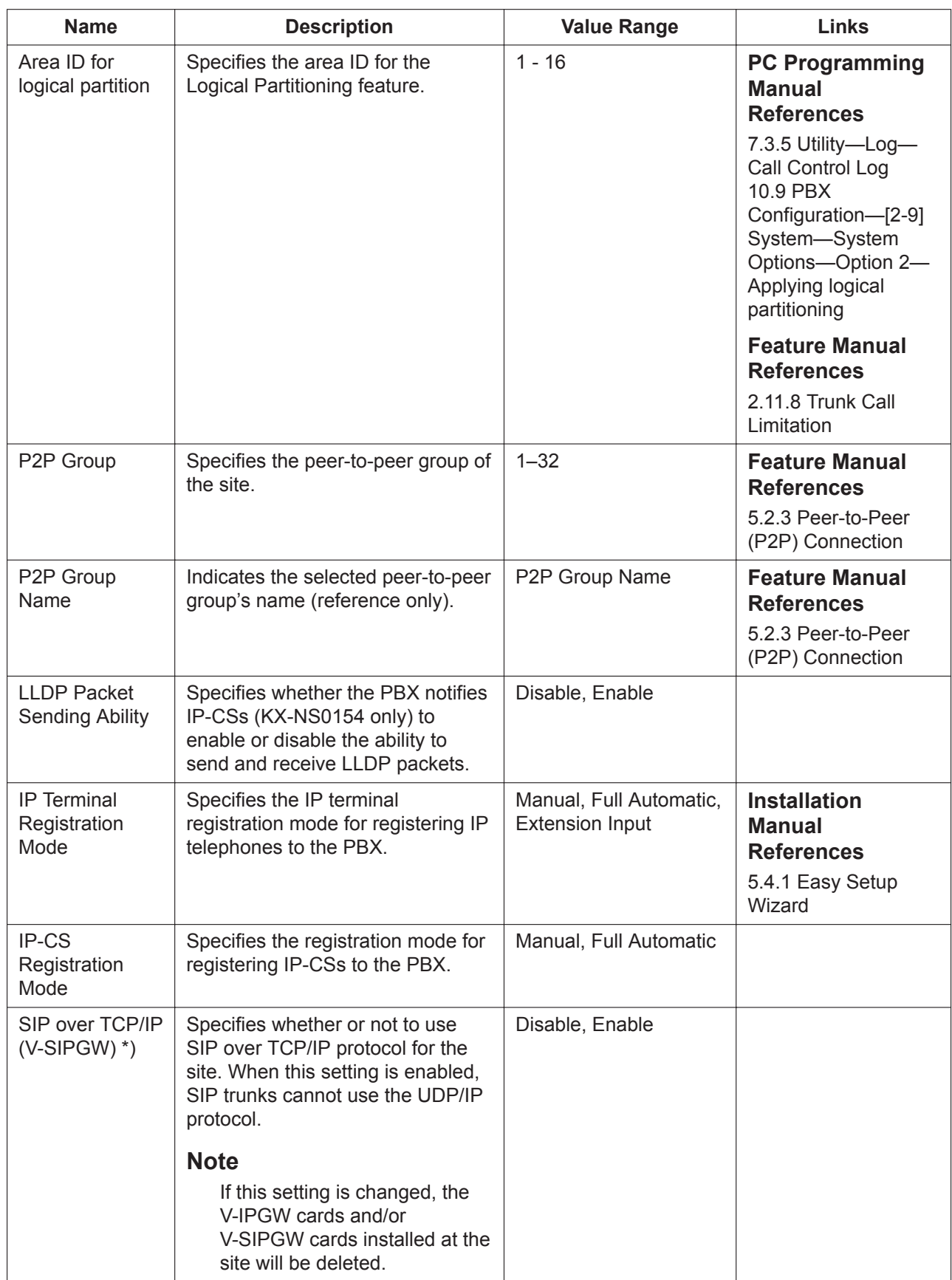

## **VoIP-DSP Options**

The settings in this tab relate to IP extensions and IP trunks.

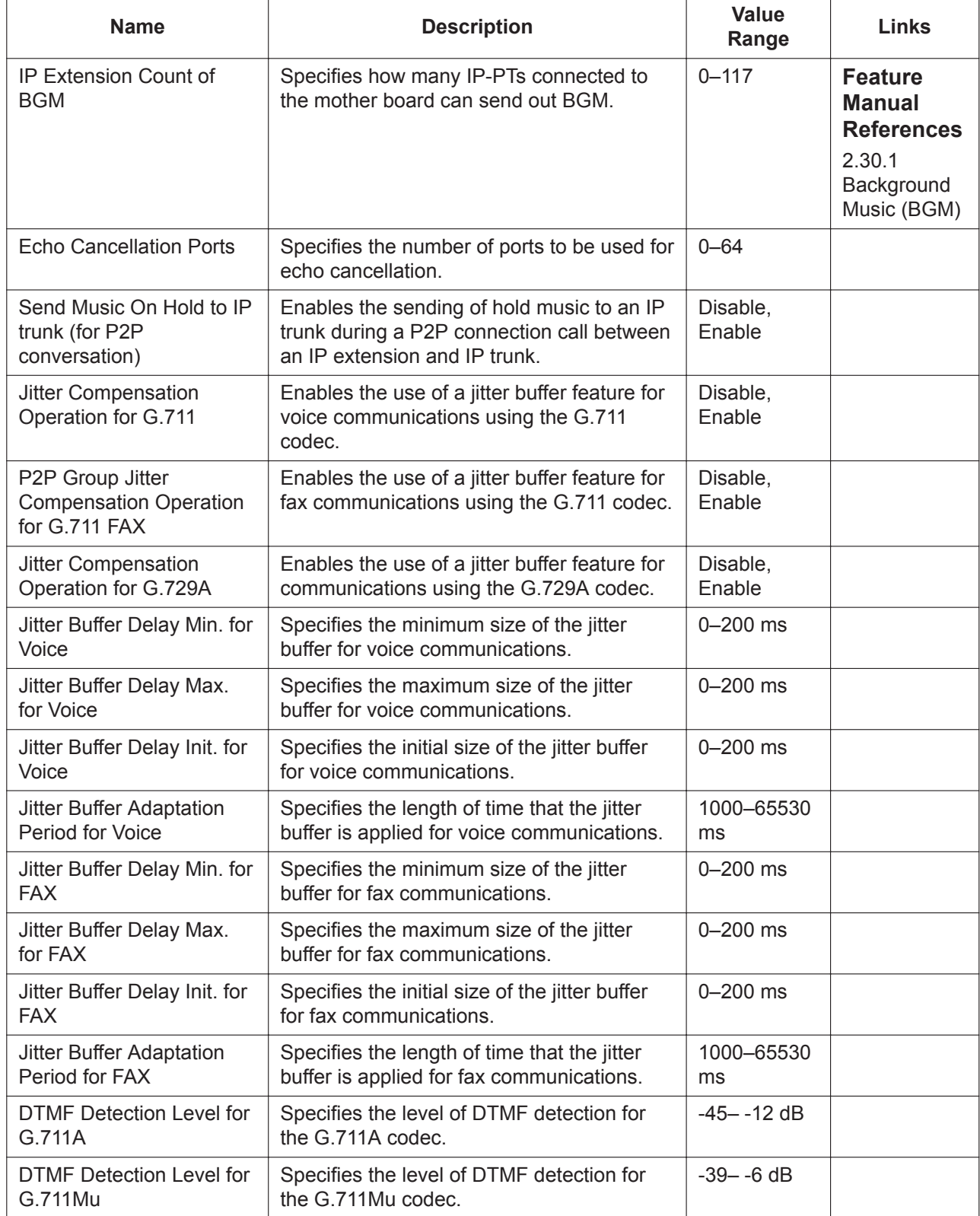

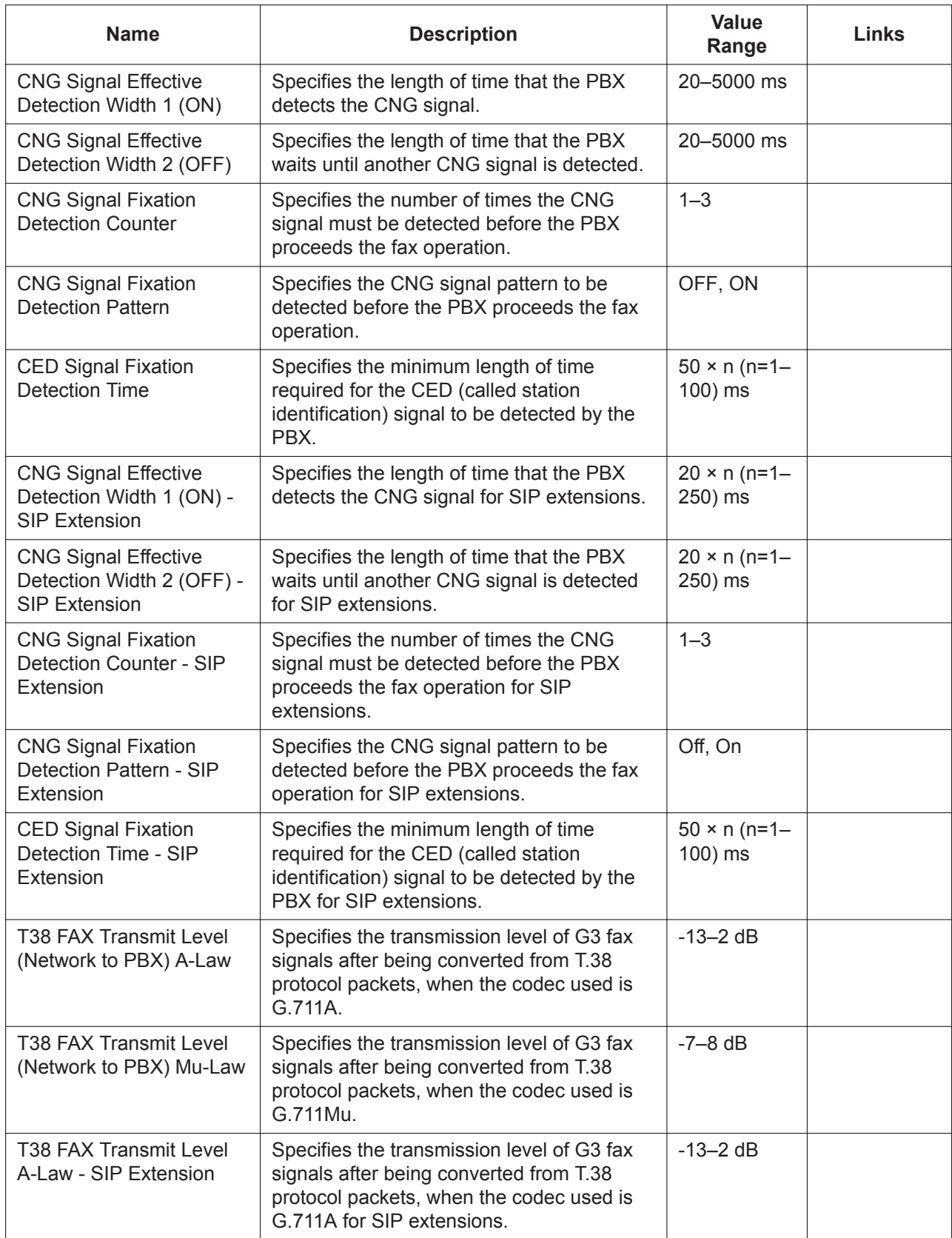

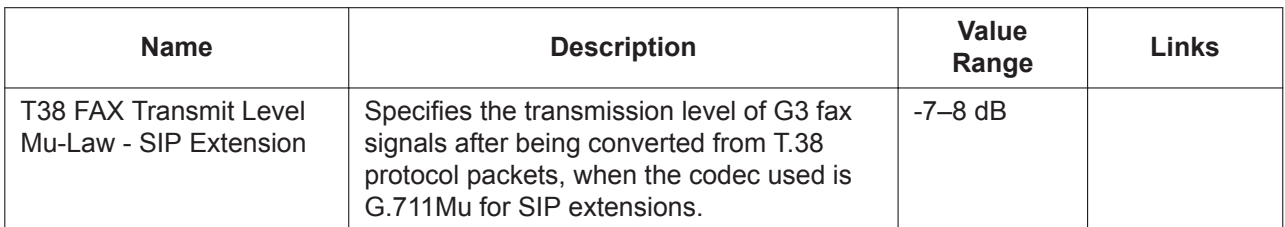

## **Port Number**

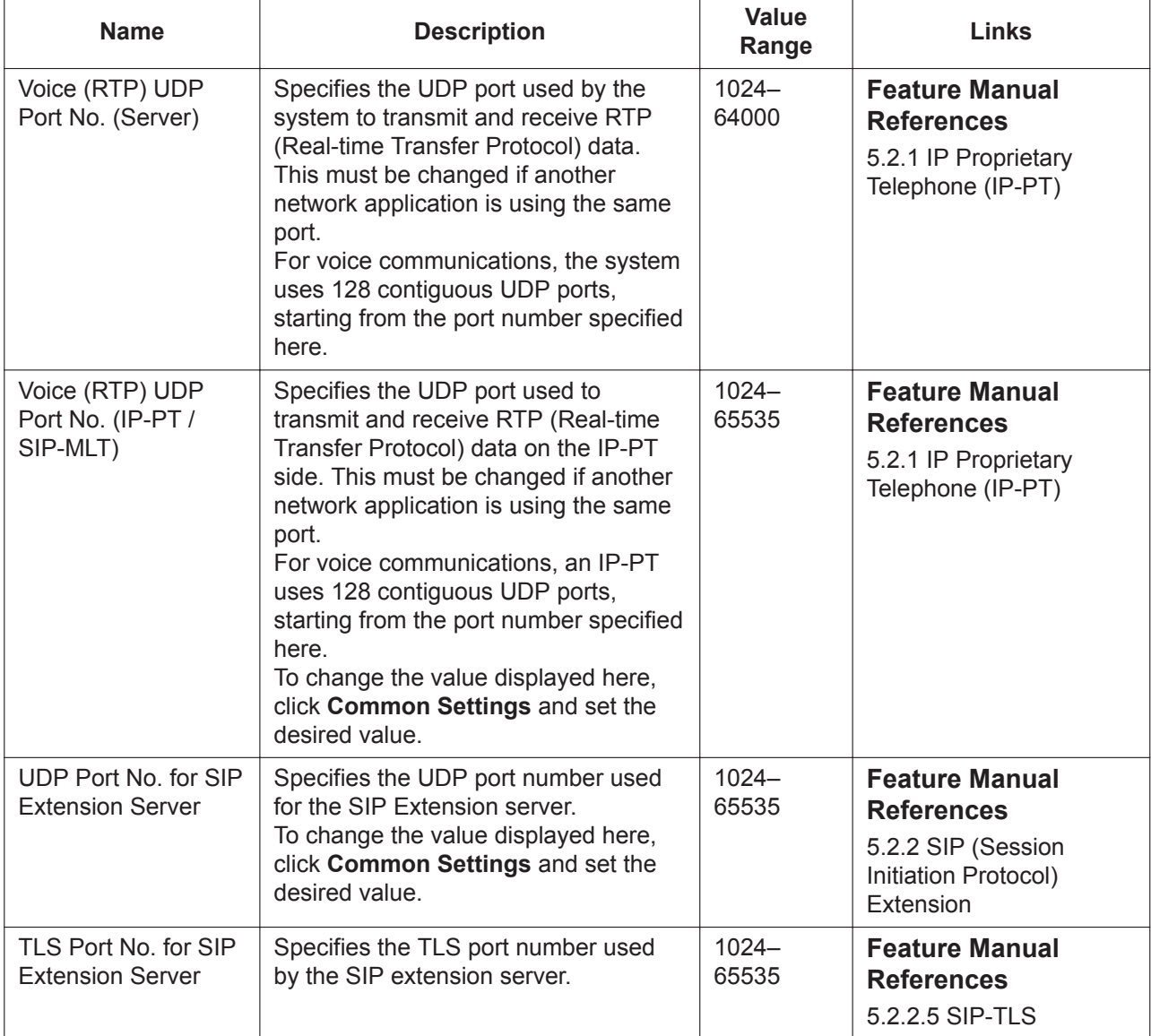

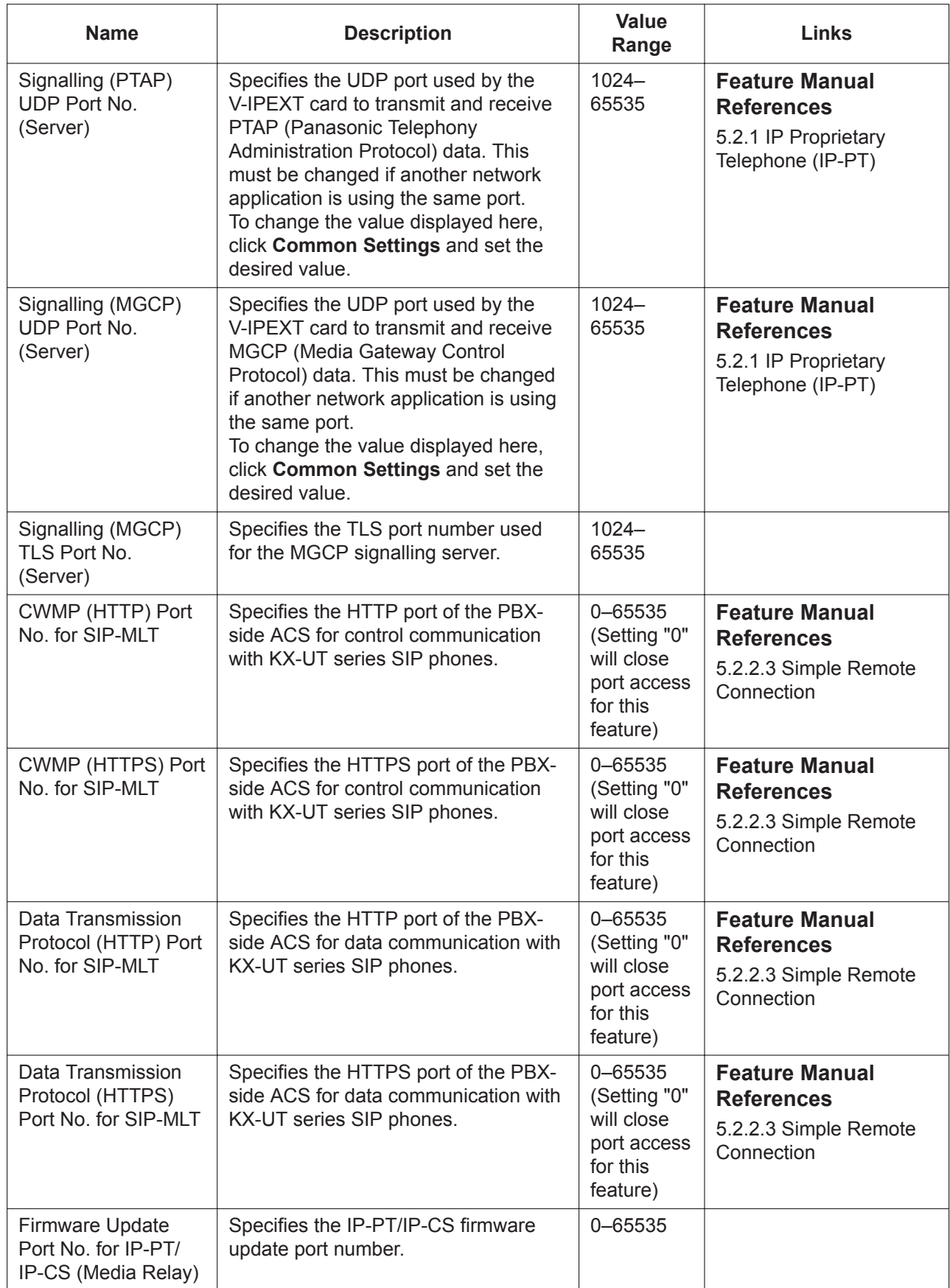

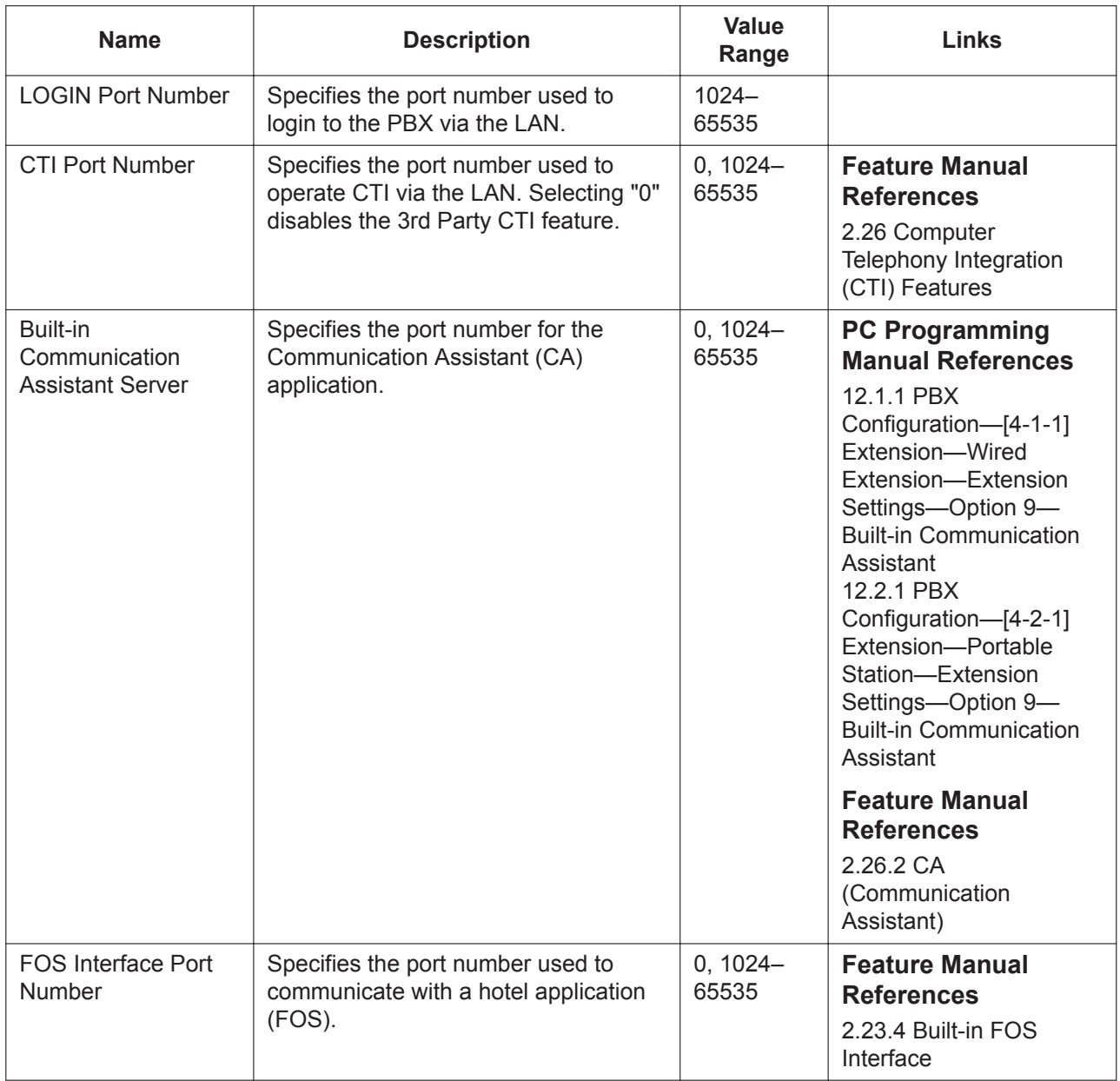

## **LAN Status**

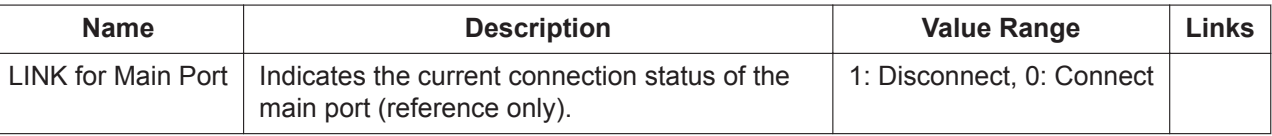

# **Media Relay**

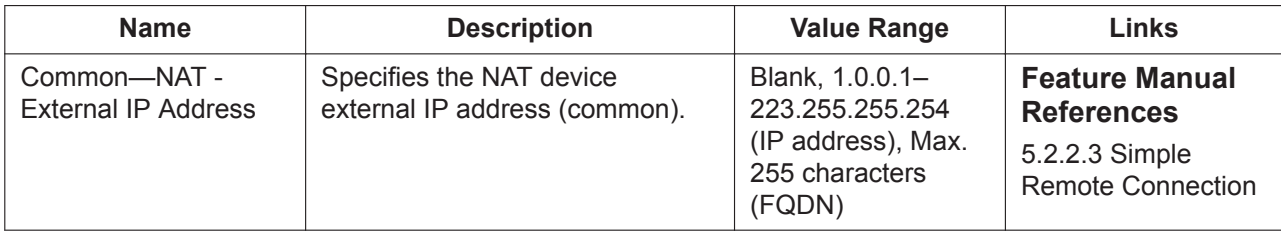

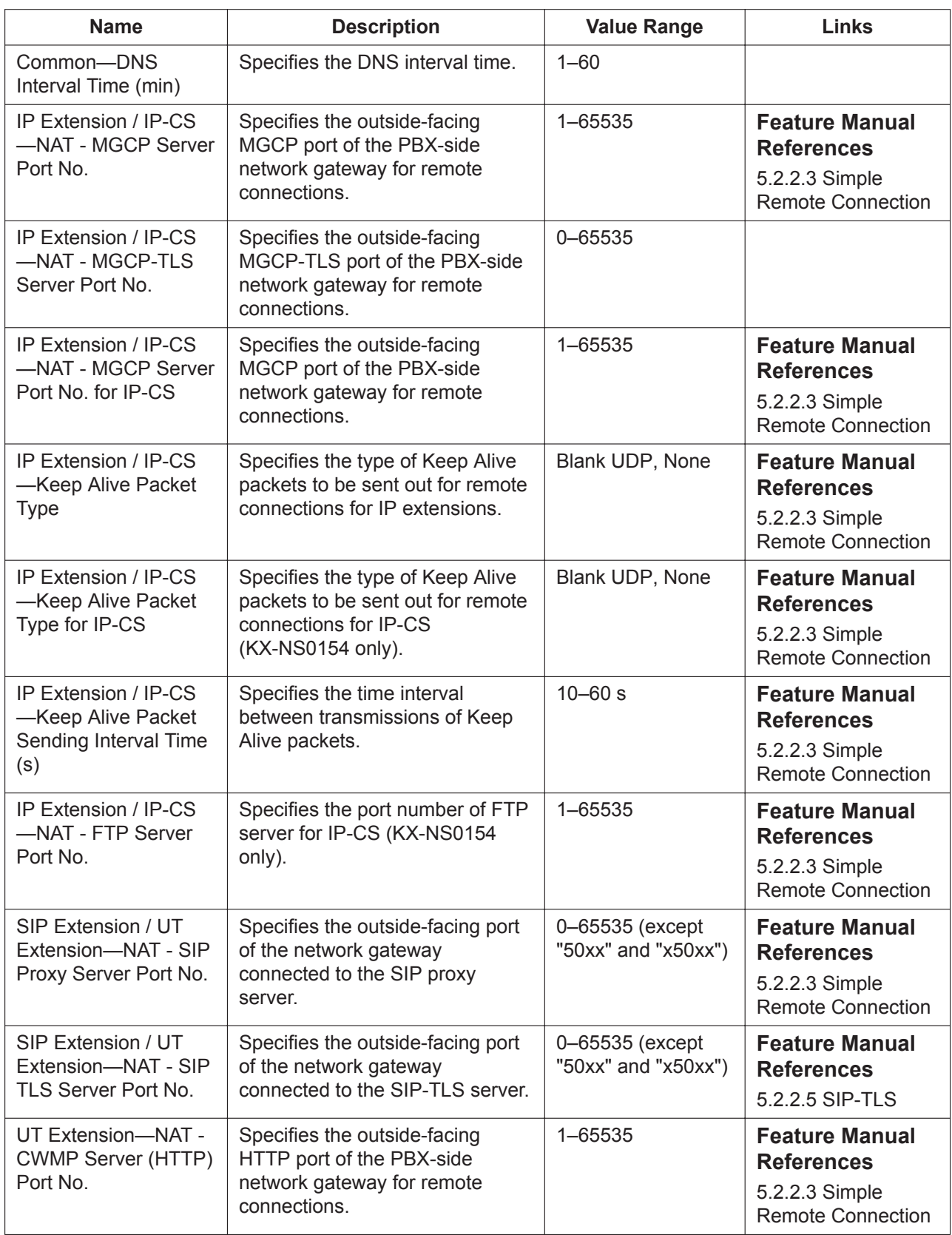

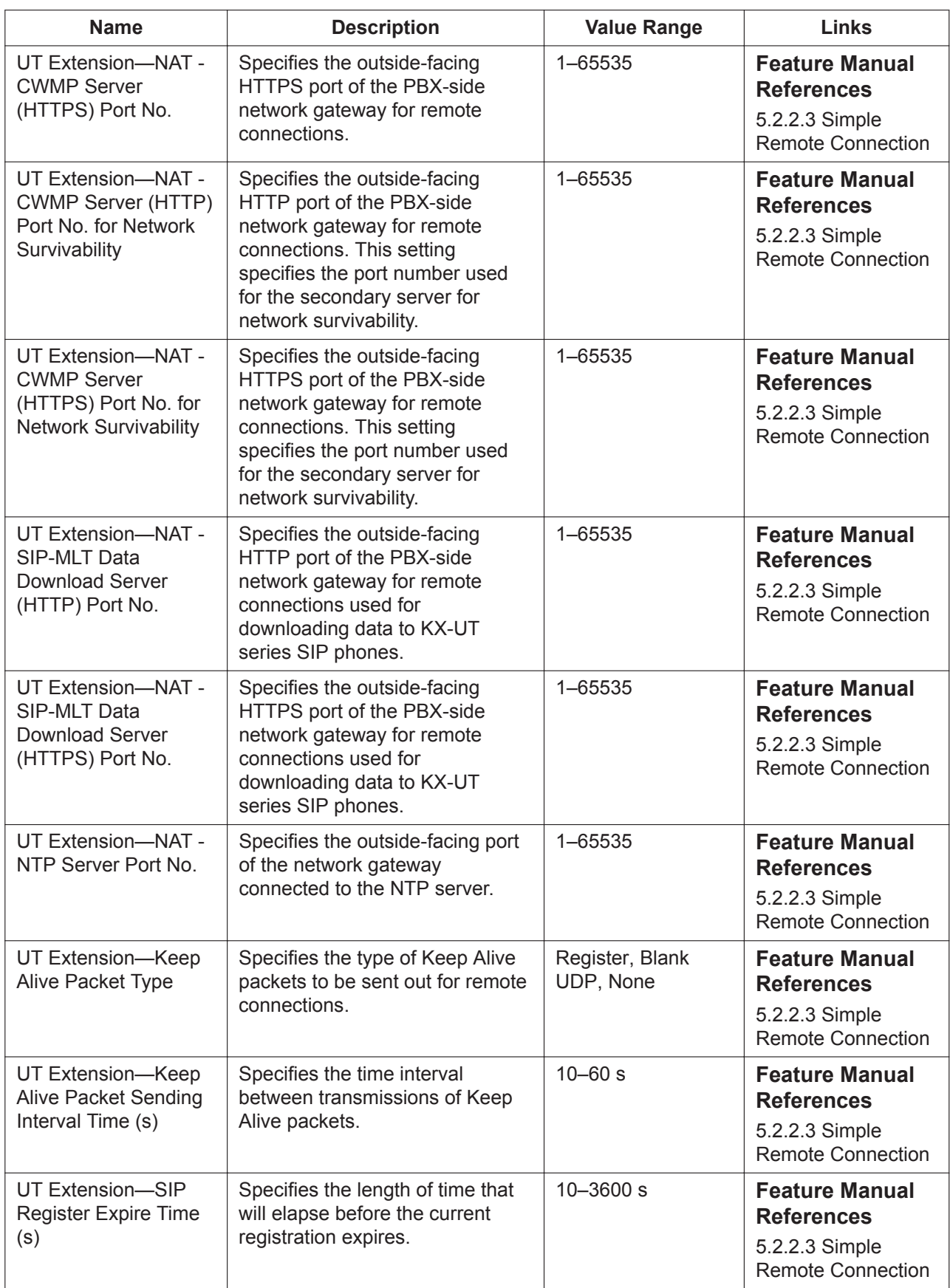

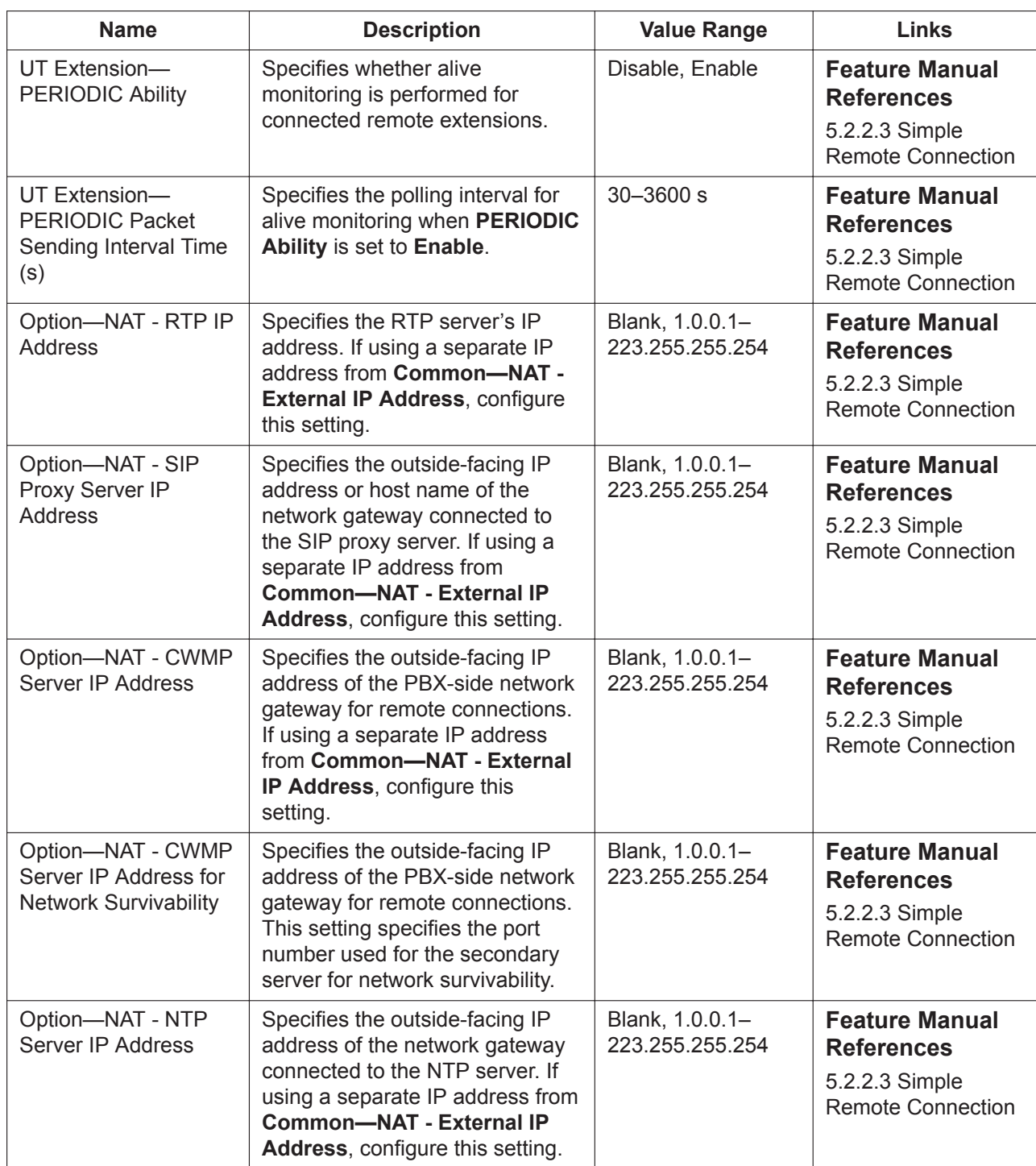

## **SIP Extension**

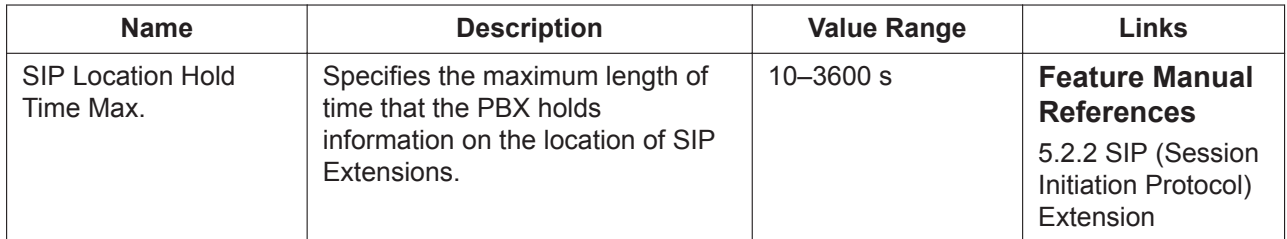

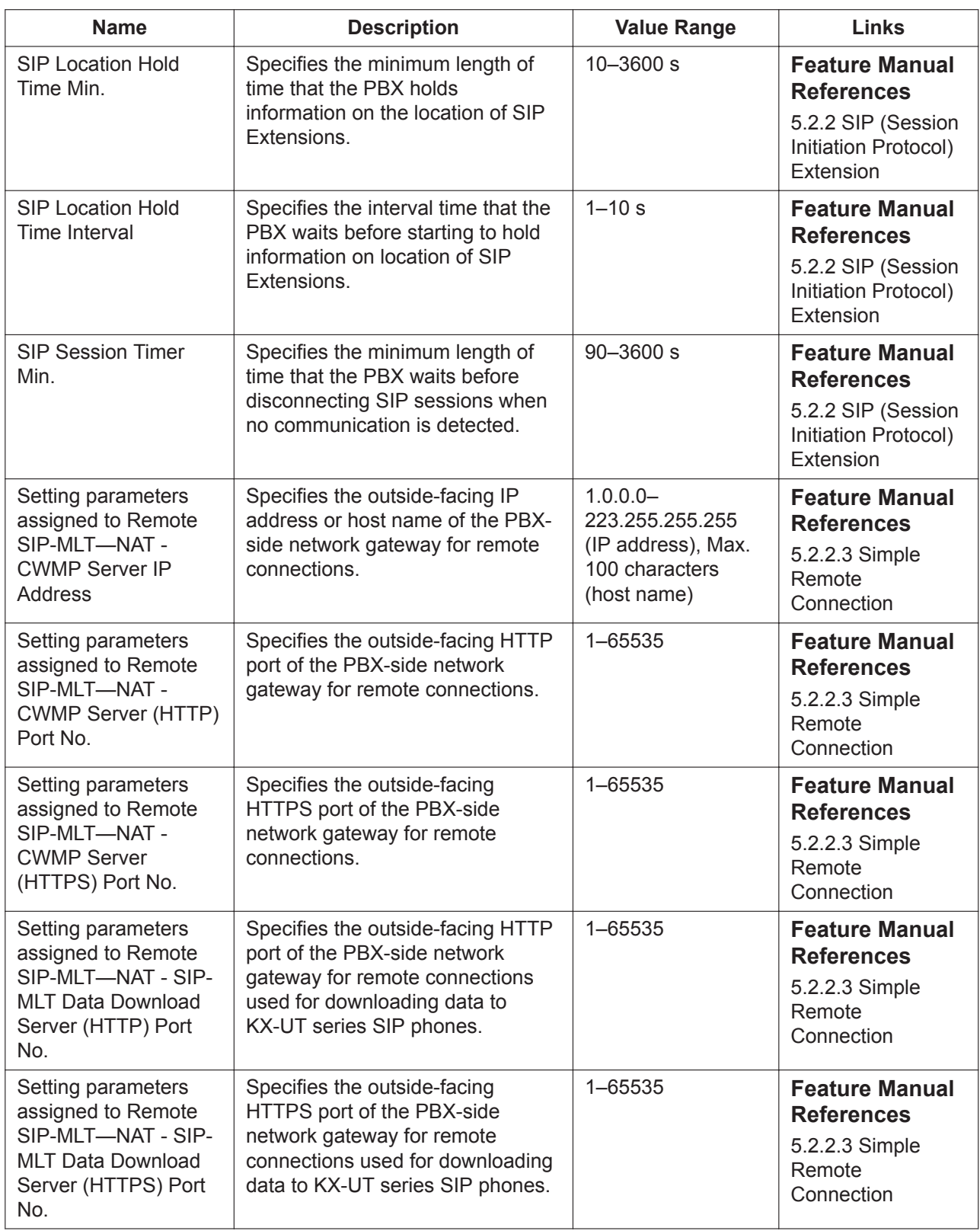

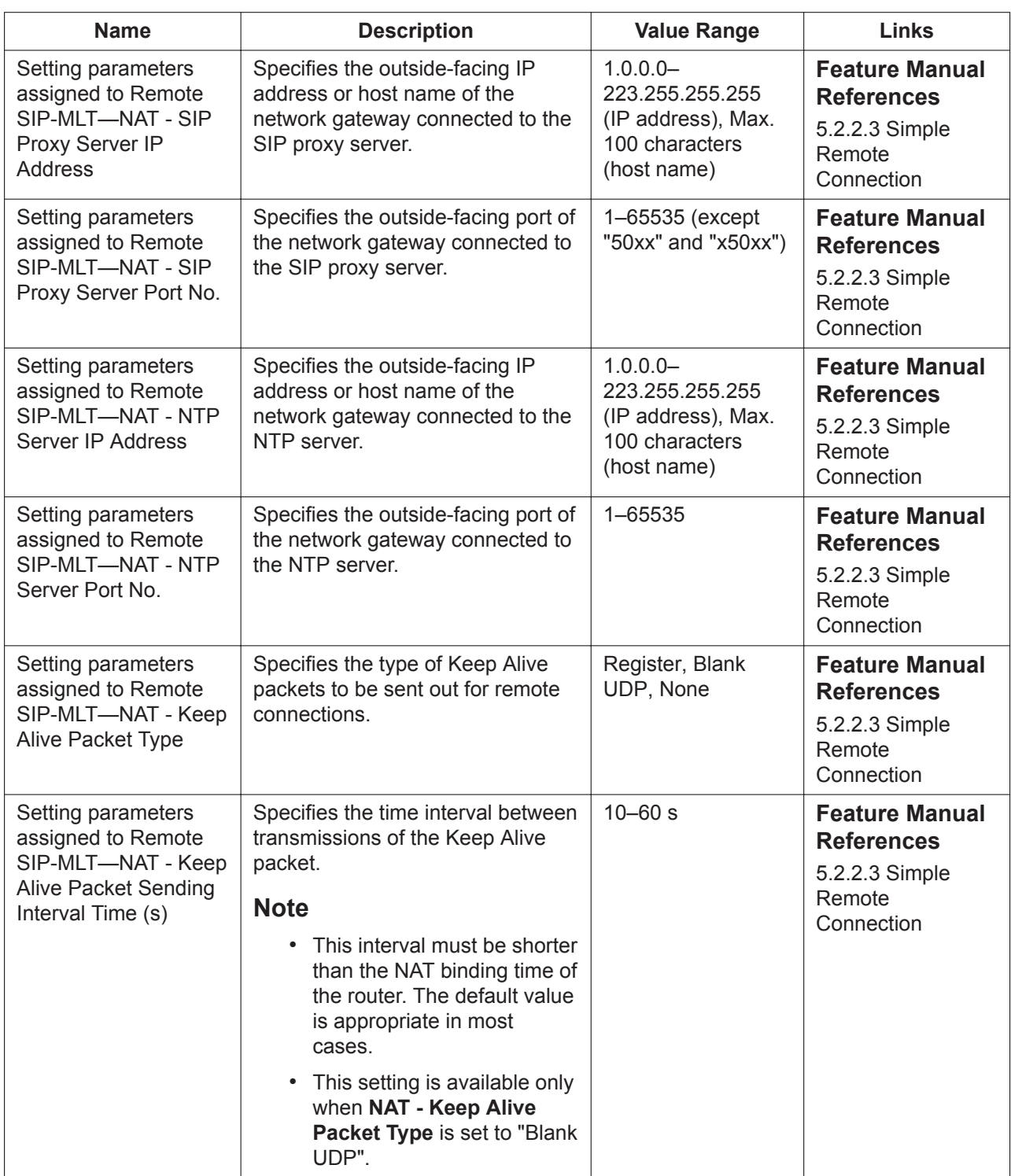

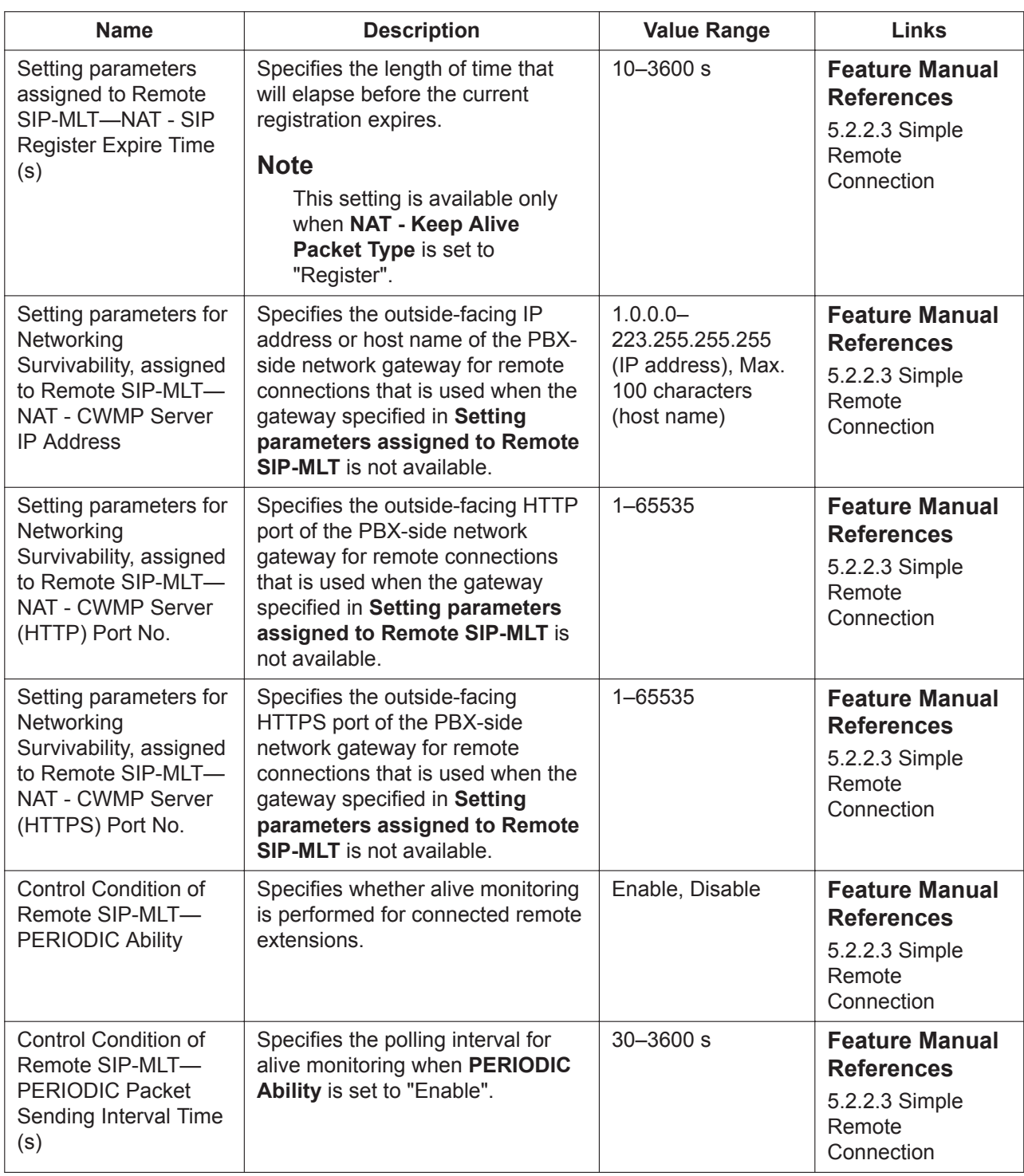

## **Echo Cancellation**

The settings in this tab are for non-IP calls.

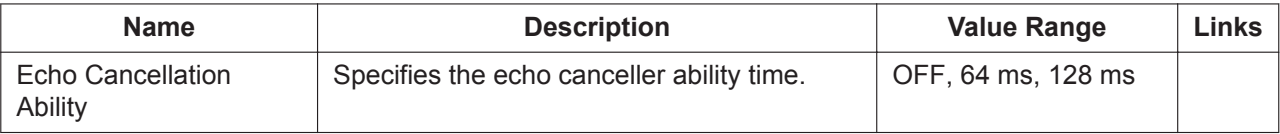
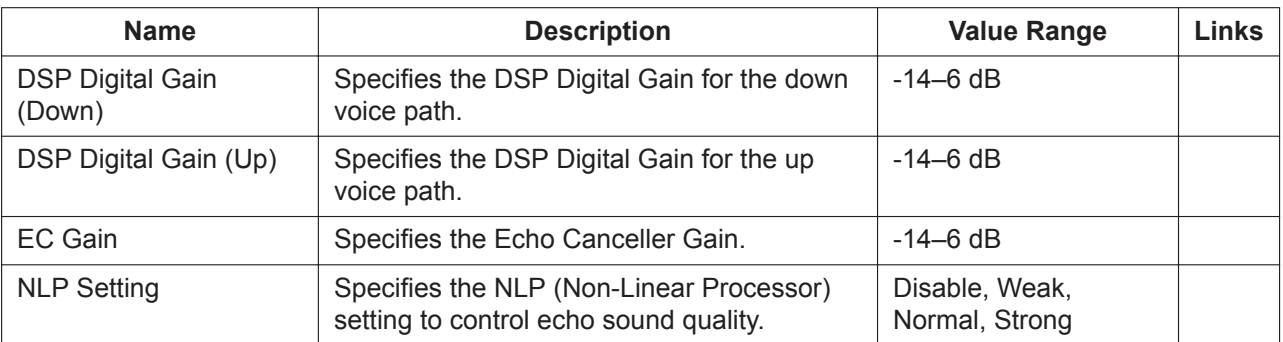

## **DSP Conference**

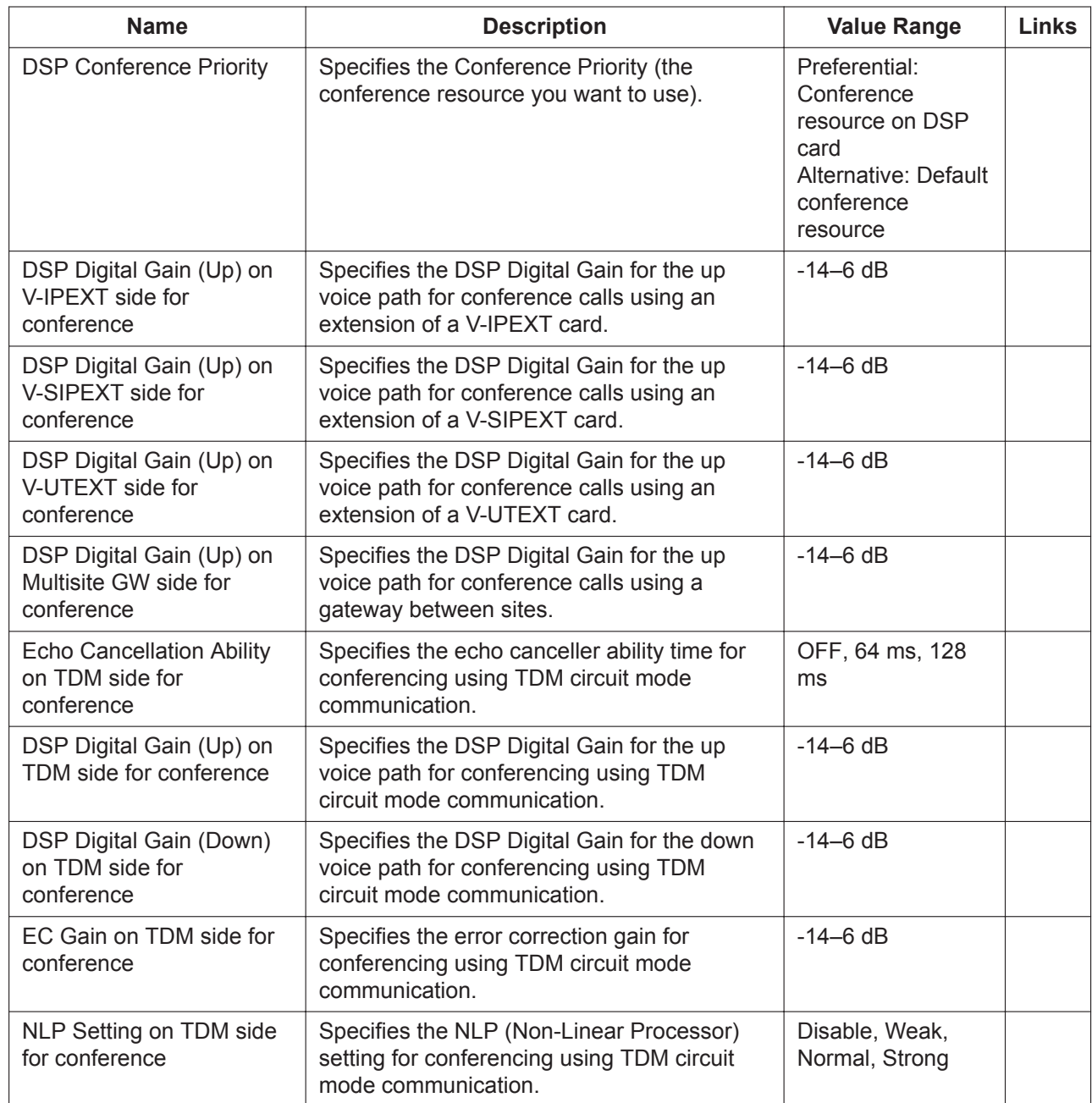

### **QoS**

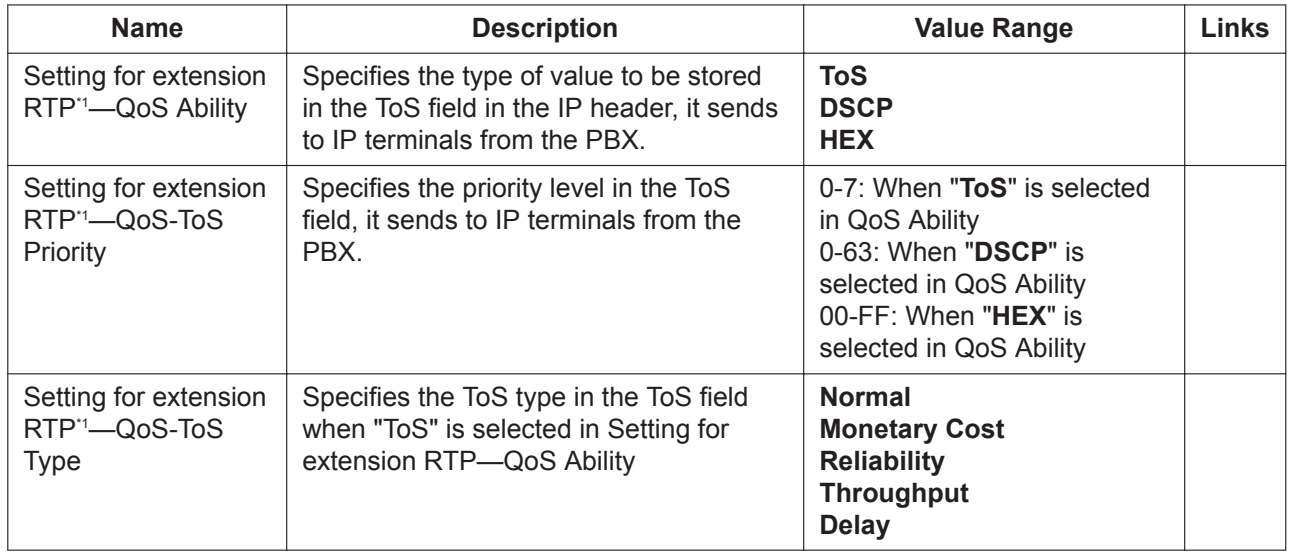

\*1 Applies to incoming communication from the PBX main unit to the IP terminals. The QoS setting of the IP terminals is configured individually for each terminal.

## **9.2.3 PBX Configuration—[1-1] Configuration—Slot—System Property—Slot Summary**

Summary information is displayed for all cards installed in the PBX. Click one of the following tabs to view a summary of the shelf in the PBX:

- **Physical Shelf**: View the physical card shelf.
- **Virtual Shelf**: View the virtual card shelf.

### **Physical Shelf**

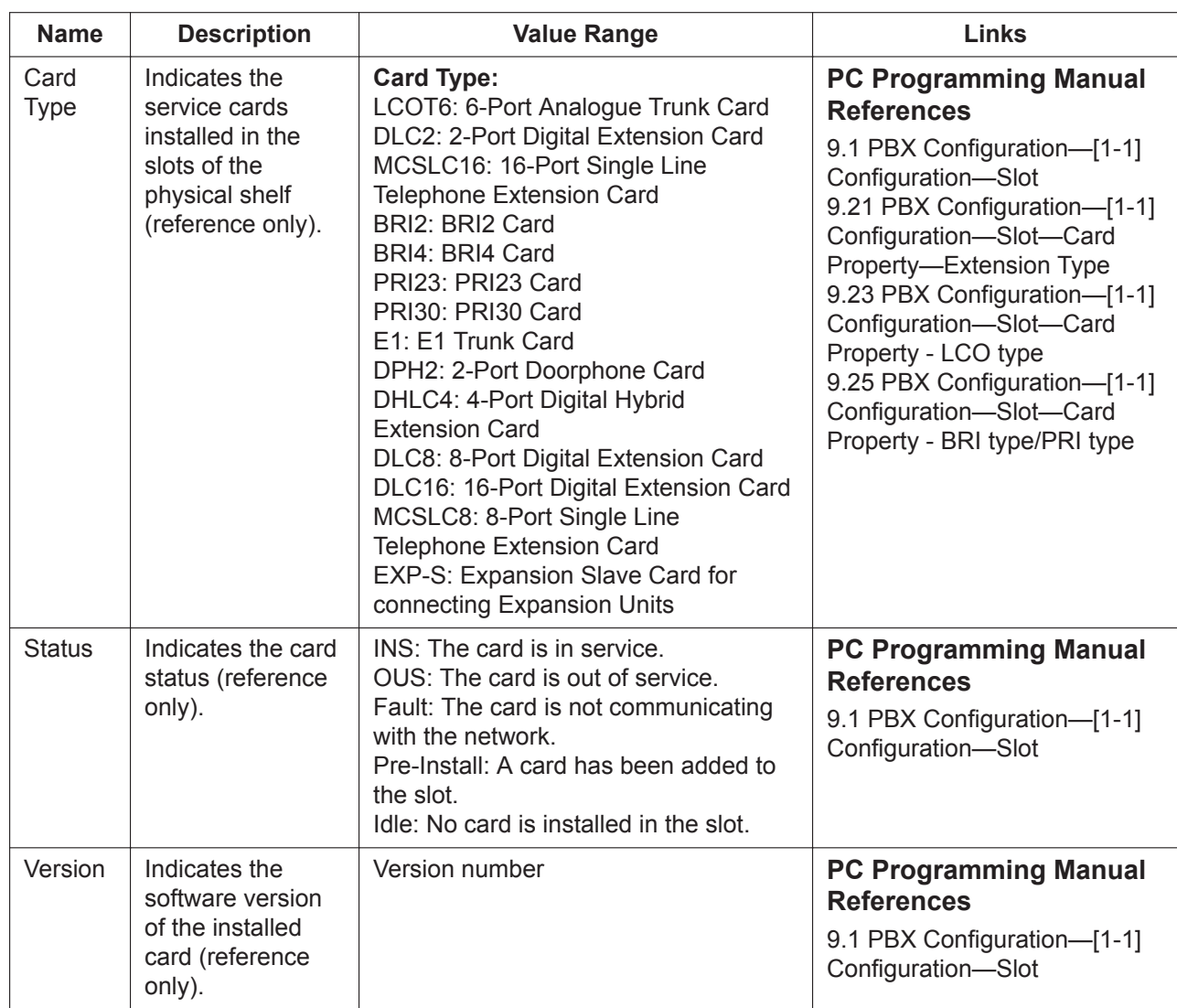

## **Virtual Shelf**

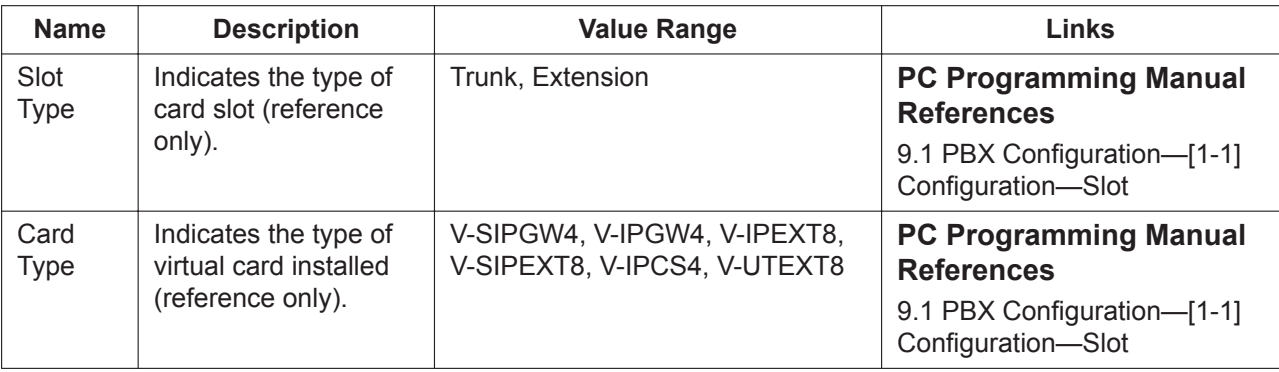

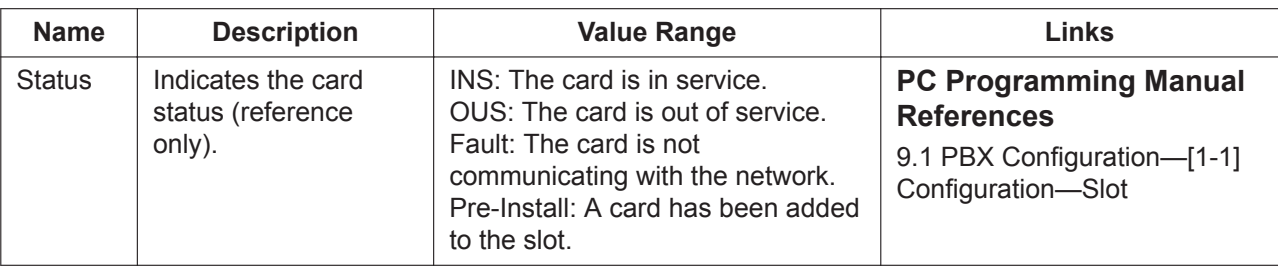

## **9.2.4 PBX Configuration—[1-1] Configuration—Slot—System Property—NSVM**

Settings related to audio quality and sound detection for the PBX site can be specified.

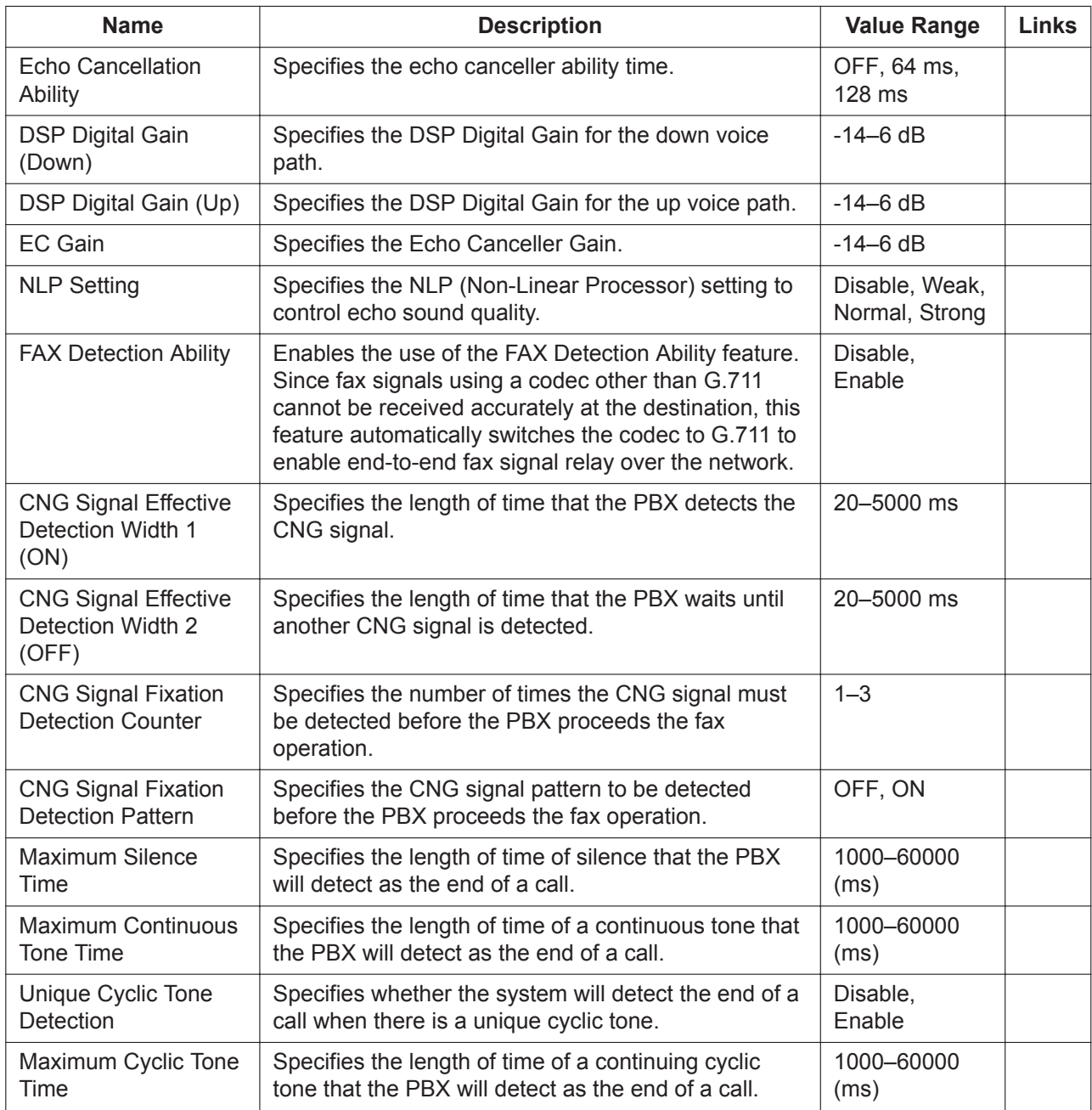

## **9.3 PBX Configuration—[1-1] Configuration—Slot— Activation Key Status**

Refreshes and displays information about activation keys provided by any activation key files in the System Memory and by pre-installed activation keys on the mother board. To access this screen, click the **Activation Key** button on the **Configuration—Slot** main screen.

It is possible to programme how the number of available IP Trunk channels is to be divided for H.323 and SIP trunks. In **Number of activated IP-GW**, type the number of IP Trunk channels to be used for H.323 trunks. The remaining number of IP Trunk channels will be used for SIP trunks.

#### **Note**

If you have changed the value for **Number of activated IP-GW**, you must click **Execute** to restart the V-IPGW cards for the change to take effect.

Similarly, you can programme how many IP softphones can be used through the IP Softphone/IP Proprietary Telephone activation key. In **Number of activated IP-Softphone**, type the number of IP softphones to be used through the IP Softphone/IP Proprietary Telephone activation key, and then click **OK**. The remainder is the number of IP-PTs that can be used through the IP Softphone/IP Proprietary Telephone activation key. By default, only IP softphones can be used.

You can click the **Activation Key Installation** link to access the Activation Key Installation screen (see **[7.6 Utility—Activation Key Installation](#page-124-0)**) for installing activation keys.

#### **Trial Activation Keys**

The PBX includes free trials for some PBX features that normally require activation keys. The trials have a 60-day limit. To begin using the free trials:

- **1.** Click **Activate Pre-installed Activation keys**. A list of trial activation keys is displayed in a new window.
- **2.** Select the check boxes next to the trial activation keys you want to activate.

#### **3.** Click **OK**.

The trial period for the selected trial activation keys will begin.

#### **Trial activation keys:**

- One-look Network
- Two-way Recording Control
- Message Backup
- Two-way Recording (30 users)
- CTI interface
- CSTA Multiplexer (session)
- Mobile Extension (30 users)
- CA PRO (128 users)
- CA Supervisor (1 user)
- CA Operator Console (1 user)
- CA Thin Client Server
- Call Centre Feature Enhancement
- Enhanced Built-In ACD Report
- Call Statistics Report
- Poltys CCAccounting
- Poltys CCAcc. Enterprise
- Poltys CCView
- Poltys CCView add. PBX
- Poltys CCView Supervisor (5 users)
- Poltys CCView CRM P-up (5 users)
- Poltys Number notice
- Poltys CCAgent (5 users)
- Poltys CCRecord SIP (4 ports)

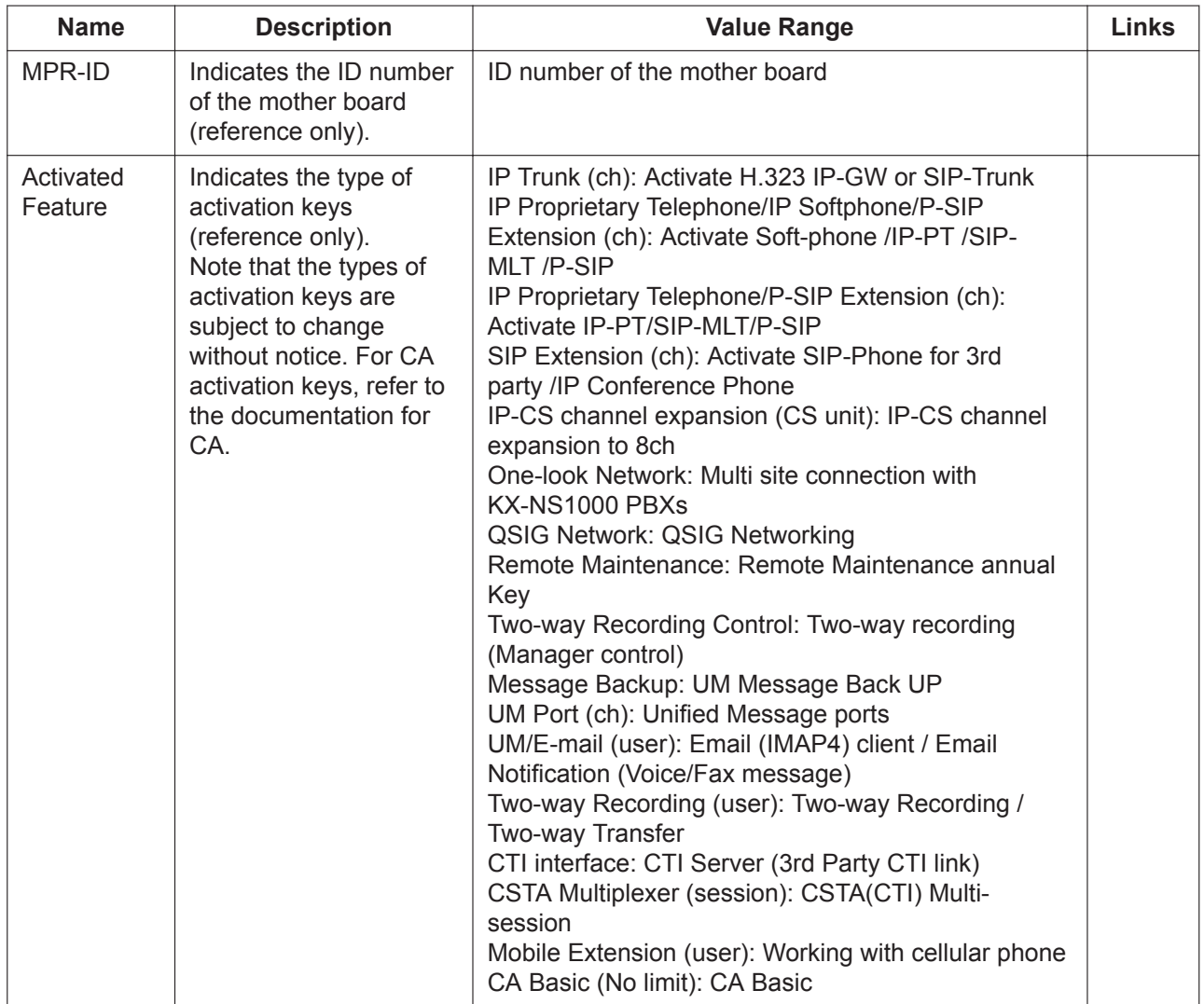

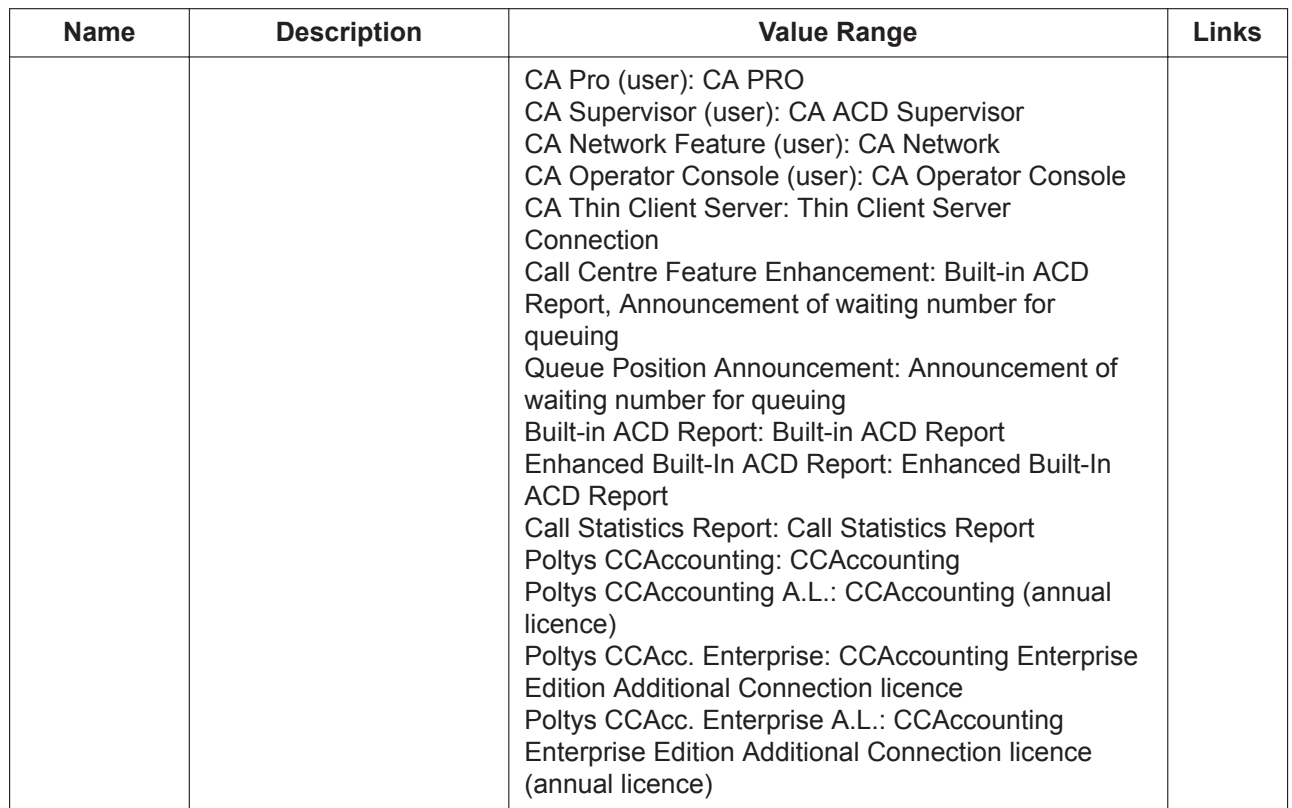

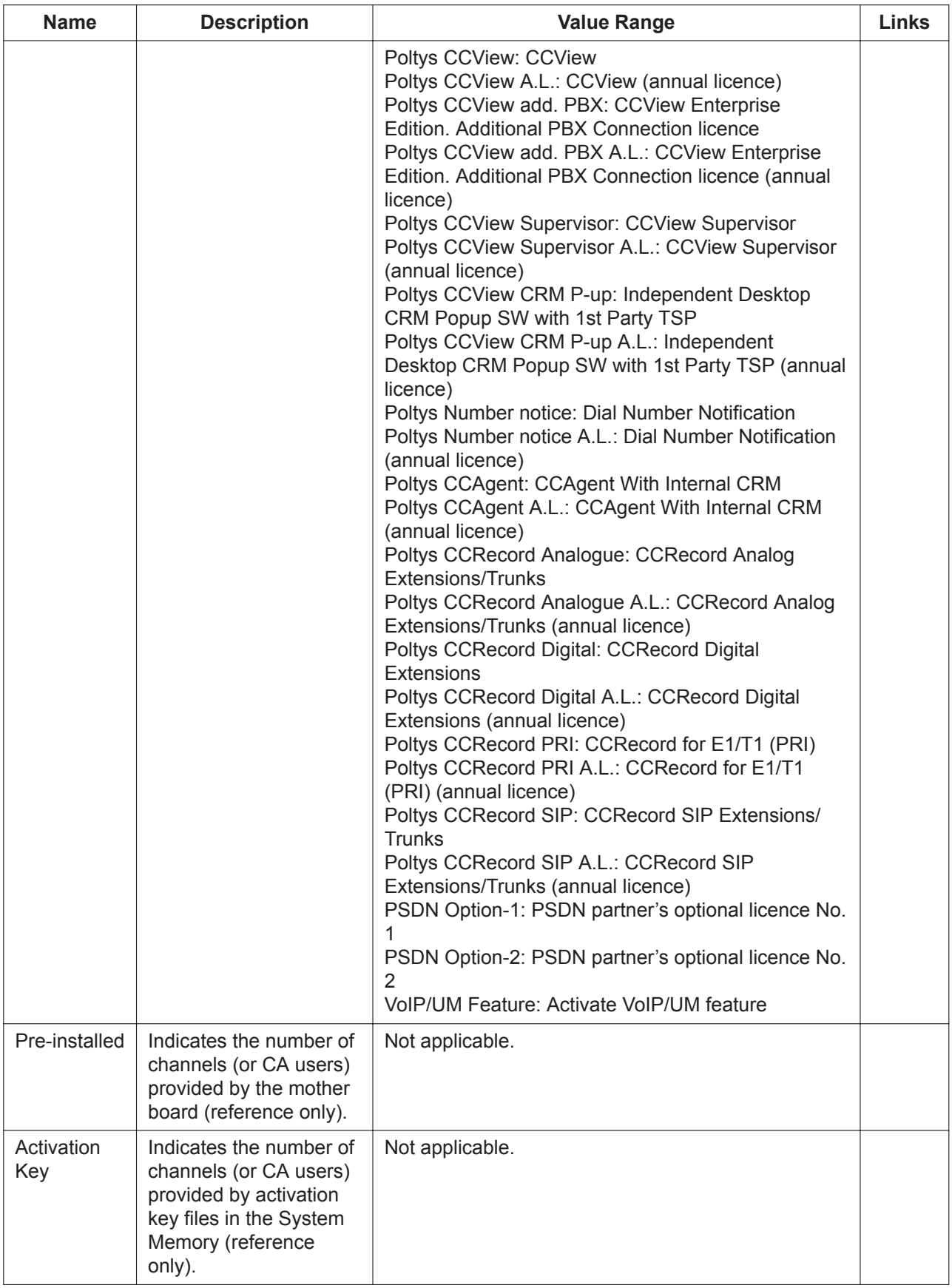

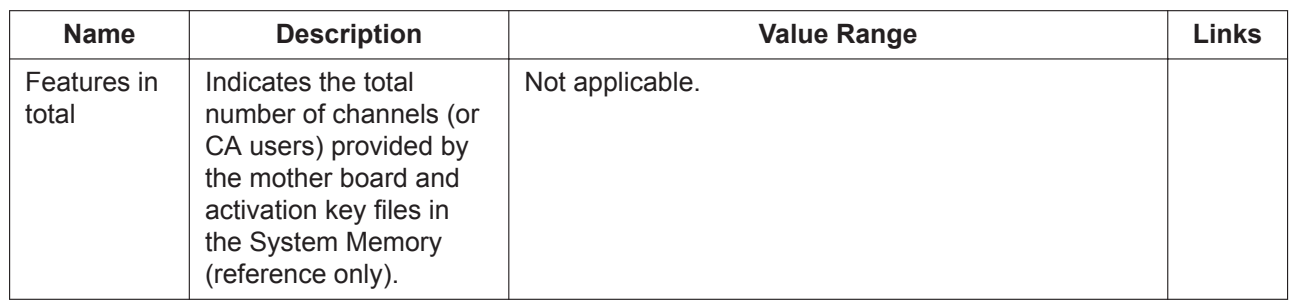

# **9.4 PBX Configuration—[1-1] Configuration—Slot— VoIP Property**

## 9.4.1 PBX Configuration-[1-1] Configuration-Slot-VoIP **Property—VoIP (Ext) Setting**

Allows you to install or remove IP extension cards by entering the number of IP extensions (IP-PT, UT/UDT or SIP extension) and to set IP Terminal Registration Mode.

When you place the mouse cursor over the **VoIP Property** button on the **Slot** screen, click the **VoIP(Ext) Setting** button to open the **VoIP(Ext) Setting** screen.

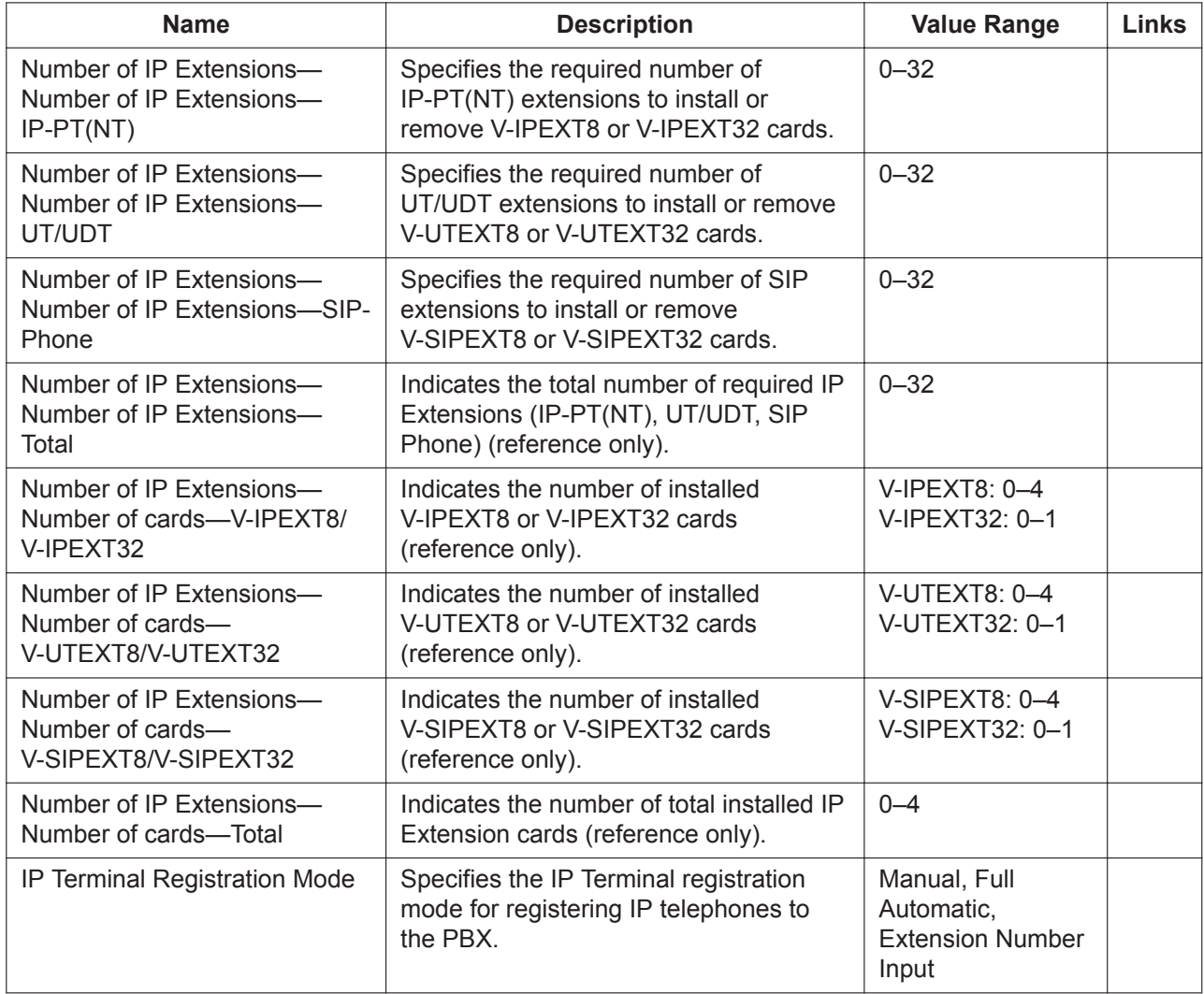

## 9.4.2 PBX Configuration—[1-1] Configuration—Slot—VoIP **Property—VoIP (Trunk) Setting**

Allows you to add new SIP trunk accounts by entering the number of SIP trunk port and some SIP trunk settings.

When you place the mouse cursor over the **VoIP** Property button on the Slot screen, click the VoIP **(Trunk) Setting** button to open the **VoIP (Trunk) Setting** screen.

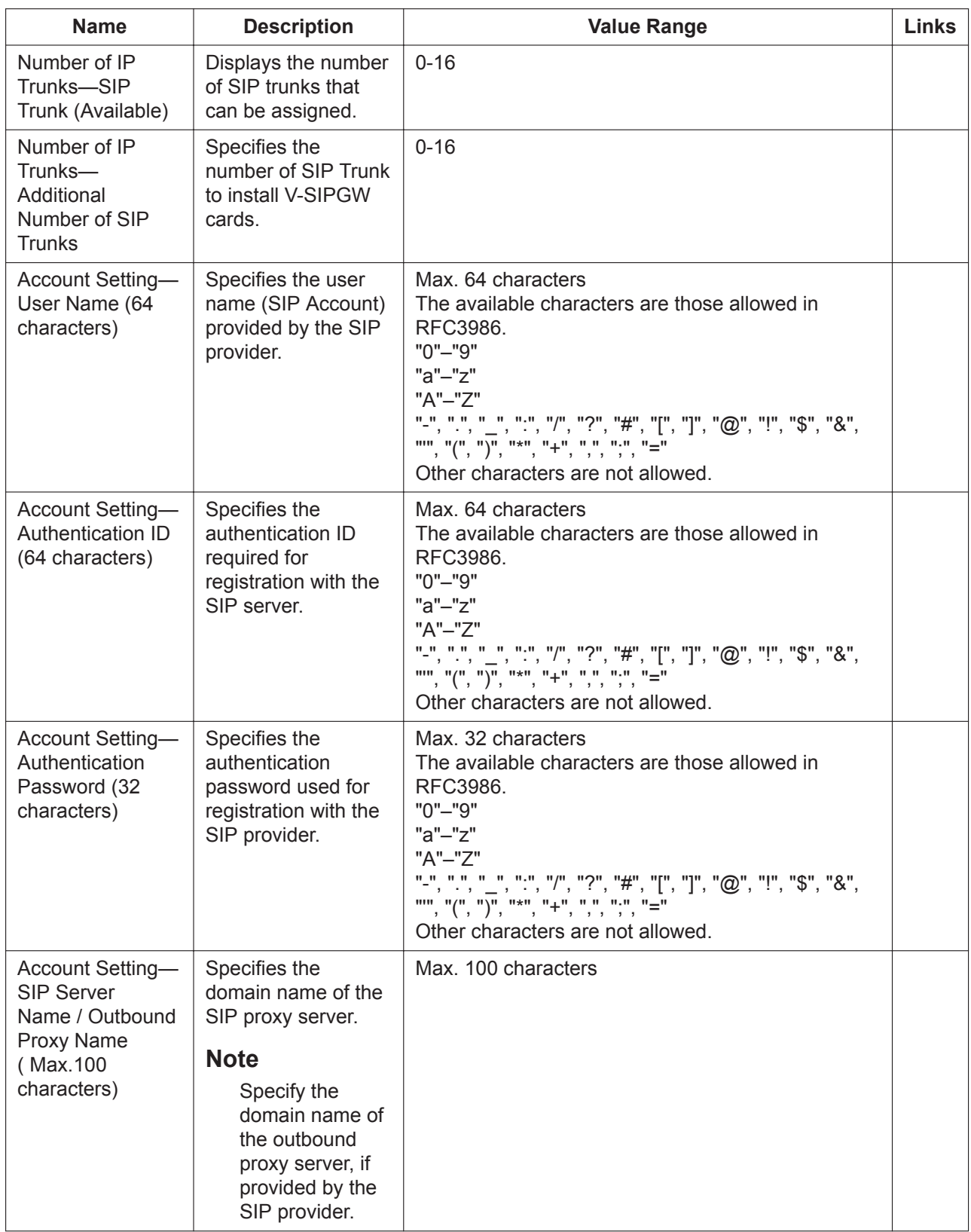

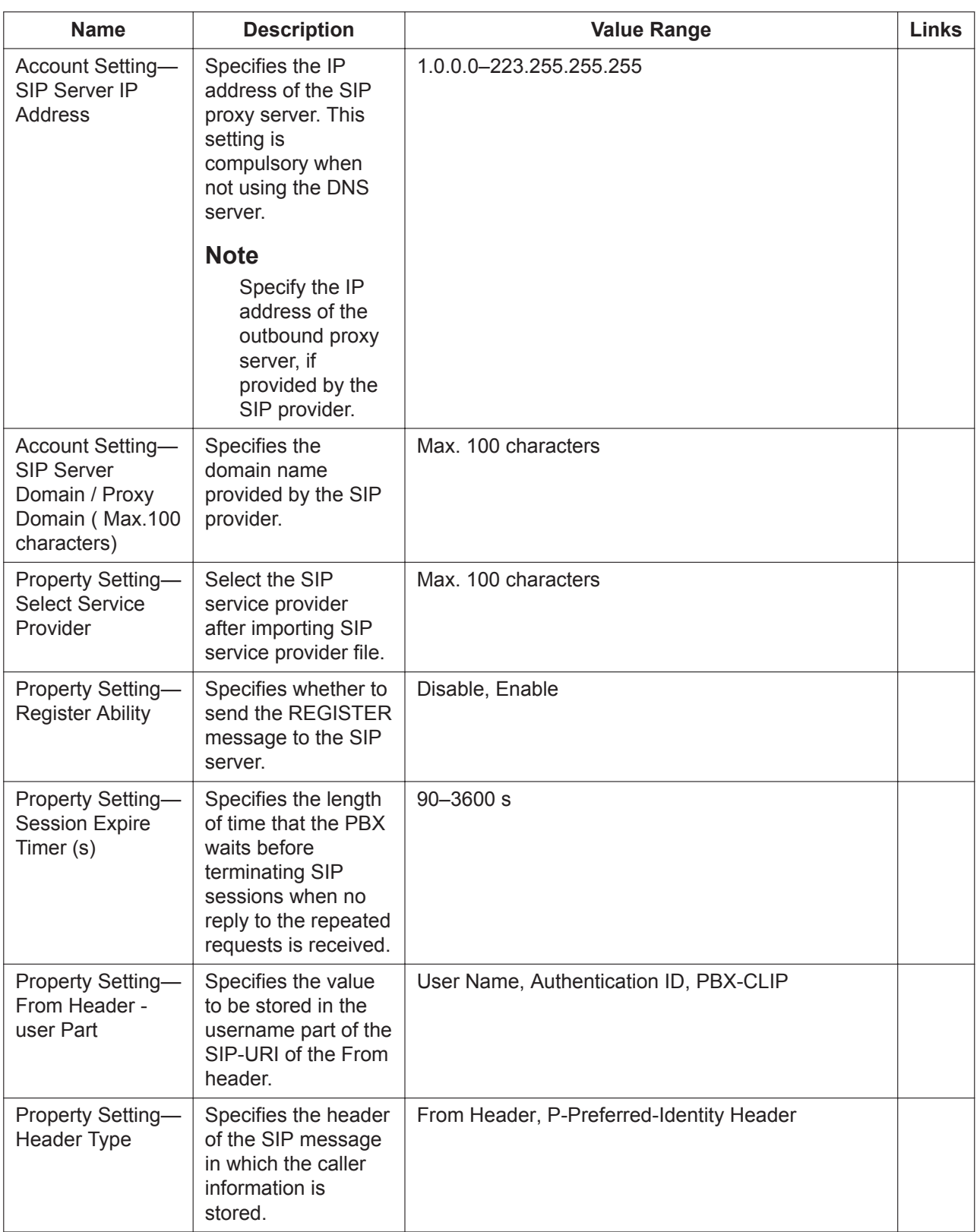

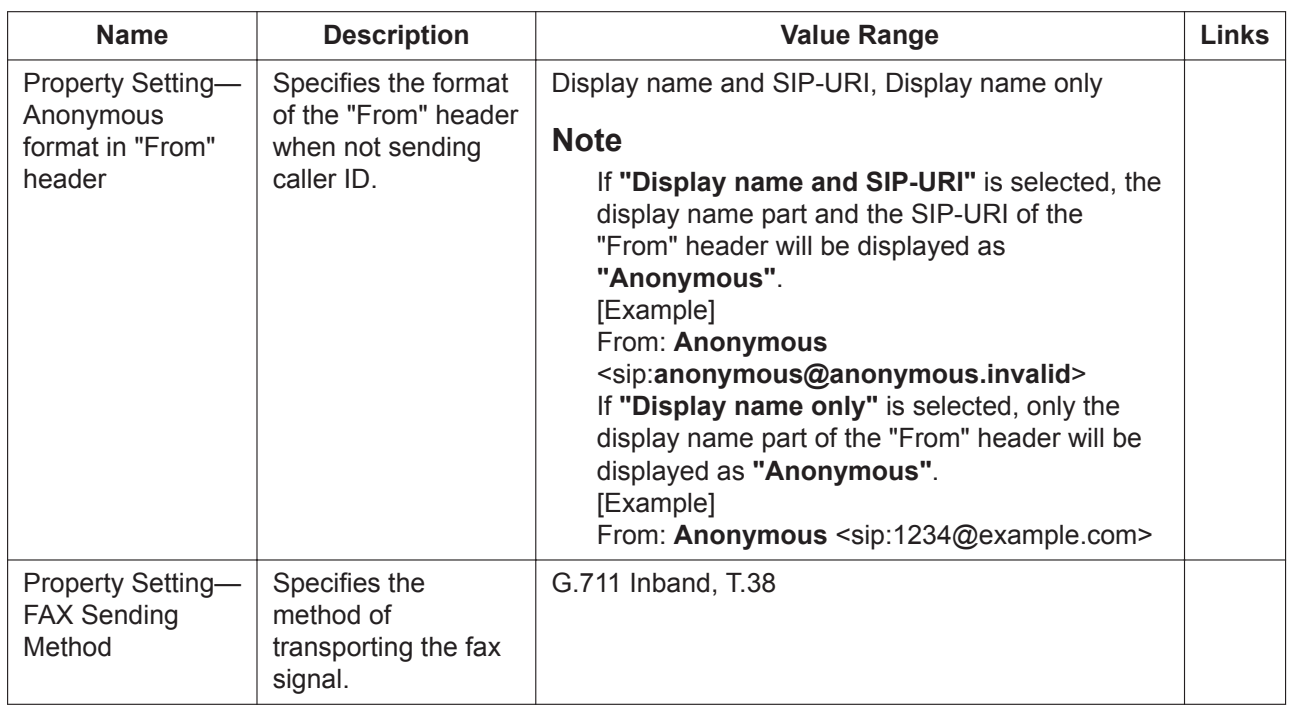

# **9.5 PBX Configuration—[1-1] Configuration—Slot— UM Card Property**

The properties of the Unified Messaging (UM) system can be specified.

Place the mouse cursor over the **UM Property** button on the **Slot** screen, and click the **Card Property** button to open the **UM Card Property** screen.

#### **Main**

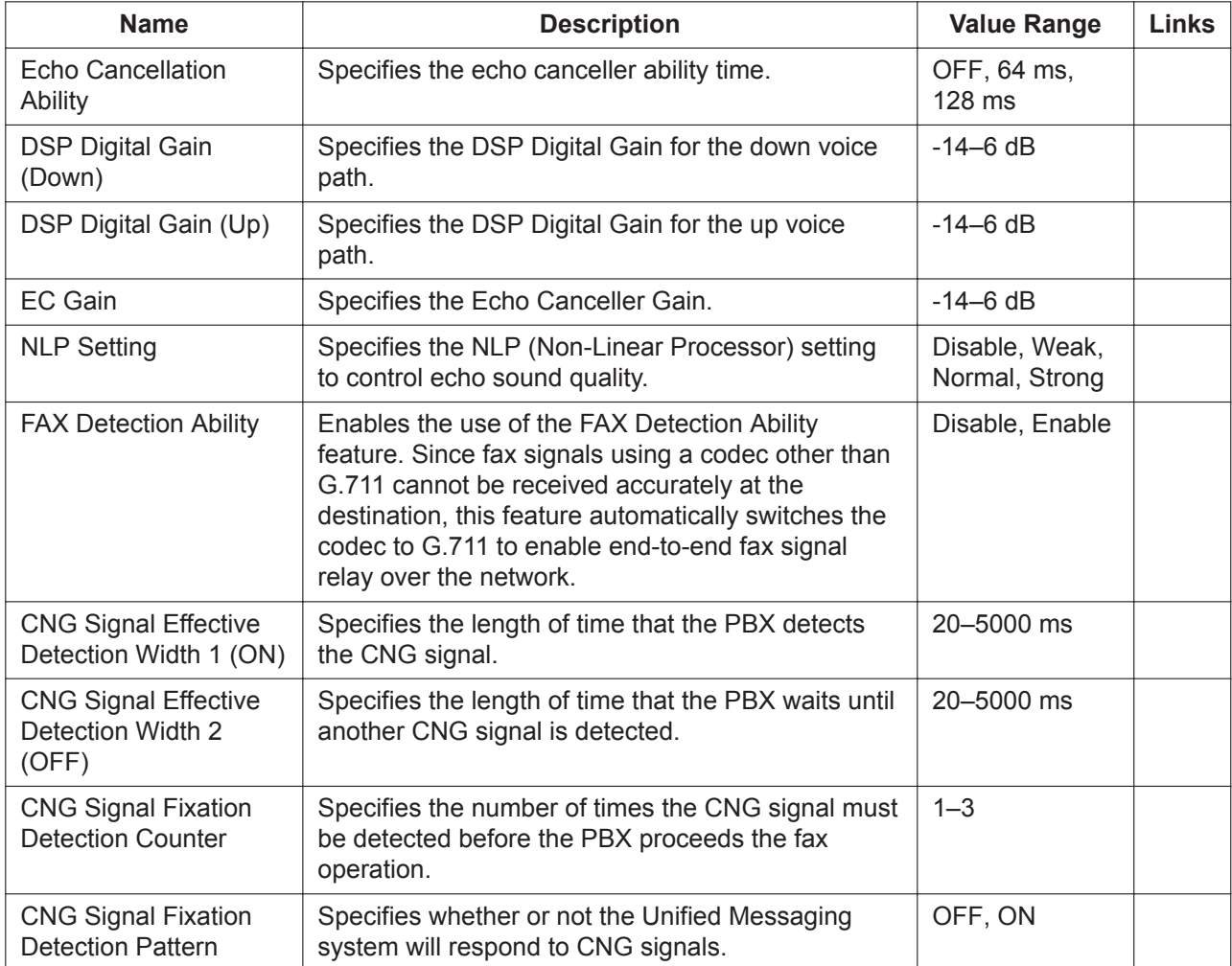

## **9.6 PBX Configuration—[1-1] Configuration—Slot— UM Port Property**

The properties of the Unified Messaging (UM) system's ports can be specified.

Place the mouse cursor over the **UM Property** button on the **Slot** screen, and click the **Port Property** button to open the **UM Port Property** screen.

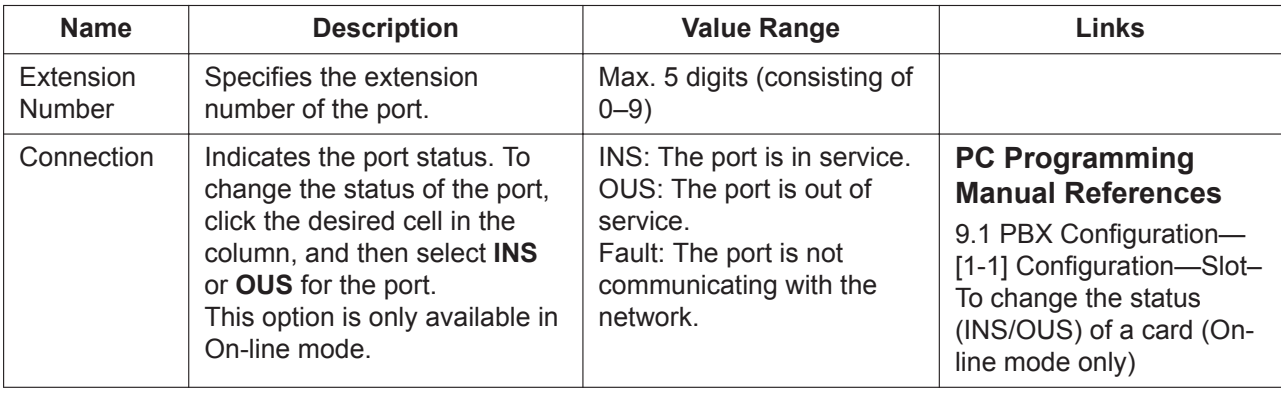

# **9.7 PBX Configuration—[1-1] Configuration—Slot— Port Property—Port Type View**

Displays the number of connected telephones, devices, and Cell Stations (CSs). This screen can be accessed from the Port Property screen of any extension cards in use in the PBX system, including extension cards of Expansion Units. For information about Expansion Units, see **[9.33 PBX Configuration—](#page-297-0) [\[1-1\] Configuration—Slot—Expansion Unit1/Expansion Unit2/Expansion Unit3](#page-297-0)**.

This screen can be accessed only in On-line mode.

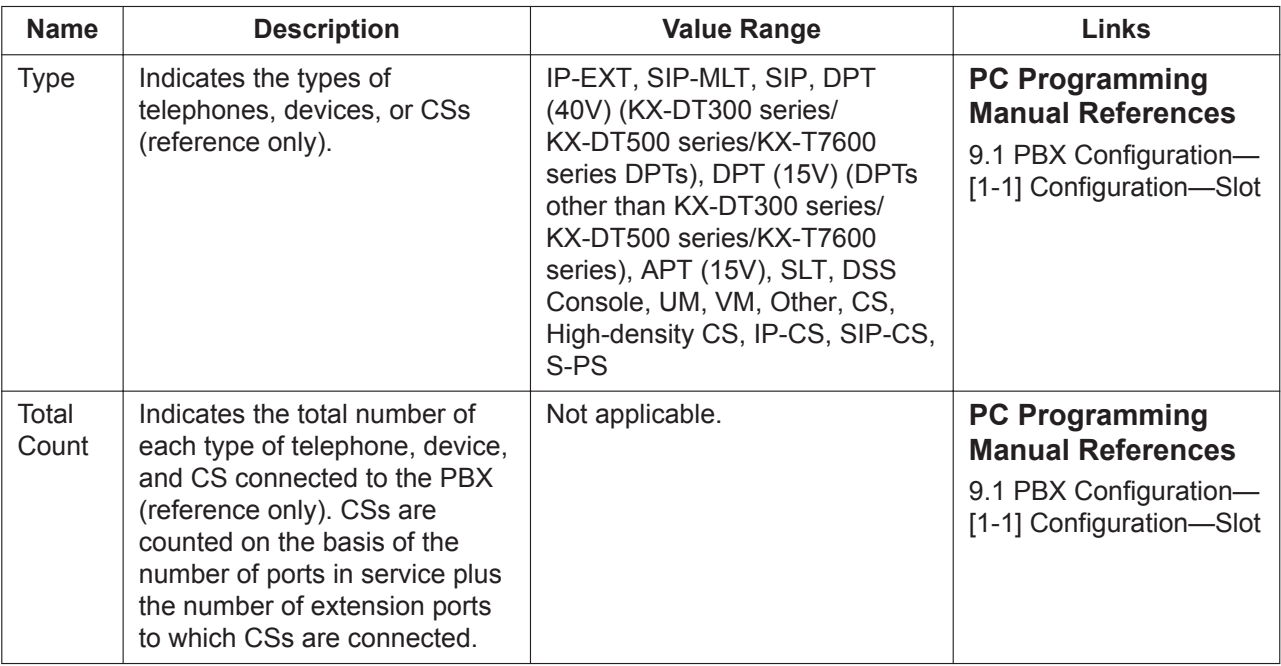

# <span id="page-196-0"></span>**9.8 PBX Configuration—[1-1] Configuration—Slot— Shelf Property—V-SIPGW**

Common settings for all of the V-SIPGW cards installed in the Virtual Shelf can be programmed.

### **Icon Description**

In this section, the following icons show the different parameter type.

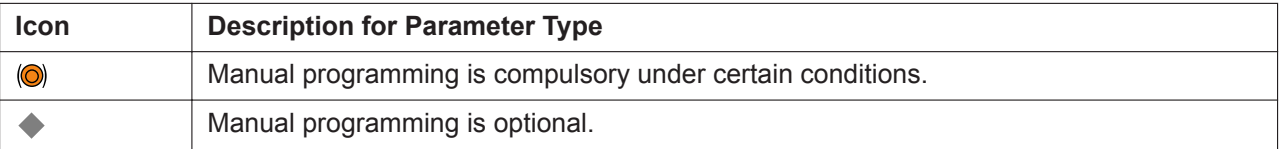

#### **Main**

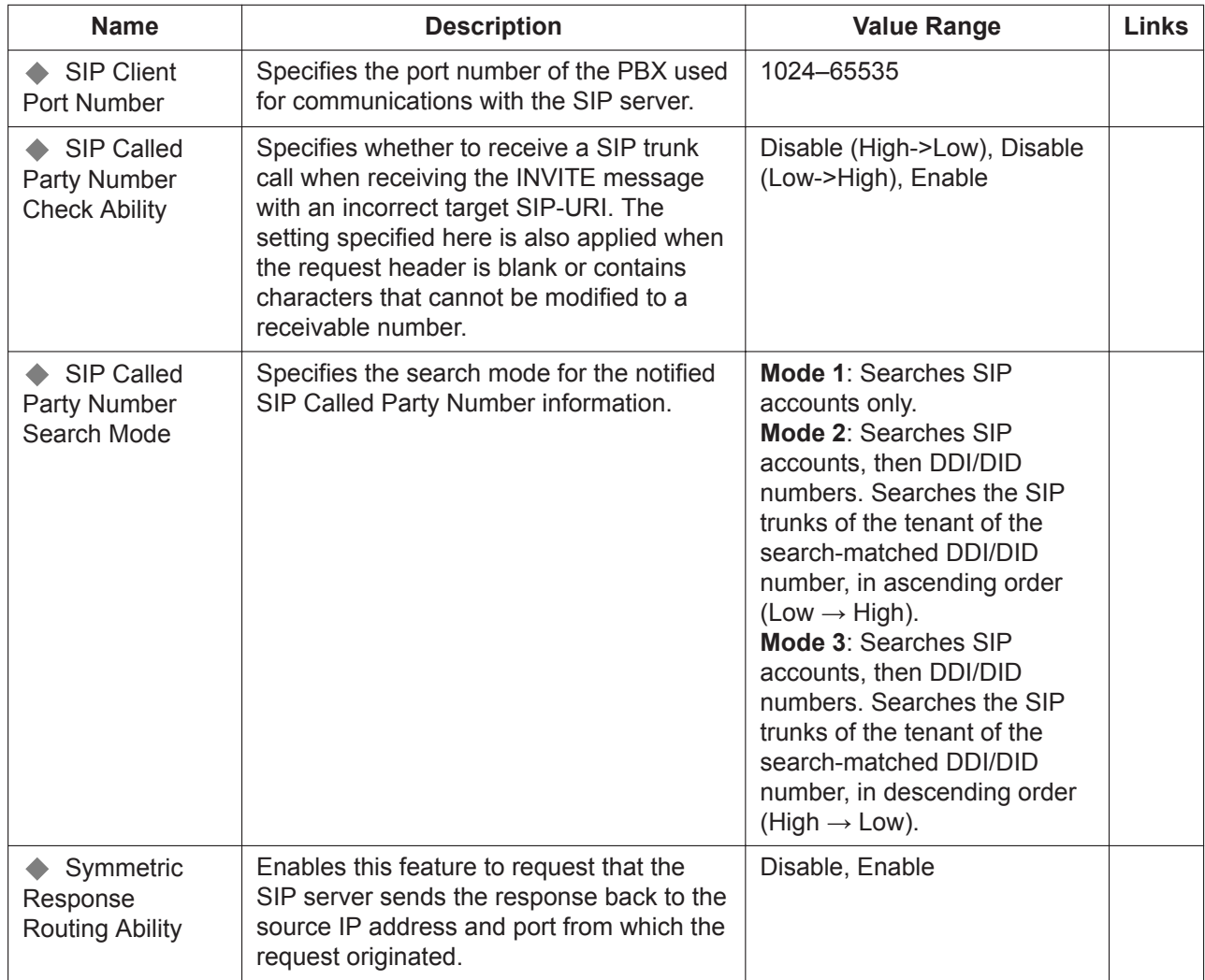

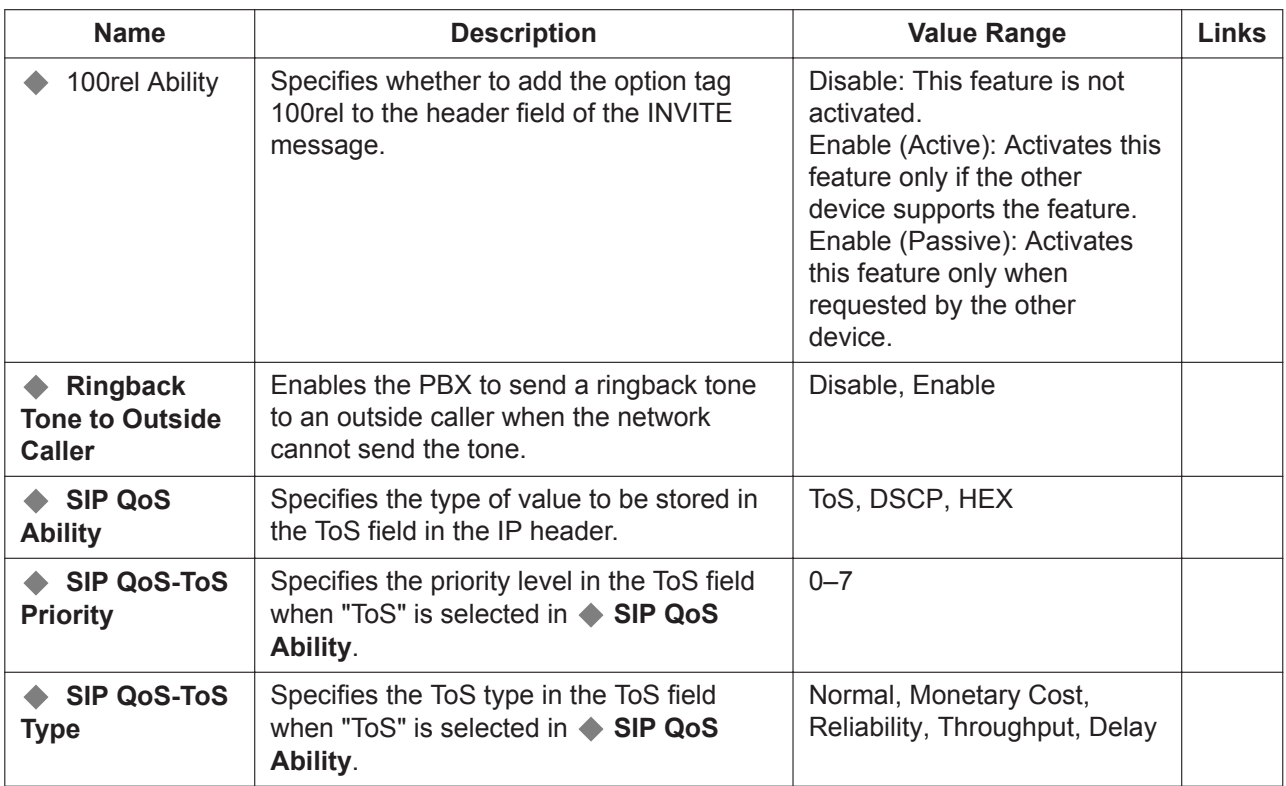

## **Timer**

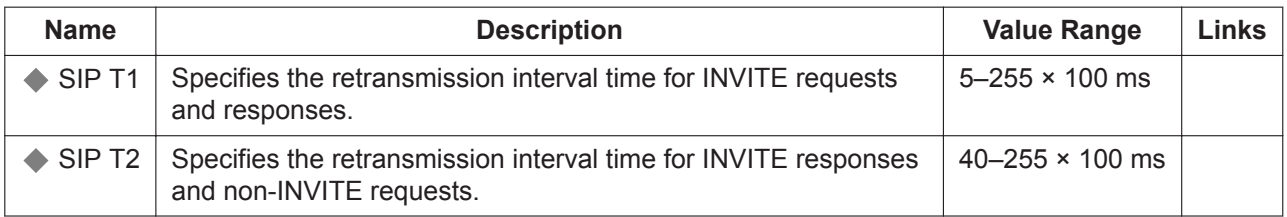

## <span id="page-197-0"></span>**NAT Traversal 1-8**

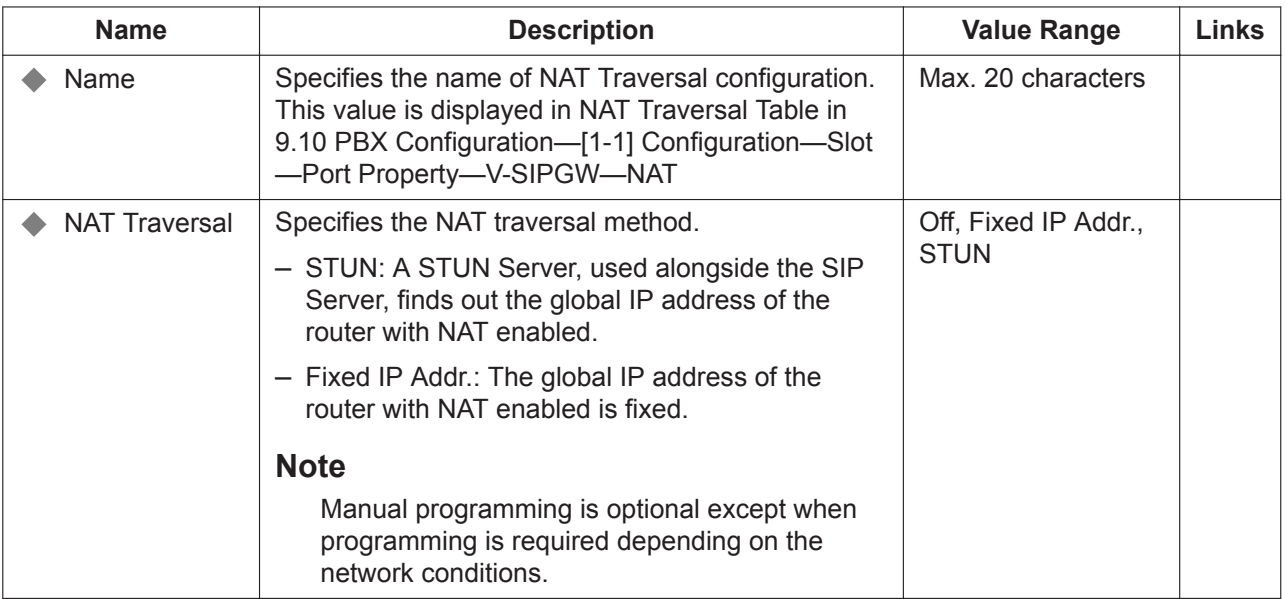

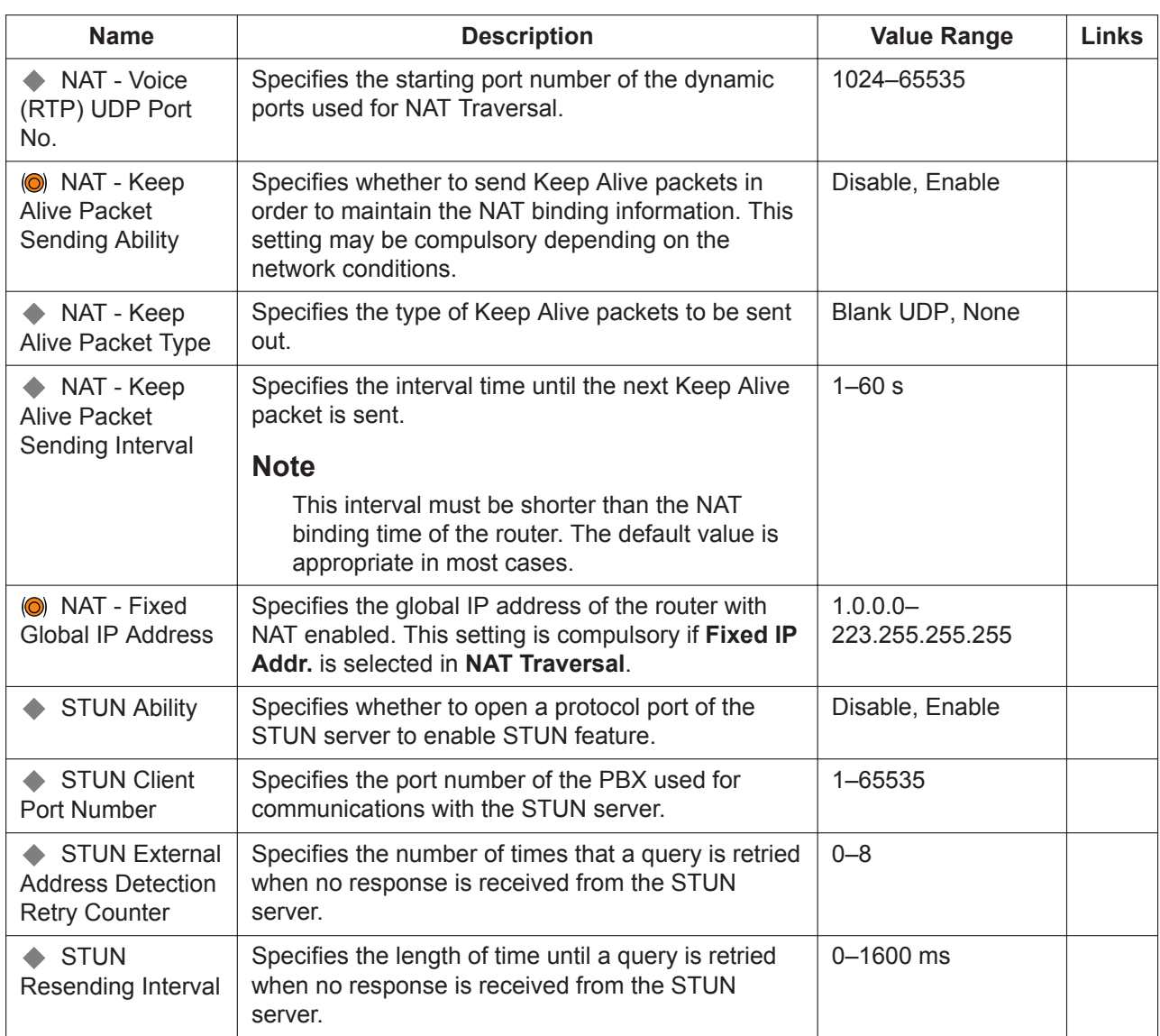

# **9.9 PBX Configuration—[1-1] Configuration—Slot— Card Property—V-SIPGW**

Common card settings for all of the V-SIPGW cards installed in the Virtual Shelf can be programmed.

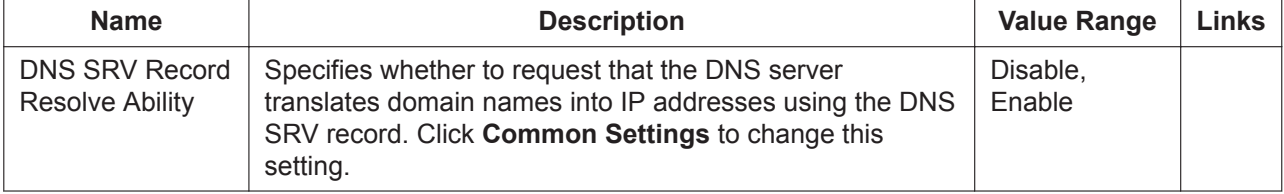

# <span id="page-200-0"></span>**9.10 PBX Configuration—[1-1] Configuration—Slot —Port Property—V-SIPGW**

## **Programming Port Properties**

Some of the parameters can be automatically programmed by selecting the desired SIP provider for each virtual SIP gateway port.

## **Icon Description**

In this section, the following icons show the different parameter type.

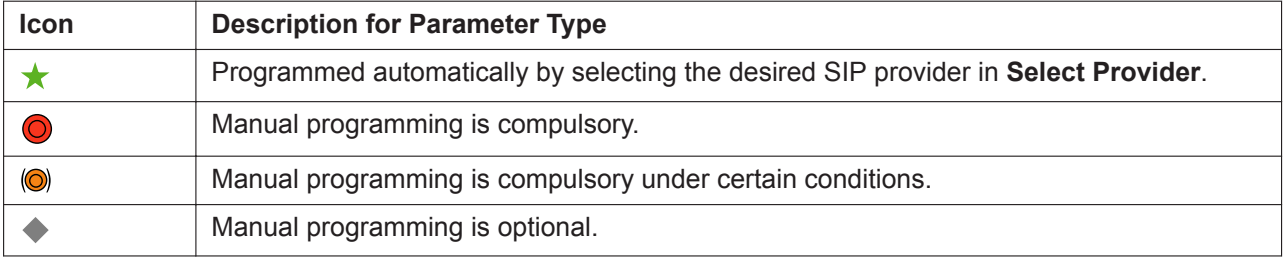

### **Automatic Programming**

Some of the parameters on this screen can be automatically programmed by selecting the desired SIP provider for each virtual SIP gateway port. A maximum of 32 SIP providers can be programmed, and a different SIP provider can be assigned to each virtual SIP gateway port. Follow the steps below to configure a SIP provider.

**1.** Click **Select Provider**.

A dialogue box will appear. Available virtual SIP gateway port numbers are displayed in the list.

- **2.** From the **Provider** menu, select the desired SIP provider.
- **3.** Highlight the desired port numbers or click **Select All** to select all the virtual SIP gateway port numbers to be assigned to the SIP provider selected in step **2**.
- **4.** Click **Execute**.
- **5.** Click **OK**.
- **6.** Click **Apply**.

Appropriate setting values designated by the SIP provider will be set in the parameters for the virtual SIP gateway ports.

#### **Manual Programming**

Follow the steps below to programme the parameters which are not automatically programmed by selecting a provider.

- **1.** Click a desired tab.
- **2.** Enter information or select from the list for each parameter.

### **Adding Settings to Provider Profiles**

Follow the steps below to add the settings to provider profiles.

#### **1.** Click **Add Provider**.

A dialogue box will appear. Available virtual SIP gateway port numbers are displayed in the list.

**2.** Highlight the desired port numbers or click **Select All** to select all the virtual SIP gateway port numbers to add the settings to provider profiles.

**3.** Click **Execute**.

#### **Trunk Adaptor**

To connect to a Trunk Adaptor, follow the steps below.

- **1.** Ensure that the Trunk Adaptor is connected to the network and a power supply, and that all ports to be set are OUS.
- **2.** Click **Trunk Adaptor**. The **Trunk Adaptor List** screen is displayed.
- **3.** Enter a name (20 characters or less) for the Trunk Adaptor in **Trunk Adaptor Name**.
- **4.** Enter the Trunk Adaptor's IP address in **Trunk Adaptor IP Address**.
- **5.** To confirm that the setting is correct, click **Connect**. If the setting is correct, the Trunk Adaptor's Web Maintenance Console will open in a new browser window. For details about the Trunk Adaptor's Web Maintenance Console, refer to the documentation of the Trunk Adaptor.
- **6.** Click **Next**. The **Set Trunk Adaptor** window will open.
- **7.** In **Virtual SIP Gateway Port Property No. Range**, specify **From** and **To** to select a range of SIP connections to be used with the Trunk Adaptor. These numbers correspond to the **No.** column of the main **Port Property** screen.
- **8.** In **Name : IP Address**, select a name and IP address previously entered on the **Trunk Adaptor List** screen.
- **9.** In **SIP Server Port Number**, enter the SIP server's port number.
- **10.** In **SIP Account / User Name**, enter a 3- to 5-digit number in **From**.
- **11.** Click **Finish**, and the following settings are implemented:
	- **A Provider Name** and **O** SIP Server IP Address in the [Main](#page-201-0) tab will be set to match the selected Trunk Adaptor.
	- The **O** User Name and **O** Authentication ID in the [Account](#page-205-0) tab will be set to the value specified in **SIP Account / User Name**, increased by 1 for each connection (i.e. if "401" was specified, **User Name** and **O** Authentication ID for No. 1 will be set to "401", and then for No. 2 they will be set to "402", etc.).
- 12. In the [Calling Party](#page-209-0) tab of the V-SIPGW—Port Property screen, set  $\star$  From Header—User Part to **PBX-CLIP** for each port that was set to be used with the Trunk Adaptor.

#### <span id="page-201-0"></span>**Main**

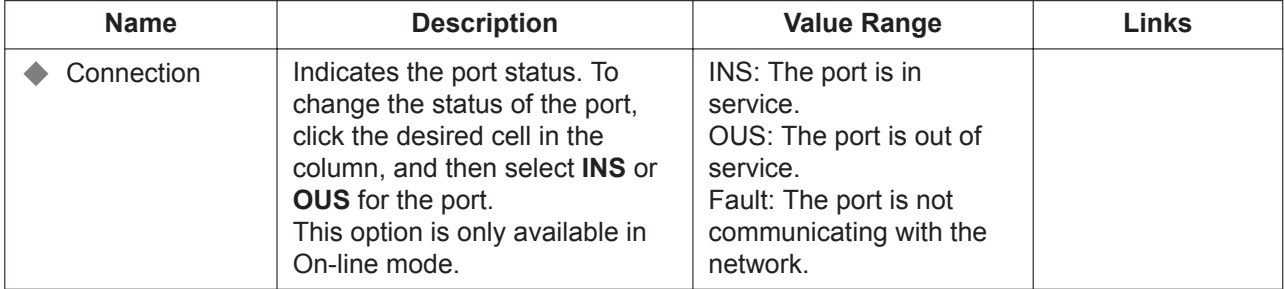

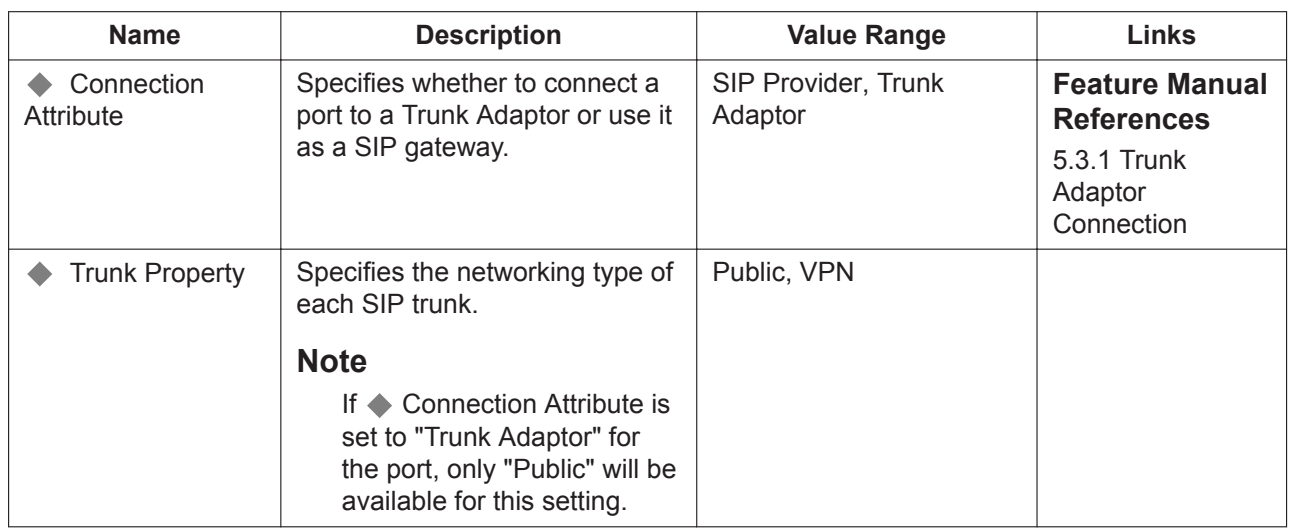

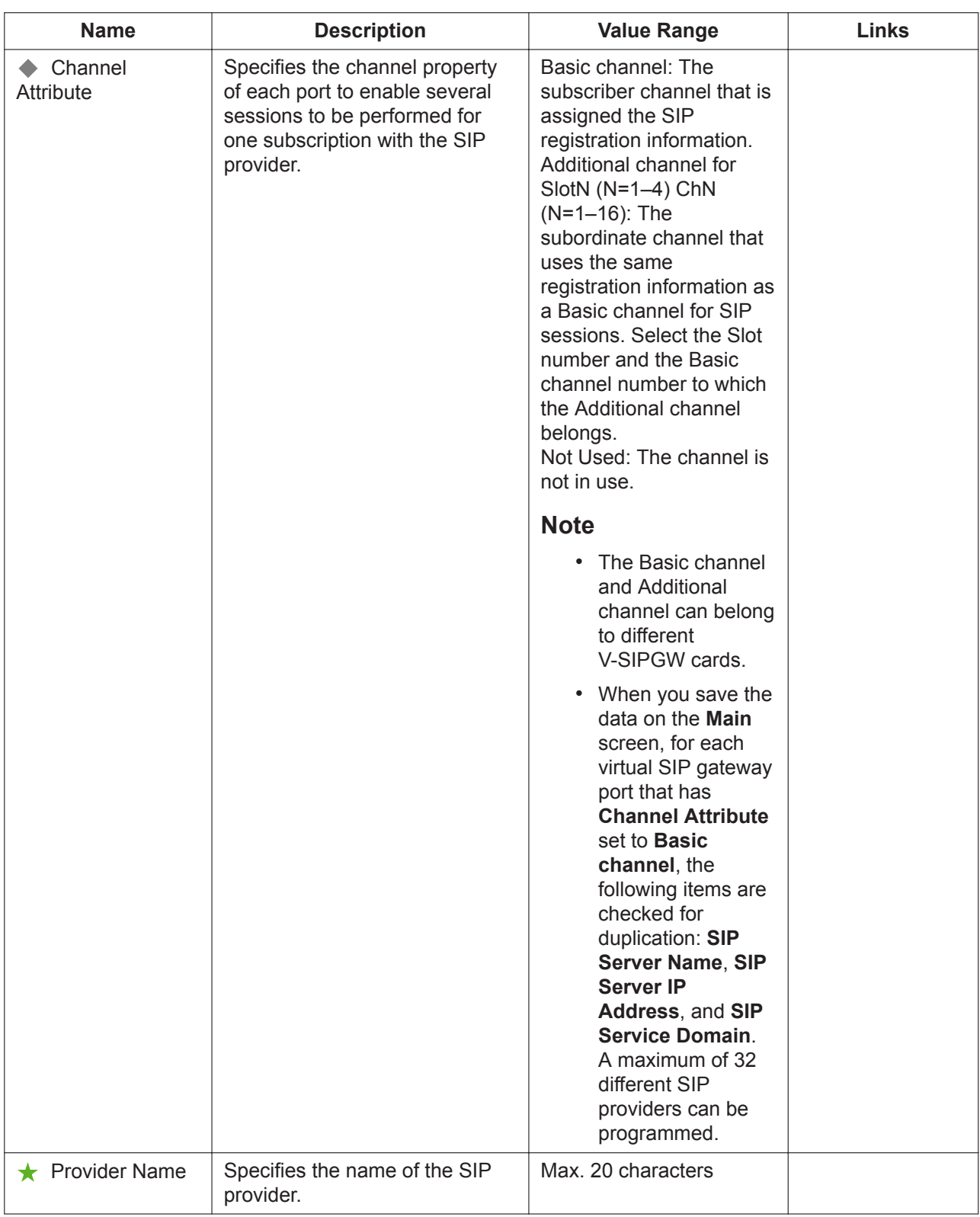

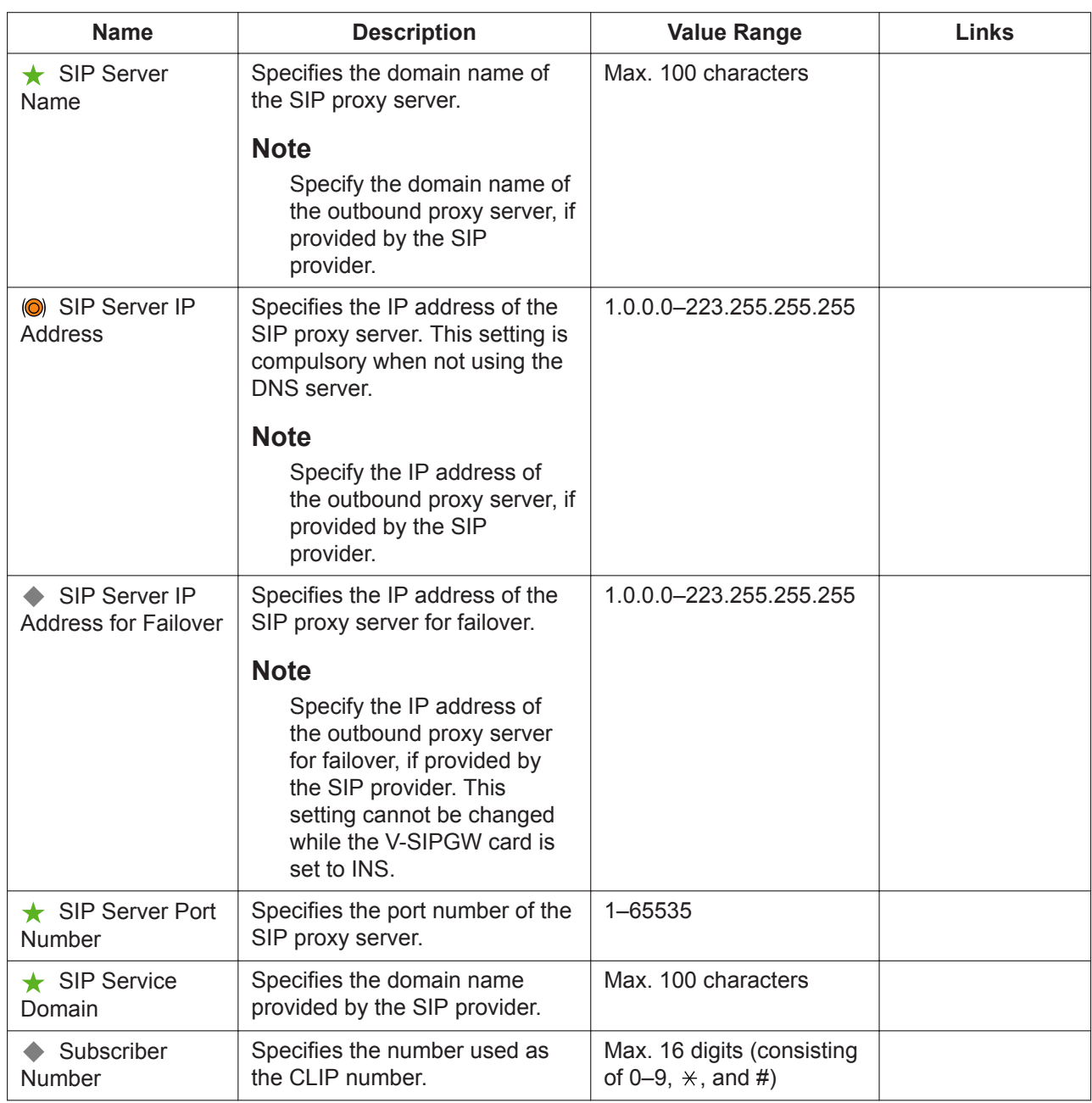

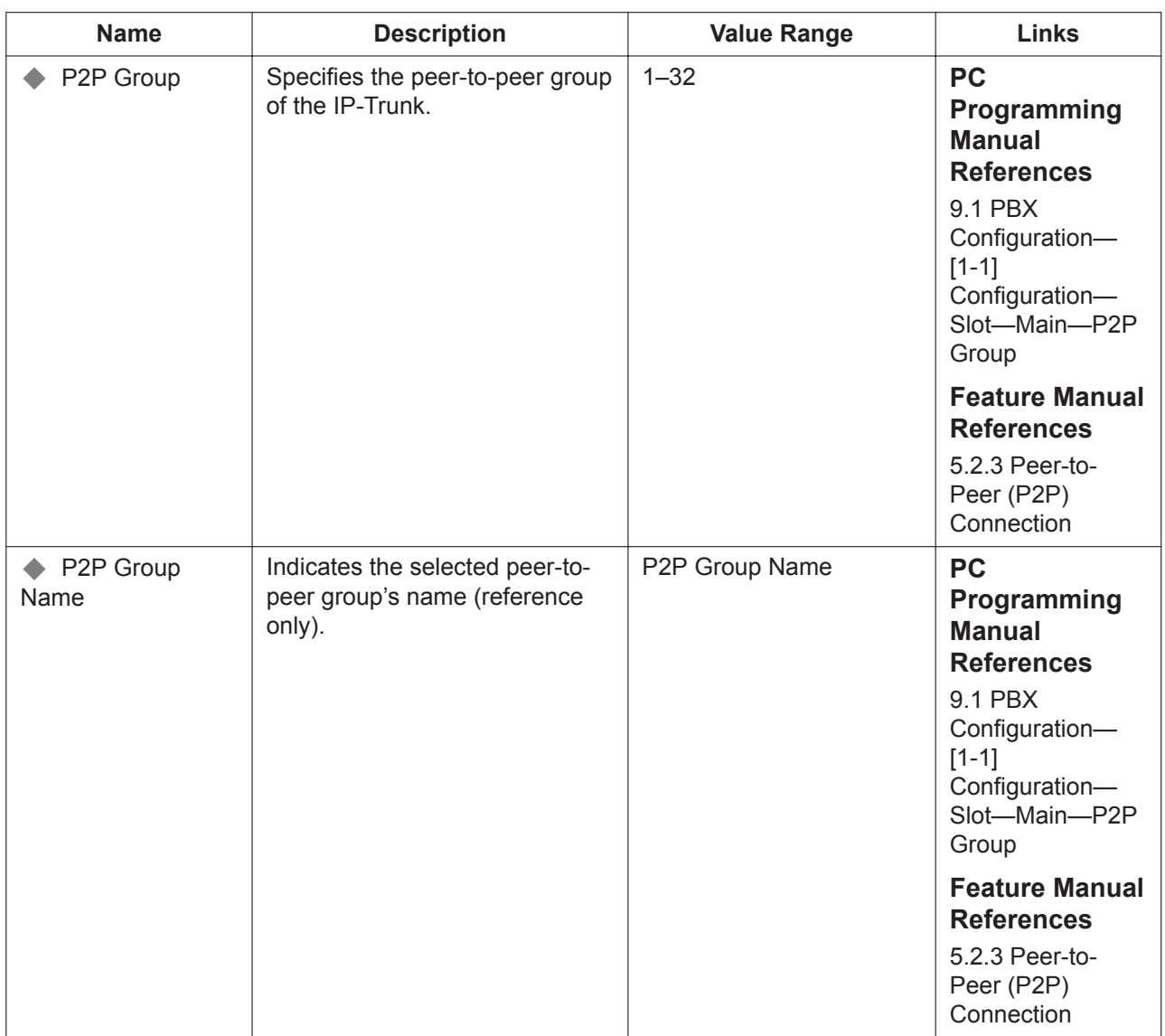

#### <span id="page-205-0"></span>**Account**

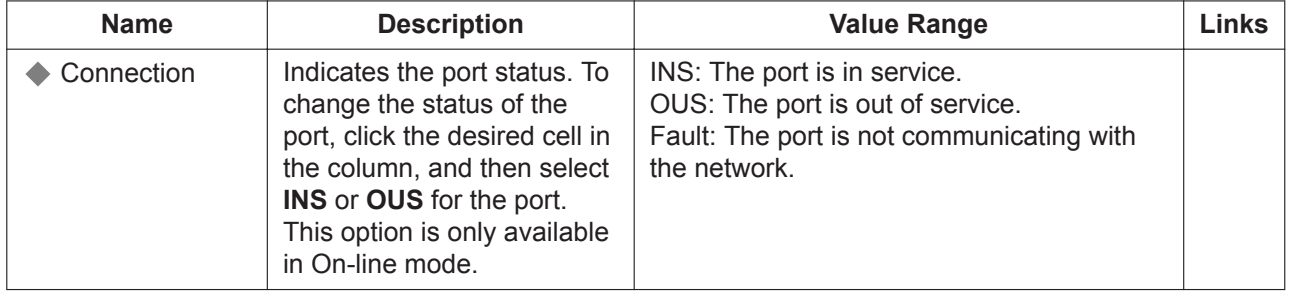

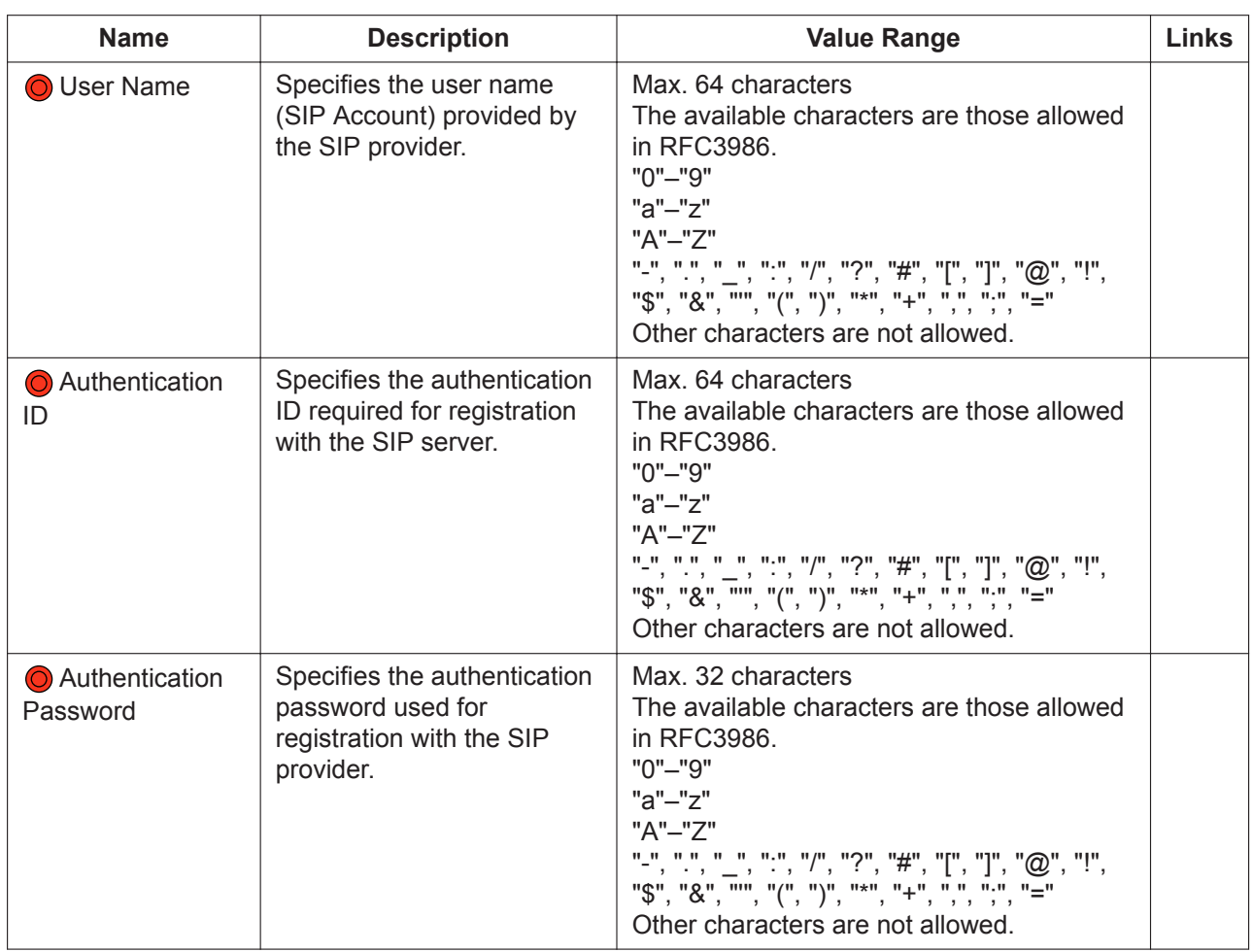

## **Register**

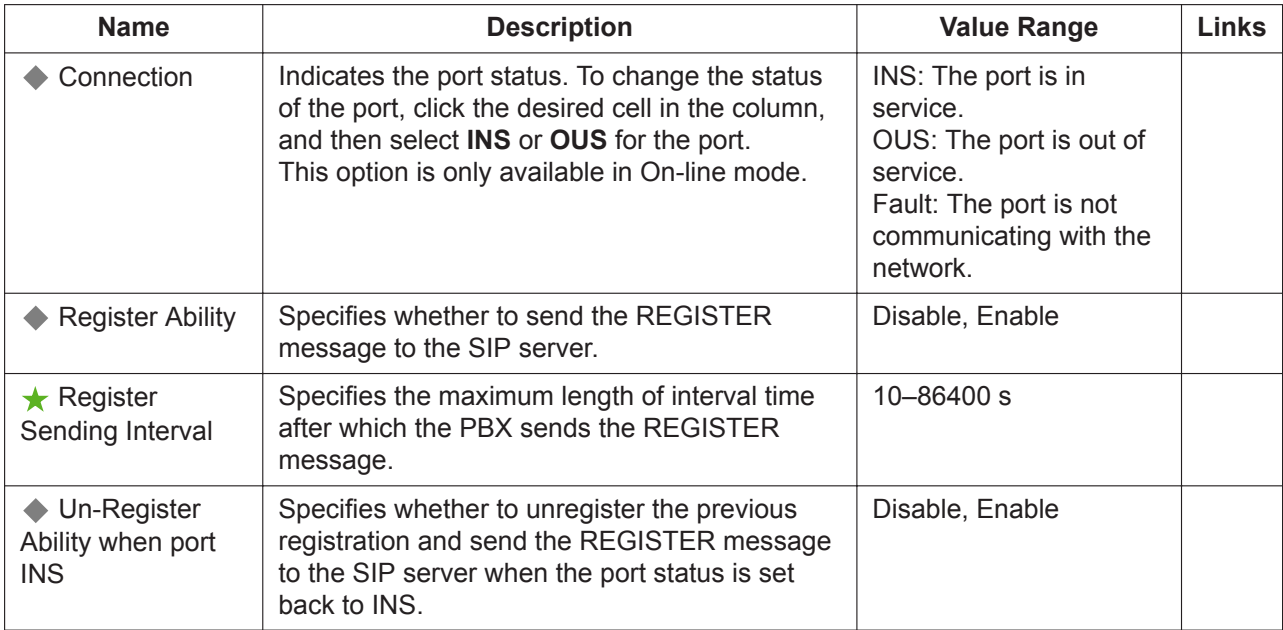

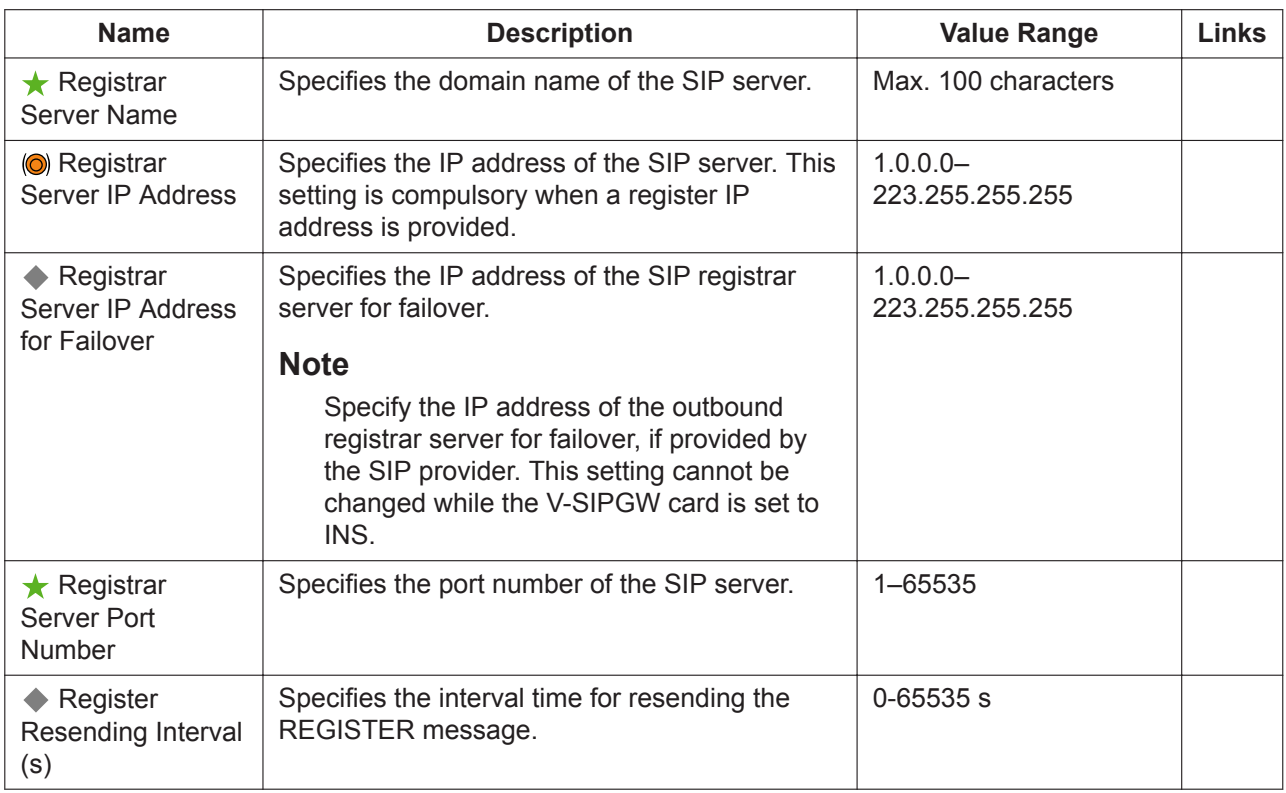

#### <span id="page-207-0"></span>**NAT**

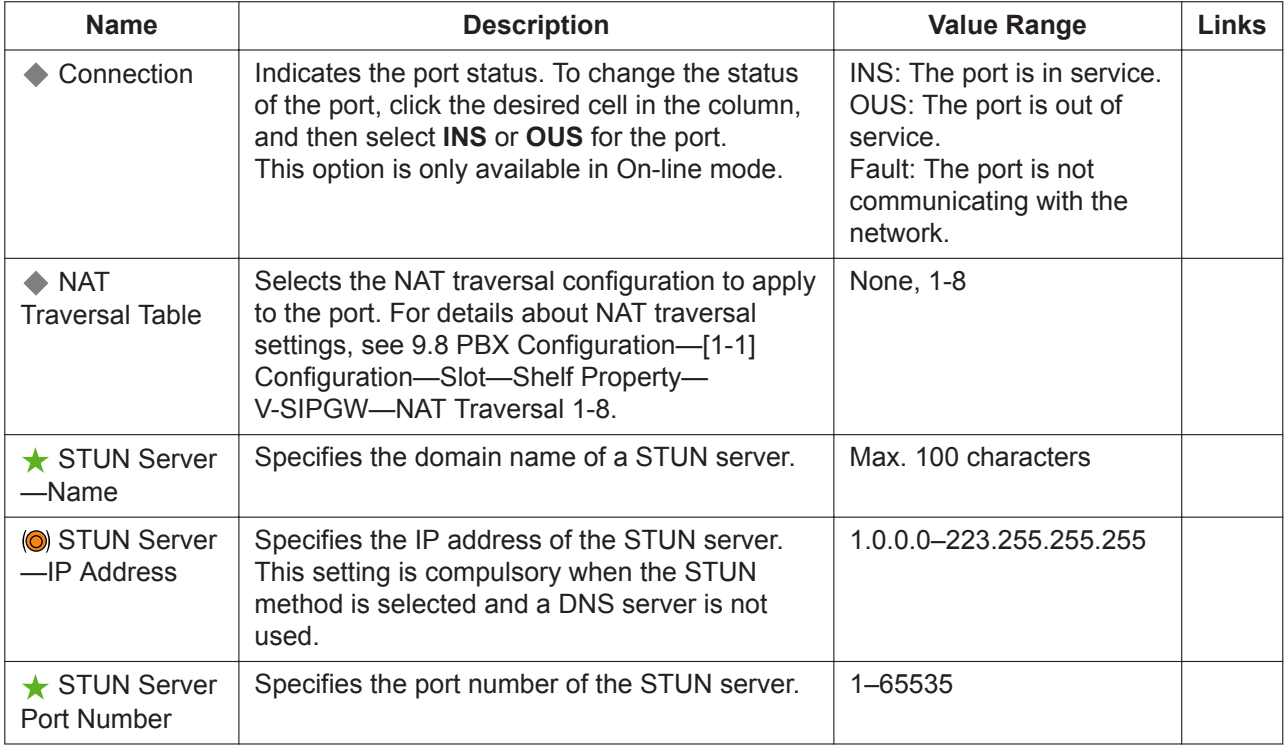

## **Option**

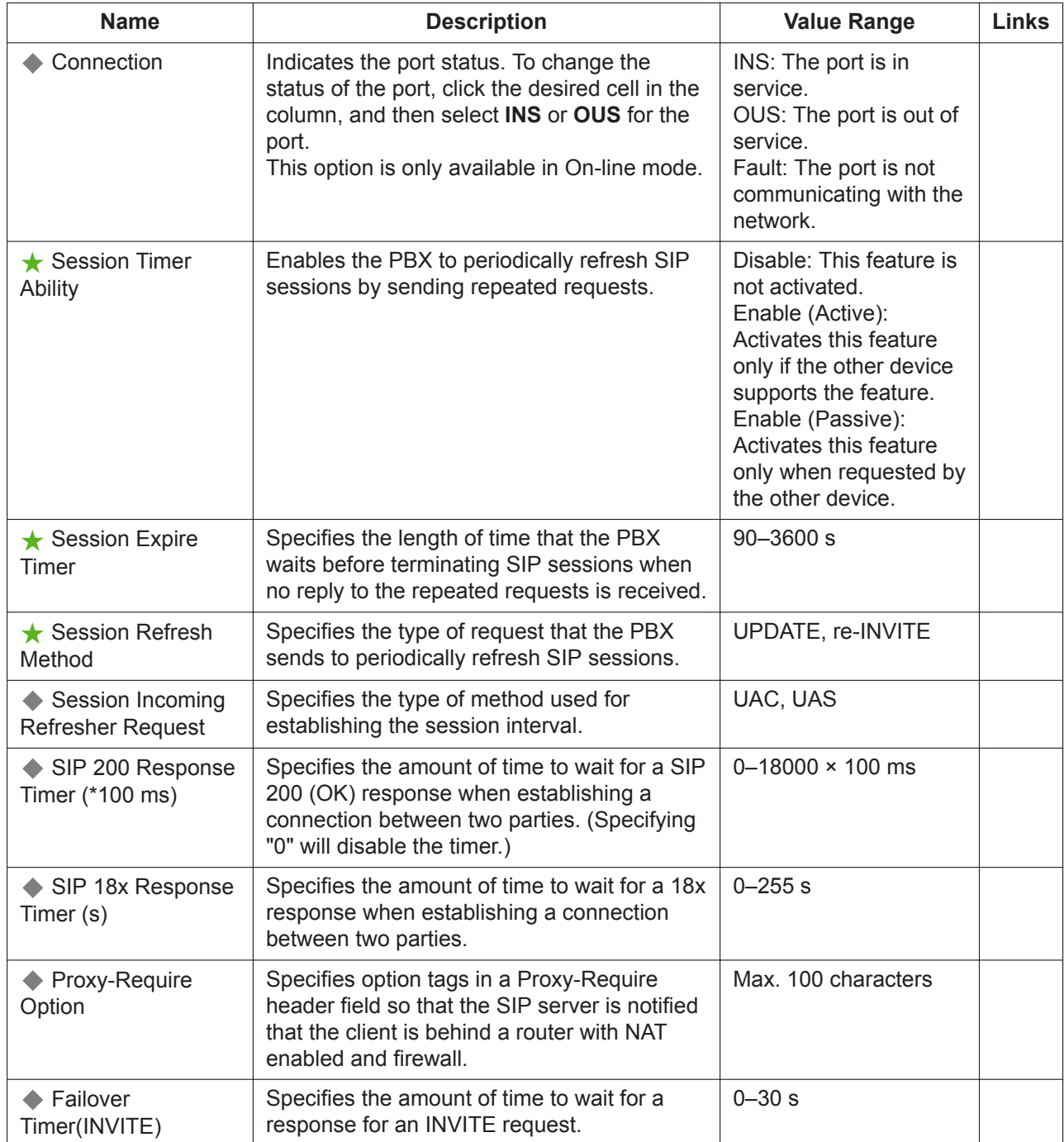

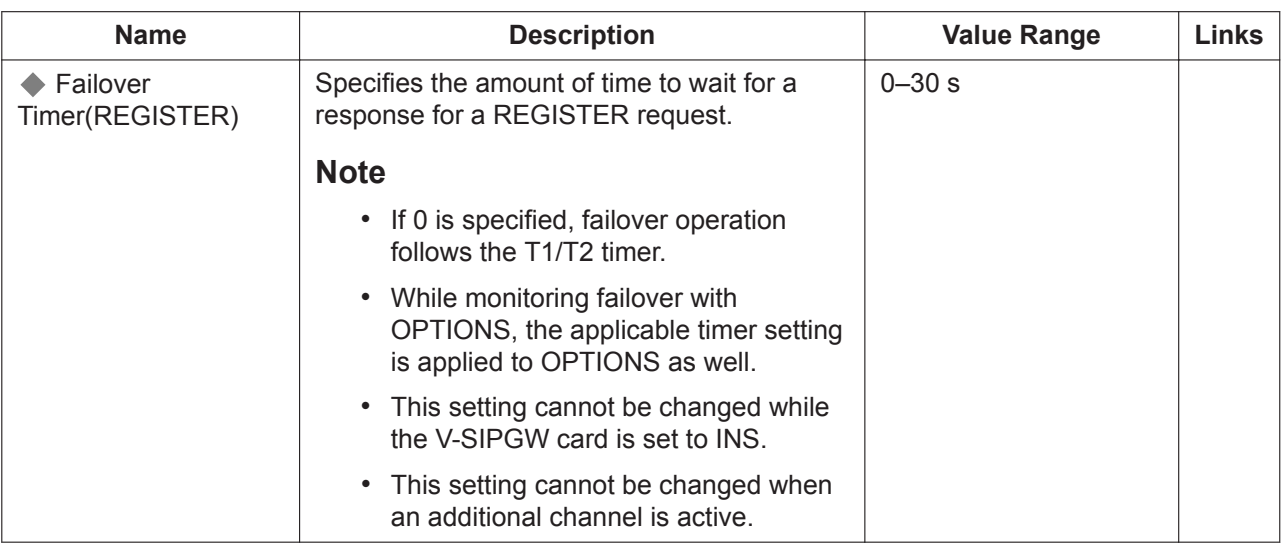

## <span id="page-209-0"></span>**Calling Party**

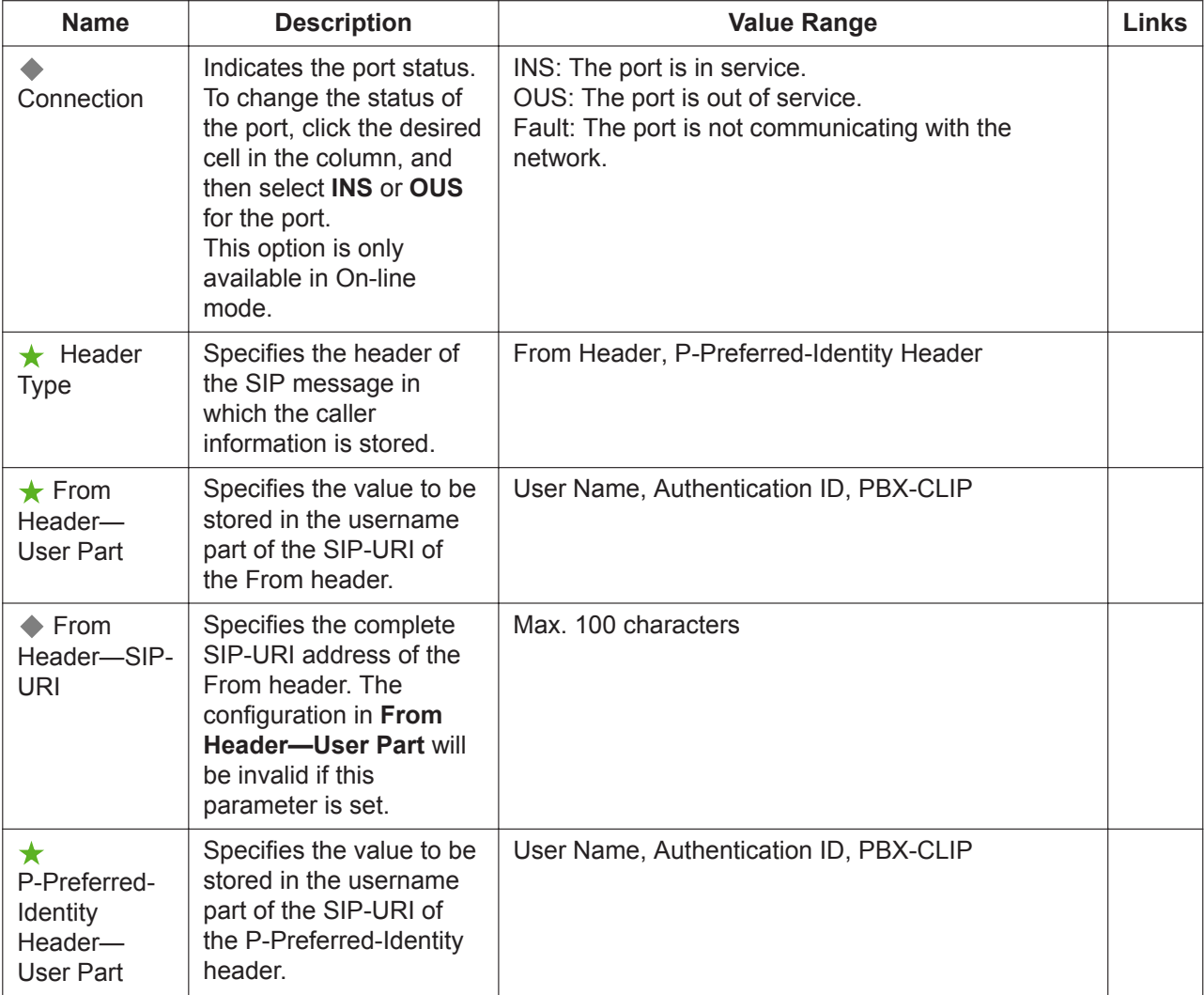

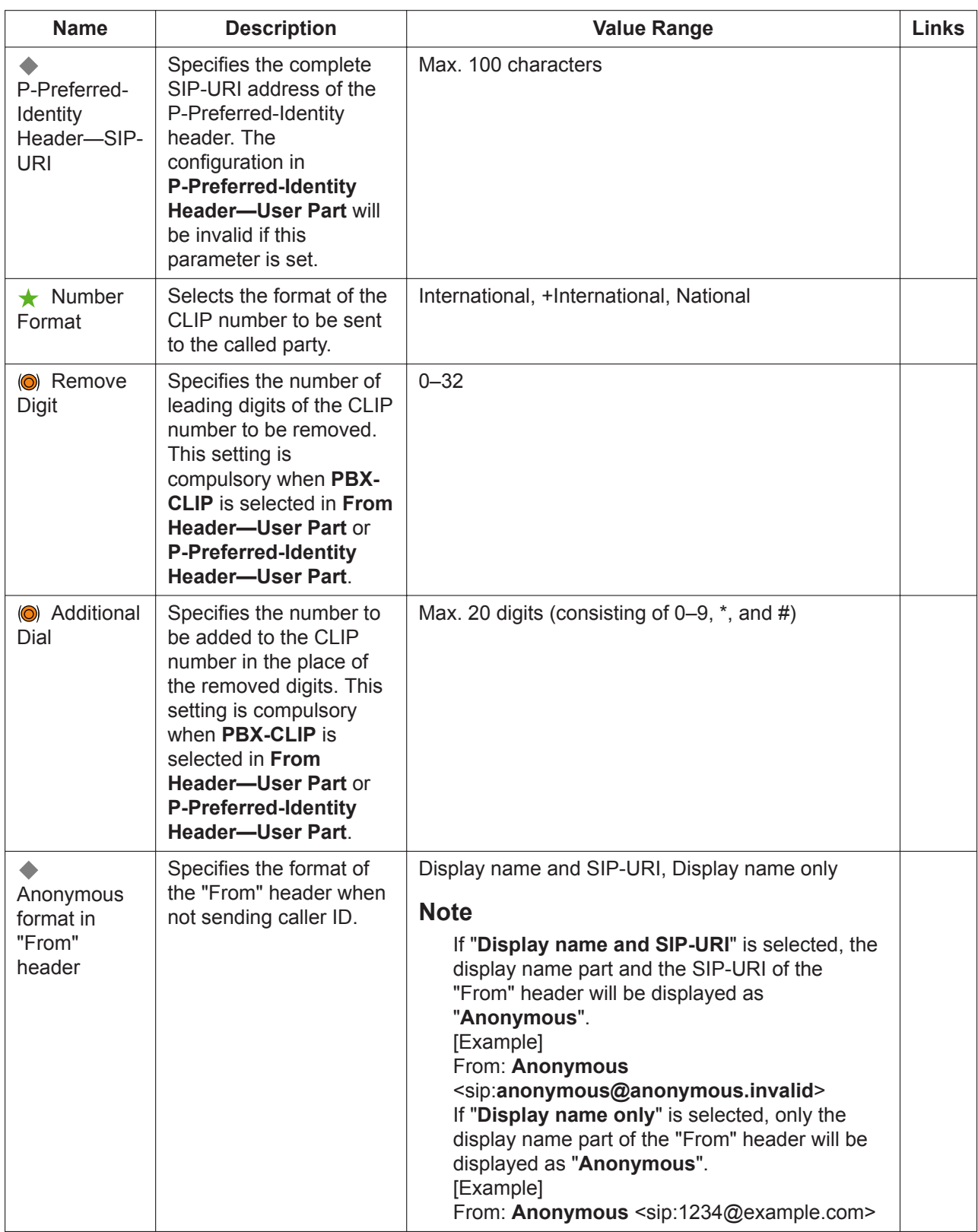

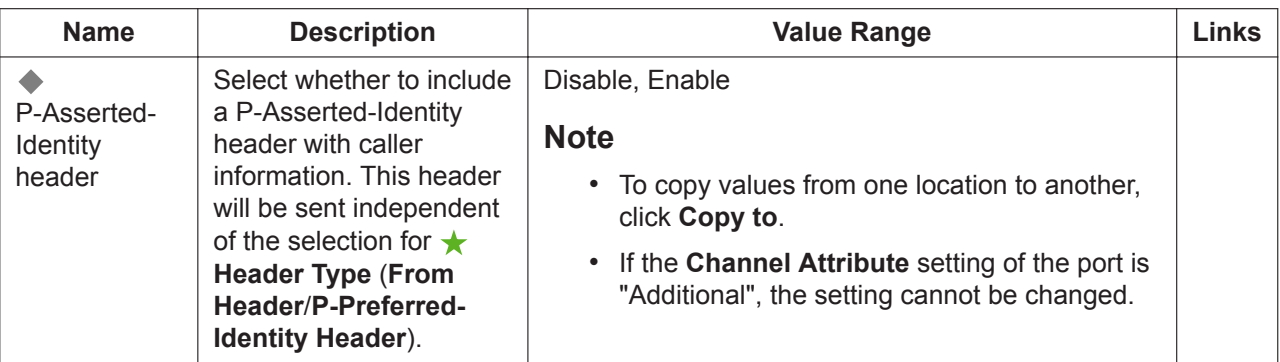

### **Called Party**

The **Shelf**, **Slot**, and **Port** for each item are displayed for your reference. For details, see **[Common](#page-161-0) [Programming Reference Items](#page-161-0)** in **[9.1 PBX Configuration—\[1-1\] Configuration—Slot](#page-157-0)**.

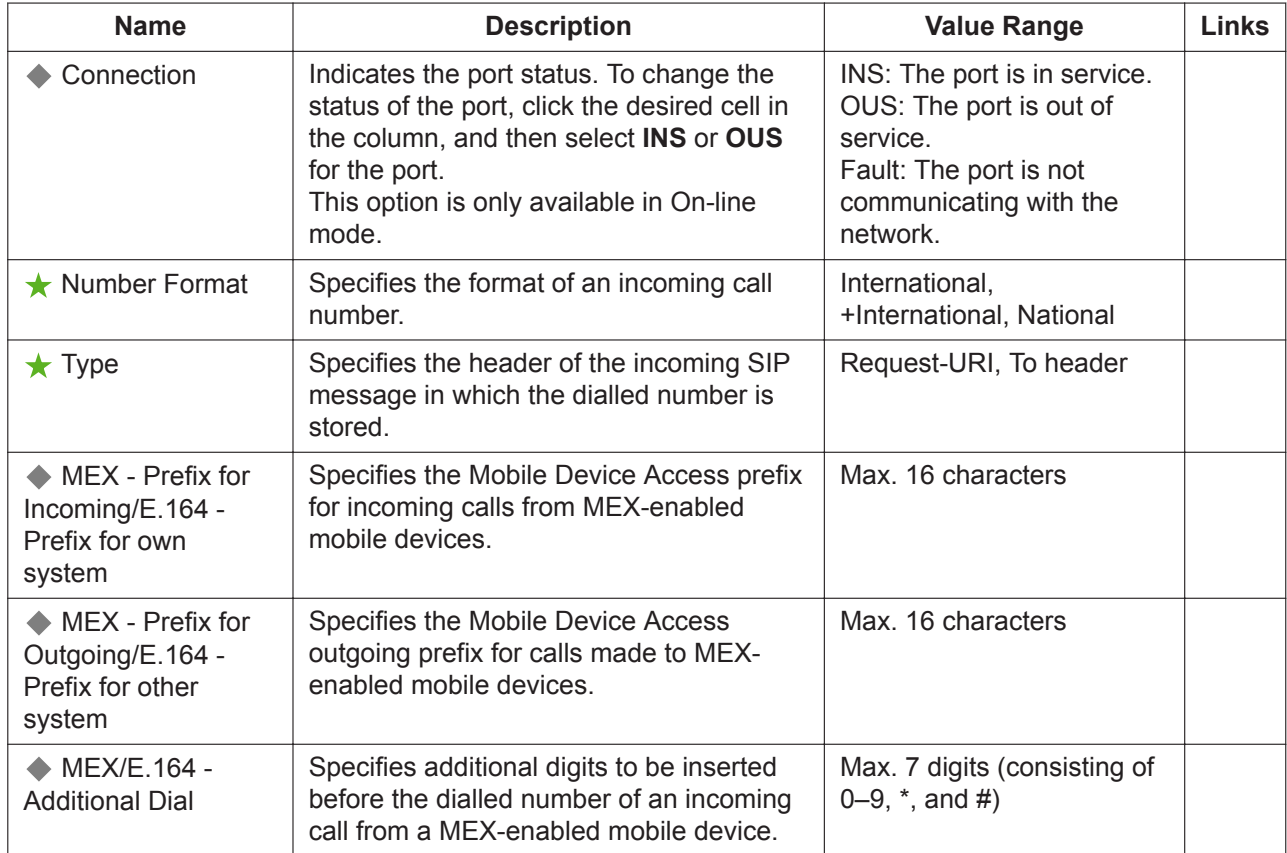

### **Voice/FAX**

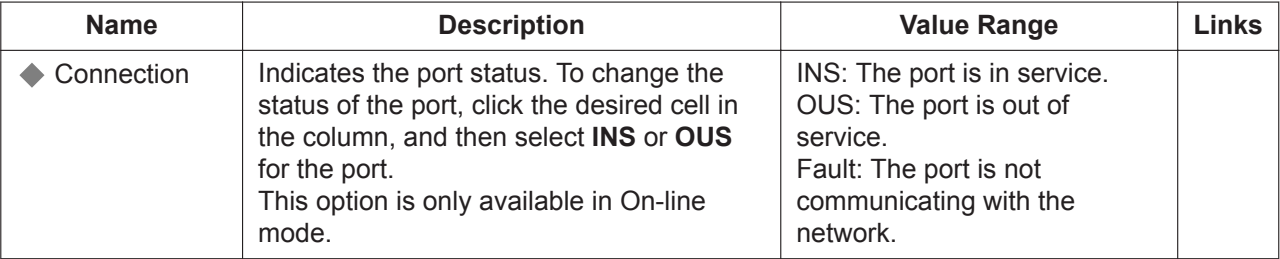

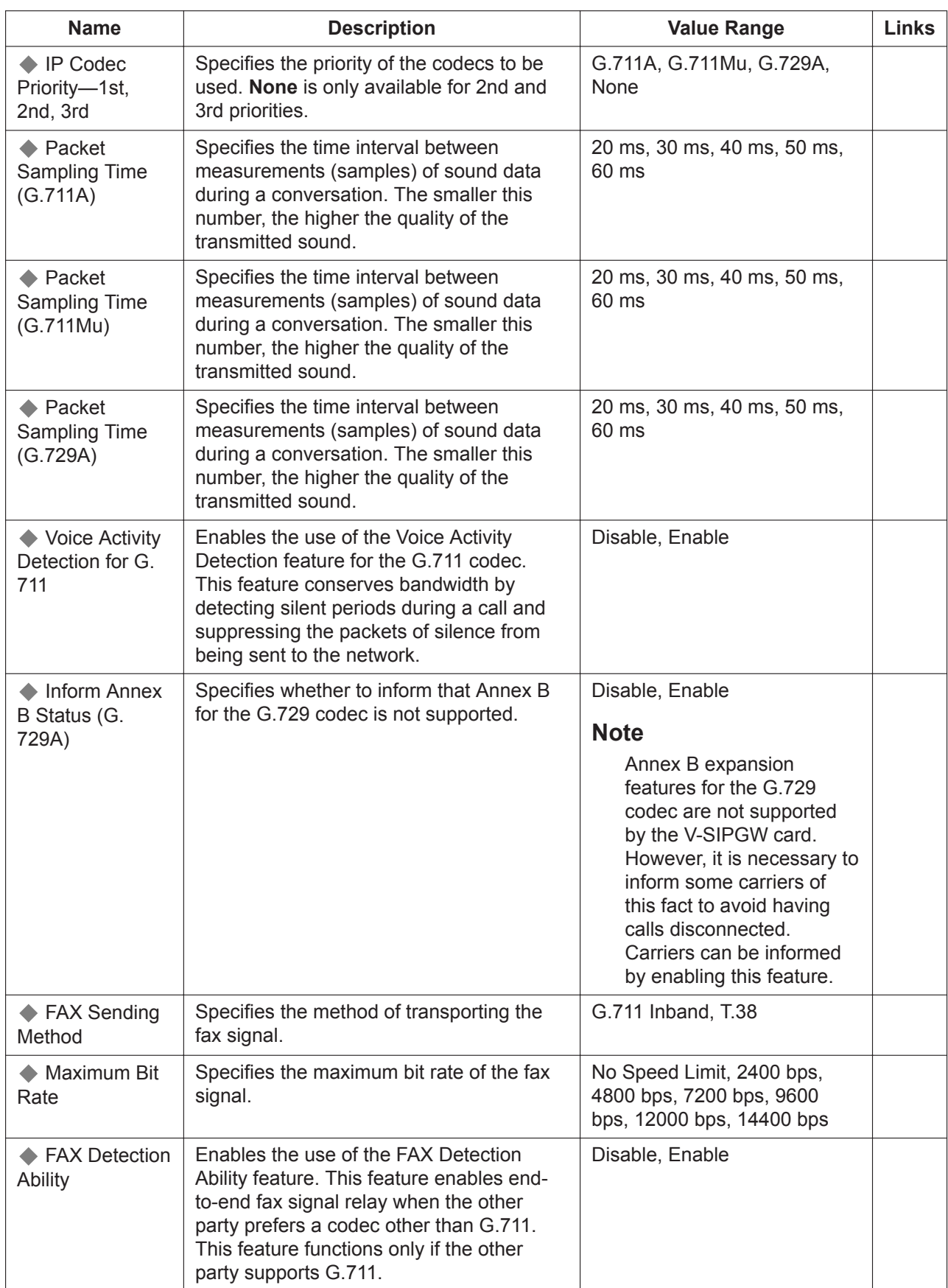

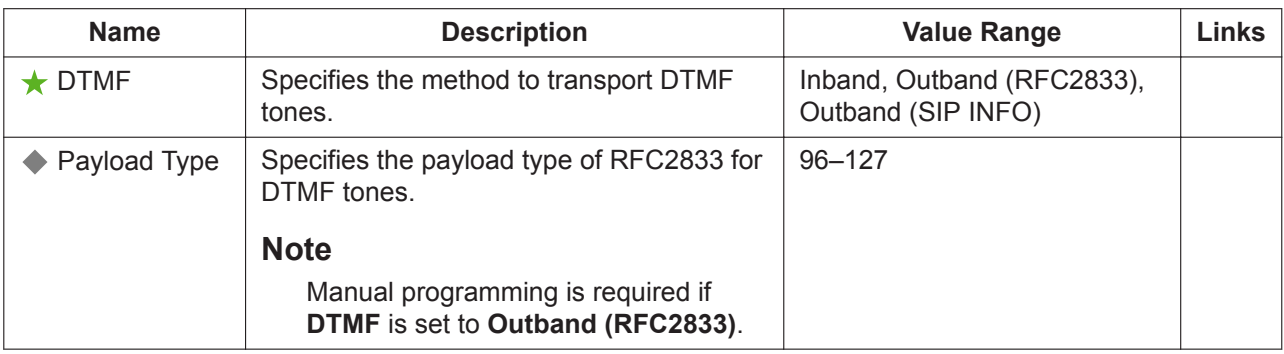

#### **RTP/RTCP**

The **Shelf**, **Slot**, and **Port** for each item are displayed for your reference. For details, see **[Common](#page-161-0) [Programming Reference Items](#page-161-0)** in **[9.1 PBX Configuration—\[1-1\] Configuration—Slot](#page-157-0)**.

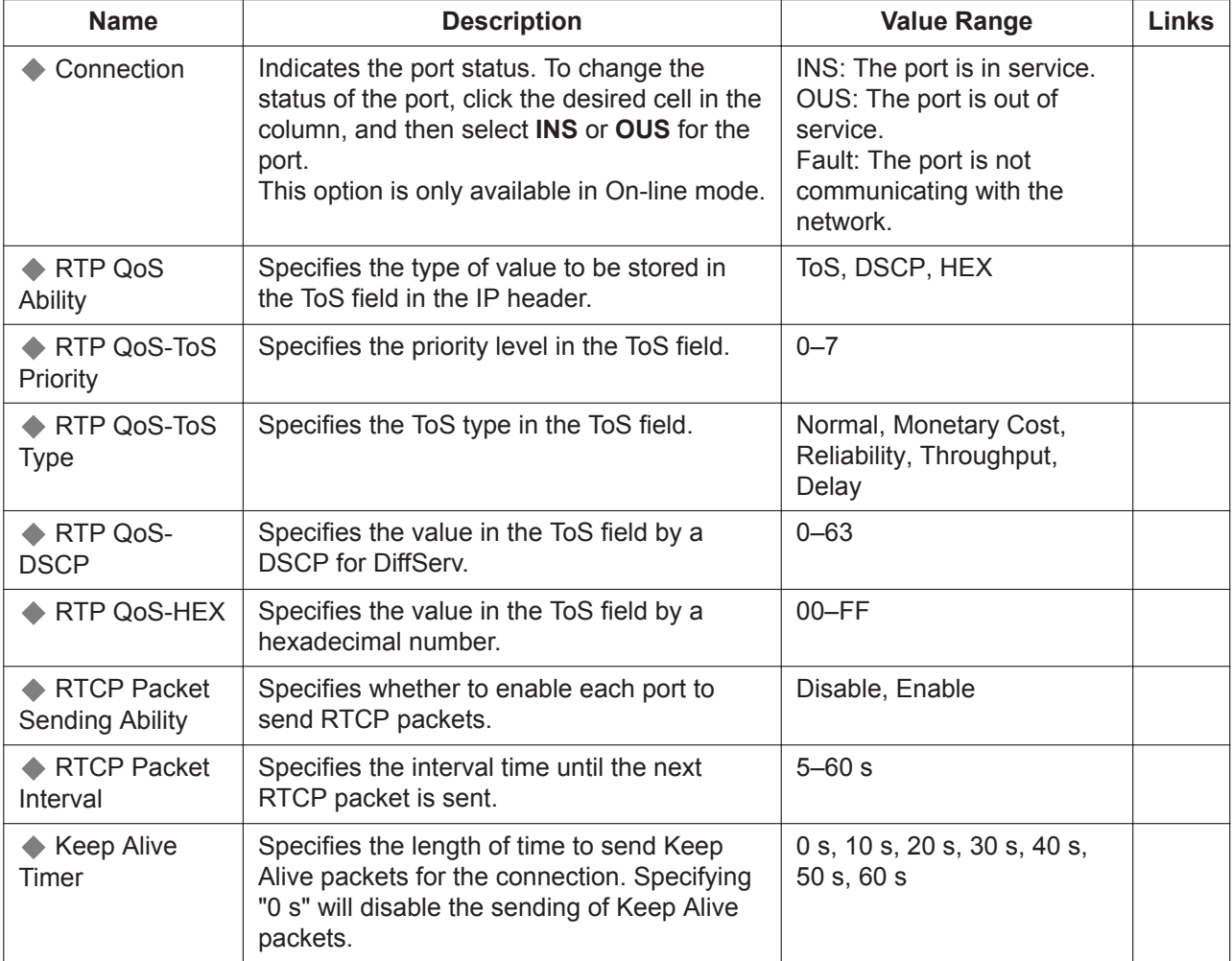

#### **T.38**

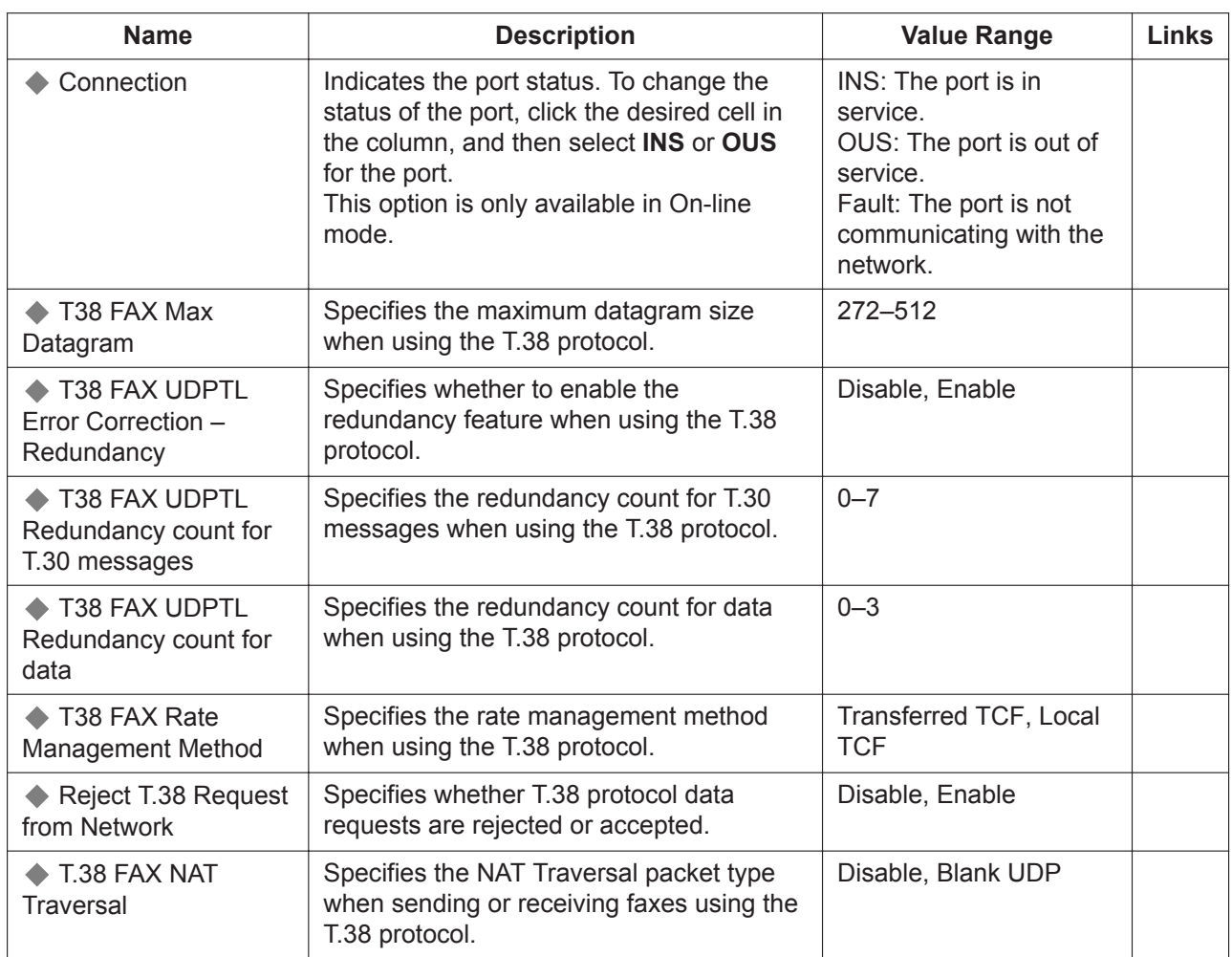

## **T.38 Option**

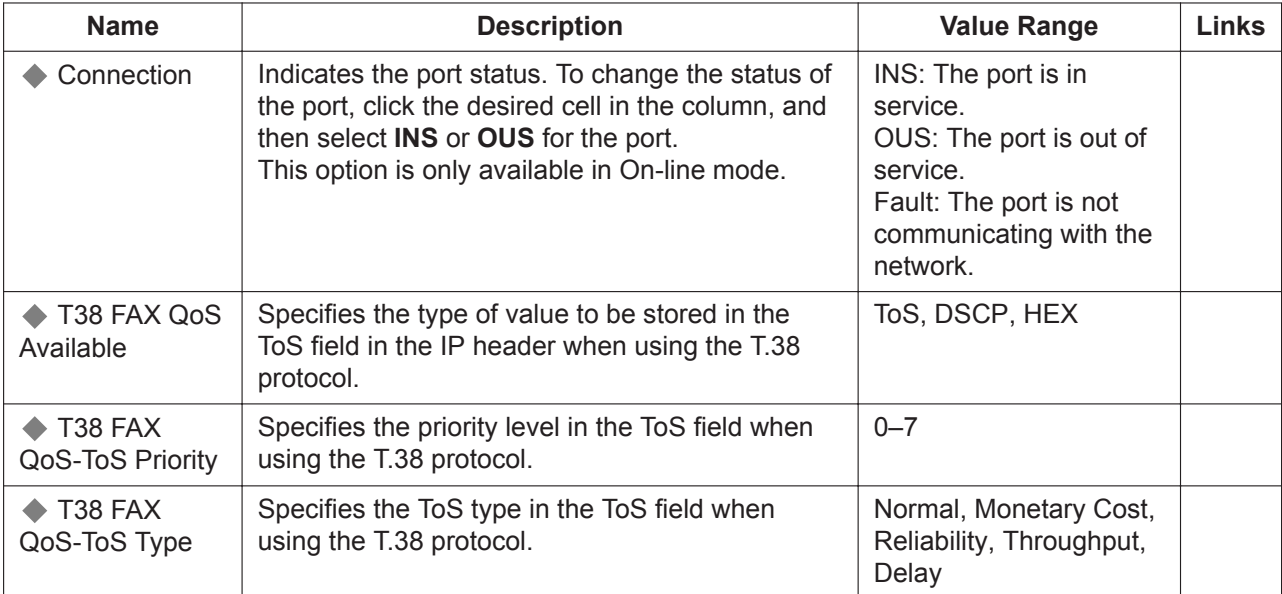

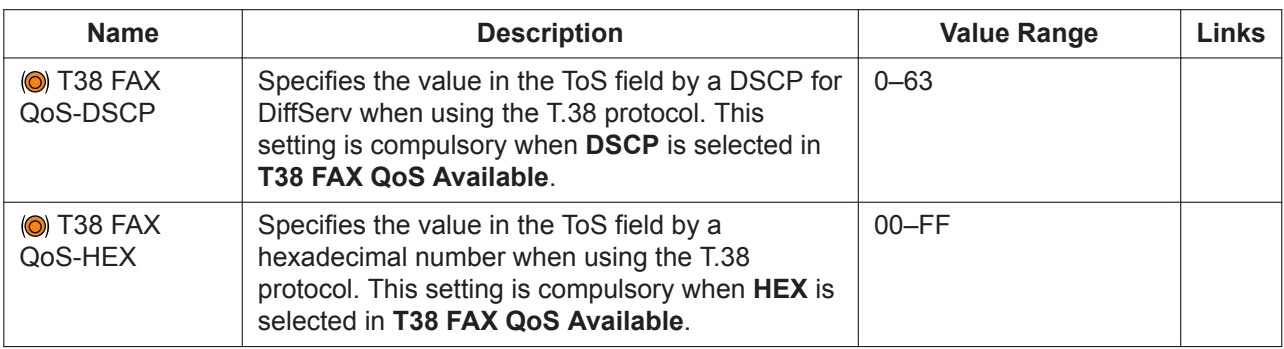

#### **DSP**

The **Shelf**, **Slot**, and **Port** for each item are displayed for your reference. For details, see **[Common](#page-161-0) [Programming Reference Items](#page-161-0)** in **[9.1 PBX Configuration—\[1-1\] Configuration—Slot](#page-157-0)**.

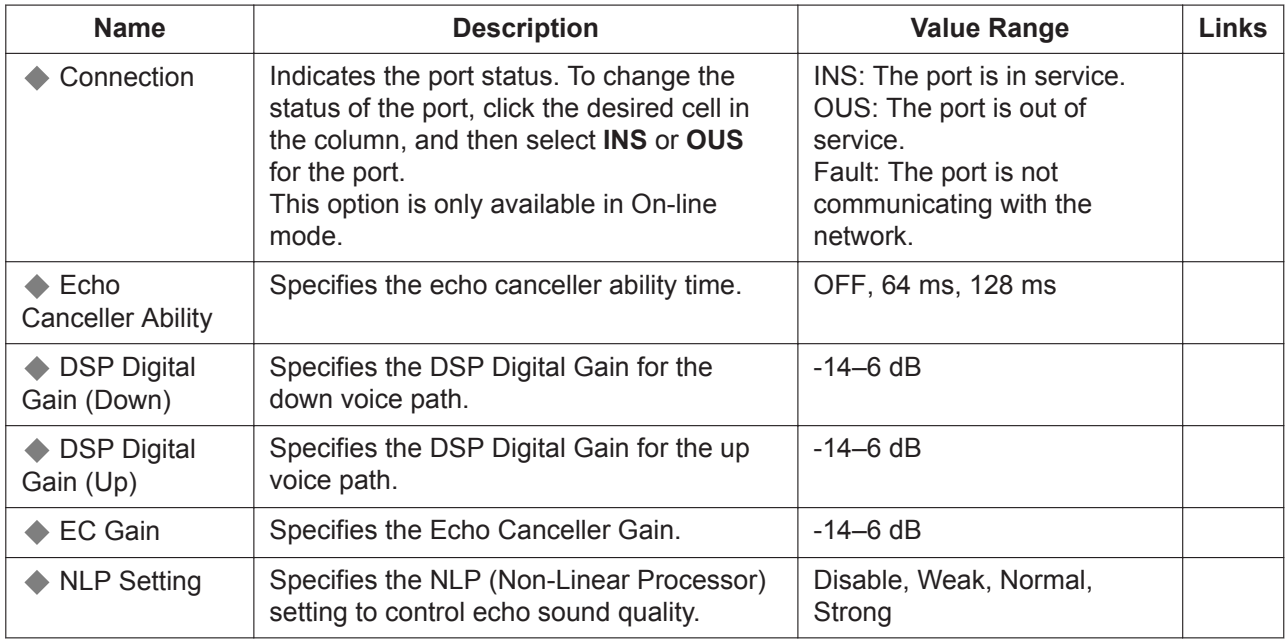

### **Supplementary Service**

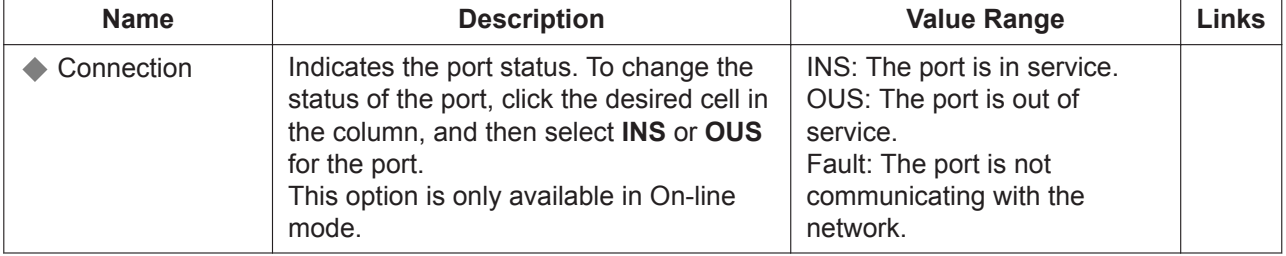
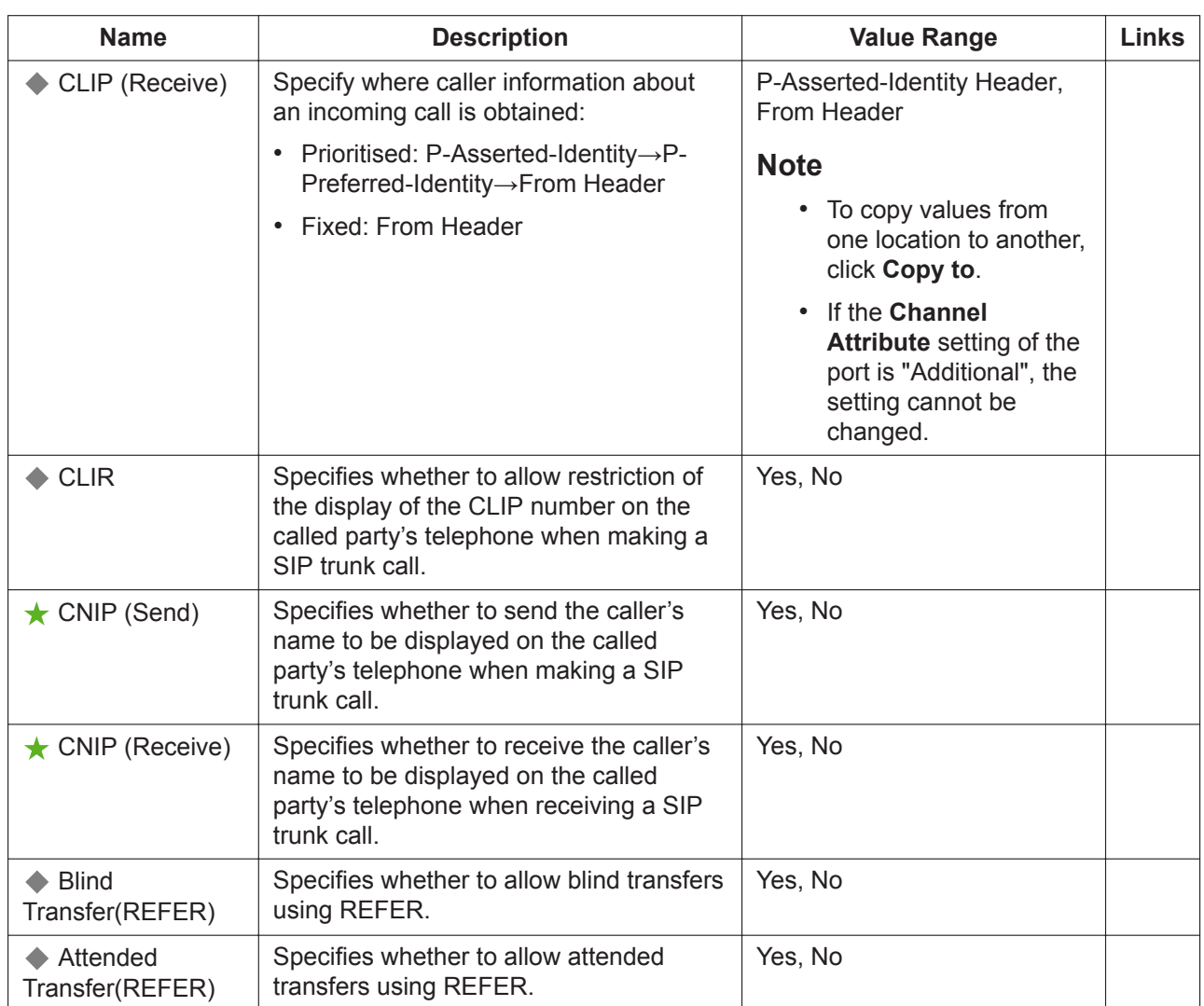

## **Advanced**

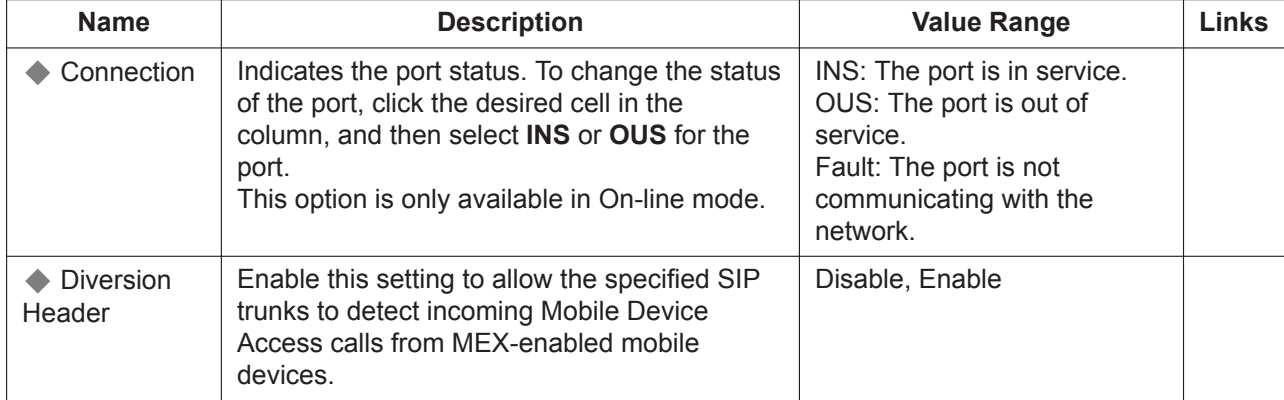

# <span id="page-217-0"></span>**9.11 PBX Configuration—[1-1] Configuration—Slot —Shelf Property—V-IPGW**

Common settings for all of the V-IPGW cards installed in the Virtual Shelf can be programmed.

#### **Main**

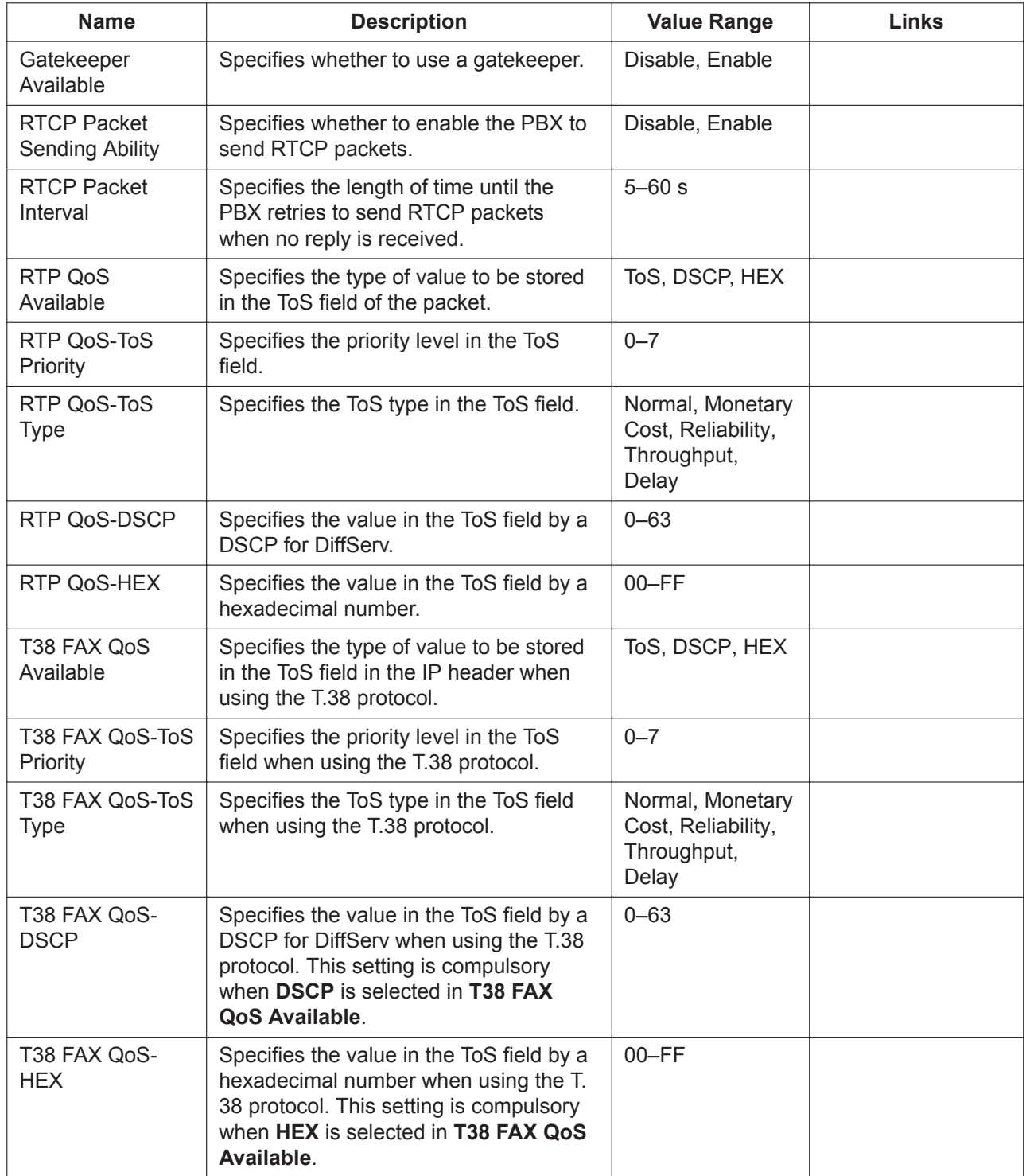

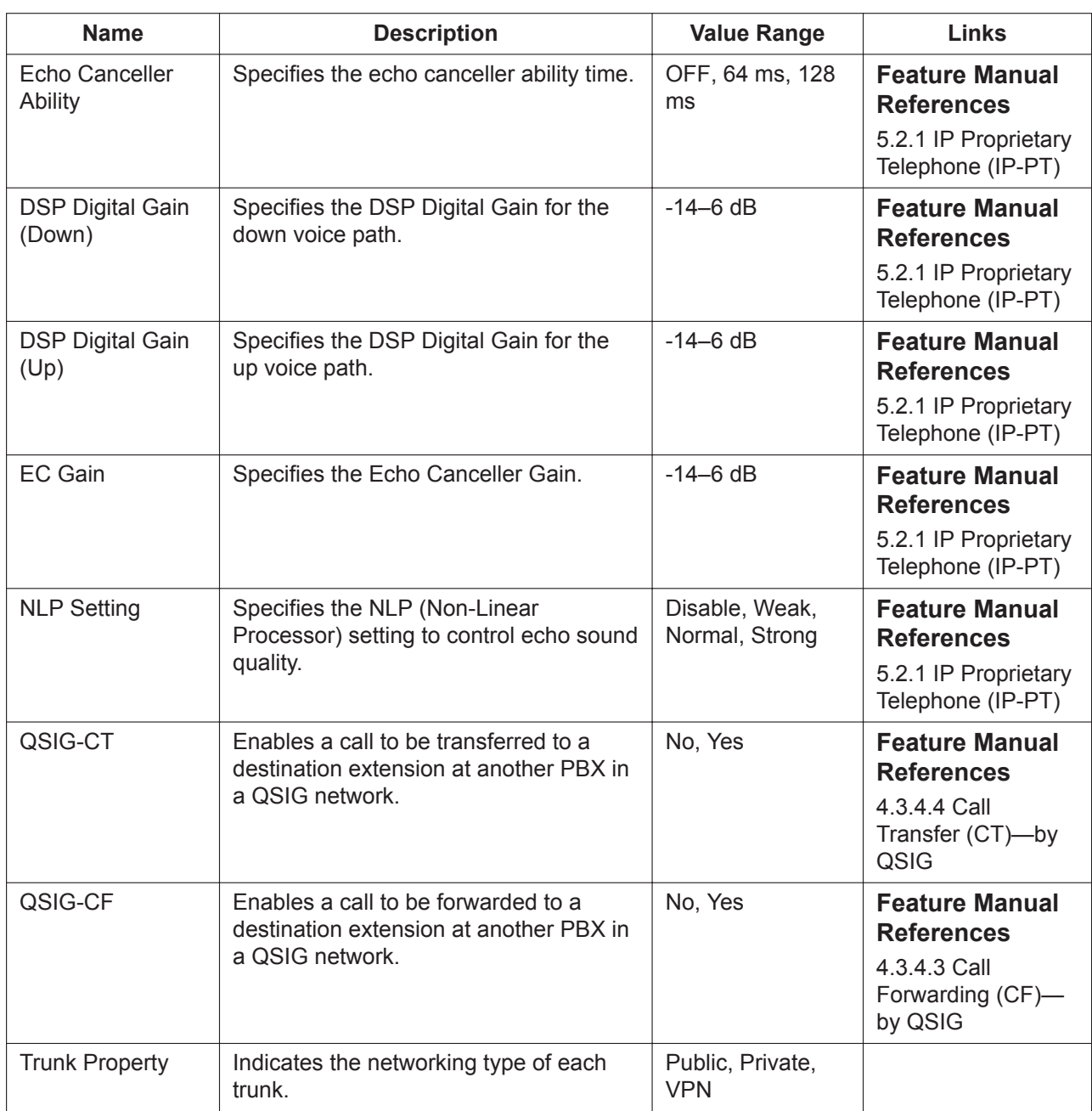

## **Outgoing Call**

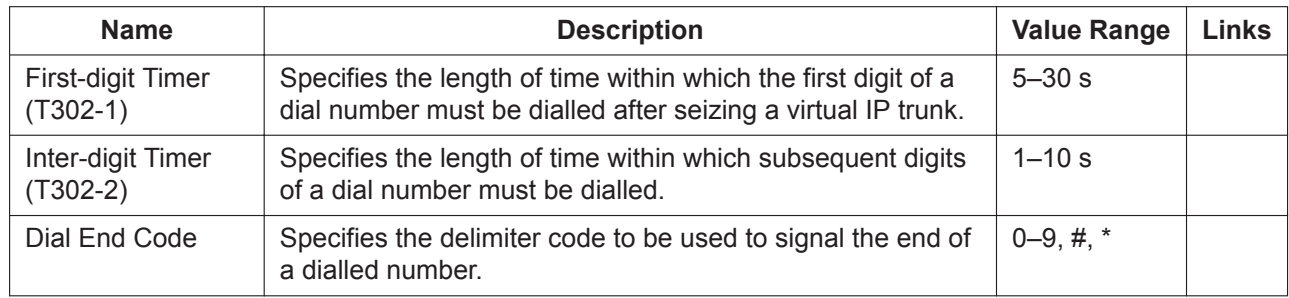

<span id="page-219-0"></span>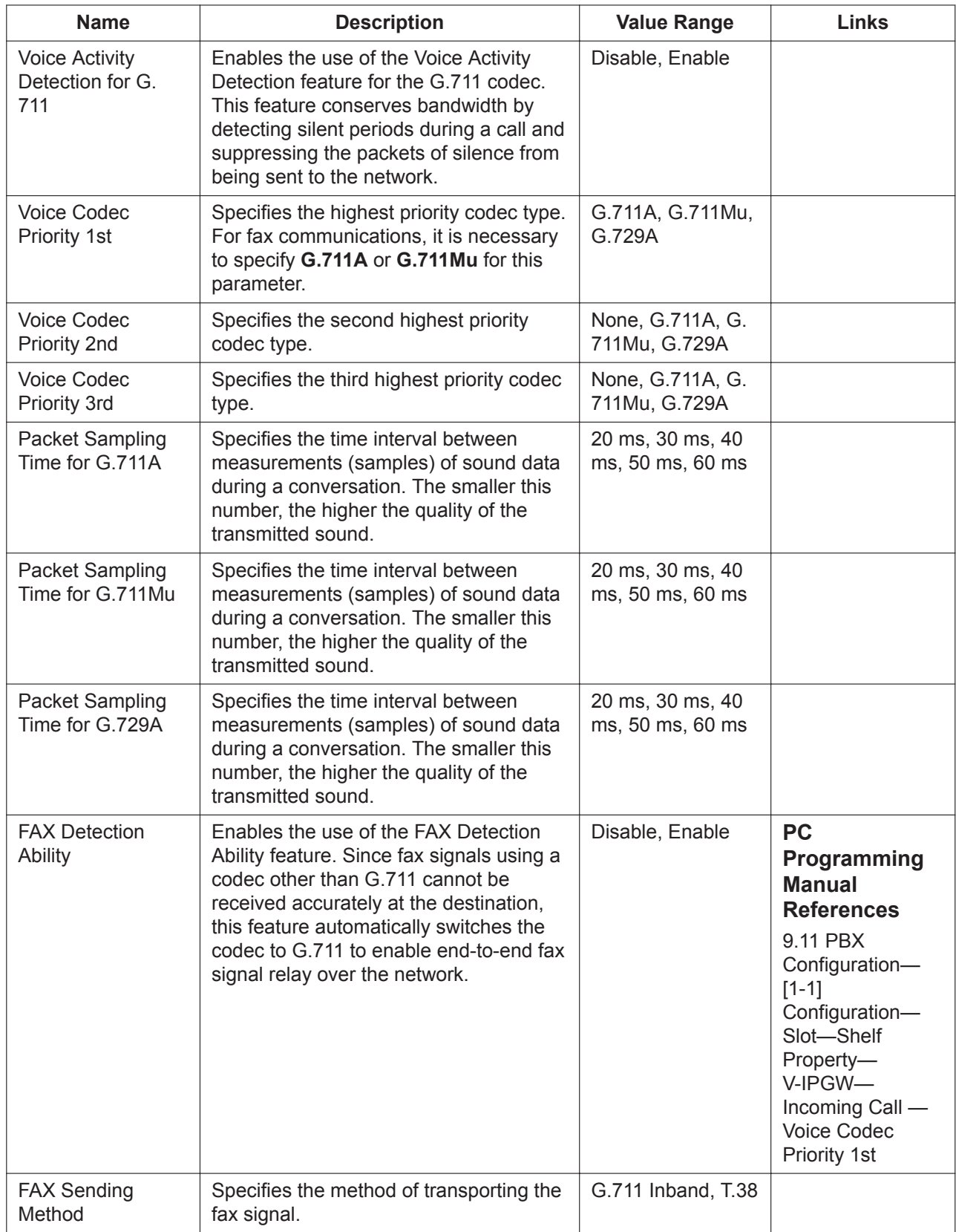

## **Incoming Call**

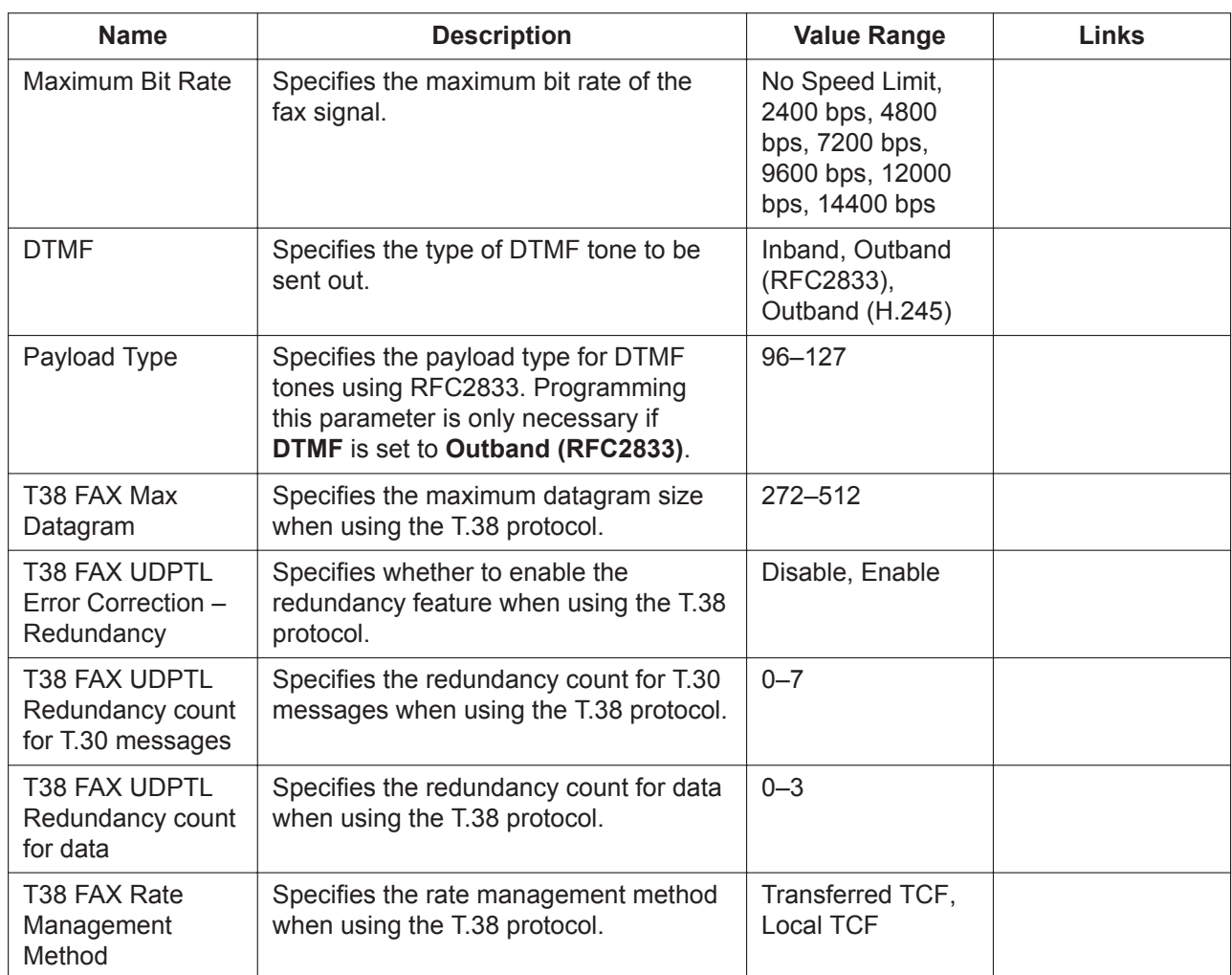

### **Timer**

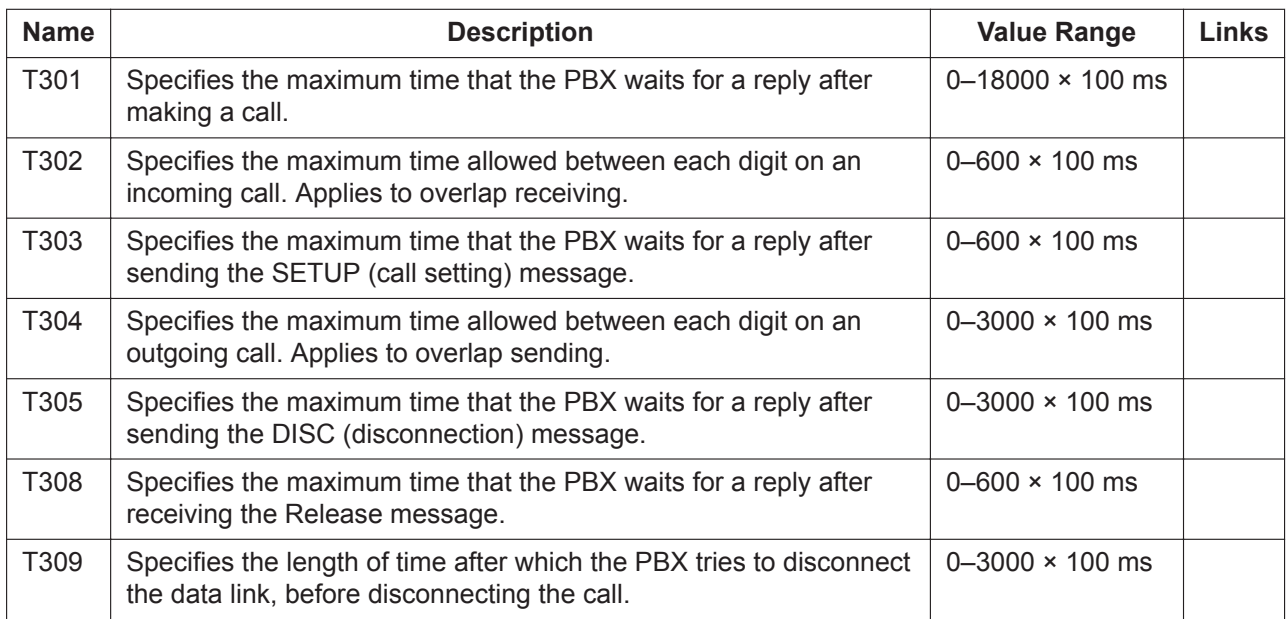

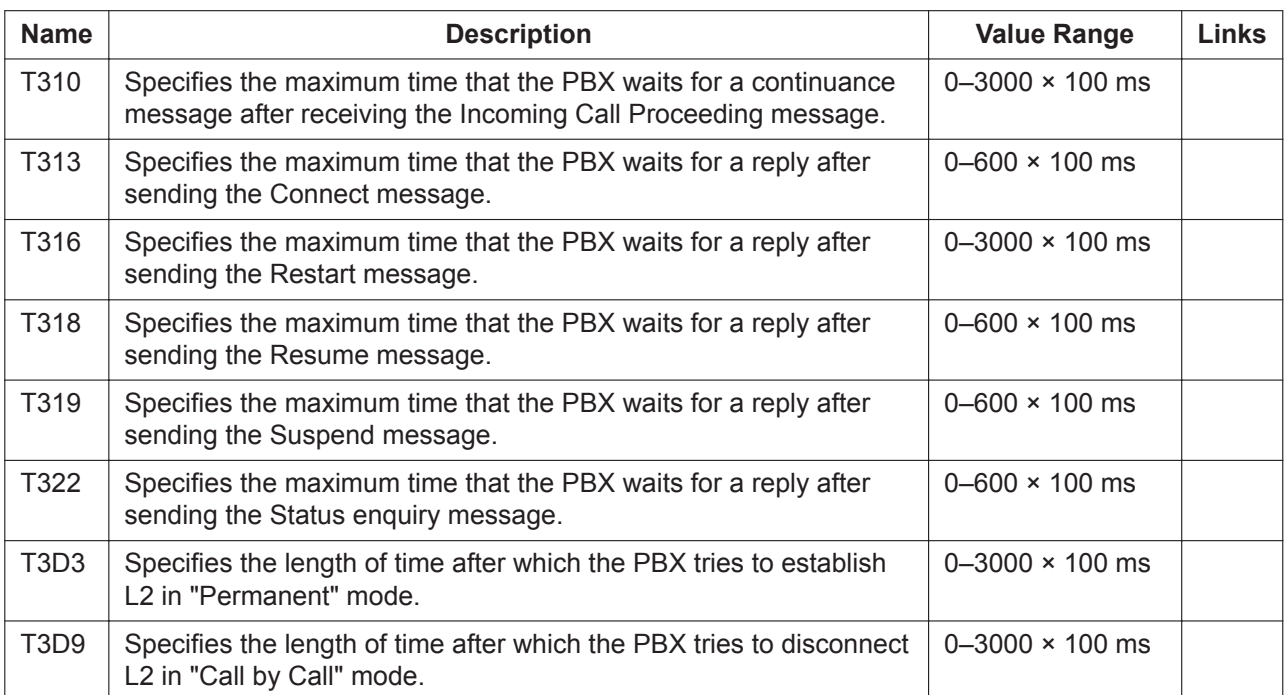

# **9.11.1 PBX Configuration—[1-1] Configuration—Slot—Shelf Property—V-IPGW—GK Settings**

Gatekeeper registration information can be programmed.

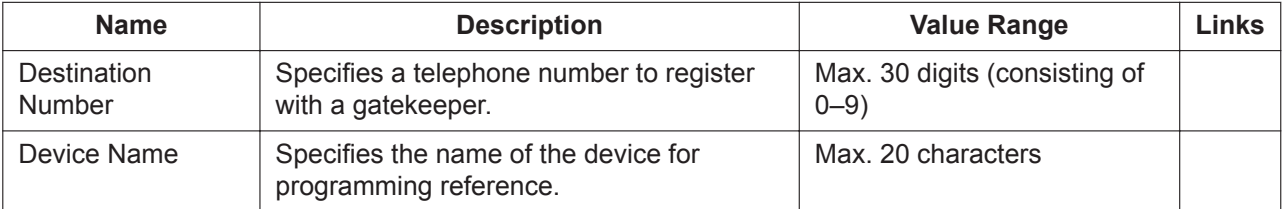

# **9.11.2 PBX Configuration—[1-1] Configuration—Slot—Shelf Property—V-IPGW—Hunt Pattern**

The related settings of hunt patterns can be programmed. The hunt pattern determines how to route incoming calls through virtual IP trunks to the PBX. A maximum of 32 hunt patterns can be programmed.

### **Hunt Pattern 1–16**

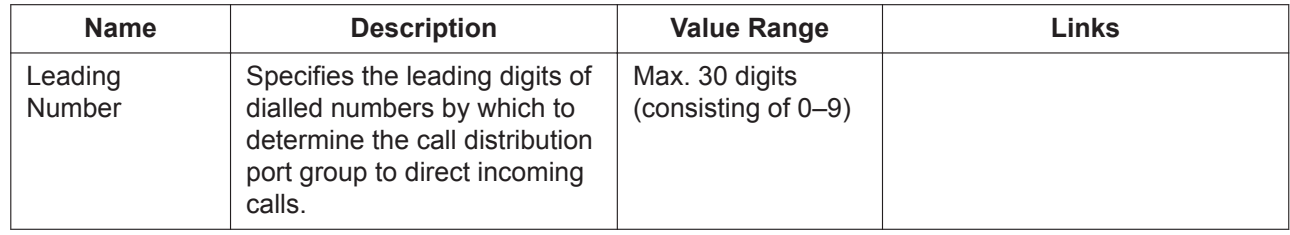

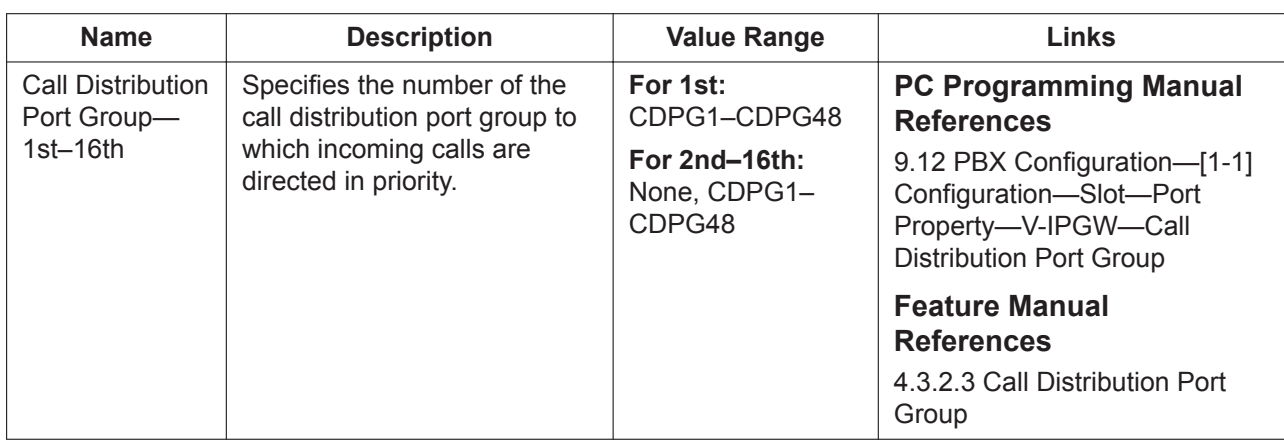

# <span id="page-223-0"></span>**9.12 PBX Configuration—[1-1] Configuration—Slot —Port Property—V-IPGW**

Various settings can be programmed for each virtual IP Gateway port. The **Shelf**, **Slot**, and **Port** for each item are displayed for your reference. For details, see **[Common](#page-161-0) [Programming Reference Items](#page-161-0)** in **[9.1 PBX Configuration—\[1-1\] Configuration—Slot](#page-157-0)**.

#### **Trunk Adaptor**

To connect to a Trunk Adaptor, follow the steps below.

- **1.** Ensure that the Trunk Adaptor is connected to the network and a power supply.
- **2.** Click **Trunk Adaptor**. The **Trunk Adaptor List** screen is displayed.
- **3.** Enter a name (20 characters or less) for the Trunk Adaptor in **Trunk Adaptor Name**.
- **4.** Enter the Trunk Adaptor's IP address in **Trunk Adaptor IP Address**.
- **5.** To confirm that the setting is correct, click **Connect**. If the setting is correct, the Trunk Adaptor's Web Maintenance Console will open in a new browser window. For details about the Trunk Adaptor's Web Maintenance Console, refer to the documentation of the Trunk Adaptor.
- **6.** Click **OK**.

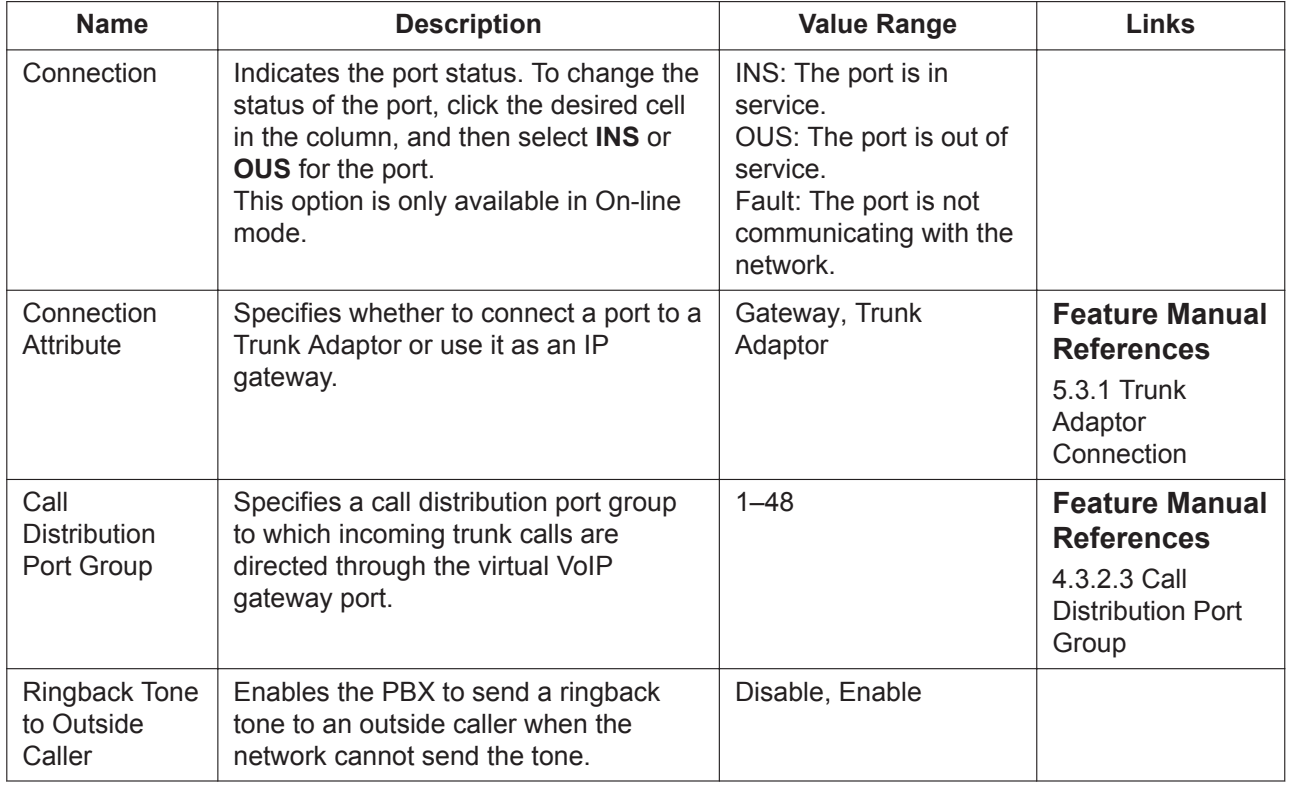

# **9.13 PBX Configuration—[1-1] Configuration—Slot —Card Property—V-IPEXT**

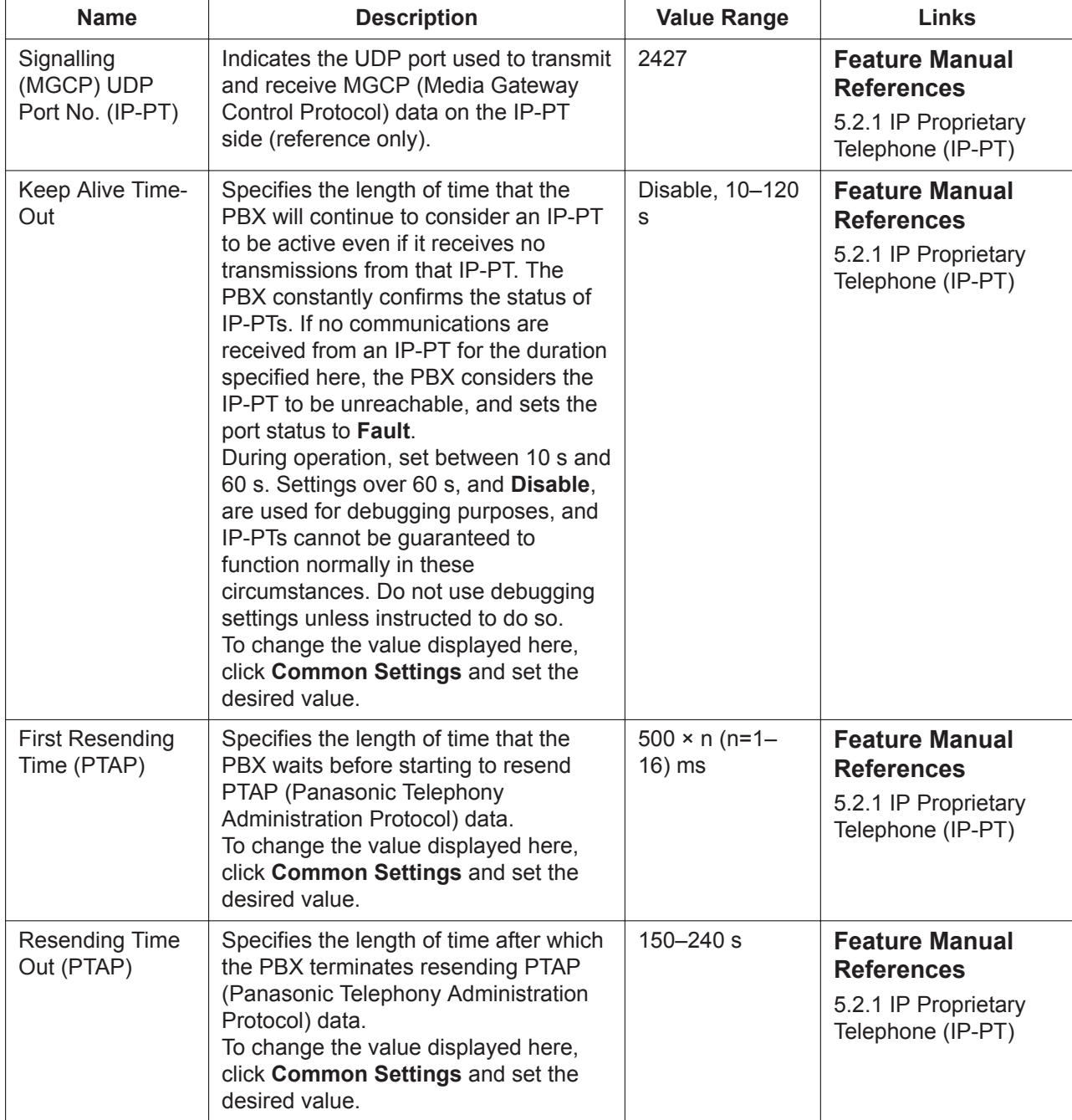

The properties of the V-IPEXT card can be specified.

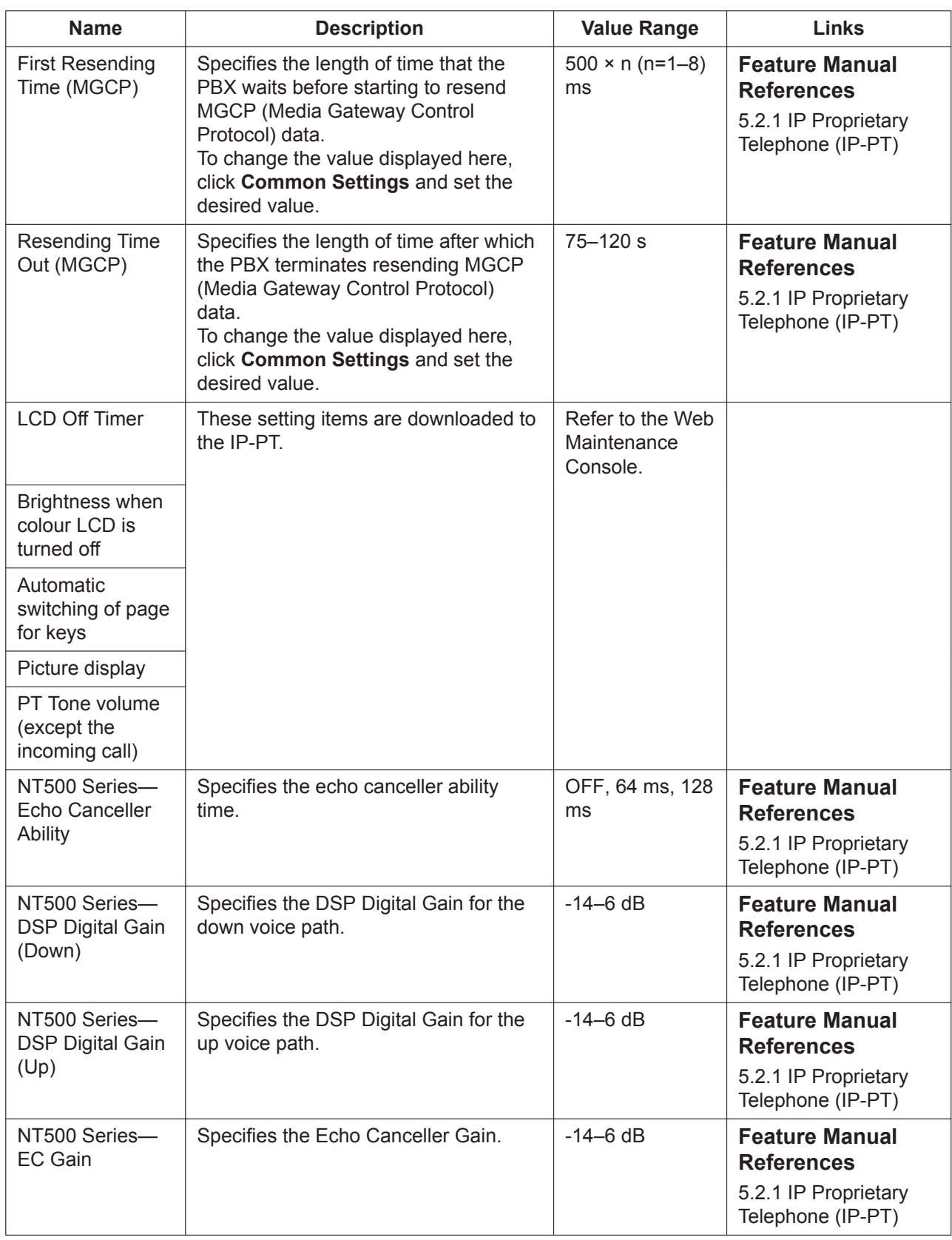

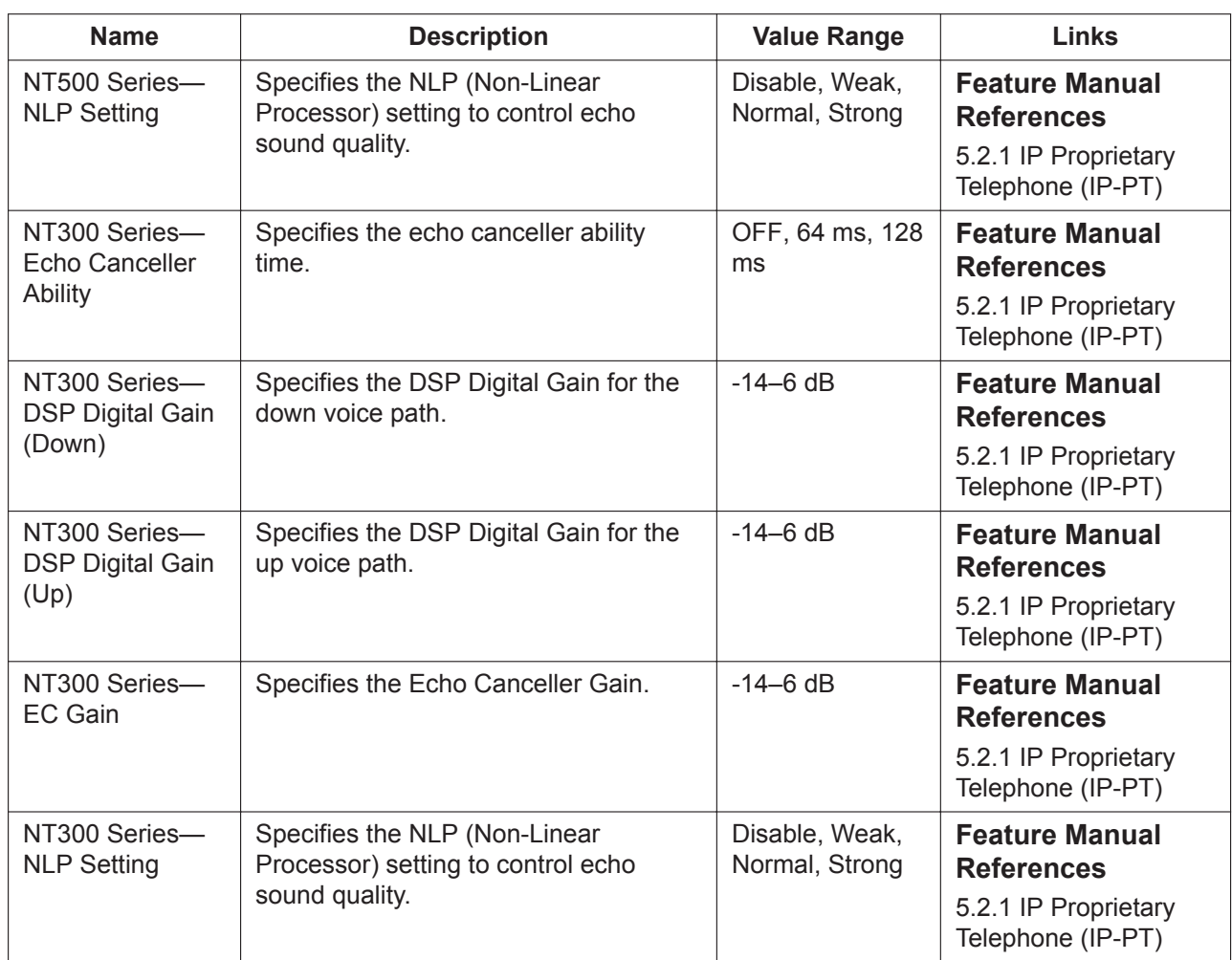

# **9.14 PBX Configuration—[1-1] Configuration—Slot —Port Property—V-IPEXT**

Various settings can be programmed for each virtual IP extension port.

#### **Exporting and Importing IP-PT registration information**

You can export/import the extension number, extension name, MAC address of the IP-PT (KX-NT series) in CSV file format.

#### **IP-PT Registration and De-registration**

An IP-PT must be registered to the PBX by programming the PBX and IP-PT before it can be used. Programming instructions for the PBX are given below.

It is possible to de-register the IP-PT later.

IP-PT Registration, De-registration, and Forced De-registration can be performed only in On-line mode.

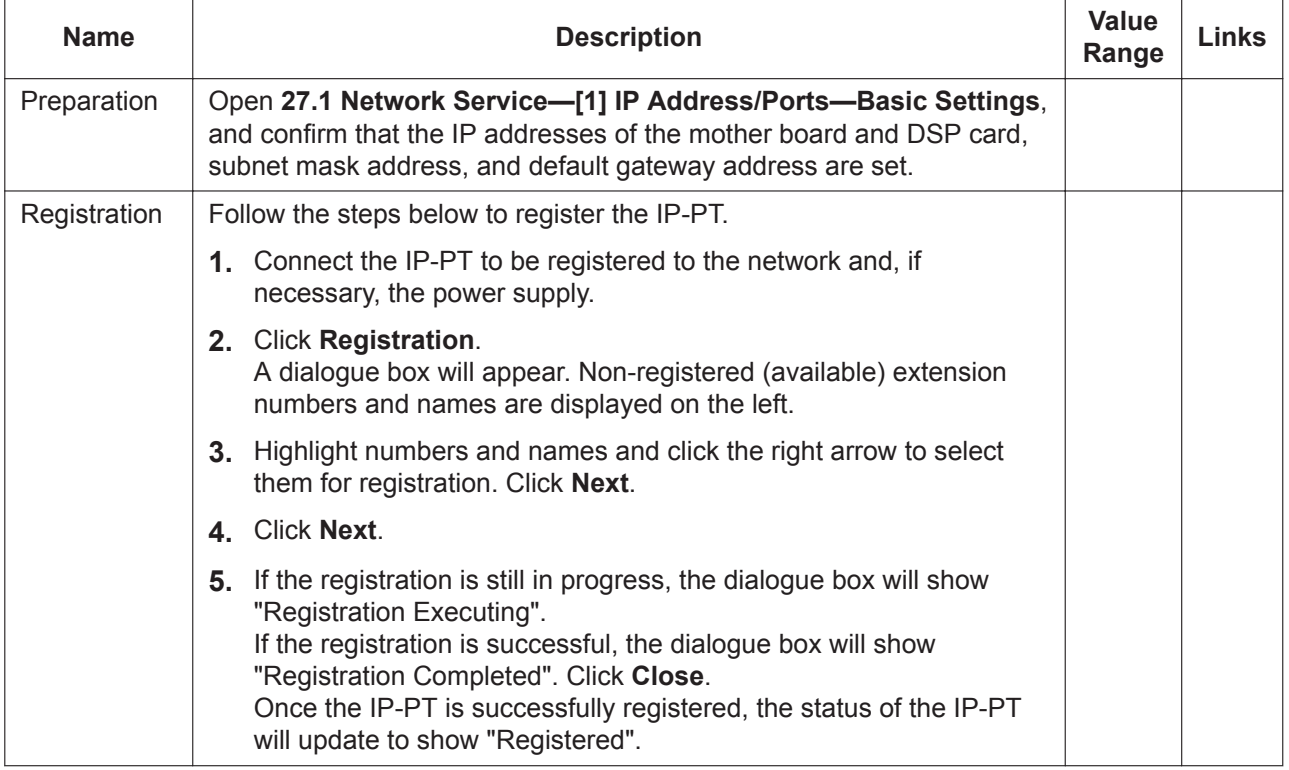

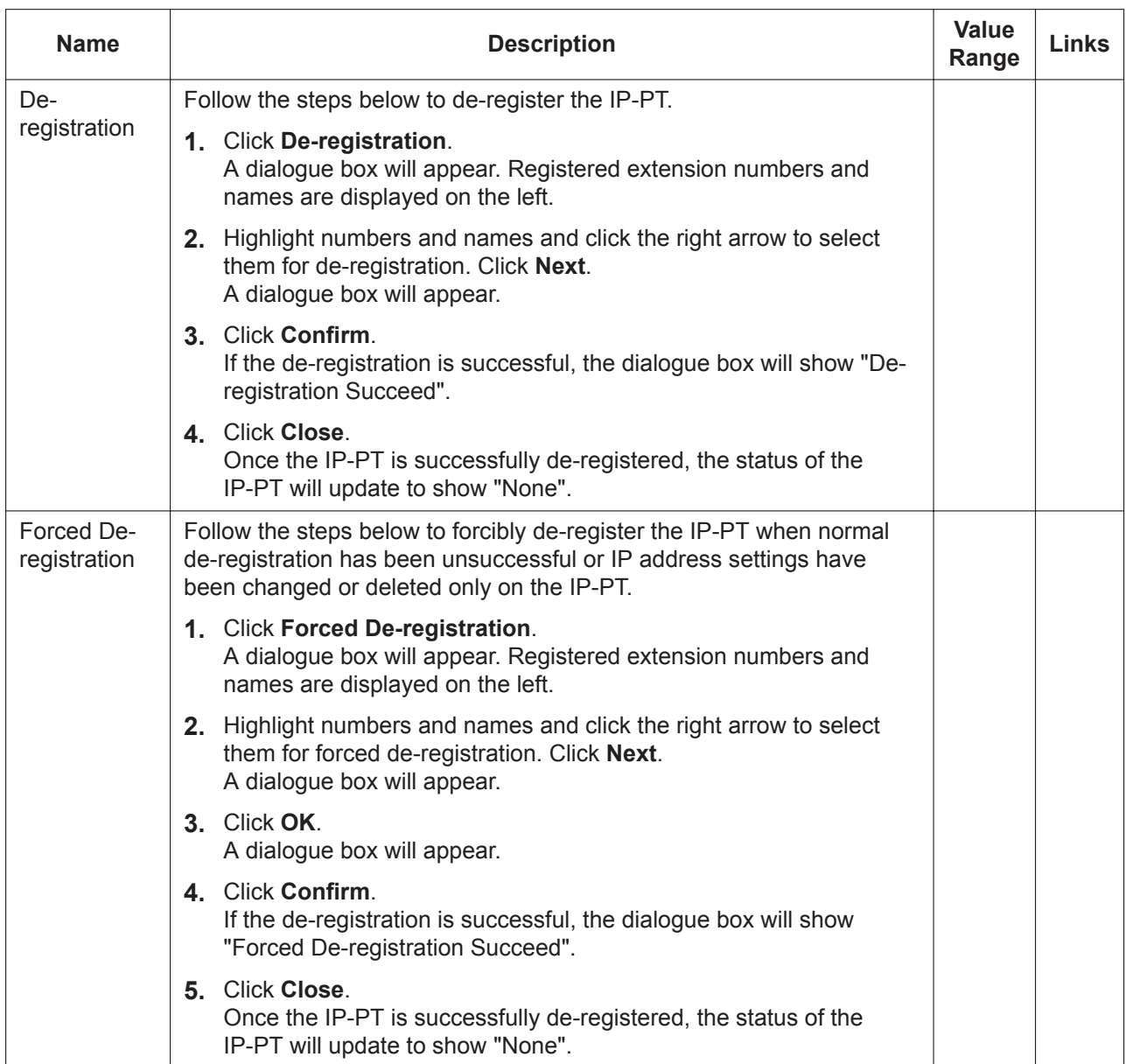

#### **Main**

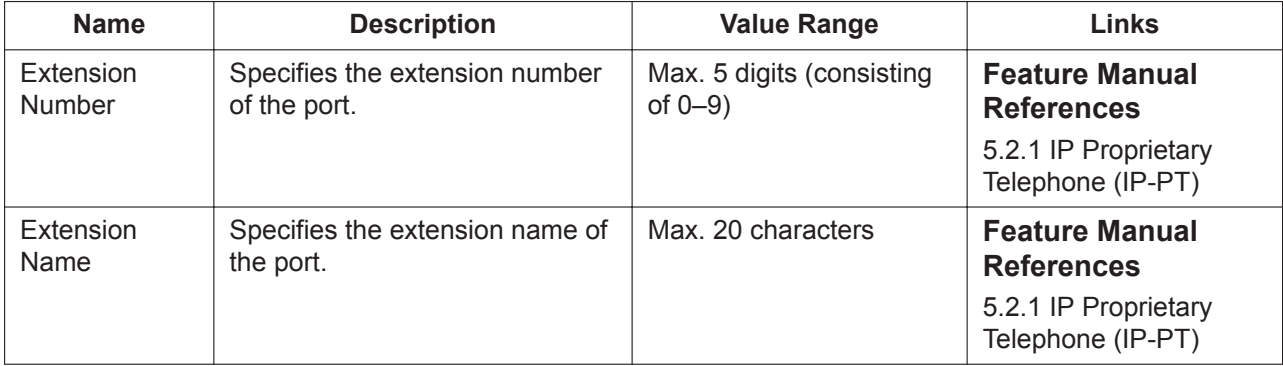

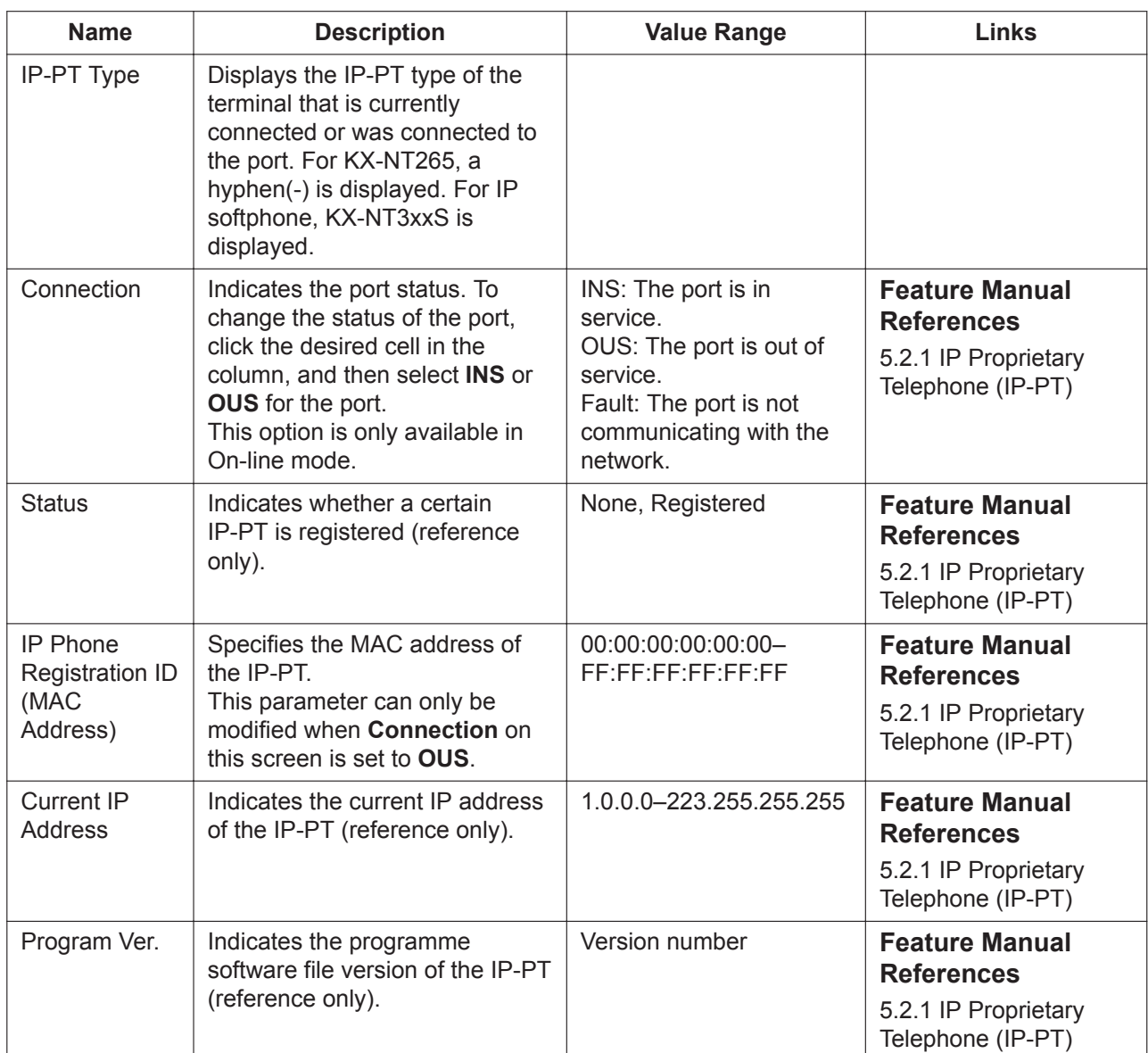

### **Option**

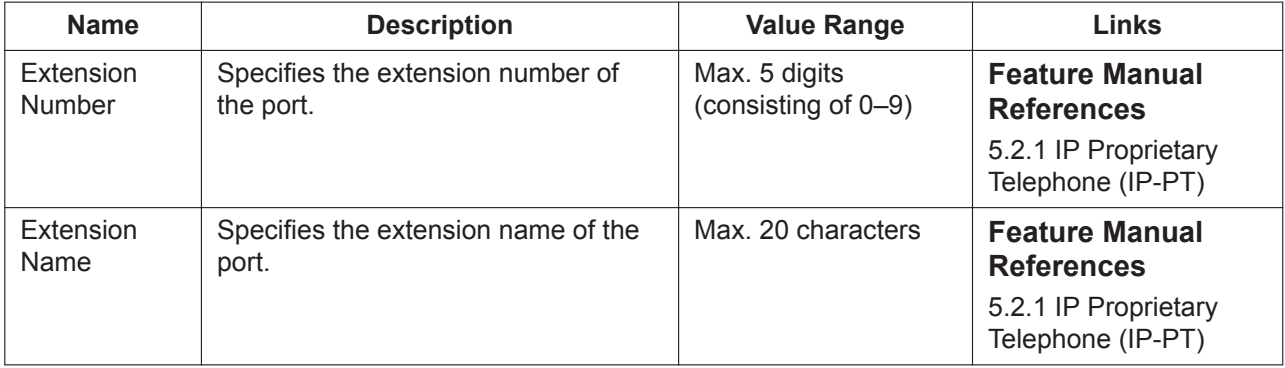

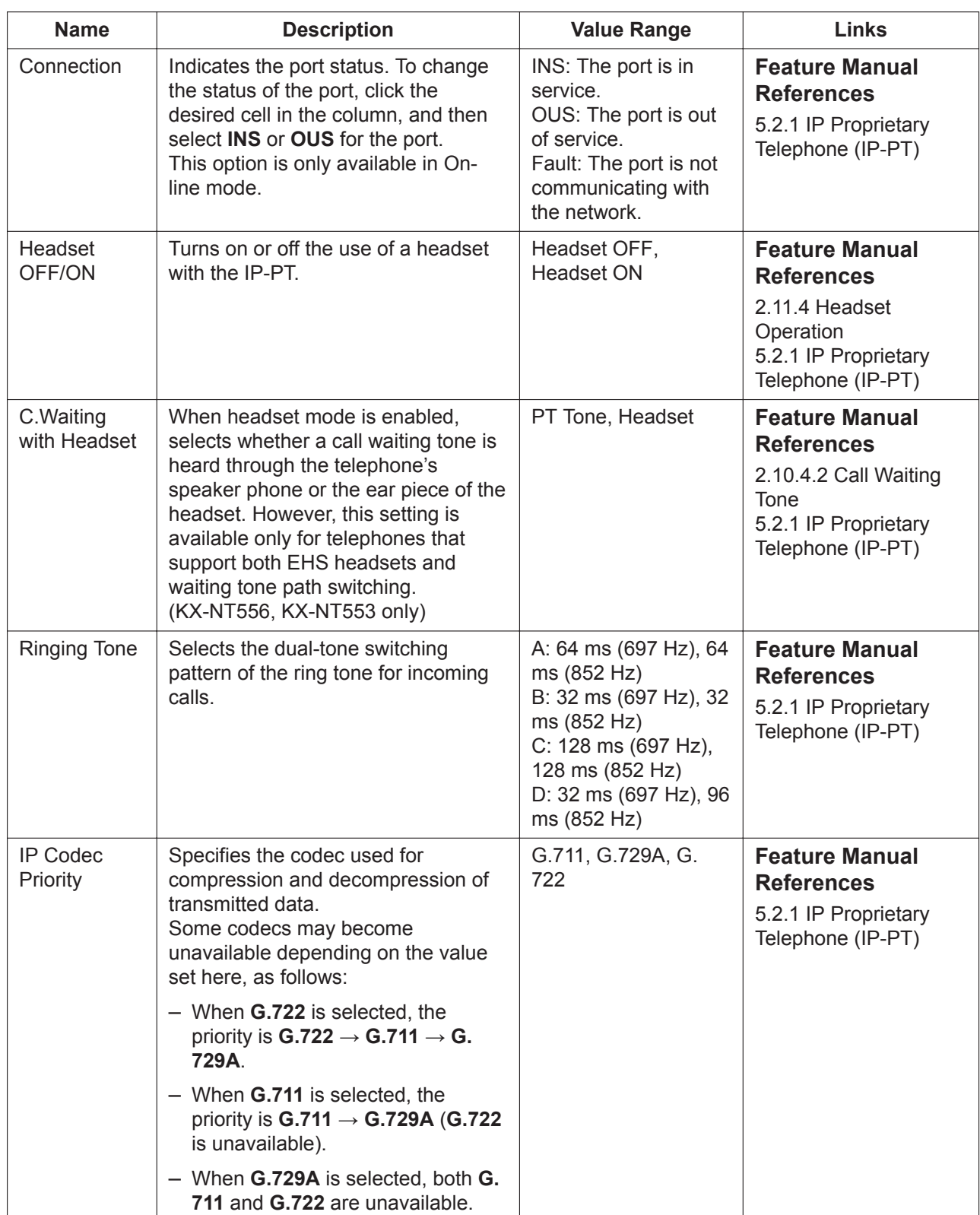

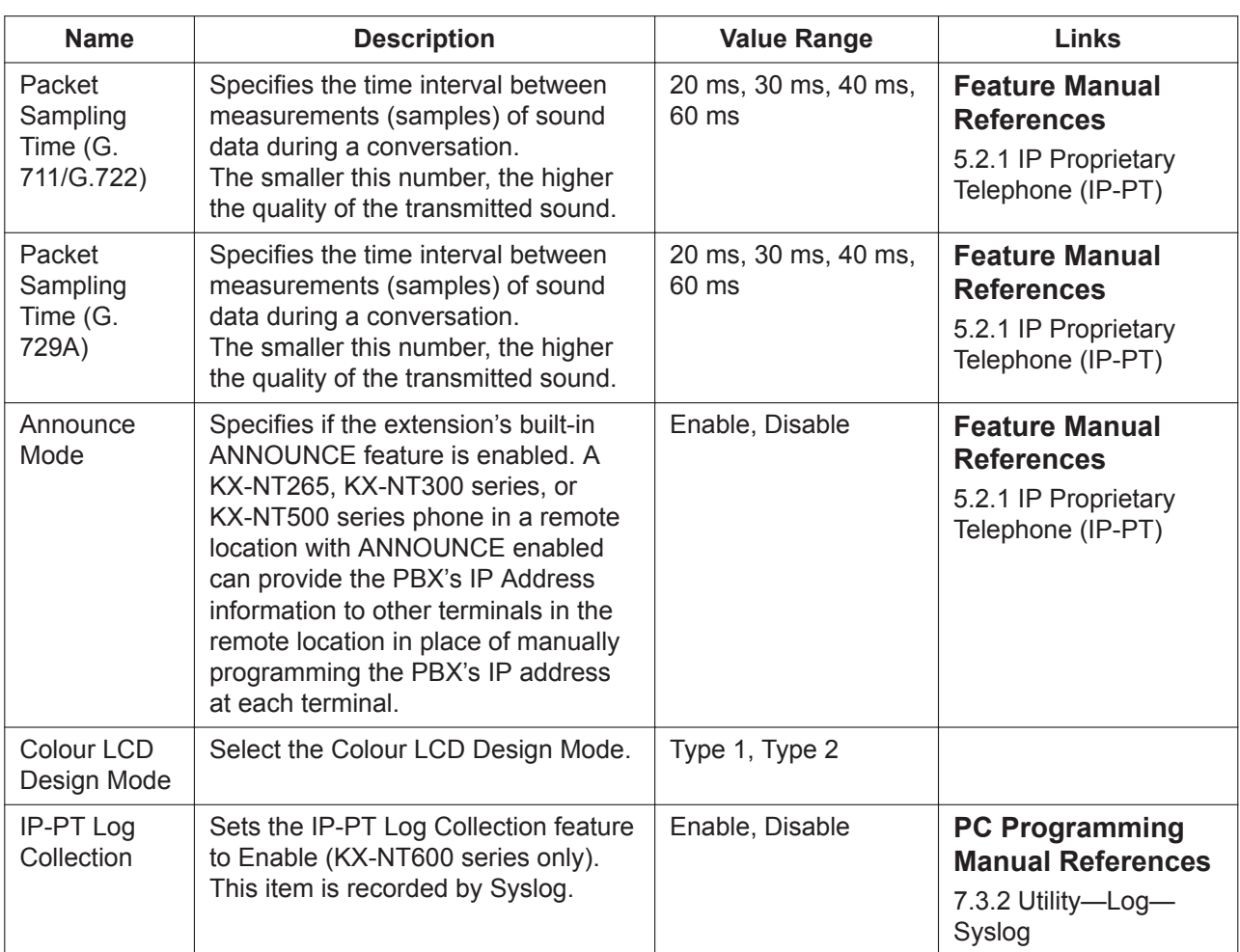

### **Voice**

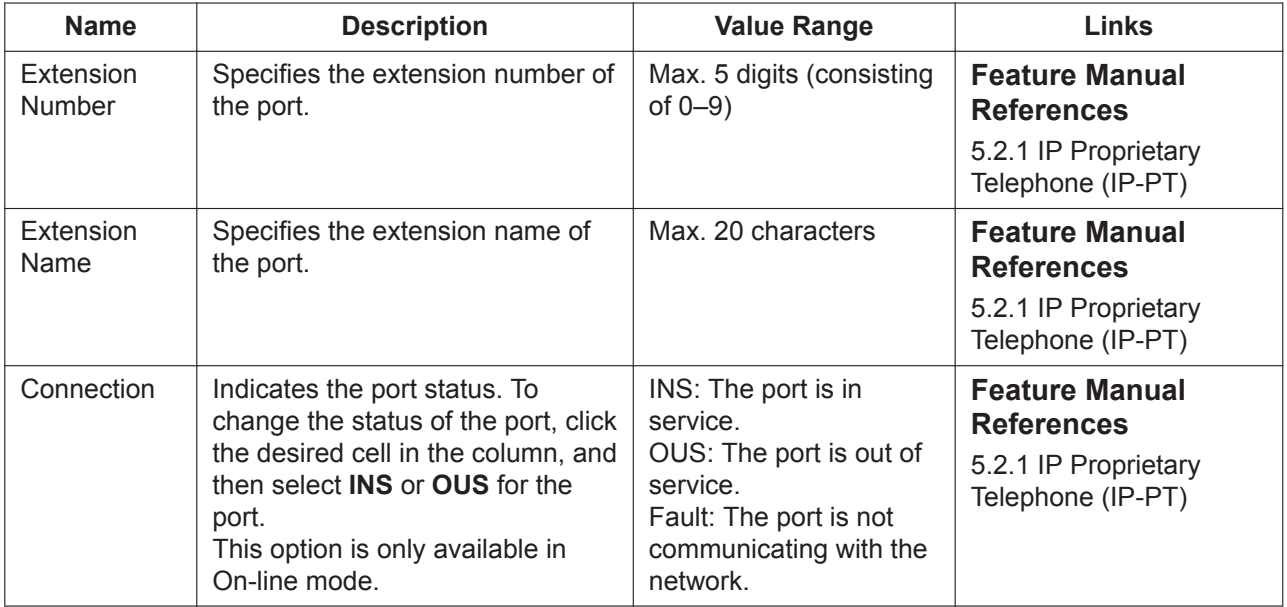

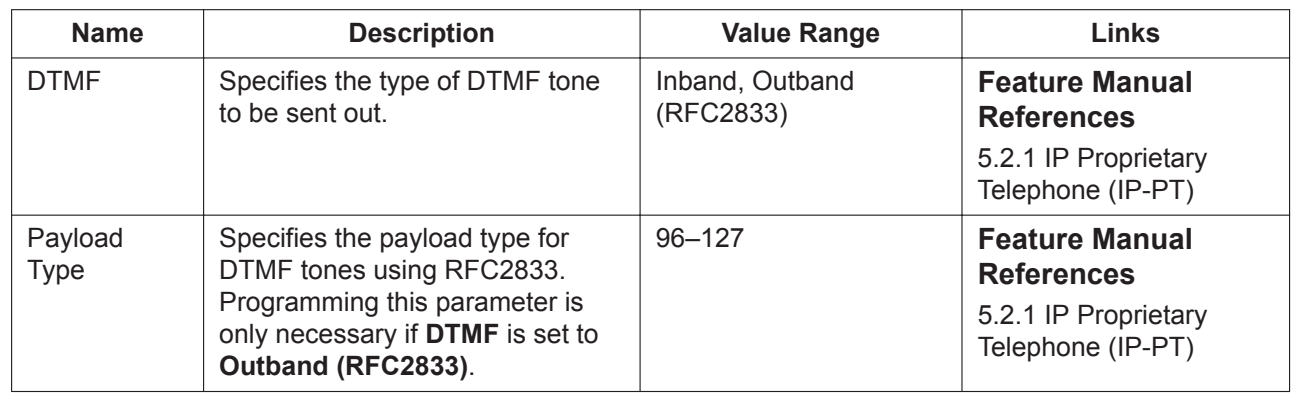

### **Remote Place (Location / P2P)**

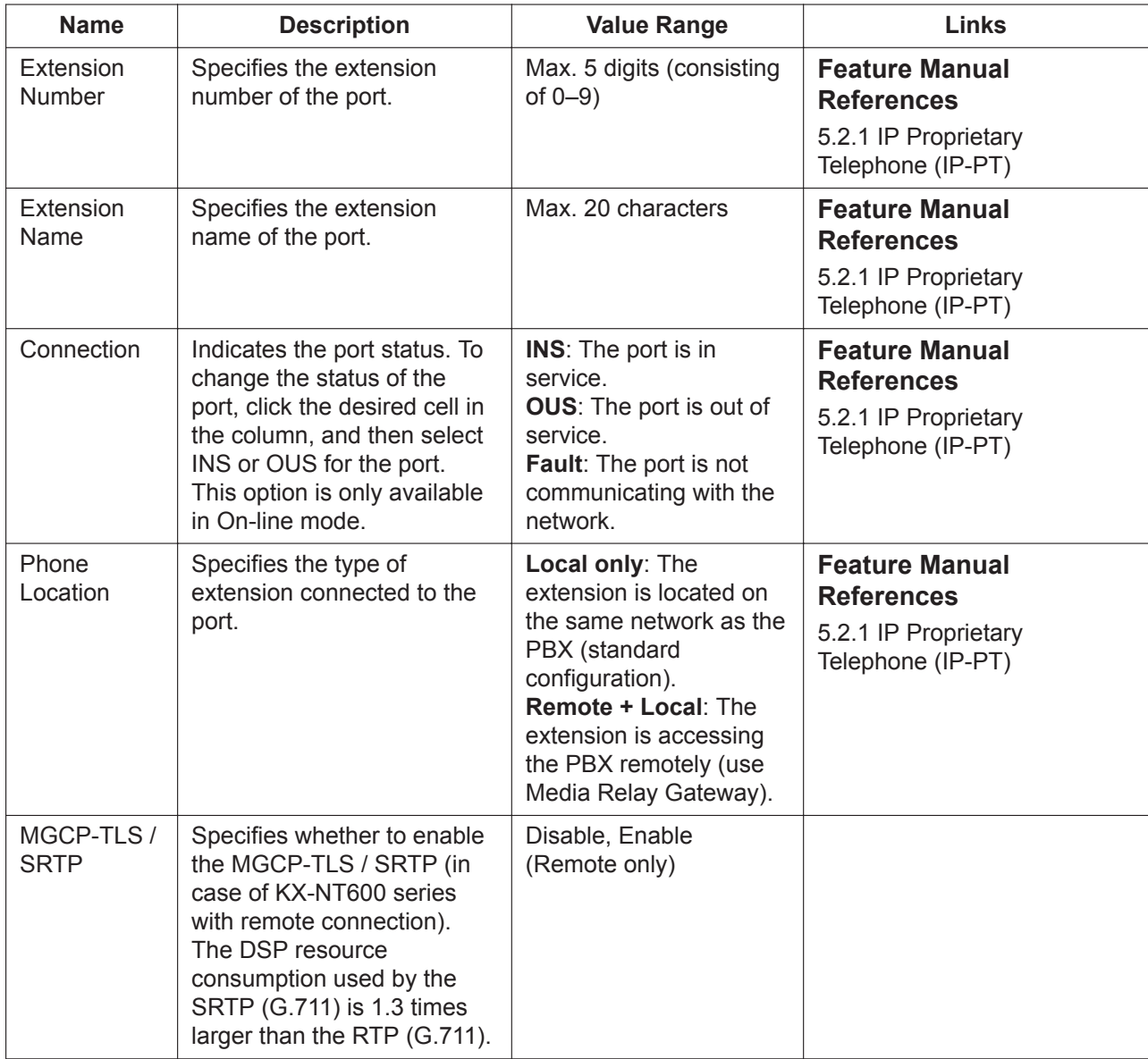

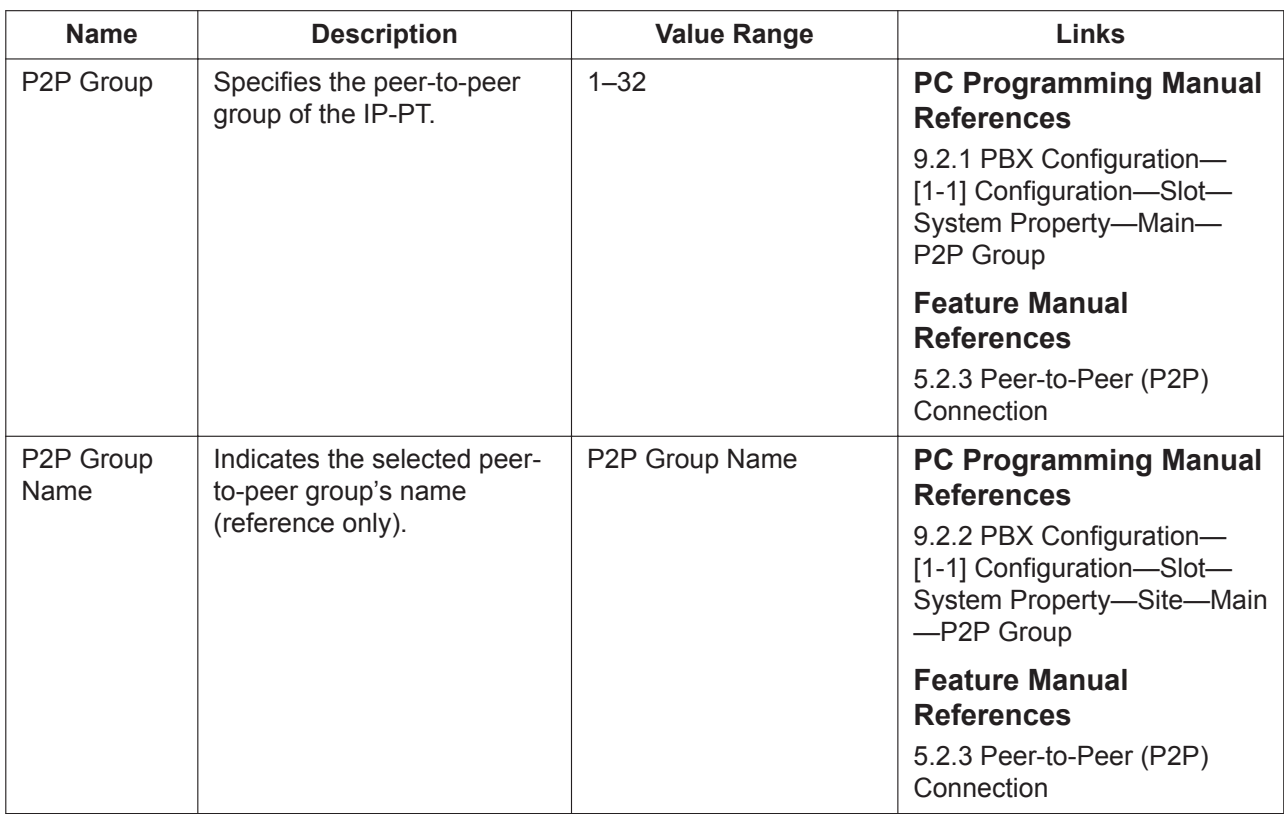

### **NT Local Settings**

You can set the NT Local Settings from this tab. For more detail, refer to the Web Maintenance Console.

**Note**

For the following settings where a connecting destination PBX is specified, IP Address or FQDN can be entered.

- Primary PBX IP Address
- Secondary PBX IP Address

# **9.15 PBX Configuration—[1-1] Configuration—Slot —Card Property—V-SIPEXT**

The properties of the virtual SIP Extension card can be specified. To change the value displayed here, click **Common Settings** and set the desired value.

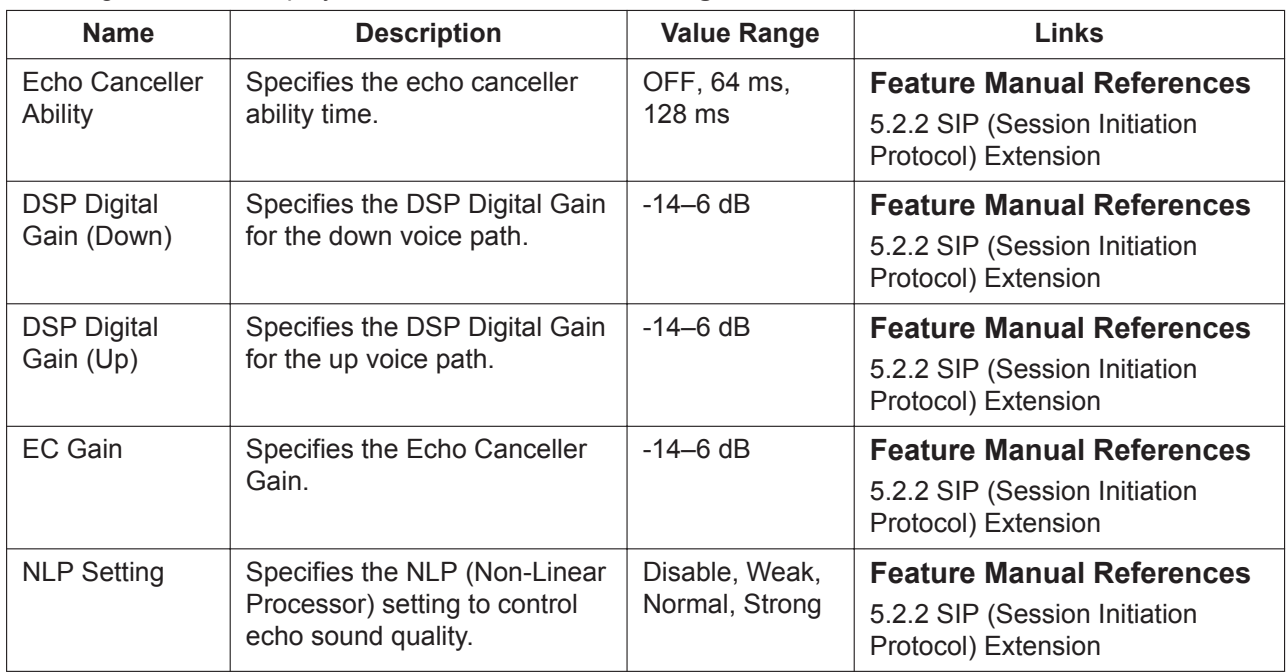

# **9.16 PBX Configuration—[1-1] Configuration—Slot —Port Property—V-SIPEXT**

Various settings can be programmed for each virtual SIP extension port. The **Shelf**, **Slot**, and **Port** for each item are displayed for your reference. For details, see **[Common](#page-161-0) [Programming Reference Items](#page-161-0)** in **[9.1 PBX Configuration—\[1-1\] Configuration—Slot](#page-157-0)**.

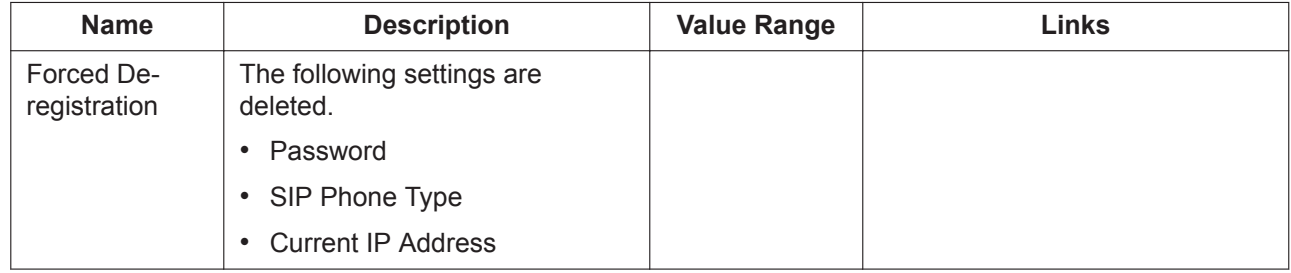

### **Main**

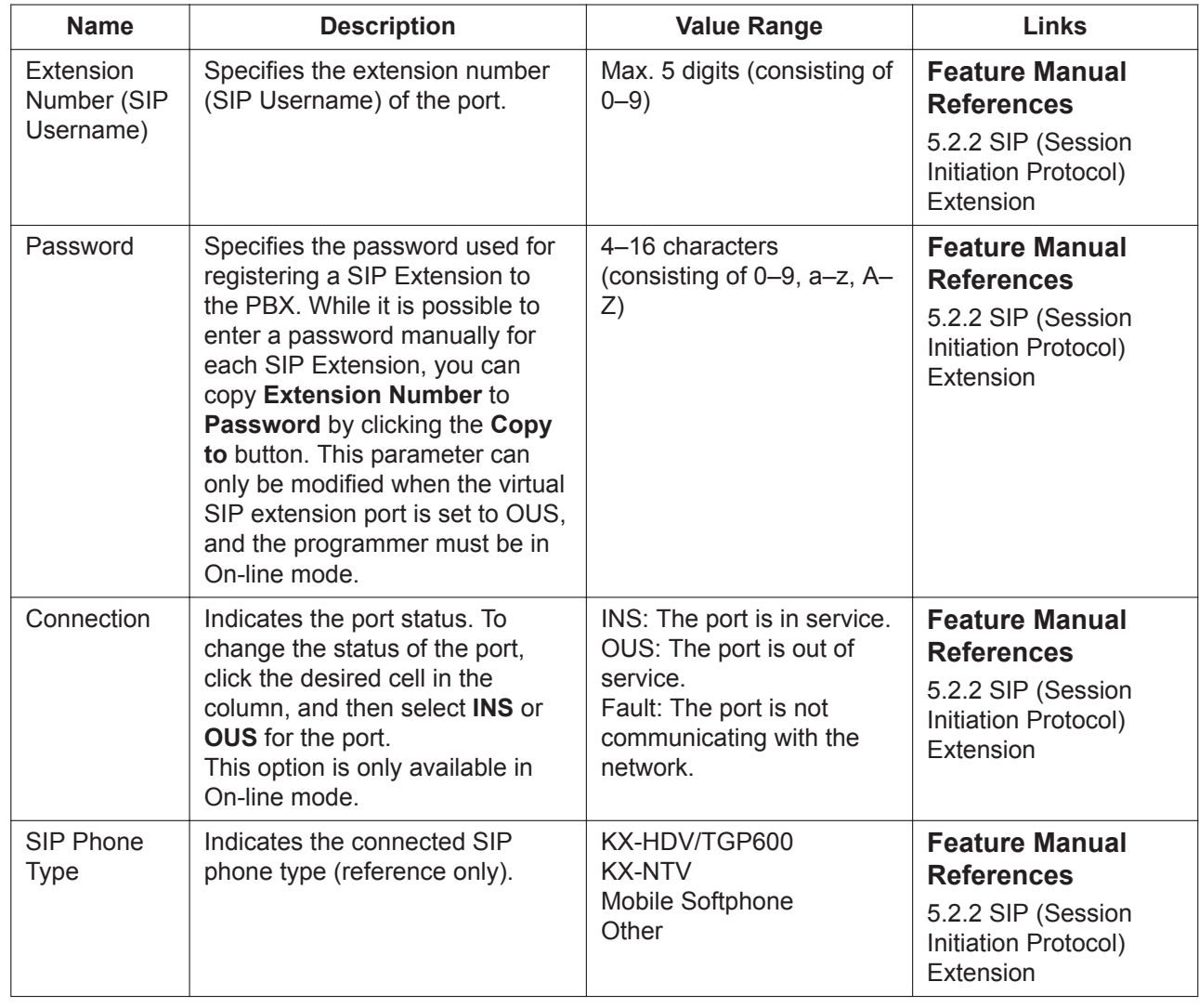

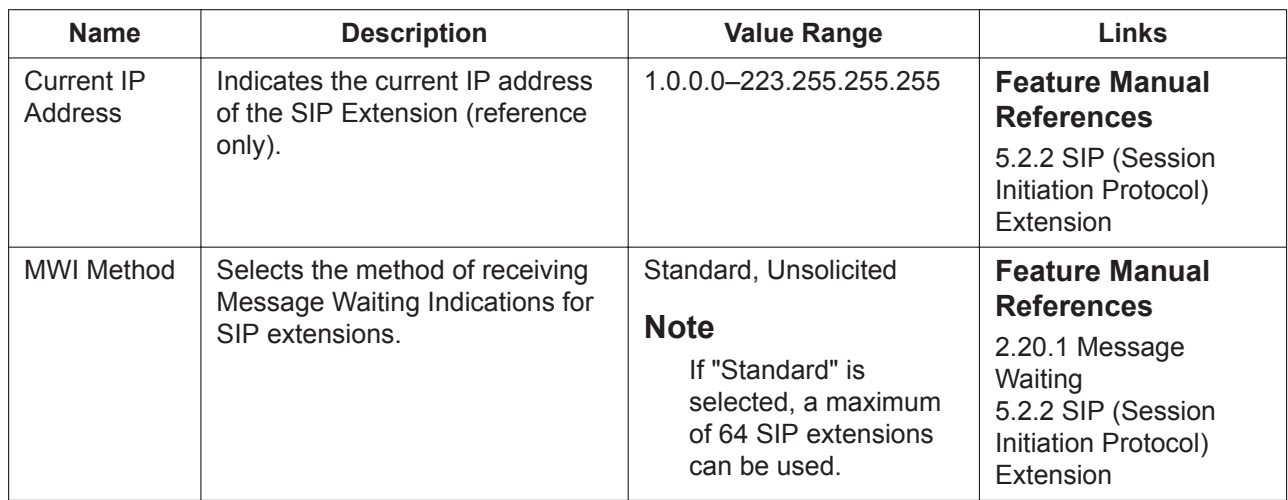

### **Option**

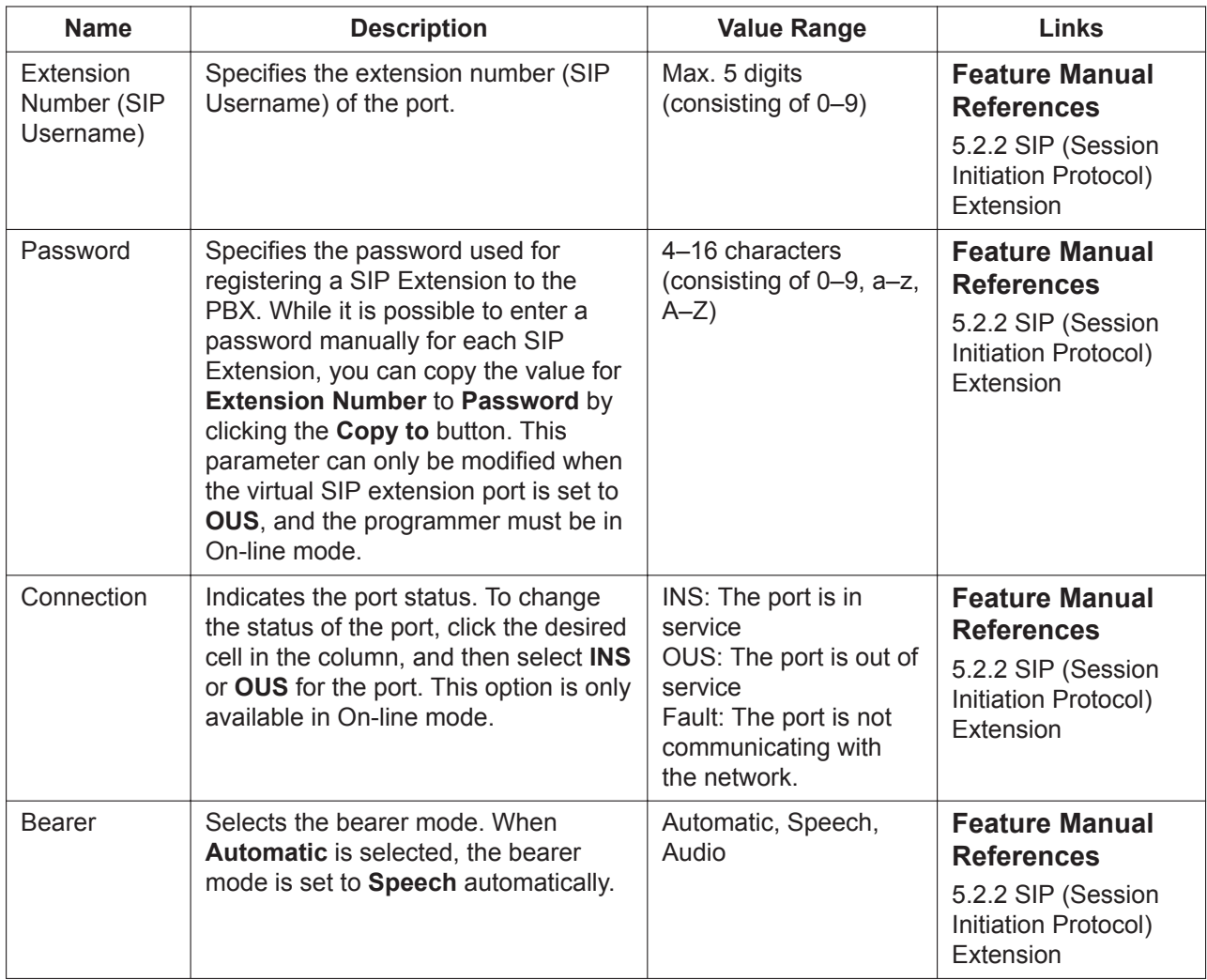

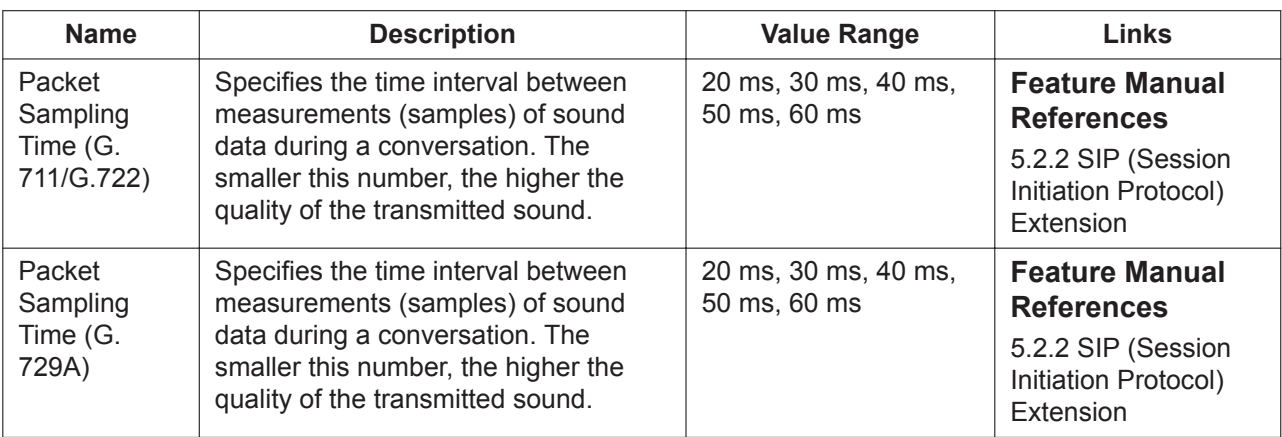

## **Remote Place (Location / P2P)**

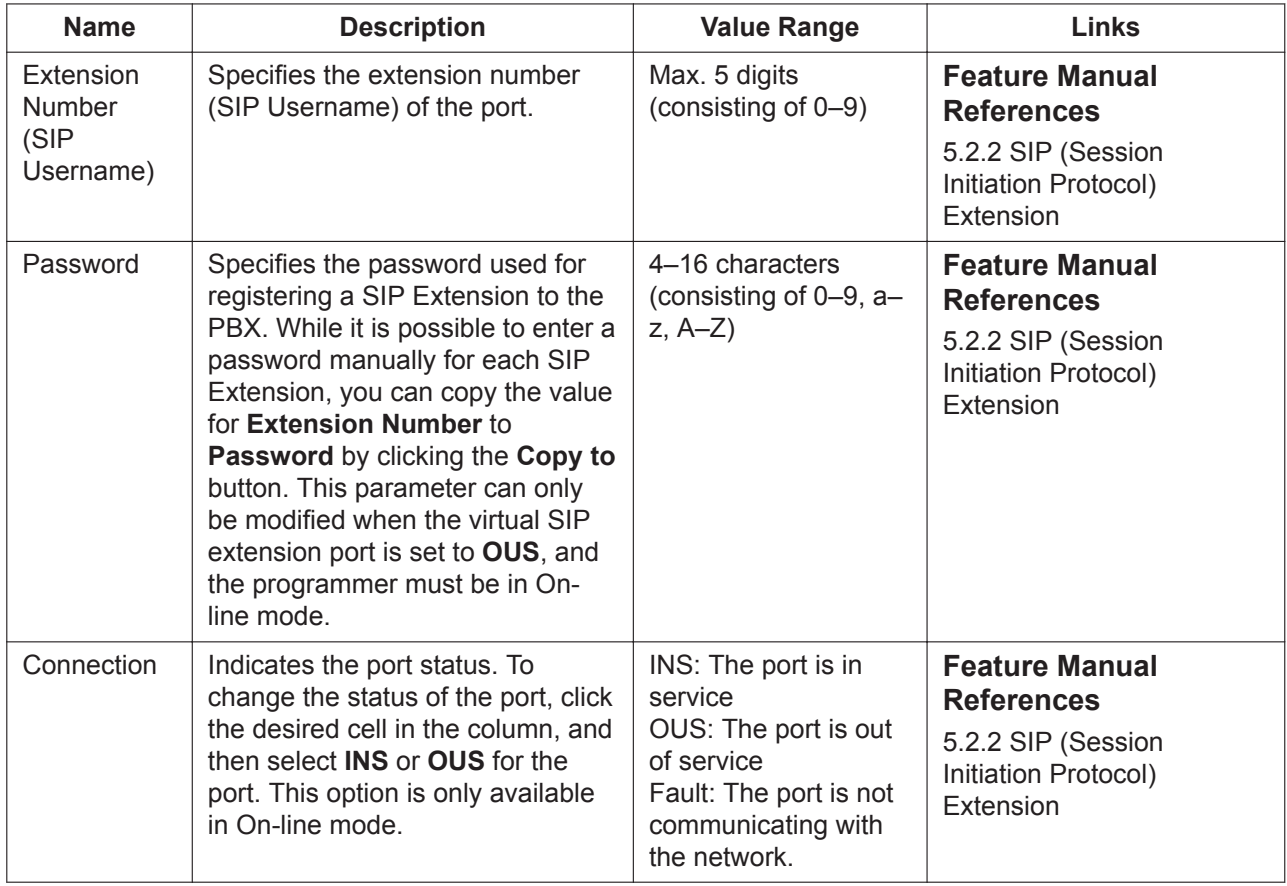

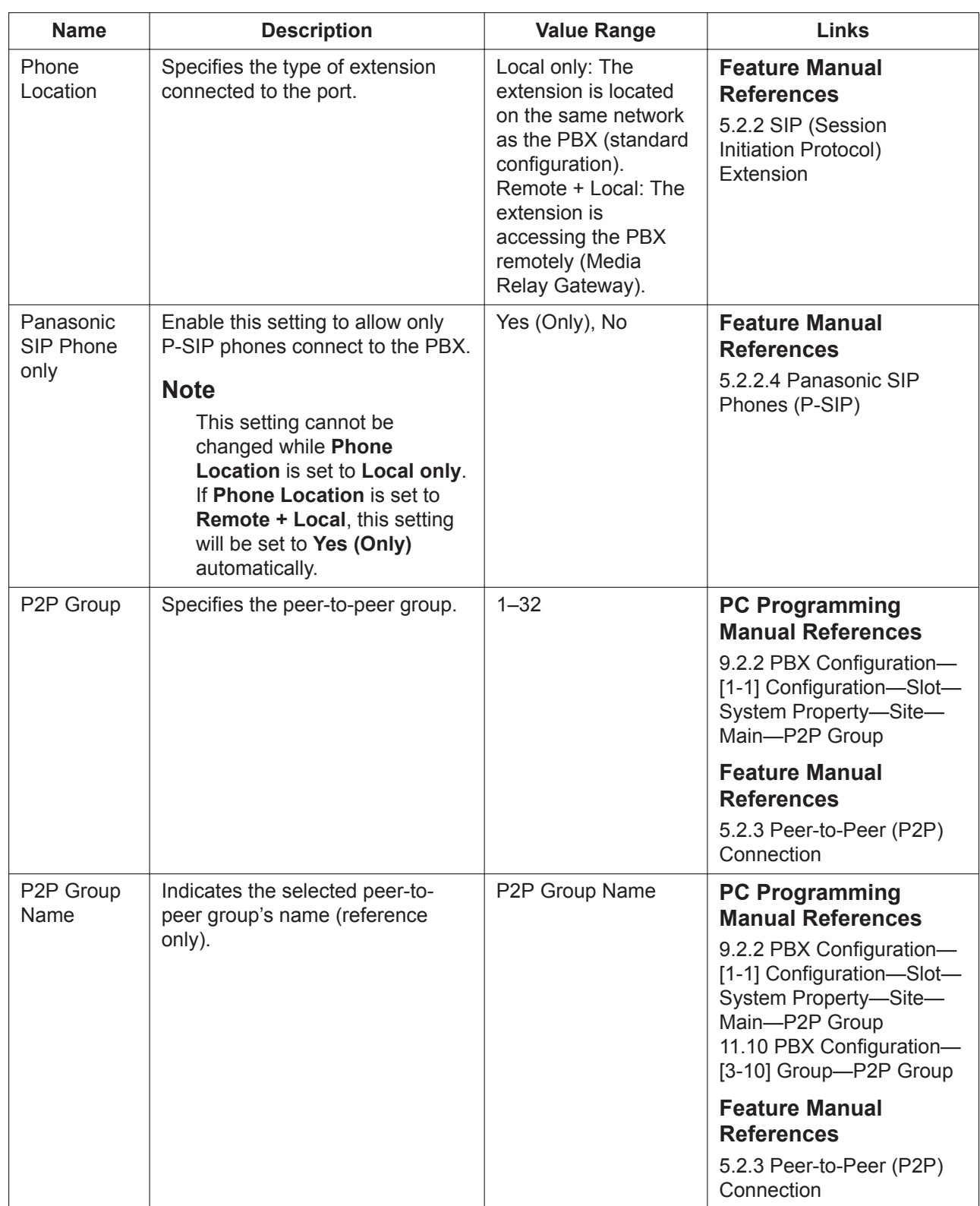

### **FAX/T.38**

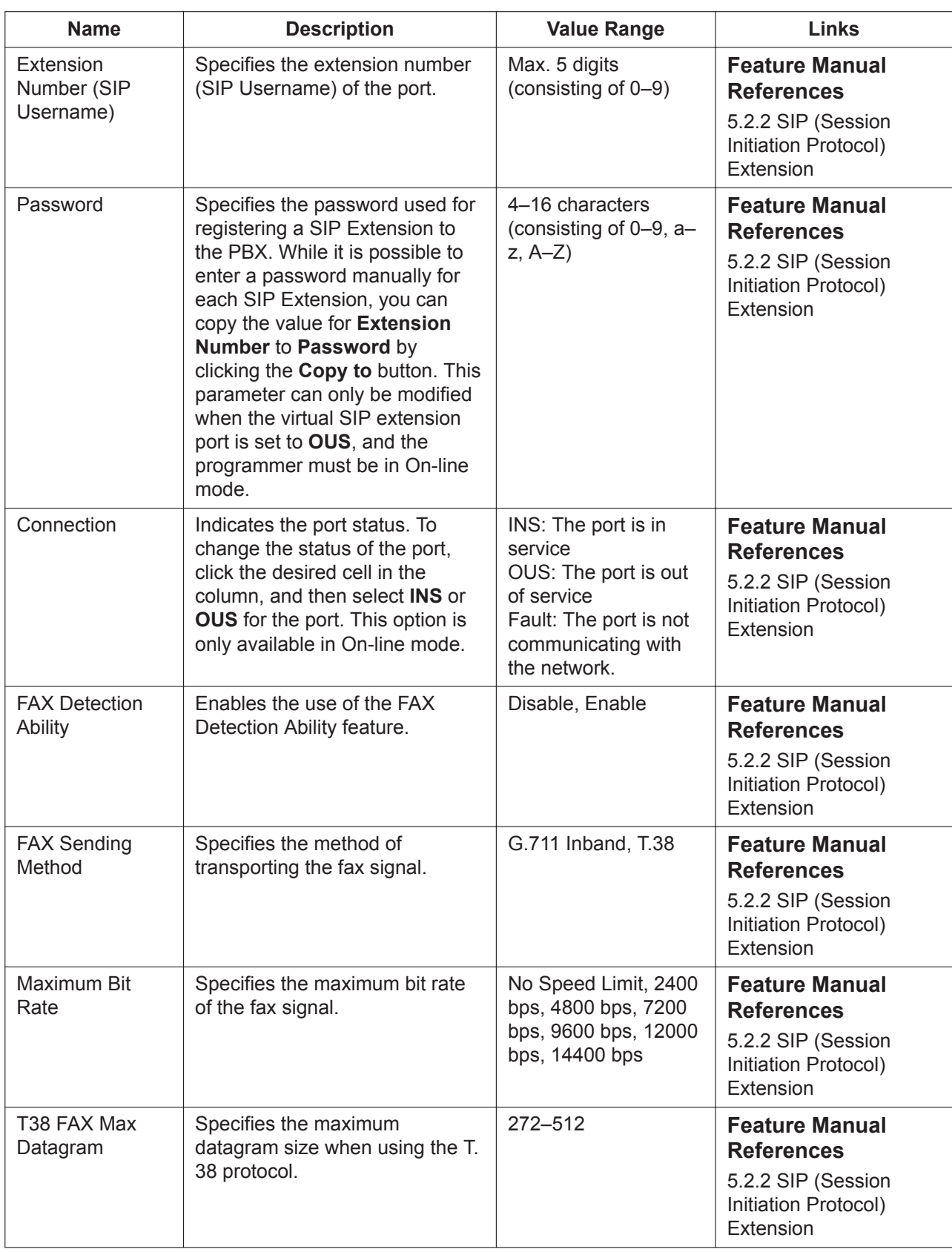

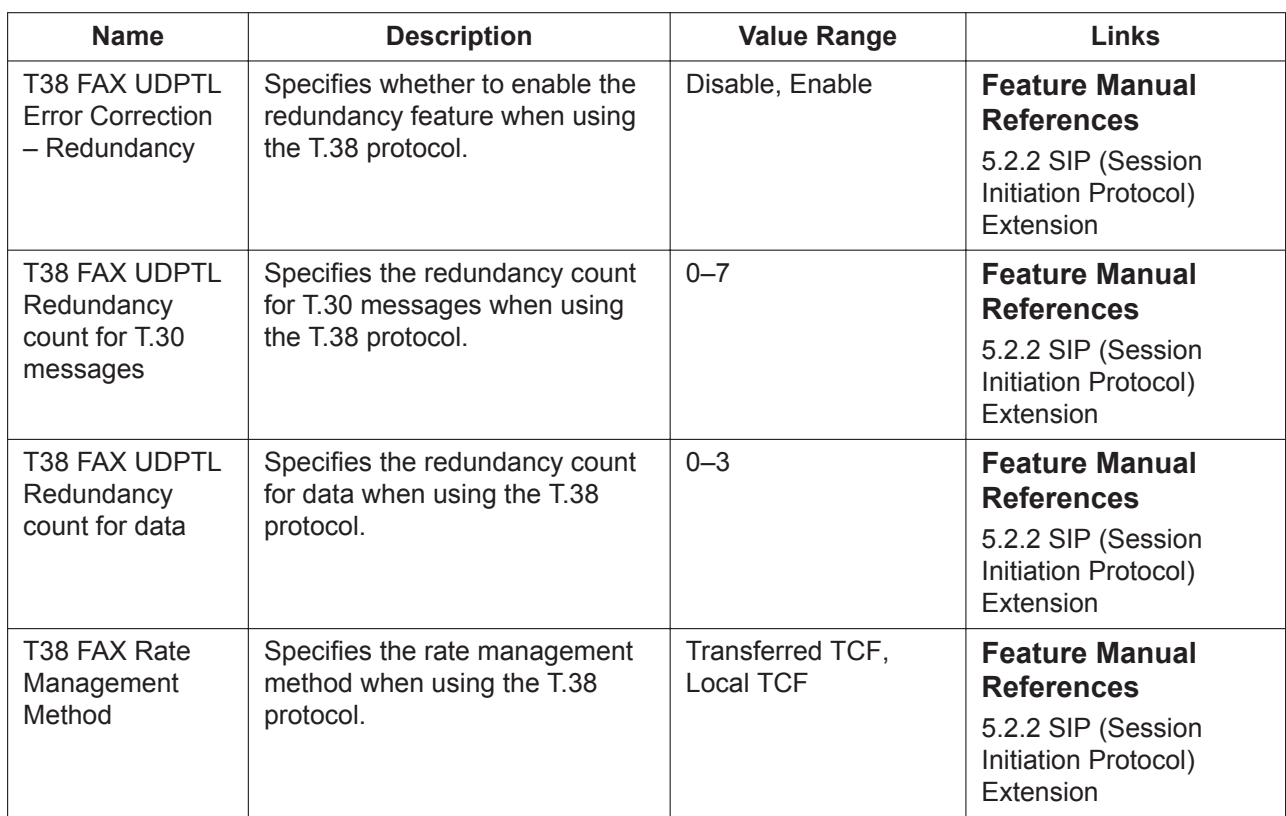

# **9.17 PBX Configuration—[1-1] Configuration—Slot —Card Property—V-IPCS**

The properties of the V-IPCS card can be specified.

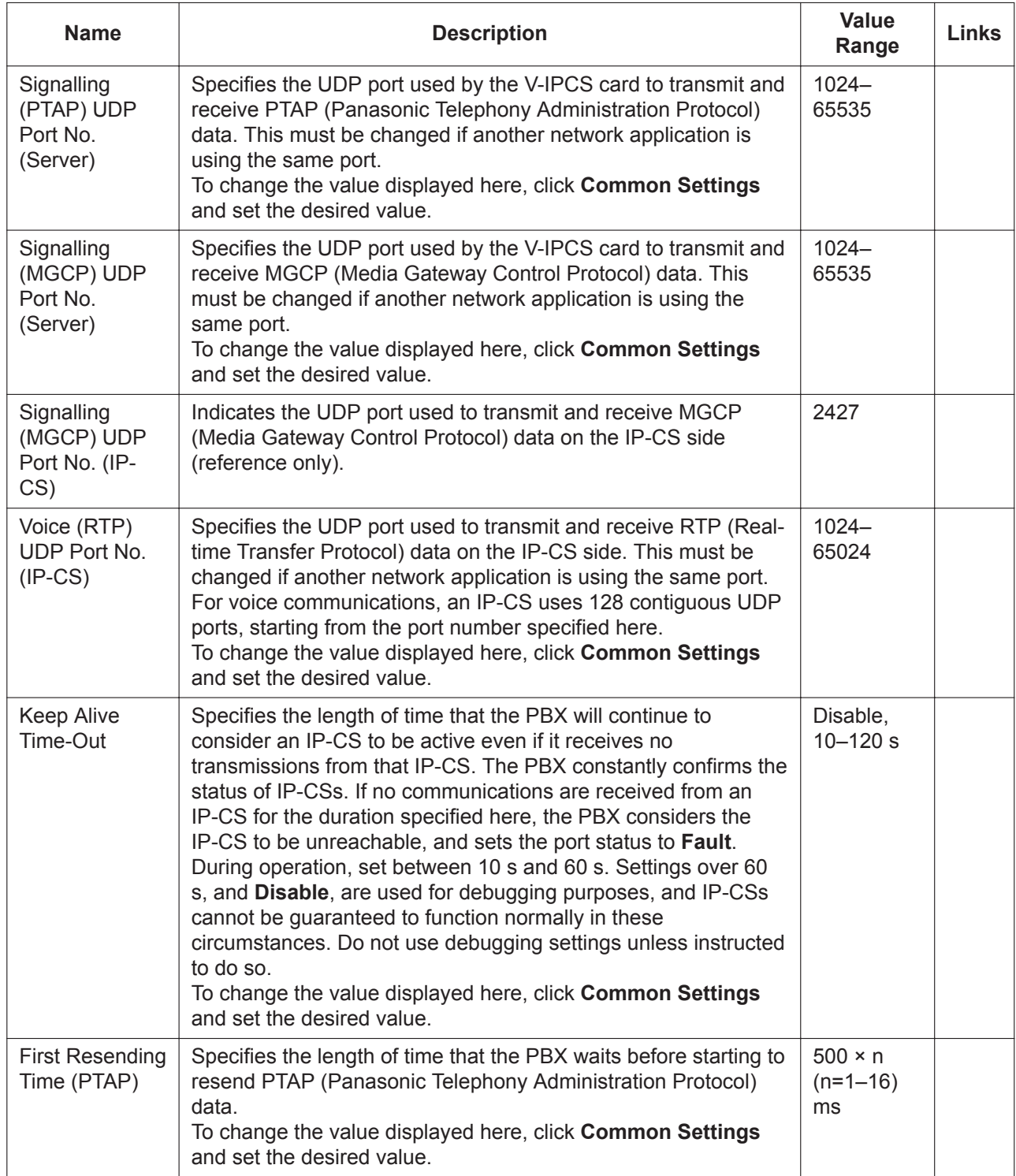

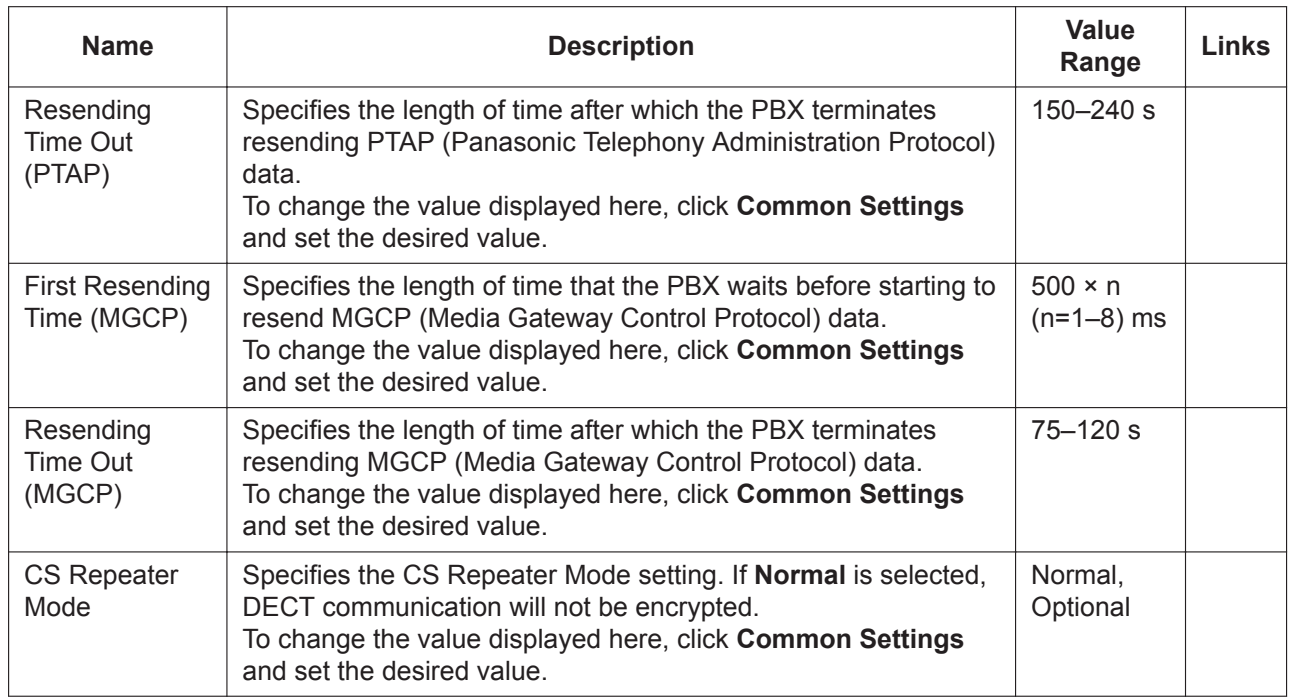

# **9.18 PBX Configuration—[1-1] Configuration—Slot —Port Property—V-IPCS**

Various settings can be programmed for each virtual IP-CS port.

#### **IP-CS Registration and De-registration**

An IP-CS must be registered to the PBX by programming the PBX and IP-CS before it can be used. Programming instructions for the PBX are given below.

It is possible to de-register the IP-CS later.

IP-CS Registration, De-registration, and Forced De-registration can be performed only in On-line mode.

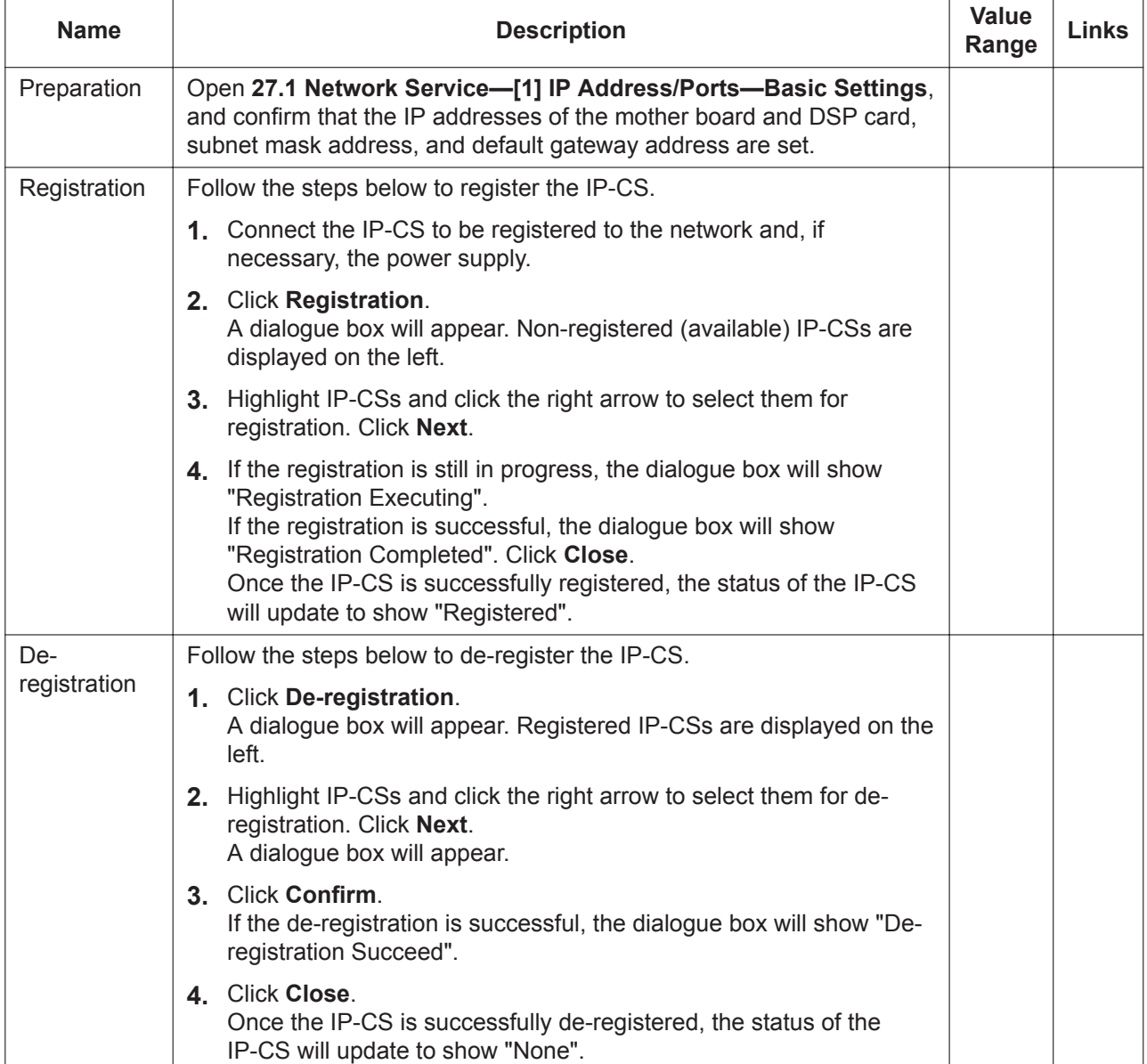

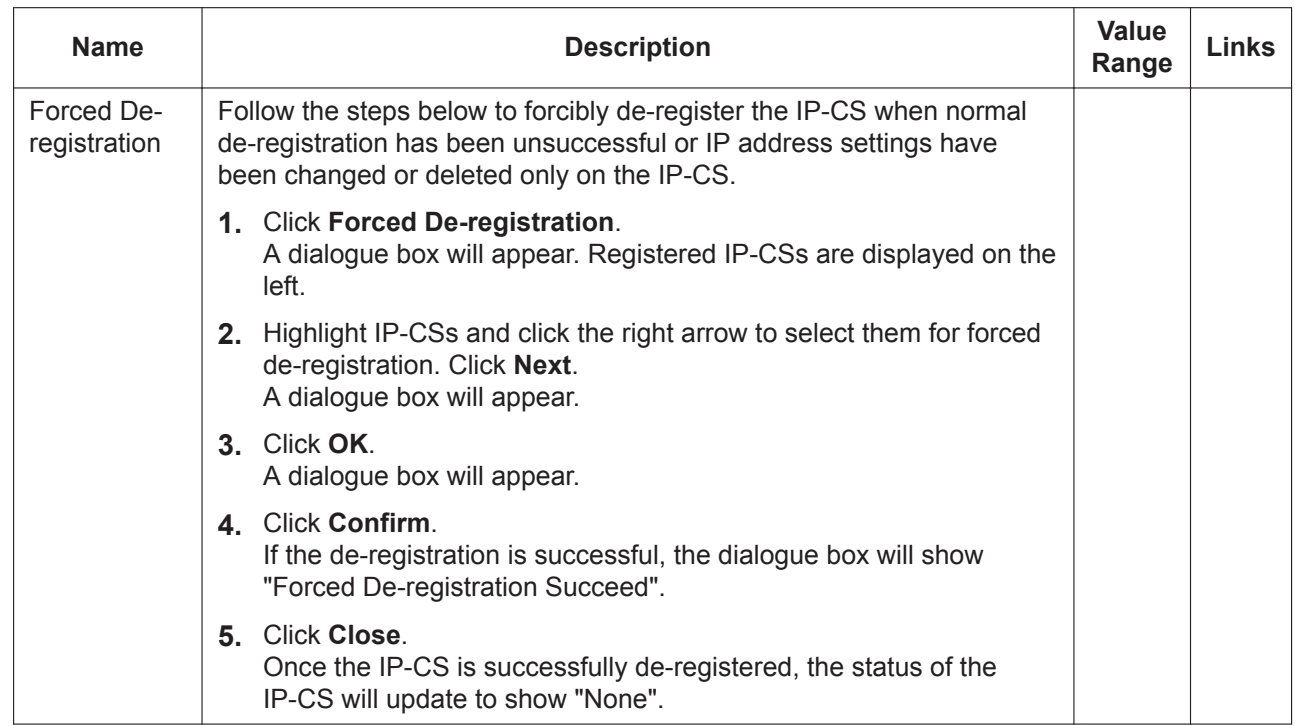

#### **Main**

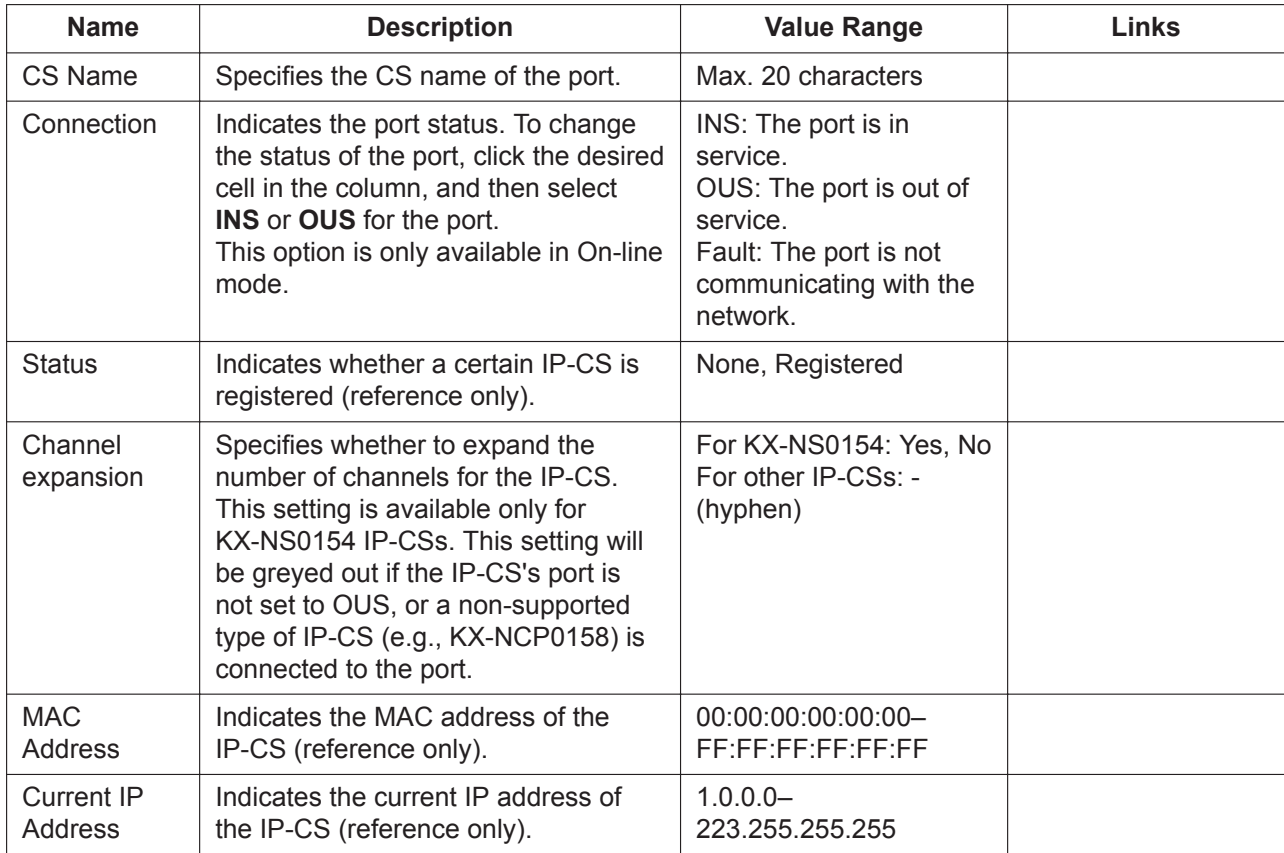

#### **9.18 PBX Configuration—[1-1] Configuration—Slot—Port Property—V-IPCS**

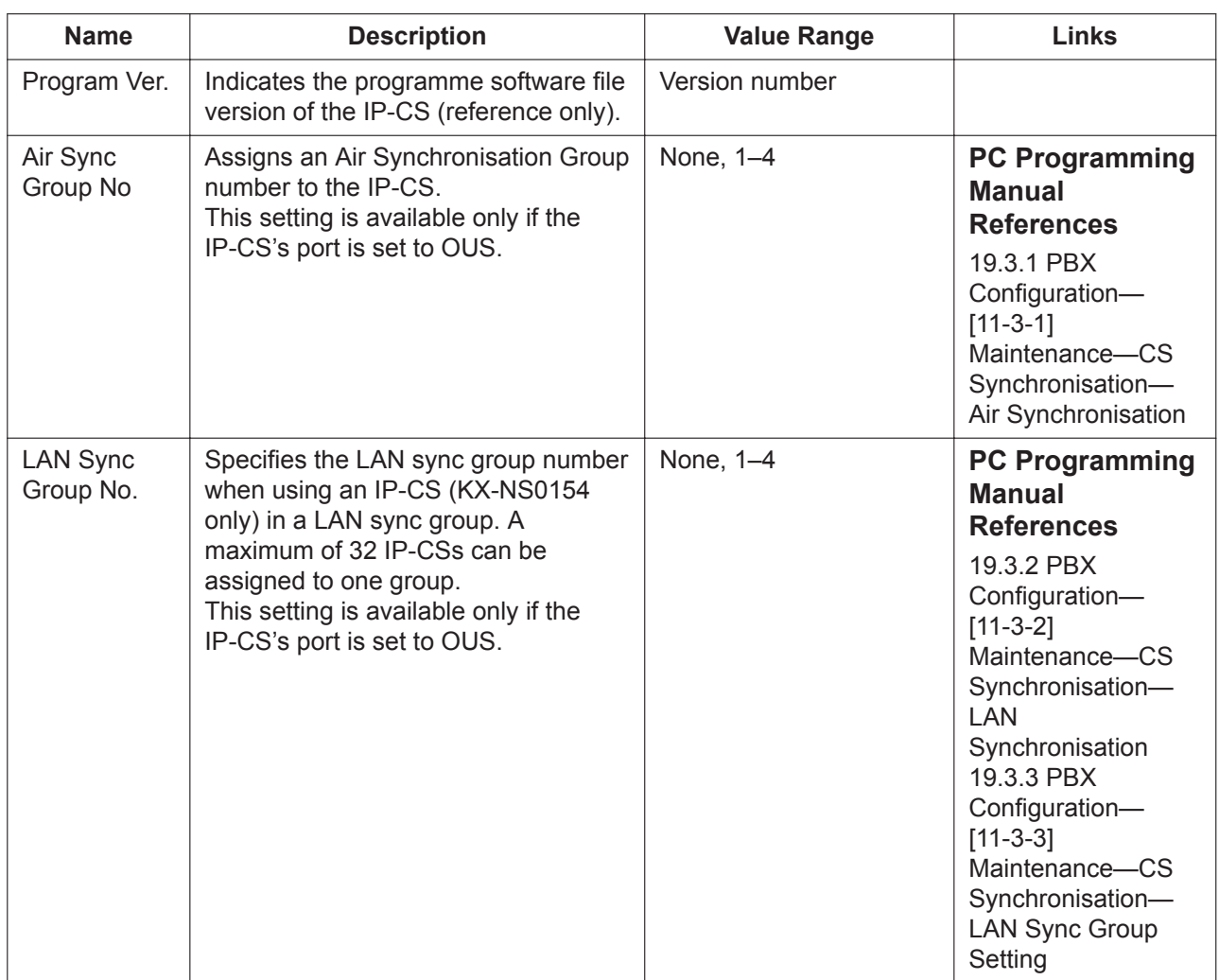

### **Option**

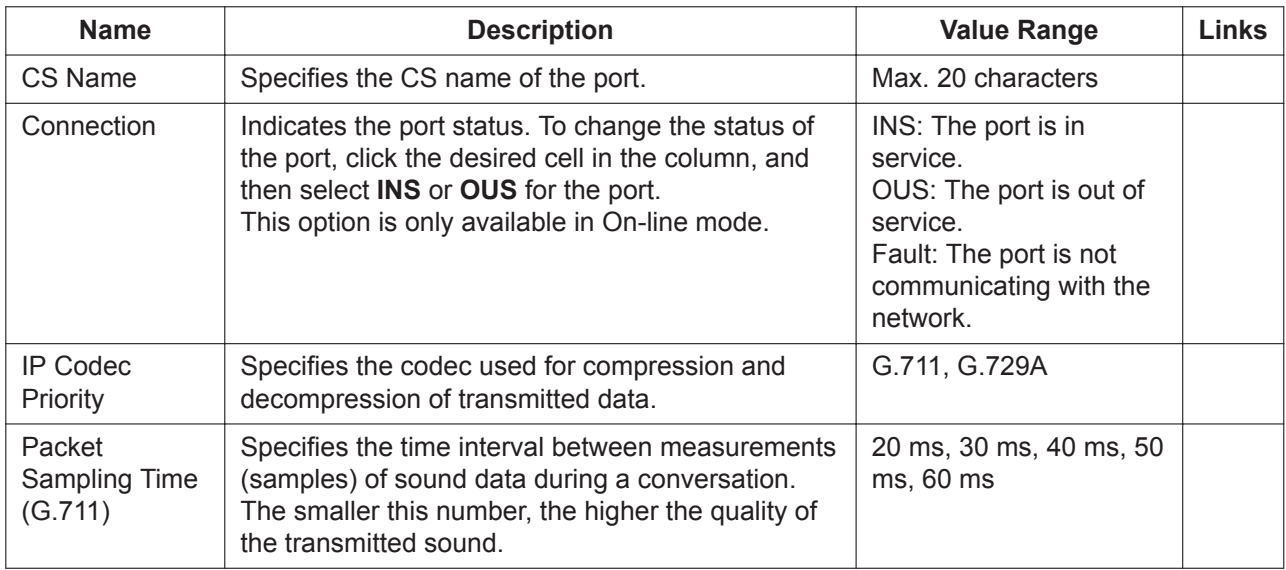

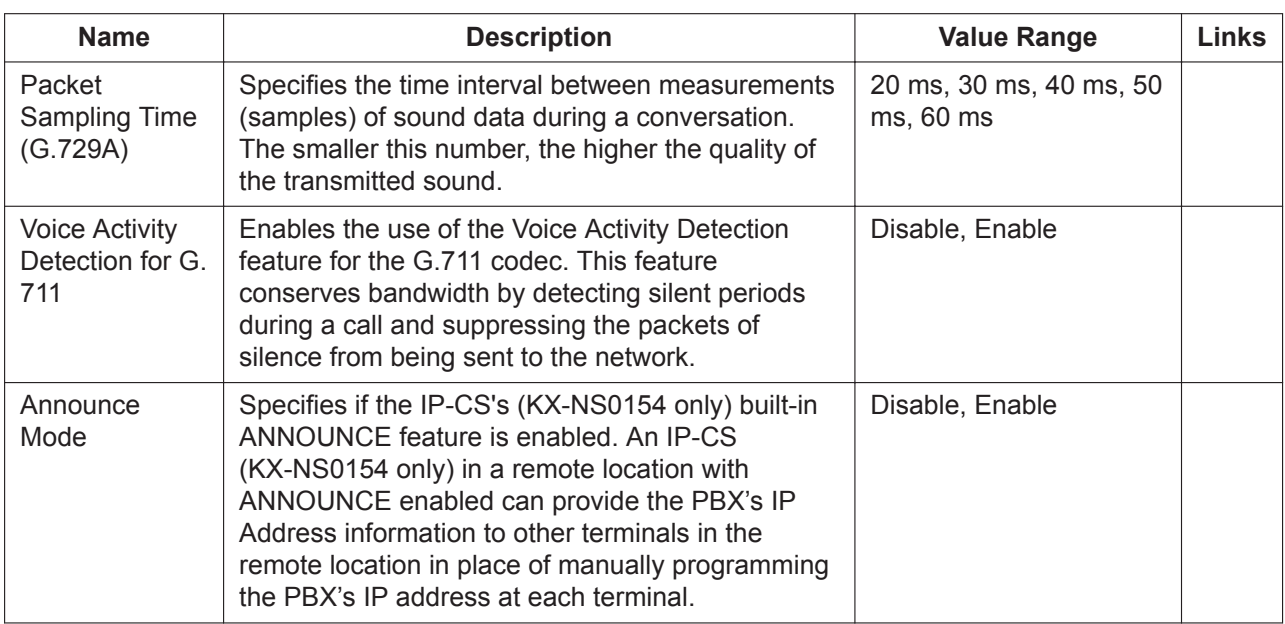

#### **Remote Place**

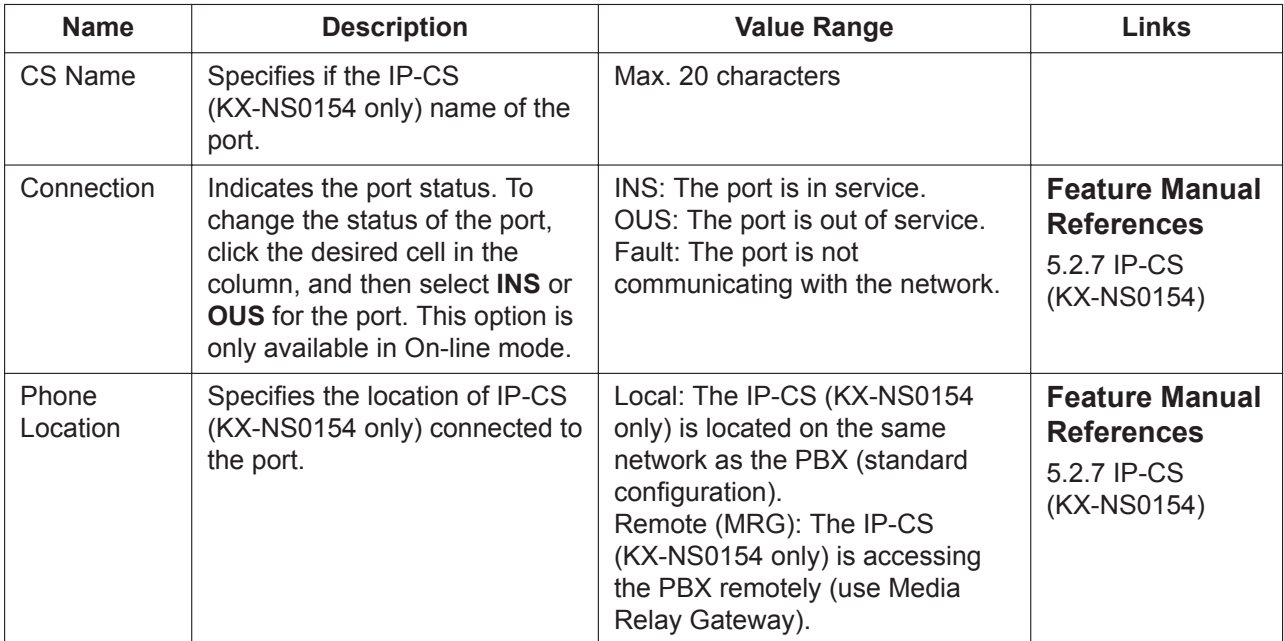

# **9.19 PBX Configuration—[1-1] Configuration—Slot —Card Property—V-UTEXT**

Various settings can be programmed for V-UTEXT cards. Click **Common Settings** to change these settings.

### **Main**

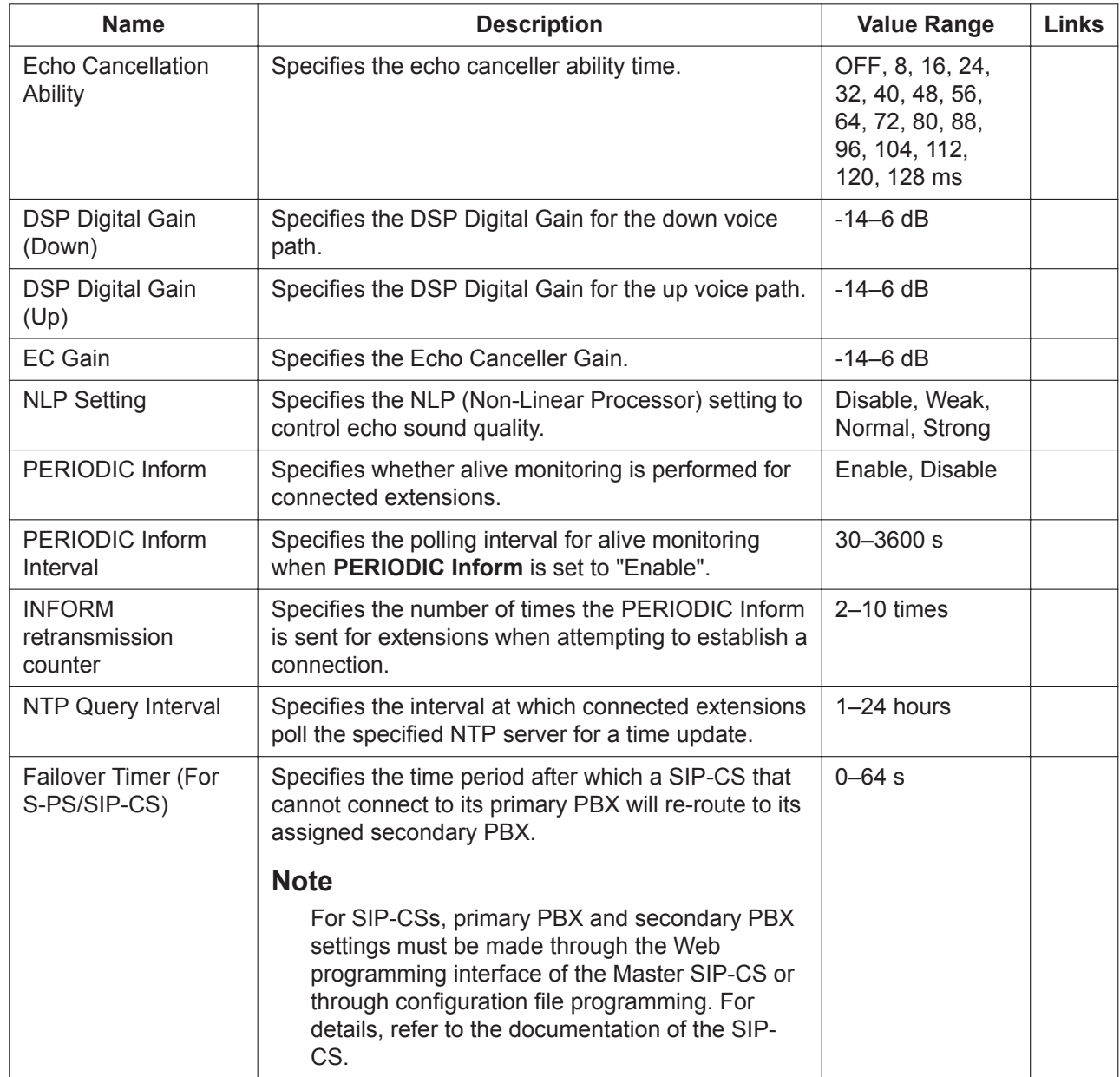

# **9.20 PBX Configuration—[1-1] Configuration—Slot —Port Property—V-UTEXT**

Various settings can be programmed for the ports of V-UTEXT cards.

### **KX-UT Series SIP Phone, S-PS, and SIP-CS Registration and De-registration**

A KX-UT series SIP phone, S-PS, or SIP-CS must be registered to the PBX by programming the PBX and SIP phone, S-PS, or SIP-CS before it can be used.

Programming instructions for the PBX are given below.

It is possible to de-register the SIP phone, S-PS, or SIP-CS later.

Registration, De-registration, and Forced De-registration can be performed only in On-line mode.

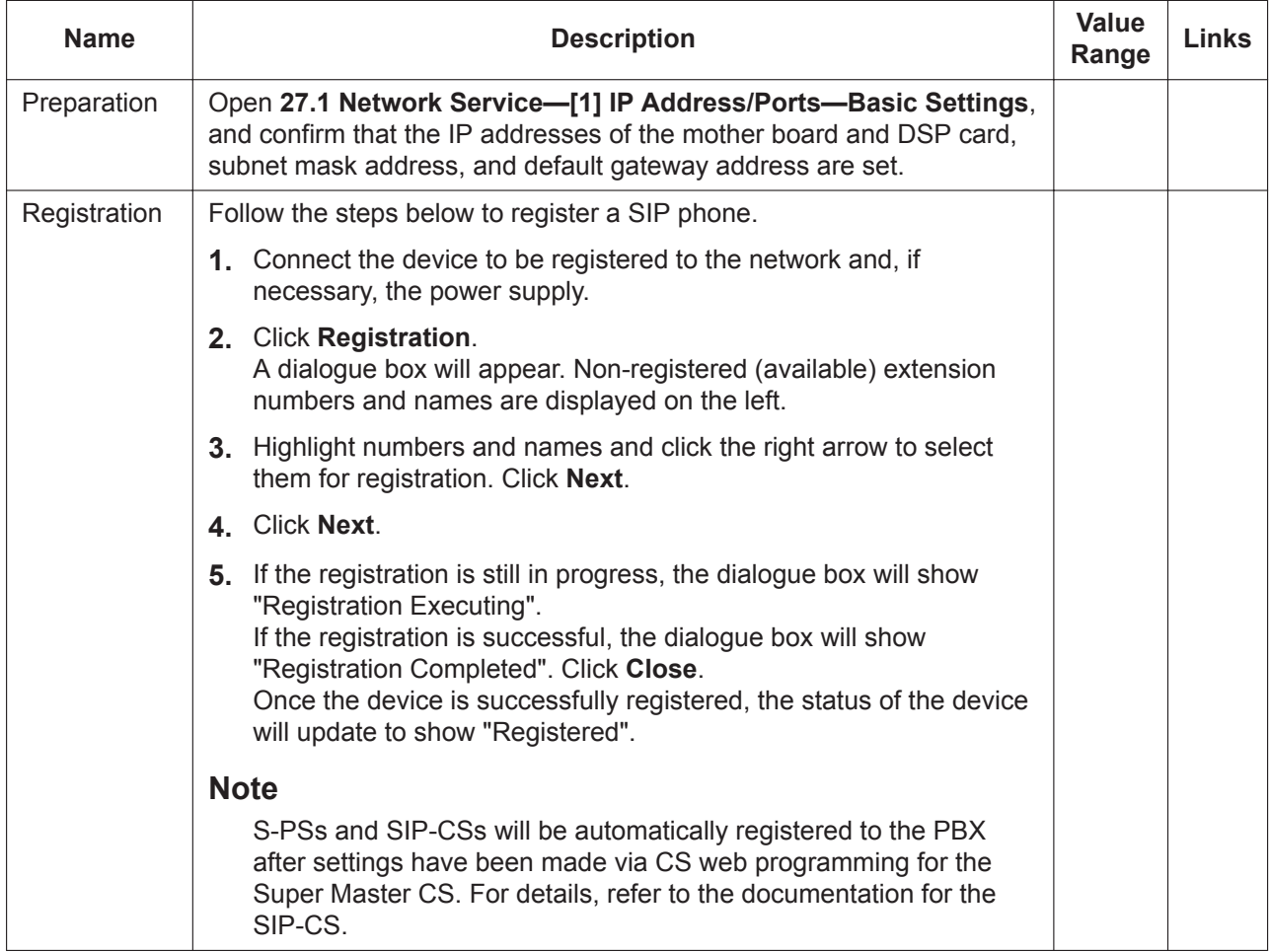

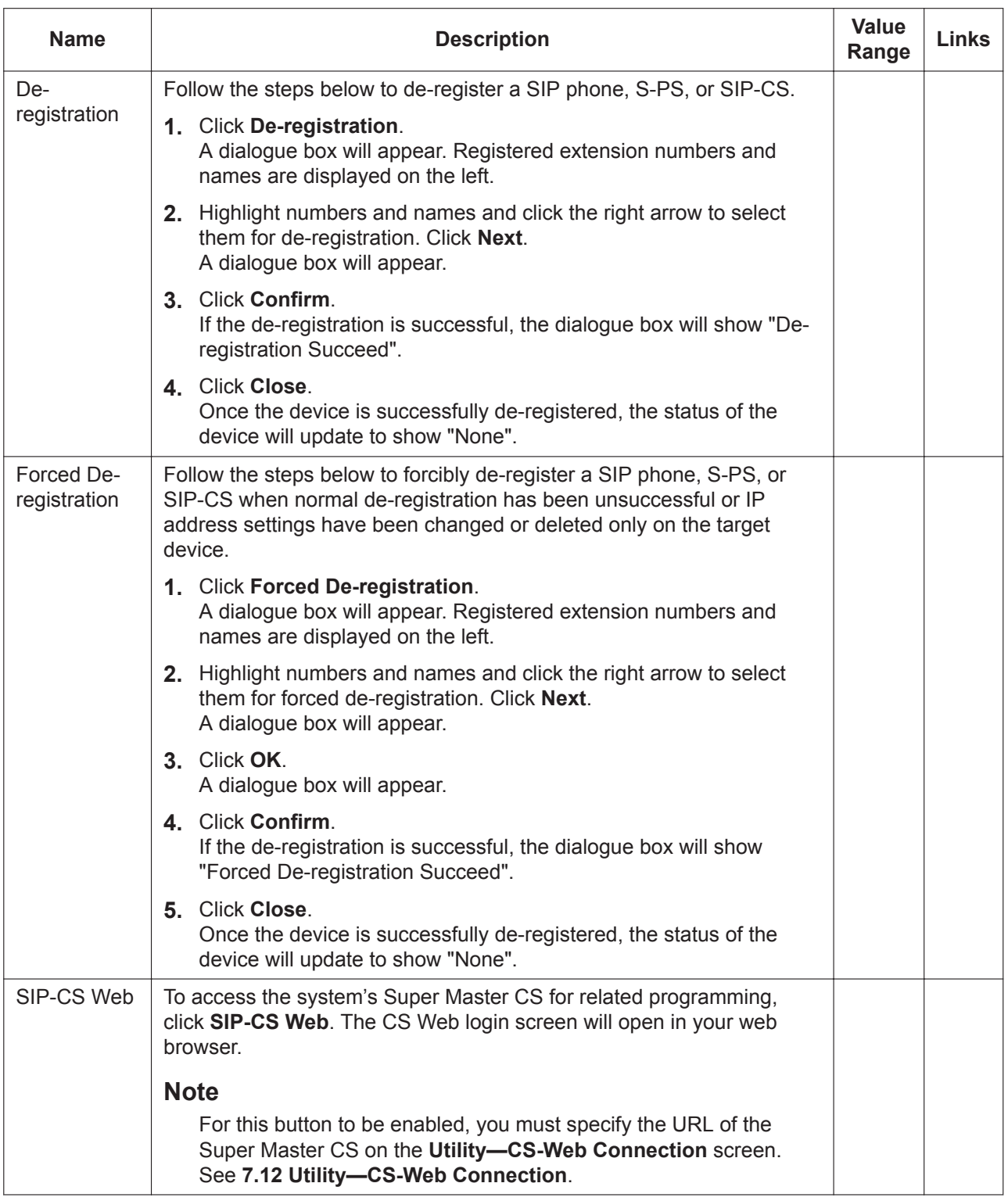

#### **Main**

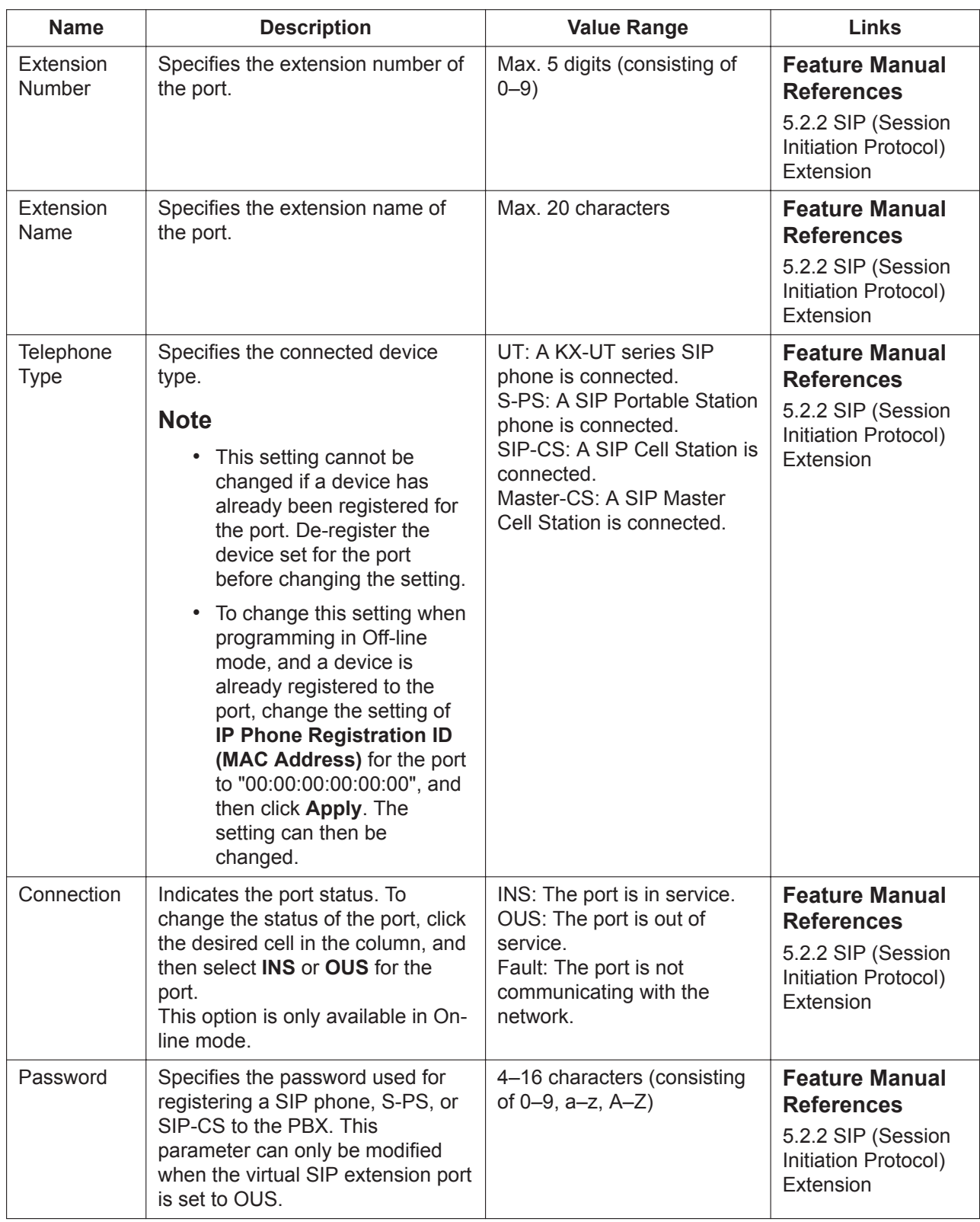

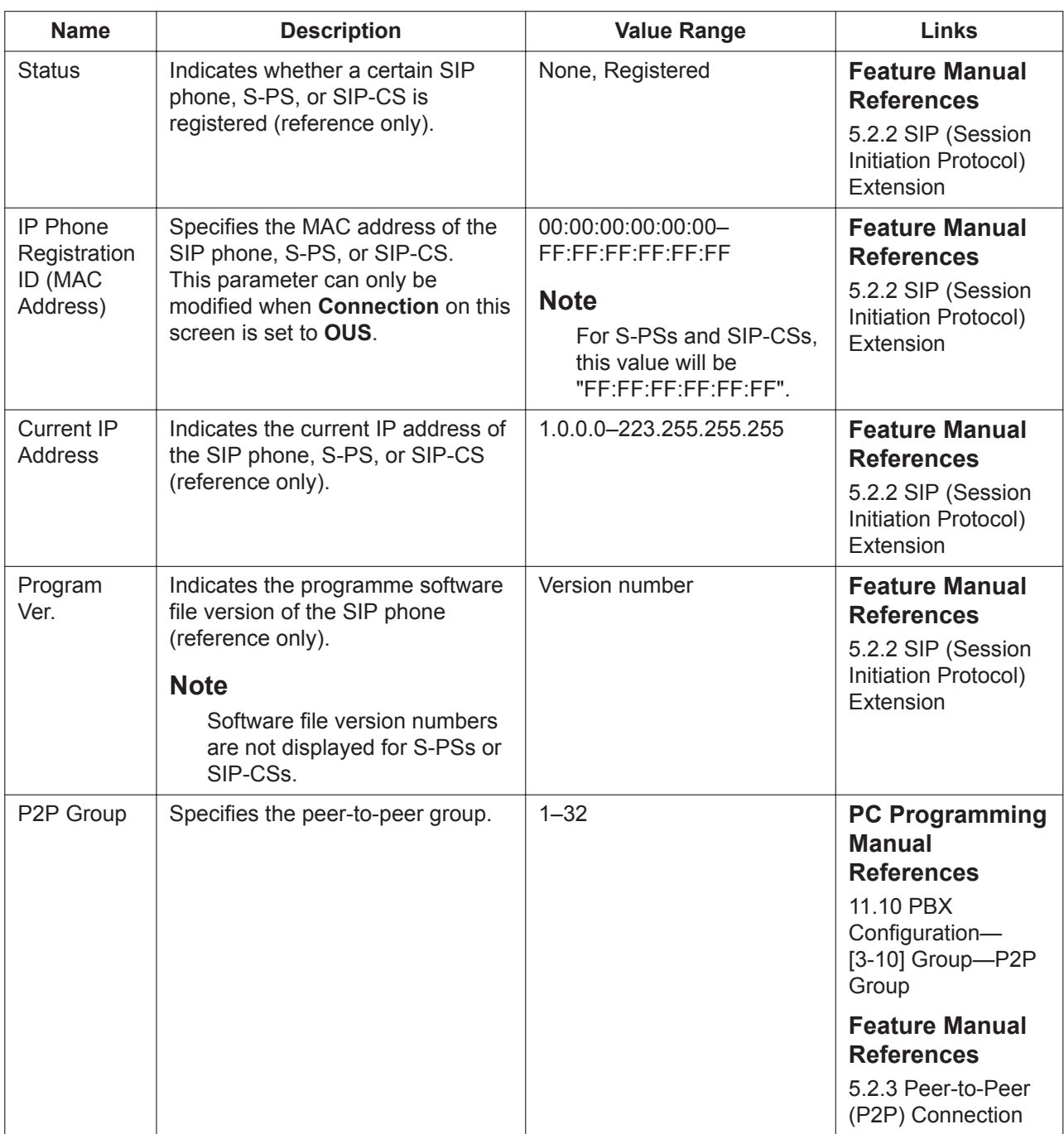
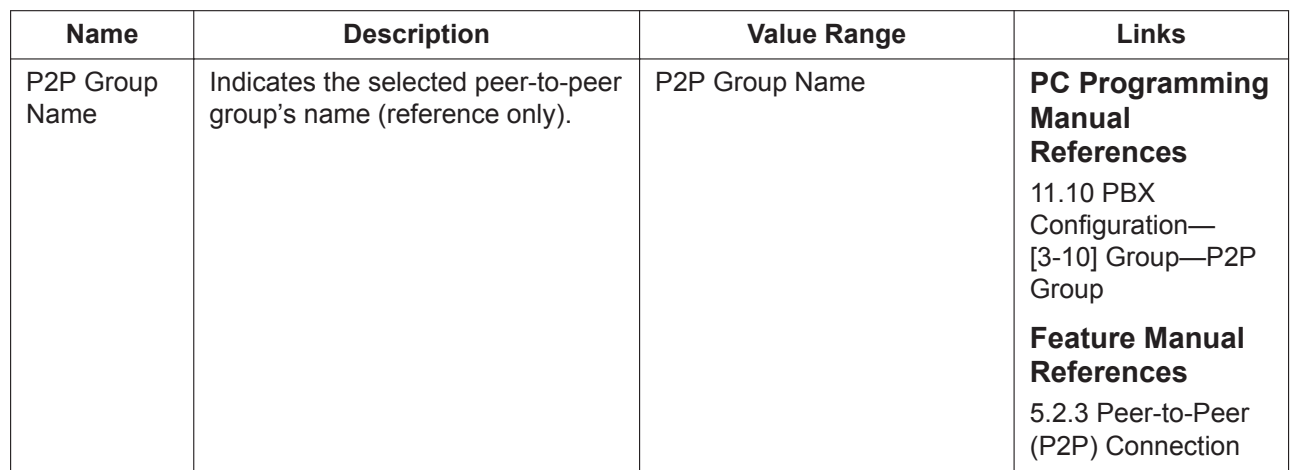

#### **Option**

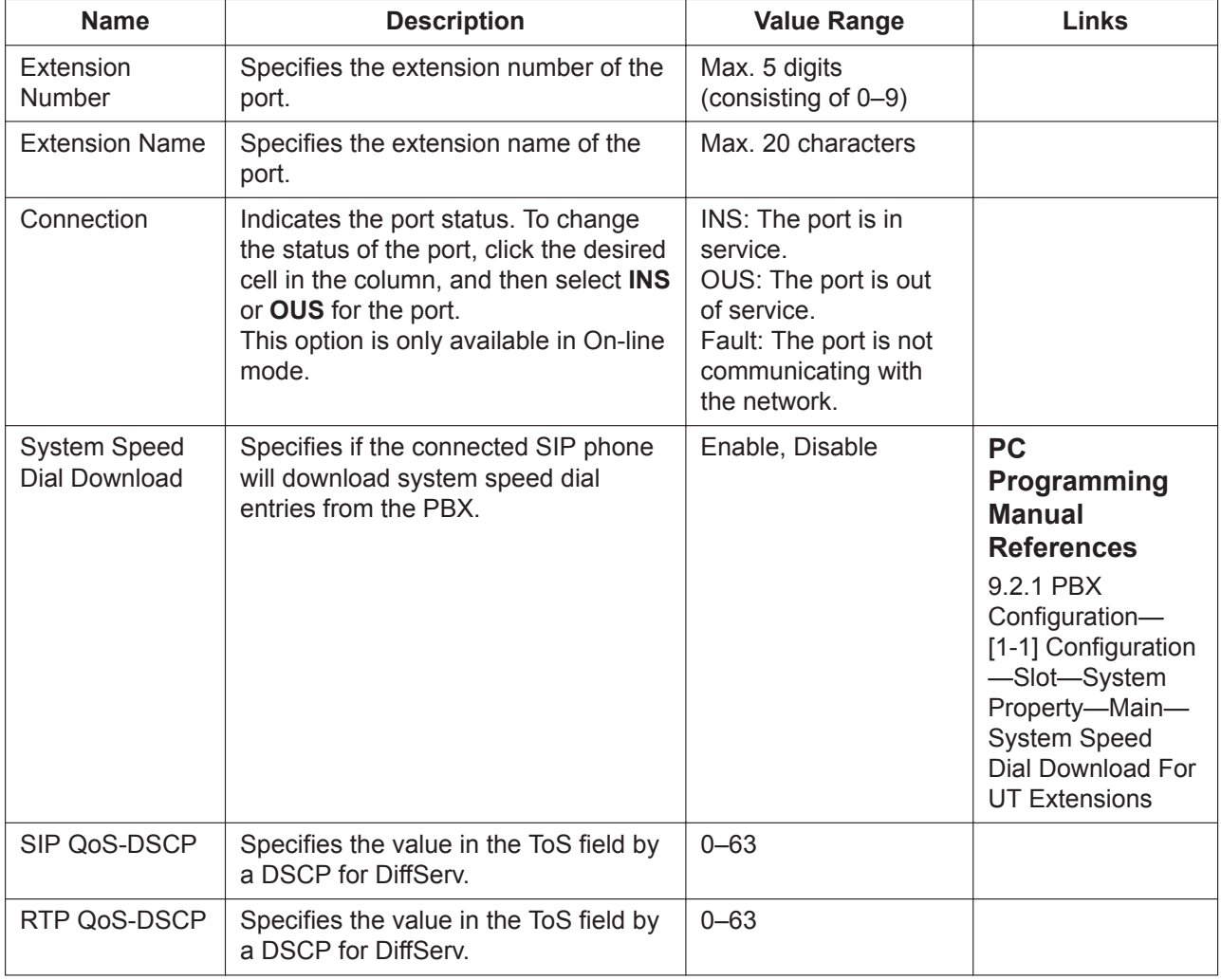

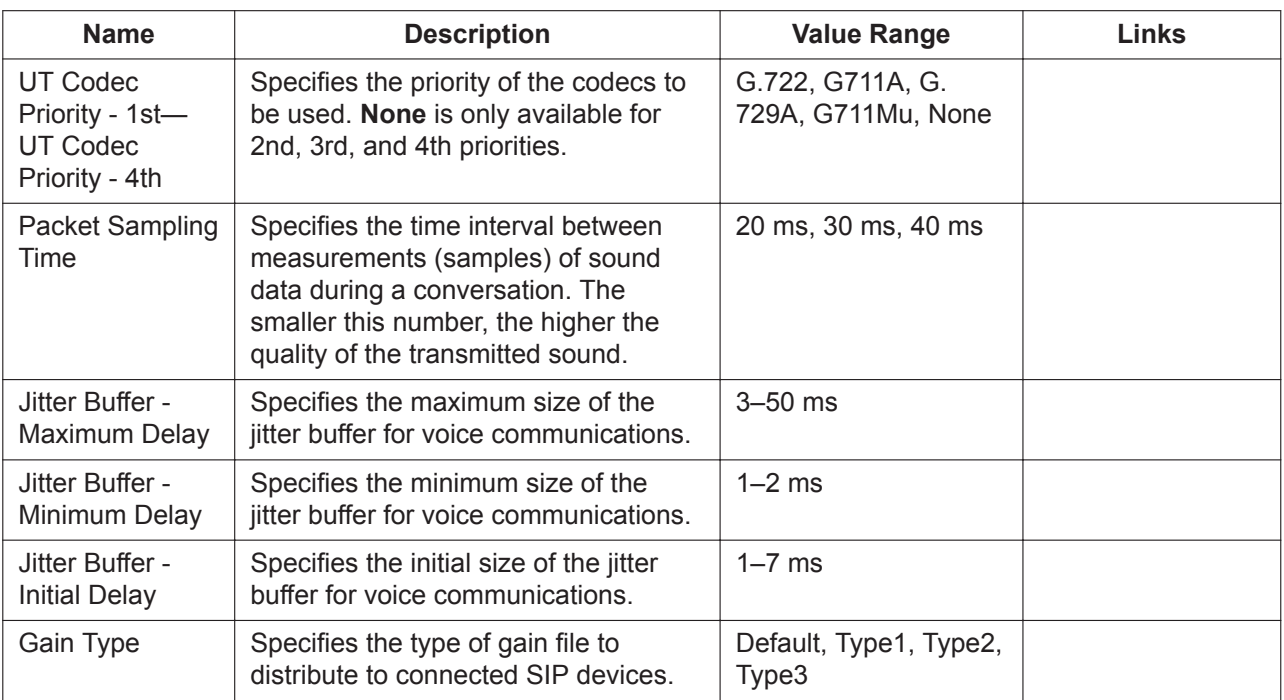

### **Remote Place**

The settings on this screen are for programming the Simple Remote Connection feature for connecting SIP phones in remote locations to the PBX. For details and conditions regarding the use of this feature, refer to "5.2.2.3 Simple Remote Connection" in the Feature Manual.

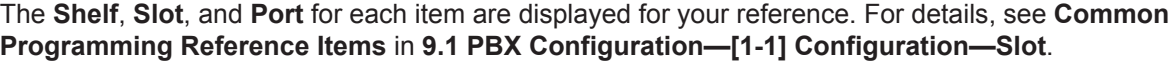

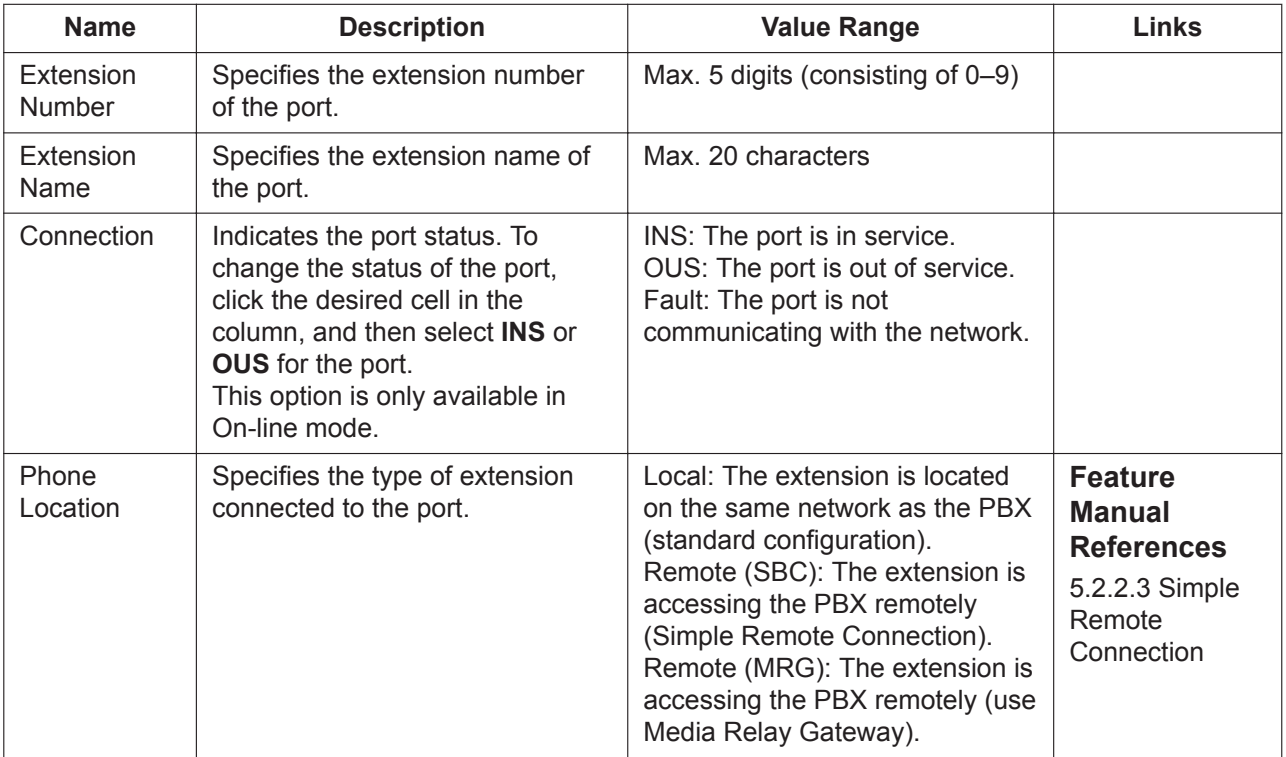

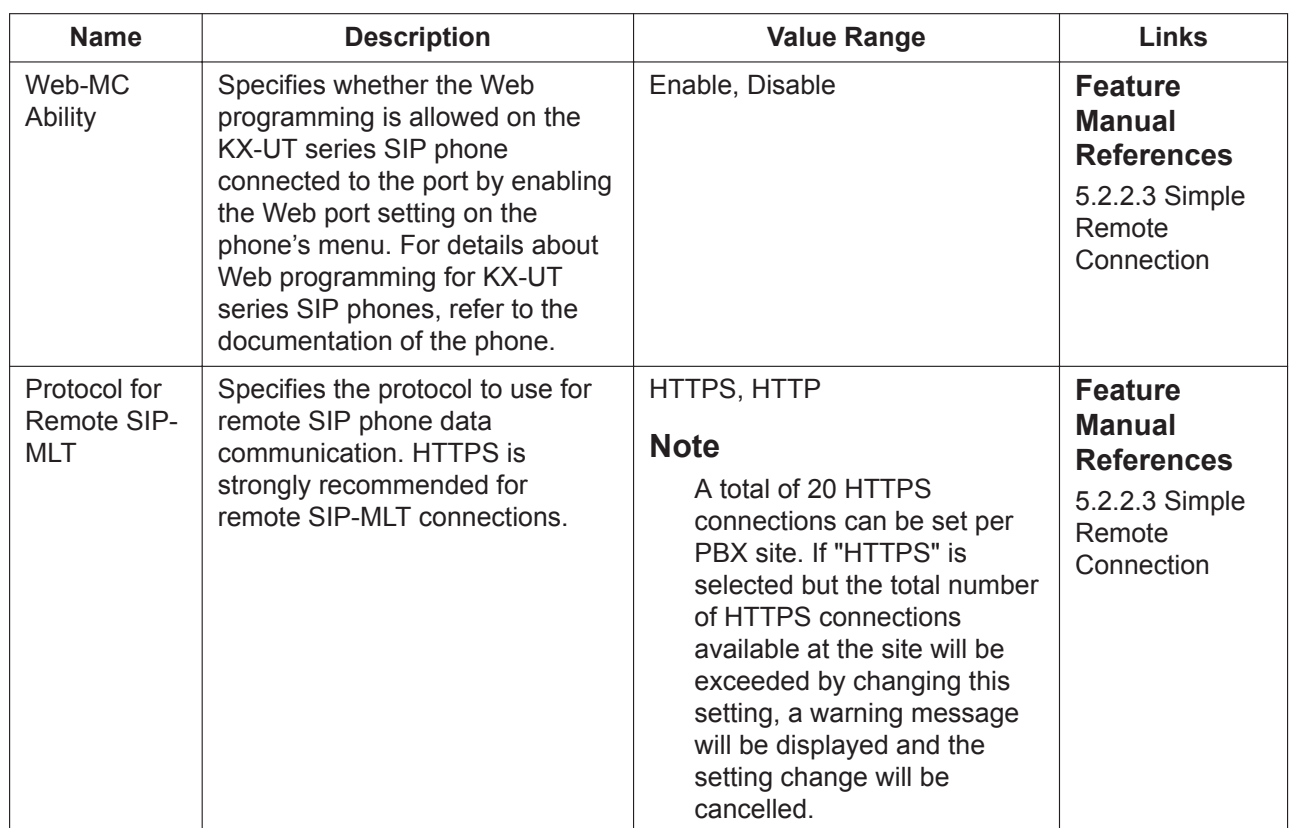

# **9.21 PBX Configuration—[1-1] Configuration—Slot —Card Property—Extension Type**

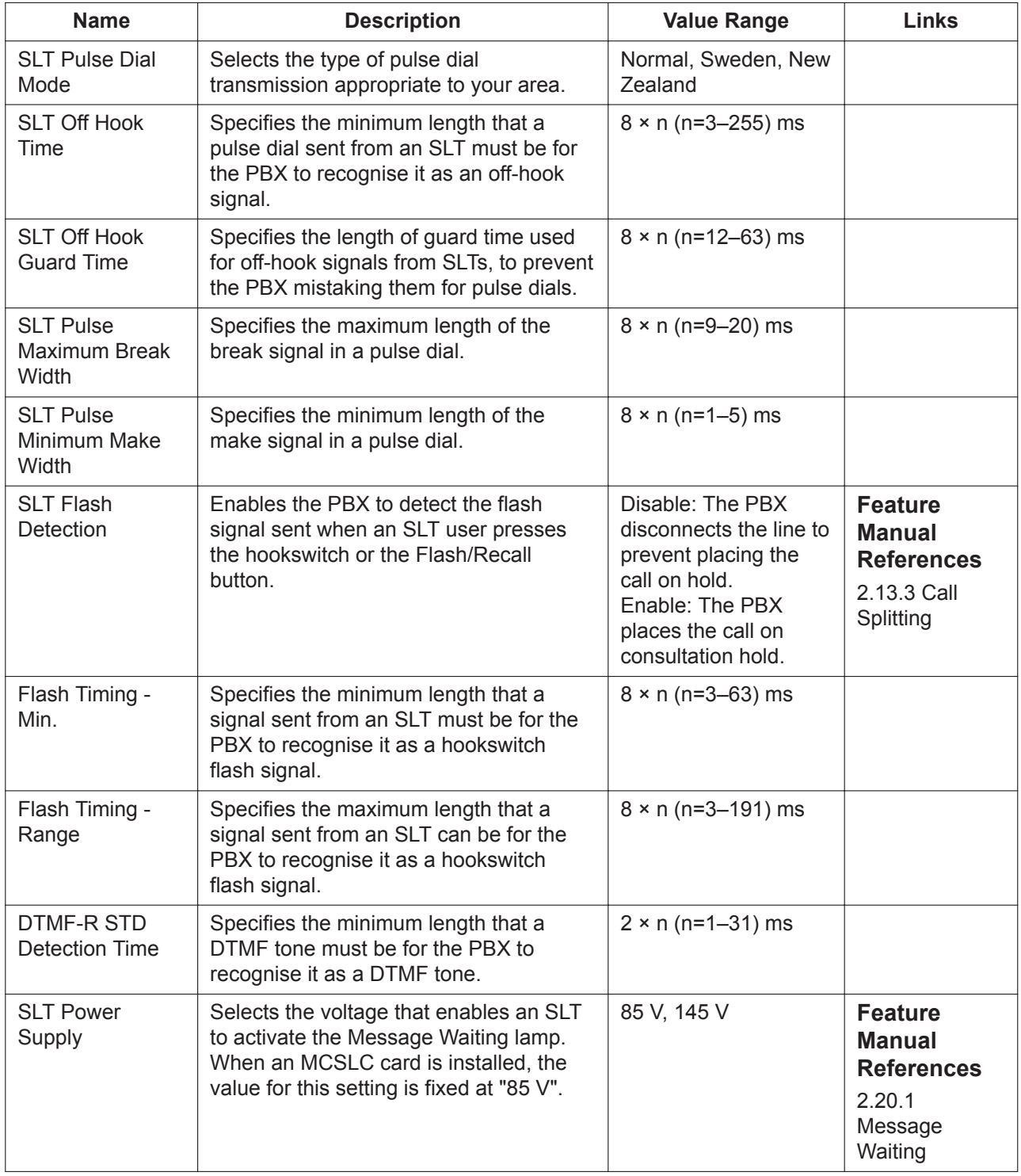

The property for the extension cards can be specified.

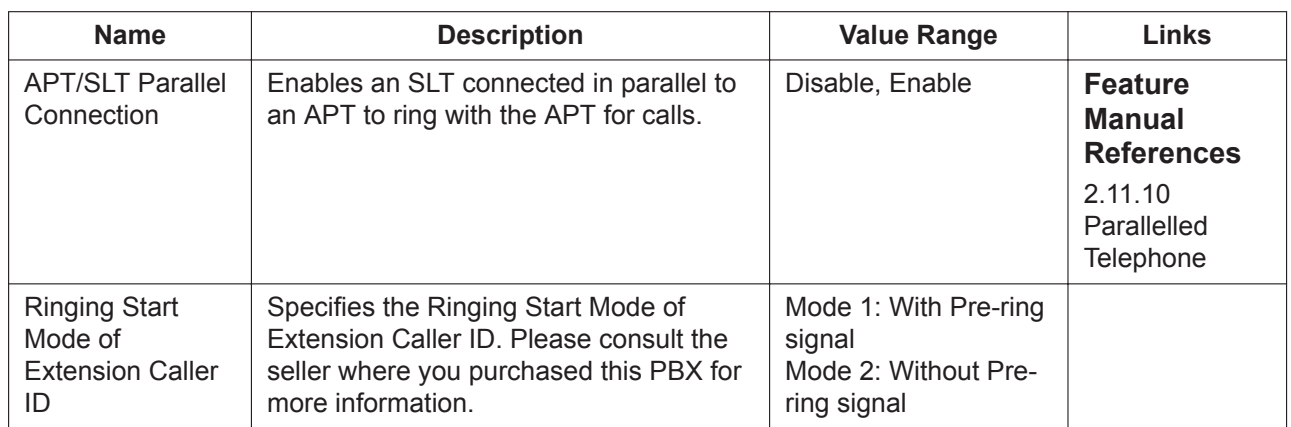

## **9.22 PBX Configuration—[1-1] Configuration—Slot —Port Property—Extension Type**

Various settings can be programmed for each extension port.

To view the total number of each type of extension connected, click **Port Type View**.

The **Shelf**, **Slot**, and **Port** for each item are displayed for your reference. For details, see **[Common](#page-161-0) [Programming Reference Items](#page-161-0)** in **[9.1 PBX Configuration—\[1-1\] Configuration—Slot](#page-157-0)**.

#### **Note**

Other programming items that are displayed on this screen but not listed below are used only when programming extensions connected to an Expansion Unit.

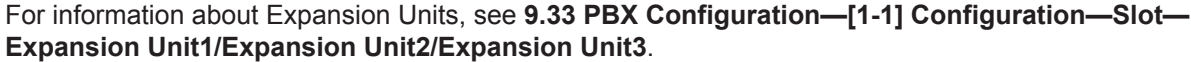

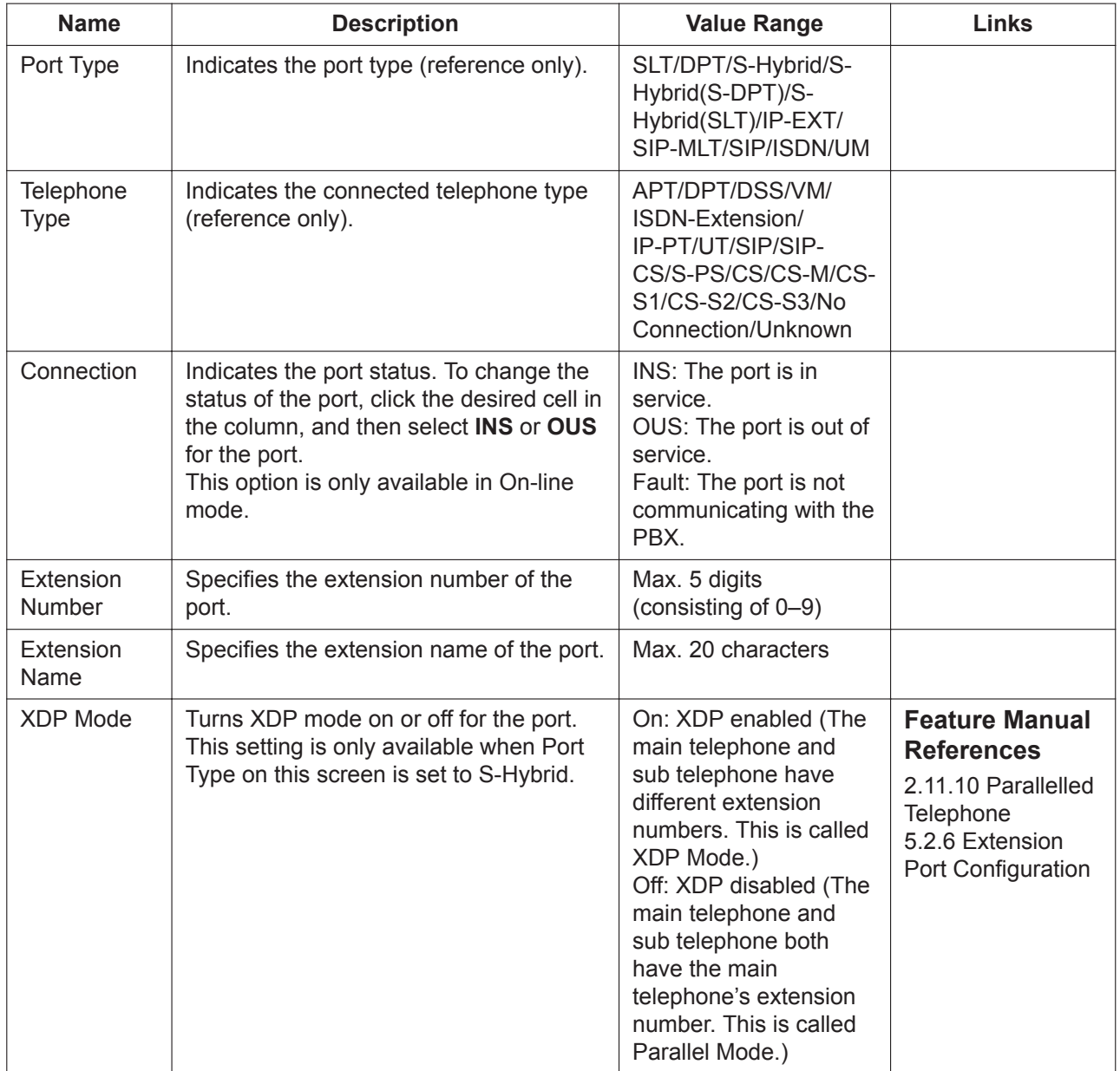

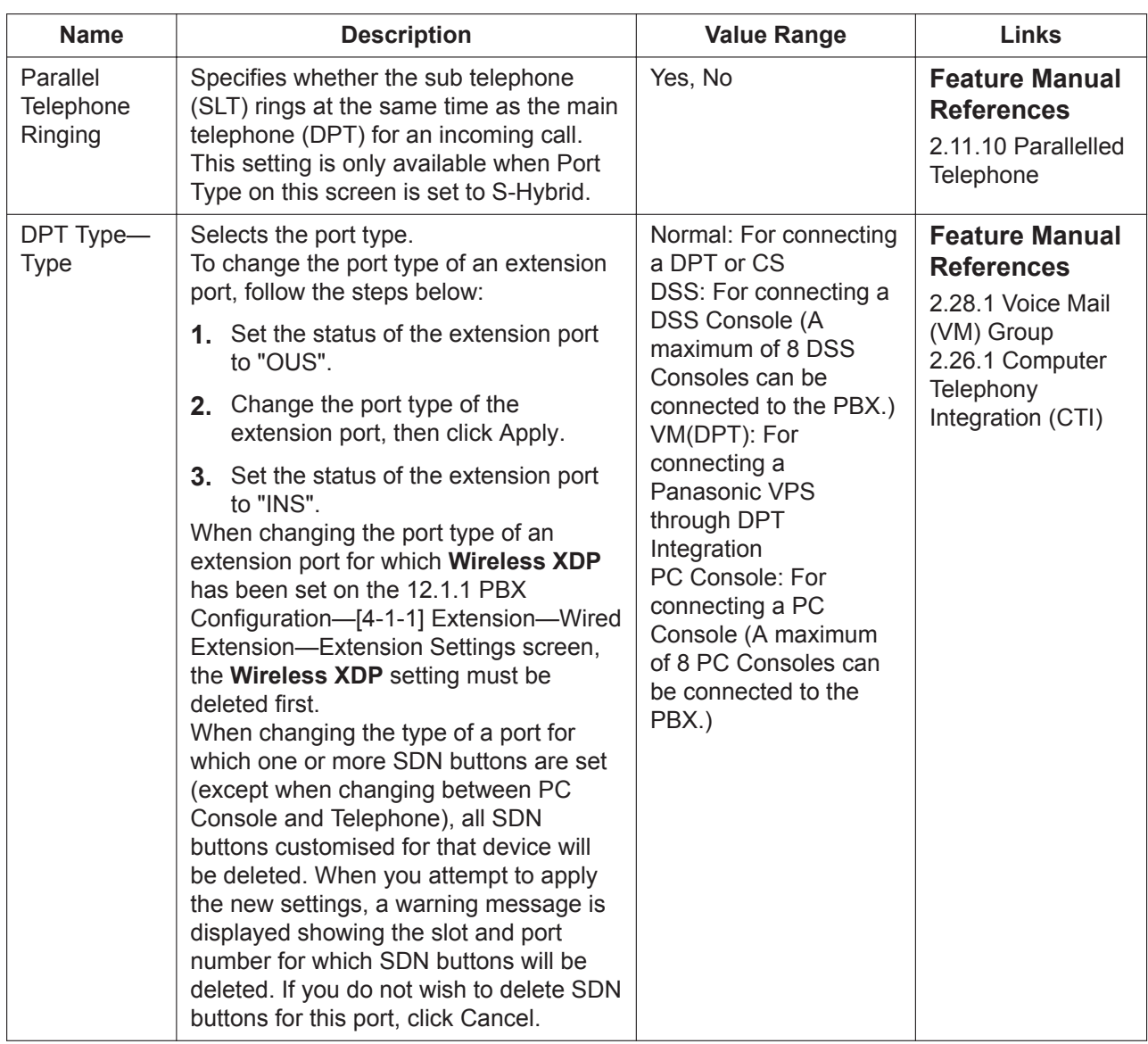

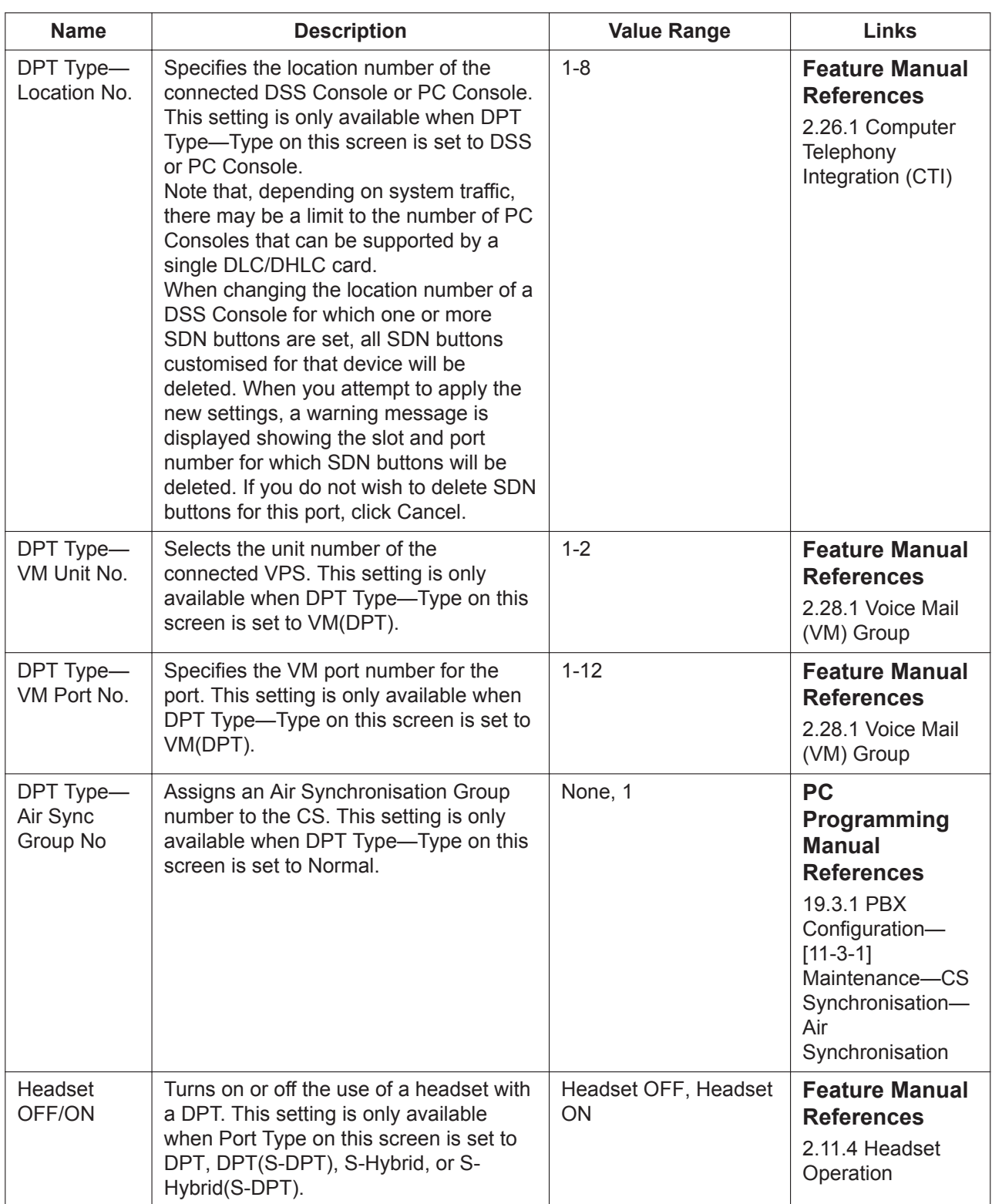

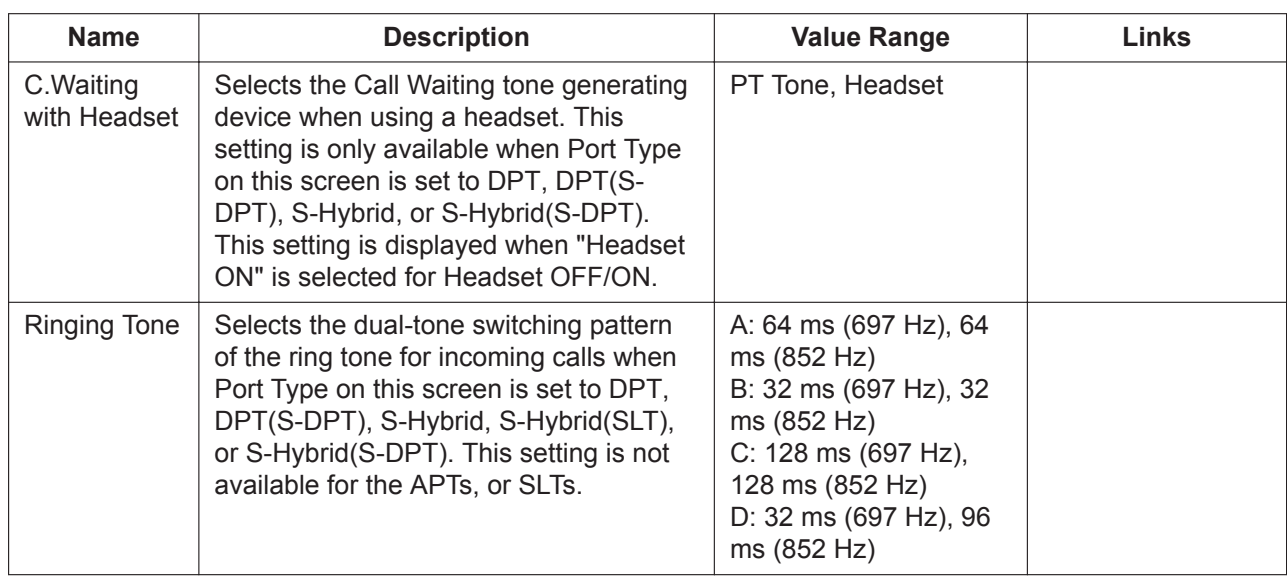

## <span id="page-261-0"></span>**9.23 PBX Configuration—[1-1] Configuration—Slot —Card Property - LCO type**

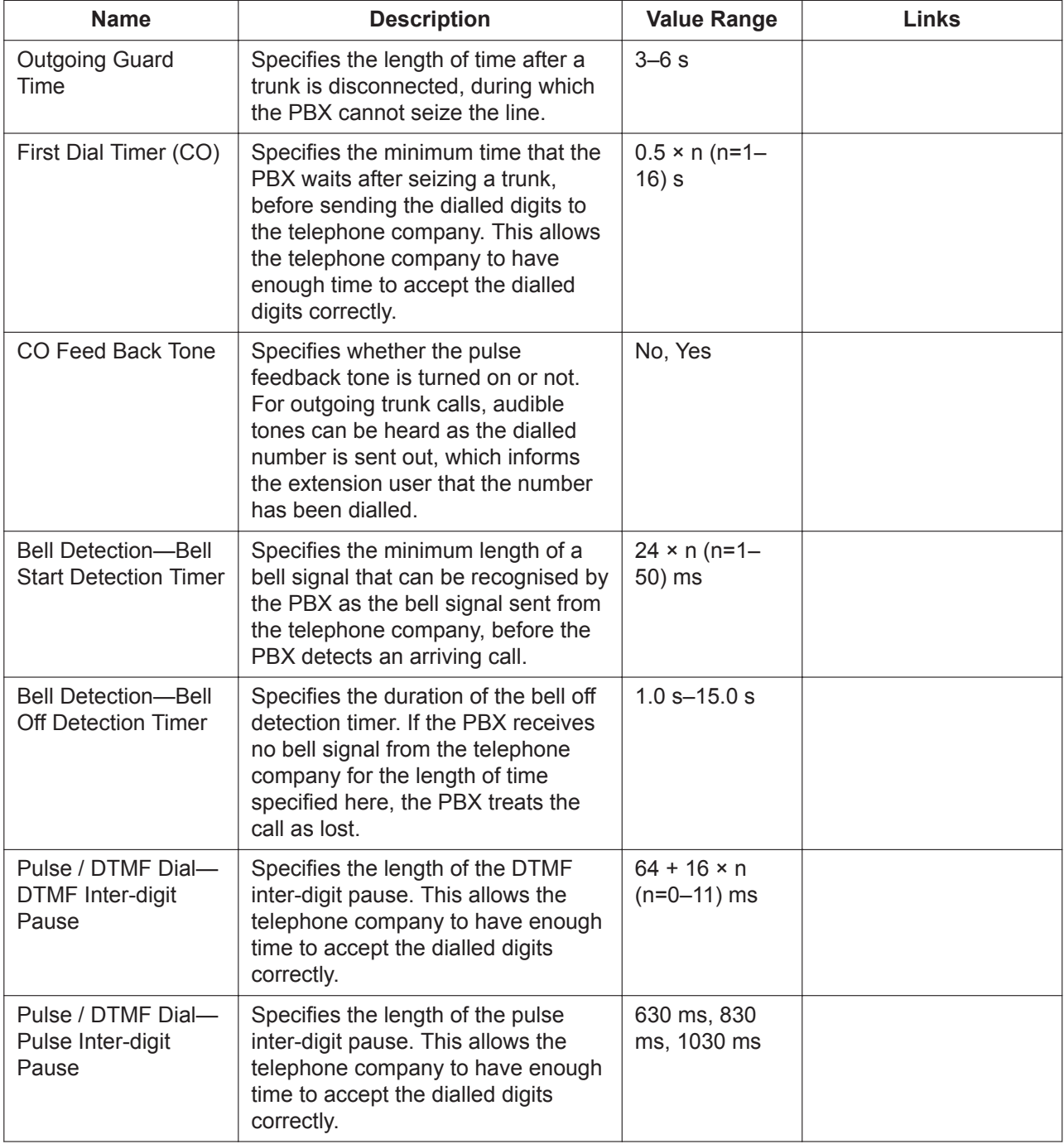

The properties of the analogue trunk cards can be specified.

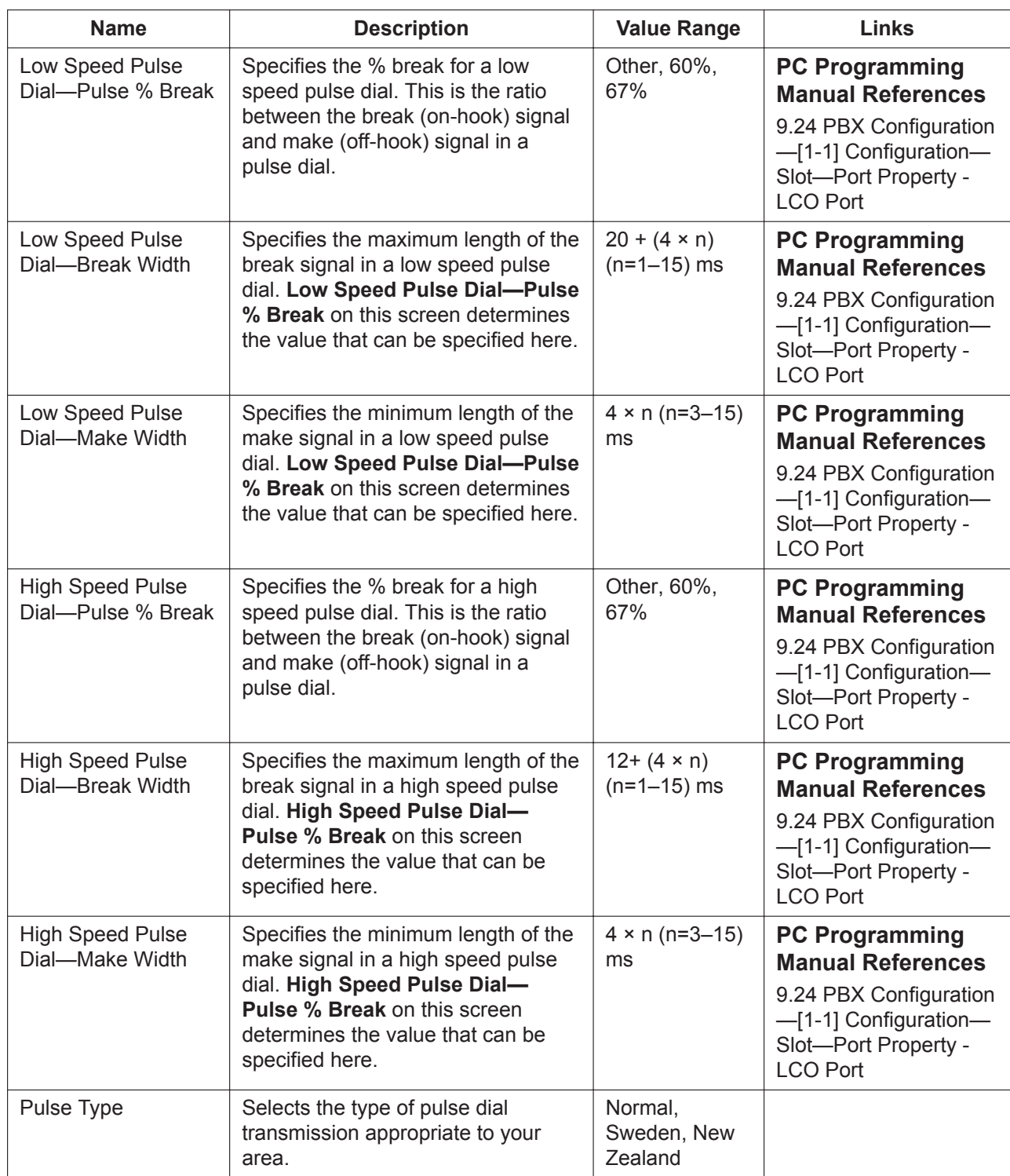

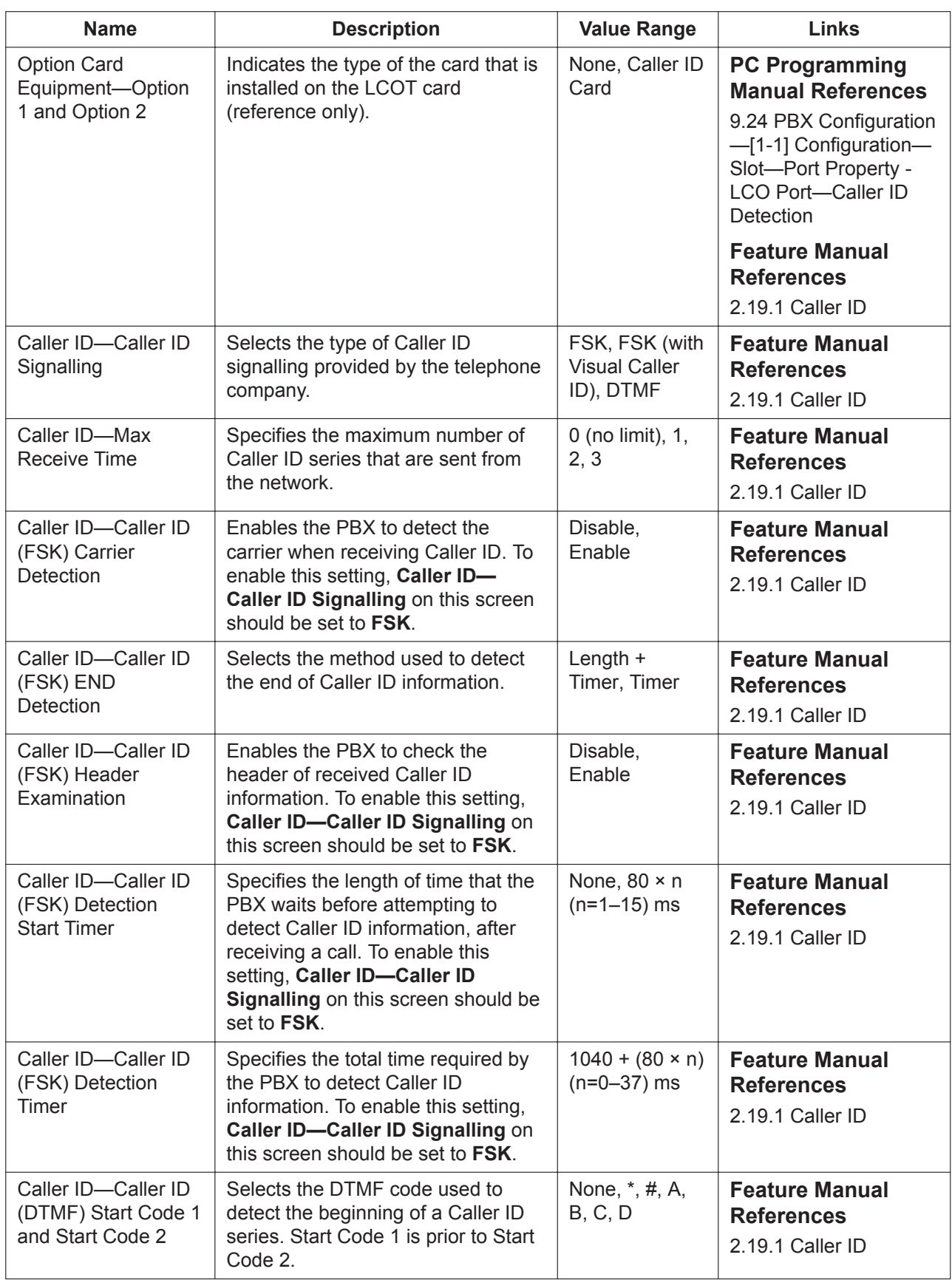

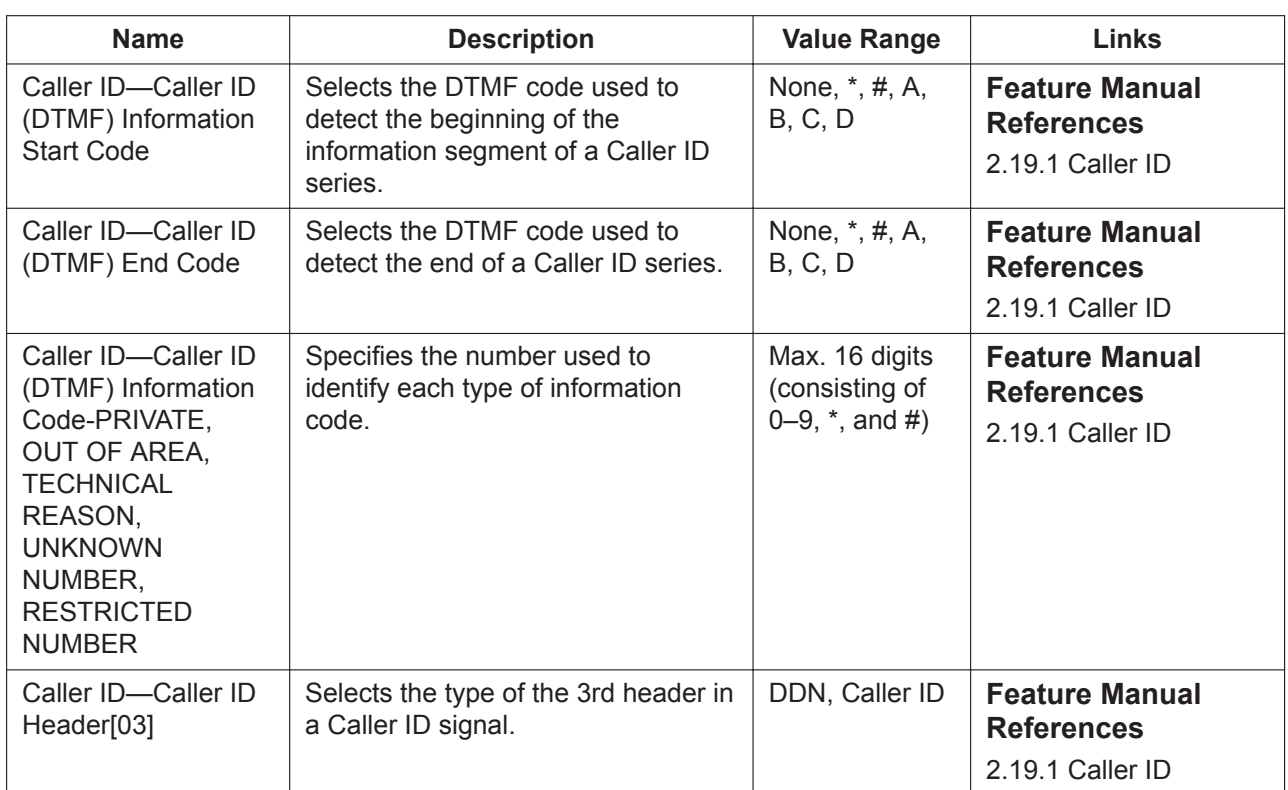

# <span id="page-265-0"></span>**9.24 PBX Configuration—[1-1] Configuration—Slot —Port Property - LCO Port**

Various settings can be programmed for each analogue trunk port. The **Shelf**, **Slot**, and **Port** for each item are displayed for your reference. For details, see **[Common](#page-161-0) [Programming Reference Items](#page-161-0)** in **[9.1 PBX Configuration—\[1-1\] Configuration—Slot](#page-157-0)**.

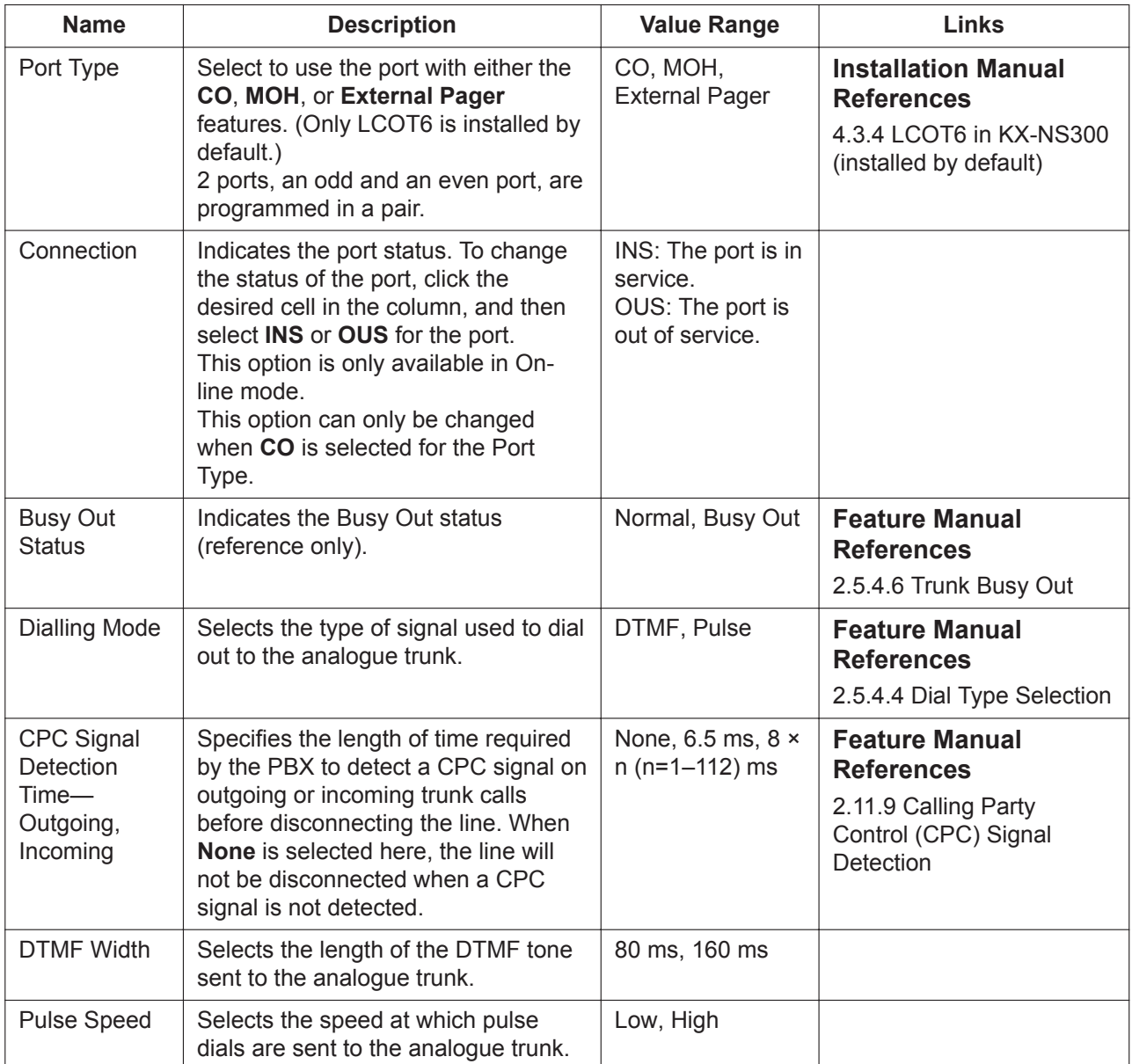

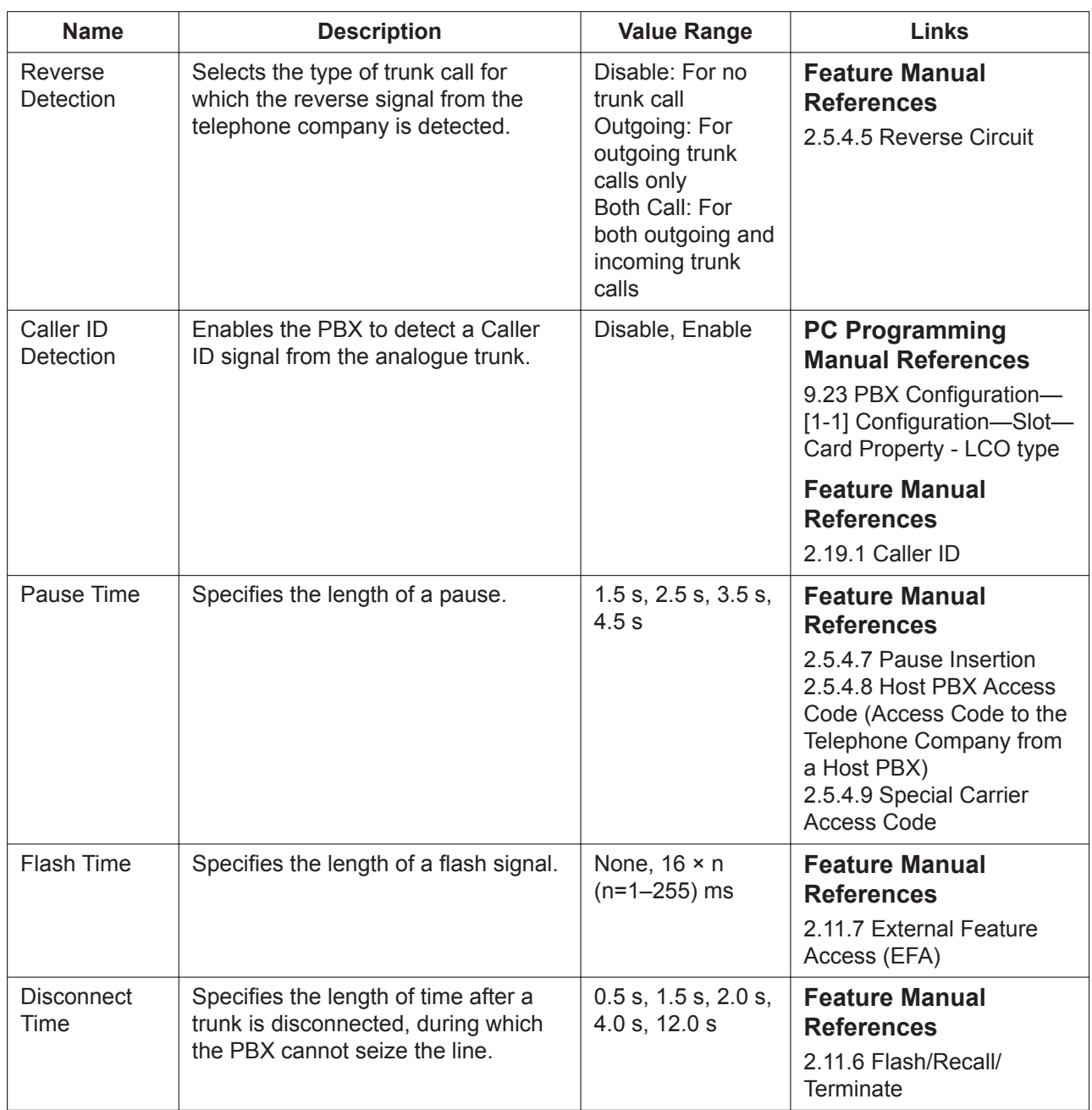

# **9.25 PBX Configuration—[1-1] Configuration—Slot —Card Property - BRI type/PRI type**

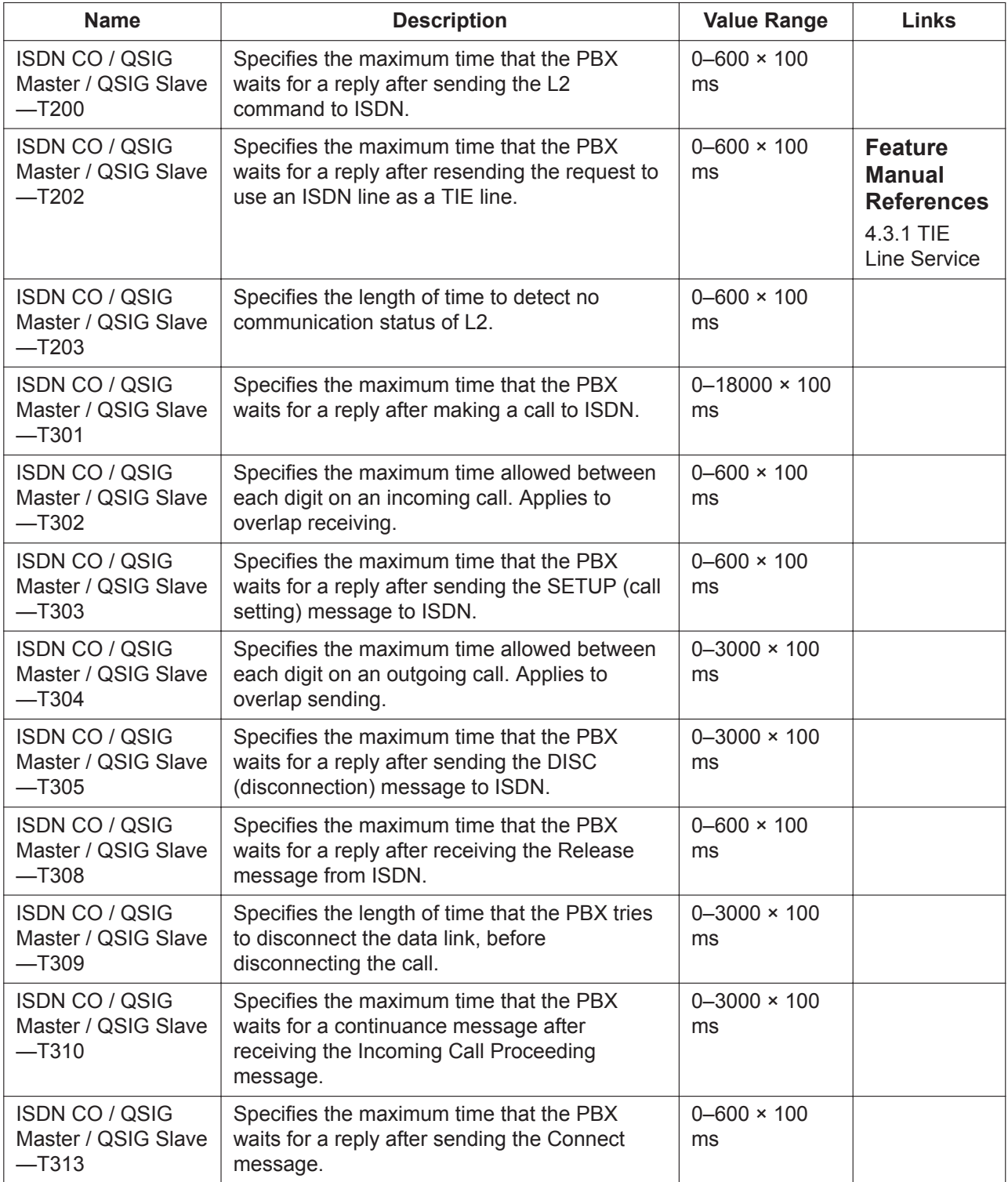

The properties of the BRI or PRI card can be specified.

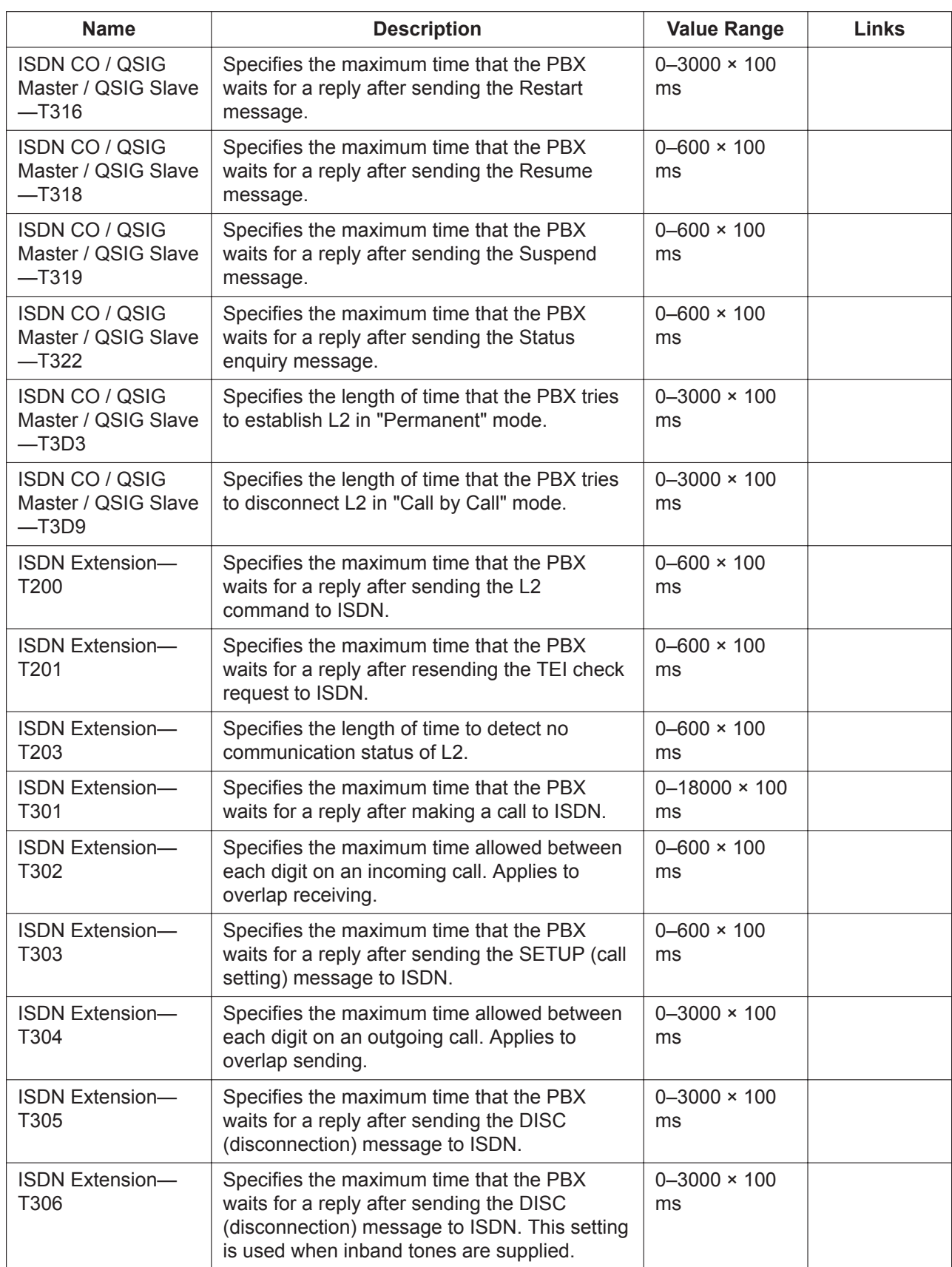

#### **9.25 PBX Configuration—[1-1] Configuration—Slot—Card Property - BRI type/PRI type**

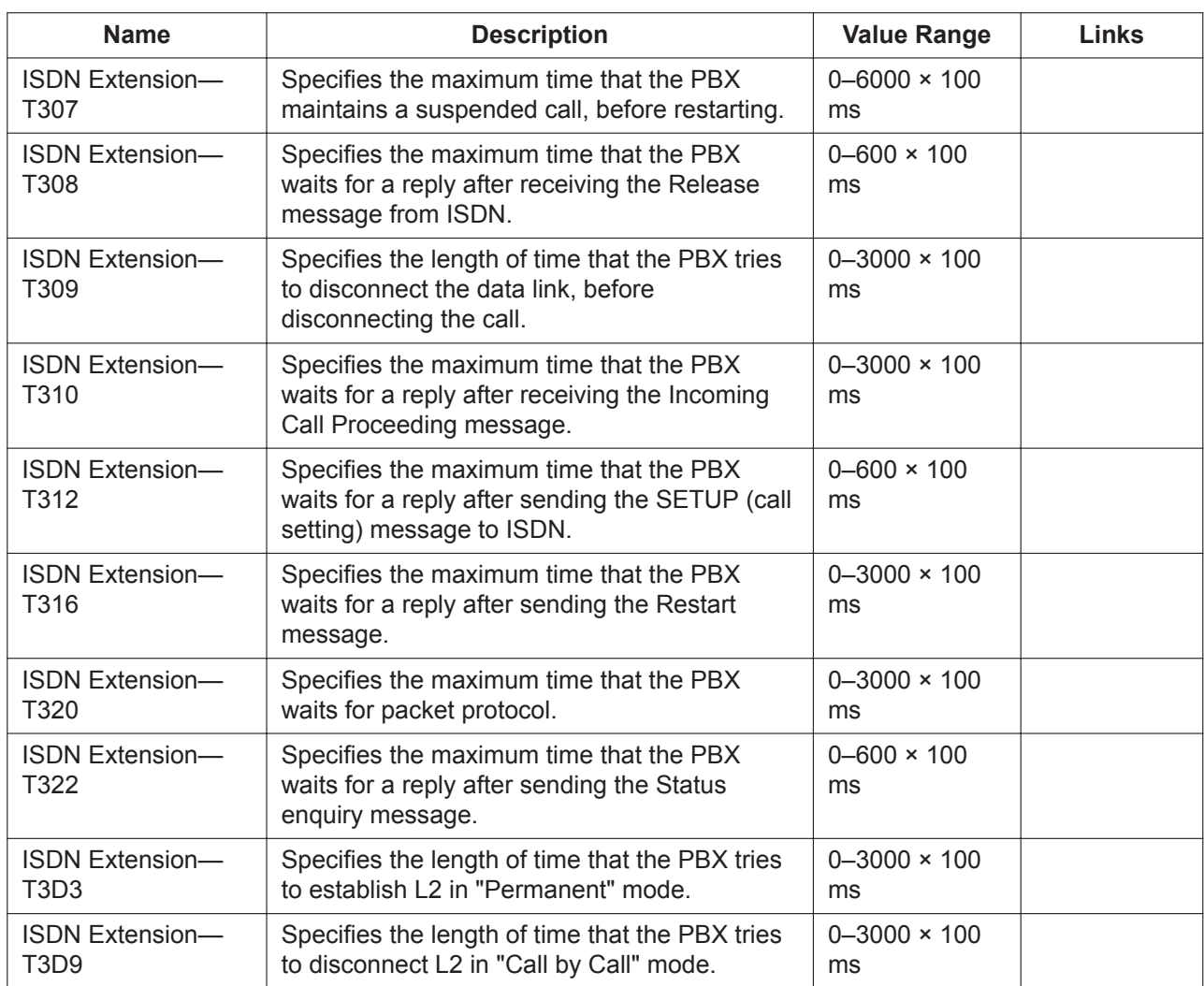

## **9.26 PBX Configuration—[1-1] Configuration—Slot —Port Property - BRI Port**

Various settings can be programmed for each BRI port.

#### **Main**

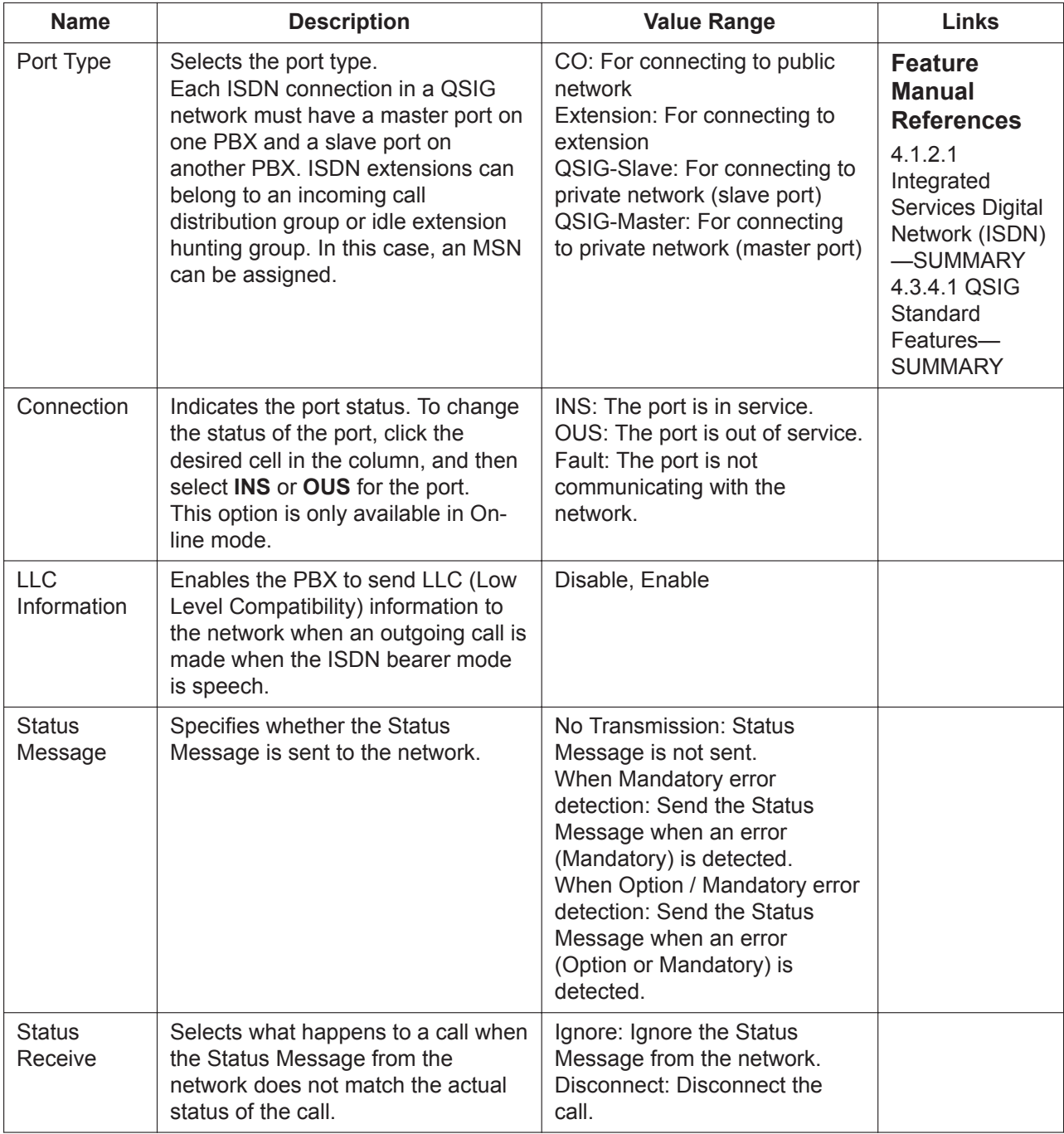

### **ISDN CO**

Parameters for ISDN CO are not applicable for the BRI extension port.

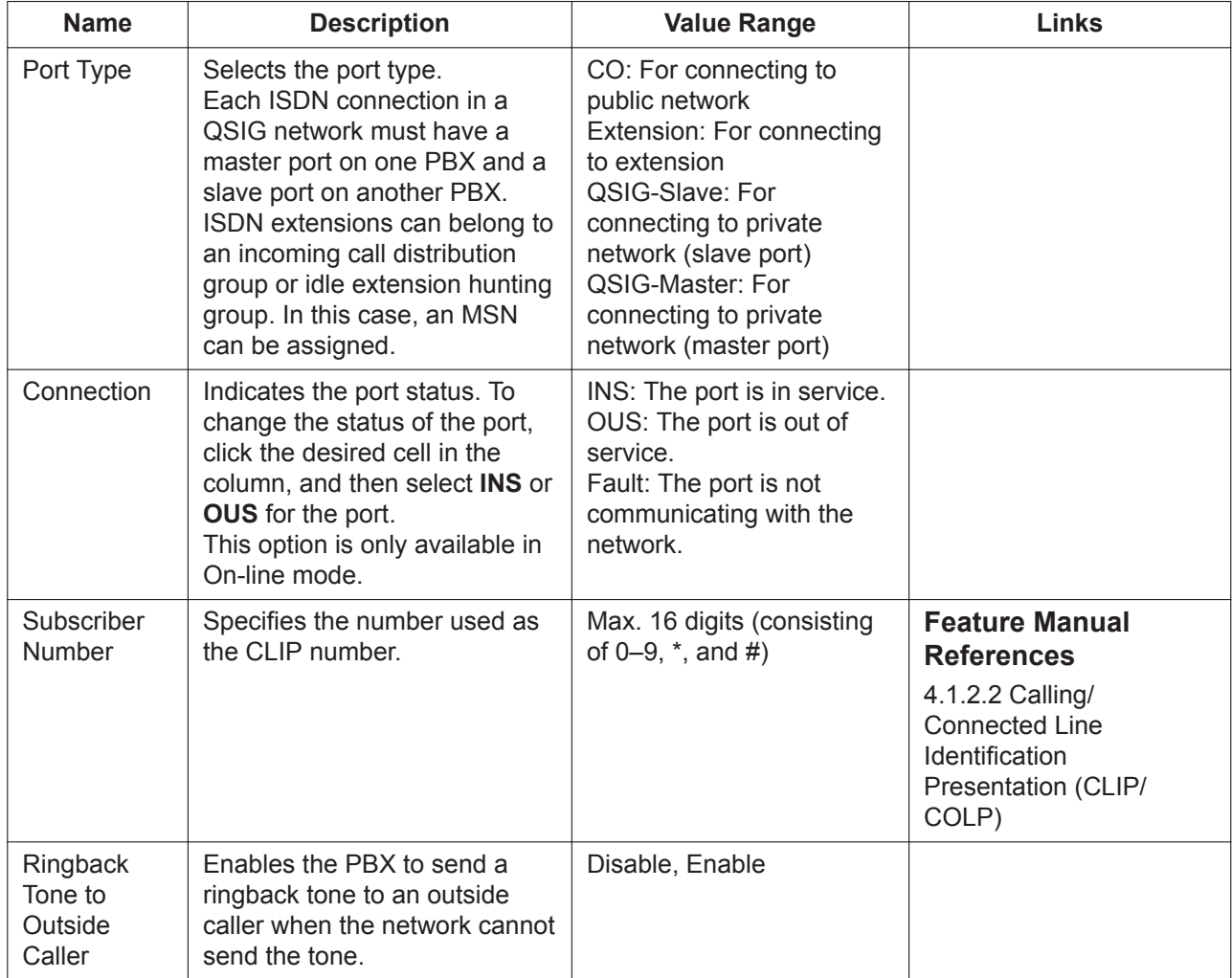

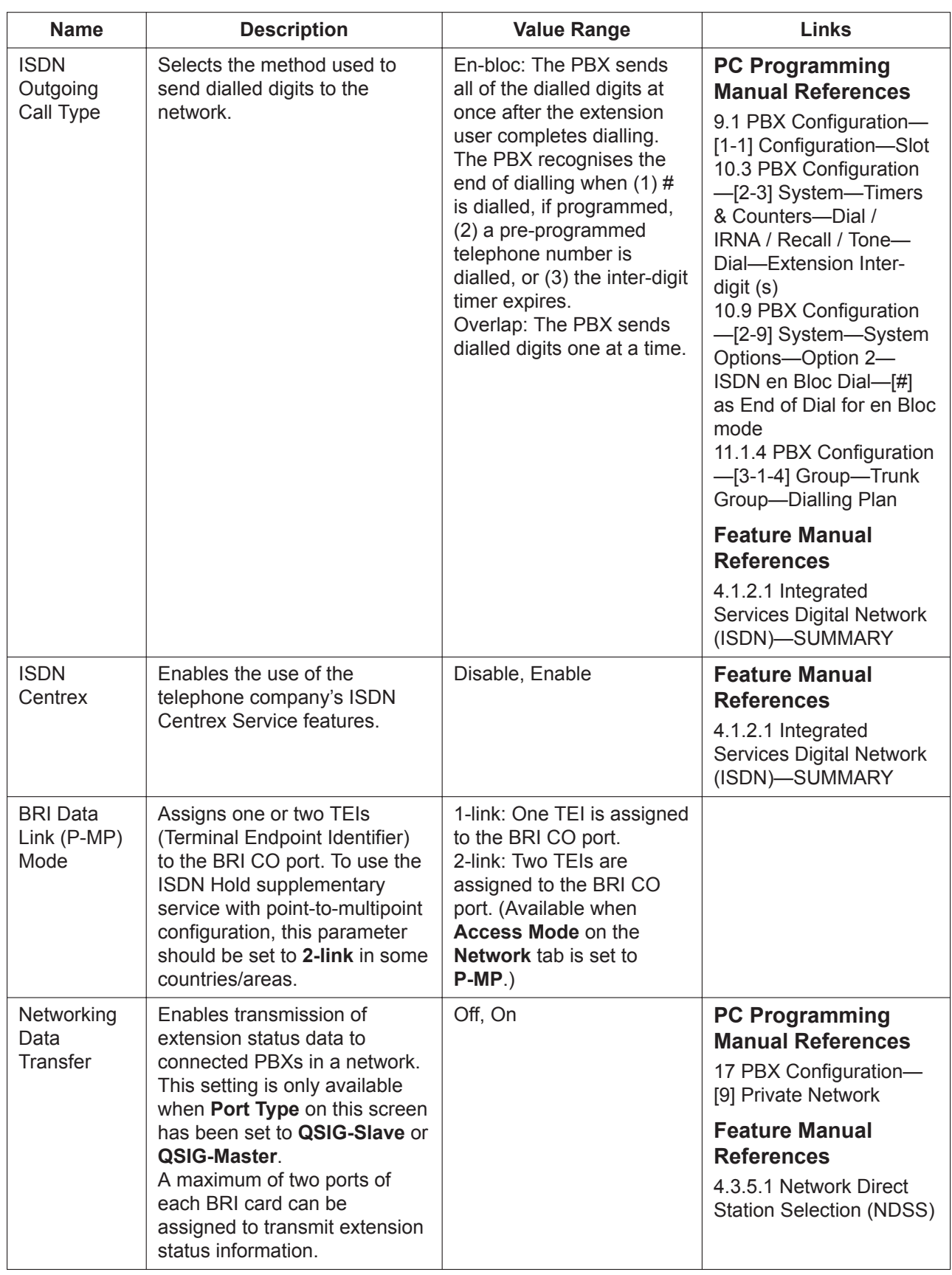

#### **ISDN Extension**

Parameters for ISDN Extension are not applicable for BRI ports assigned as CO ports. The **Shelf**, **Slot**, and **Port** for each item are displayed for your reference. For details, see **[Common](#page-161-0) [Programming Reference Items](#page-161-0)** in **[9.1 PBX Configuration—\[1-1\] Configuration—Slot](#page-157-0)**.

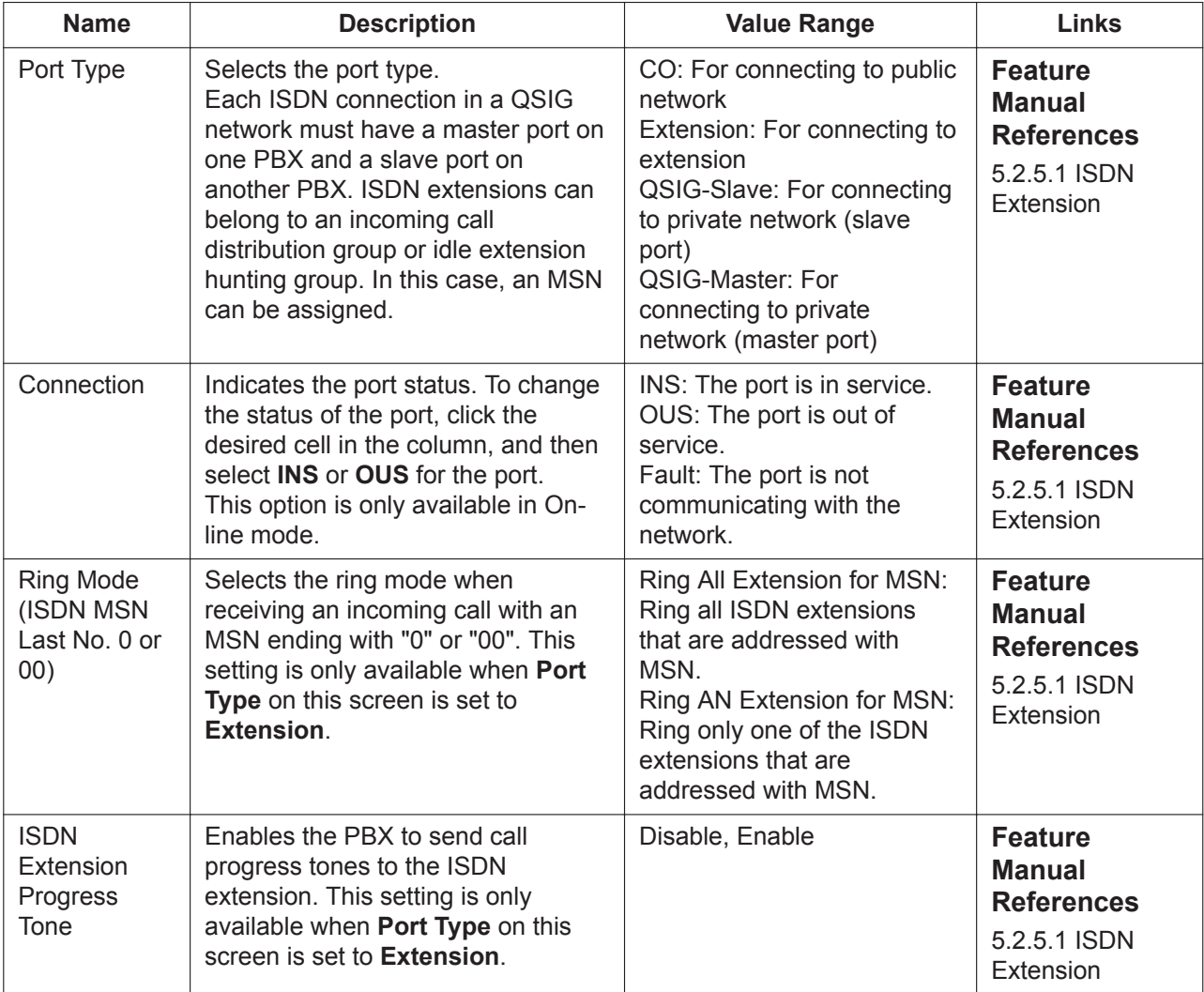

#### <span id="page-273-0"></span>**Network**

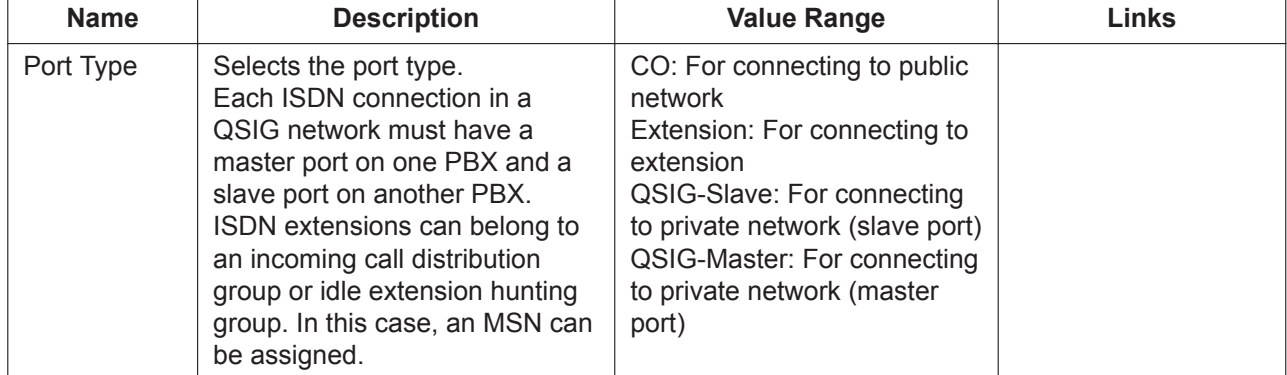

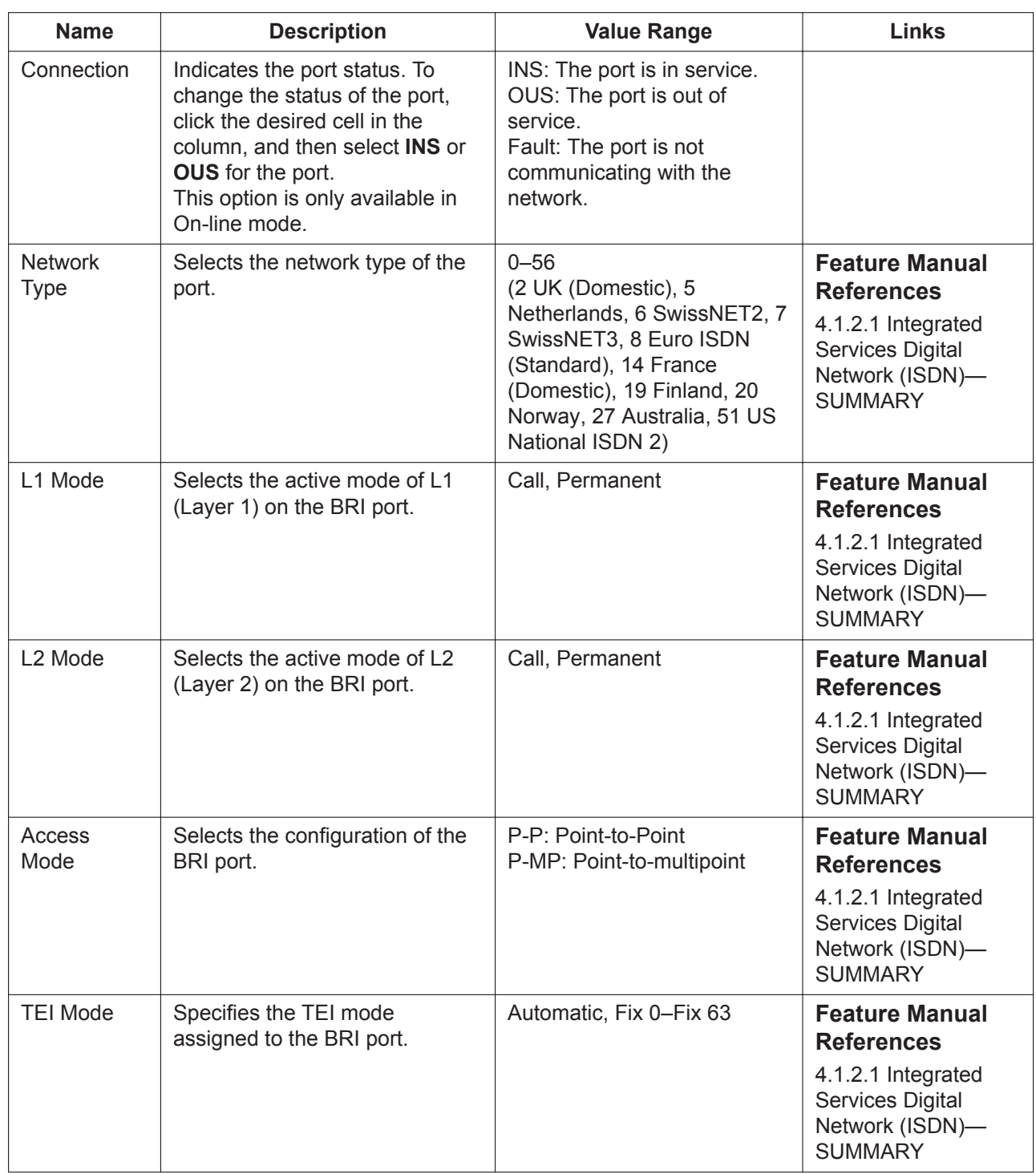

### **Network Numbering Plan**

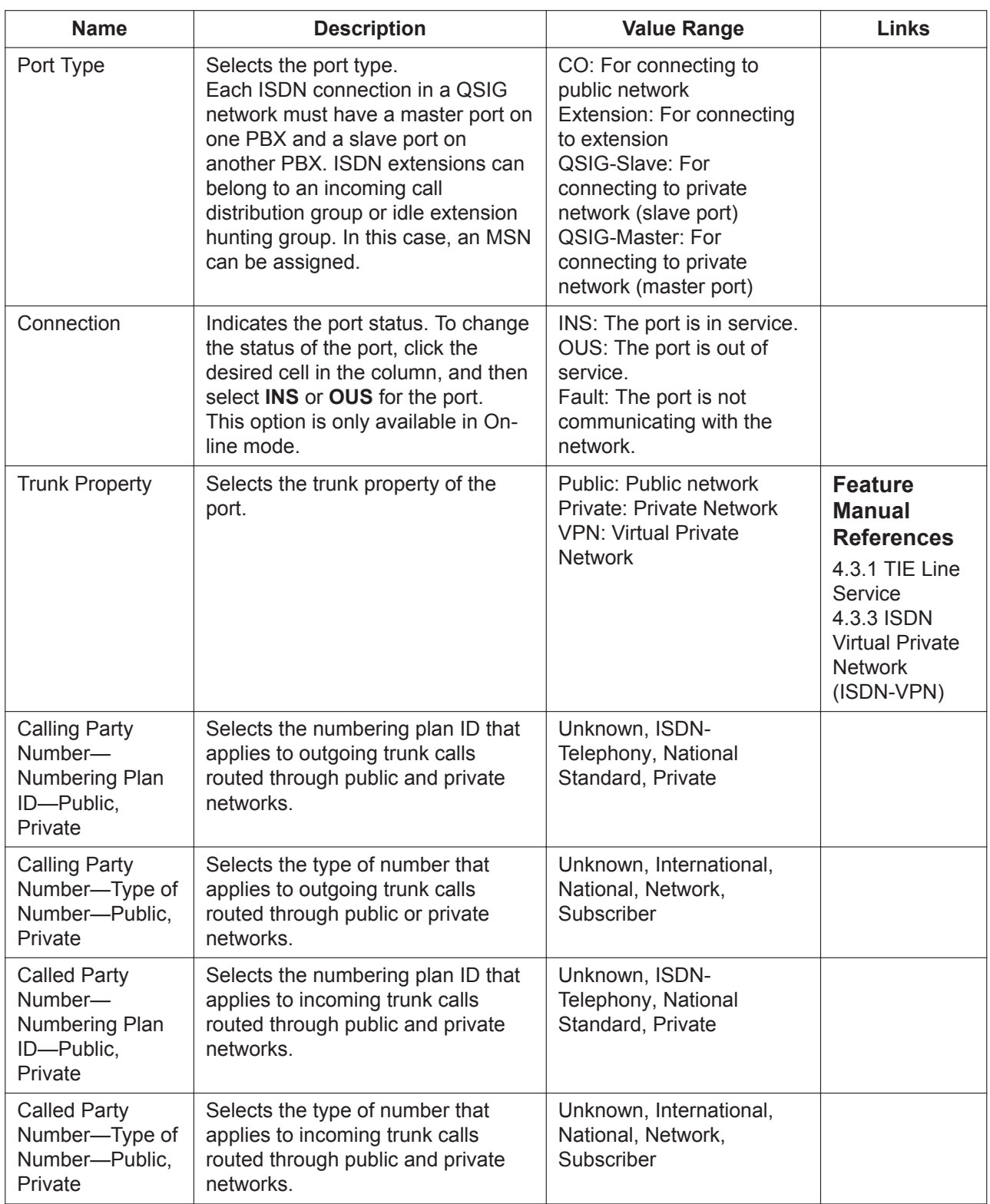

### **Supplementary Service**

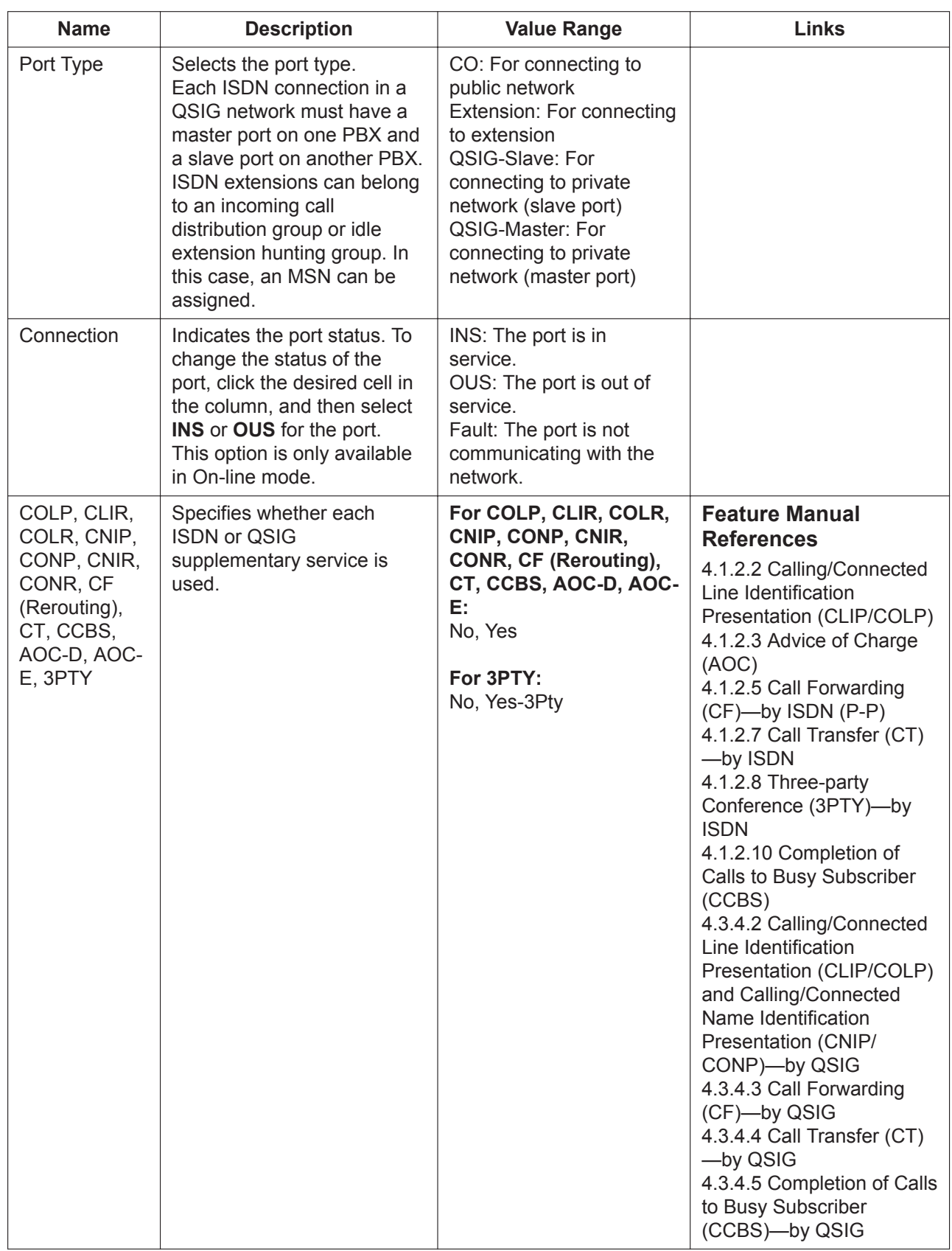

### **CCBS Option**

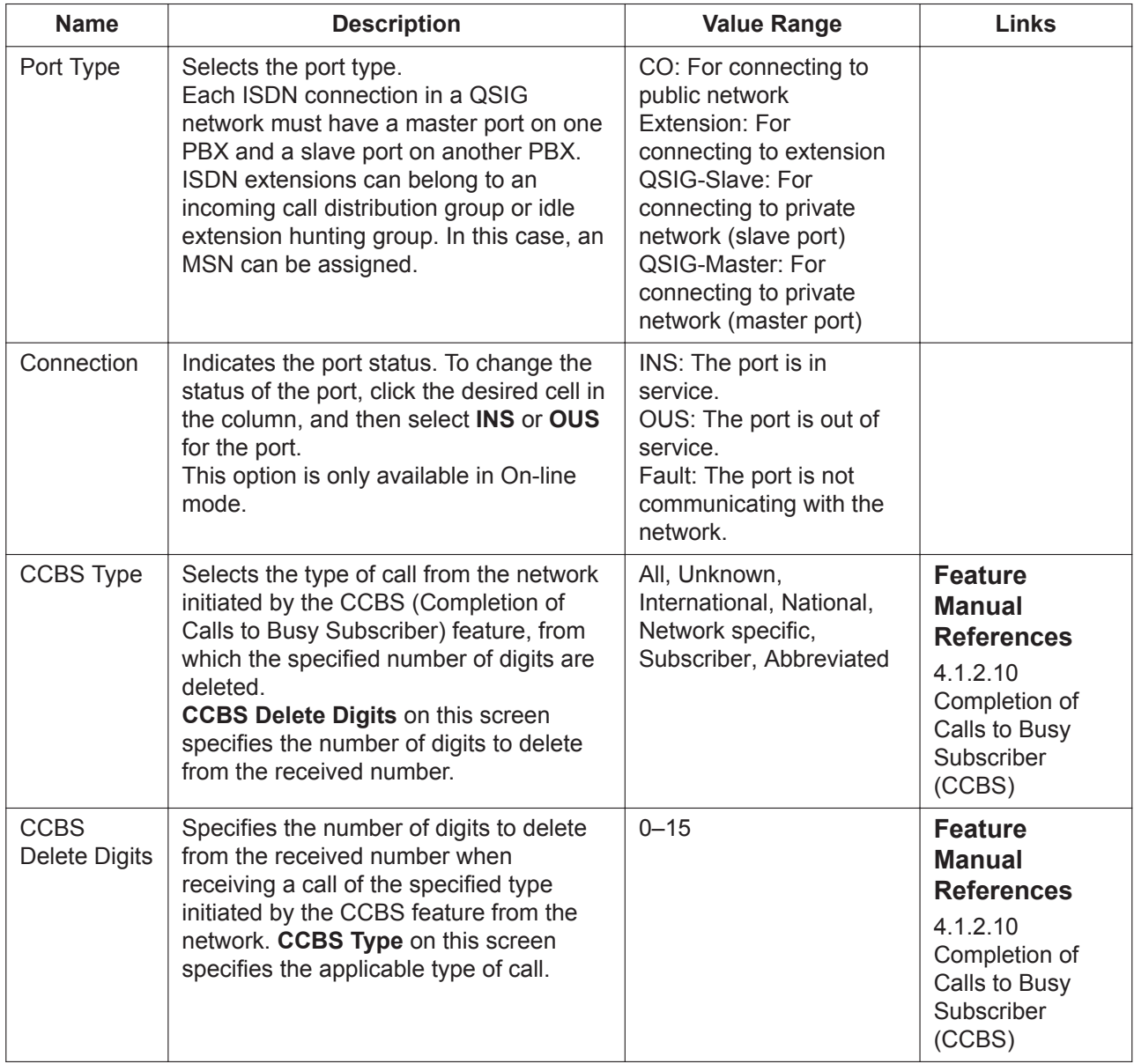

## **9.27 PBX Configuration—[1-1] Configuration—Slot —Port Property - PRI Port**

Various settings can be programmed for each PRI port.

#### **Main**

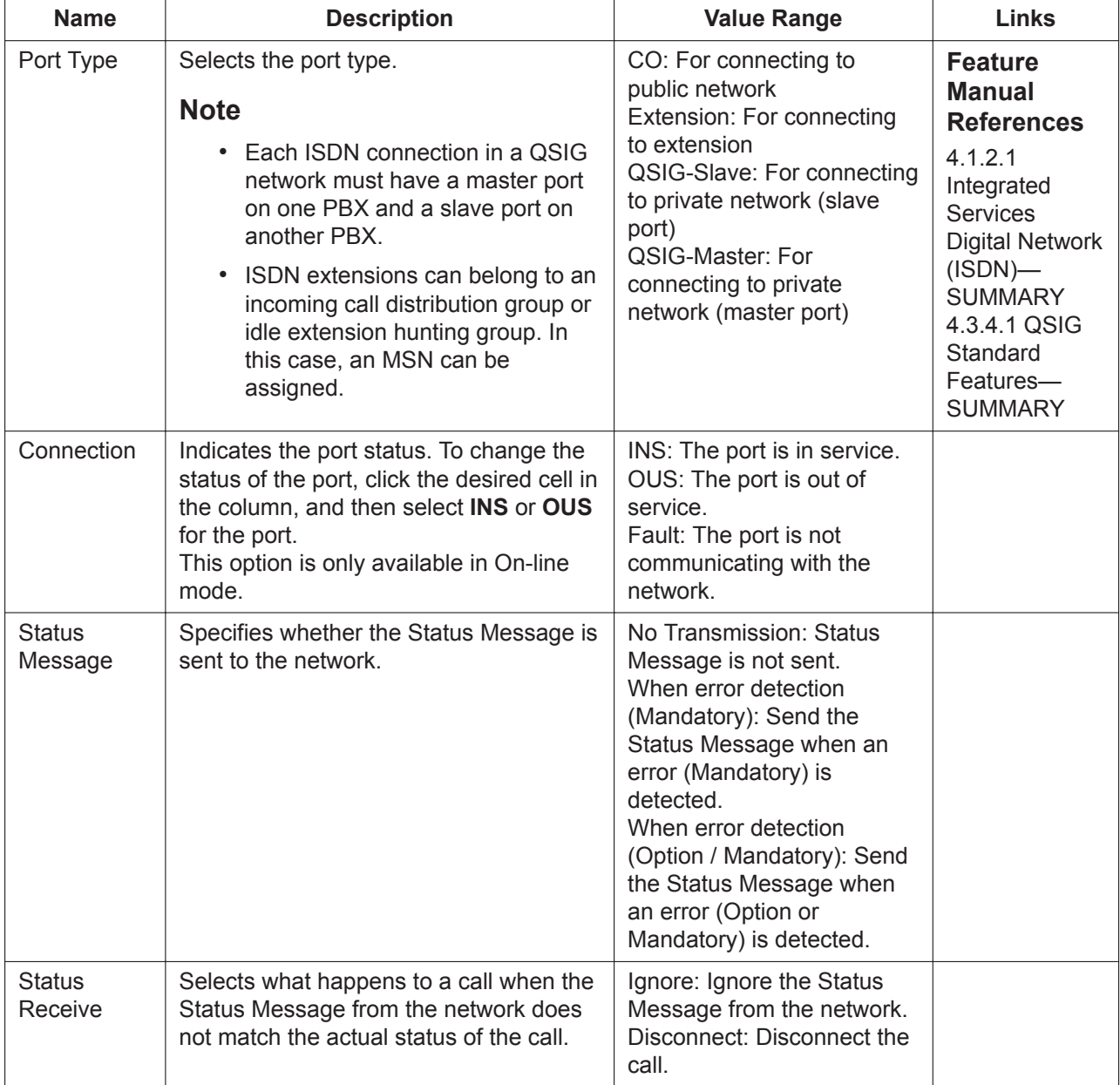

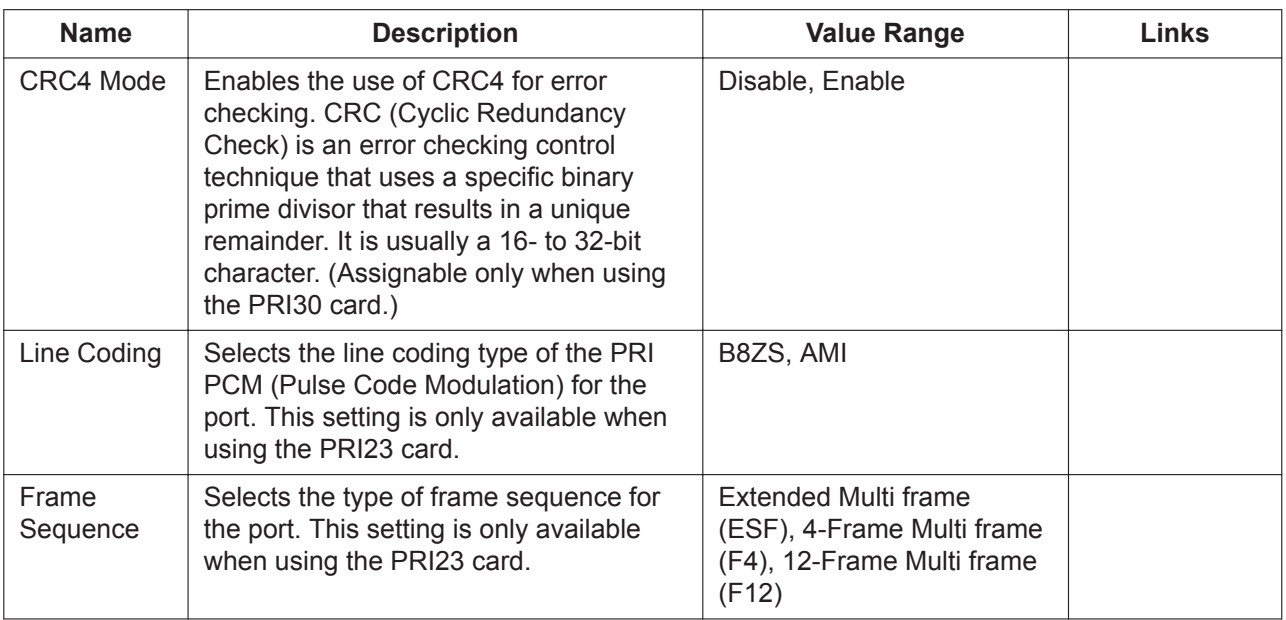

### **CO Setting**

CO Setting parameters are not applicable to ports assigned as **Extension** in **Port Type**. The **Shelf**, **Slot**, and **Port** for each item are displayed for your reference. For details, see **[Common](#page-161-0) [Programming Reference Items](#page-161-0)** in **[9.1 PBX Configuration—\[1-1\] Configuration—Slot](#page-157-0)**.

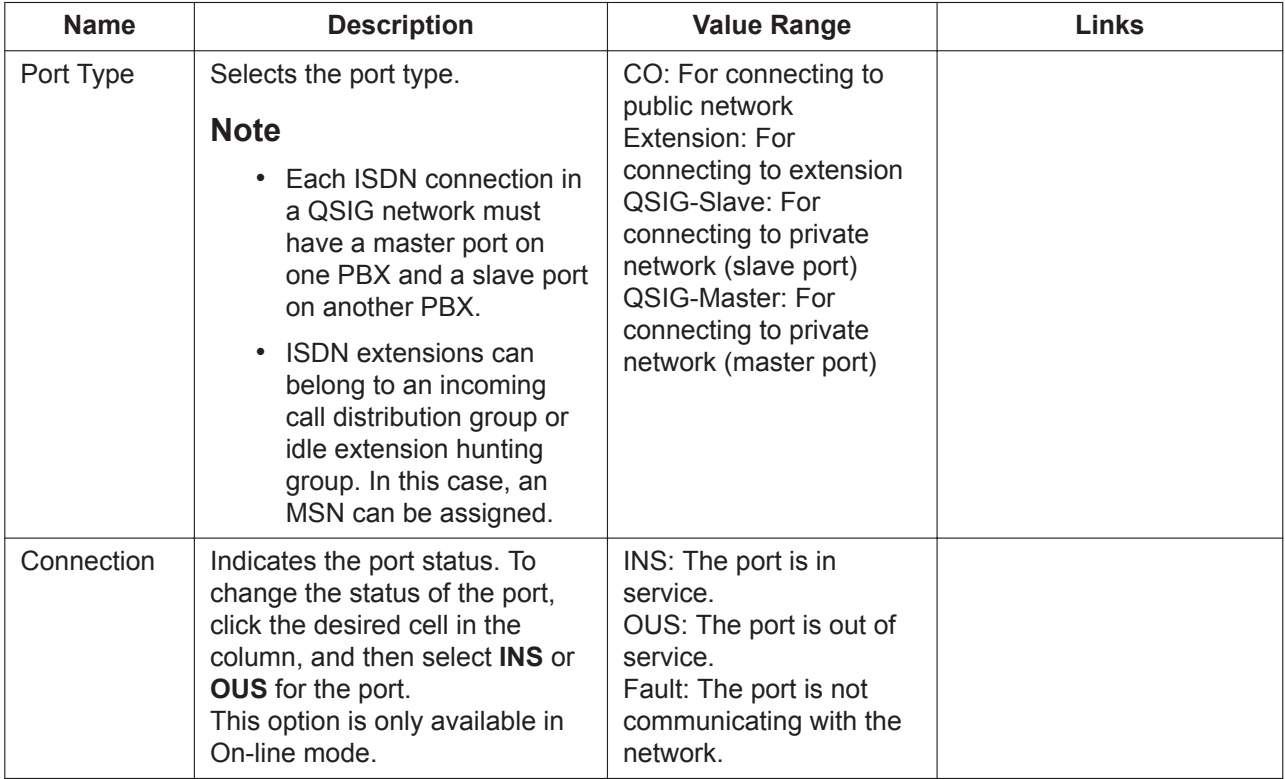

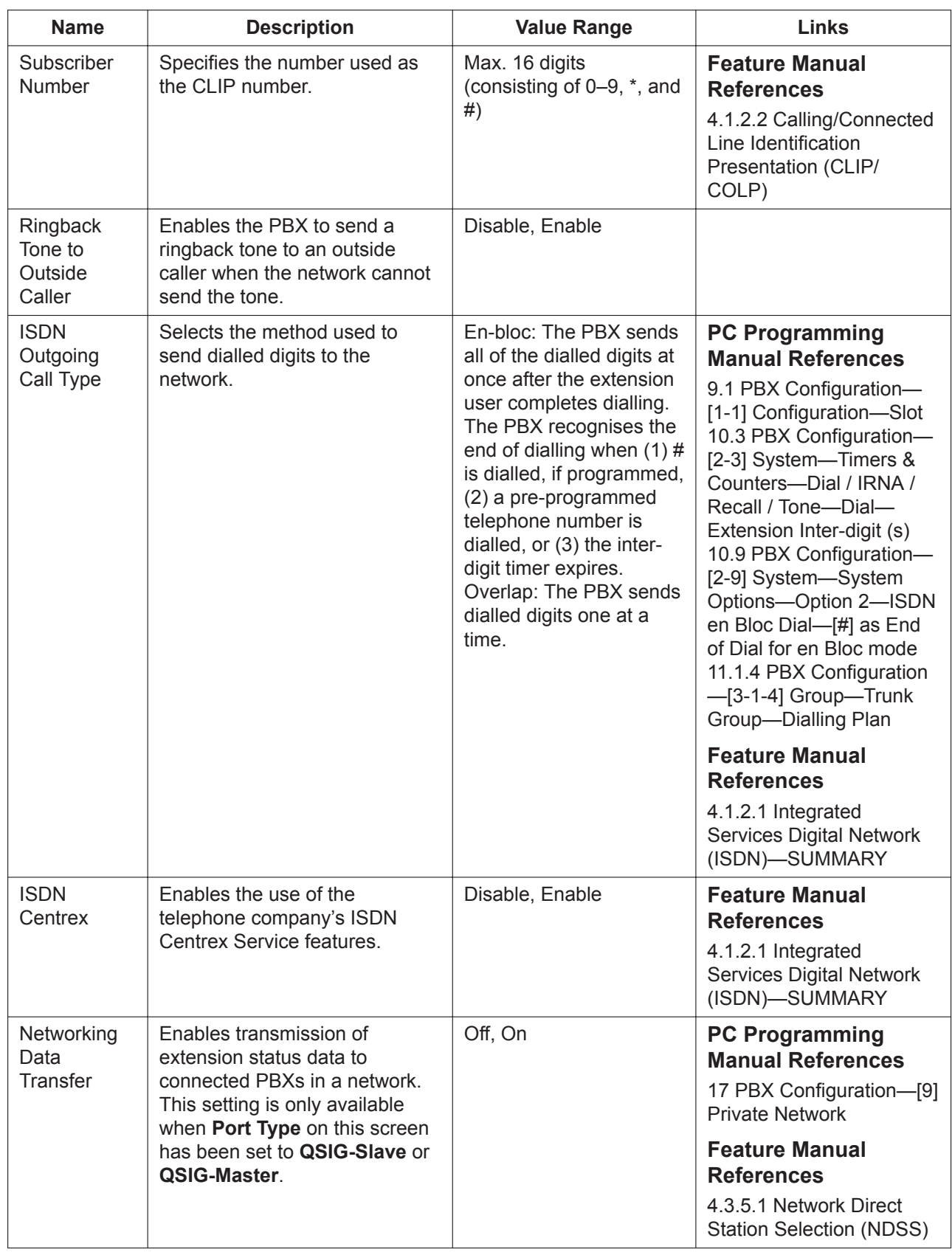

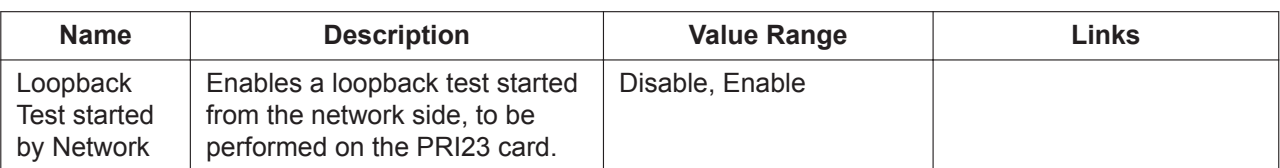

#### **Extension Setting**

Extension Setting parameters are applicable only for the PRI extension port. The **Shelf**, **Slot**, and **Port** for each item are displayed for your reference. For details, see **[Common](#page-161-0) [Programming Reference Items](#page-161-0)** in **[9.1 PBX Configuration—\[1-1\] Configuration—Slot](#page-157-0)**.

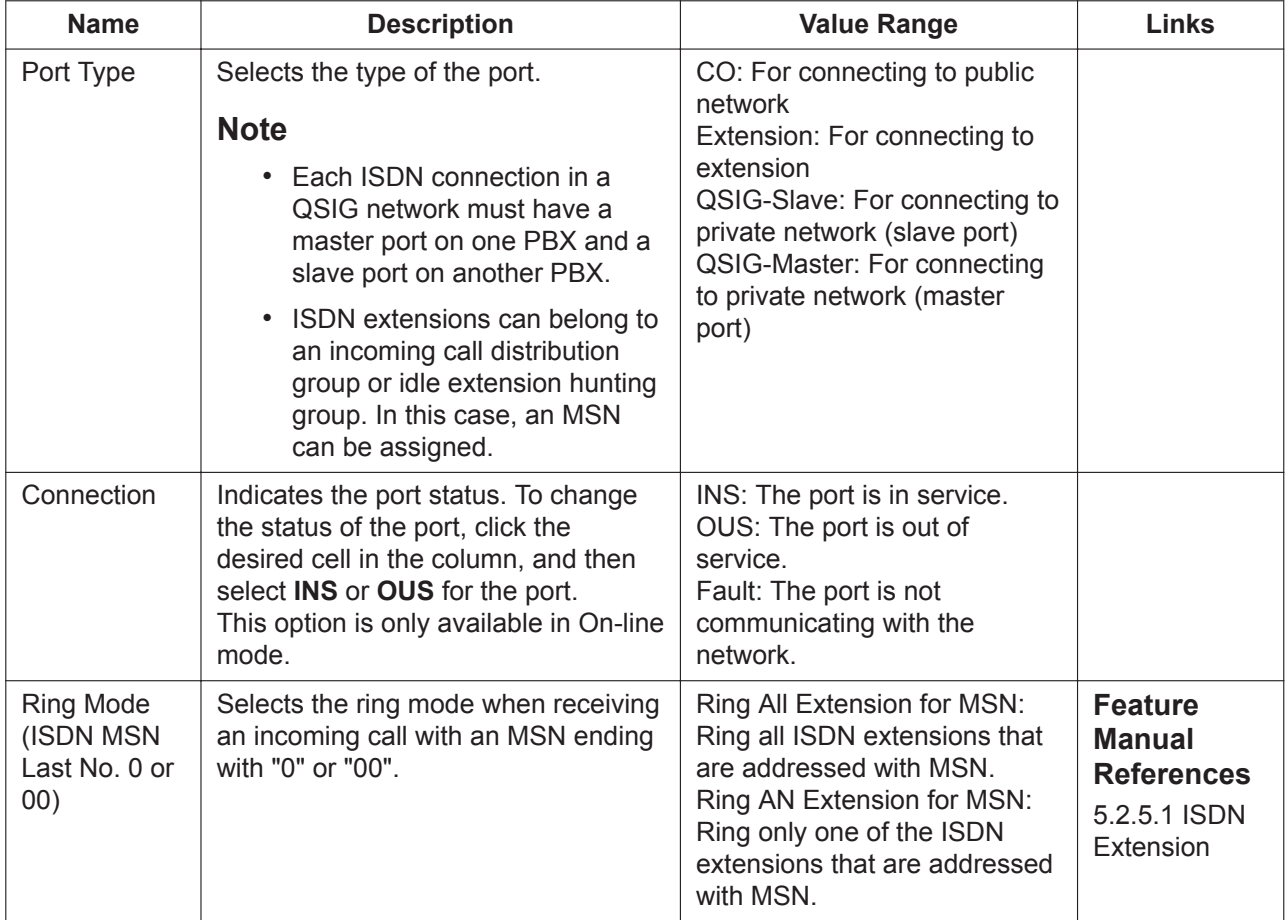

### **Network Configuration**

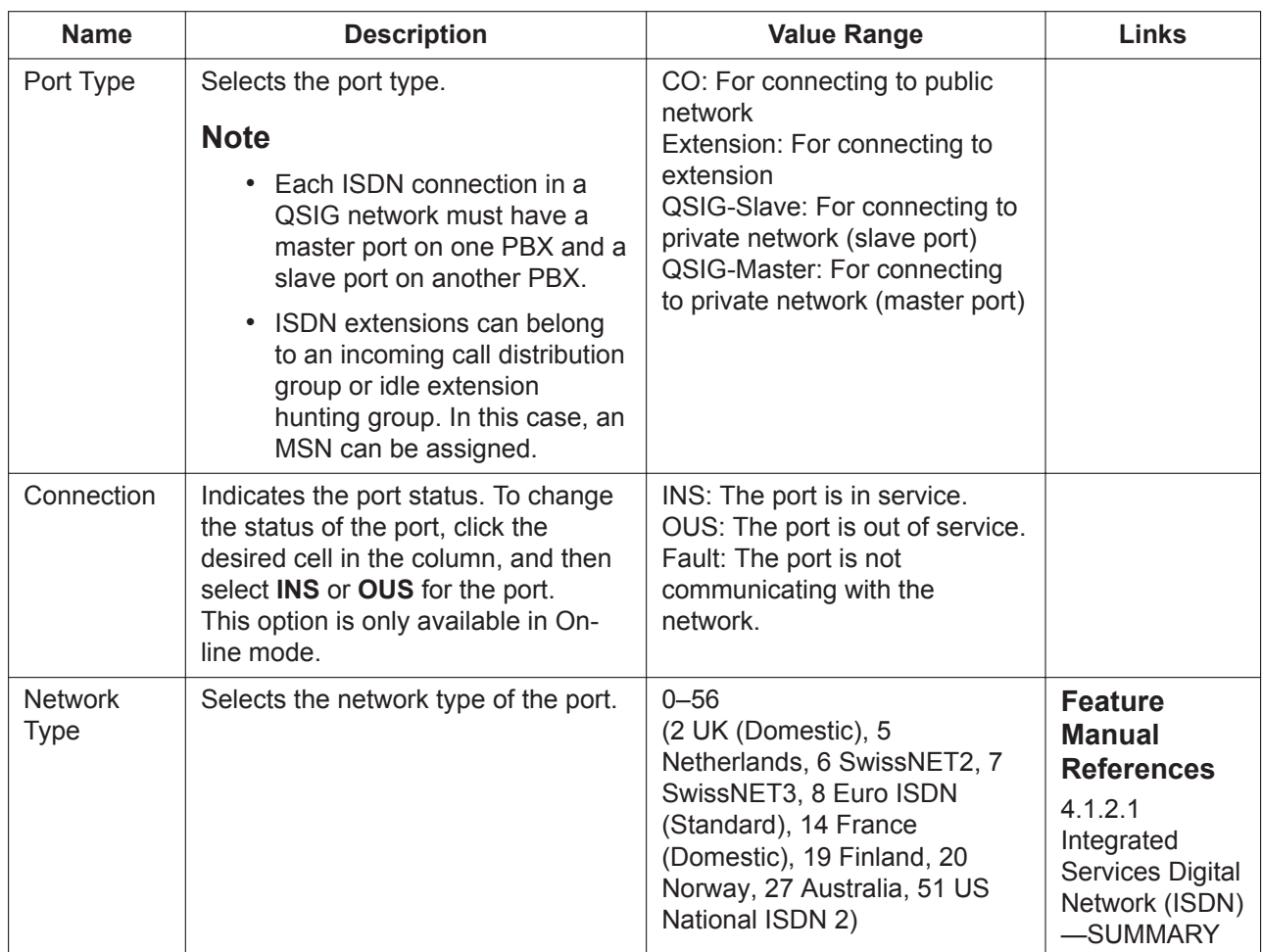

### **Network Numbering Plan**

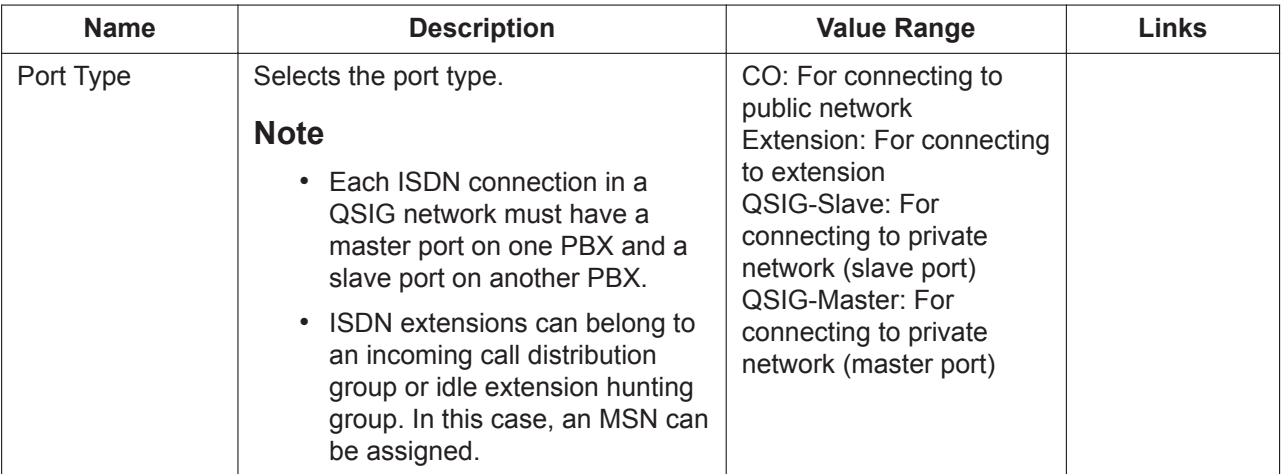

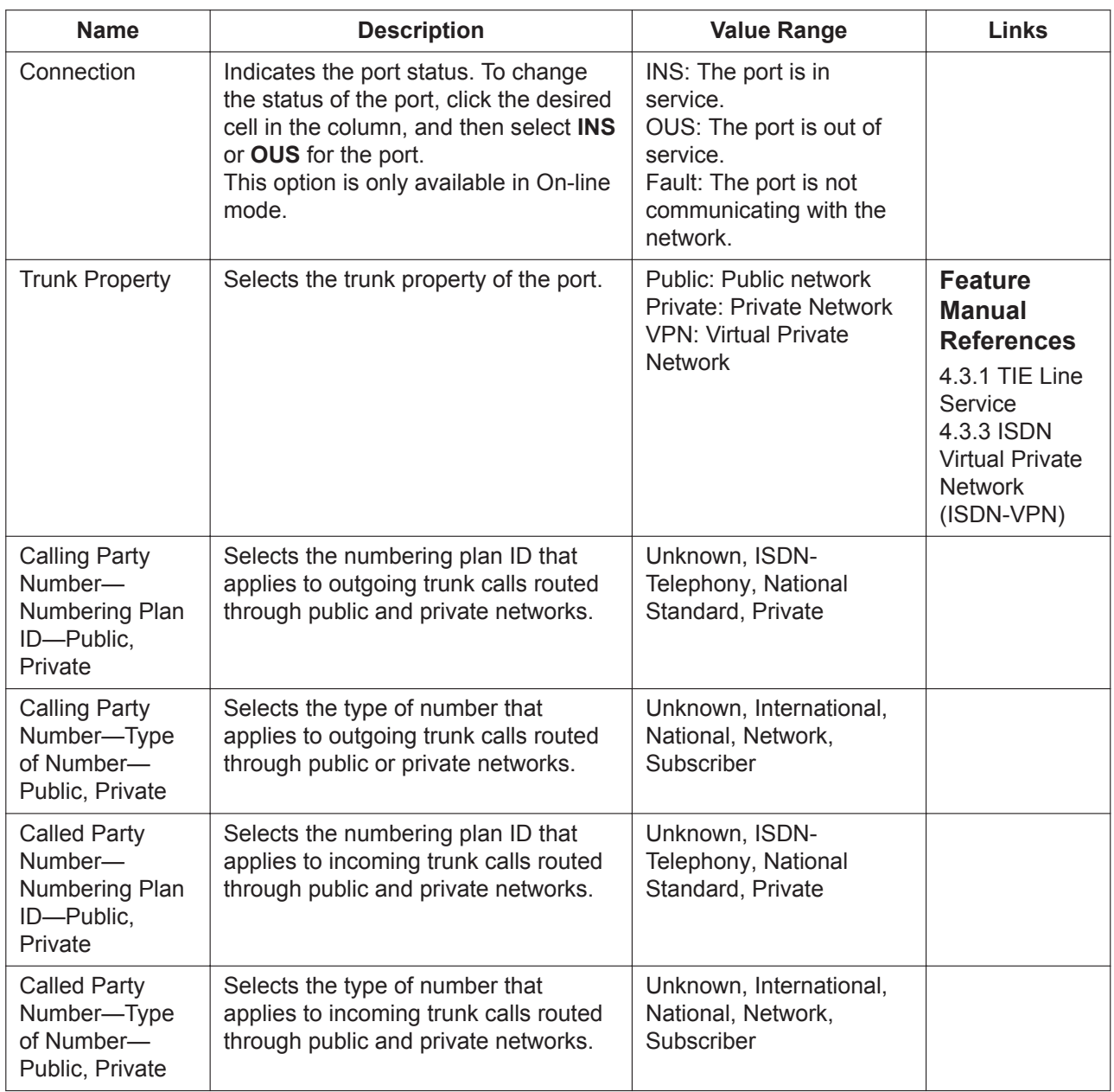

### **Supplementary Service**

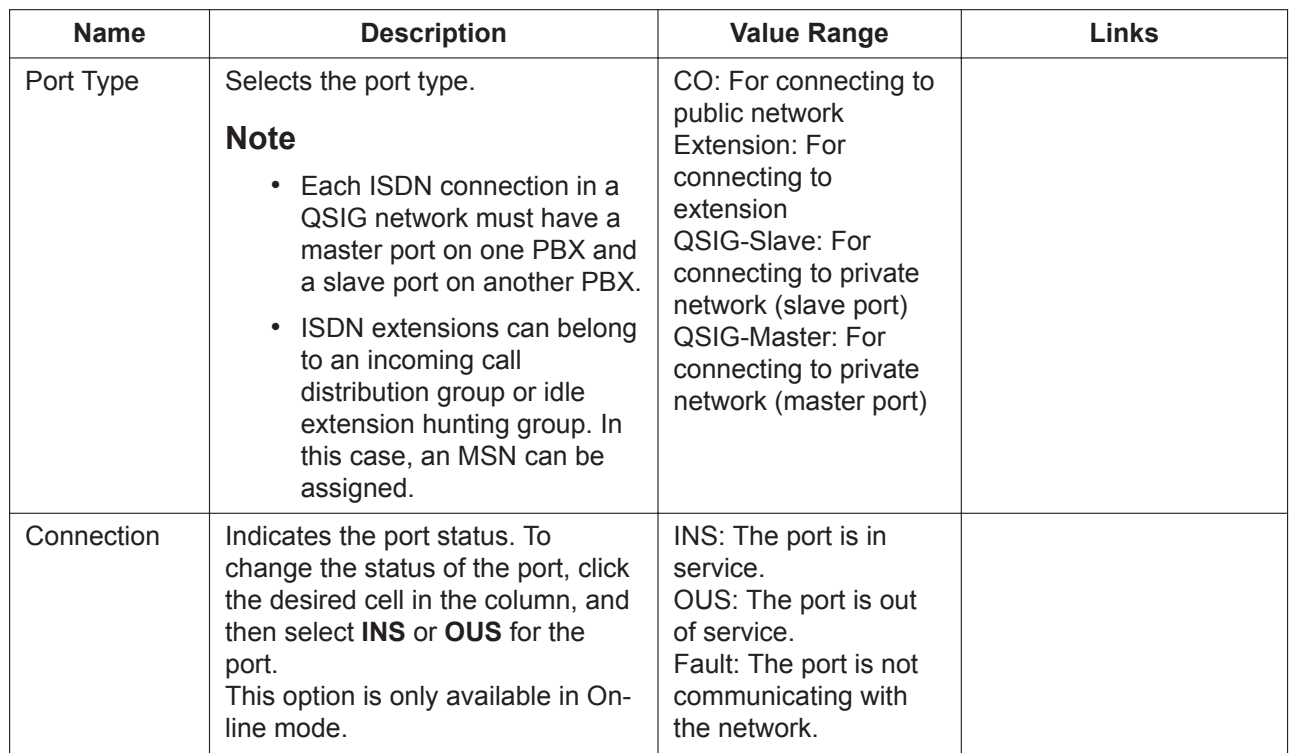

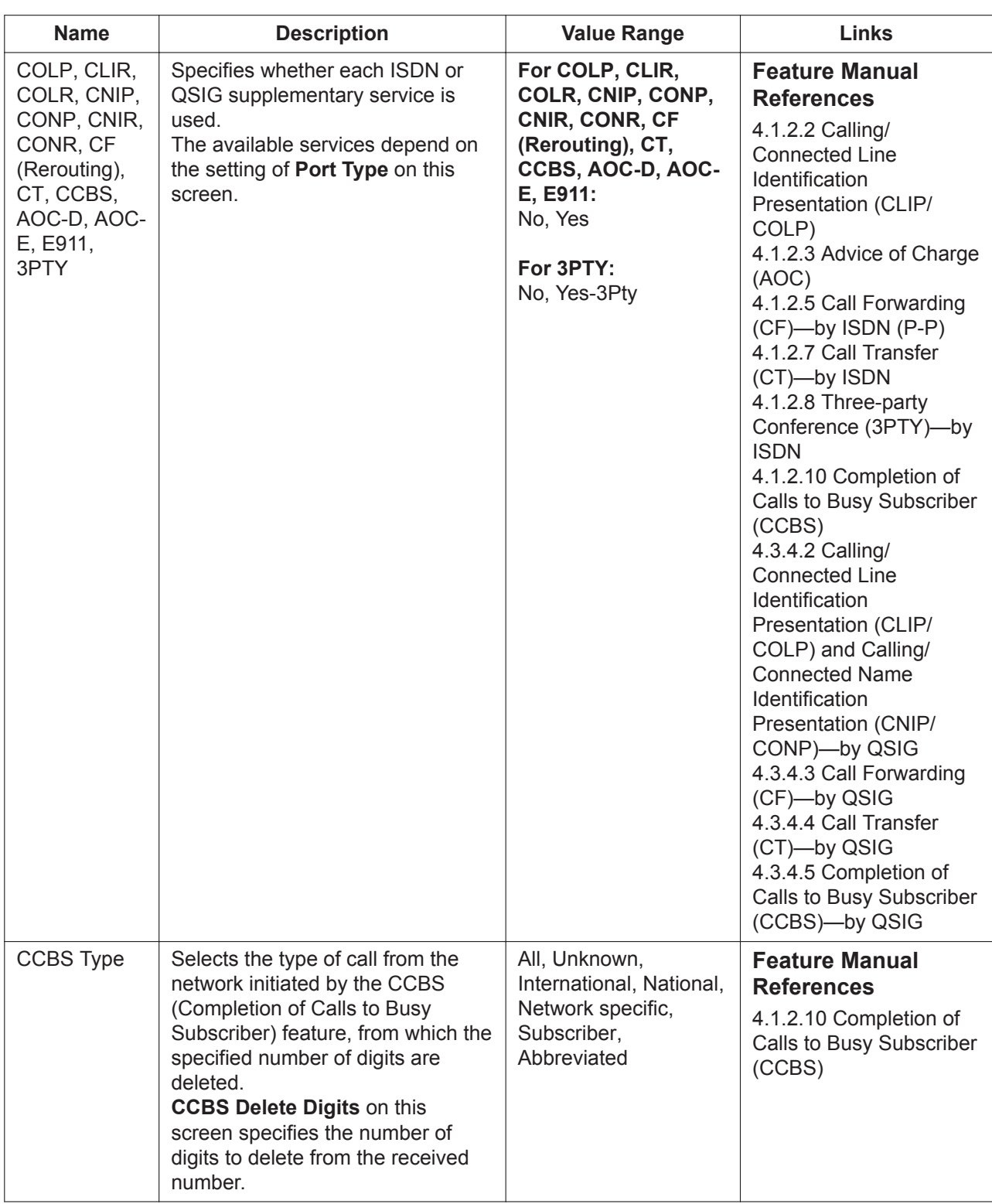

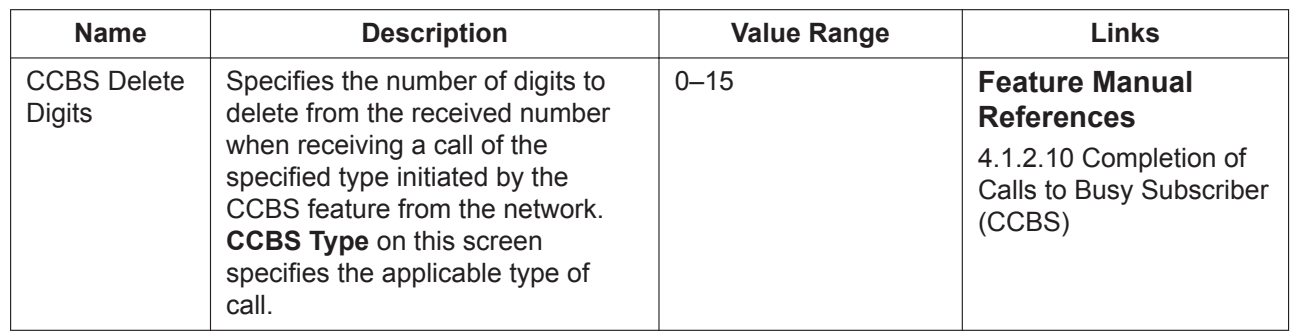

# **9.28 PBX Configuration—[1-1] Configuration—Slot —Card Property—E1 type**

The properties of the E1 card can be specified.

To adjust related settings, click Line Signal Setting, MFC-R2 Setting 1, and MFC-R2 Setting 2.

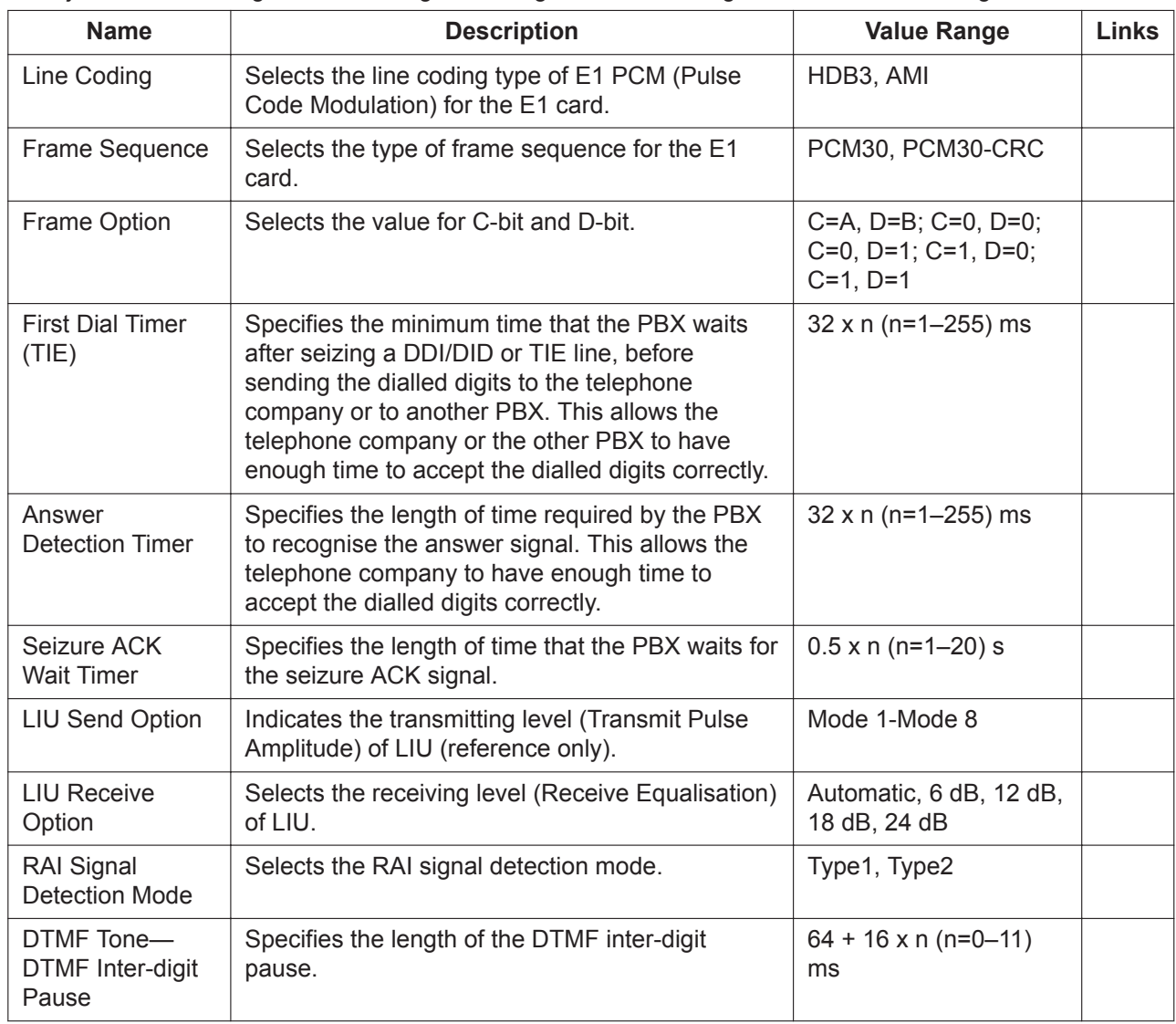
# **9.29 PBX Configuration—[1-1] Configuration—Slot —Card Property—E1 type Line Signal Setting**

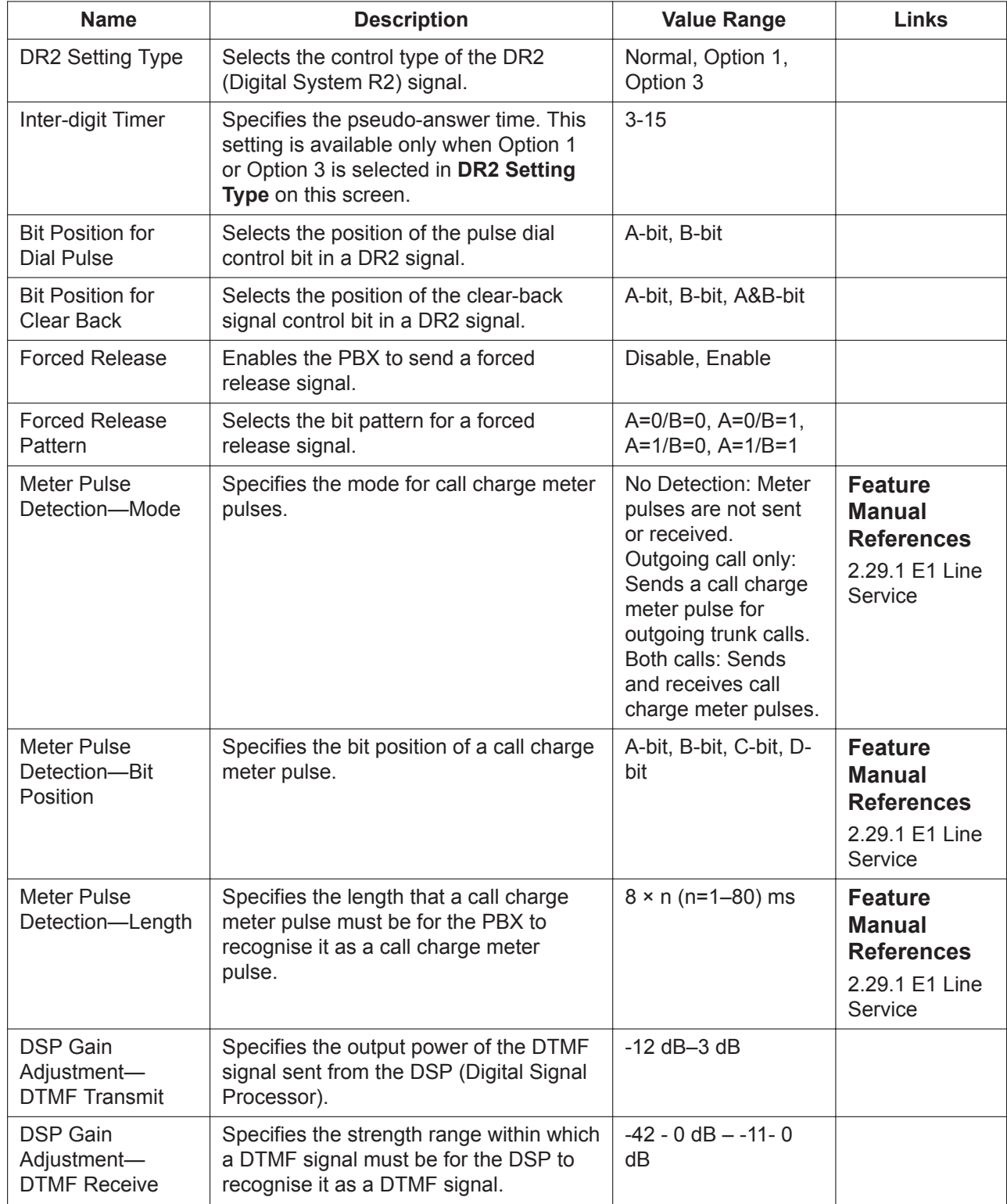

#### **9.29 PBX Configuration—[1-1] Configuration—Slot—Card Property—E1 type Line Signal Setting**

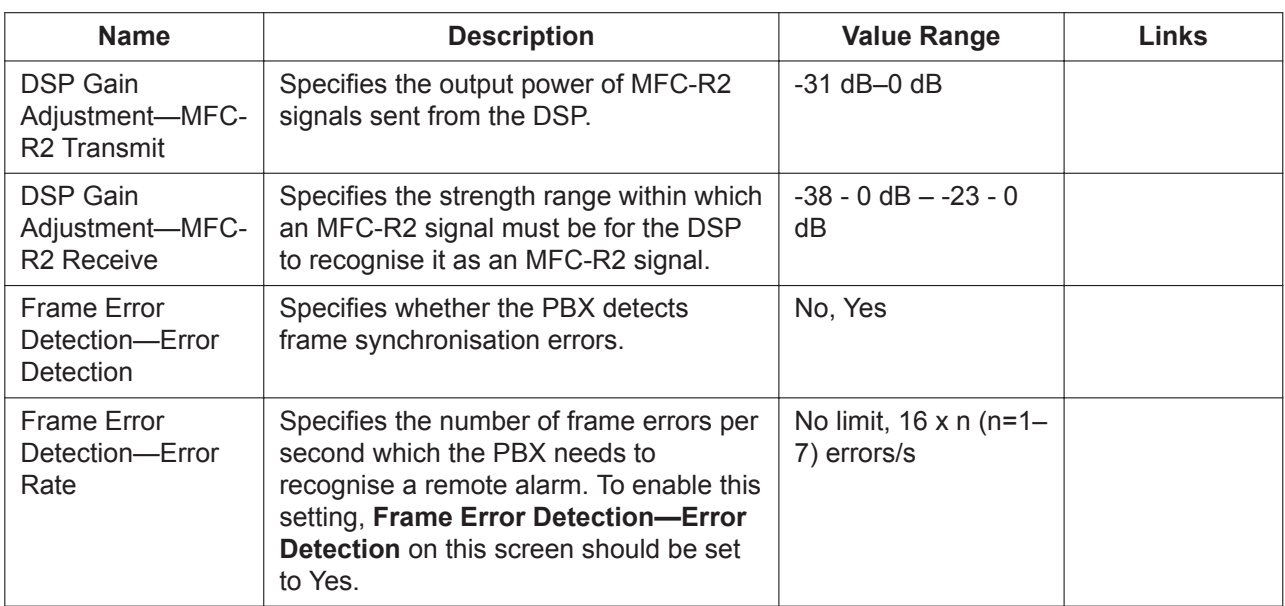

## **9.30 PBX Configuration—[1-1] Configuration—Slot —Card Property—E1 type MFC-R2 Setting 1**

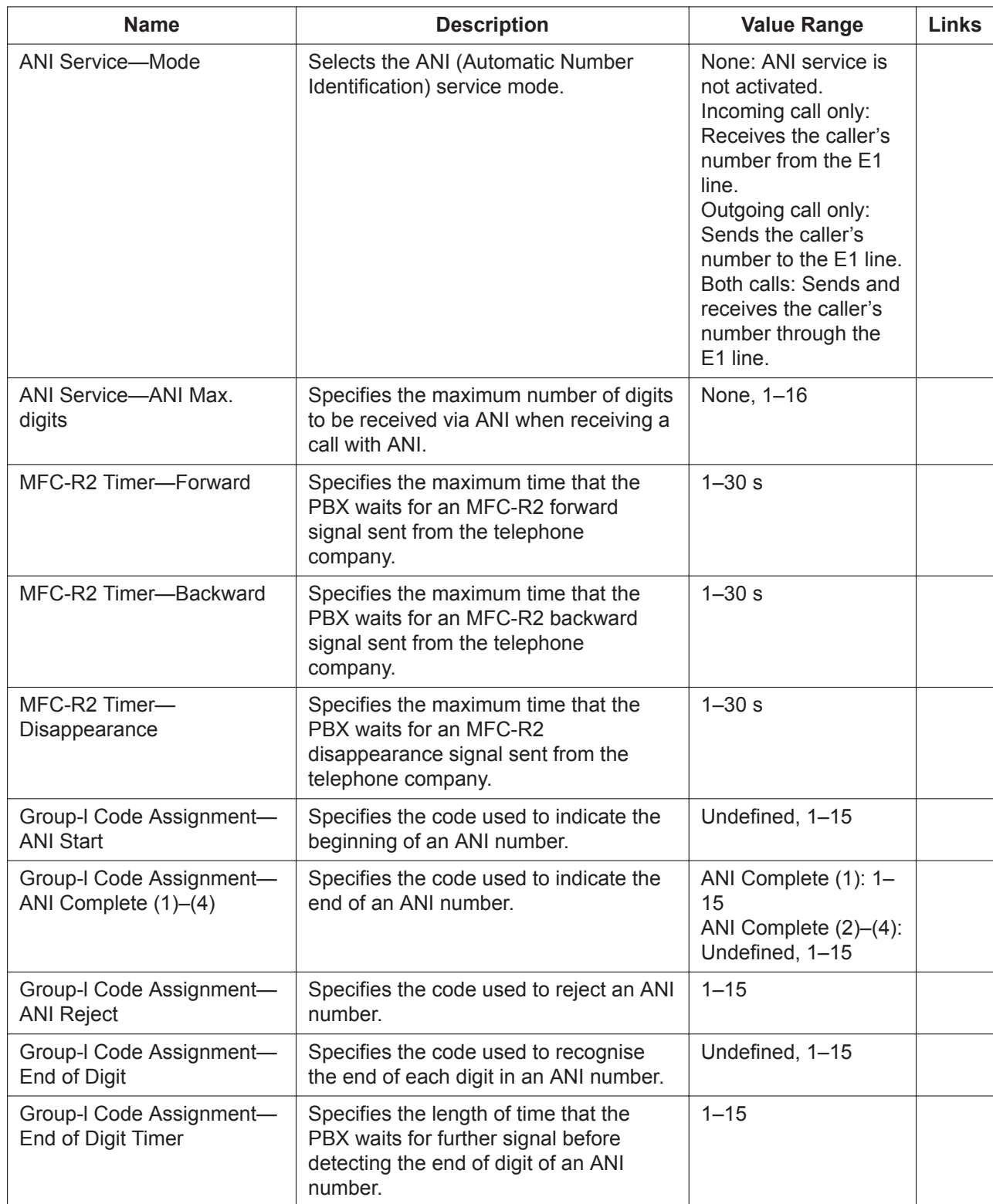

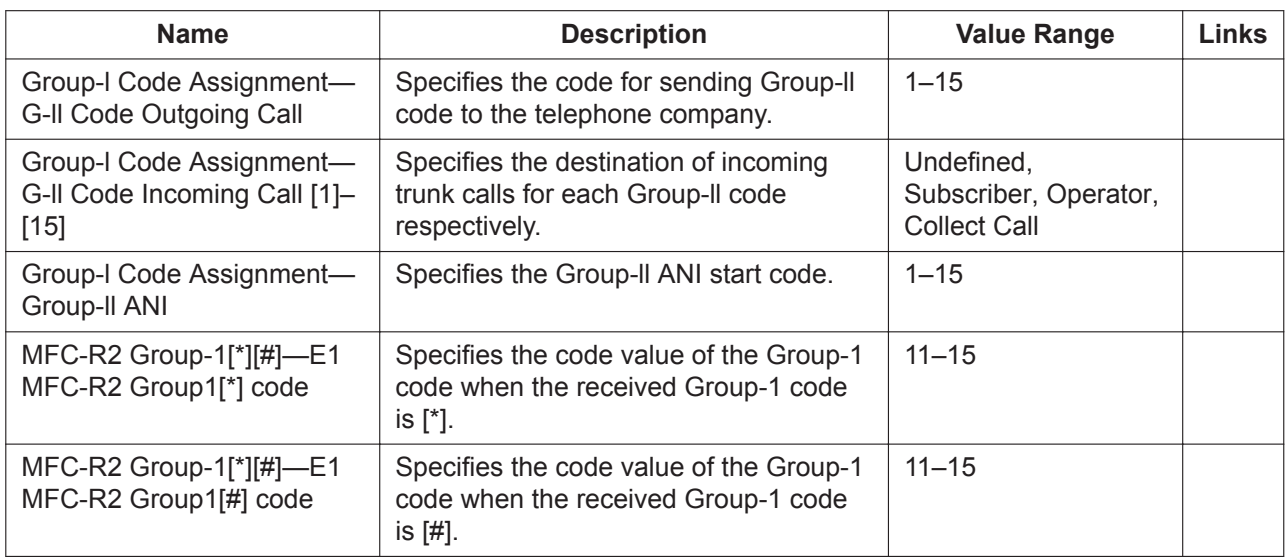

# **9.31 PBX Configuration—[1-1] Configuration—Slot —Card Property—E1 type MFC-R2 Setting 2**

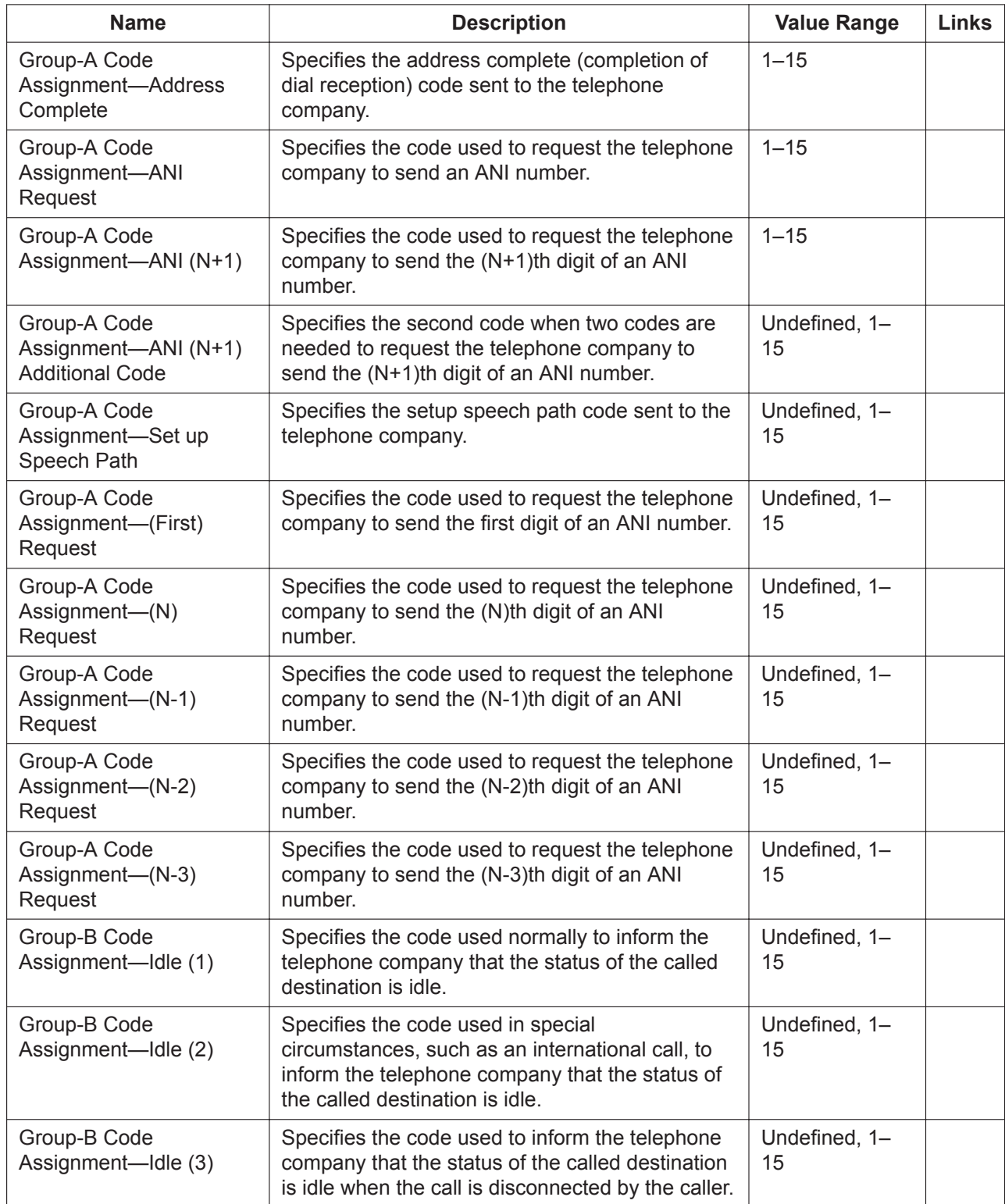

#### **9.31 PBX Configuration—[1-1] Configuration—Slot—Card Property—E1 type MFC-R2 Setting 2**

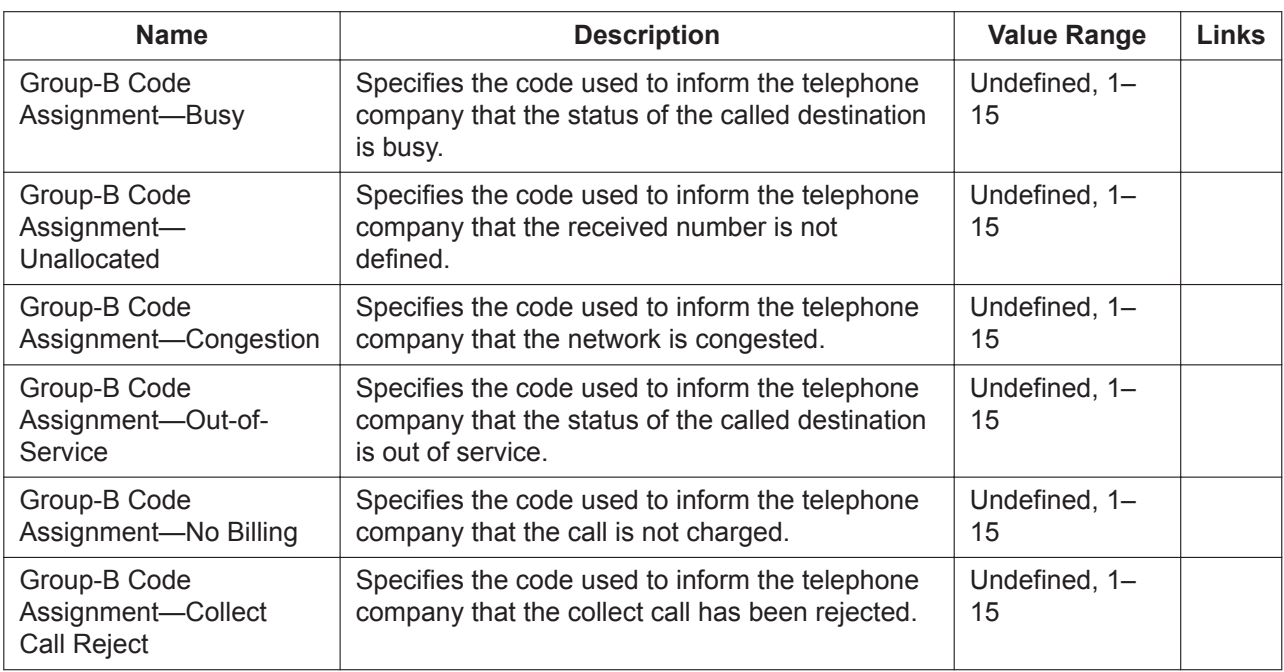

## **9.32 PBX Configuration—[1-1] Configuration—Slot —Port Property—E1 Port**

Various settings can be programmed for each E1 channel. To change the status of ports, click Command.

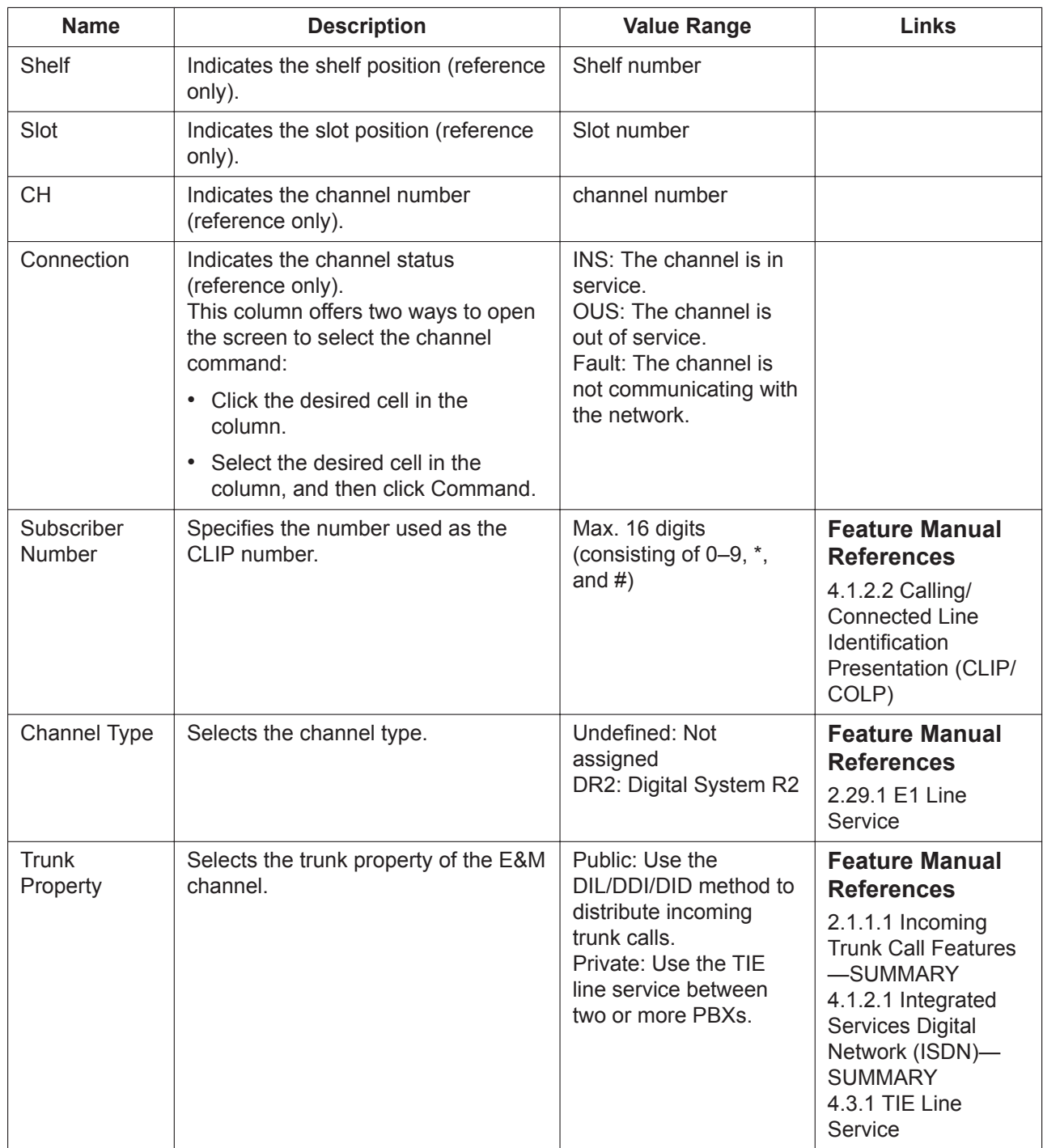

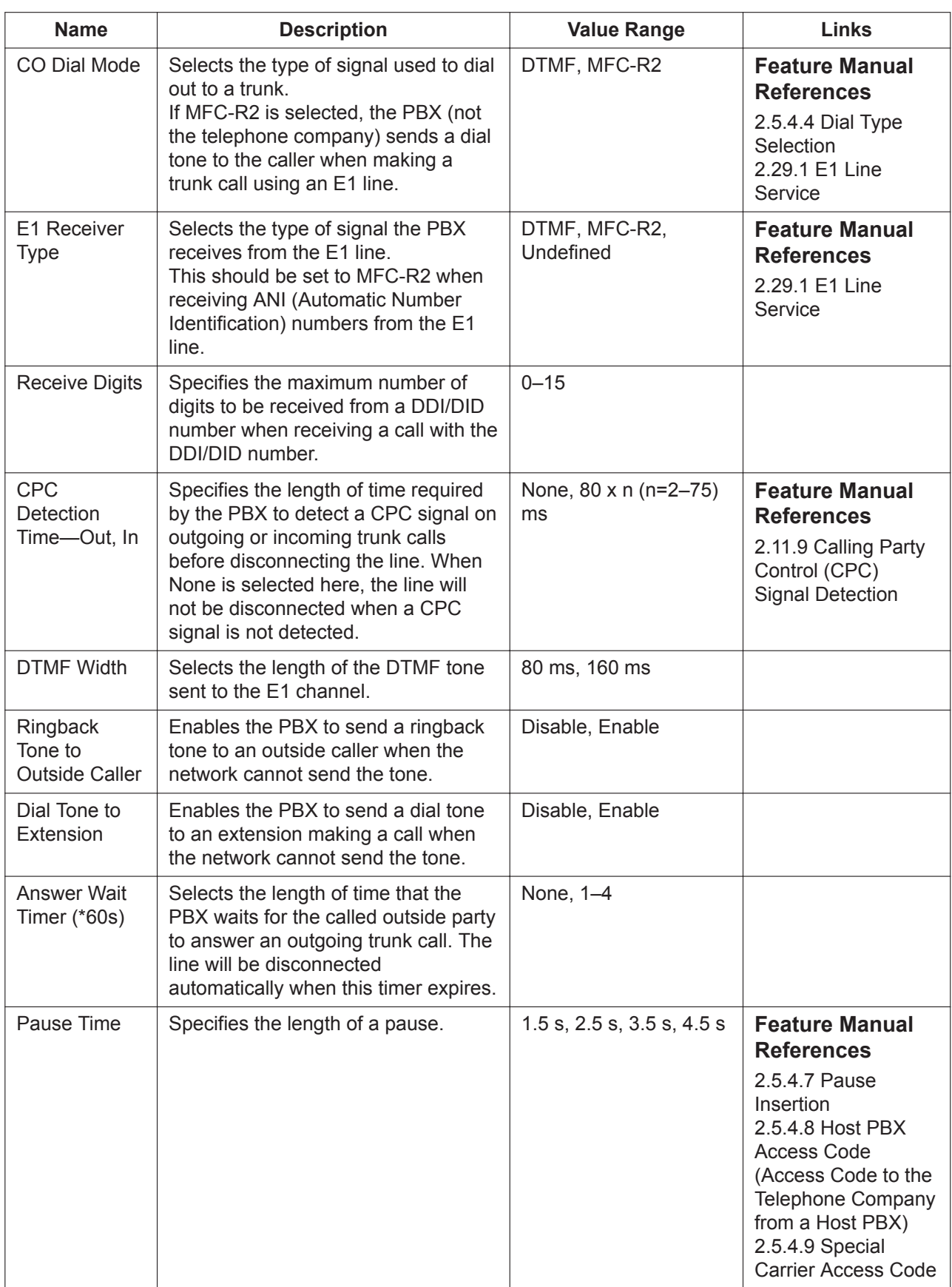

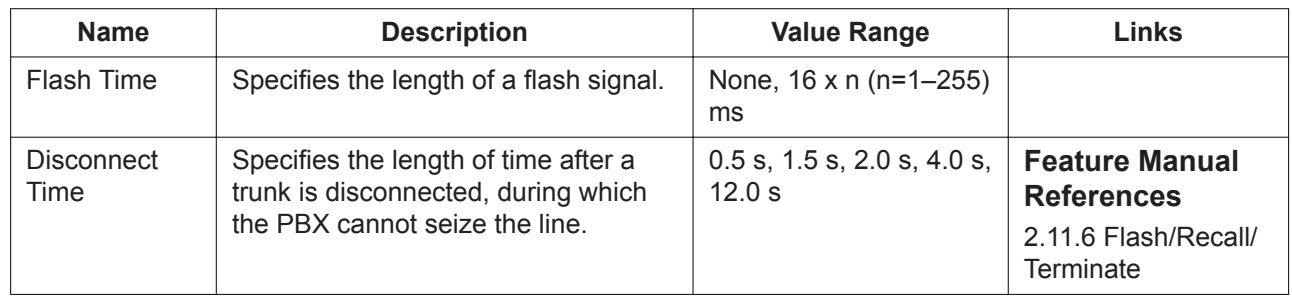

### **9.33 PBX Configuration—[1-1] Configuration—Slot —Expansion Unit1/Expansion Unit2/Expansion Unit3**

Settings for Expansion Units connected to the PBX over a stacking connection can be programmed. Click **Expansion Unit1**, **Expansion Unit2** or **Expansion Unit3** on the **Slot** screen to view the physical card shelf of the Expansion Unit.

#### **Note**

- Expansion Units must first be pre-installed before they can be programmed. For details, see **To preinstall PBXs connected to the EXP-M card** in **[9.1 PBX Configuration—\[1-1\] Configuration—Slot](#page-157-0)**.
- For information about hardware configuration restrictions and conditions for Expansion Units, refer to **4.6 Expansion Card** in the Installation Manual.

#### **To install a new physical card in an Expansion Unit**

- **1.** Click on the name of the card to install in the list on the right. An image of the card will be displayed, and information about the card will be shown.
- **2.** Click and drag the image of the card to the slot, and release it. The card will move into the slot space.
- **3.** Click **OK** to confirm.

#### **To change the status (INS/OUS) of an Expansion Unit**

- **1.** Move the mouse pointer over the **Shelf Status** button. A menu will be shown under the mouse pointer.
- **2.** Select the desired status:
	- Click **INS** to set the shelf to in-service status.
	- Click **OUS** to set the shelf to out-of-service status.

#### **To remove an Expansion Unit from the EXP-M card**

- **1.** Move the mouse pointer over the **Shelf Status** button. A menu will be shown under the mouse pointer.
- **2.** Click **Delete**. The Expansion Unit will be deleted from the system and the corresponding shelf button will become greyed out.

#### **Note**

The Expansion Unit must be set to OUS before it can be deleted.

#### **Programming cards installed in an Expansion Unit**

You can access the card properties and port properties of the physical cards installed in an Expansion Unit using the Web Maintenance Console Interface. The settings, setting values, and other information is similar to programming using the Unified PC Maintenance Console. Refer to the PC Programming Manual of the Expansion Unit PBX for programming information.

#### **Programming Card Properties for cards installed in Expansion Units**

For your reference, the following information is included on each Card Property screen for cards installed in Expansion Units:

**Shelf**: The shelf number of the EXP-M card Expansion Unit connection:

• 2: Expansion Unit1

- 3: Expansion Unit2
- 4: Expansion Unit3

**Slot**: The physical slot number within the Expansion Unit where the card is installed.

#### **Programming Port Properties for cards installed in Expansion Units**

To change the status of a port when programming via Web Maintenance Console, click the desired cell in the **Connection** column, and then select **INS** or **OUS** for the port.

## **9.34 PBX Configuration—[1-1] Configuration—Slot —Card Property—DOORPHONE Card**

The doorphone card's settings can be programmed. The **Shelf**, **Slot**, and **Port** for each item are displayed for your reference. For details, see **[Common](#page-161-0) [Programming Reference Items](#page-161-0)** in **[9.1 PBX Configuration—\[1-1\] Configuration—Slot](#page-157-0)**.

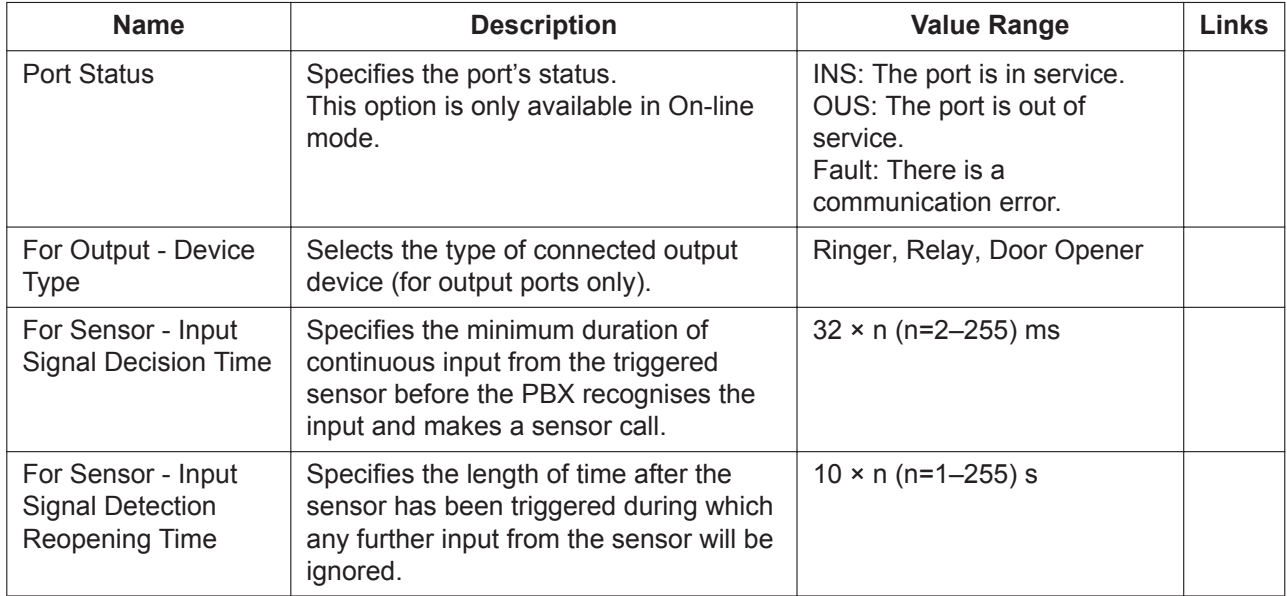

### **9.35 PBX Configuration—[1-2] Configuration— Portable Station**

Various portable station (PS) settings can be programmed.

#### **PS Registration and De-registration**

A PS must be registered to the PBX by programming both the PBX and PS before it can be used. Programming instructions of the PBX are given below; programming instructions of the PS are found in the Installation Manual.

It is possible to de-register the PS later.

PS Registration, De-registration, and Forced De-registration can be performed only in On-line mode.

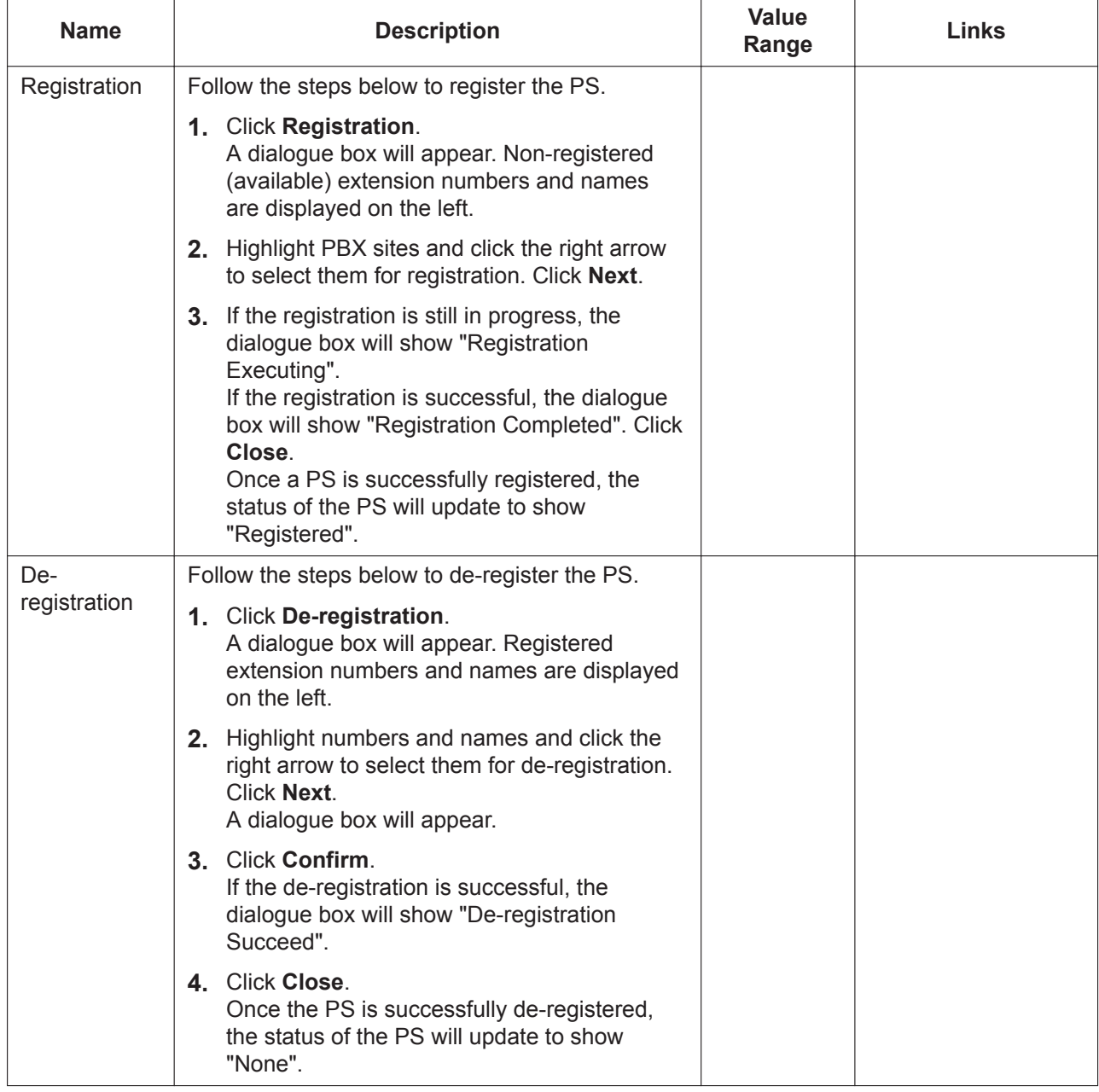

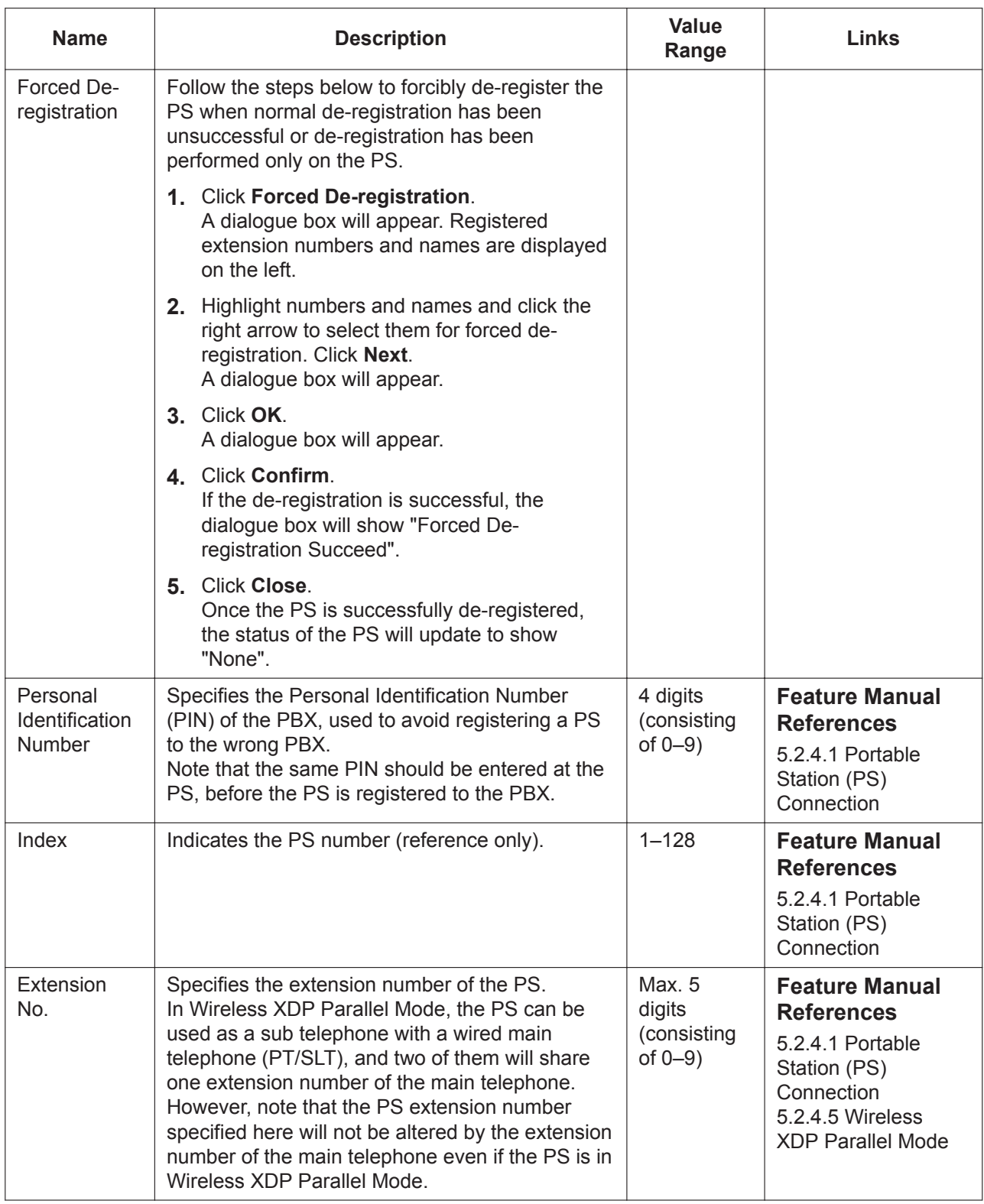

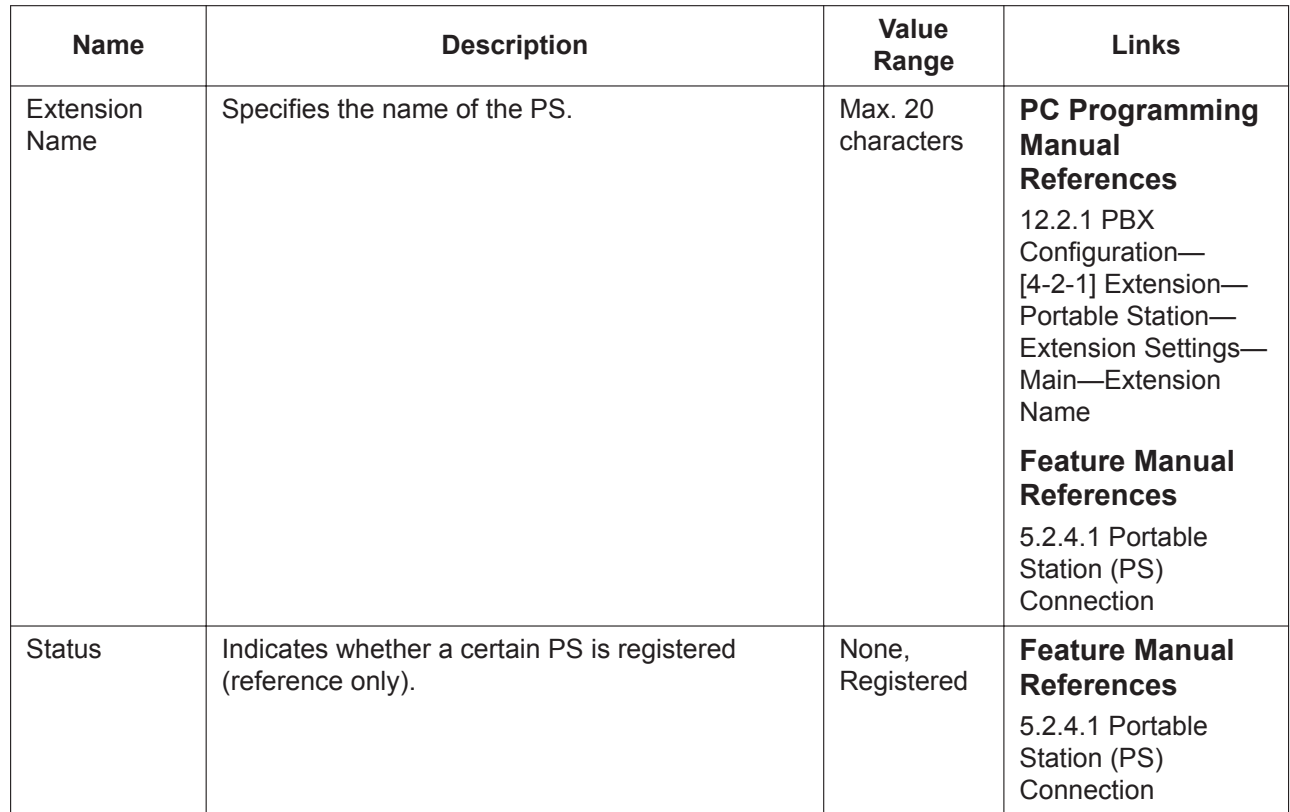

# **9.36 PBX Configuration—[1-3] Configuration— Option**

System options can be programmed.

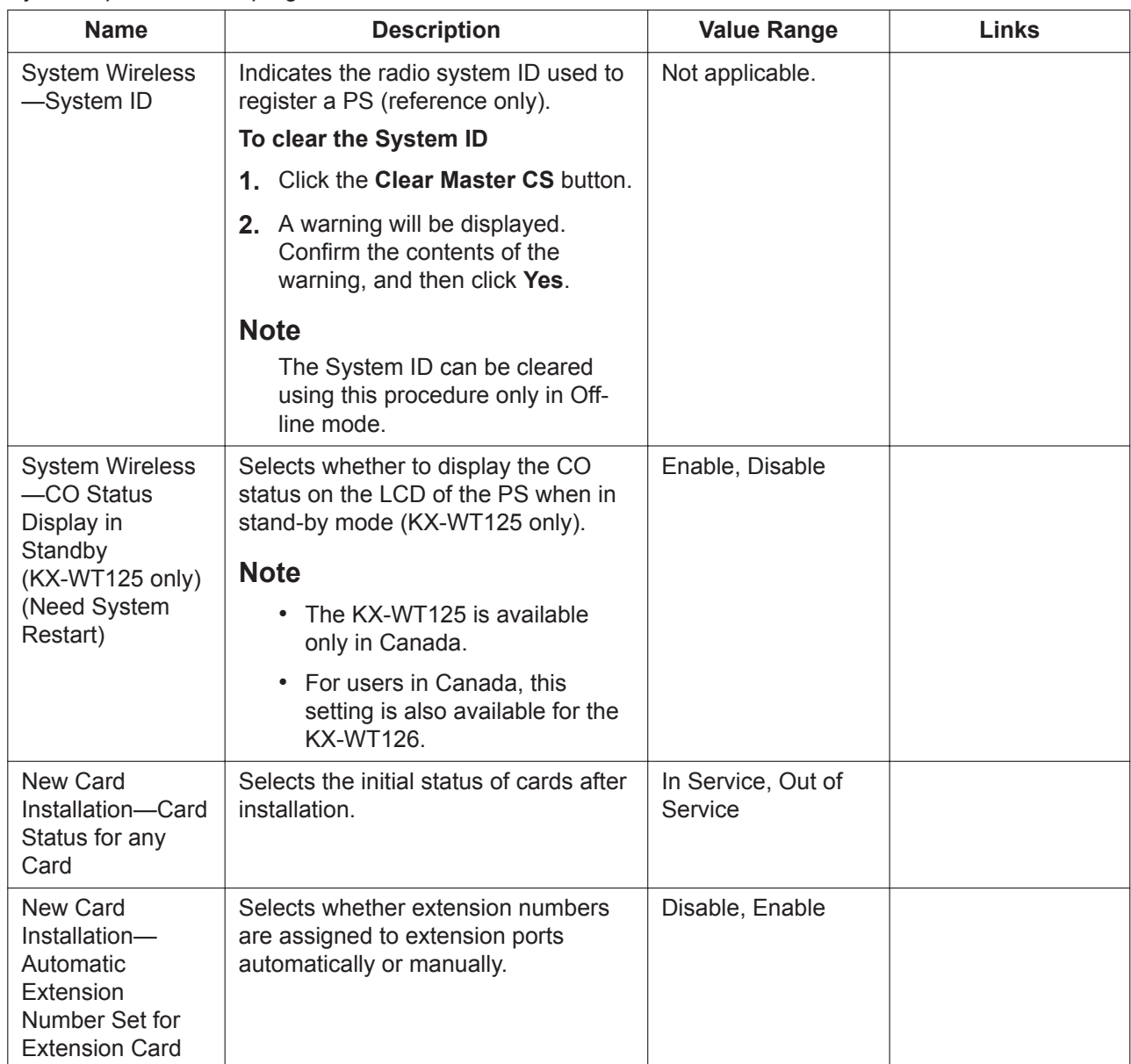

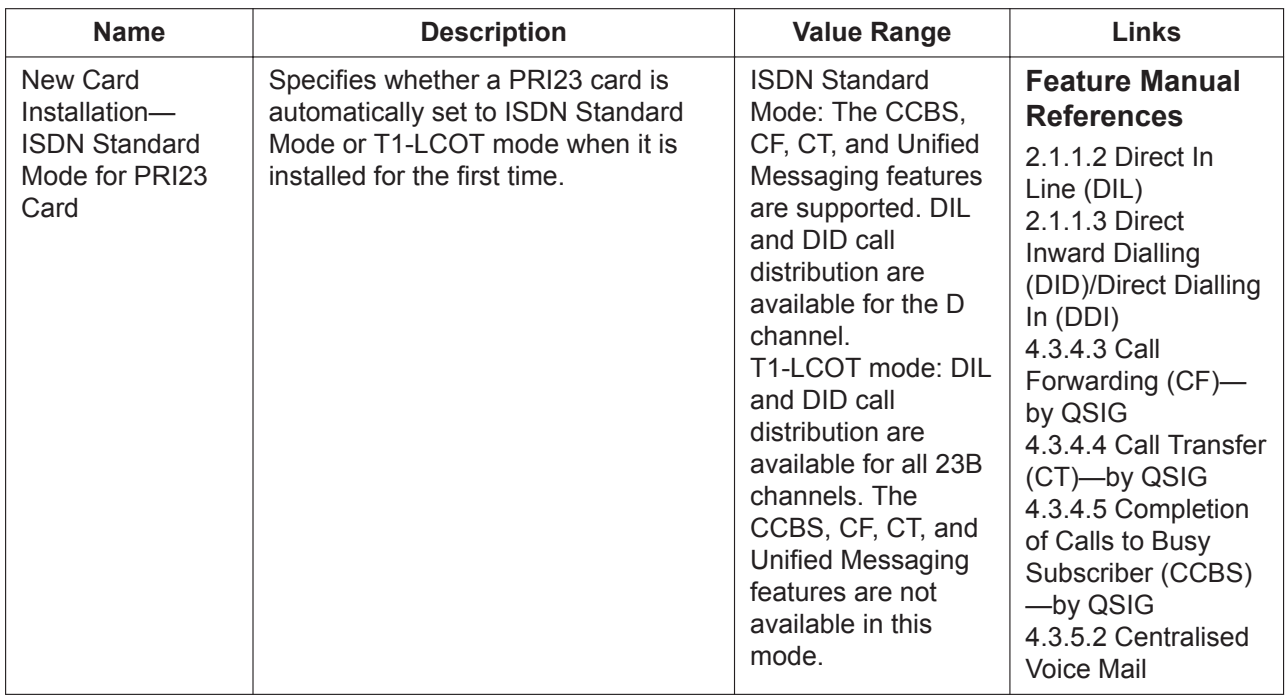

# **9.37 PBX Configuration—[1-4] Configuration— Clock Priority**

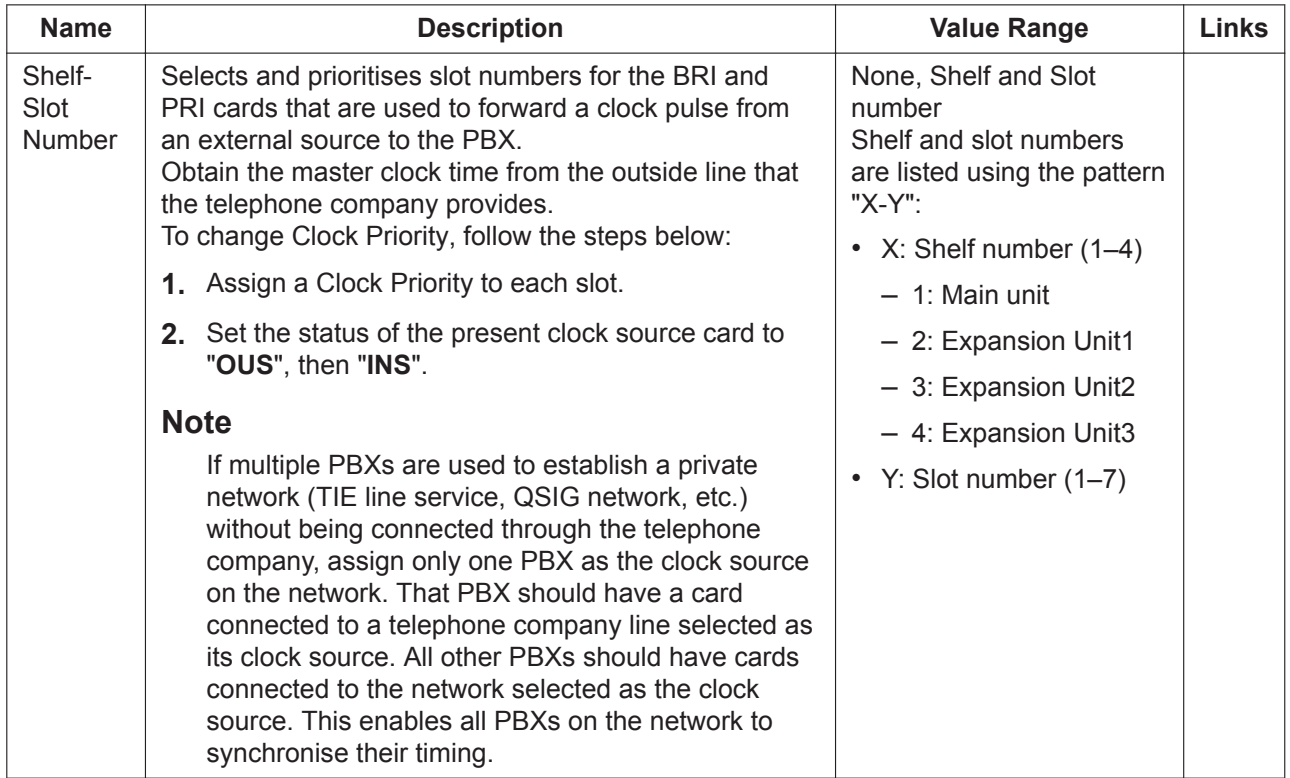

# **9.38 PBX Configuration—[1-5] Configuration—DSP Resource**

IP communications that are handled by the PBX require DSP resources. DSP resources can be reserved for various functions of the PBX.

The DSP resource advisor is a tool that analyses the configuration and user requirements for the system in order to recommend which DSP card should be used. Click **DSP Resource Advisor** to access this feature. (See **[9.38.1.1 PBX Configuration—\[1-5-1\] Configuration—DSP Resource—Setting—DSP Resource](#page-307-0) [Advisor](#page-307-0)**.)

### <span id="page-306-0"></span>**9.38.1 PBX Configuration—[1-5-1] Configuration—DSP Resource —Setting**

Set the amount of DSP resources to reserve for each PBX function that uses DSP resources.

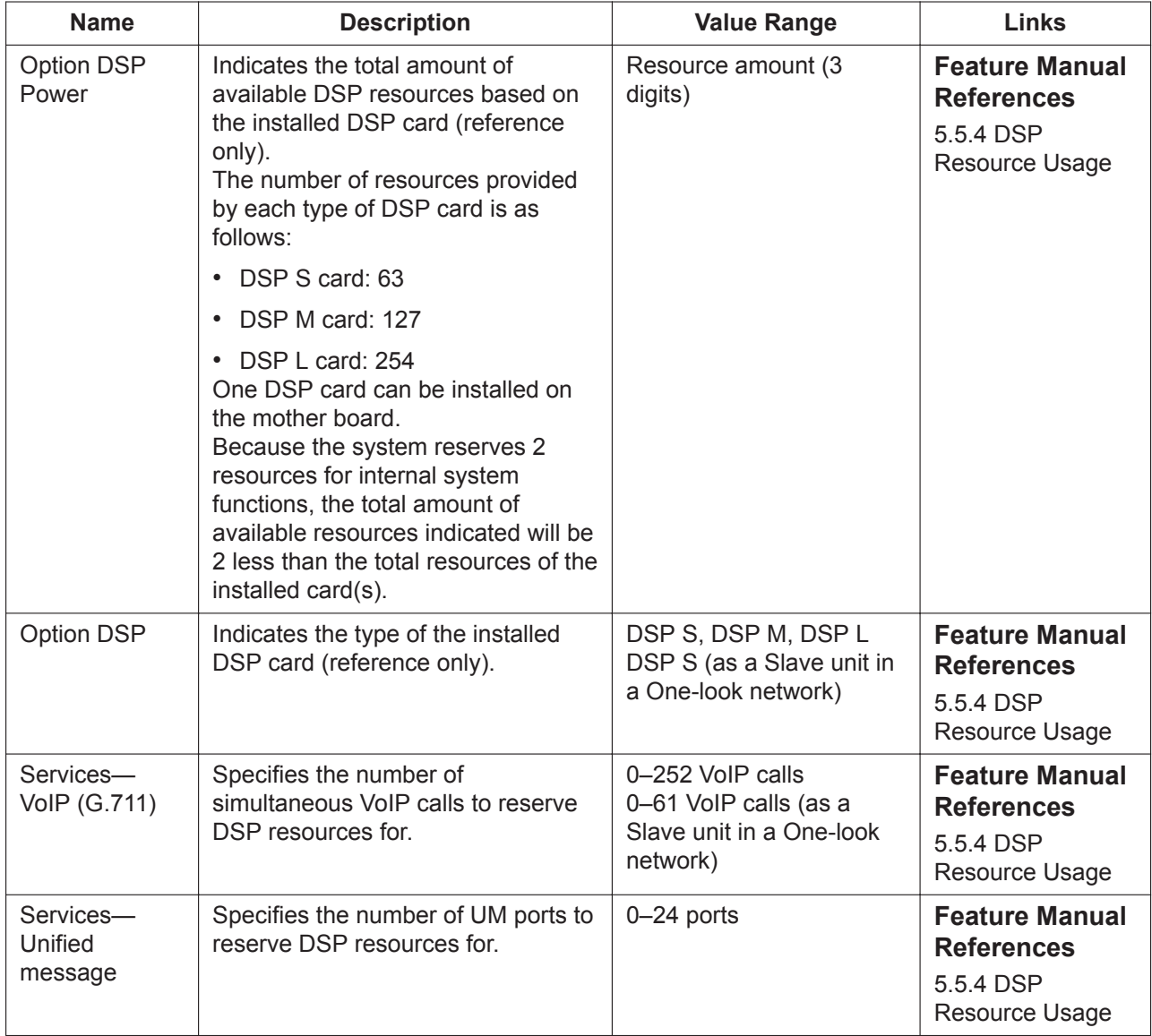

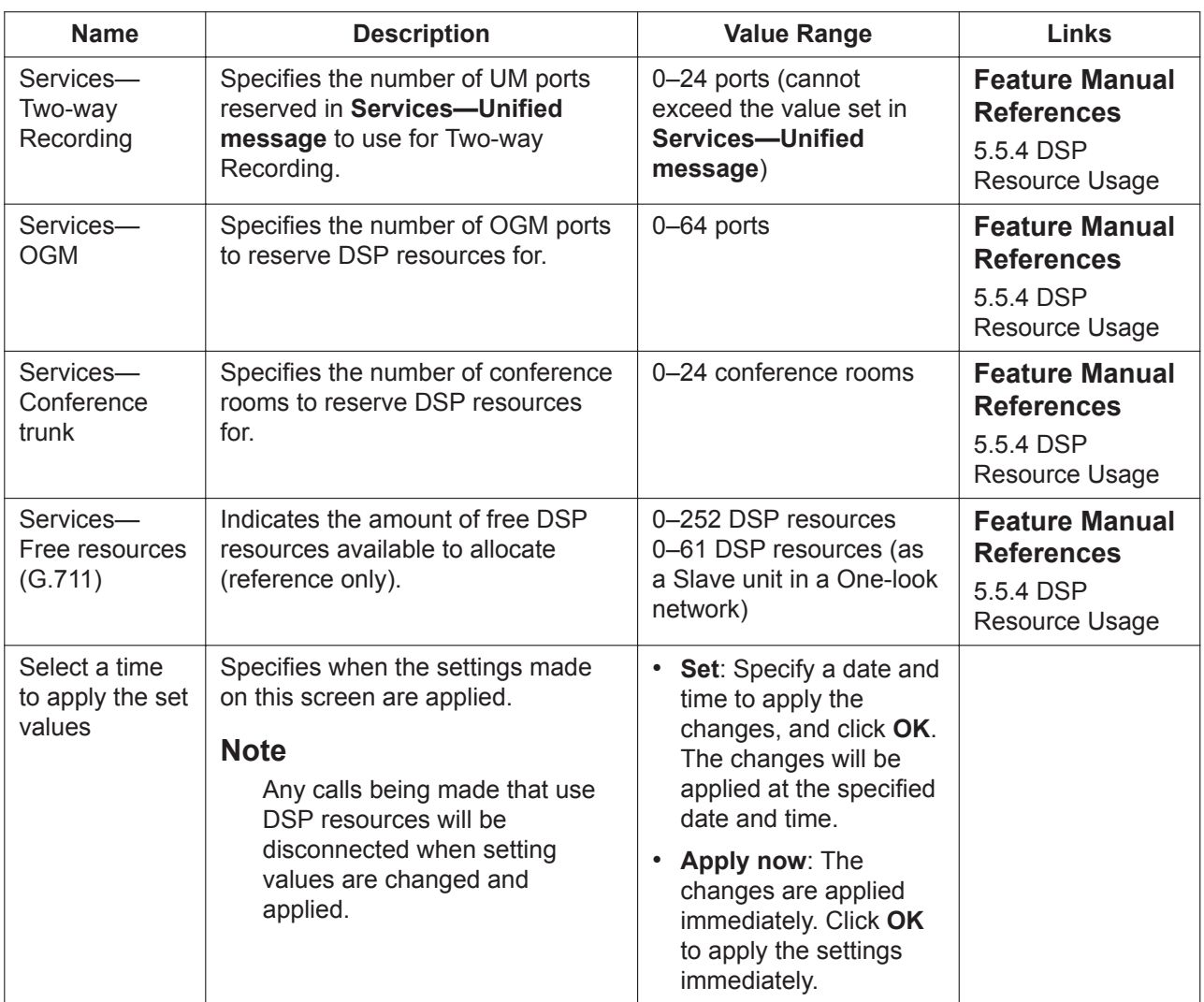

### <span id="page-307-0"></span>**9.38.1.1 PBX Configuration—[1-5-1] Configuration—DSP Resource— Setting—DSP Resource Advisor**

The DSP Resource Advisor assists programmers in the allocation of DSP resources to various PBX functions.

- **1.** Note the value of **Total Power**. This is the total capacity for allocating DSP resources, depending on the DSP card installed in the PBX.
- **2.** In the **Ports** column, enter the number of ports to allocate to each PBX function.
- **3.** For voice calls, it is useful to estimate how often each call function is used, as every extension or trunk is not in use all the time. In the **Busy Ratio (%)** column, specify the anticipated ratio of time the type of voice call function will be used.
- **4.** As values are entered, the values in the **Power** column will increase to reflect the resource required for the input amounts. Likewise, the value for **Free resources (G.711)** will decrease.

#### **Note**

Click **Clear** to reset the input values and start again.

**5.** When all items are allocated, confirm that the amount of resources input does not exceed the value indicated in **Total Power**.

• Click **Apply** to insert the specified allocation settings into the **DSP Resource—Setting** screen.

• Click **Cancel** to return to the **DSP Resource—Setting** screen without making any changes. For details, refer to "5.5.4.2 DSP Resource Advisor" in the Feature Manual.

### **9.38.2 PBX Configuration—[1-5-2] Configuration—DSP Resource —Usage**

The Usage screen is a graphical display of DSP resource usage. This information is useful to analyse usage patterns over time to determine DSP resource needs and optimal configuration settings. This screen can be accessed only in On-line mode.

- The graph displays DSP resource usage over time. The time frame displayed can be displayed in increments of 1 hour, 4 hours, or 24 hours. Up to 30 days of usage data can be stored.
- Only DSP resources that have been reserved in **[9.38.1 PBX Configuration—\[1-5-1\] Configuration—](#page-306-0) [DSP Resource—Setting](#page-306-0)** are displayed.

# *Section 10*

# *PBX Configuration—[2] System*

*This section serves as reference operating instructions for the System menu of the PBX Configuration menu of the Setup screen of Web Maintenance Console.*

# **10.1 PBX Configuration—[2-1] System—Date & Time**

### **10.1.1 PBX Configuration—[2-1-1] System—Date & Time—Date & Time Setting**

The date and time of the PBX can be programmed. The date and time will be shown on the display of extensions (e.g., PT, PS).

This screen can be accessed only in On-line mode.

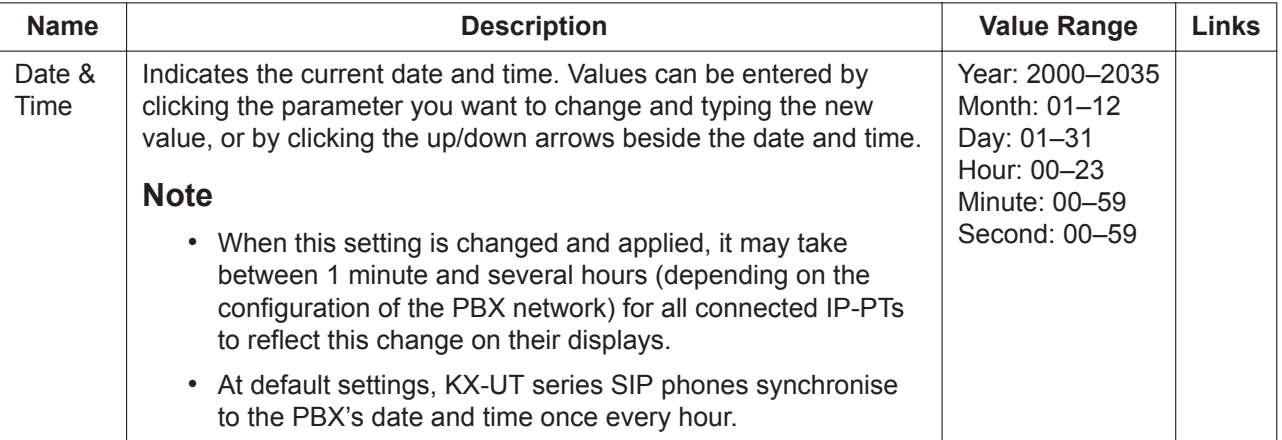

### <span id="page-311-0"></span>**10.1.2 PBX Configuration—[2-1-2] System—Date & Time— SNTP / Daylight Saving**

Automatic clock adjustment and Summer time (daylight saving time) settings of the PBX can be programmed. Automatic clock adjustment can be performed using one of two methods, ISDN & Caller ID or SNTP (Simple Network Time Protocol).

To set Summer time, click **[10.1.2.1 PBX Configuration—\[2-1-2\] System—Date & Time—SNTP / Daylight](#page-312-0) [Saving—Daylight Saving](#page-312-0)**.

#### **Note**

The NTP server function of the PBX must be enabled for connected KX-UT series SIP phones to receive automatic time adjustment information from the PBX. See **[27.2.4 Network Service—\[2-5\] Server](#page-663-0) [Feature—NTP](#page-663-0)**.

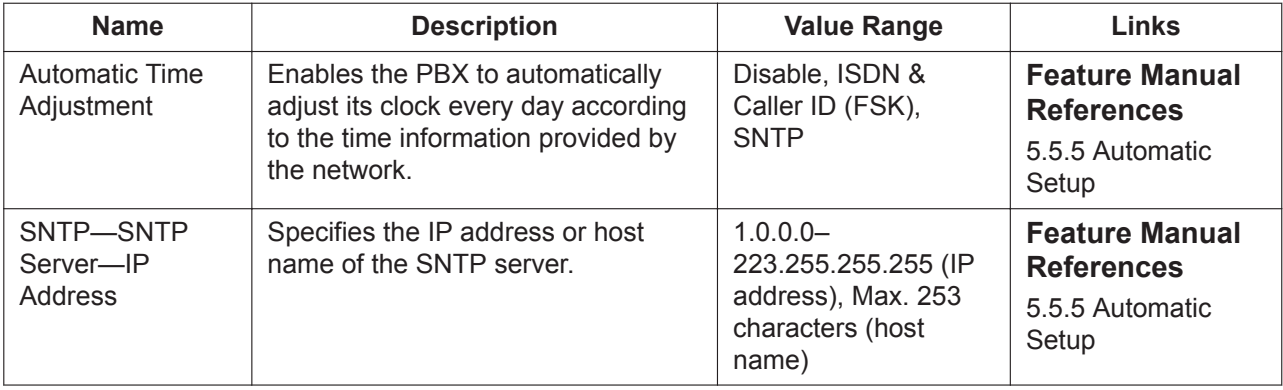

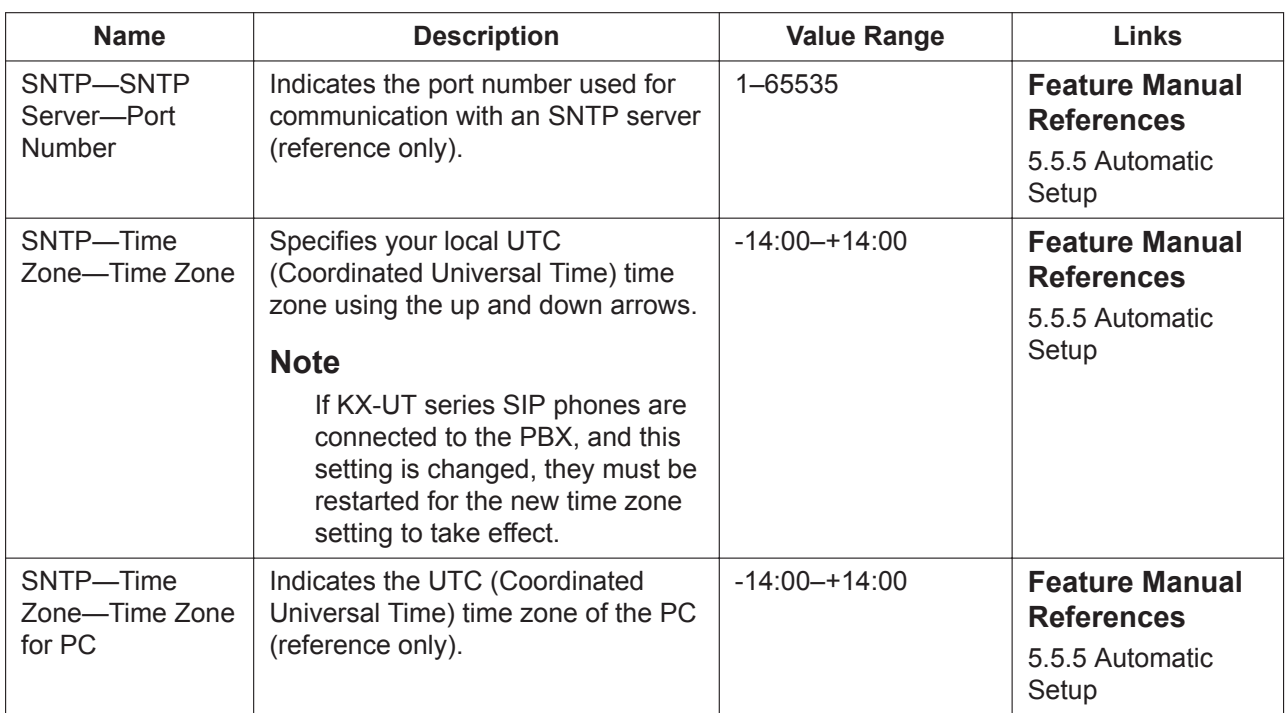

### <span id="page-312-0"></span>**10.1.2.1 PBX Configuration—[2-1-2] System—Date & Time—SNTP / Daylight Saving—Daylight Saving**

Summer time can be programmed. Summer time sets the clock one hour forward at 2:00 AM on the start date, and one hour back at 2:00 AM on the end date. The start and end dates of a maximum of 20 different summer times can be programmed.

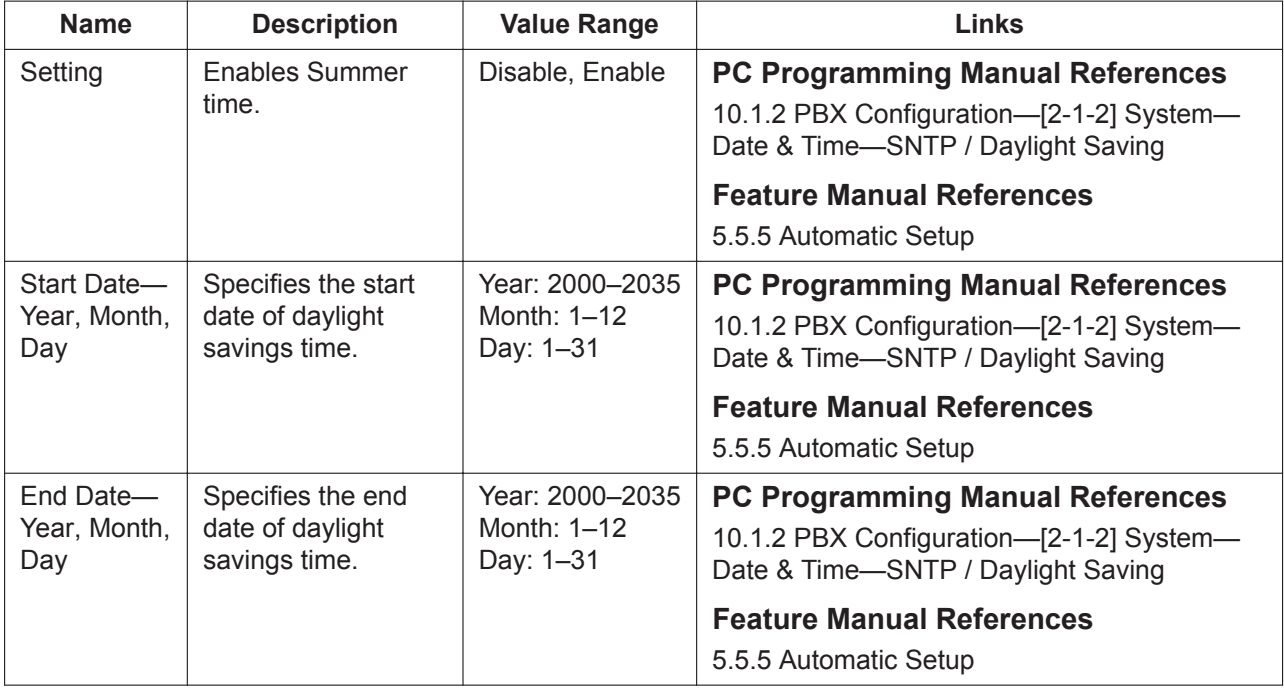

# <span id="page-313-0"></span>**10.2 PBX Configuration—[2-2] System—Operator & BGM**

Settings related to the PBX operator and audio sources can be specified.

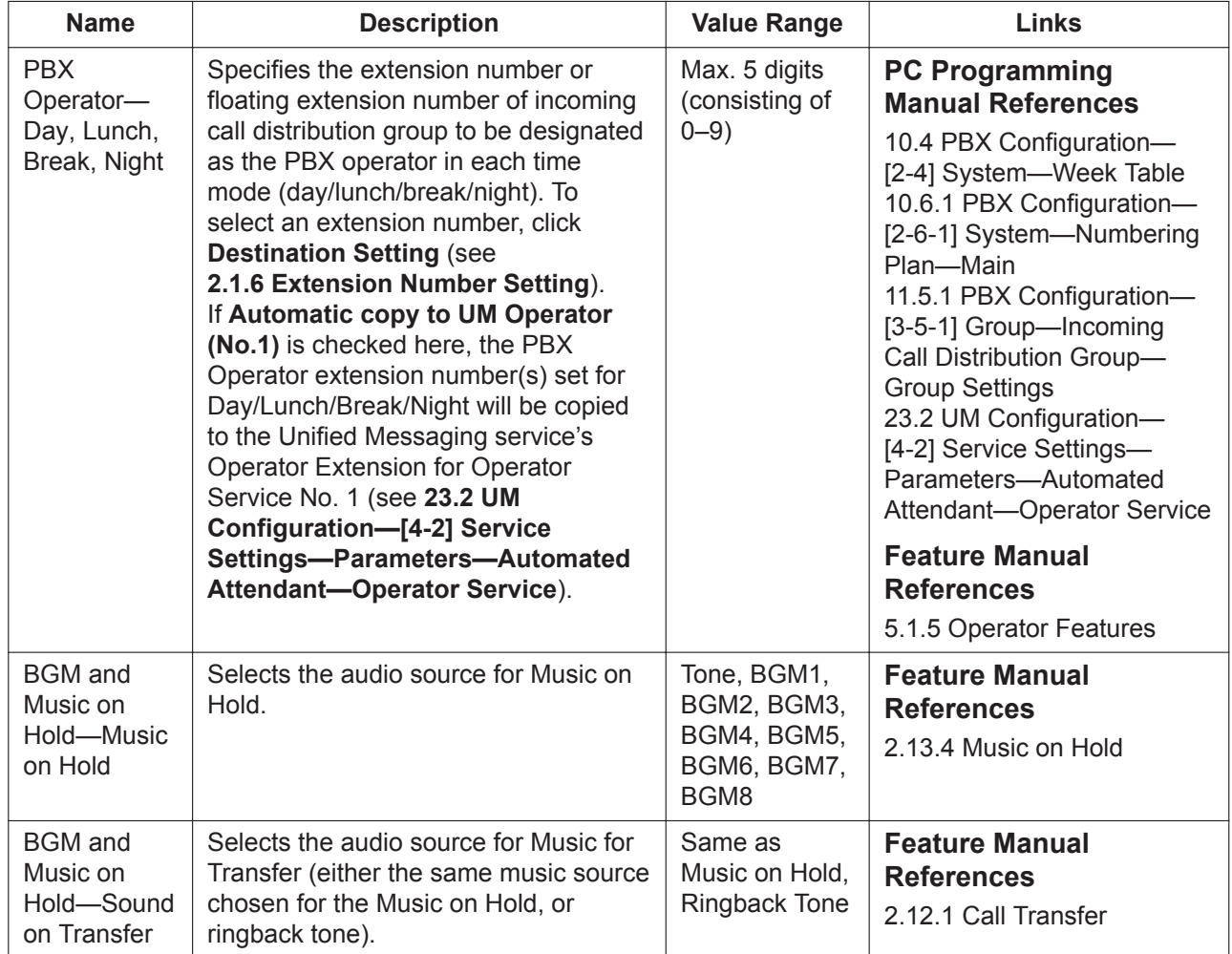

## **10.3 PBX Configuration—[2-3] System—Timers & Counters**

Various system timers and counters can be programmed.

### **Dial / IRNA / Recall / Tone**

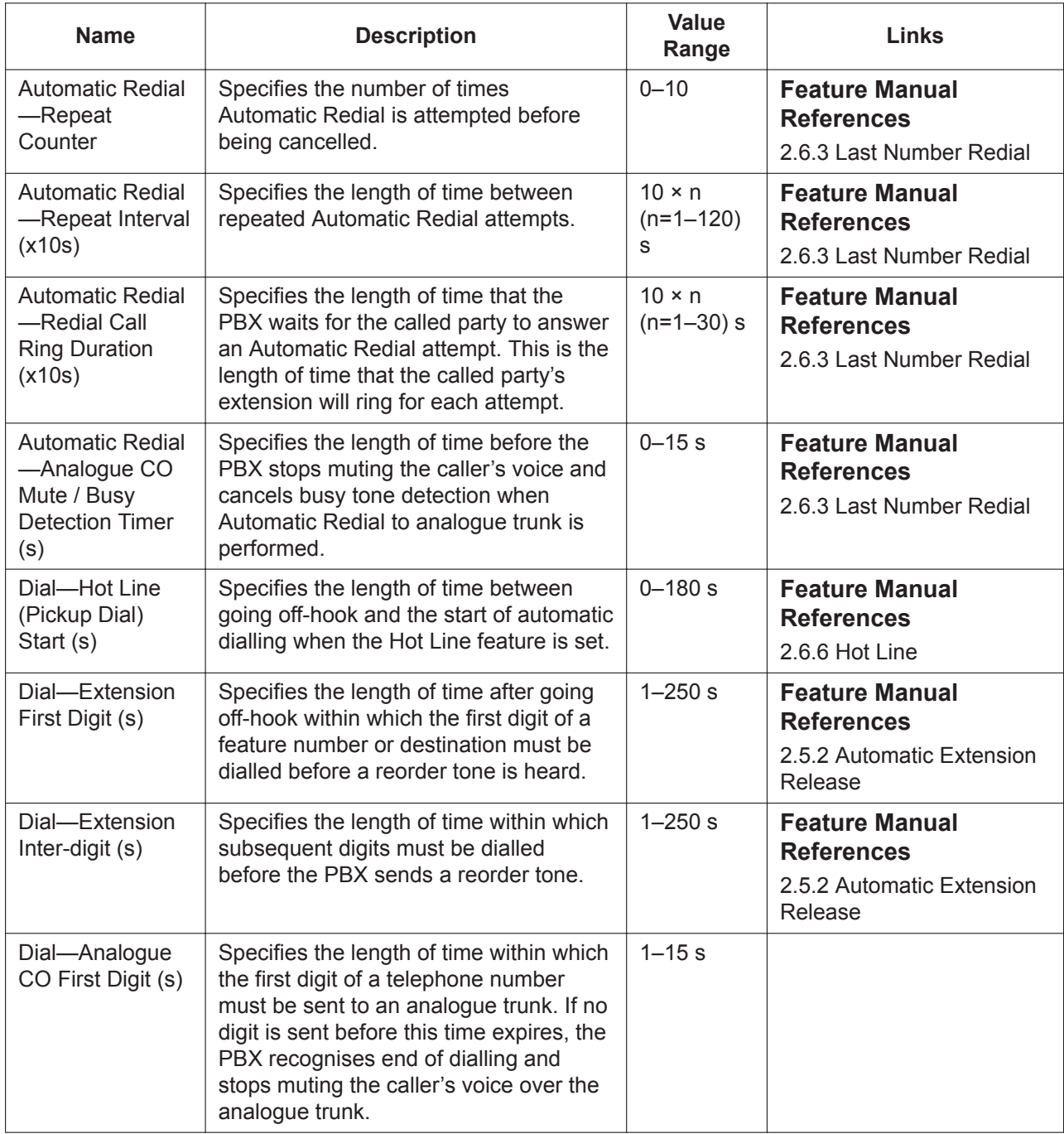

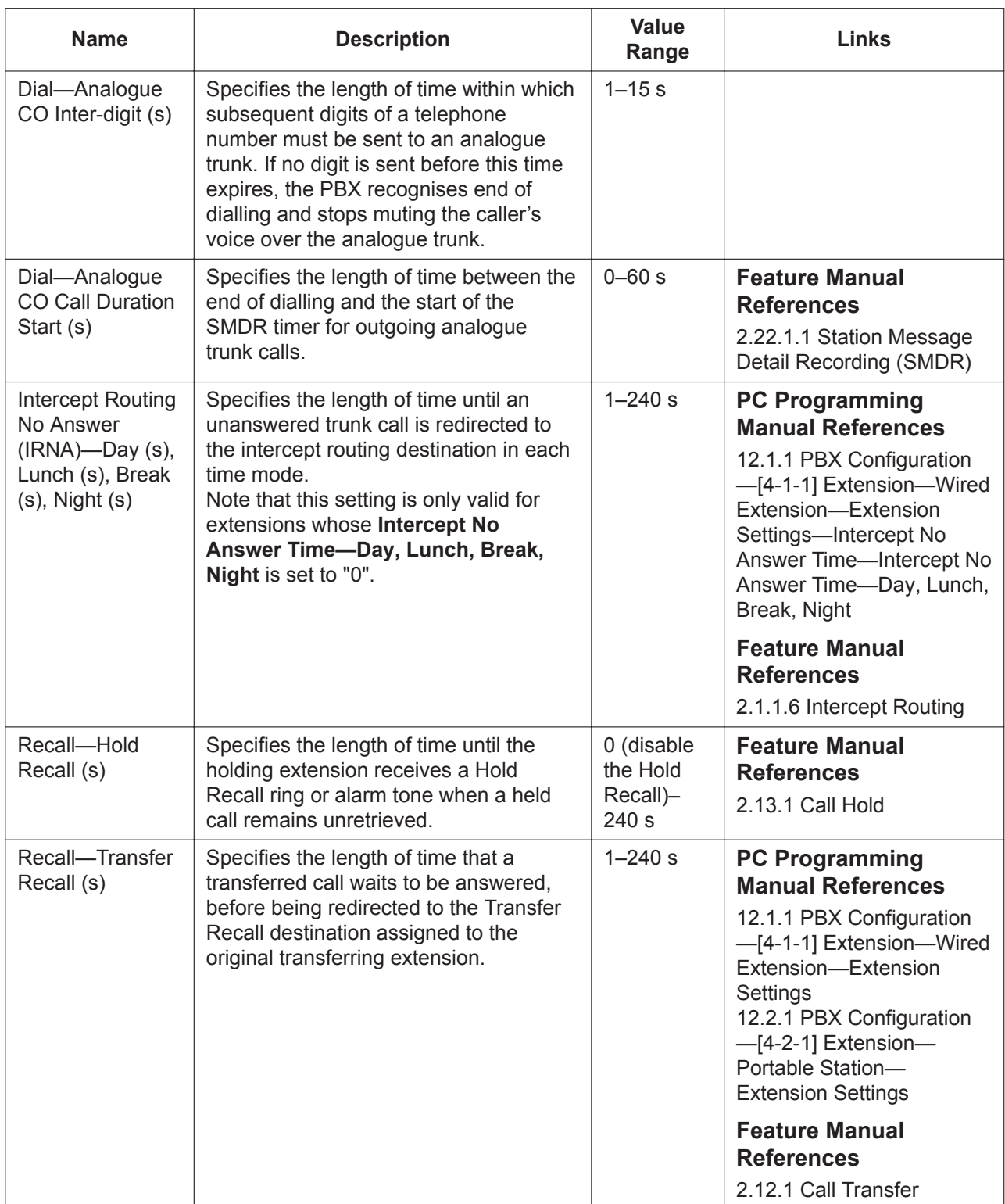

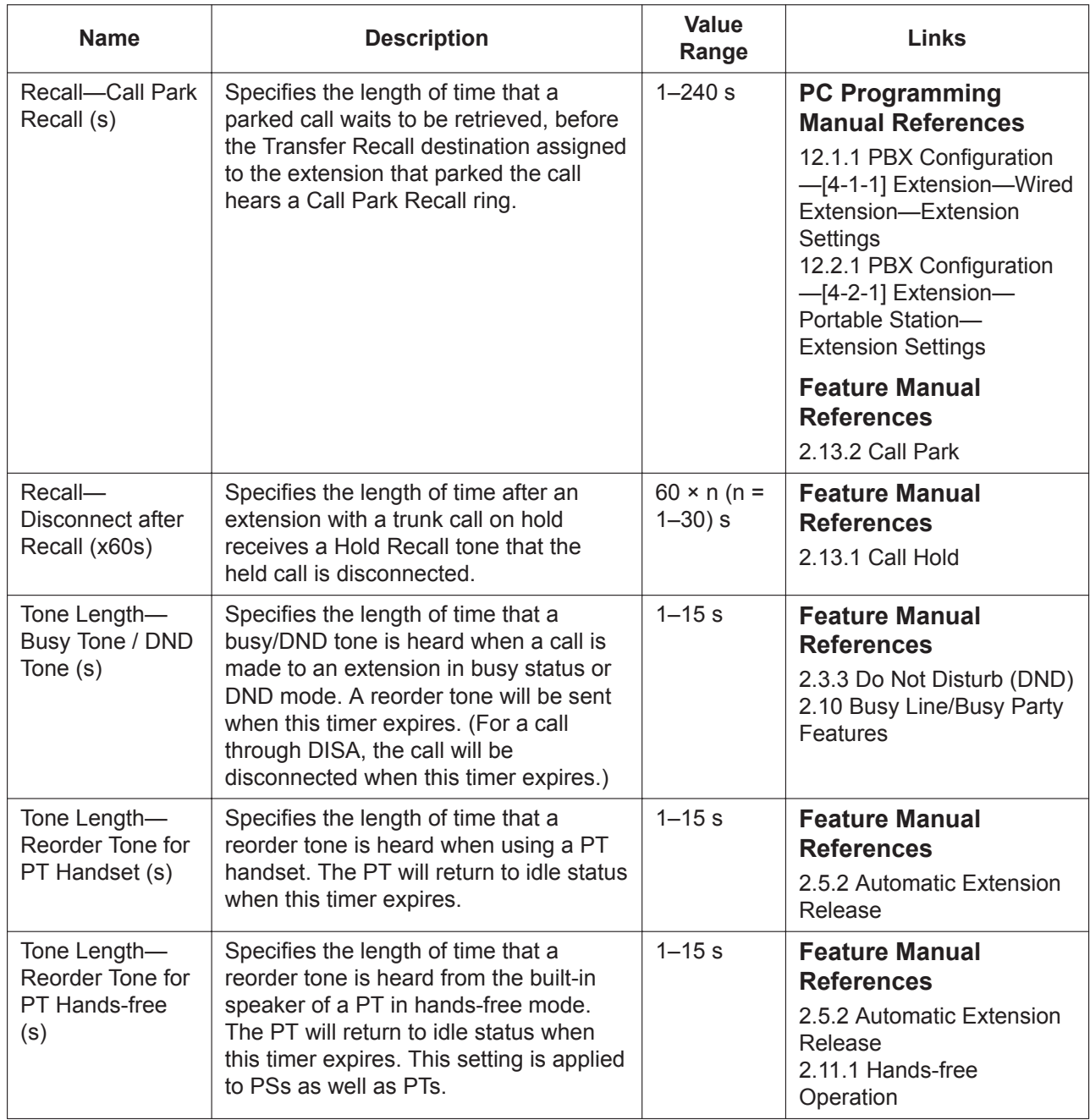

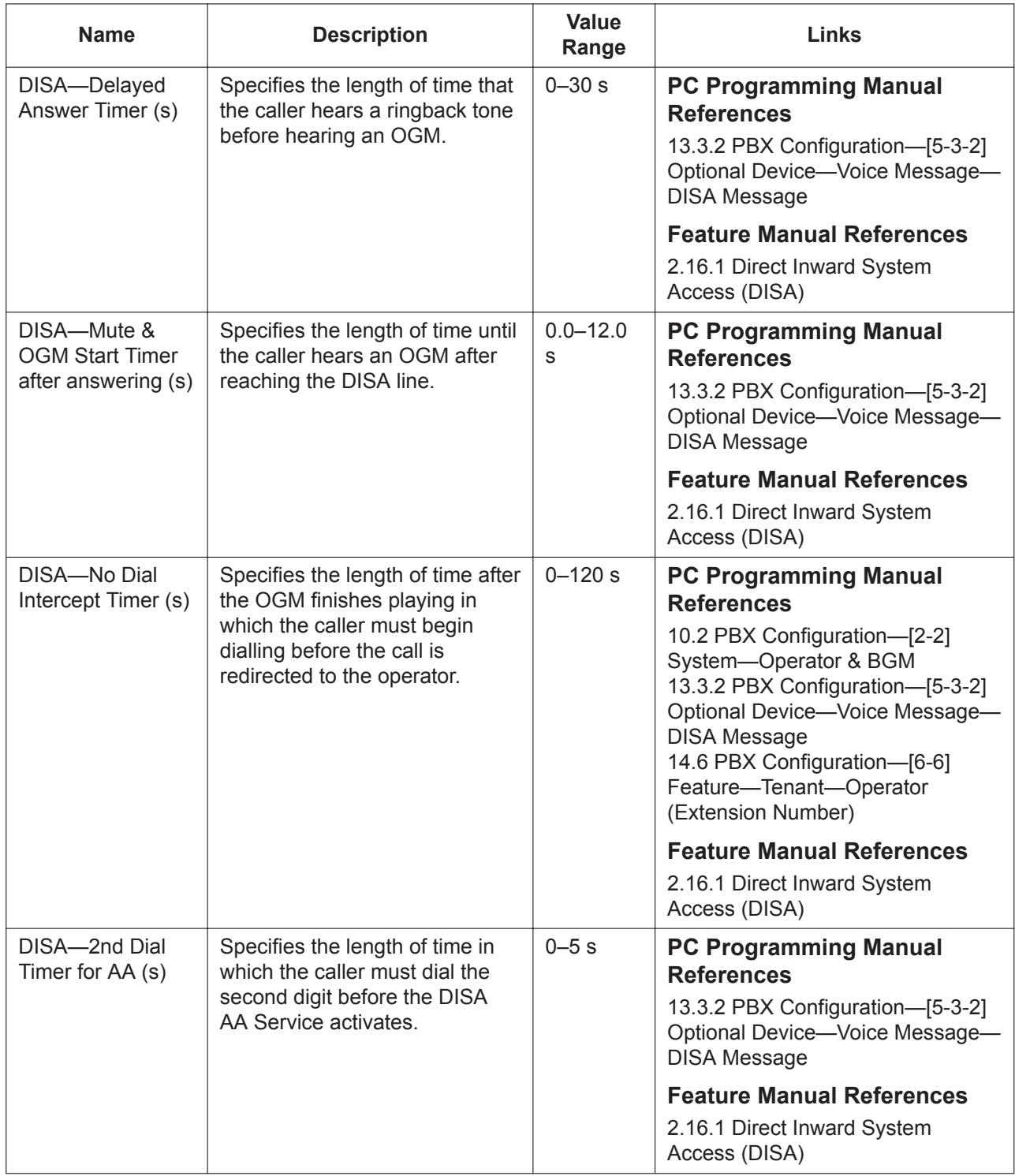

### **DISA / Door / Reminder / U. Conf**

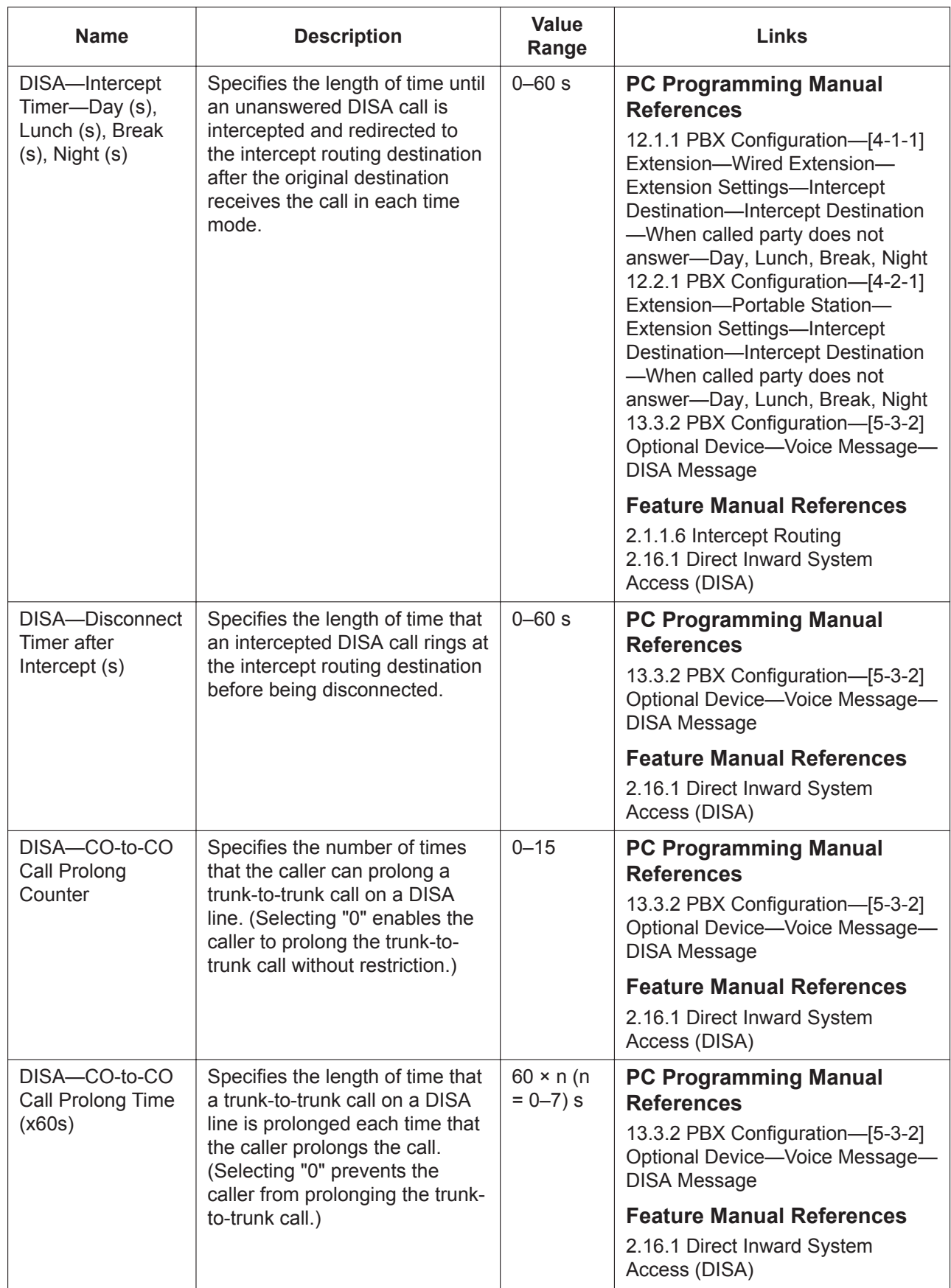

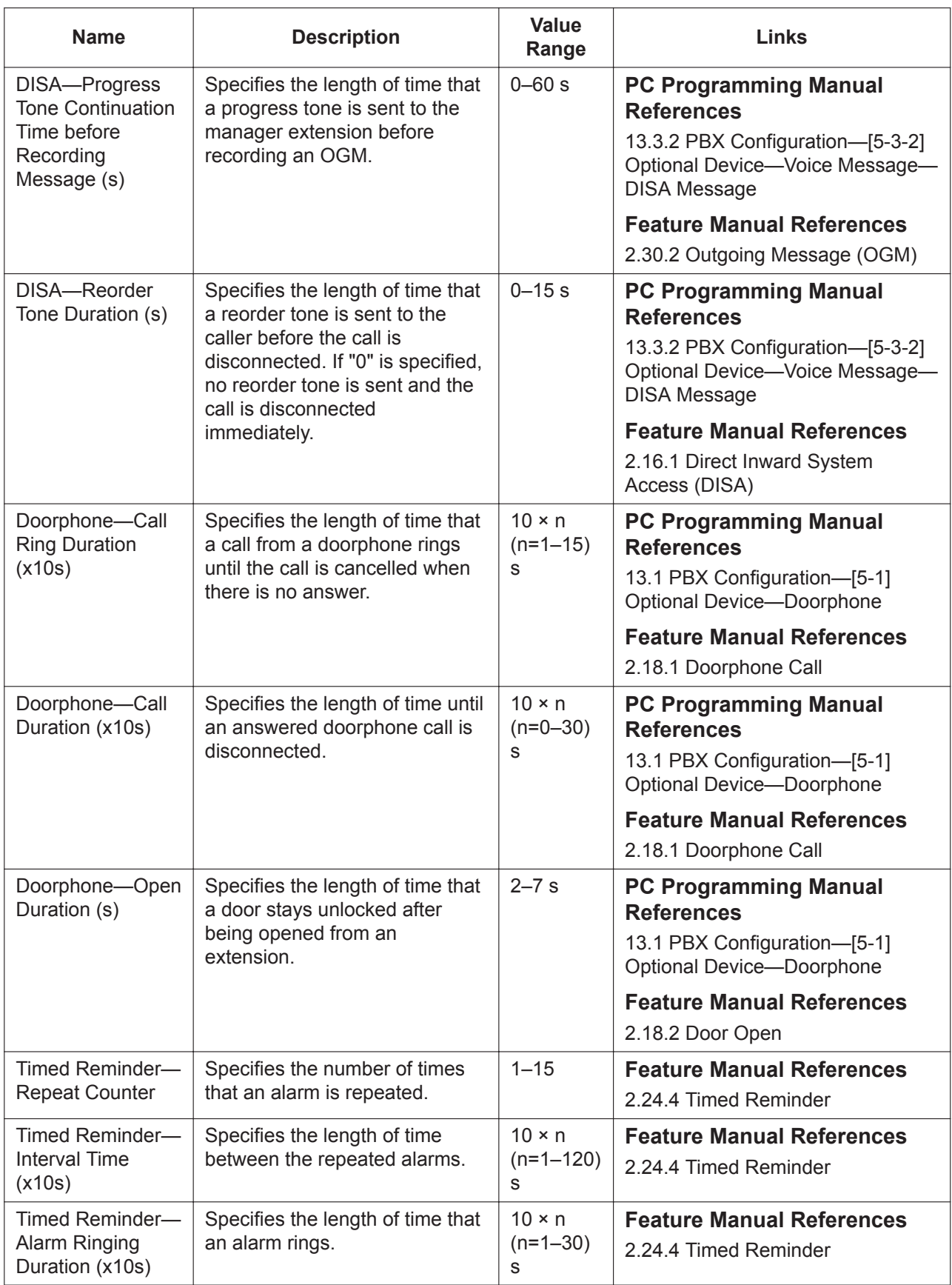

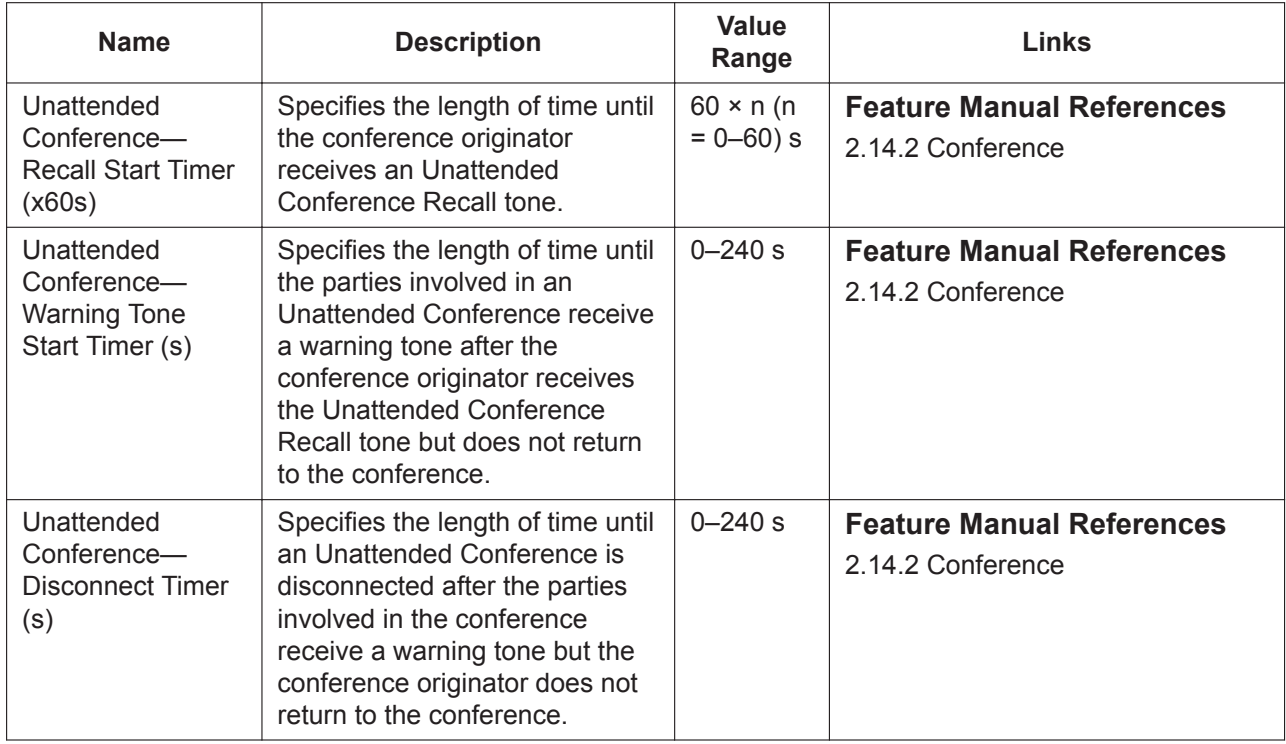

#### **Miscellaneous**

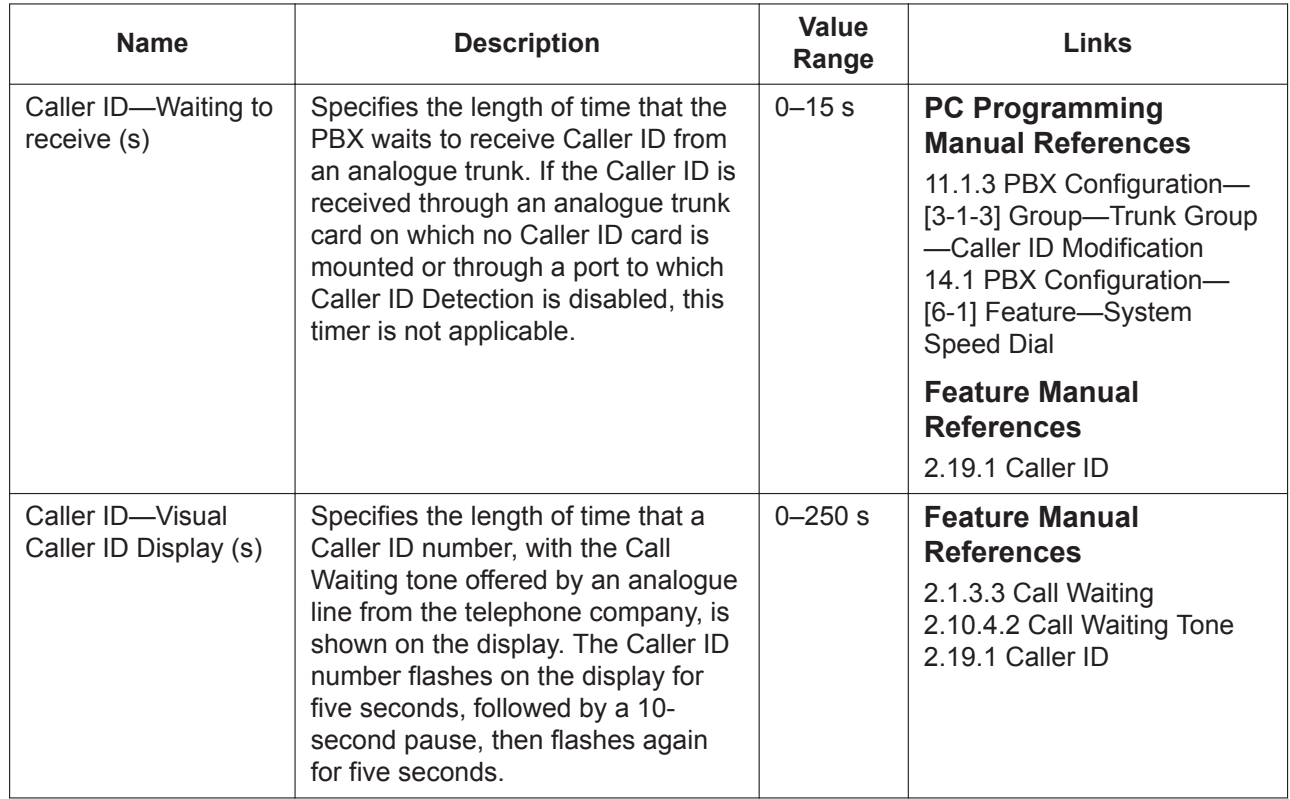

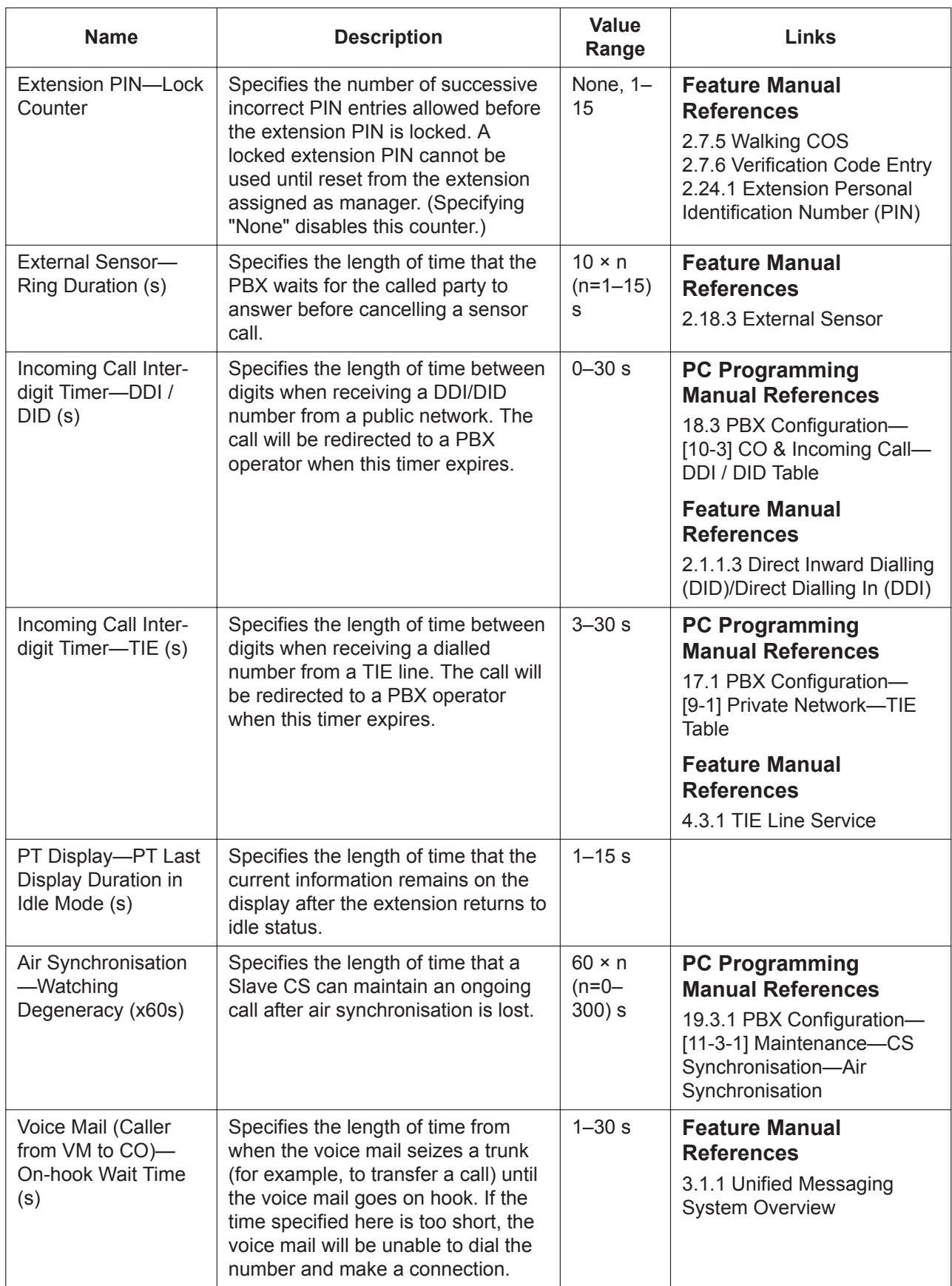

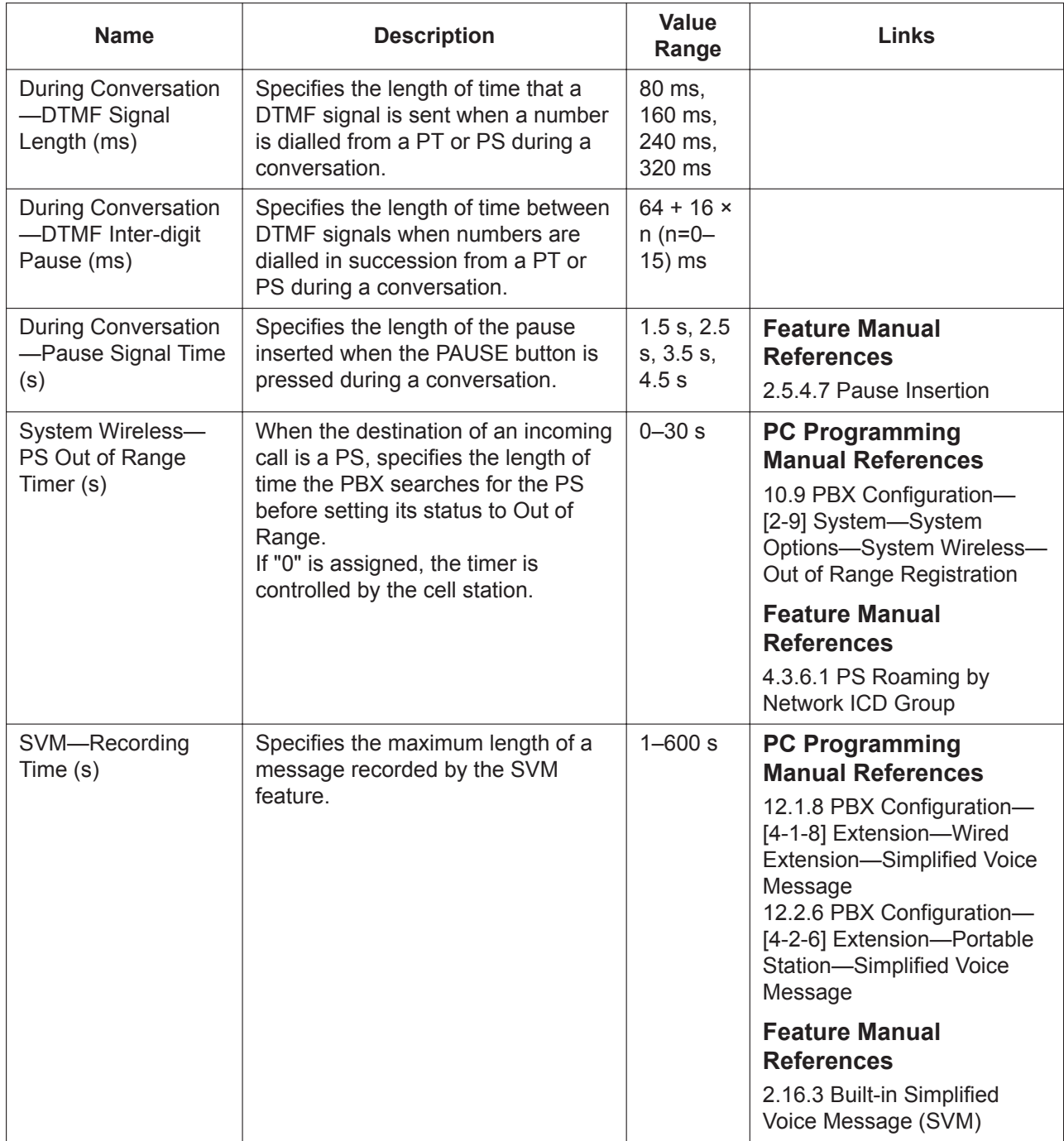

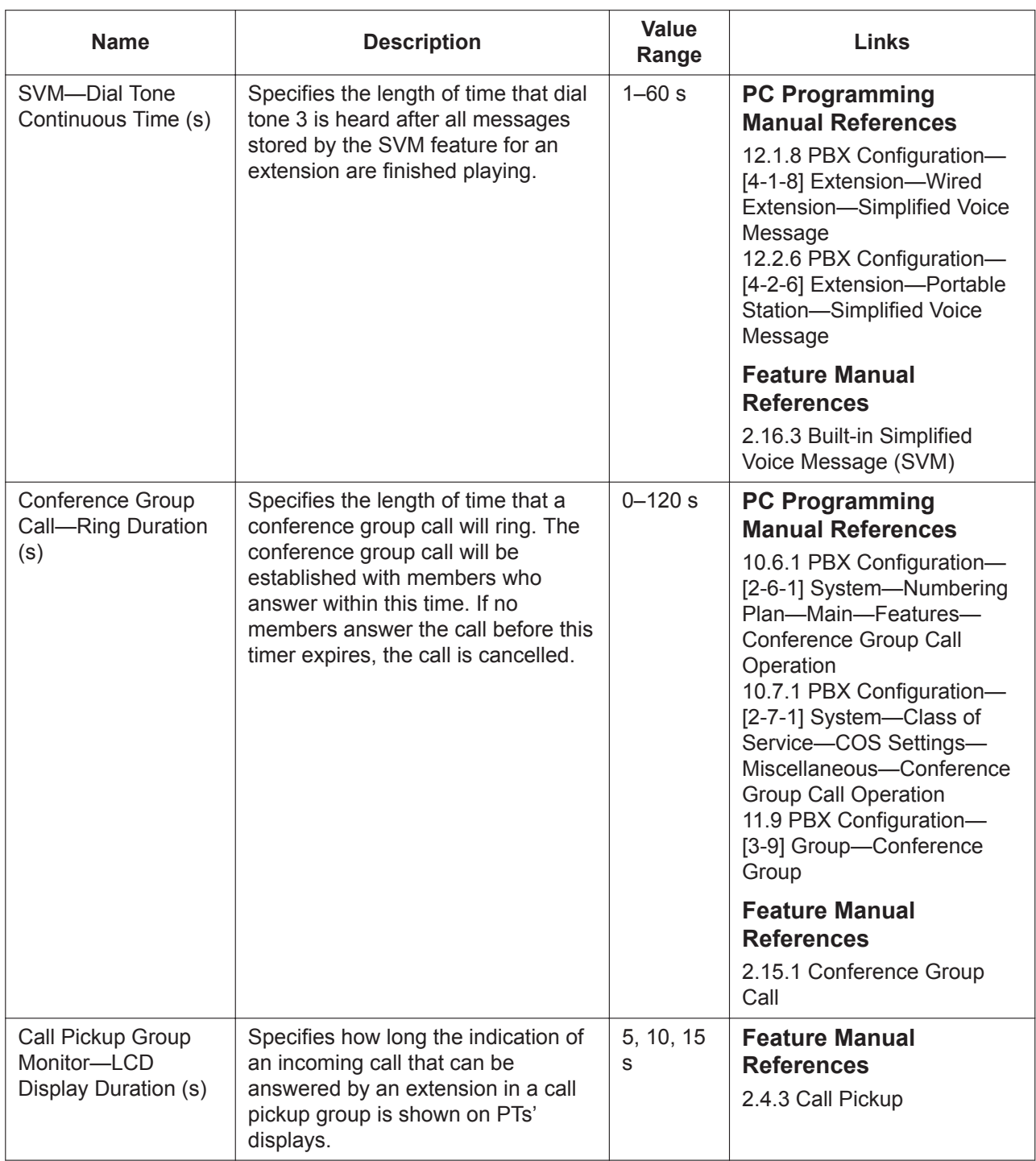
# <span id="page-324-0"></span>**10.4 PBX Configuration—[2-4] System—Week Table**

A specific time mode (day, night, lunch, or break) can be selected for operation depending on the time of day. The time mode can be switched either automatically or manually. Select the desired switching mode from the **Time Service Switching Mode** option.

Time Table numbers correspond to tenant numbers (for example, Tenant 1 uses Time Table 1). Select the desired Time Table from the **Time Table No.** list.

When in Automatic Switching mode, the time modes of the tenant are switched as programmed in the corresponding Time Table. Manual switching is possible only from an authorised extension (determined by COS).

- To adjust the currently displayed Time Table, click and drag the divisions between two time periods.
- To programme the time blocks of the currently displayed Time Table, including adding or deleting time blocks, click **Time Setting**.

### **10.4.1 PBX Configuration—[2-4] System—Week Table—Time Setting**

The start times of 4 different time blocks can be programmed for each day of the week, for the selected Time Table, as well as the start and end times of up to 3 break periods.

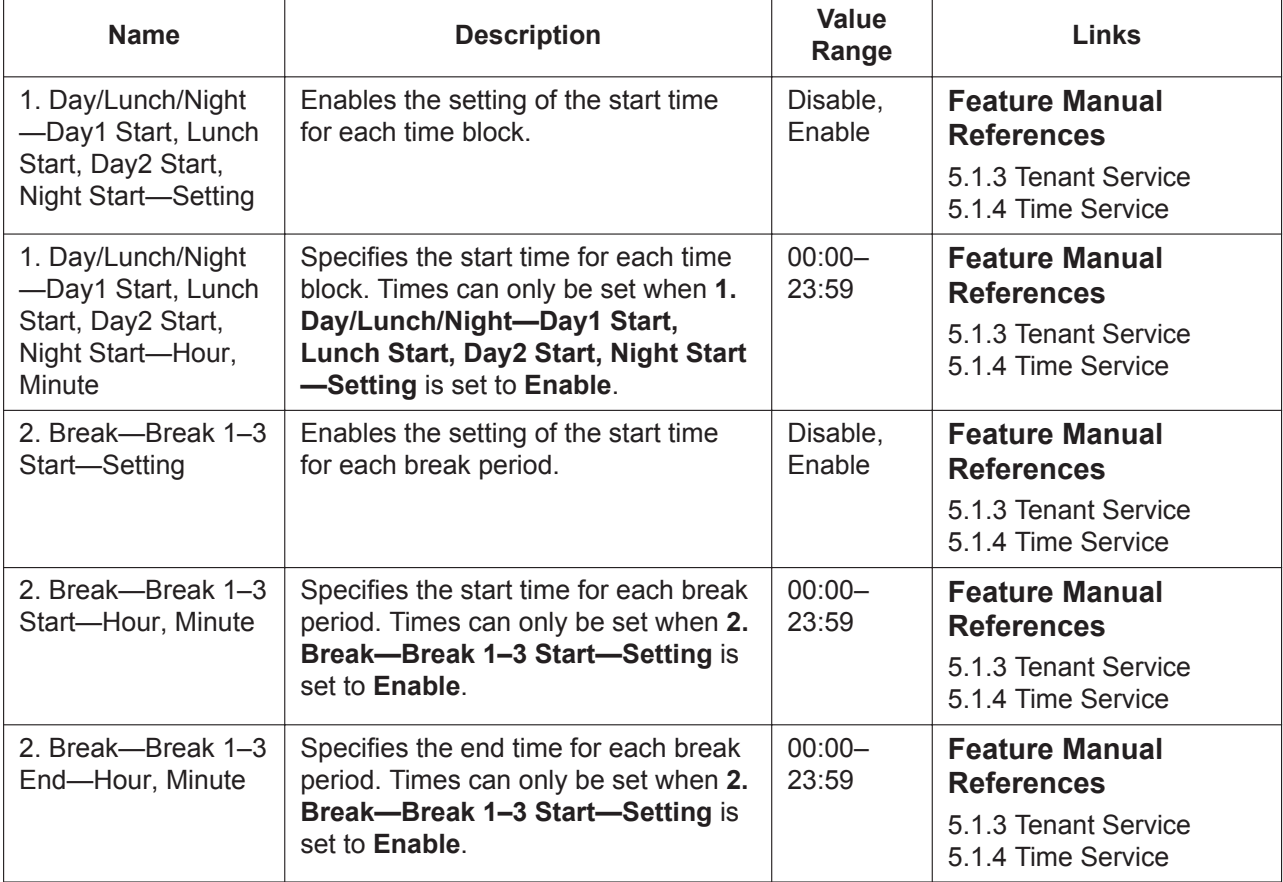

# **10.5 PBX Configuration—[2-5] System—Holiday Table**

A specific time mode (day, night, lunch, or break) can be selected for operation during holidays. Select the desired time mode from the **Holiday Mode** list.

The start and end dates of a maximum of 24 different holidays can be programmed.

You can click the **UM Parameter** tab to open the Holiday Table used for features of the Unified Messaging system. These settings are synchronised with Unified Messaging system Holiday settings.

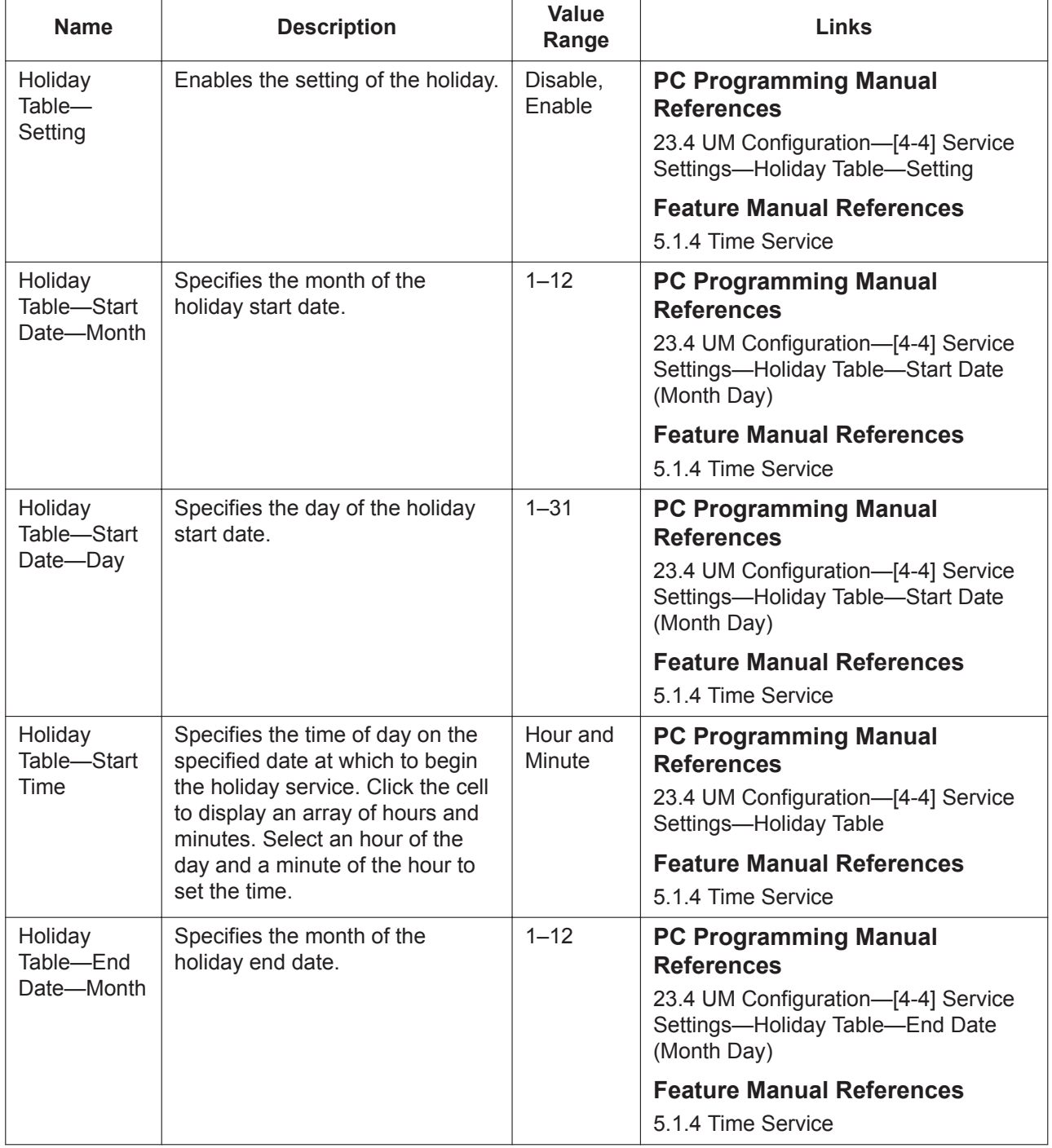

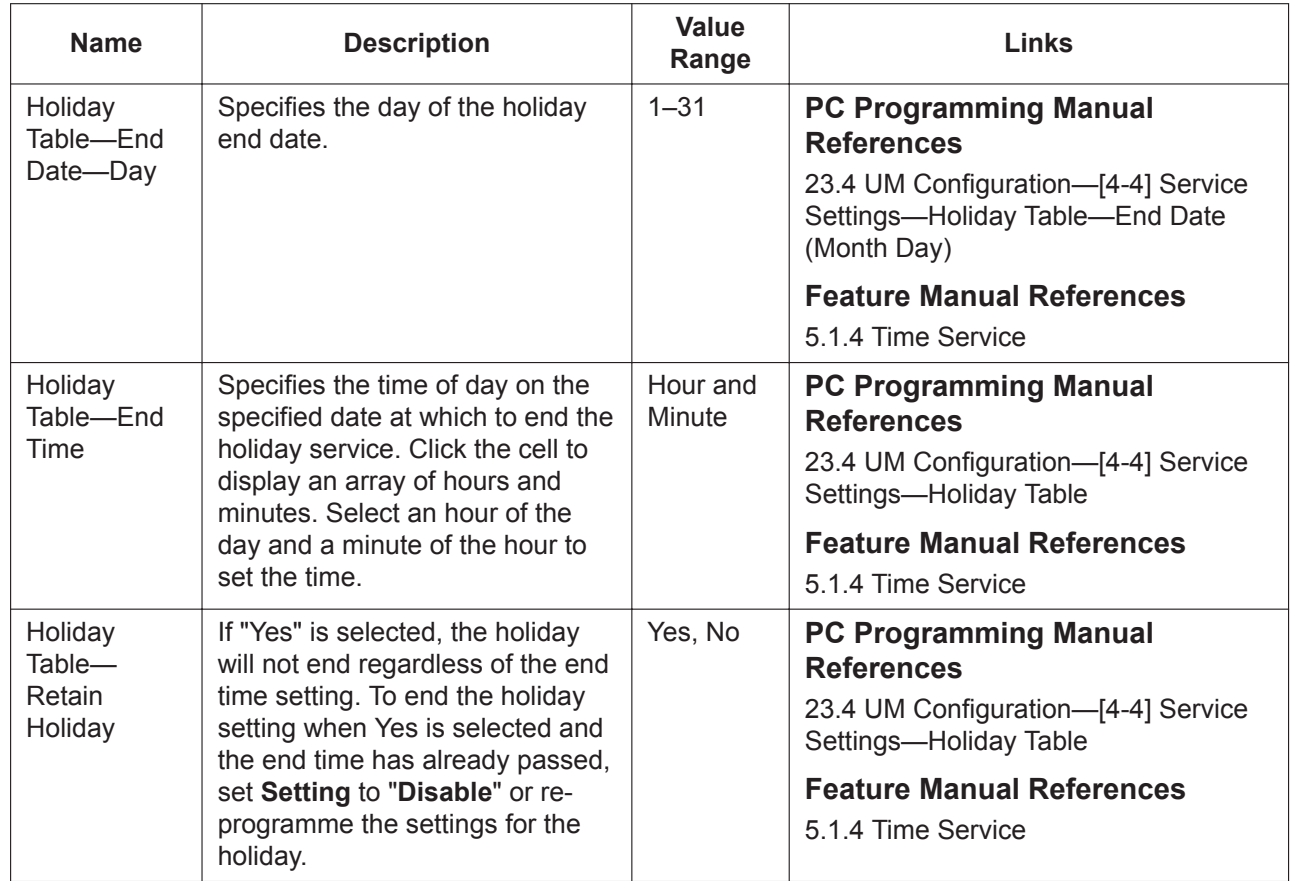

# **10.6 PBX Configuration—[2-6] System—Numbering Plan**

### <span id="page-327-0"></span>**10.6.1 PBX Configuration—[2-6-1] System—Numbering Plan— Main**

Details of the extension numbering schemes, feature access numbers, and numbers to access other PBXs in a network can be programmed here.

For more information on flexible numbering, see "5.5.7 Flexible Numbering/Fixed Numbering" in the Feature Manual.

#### **Note**

- Numbering does not necessarily have to be uniform; varying numbers of digits can be used for each setting.
- To programme these settings, all installed V-SIPEXT and V-UTEXT cards must first be set to OUS. For details, see **[9.1 PBX Configuration—\[1-1\] Configuration—Slot](#page-157-0)**.

#### **Extension**

The leading numbers and the number of additional digits of the extension numbers for a maximum of 64 different extension numbering schemes can be programmed.

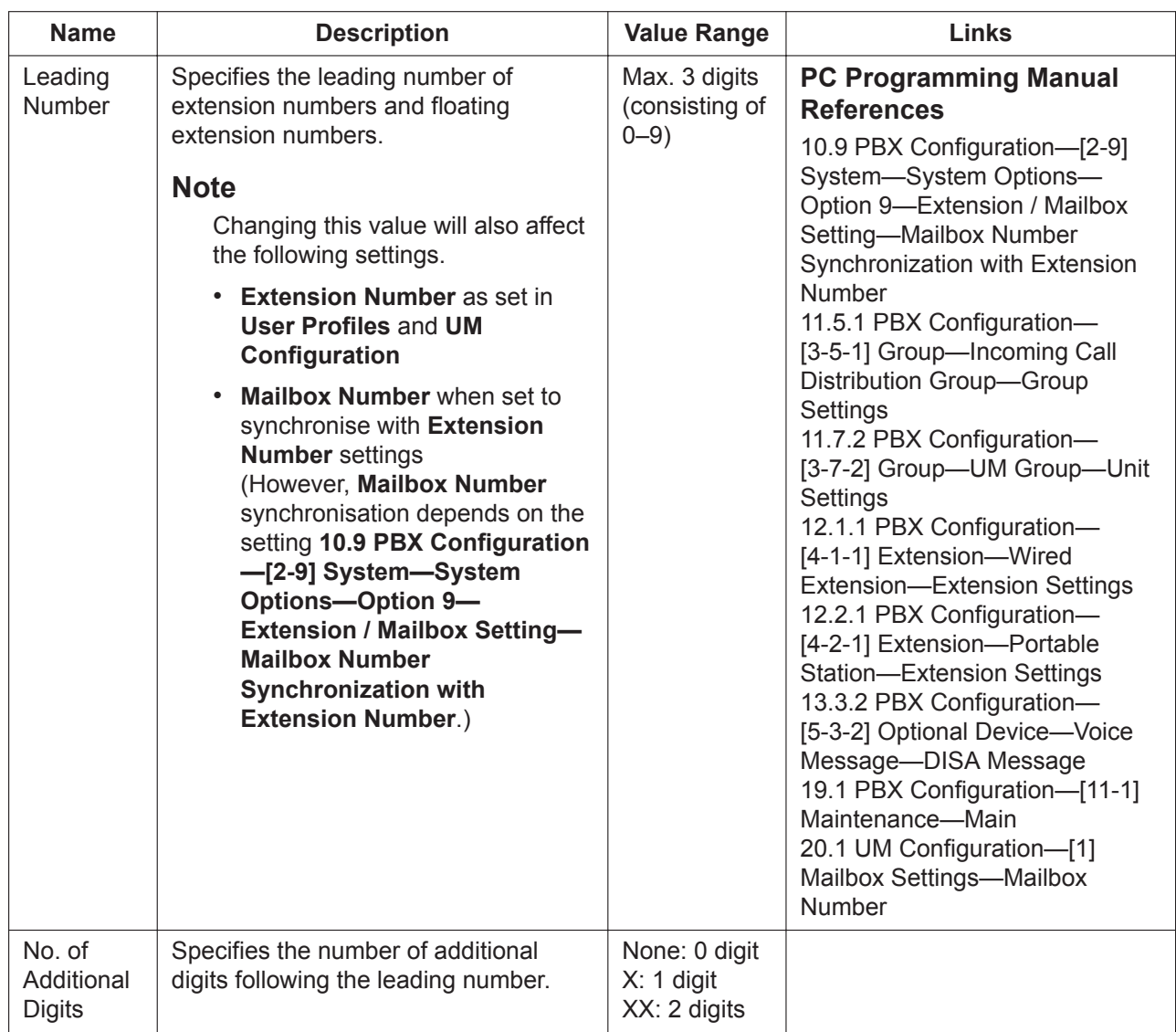

#### <span id="page-328-0"></span>**Features**

Feature numbers to access various PBX features can be programmed. The following features are available while hearing a dial tone.

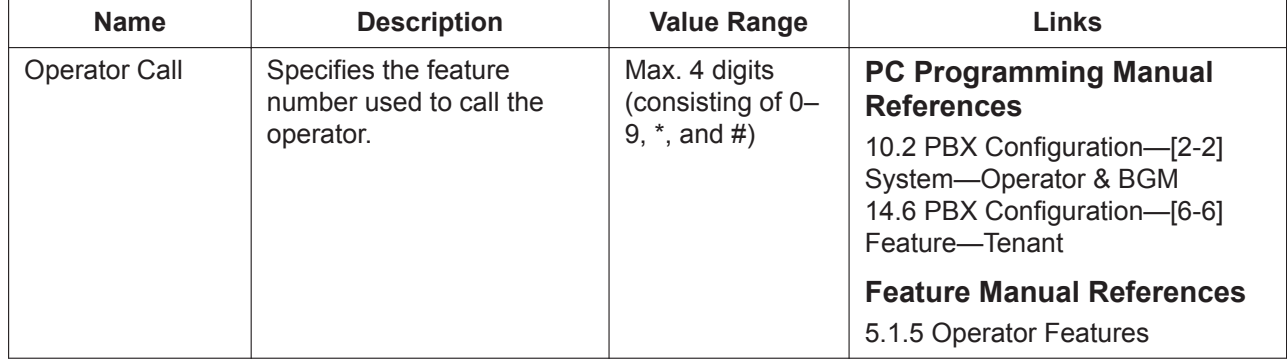

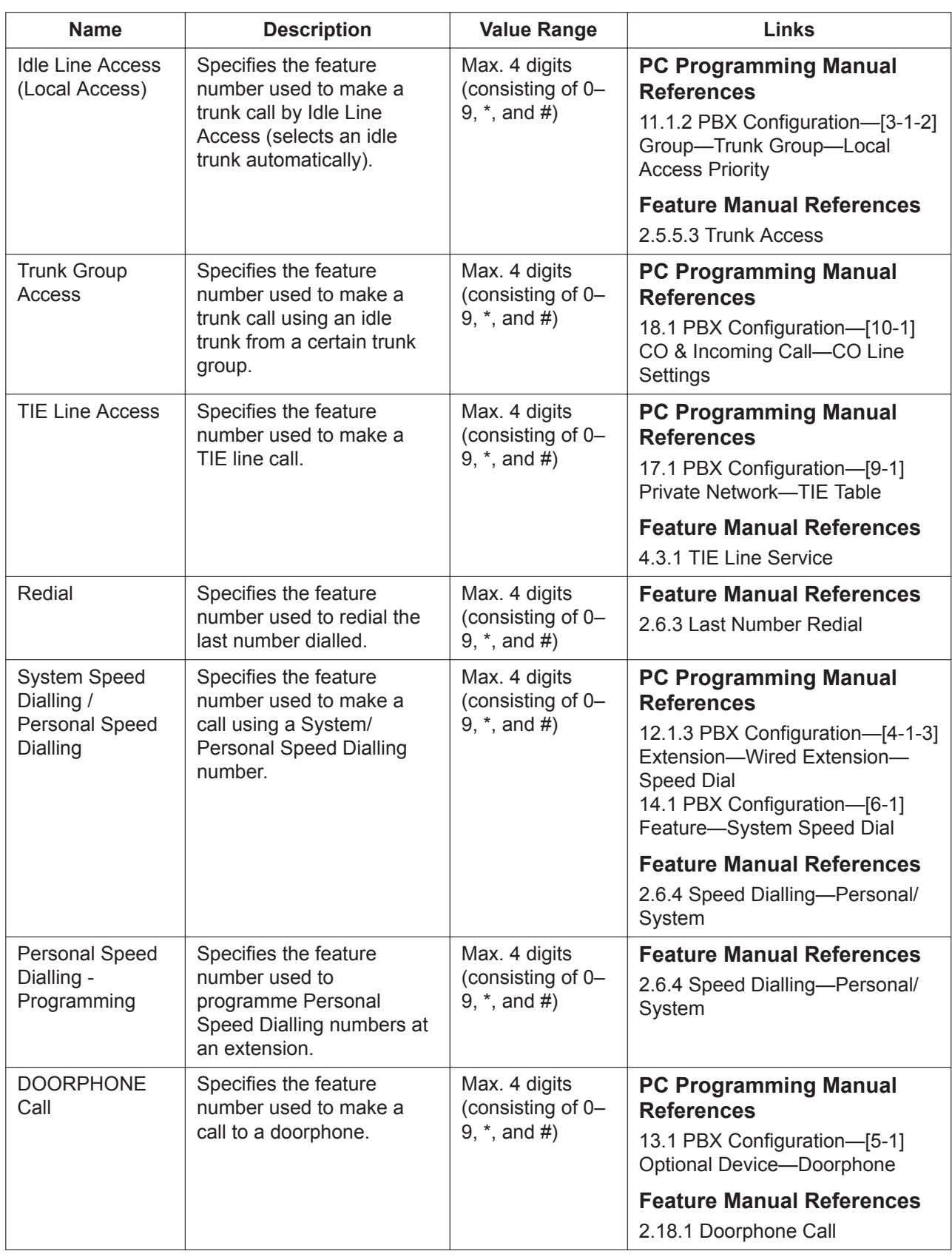

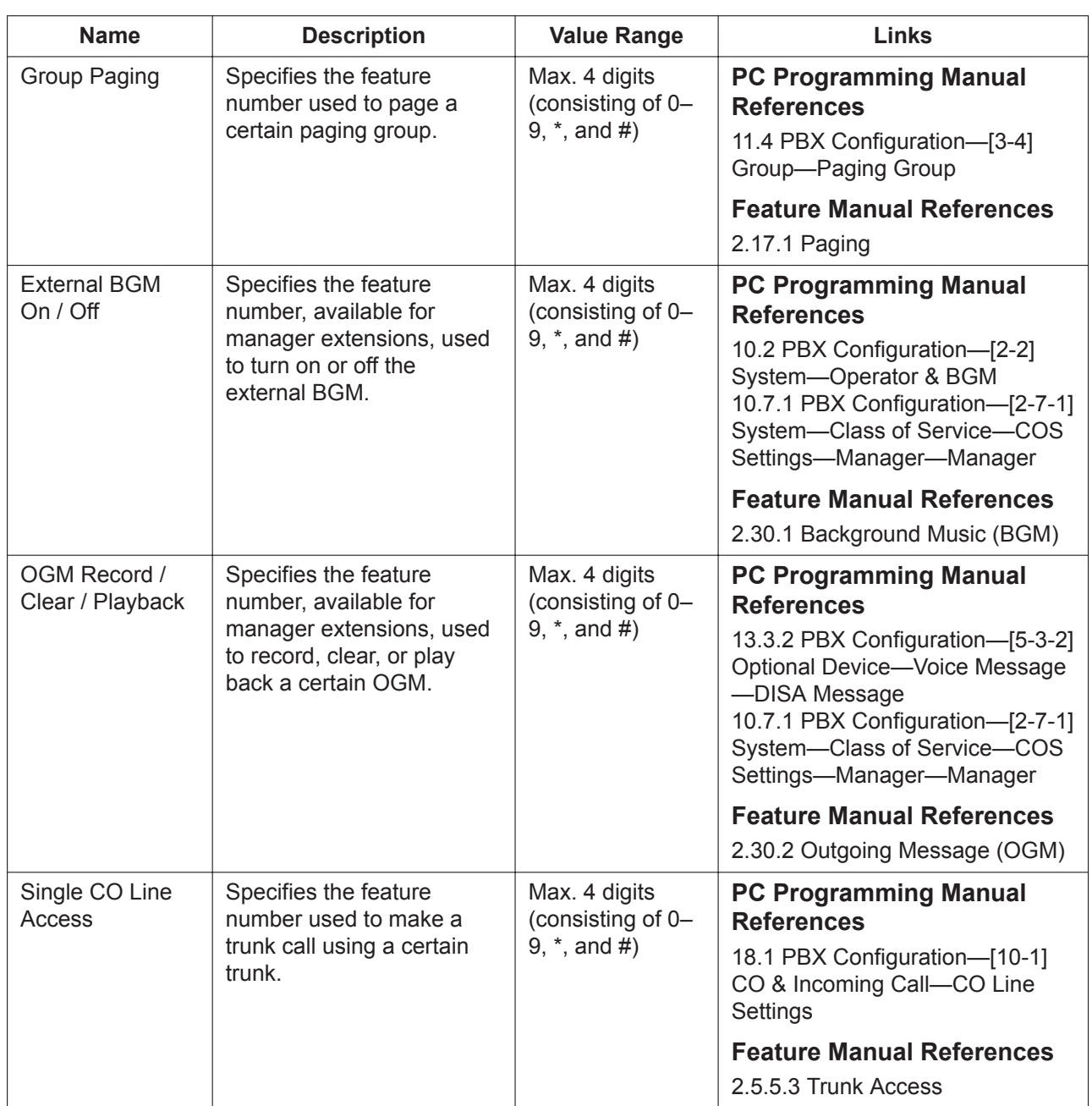

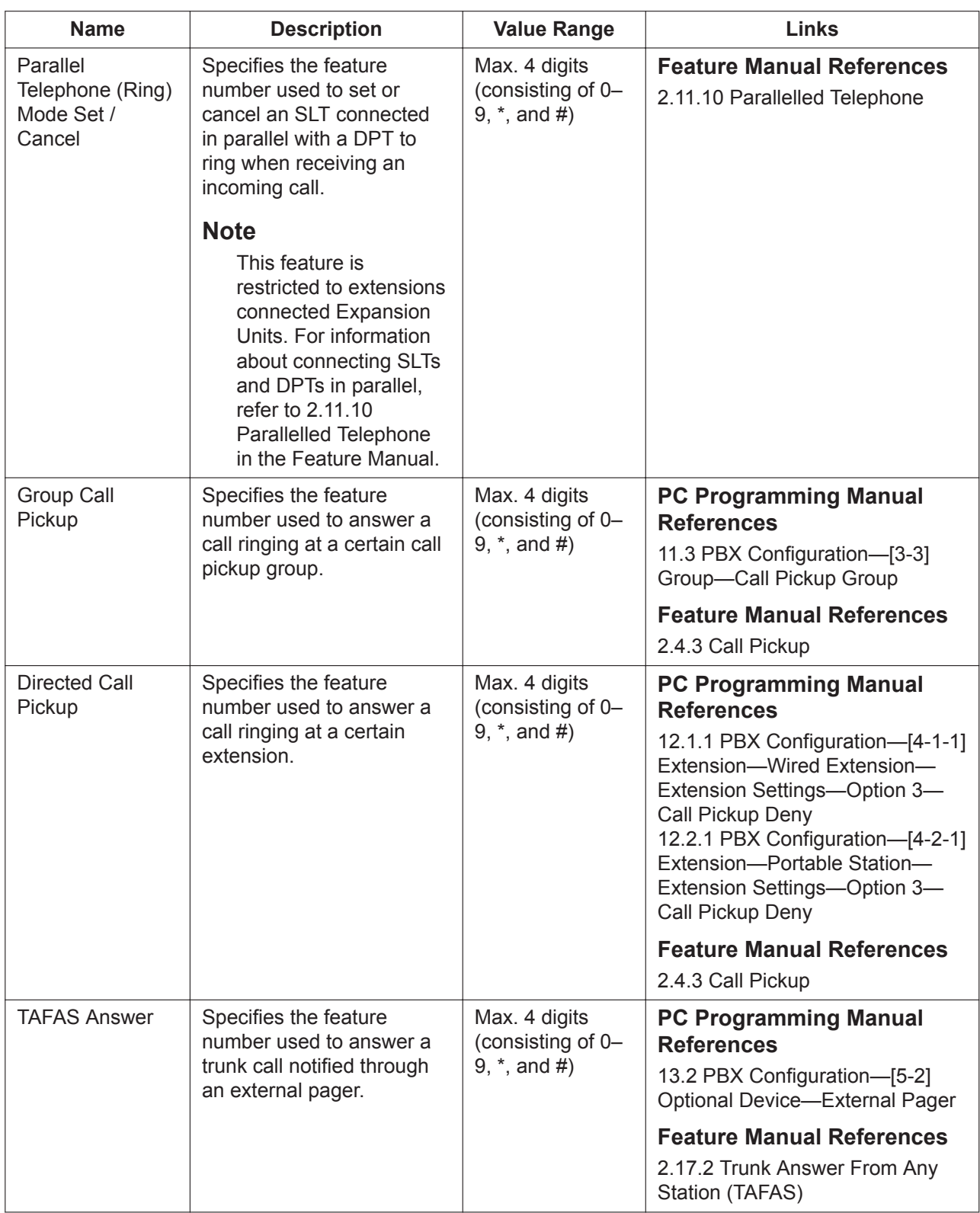

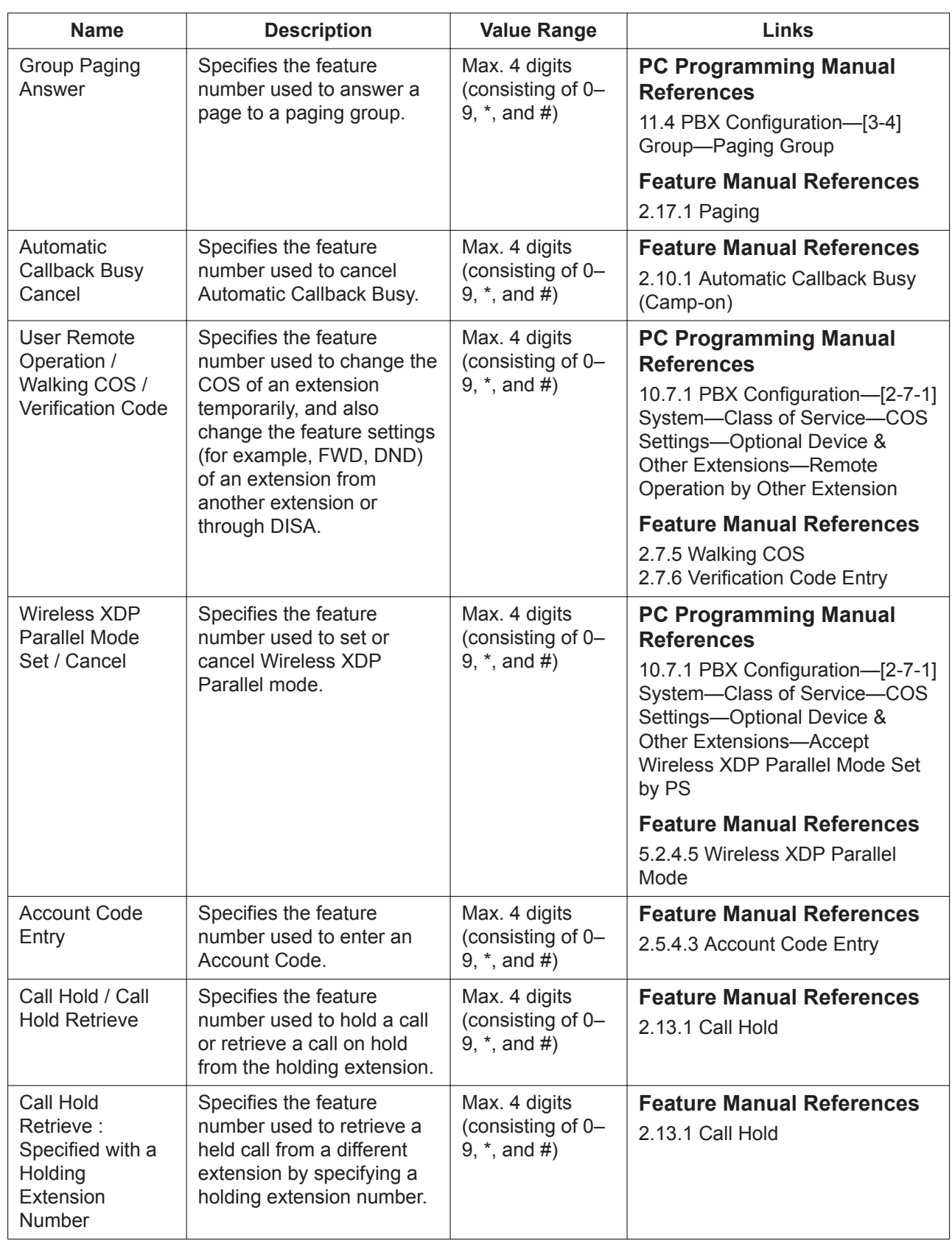

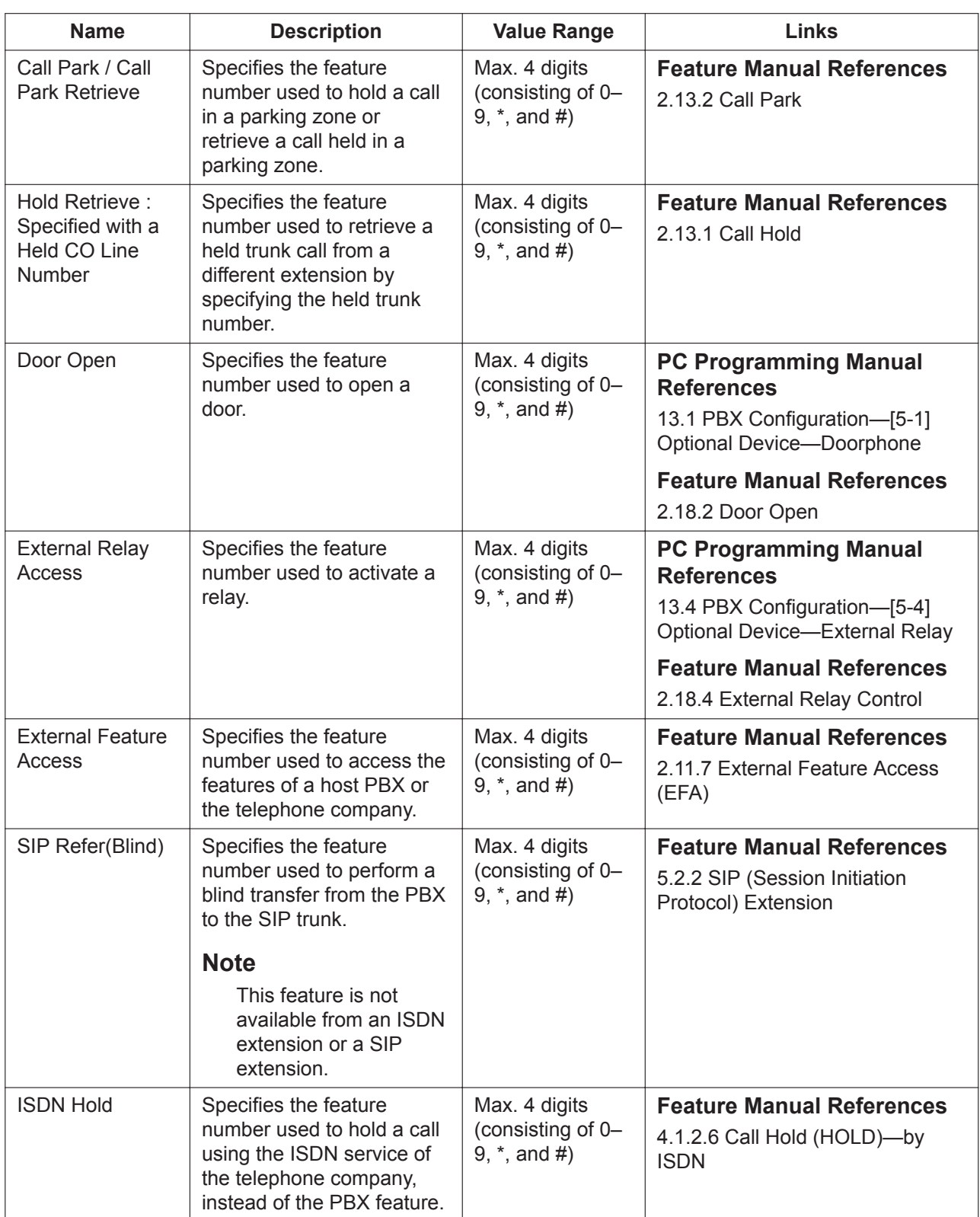

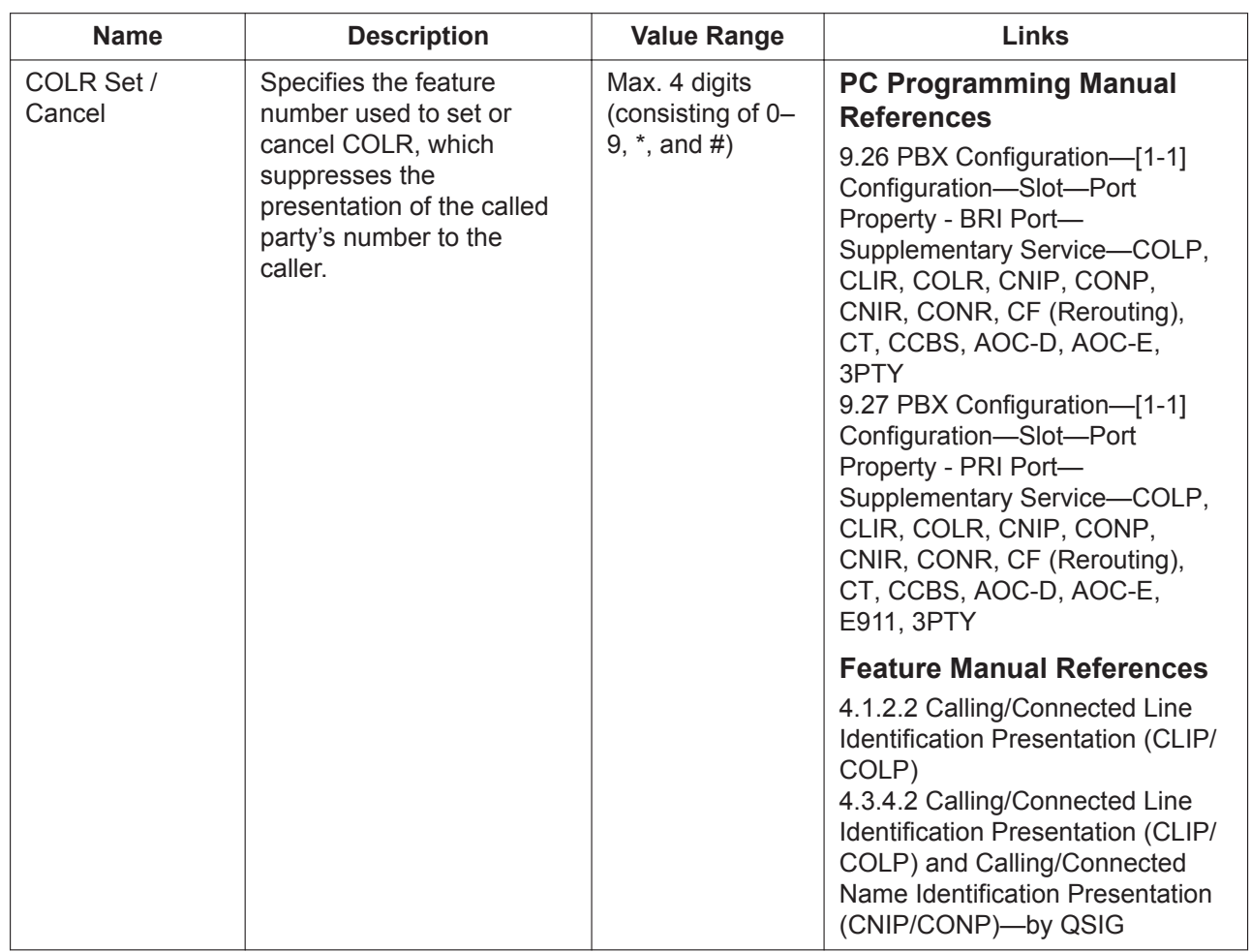

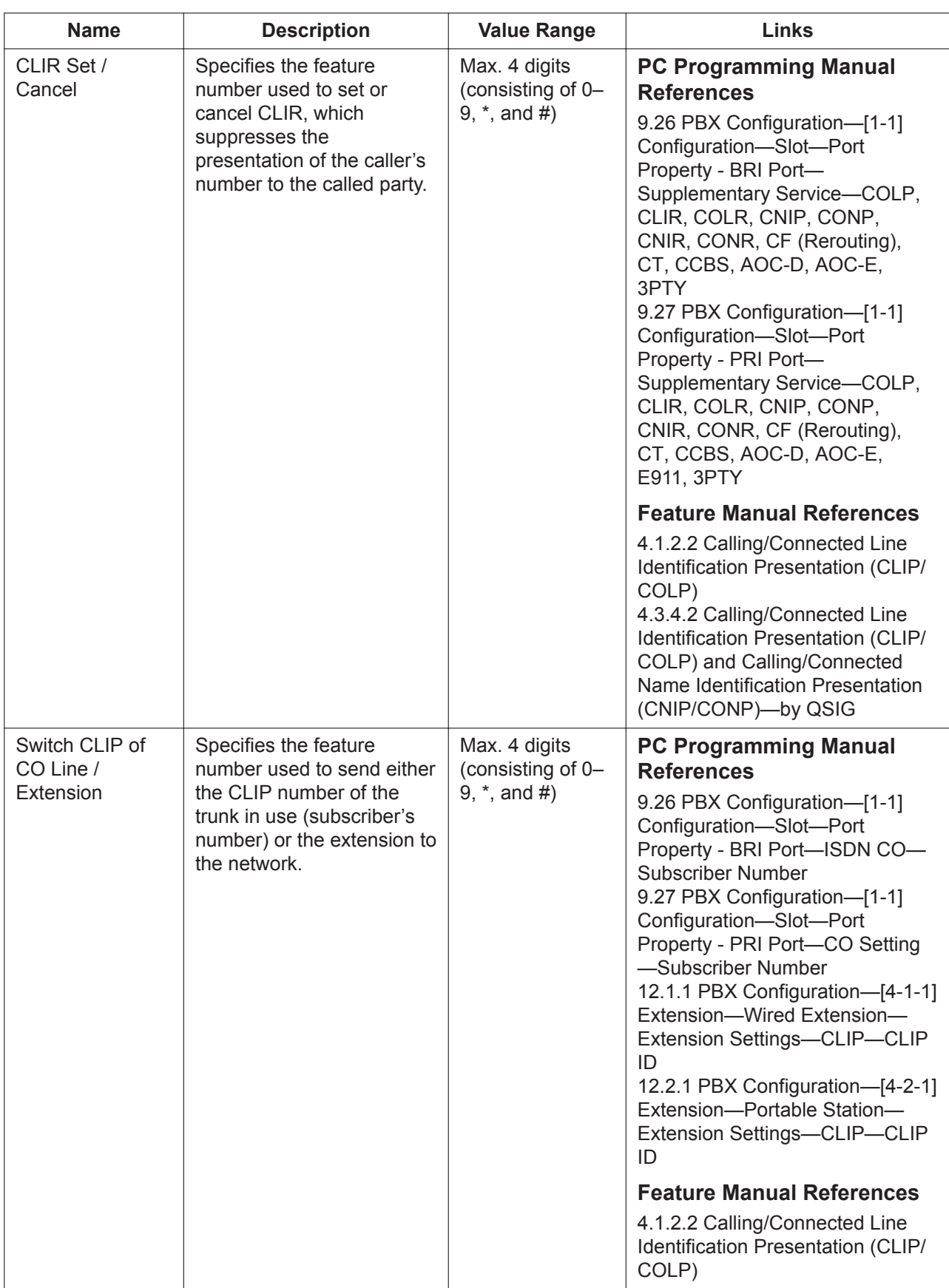

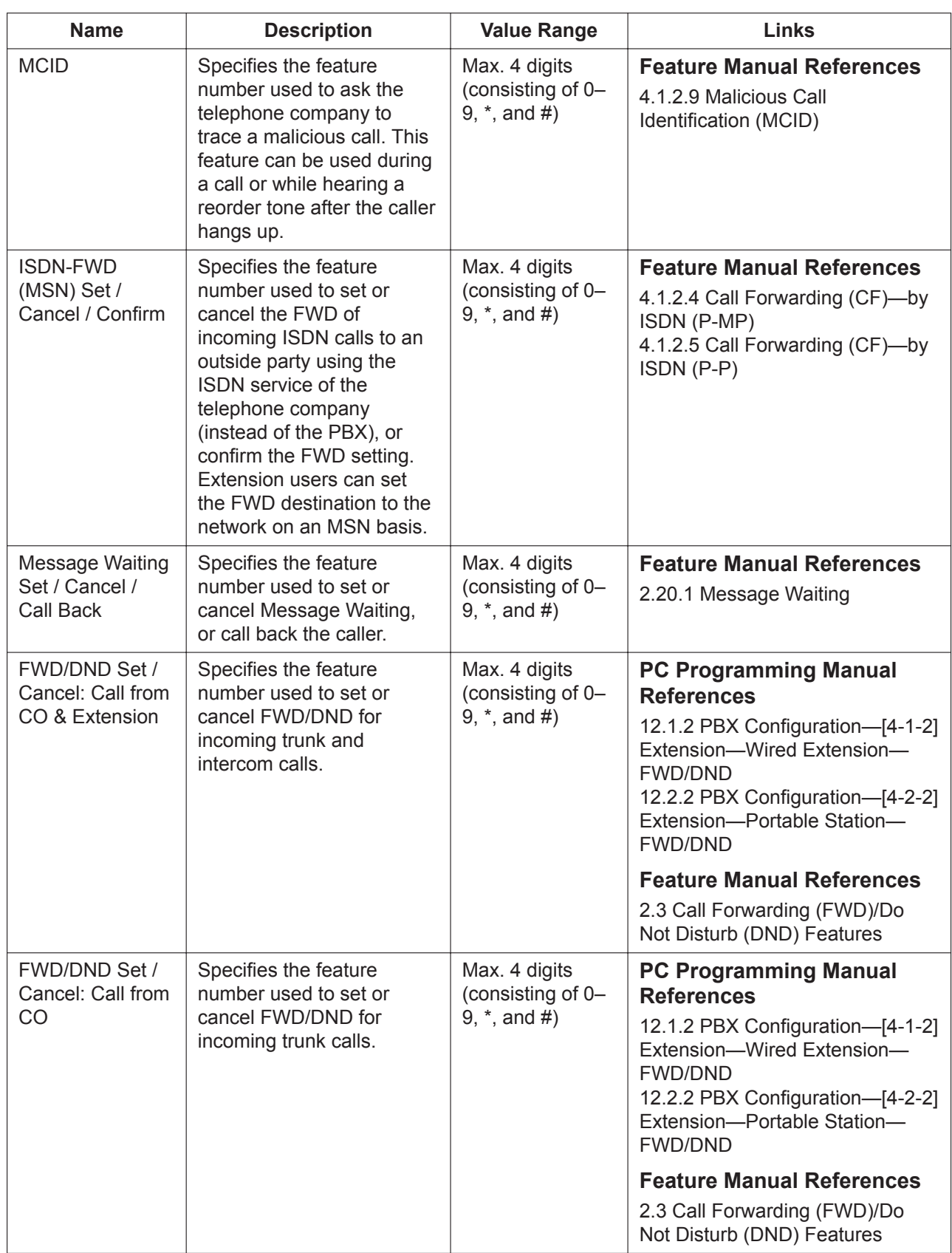

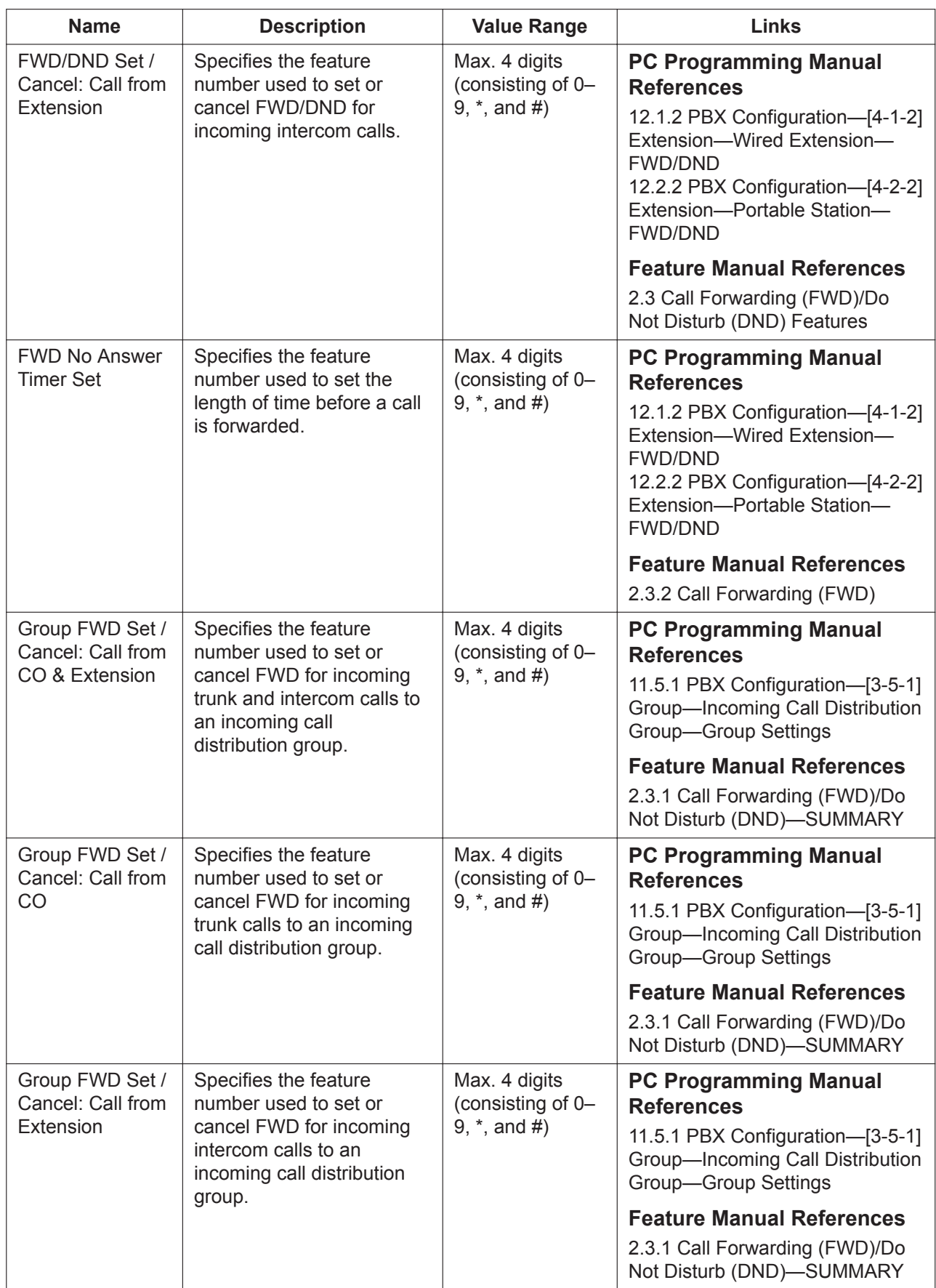

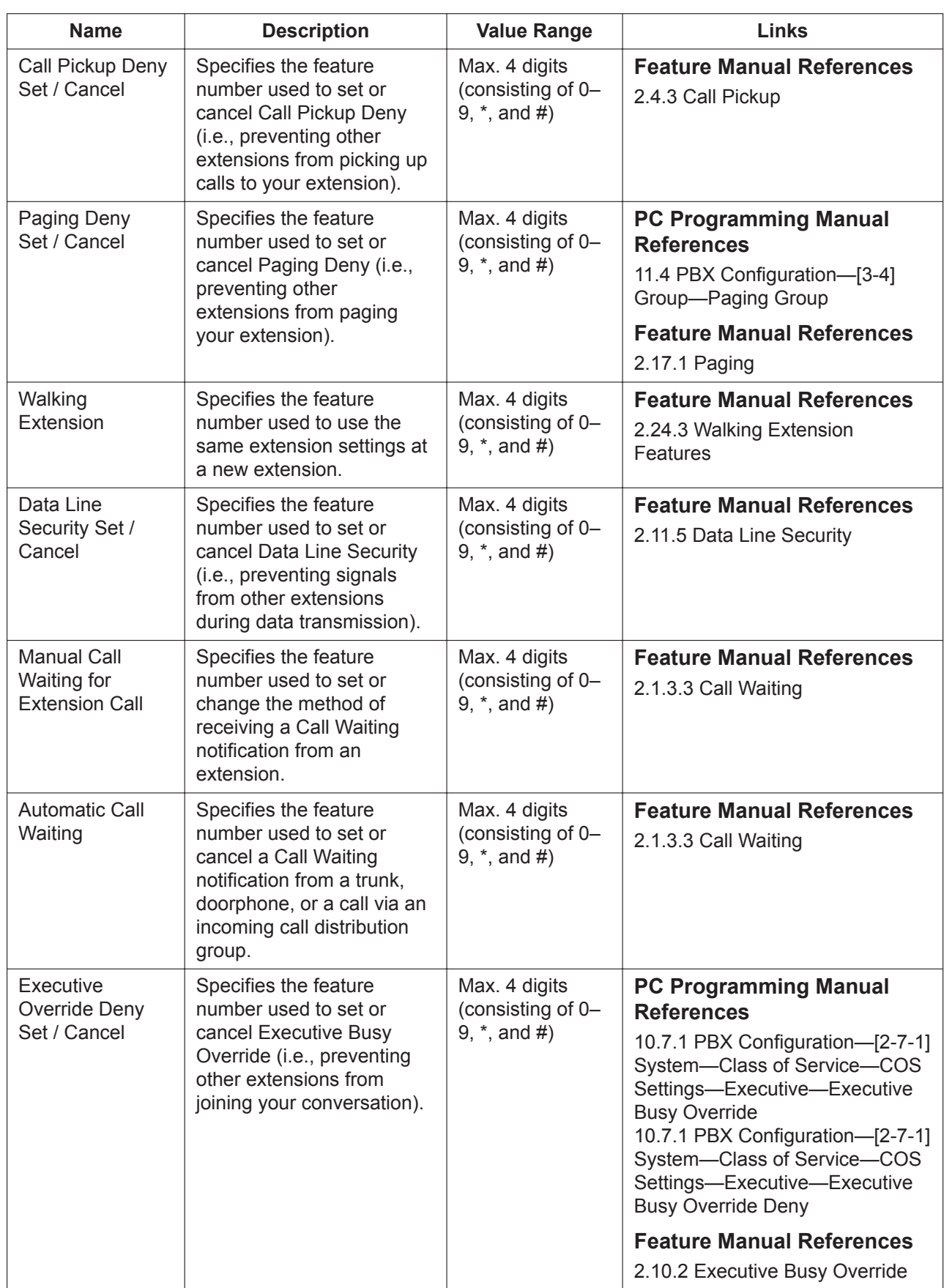

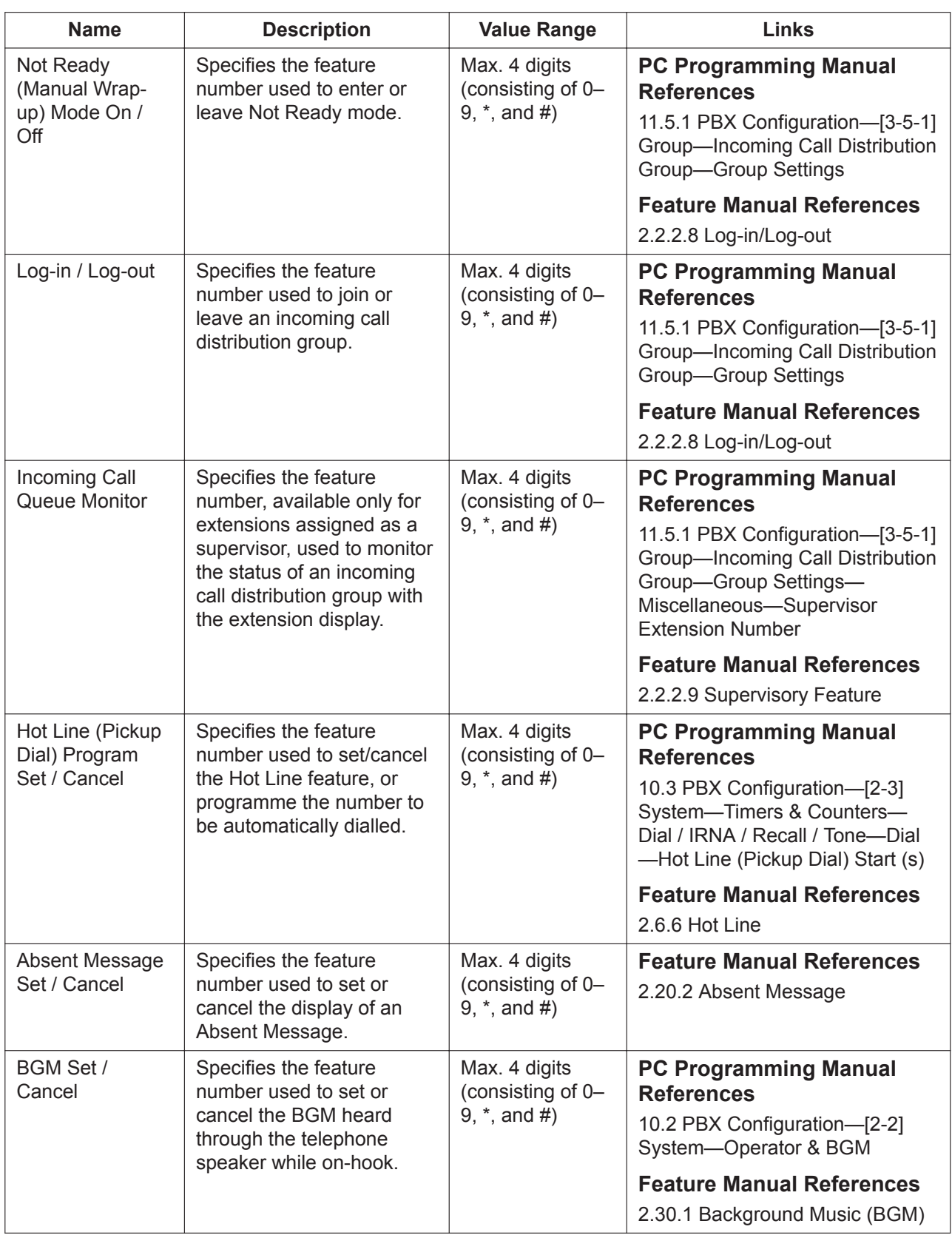

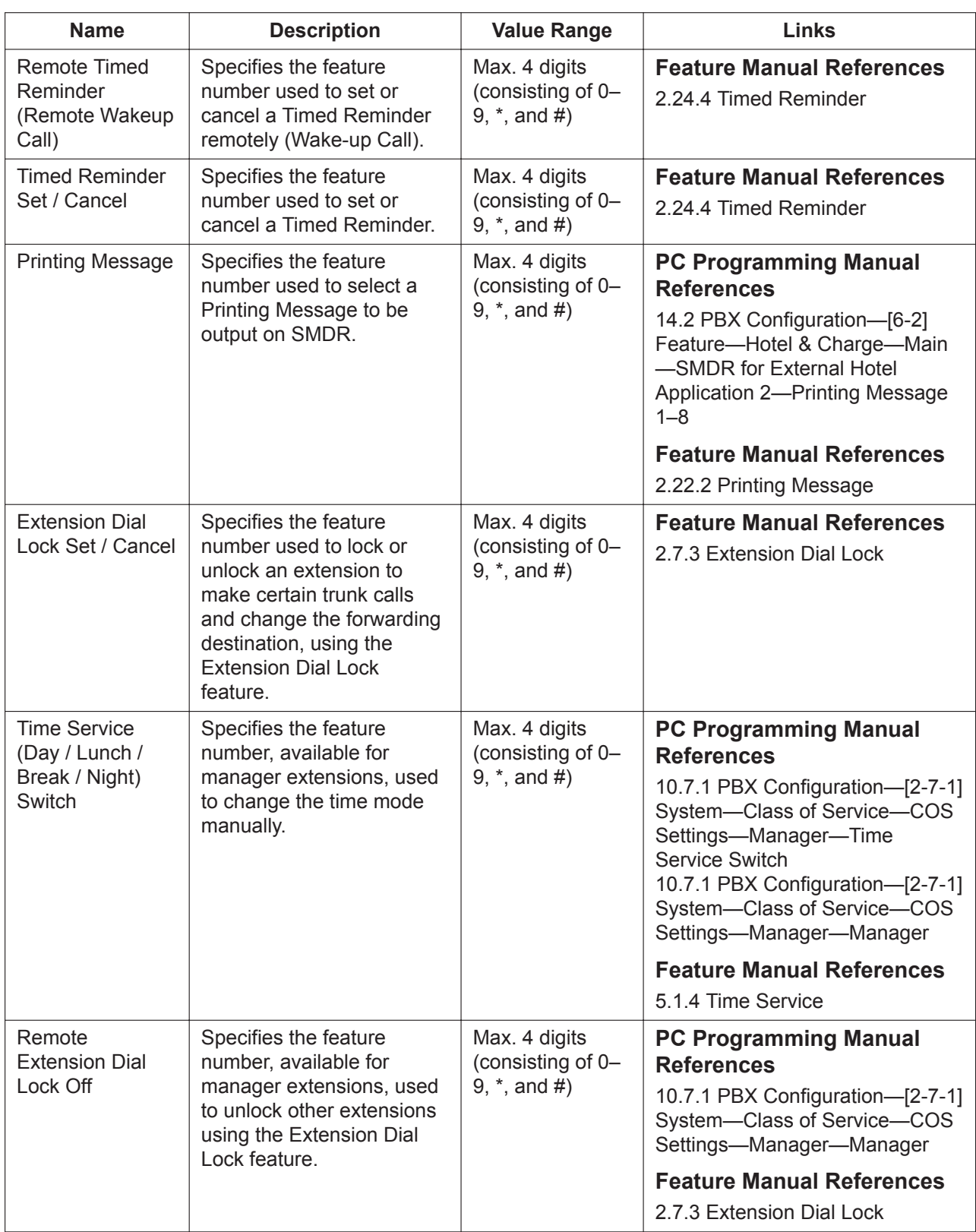

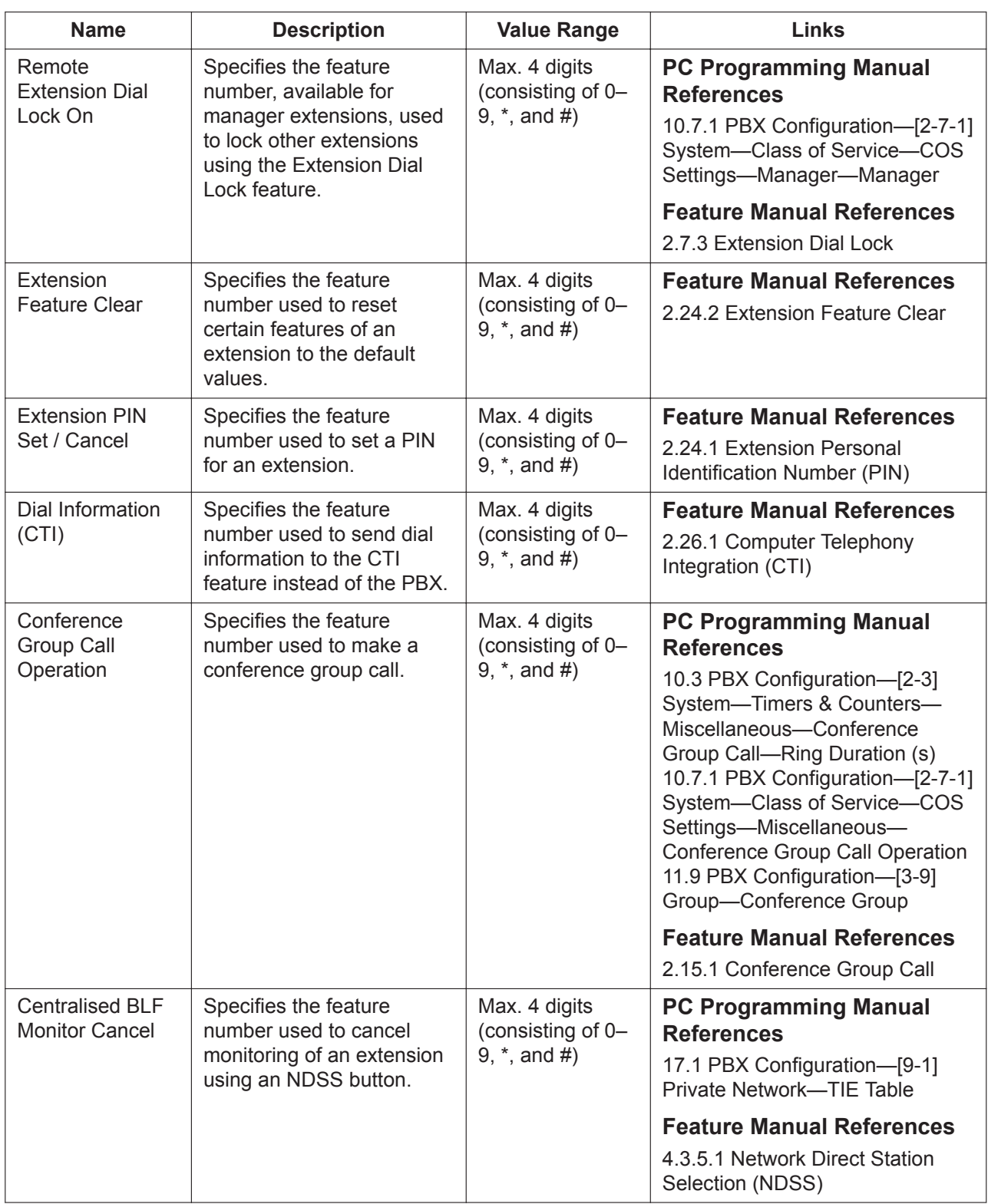

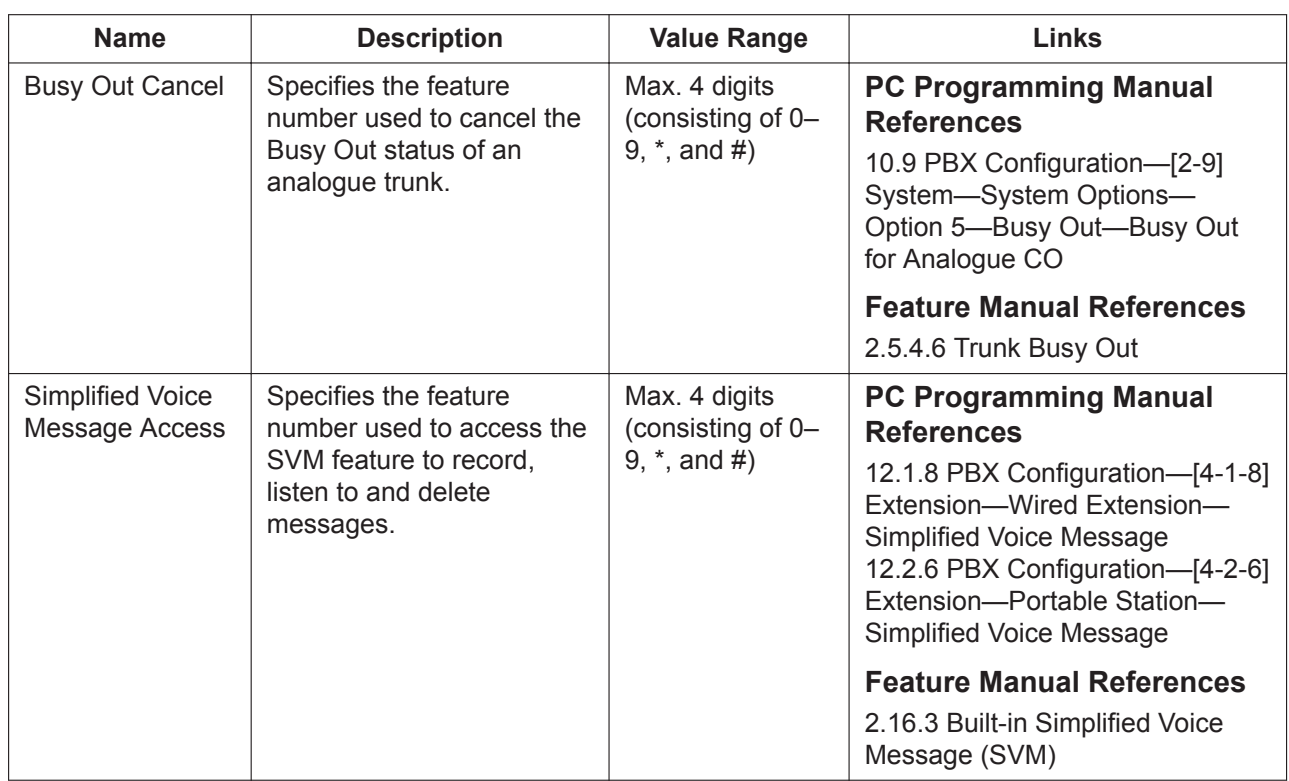

#### **Other PBX Extension**

Other PBX extension numbers can be used to easily call extensions connected to PBXs at different locations in a TIE line network. The leading numbers of all PBXs in the network that will be called should be entered in this table. A maximum of 16 leading numbers can be programmed.

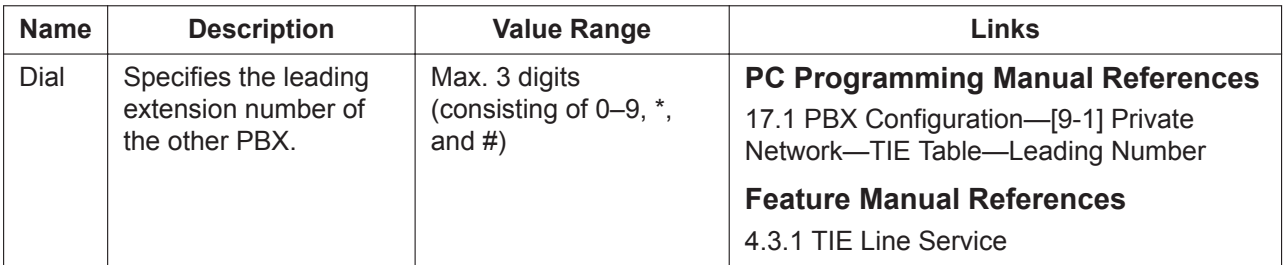

### **KX-T7710**

The settings of the MESSAGE key and One-touch keys on the KX-T7710 can be programmed.

#### **Note**

- This tab is for programming extensions connected to Expansion Units. For information about setting up Expansion Units, see **[9.33 PBX Configuration—\[1-1\] Configuration—Slot—Expansion Unit1/](#page-297-0) [Expansion Unit2/Expansion Unit3](#page-297-0)**.
- For further information about programming for KX-T7710 phones, refer to the 2.6.7 KX-T7710 Onetouch Dialling in the Feature Manual.

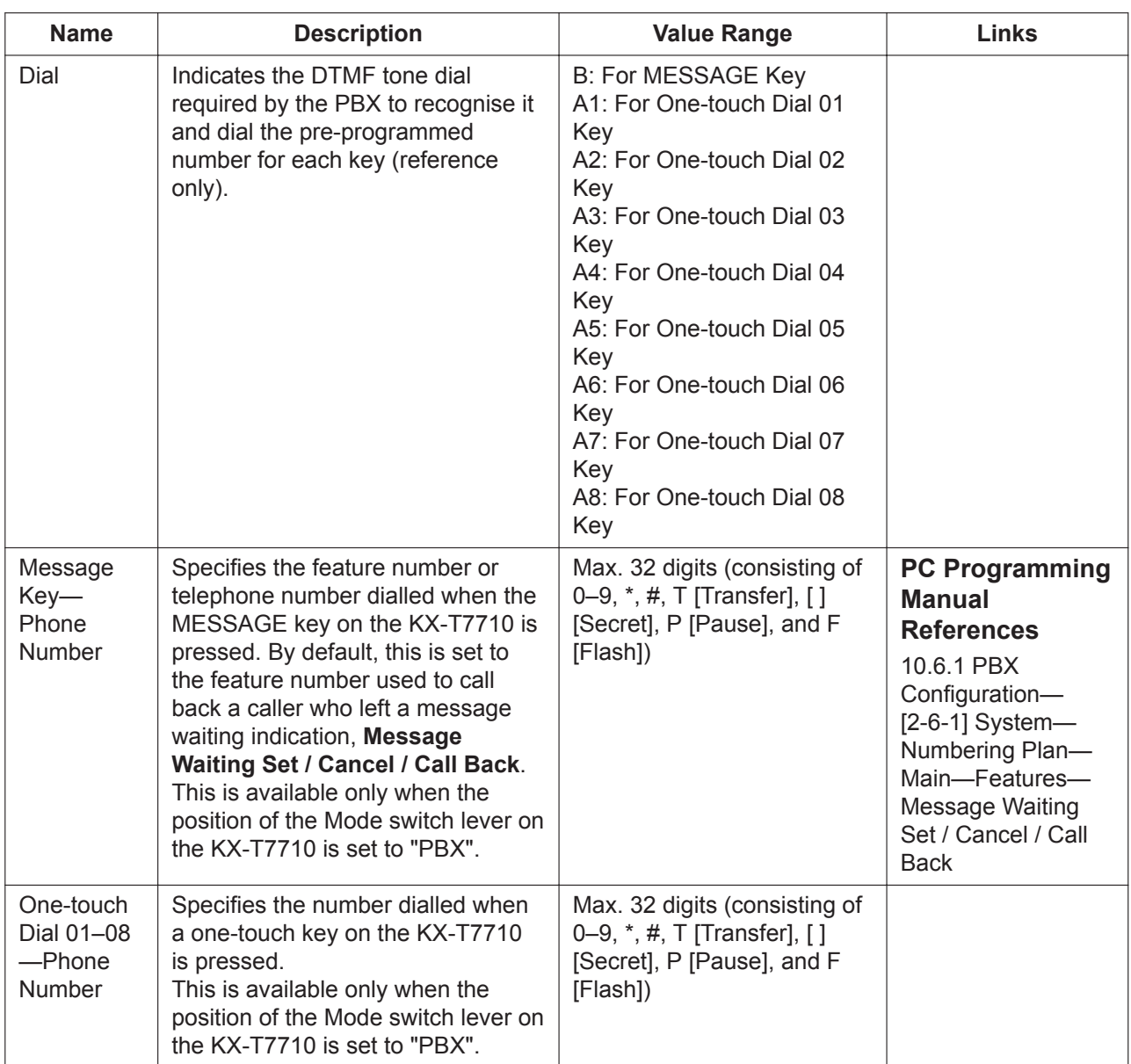

## **10.6.2 PBX Configuration—[2-6-2] System—Numbering Plan— Quick Dial**

Quick Dialling numbers are used to call extensions or outside parties, or access certain features without having to dial their full numbers. It is possible to register Quick Dialling numbers that overlap with other registered numbers (refer to "Automatic Rerouting of VoIP Calls to Public Trunks" in the Feature Manual). For more information on flexible numbering, see "5.5.7 Flexible Numbering/Fixed Numbering" in the Feature Manual.

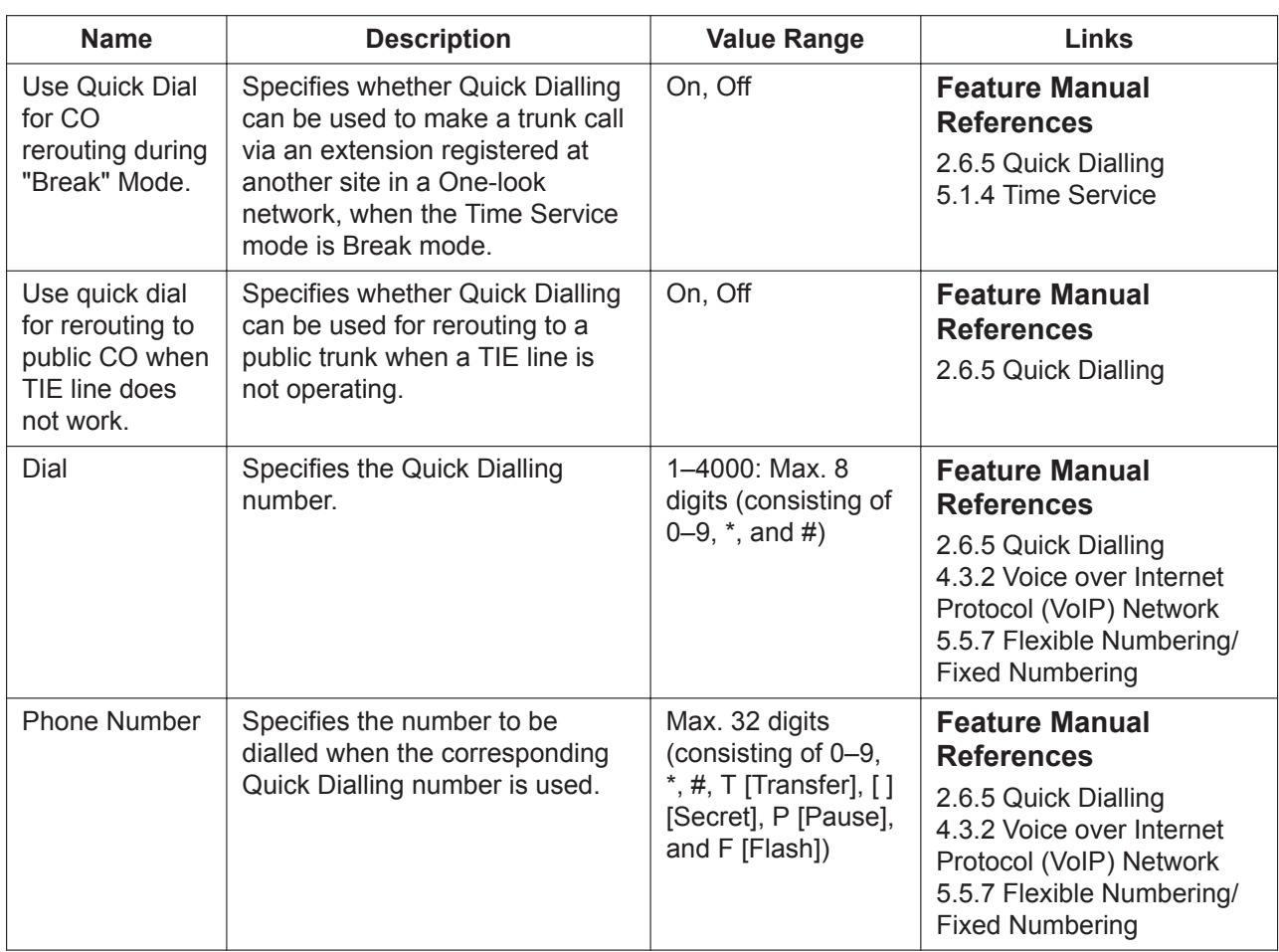

## **10.6.3 PBX Configuration—[2-6-3] System—Numbering Plan— B/NA DND Call Feature**

Feature numbers used to access various PBX features can be programmed. The following features are available while hearing a busy, DND, or ringback tone. Each feature must have a unique feature number. For more information on flexible numbering, see "5.5.7 Flexible Numbering/Fixed Numbering" in the Feature Manual.

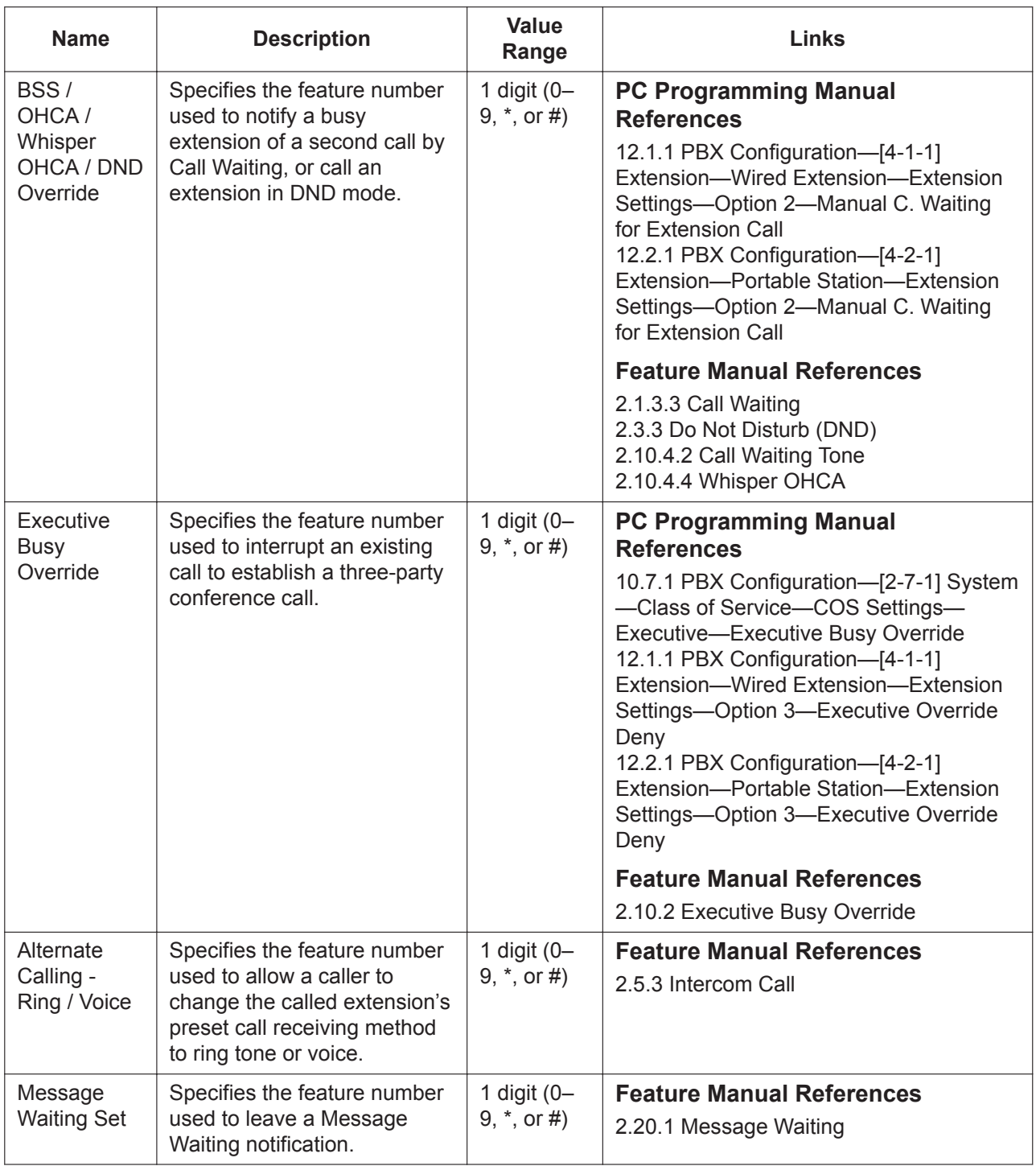

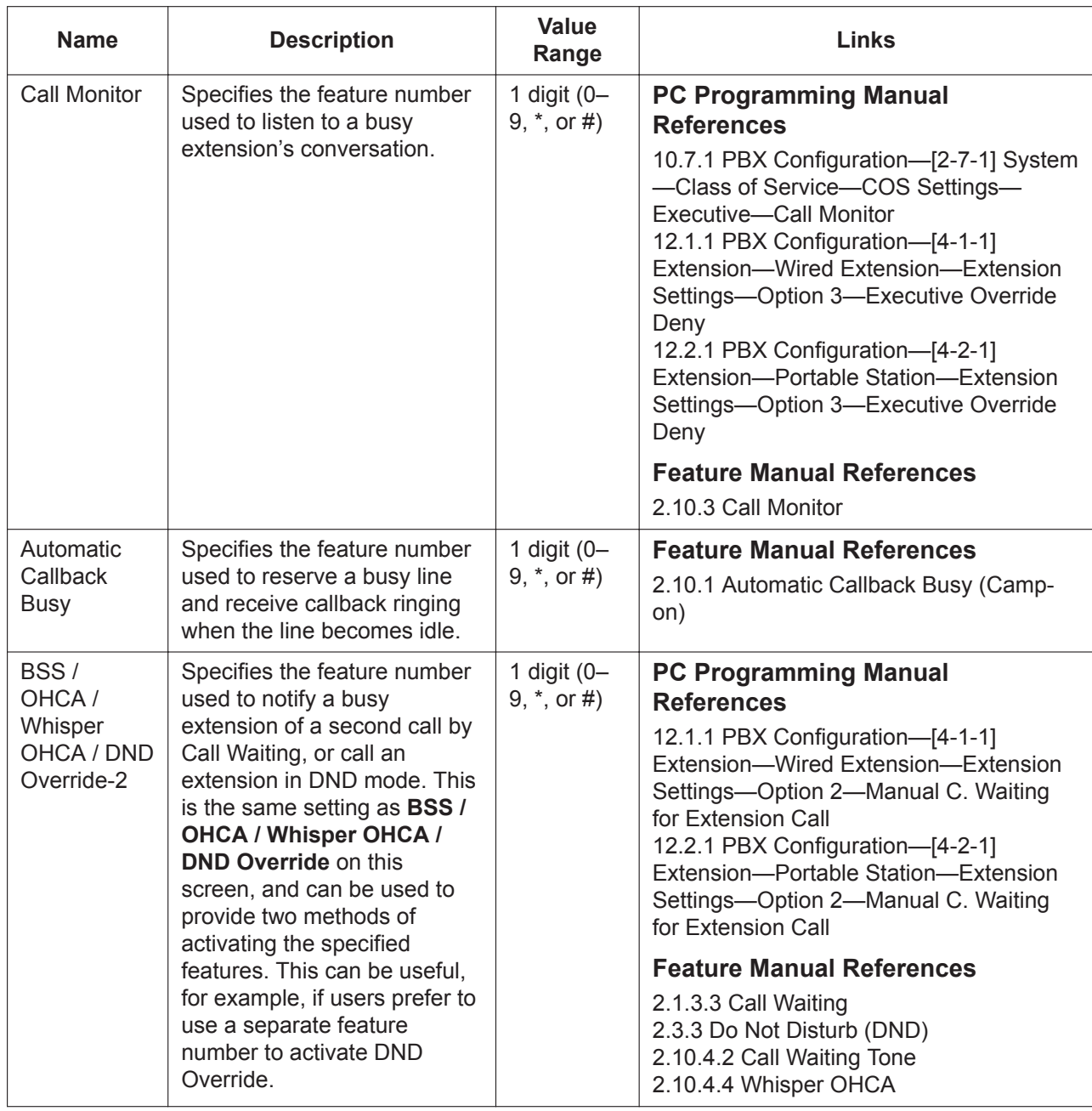

# **10.7 PBX Configuration—[2-7] System—Class of Service**

## <span id="page-347-0"></span>**10.7.1 PBX Configuration—[2-7-1] System—Class of Service— COS Settings**

Each extension, doorphone port, incoming call distribution group, and trunk group is assigned a Class of Service (COS). Certain features can be programmed to behave differently depending on the COS. A maximum of 64 COS levels can be programmed.

#### **TRS**

Restrictions to features related to making trunk calls can be programmed for each COS.

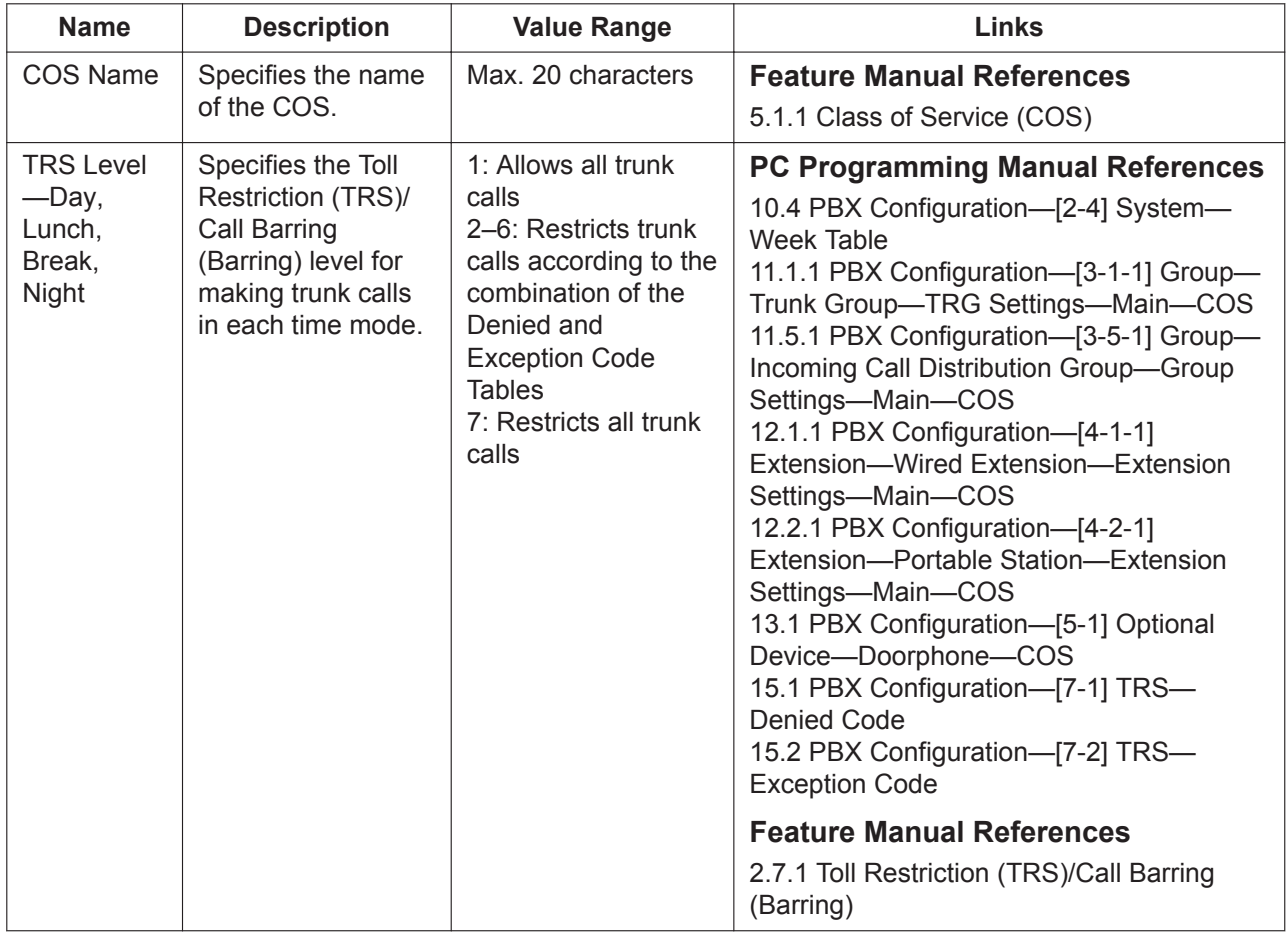

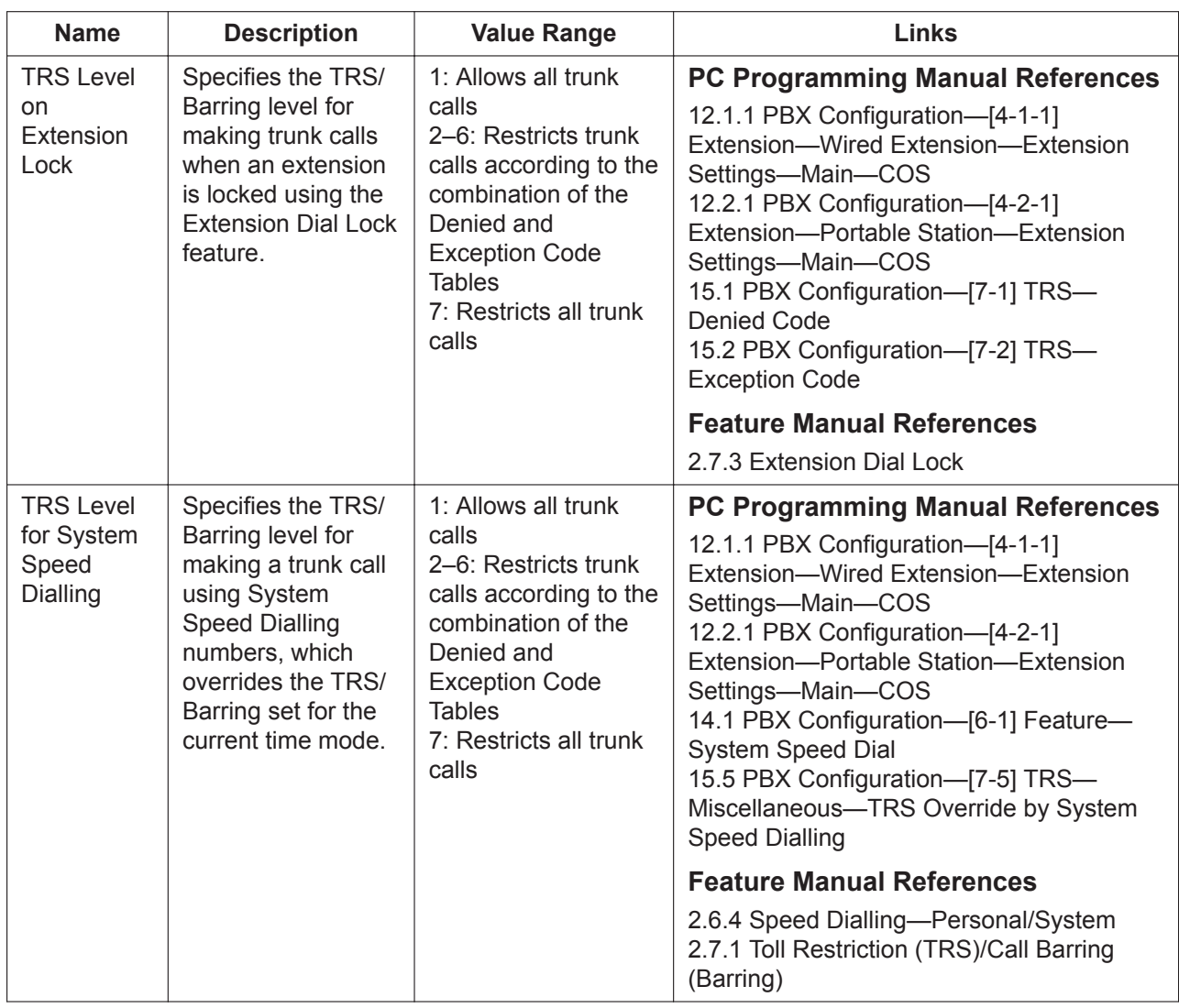

### **CO & SMDR**

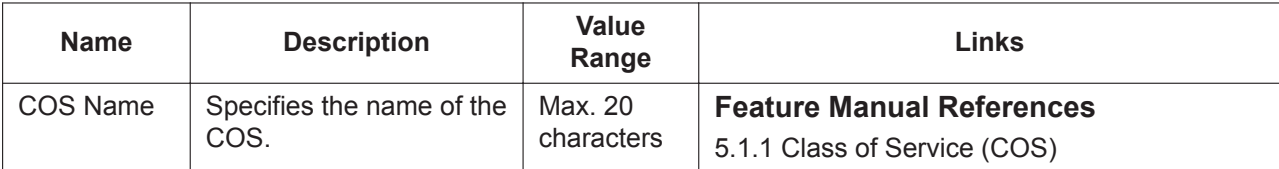

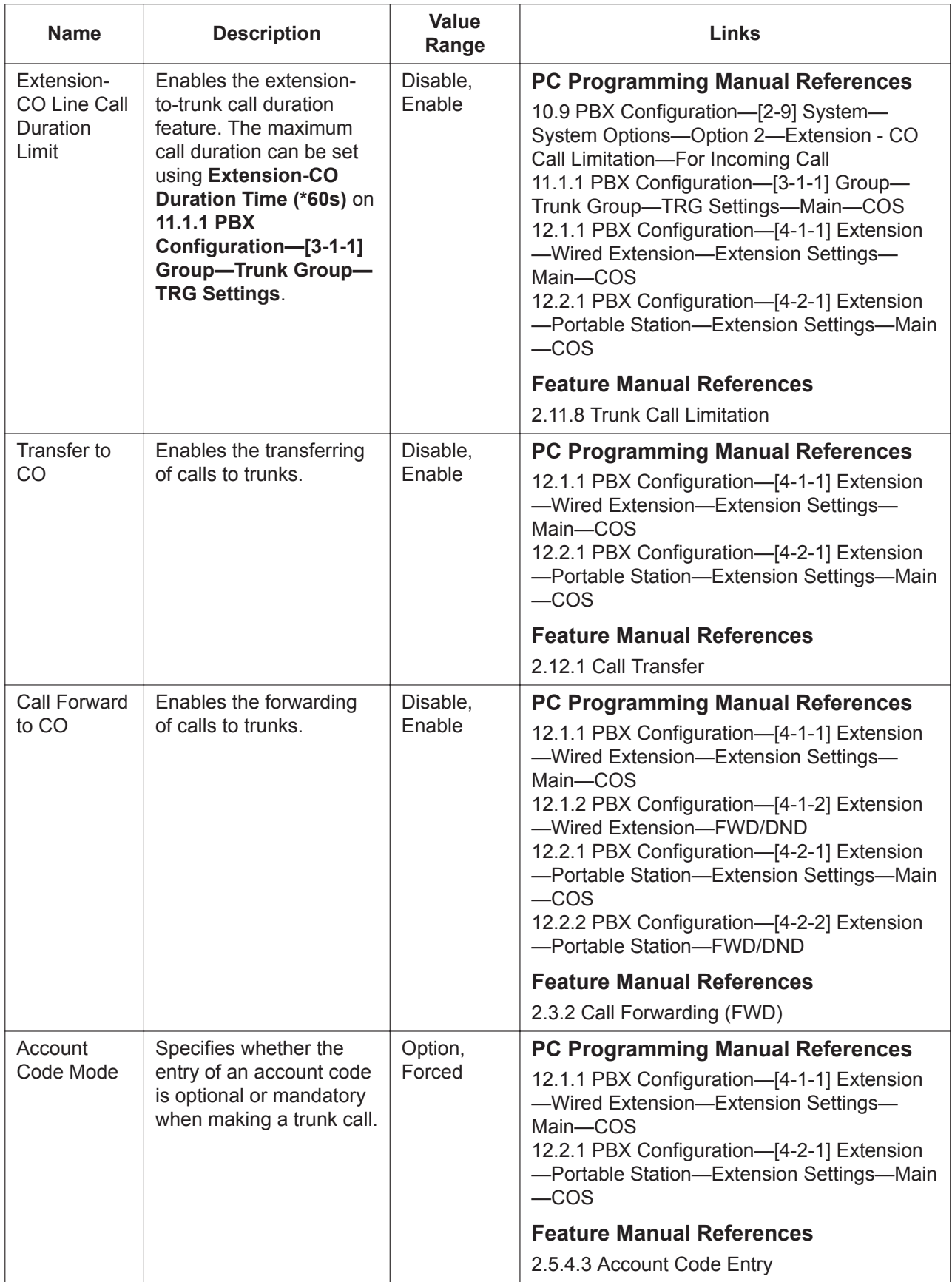

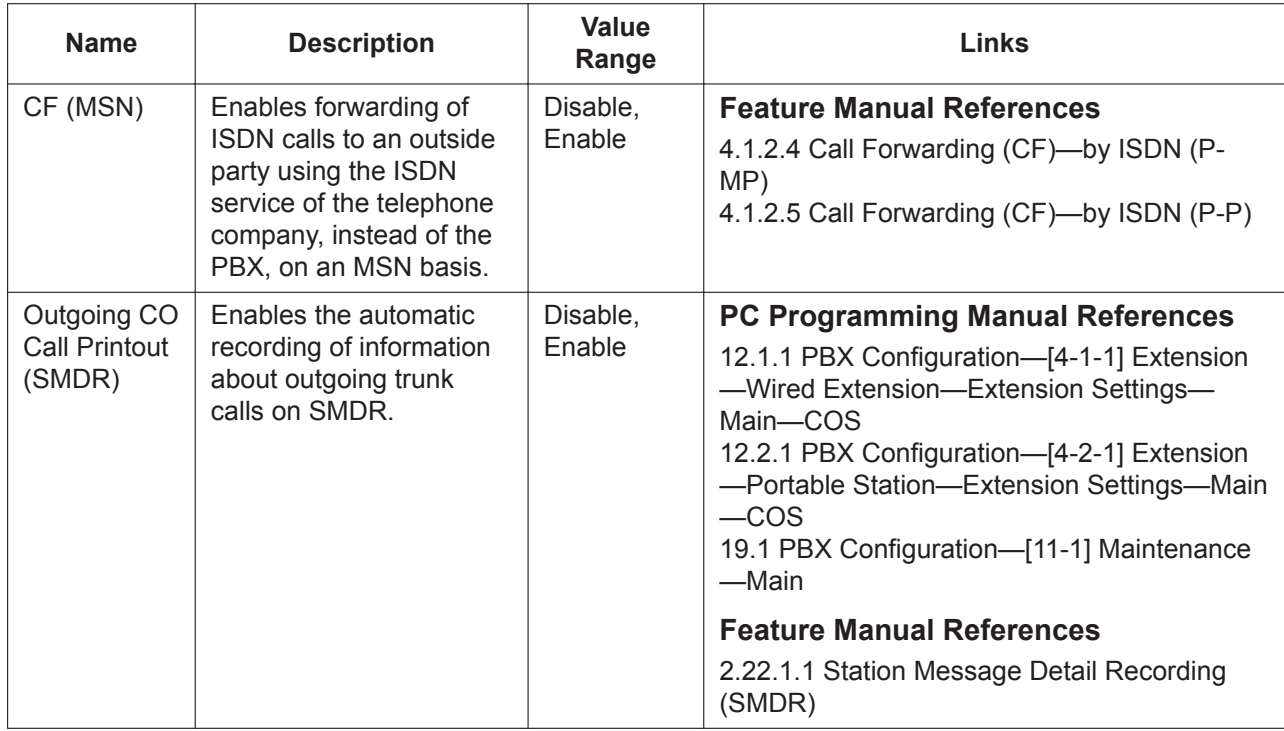

### **Assistant**

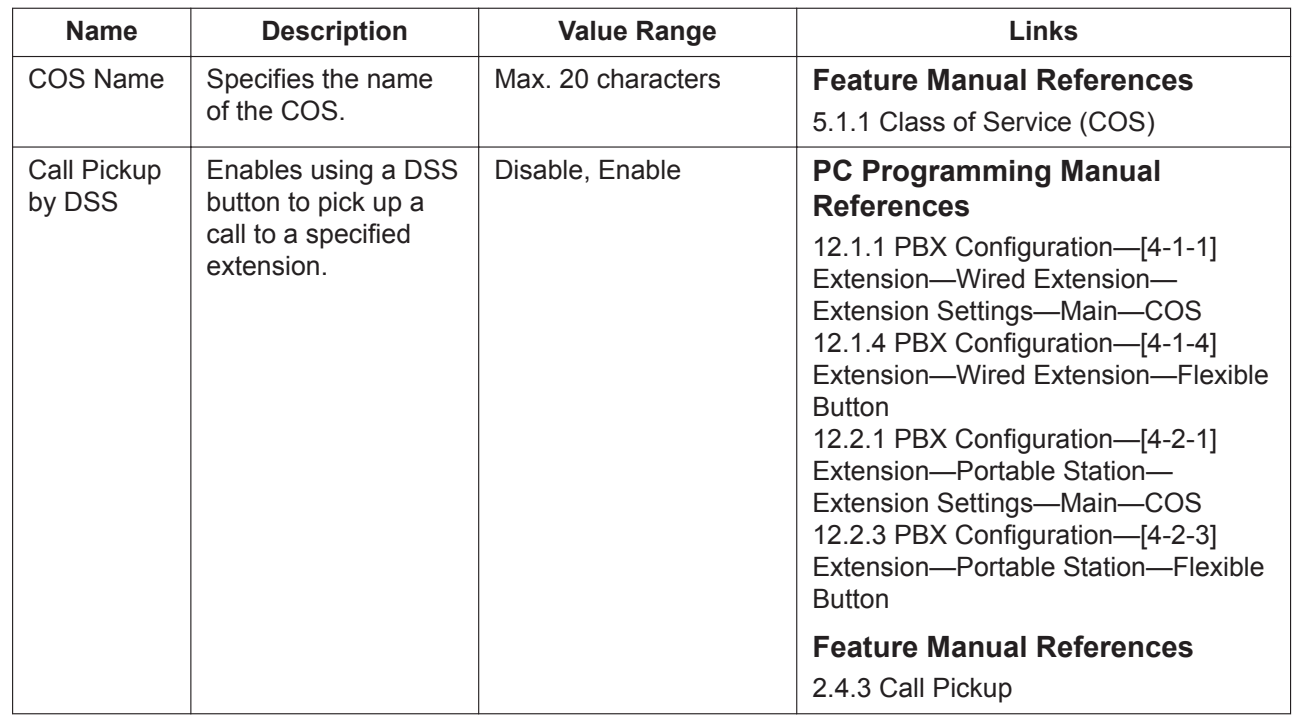

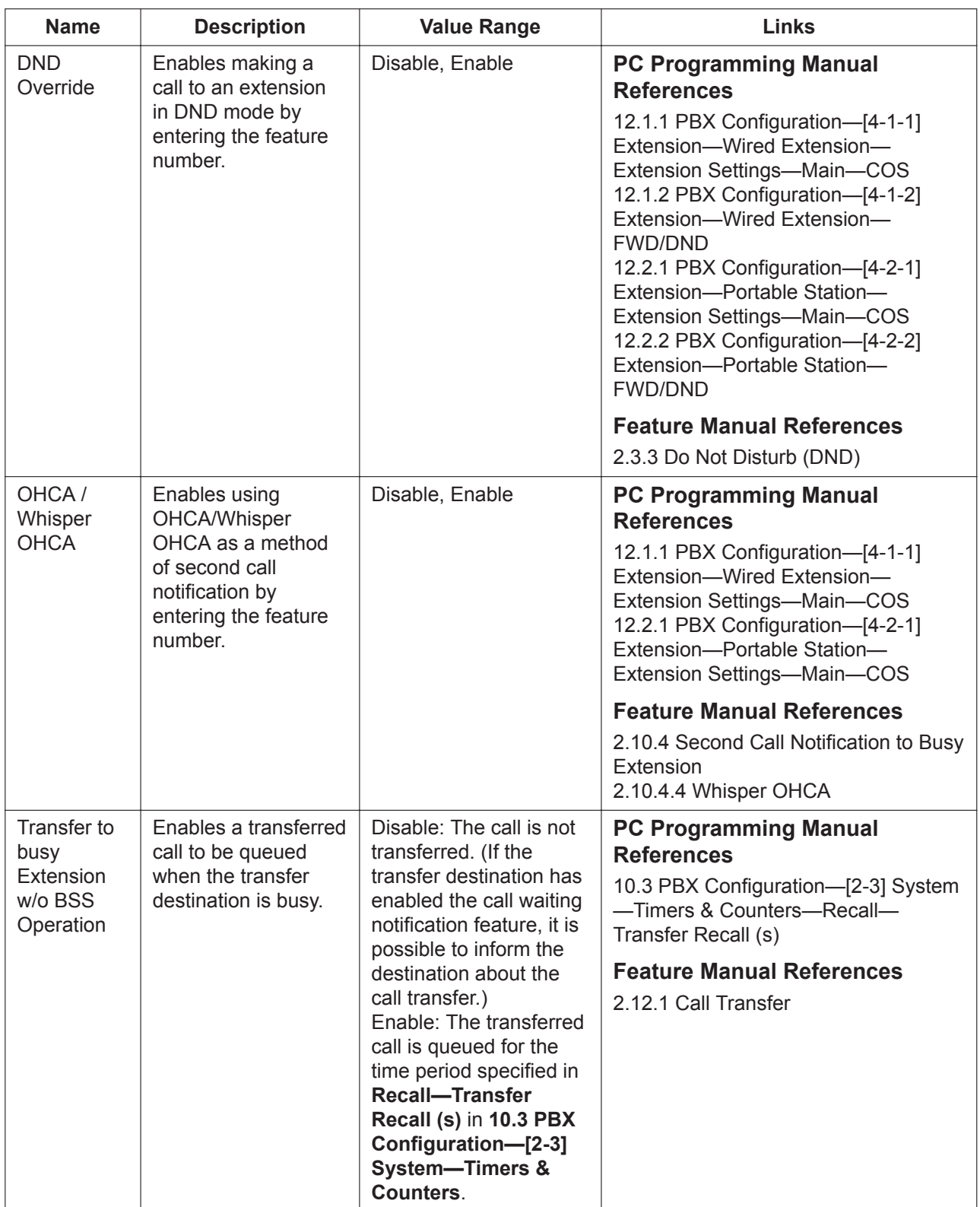

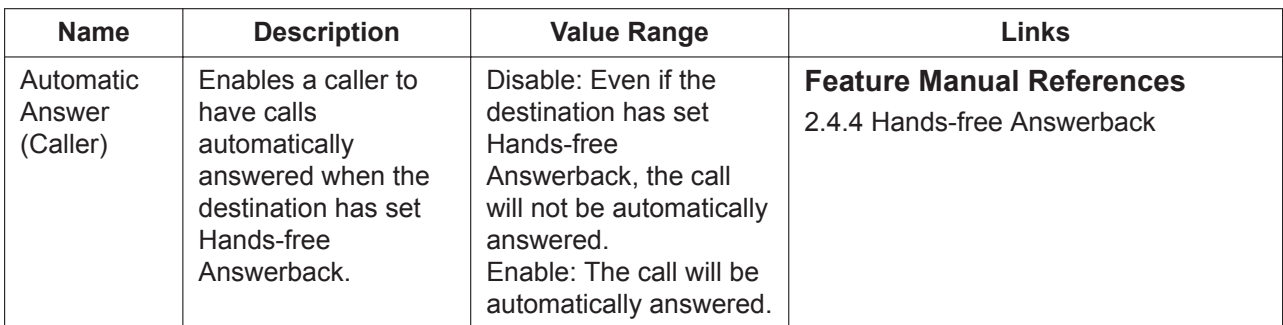

### <span id="page-352-0"></span>**Executive**

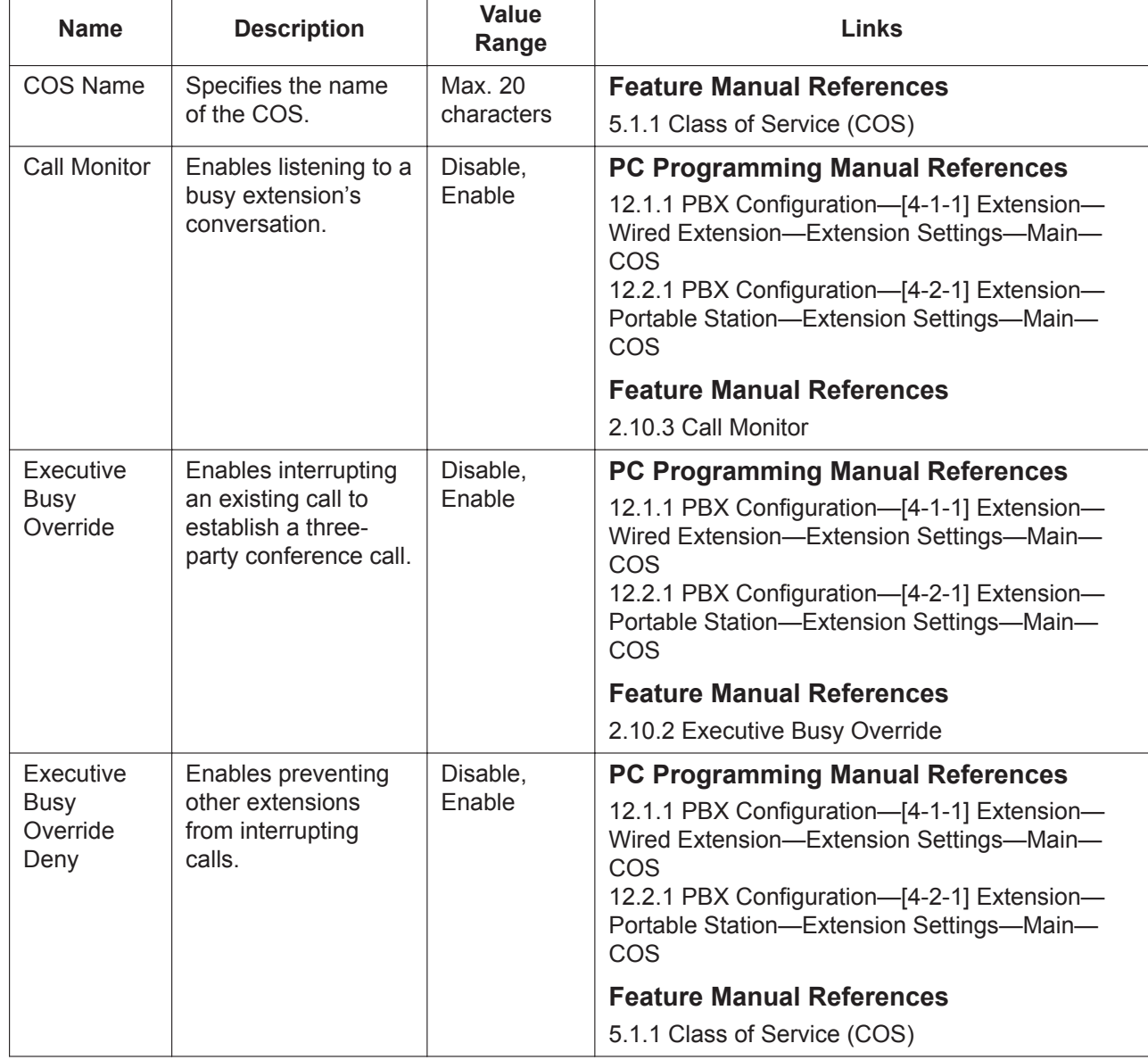

### **Manager**

<span id="page-353-0"></span>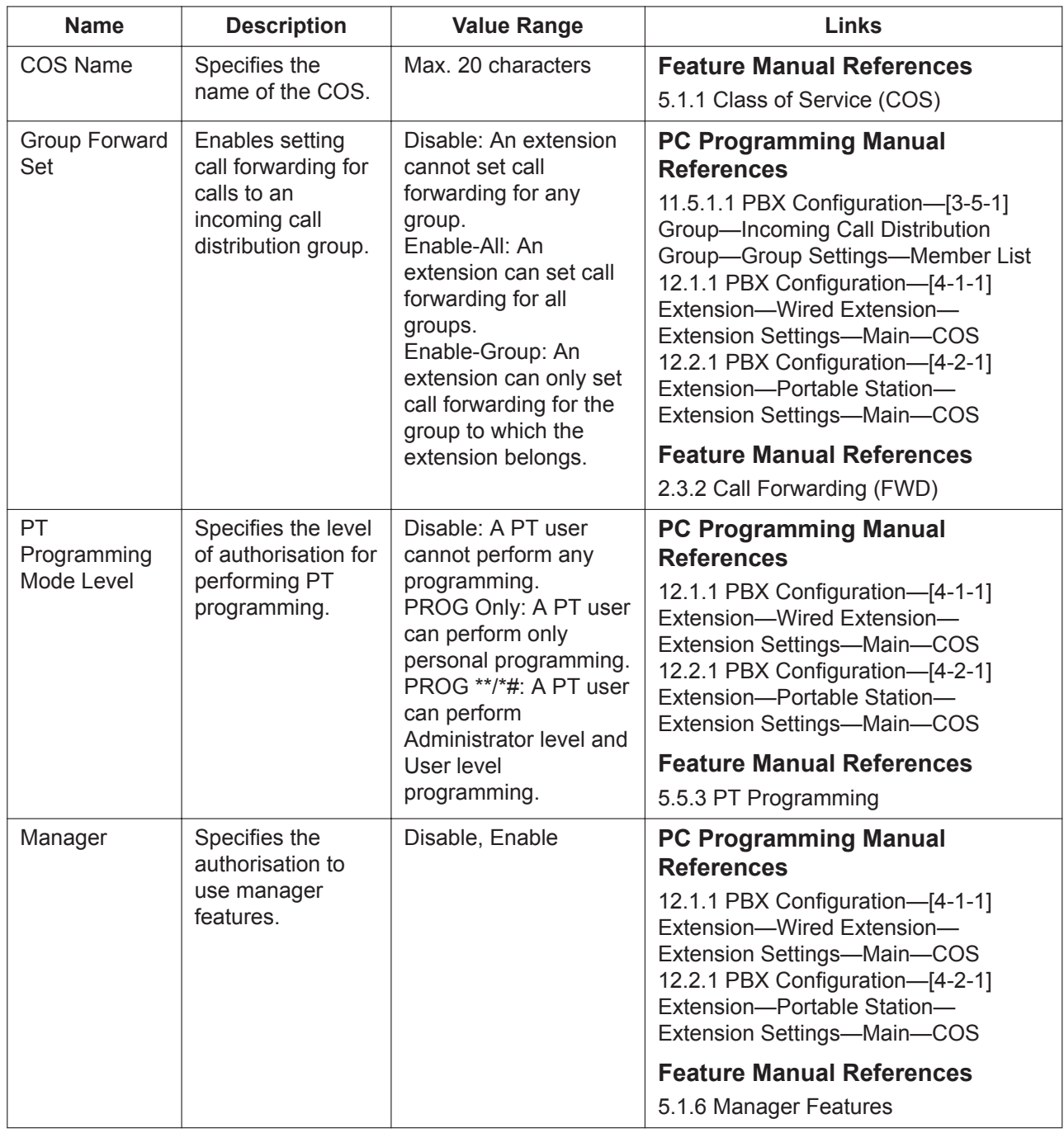

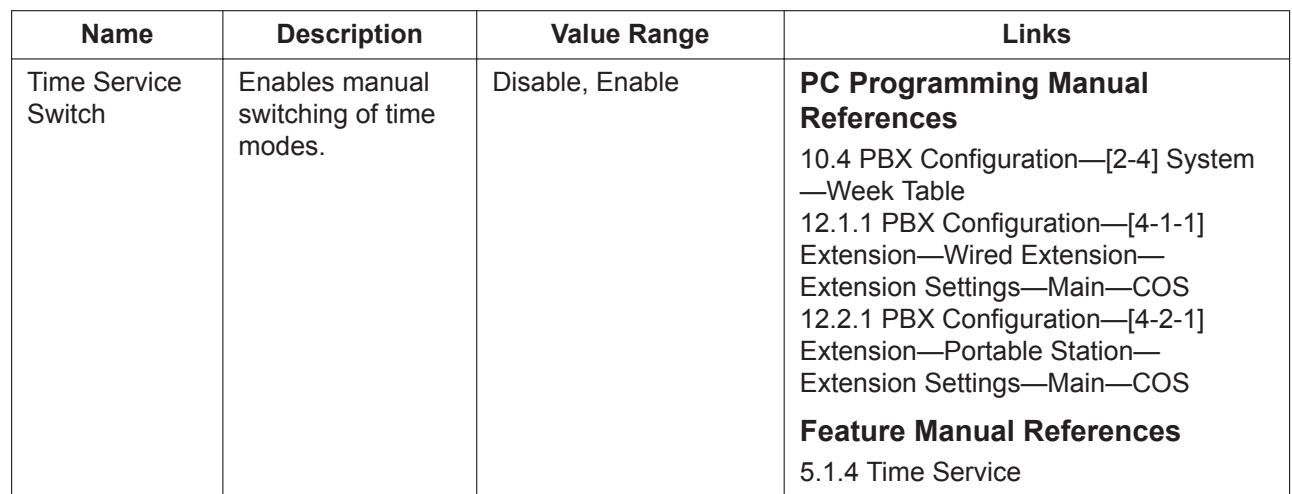

#### <span id="page-354-0"></span>**PDN/SDN**

An SDN button allows a PT user to see the current status of the corresponding PDN extension, and to pick up or transfer calls to that extension easily. The settings here control how SDN buttons operate for extensions at each COS level.

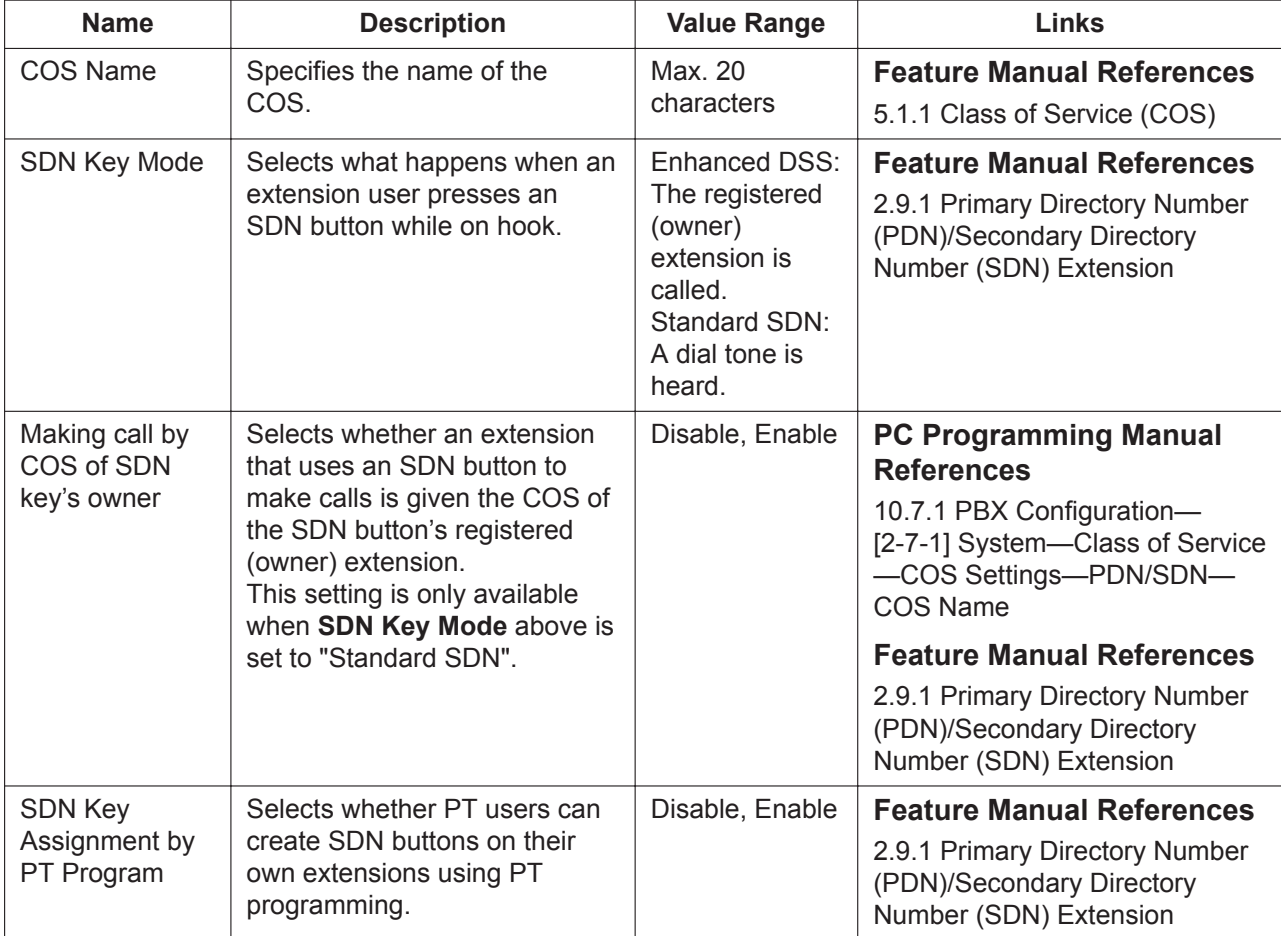

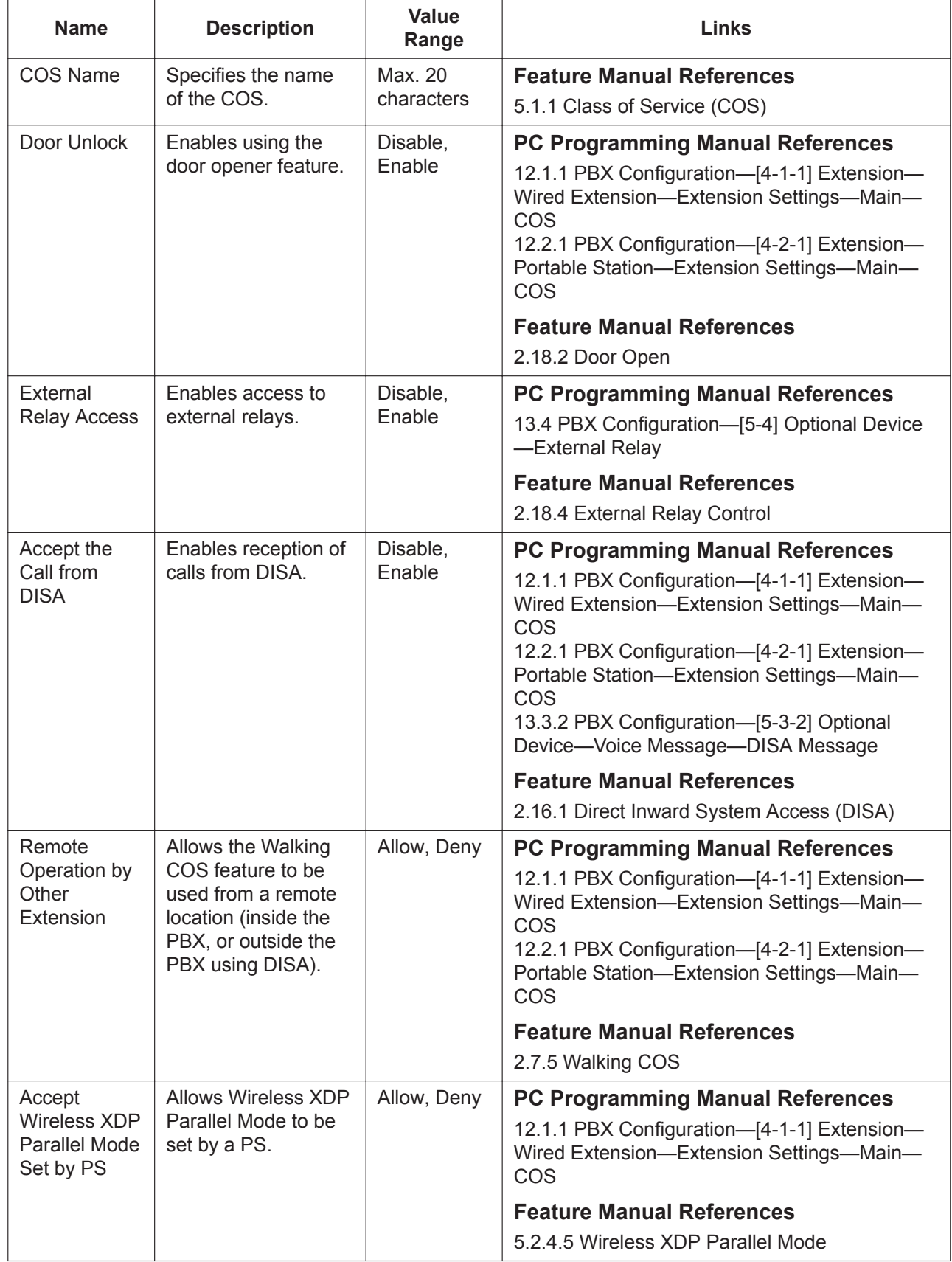

### <span id="page-355-0"></span>**Optional Device & Other Extensions**

### <span id="page-356-1"></span>**CA**

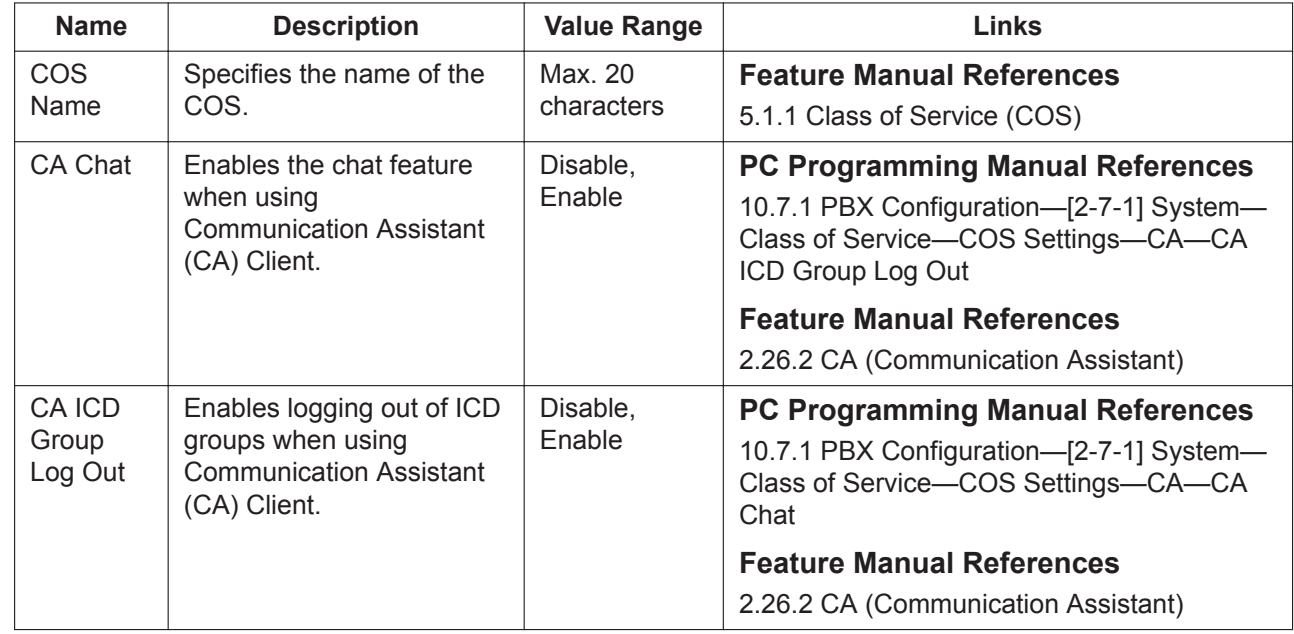

#### <span id="page-356-0"></span>**Miscellaneous**

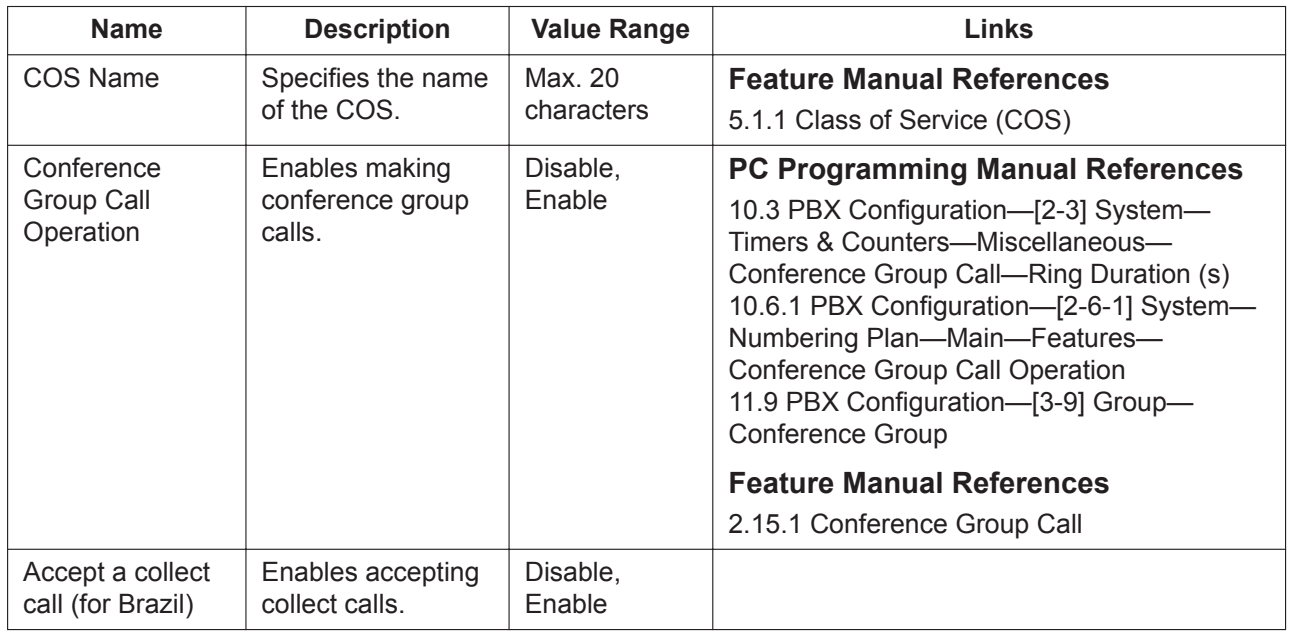

### **10.7.2 PBX Configuration—[2-7-2] System—Class of Service— External Call Block**

Each COS can have different trunk groups available for making trunk calls, depending on the time mode (day/lunch/break/night). Select the desired time mode from the list.

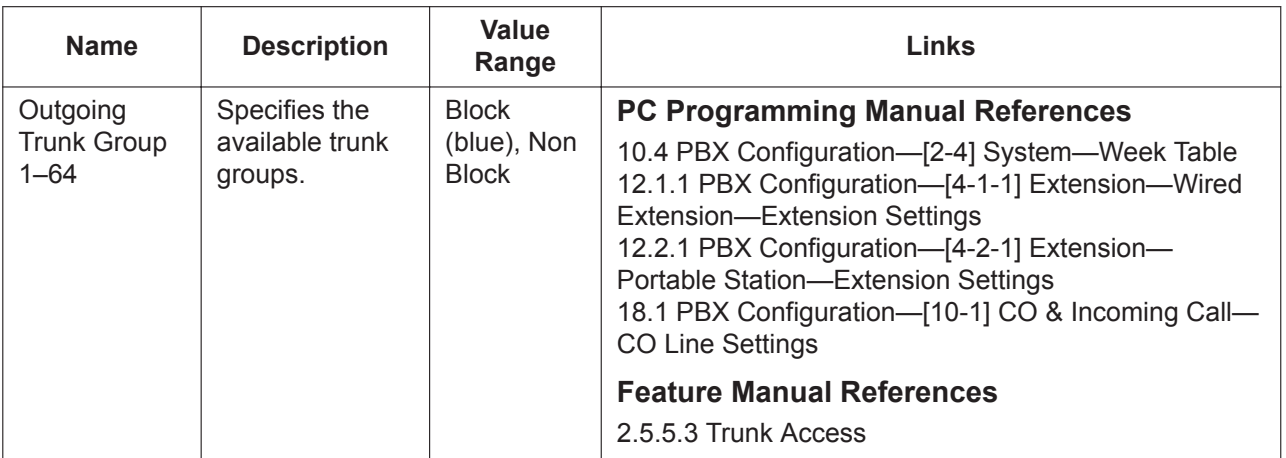

## **10.7.3 PBX Configuration—[2-7-3] System—Class of Service— Internal Call Block**

Internal Call Block determines the restrictions placed on making intercom calls. The extensions, incoming call distribution groups, and doorphones belonging to a certain COS can be programmed to not receive intercom calls from those belonging to a certain COS.

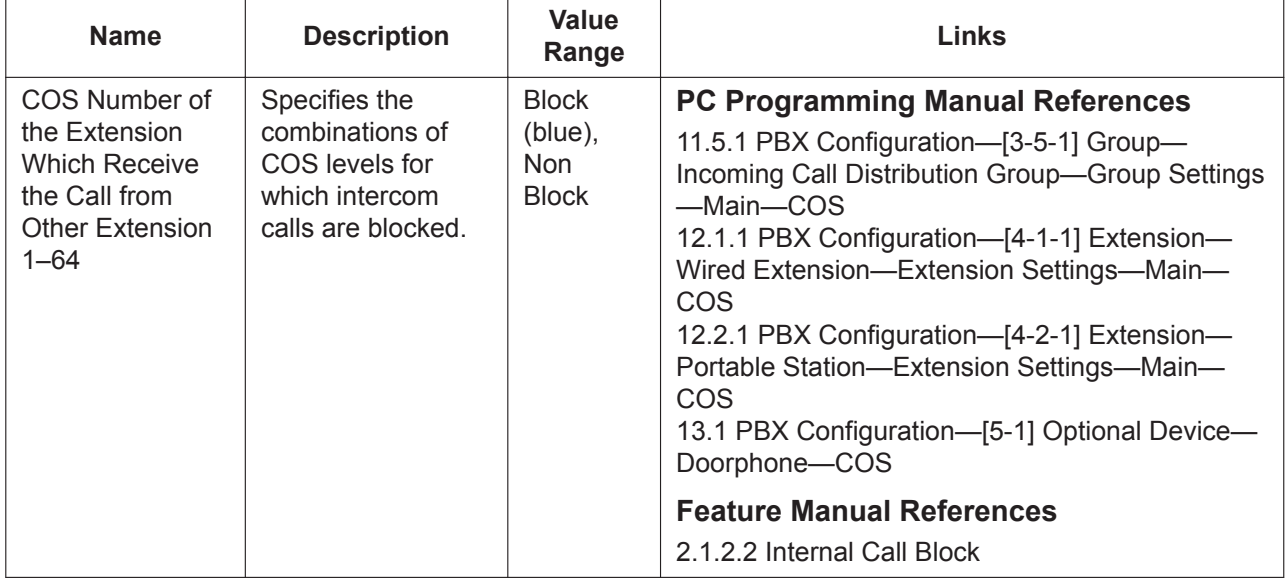

# **10.8 PBX Configuration—[2-8] System—Ring Tone Patterns**

### **10.8.1 PBX Configuration—[2-8-1] System—Ring Tone Patterns —Call from CO**

Different ring tone patterns can be selected for incoming trunk calls depending on the trunk group that the calls are received on. A maximum of 8 Ring Tone Pattern Tables can be programmed, and any pattern table can be selected for use by an extension.

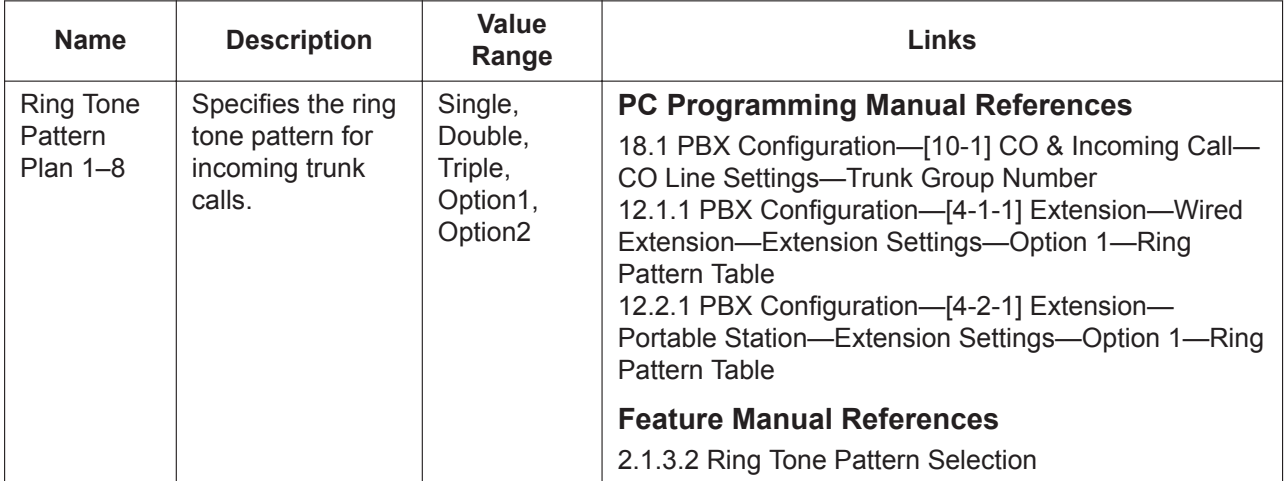

## **10.8.2 PBX Configuration—[2-8-2] System—Ring Tone Patterns —Call from DOORPHONE**

Different ring tone patterns can be selected for incoming doorphone calls depending on the doorphone port that the calls originate from. A maximum of 8 Ring Tone Pattern Tables can be programmed, and any pattern table can be selected for use by an extension.

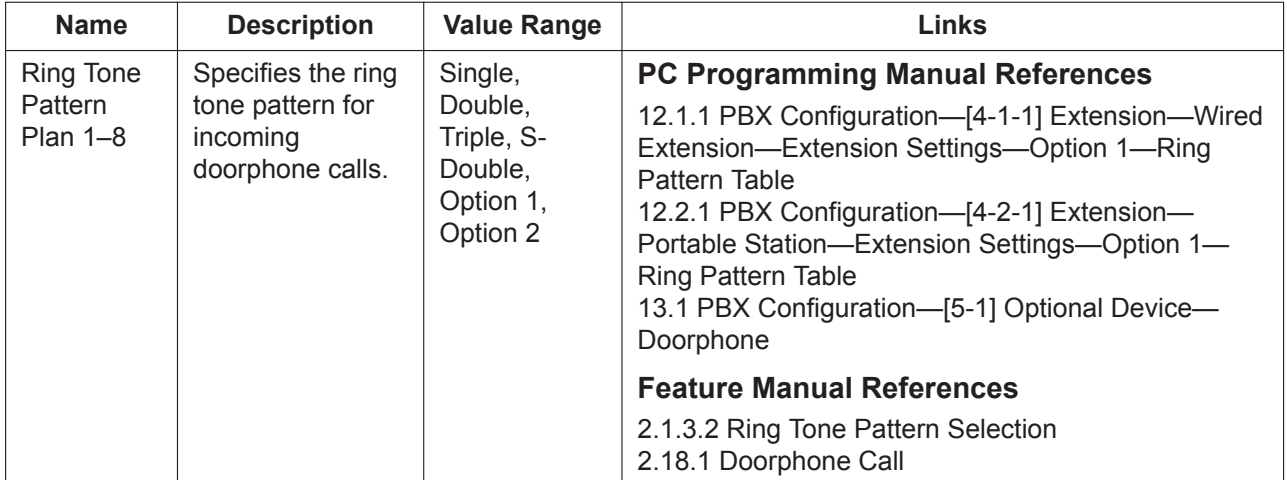

## **10.8.3 PBX Configuration—[2-8-3] System—Ring Tone Patterns —Call from Others**

Different ring tone patterns can be selected for incoming intercom calls and ringing triggered by certain PBX features (Timed Reminder, Call Back, and Live Call Screening). A maximum of 8 Ring Tone Pattern Tables can be programmed, and any pattern table can be selected for use by an extension. For more information on ring tone patterns, see "2.1.3.2 Ring Tone Pattern Selection" in the Feature Manual.

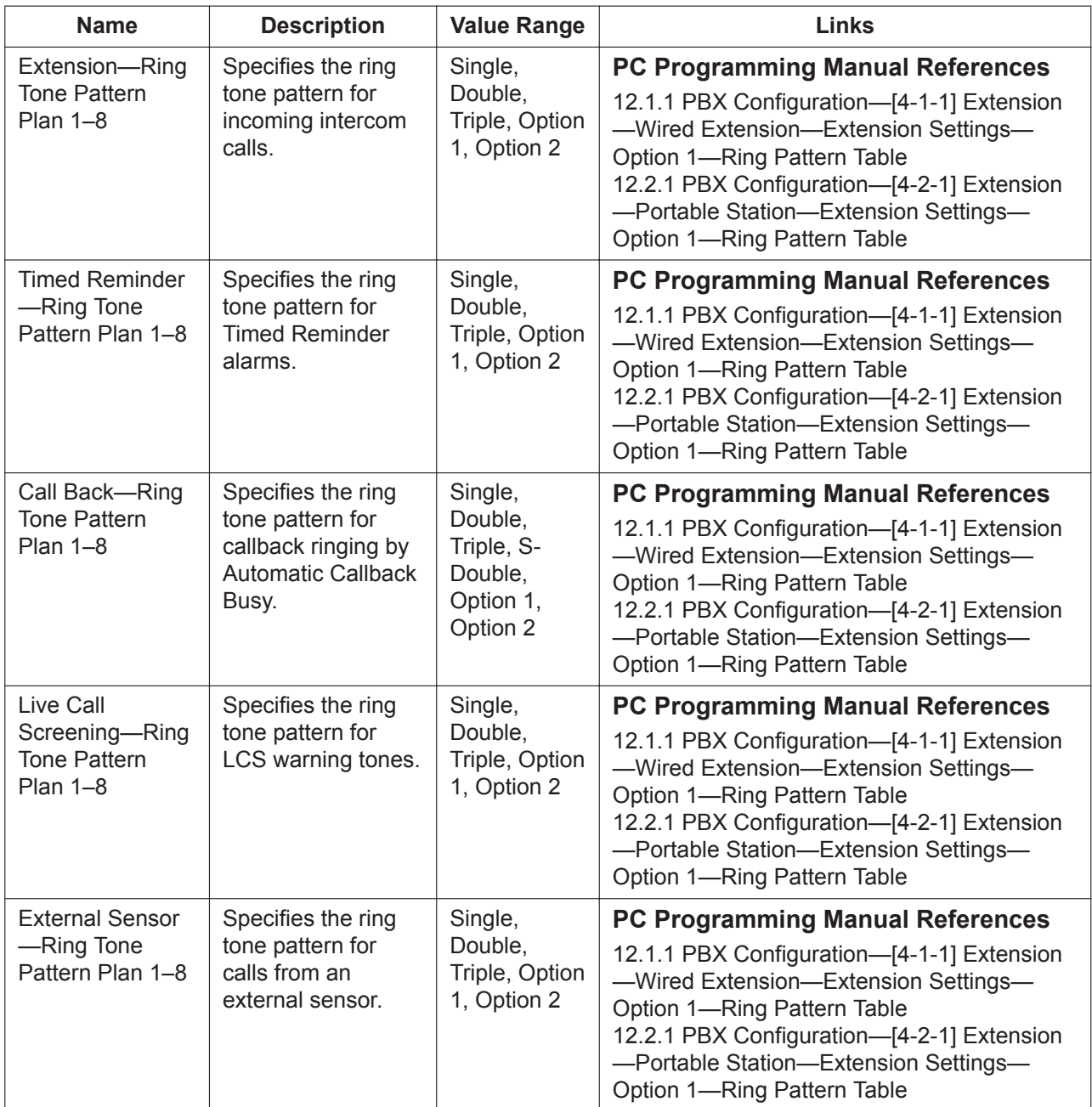
## <span id="page-360-0"></span>**10.9 PBX Configuration—[2-9] System—System Options**

Various system settings can be programmed.

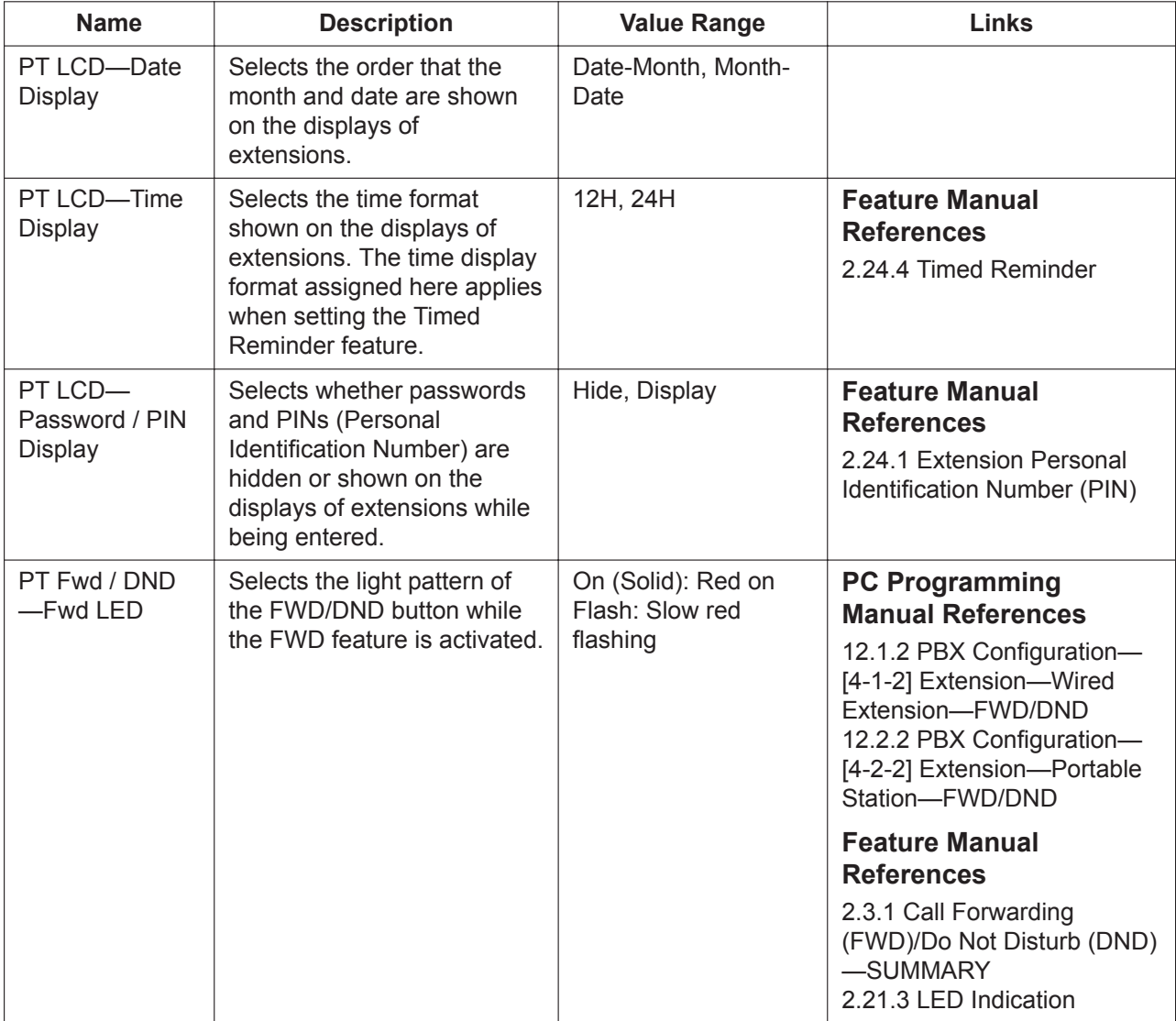

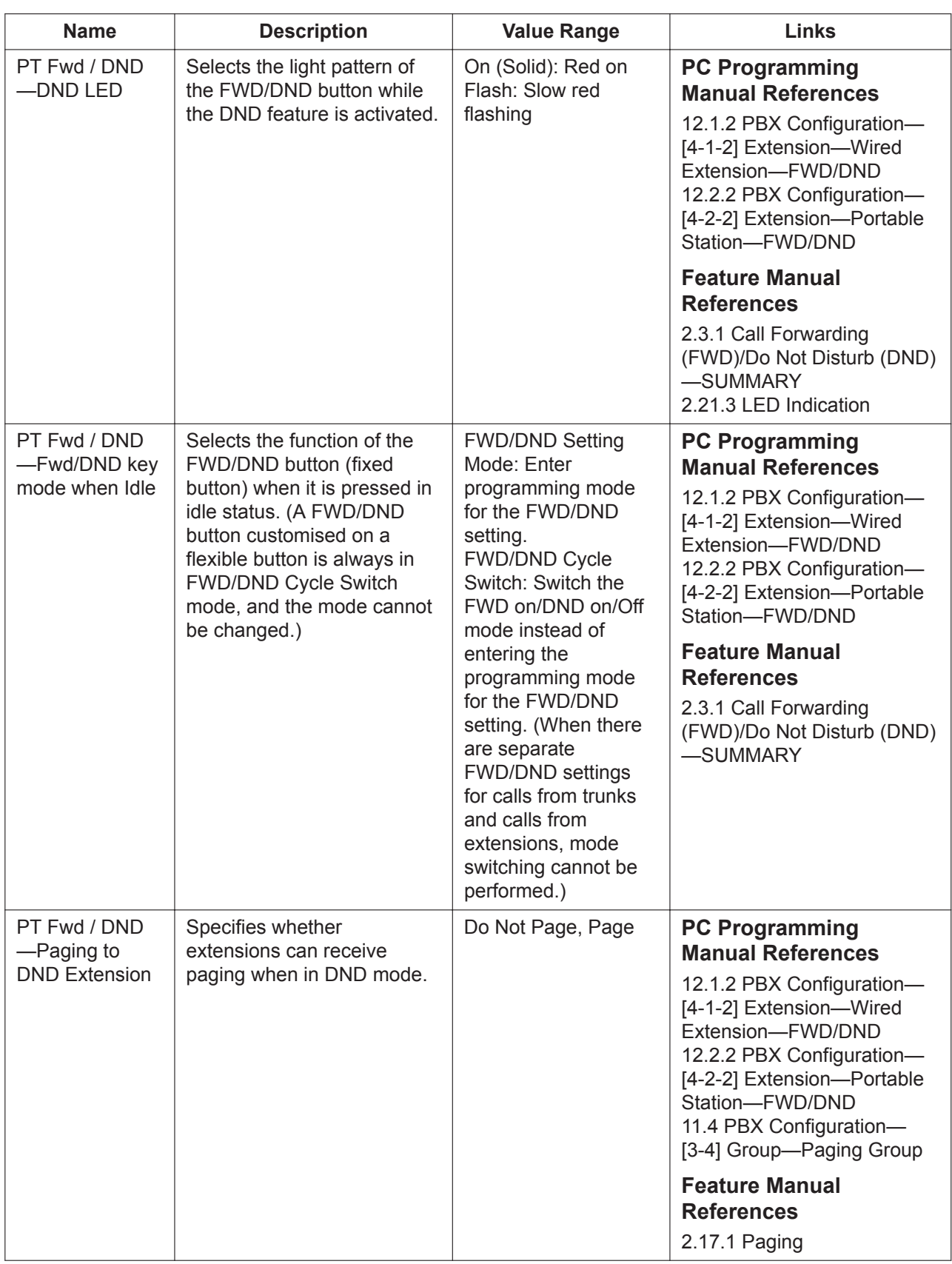

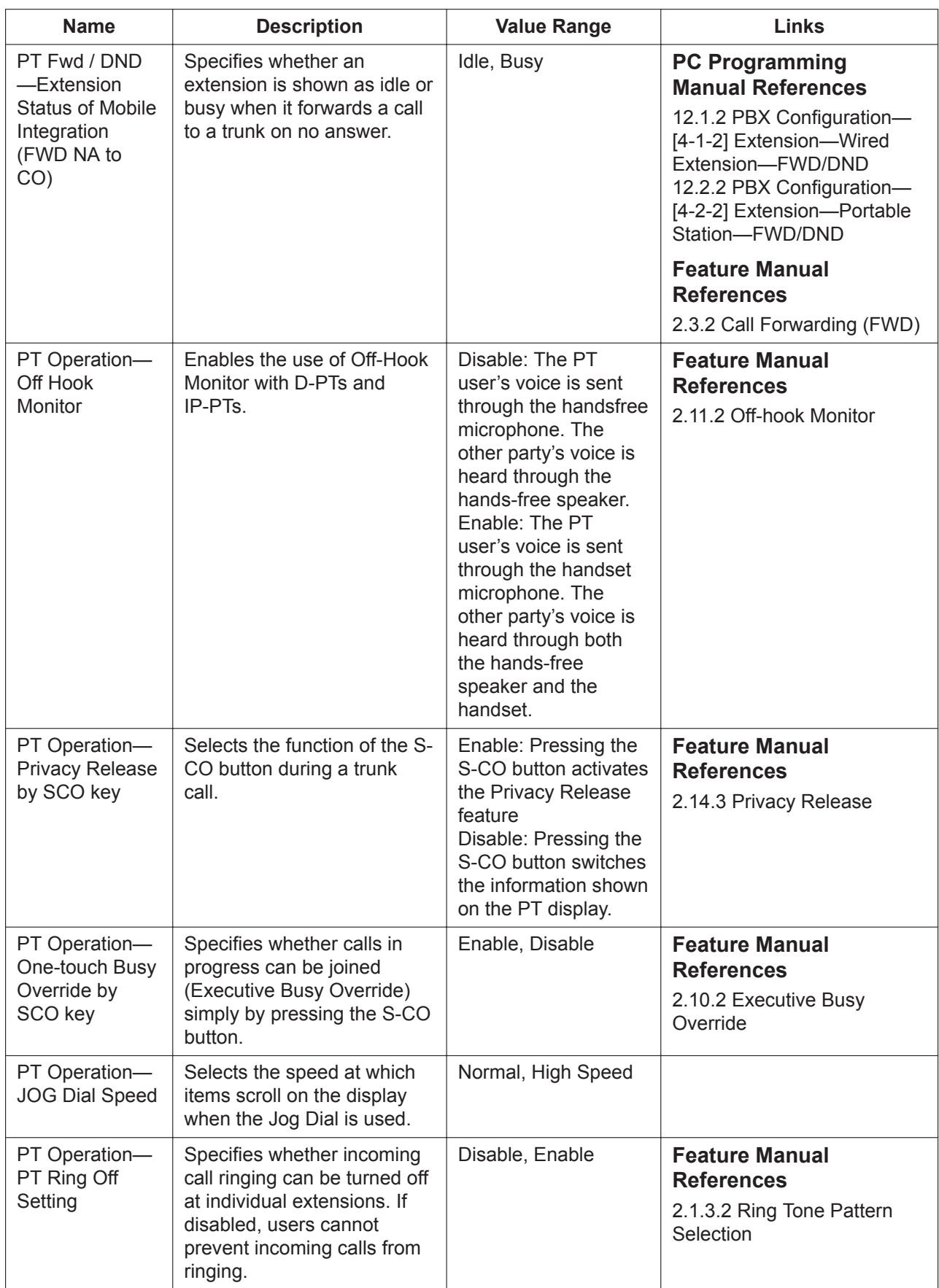

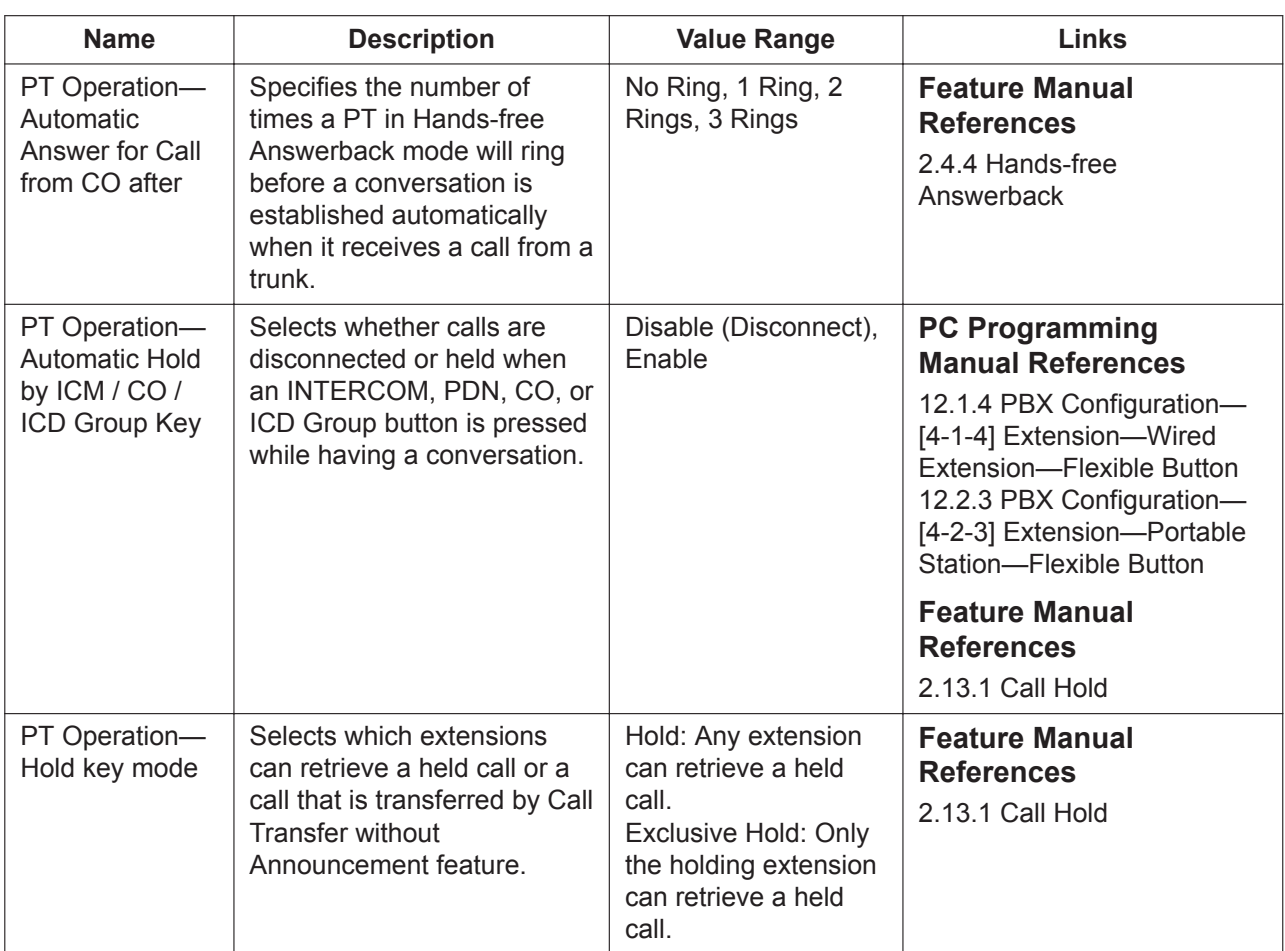

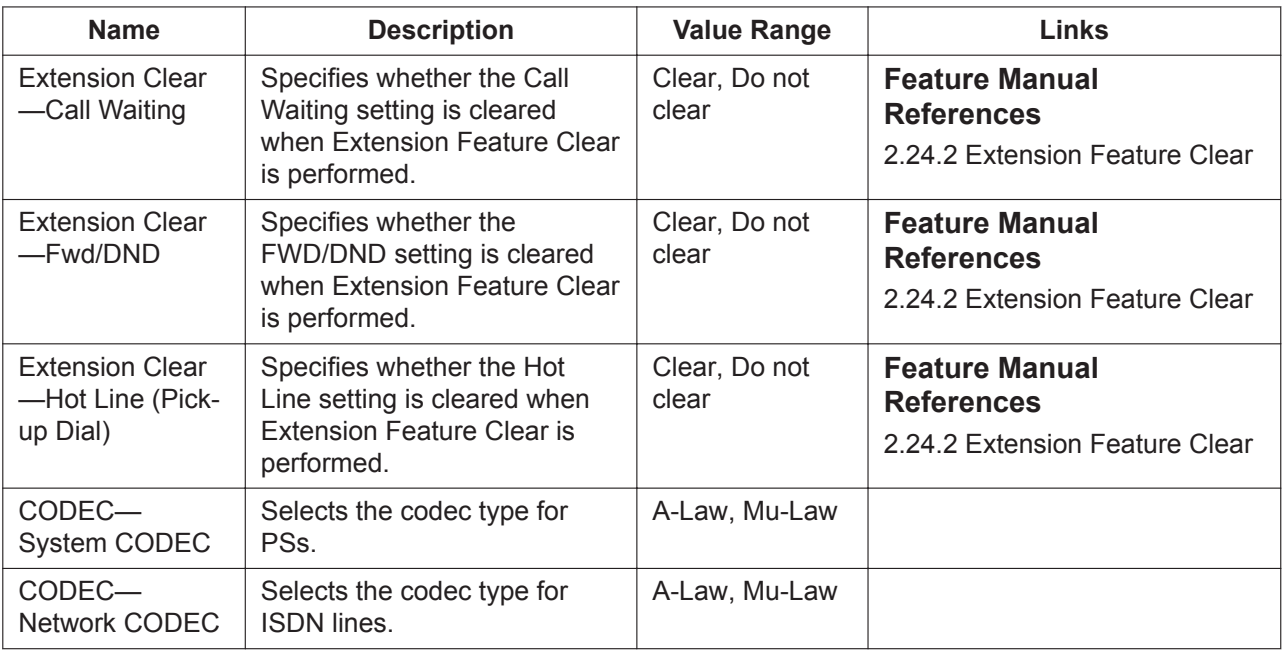

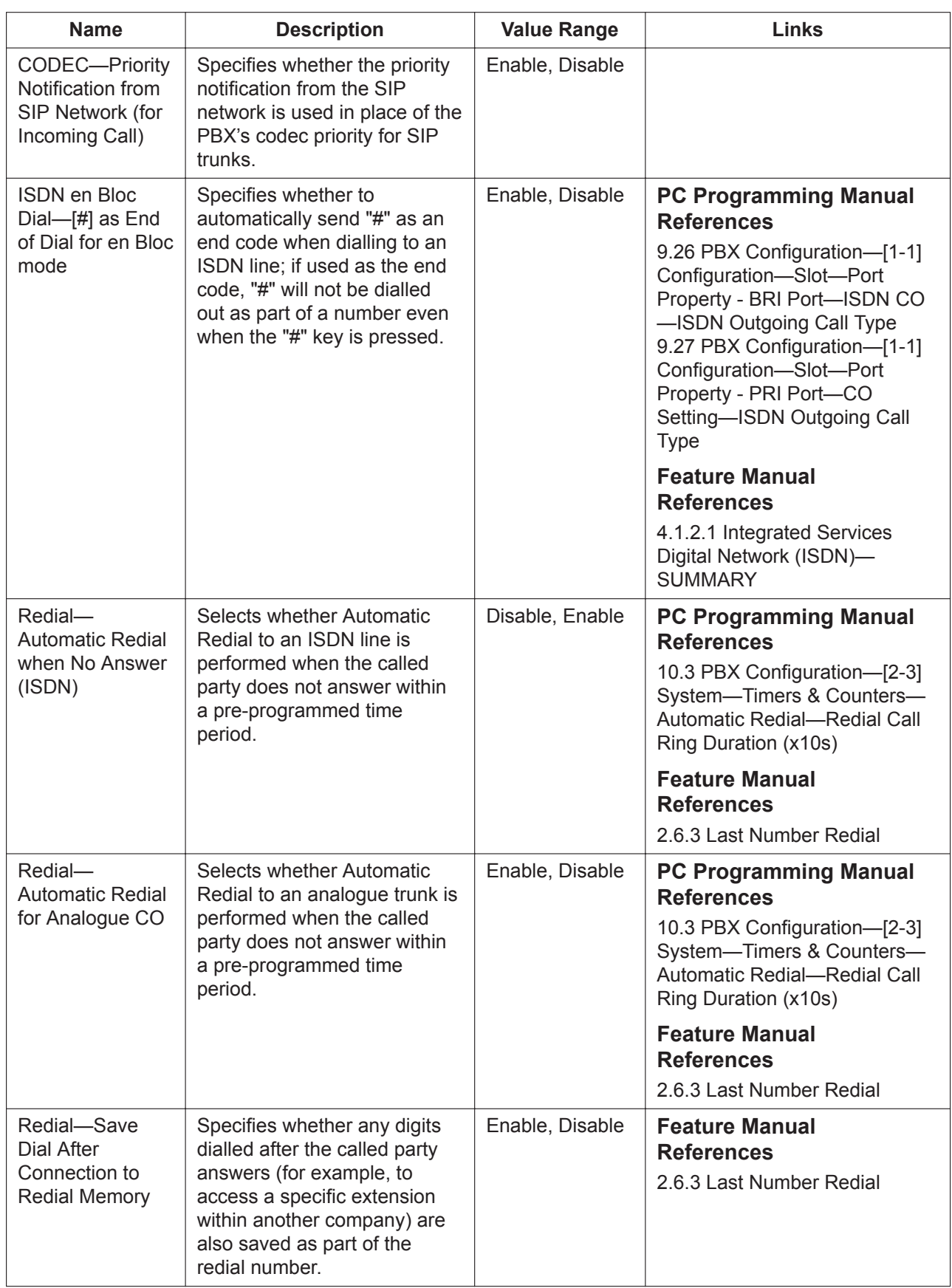

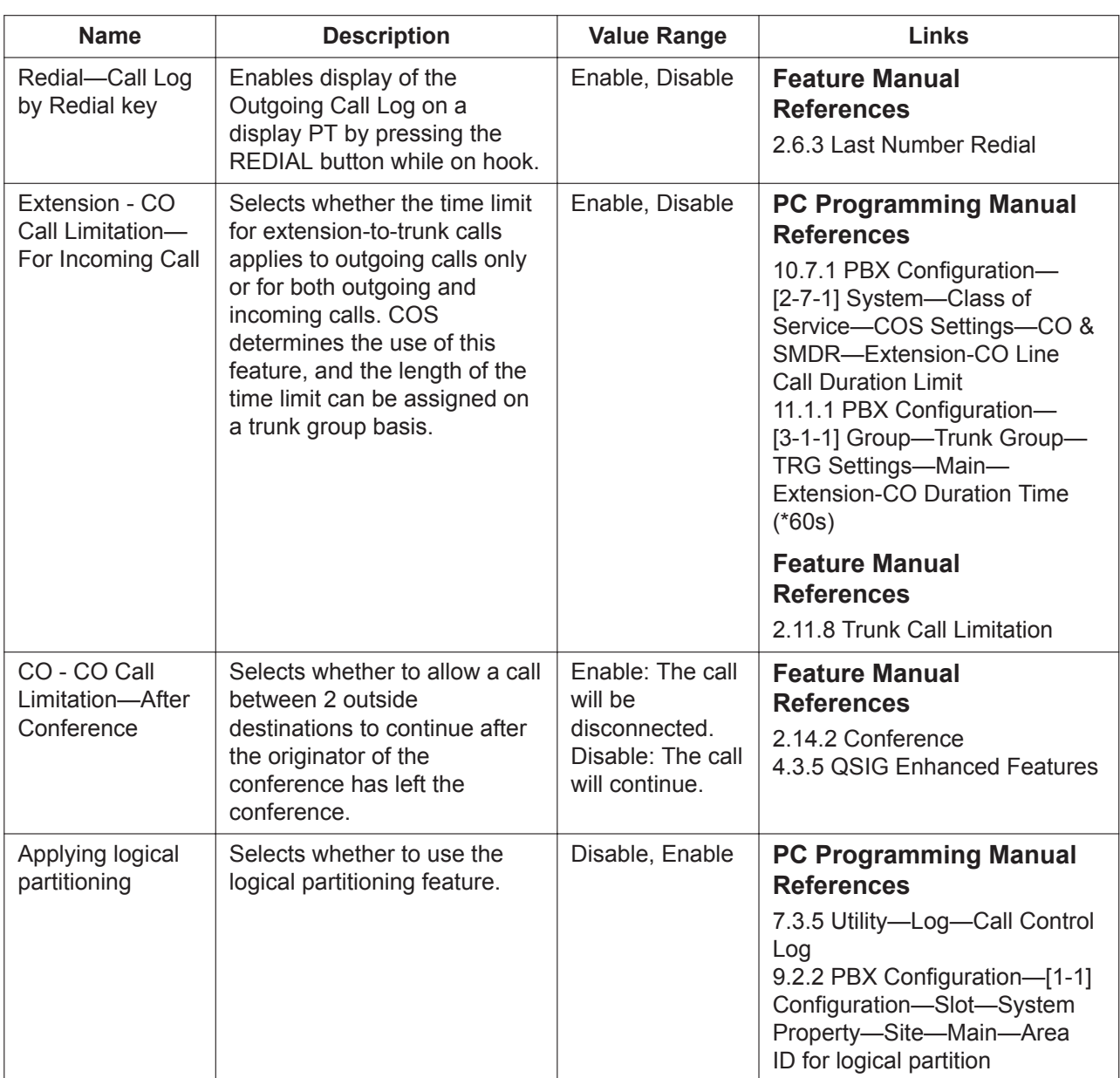

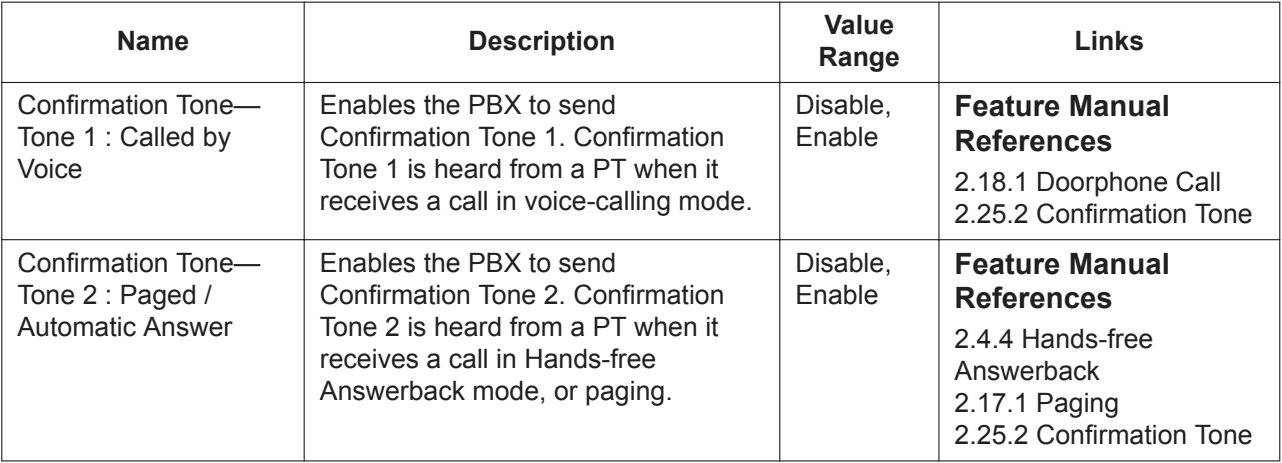

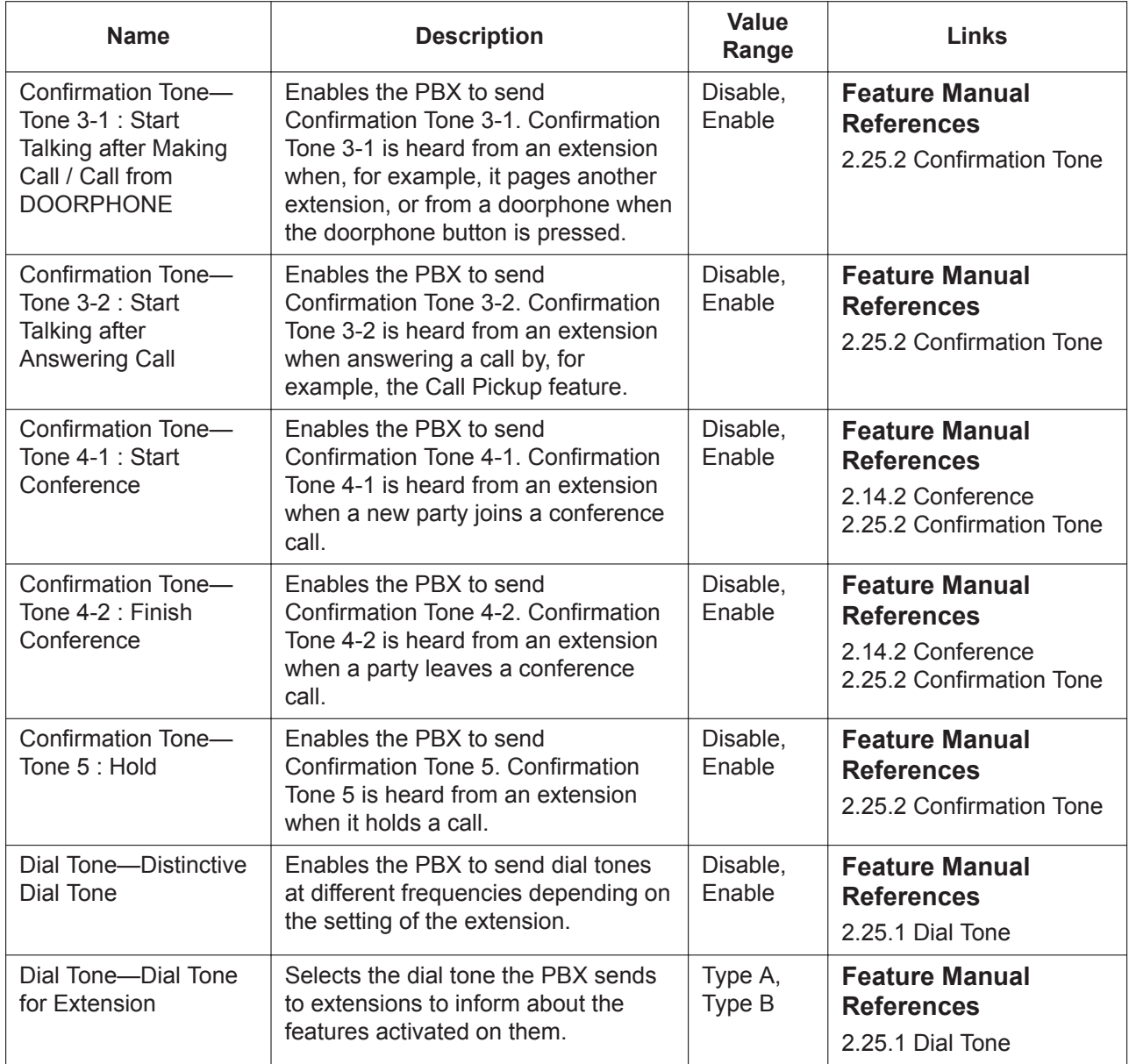

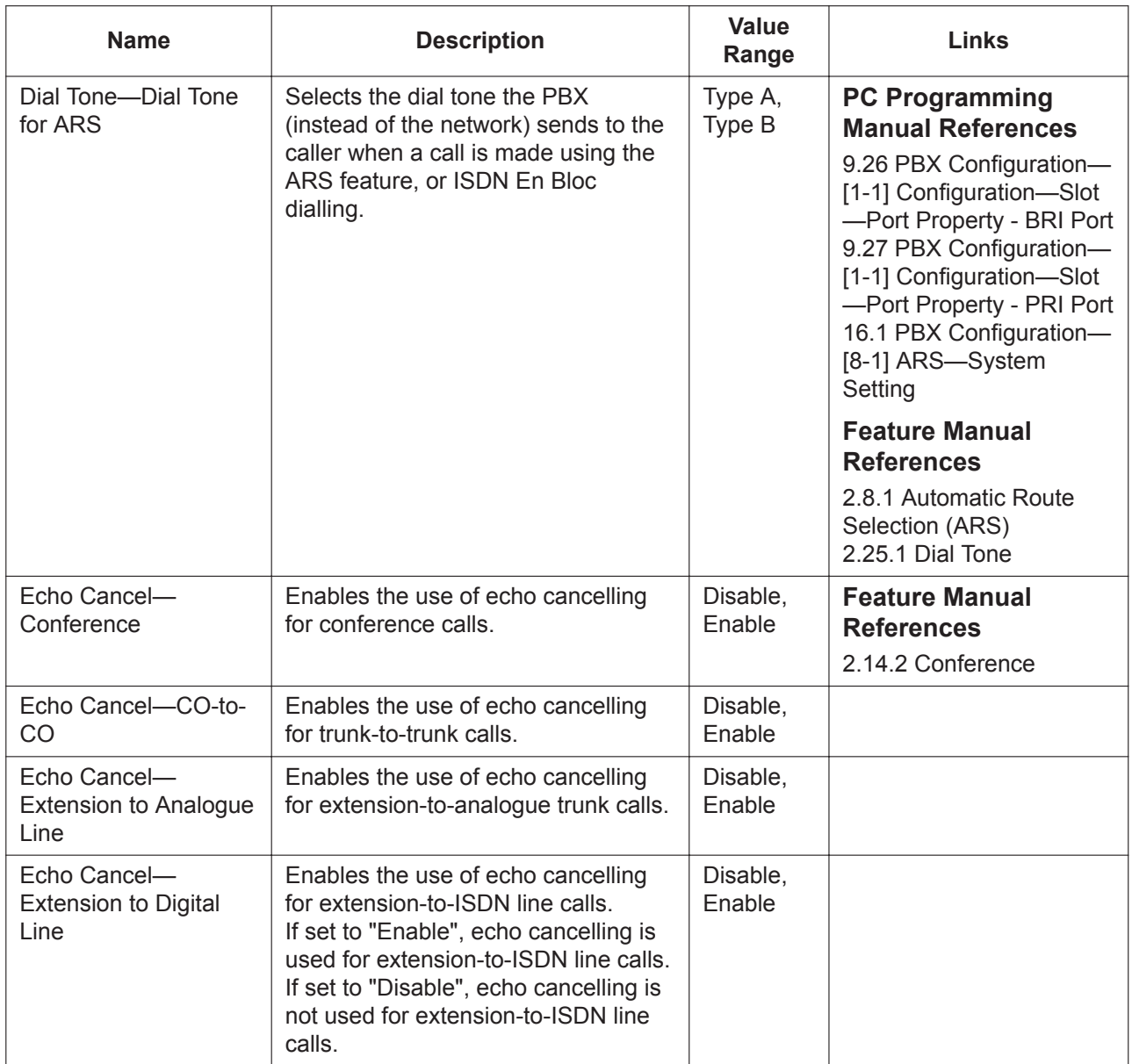

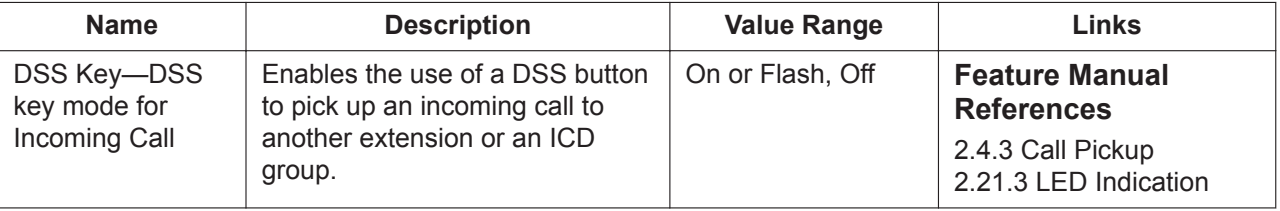

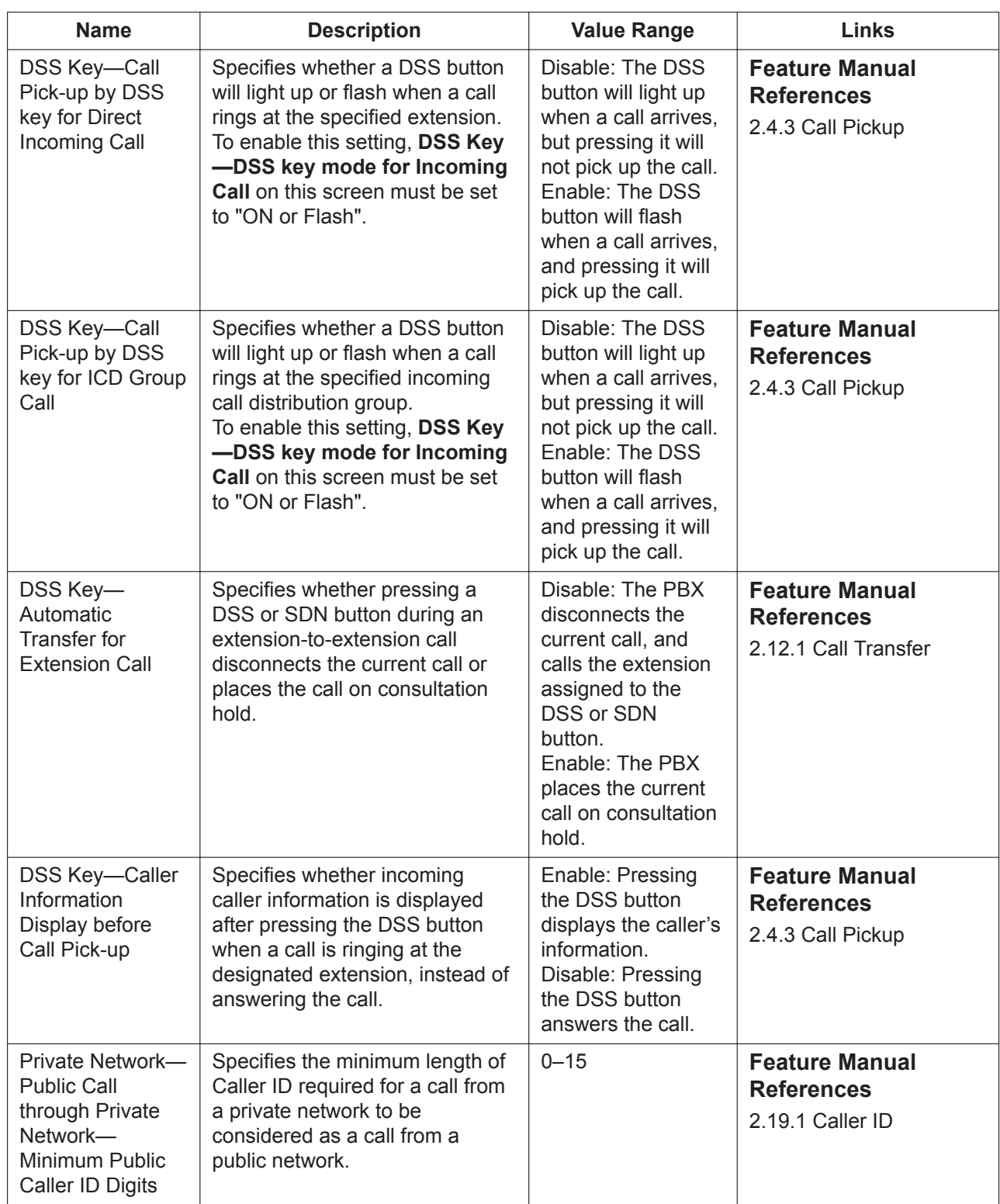

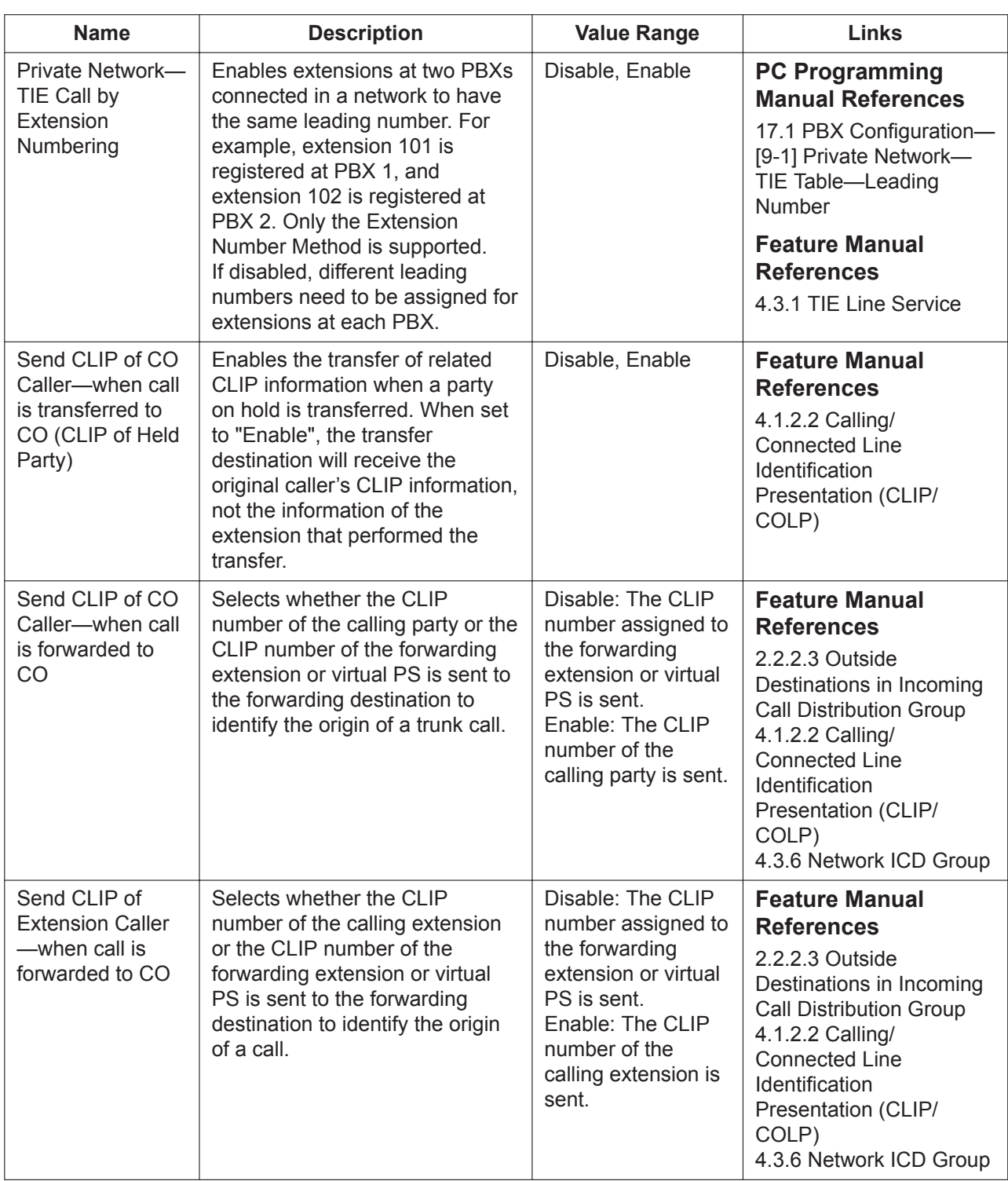

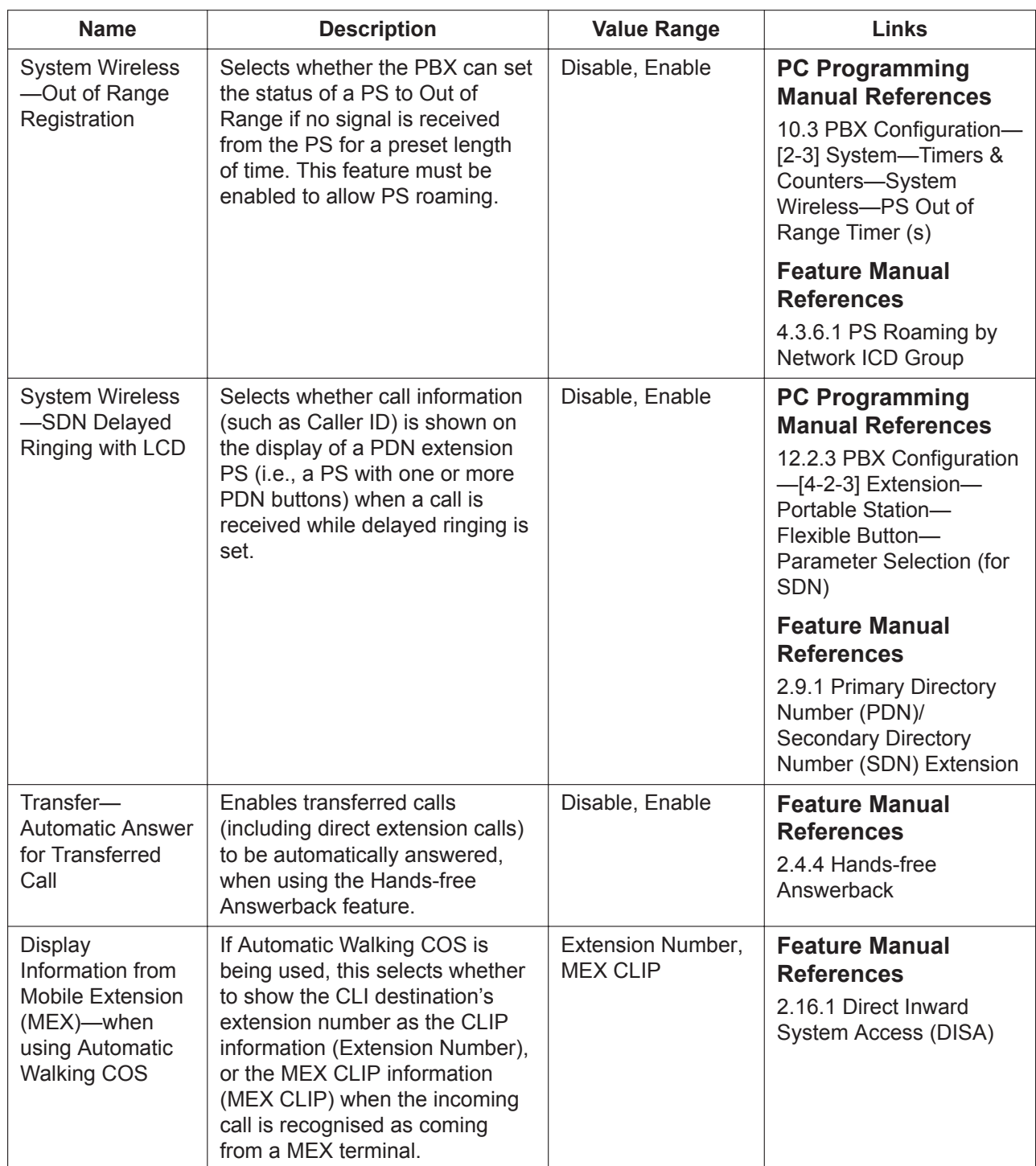

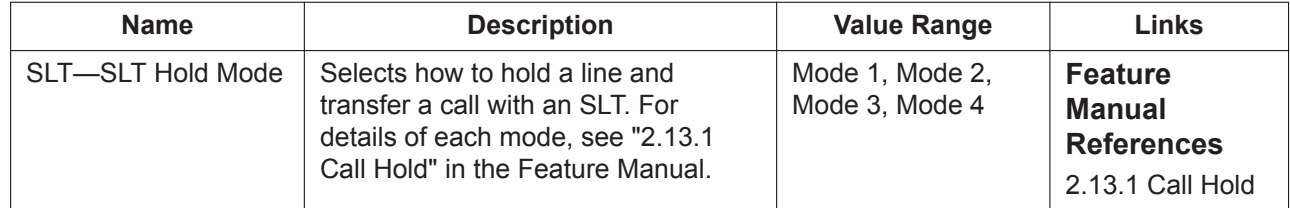

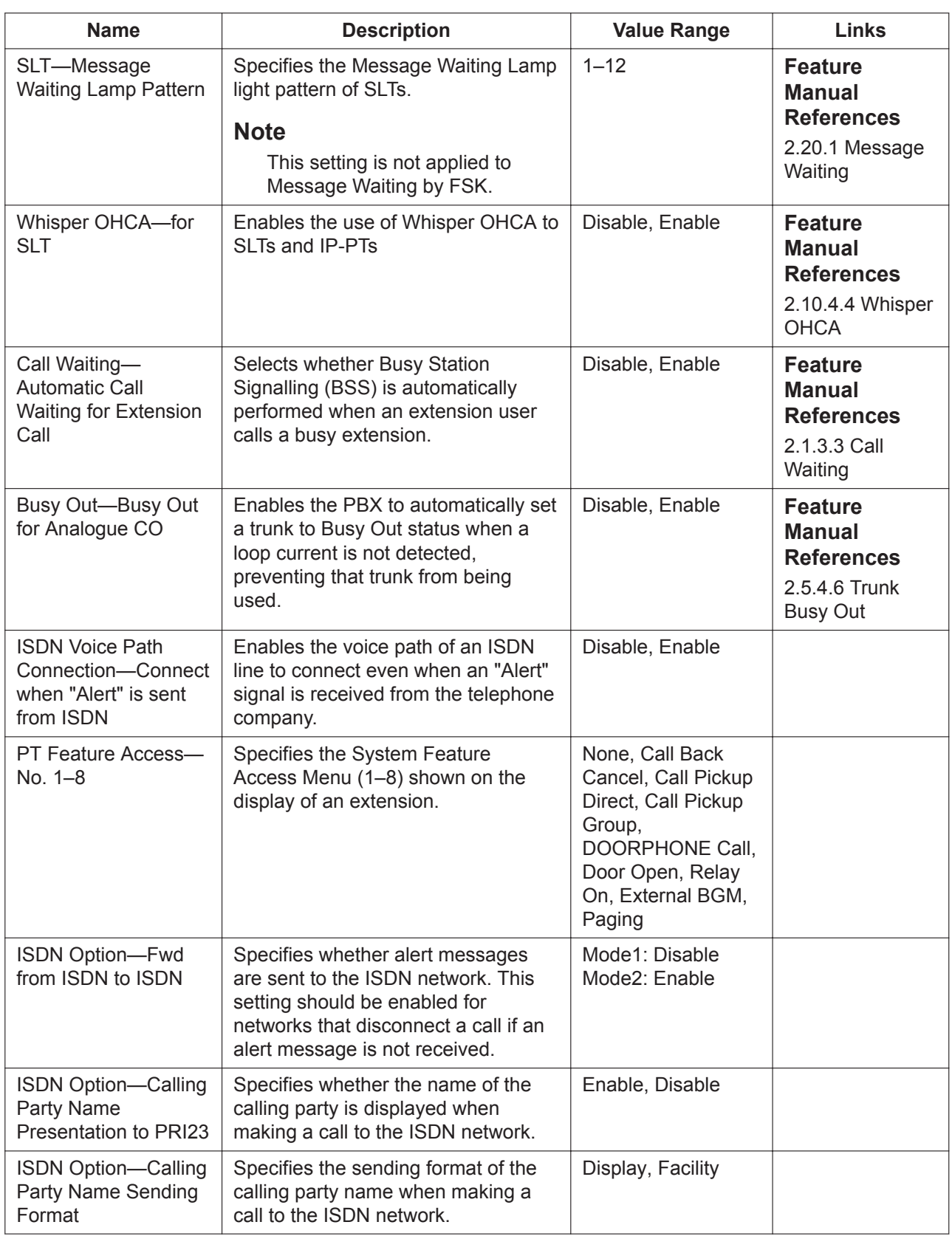

### **Option 6 (CTI)**

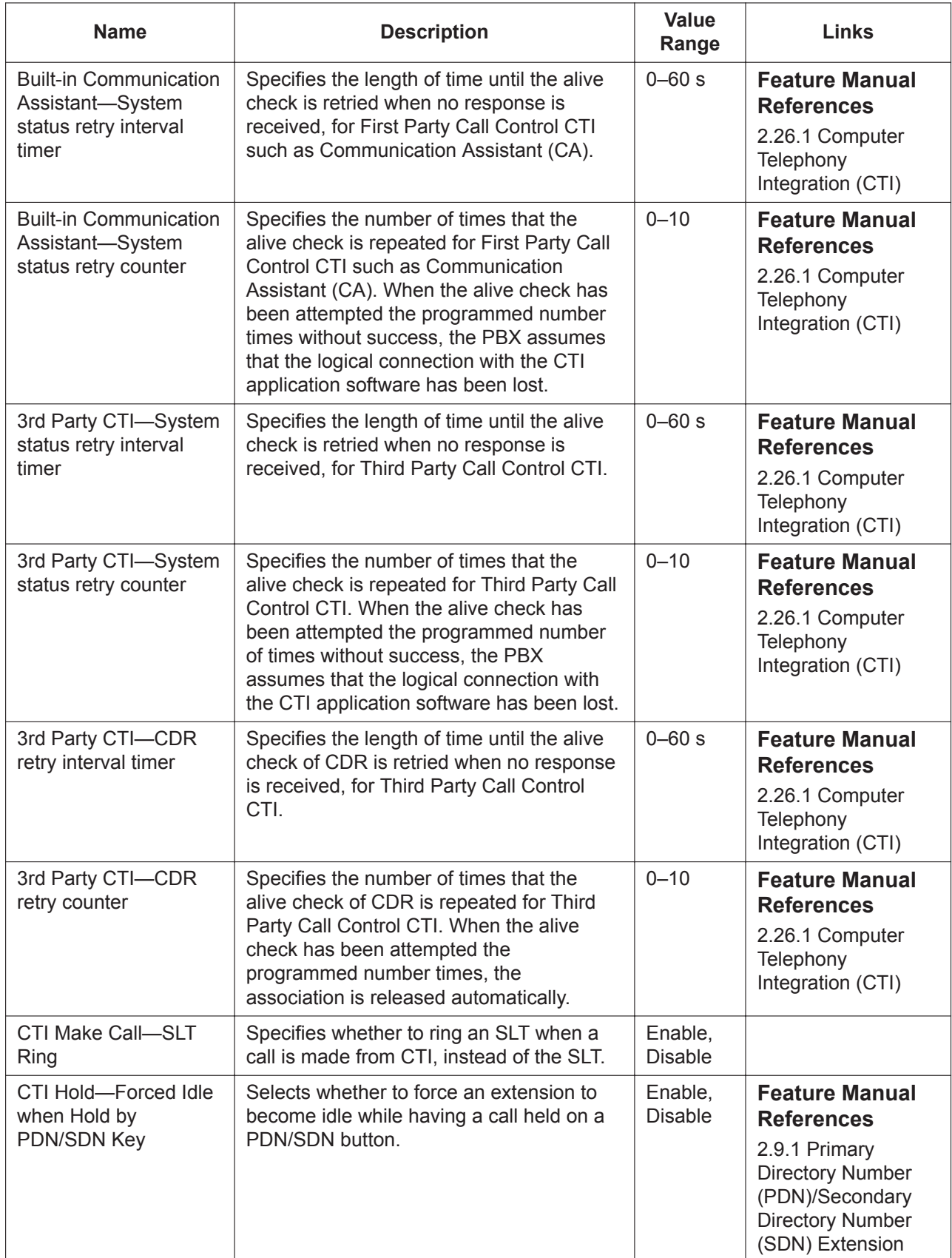

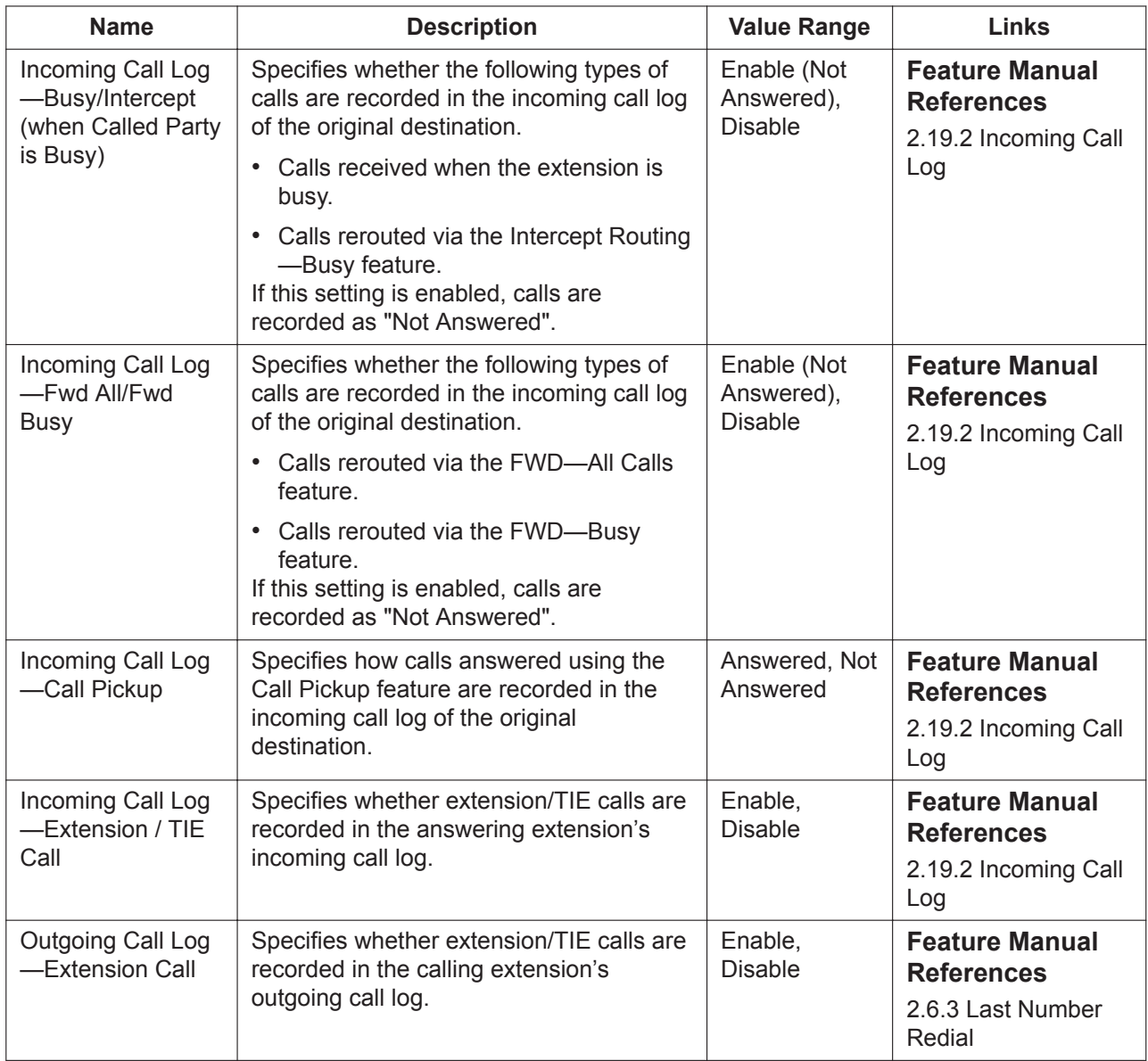

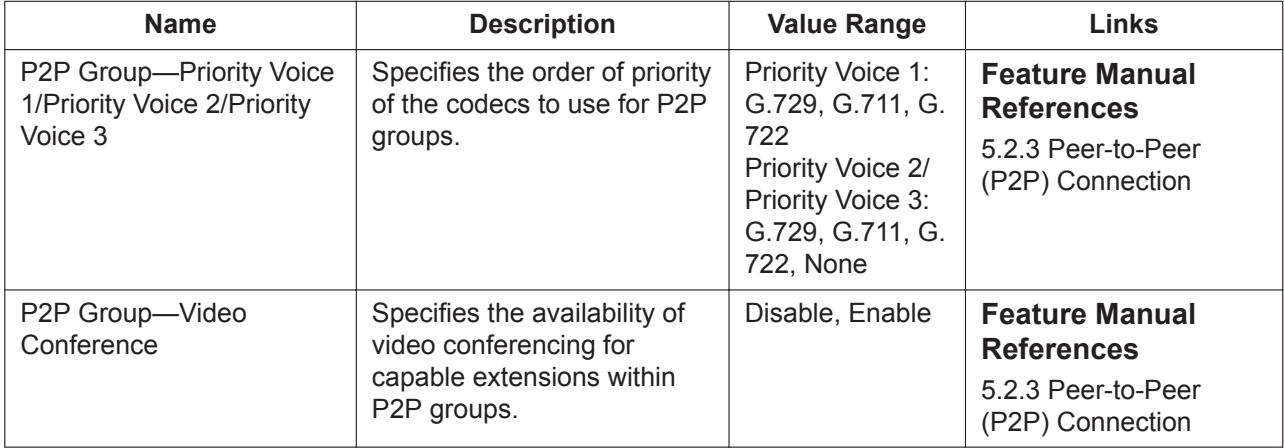

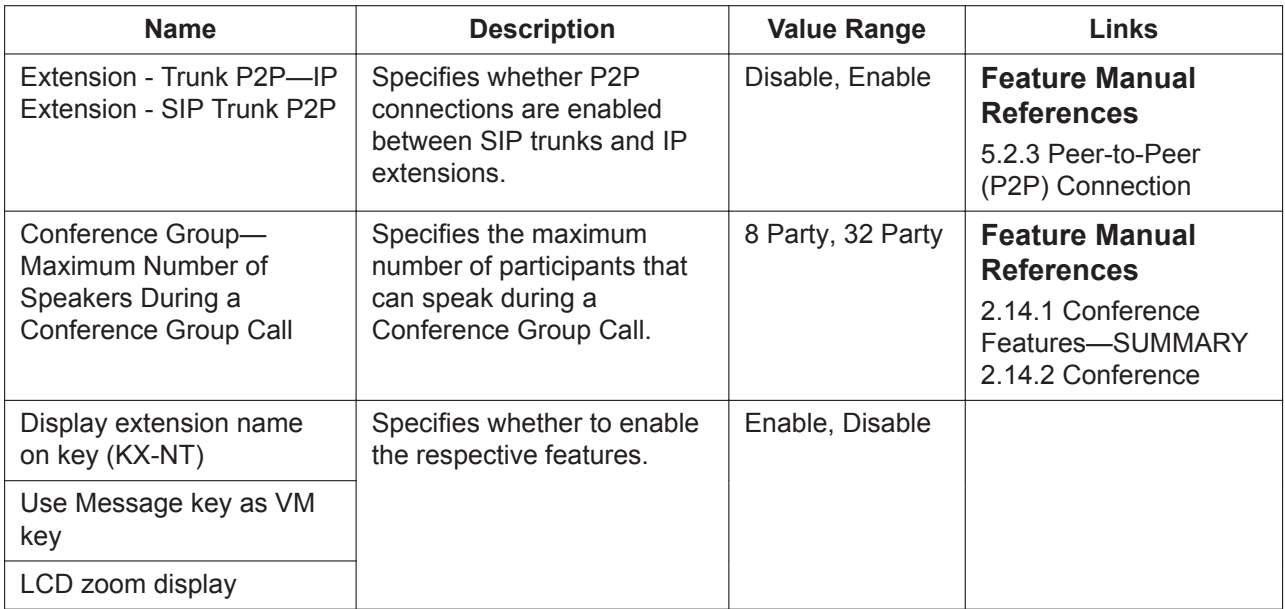

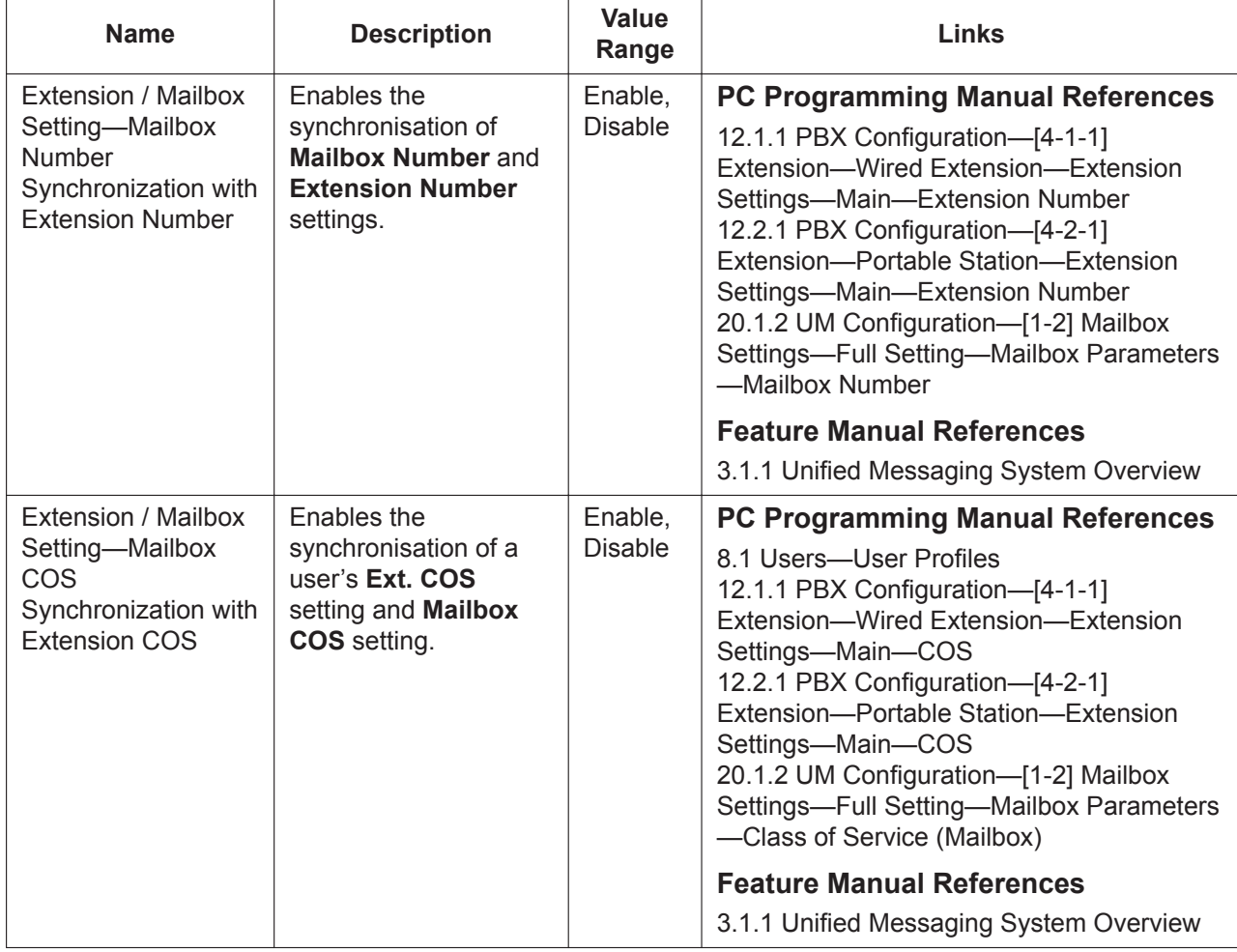

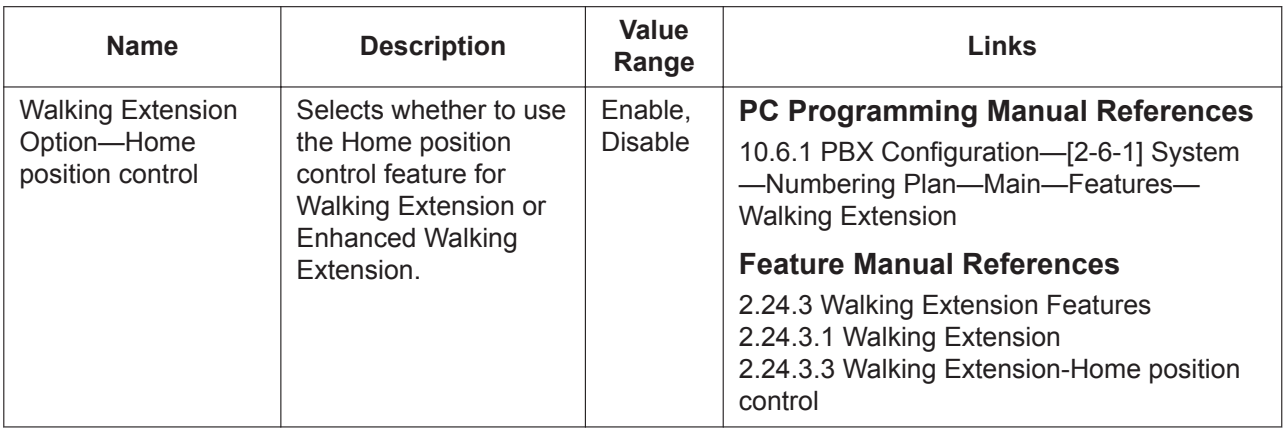

## **10.10 PBX Configuration—[2-10] System— Extension CID Settings**

**Name Description Value Range Links** Extension Caller ID Modulation Type Specifies the modulation frequency to be used when sending Caller ID information to an SLT. V.23(ETSI), Bell202(Bellcore) **Feature Manual References** 2.19.1 Caller ID Channel Seizure Signal Bits Specifies the number of seizure bits to send when sending Caller ID information to an SLT. 10 × n (n=3–40) bits **Feature Manual References** 2.19.1 Caller ID Mark Signal Bits  $\vert$  Specifies the number of mark bits to send when sending Caller ID information to an SLT. 10 × n (n=3–40) bits **Feature Manual References** 2.19.1 Caller ID Channel Seizure Wait Time Specifies the length of time that the PBX waits before starting to send the seizure signal following the first ring when sending Caller ID information to an SLT. 64 × n (n=5–35) ms **Feature Manual References** 2.19.1 Caller ID Caller ID Signal Type Specifies the type of signal modulation to be used when sending Caller ID information to an SLT (reference only). FSK **Feature Manual References** 2.19.1 Caller ID Additional Local Trunk Access Code to Extension Caller ID Enables the PBX to automatically add a Trunk Access number to the received telephone number when sending the Caller ID number of an incoming trunk call to an SLT. Disable, Enable **Feature Manual References** 2.19.1 Caller ID Send Caller ID Date & Time to **Extension** Enables the PBX to send the date and time of an incoming call when sending Caller ID information to an SLT. Disable, Enable **Feature Manual References** 2.19.1 Caller ID Send Caller ID Name to Extension Enables the PBX to send the caller's name when sending Caller ID information to an SLT. Disable, Enable **Feature Manual References** 2.19.1 Caller ID Send Caller ID Long Distance to Extension Enables the PBX to send a call qualifier (Long Distance) (if received from the trunk) when sending Caller ID information to an SLT. Disable, Enable **Feature Manual References** 2.19.1 Caller ID FSK Transmission Level (for MCSLC Card) Specifies the transmission level for FSK signal modulation for MCSLC cards. -14 dB, -12 dB, -10 dB, -8 dB, -6 dB, -4 dB, -2 dB, 0 dB **Feature Manual References** 2.19.1 Caller ID

Various settings for extension Caller ID can be programmed.

## **10.11 PBX Configuration—[2-11] System—Audio Gain**

### **10.11.1 PBX Configuration—[2-11-1] System—Audio Gain— Paging/MOH**

Gain levels for the External Pager/External BGM ports can be programmed.

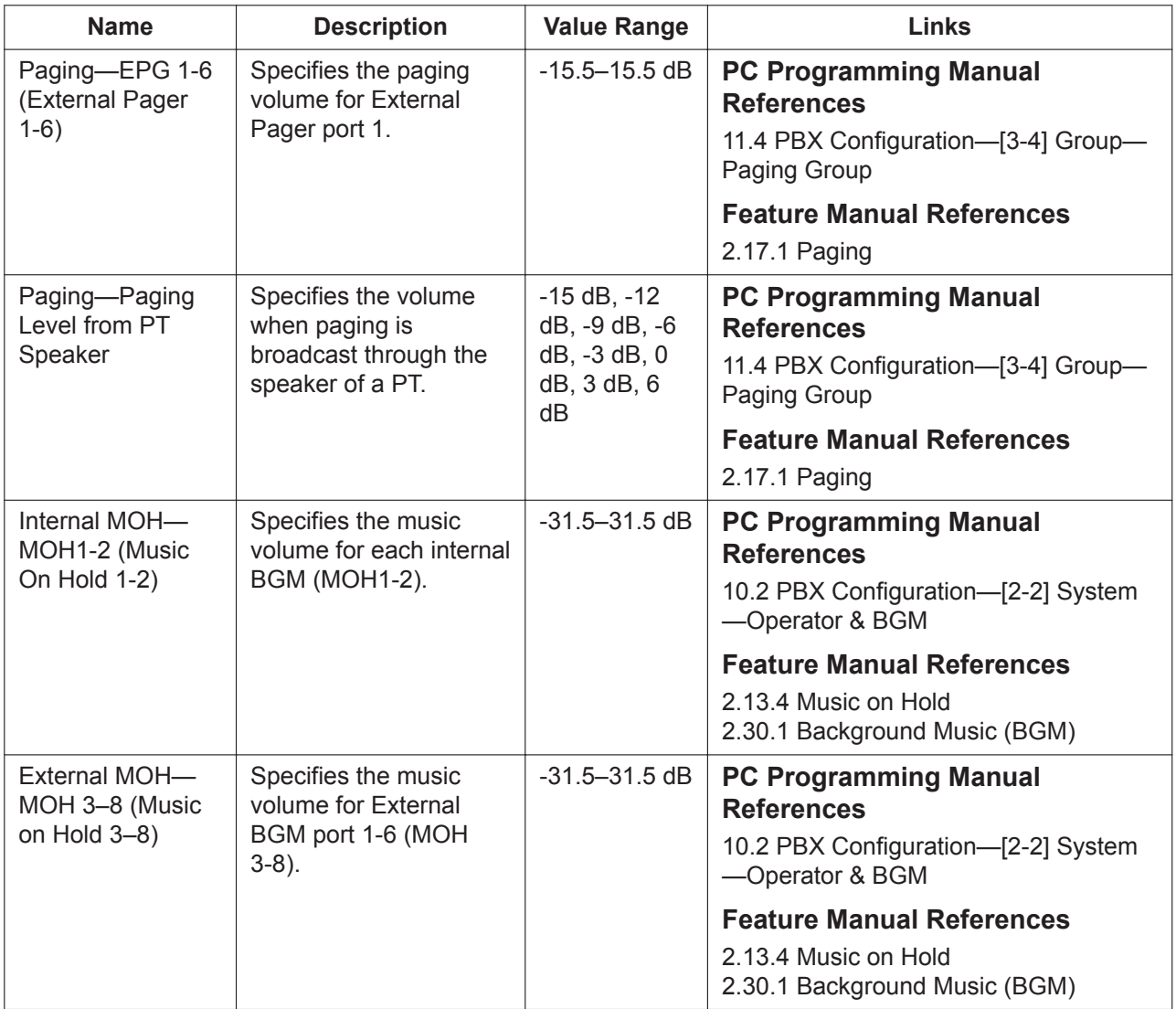

#### **10.11.2 PBX Configuration—[2-11-2] System—Audio Gain—Card**

**Name Description Value Range Links** Up Gain (To PBX) Specifies the volume for audio signals from the selected type of card to the PBX. -31.5–31.5 dB Down Gain (From PBX) Specifies the volume for audio signals from the PBX to the selected type of card. -15.5–15.5 dB

Gain levels can be programmed for each type of card.

# *Section 11*

# *PBX Configuration—[3] Group*

*This section serves as reference operating instructions for the Group menu of the PBX Configuration Menu of the Setup screen of Web Maintenance Console.*

# **11.1 PBX Configuration—[3-1] Group—Trunk Group**

### <span id="page-379-0"></span>**11.1.1 PBX Configuration—[3-1-1] Group—Trunk Group—TRG Settings**

Trunks can be organised into trunk groups. The settings of a trunk group are applied to all trunks in the group. A maximum of 64 trunk groups can be programmed.

<span id="page-379-1"></span>For more information on trunk groups, see "5.1.2 Group" in the Feature Manual.

#### **Main**

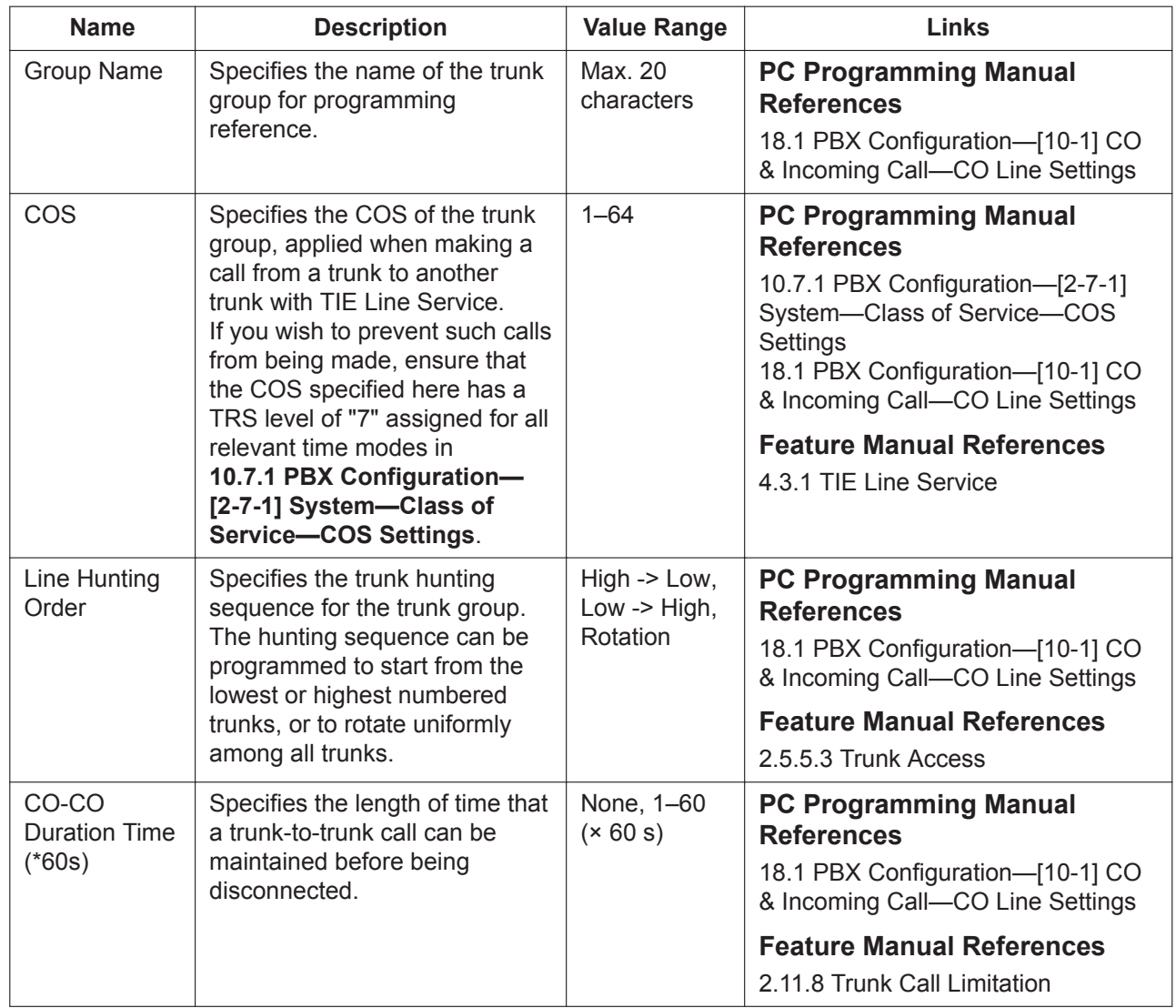

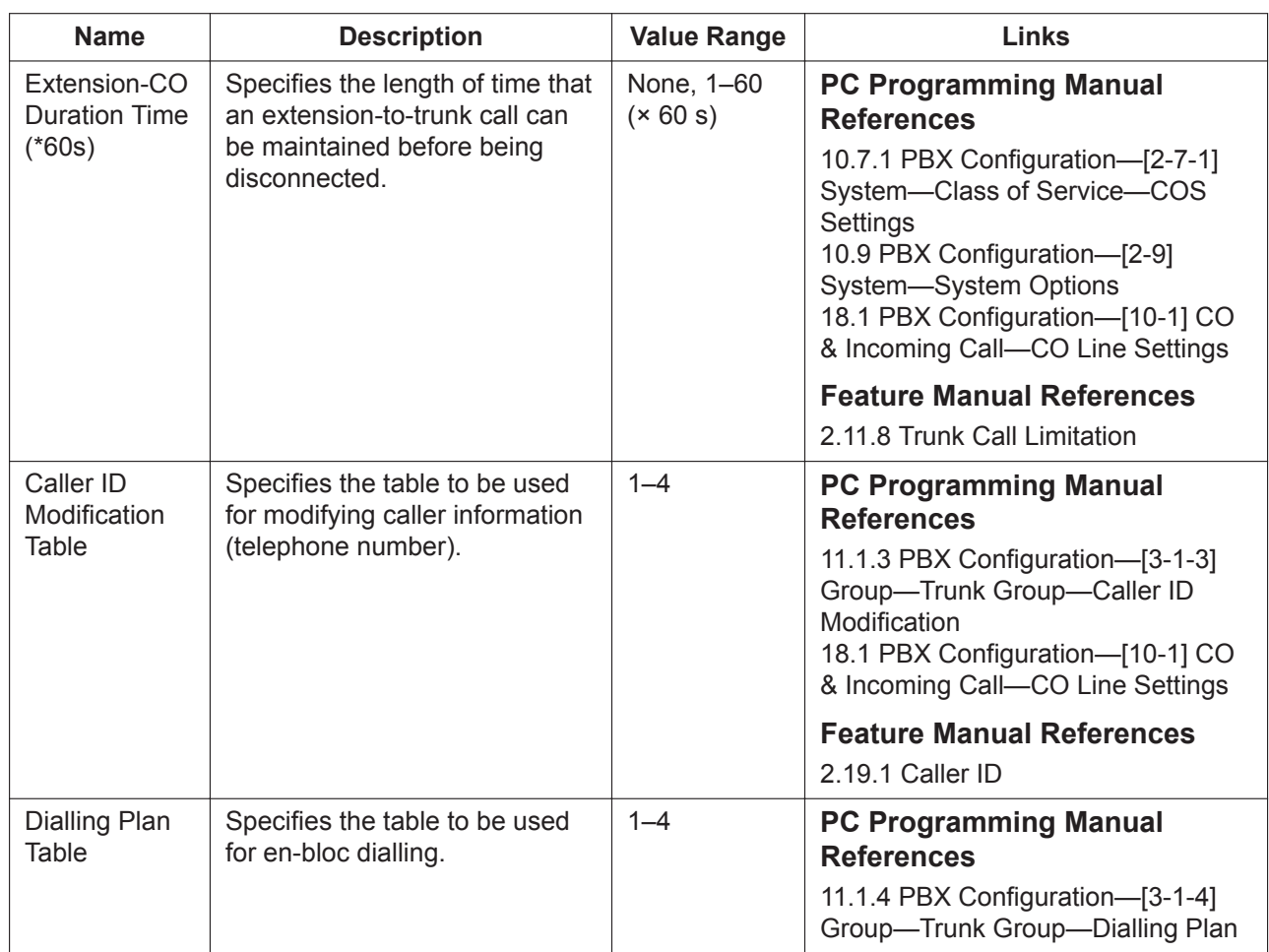

#### **Tone Detection**

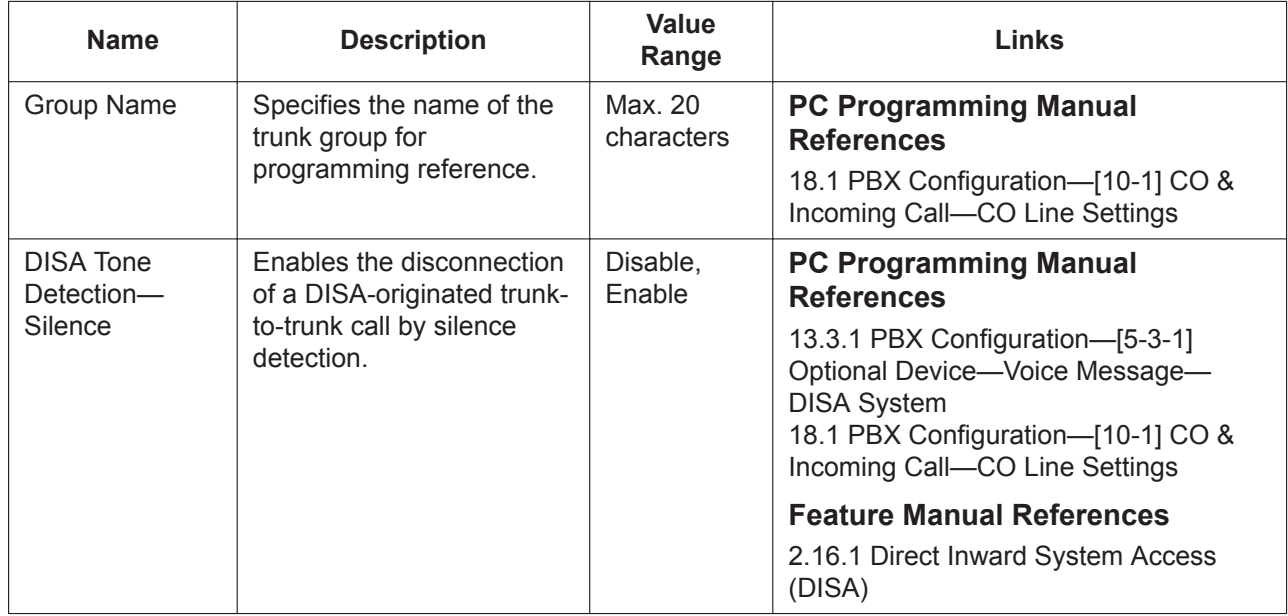

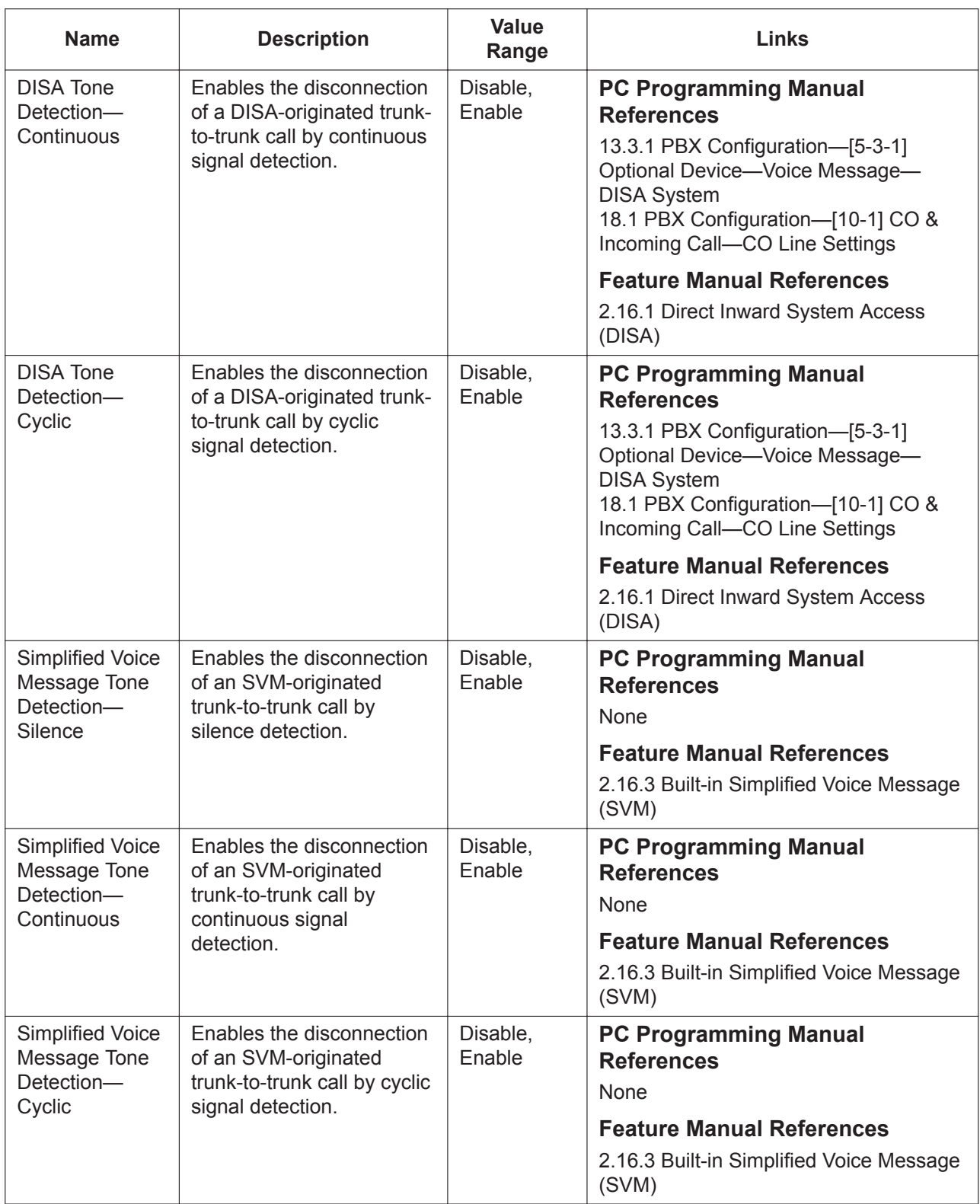

#### **Host PBX Access Code**

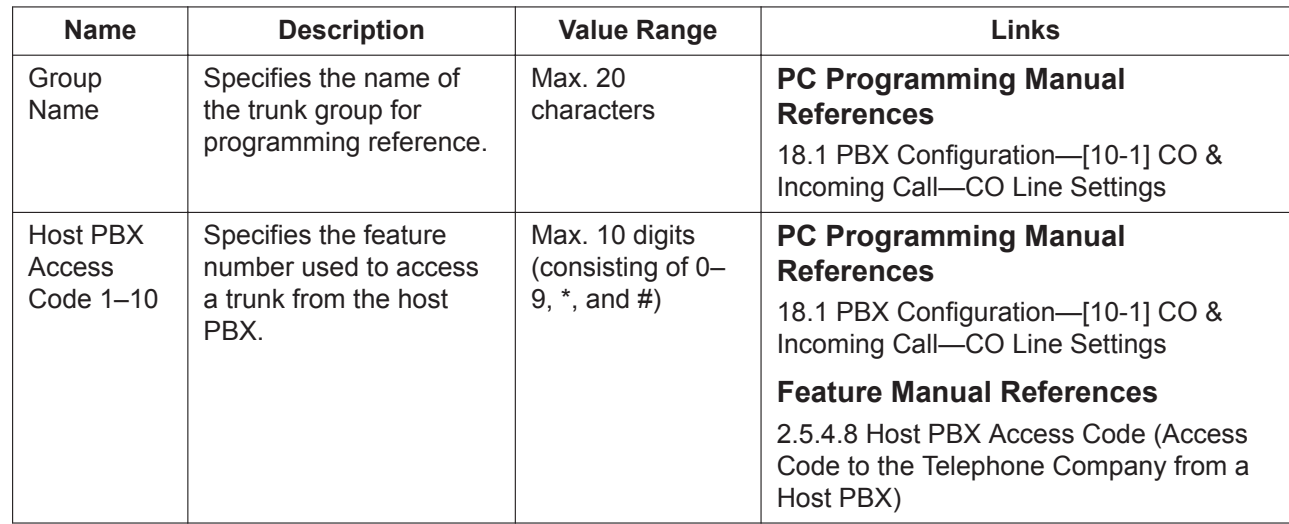

#### **Collect Call Reject (for Brazil)**

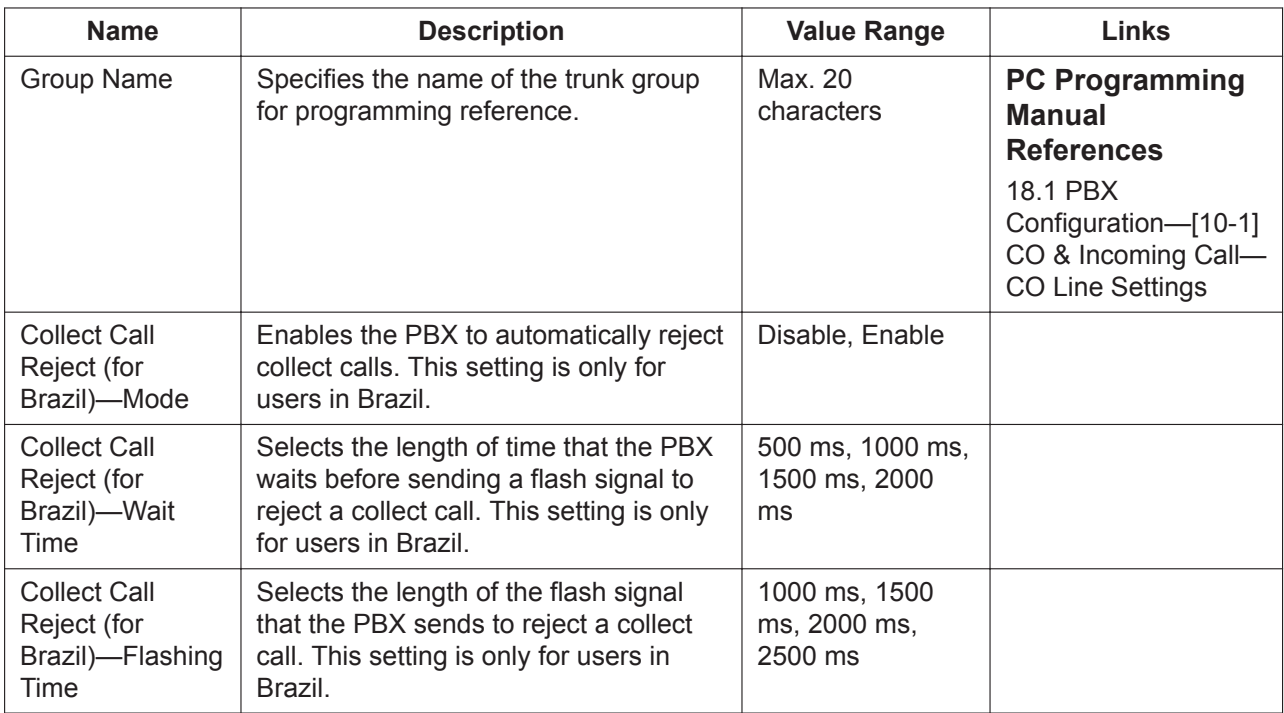

### **11.1.2 PBX Configuration—[3-1-2] Group—Trunk Group—Local Access Priority**

Trunk groups can be assigned a priority for Idle Line Access. When making a trunk call by Idle Line Access, the PBX will search trunk groups for an idle trunk according to the priority assigned here.

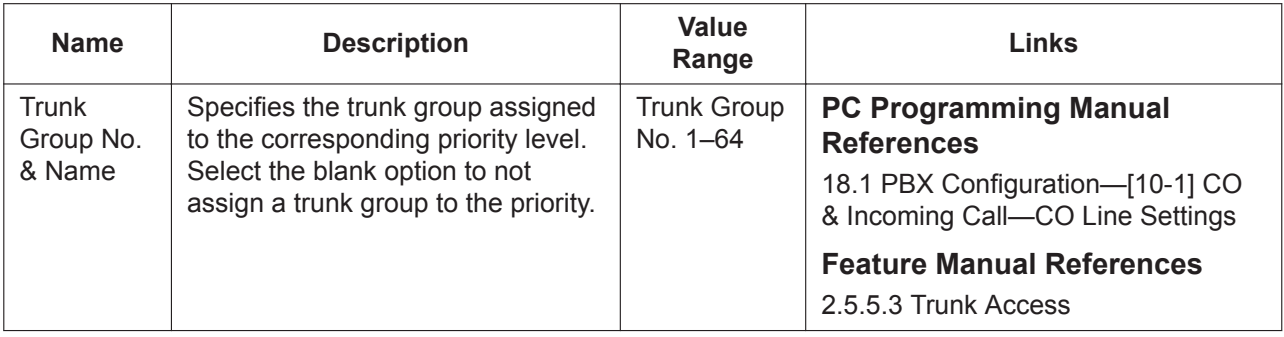

#### <span id="page-383-0"></span>**11.1.3 PBX Configuration—[3-1-3] Group—Trunk Group—Caller ID Modification**

The telephone numbers of incoming callers can be modified automatically according to pre-programmed modification tables, and then recorded for calling back.

#### **Leading Digits**

After the caller's number is modified by the Length of Digits Modification Tables or CLIP Modification Tables, the PBX checks the leading digits of the modified number for an area code programmed in the Caller ID Modification Table assigned to that trunk group. If it finds such a code, it removes digits and adds a number to the modified number. If this number is stored as a System Speed Dialling number, the caller's name can be shown on a PT display and the call can be routed to a certain extension (CLI destination). A maximum of 4 Caller ID Modification Tables, each containing 10 local/international call data and 1 long distance code, can be programmed. Each trunk group can select a table for use. Select the desired table from the **Modification Table** list.

If the modified number does not contain an area code programmed here, the PBX applies the Long Distance Code settings to the modified number.

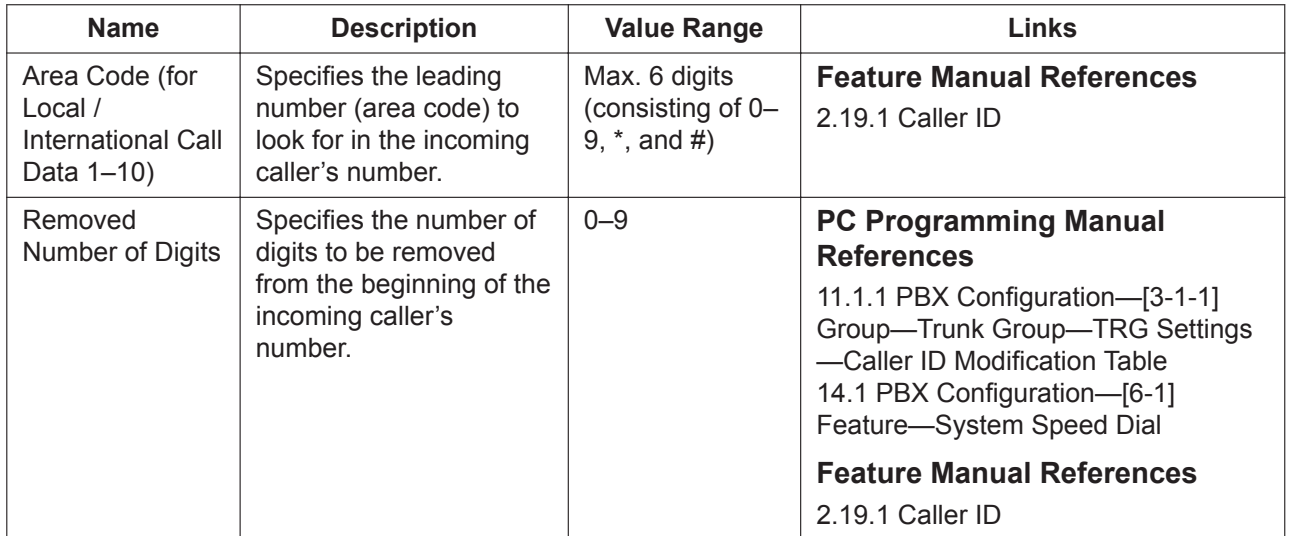

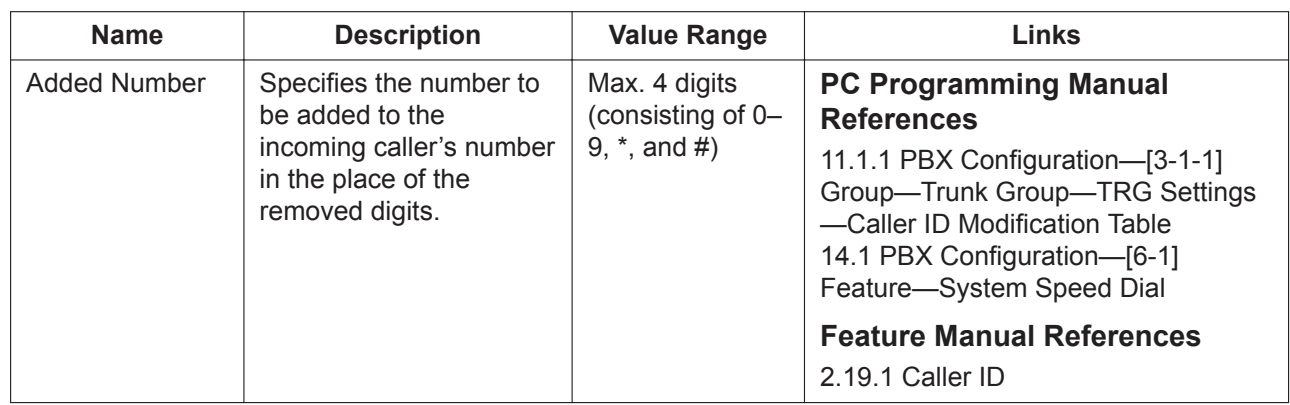

#### **Length of Digits**

The PBX adds a certain number of digits to the caller's number depending on the length of digits, as programmed in the Length of Digits Modification Tables assigned to the trunk group. This modification is applied to incoming trunk calls routed through public networks when the type of network numbering plan is Unknown or not specified.

A maximum of 4 Length of Digits Modification Tables can be programmed. Select the desired table from the **Modification Table** list.

If the length of digits of an incoming trunk call is less than the **Minimum Caller ID Digits (for National)**, the caller's number is not modified.

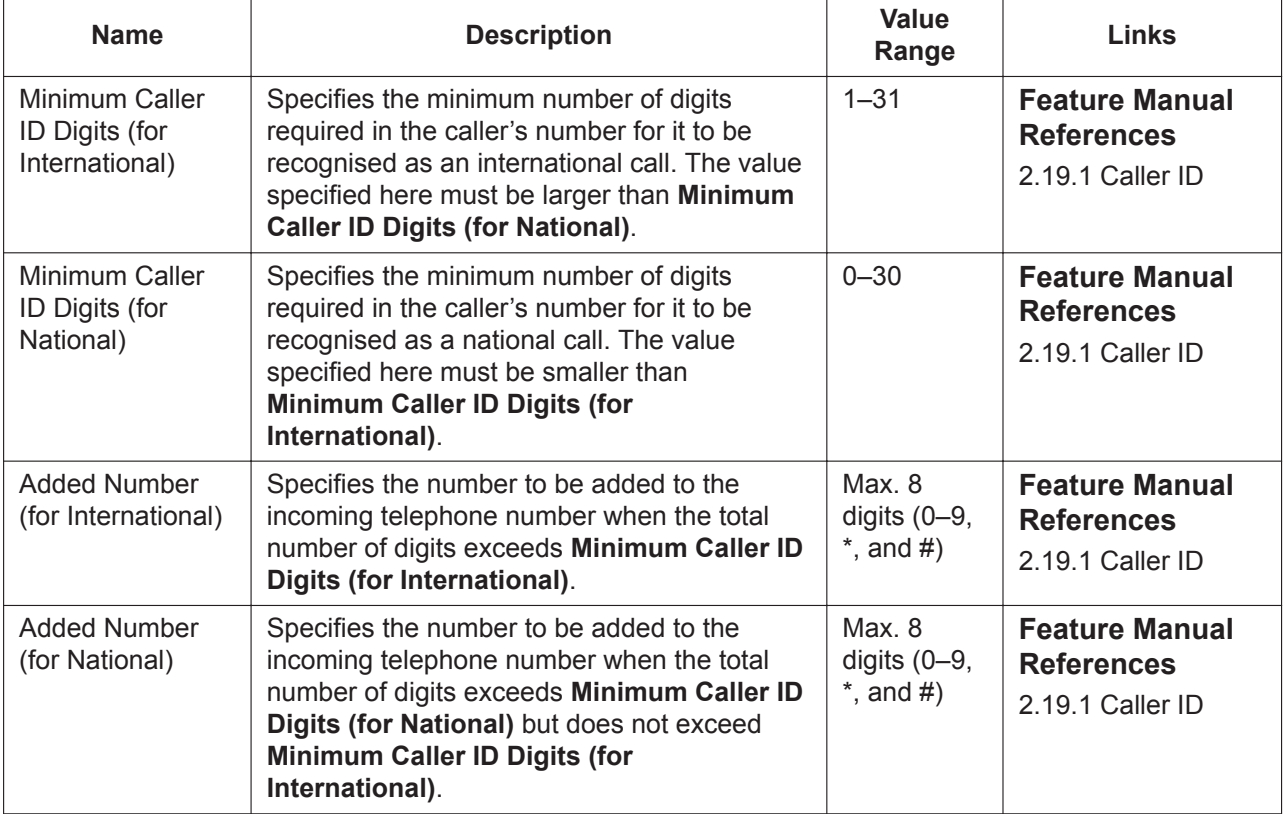

#### **CLIP**

When incoming caller information is sent through an ISDN line and the type of the network numbering plan is International, National, or Subscriber, the caller's number can be modified as programmed in the Modification Tables assigned to the trunk group. The modified number will then be recorded, and it is used for sending to the network as a CLIP number.

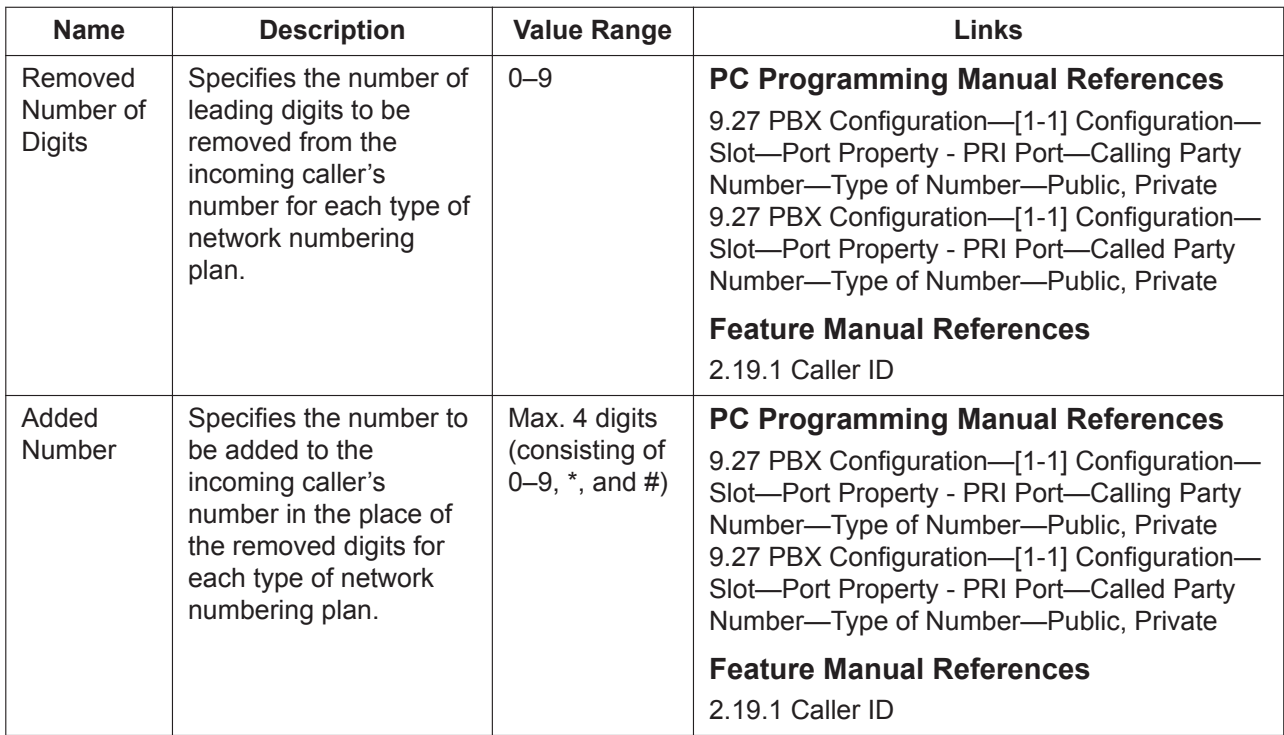

A maximum of 4 CLIP Modification Tables can be programmed. Select the desired table from the **Modification Table** list.

### <span id="page-385-0"></span>**11.1.4 PBX Configuration—[3-1-4] Group—Trunk Group— Dialling Plan**

The PBX sends all of the dialled digits at once after an extension user completes dialling. The PBX can recognise the end of dialling when the dialled telephone number starts with the programmed dial (32 digits) and contains the programmed total number of digits.

When the PBX recognises the end of dialling to an analogue trunk, the PBX cancels the muting of the caller's voice sent to the analogue trunk immediately. If the PBX cannot recognise the end of dialling, the PBX mutes the caller's voice sent to an analogue trunk from the time at which the last digit is dialled until the analogue trunk inter-digit timer expires.

4 tables can be programmed, each with a maximum of 50 dials (32 digits). Select the table to programme from the **Dialling Plan Table** list.

To assign a set of dials (32 digits) automatically, click **Auto Assign**.

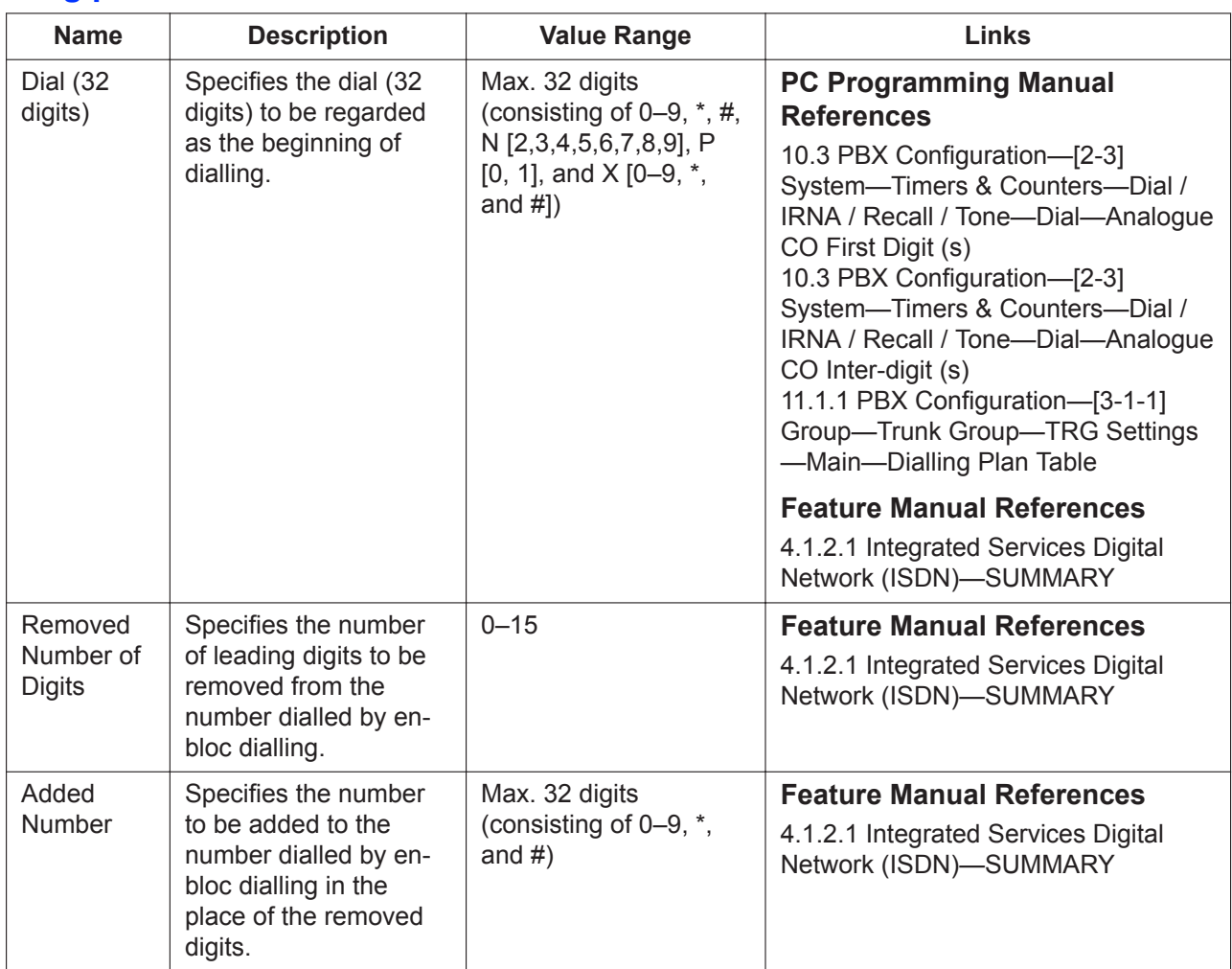

#### **Dialling plan**

#### **Charge**

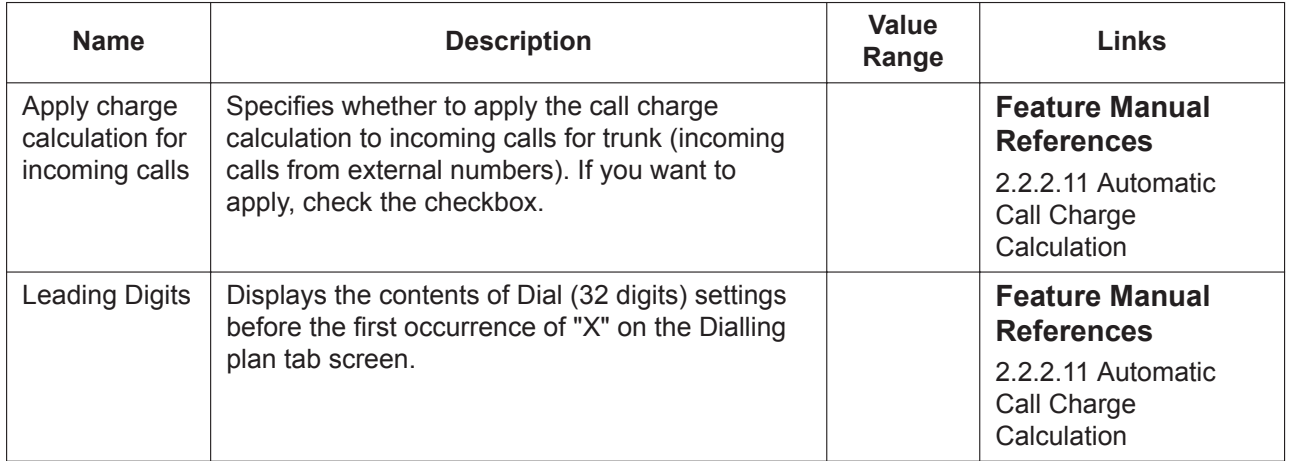

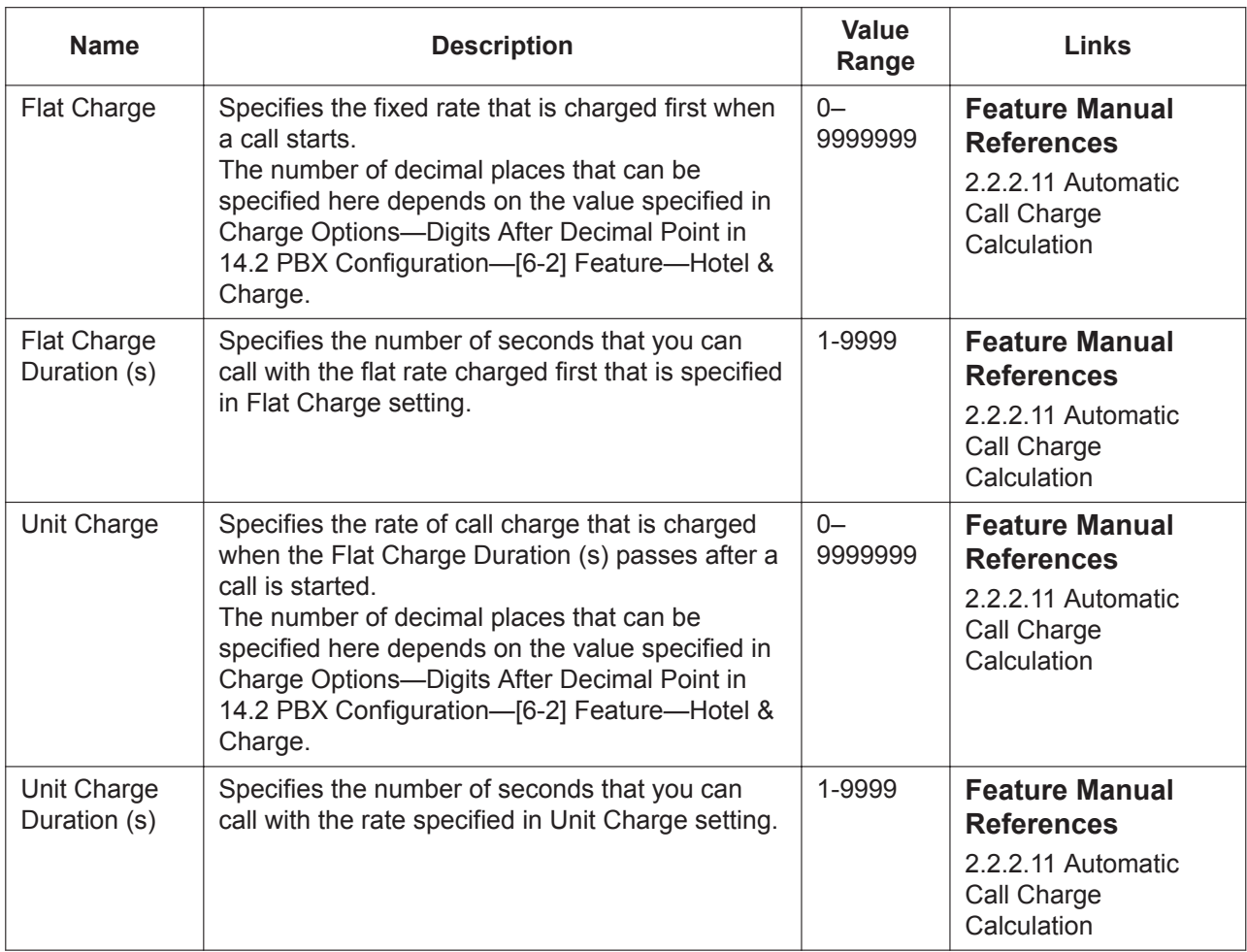

#### **11.1.4.1 PBX Configuration—[3-1-4] Group—Trunk Group—Dialling Plan—Auto Assign**

It is possible to assign a set of dials (32 digits) automatically.

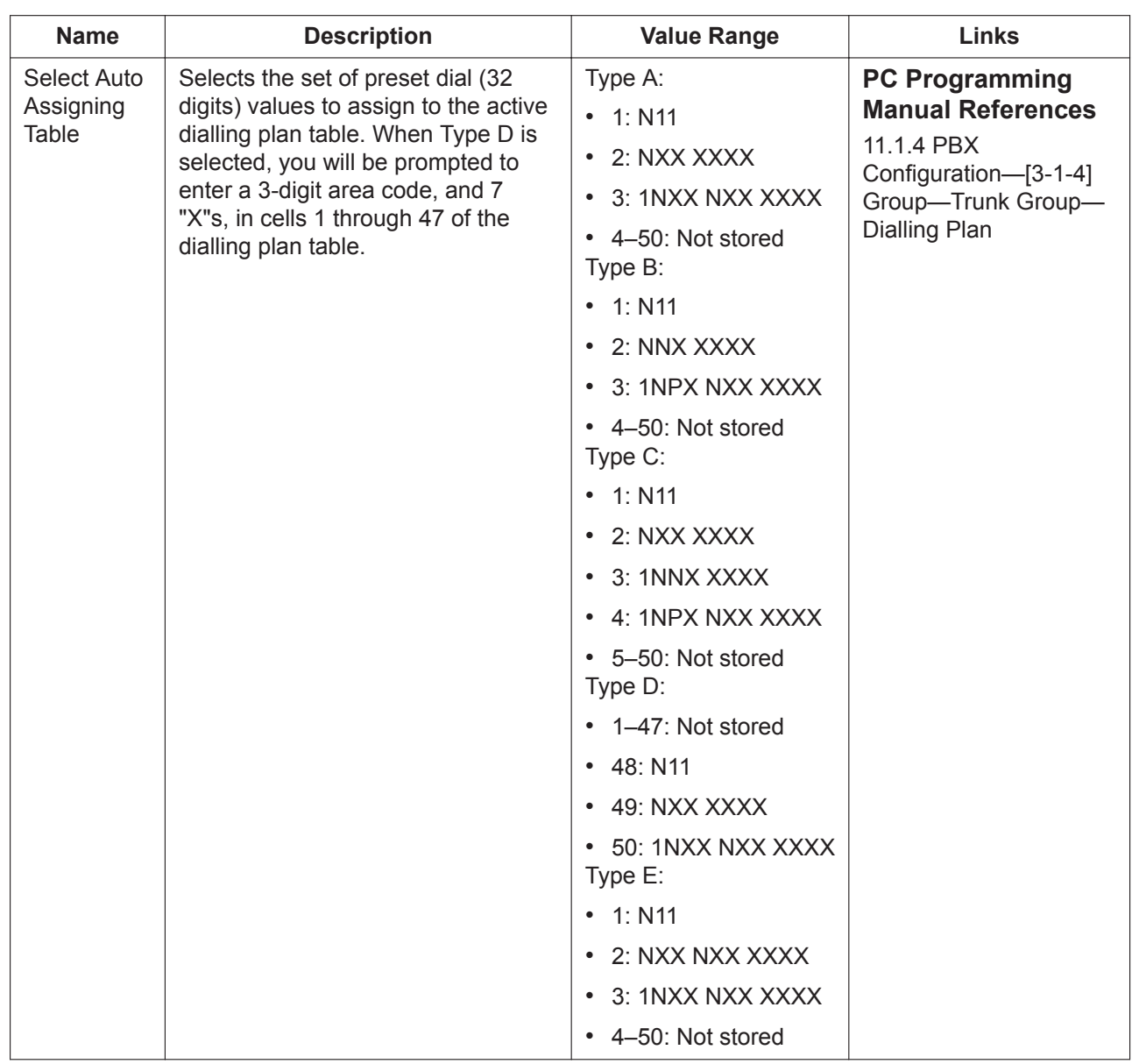

### **11.1.5 PBX Configuration—[3-1-5] Group—Trunk Group—Charge Rate**

The rate charged per pay tone signal (sent from the telephone company) can be assigned for each trunk group.

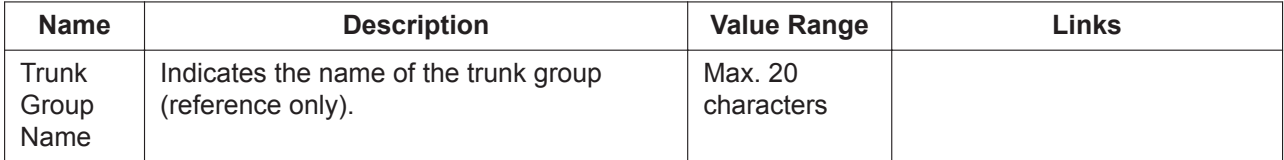

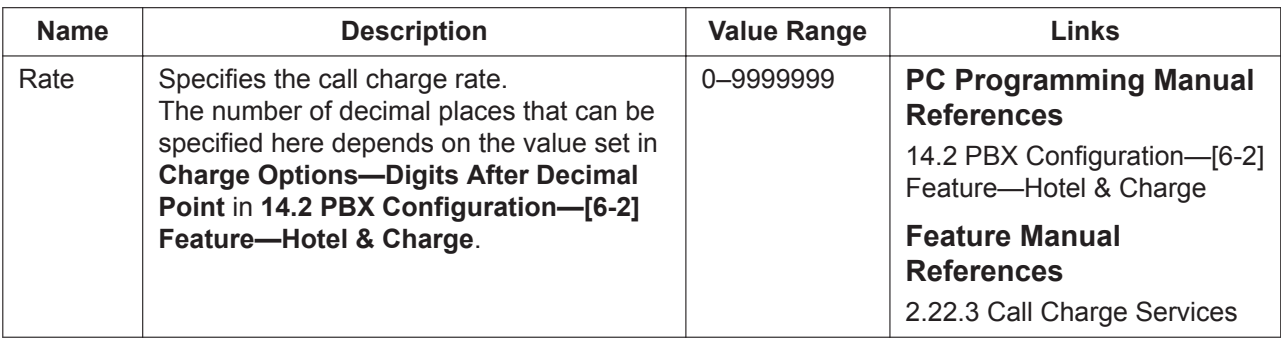

## **11.2 PBX Configuration—[3-2] Group—User Group**

Extensions can be assigned to a tenant according to their extension user groups. An extension user group can belong to only one tenant. However, one extension user group can belong to several call pickup groups and several paging groups. A maximum of 8 tenants can be programmed.

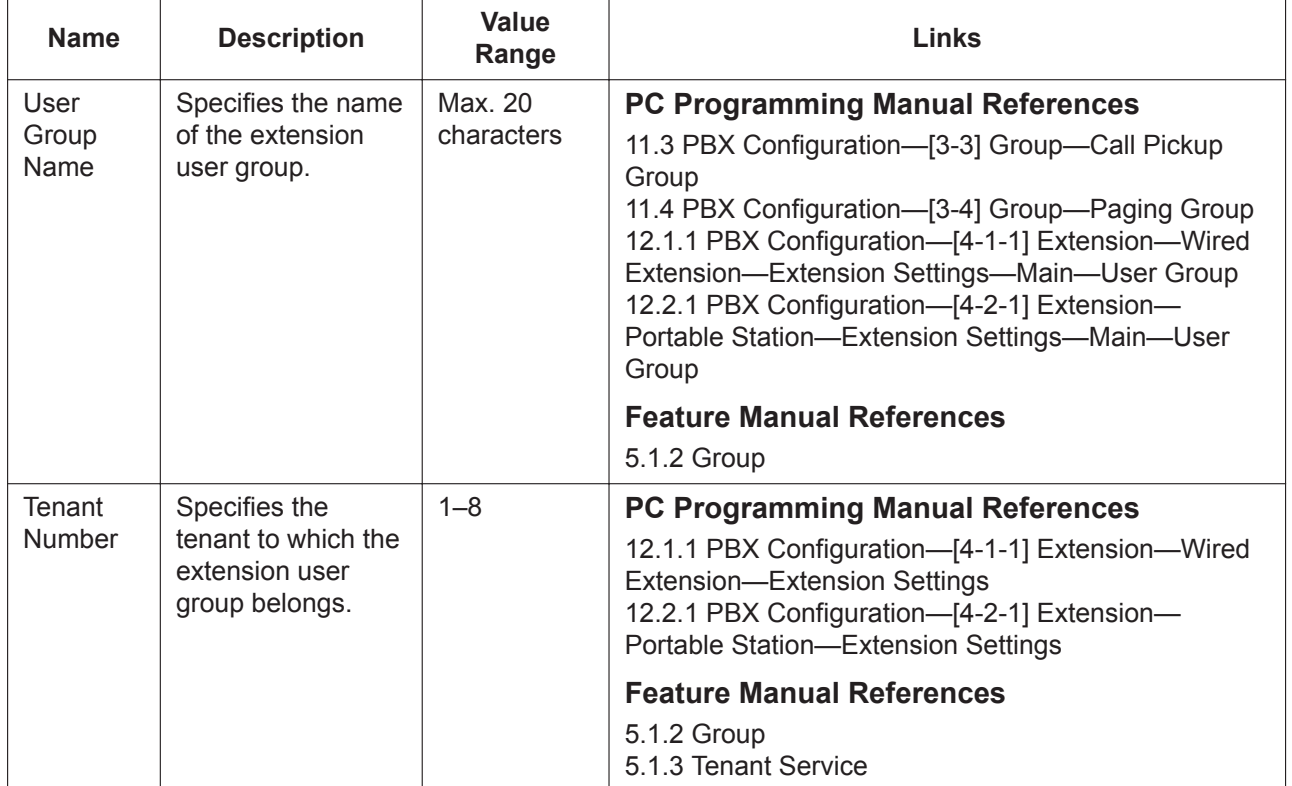

# <span id="page-391-0"></span>**11.3 PBX Configuration—[3-3] Group—Call Pickup Group**

Extensions can be assigned to a call pickup group according to their extension user groups. One extension user group can belong to up to 8 call pickup groups. A maximum of 64 call pickup groups can be programmed.

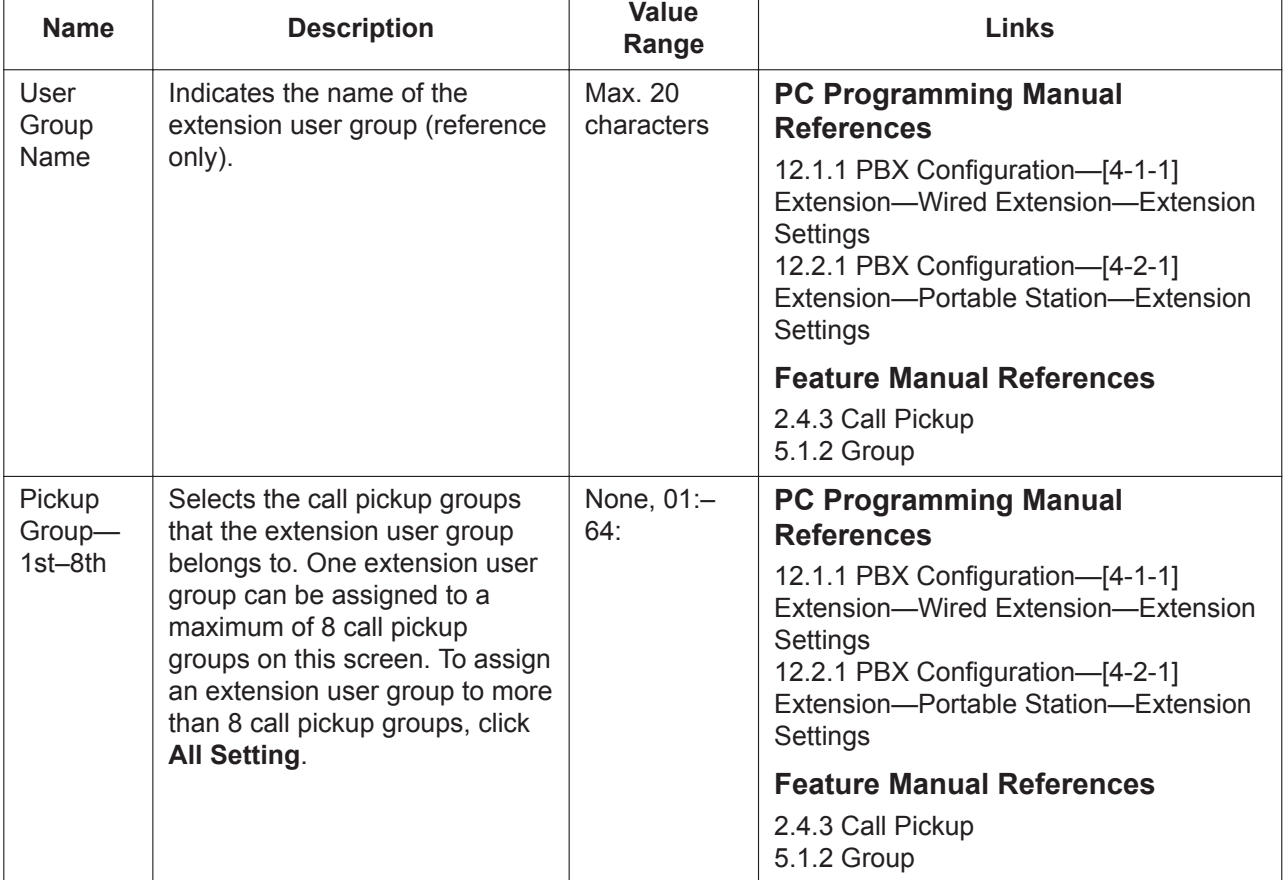

To assign extension user groups to call pickup groups easily, click **All Setting**.

### **11.3.1 PBX Configuration—[3-3] Group—Call Pickup Group—All Setting**

Extensions can be assigned to a call pickup group according to their extension user groups. One extension user group can belong to multiple call pickup groups.

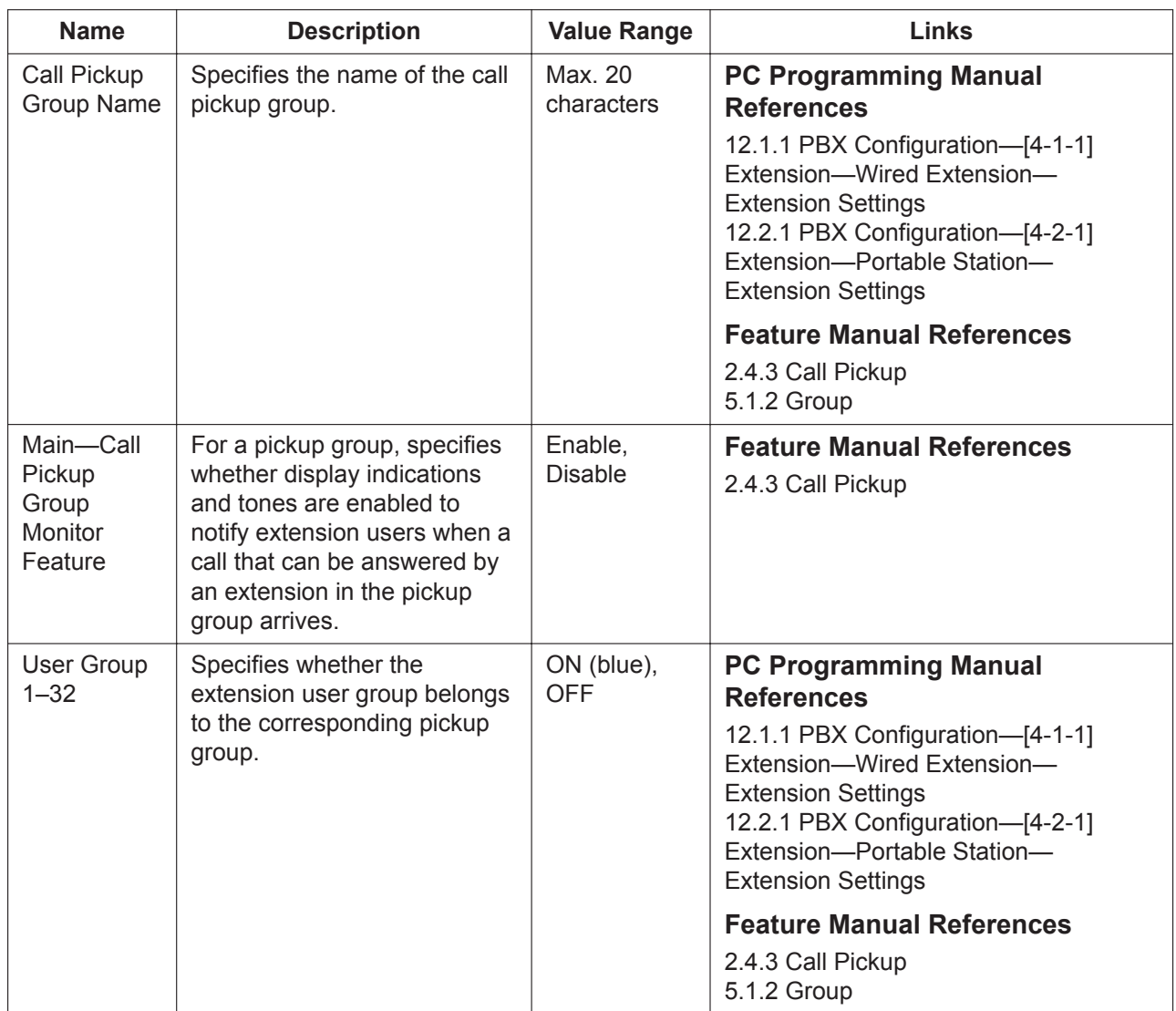

# <span id="page-393-0"></span>**11.4 PBX Configuration—[3-4] Group—Paging Group**

Extensions can be assigned to a paging group according to their extension user groups. External pagers can also be assigned to a paging group. One extension user group or external pager can belong to multiple paging groups. A maximum of 32 paging groups can be programmed.

To assign external pagers to paging groups, click **External Pager**. To assign extension user groups to paging groups easily, click **All Setting**.

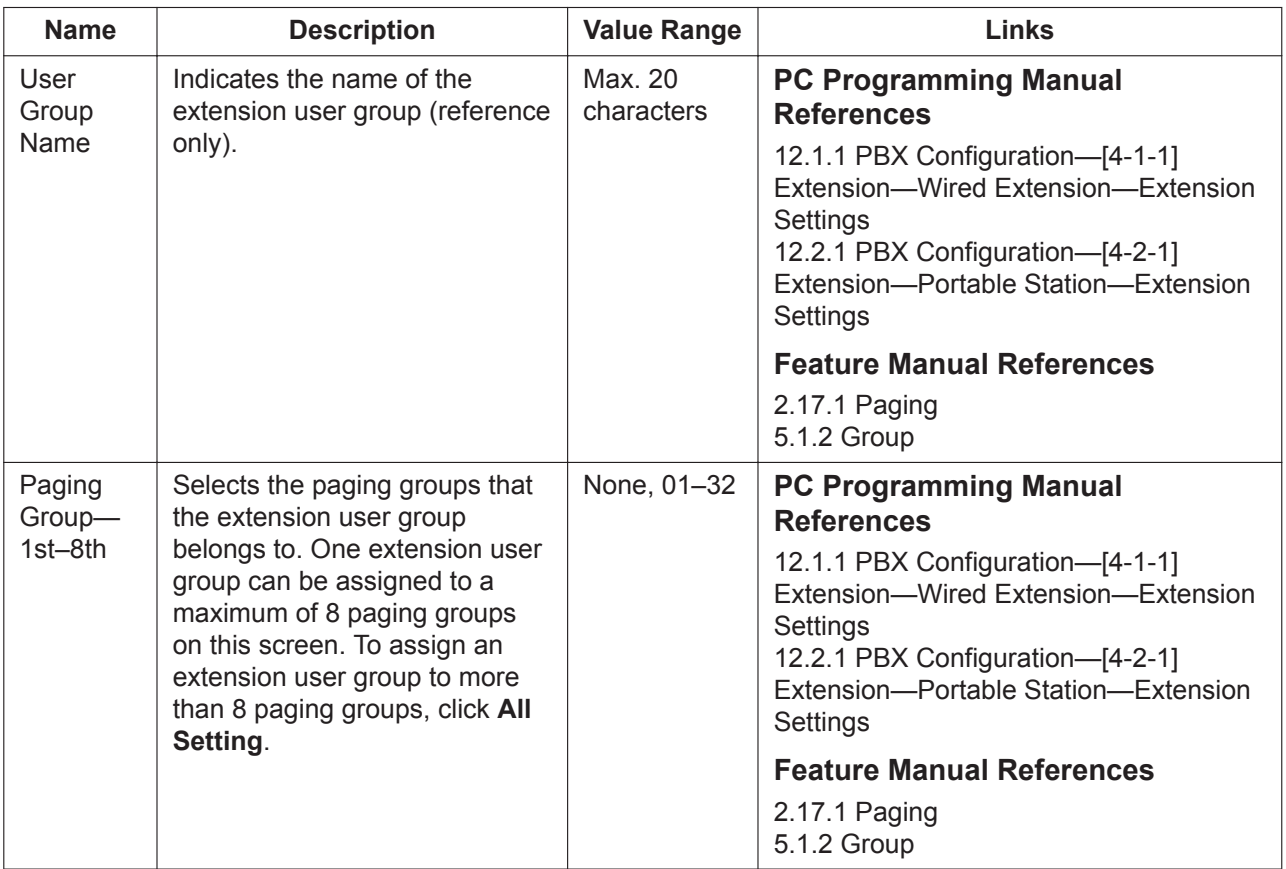

### **11.4.1 PBX Configuration—[3-4] Group—Paging Group—All Setting**

Extensions can be assigned to a paging group according to their extension user groups. One extension user group or external pager can belong to multiple paging groups.

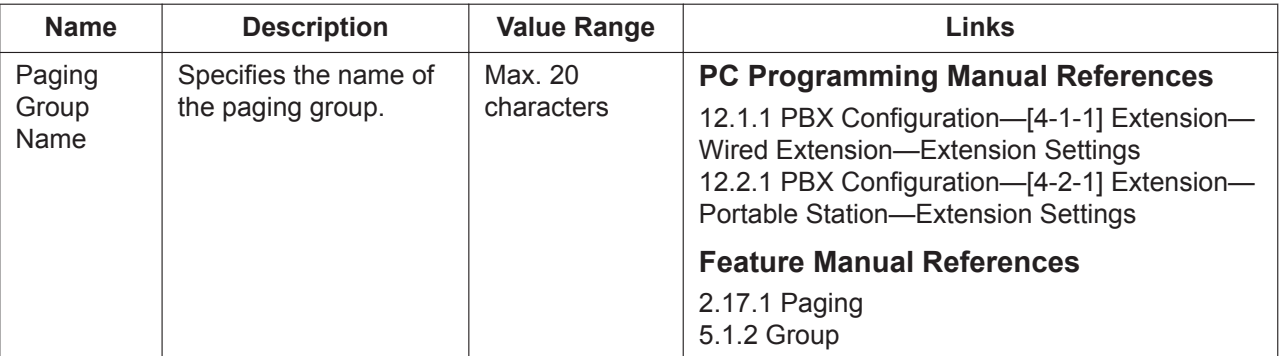

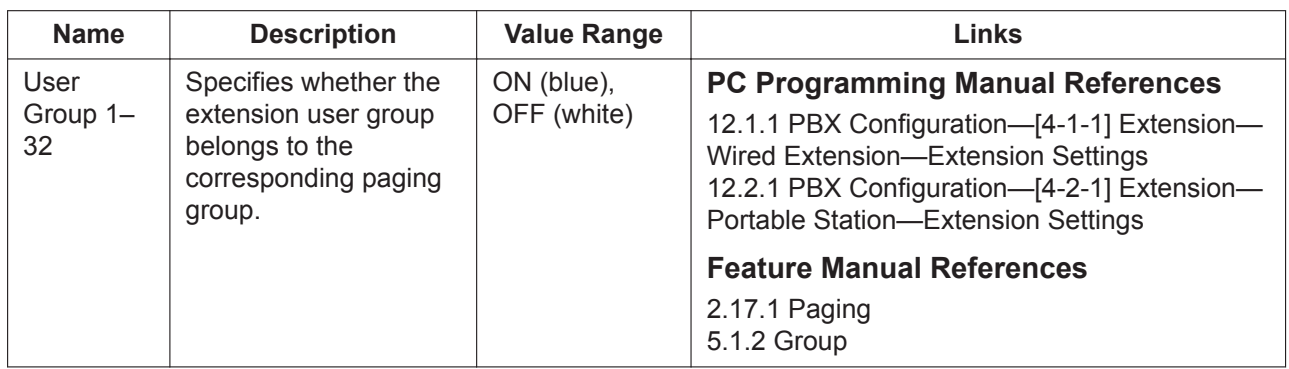

### **11.4.2 PBX Configuration—[3-4] Group—Paging Group— External Pager**

External pagers can be assigned to a paging group. One external pager can belong to multiple paging groups.

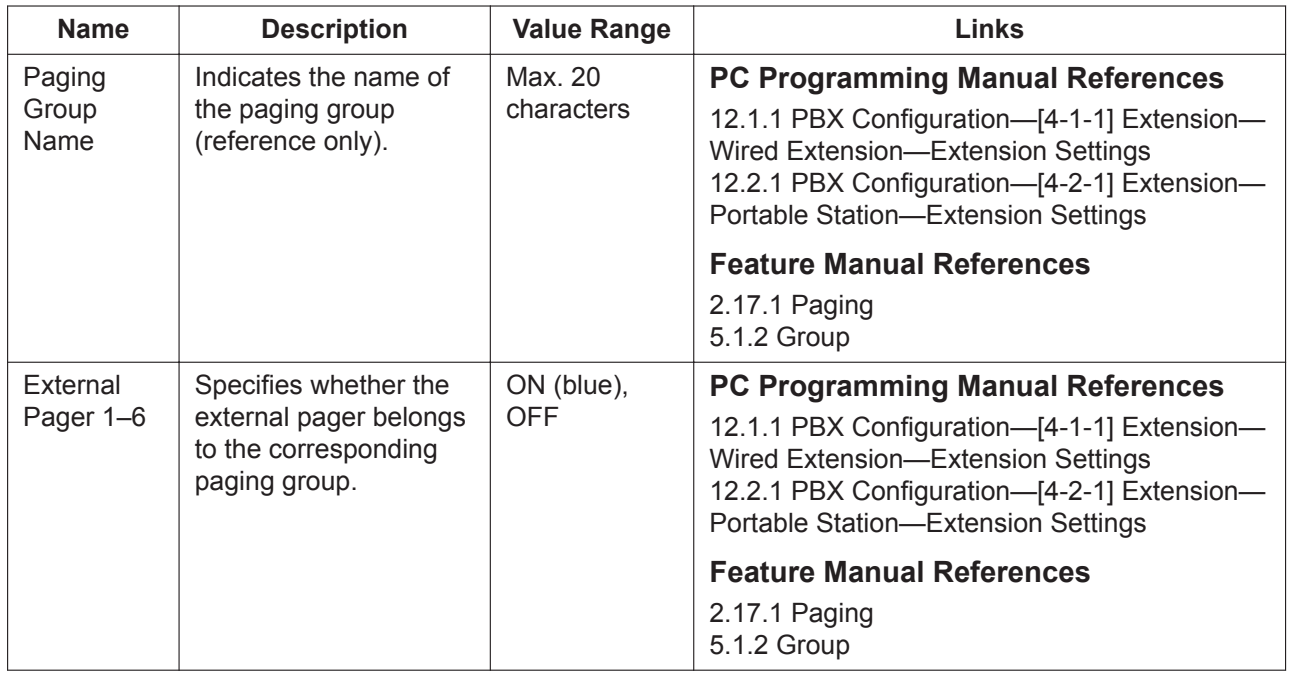

## **11.5 PBX Configuration—[3-5] Group—Incoming Call Distribution Group**

### **11.5.1 PBX Configuration—[3-5-1] Group—Incoming Call Distribution Group—Group Settings**

Extensions can be assigned as members of an incoming call distribution group. Calls to an incoming call distribution group are distributed to its member extensions as programmed. A maximum of 128 incoming call distribution groups can be programmed.

To set the Call Forwarding (FWD) settings of ICD groups easily, click **Group FWD**. To assign extensions to ICD groups and change extension settings, click **Member List**.

For more information on ICD Groups, see "2.2.2.1 Incoming Call Distribution Group Features—SUMMARY" in the Feature Manual.

#### **Main**

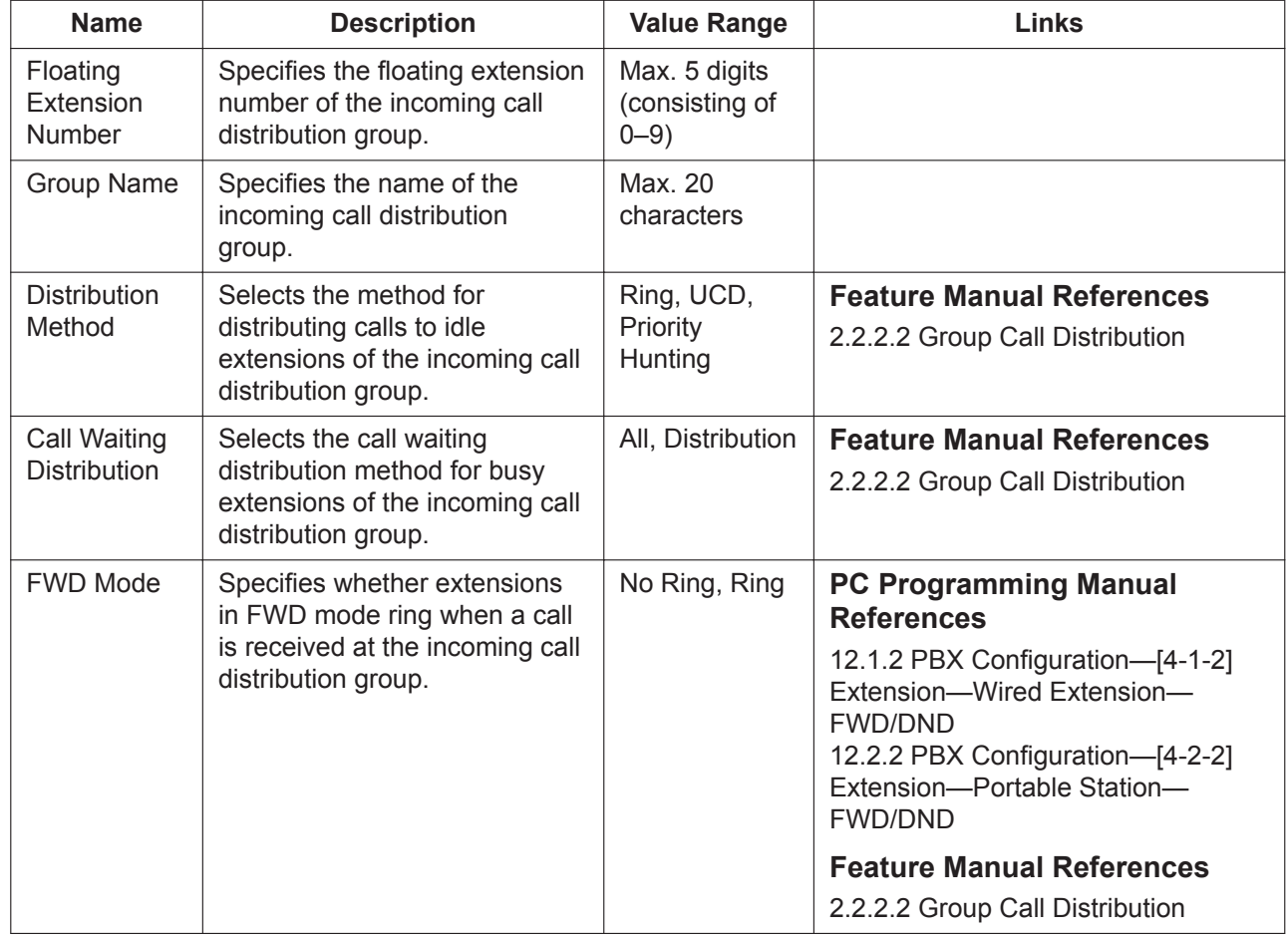
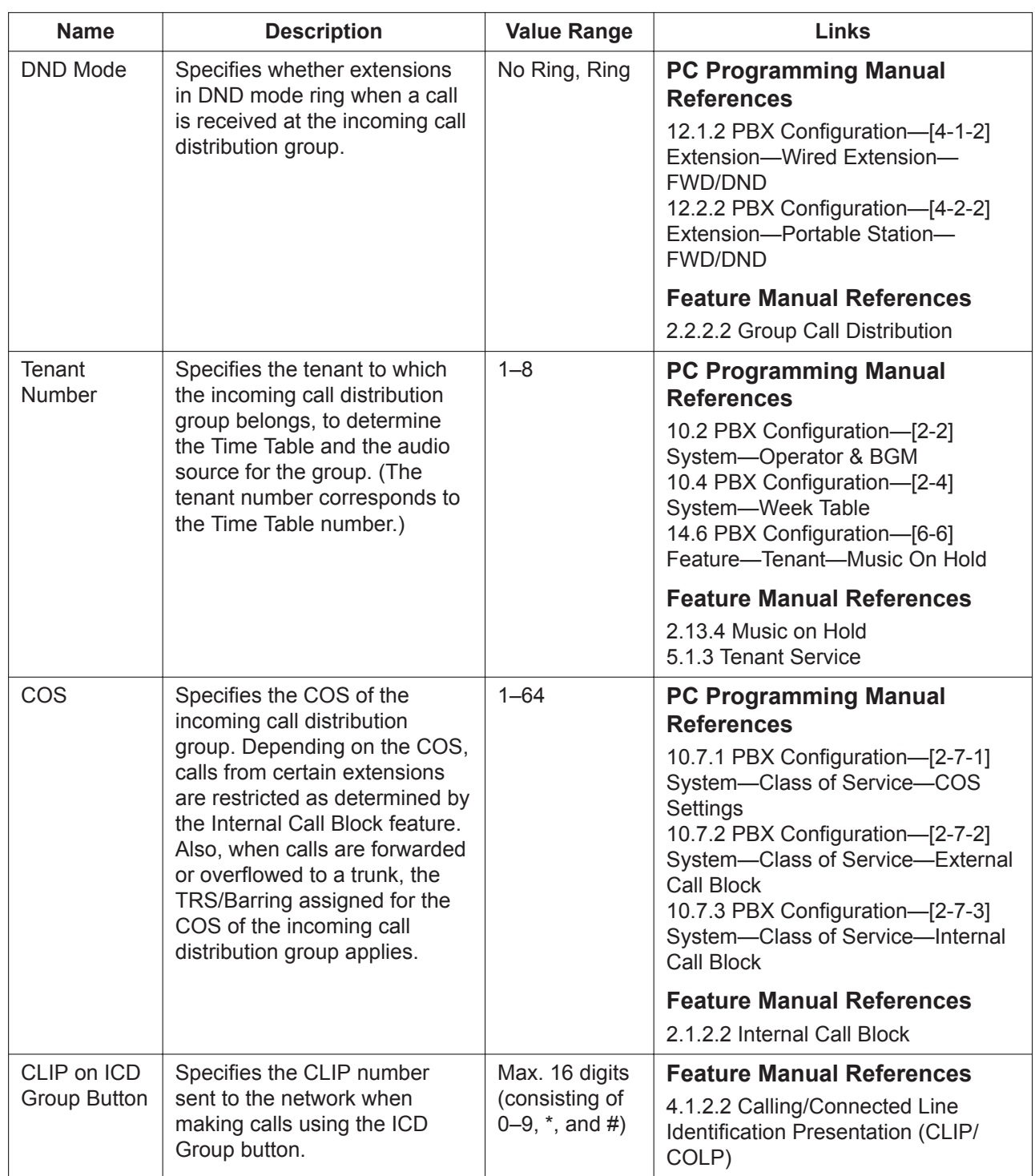

#### **Overflow Queuing Busy**

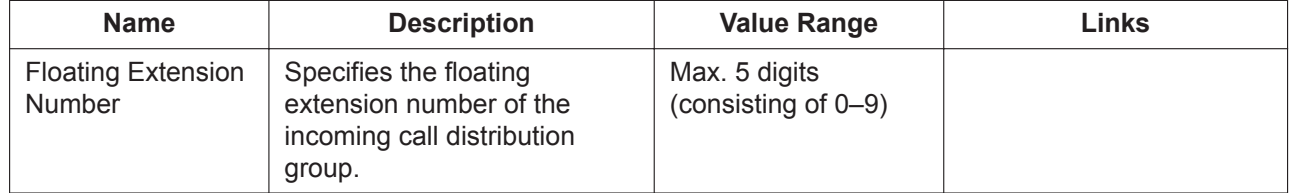

#### **11.5.1 PBX Configuration—[3-5-1] Group—Incoming Call Distribution Group—Group Settings**

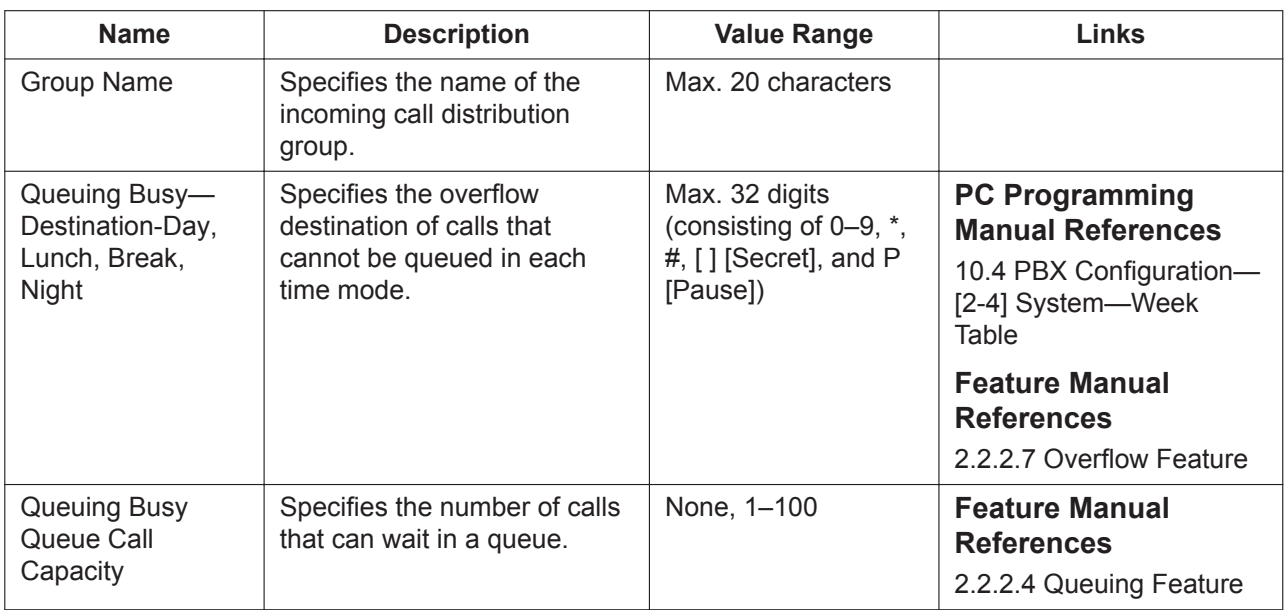

#### **Overflow No Answer**

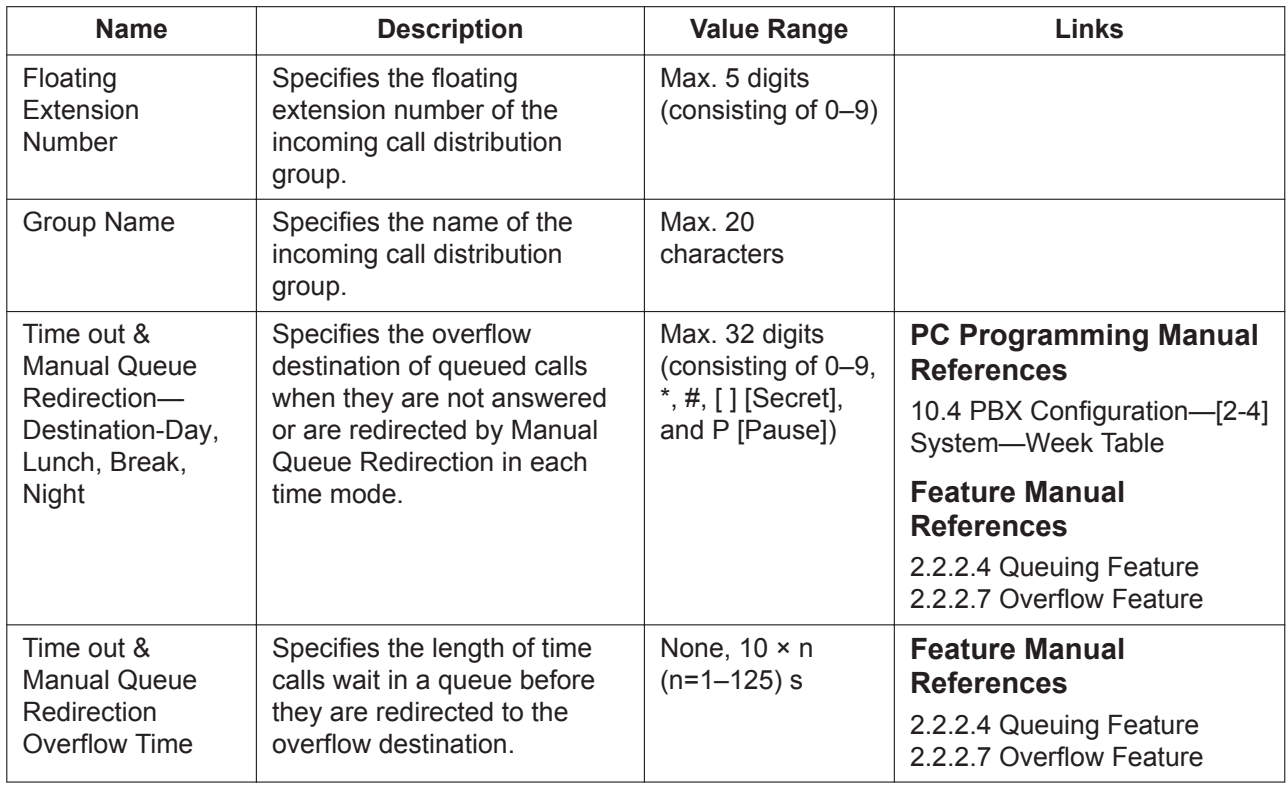

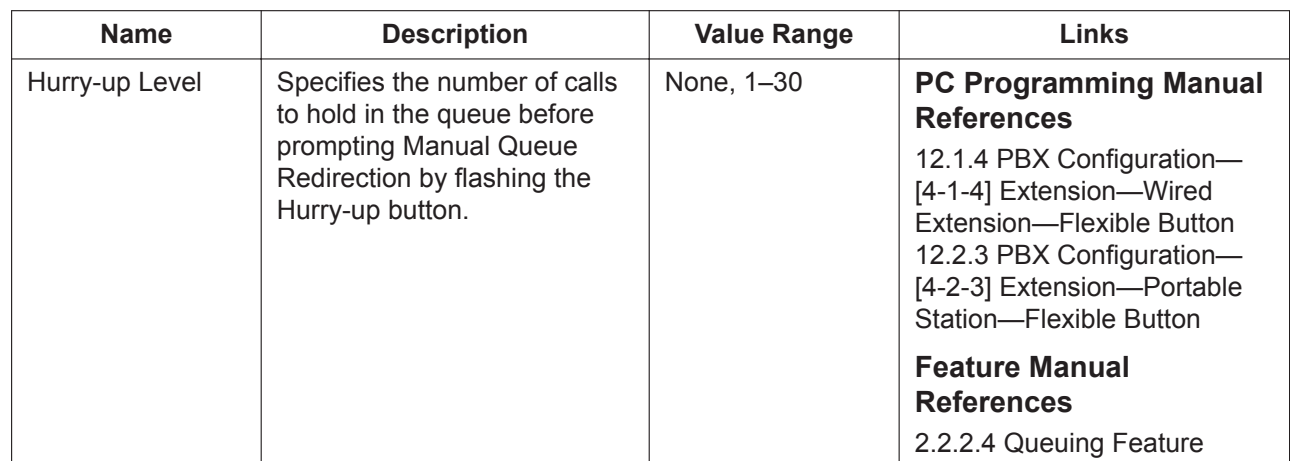

#### **Queuing Time Table**

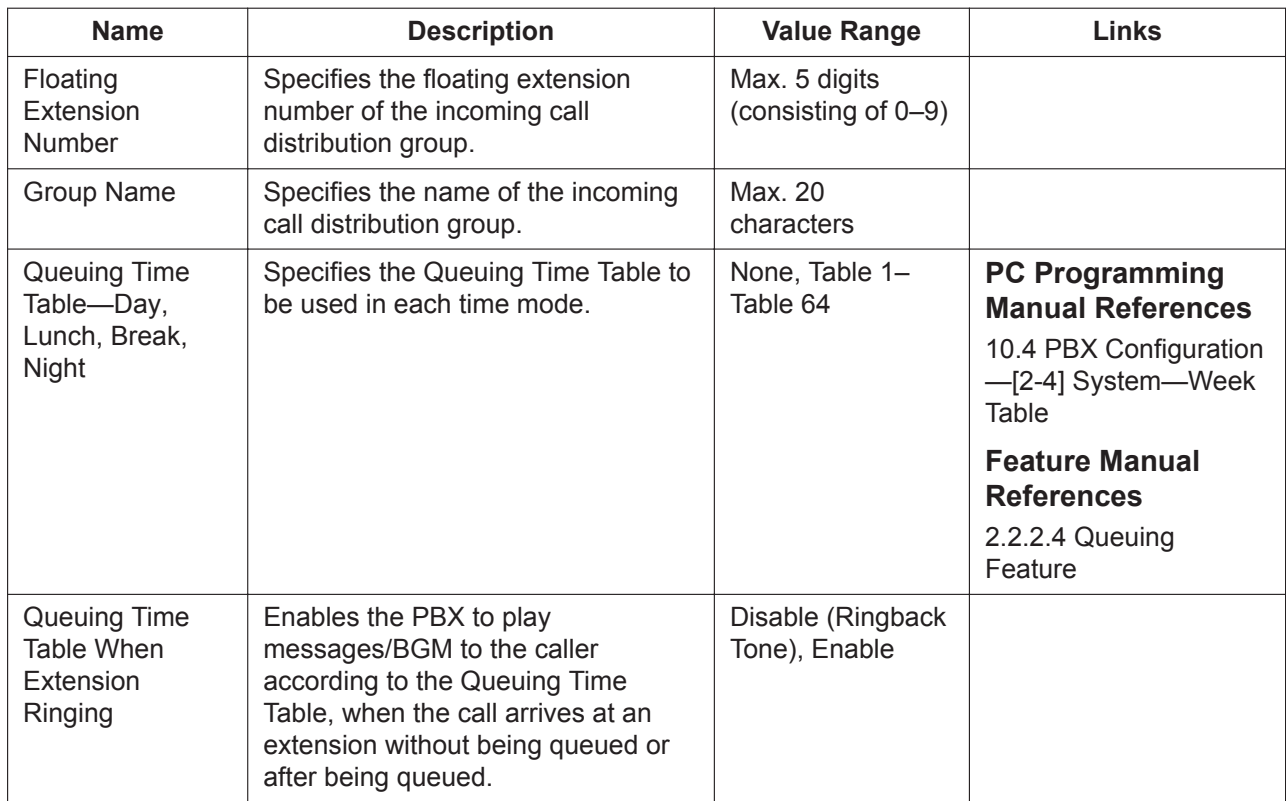

#### **Miscellaneous**

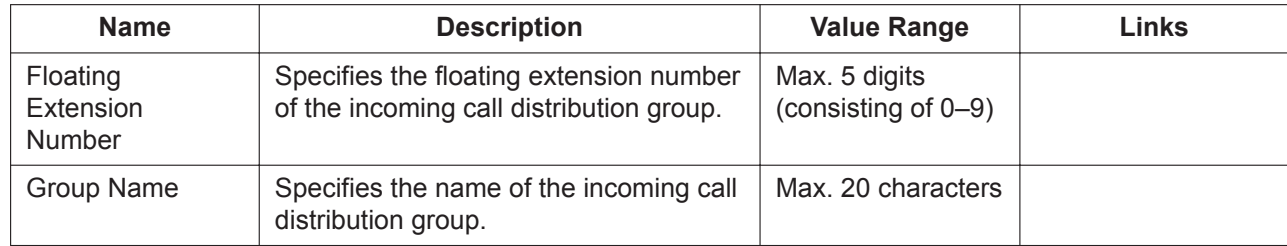

#### **11.5.1 PBX Configuration—[3-5-1] Group—Incoming Call Distribution Group—Group Settings**

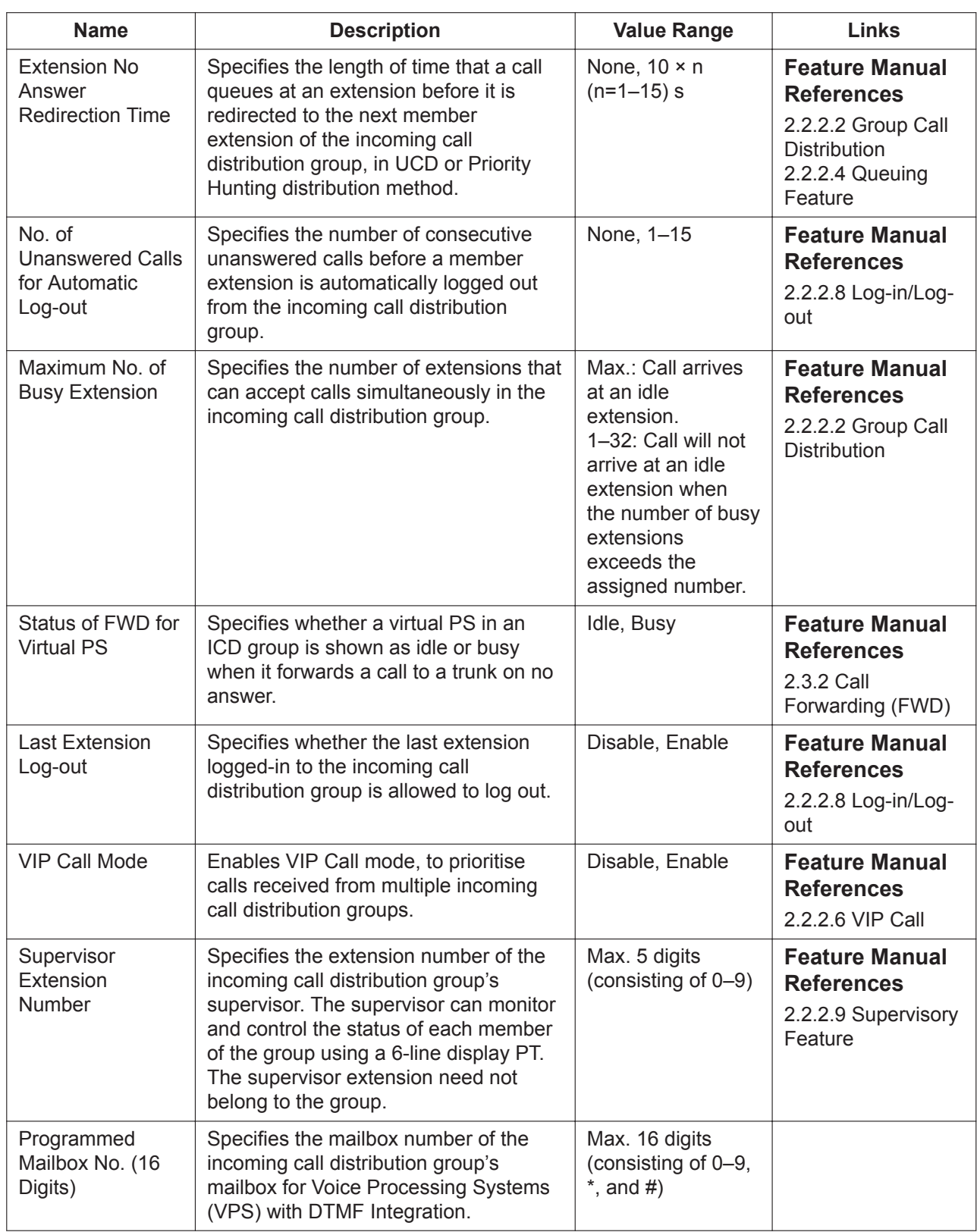

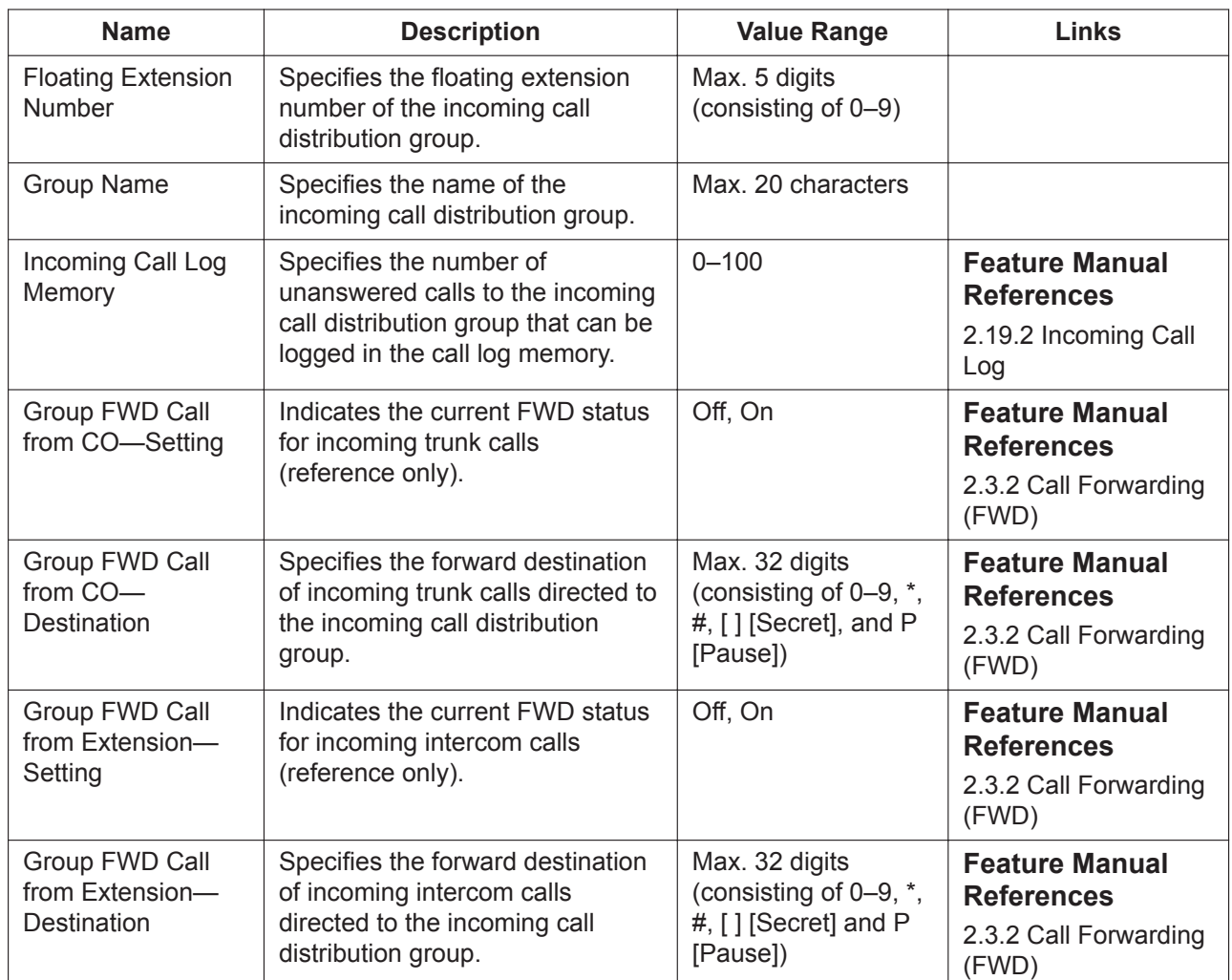

#### **Group Log / Group FWD**

#### <span id="page-400-0"></span>**11.5.1.1 PBX Configuration—[3-5-1] Group—Incoming Call Distribution Group—Group Settings—Member List**

Each incoming call distribution group can have a maximum of 128 members (extensions) assigned to it, and each member can have its own delayed ringing and Wrap-up time settings. An extension can be a member of multiple incoming call distribution groups. An ICD Group can also contain cellular phones, and network ICD groups (ICD groups at other PBXs in a network) using virtual PS (see **"5.2.4.6 Virtual PS"** in the Feature Manual). The forward destination assigned to a virtual PS (e.g., a cellular phone) can act as a member of an ICD group. Select the desired ICD group (1–128) from the **ICD Group No.** list. To assign members to the group, enter directly or click **Extension No. Setting** (see **[2.1.6 Extension](#page-40-0) [Number Setting](#page-40-0)**). To copy the members to another group, click **Member list copy**, select the group, and click **OK**.

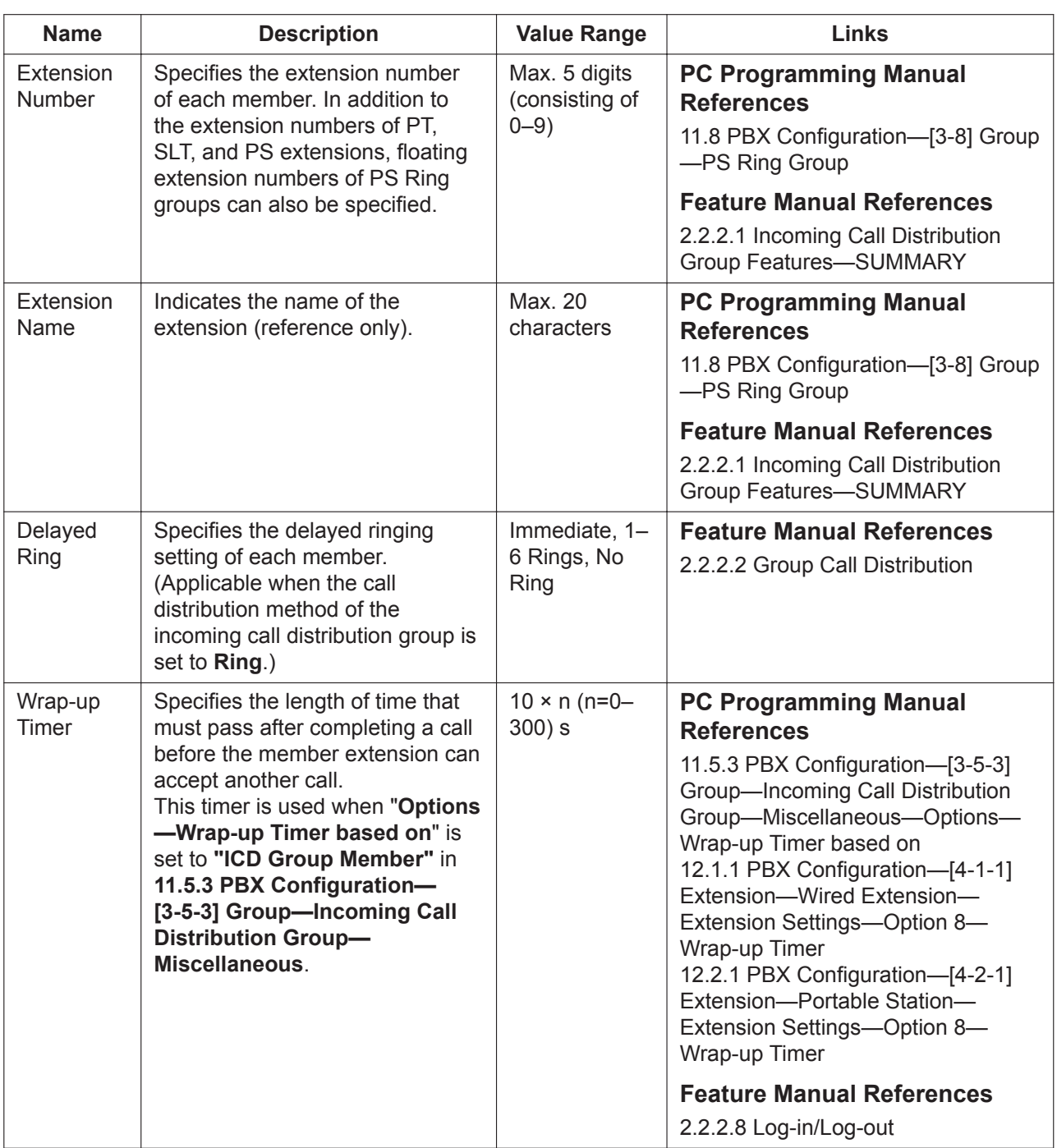

## **11.5.2 PBX Configuration—[3-5-2] Group—Incoming Call Distribution Group—Queuing Time Table**

A Queuing Time Table can contain up to 16 sequences which control how calls waiting in a queue are handled. A maximum of 64 Queuing Time Tables can be programmed.

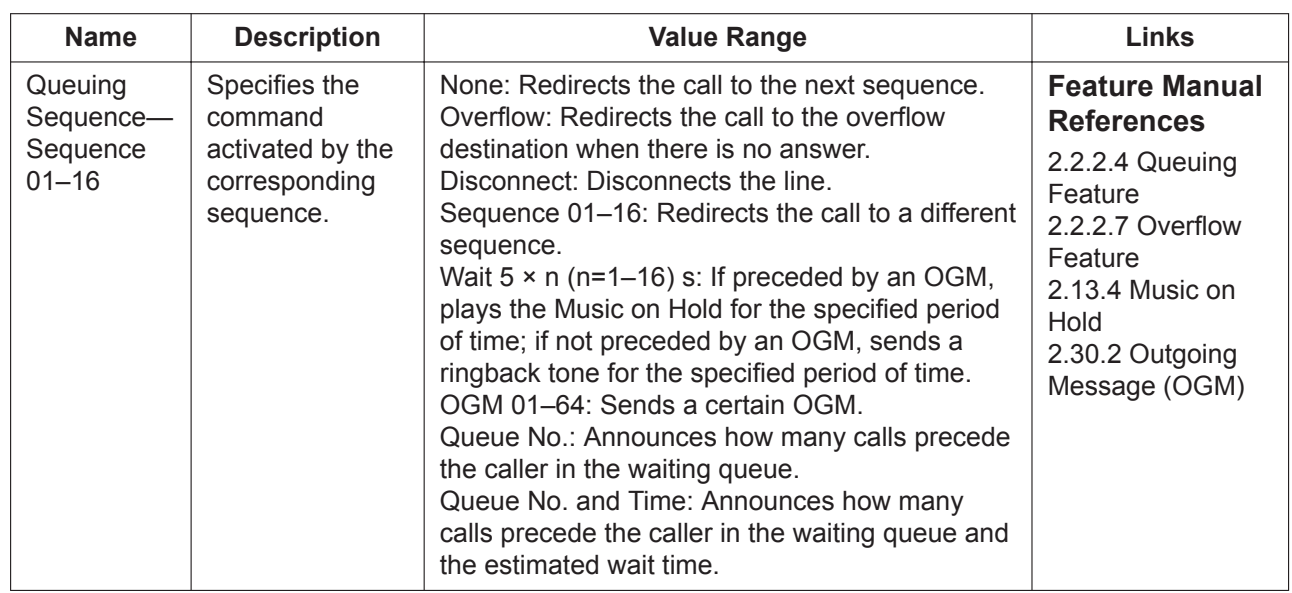

### <span id="page-402-0"></span>**11.5.3 PBX Configuration—[3-5-3] Group—Incoming Call Distribution Group—Miscellaneous**

Optional settings related to Incoming Call Distribution Groups can be programmed.

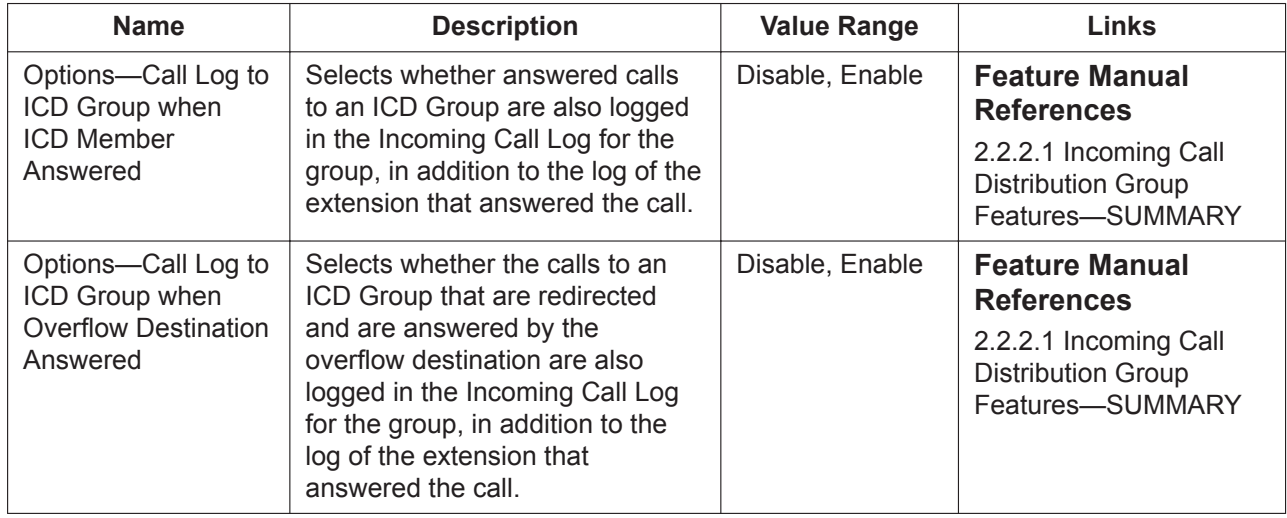

#### **11.5.3 PBX Configuration—[3-5-3] Group—Incoming Call Distribution Group—Miscellaneous**

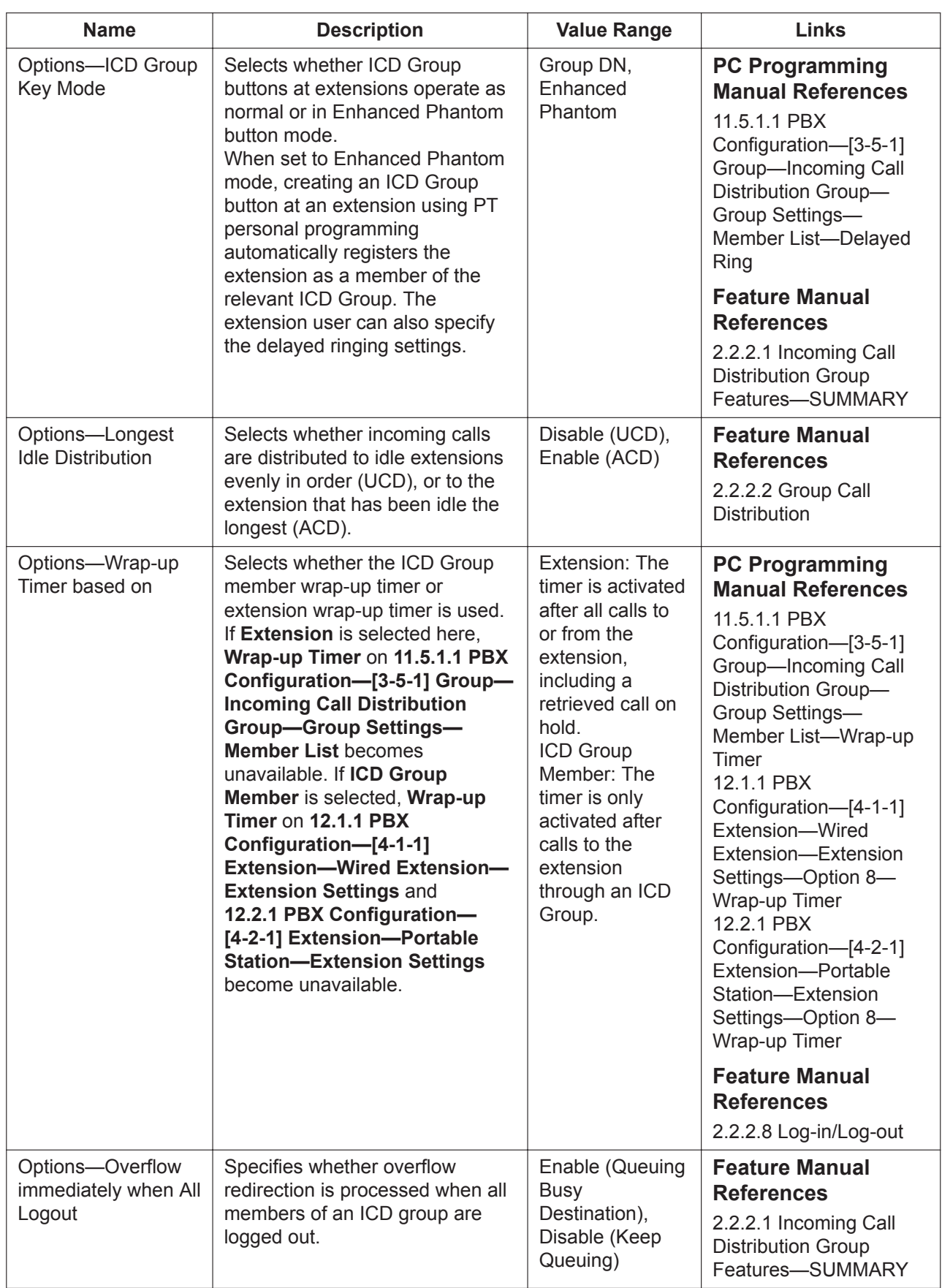

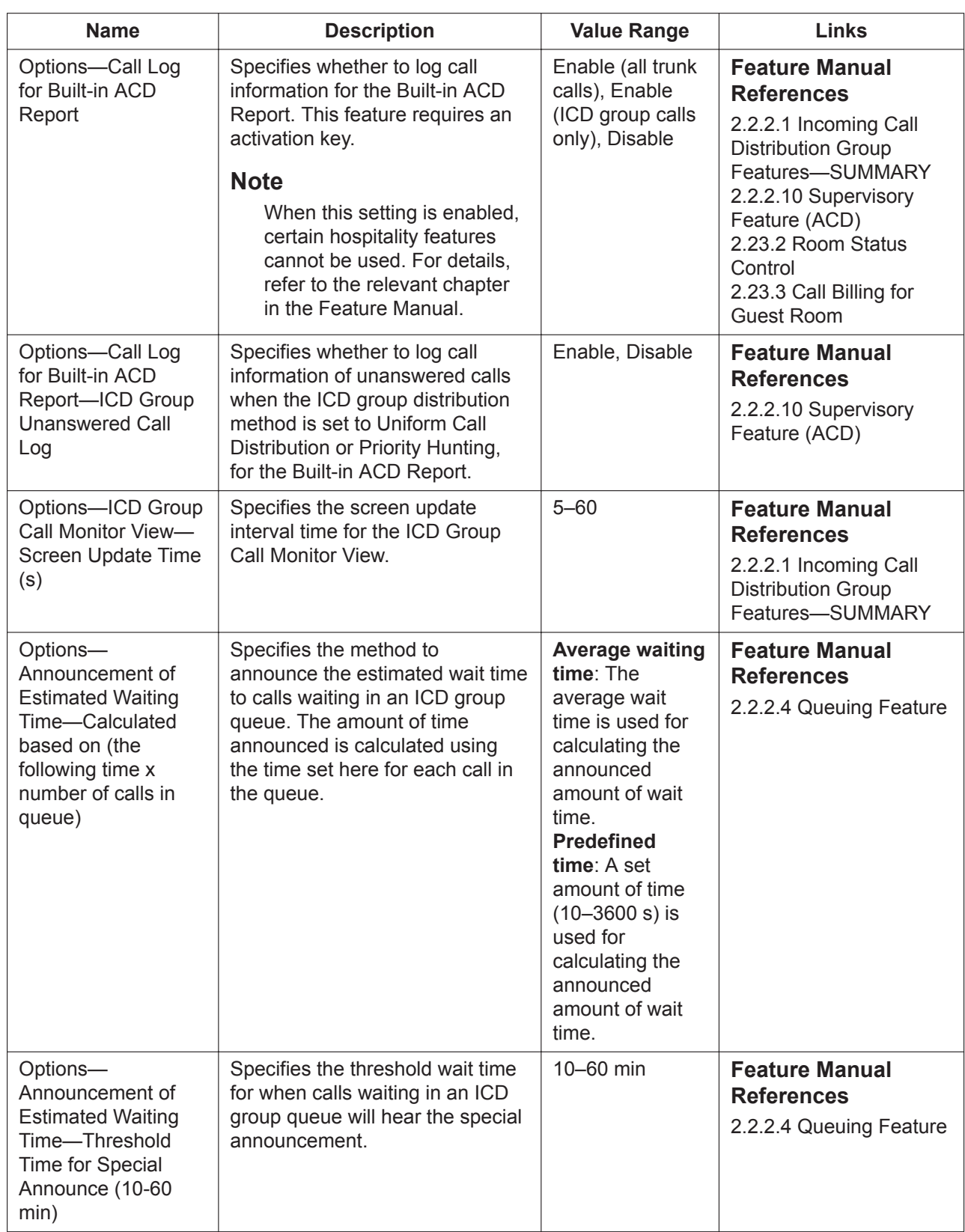

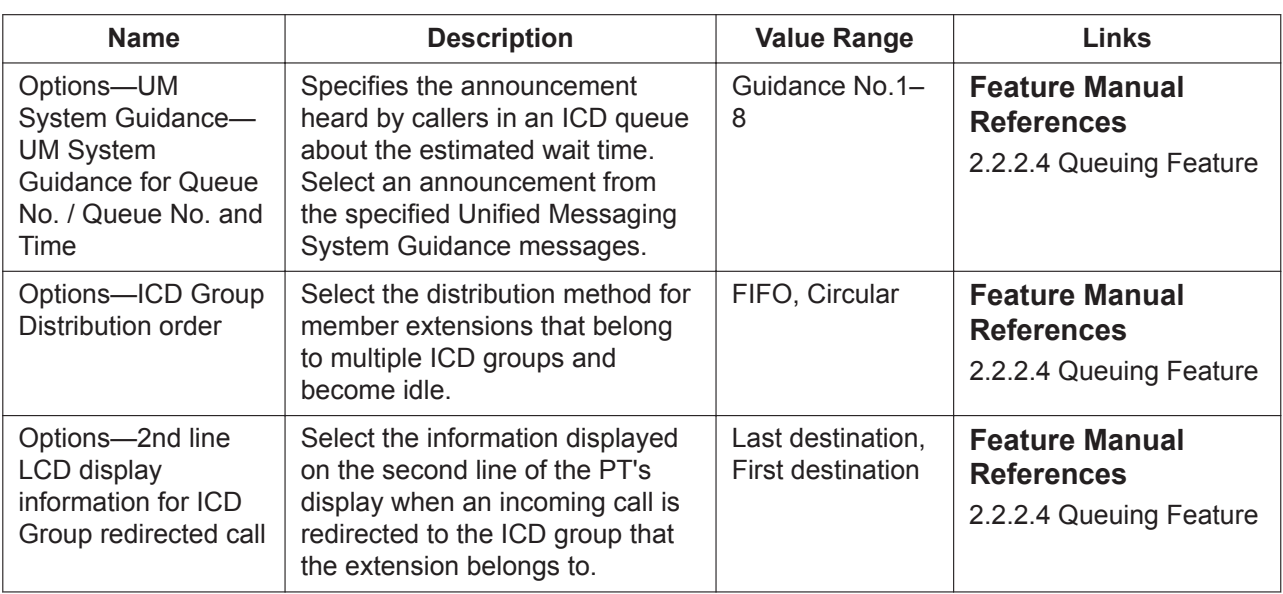

#### **11.5.4 PBX Configuration–[3-5-4] Group—Incoming Call Distribution Group—ACD Supervisor**

This screen is only available at Installer level.

#### **Description**

After specifying an ICD Group to be monitored, specify a User (User) or User (Administrator) as an ACD supervisor to begin monitoring. The ACD supervisor can monitor an ICD Group, manage and analyse statistical information, and create an ACD report.

For details about ICD Group management by the ACD supervisor, see "**2.2.2.10 Supervisory Feature (ACD)**" in the Feature Manual.

#### **To set the ACD Supervisor**

- **1.** Click the **button.** The **Set ACD Supervisor** screen is displayed.
- **2.** From the users listed in the **Normal User** window, click a user to select it as the ACD supervisor, and then click the right arrow button to move the selected user to the **ACD Supervisor** window. To remove a selected user, click a user on the **ACD Supervisor** window to select it, and then click the left arrow button.

#### **3.** Click **OK**.

The ACD supervisor selected above is displayed as follows.

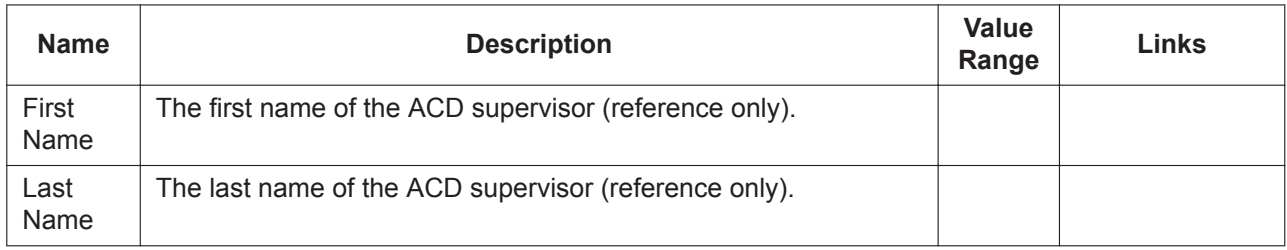

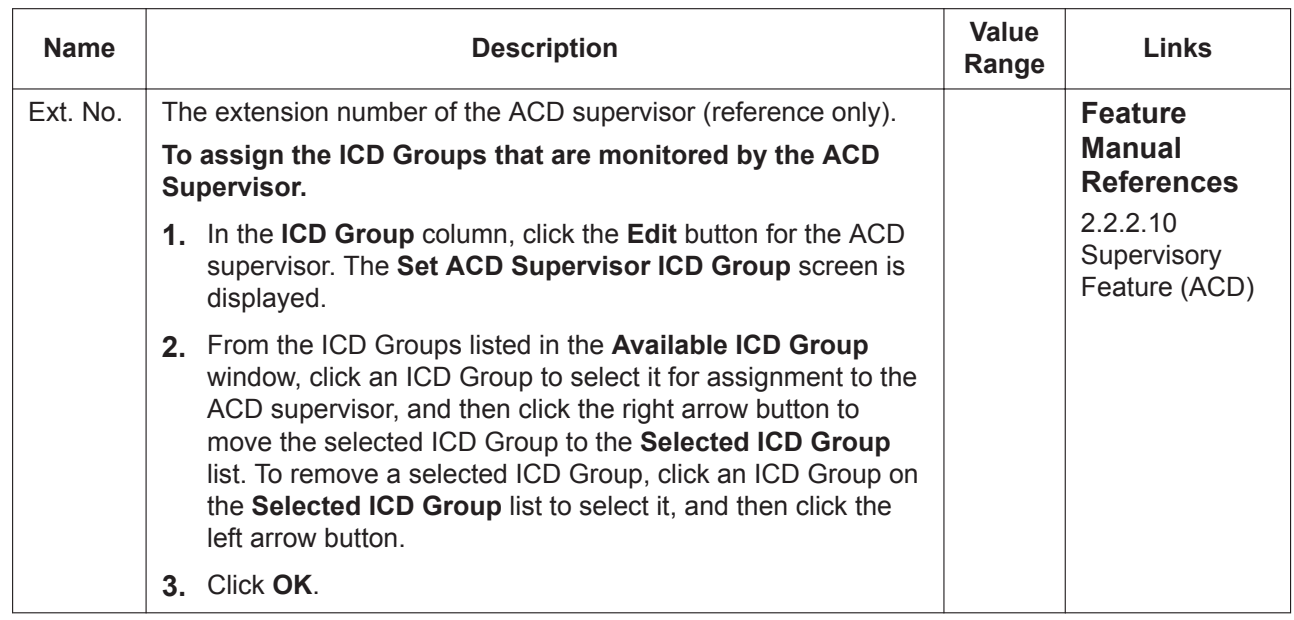

# <span id="page-407-0"></span>**11.6 PBX Configuration—[3-6] Group—Extension Hunting Group**

If an extension within an idle extension hunting group is called when it is busy or in DND mode, the call can be redirected to another extension in the same hunting group, according to a pre-programmed hunting type. If there is no idle extension in the group, the call can then be redirected to the overflow destination, which can be different depending on the time mode (day/lunch/break/night). A maximum of 64 hunting groups can be programmed, each containing up to 16 extensions.

To assign members to the group, click **Member List**. To assign extensions as overflow destinations easily, click **Destination Setting** (see **[2.1.6 Extension Number Setting](#page-40-0)**).

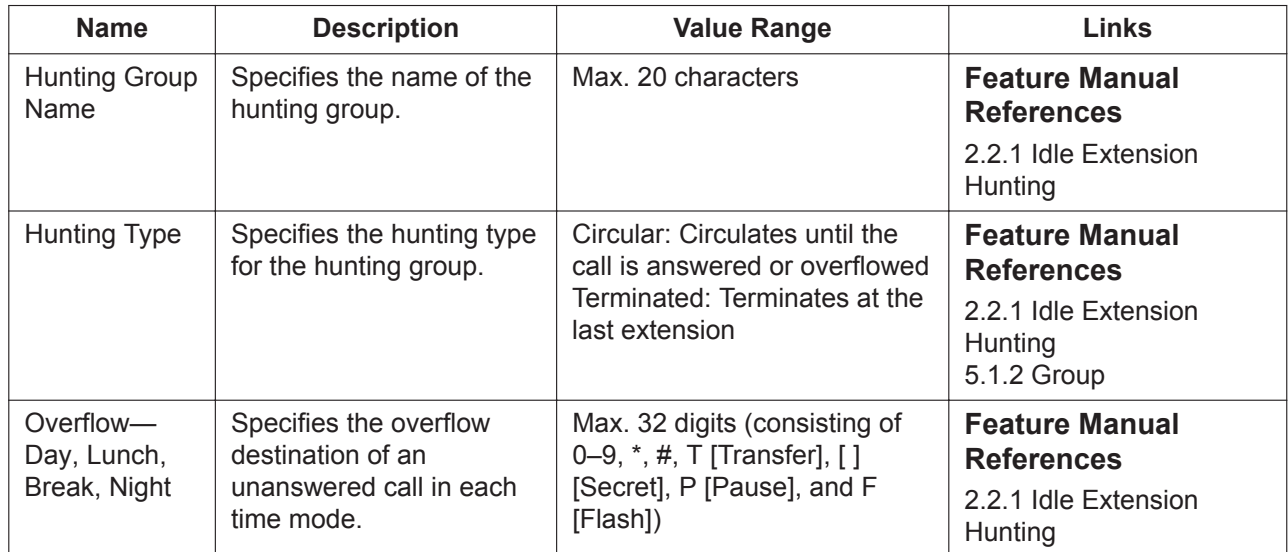

### **11.6.1 PBX Configuration—[3-6] Group—Extension Hunting Group—Member List**

Each hunting group can contain up to 16 extensions. Select the hunting group to programme from the **Hunting Group No.** list.

To assign members to the group, enter the extension numbers in **Extension Number** or click **Extension No. Setting** (see **[2.1.6 Extension Number Setting](#page-40-0)**).

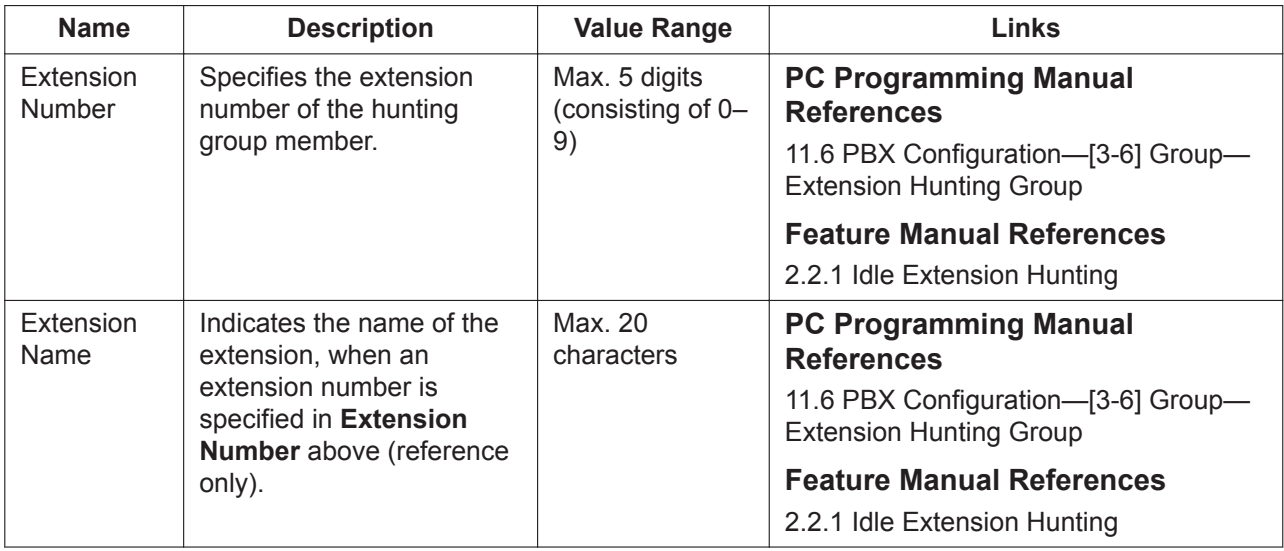

# **11.7 PBX Configuration—[3-7] Group—UM Group**

## **11.7.1 PBX Configuration—[3-7-1] Group—UM Group—System Settings**

The Unified Messaging (UM) ports of a PBX make up a group, called a UM group. This group has a floating extension number, which can be the destination for incoming calls, redirected calls, transferred calls, etc. When a call is received at the UM group, the Unified Messaging system can direct the caller to leave a voice message or dial a number to reach the desired party.

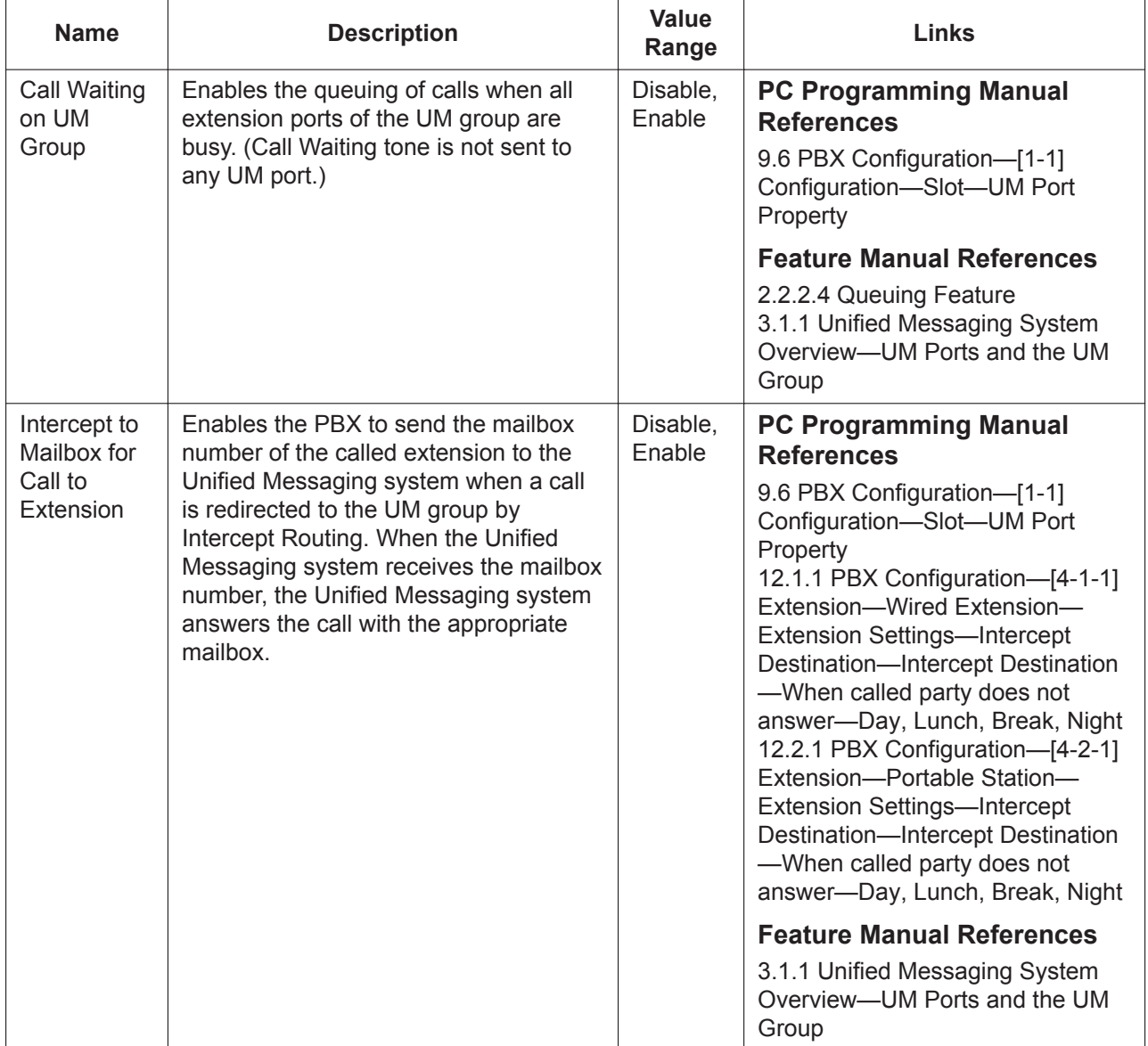

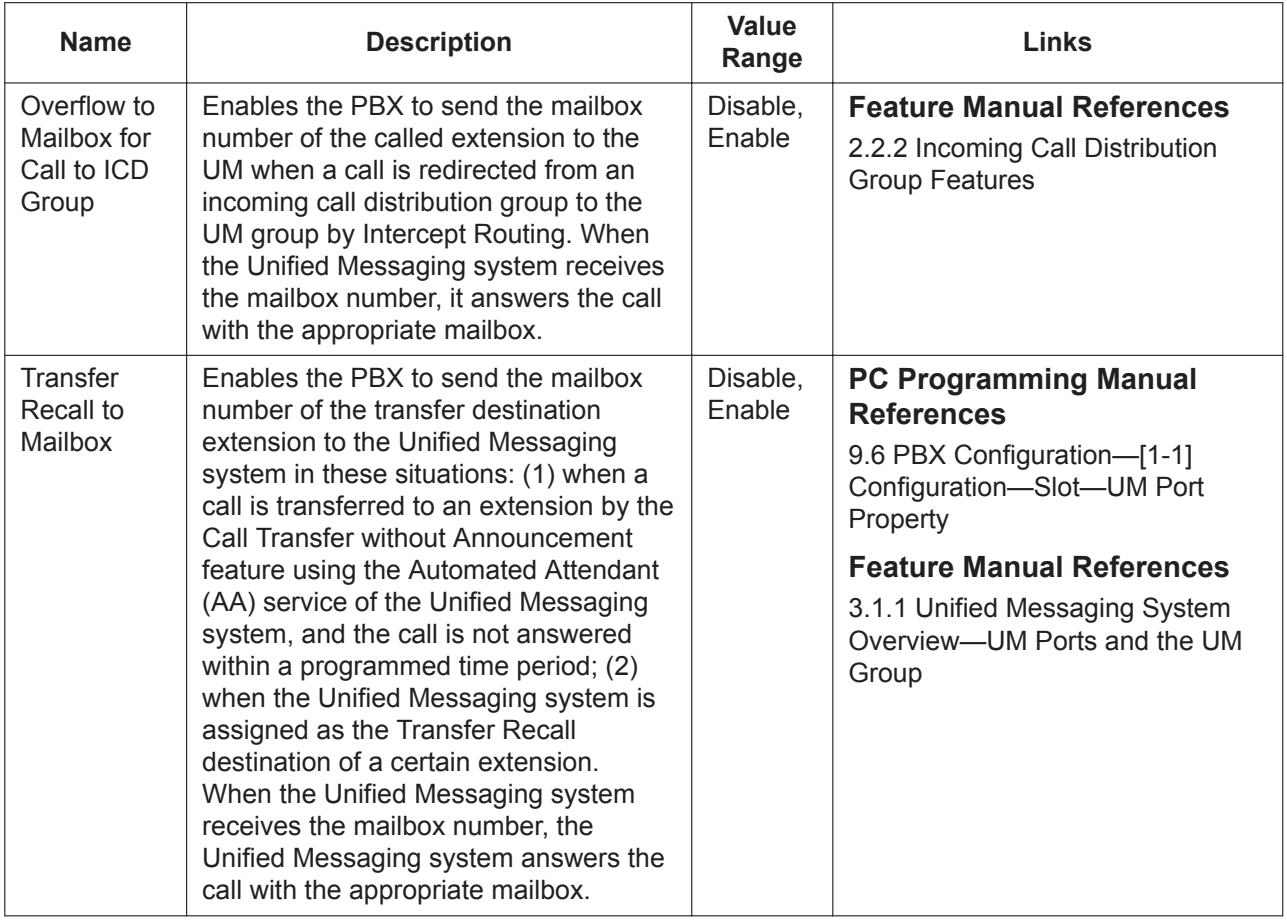

## <span id="page-409-0"></span>**11.7.2 PBX Configuration—[3-7-2] Group—UM Group—Unit Settings**

A UM group has a floating extension number, which can be assigned as the destination for redirected calls and incoming calls.

To assign extension numbers to the group, click **Member List**. To view a list of all programmed extension numbers and types, click **Extension List View** (see **[6.5 Tool—Extension List View](#page-79-0)**).

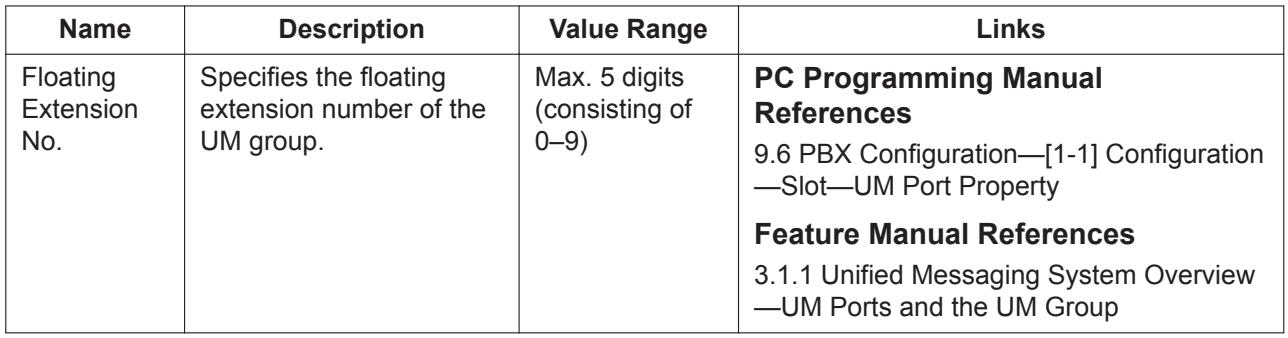

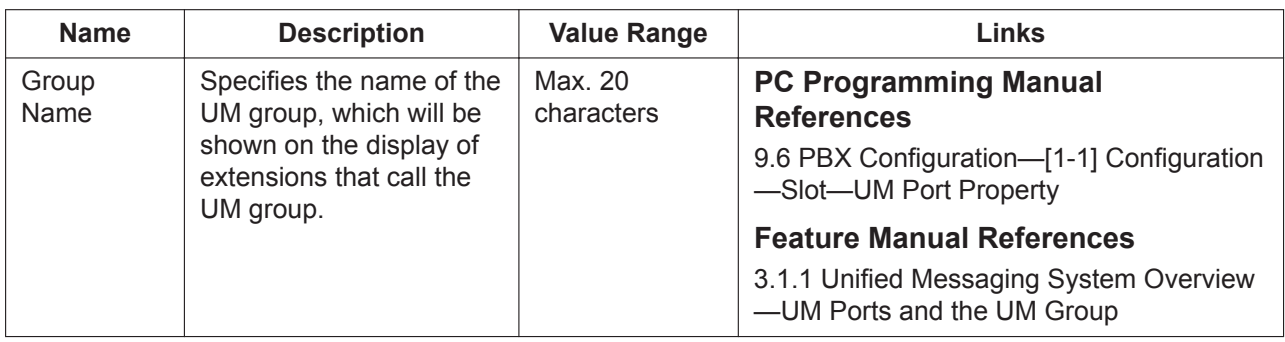

#### **Centralised VM Unit Setting**

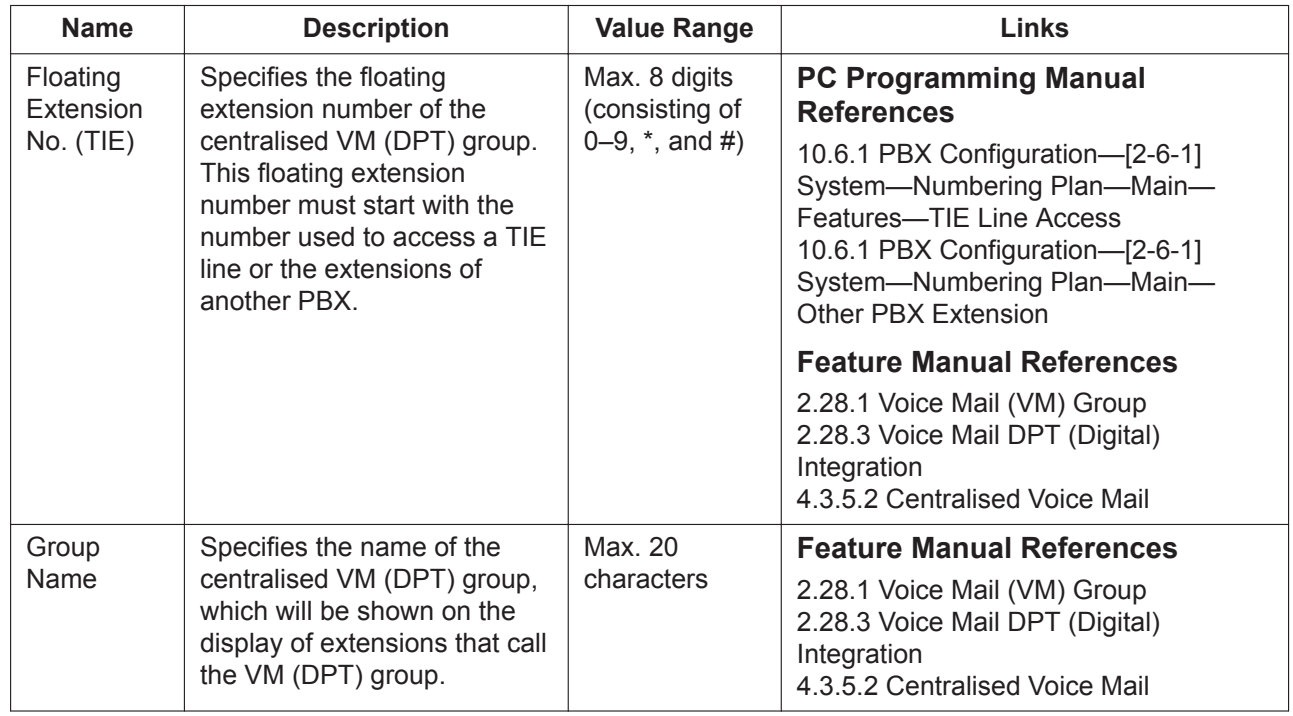

#### **11.7.2.1 PBX Configuration—[3-7-2] Group—UM Group—Unit Settings—Member List**

Displays information about all UM ports that belong to the selected UM group.

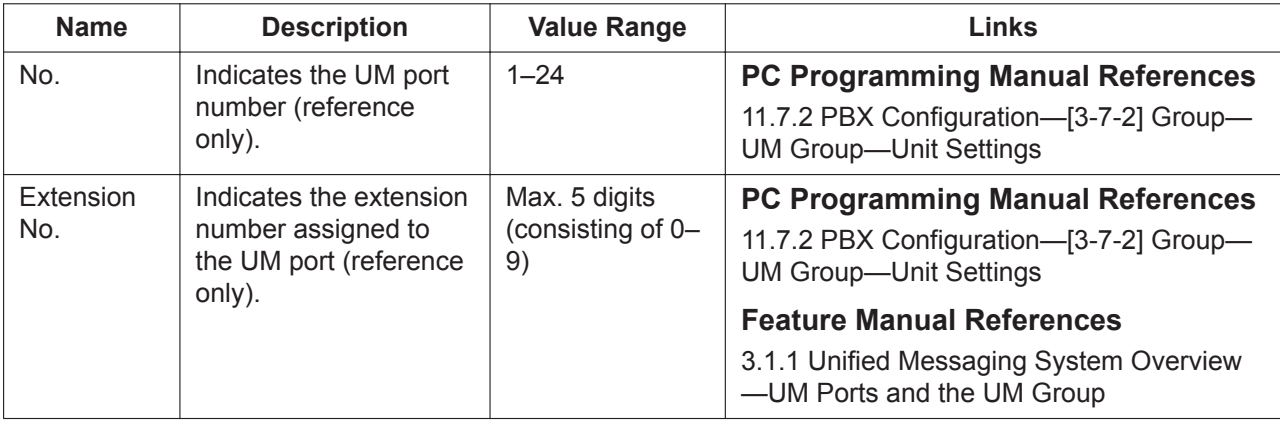

# <span id="page-411-0"></span>**11.8 PBX Configuration—[3-8] Group—PS Ring Group**

A PS ring group is a group of PS extensions that receives incoming calls. Each group has a floating extension number and name. One PS can belong to multiple PS ring groups. A maximum of 32 PS ring groups can be programmed, each containing up to 128 PS extensions. To add PSs to the PS Ring Group, click **Member List**.

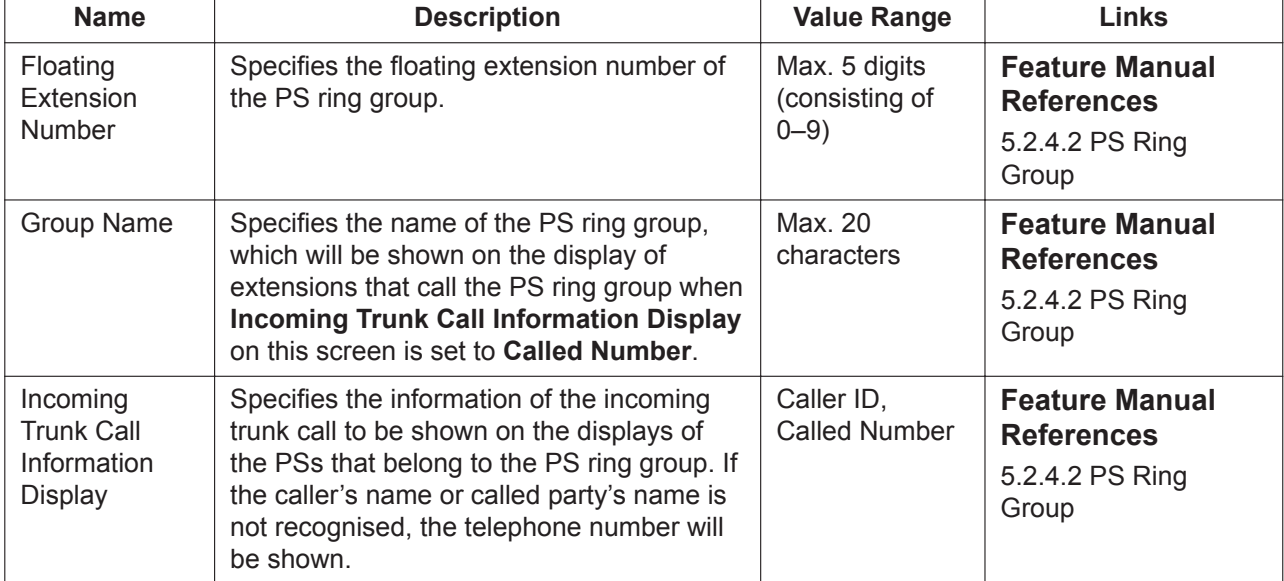

## **11.8.1 PBX Configuration—[3-8] Group—PS Ring Group— Member List**

Each PS Ring Group can have up to 128 PS extensions assigned. Select the group to programme from the **PS Ring Group Number** list.

To assign members to the PS Ring Group, enter directly or click **Extension No. Setting** (see **[2.1.6 Extension Number Setting](#page-40-0)**). To copy members to another group, click **Member list copy**, select the group, and click **OK**.

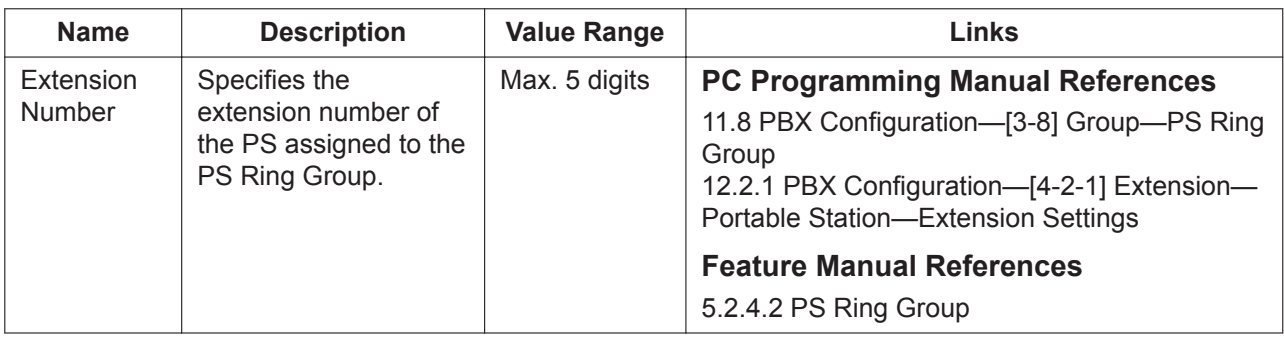

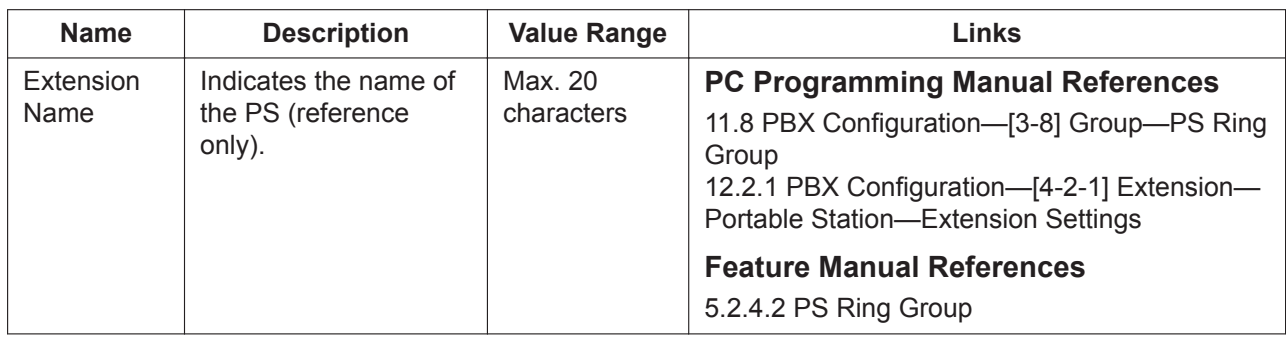

# <span id="page-413-0"></span>**11.9 PBX Configuration—[3-9] Group—Conference Group**

A conference group is a group of telephones (extensions or outside destinations) that ring when a conference group call is made. One destination number can be assigned to multiple conference groups. Up to 31 members can be assigned to each of 8 conference groups. To assign members to a group, click **Member List**.

When **Broadcast Mode** is set to "Disable", only up to 7 members can be assigned to a group. All of these members are automatically allowed to speak when the call starts.

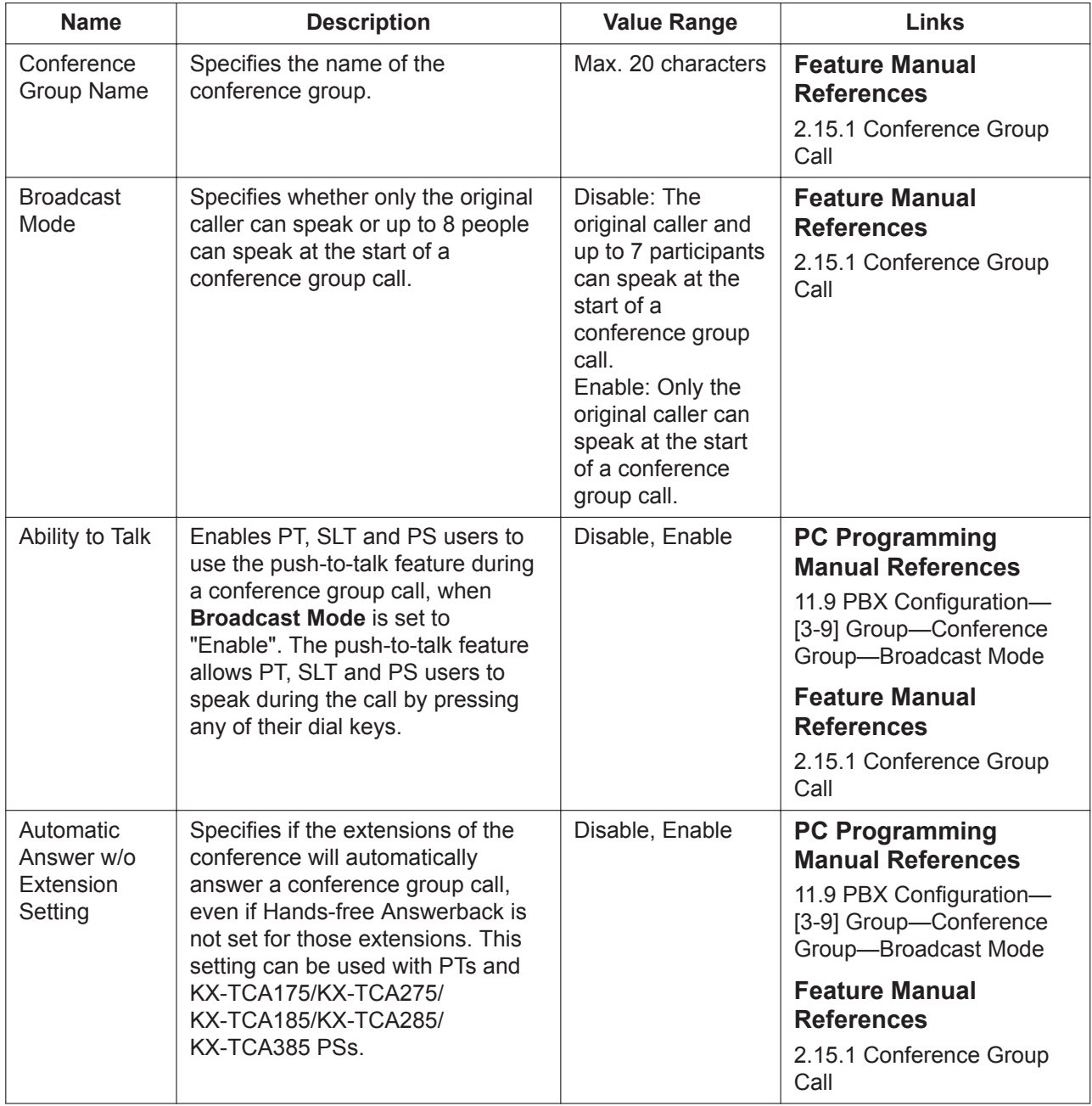

## **11.9.1 PBX Configuration—[3-9] Group—Conference Group— Member List**

Up to 31 members can be assigned to each conference group. Select the group to programme from the **Conference Group No.** list.

When **Broadcast Mode** is set to "Disable", only up to 7 members can be assigned to a group. All of these members are automatically allowed to speak when the call starts.

To copy the numbers to another group, click **Member list copy**, select the group to copy to, and click **OK**. To assign destinations for conference groups easily, click **Extension No. Setting** (see **[2.1.6 Extension](#page-40-0) [Number Setting](#page-40-0)**).

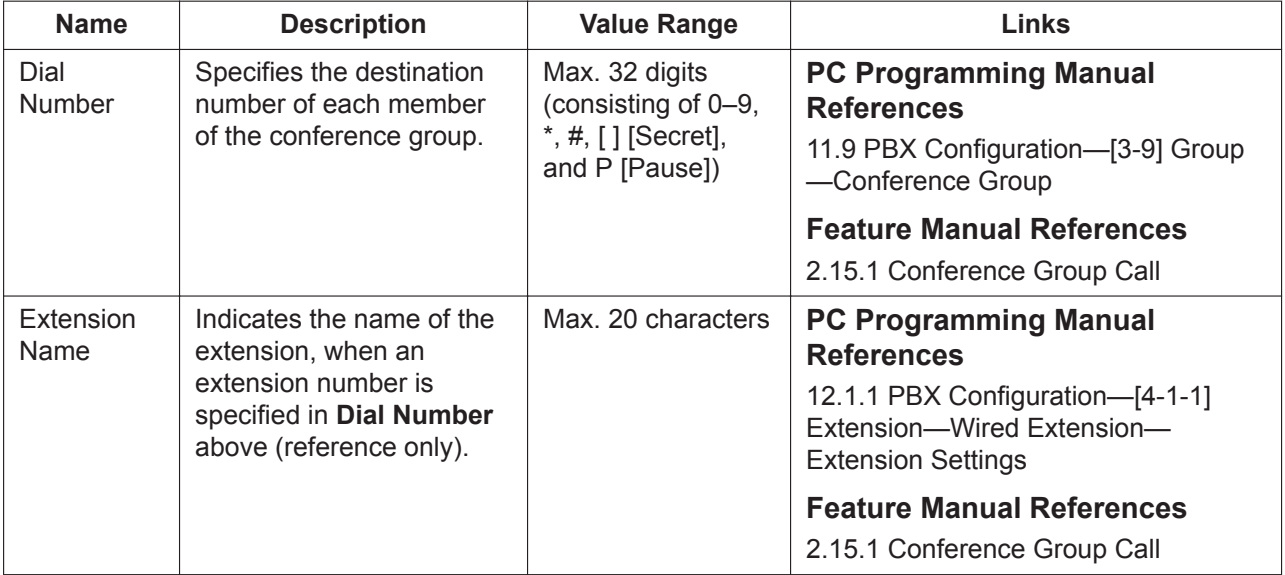

# **11.10 PBX Configuration—[3-10] Group—P2P Group**

Settings for peer-to-peer (P2P) groups can be programmed.

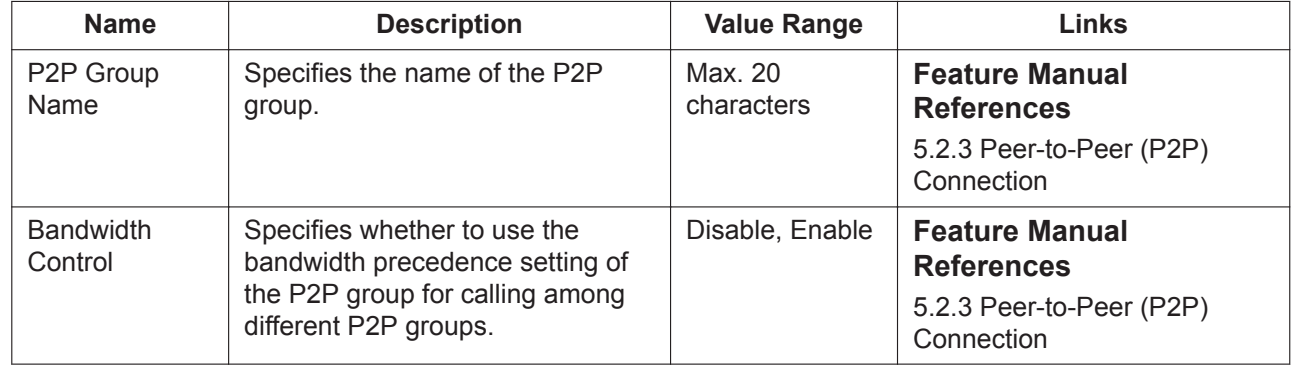

## **11.11 PBX Configuration—[3-11] Group—VM(DPT) Group**

## **11.11.1 PBX Configuration—[3-11-1] Group—VM(DPT) Group— System Settings**

A Panasonic Voice Processing System (VPS) with DPT Integration can be connected to DPT ports of the PBX. The DPT ports that are connected to the VPS are called a VM (DPT) Group. 2 VM (DPT) Groups can be programmed.

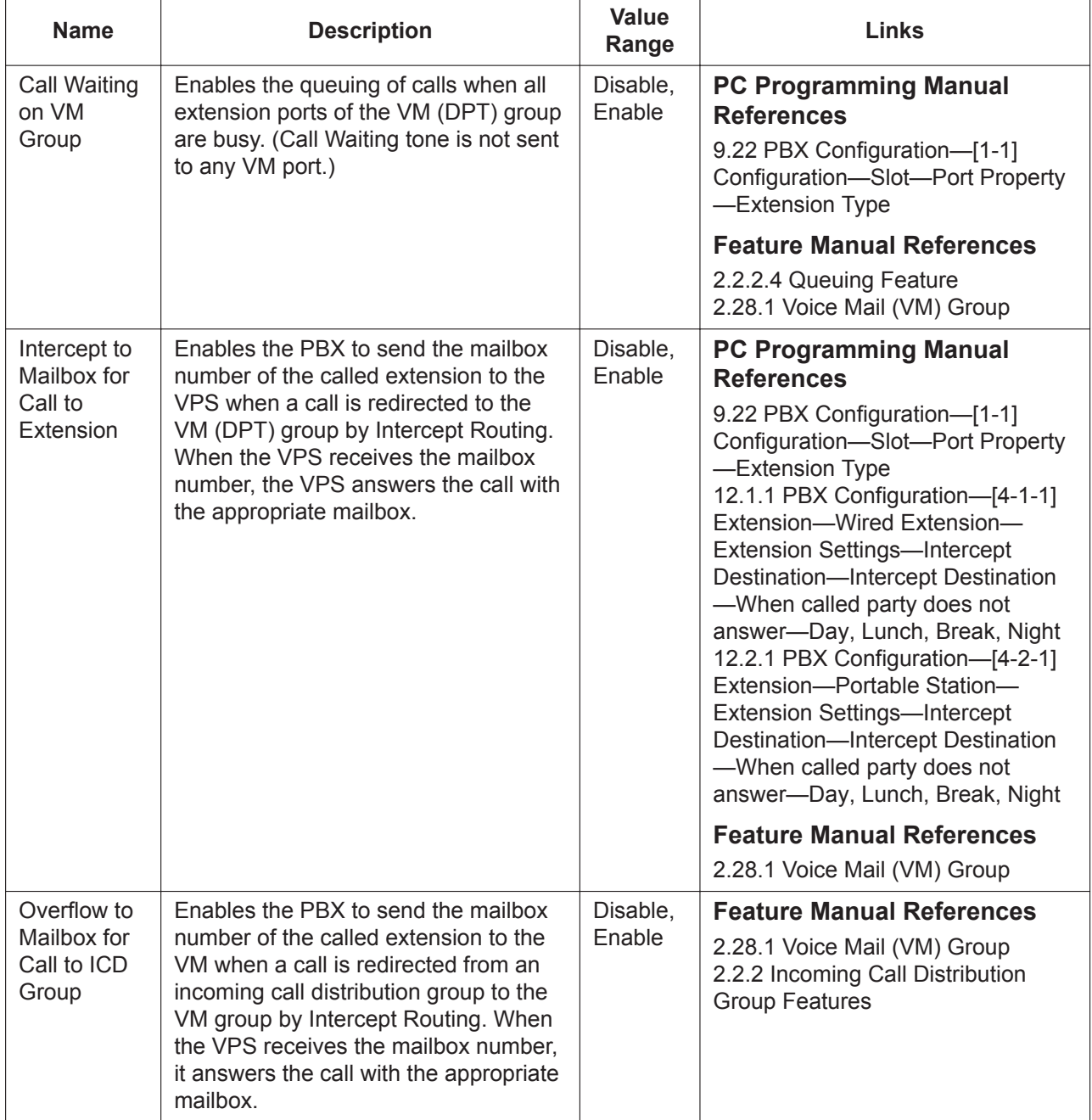

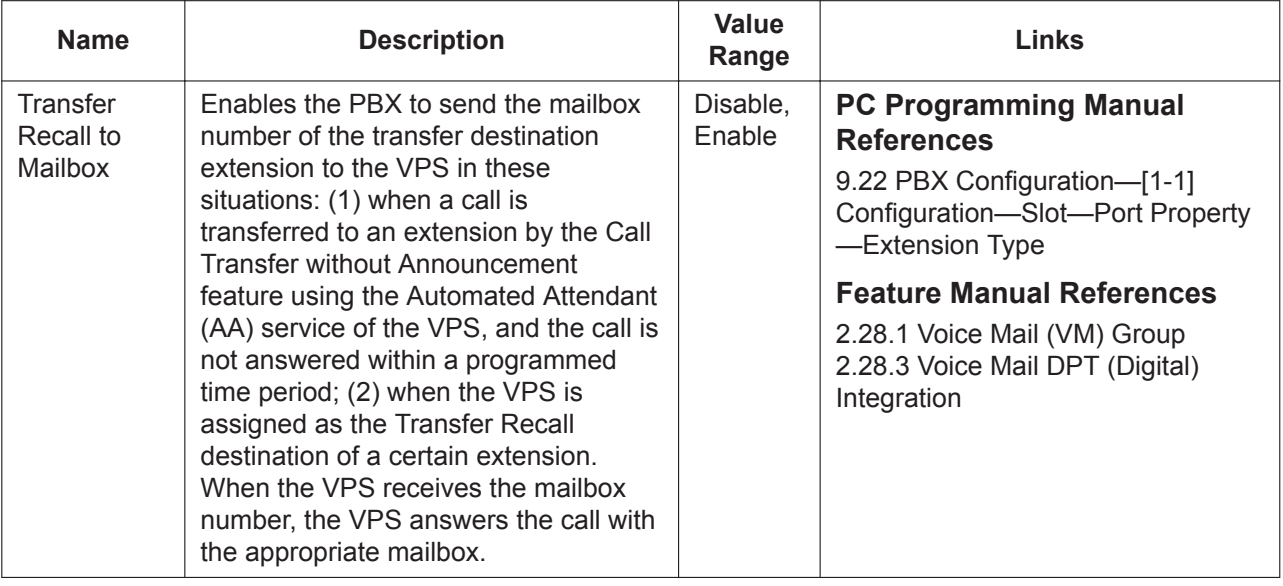

## <span id="page-417-0"></span>**11.11.2 PBX Configuration—[3-11-2] Group—VM(DPT) Group— Unit Settings**

A VM (DPT) group has a floating extension number, which can be assigned as the destination for redirected calls and incoming calls.

To assign extension numbers to the group, click Member List. To view a list of all programmed extension numbers and types, click Extension List View.

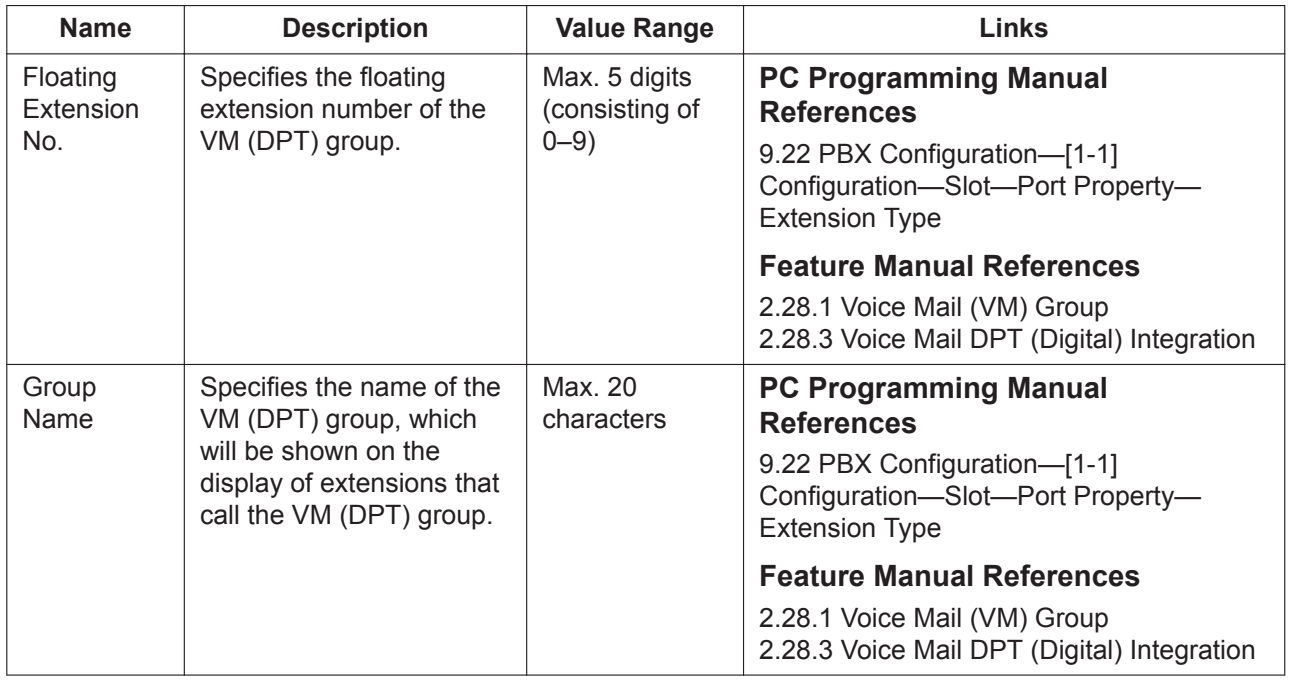

### **11.11.2.1 PBX Configuration—[3-11-2] Group—VM(DPT) Group—Unit Settings—Member List**

Displays information on the settings of all relevant ports. Only ports set to VM(DPT) in DPT Type—Type of [9.22 PBX Configuration—\[1-1\] Configuration—Slot—Port Property—Extension Type](#page-257-0) will be displayed. In

addition, the other information displayed here can also be set in [9.22 PBX Configuration—\[1-1\]](#page-257-0) [Configuration—Slot—Port Property—Extension Type.](#page-257-0)

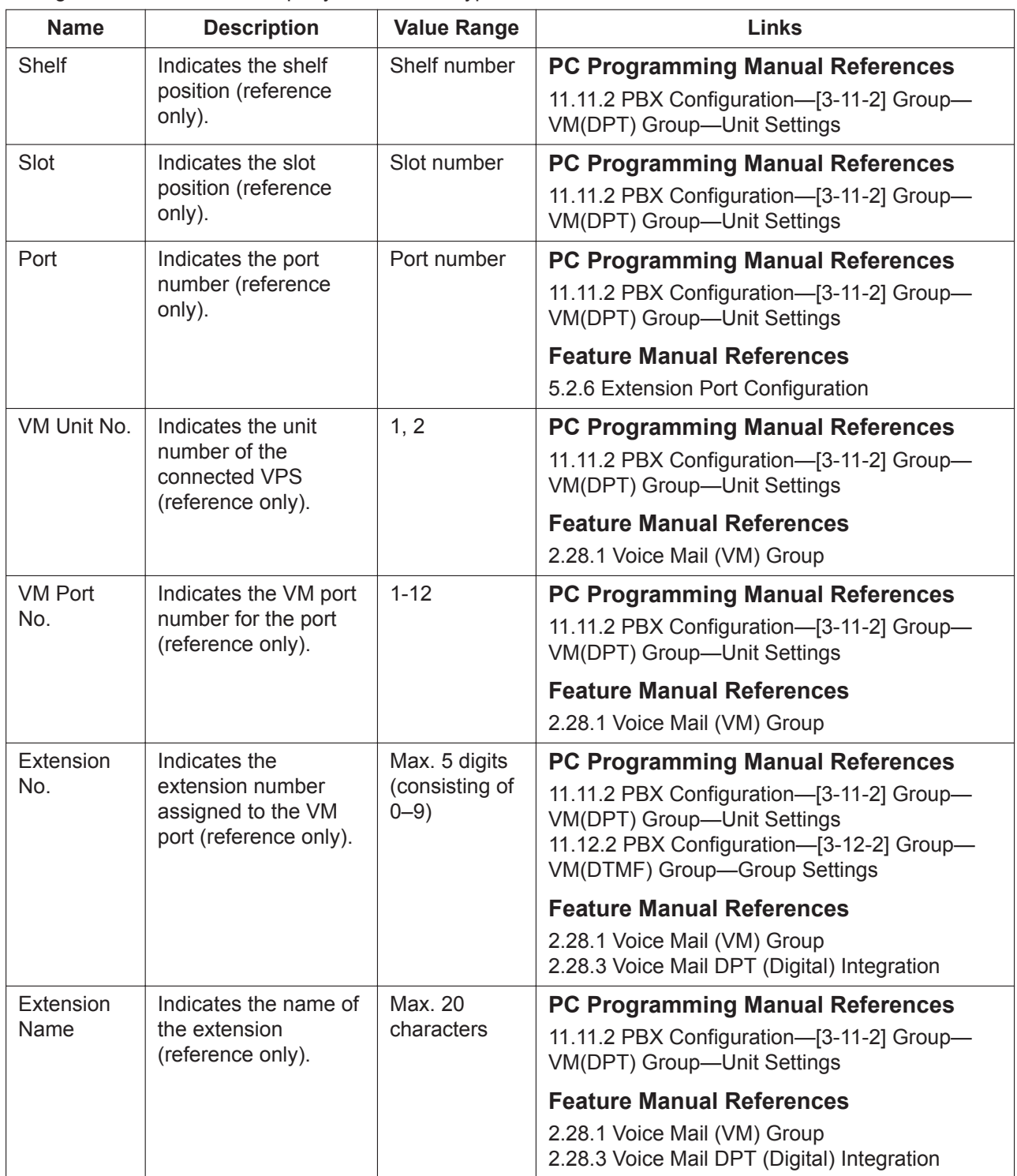

# **11.12 PBX Configuration—[3-12] Group—VM(DTMF) Group**

## **11.12.1 PBX Configuration—[3-12-1] Group—VM(DTMF) Group— System Settings**

A Panasonic Voice Processing System (VPS) with DTMF Integration can be connected to SLT ports of the PBX. The SLT ports that are connected to the VPS are called a VM (DTMF) Group. 2 VM (DTMF) Groups can be programmed. For more information on Voice Mail groups and DTMF integration, see 2.28.1 Voice Mail (VM) Group and 2.28.2 Voice Mail DTMF Integration in the Feature Manual.

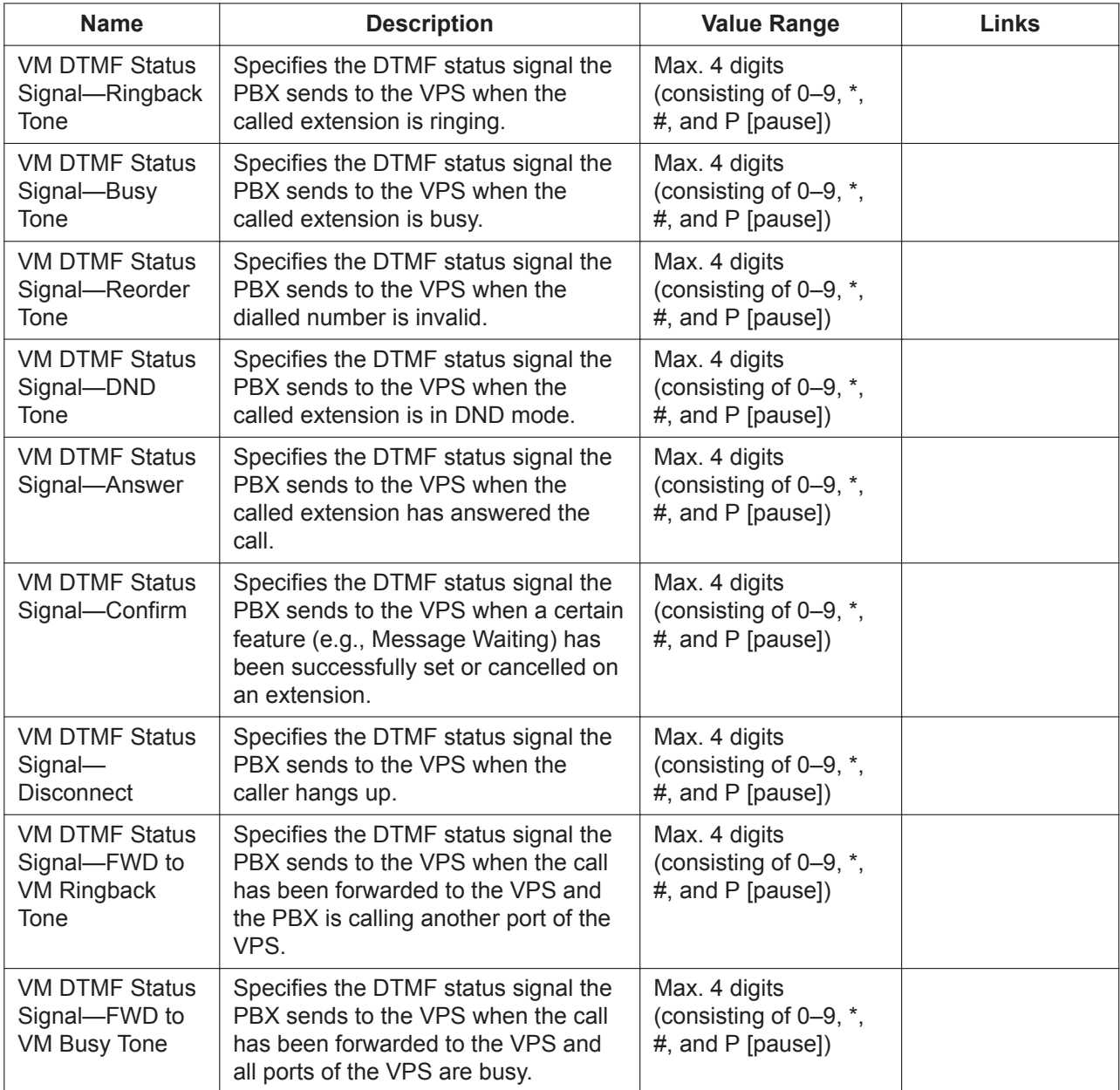

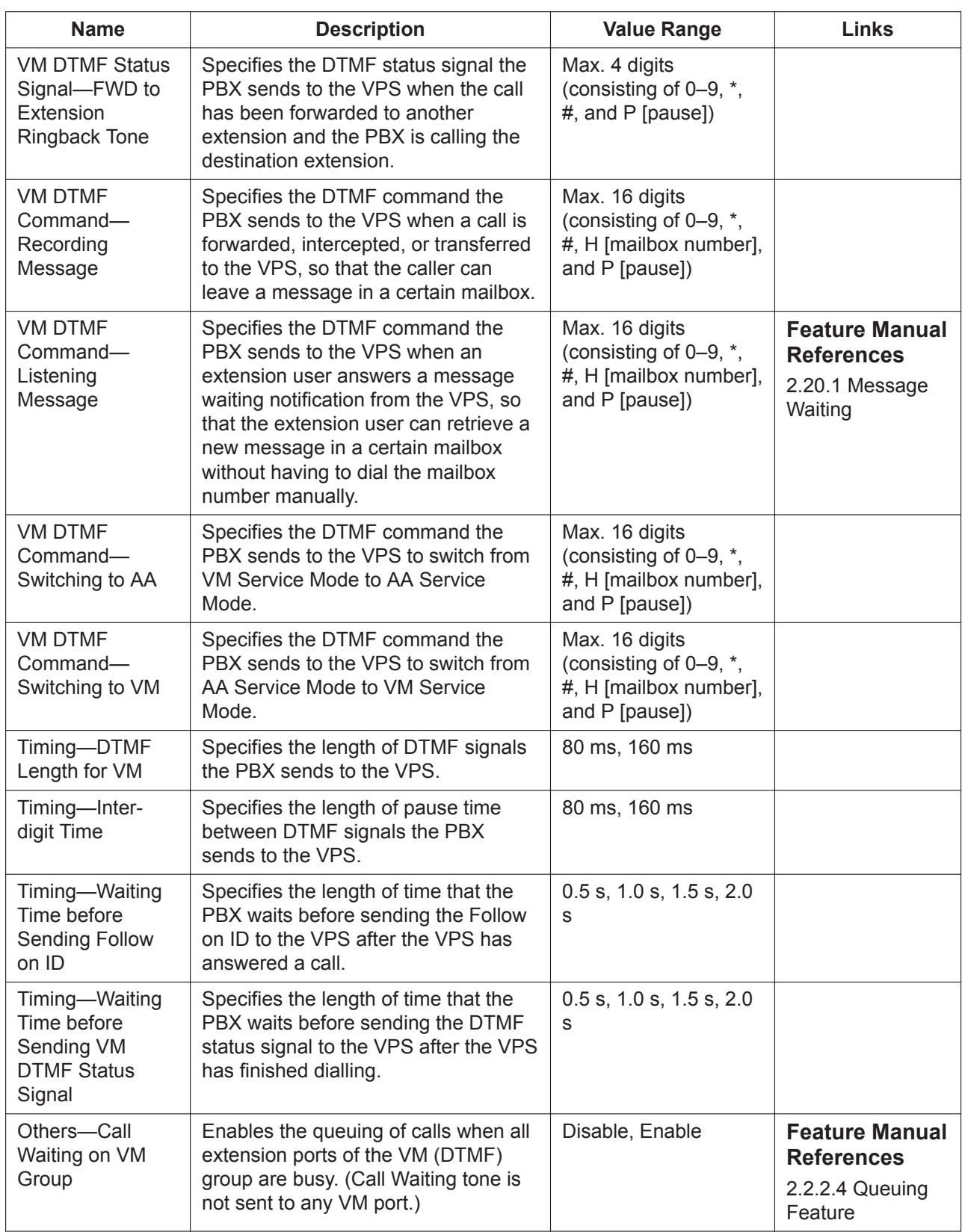

#### **11.12.2 PBX Configuration—[3-12-2] Group—VM(DTMF) Group—Group Settings**

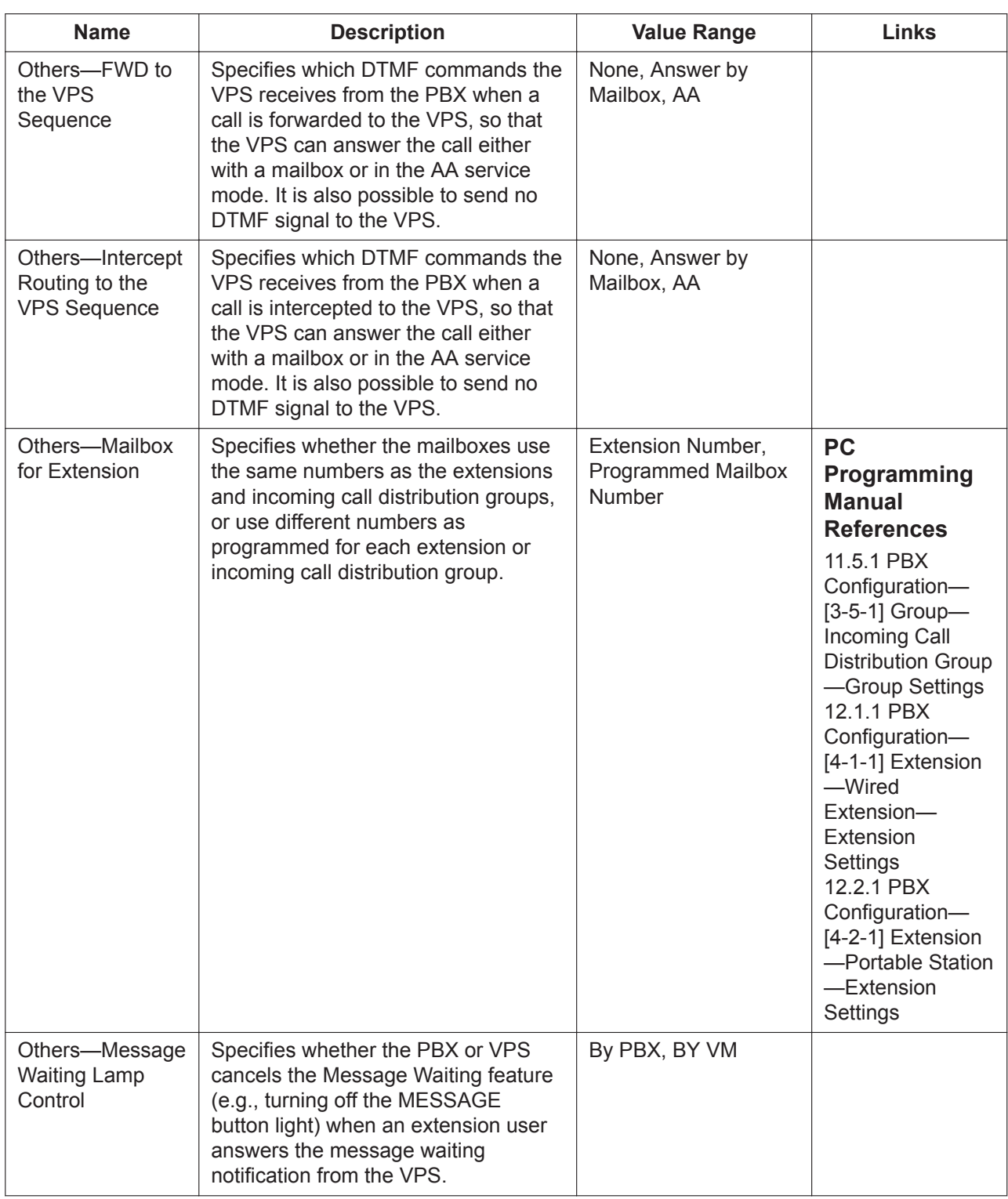

## <span id="page-421-0"></span>**11.12.2 PBX Configuration—[3-12-2] Group—VM(DTMF) Group— Group Settings**

A VM (DTMF) group has a floating extension number, and can be assigned as the destination for redirected calls and incoming calls. To assign members to the group, click **Member List**. To view a list of all programmed extension numbers and types, click **Extension List View**.

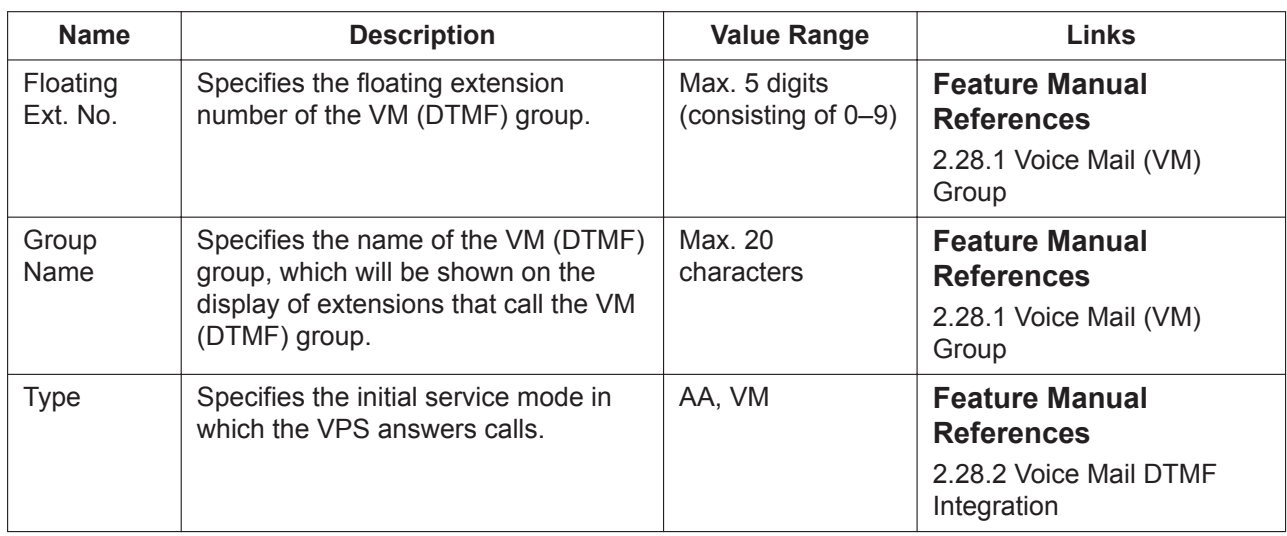

#### **11.12.2.1 PBX Configuration—[3-12-2] Group—VM(DTMF) Group— Group Settings—Member List**

Select the group to programme from the **VM(DTMF) Group Number** list. To assign members to the group, enter directly or click **Extension No. Setting** (see **[2.1.6 Extension](#page-40-0) [Number Setting](#page-40-0)**). To copy members to another group, click **Member list copy**, select the group, and then click **OK**.

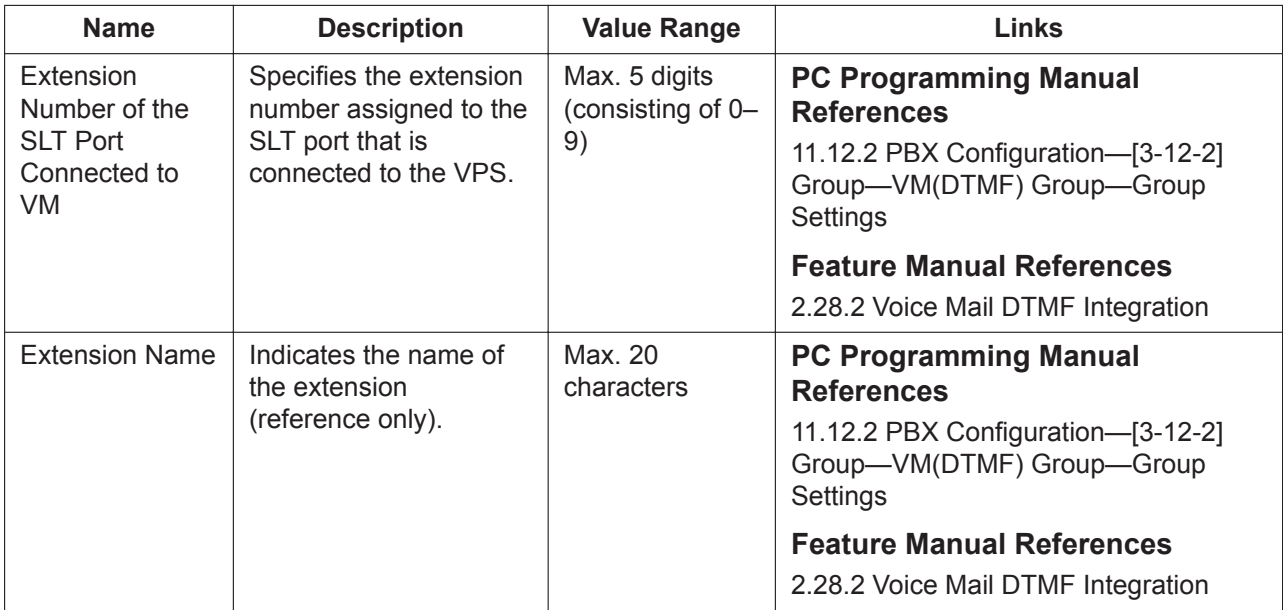

424 | PC Programming Manual

# *Section 12*

# *PBX Configuration—[4] Extension*

*This section serves as reference operating instructions for the Extension menu of the PBX Configuration Menu of the Setup screen of Web Maintenance Console.*

# **12.1 PBX Configuration—[4-1] Extension—Wired Extension**

### <span id="page-425-0"></span>**12.1.1 PBX Configuration—[4-1-1] Extension—Wired Extension —Extension Settings**

For each slot in which an extension card is installed, a certain number of extension ports are displayed. For each extension port, various extension settings can be assigned.

To search for a specific extension, enter the extension number or the extension name in the search box and click **Find Next**.

To copy the settings of an extension to another extension, click **Copy to**. The copied data includes FWD/ DND, personal speed dialling, and flexible button settings.

To assign a set of CLIP numbers automatically, click **CLIP Generate**.

The **Shelf**, **Slot**, and **Port** for each item are displayed for your reference. For details, see **[Common](#page-161-0) [Programming Reference Items](#page-161-0)** in **[9.1 PBX Configuration—\[1-1\] Configuration—Slot](#page-157-0)**.

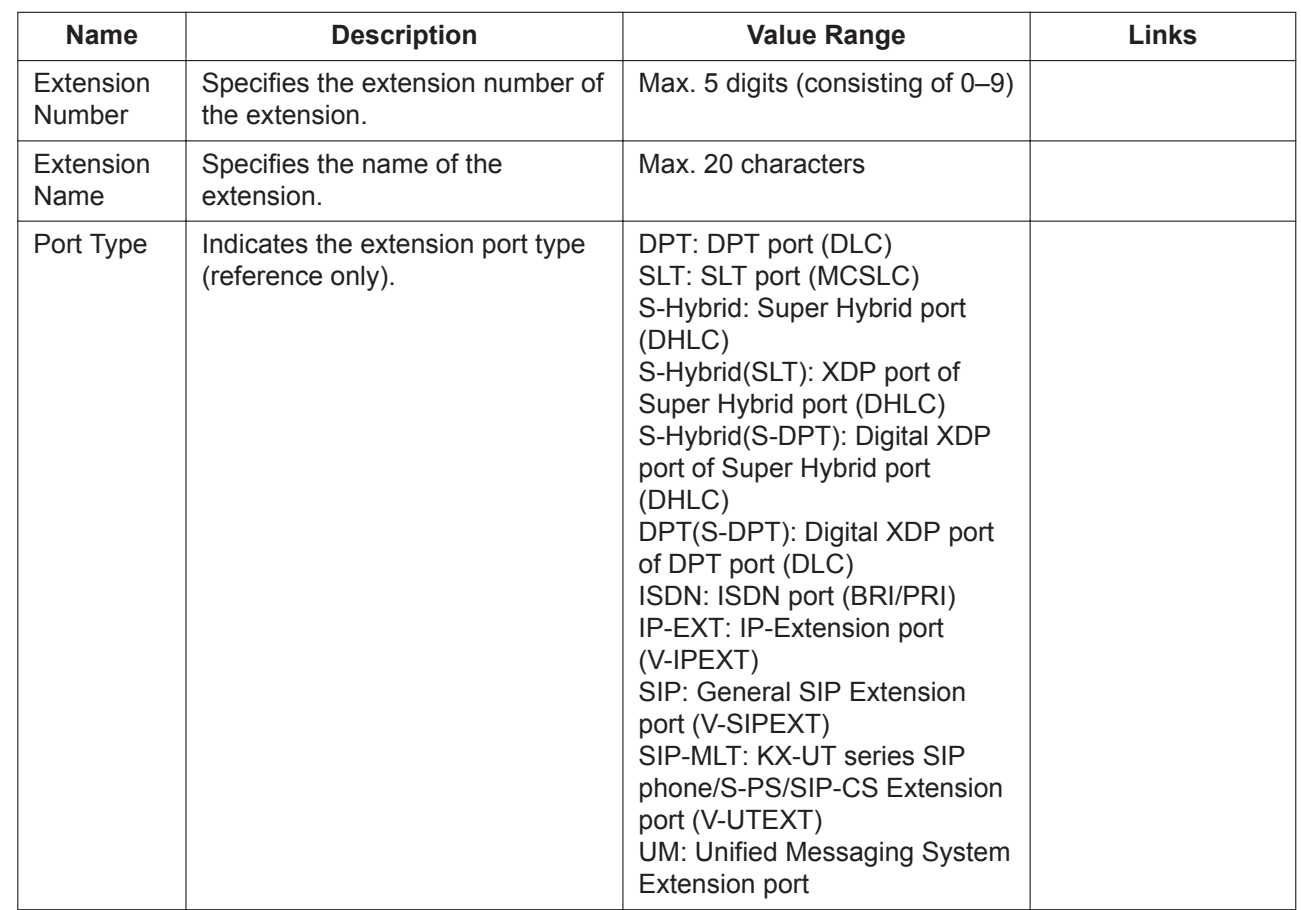

#### **Main**

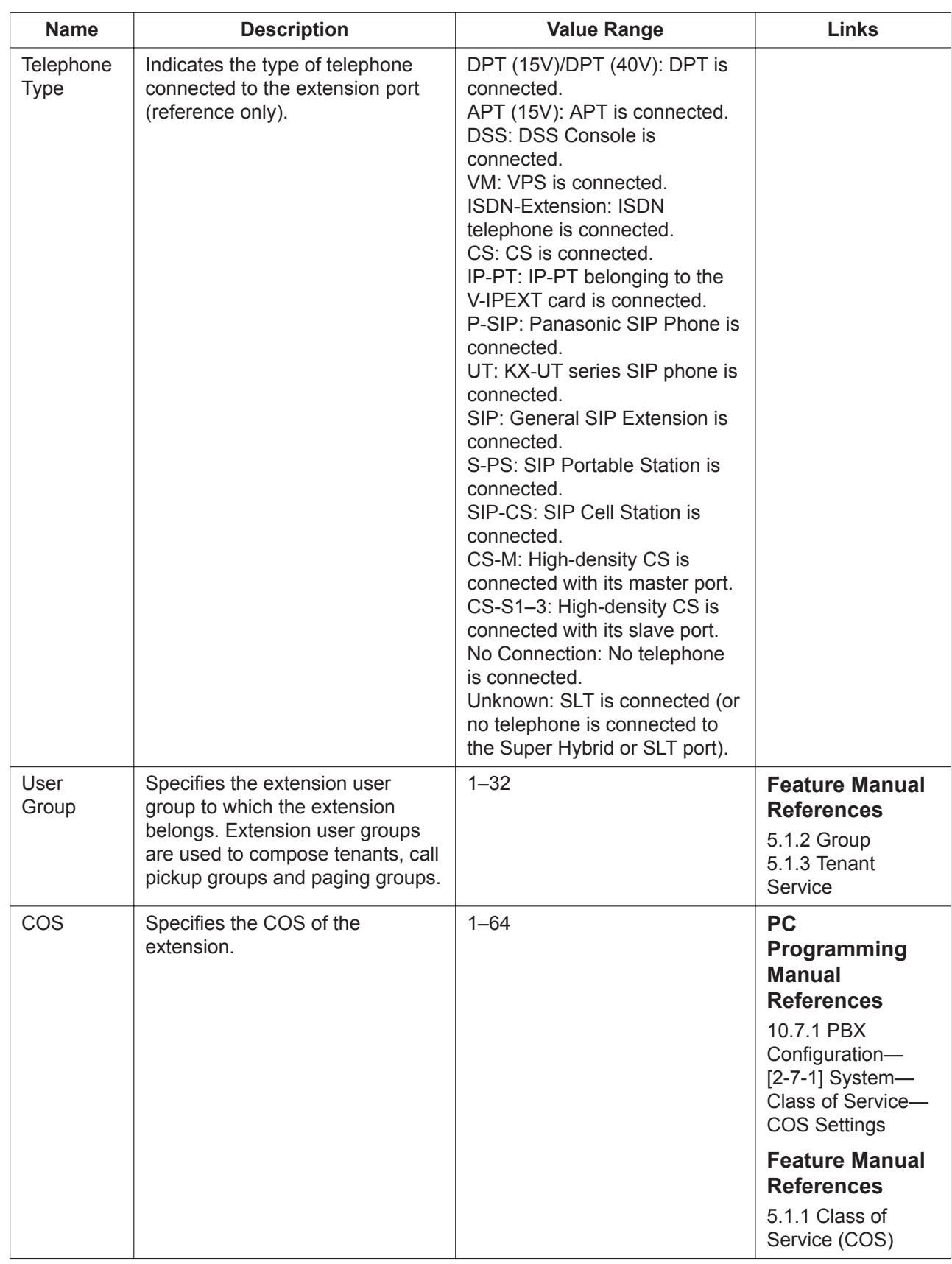

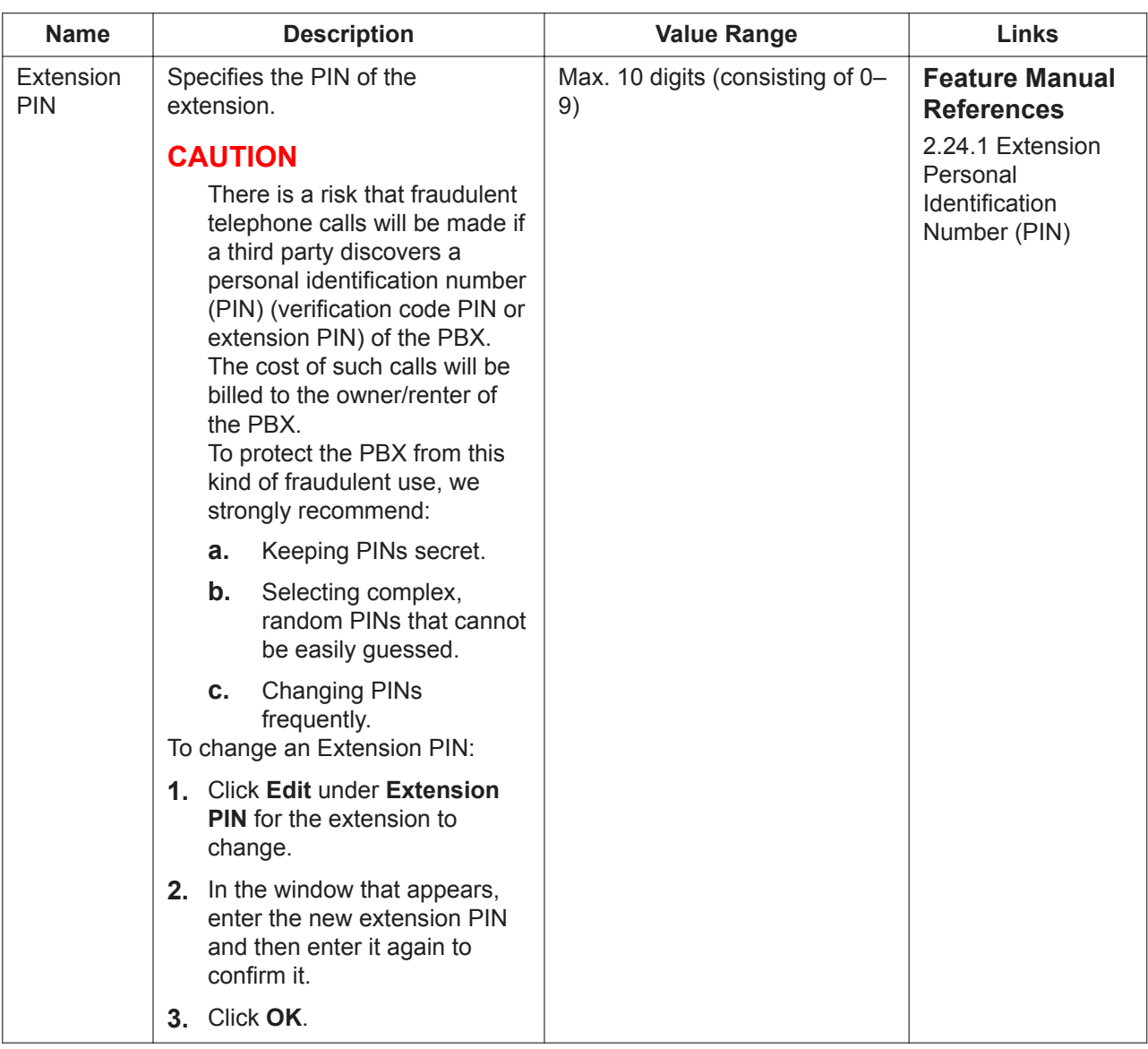

#### <span id="page-427-0"></span>**Intercept Destination**

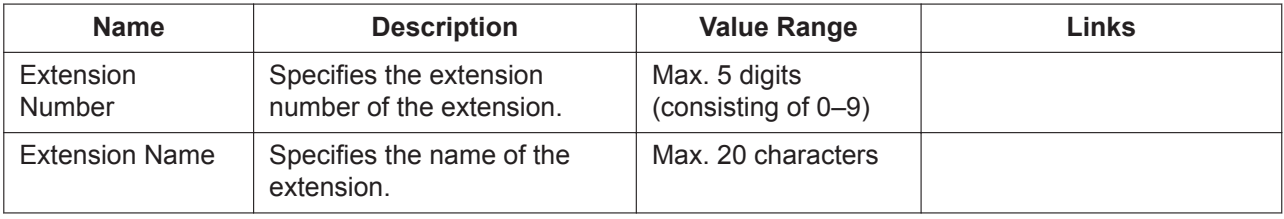

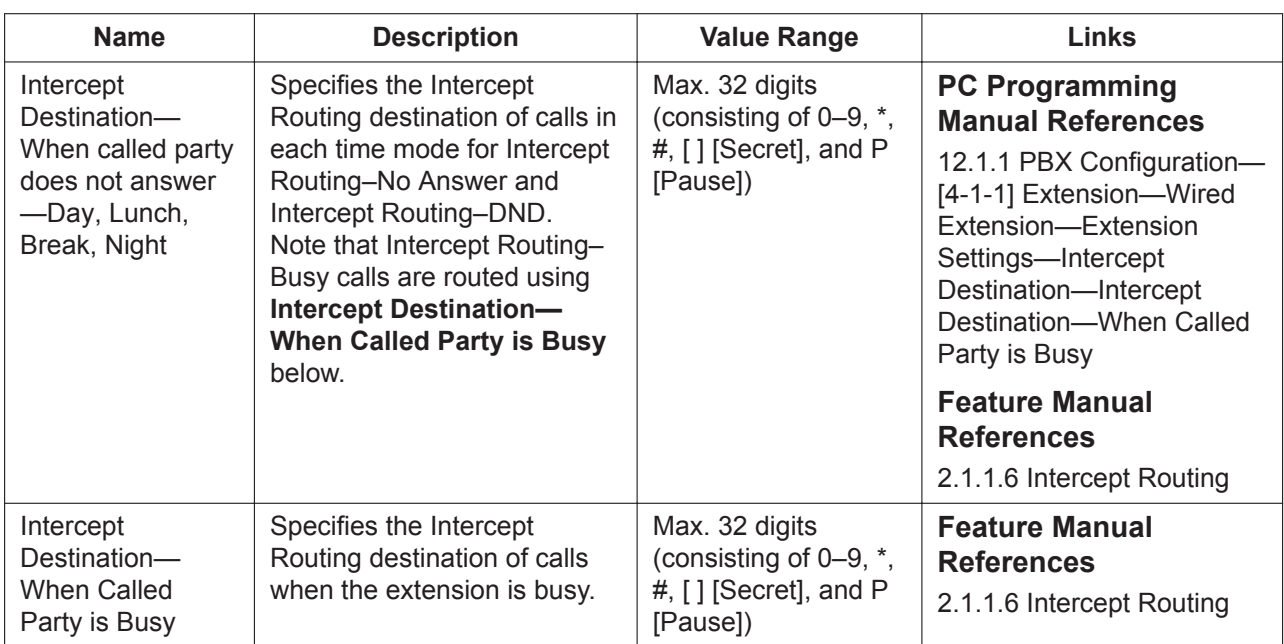

#### **Intercept No Answer Time**

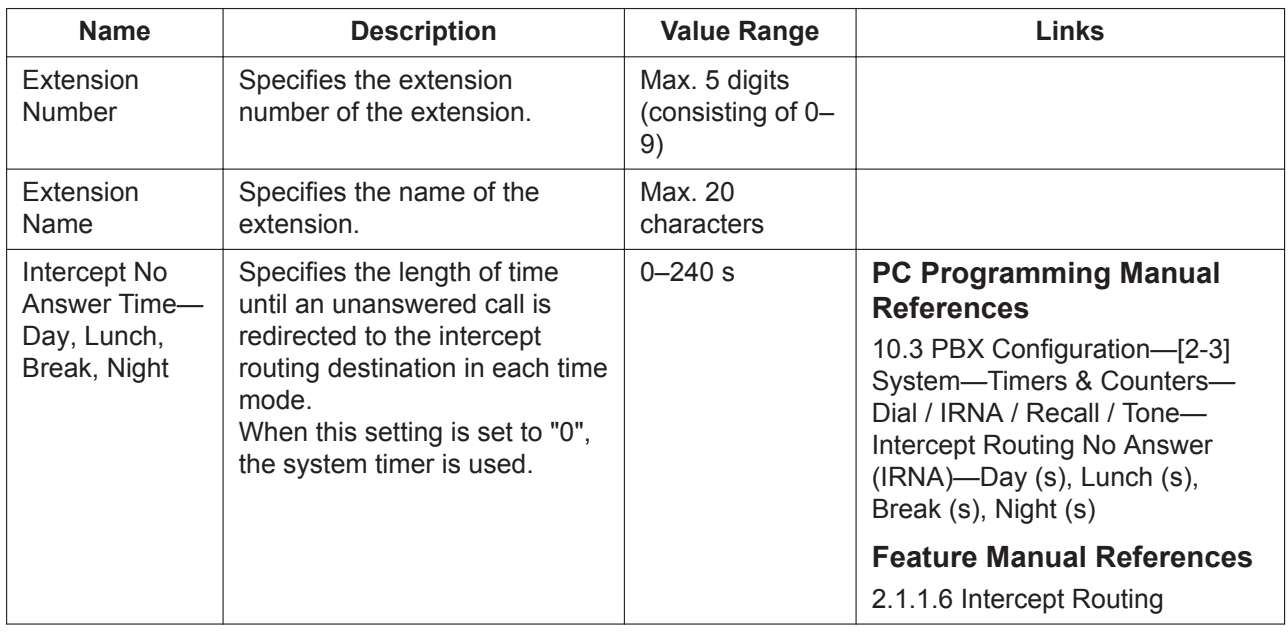

#### <span id="page-428-0"></span>**CLIP**

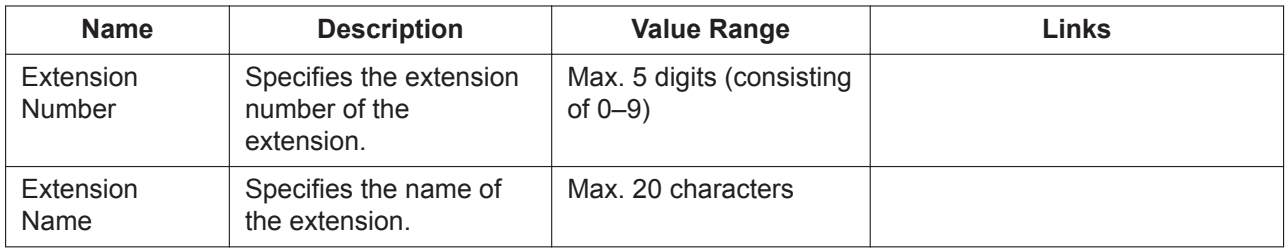

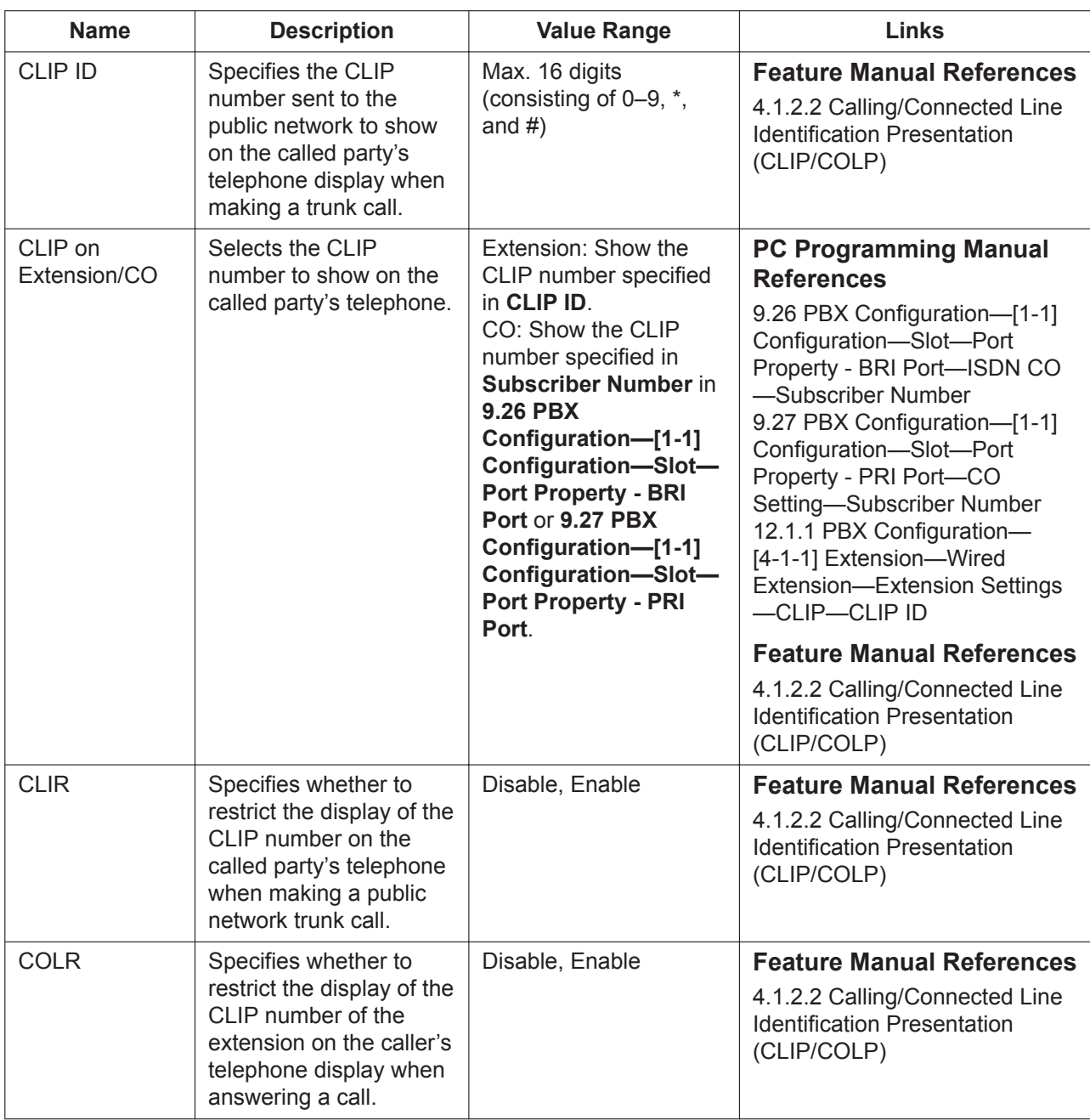

#### **UM**

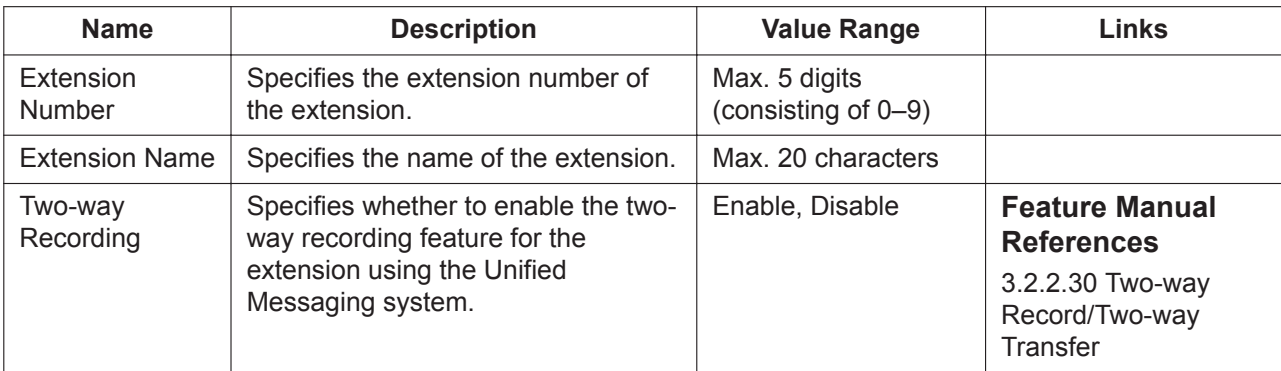

## **Option 1**

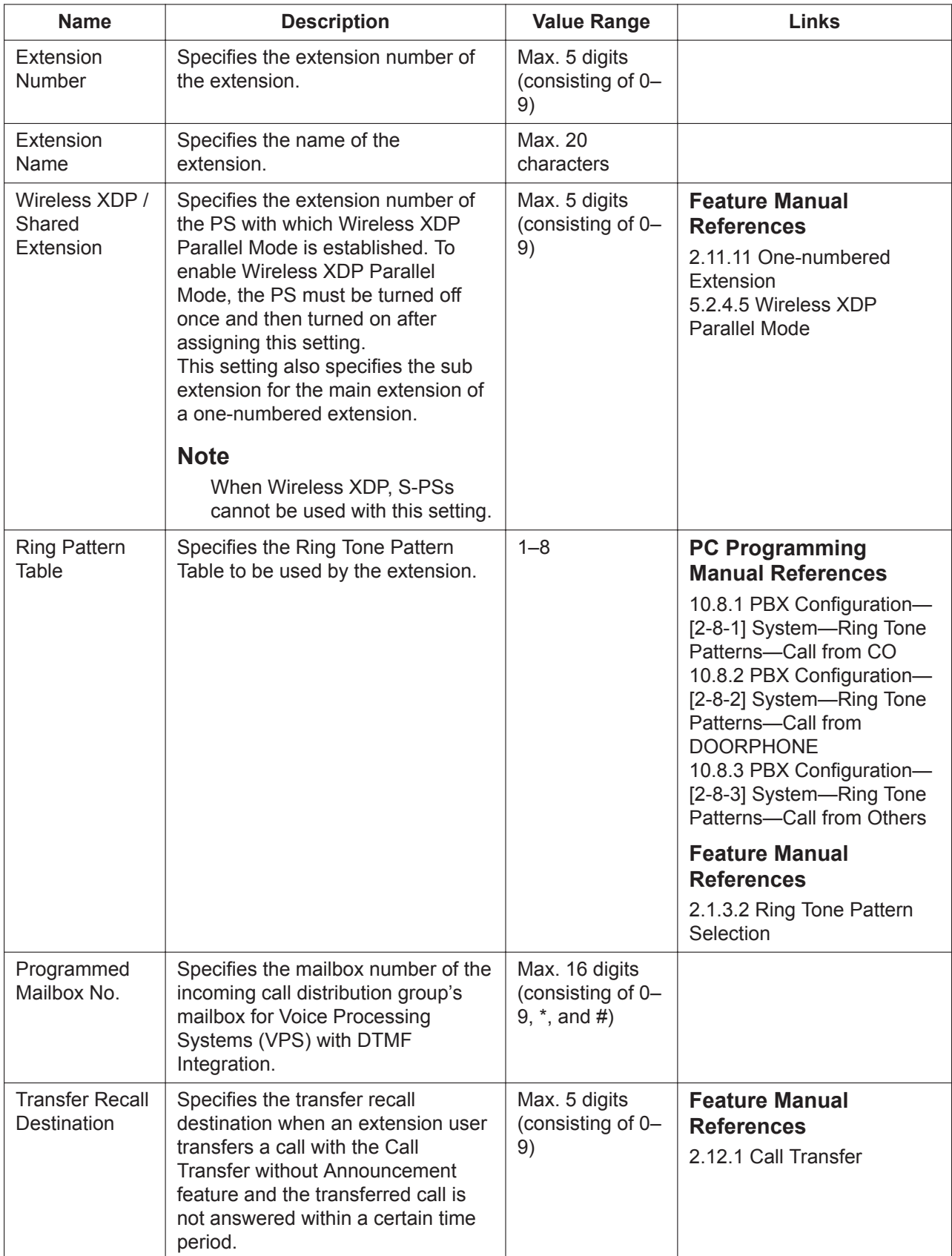

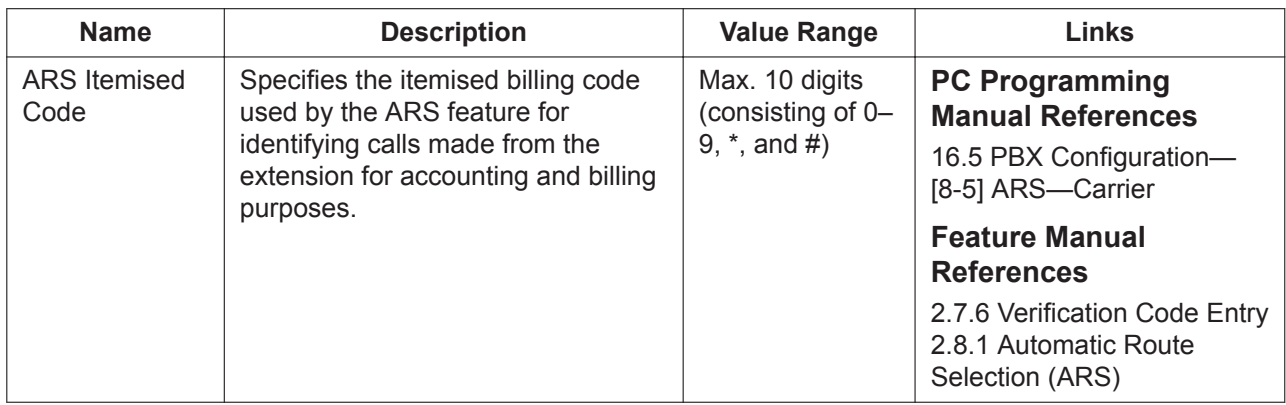

### **Option 2**

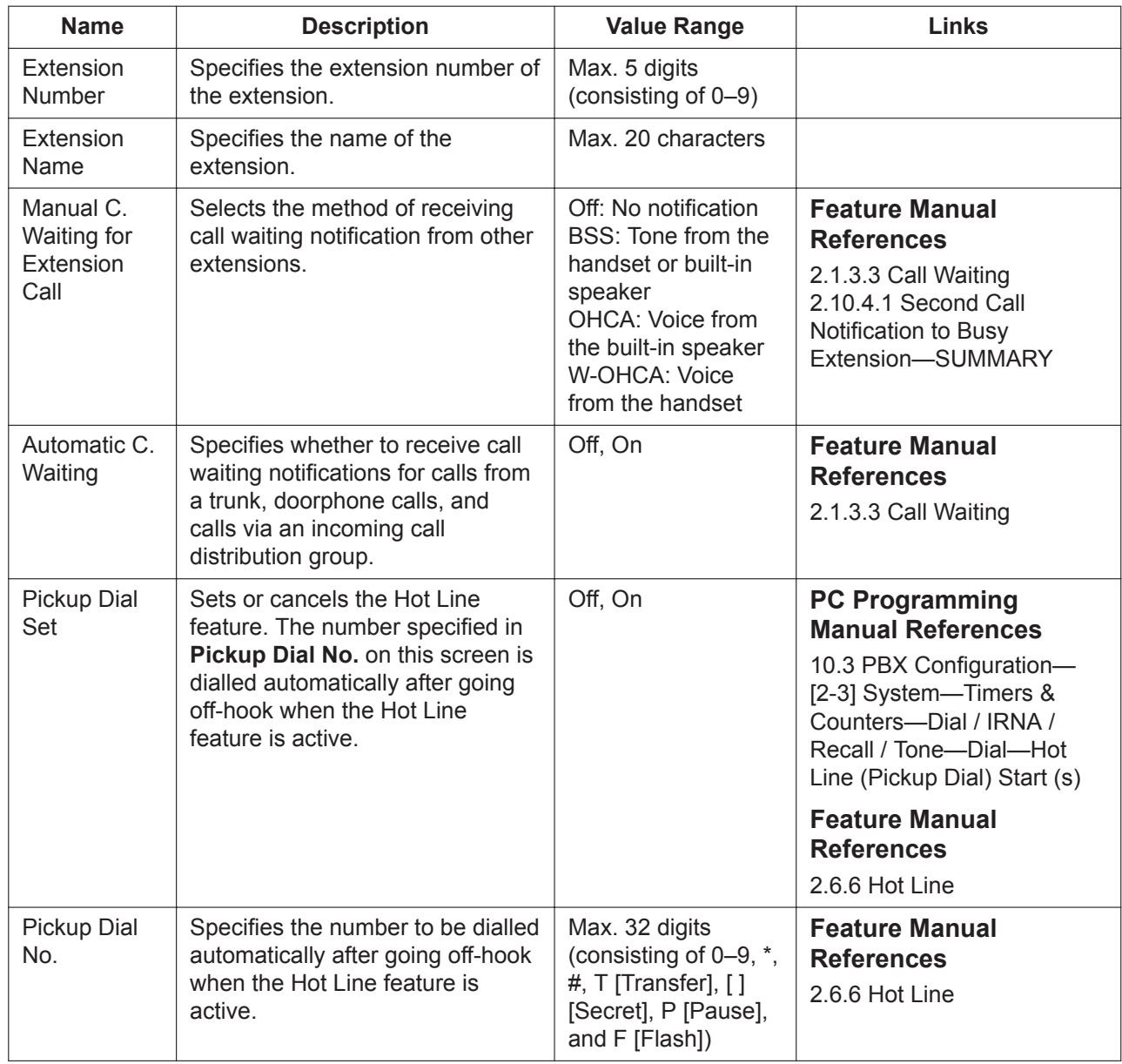
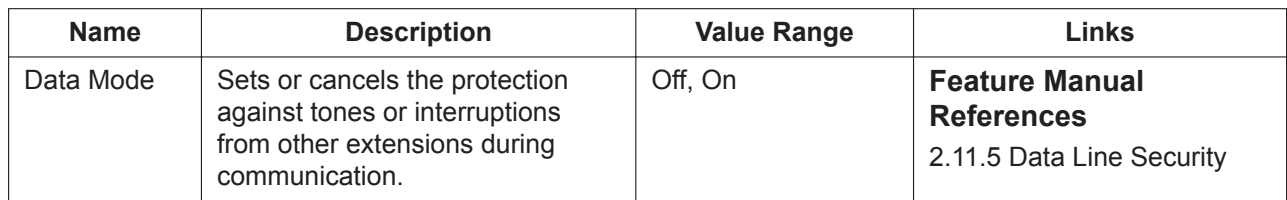

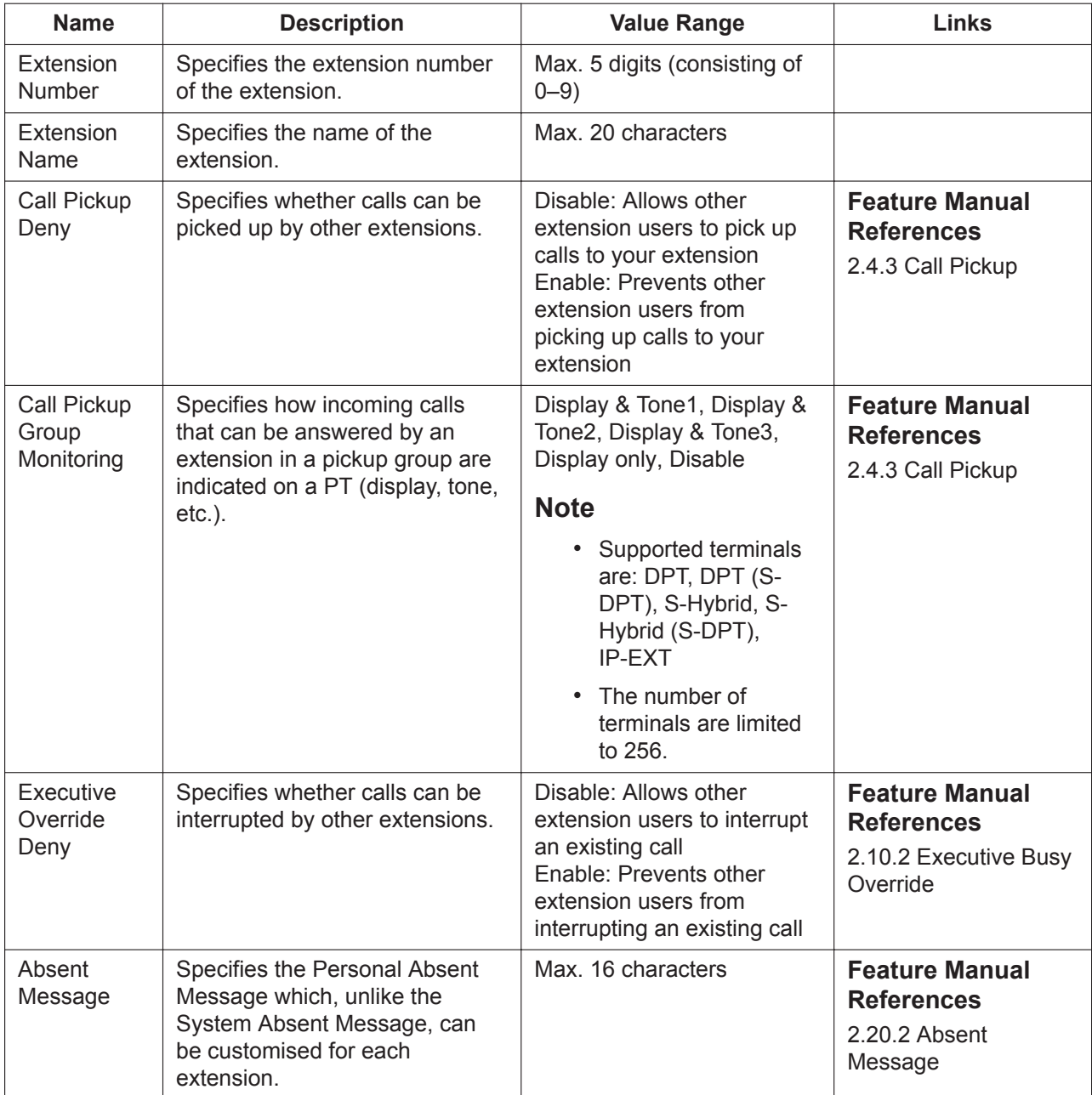

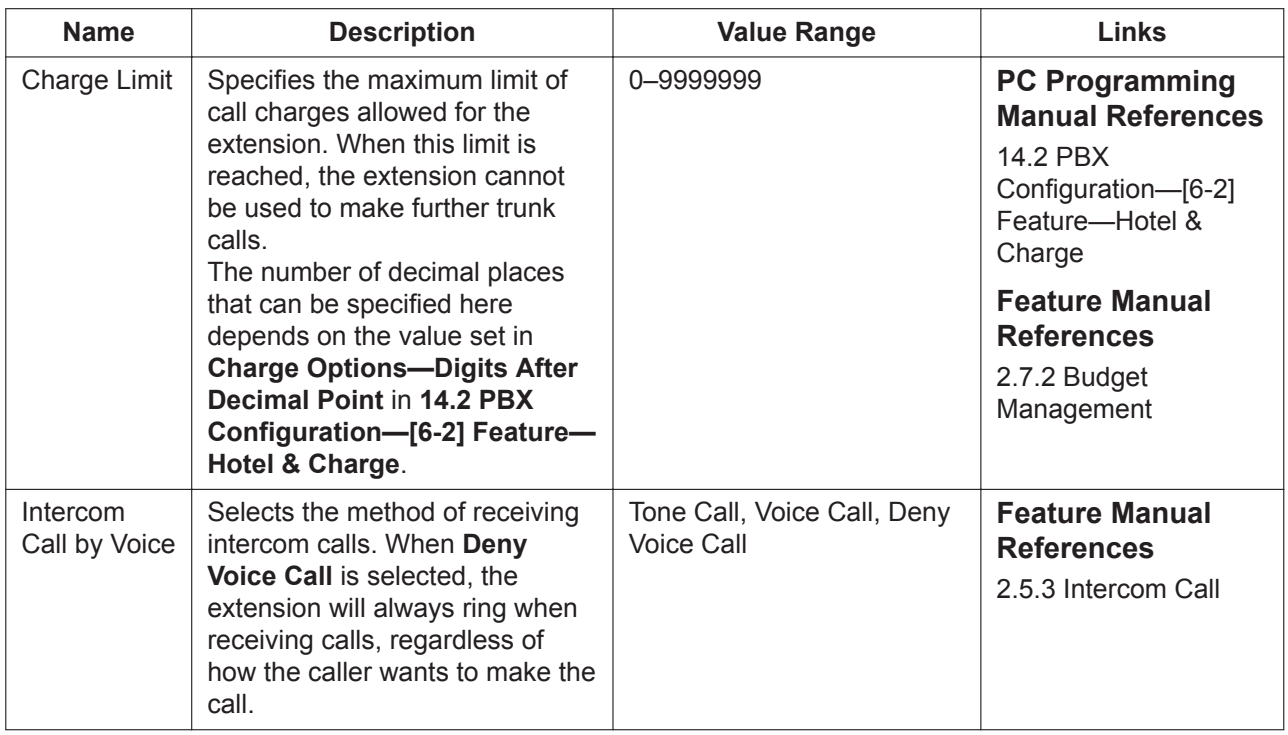

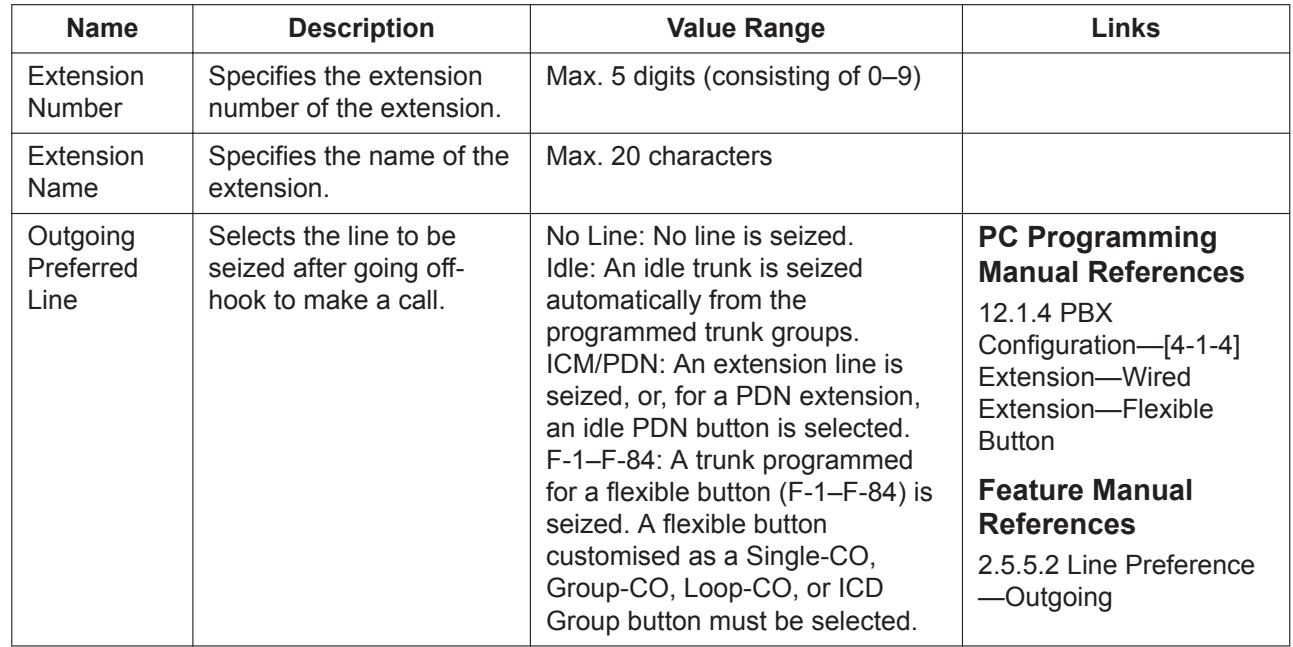

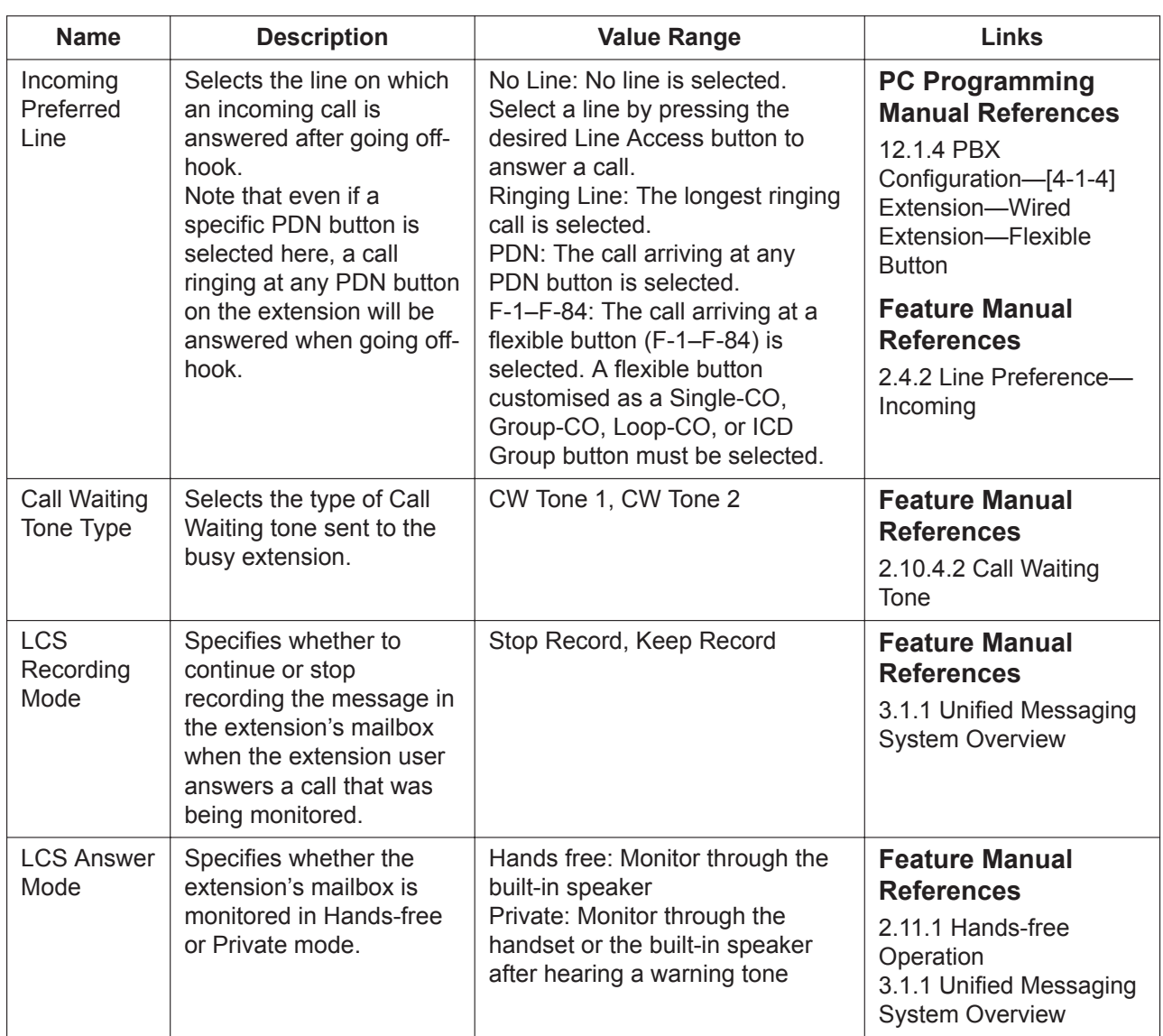

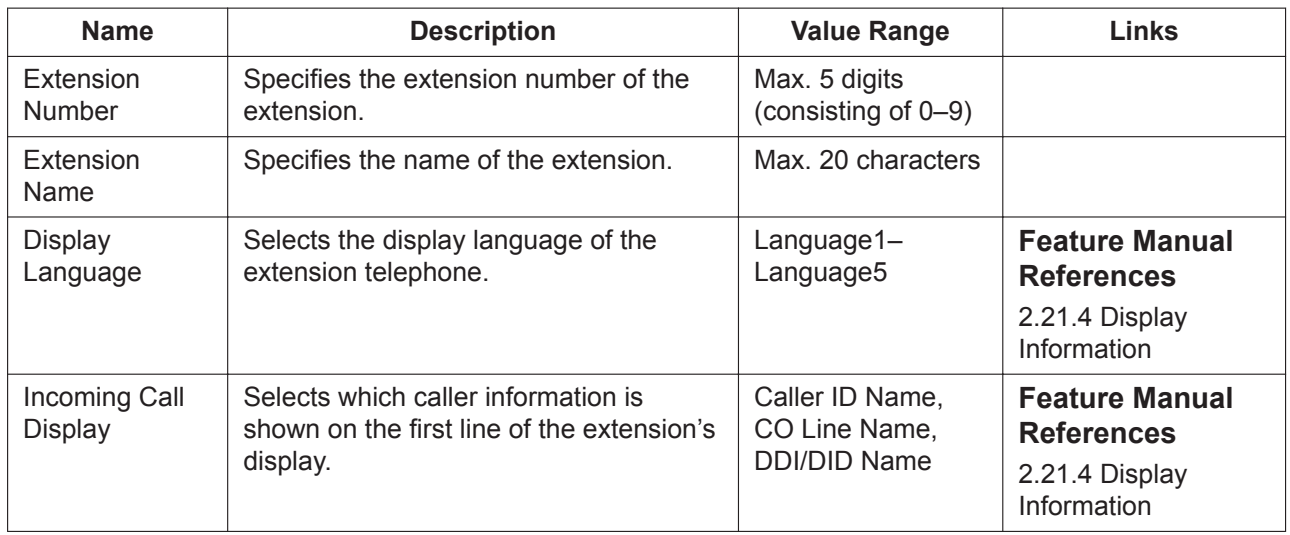

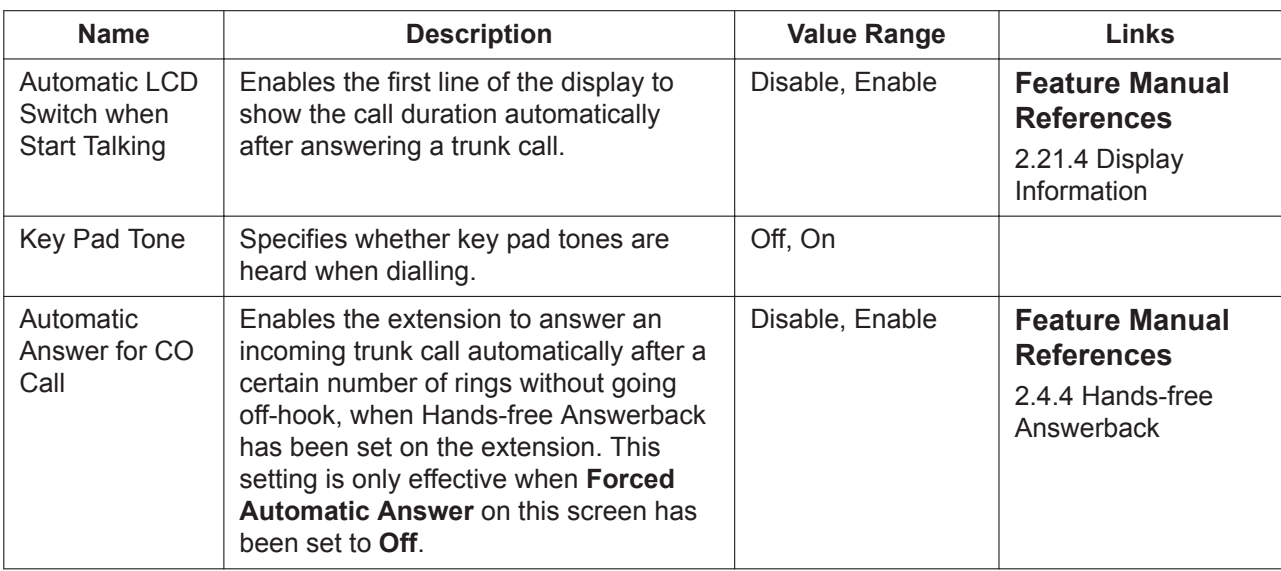

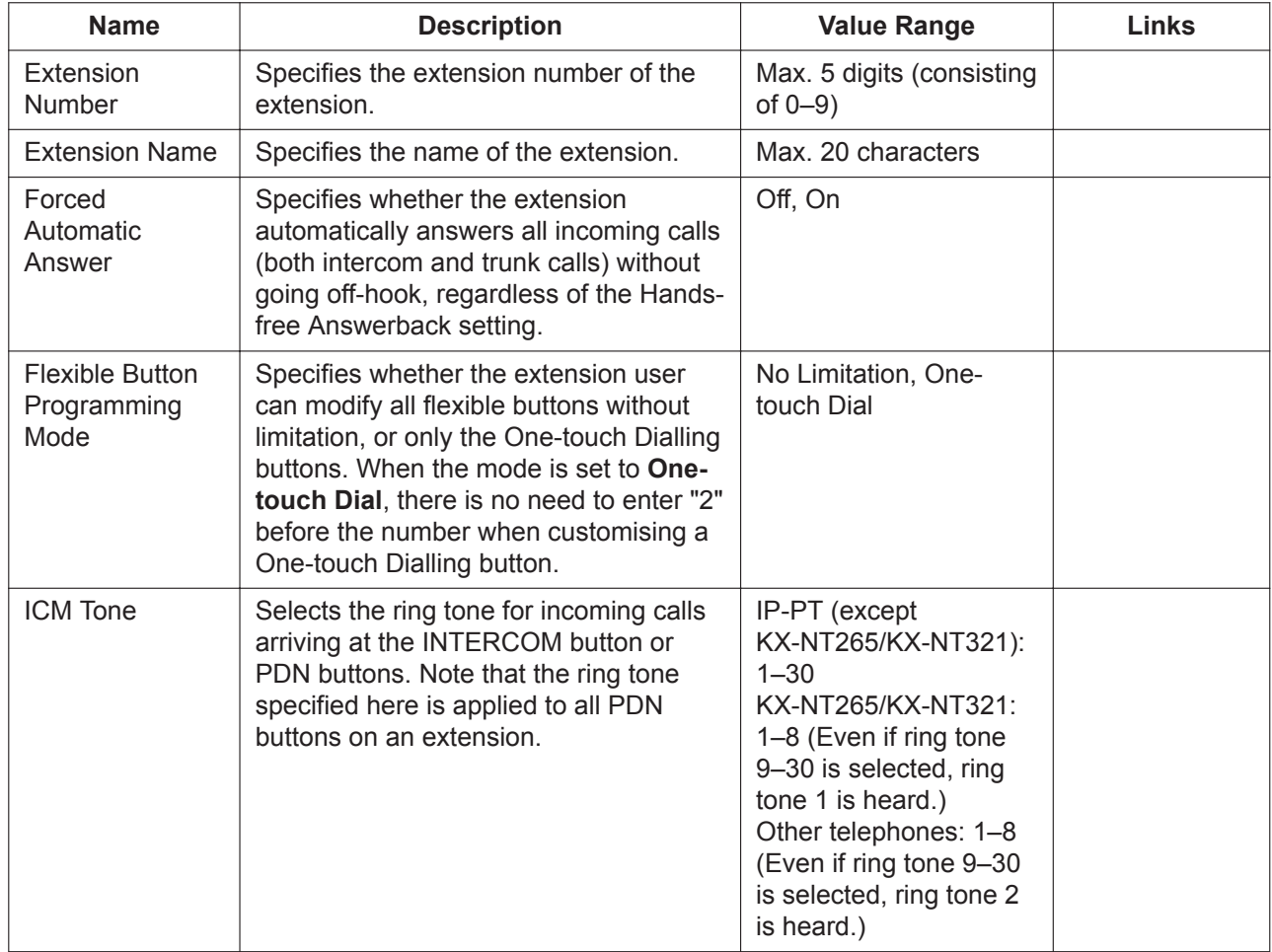

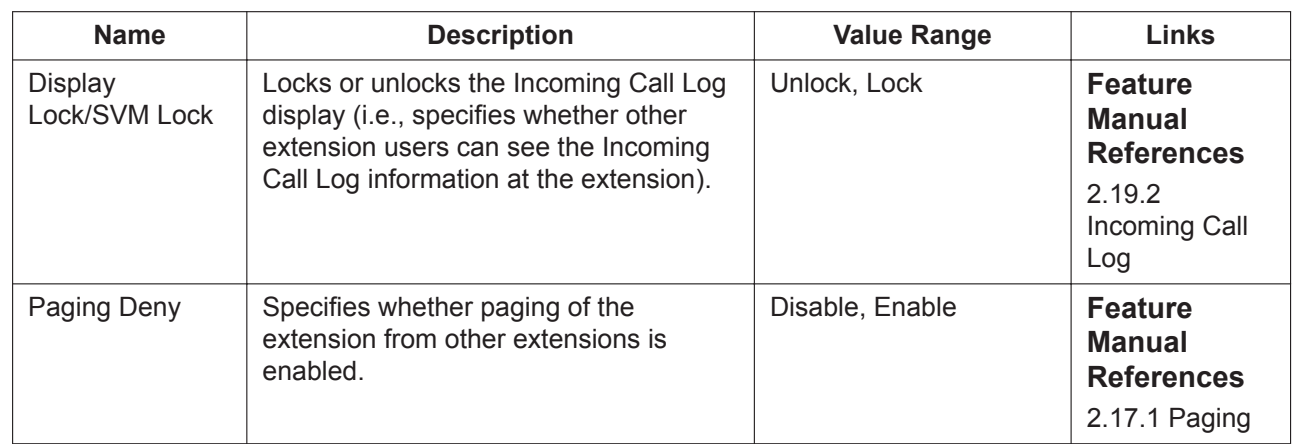

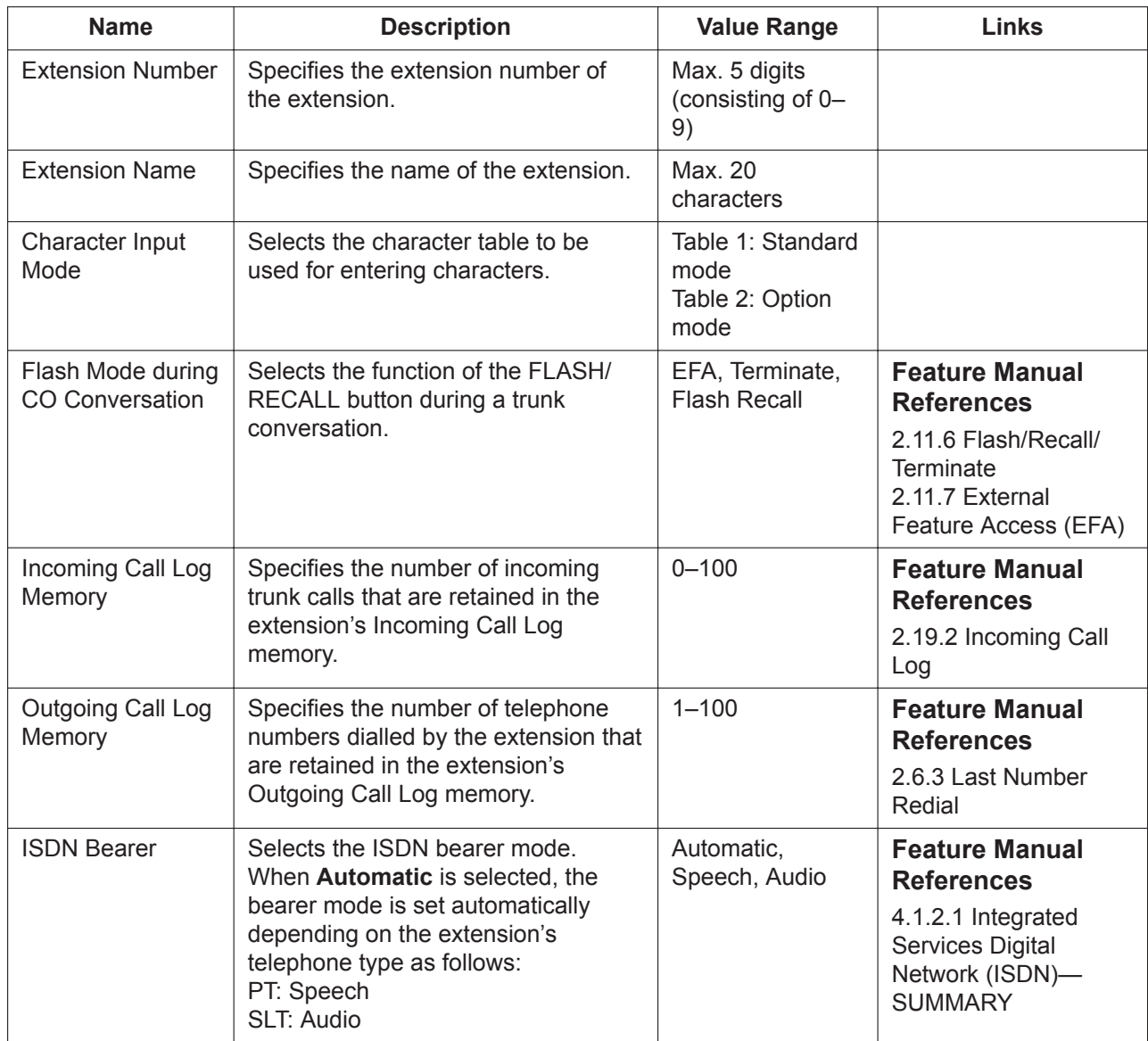

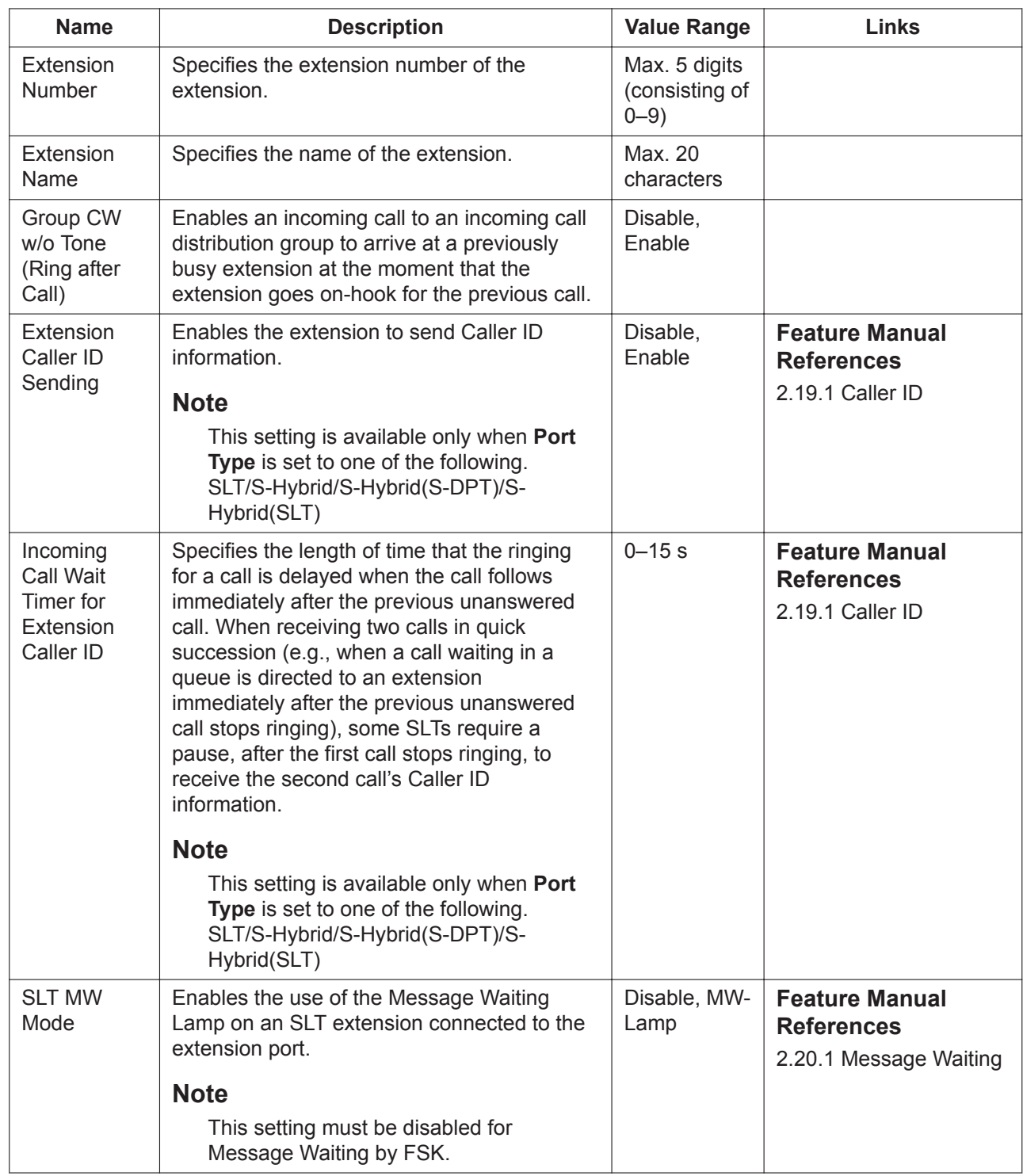

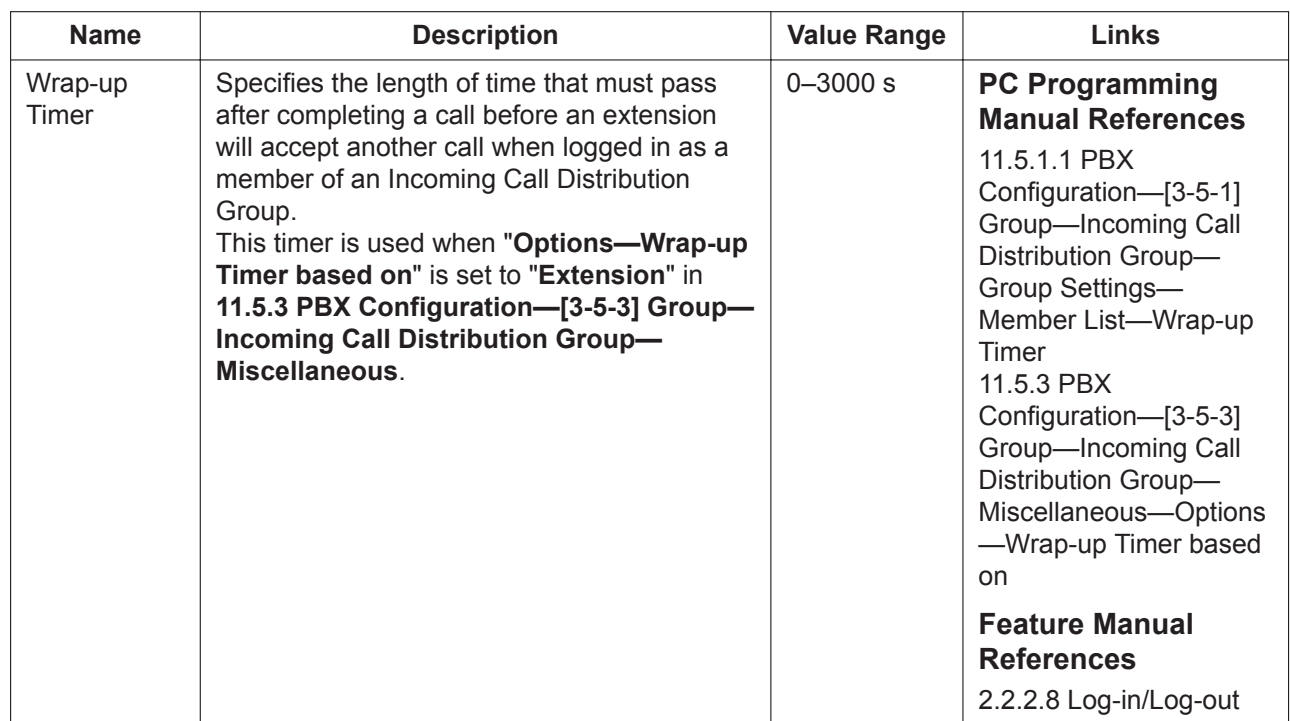

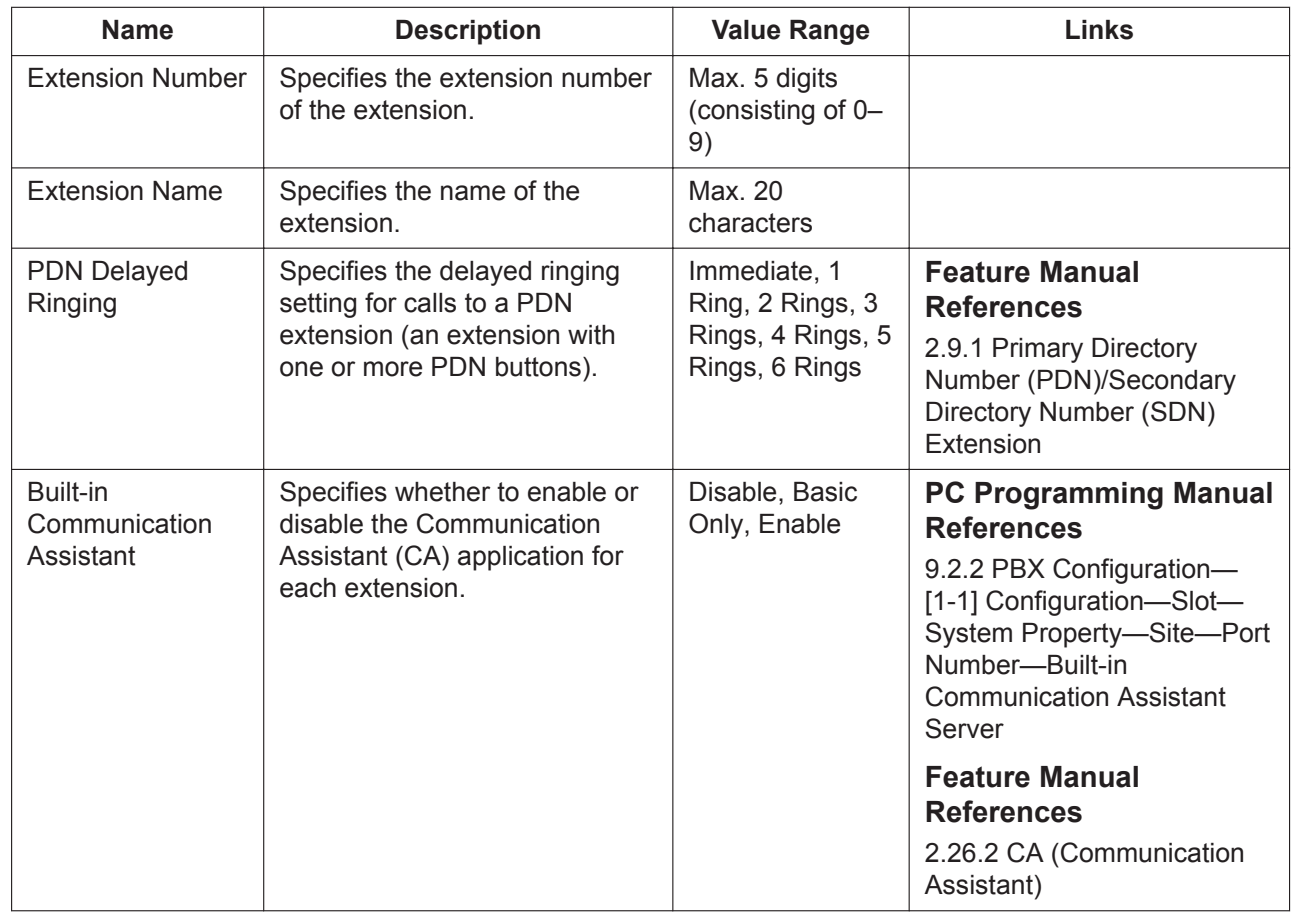

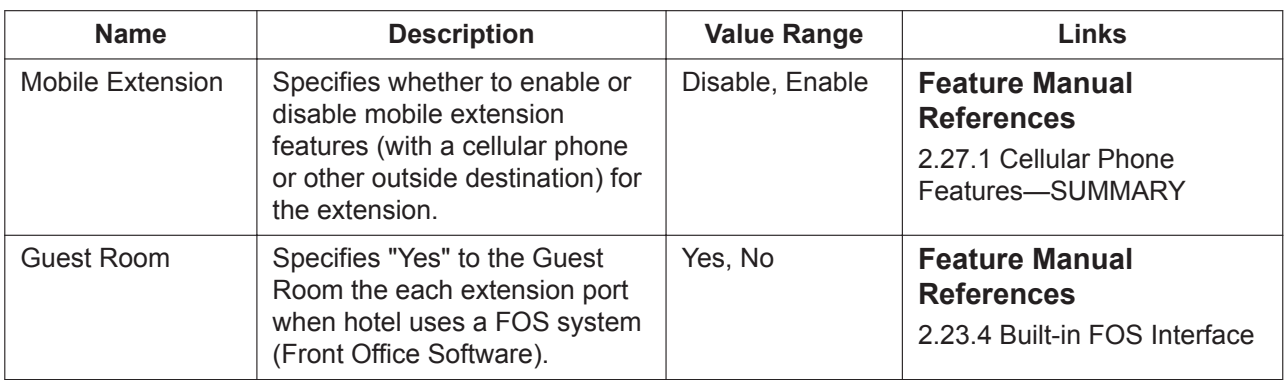

#### **FWD / DND**

Call Forwarding (FWD) and Do Not Disturb (DND) settings for each extension can be referred. FWD and DND settings can be programmed separately for each extension in **[12.1.2 PBX Configuration—\[4-1-2\]](#page-442-1) [Extension—Wired Extension—FWD/DND](#page-442-1)**.

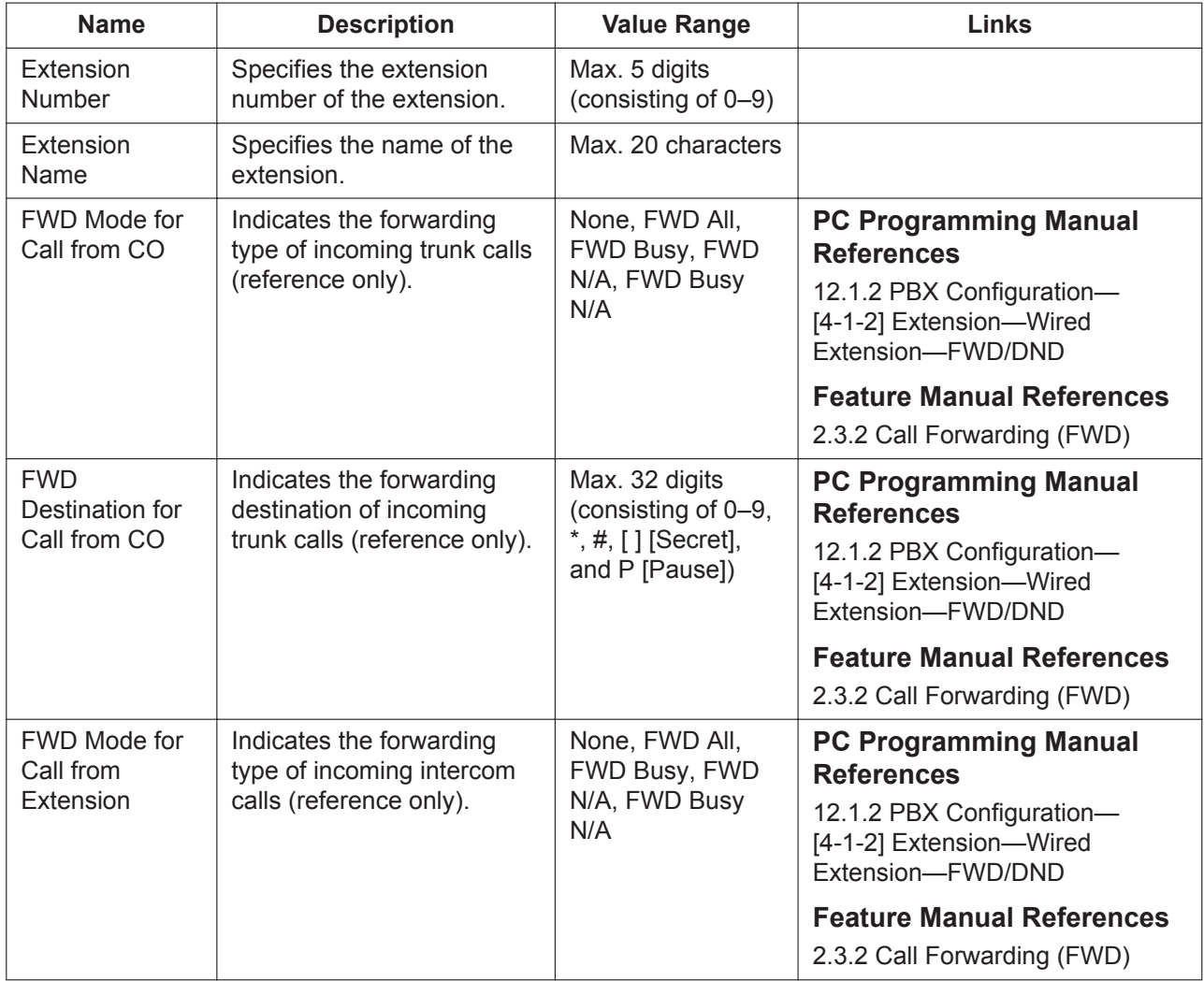

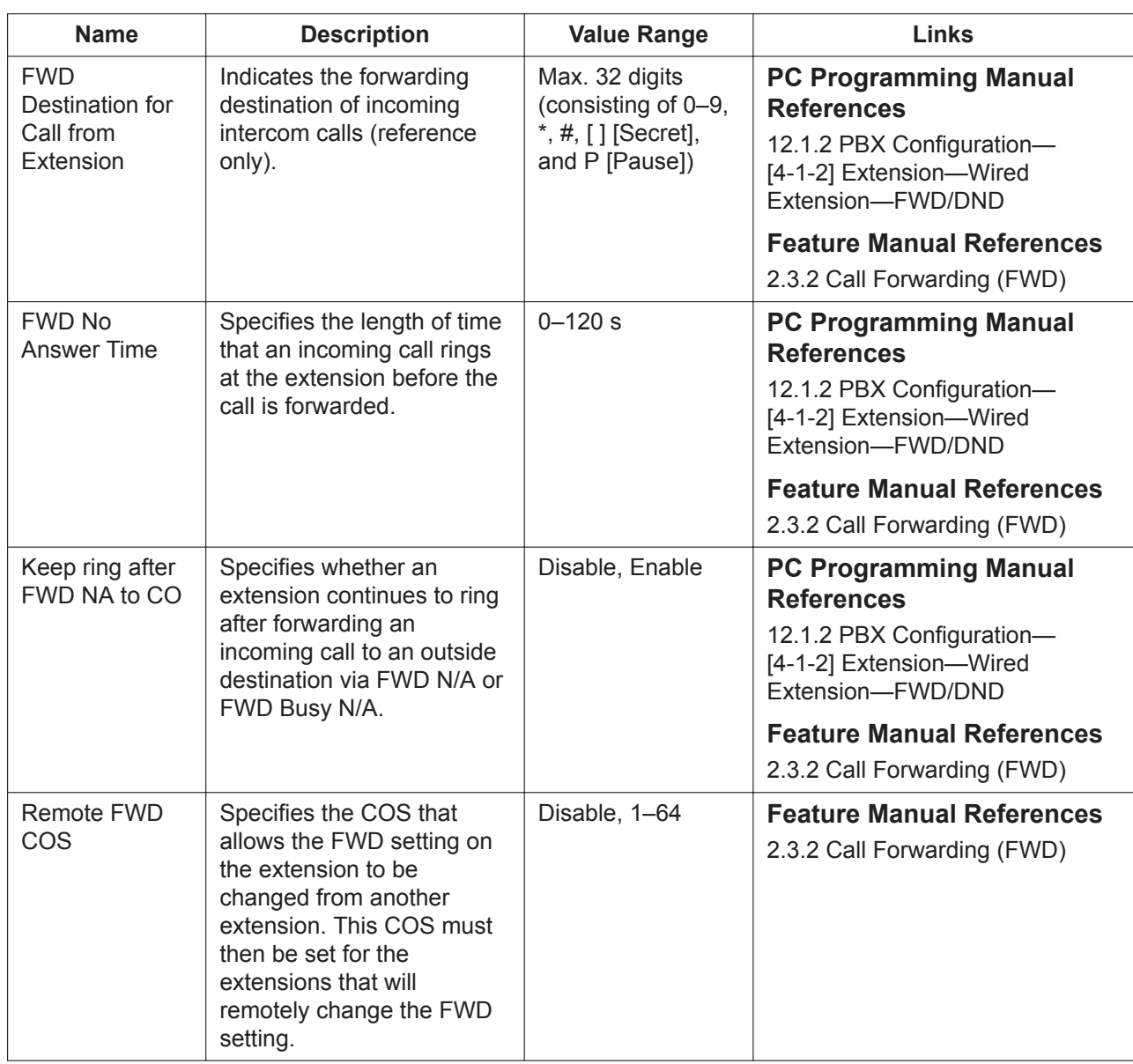

#### **12.1.1.1 PBX Configuration—[4-1-1] Extension—Wired Extension— Extension Settings—CLIP Generate**

CLIP Generate allows the CLIP numbers for a set of locations in series to be programmed together. Preassigned CLIP numbers for those locations will be overwritten.

If a number generated here is longer than 16 digits, the additional digits will be discarded.

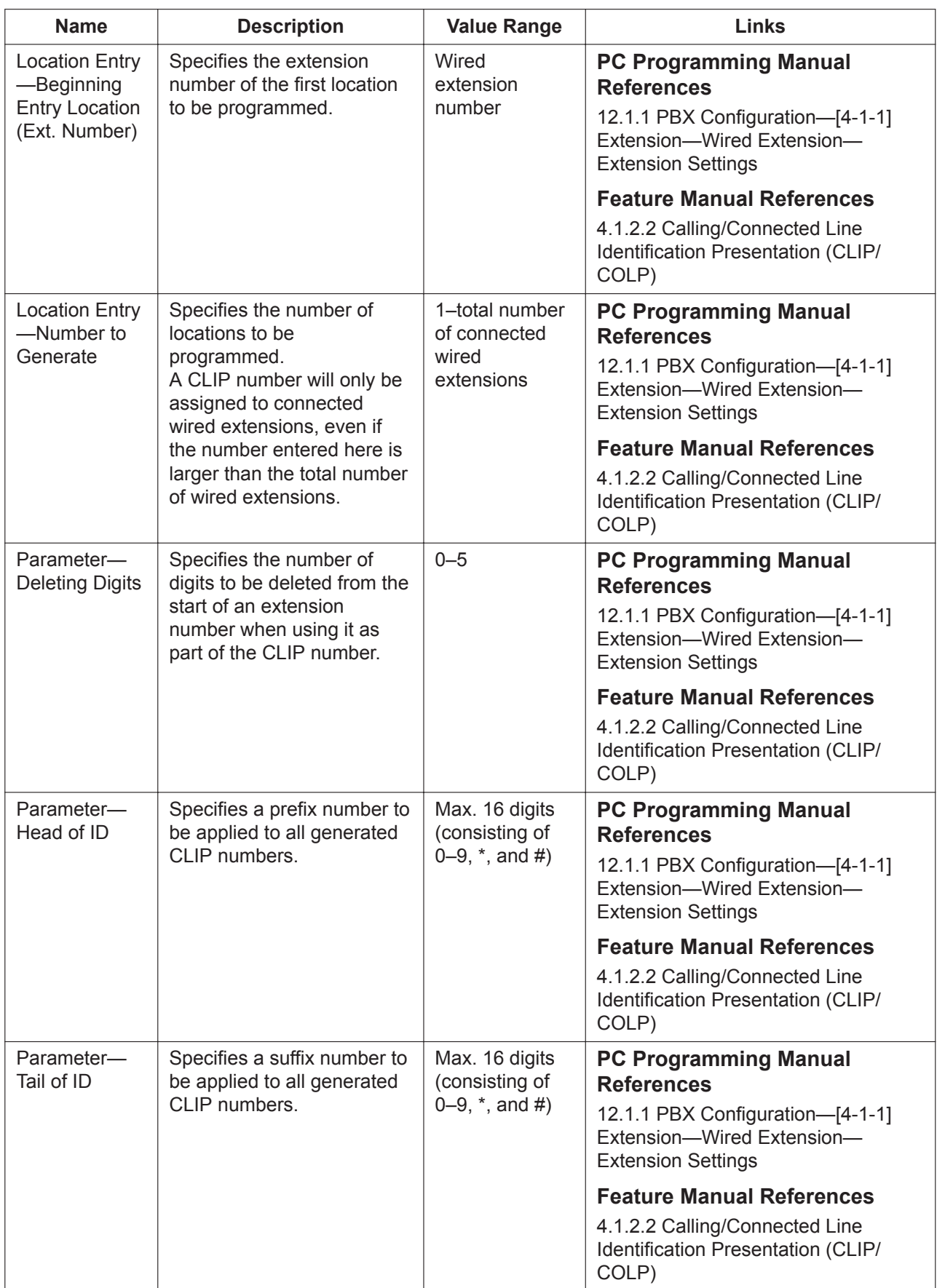

# <span id="page-442-1"></span>**12.1.2 PBX Configuration—[4-1-2] Extension—Wired Extension —FWD/DND**

For each extension, separate Call Forwarding (FWD) and Do Not Disturb (DND) settings can be programmed for incoming intercom and trunk calls. Select the desired extension from the **Extension Number / Name** list.

To copy the FWD/DND settings of an extension to another extension, click **Copy to**.

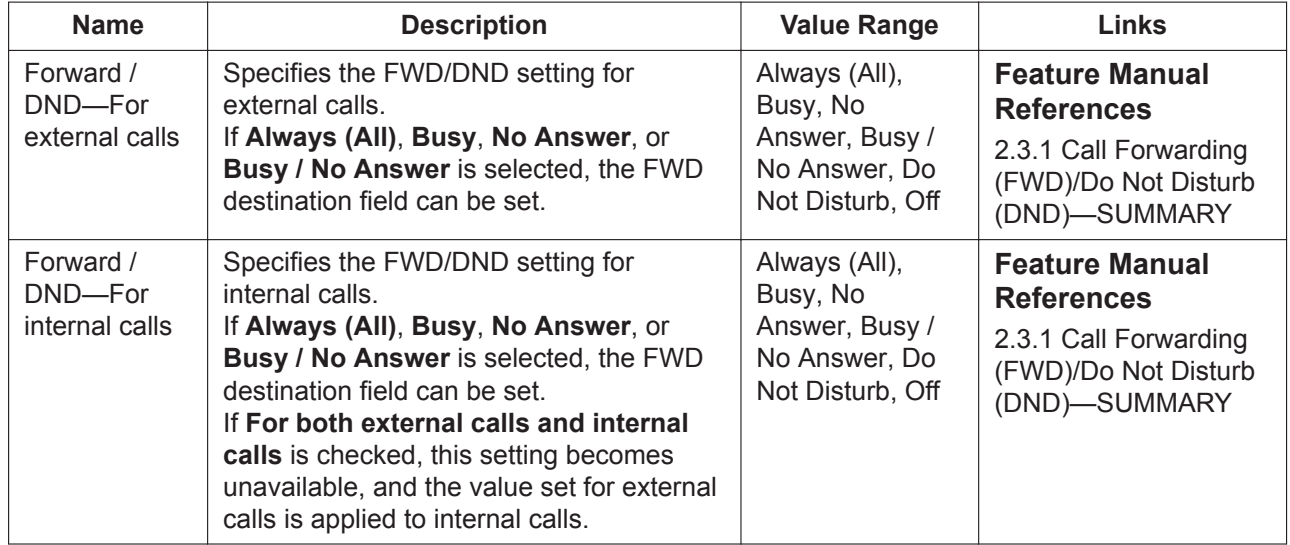

### **12.1.3 PBX Configuration—[4-1-3] Extension—Wired Extension —Speed Dial**

Personal Speed Dialling allows extension users to dial frequently dialled numbers using two-digit speed dialling numbers (00–99). A maximum of 100 Personal Speed Dialling numbers can be programmed for each extension. Select the desired extension from the **Extension Number / Name** list.

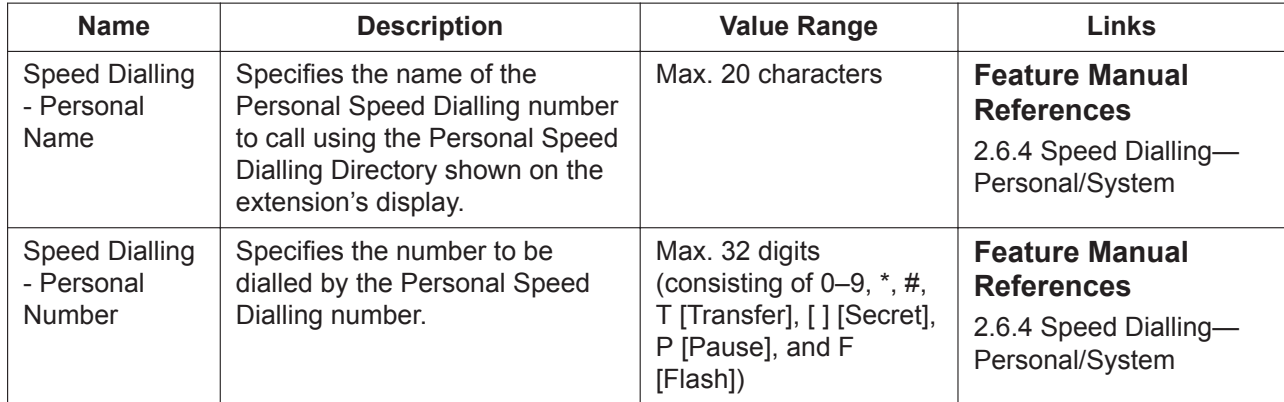

### <span id="page-442-0"></span>**12.1.4 PBX Configuration—[4-1-4] Extension—Wired Extension —Flexible Button**

#### **Overview**

Each flexible button can be customised to allow one-touch access to a certain feature. A maximum of 84 flexible buttons can be customised for each extension. Select the desired extension from the **Extension Number / Name** list.

#### **Note**

- Rows whose **Key Location** field is coloured can be customised.
- The number of available flexible buttons is displayed in **Available Keys** on the screen.
- This feature is available only for DPTs and IP-PTs.

#### **KX-NT505 Flexible Buttons**

KX-NT553/KX-NT556 IP-PTs can be connected to up to 4 KX-NT505 48 key add-on units. When an extension that has one or more KX-NT505 units connected is selected in the **Extension Number / Name** list, **Number of Connections NT505** and **NT505 Location No.** are displayed. In **Number of Connections NT505**, specify the number of connected KX-NT505 units (a maximum of 4). This configuration is available at the Installer level only. Then, in **NT505 Location No.**, select a KX-NT505 to program. Up to 48 flexible buttons can be programmed for each KX-NT505 unit.

#### **Note**

Up to 8 KX-NT505 units can be connected to the PBX system.

#### **Copying Flexible Button Settings**

To copy the flexible button settings of an extension to another extension, click **Copy to**. This operation (Copy to) is available at the User (Administrator) level.

#### **Note**

The **Copy to** button can be used with KX-NT505 units, even if the number of connected KX-NT505 units differs between extensions. Settings for **NT505 Location No.** will be copied to the same number of the copy target extension. However, if a matching **NT505 Location No.** does not exist at the target destination, those settings will not be copied.

For more information on flexible buttons, see "2.21.2 Flexible Buttons" in the Feature Manual. Once flexible buttons have been programmed, the Terminal Label Print utility can be used to print label sheets, which can be attached to extension telephones for quick reference. For details, see **[1.2.2.1 Editing](#page-32-0) [and Printing Terminal Labels in Off-line Mode](#page-32-0)**.

To access the Super Master CS for related programming, click **SIP-CS Web**. The CS Web login screen will open in your web browser.

#### **Note**

For this button to be enabled, you must specify the URL of the Super Master CS in the **Utility—CS-Web Connection** screen. See **[7.12 Utility—CS-Web Connection](#page-134-0)**.

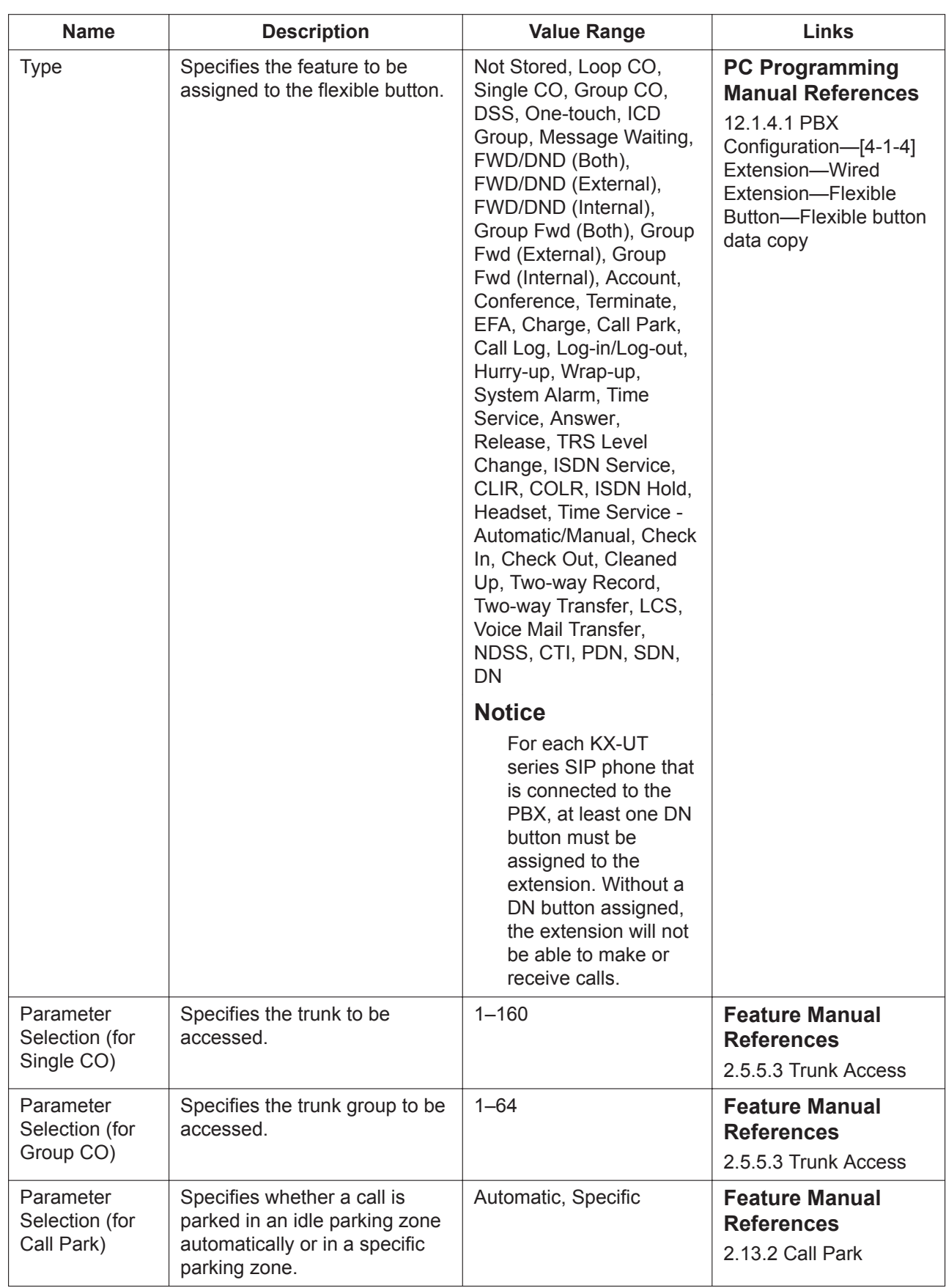

#### **12.1.4 PBX Configuration—[4-1-4] Extension—Wired Extension—Flexible Button**

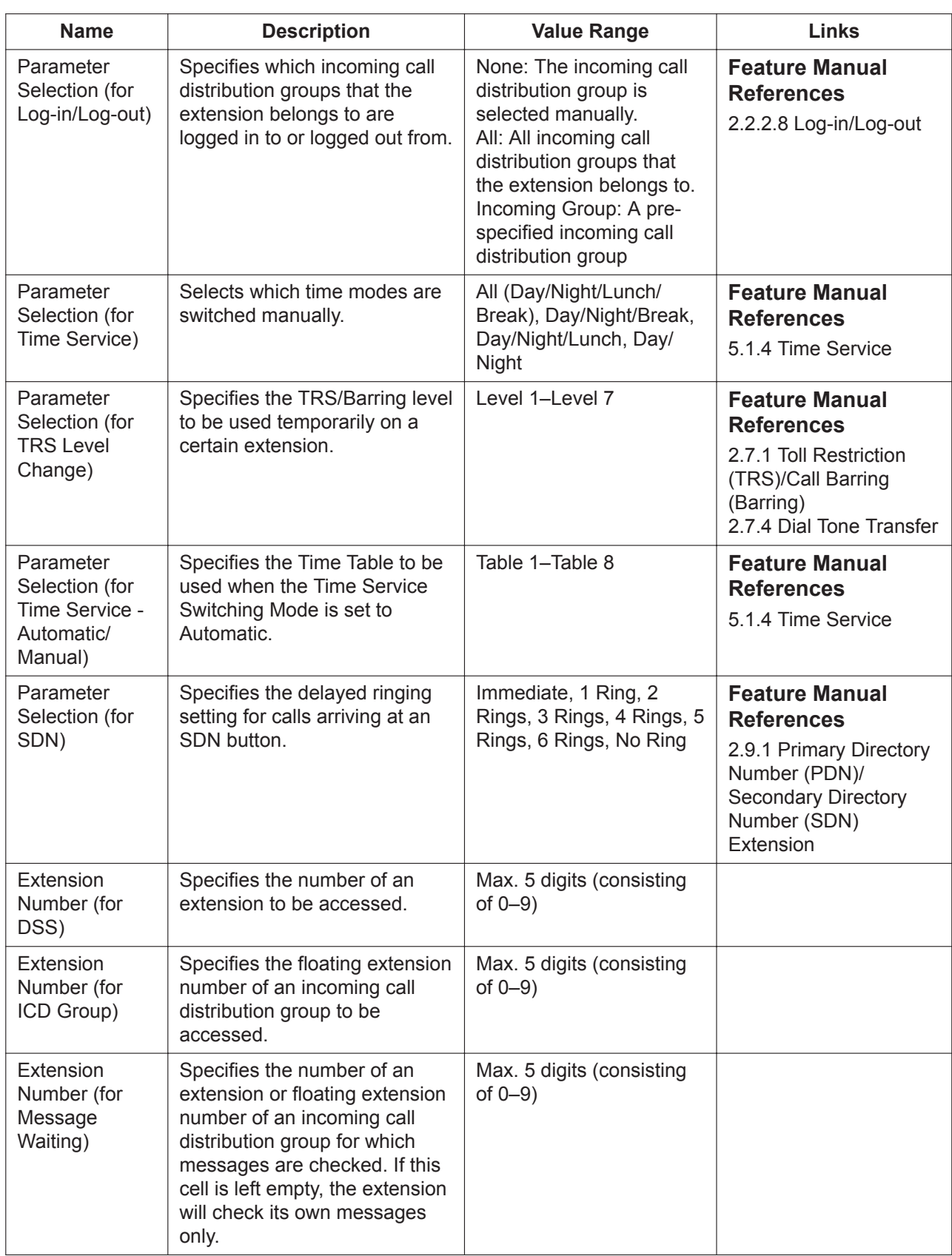

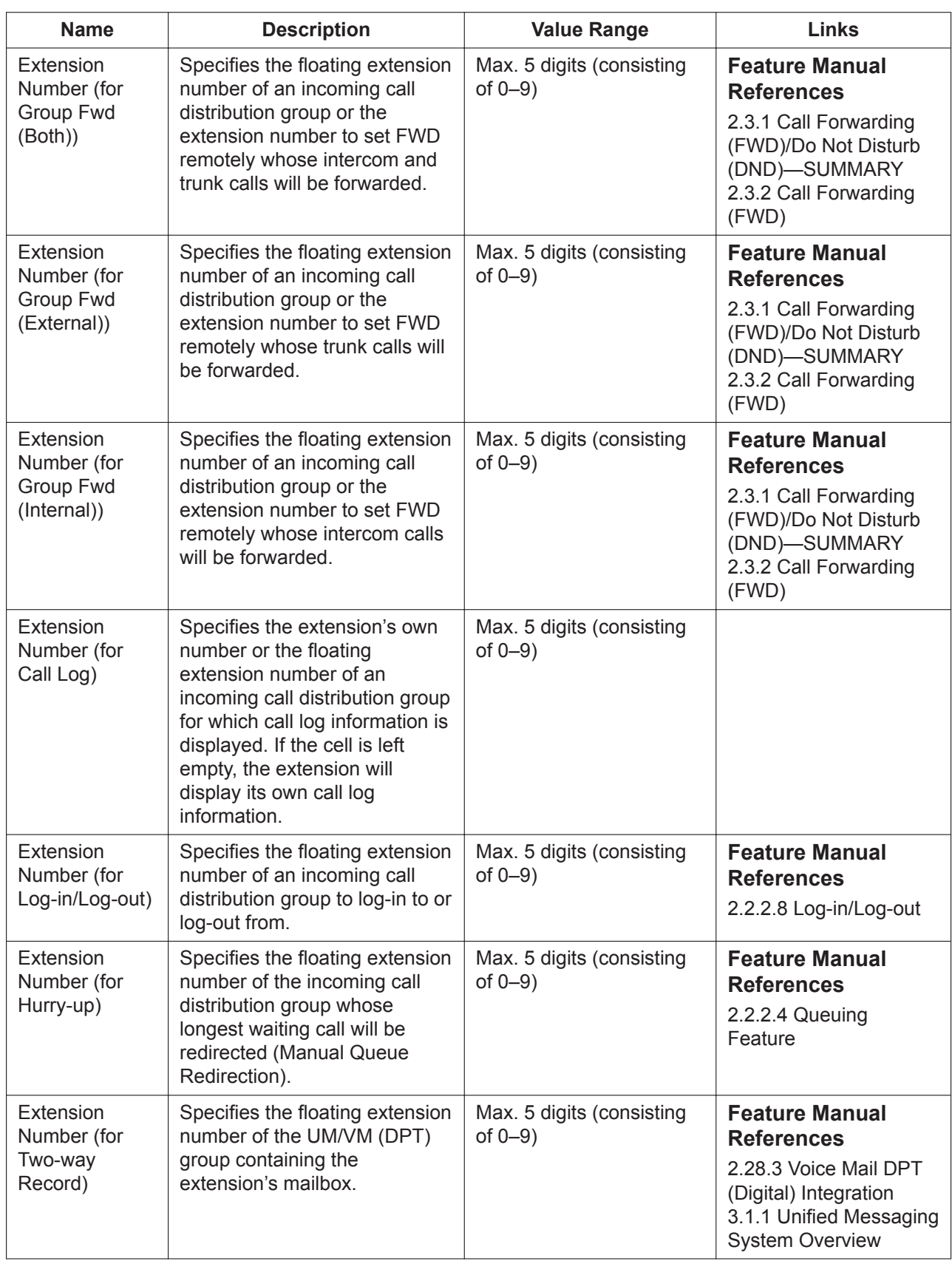

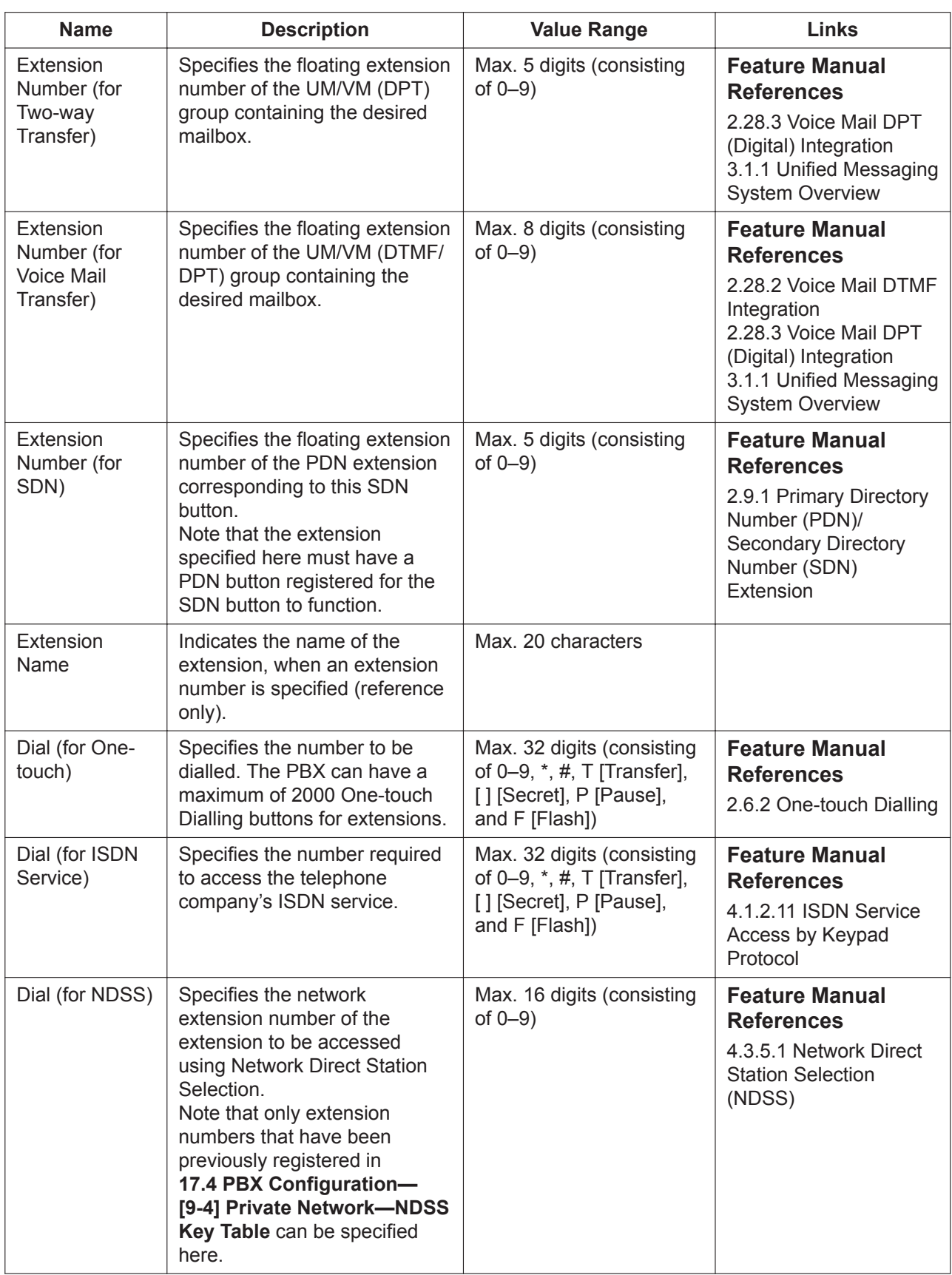

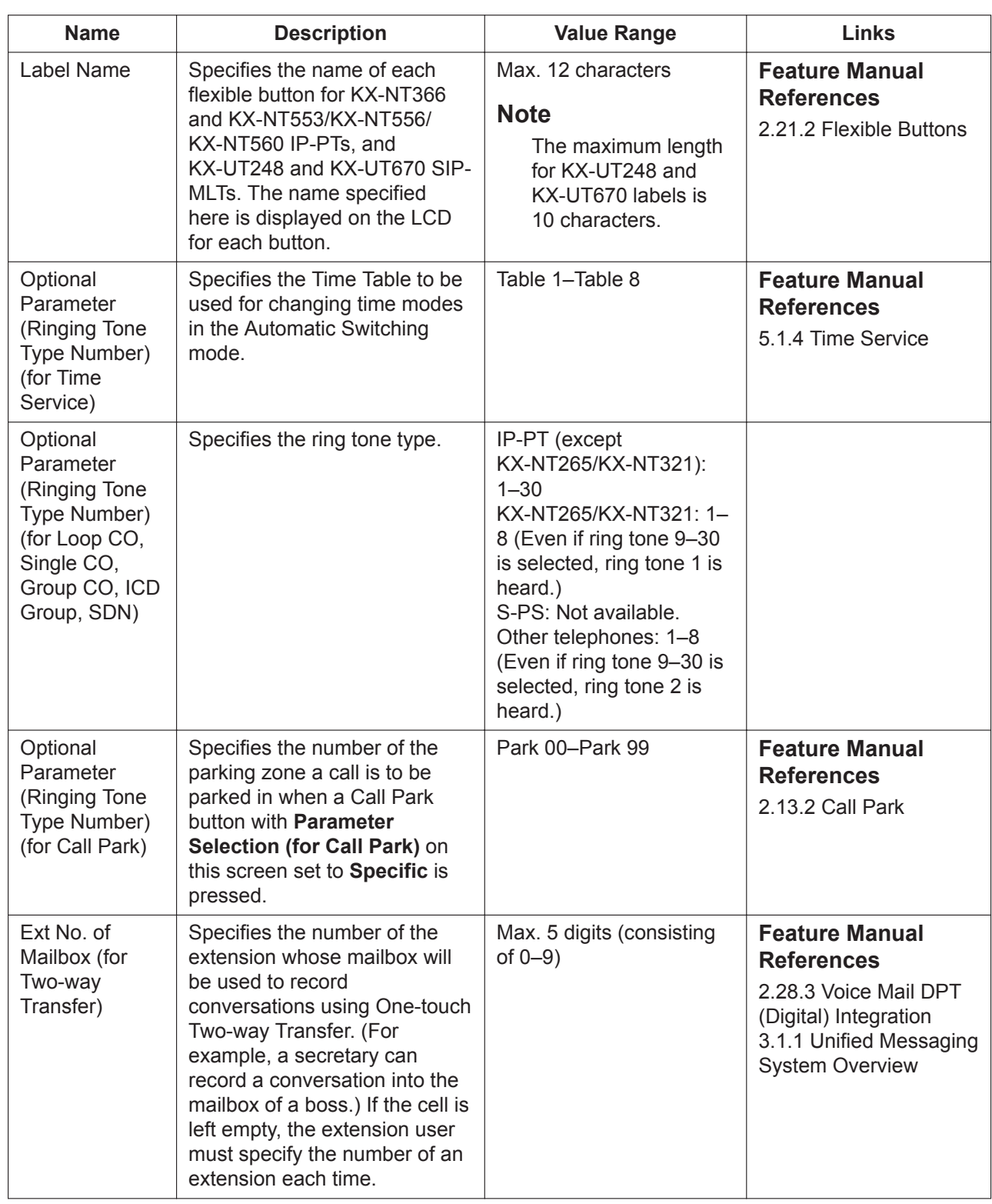

#### <span id="page-448-0"></span>**12.1.4.1 PBX Configuration—[4-1-4] Extension—Wired Extension— Flexible Button—Flexible button data copy**

The flexible button settings (including key label settings) of an extension can be copied to different extensions.

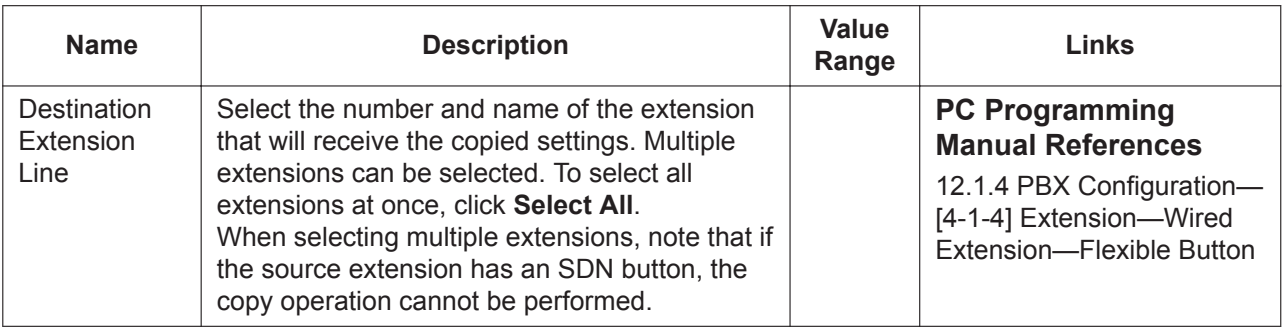

#### **12.1.5 PBX Configuration—[4-1-5] Extension—Wired Extension —PF Button**

Each Programmable Feature (PF) button can be customised to access a certain feature with one touch. A maximum of 12 PF buttons can be customised for each extension. Select the desired extension from the **Extension Number / Name** list.

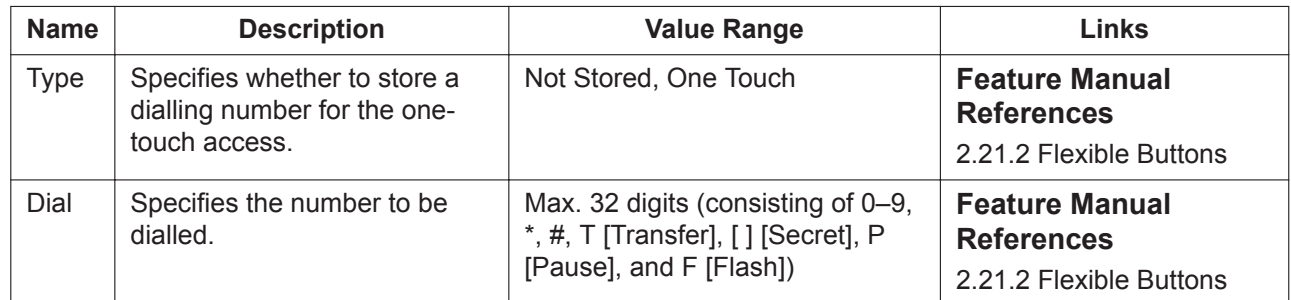

# **12.1.6 PBX Configuration—[4-1-6] Extension—Wired Extension —NDSS Link Data - Send**

It is possible to cancel the transmission of an extension's status data over the network. Select the desired extension from the **Extension Number / Name** list.

This screen can be accessed only in On-line mode.

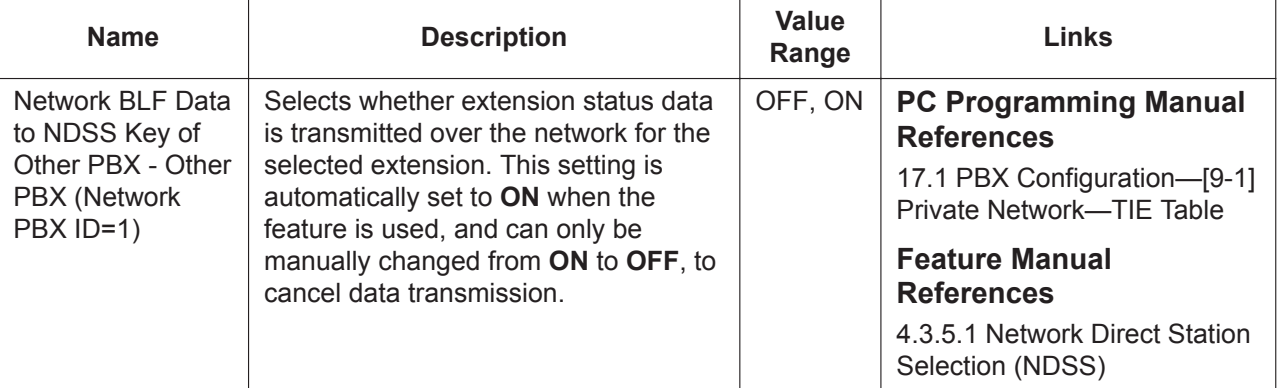

# **12.1.7 PBX Configuration—[4-1-7] Extension—Wired Extension —CLIP ID Table**

Up to 8 CLIP IDs can be set for each wired extension.

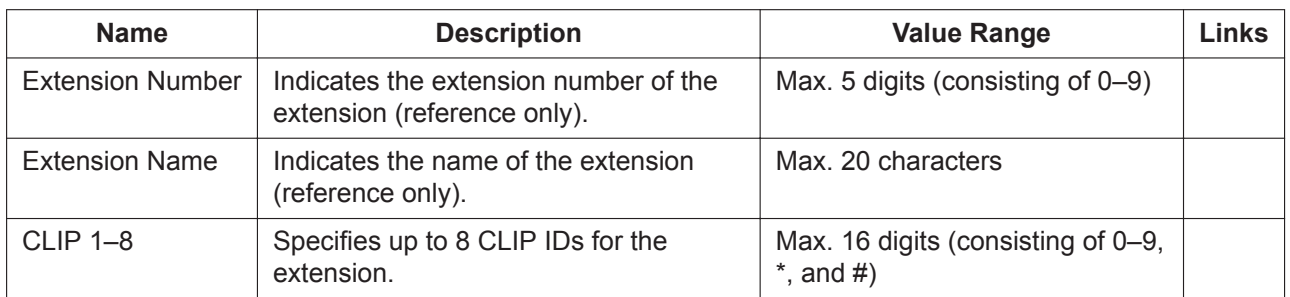

### **12.1.8 PBX Configuration—[4-1-8] Extension—Wired Extension —Simplified Voice Message**

The built-in Simplified Voice Message feature can be provided for each extension. This screen allows you to specify which extension uses this feature, and the maximum number of messages that can be stored for each extension.

For more information on Simplified Voice Message, see 2.16.3 Built-in Simplified Voice Message (SVM) in the Feature Manual.

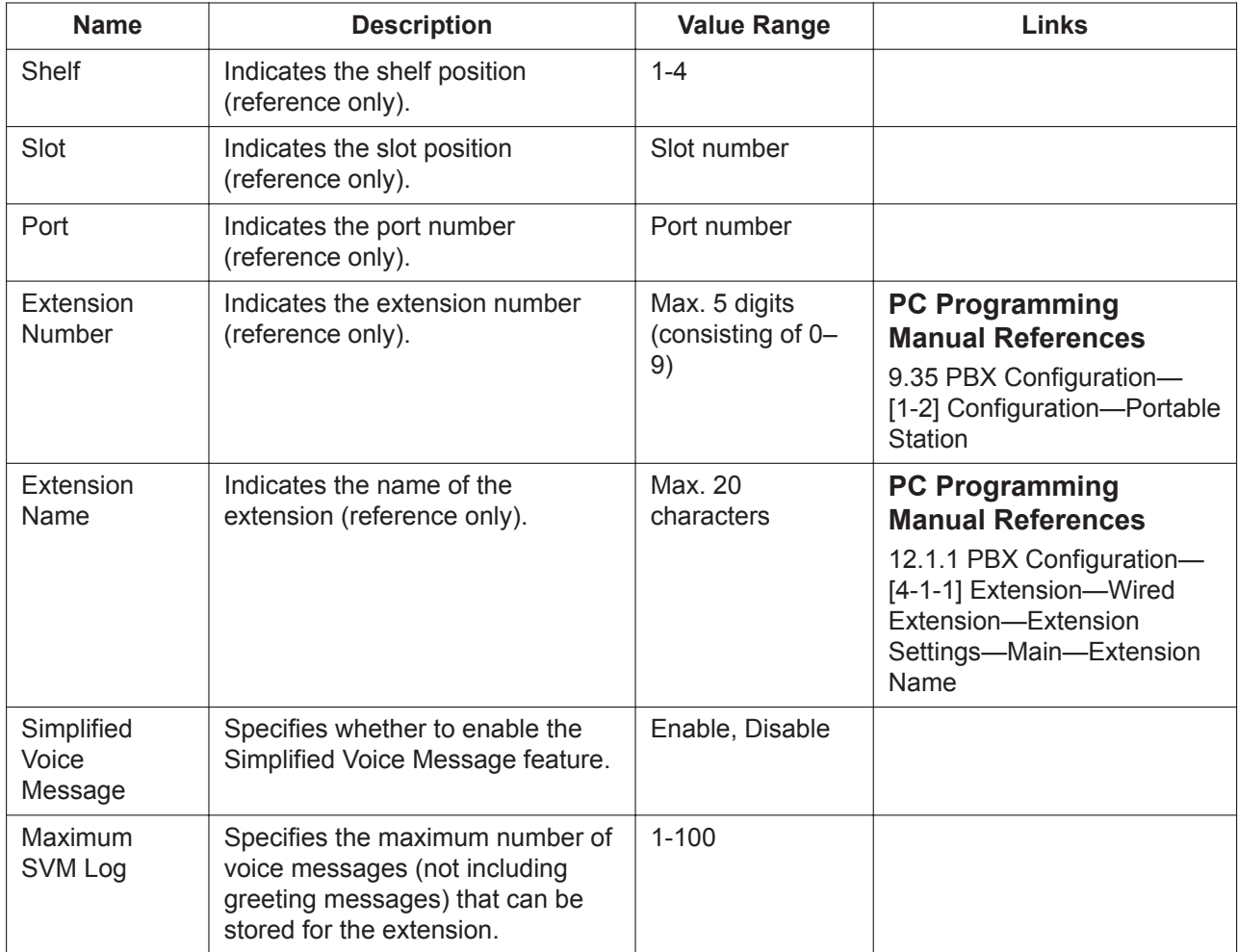

# **12.2 PBX Configuration—[4-2] Extension—Portable Station**

#### <span id="page-451-0"></span>**12.2.1 PBX Configuration—[4-2-1] Extension—Portable Station— Extension Settings**

For each Portable Station (PS), various extension settings can be assigned. A maximum of 128 PSs can be programmed.

To copy the settings of an extension to another extension, click **Copy to**. The copied data includes FWD/DND and flexible button settings.

To assign a set of CLIP numbers automatically, click **CLIP Generate**. To assign names and tenants to extension user groups, click **Extension User Group Table**. See **[11.2 PBX Configuration—\[3-2\] Group—](#page-390-0) [User Group](#page-390-0)** for more details.

#### **Main**

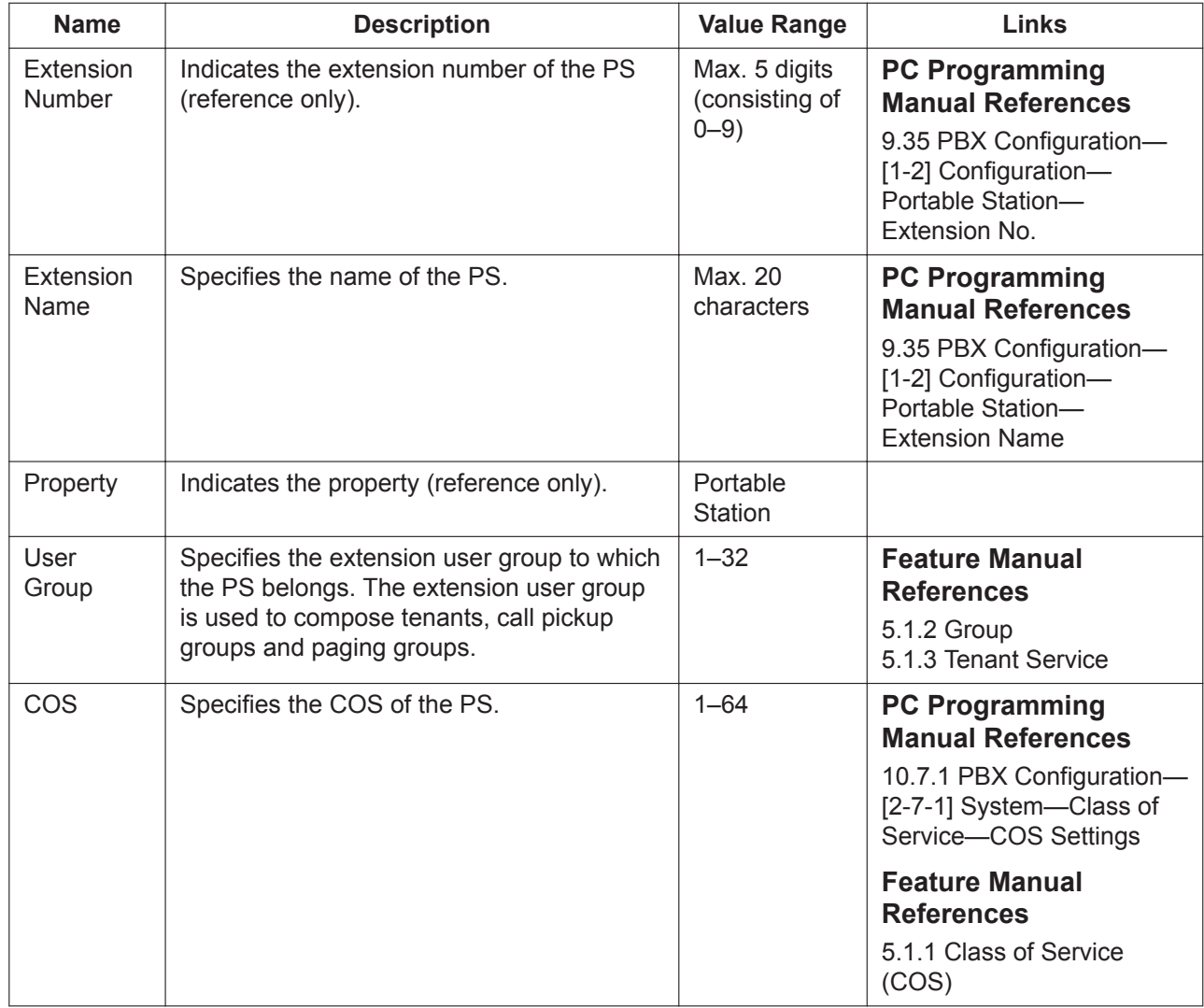

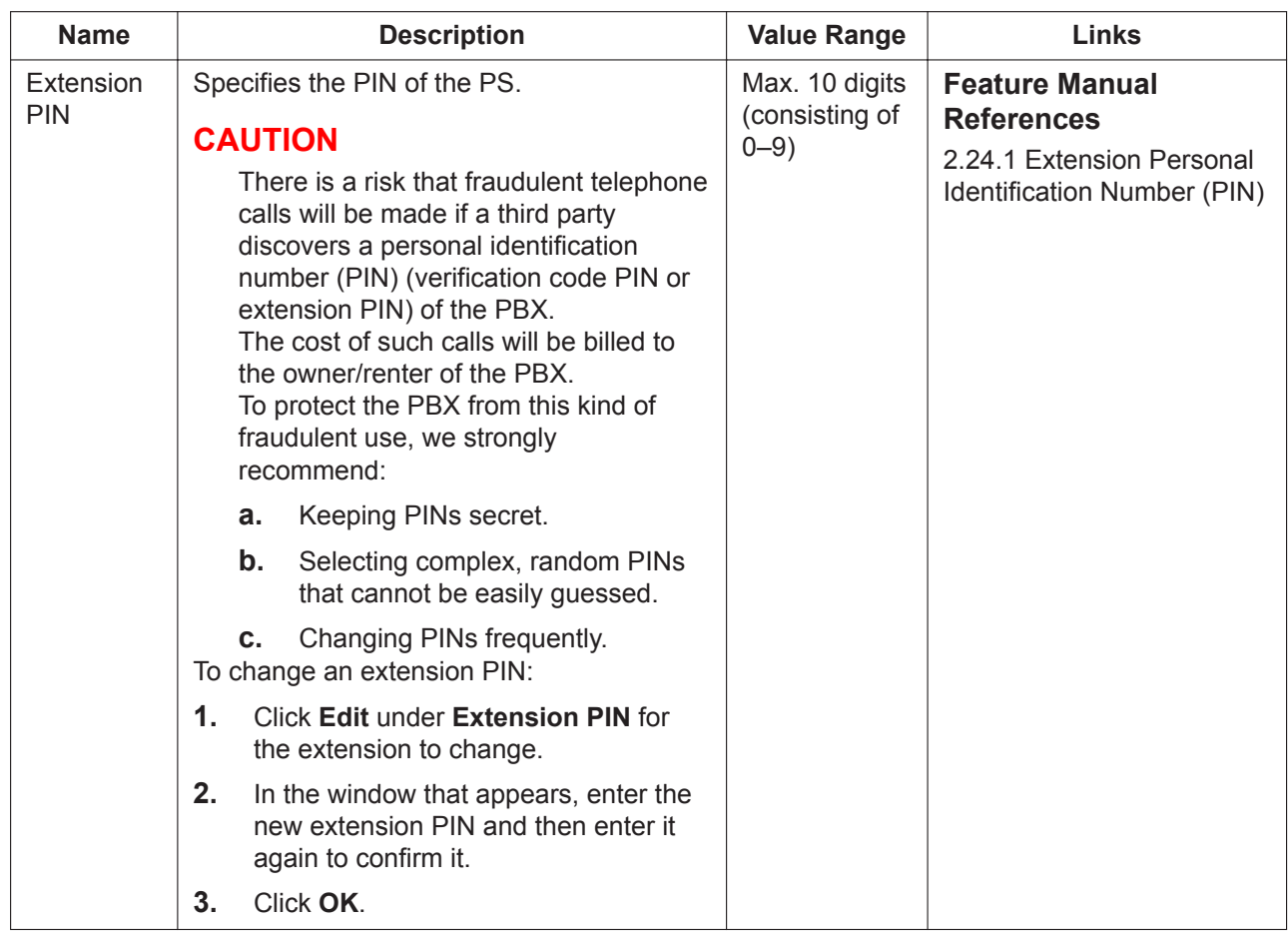

#### <span id="page-452-0"></span>**Intercept Destination**

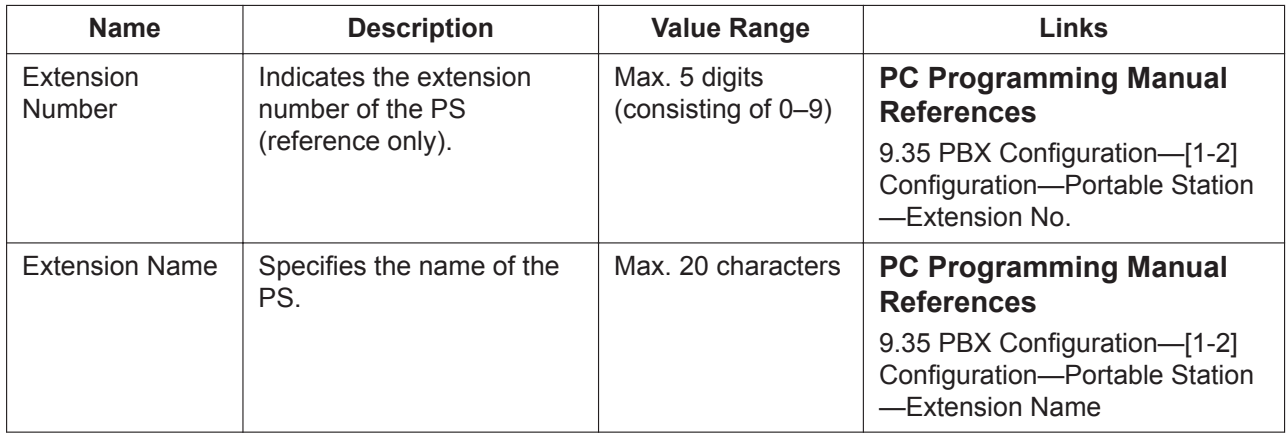

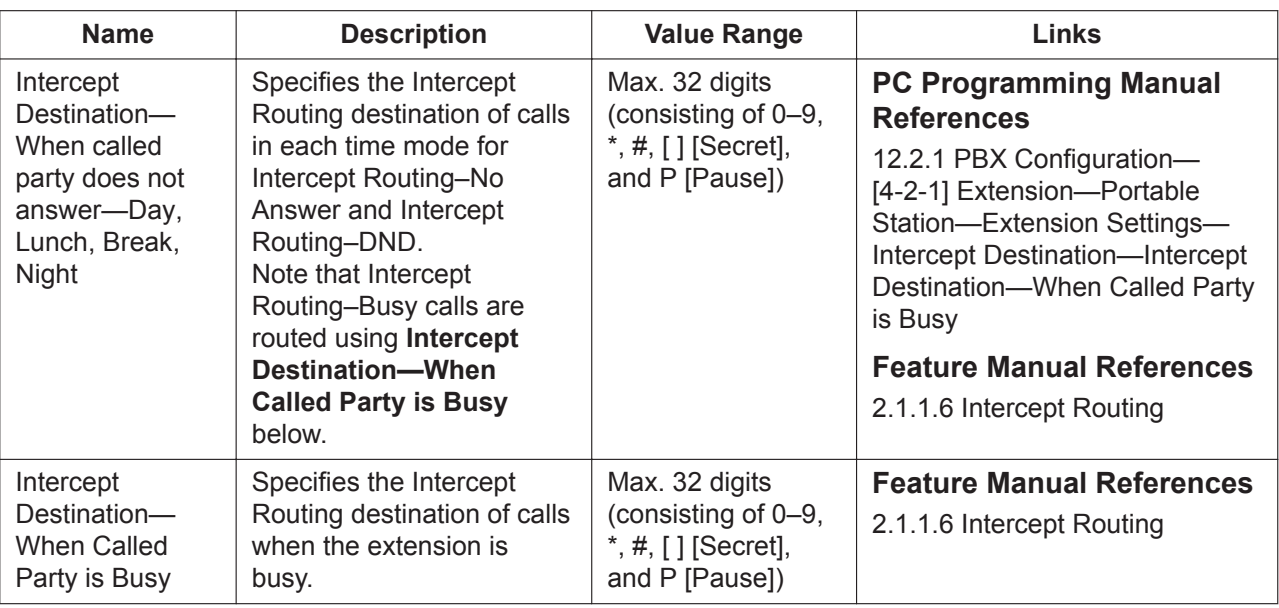

#### **Intercept No Answer Time**

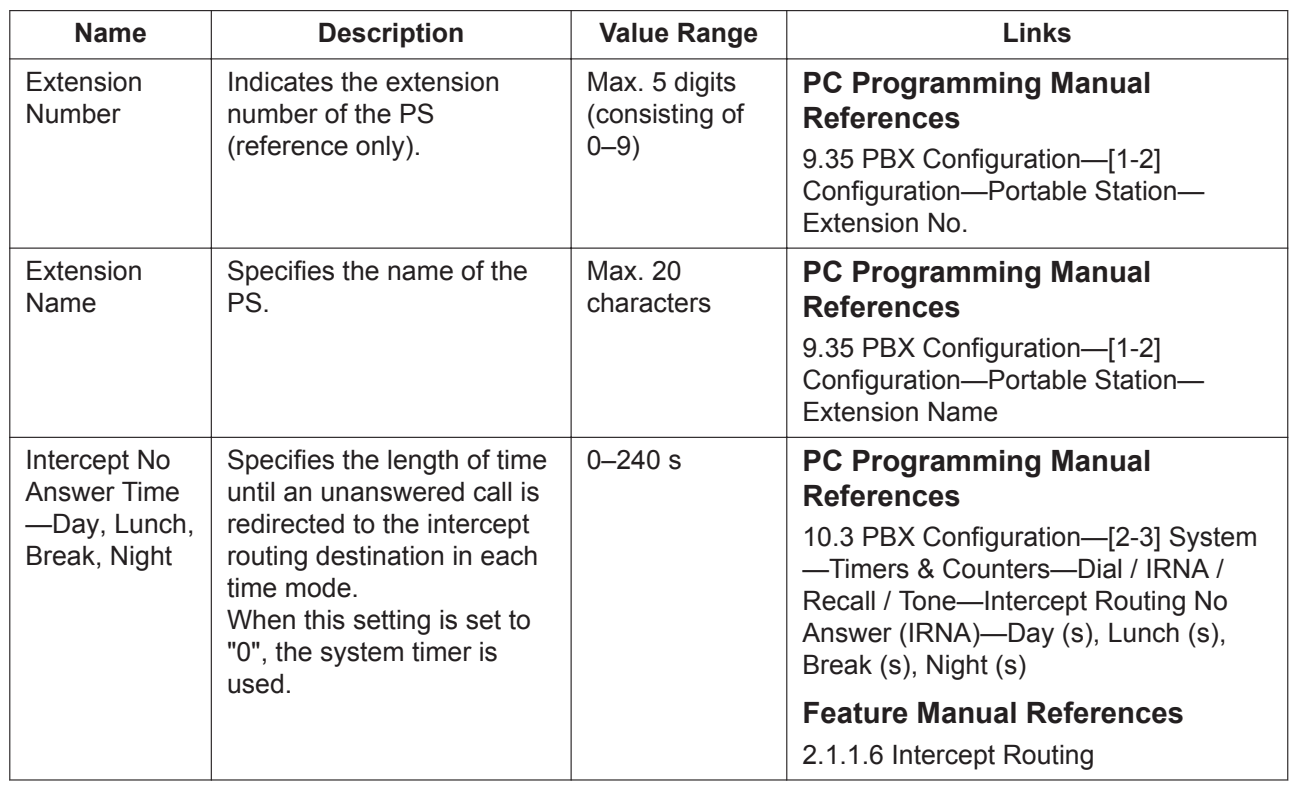

#### <span id="page-453-0"></span>**CLIP**

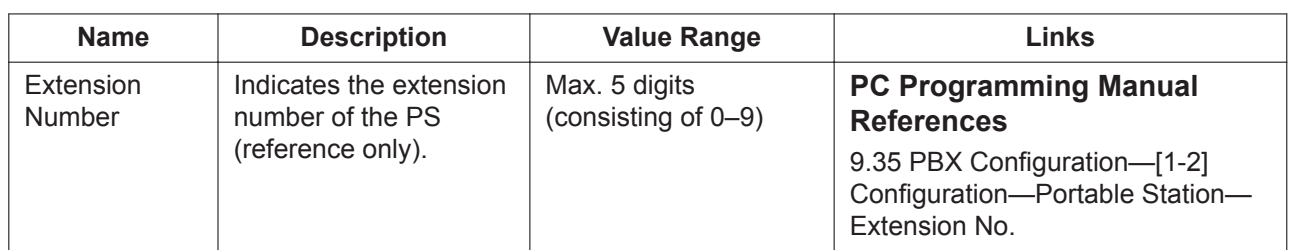

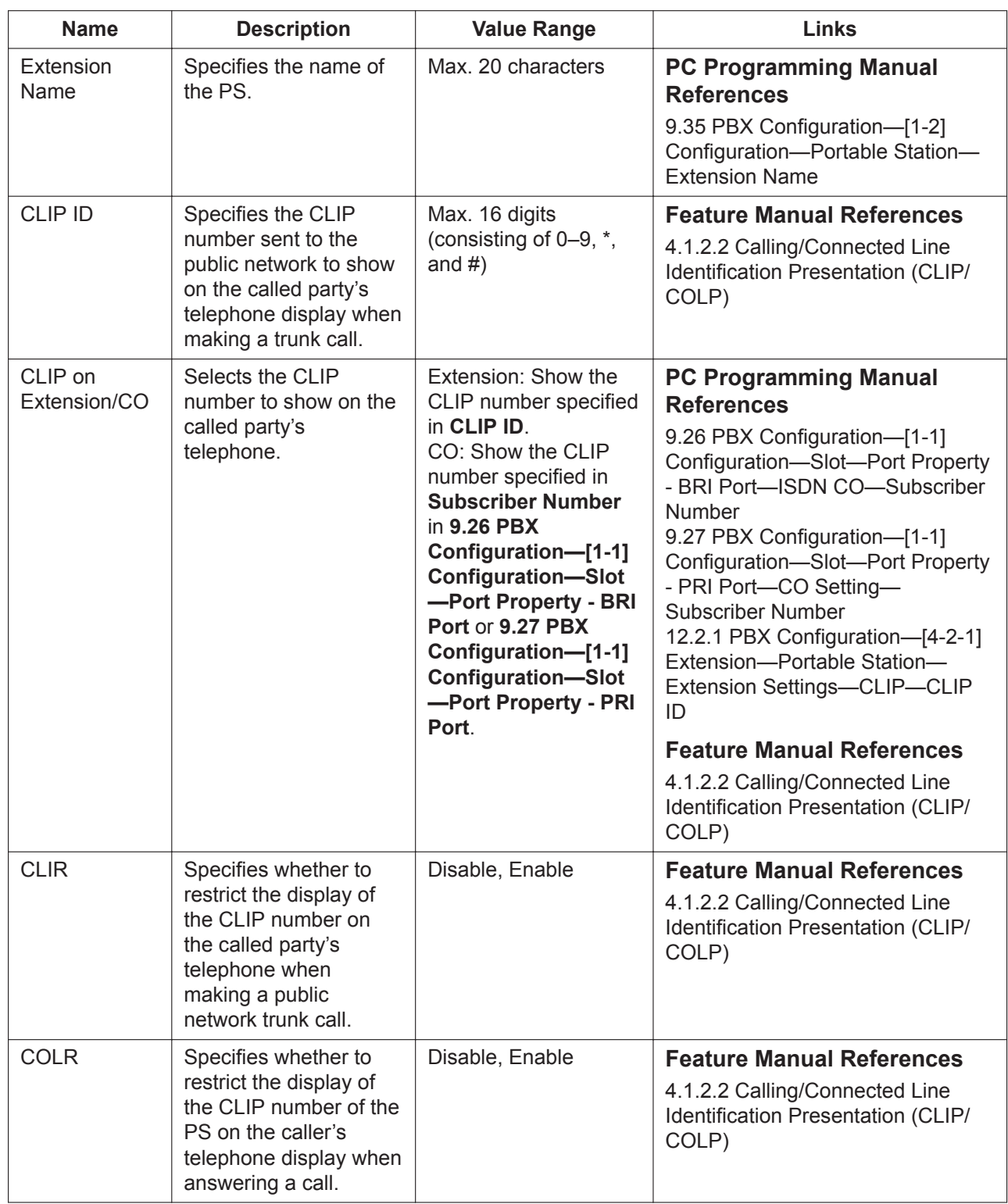

#### **UM**

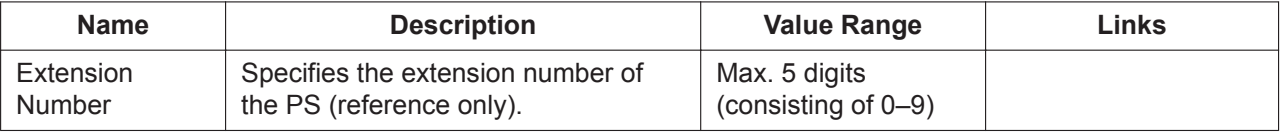

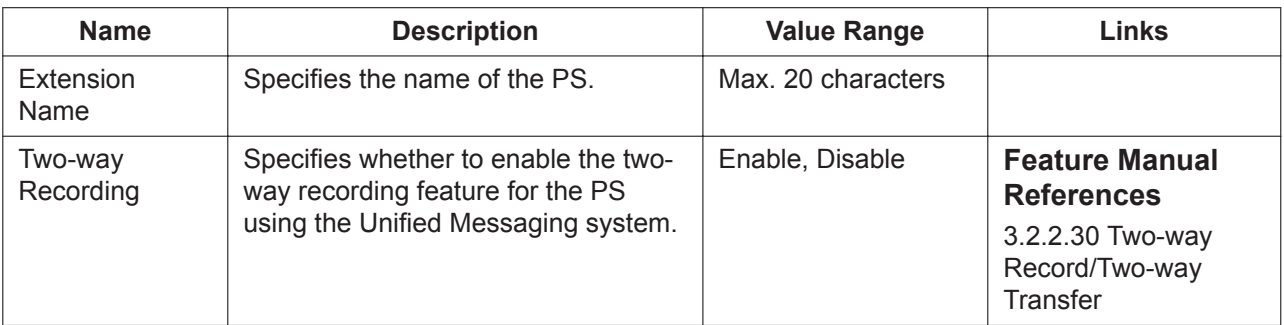

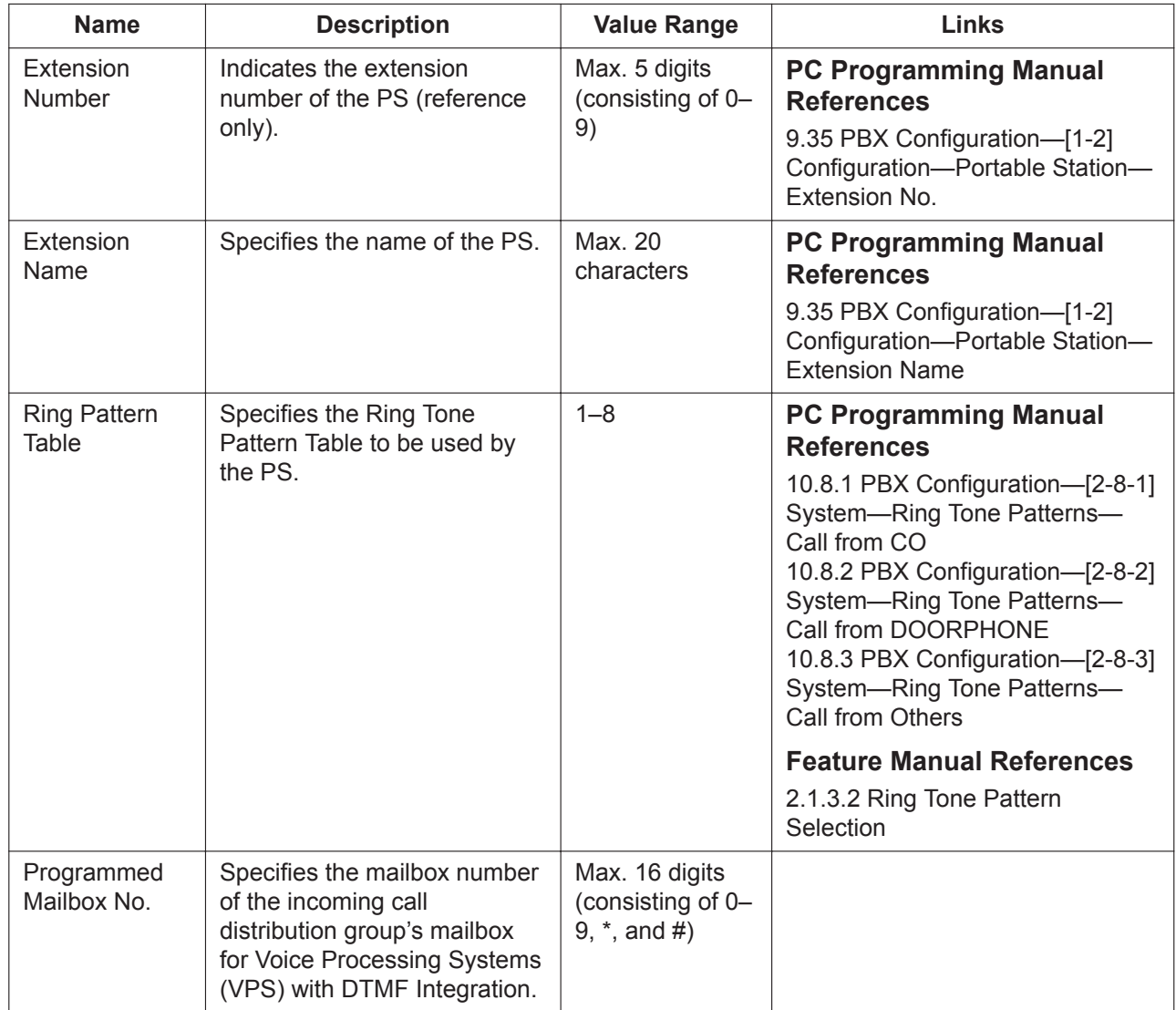

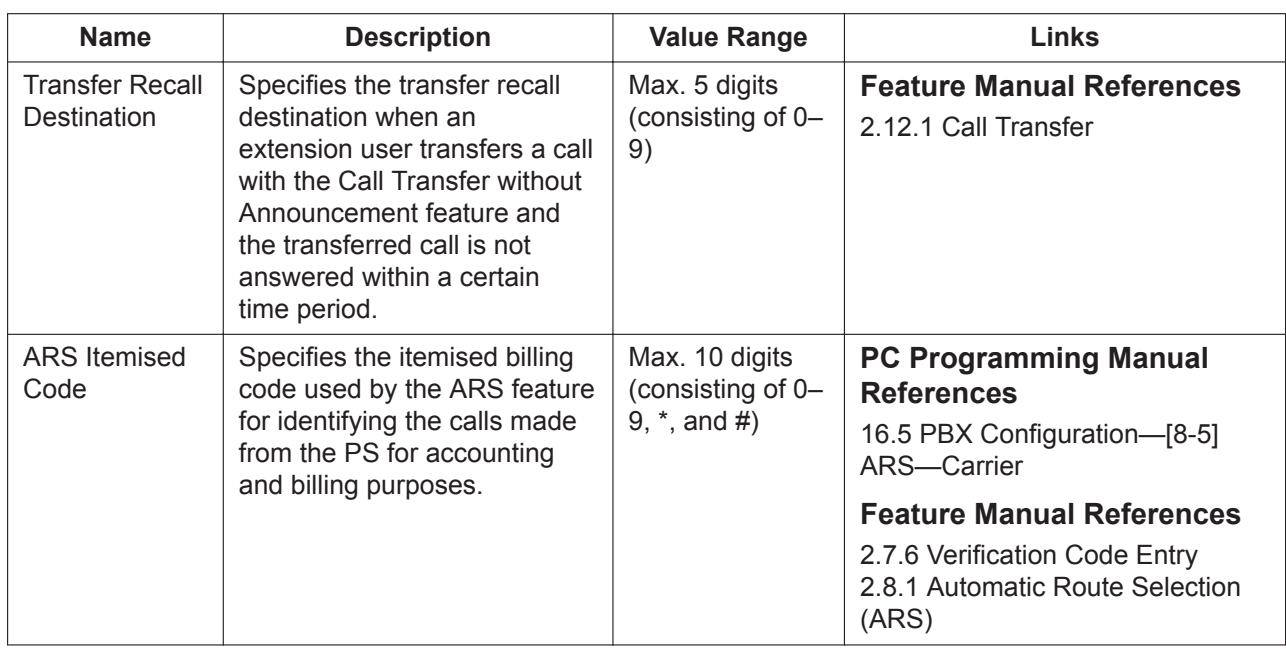

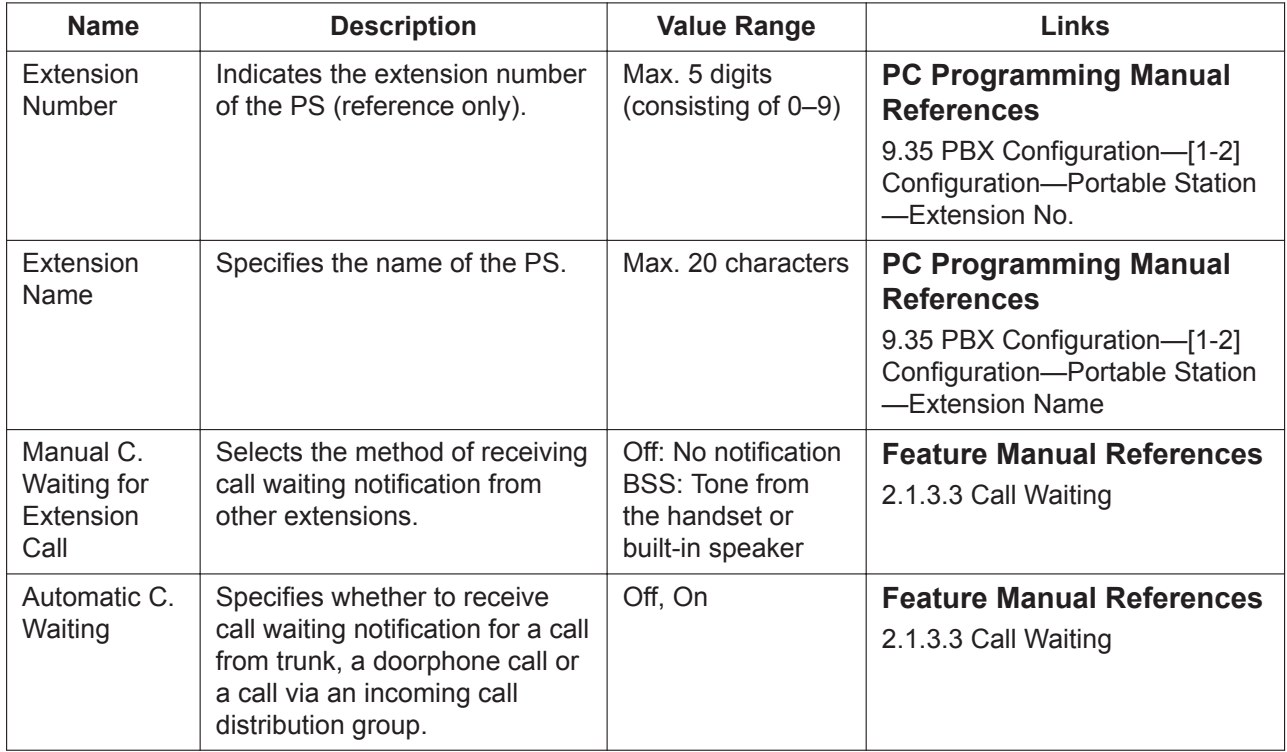

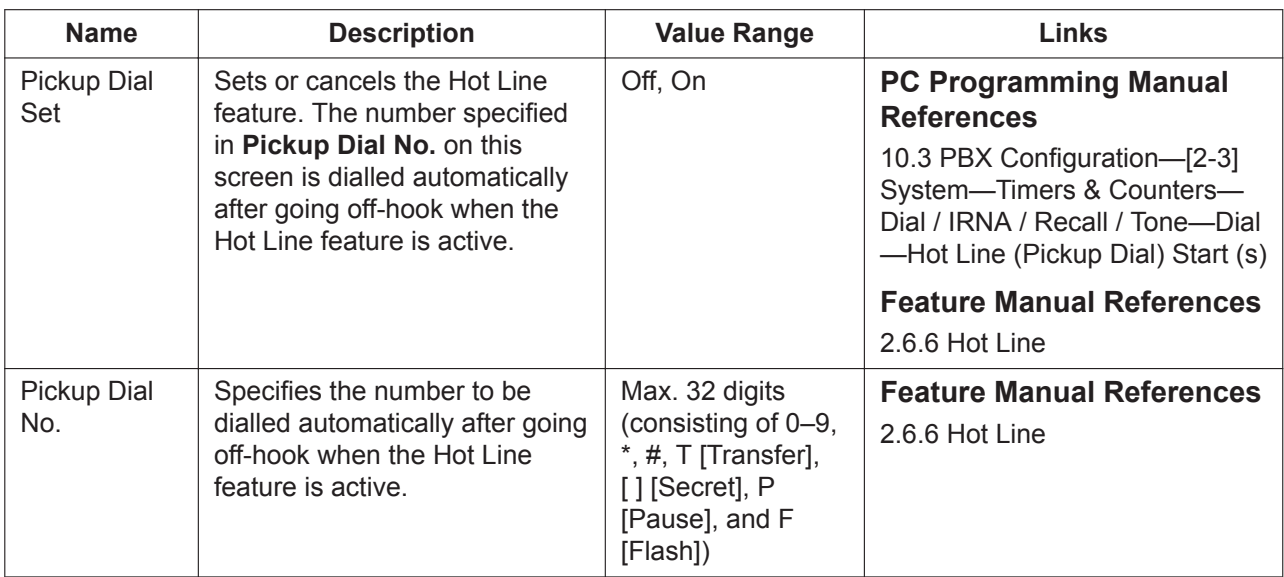

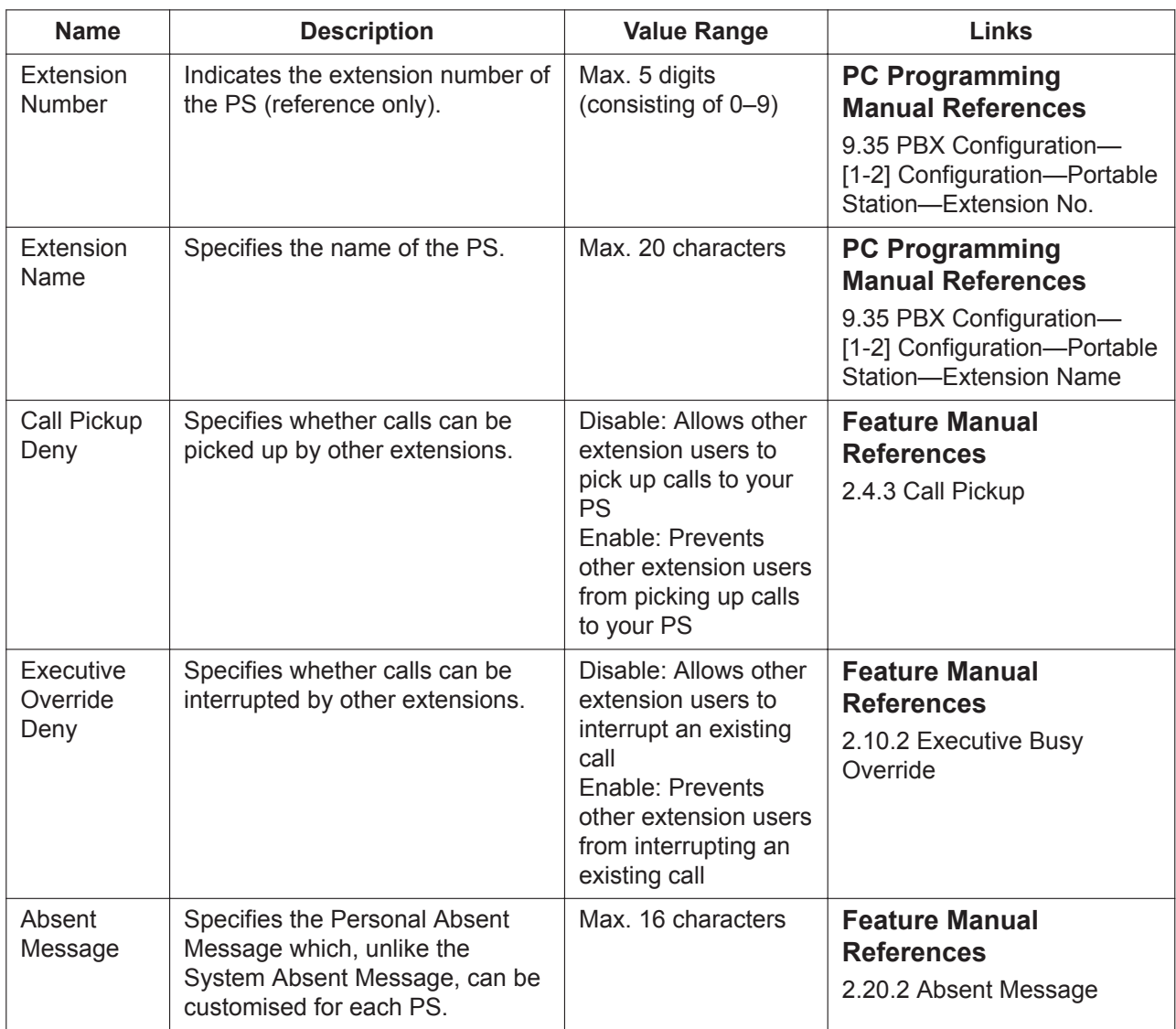

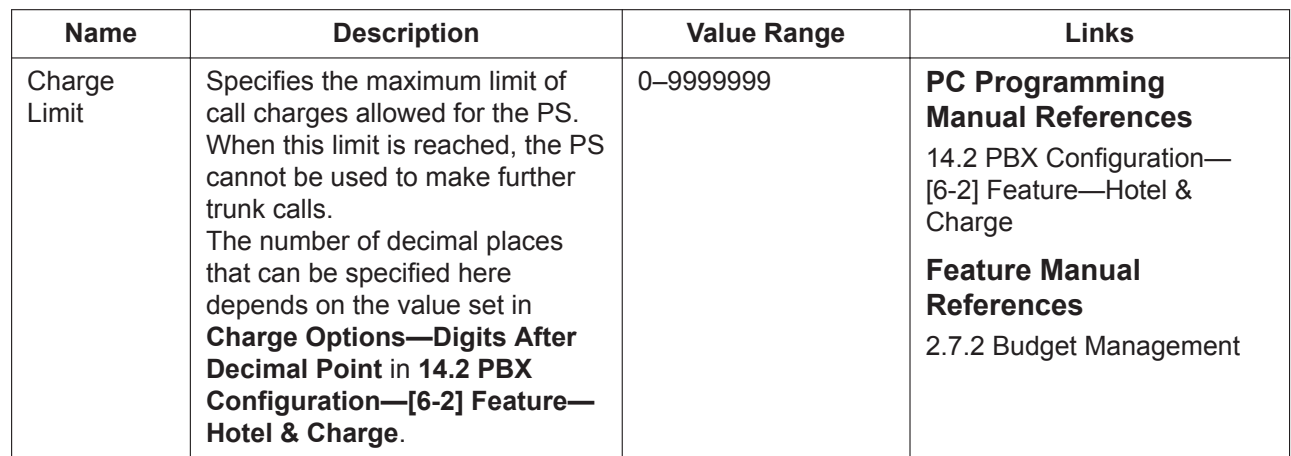

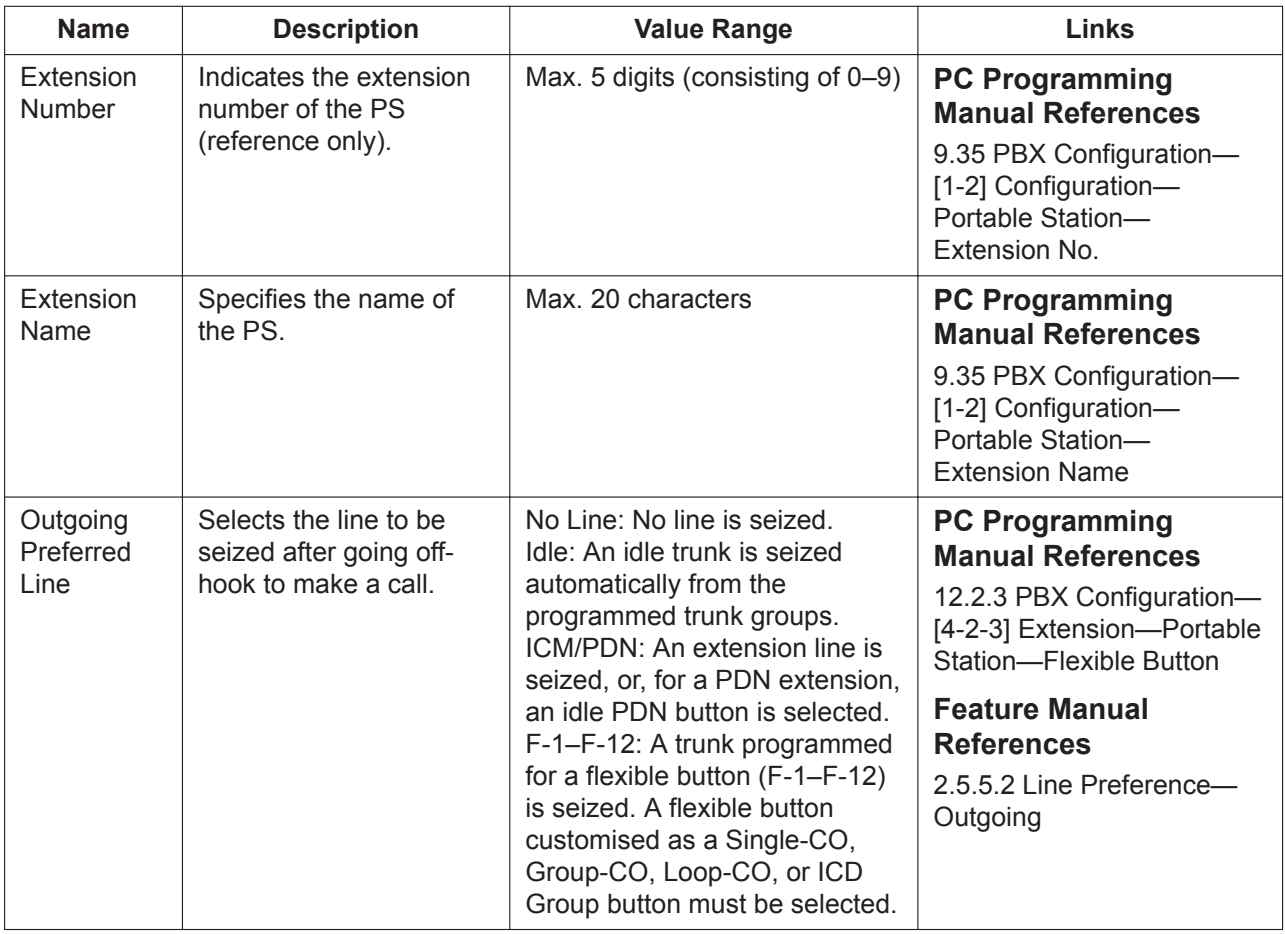

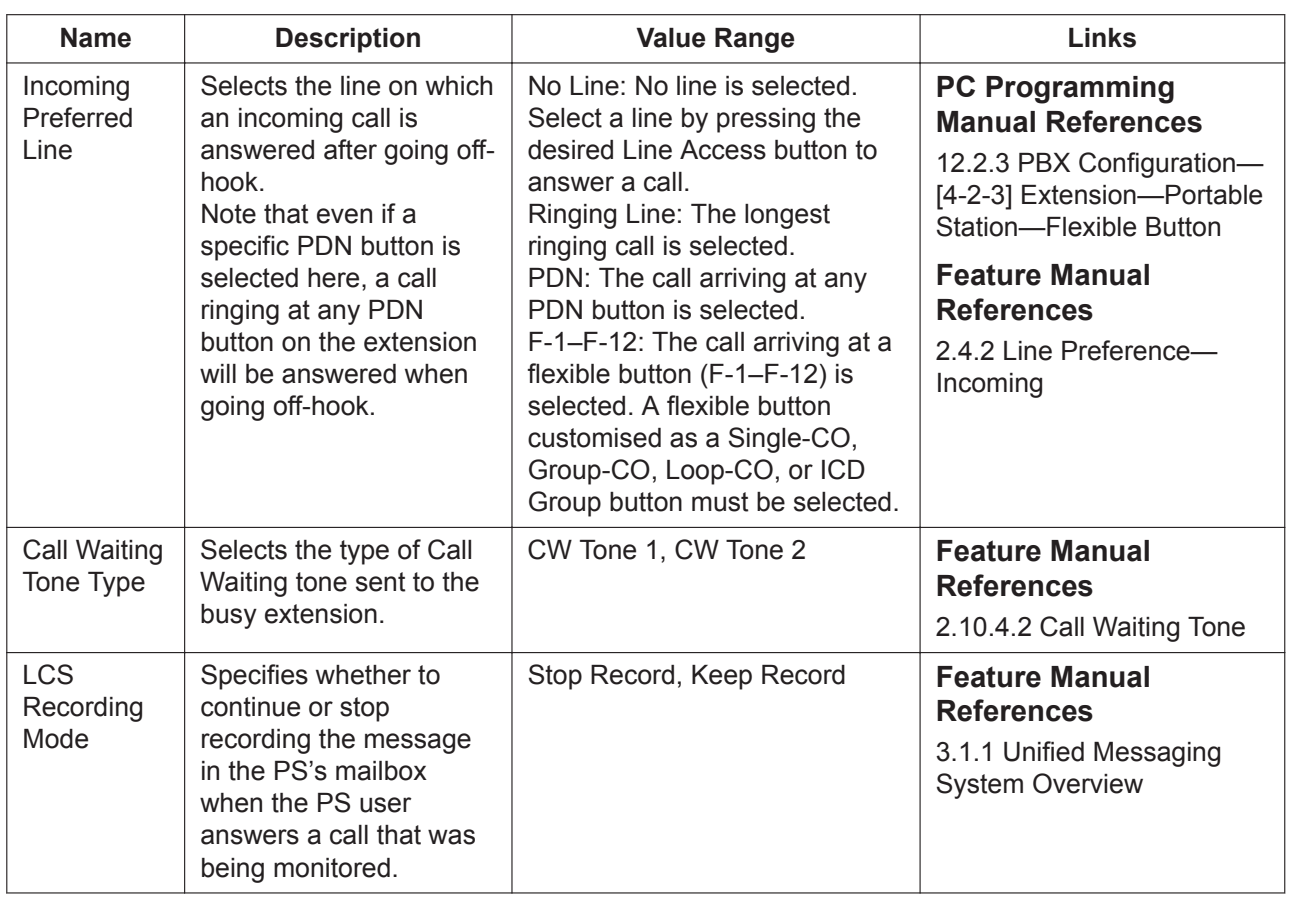

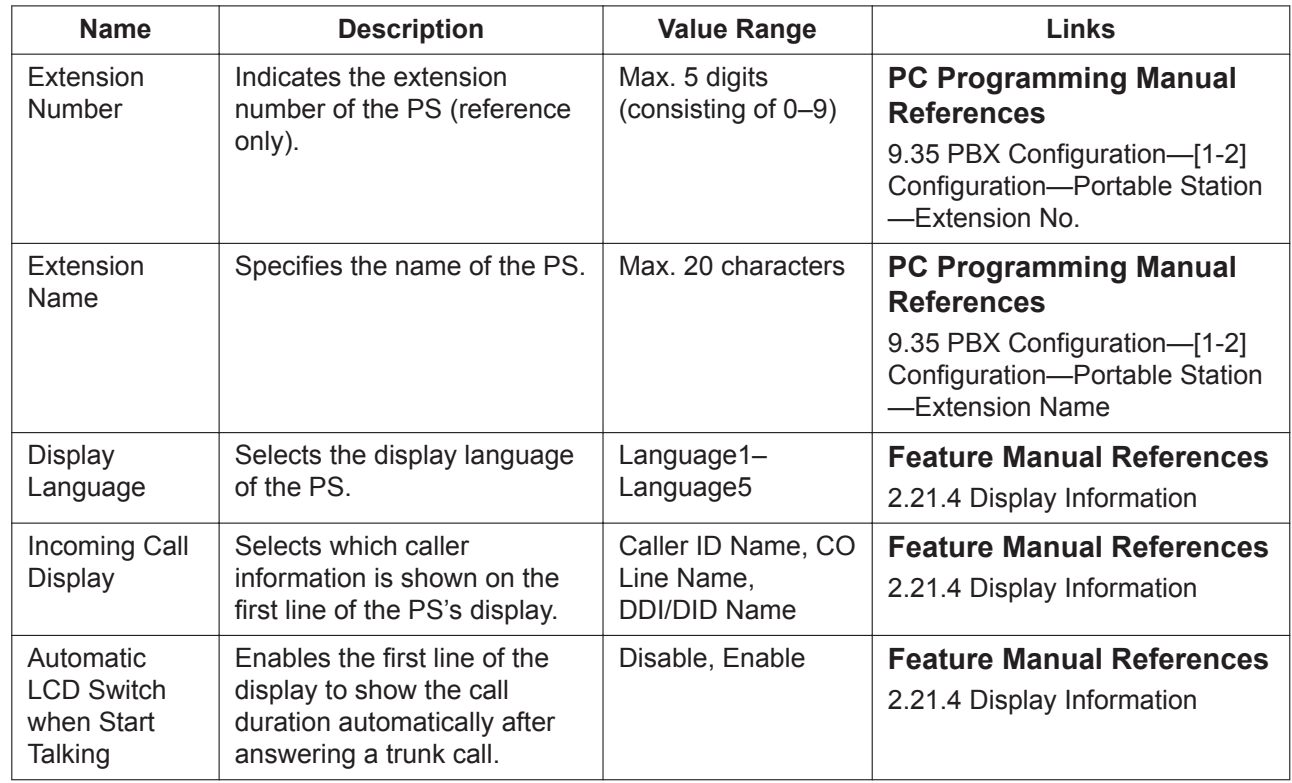

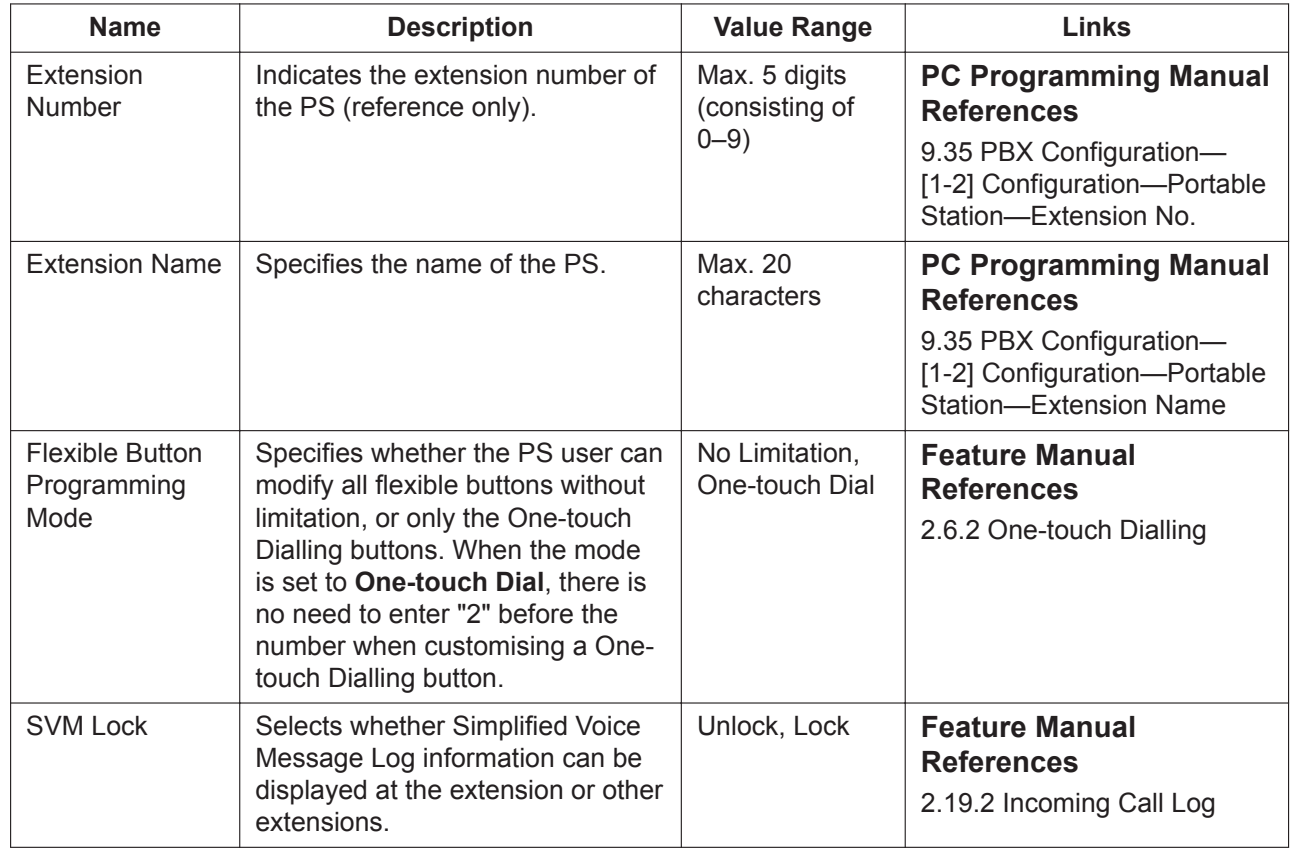

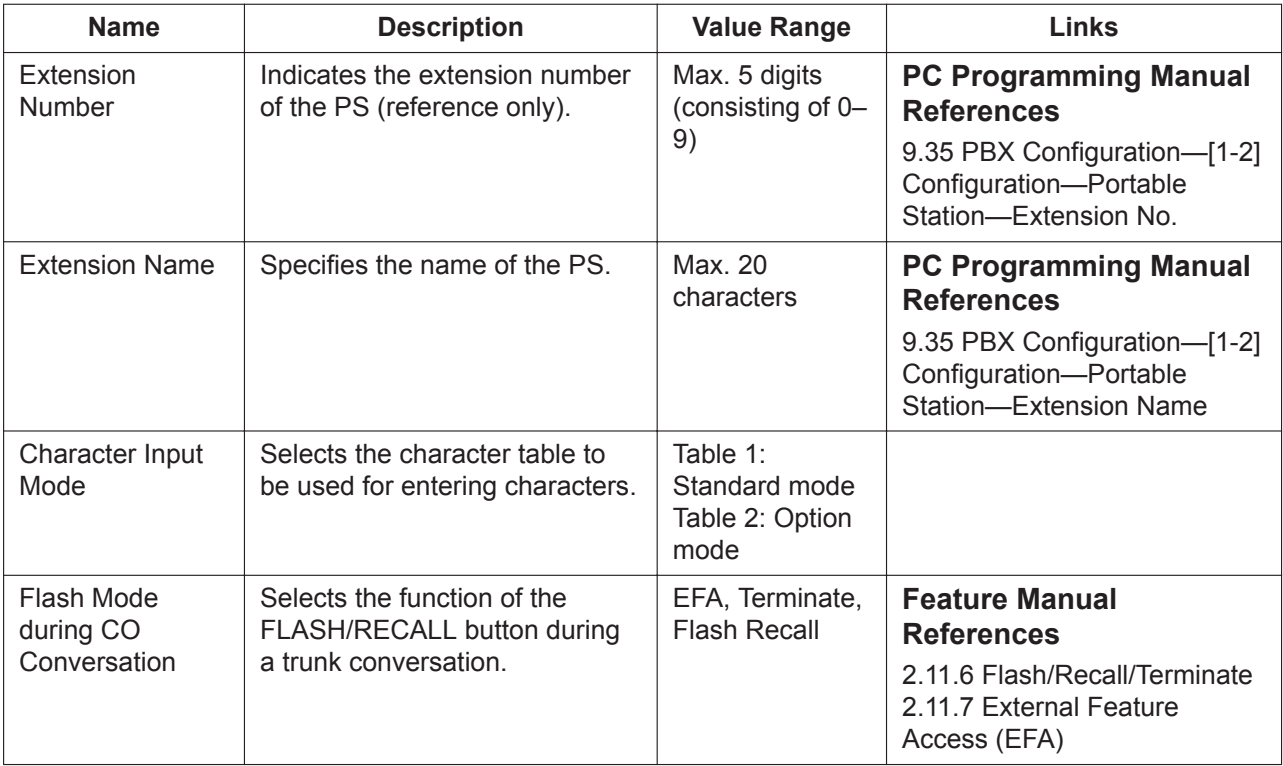

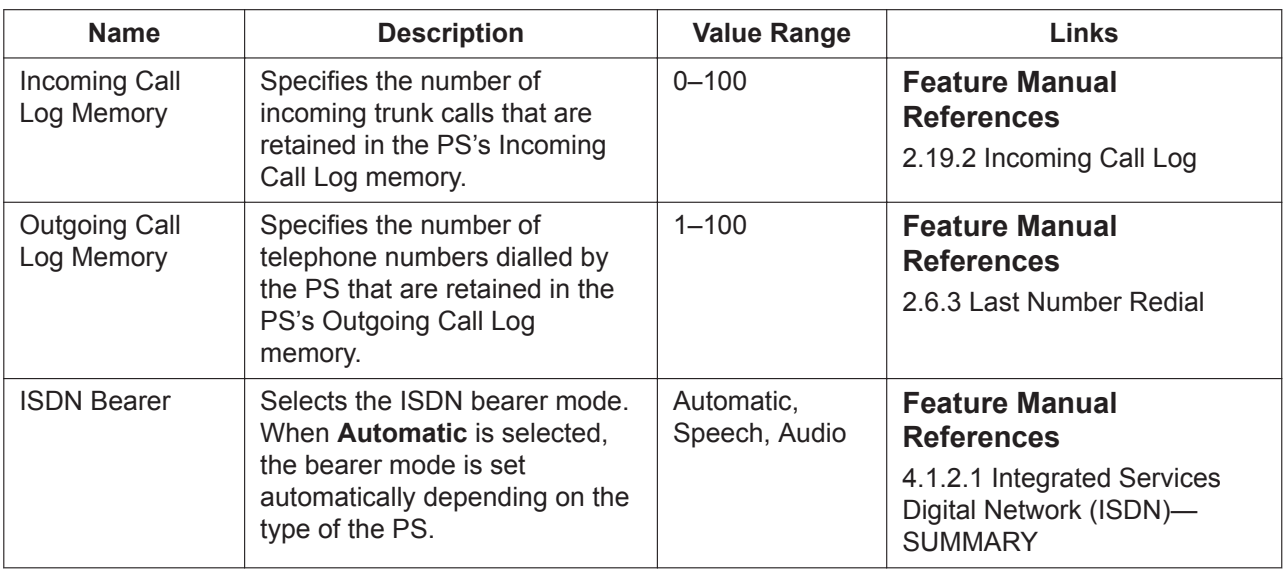

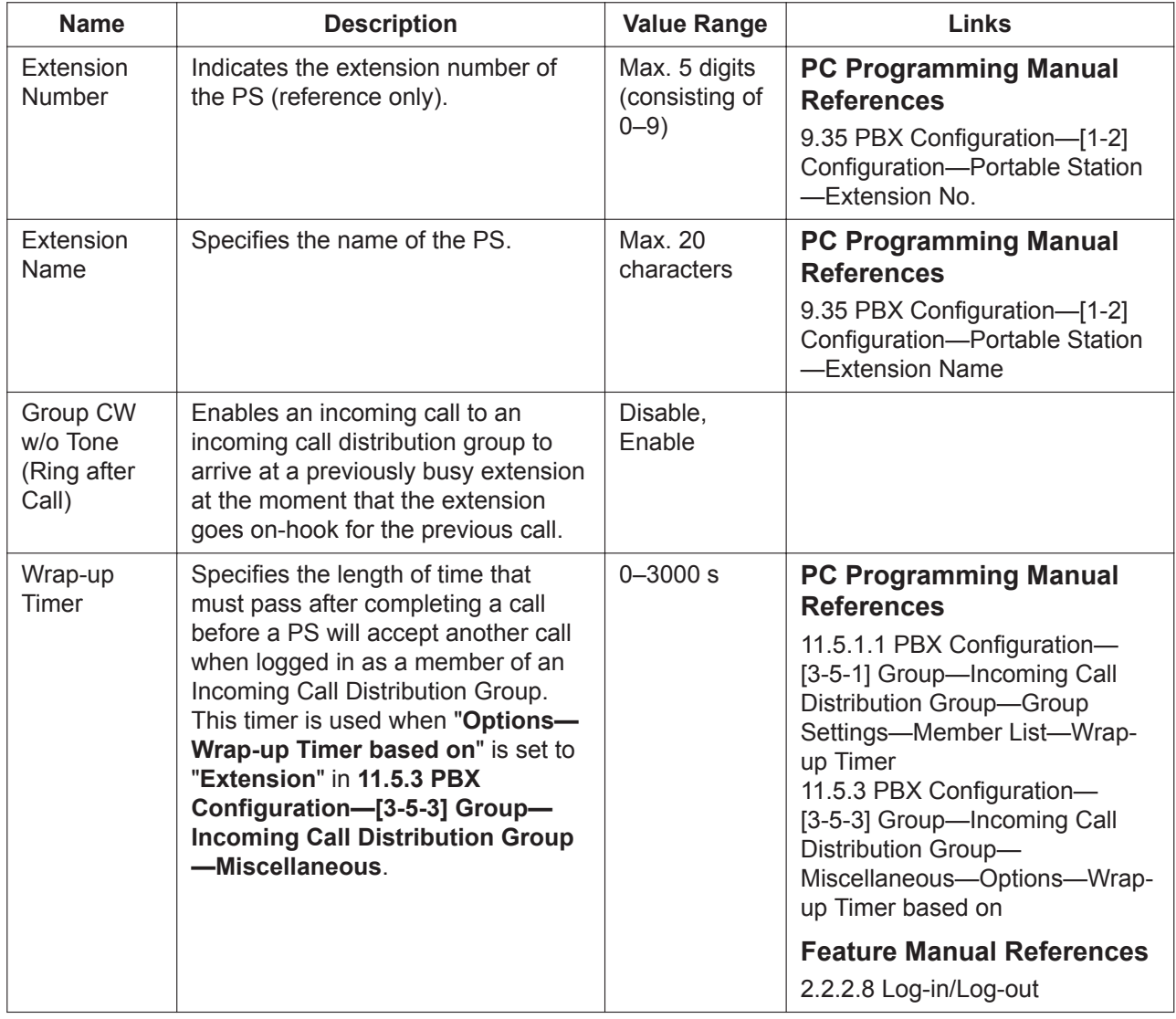

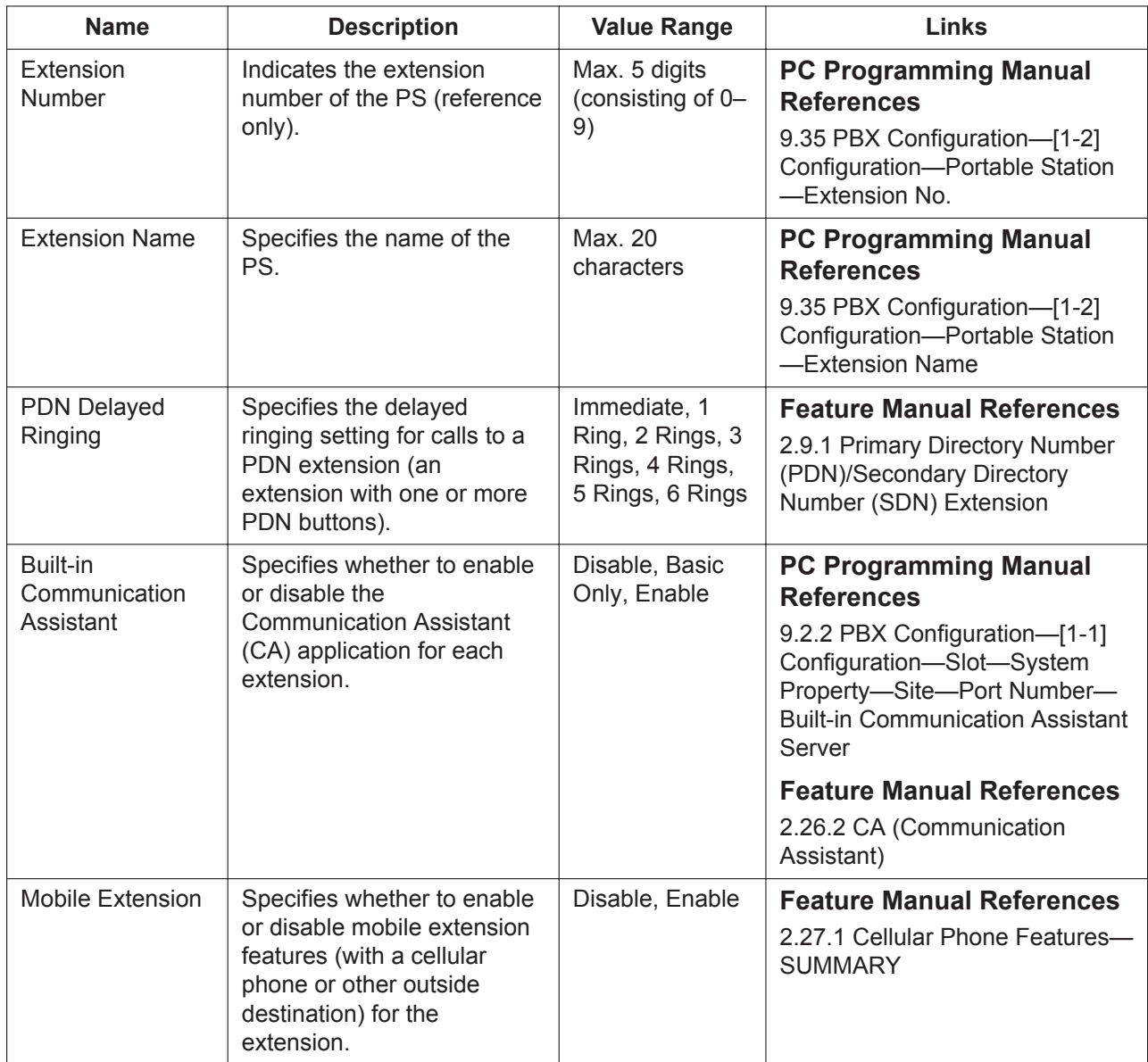

#### **FWD / DND**

Call Forwarding (FWD) and Do Not Disturb (DND) settings for each PS can be referred. FWD and DND settings can be programmed separately for each PS in **[12.2.2 PBX Configuration—\[4-2-2\] Extension—](#page-465-0) [Portable Station—FWD/DND](#page-465-0)**.

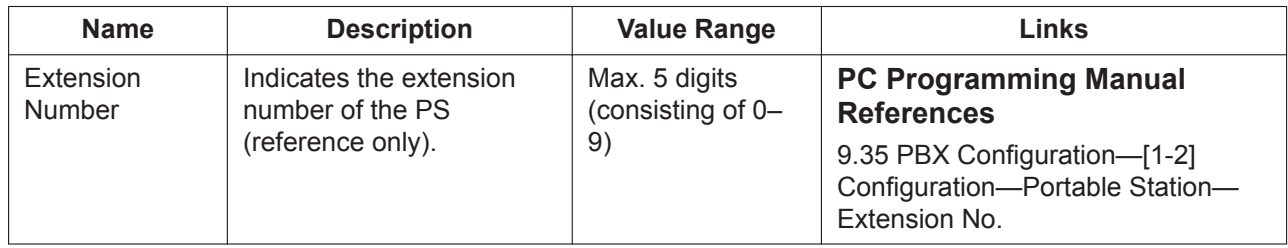

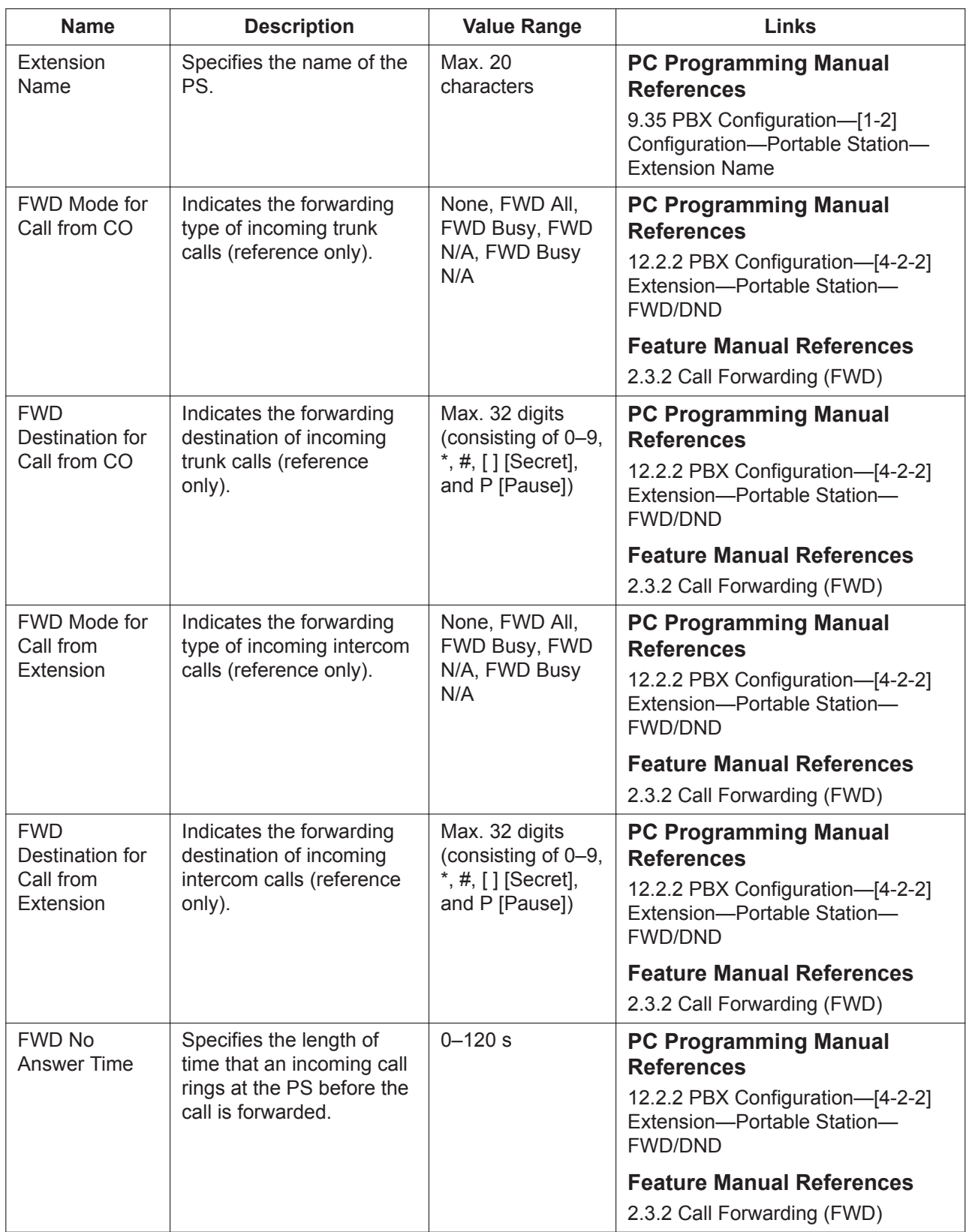

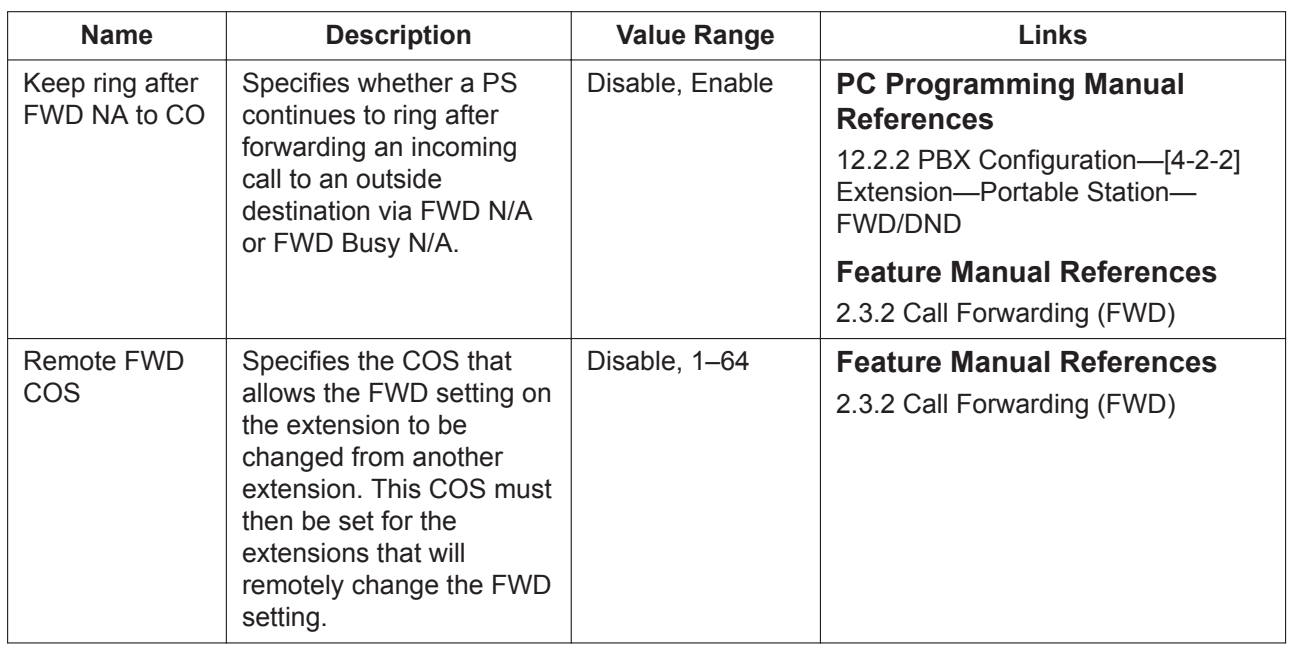

#### **12.2.1.1 PBX Configuration—[4-2-1] Extension—Portable Station— Extension Settings—CLIP Generate**

CLIP Generate allows the CLIP numbers for a set of locations in series to be programmed together. Preassigned CLIP numbers for those locations will be overwritten.

If a number generated here is longer than 16 digits, the additional digits will be discarded.

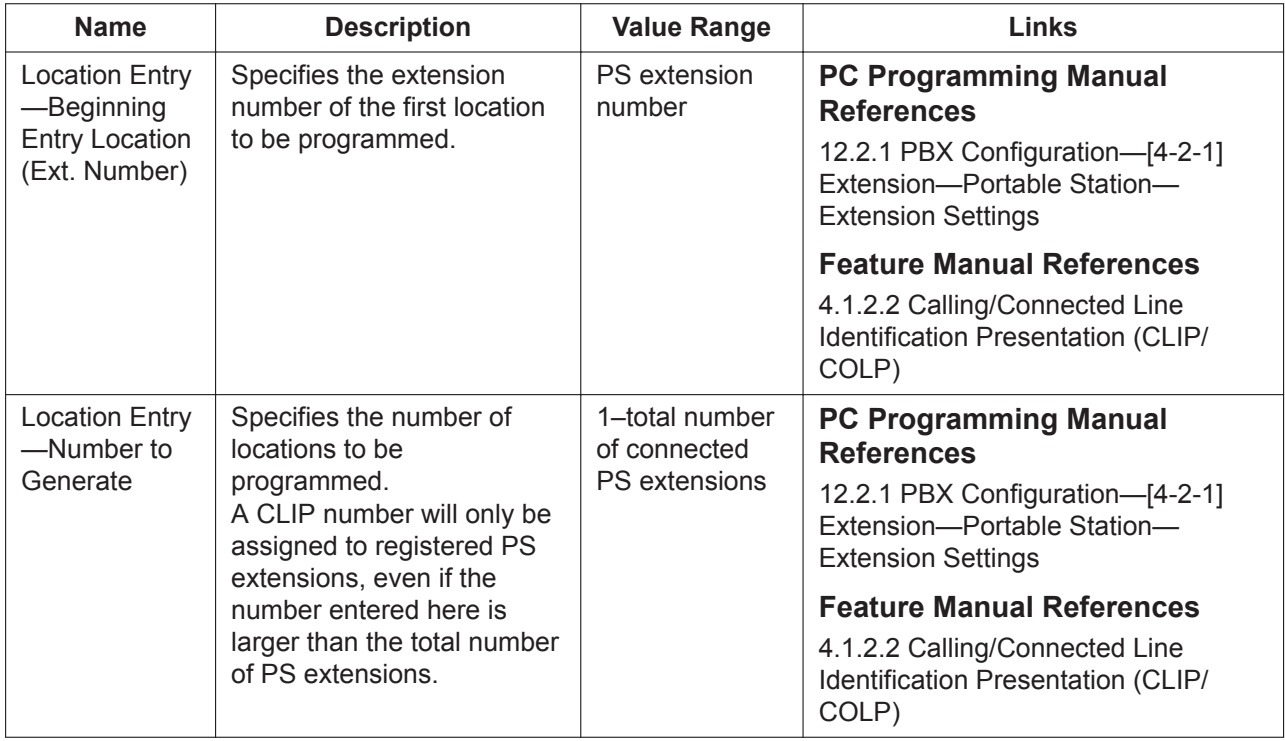

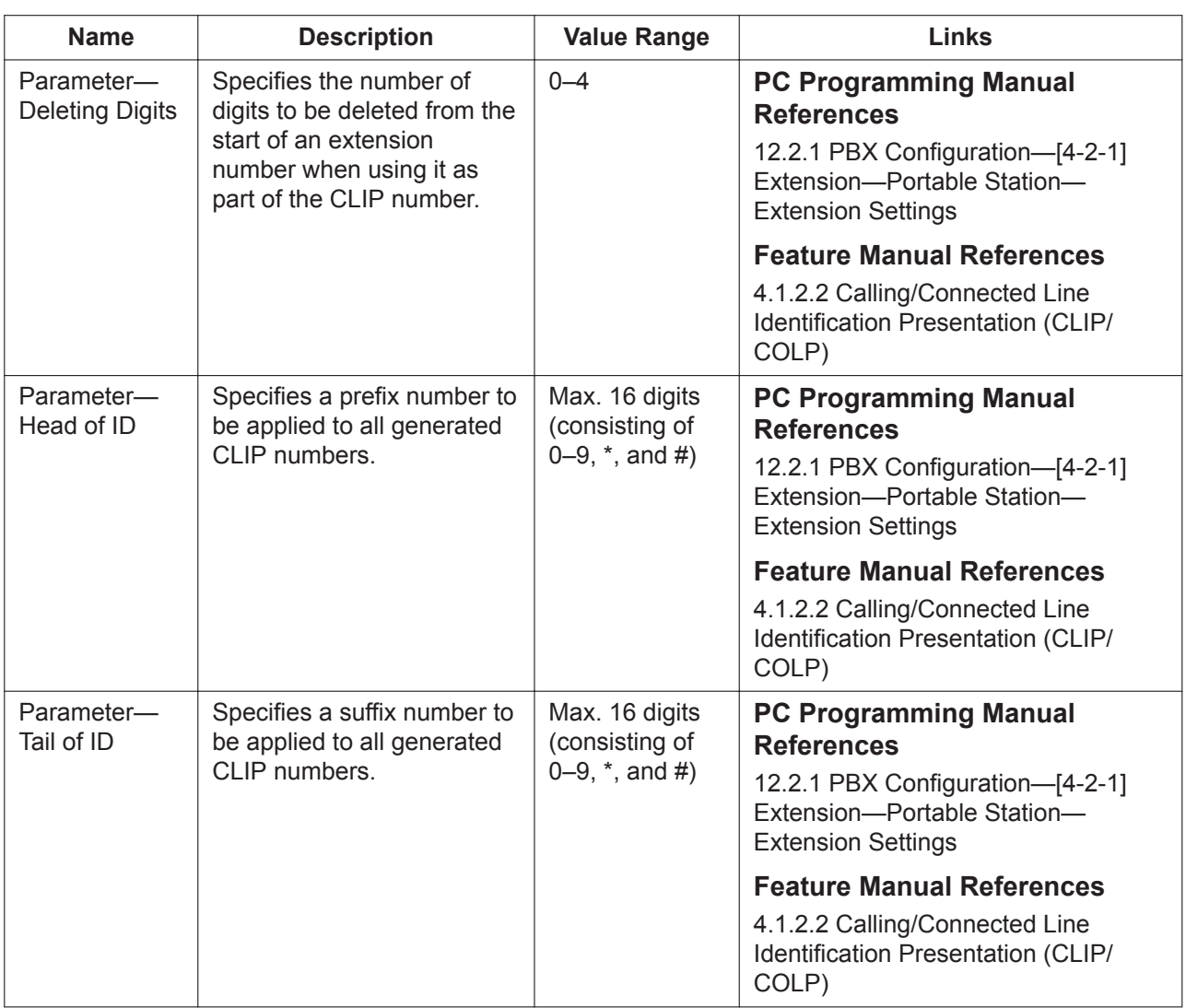

### <span id="page-465-0"></span>**12.2.2 PBX Configuration—[4-2-2] Extension—Portable Station— FWD/DND**

For each PS, separate Call Forwarding (FWD) and Do Not Disturb (DND) settings can be programmed for incoming intercom and trunk calls. Select the desired PS from the **Extension Number / Name** list. To copy FWD/DND values from one location to another, click **Copy to**.

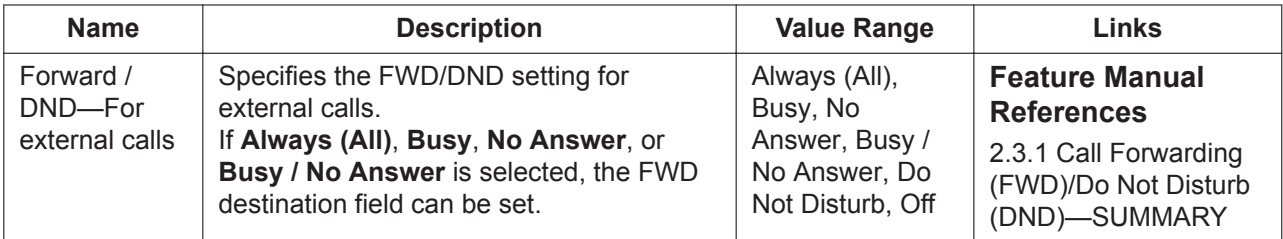

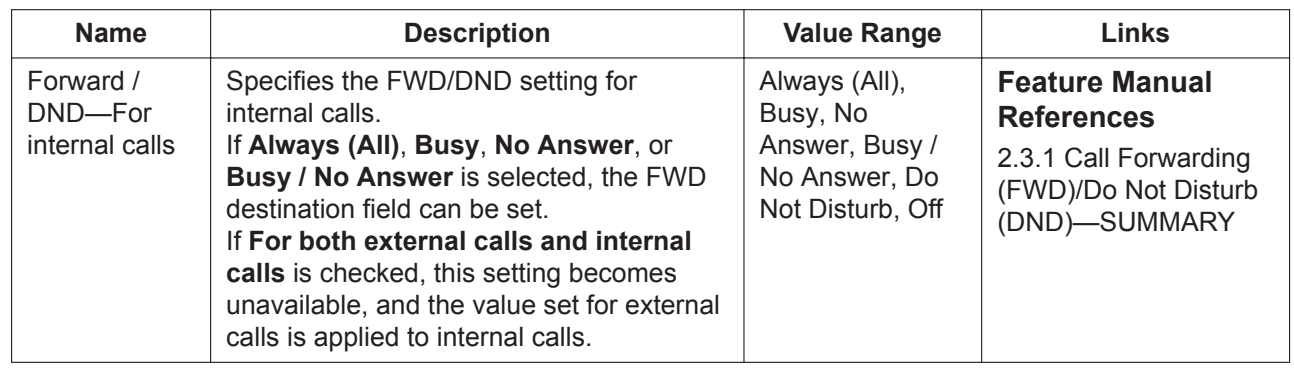

# <span id="page-466-0"></span>**12.2.3 PBX Configuration—[4-2-3] Extension—Portable Station— Flexible Button**

Each flexible button can be customised to allow one-touch access to a certain feature. A maximum of 12 flexible buttons can be customised for each PS. Select the desired PS from the **Extension Number / Name** list.

To copy values from one location to another, click the **Copy to** button.

For more information on flexible buttons, see "2.21.2 Flexible Buttons" in the Feature Manual.

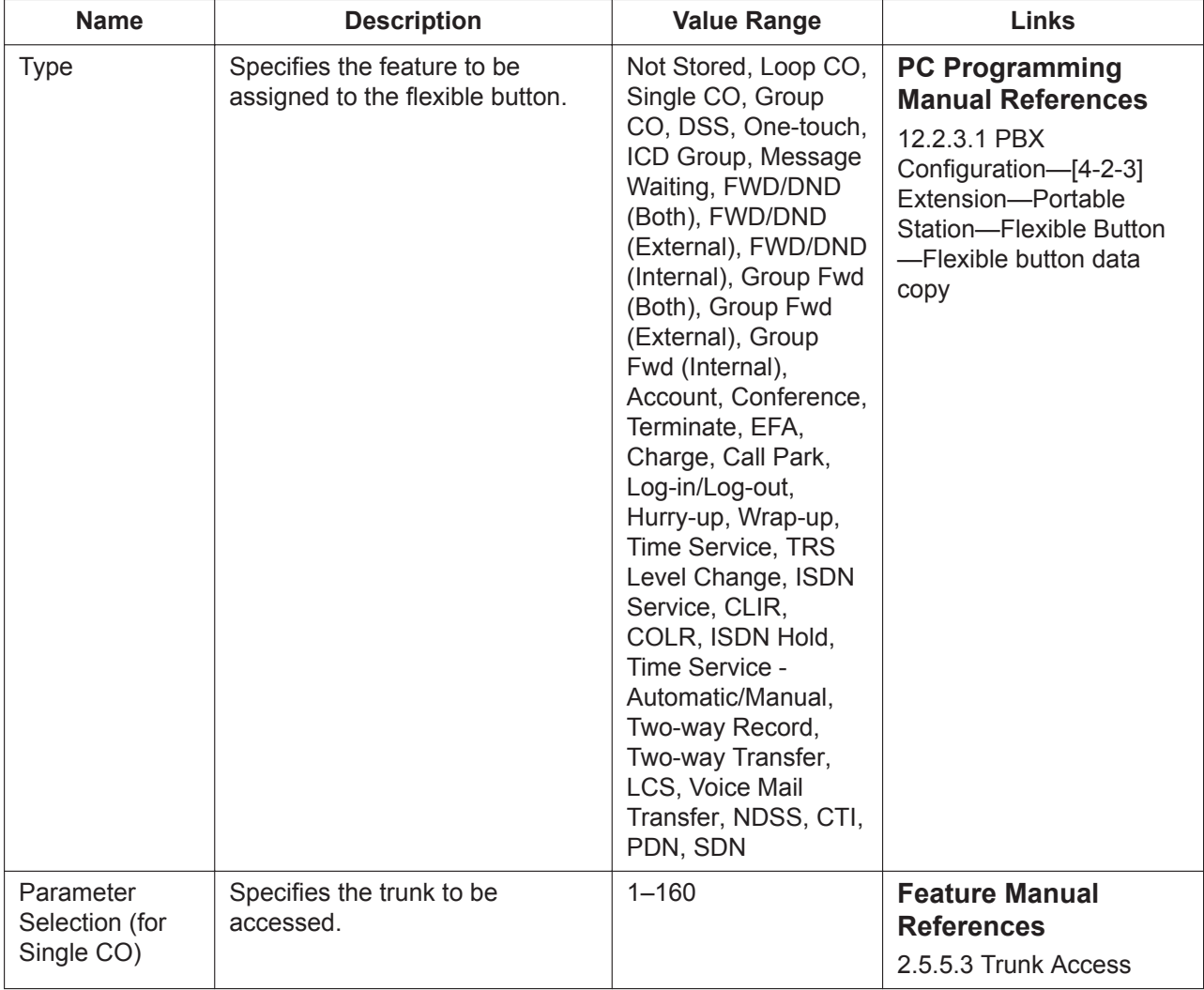

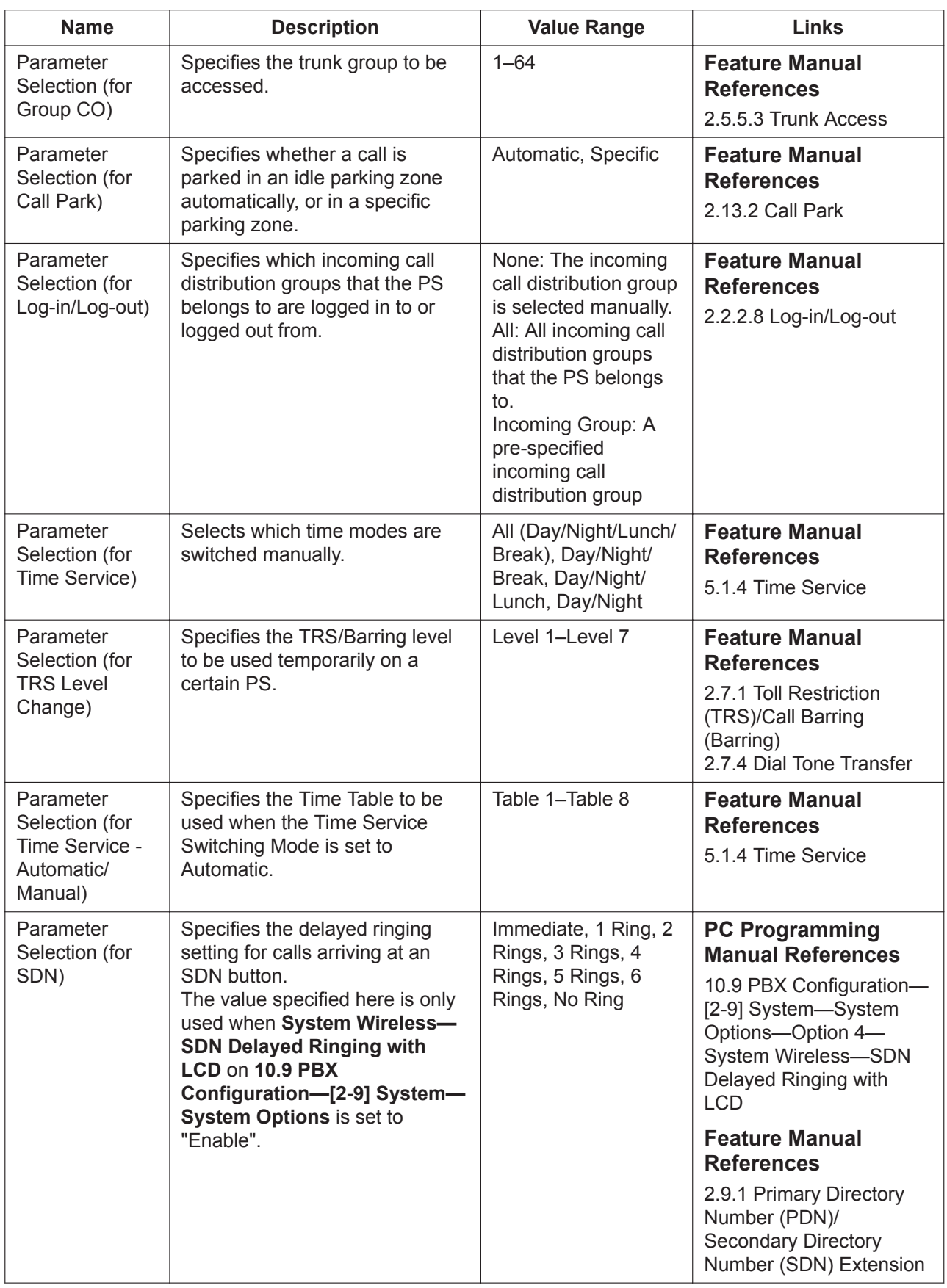
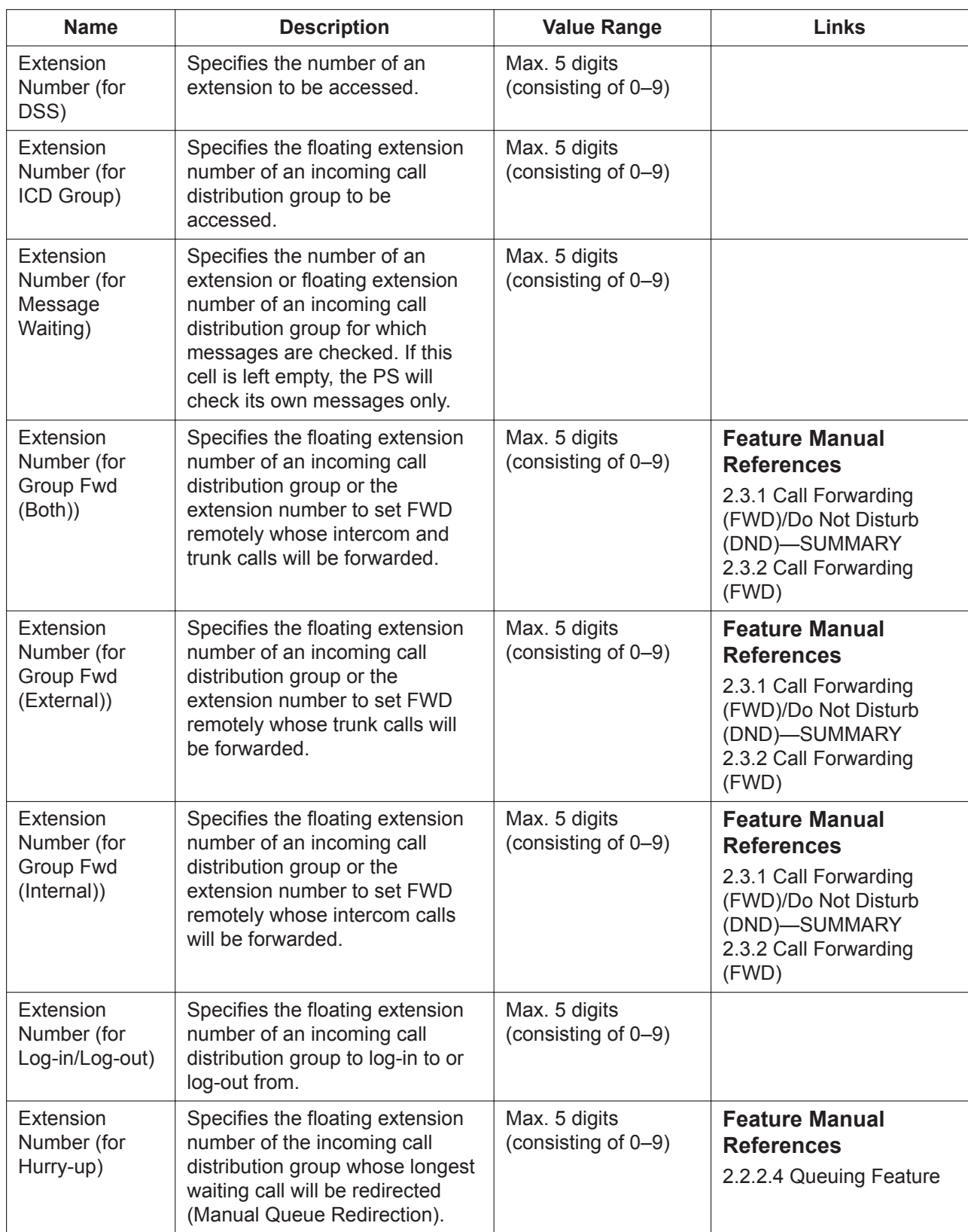

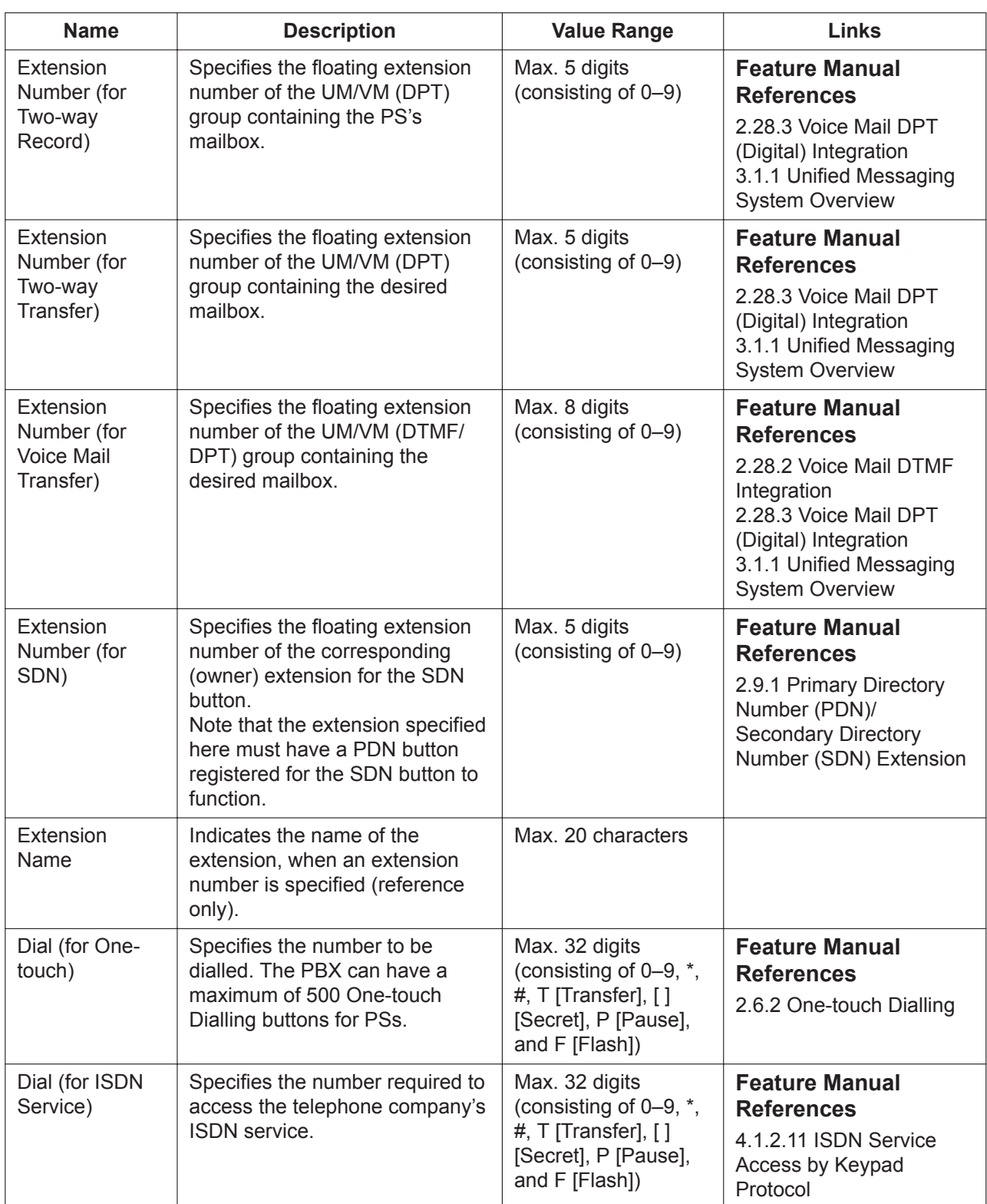

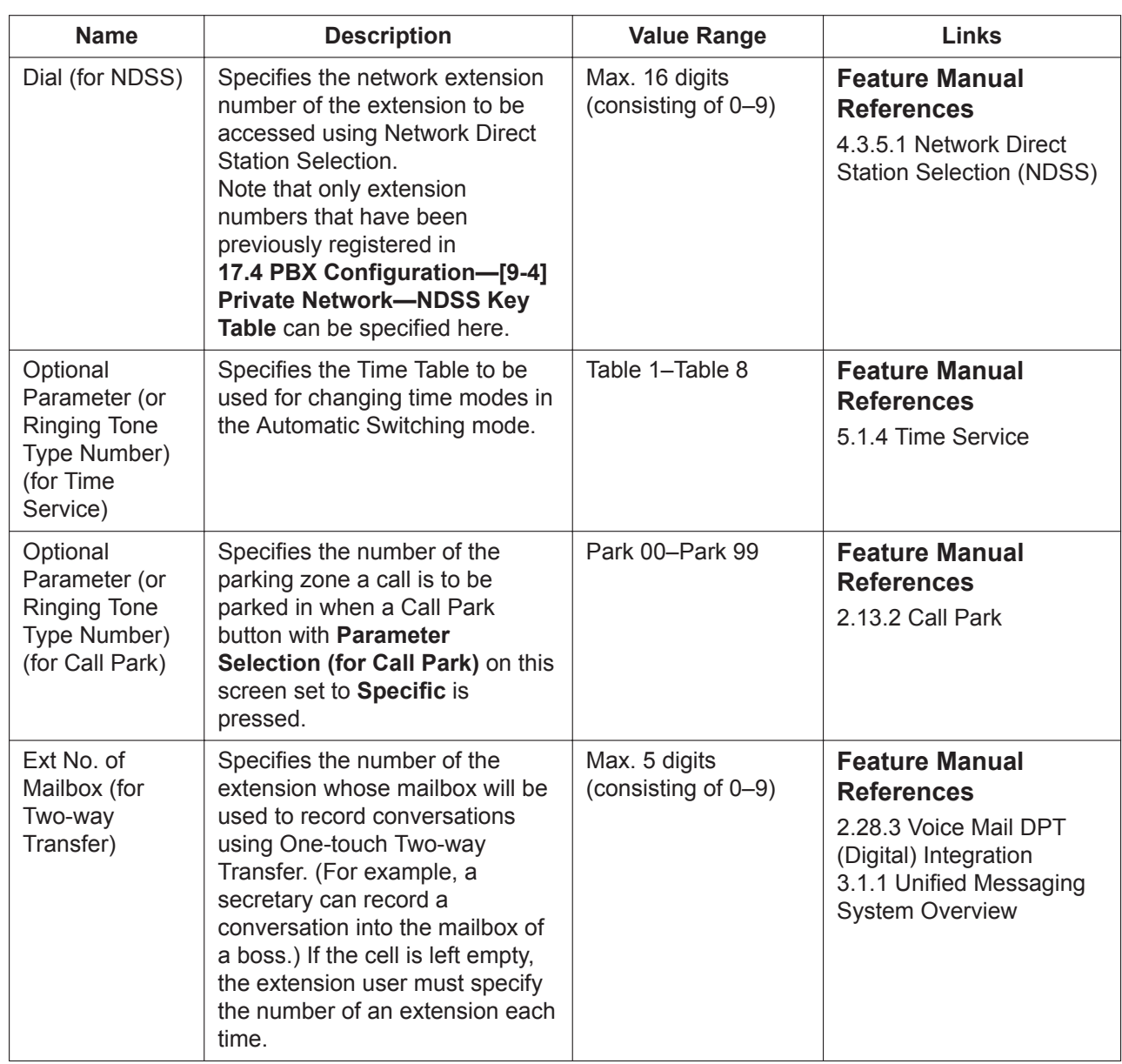

#### **12.2.3.1 PBX Configuration—[4-2-3] Extension—Portable Station— Flexible Button—Flexible button data copy**

The flexible button settings of a PS can be copied to different PSs.

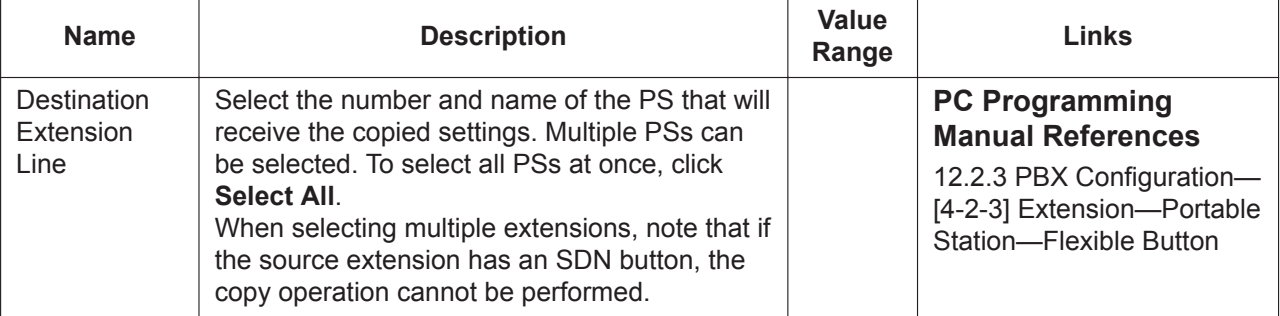

### **12.2.4 PBX Configuration—[4-2-4] Extension—Portable Station— NDSS Link Data - Send**

It is possible to cancel the transmission of an extension's status data over the network. Select the desired extension from the **Extension Number / Name** list.

This screen can be accessed only in On-line mode.

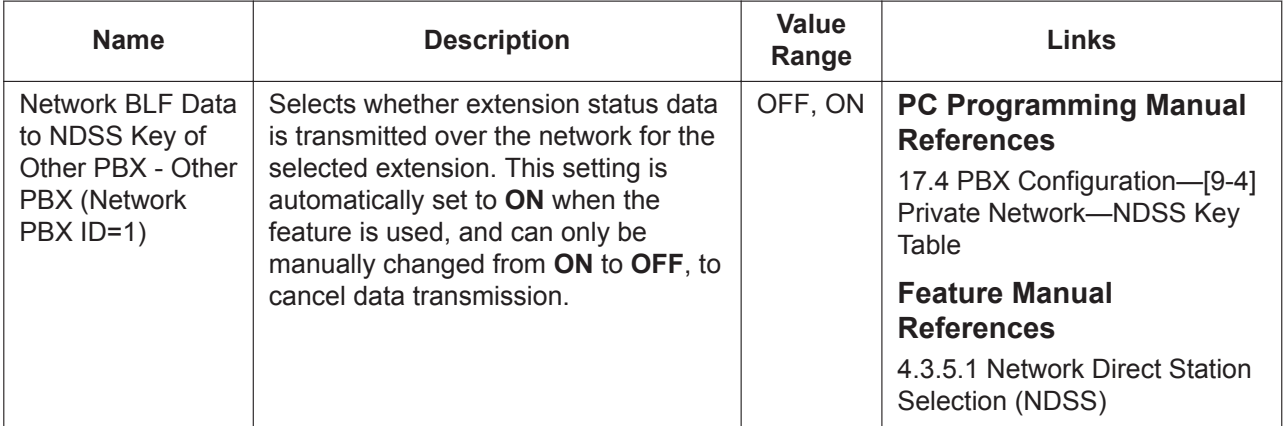

#### **12.2.5 PBX Configuration—[4-2-5] Extension—Portable Station— CLIP ID Table**

Up to 8 CLIP IDs can be set for each wireless extension.

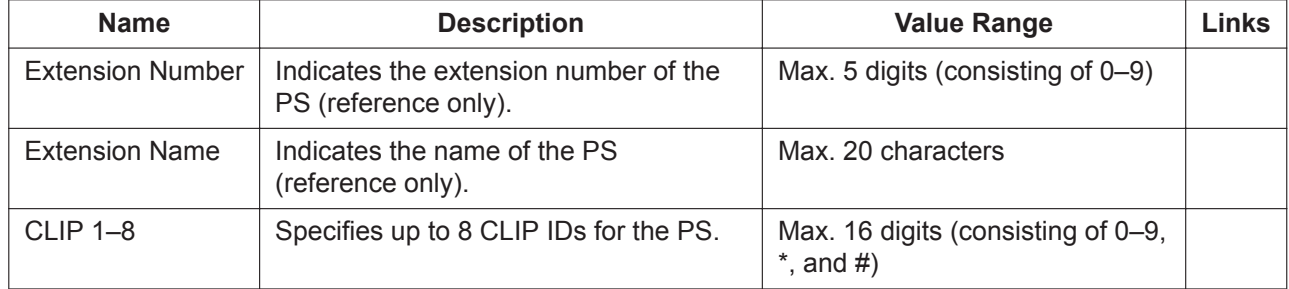

#### <span id="page-471-0"></span>**12.2.6 PBX Configuration—[4-2-6] Extension—Portable Station— Simplified Voice Message**

The built-in Simplified Voice Message feature can be provided for each PS. This screen allows you to specify which extension uses this feature, and the maximum number of messages that can be stored for each extension.

For more information on Simplified Voice Message, see 2.16.3 Built-in Simplified Voice Message (SVM) in the Feature Manual.

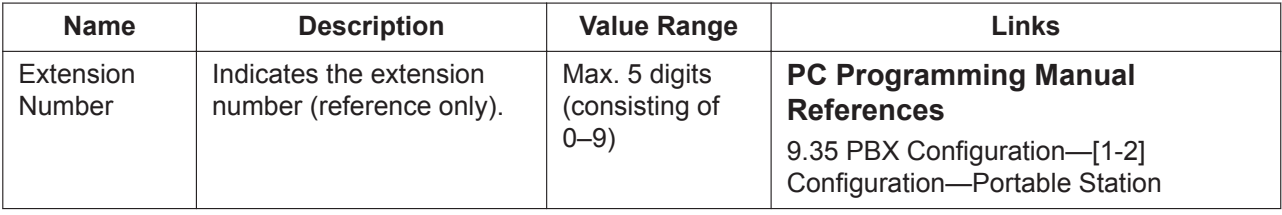

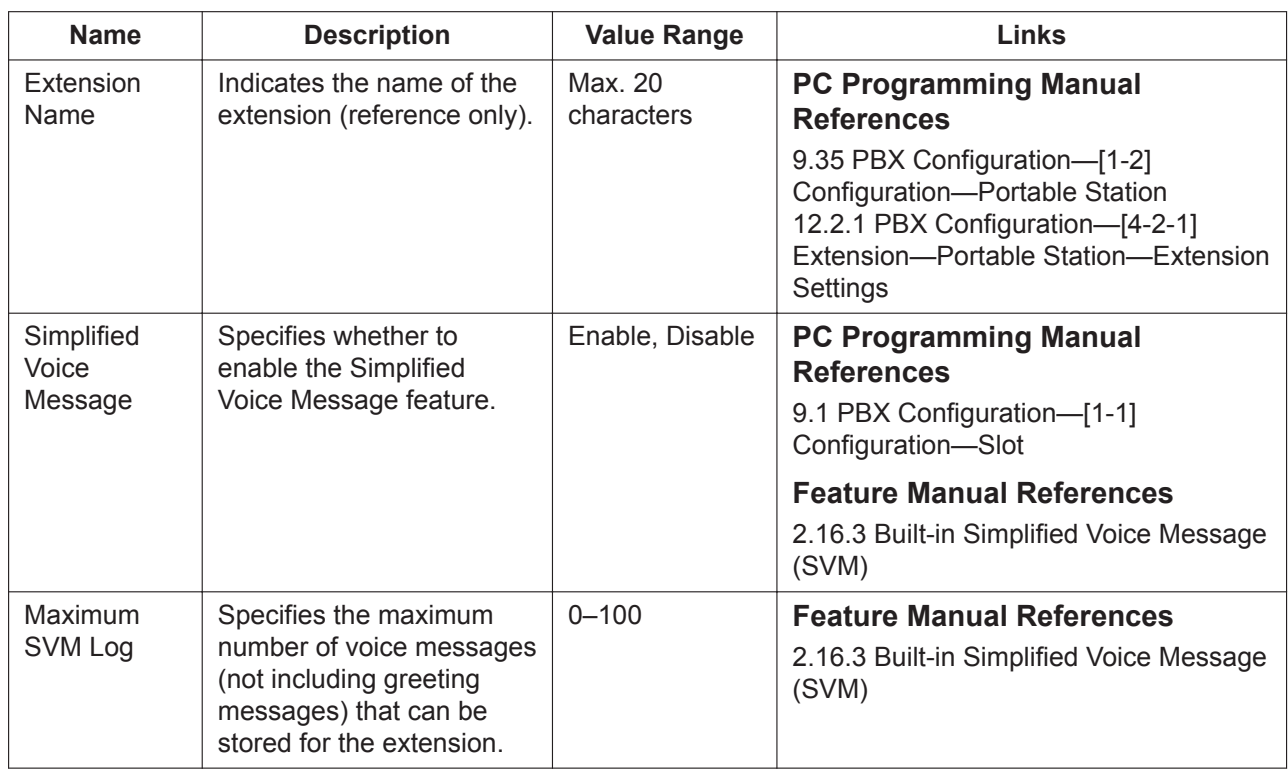

# <span id="page-473-0"></span>**12.3 PBX Configuration—[4-3] Extension—DSS Console**

A DSS Console can be used in conjunction with a PT. A maximum of 8 DSS Consoles can be programmed. The **DPT Type—Type** of the extension port that DSS Console is connected must be set to **DSS** in [9.22 PBX](#page-257-0) [Configuration—\[1-1\] Configuration—Slot—Port Property—Extension Type.](#page-257-0)

Each flexible DSS button can be customised to access a certain feature. A maximum of 66 flexible DSS buttons can be customised for each DSS Console.

To copy DSS Console setting values from one location to another, click the Copy to button.

For more information on flexible buttons, see **2.21.2 Flexible Buttons** in the Feature Manual.

Once flexible DSS buttons have been programmed, the Terminal Label Print utility can be used to print label sheets, which can be attached to your DSS Console for quick reference. For details, see **[1.2.2.1 Editing](#page-32-0) [and Printing Terminal Labels in Off-line Mode](#page-32-0)**.

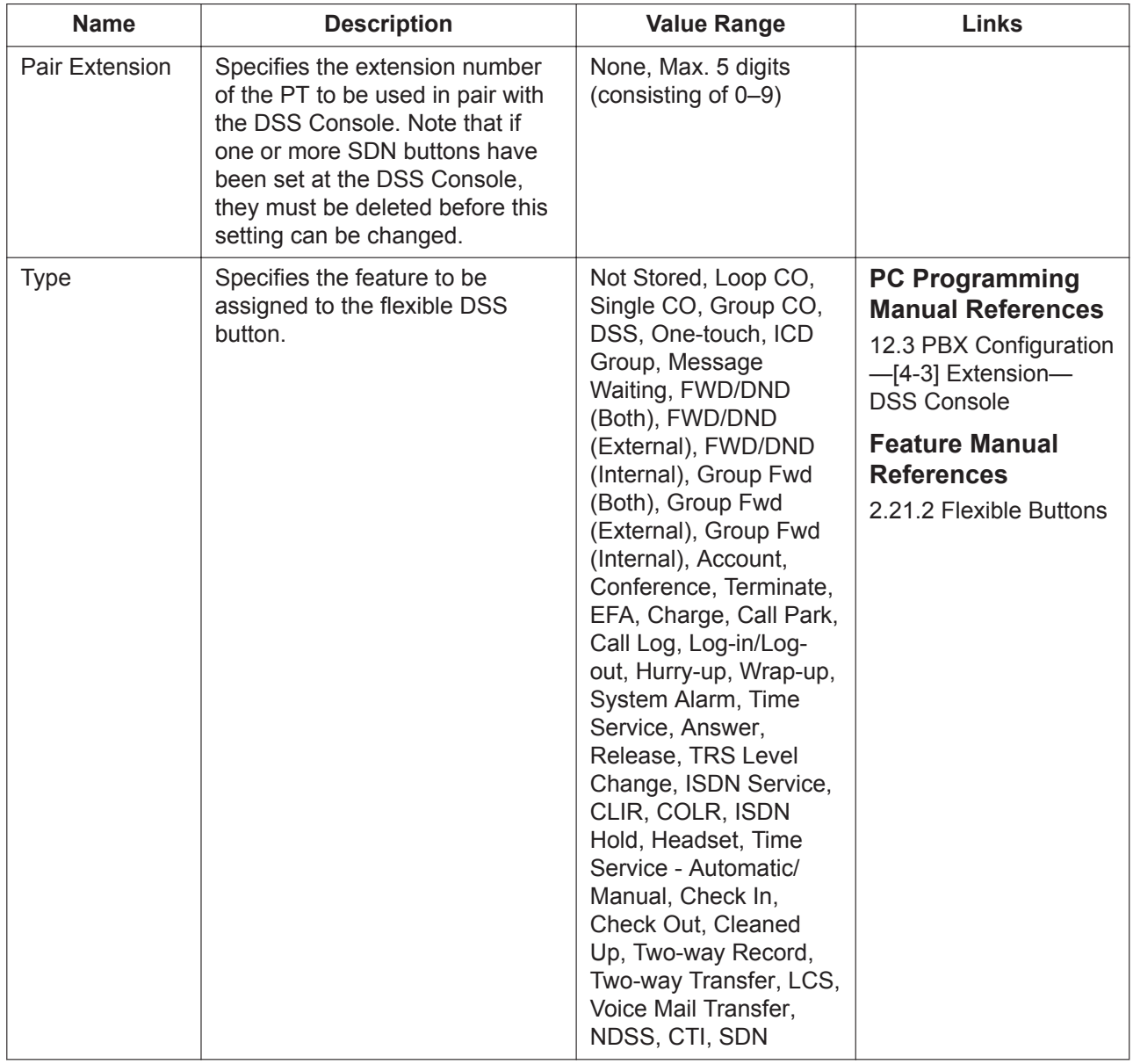

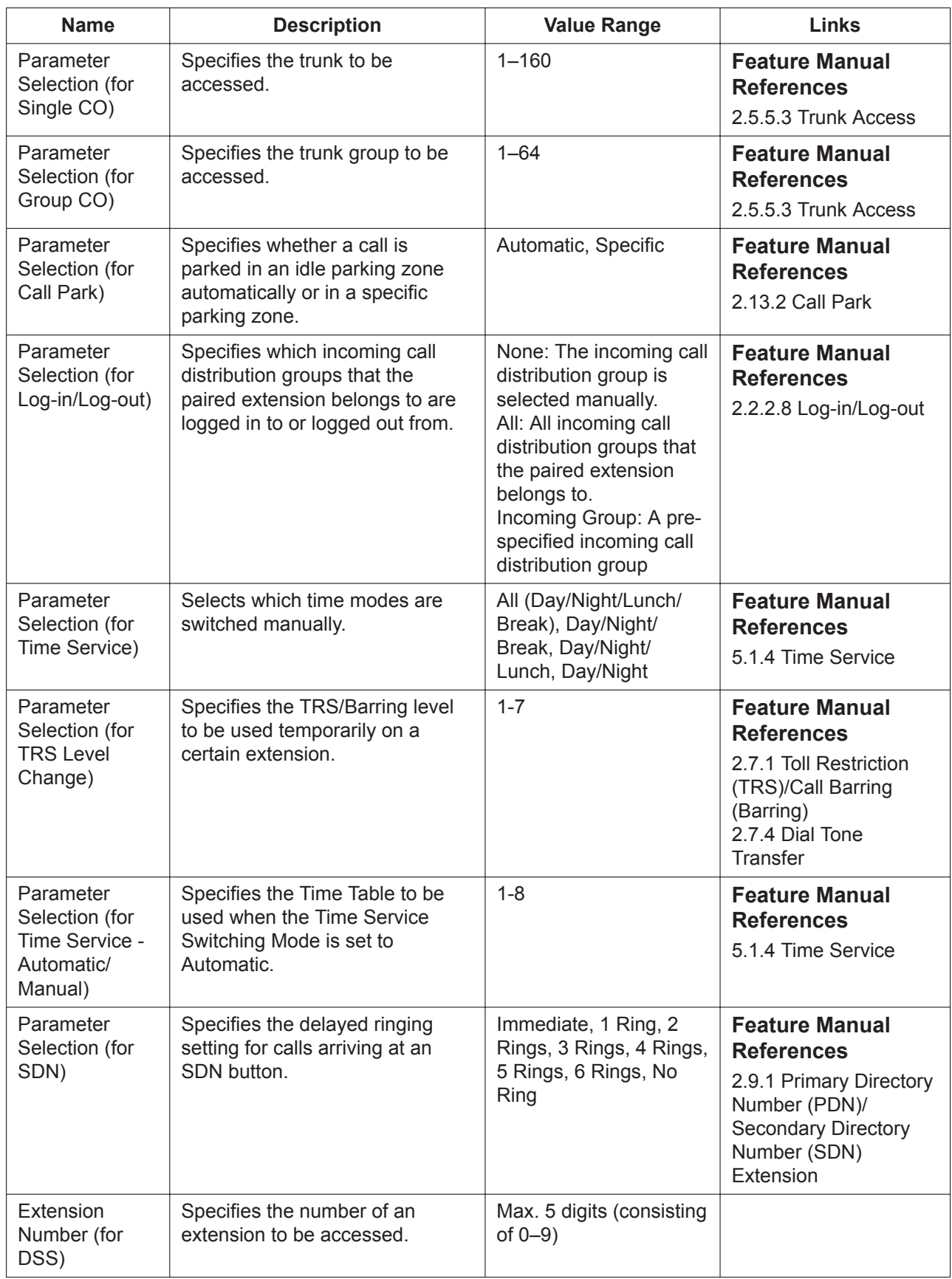

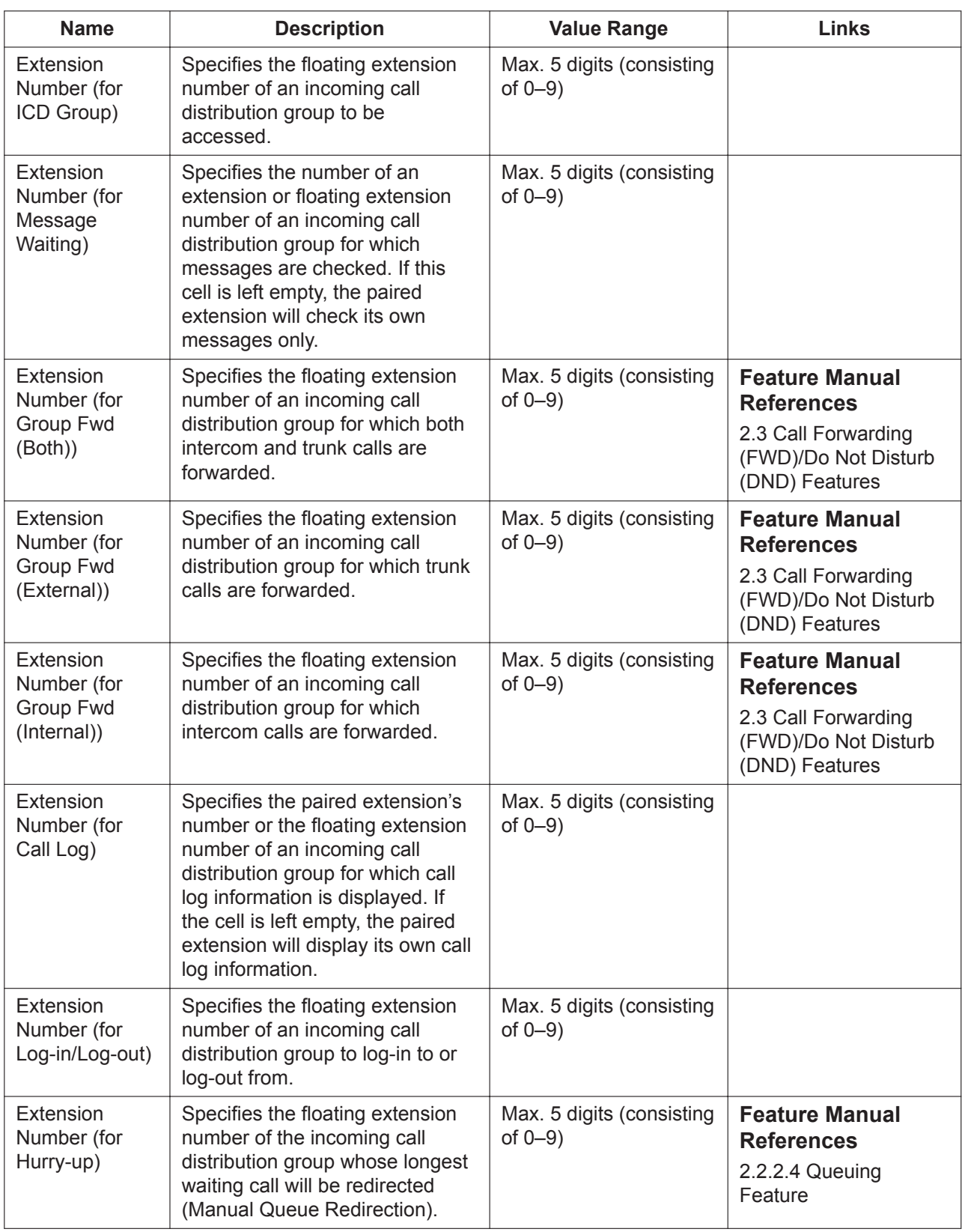

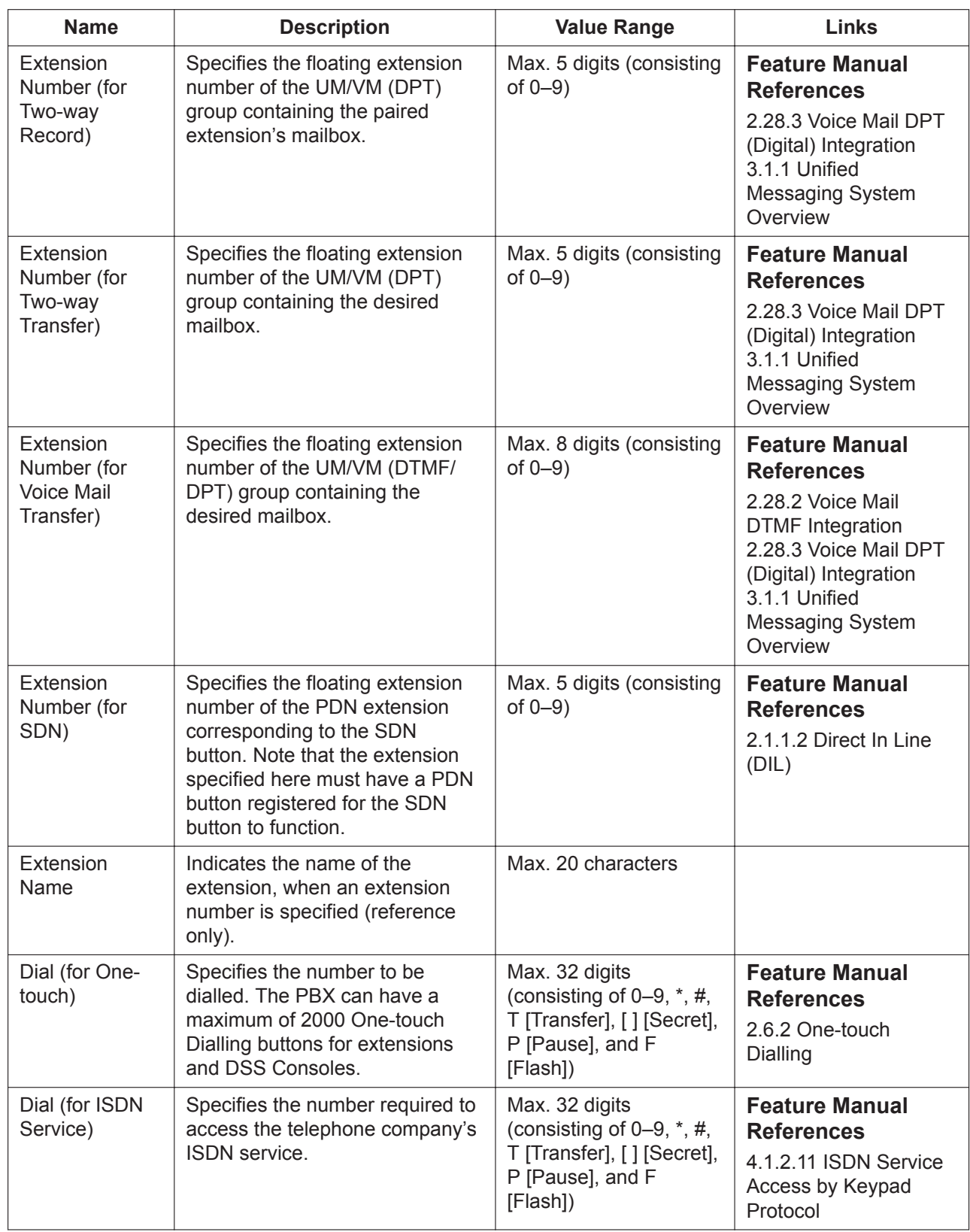

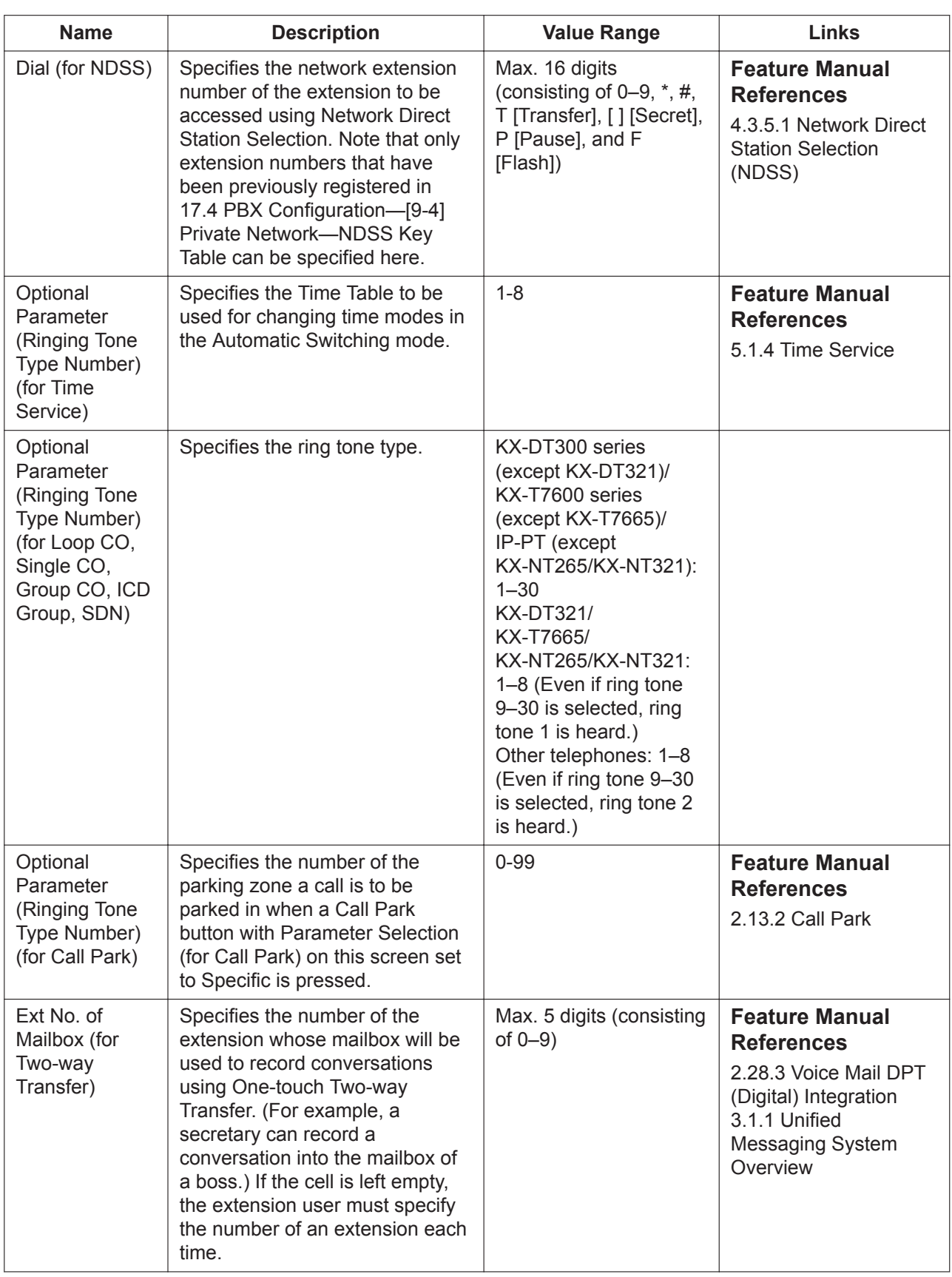

### **12.3.1 PBX Configuration—[4-3] Extension—DSS Console—DSS key data copy**

The flexible DSS button settings (including key label settings) of a DSS Console can be copied to different DSS Consoles. Select the DSS Console that has the setting to copy to other DSS Consoles from the DSS Console No./Pair Extension list, then click **Copy to**.

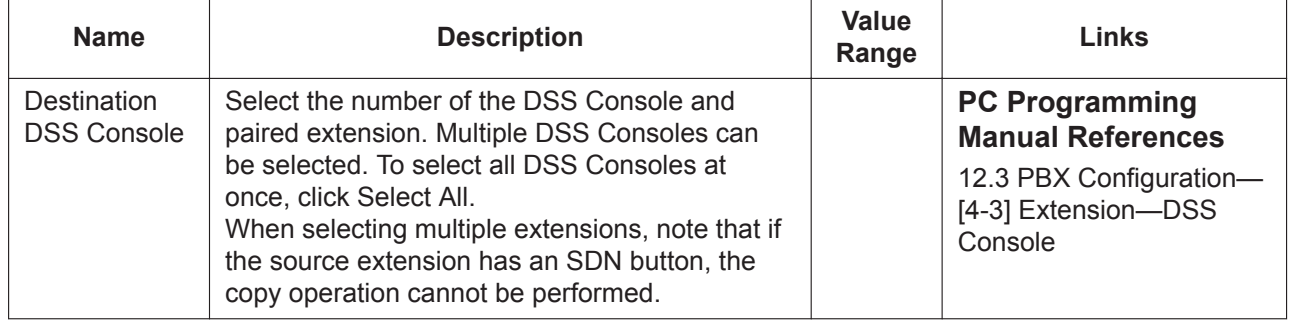

480 | PC Programming Manual

# *Section 13*

# *PBX Configuration—[5] Optional Device*

*This section serves as reference operating instructions for the Optional Device menu of the PBX Configuration menu of the Setup screen of Web Maintenance Console.*

# **13.1 PBX Configuration—[5-1] Optional Device— Doorphone**

The settings to establish doorphone calls can be programmed.

To assign destinations for doorphone calls easily, click **Destination Setting** (see **[2.1.6 Extension Number](#page-40-0) [Setting](#page-40-0)**).

The **Shelf**, **Slot**, and **Port** for each item are displayed for your reference. For details, see **[Common](#page-161-0) [Programming Reference Items](#page-161-0)** in **[9.1 PBX Configuration—\[1-1\] Configuration—Slot](#page-157-0)**.

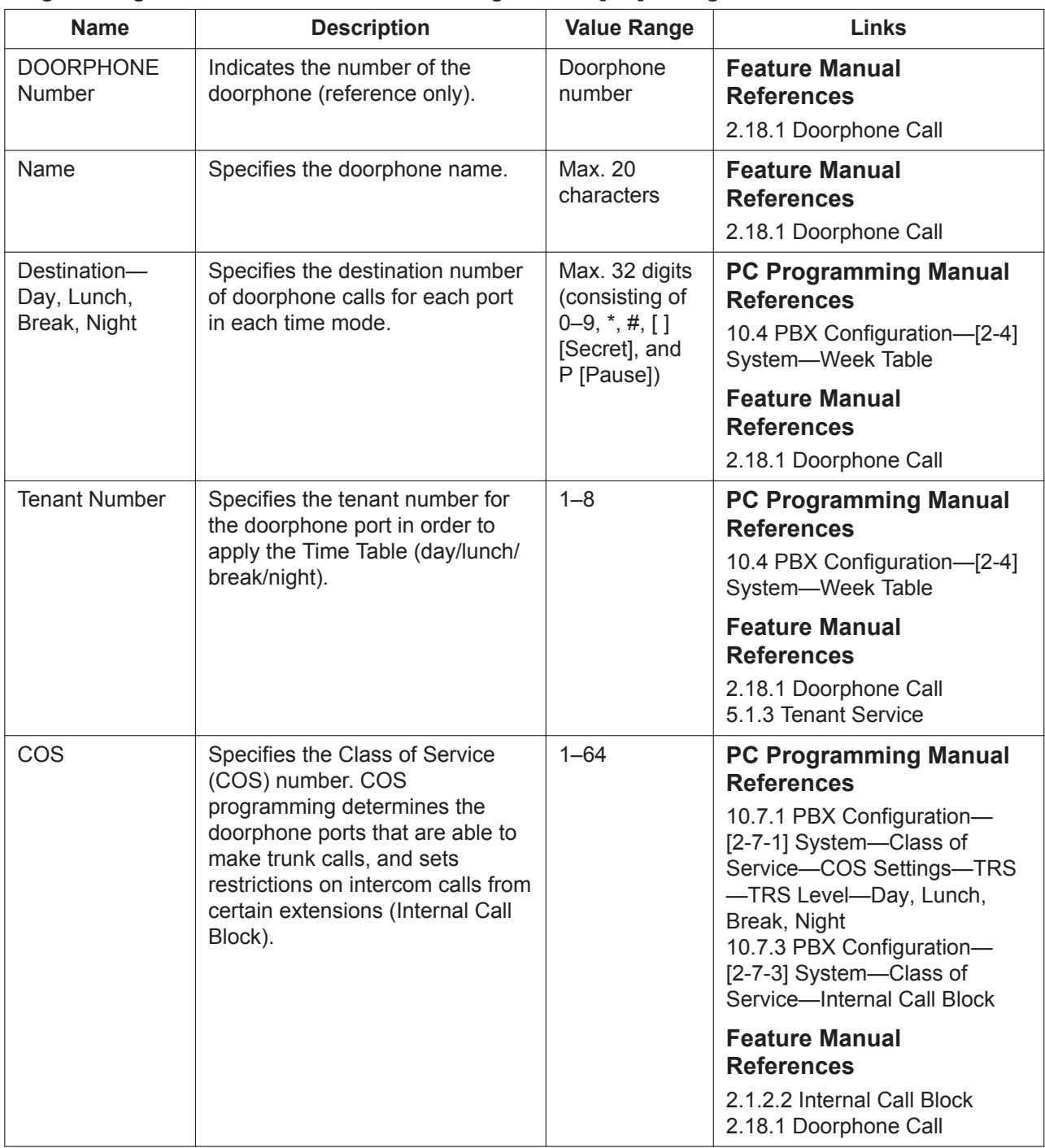

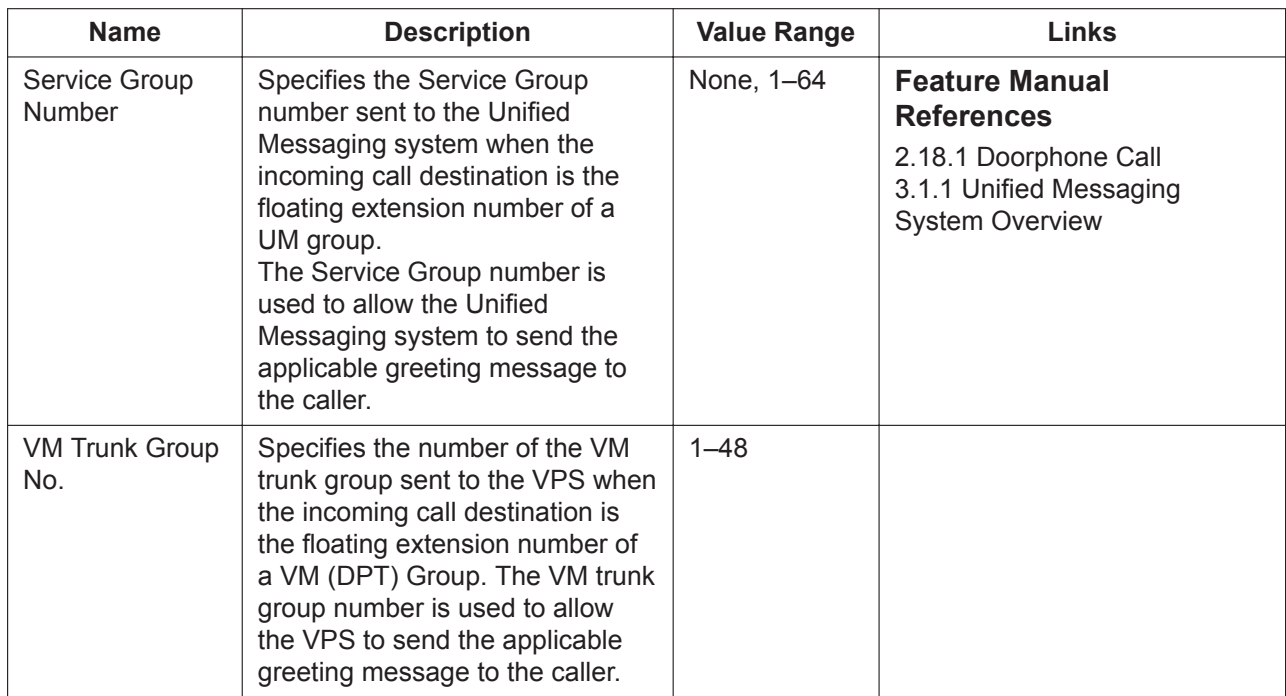

# **13.2 PBX Configuration—[5-2] Optional Device— External Pager**

Settings for the external pager (external speaker) can be specified.

Click **Extension List View** to view a list of all programmed extension numbers and types (see **[6.5 Tool—](#page-79-0) [Extension List View](#page-79-0)**).

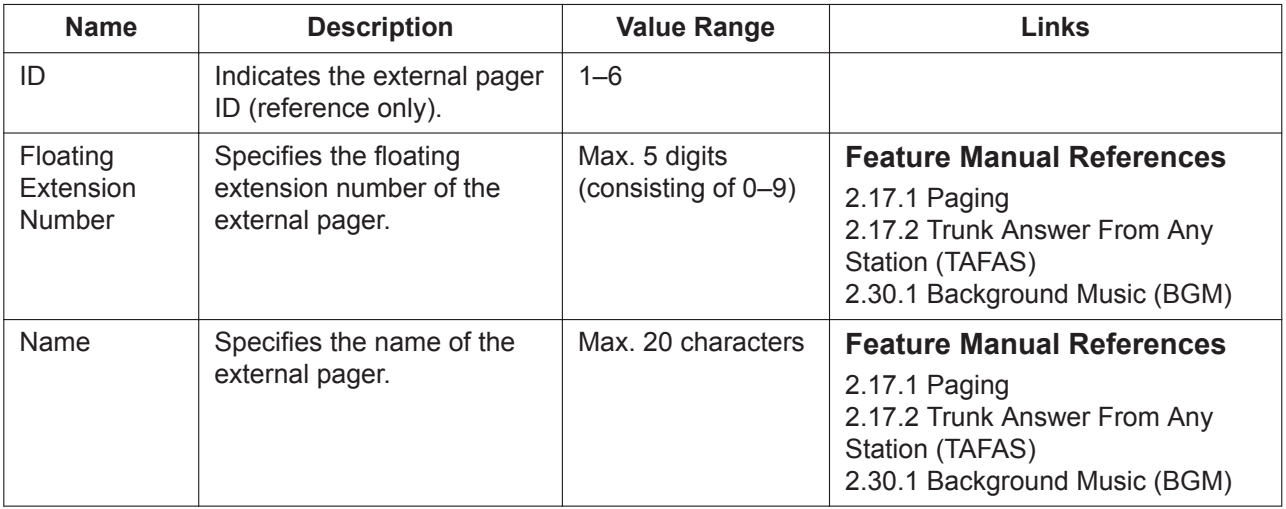

## **13.3 PBX Configuration—[5-3] Optional Device— Voice Message**

### <span id="page-484-0"></span>**13.3.1 PBX Configuration—[5-3-1] Optional Device—Voice Message—DISA System**

Direct Inward System Access (DISA) enables outside callers to access specific PBX features as if the caller were using an SLT extension of the PBX.

<span id="page-484-1"></span>For more information on DISA, see "2.16.1 Direct Inward System Access (DISA)" in the Feature Manual.

#### **Option 1**

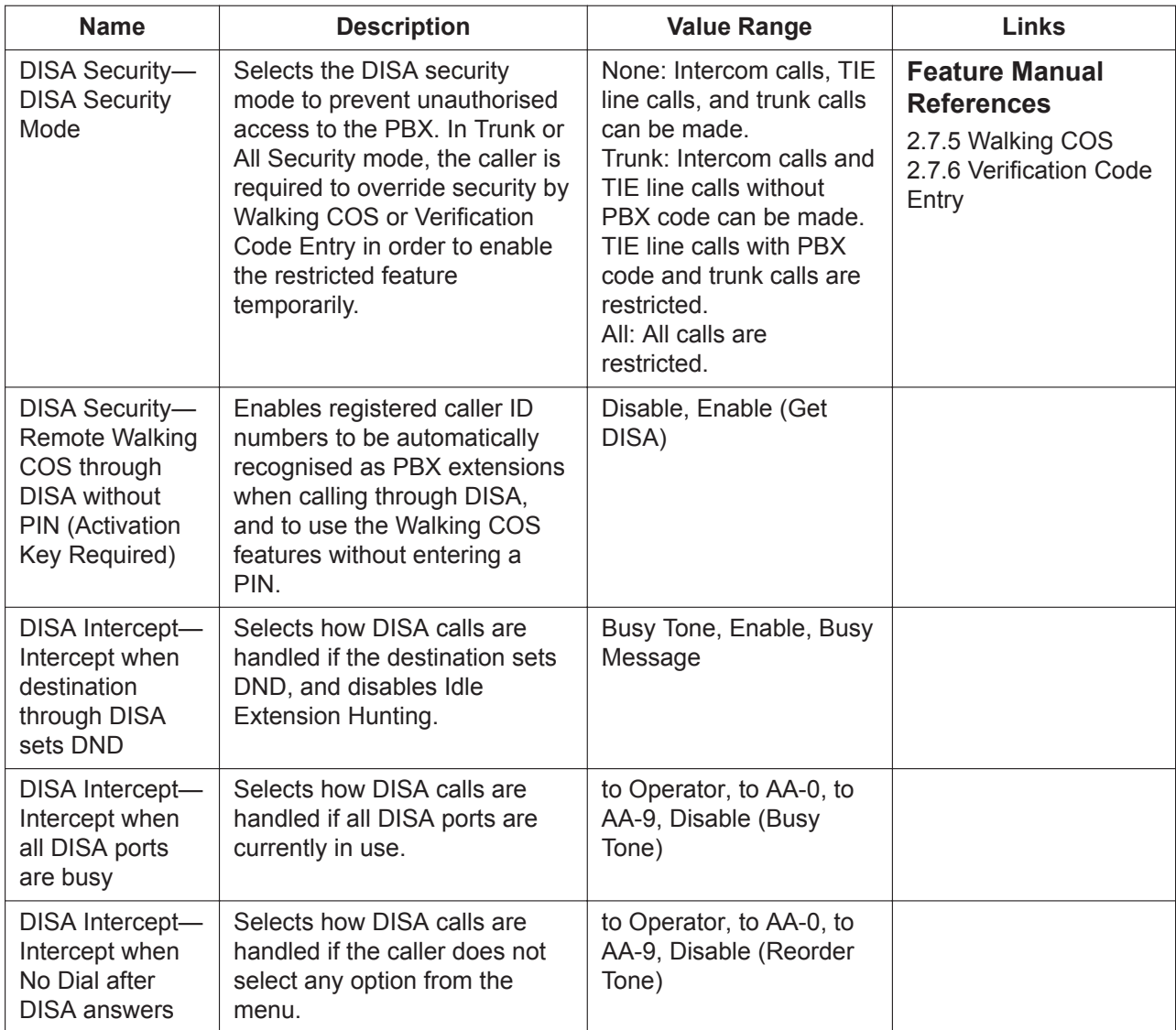

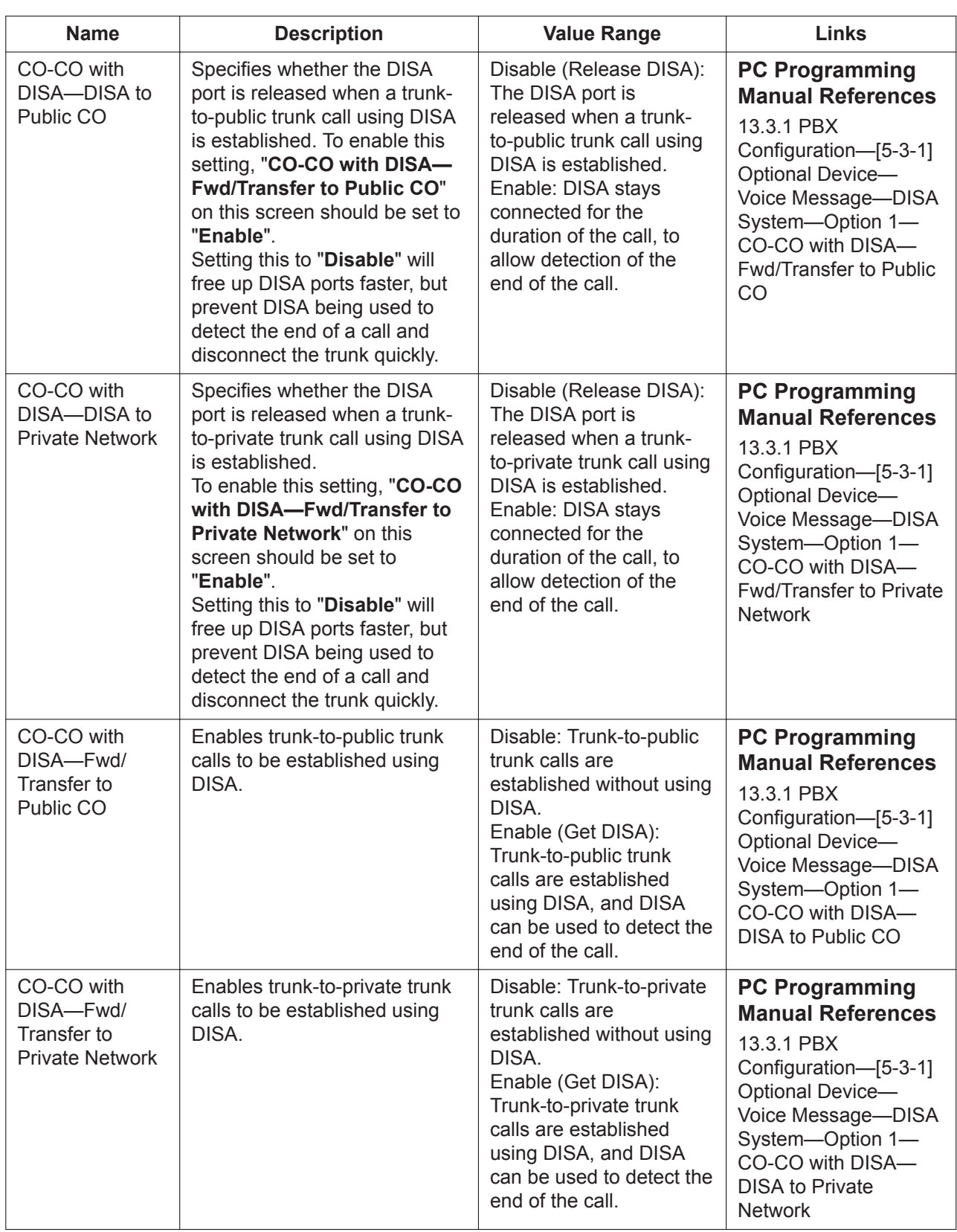

#### **13.3.1 PBX Configuration—[5-3-1] Optional Device—Voice Message—DISA System**

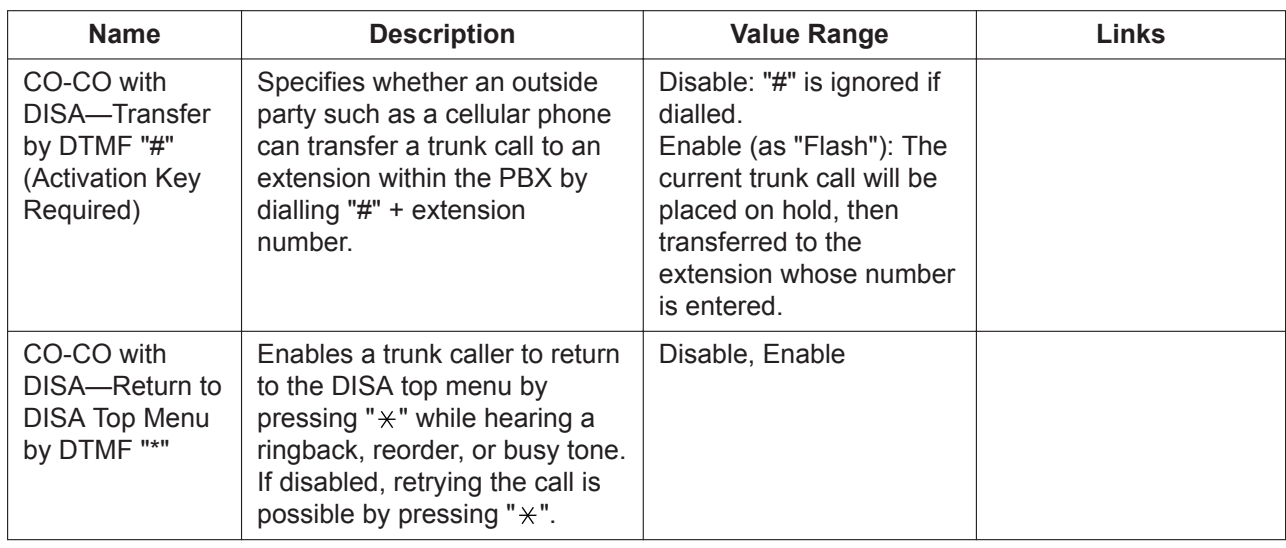

#### **Option 2**

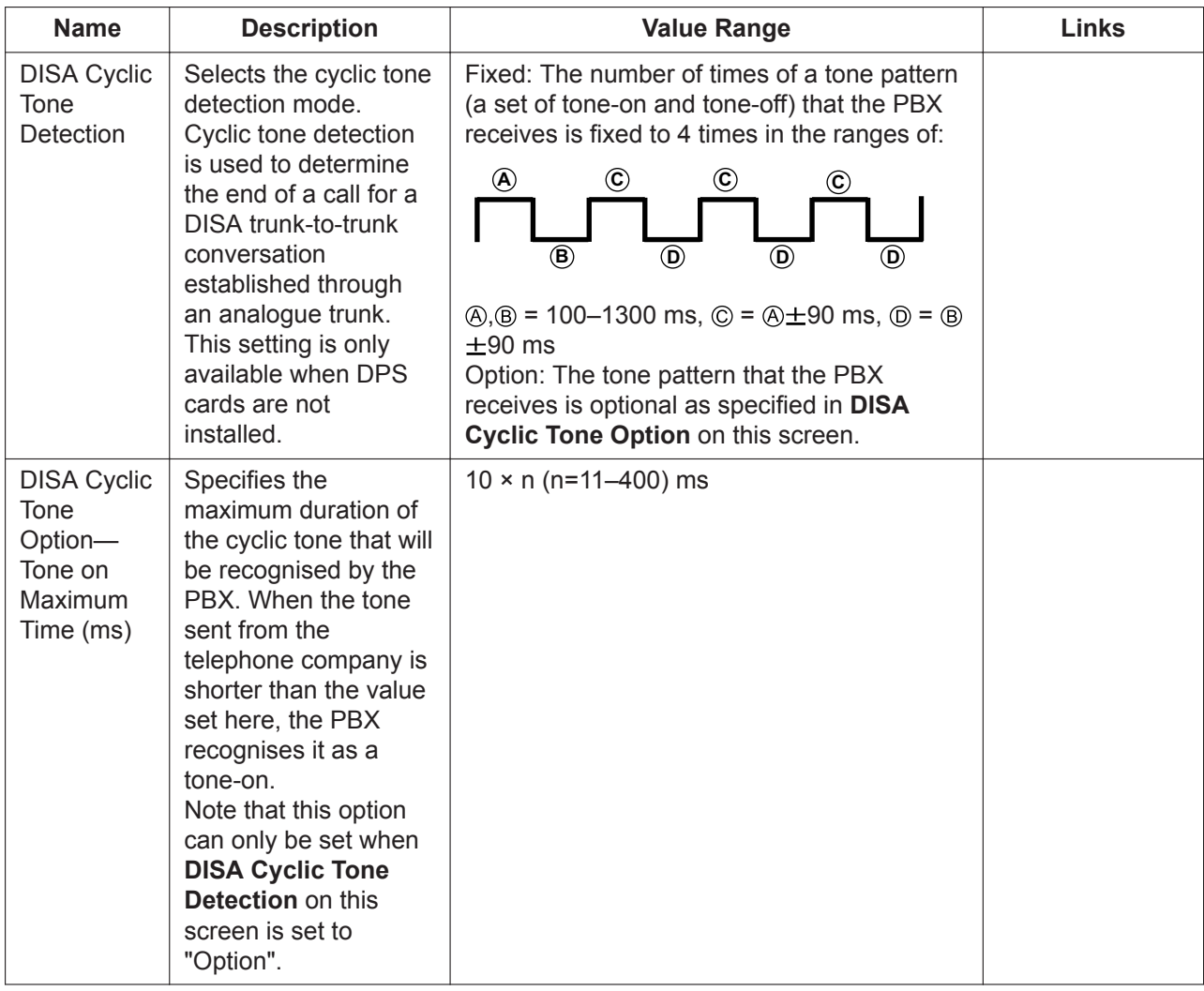

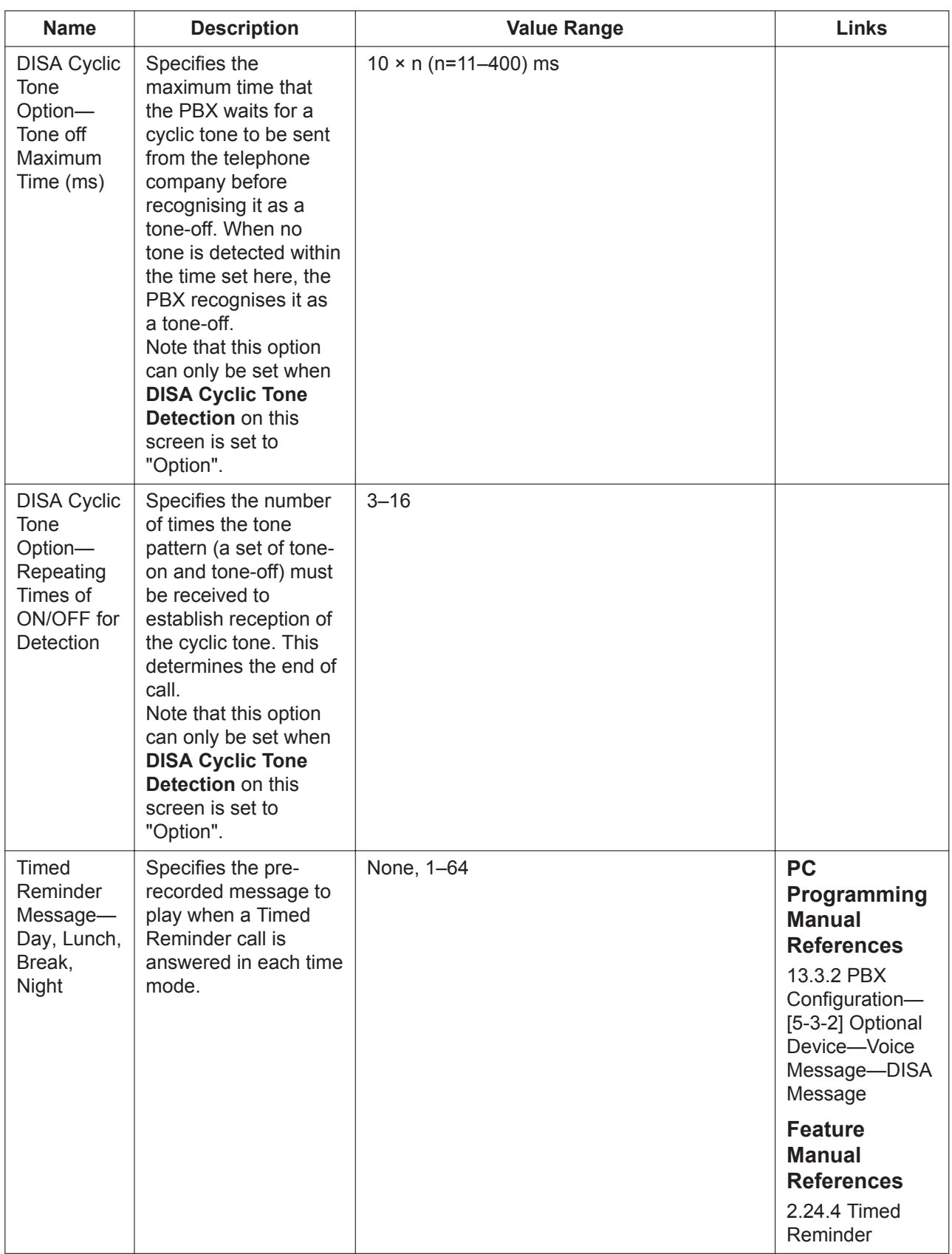

## <span id="page-488-0"></span>**13.3.2 PBX Configuration—[5-3-2] Optional Device—Voice Message—DISA Message**

Outgoing messages (OGM) for DISA calls can be specified. A maximum of 64 OGMs can be programmed. To view a list of all programmed extension numbers and types, click **Extension List View** (see **[6.5 Tool—](#page-79-0) [Extension List View](#page-79-0)**). To assign AA destinations easily, click **Destination Setting** (see **[2.1.6 Extension](#page-40-0) [Number Setting](#page-40-0)**).

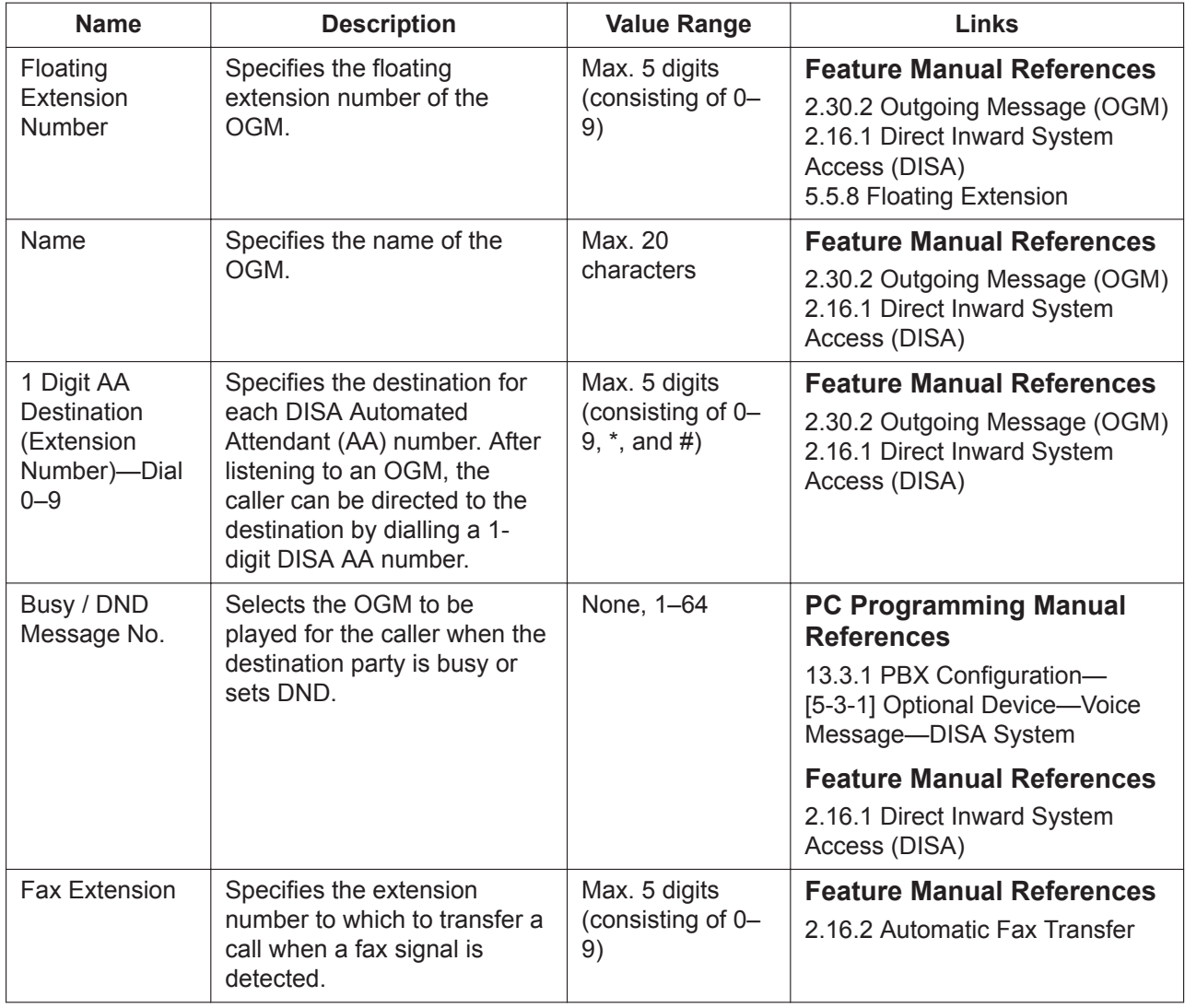

### **13.3.3 PBX Configuration—[5-3-3] Optional Device—Voice Message—SVM**

Settings related to Built-in Simplified Voice Message feature can be specified. This feature can be accessed via the MPR card.

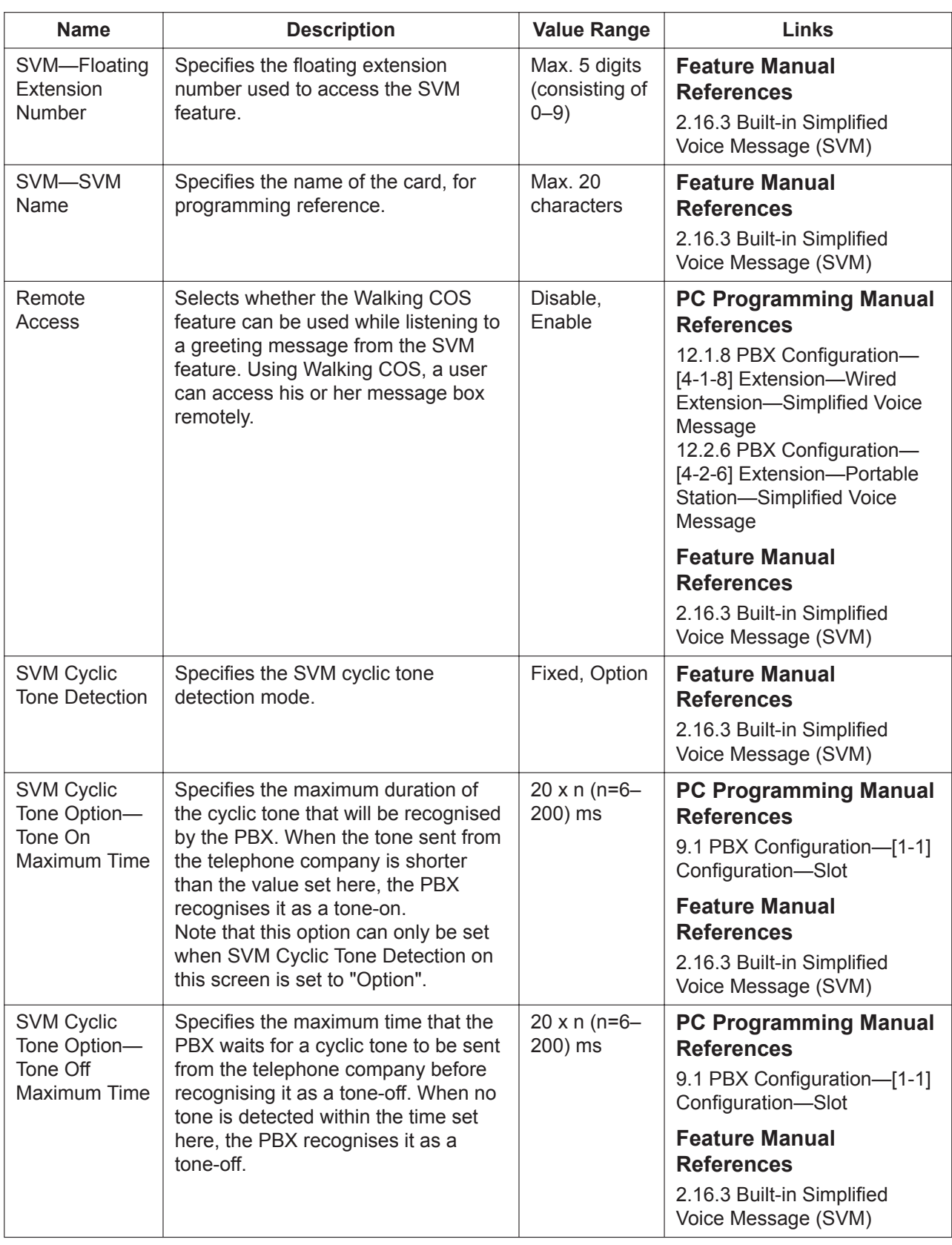

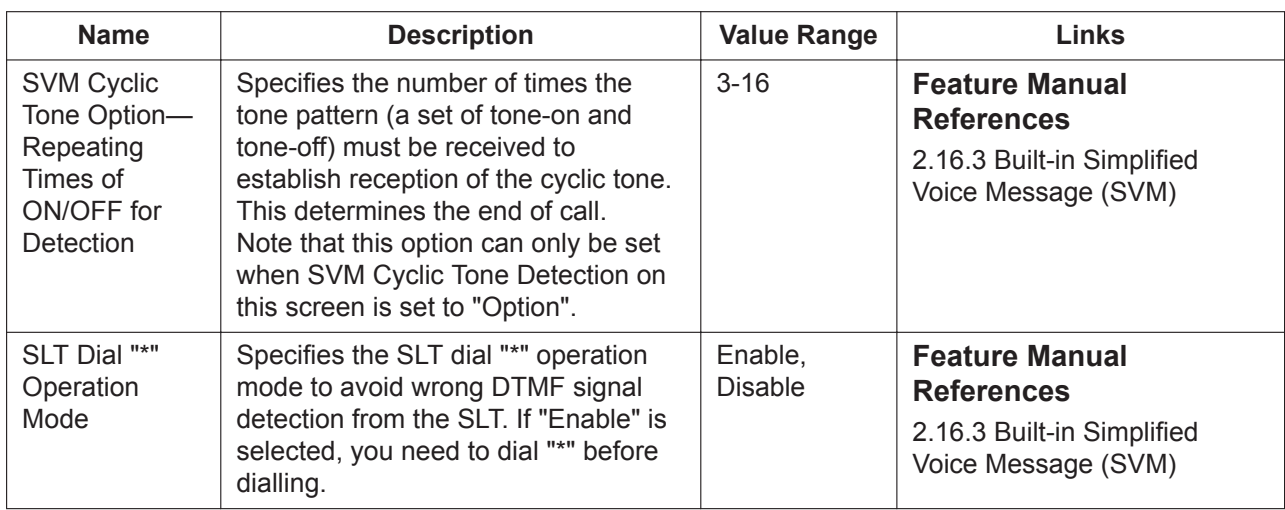

## **13.4 PBX Configuration—[5-4] Optional Device— External Relay**

Settings related to external relays can be programmed.

Before programming these settings, **For Output - Device Type** must be set to "Relay" in the DOORPHONE card's property settings. (→ **[9.34 PBX Configuration—\[1-1\] Configuration—Slot—Card Property—](#page-299-0) [DOORPHONE Card](#page-299-0)**)

The **Shelf**, **Slot**, and **Port** for each item are displayed for your reference. For details, see **[Common](#page-161-0) [Programming Reference Items](#page-161-0)** in **[9.1 PBX Configuration—\[1-1\] Configuration—Slot](#page-157-0)**.

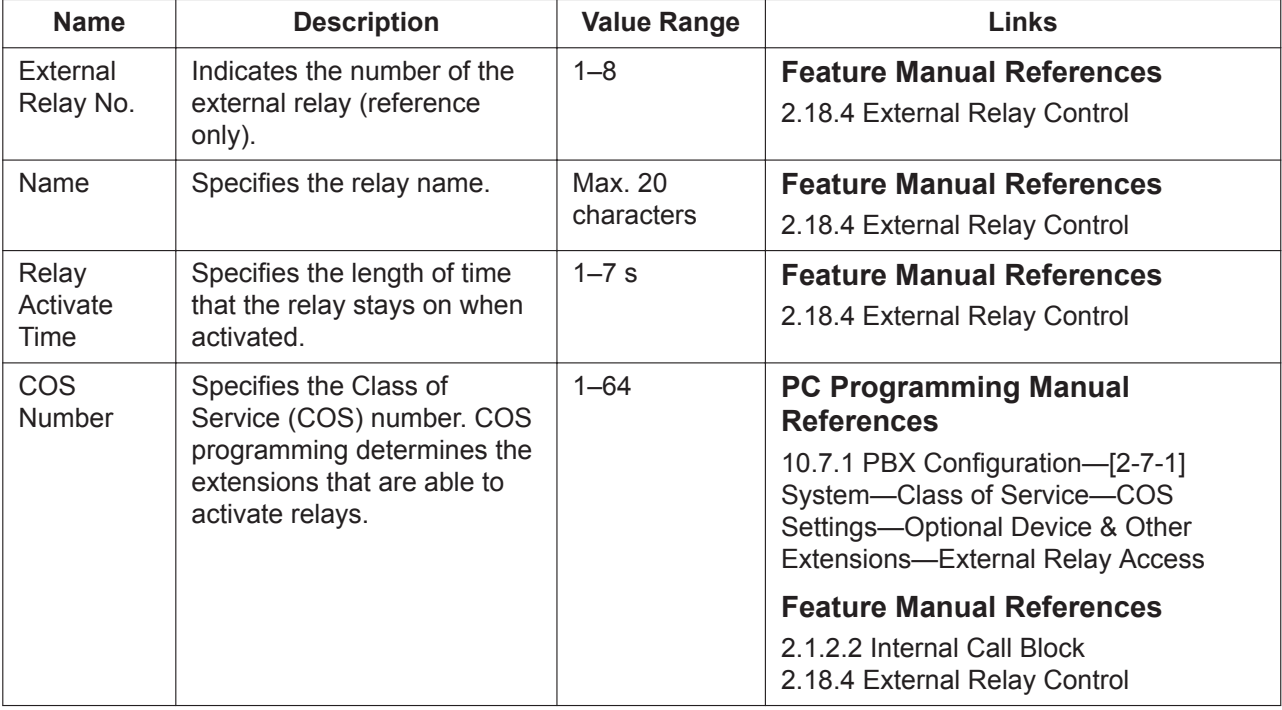

## **13.5 PBX Configuration—[5-5] Optional Device— External Sensor**

Settings related to external sensors can be programmed.

To assign destinations for sensor calls easily, click **Destination Setting** (see **[2.1.6 Extension Number](#page-40-0) [Setting](#page-40-0)**).

The **Shelf**, **Slot**, and **Port** for each item are displayed for your reference. For details, see **[Common](#page-161-0) [Programming Reference Items](#page-161-0)** in **[9.1 PBX Configuration—\[1-1\] Configuration—Slot](#page-157-0)**.

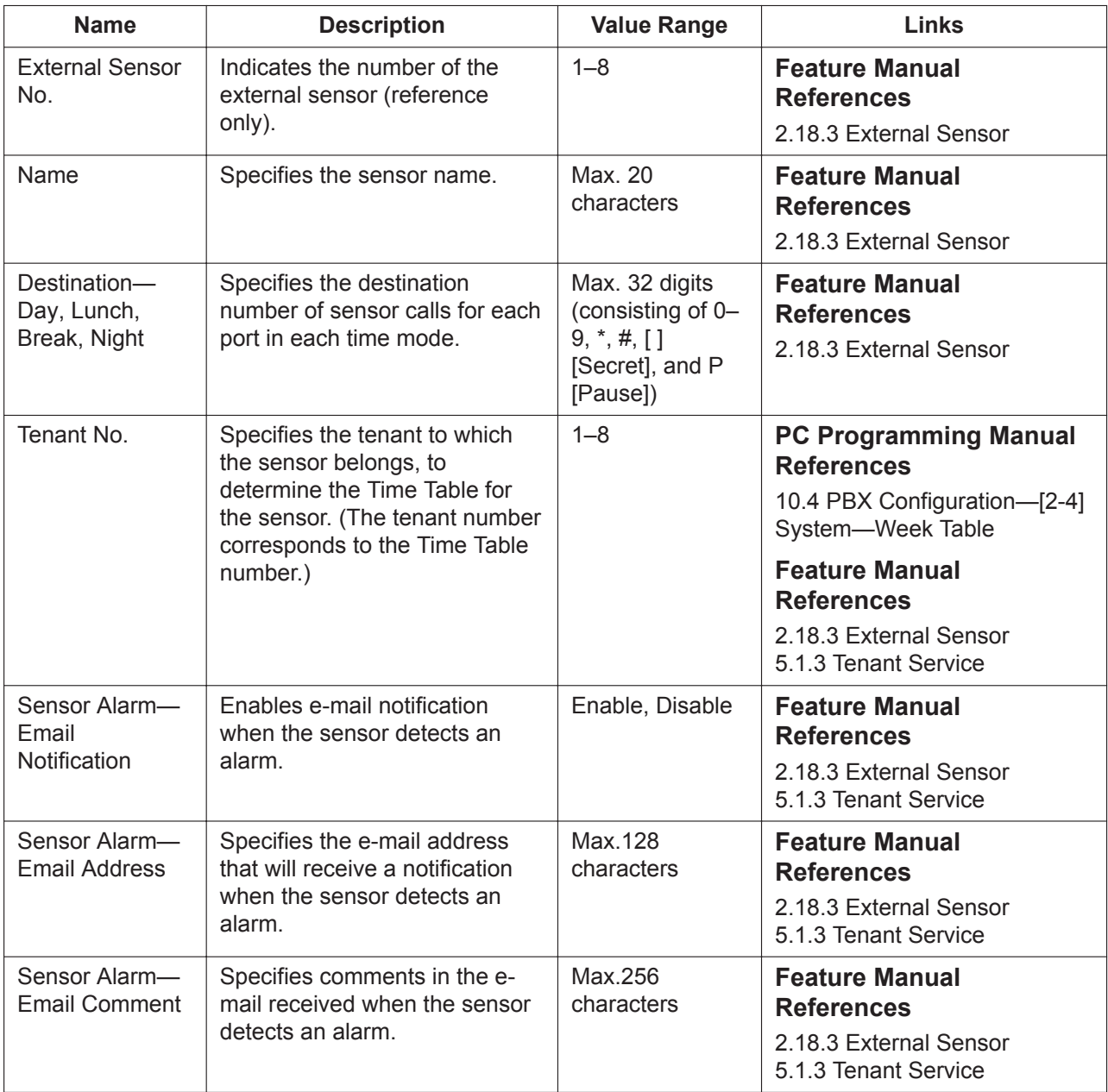

494 | PC Programming Manual

# *Section 14*

# *PBX Configuration—[6] Feature*

*This section serves as reference operating instructions for the Feature menu of the PBX Configuration menu of the Setup screen of Web Maintenance Console.*

# **14.1 PBX Configuration—[6-1] Feature—System Speed Dial**

The System Speed Dialling Table is used to store frequently dialled numbers as well as callers who should be automatically routed to certain extensions when they call (Calling Line Identification [CLI] distribution). The System Speed Dialling Table is available for all extension users when making or receiving a call. In Basic Memory, a maximum of 1000 System Speed Dialling numbers (e.g., telephone numbers, feature numbers) can be programmed with other related parameters. 100 numbers are displayed at a time. To display other sets of numbers, click the applicable tab.

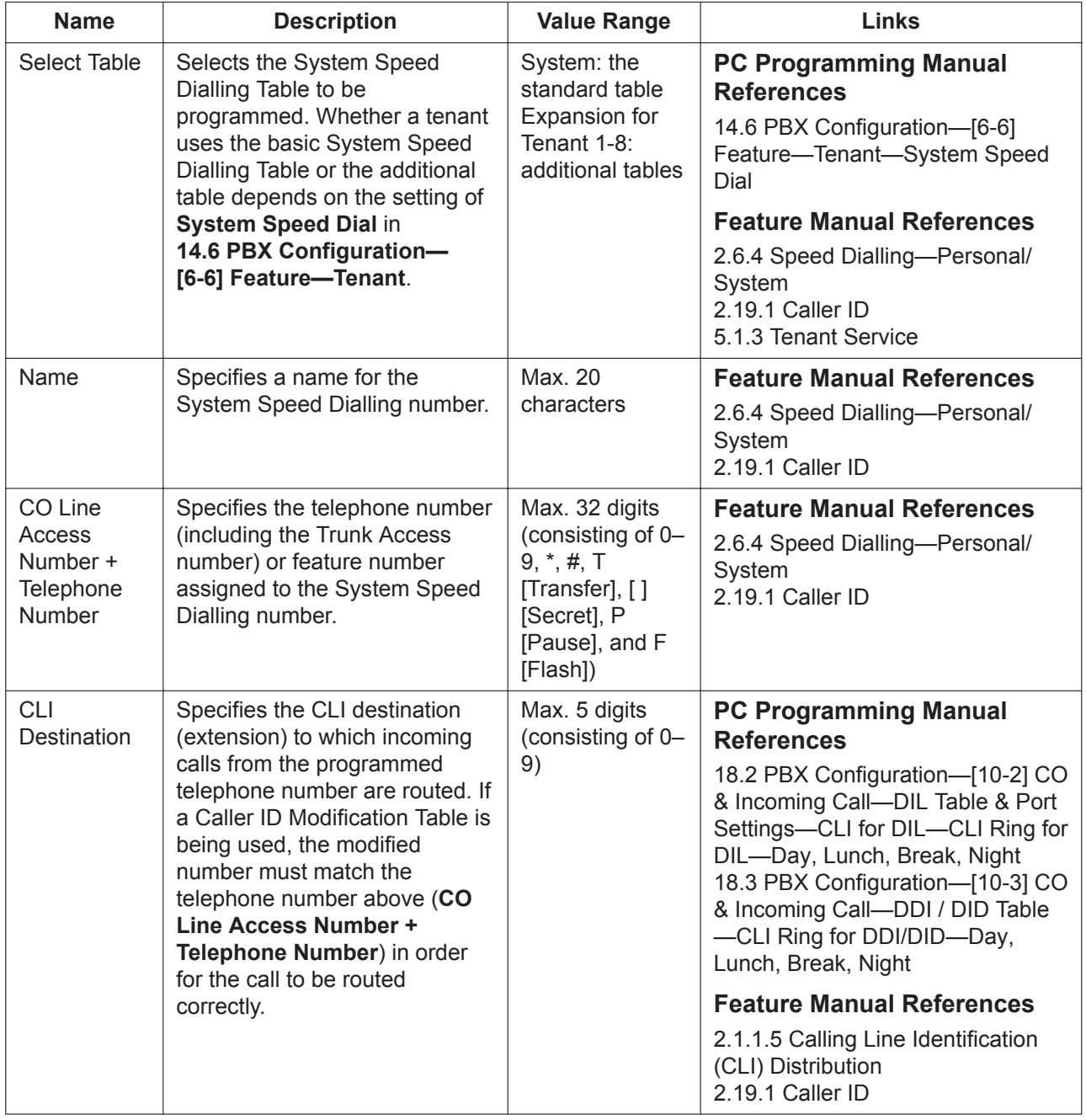

# <span id="page-496-0"></span>**14.2 PBX Configuration—[6-2] Feature—Hotel & Charge**

Various settings related to the hospitality features of the PBX can be set.

#### **Main**

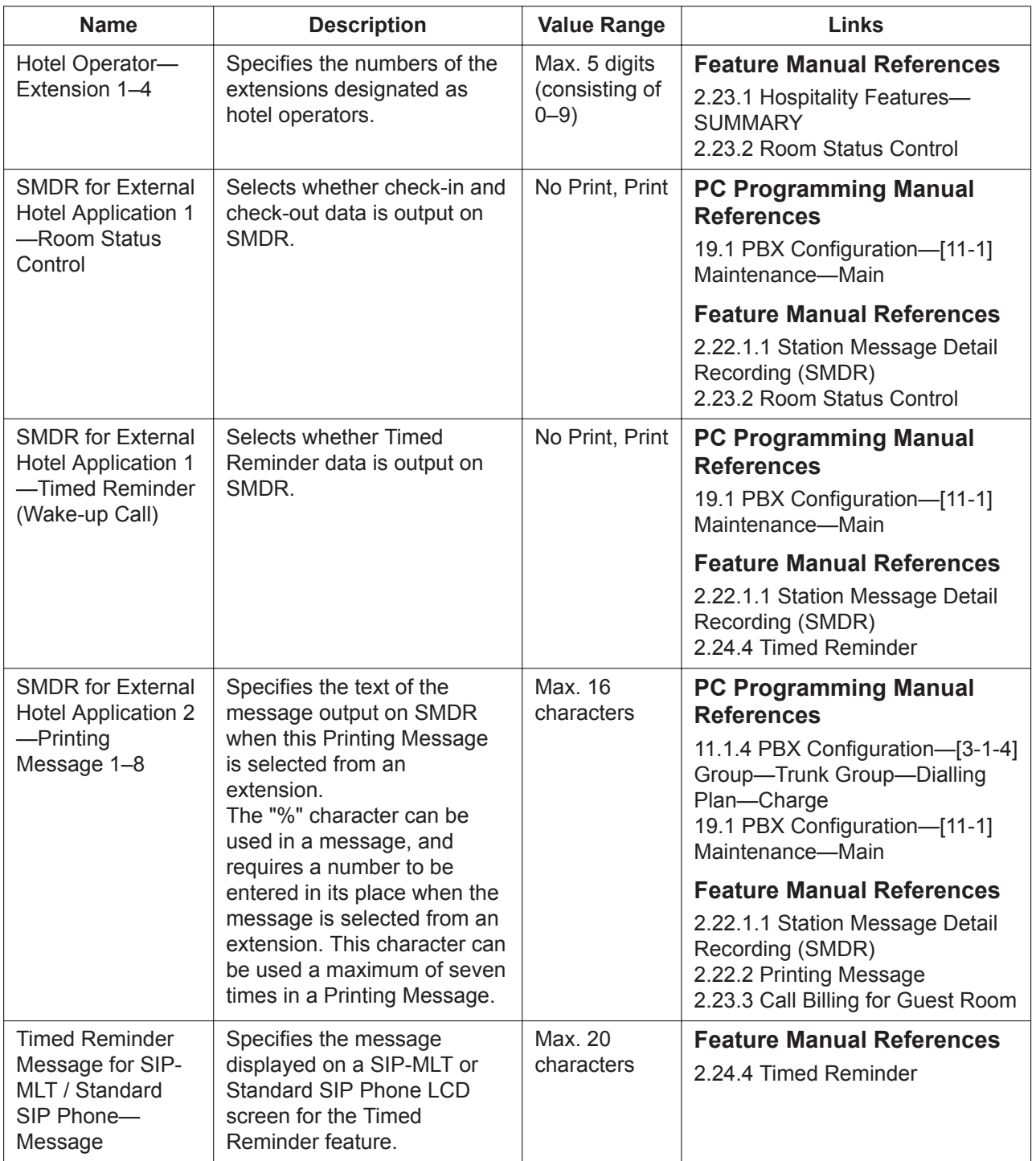

#### **Bill**

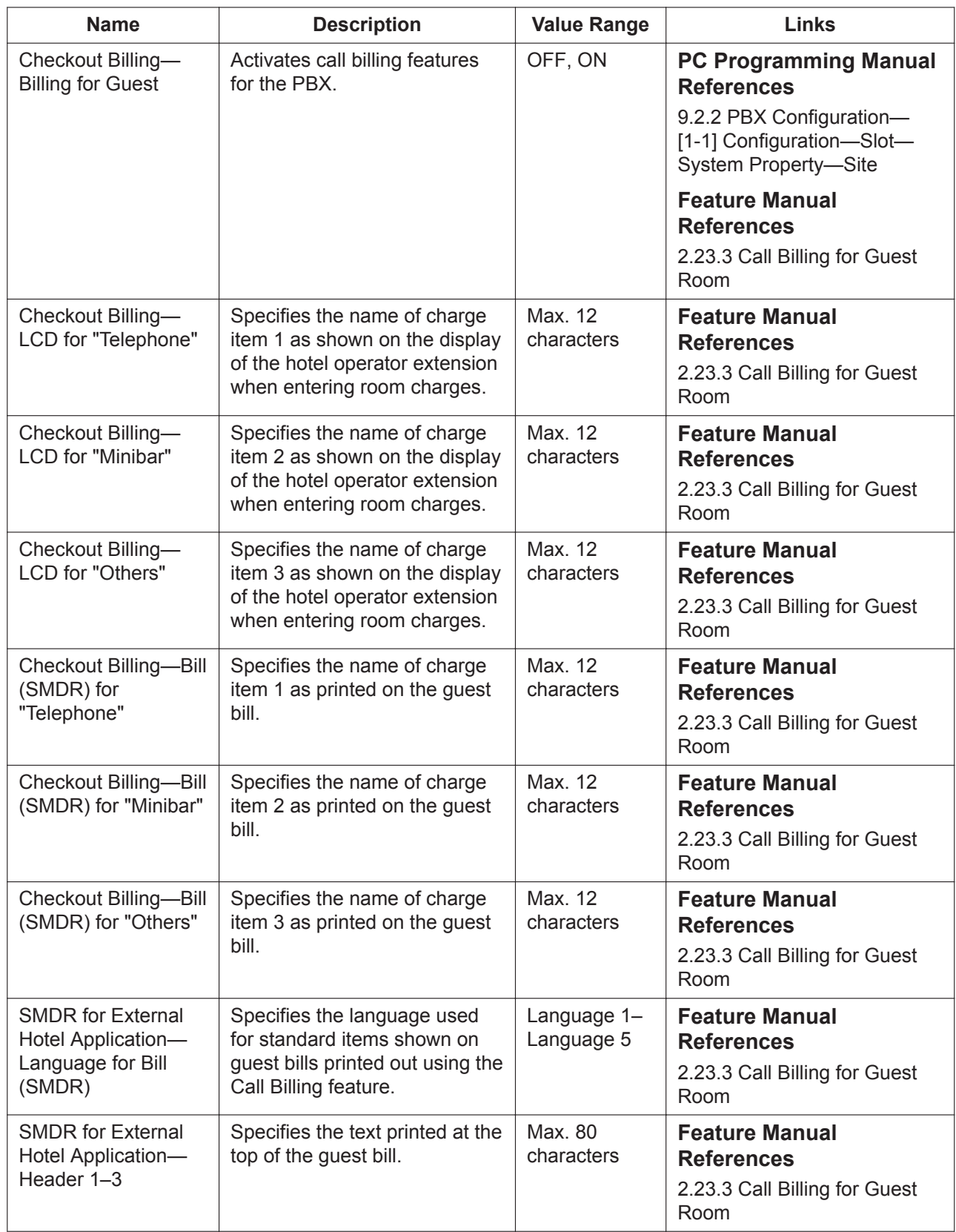

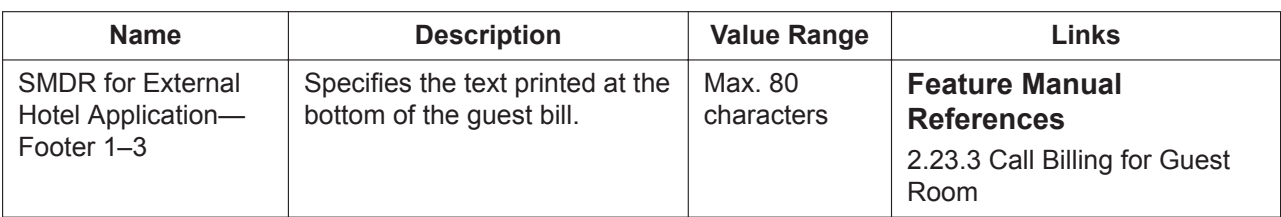

#### **Charge**

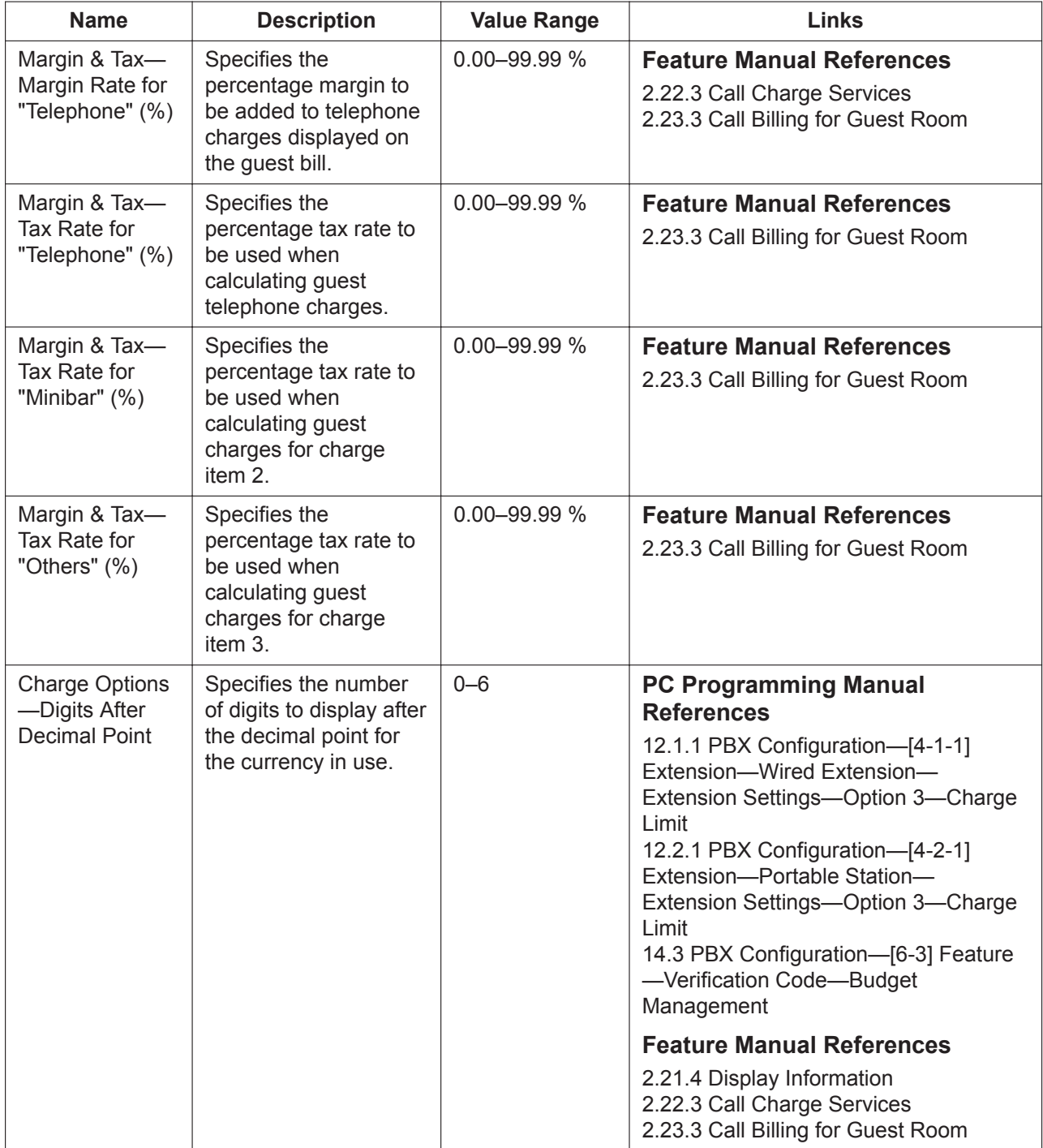

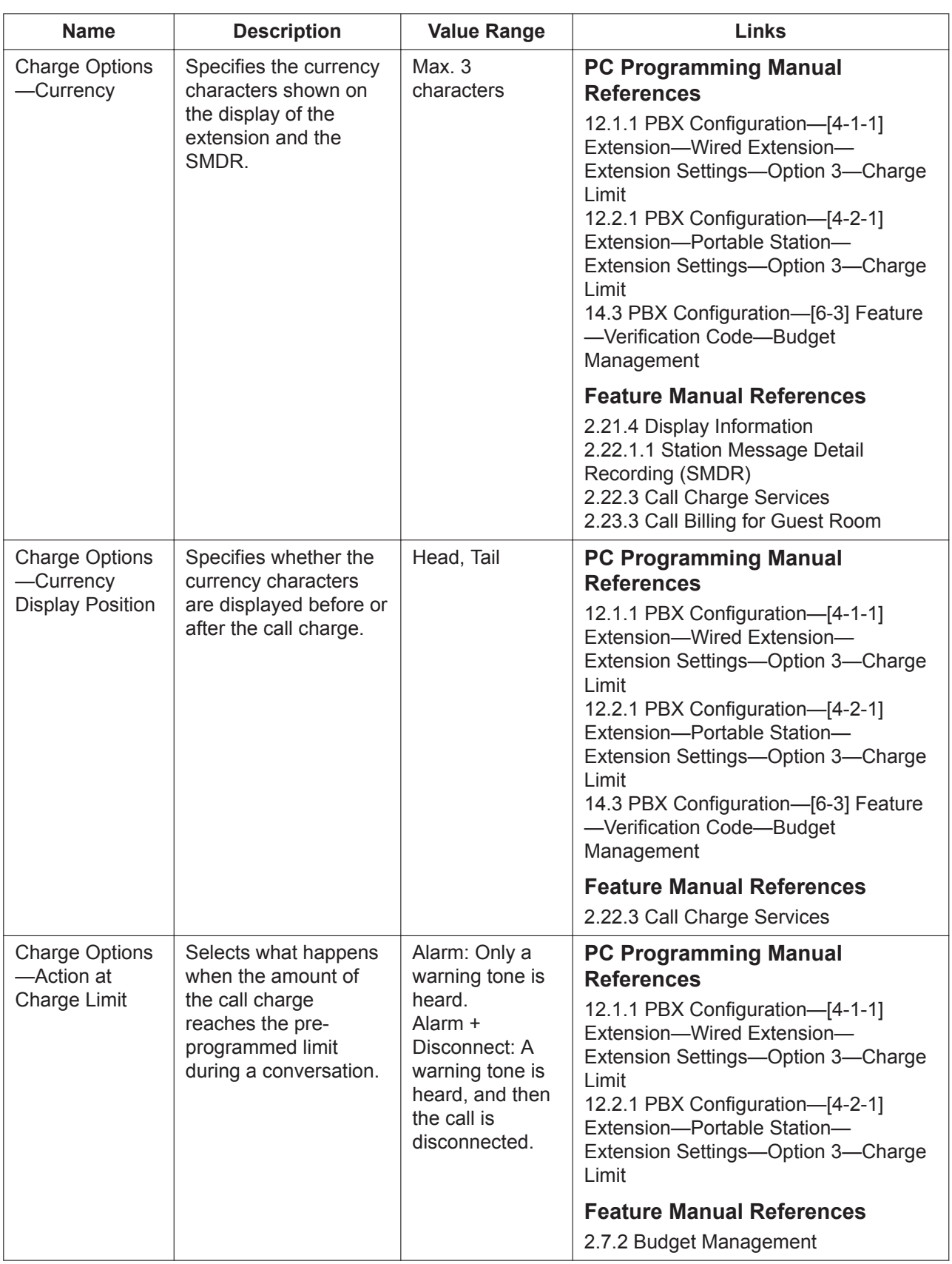

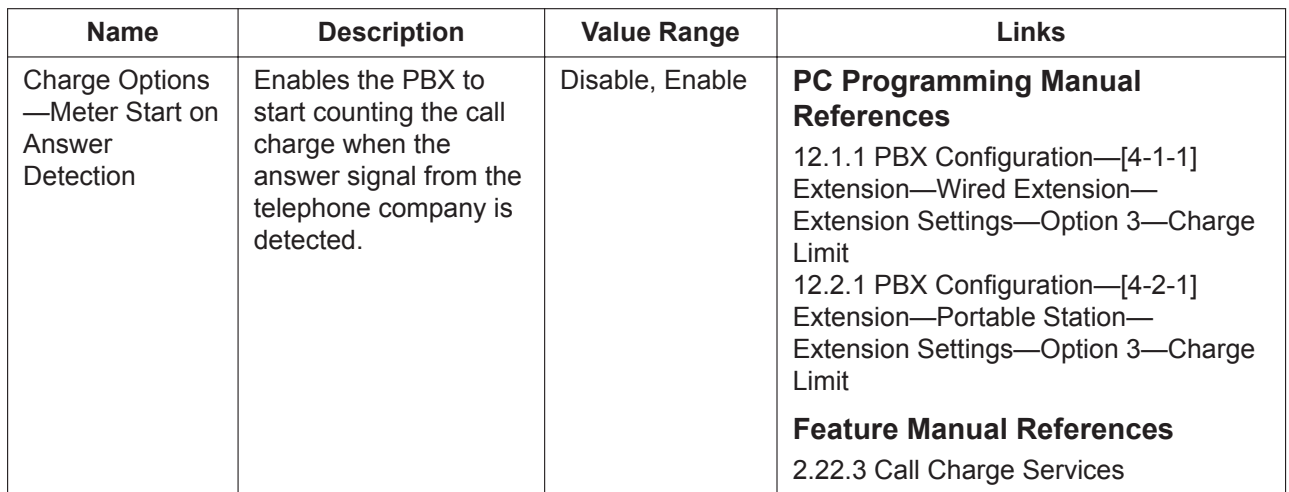

# <span id="page-501-0"></span>**14.3 PBX Configuration—[6-3] Feature—Verification Code**

A verification code is used to override the Toll Restriction (TRS)/Call Barring (Barring) of the extension in use to make a certain trunk call, or to identify the call for accounting and billing purposes.

A maximum of 1000 verification codes can be programmed with other related parameters. 100 codes are displayed at a time. To display other sets of codes, click the applicable tab.

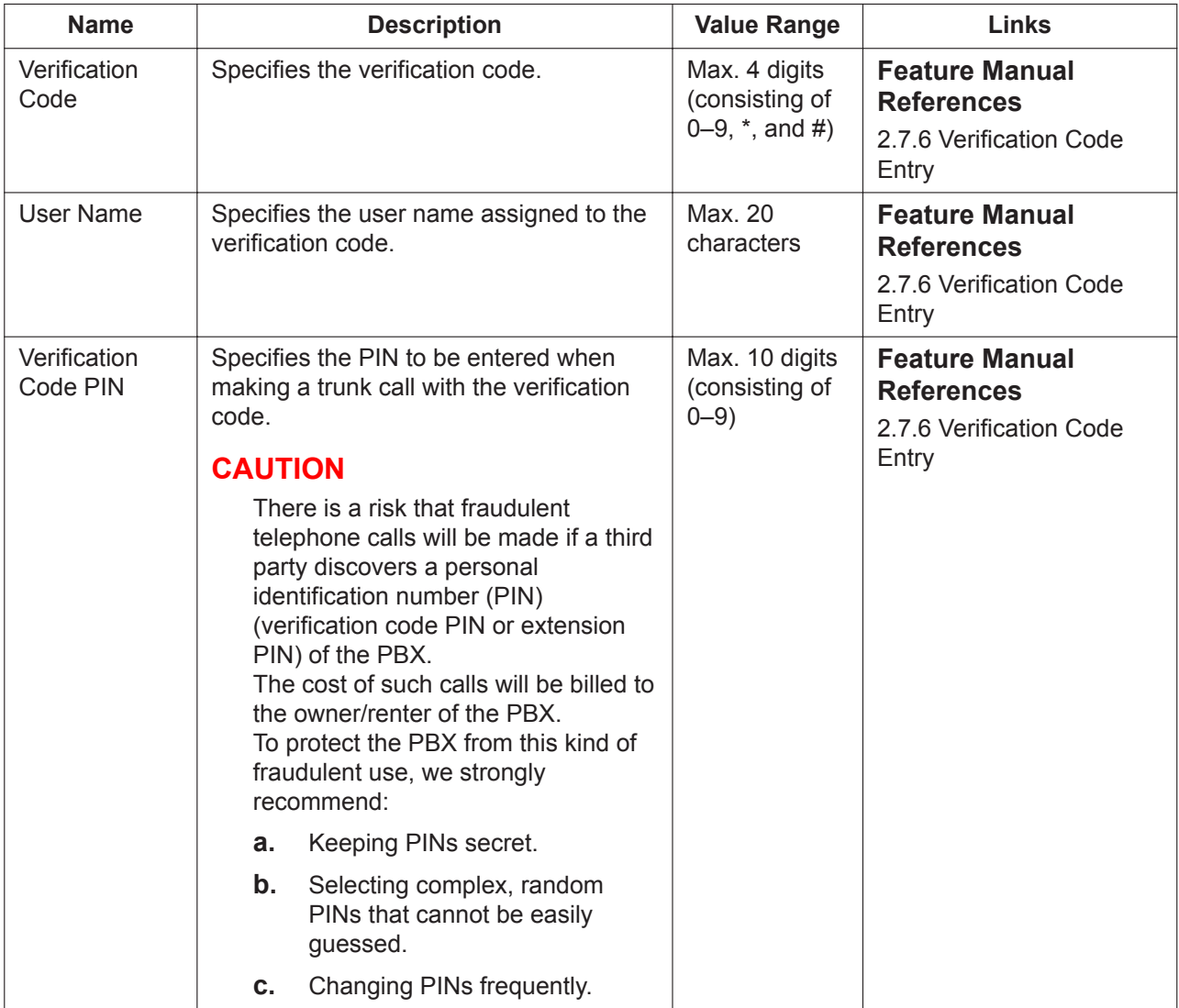

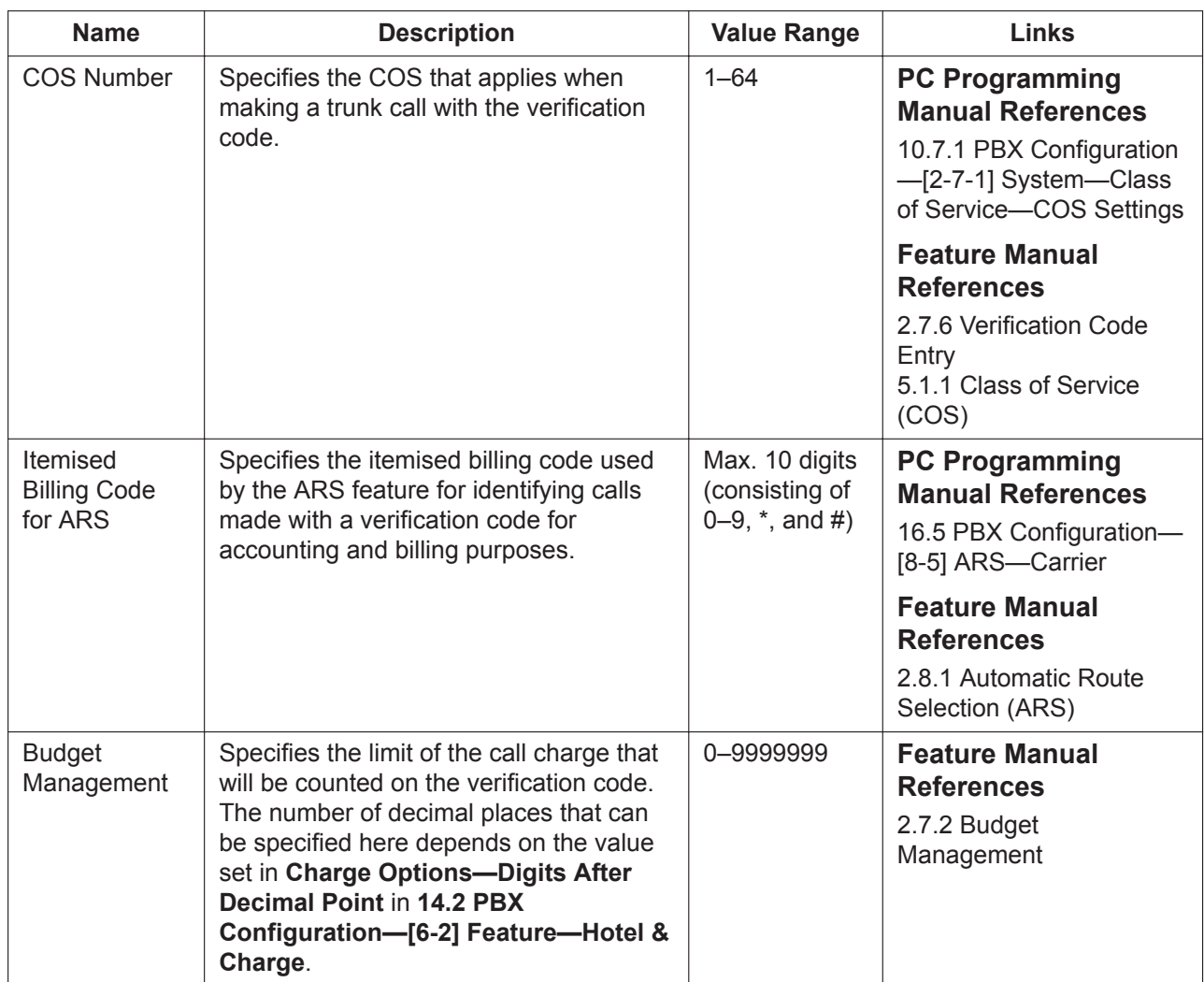

# **14.4 PBX Configuration—[6-4] Feature—Second Dial Tone**

A programmed Pause time can be inserted automatically between the Second Dial Tone Waiting code and the following digits. When a programmed Second Dial Tone Waiting code is dialled after seizing a trunk, a pre-programmed number of pauses are inserted after the code.

A maximum of 100 Second Dial Tone Waiting codes can be programmed. 20 codes are displayed at a time. To display other sets of codes, click the applicable tab.

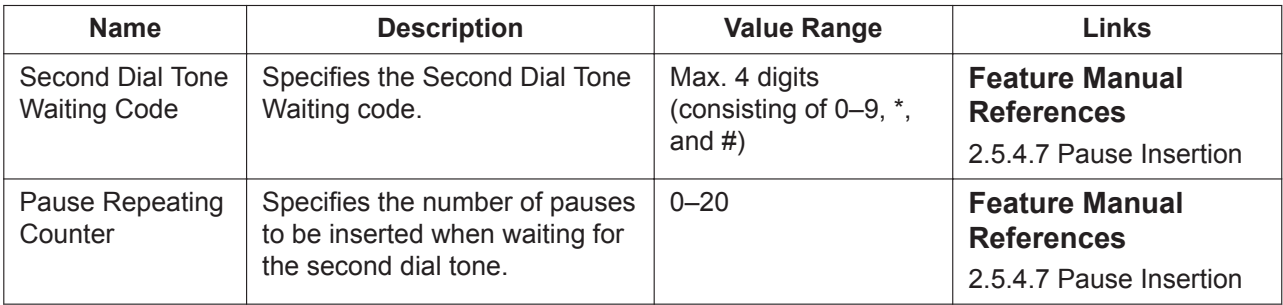
### **14.5 PBX Configuration—[6-5] Feature—Absent Message**

When a display PT user calls an extension, a message is shown on the caller's telephone display describing the reason for absence. A maximum of 8 Absent Messages can be programmed, and any extension user can select one of them.

#### **Note**

When using this feature in conjunction with the Unified Messaging (UM) system, changing a message here will create a difference between the displayed message and the UM's pre-recorded greeting that corresponds to the absent message. To use both features in synchronisation, you must record a corresponding greeting for each absent message changed. For details about changing UM system prompts, see **[7.9 Utility—UM – System Prompts Customisation](#page-128-0)**.

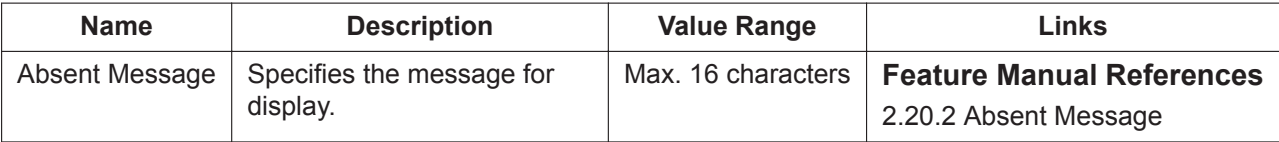

### **14.6 PBX Configuration—[6-6] Feature—Tenant**

A maximum of 8 tenants can share the PBX. Each tenant is composed of specified extension user groups. The PBX offers each tenant its own Time Table and system resources.

To assign extensions as operators easily, click **Extension No. Setting** (see **[2.1.6 Extension Number](#page-40-0) [Setting](#page-40-0)**).

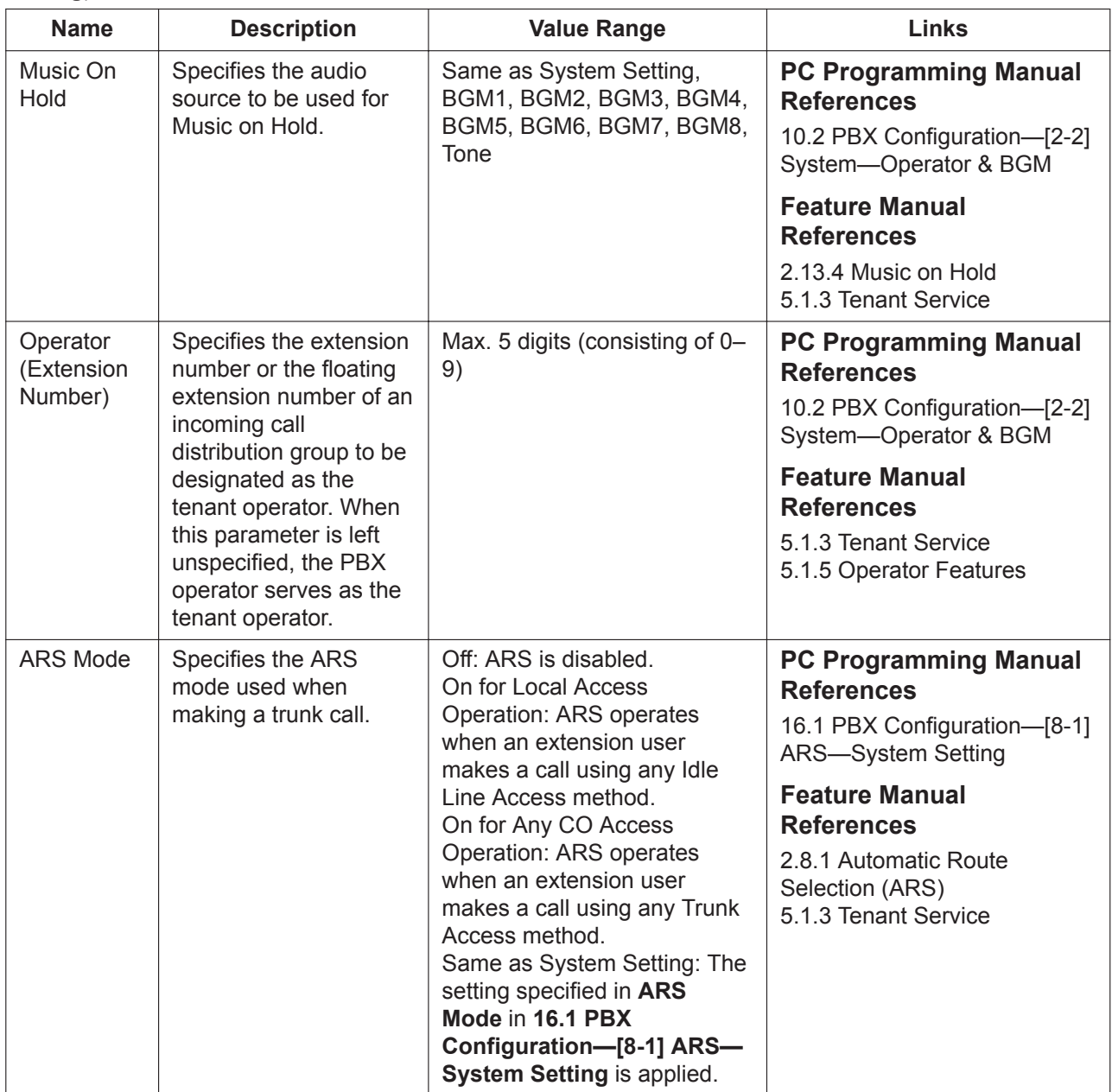

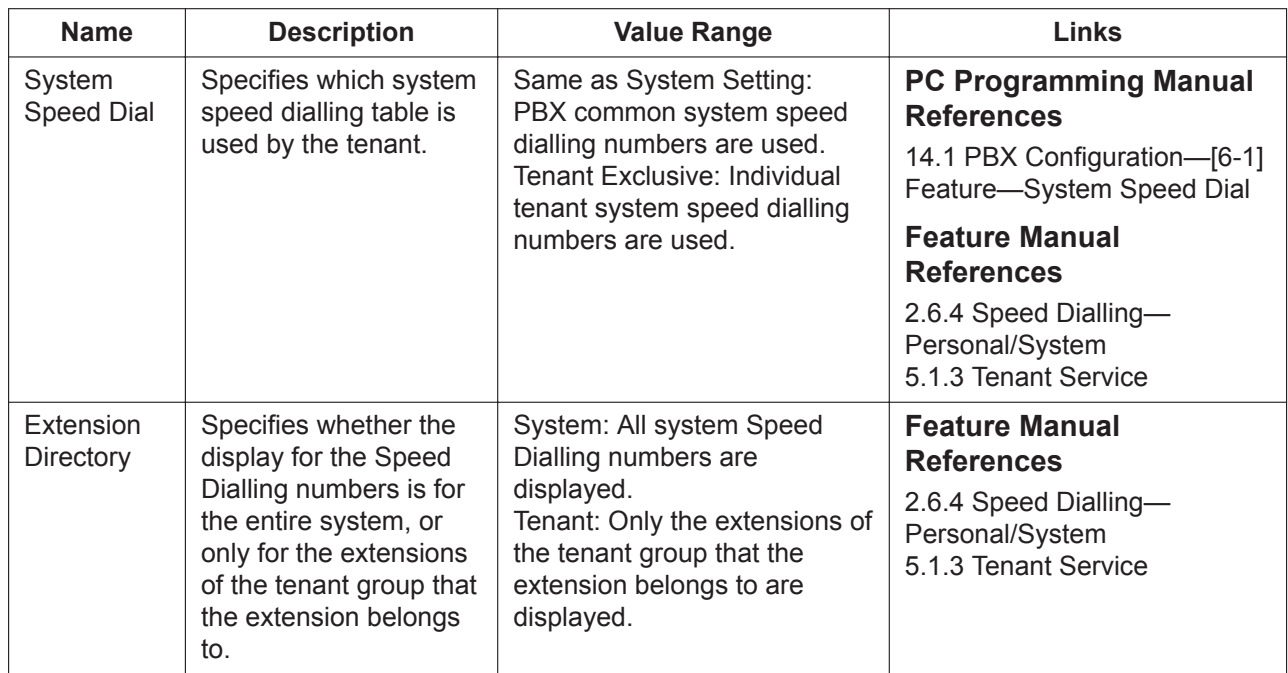

## *Section 15*

### *PBX Configuration—[7] TRS*

*This section serves as reference operating instructions for the TRS menu of the PBX Configuration menu of the Setup screen of Web Maintenance Console.*

### <span id="page-509-0"></span>**15.1 PBX Configuration—[7-1] TRS—Denied Code**

Toll Restriction (TRS)/Call Barring (Barring) prohibits an extension from making certain trunk calls. Each time mode of every COS is assigned one of the seven TRS/Barring levels. TRS/Barring level 7 provides the maximum restriction (all trunk calls are prohibited) and level 1 provides the minimum (all trunk calls are allowed). TRS/Barring levels 2–6 are used to restrict calls according to the combination of denied codes here and excepted codes in **[15.2 PBX Configuration—\[7-2\] TRS—Exception Code](#page-510-0)**. If the leading digits of the dialled number are not found in the applicable Denied Code tables, the call is made. A maximum of 100 denied codes can be programmed for each level. 20 codes are displayed at a time. To display other sets of codes, click the applicable tab.

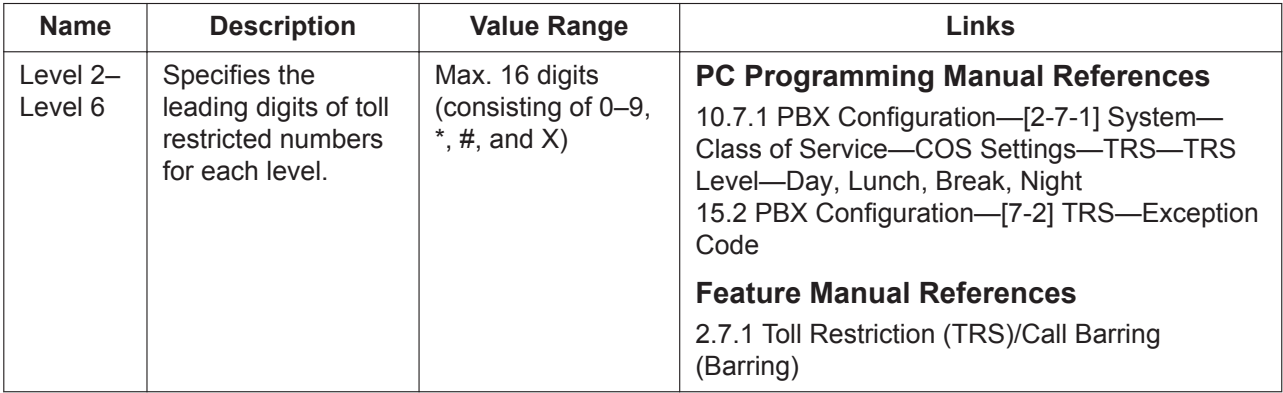

### <span id="page-510-0"></span>**15.2 PBX Configuration—[7-2] TRS—Exception Code**

Toll Restriction (TRS)/Call Barring (Barring) prohibits an extension from making certain trunk calls. Each time mode of every COS is assigned one of the seven TRS/Barring levels. TRS/Barring level 7 provides the maximum restriction (all trunk calls are prohibited) and level 1 provides the minimum (all trunk calls are allowed). TRS/Barring levels 2–6 are used to restrict calls according to the combination of denied codes in **[15.1 PBX Configuration—\[7-1\] TRS—Denied Code](#page-509-0)** and excepted codes here. A call denied by the applicable Denied Code tables is checked against the applicable Exception Code tables, and if a match is found, the call is made.

A maximum of 100 exception codes can be programmed for each level. 20 codes are displayed at a time. To display other sets of codes, click the applicable tab.

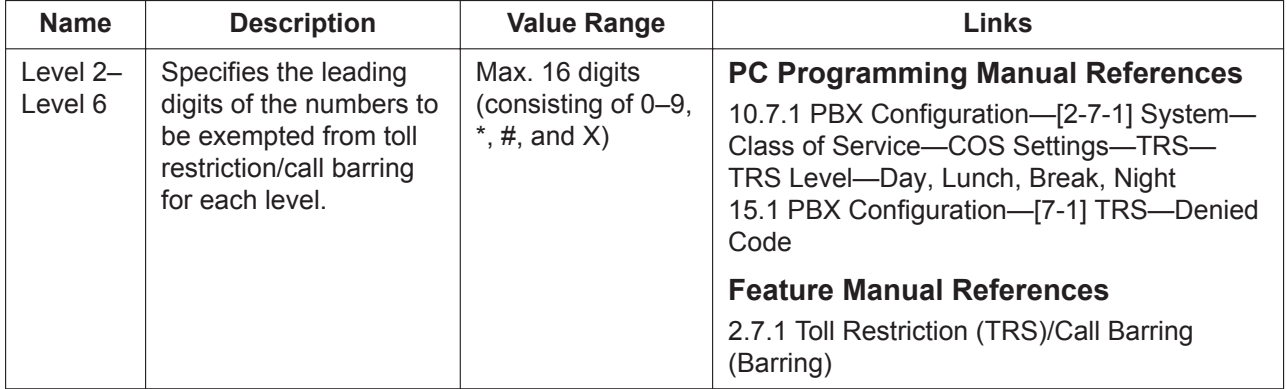

### **15.3 PBX Configuration—[7-3] TRS—Special Carrier**

If the PBX has access to multiple telephone companies, a Special Carrier Access Code is required each time a trunk call is made. By programming these Special Carrier Access Codes here, Toll Restriction (TRS)/ Call Barring (Barring) can restrict or allow calls to be made by ignoring the codes and looking at the telephone number only. If a Special Carrier Access Code is found in the dialled number, TRS/Barring will look only at the following digits.

A maximum of 20 Special Carrier Access Codes can be programmed.

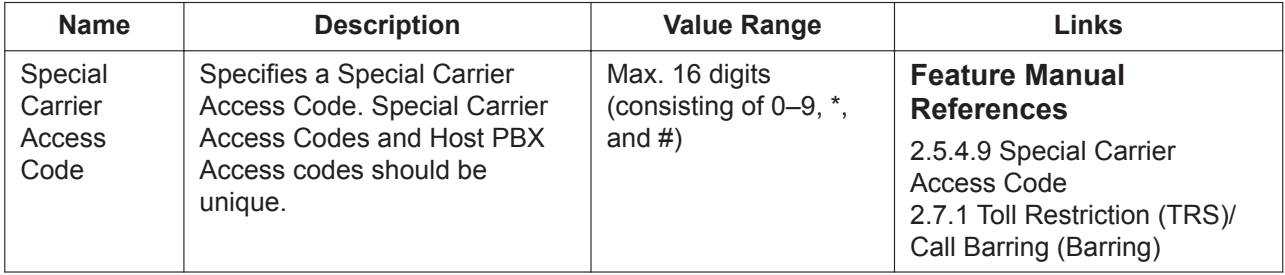

### **15.4 PBX Configuration—[7-4] TRS—Emergency Dial**

Any extension user can dial the programmed emergency numbers at any time after seizing a trunk. The restrictions imposed on the extension, such as Toll Restriction (TRS)/Call Barring (Barring), Account Code— Forced mode, and Extension Dial Lock are disregarded.

A maximum of 10 emergency numbers can be programmed.

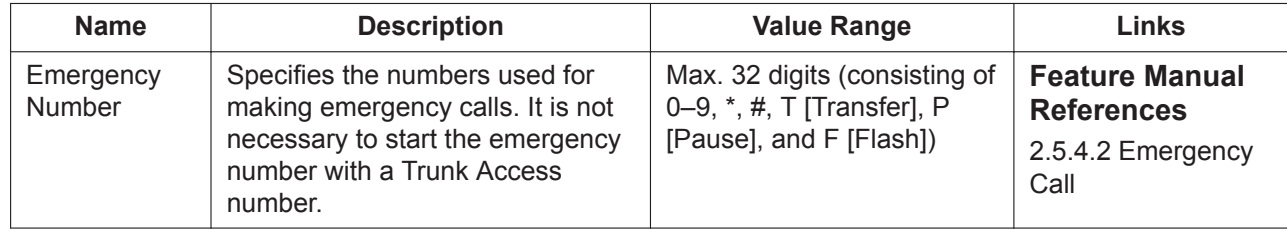

### **15.5 PBX Configuration—[7-5] TRS—Miscellaneous**

Toll Restriction (TRS)/Call Barring (Barring) prohibits an extension from making certain trunk calls. The following optional settings can be programmed to activate a TRS/Barring check, override TRS/Barring, or switch between TRS/Barring methods.

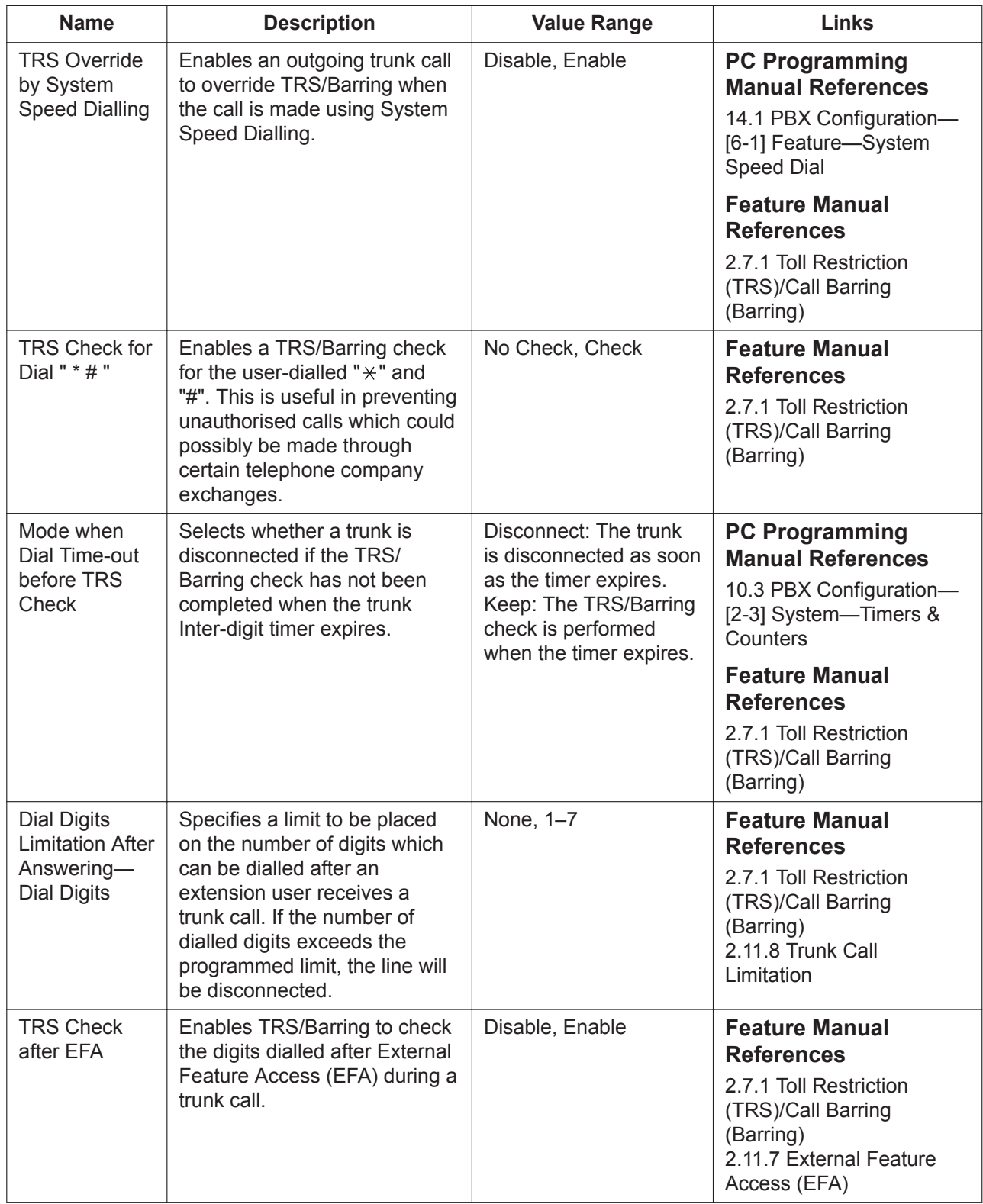

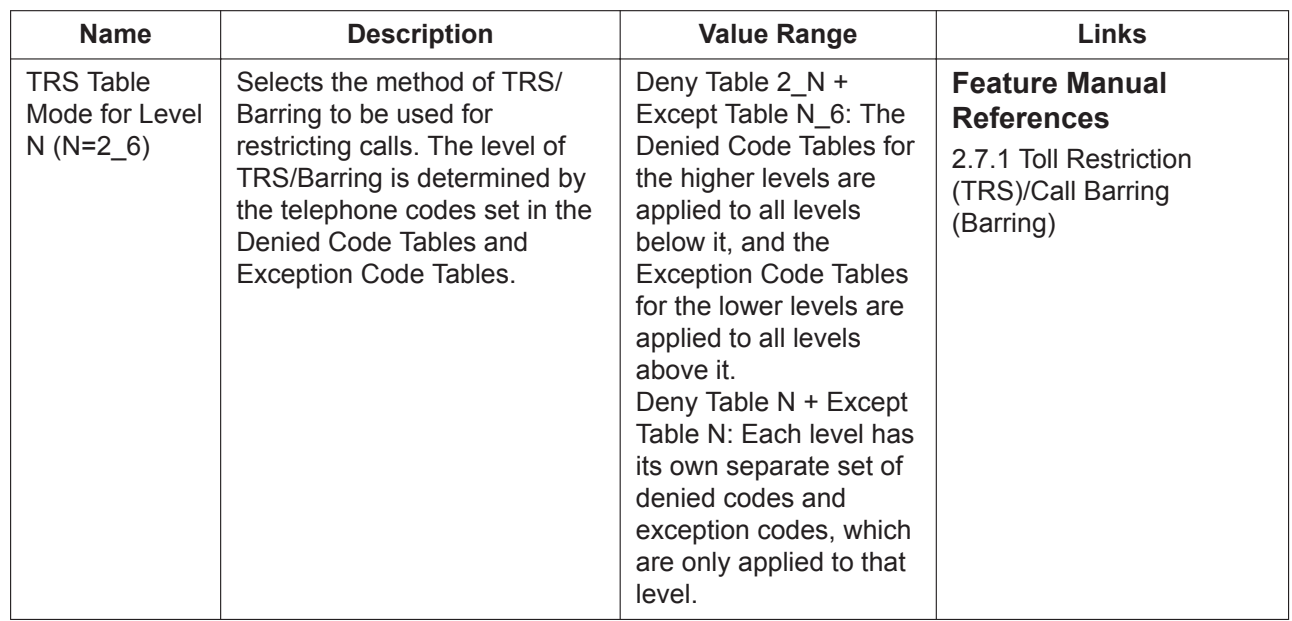

# *Section 16*

### *PBX Configuration—[8] ARS*

*This section serves as reference operating instructions for the ARS menu of the PBX Configuration menu of the Setup screen of Web Maintenance Console.*

### <span id="page-517-0"></span>**16.1 PBX Configuration—[8-1] ARS—System Setting**

Automatic Route Selection (ARS) automatically selects the appropriate carrier at the time a trunk call is made, according to the programmed settings. The user-dialled number will be checked and modified in order to connect it to the appropriate carrier.

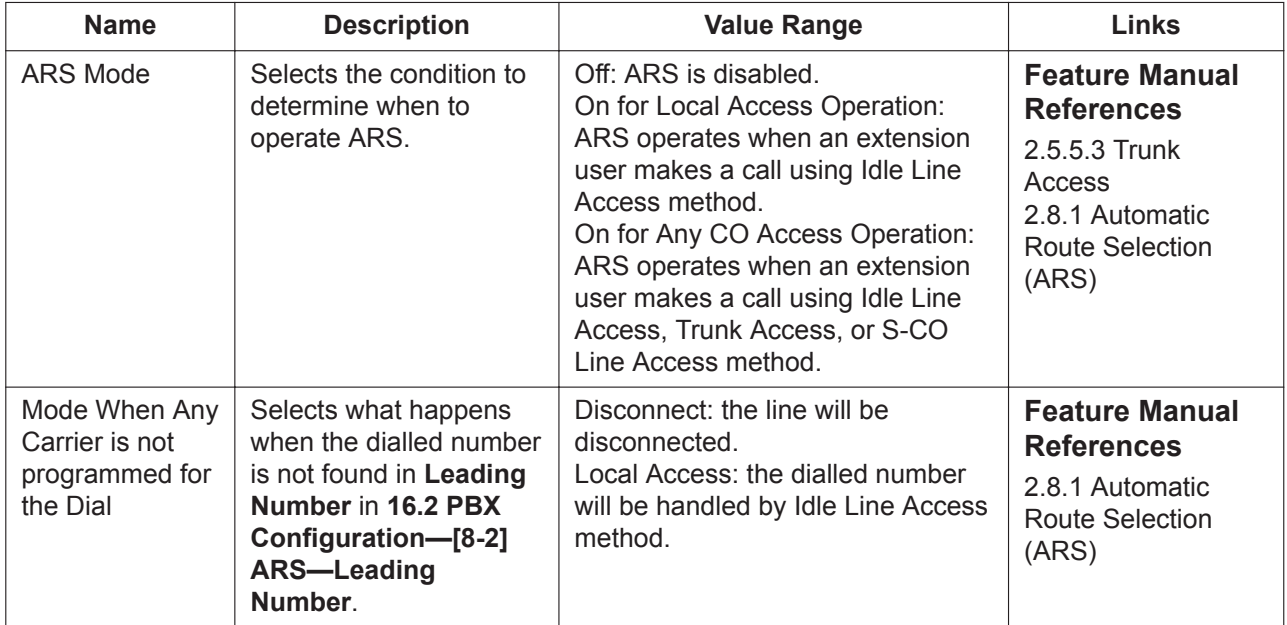

### <span id="page-518-0"></span>**16.2 PBX Configuration—[8-2] ARS—Leading Number**

Specifies the area codes and/or telephone numbers as leading numbers that will be routed by the ARS feature. A maximum of 1000 different leading numbers can be programmed, and each leading number can select a Routing Plan Table number, which determines the ARS procedure.

The additional (remaining) number of digits can also be specified for each leading number. The additional (remaining) number of digits must be specified only when "#", for example, is needed after the dialled number. The "#" will be added after the programmed number of digits of the user-dialled number (excluding the leading number).

100 leading numbers are displayed at a time. To display other sets of leading numbers, click the applicable tab.

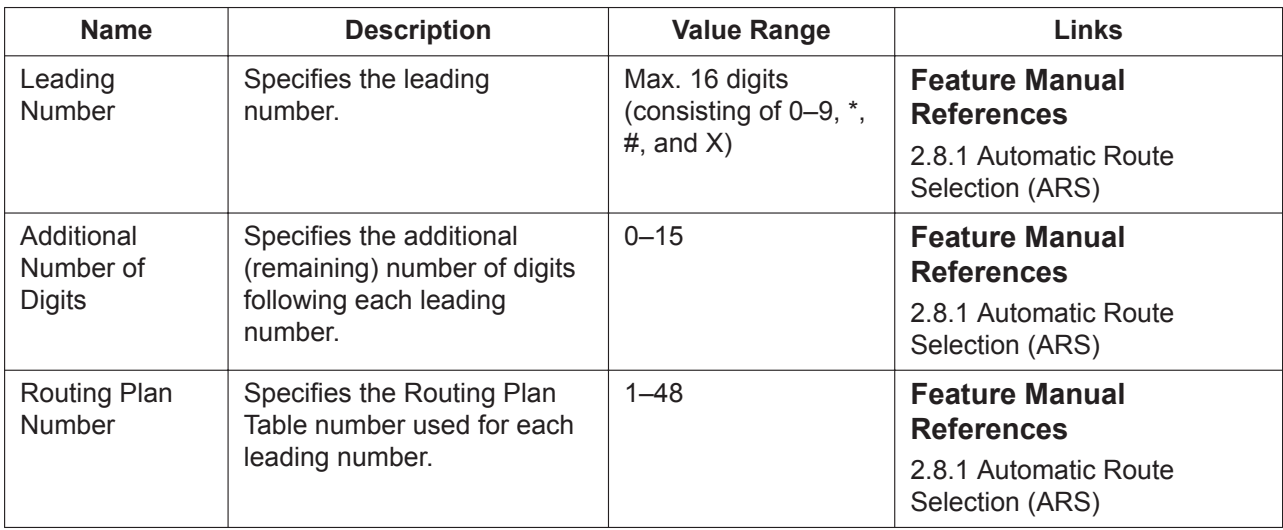

### **16.3 PBX Configuration—[8-3] ARS—Routing Plan Time**

The start and end times of a maximum of 4 different time blocks are shown for each day of the week. There are 48 Routing Plan Tables, and each Routing Plan Table can have its own time blocks. Select the desired Routing Plan Table number from the **Routing Plan** list.

- To adjust the currently displayed Routing Plan, click and drag the divisions between two time periods.
- To programme the time blocks of the currently displayed Routing Plan, including adding or deleting time blocks, click **Time Setting**.

#### **16.3.1 PBX Configuration—[8-3] ARS—Routing Plan Time—Time Setting**

The start times of a maximum of 4 different time blocks can be programmed for each day of the week, for the selected Routing Plan. Each time block automatically ends when the subsequent block begins.

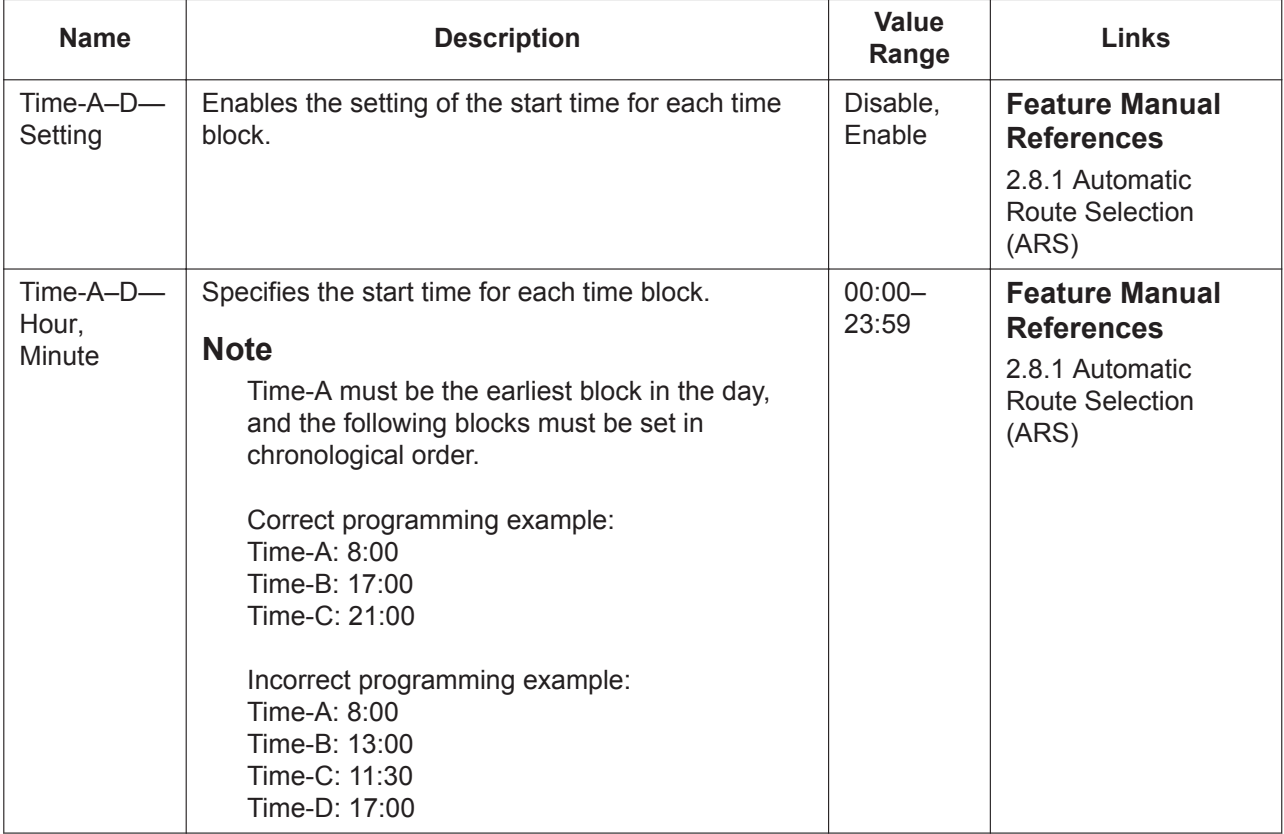

### **16.4 PBX Configuration—[8-4] ARS—Routing Plan Priority**

The carrier priority (1 through 6) in a Routing Plan Table can be programmed for each time zone of each day of the week. Select the desired Routing Plan Table number from the **Routing Plan** list. Select the desired day of the week by clicking the applicable tab.

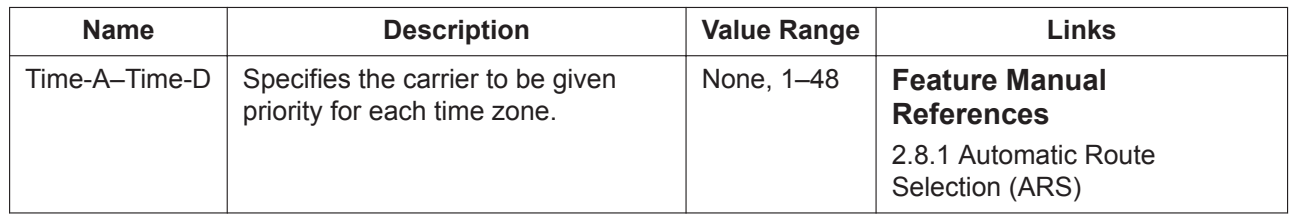

### <span id="page-521-1"></span>**16.5 PBX Configuration—[8-5] ARS—Carrier**

#### <span id="page-521-0"></span>**Carrier**

It is possible to specify how user-dialled numbers are modified for connecting to the appropriate carrier. A maximum of 48 different carriers can be programmed to be used with the ARS feature.

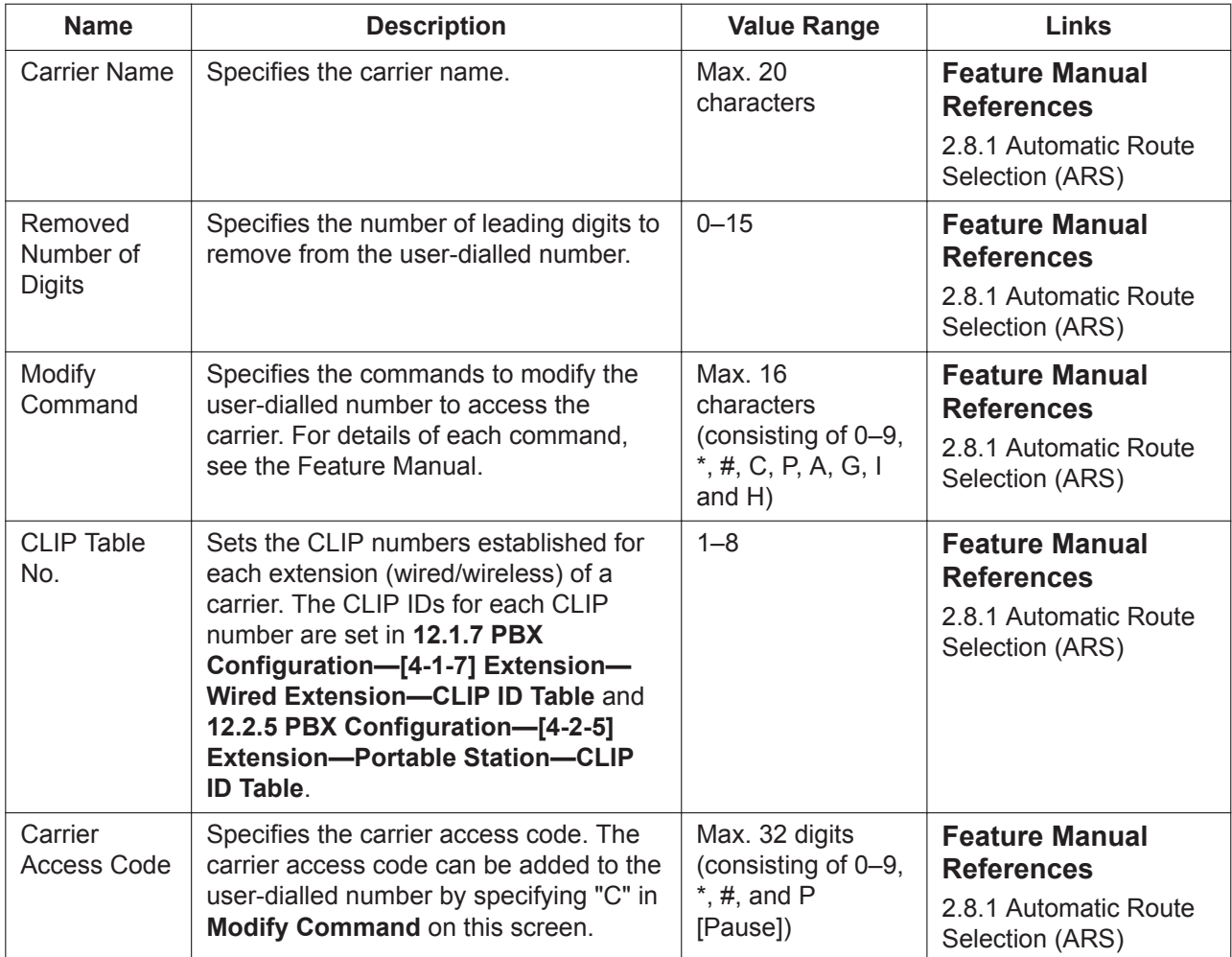

#### **TRG Priority**

Selects the order in which trunk groups are seized when making calls via each carrier.

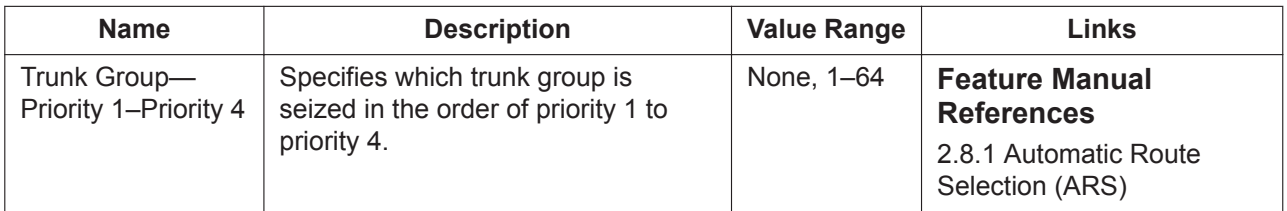

#### **TRG 01–TRG 64**

Selects the trunk groups that connect to the carrier.

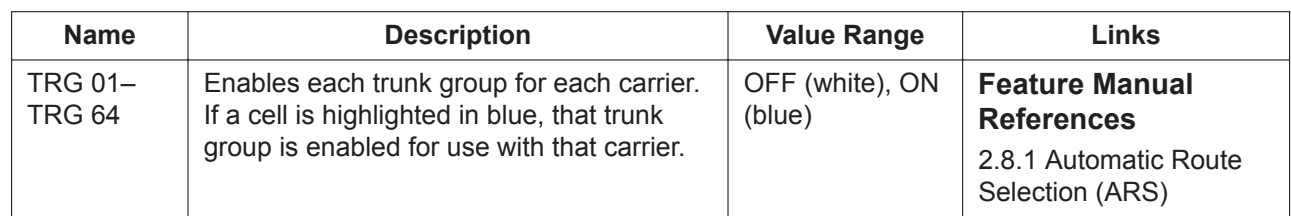

#### **Authorisation Code for Tenant**

Specifies an Authorisation code for each tenant. The Authorisation codes can be added to the user-dialled number by specifying "A" command in **Modify Command** on the **[Carrier](#page-521-0)** tab.

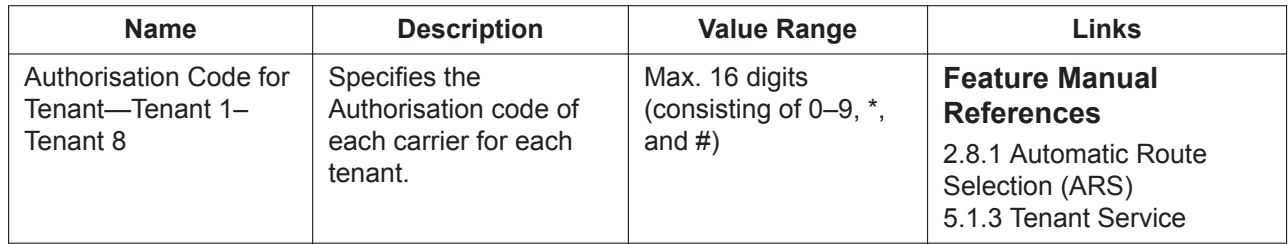

### **16.6 PBX Configuration—[8-6] ARS—Leading Number Exception**

Specifies telephone numbers that will not be connected using the ARS feature. When the user-dialled number includes a leading number exception, the PBX sends the number to a trunk by the Idle Line Access method if **ARS Mode** in **[16.1 PBX Configuration—\[8-1\] ARS—System Setting](#page-517-0)** is "on". A maximum of 200 different leading number exceptions can be programmed. 20 leading number exception entries are displayed on the screen at a time. To display other sets, click the applicable tab.

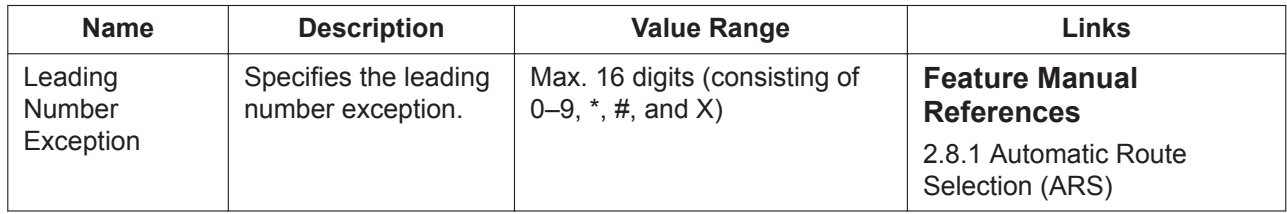

### **16.7 PBX Configuration—[8-7] ARS—Authorisation Code for TRG**

An Authorisation code can be specified for each trunk group. The Authorisation codes entered here can be added to user-dialled numbers by adding "G" to the **Modify Command** specified on the **[Carrier](#page-521-0)** tab of screen **[16.5 PBX Configuration—\[8-5\] ARS—Carrier](#page-521-1)**.

8 trunk groups are displayed on the screen at a time. To display other groups, click the applicable tab.

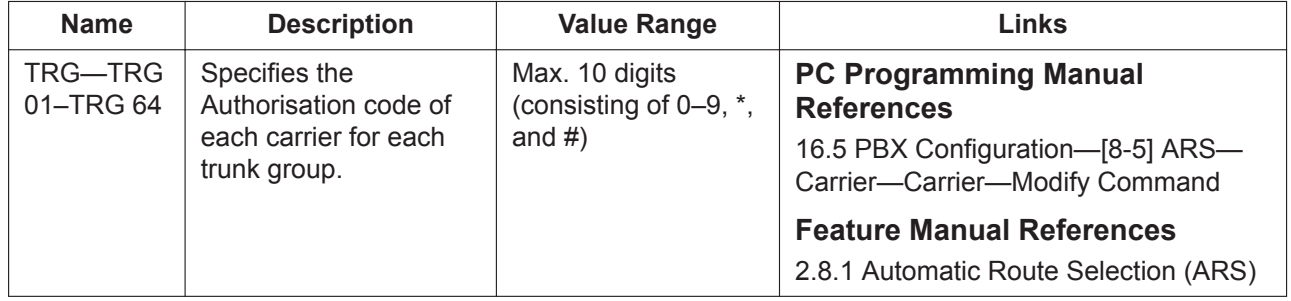

### *Section 17*

### *PBX Configuration—[9] Private Network*

*This section serves as reference operating instructions for the Private Network menu of the PBX Configuration menu of the Setup screen of Web Maintenance Console.*

### <span id="page-527-0"></span>**17.1 PBX Configuration—[9-1] Private Network— TIE Table**

A TIE line is a privately leased communication line between two or more PBXs, which provides cost effective communications between company members at different locations.

A maximum of 32 TIE Line Routing and Modification Tables can be programmed. It is necessary to make unified tables with all PBXs at different locations in a TIE line network in order to identify the trunk route to be used when an extension makes or receives a TIE line call.

There are two types of routing methods: the Extension Number Method, where all extensions in the network are given a unique extension number; and the PBX Code Method, where each PBX is given a unique code, which is dialled before the extension number to call an extension at another PBX.

Two priority sets (from a total of 8) are displayed at a time. To display other priority sets, click the applicable tab.

Using a private network, up to 8 PBXs can share one voice mail system (centralised VM) connected to another PBX. This can provide voice mail for extensions attached to any of the PBXs in the network.

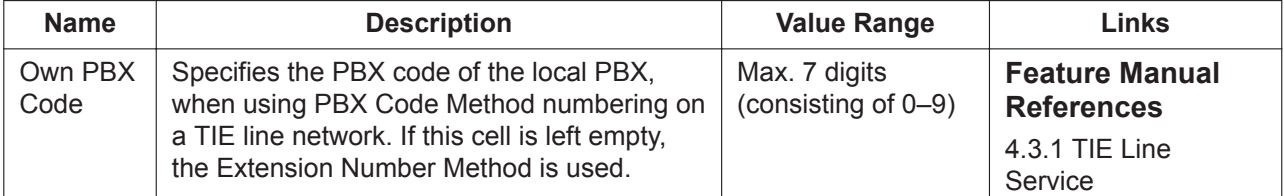

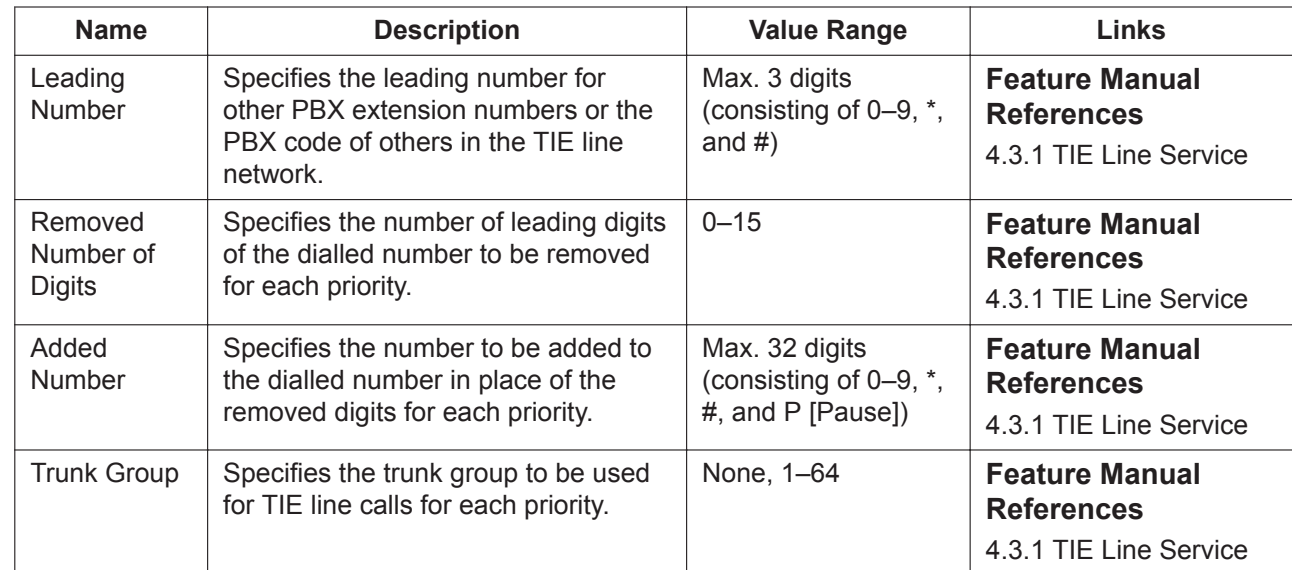

#### **Priority 1–Priority 8**

#### **Enhanced QSIG**

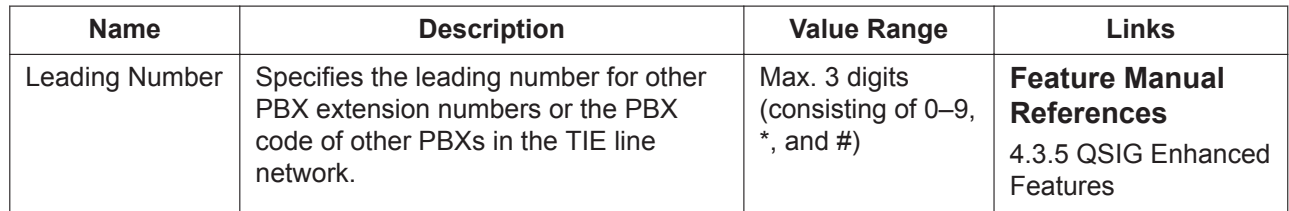

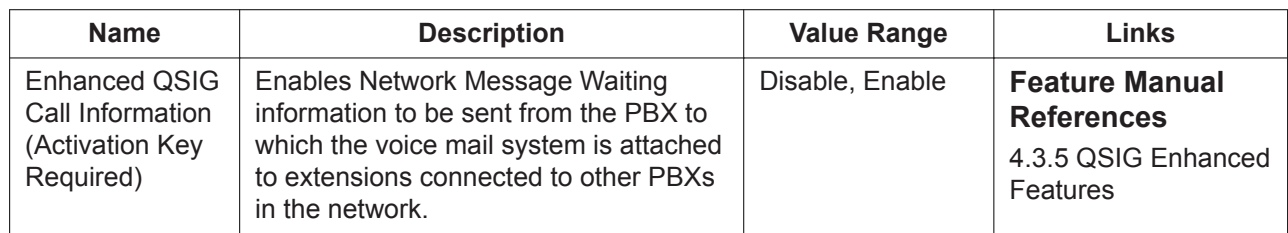

### <span id="page-529-0"></span>**17.2 PBX Configuration—[9-2] Private Network— Network Data Transmission**

Settings related to the transmission of extension BLF (Busy Line Field) data or Message Waiting notifications over a network of PBXs can be programmed.

Extension BLF data is used to show the status of a monitored extension attached to another PBX on a Network DSS (NDSS) button. Network Message Waiting notifications are used for the Centralised VM feature, and a voice mail system can send notifications to extensions connected to any PBX in the network.

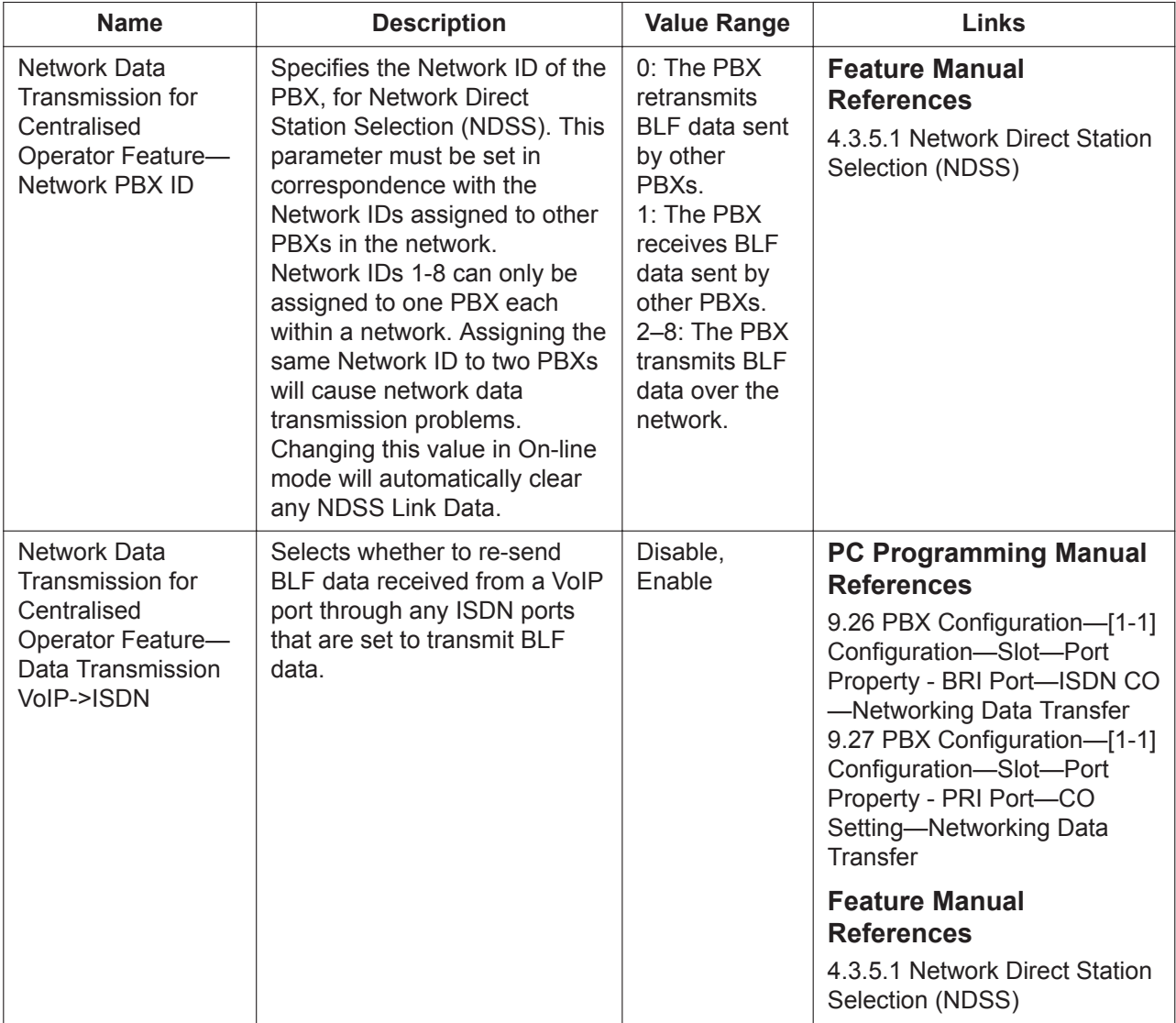

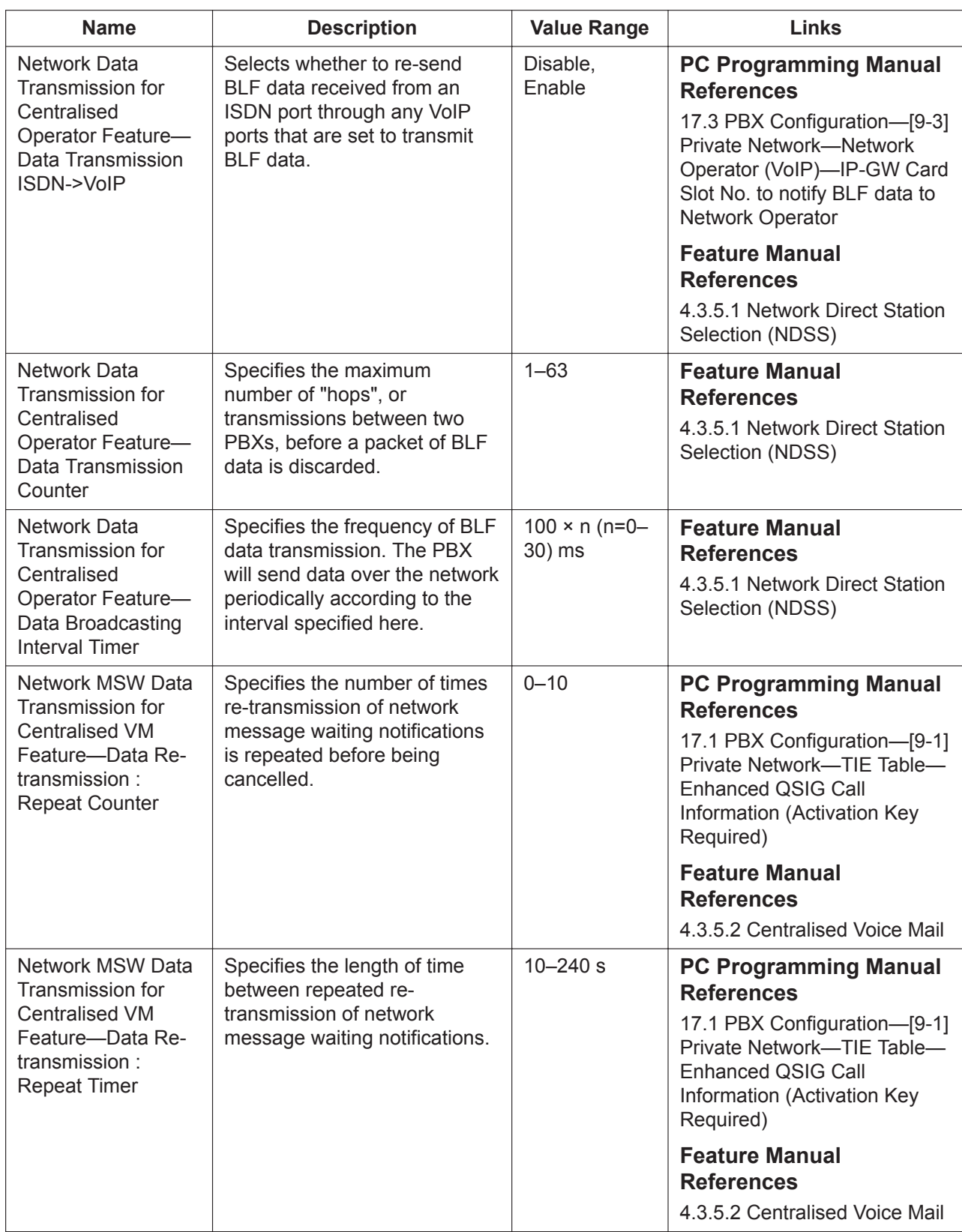

### <span id="page-531-0"></span>**17.3 PBX Configuration—[9-3] Private Network— Network Operator (VoIP)**

This screen allows network operators to be programmed. A network operator is an extension at a remote PBX that will monitor other PBX extensions using Network Direct Station Selection (NDSS). The settings on this screen should be programmed at the PBX that is to be monitored (Network Data Transmission for Centralised Operator Feature—Network PBX ID 2–8). Up to 8 network operators can be programmed.

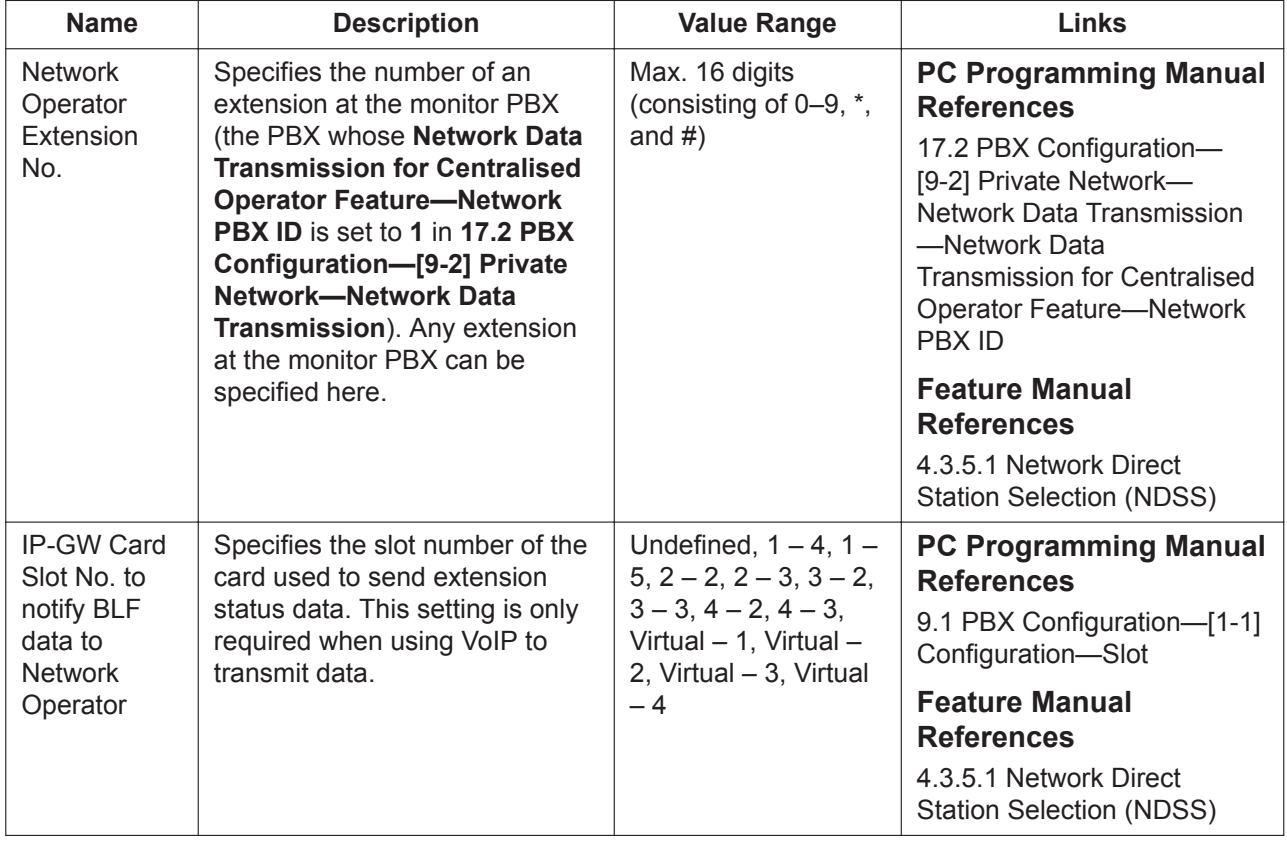

### **17.4 PBX Configuration—[9-4] Private Network— NDSS Key Table**

Extensions at up to 7 other PBXs that will be monitored using Network Direct Station Selection (NDSS) can be registered. A maximum of 250 extensions can be registered. To create an NDSS button to monitor an extension, the extension must be registered here first.

To clear NDSS link data, click the **NDSS Clear** button. The **NDSS Clear** button can be used only in On-line mode.

Note that the parameters on this screen can only be set when the Network Data Transmission for Centralised Operator Feature—Network PBX ID is set to **1** in the **[17.2 PBX Configuration—\[9-2\] Private](#page-529-0) [Network—Network Data Transmission](#page-529-0)** screen.

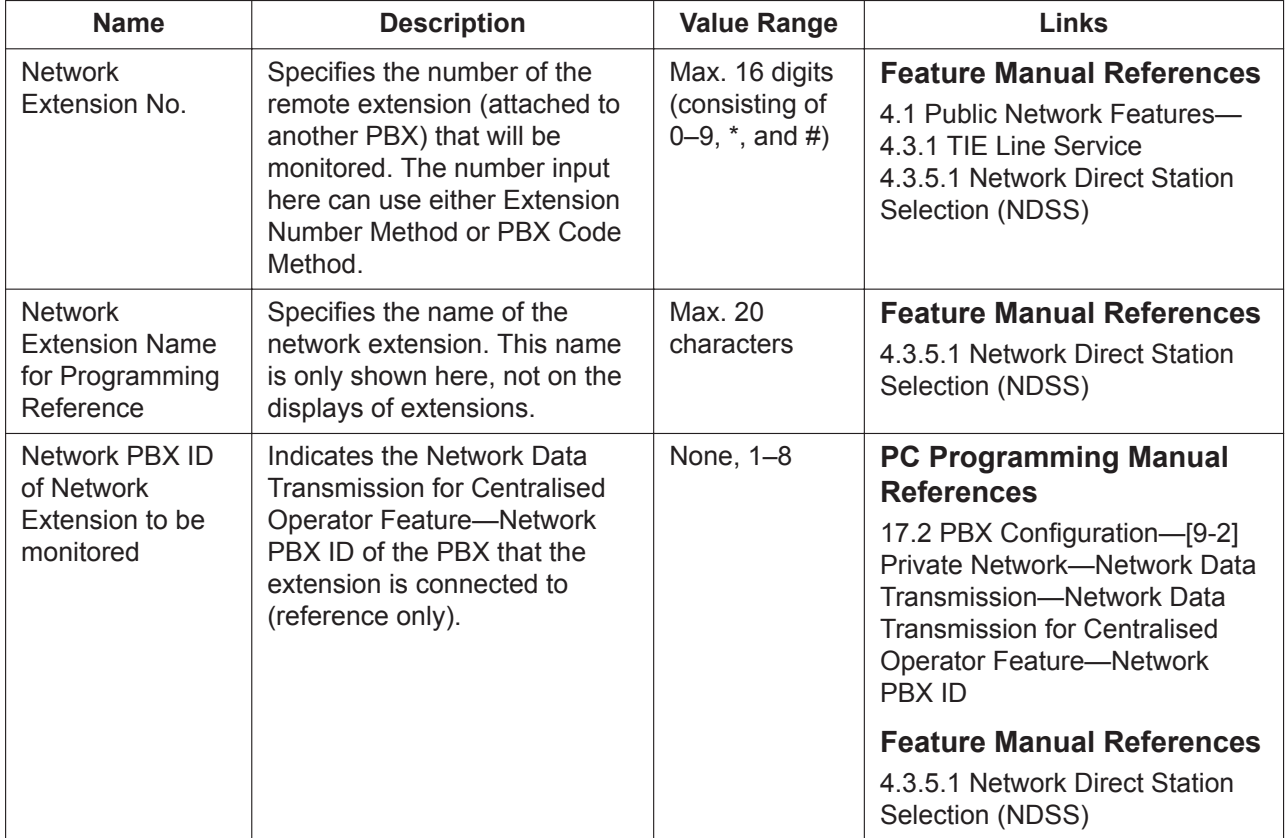

### **17.5 PBX Configuration—[9-5] Private Network— Centralised UM/VM Unit**

View and programme settings for using the Unified Messaging system and VPSs in a private network. To view a list of all programmed extension numbers and types, click **Extension List View** (see **[6.5 Tool—](#page-79-0) [Extension List View](#page-79-0)**).

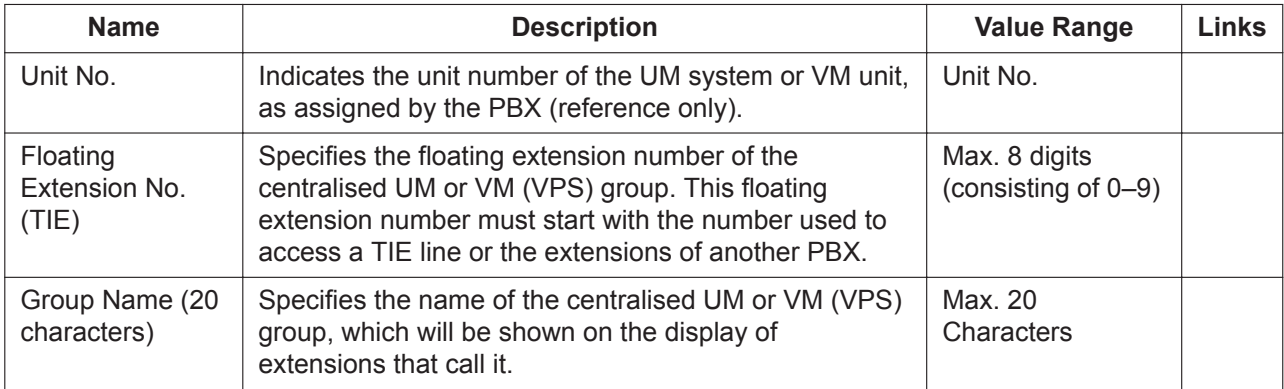

### *Section 18*

### *PBX Configuration—[10] CO & Incoming Call*

*This section serves as reference operating instructions for the CO & Incoming Call menu of the PBX Configuration menu of the Setup screen of Web Maintenance Console.*

### **18.1 PBX Configuration—[10-1] CO & Incoming Call —CO Line Settings**

Trunks can be assigned a name, and grouped into a maximum of 64 trunk groups. The **Shelf**, **Slot**, and **Port** for each item are displayed for your reference. For details, see **[Common](#page-161-0) [Programming Reference Items](#page-161-0)** in **[9.1 PBX Configuration—\[1-1\] Configuration—Slot](#page-157-0)**.

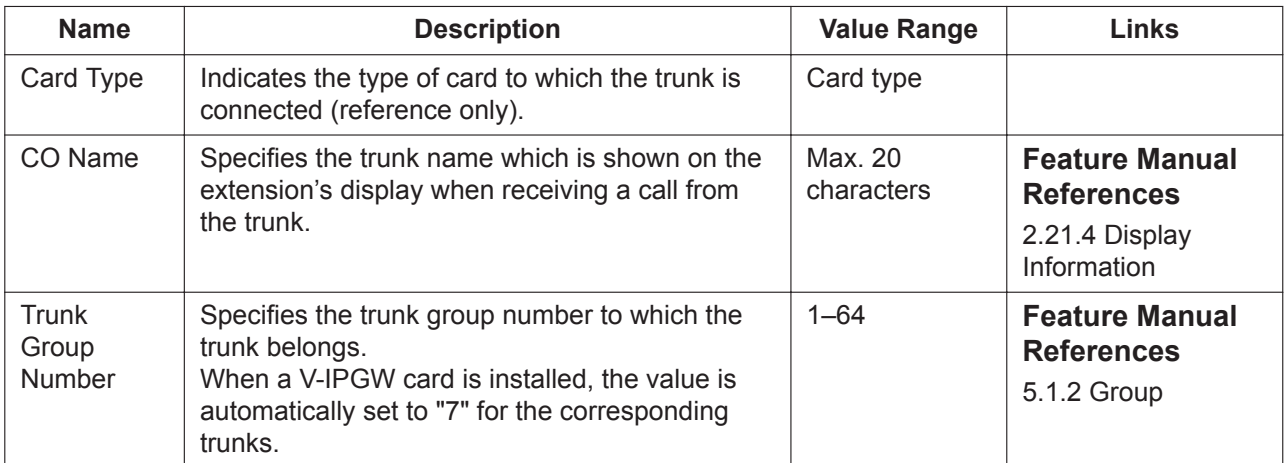

### **18.2 PBX Configuration—[10-2] CO & Incoming Call —DIL Table & Port Settings**

Direct In Line (DIL) or Direct Dialling In (DDI)/Direct Inward Dialling (DID) can be selected for each trunk as the method of distributing incoming trunk calls to certain destinations. For each trunk to which DIL distribution is set, different destinations can be programmed depending on the time mode (day/lunch/break/ night). If desired, Calling Line Identification (CLI) distribution can be used in conjunction with DIL distribution.

#### **DIL**

For each trunk to which DIL distribution is set, different DIL destinations can be programmed depending on the time mode (day/lunch/break/night). Generally, DIL distribution is used for trunk calls from analogue trunks. Tenant number and service group number can also be programmed for each trunk. To assign DIL destination numbers, enter directly or click **Destination Setting** (see **[2.1.6 Extension](#page-40-0) [Number Setting](#page-40-0)**).

The **Shelf**, **Slot**, and **Port** for each item are displayed for your reference. For details, see **[Common](#page-161-0) [Programming Reference Items](#page-161-0)** in **[9.1 PBX Configuration—\[1-1\] Configuration—Slot](#page-157-0)**.

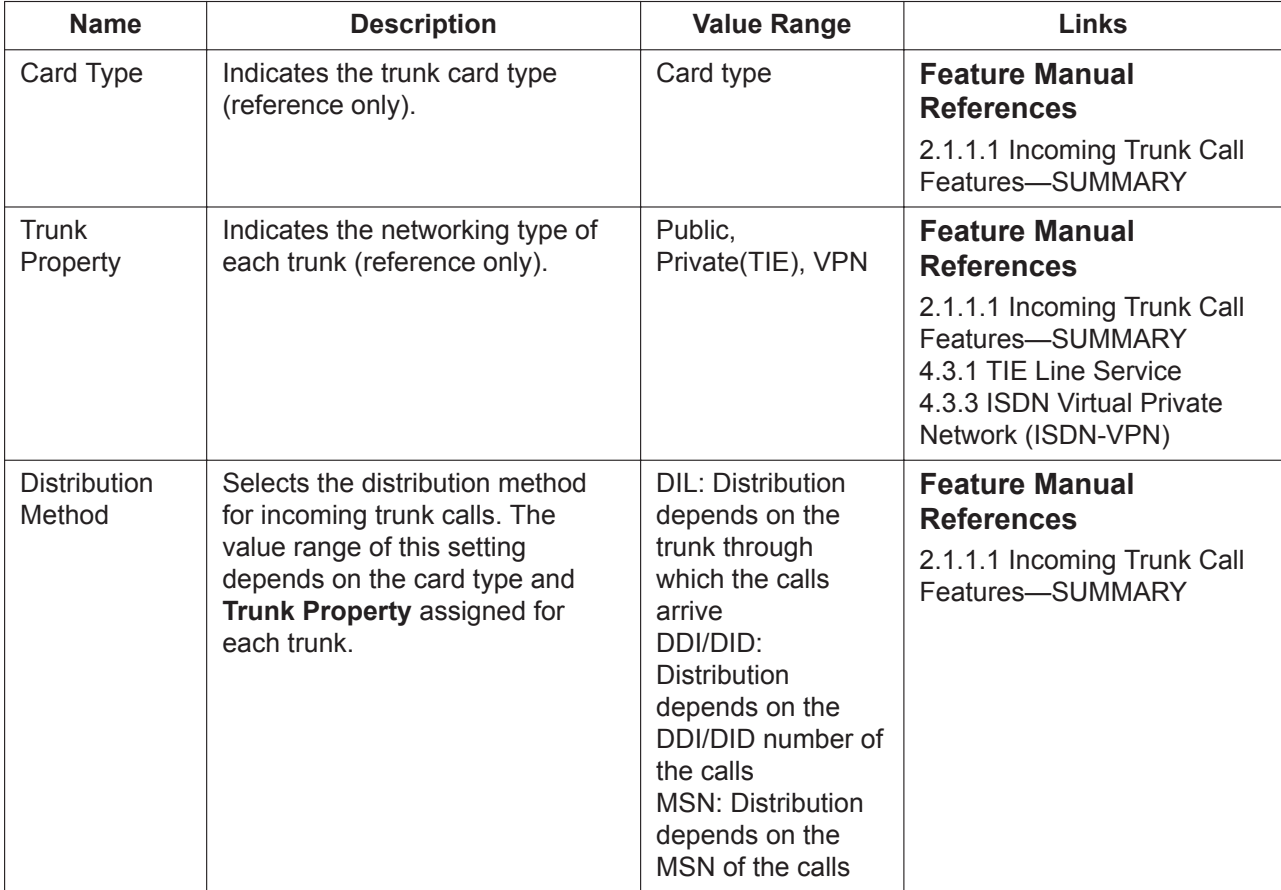

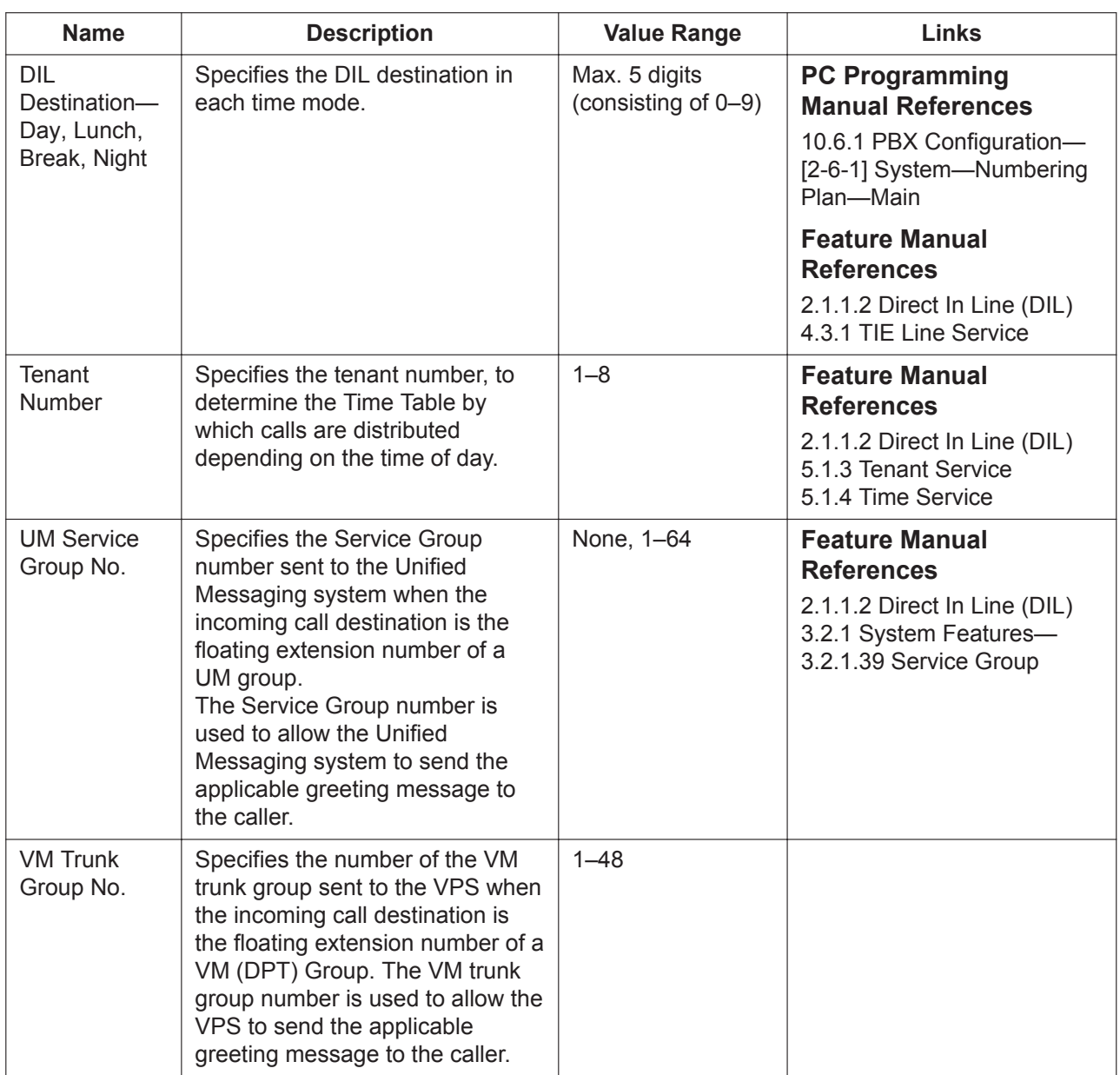

#### **CLI for DIL**

When CLI distribution is enabled for a trunk to which DIL distribution is set, incoming trunk calls will be distributed to the CLI destinations (instead of the DIL destinations) if the caller's identification number is found in the System Speed Dialling Table.

CLI distribution can be enabled or disabled for each time mode (day/lunch/break/night) on a trunk basis. The **Shelf**, **Slot**, and **Port** for each item are displayed for your reference. For details, see **[Common](#page-161-0) [Programming Reference Items](#page-161-0)** in **[9.1 PBX Configuration—\[1-1\] Configuration—Slot](#page-157-0)**.

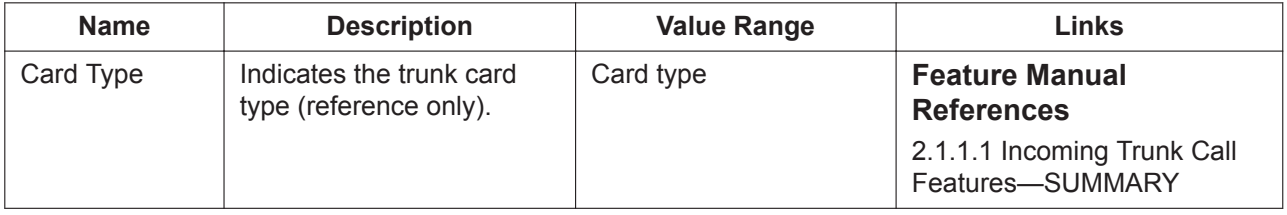

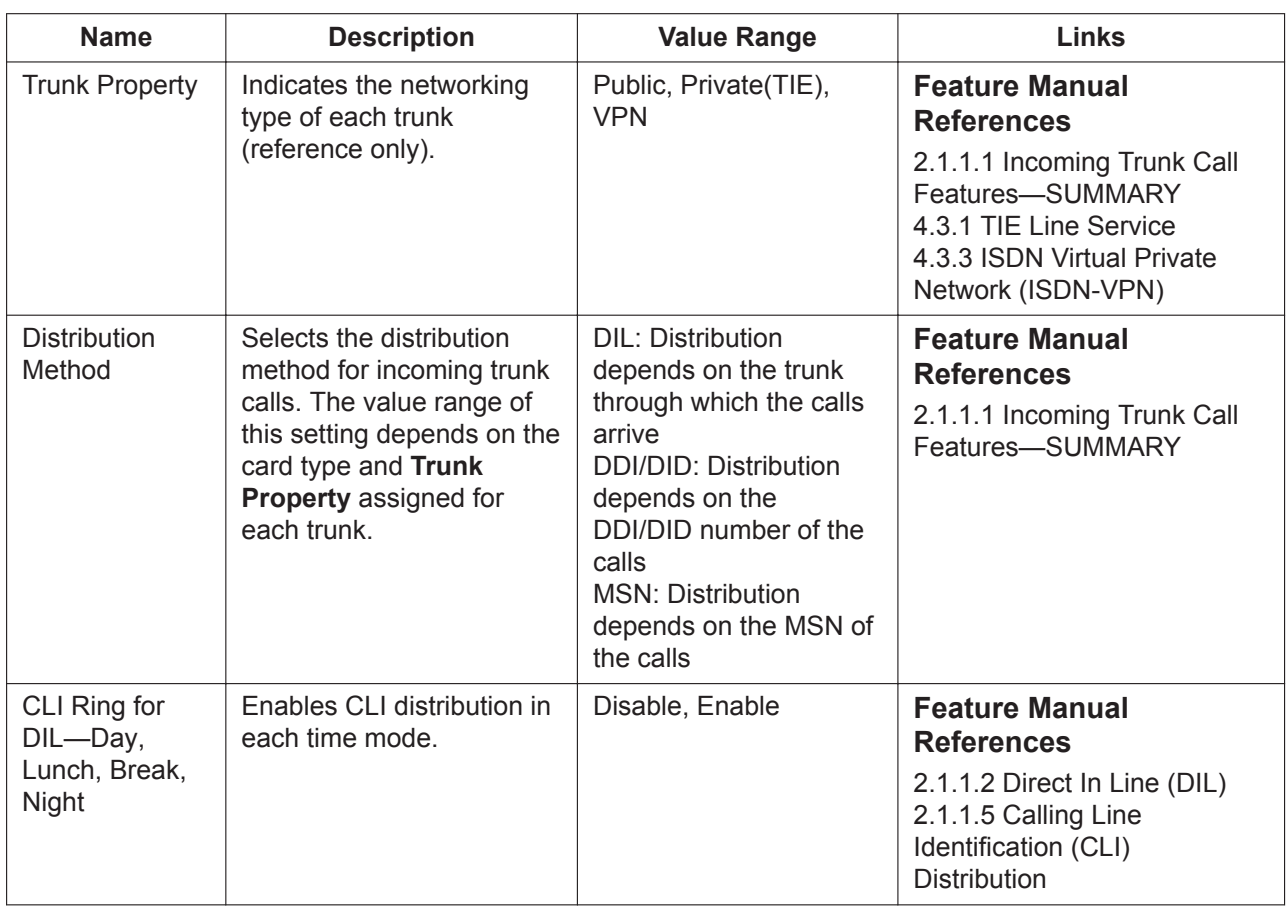

#### **DDI / DID / TIE / MSN**

For each trunk to which DDI/DID distribution is set, or for each trunk whose **Trunk Property** on this screen is **Private (TIE)**, modification parameters for DDI/DID number and TIE line call numbers can be programmed.

The **Shelf**, **Slot**, and **Port** for each item are displayed for your reference. For details, see **[Common](#page-161-0) [Programming Reference Items](#page-161-0)** in **[9.1 PBX Configuration—\[1-1\] Configuration—Slot](#page-157-0)**.

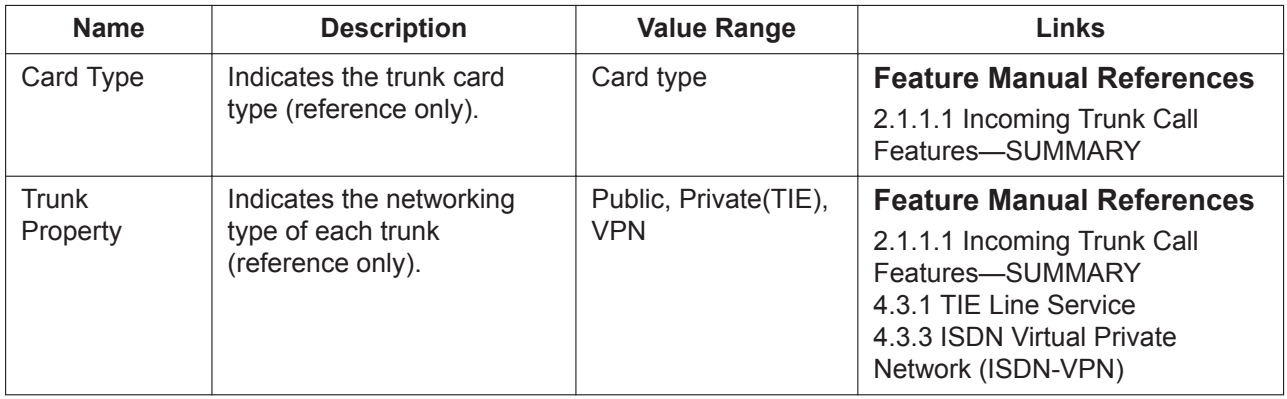

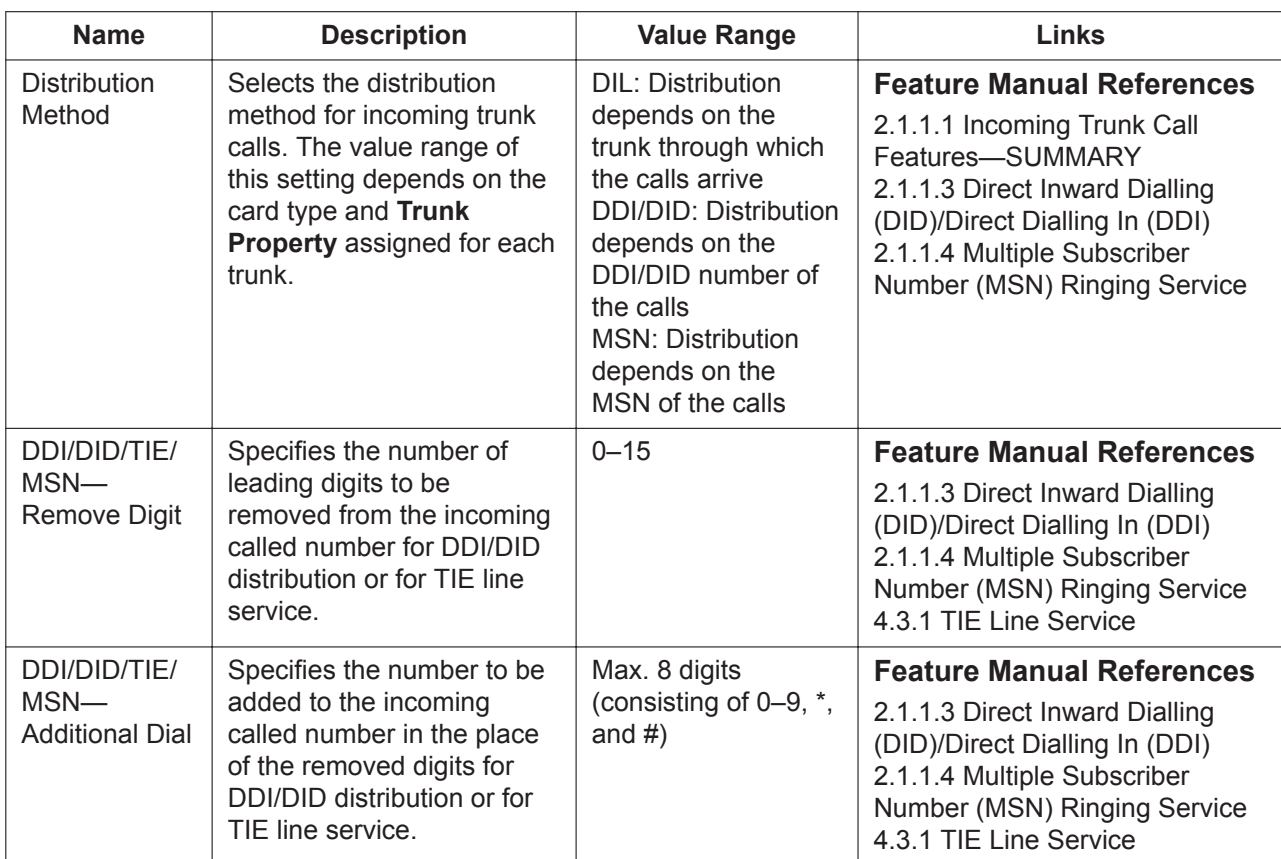
## <span id="page-540-0"></span>**18.3 PBX Configuration—[10-3] CO & Incoming Call —DDI / DID Table**

Incoming trunk calls with DDI/DID numbers can be distributed to specific destinations. Each DDI/DID number has a destination programmed for each time mode (day/lunch/break/night). When CLI distribution is enabled for a DDI/DID number, incoming trunk calls with that DDI/DID number will be distributed to the CLI destinations (instead of the DDI/DID destinations) if the caller's identification number is found in the System Speed Dialling Table, which is used as the Caller ID Table. CLI distribution can be enabled or disabled for each time mode (day/lunch/break/night) on a DDI/DID number basis. A maximum of 1000 DDI/DID numbers can be programmed with other related parameters. 100 numbers are

displayed at a time. To display other sets of numbers, click the applicable tab. To assign DDI/DID destination numbers, enter directly or click **Destination Setting** (see **[2.1.6 Extension](#page-40-0) [Number Setting](#page-40-0)**). It is possible to programme DDI/DID numbers and DDI/DID destinations in each time mode (day/lunch/break/night) for a set of locations in series at once by clicking **Automatic Registration**, or to programme DDI/DID names for a set of locations in series at once by clicking **Name Generate**.

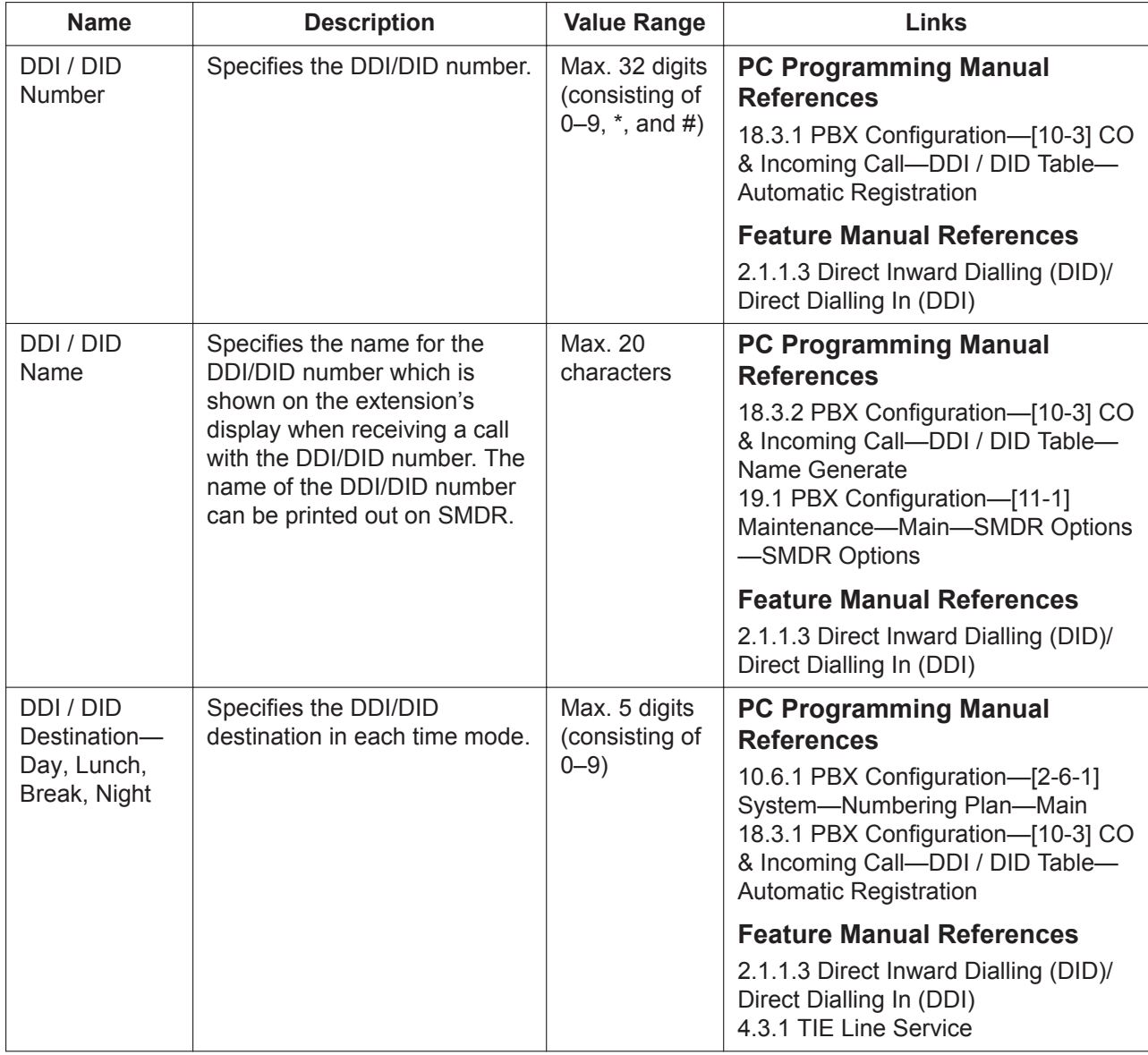

#### **18.3.1 PBX Configuration—[10-3] CO & Incoming Call—DDI / DID Table—Automatic Registration**

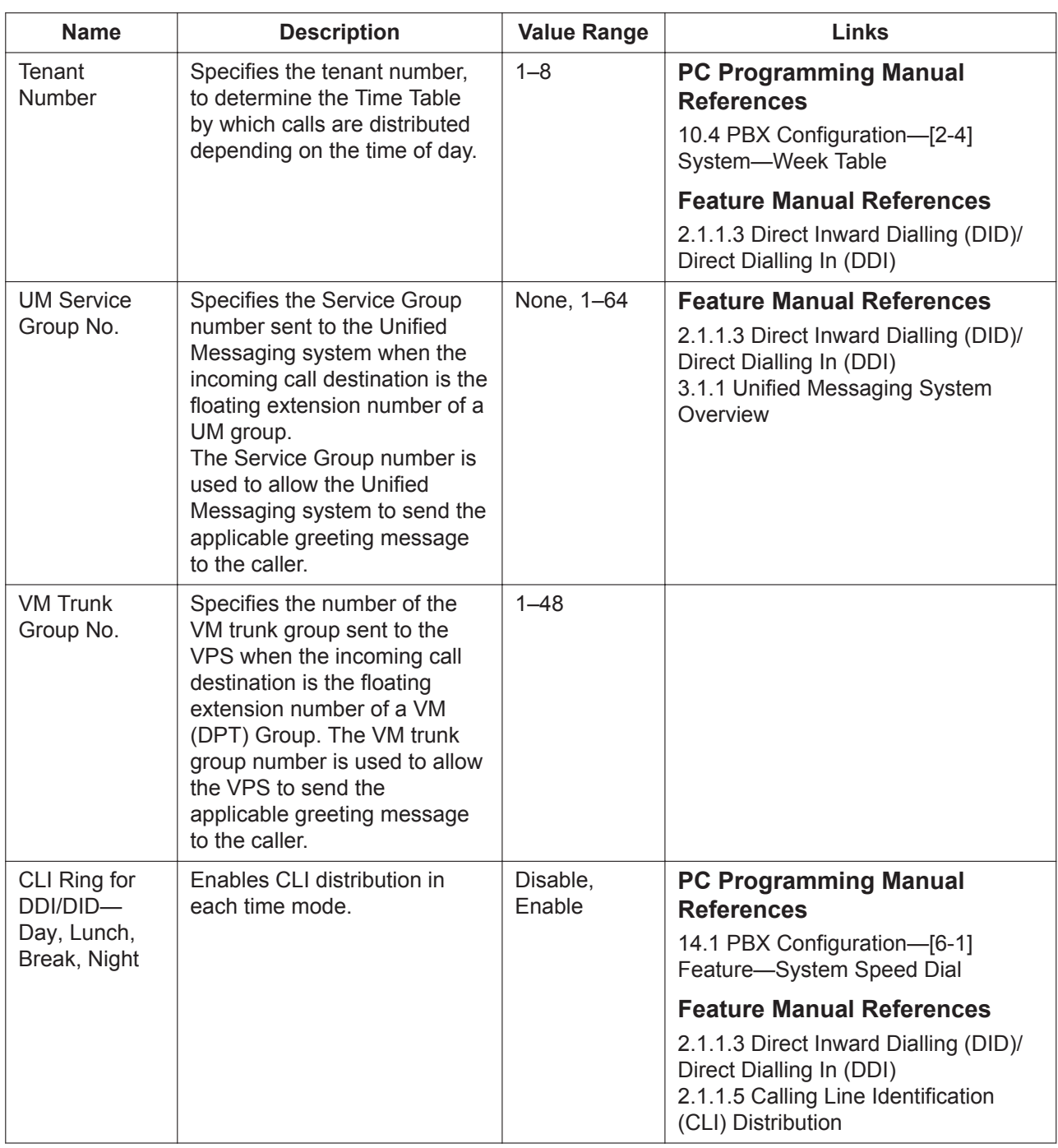

## <span id="page-541-0"></span>**18.3.1 PBX Configuration—[10-3] CO & Incoming Call—DDI / DID Table—Automatic Registration**

Automatic Registration allows DDI/DID numbers and DDI/DID destinations in each time mode (day/lunch/ break/night) to be programmed at once for a set of locations in series.

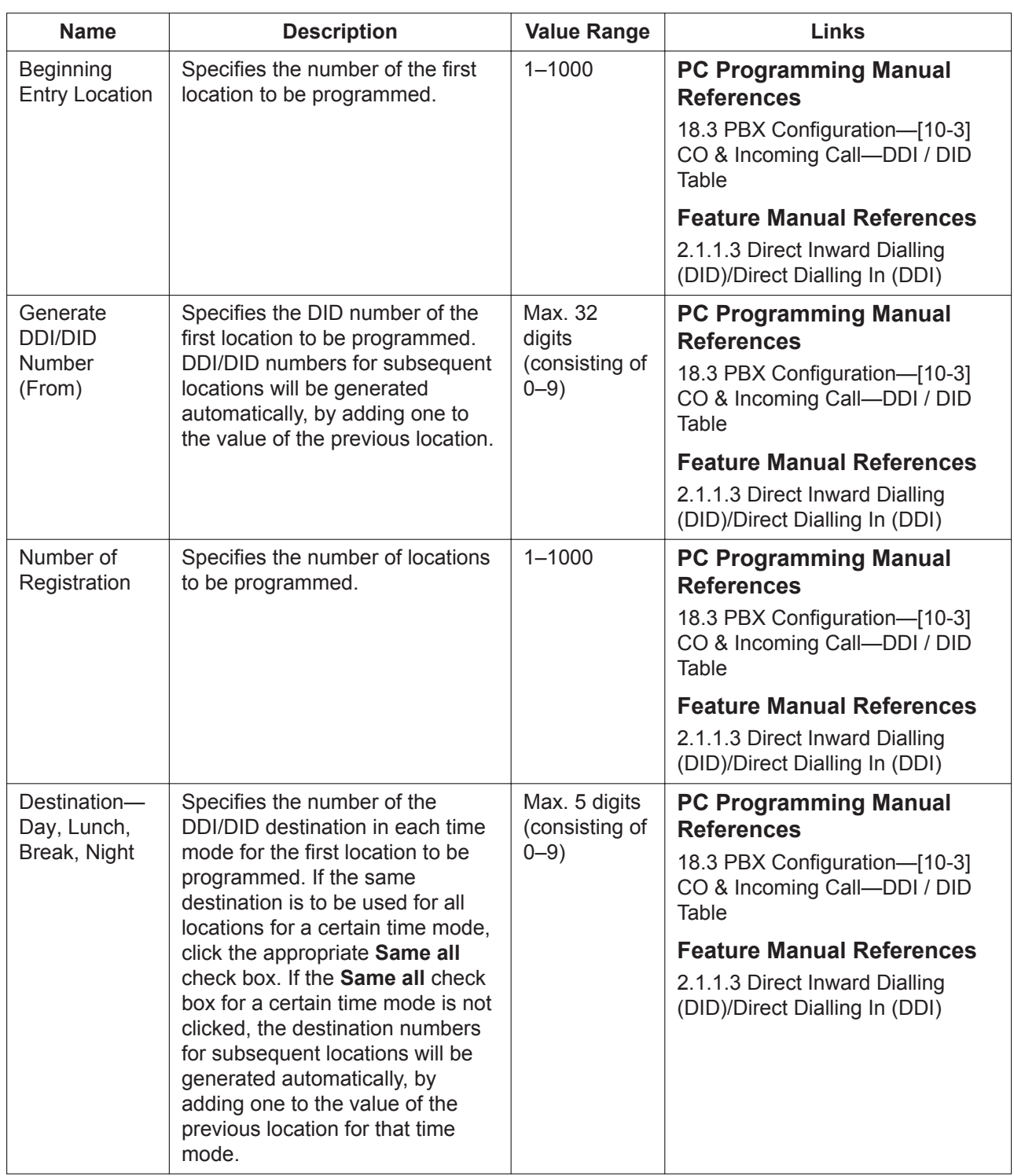

## <span id="page-542-0"></span>**18.3.2 PBX Configuration—[10-3] CO & Incoming Call—DDI / DID Table—Name Generate**

Name Generate allows DDI/DID names to be programmed at once for a set of locations in series. If a name generated here is longer than 20 characters, the additional characters will be discarded.

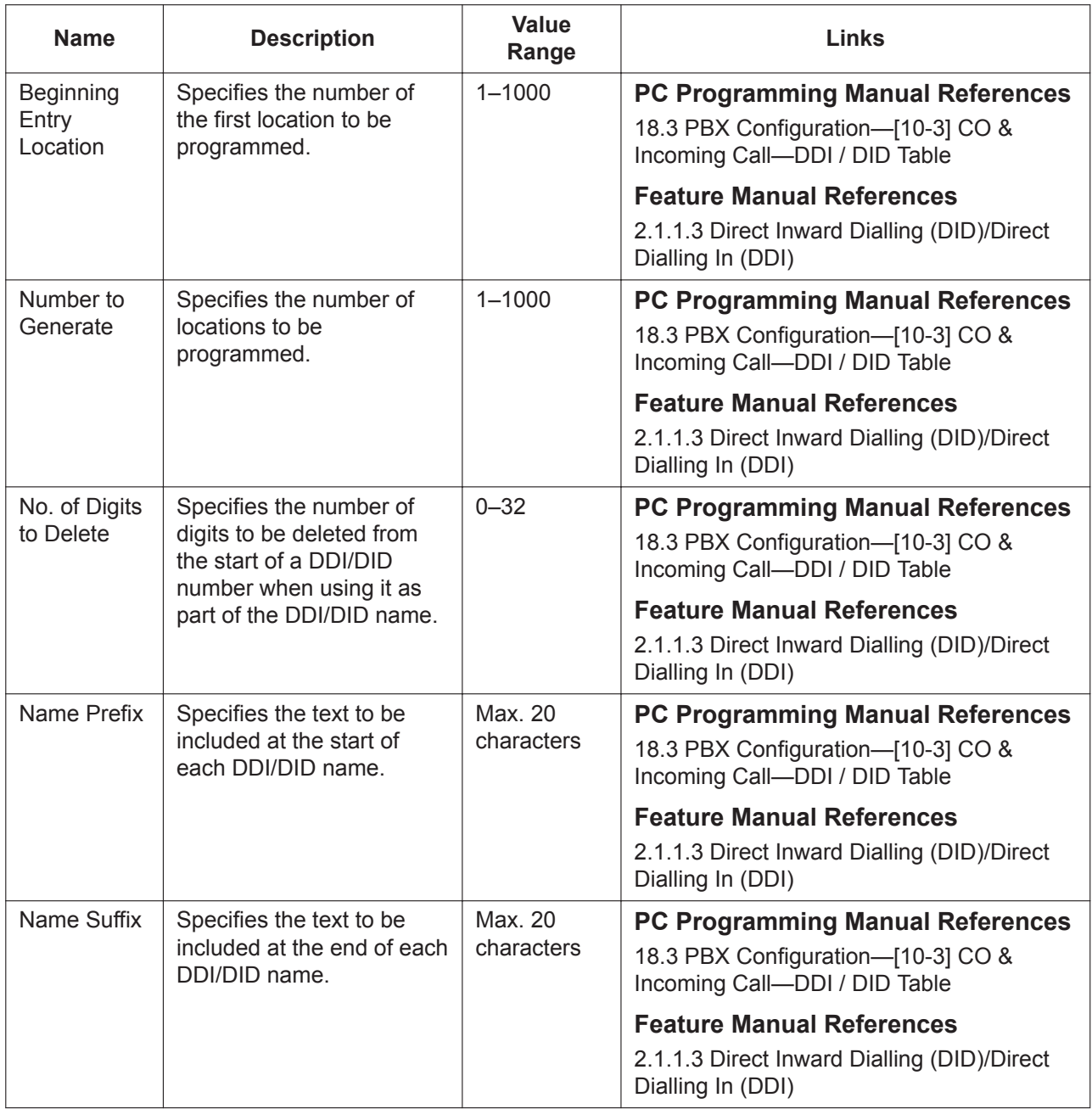

## **18.4 PBX Configuration—[10-4] CO & Incoming Call —MSN Table**

Incoming ISDN-BRI (Basic Rate Interface) line calls with Multiple Subscriber Numbers (MSNs) can be distributed to a certain destination. Each MSN has a destination programmed for each time mode (day/ lunch/break/night).

A maximum of 10 MSNs can be programmed for each ISDN-BRI port.

To use this feature, **Access Mode** in **[9.26 PBX Configuration—\[1-1\] Configuration—Slot—Port Property](#page-270-0) [- BRI Port](#page-270-0)** must be set to **P-MP**.

#### **MSN**

To assign MSN destination numbers, enter directly or click **Destination Setting** (see **[2.1.6 Extension](#page-40-0) [Number Setting](#page-40-0)**).

The **Shelf**, **Slot**, and **Port** for each item are displayed for your reference. For details, see **[Common](#page-161-0) [Programming Reference Items](#page-161-0)** in **[9.1 PBX Configuration—\[1-1\] Configuration—Slot](#page-157-0)**.

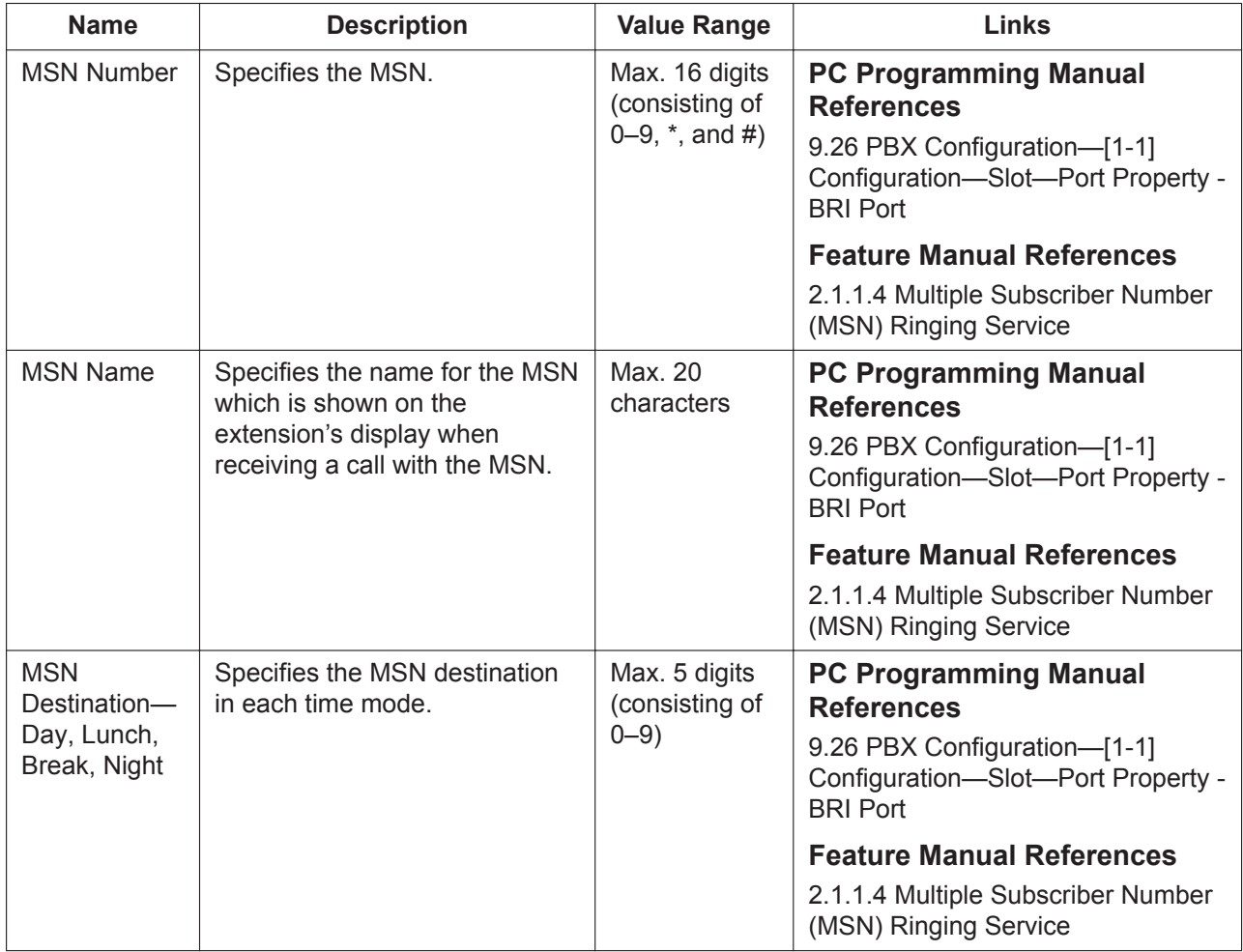

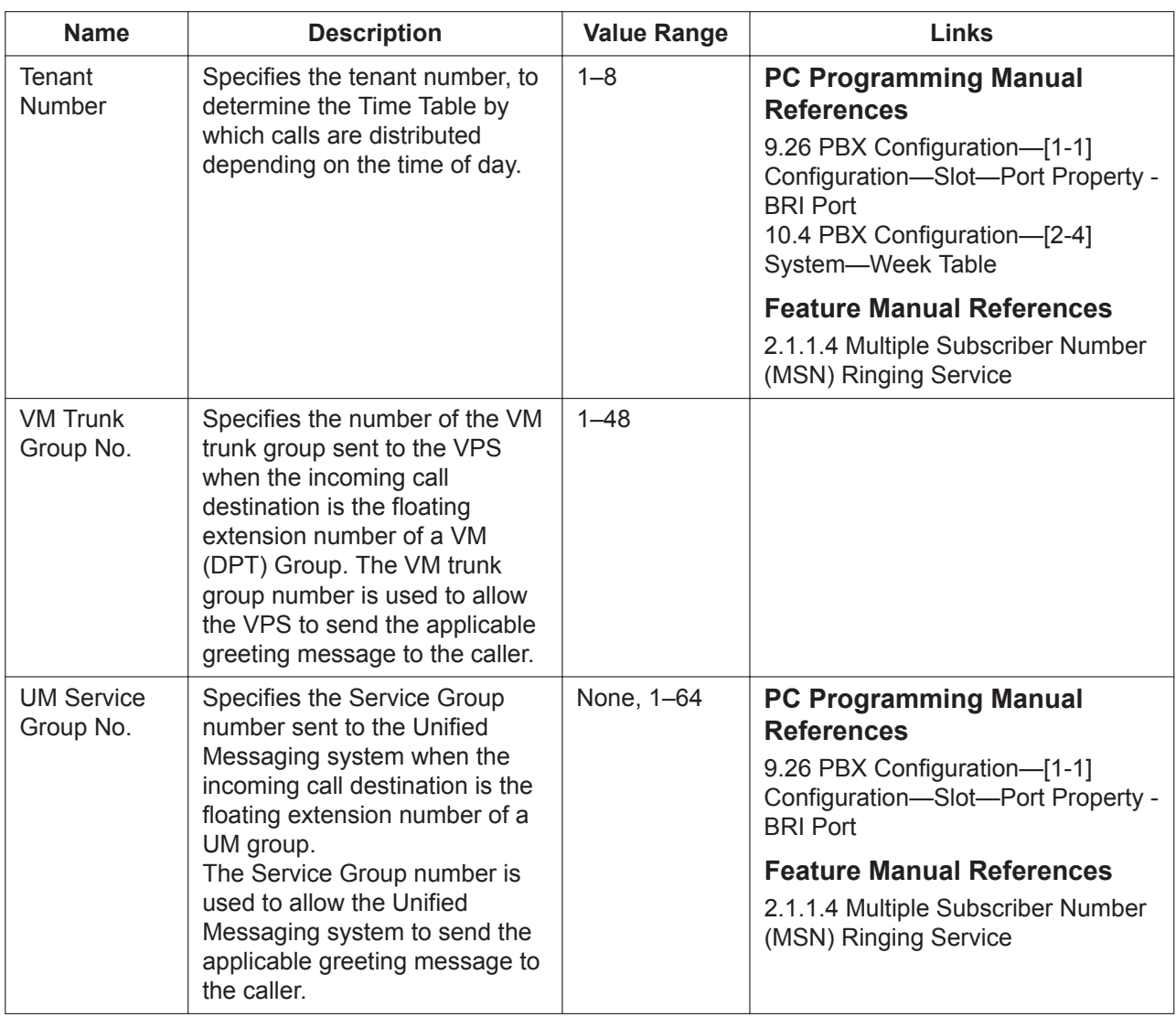

### **CLI for MSN**

When CLI distribution is enabled for an ISDN-BRI line to which MSN distribution is set, incoming trunk calls will be distributed to the CLI destinations (instead of the MSN destinations) if the caller's identification number is found in the System Speed Dialling Table.

CLI distribution can be enabled or disabled for each time mode (day/lunch/break/night) on a trunk basis. The **Shelf**, **Slot**, and **Port** for each item are displayed for your reference. For details, see **[Common](#page-161-0) [Programming Reference Items](#page-161-0)** in **[9.1 PBX Configuration—\[1-1\] Configuration—Slot](#page-157-0)**.

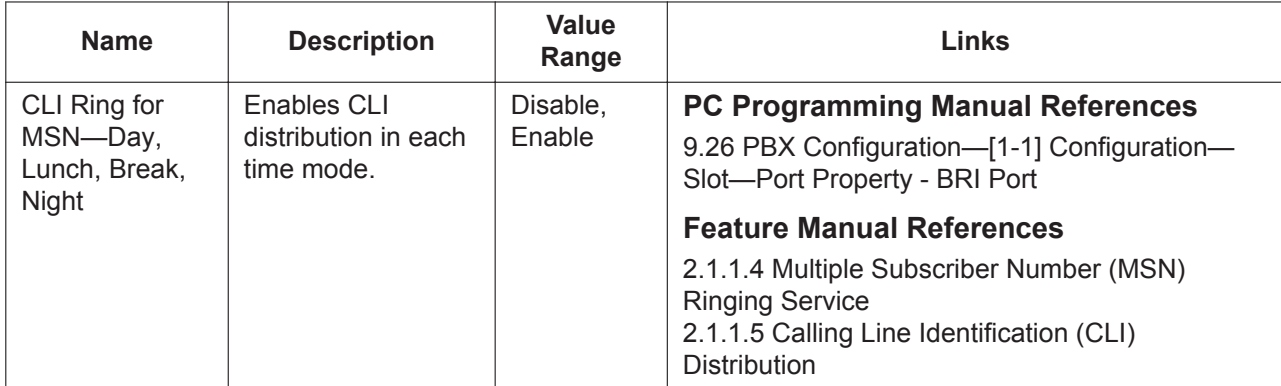

## **18.5 PBX Configuration—[10-5] CO & Incoming Call —Miscellaneous**

The Intercept Routing feature can activate when the destination of an incoming call is unavailable, or when there is no destination for the call, to reroute the call to an alternate destination.

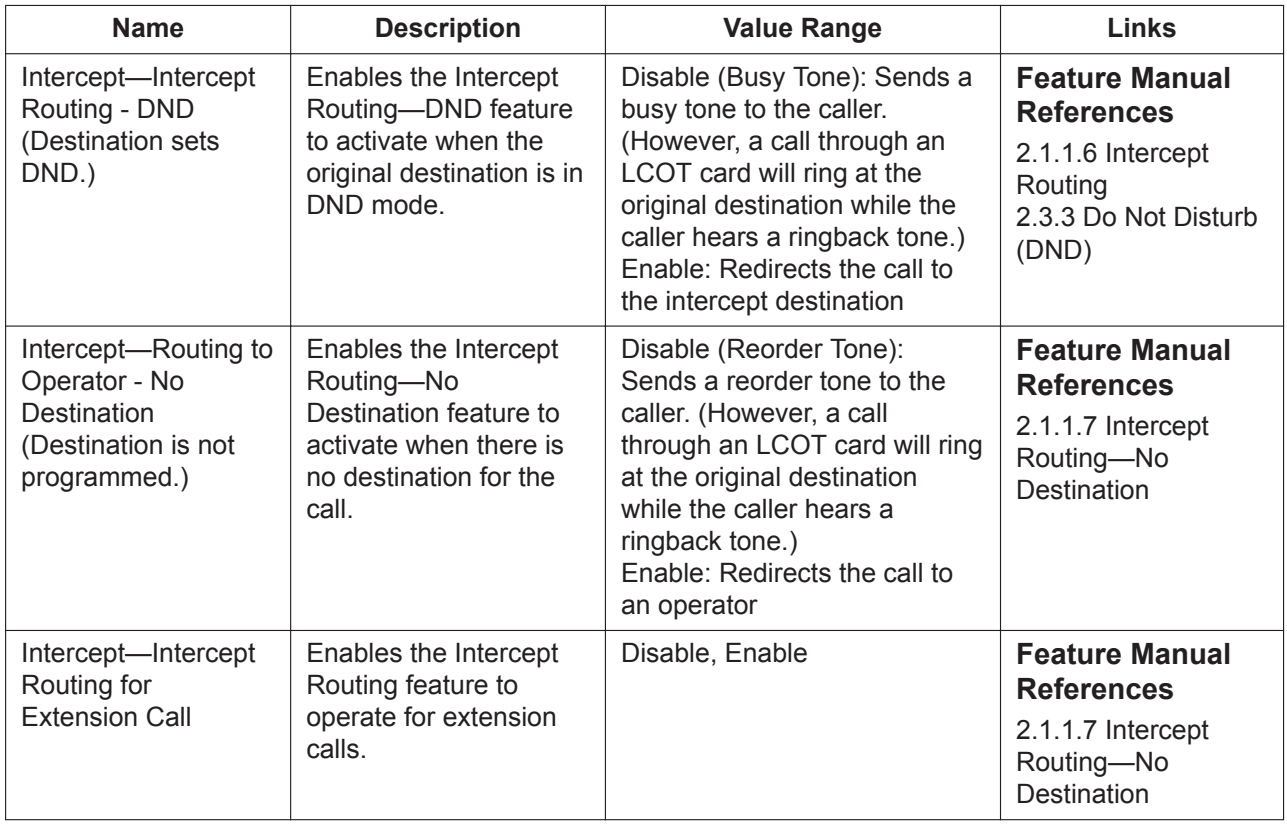

548 | PC Programming Manual

# *Section 19*

# *PBX Configuration—[11] Maintenance*

*This section serves as reference operating instructions for the Maintenance menu of the PBX Configuration menu of the Setup screen of Web Maintenance Console.*

# <span id="page-549-0"></span>**19.1 PBX Configuration—[11-1] Maintenance—Main**

### <span id="page-549-1"></span>**SMDR**

Station Message Detail Recording (SMDR) automatically records detailed information about incoming and outgoing calls.

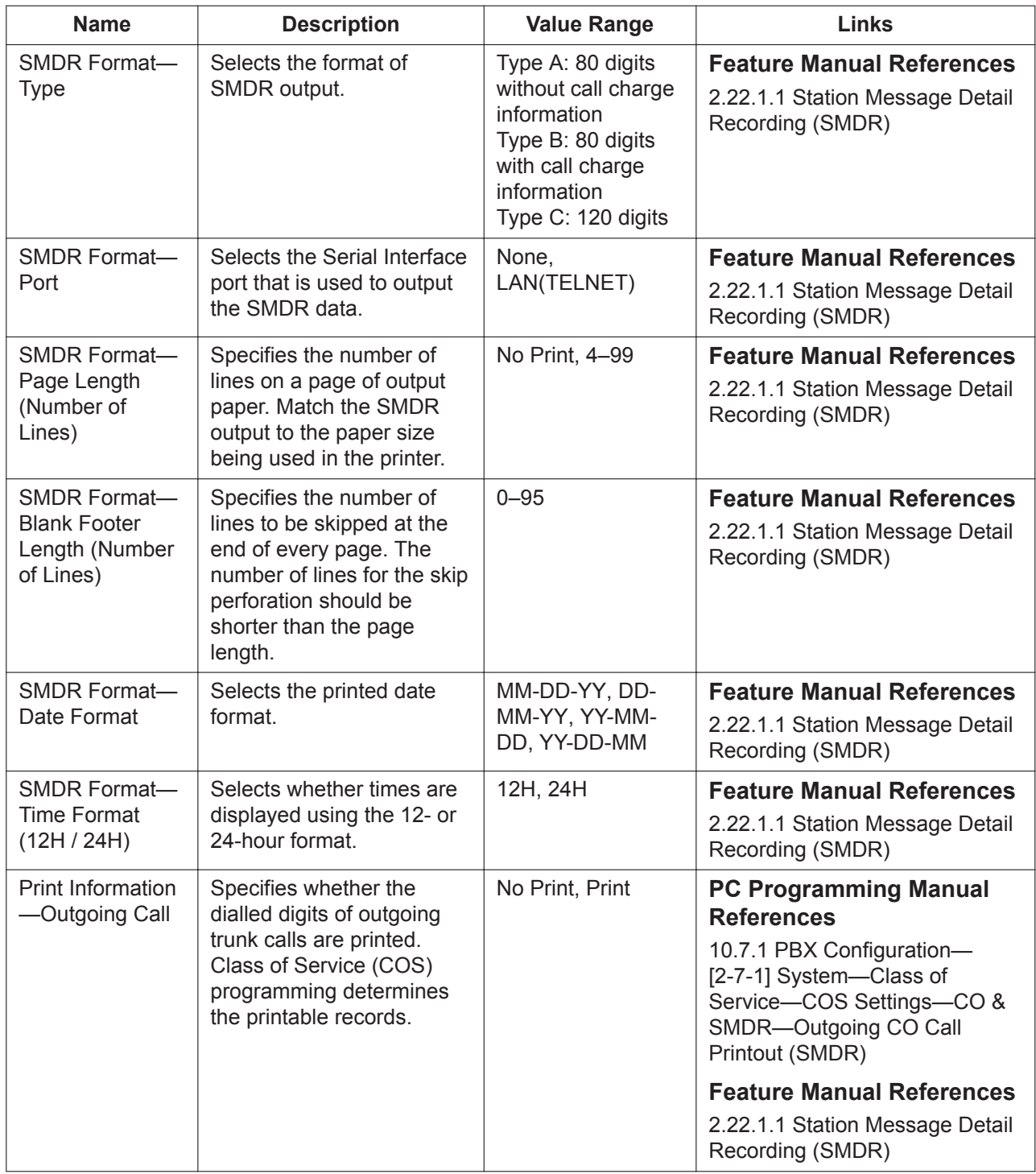

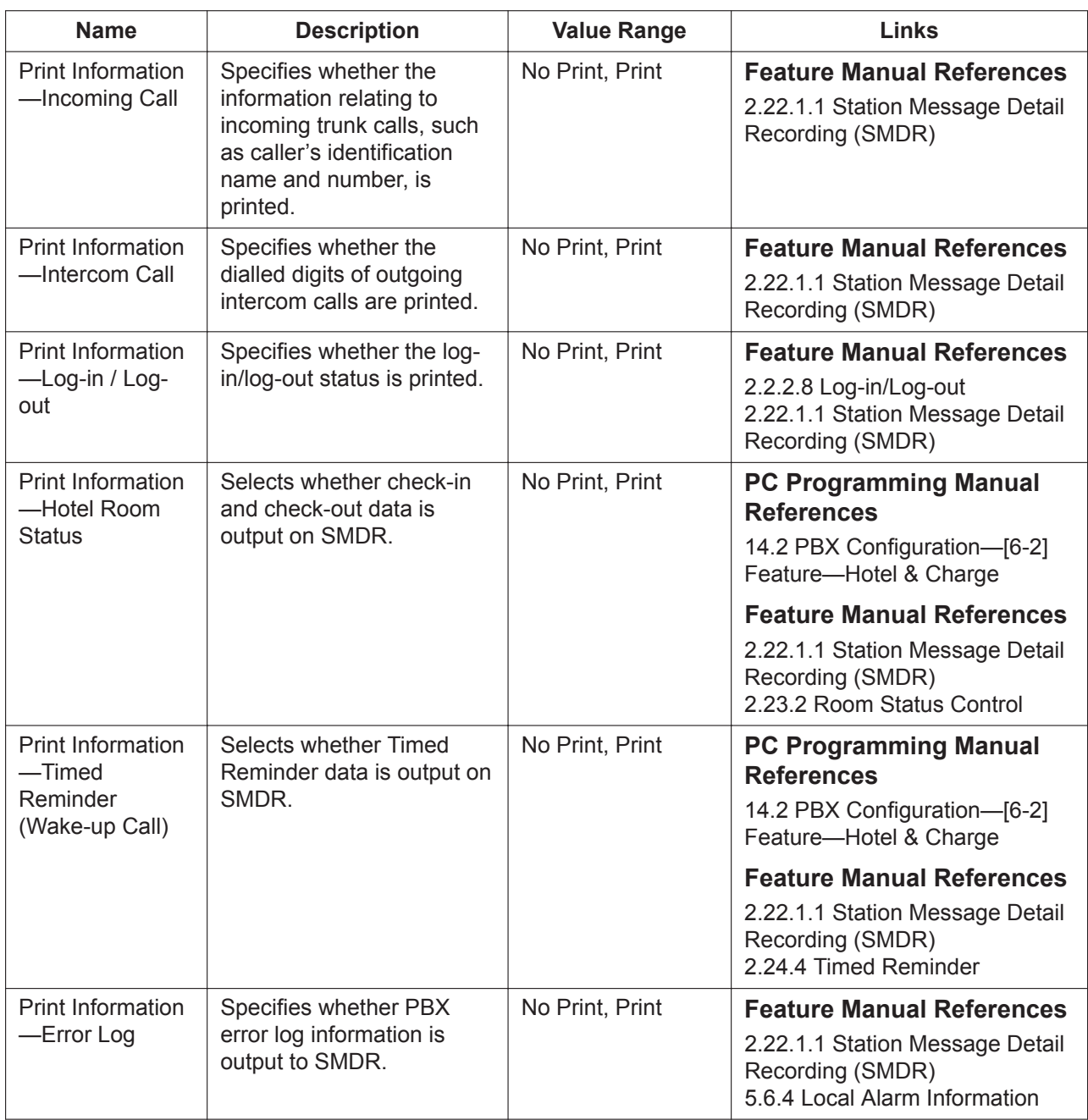

### **SMDR Options**

<span id="page-551-0"></span>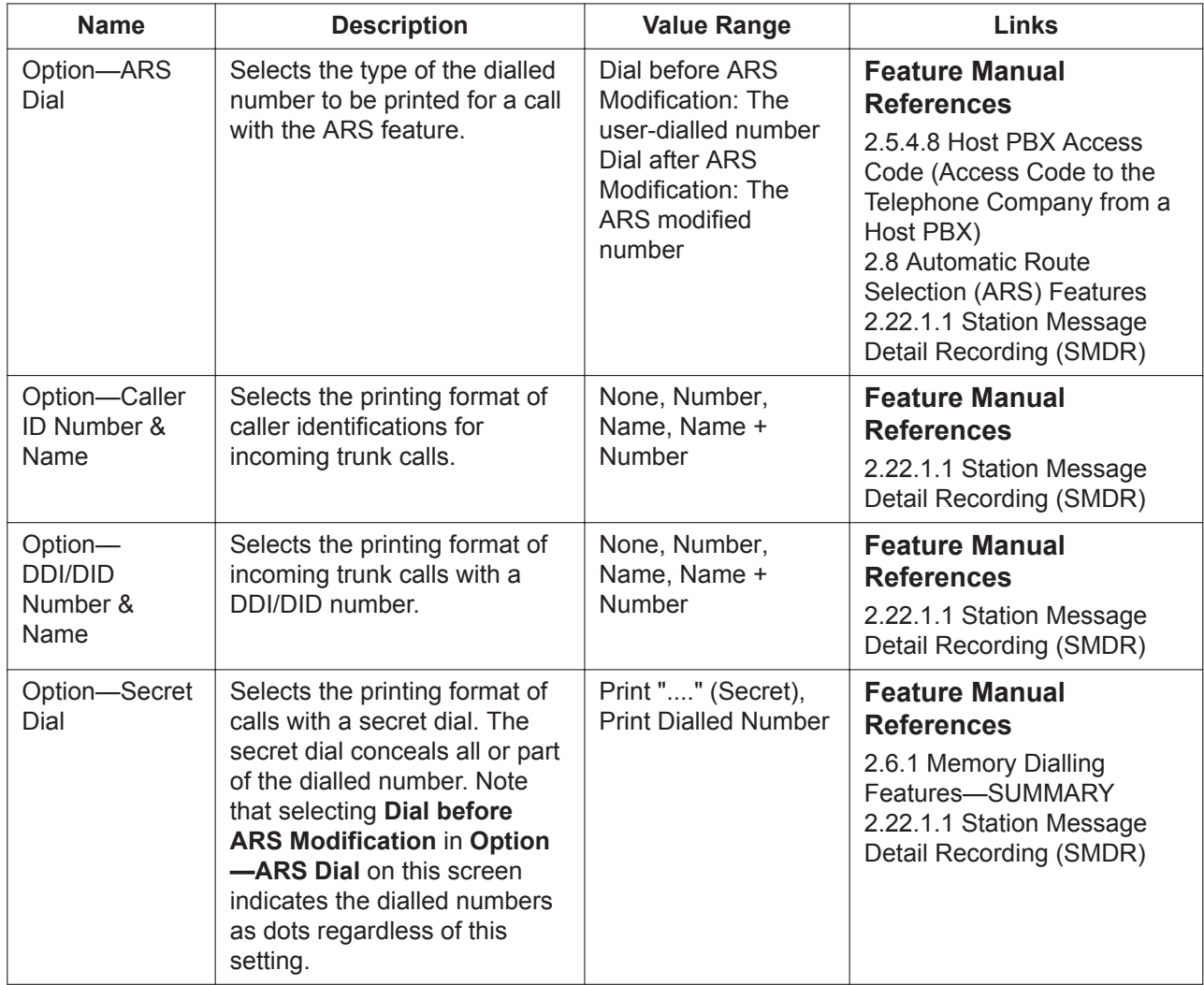

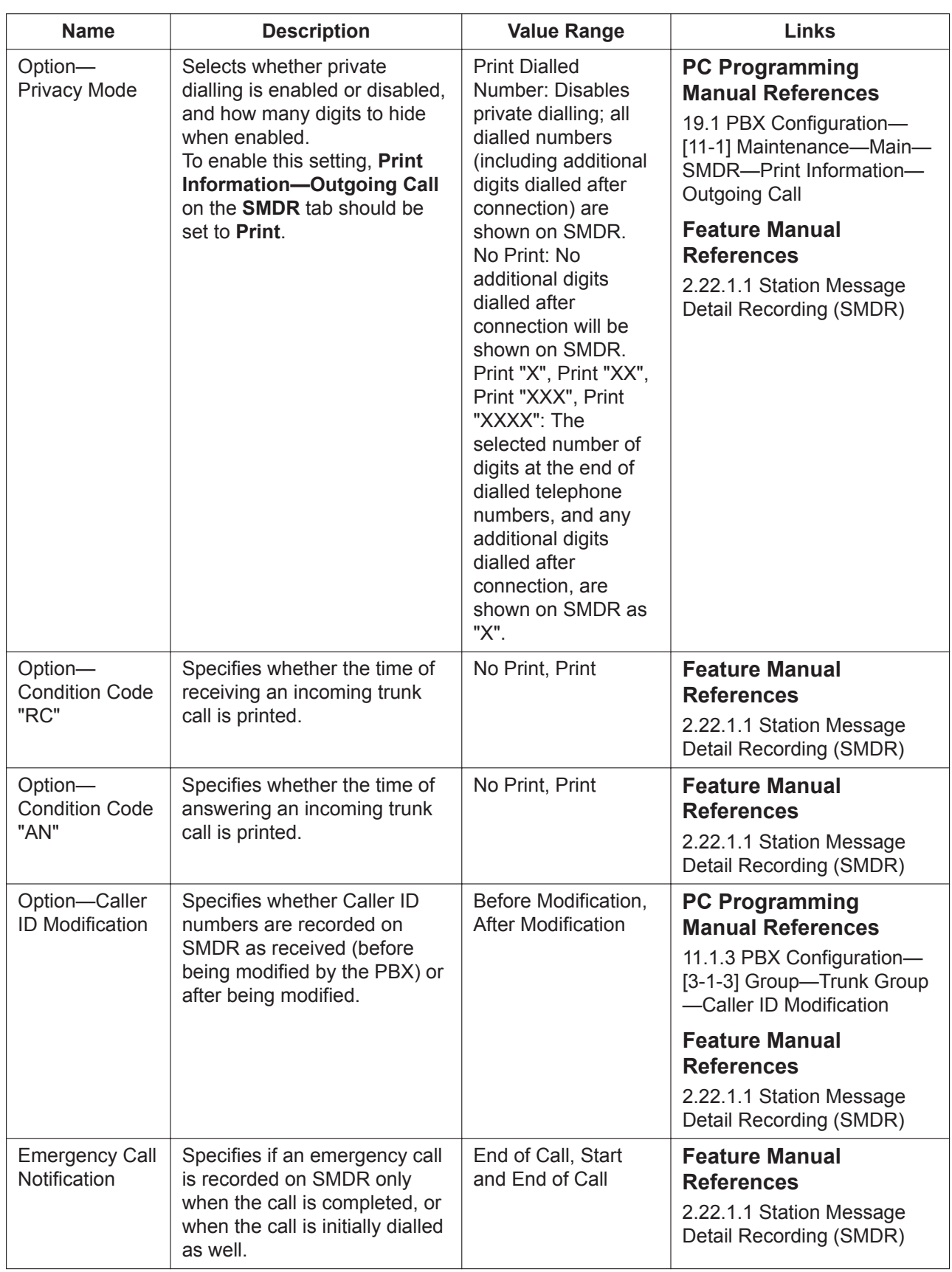

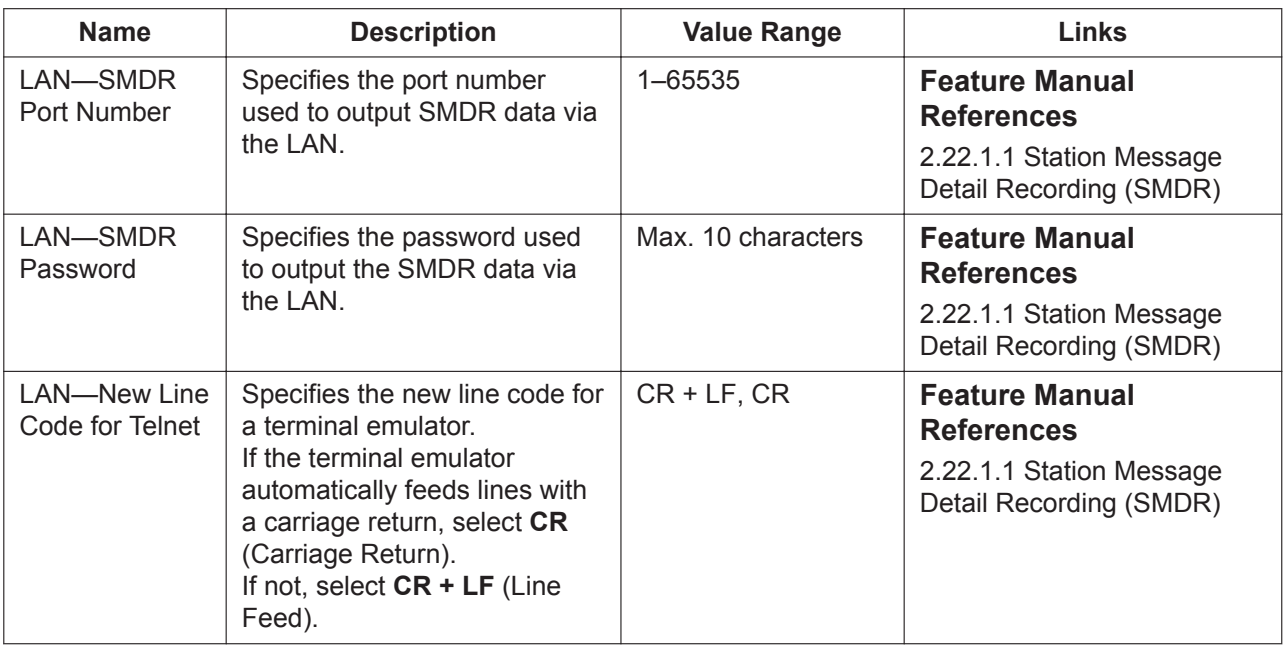

#### **Maintenance**

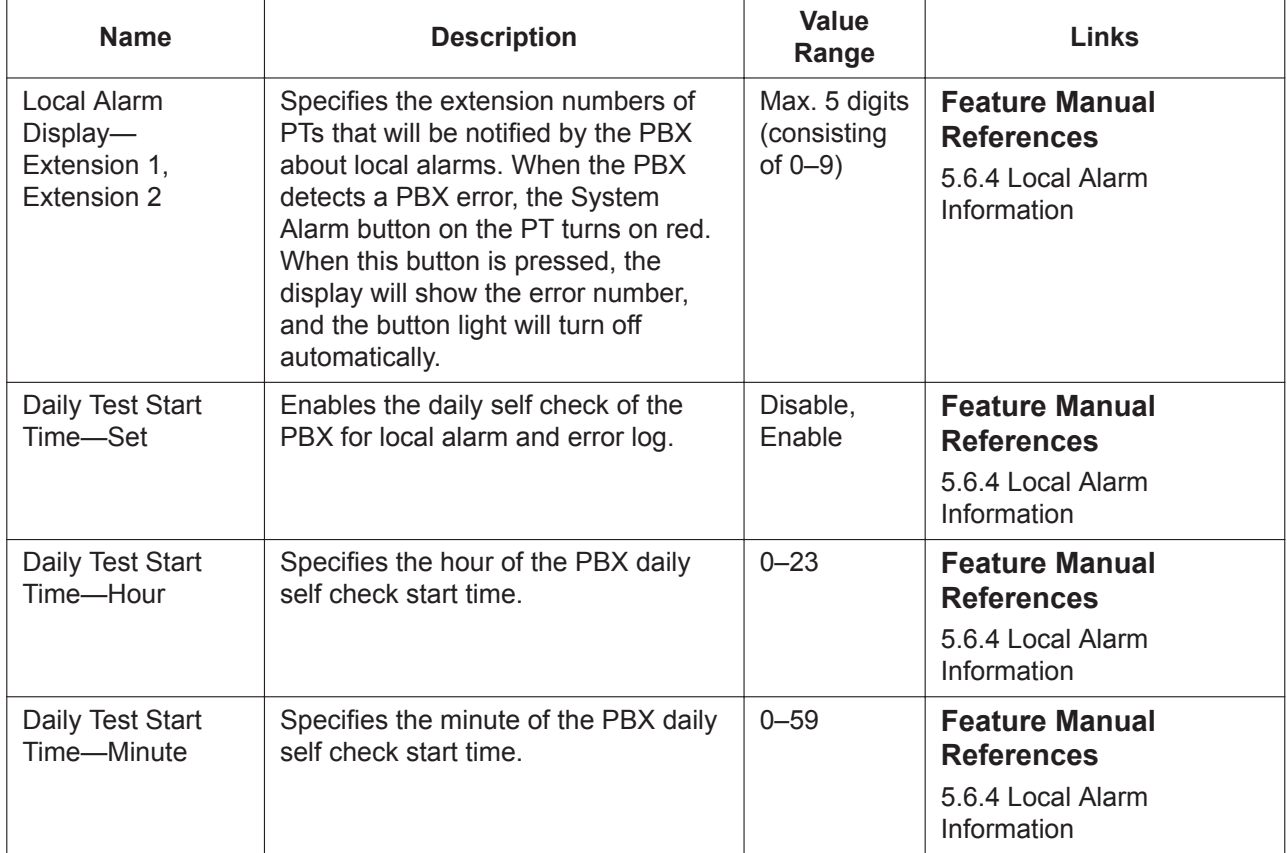

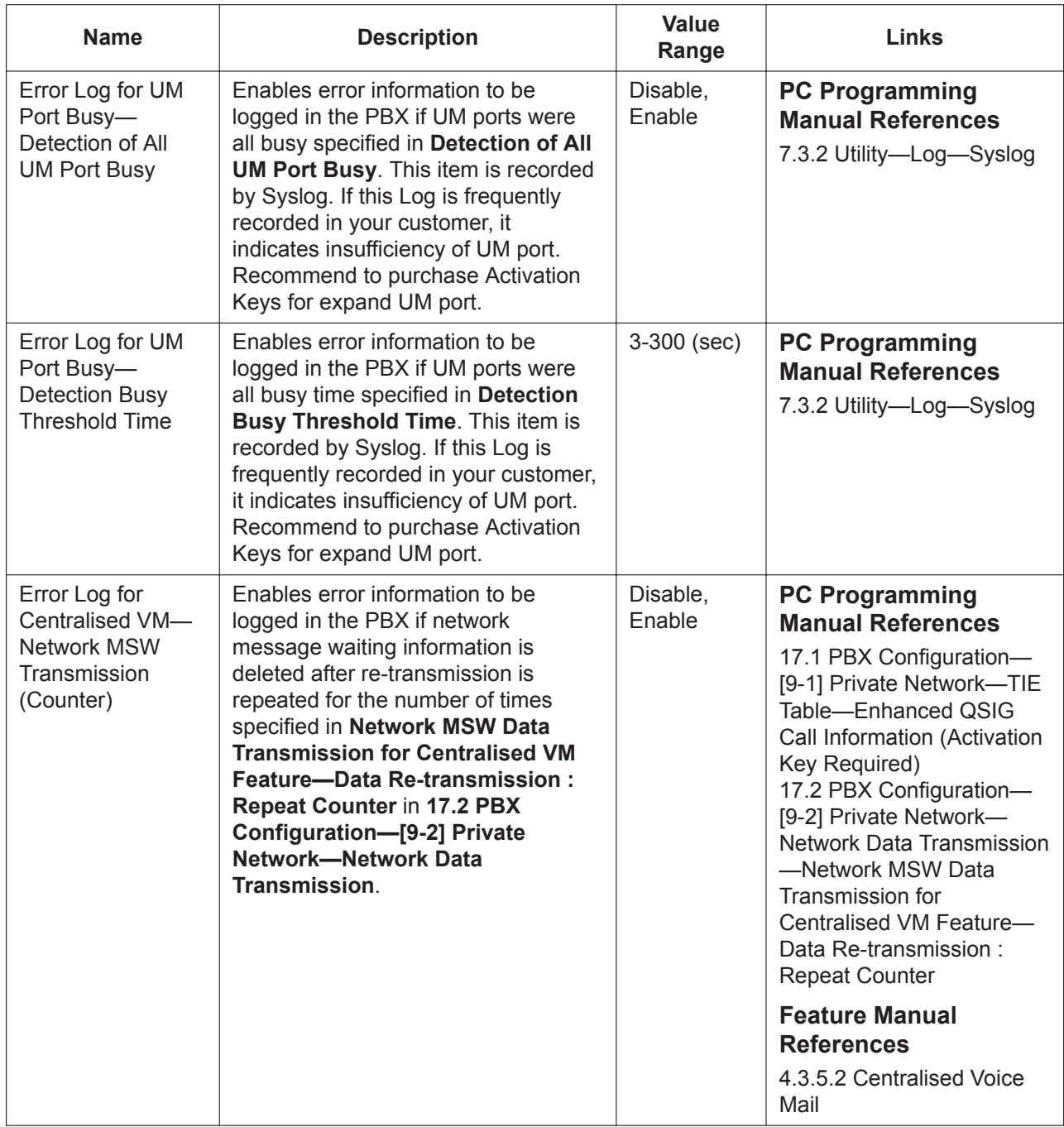

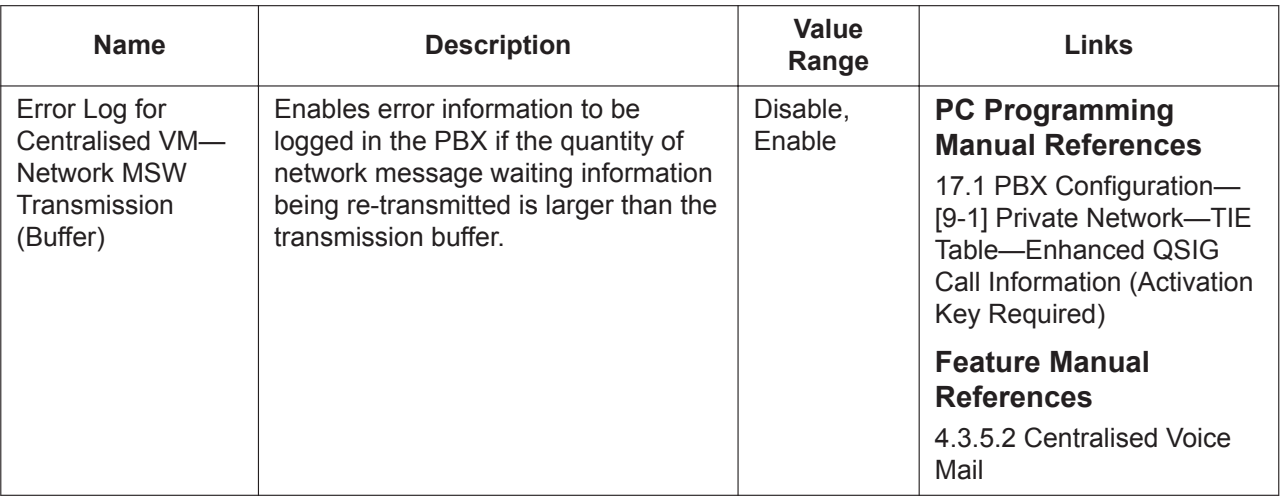

#### **Remote**

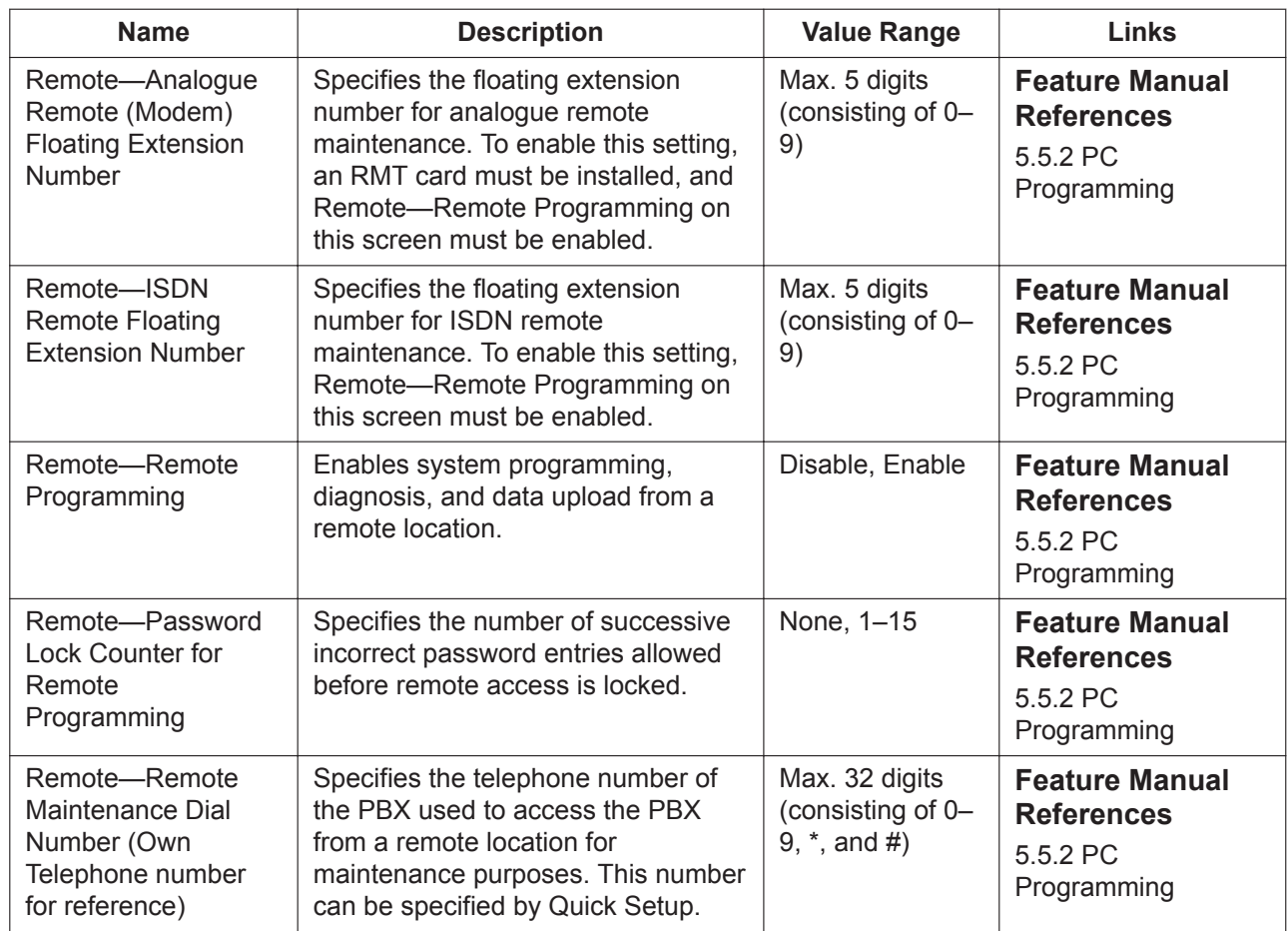

#### **Password**

Passwords authorise the user to programme the extension and the PBX by a PT or a personal computer.

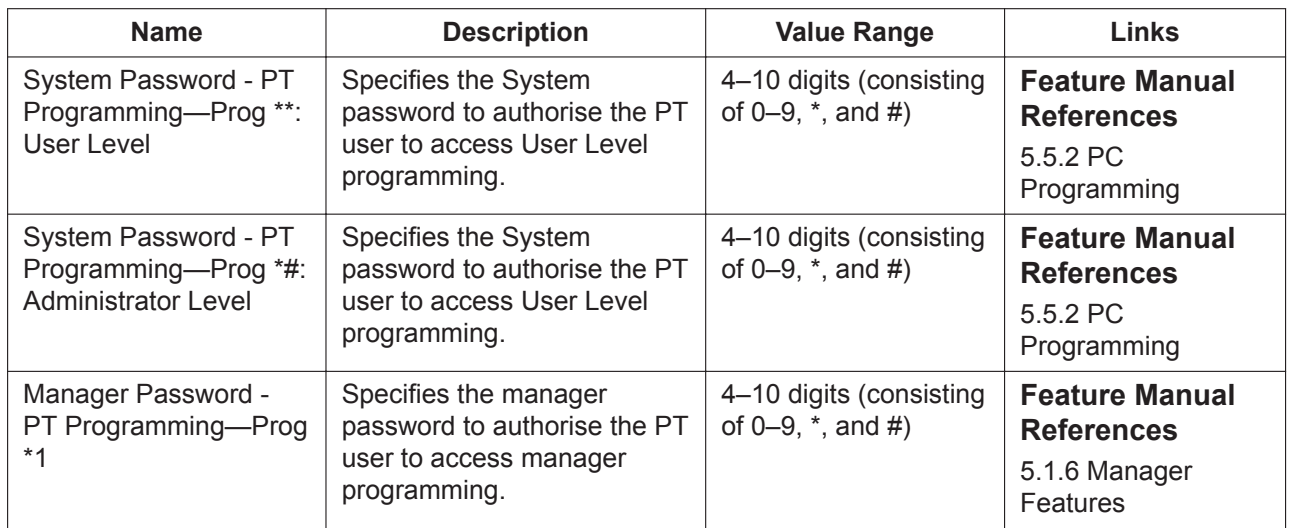

# **19.2 PBX Configuration—[11-2] Maintenance—PT Programming Access**

The programming items accessible at User and Administrator level can be specified. 100 programming item numbers are displayed at a time. To display other sets of numbers, click the applicable tab.

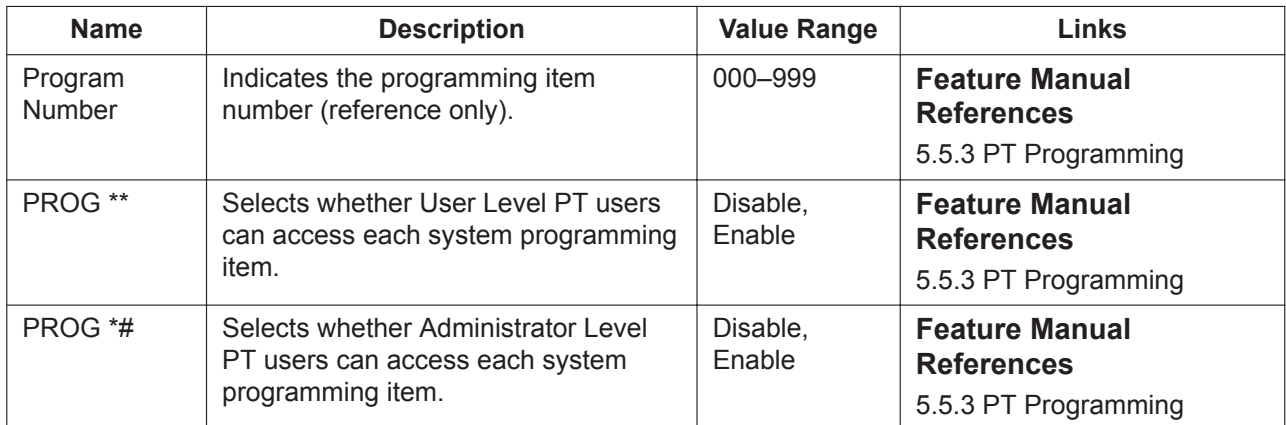

## **19.3 PBX Configuration—[11-3] Maintenance—CS Synchronisation**

## <span id="page-558-0"></span>**19.3.1 PBX Configuration—[11-3-1] Maintenance—CS Synchronisation—Air Synchronisation**

You can programme and view settings for Air Synchronisation Groups.

Select an Air Synchronisation Group (1-4) to programme from the **Air Synchronisation Group Number** drop-down list.

It is possible to synchronise CSs with each other within the air synchronisation group.

Click **Sort** to reorder CSs with traditional CSs first, followed by IP-CSs.

To open the screen described in **[7.4.4 Utility—Monitor/Trace—CS Status Monitor—Air Sync Group](#page-110-0)**, click **CS Status Monitor**.

Air Synchronisation Groups can be programmed only in On-line mode.

The **Shelf**, **Slot**, and **Port** for each item are displayed for your reference. For details, see **[Common](#page-161-0) [Programming Reference Items](#page-161-0)** in **[9.1 PBX Configuration—\[1-1\] Configuration—Slot](#page-157-0)**.

### **Adding CSs**

Follow the steps below to add CSs to the air synchronisation group.

- **1.** Connect the CS to be registered to the network and, if necessary, the power supply.
- **2.** Click **Add**. A dialogue box will appear. Non-registered (available) CSs are displayed on the left.
- **3.** Highlight CSs and click the right arrow to select them for addition.
- **4.** Click **OK**.

### **Deleting CSs**

Follow the steps below to delete CSs from the air synchronisation group.

- **1.** Click **Delete**.
	- A dialogue box will appear. Registered CSs are displayed on the left.
- **2.** Highlight CSs and click the right arrow to select them for deletion.
- **3.** Click **OK**.

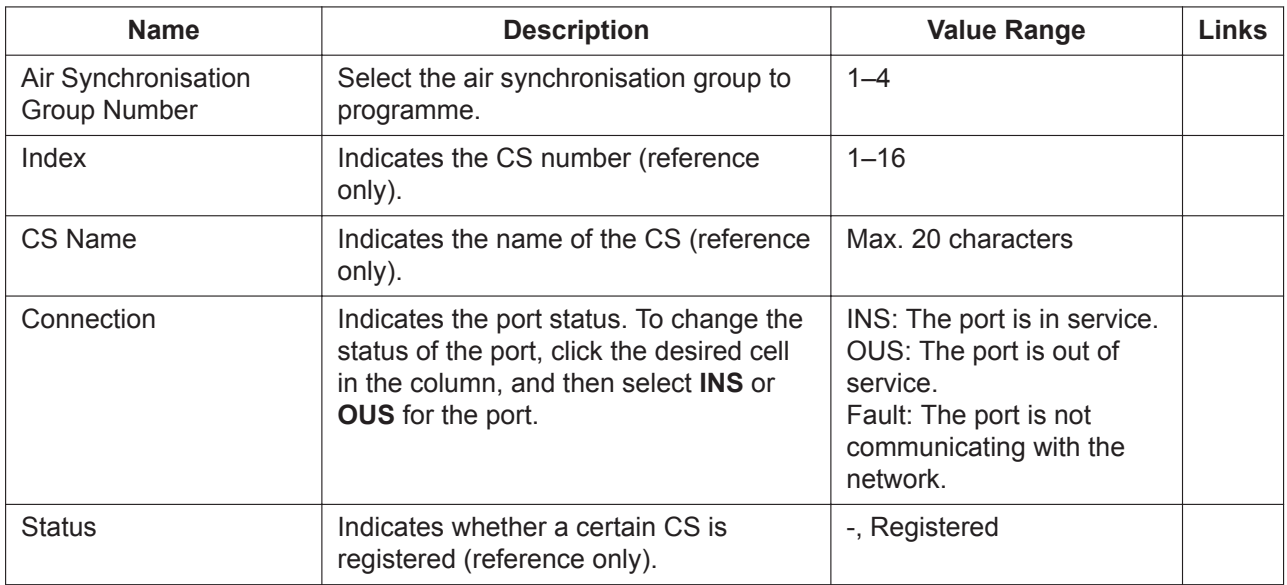

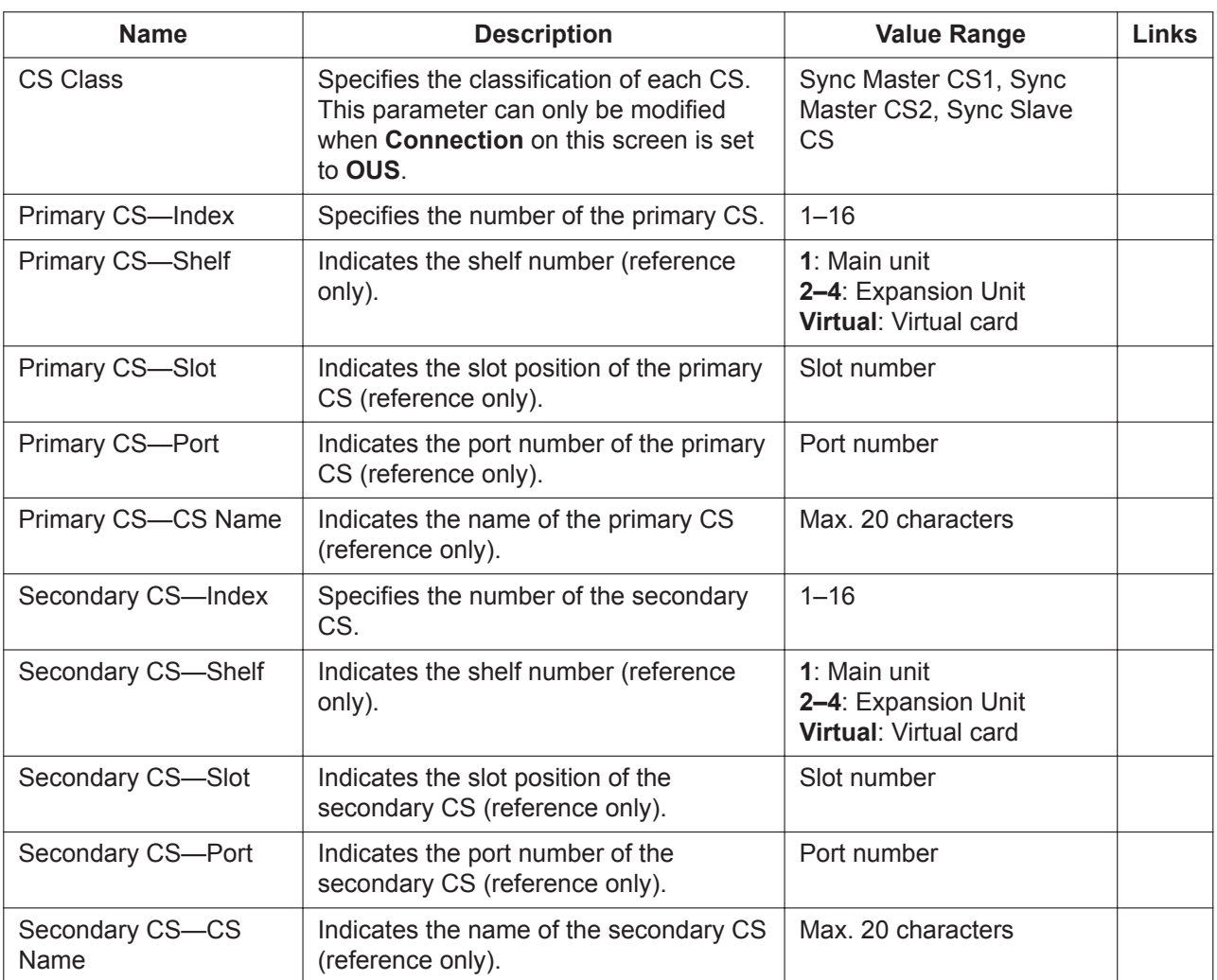

### **19.3.2 PBX Configuration—[11-3-2] Maintenance—CS Synchronisation—LAN Synchronisation**

You can programme and view settings for LAN Synchronisation Groups. Select a LAN Synchronisation Group (1-4) to programme from the **LAN Synchronisation Group Number** drop-down list.

It is possible to synchronise CSs with each other within the LAN synchronisation group. Click **Sort** to reorder CSs.

To open the screen described in **[7.4.5 Utility—Monitor/Trace—CS Status Monitor—LAN Sync Group](#page-111-0)**, click **CS Status Monitor**.

LAN Synchronisation Groups can be programmed only in On-line mode.

The **Shelf**, **Slot**, and **Port** for each item are displayed for your reference. For details, see **[Common](#page-161-0) [Programming Reference Items](#page-161-0)** in **[9.1 PBX Configuration—\[1-1\] Configuration—Slot](#page-157-0)**.

### **Note**

Only KX-NS0154 IP-CSs can be added to a LAN synchronisation group.

### **Adding CSs**

Follow the steps below to add CSs to the LAN synchronisation group.

**1.** Connect the CS to be registered to the network and, if necessary, the power supply.

- **2.** Click **Add**.
- A dialogue box will appear. Non-registered (available) CSs are displayed on the left.
- **3.** Highlight CSs and click the right arrow to select them for addition.
- **4.** Click **OK**.
- **Deleting CSs**

Follow the steps below to delete CSs from the LAN synchronisation group.

- **1.** Click **Delete**. A dialogue box will appear. Registered CSs are displayed on the left.
- **2.** Highlight CSs and click the right arrow to select them for deletion.
- **3.** Click **OK**.

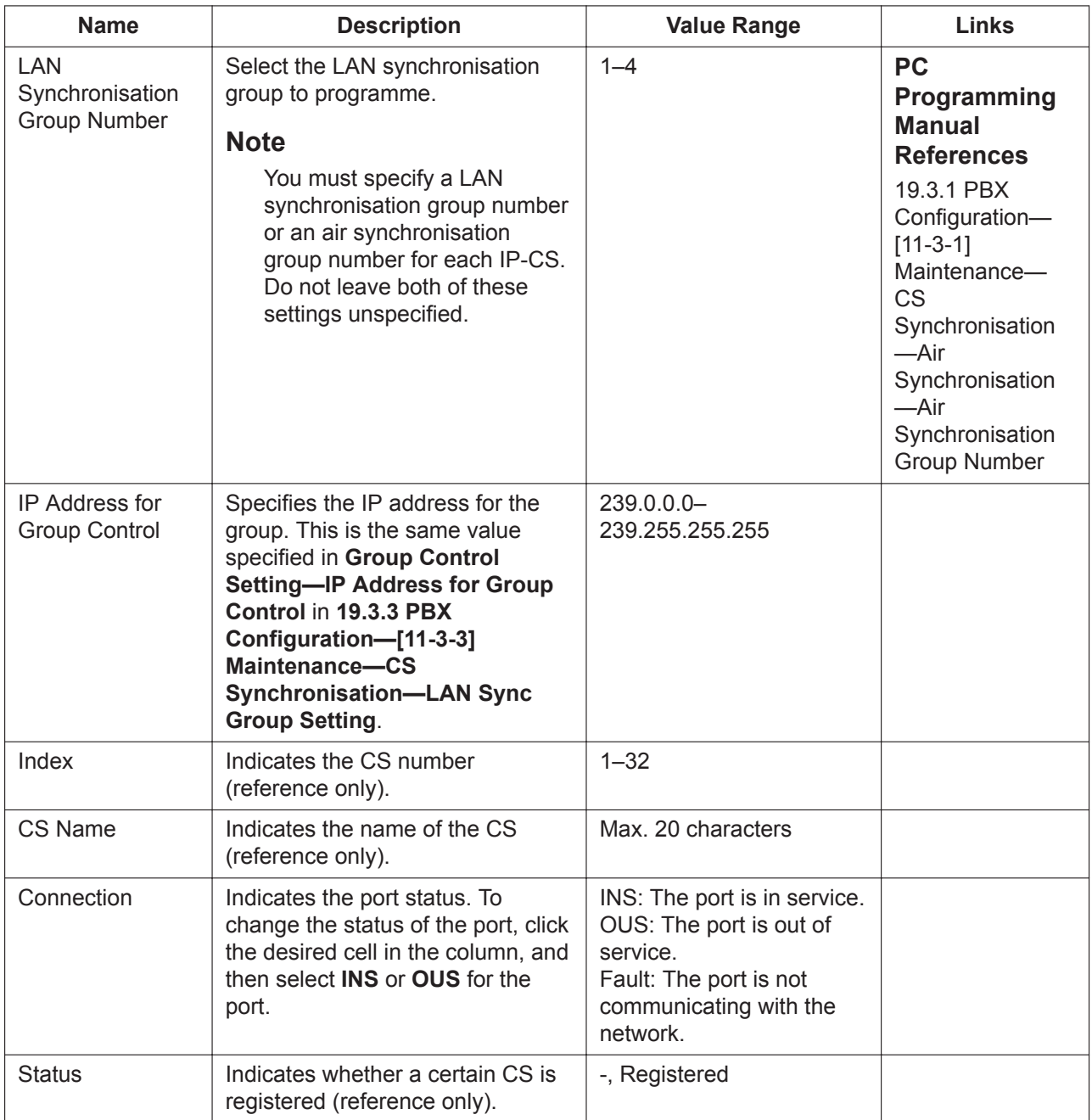

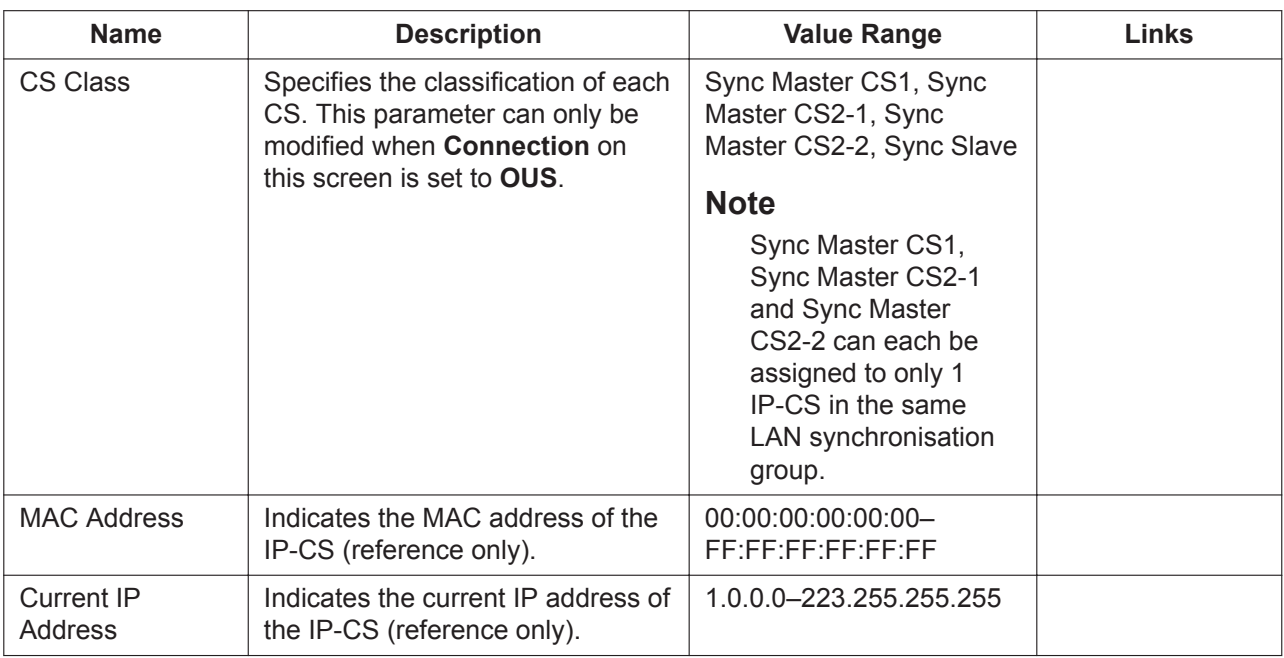

### <span id="page-561-0"></span>**19.3.3 PBX Configuration—[11-3-3] Maintenance—CS Synchronisation—LAN Sync Group Setting**

You can programme the settings for a LAN synchronisation group.

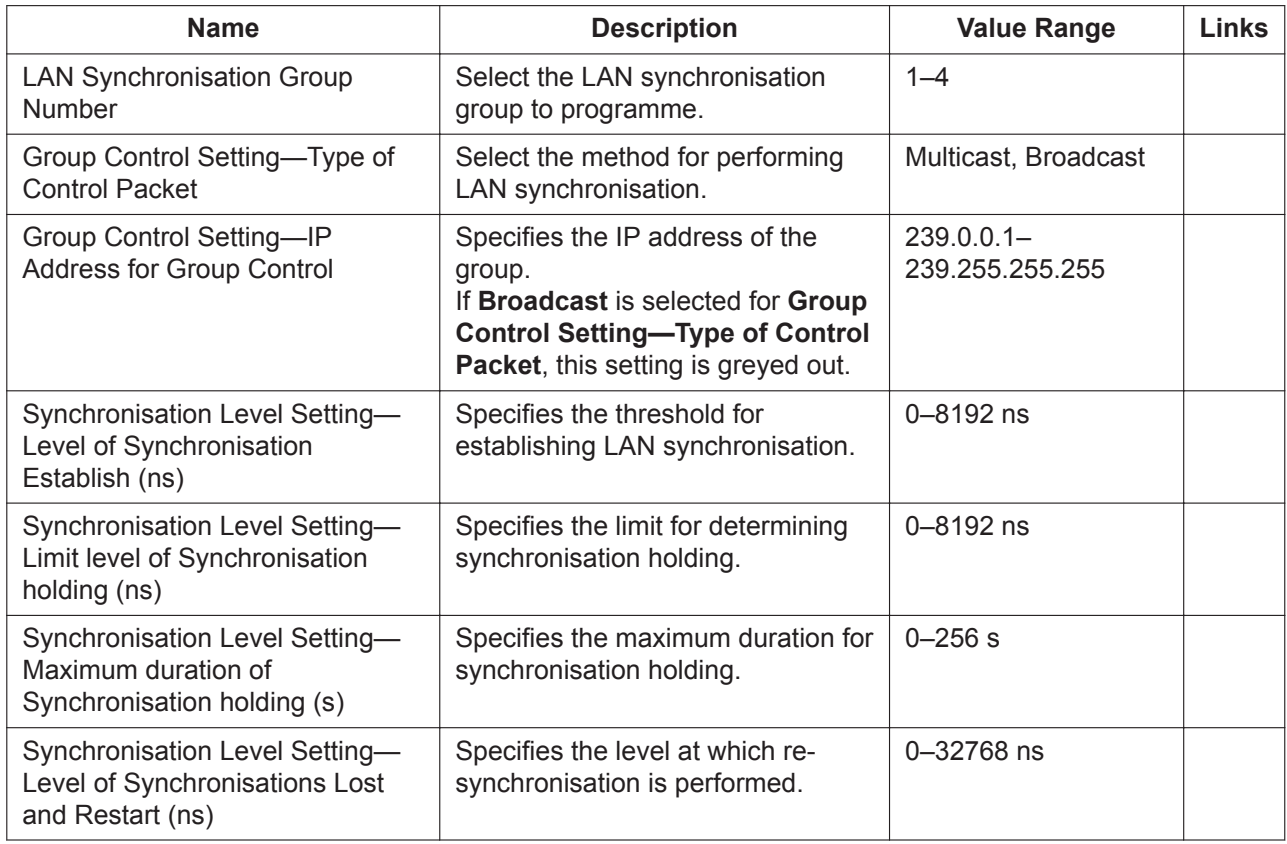

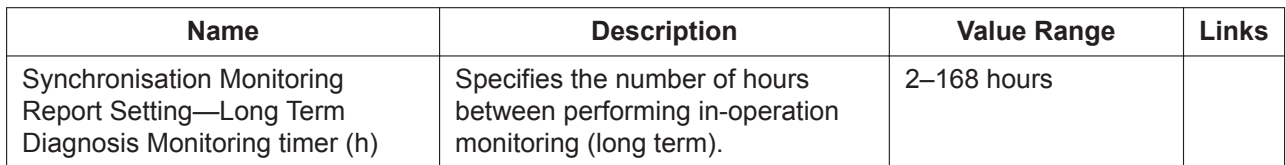

564 PC Programming Manual

# *Section 20*

# *UM Configuration—[1] Mailbox Settings*

*This section serves as reference operating instructions for the Mailbox Settings menu of the UM Configuration menu of the Setup screen of Web Maintenance Console.*

# **20.1 UM Configuration—[1] Mailbox Settings**

A maximum of 500 subscriber mailboxes can be created. Although the System Manager can use a telephone to create or edit mailboxes, the System Administrator can create several mailboxes at once using Web Maintenance Console. Each mailbox can be edited based upon the needs of the subscriber. Click each tab on the Mailbox Settings screen to specify the desired parameters.

#### **Adding Mailboxes**

- **1.** Click the **i**-icon.
- **2.** Edit each parameter in the "Mailbox" dialogue box.
- **3.** Click **OK**.

A range of mailboxes can be added that use the default mailbox settings.

- **1.** Click the **i** icon.
- **2.** Specify the range of mailboxes to add in **From** and **To**. Check **Use the same number for Mailbox and Extension** to assign each mailbox to the same number extension.
- **3.** Enter the number of mailboxes to create in **Number Of Mailboxes:**. To edit the default settings to be used for each new mailbox, click **Edit Default Mailboxes** and make changes as necessary.
- **4.** When all settings have been made, click **OK** to create the range of mailboxes.

#### **Editing Mailboxes**

To edit a specific mailbox, select the desired mailbox, then click the  $\mathbb{R}^+$  icon. You can also edit specific parameters directly from the Mailbox Settings screen.

#### **Deleting Mailboxes**

- **1.** Select a mailbox.
- **2.** Click the  $\overline{m}$  icon.
- **3.** Click **OK**.

### **20.1.1 UM Configuration—[1-1] Mailbox Settings—Quick Setting**

With Quick Settings, you can set the necessary minimum settings for Unified Messaging mailboxes. This setting is available at the User (Administrator) level.

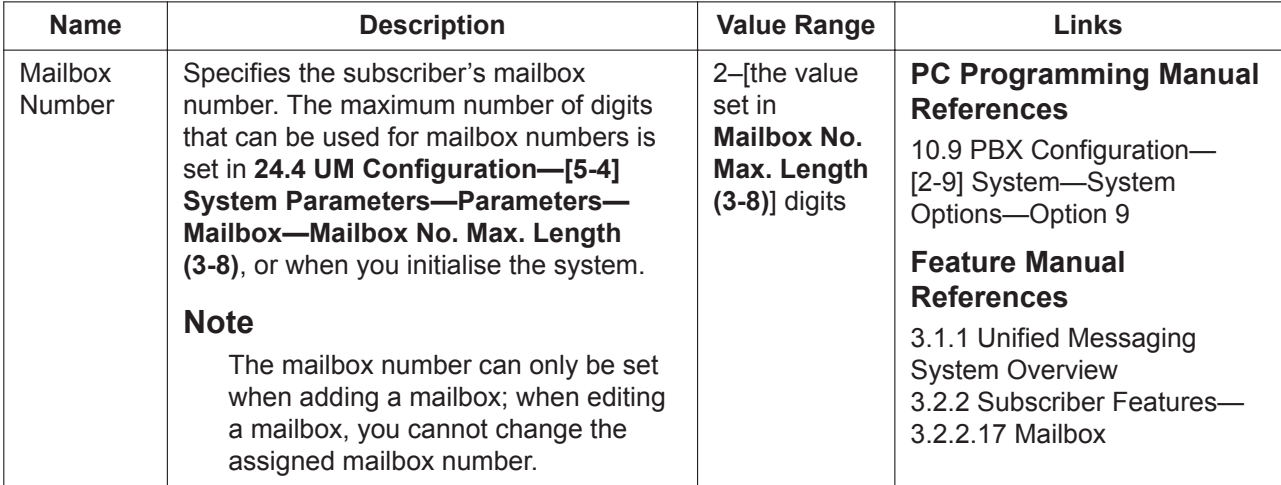

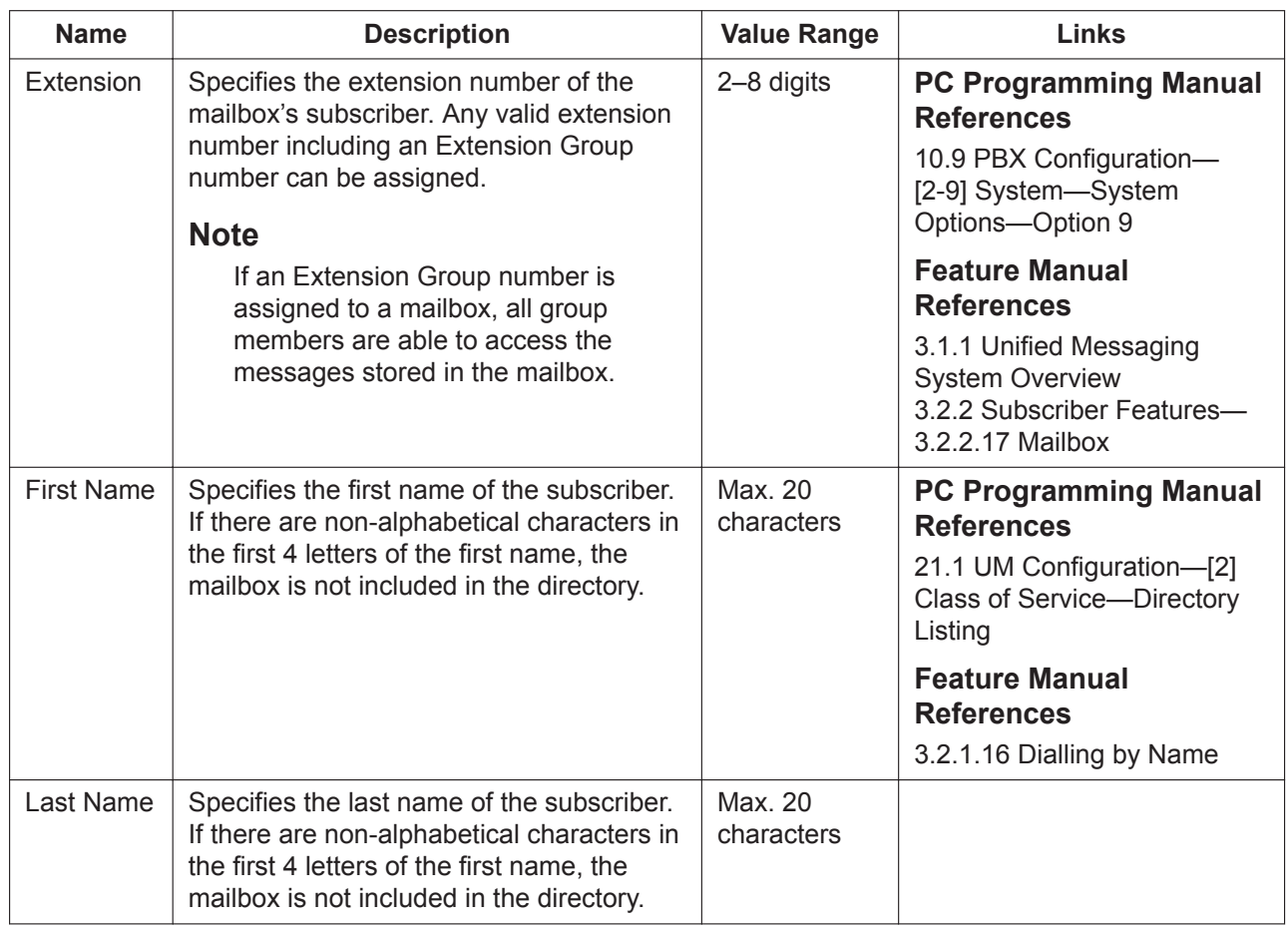

## **20.1.2 UM Configuration—[1-2] Mailbox Settings—Full Setting**

### **Mailbox Parameters**

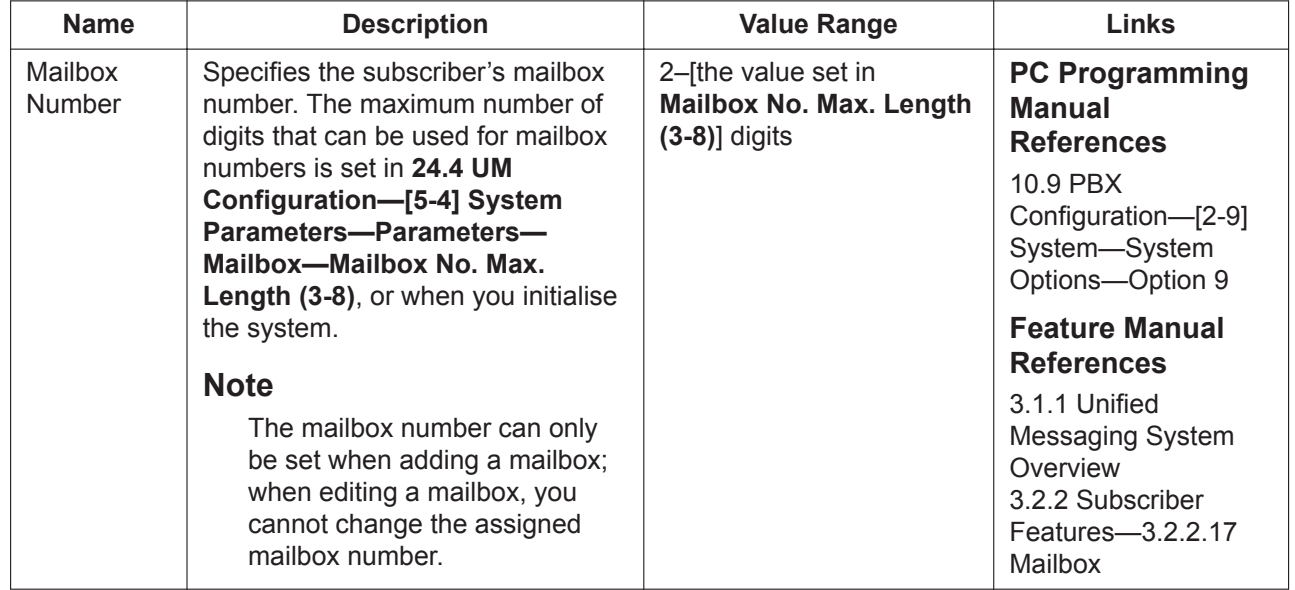

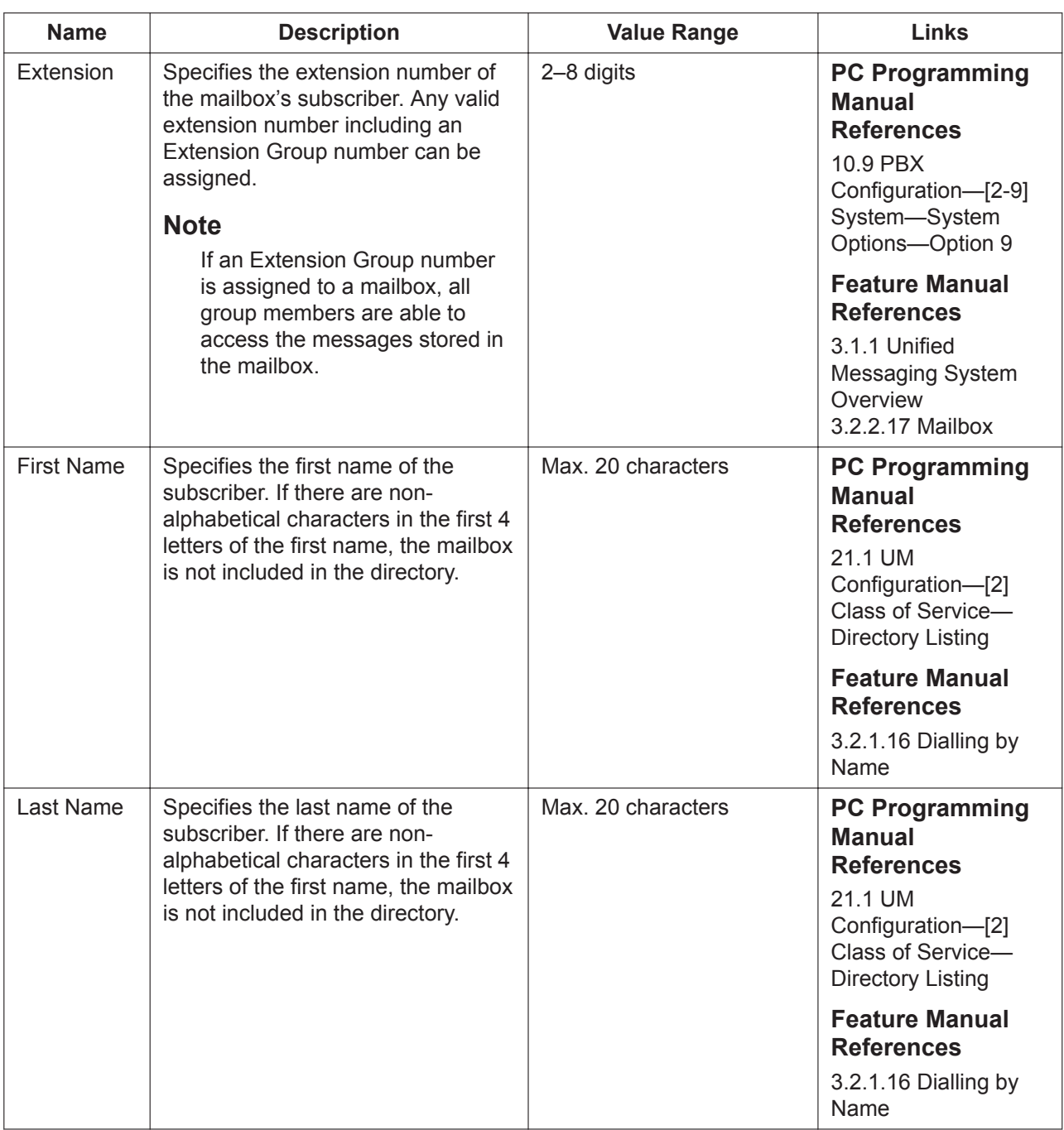

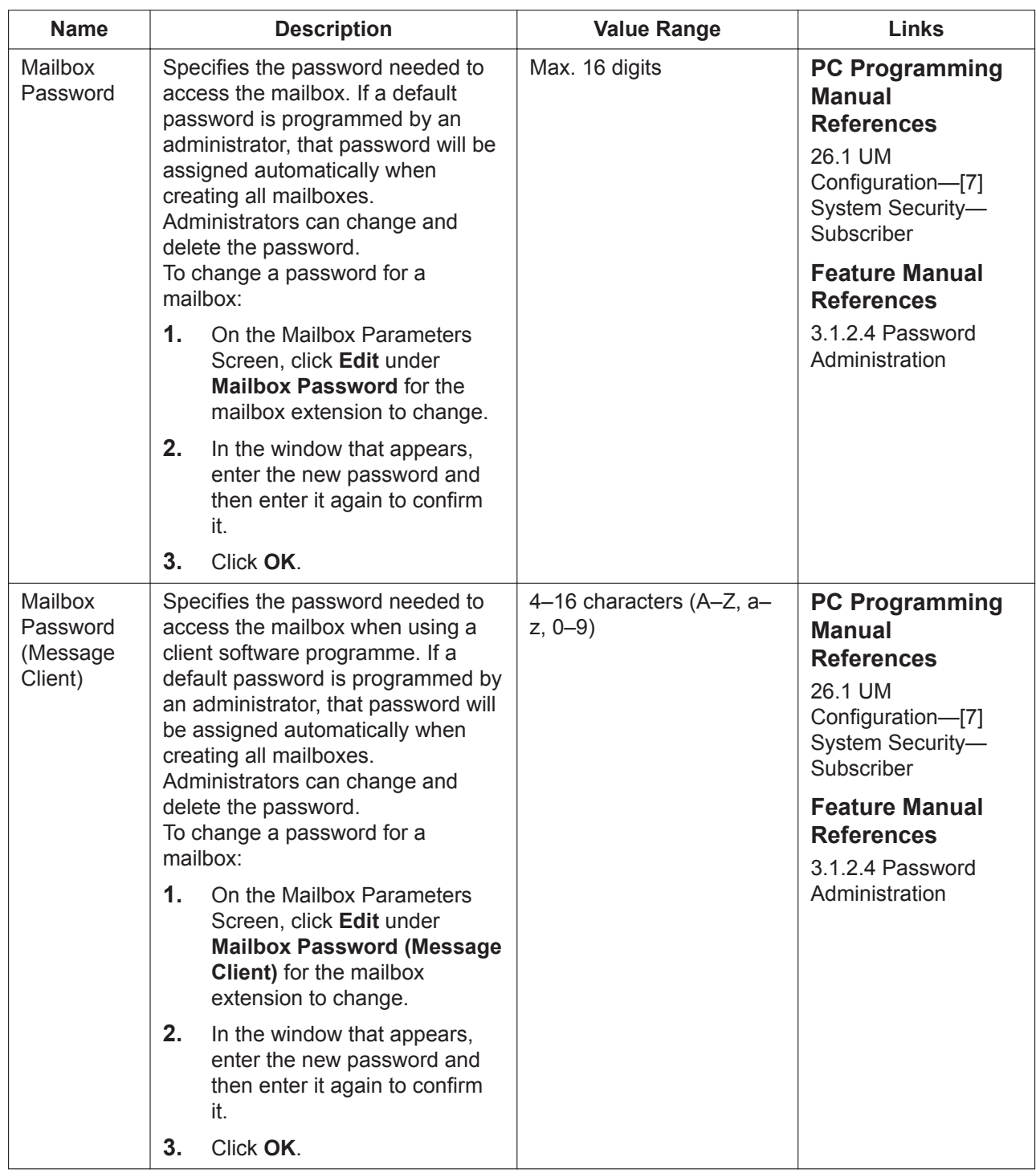

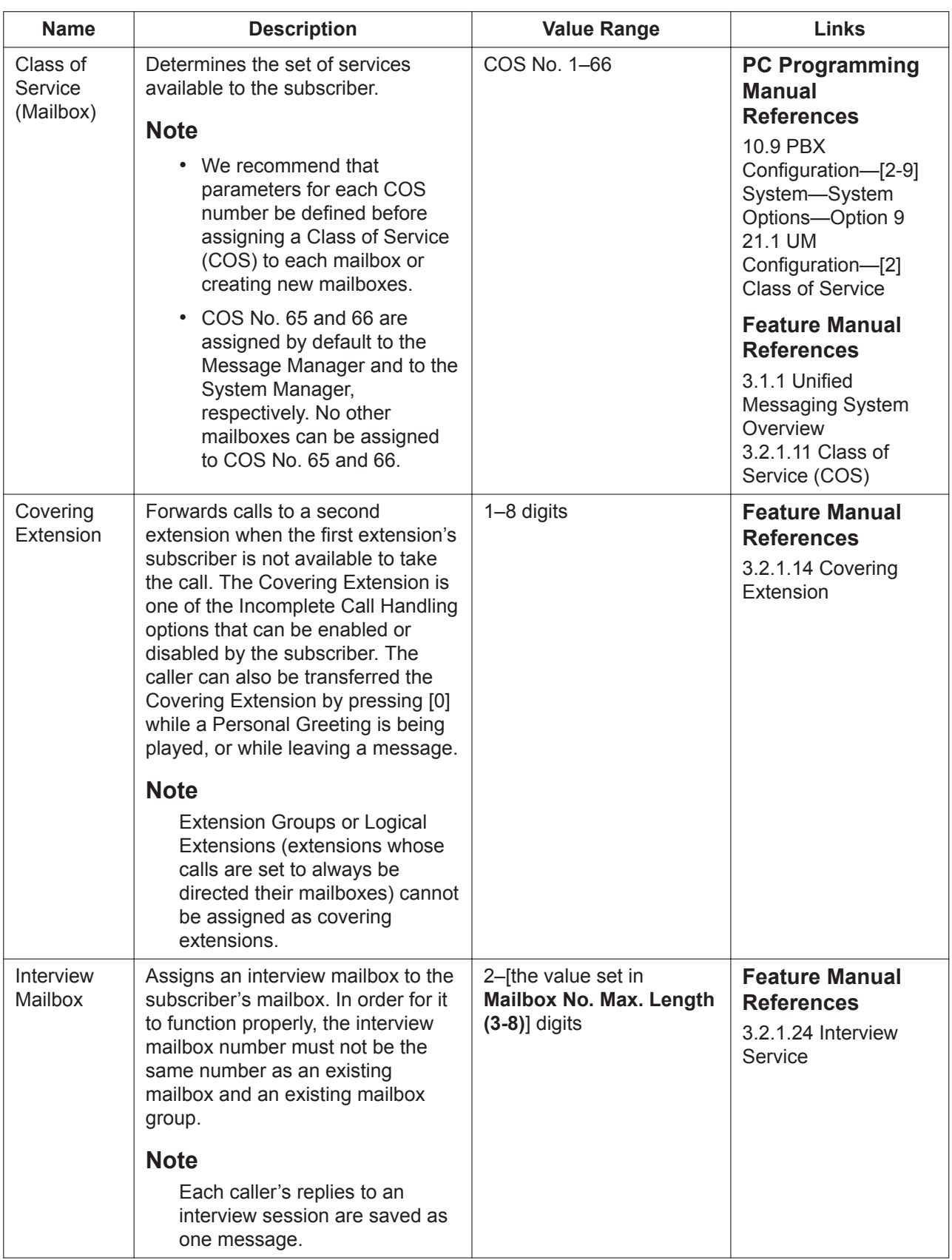

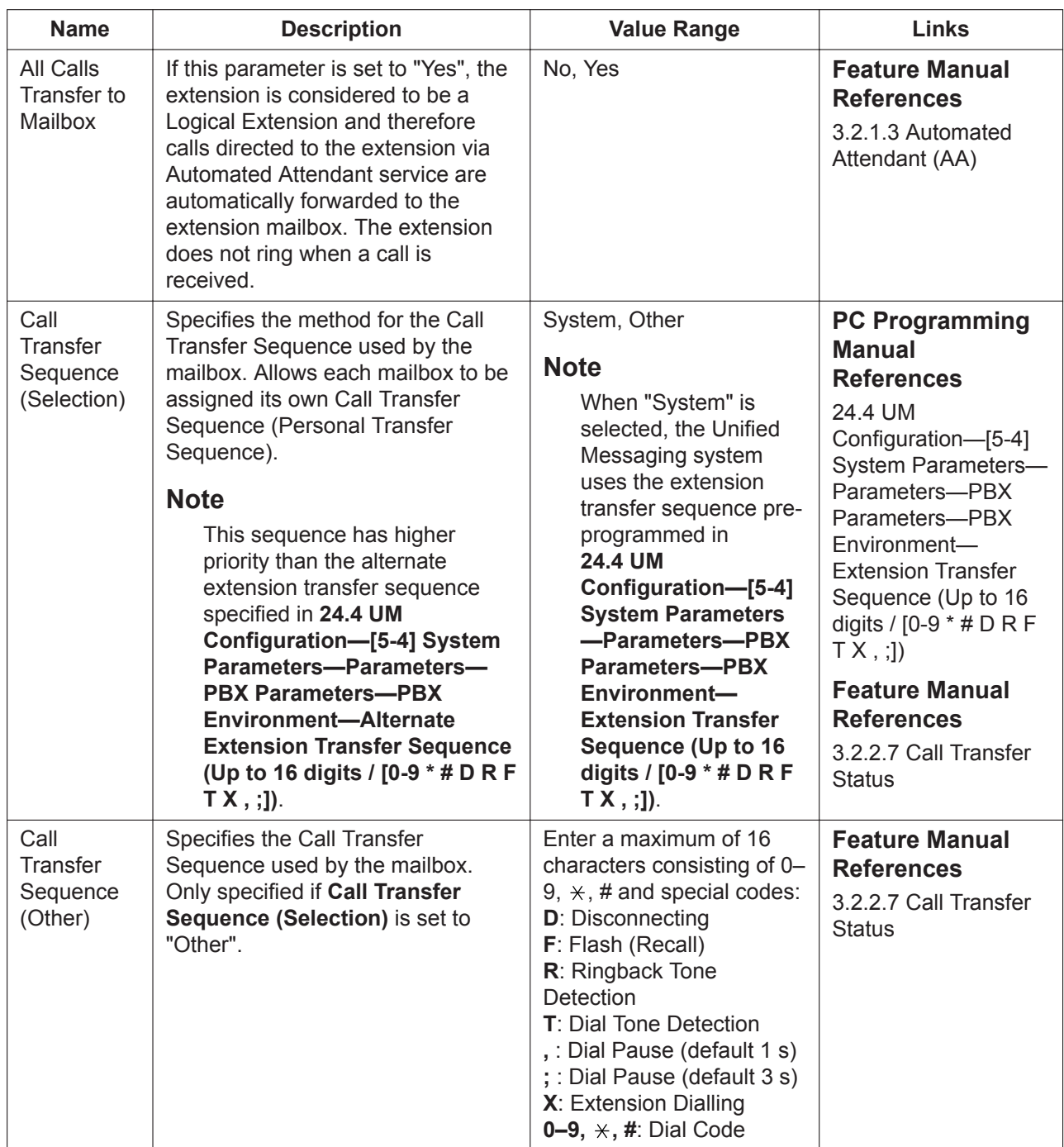

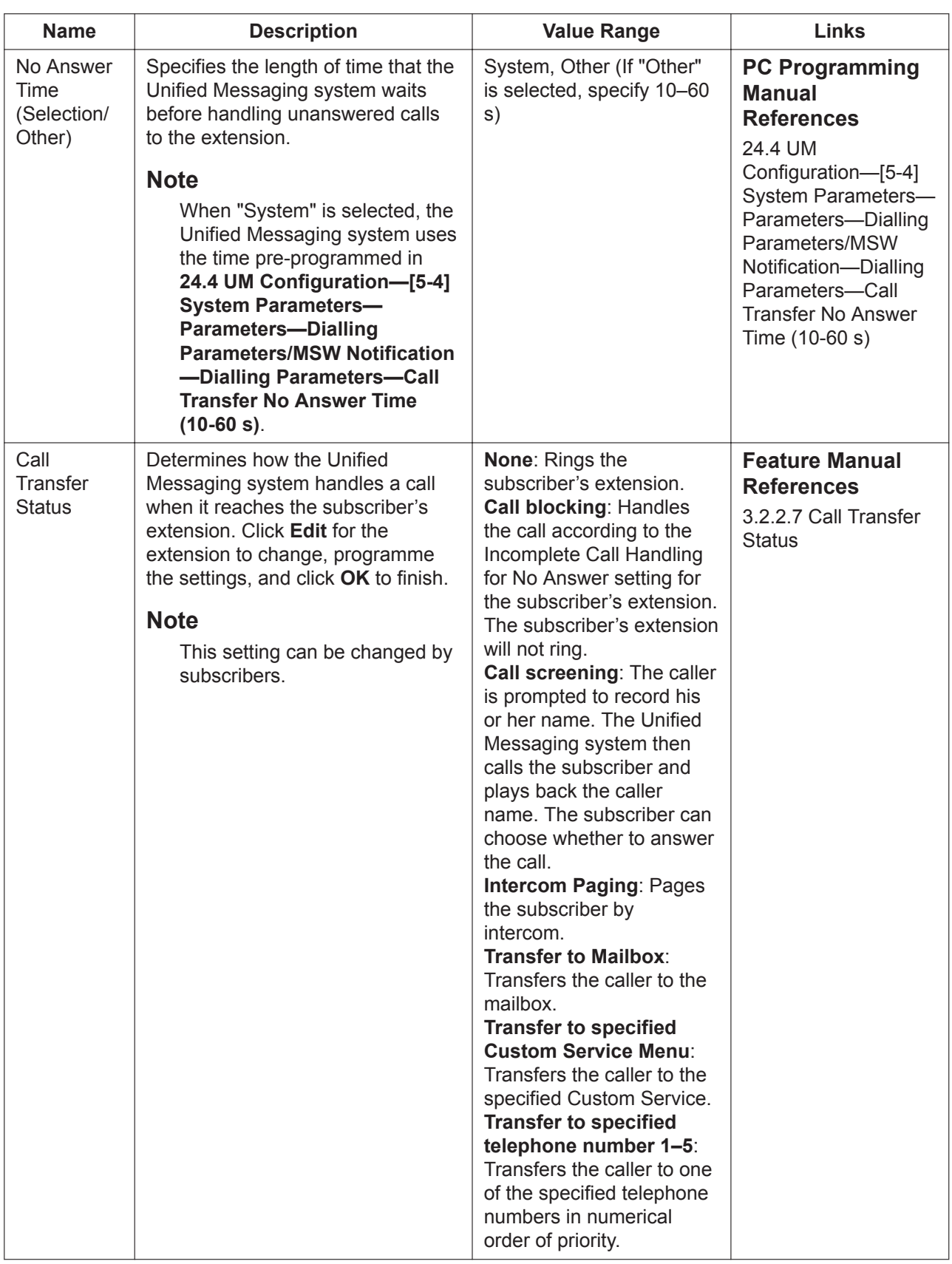

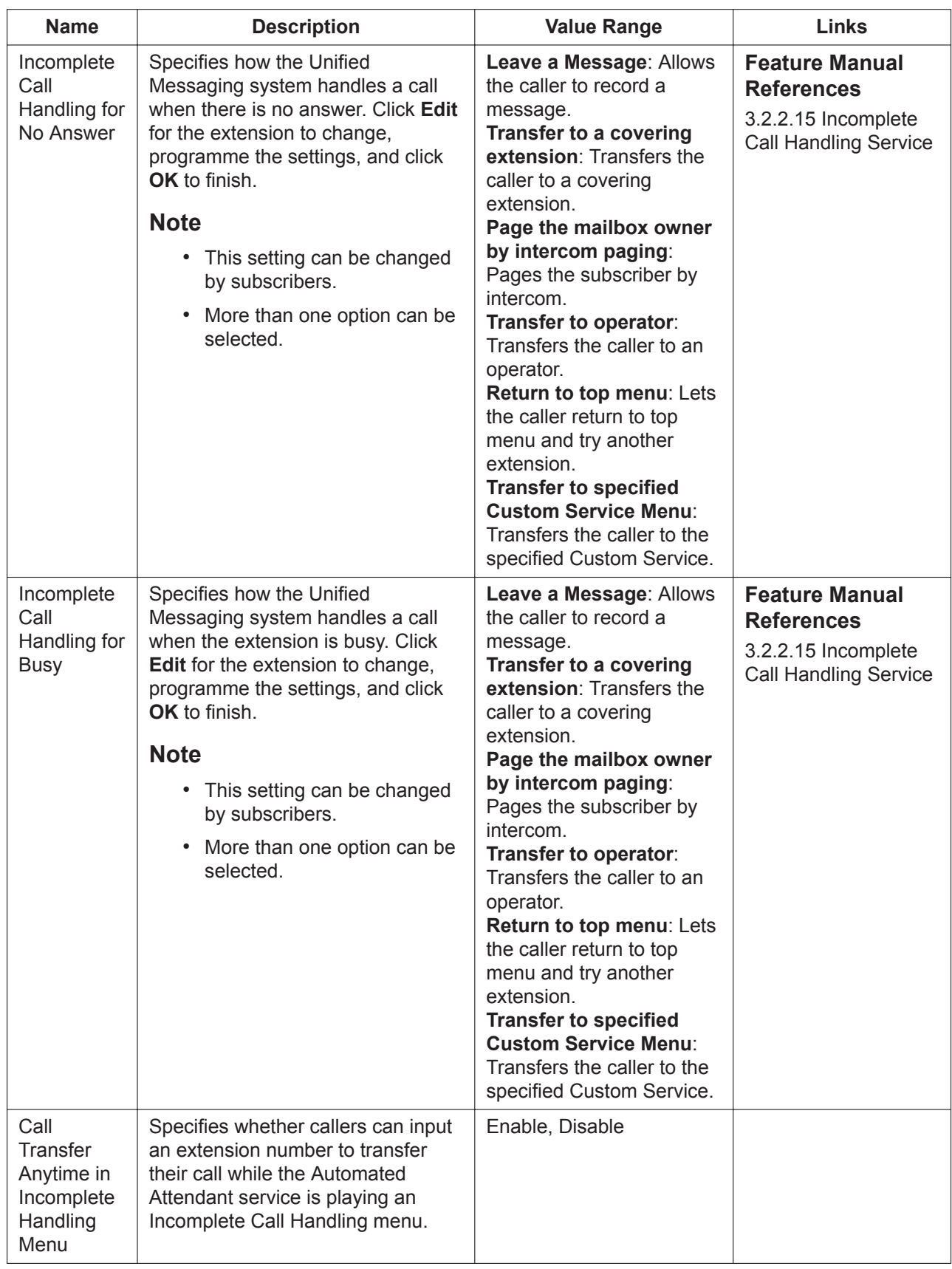

### **Notification Parameters**

The Unified Messaging system is able to notify a subscriber when a new message is recorded in his or her mailbox. There are 3 methods the system can use for notification:

- Lighting the Message Waiting Lamp on the subscriber's extension telephone.
- Calling a pre-programmed device (external telephone, etc.). A maximum of 3 devices (Device 1, 2, 3) can be programmed per mailbox.
- Sending an e-mail to a designated address.

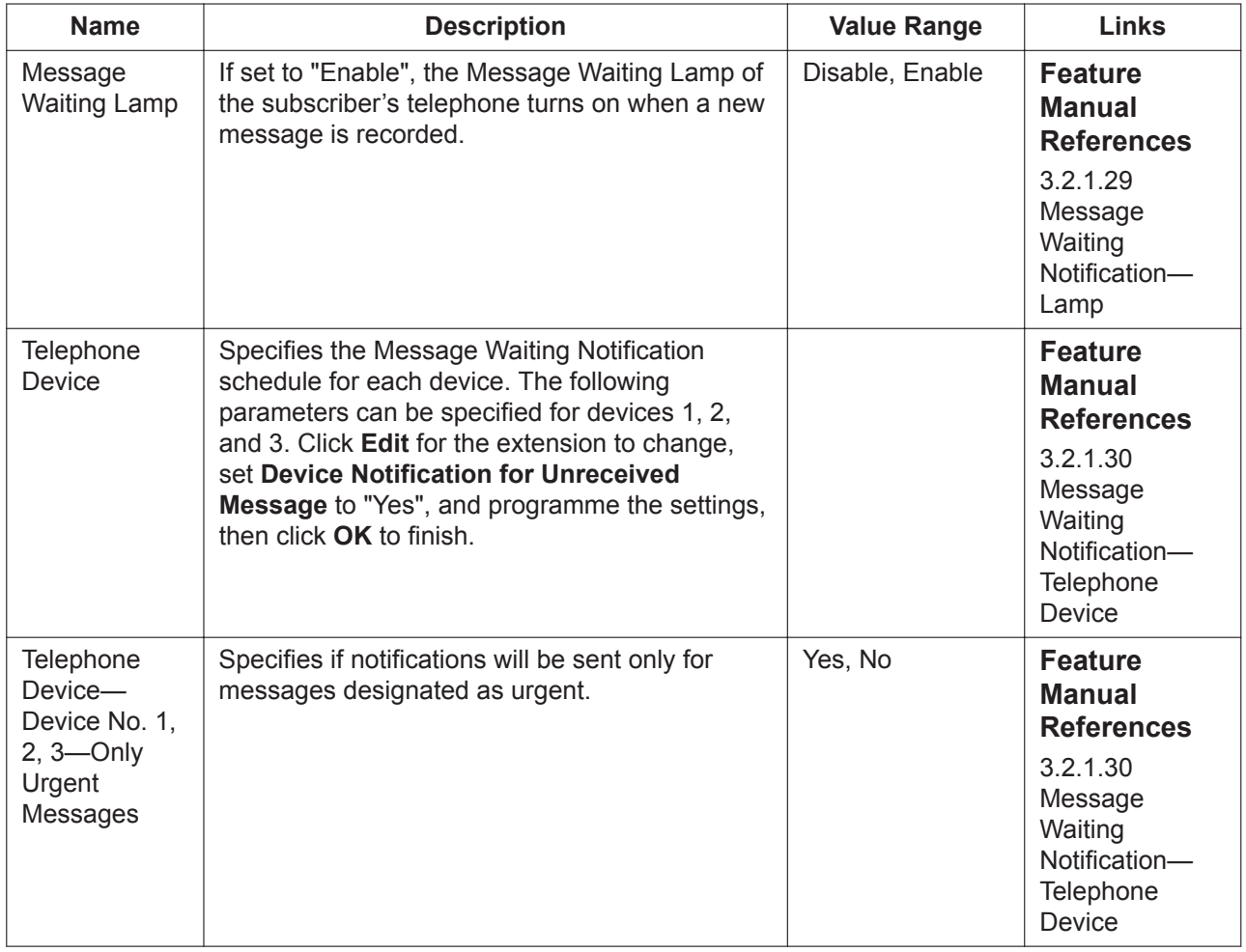

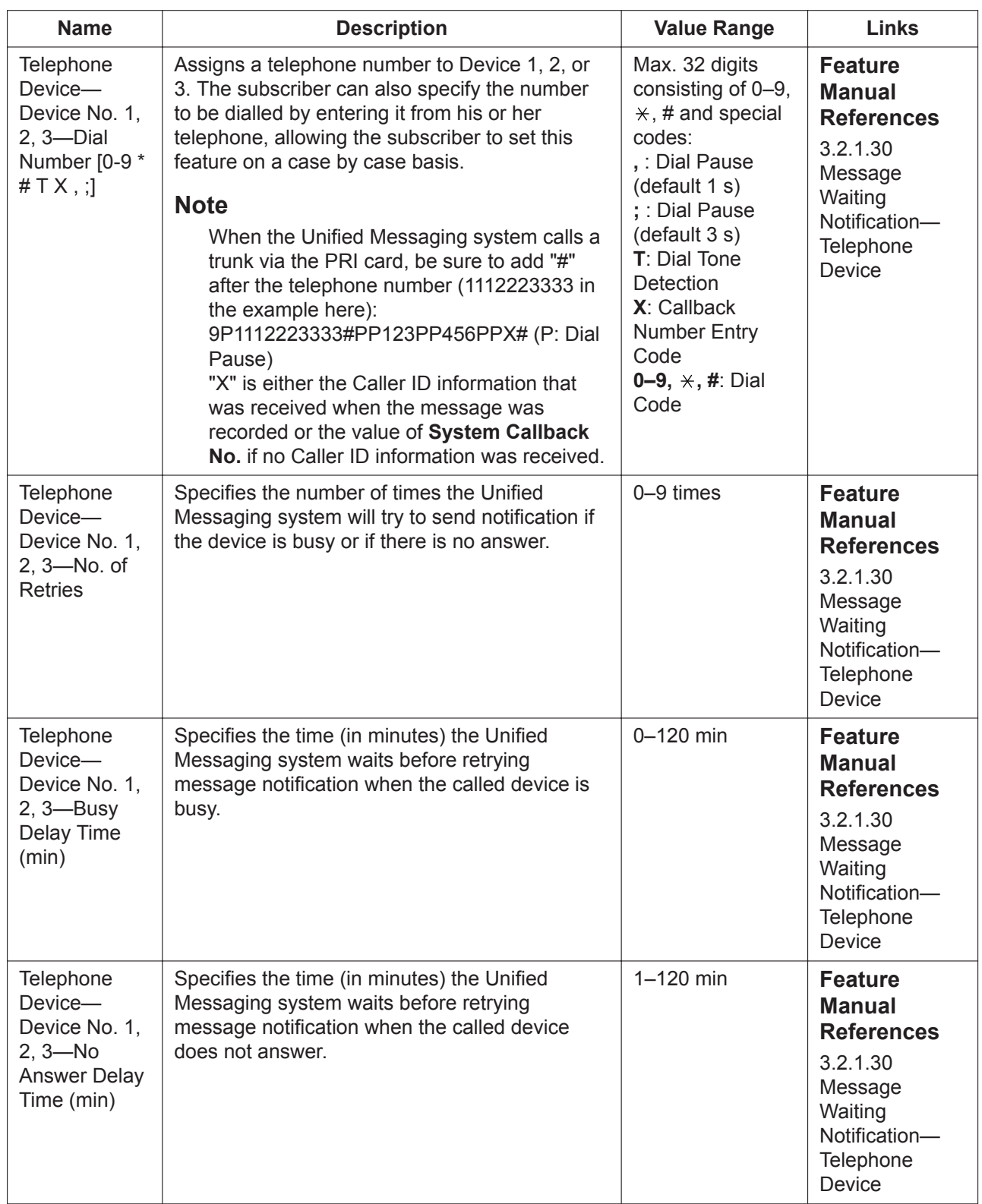

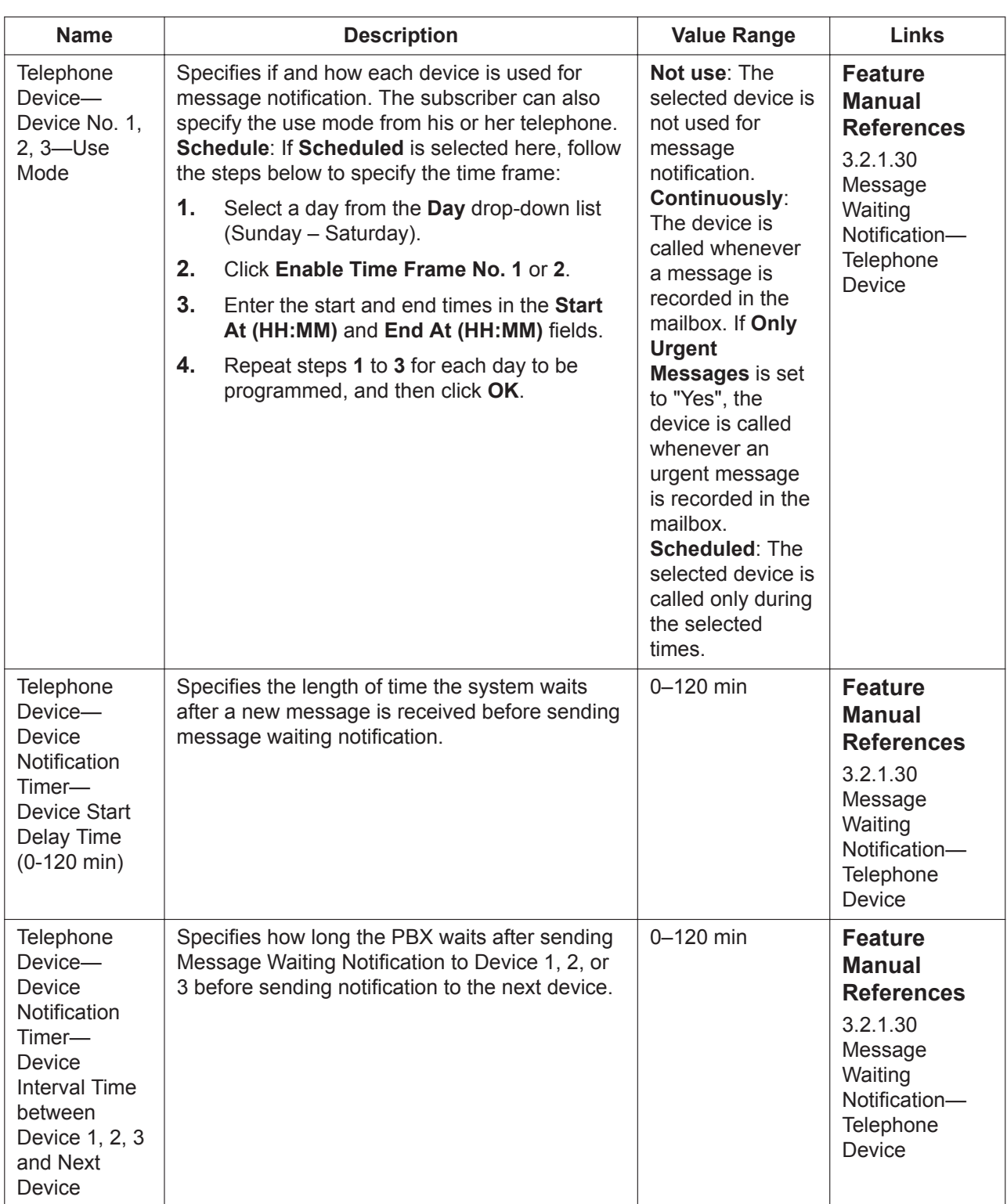
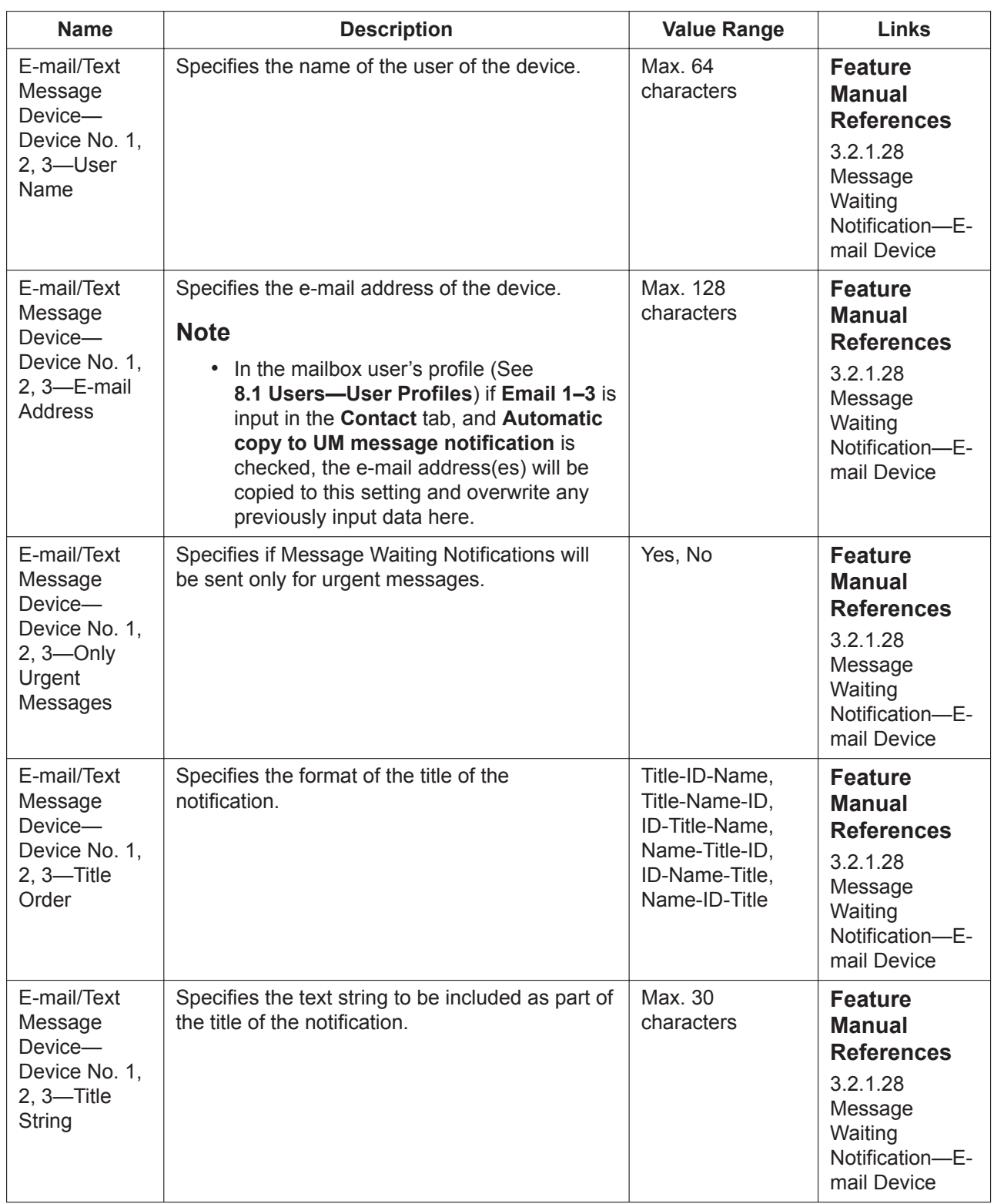

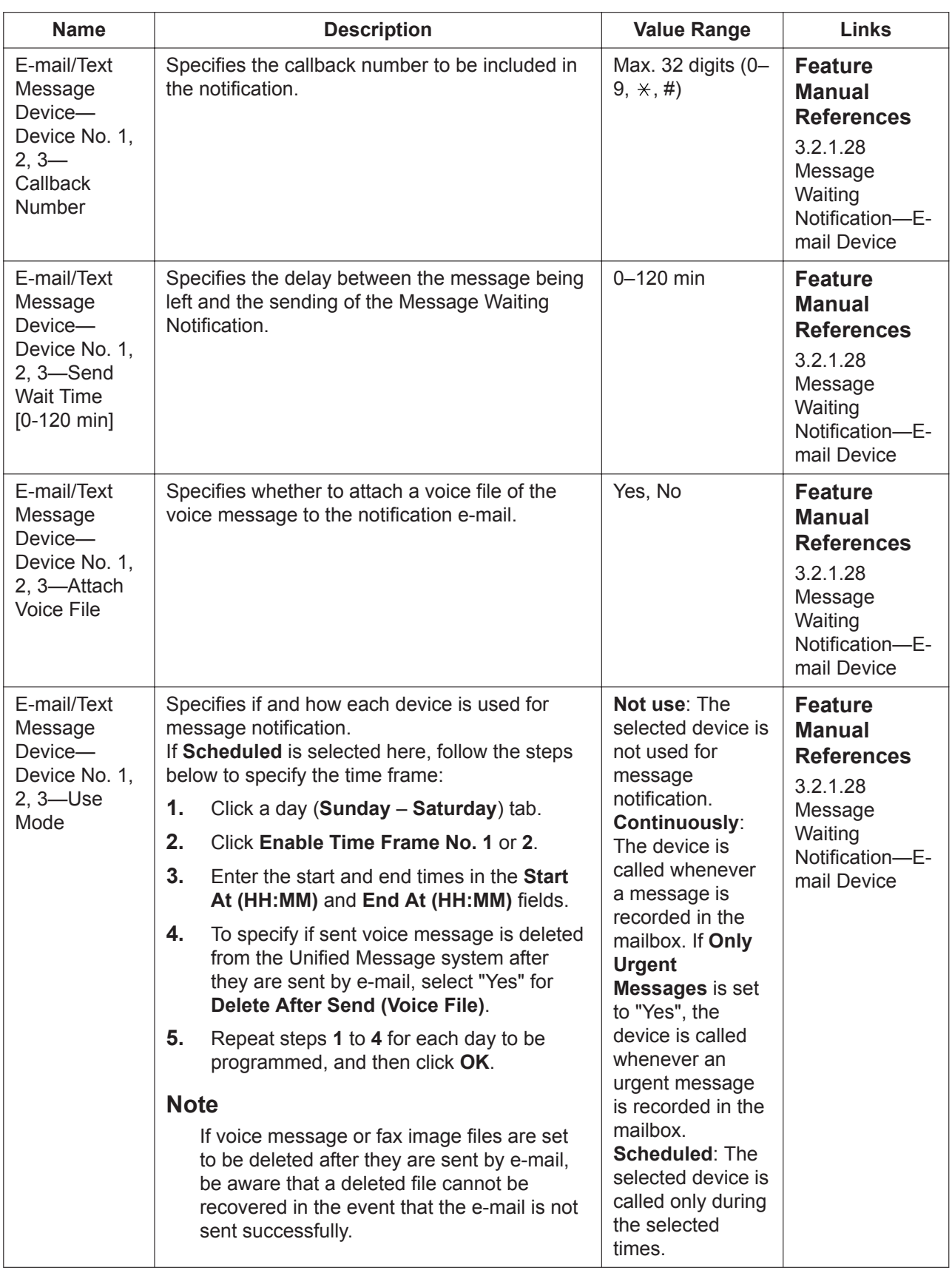

### **External MSG Delivery/Auto FWD/Personal Custom Serv**

This tab contains programming items for External Message Delivery, Auto Forwarding, and Personal Custom Service settings.

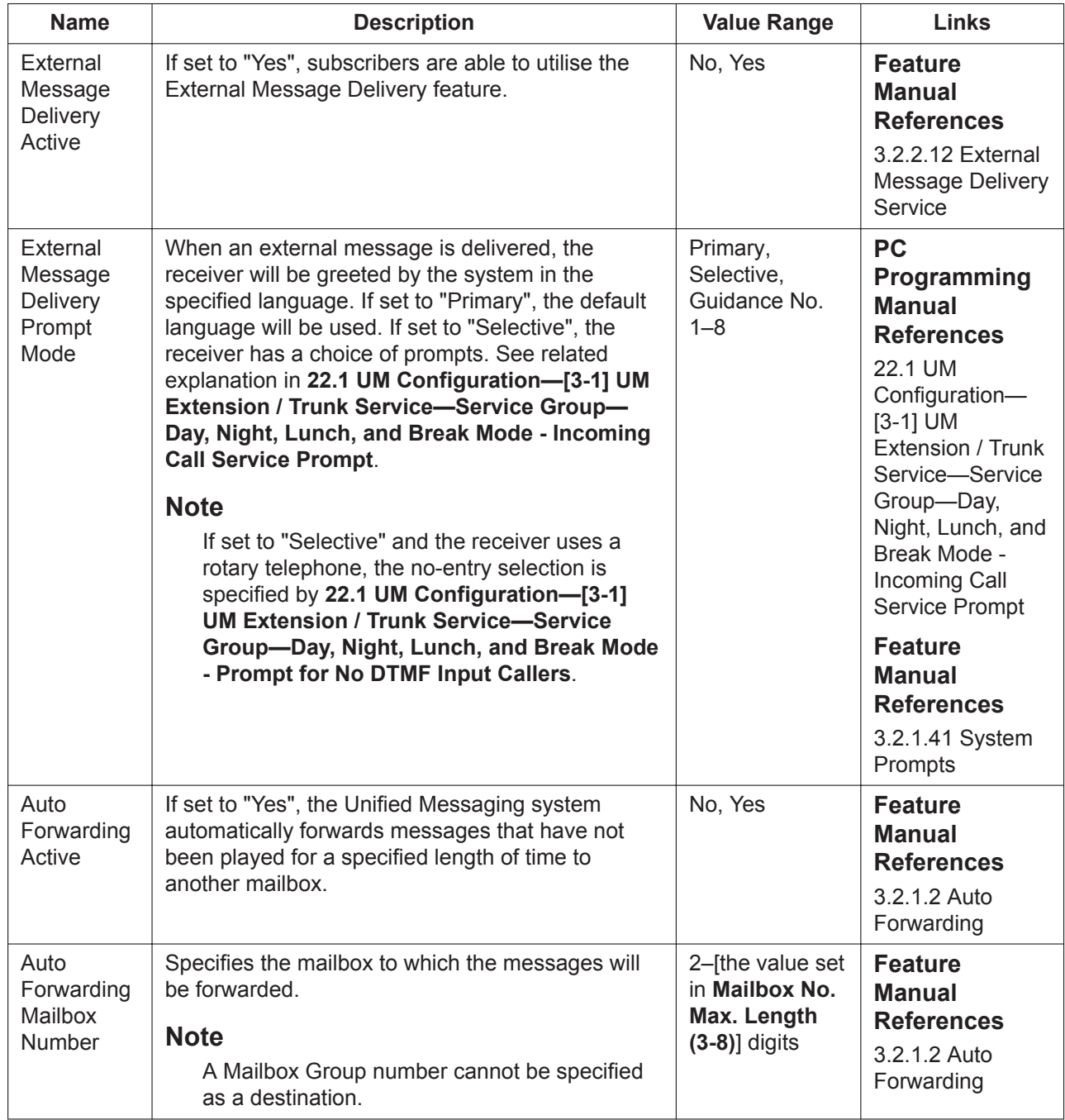

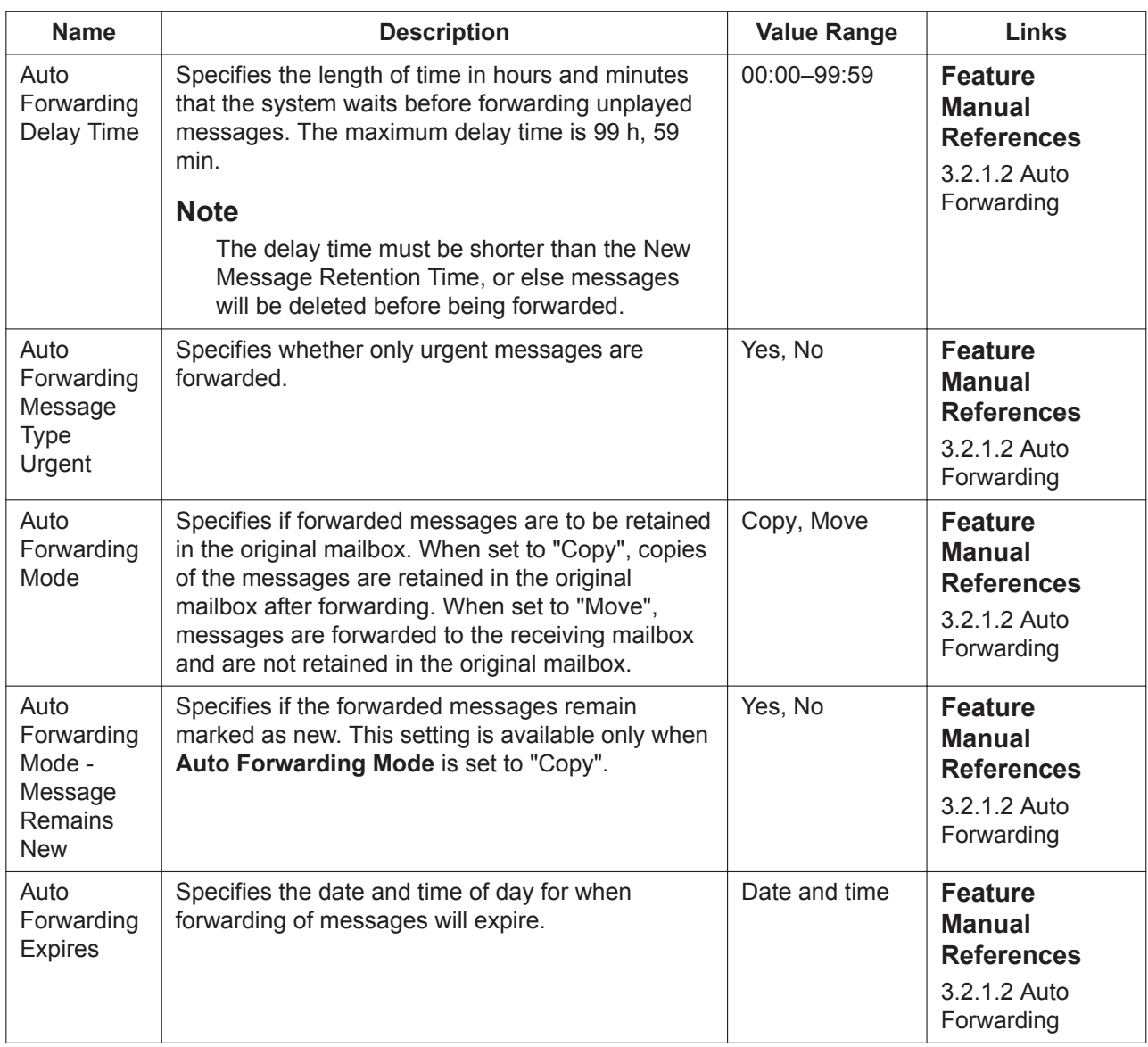

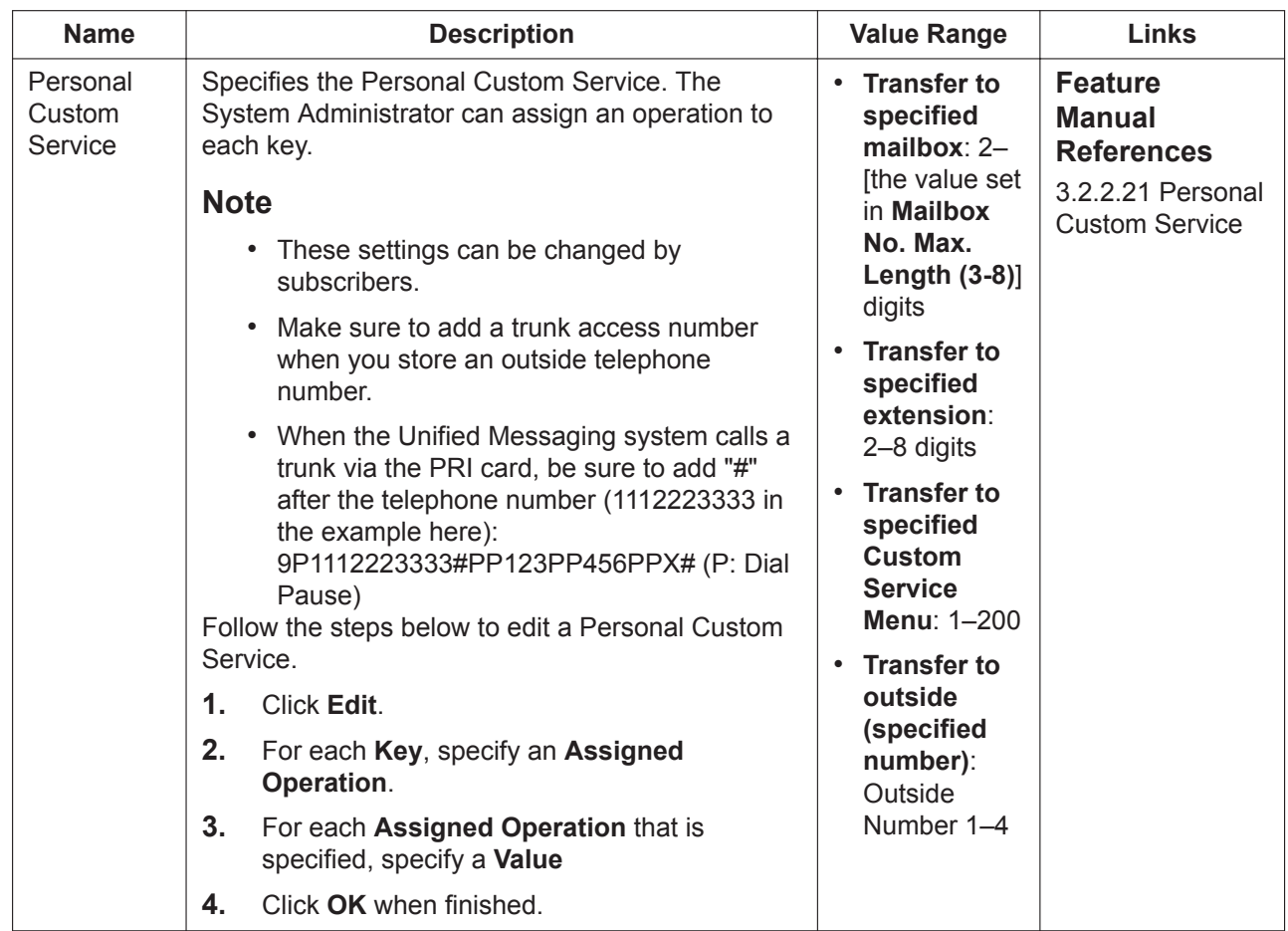

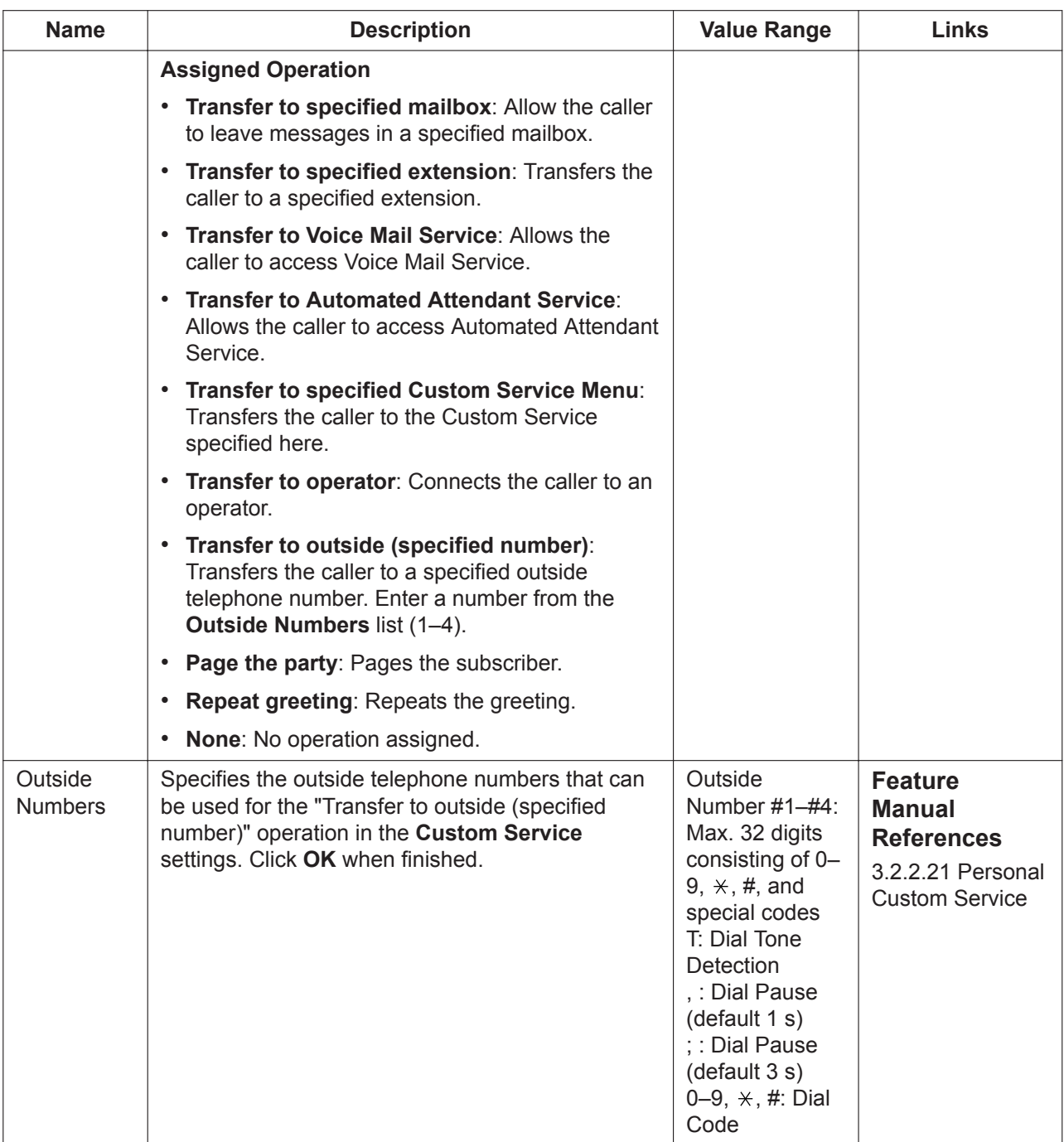

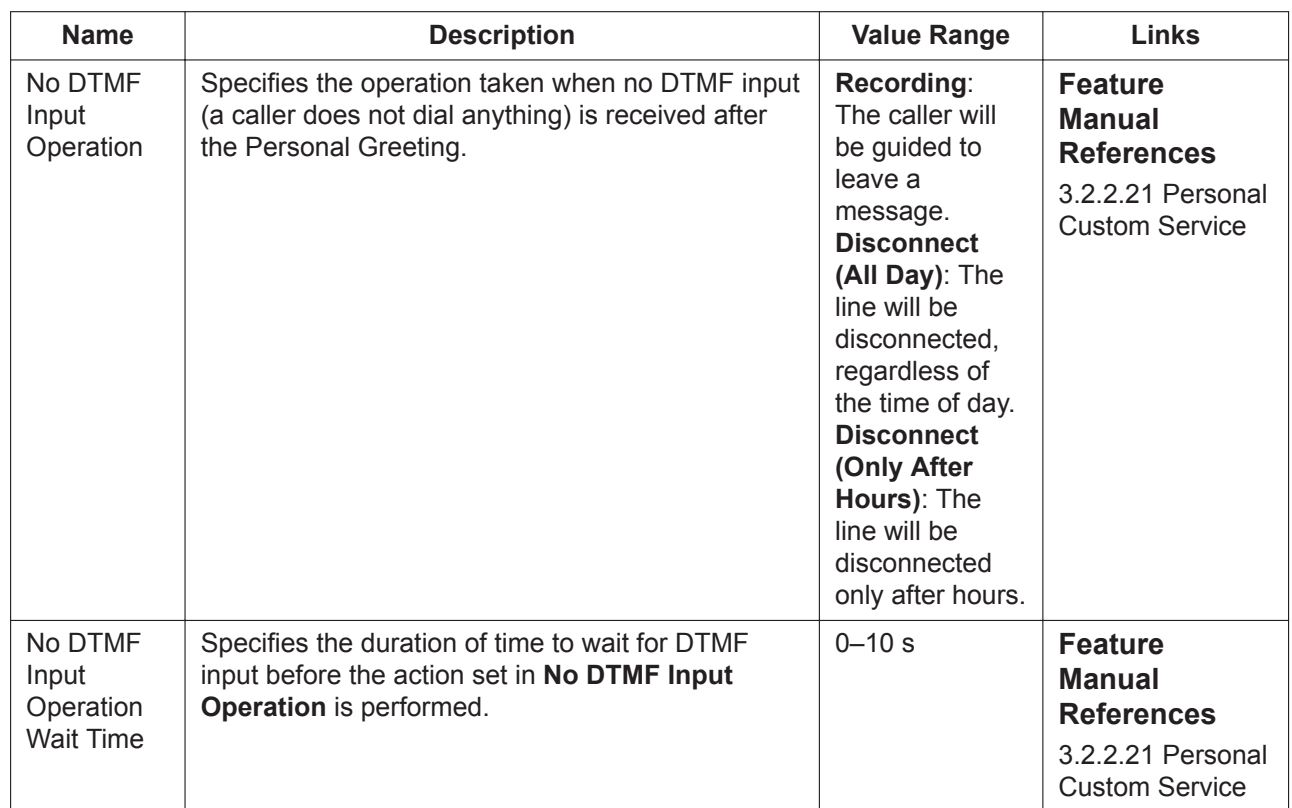

### **Personal Distribution List**

Personal Distribution Lists are used to send the same messages to several mailboxes in a single operation. A maximum of 4 lists can be maintained with each list containing a maximum of 40 mailboxes.

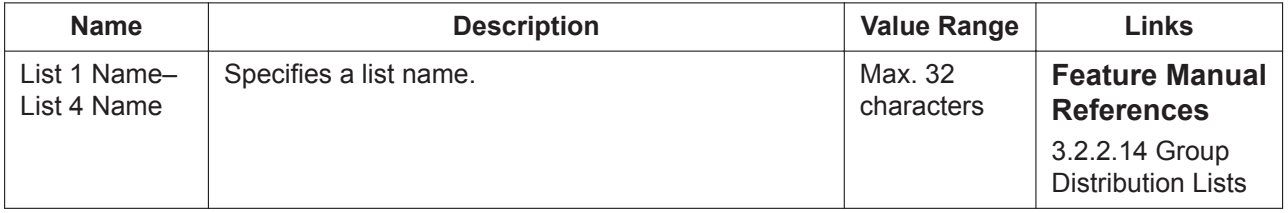

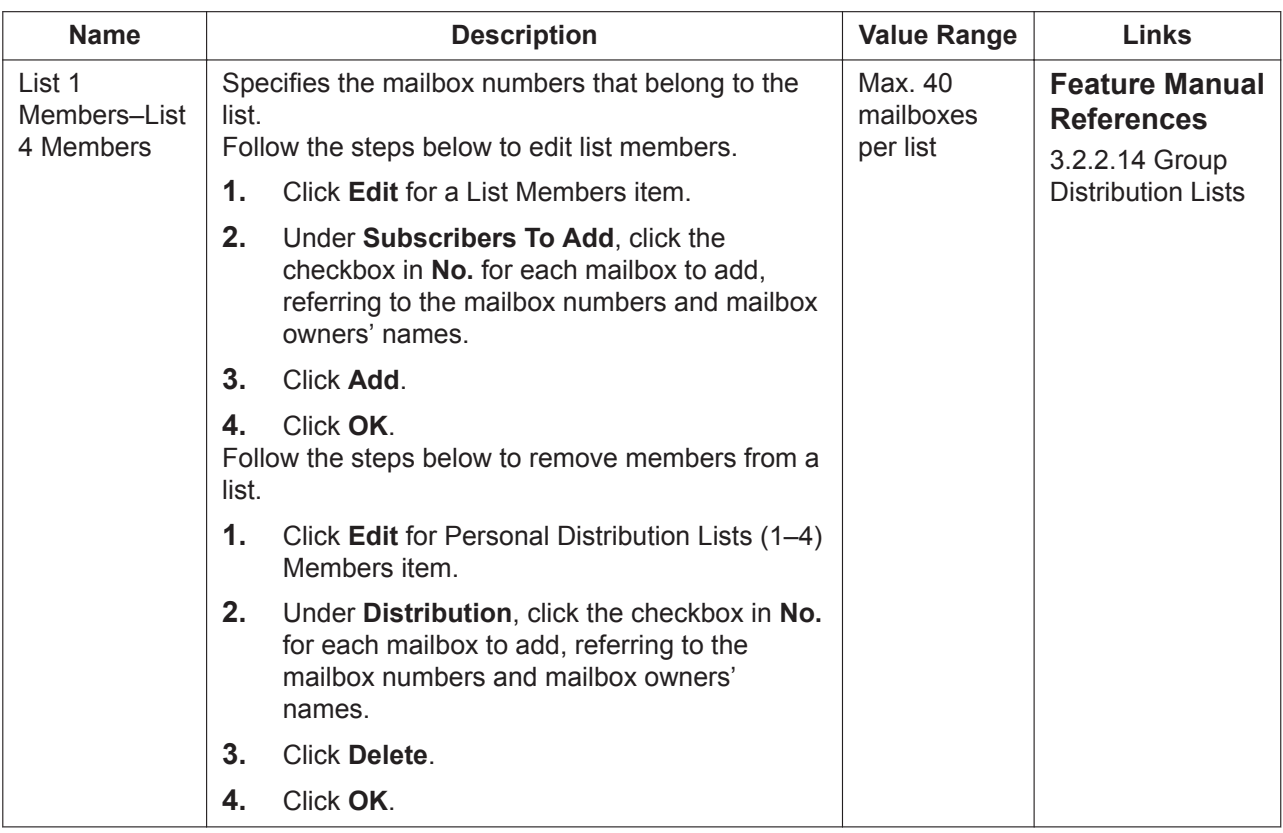

### <span id="page-583-0"></span>**Remote Call/Automatic Login/Direct Service**

This tab contains programming items for Remote Call Forwarding, Automatic Login, and Direct Service settings.

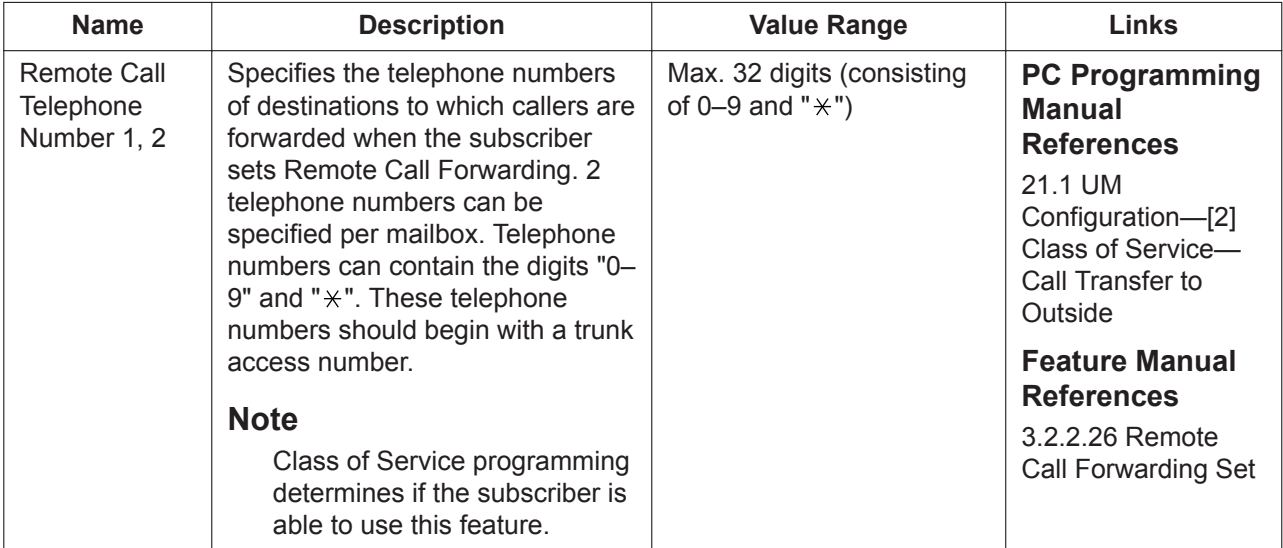

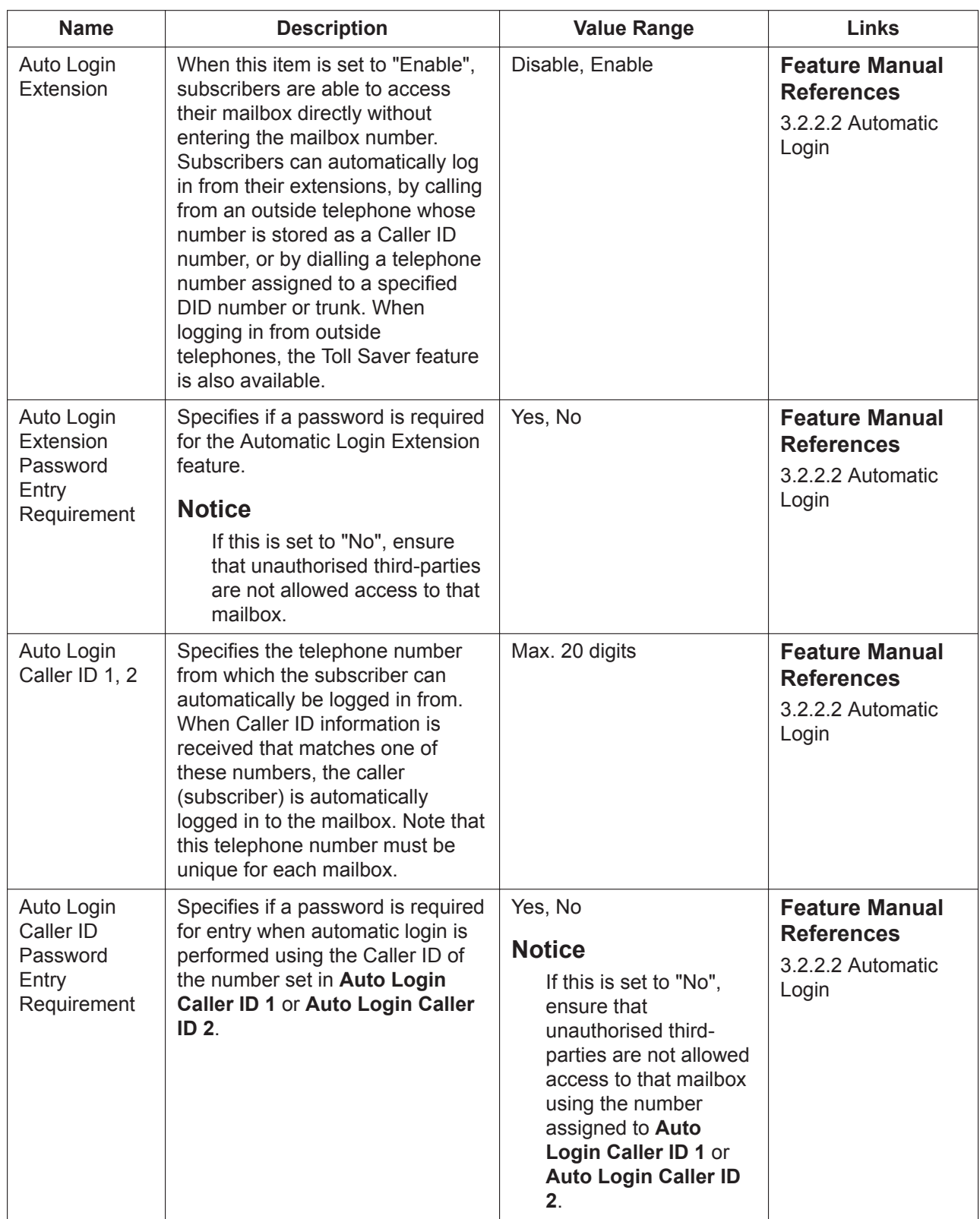

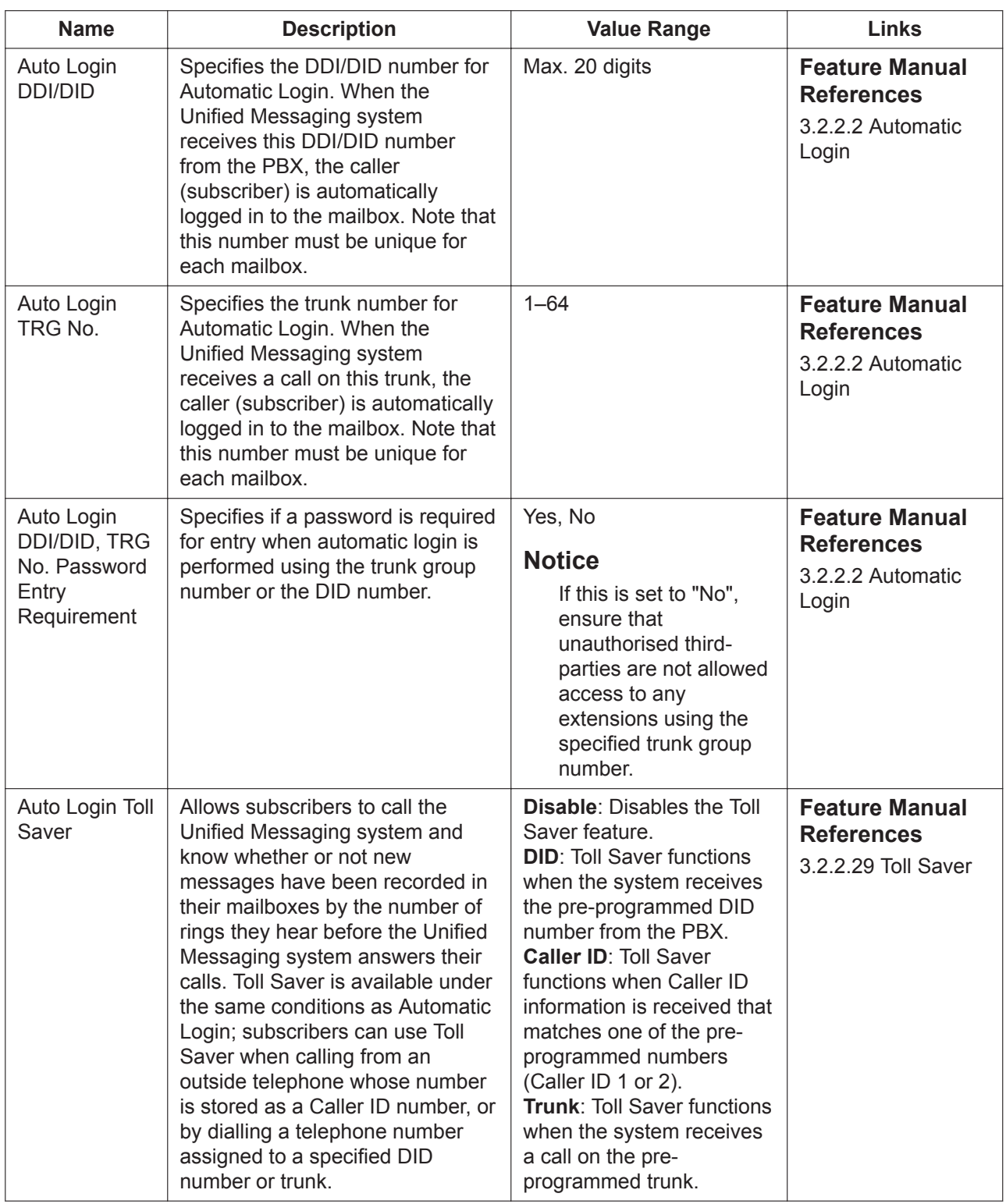

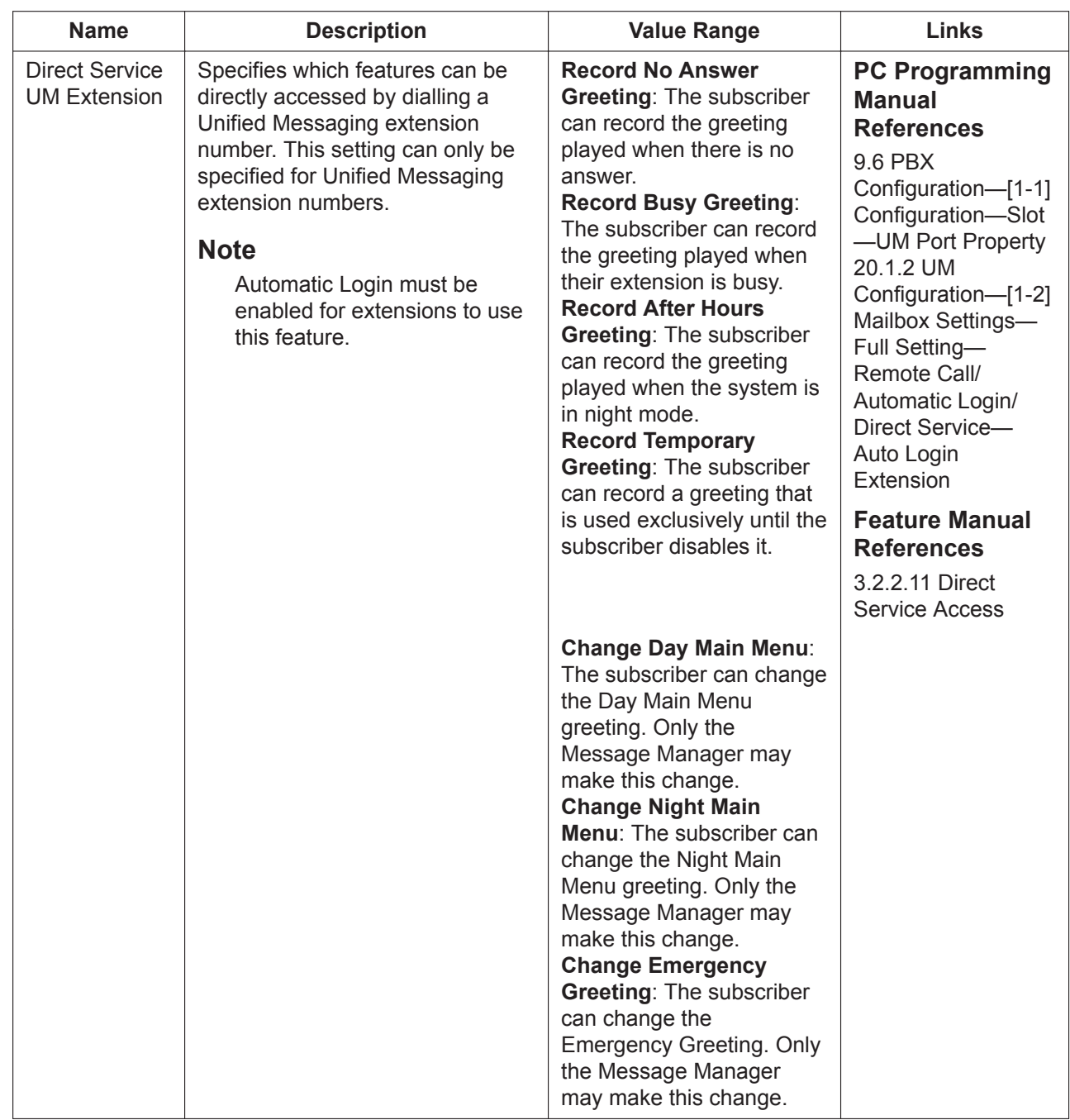

### **Announce Number of Messages**

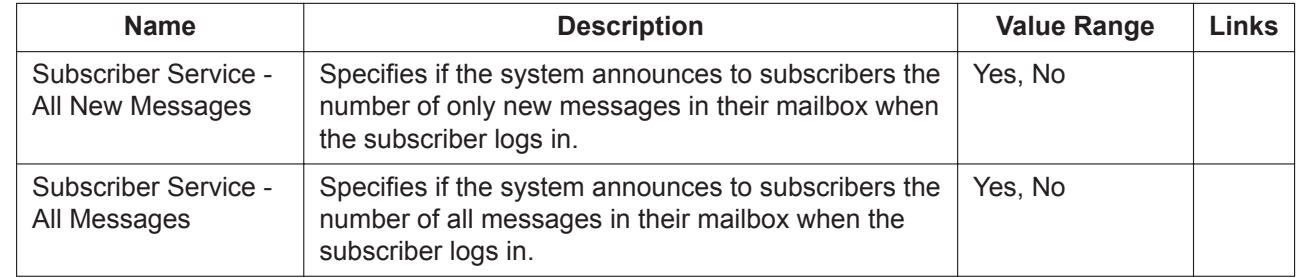

#### **20.1.3 UM Configuration—[1-3] Mailbox Settings—Auto Configuration**

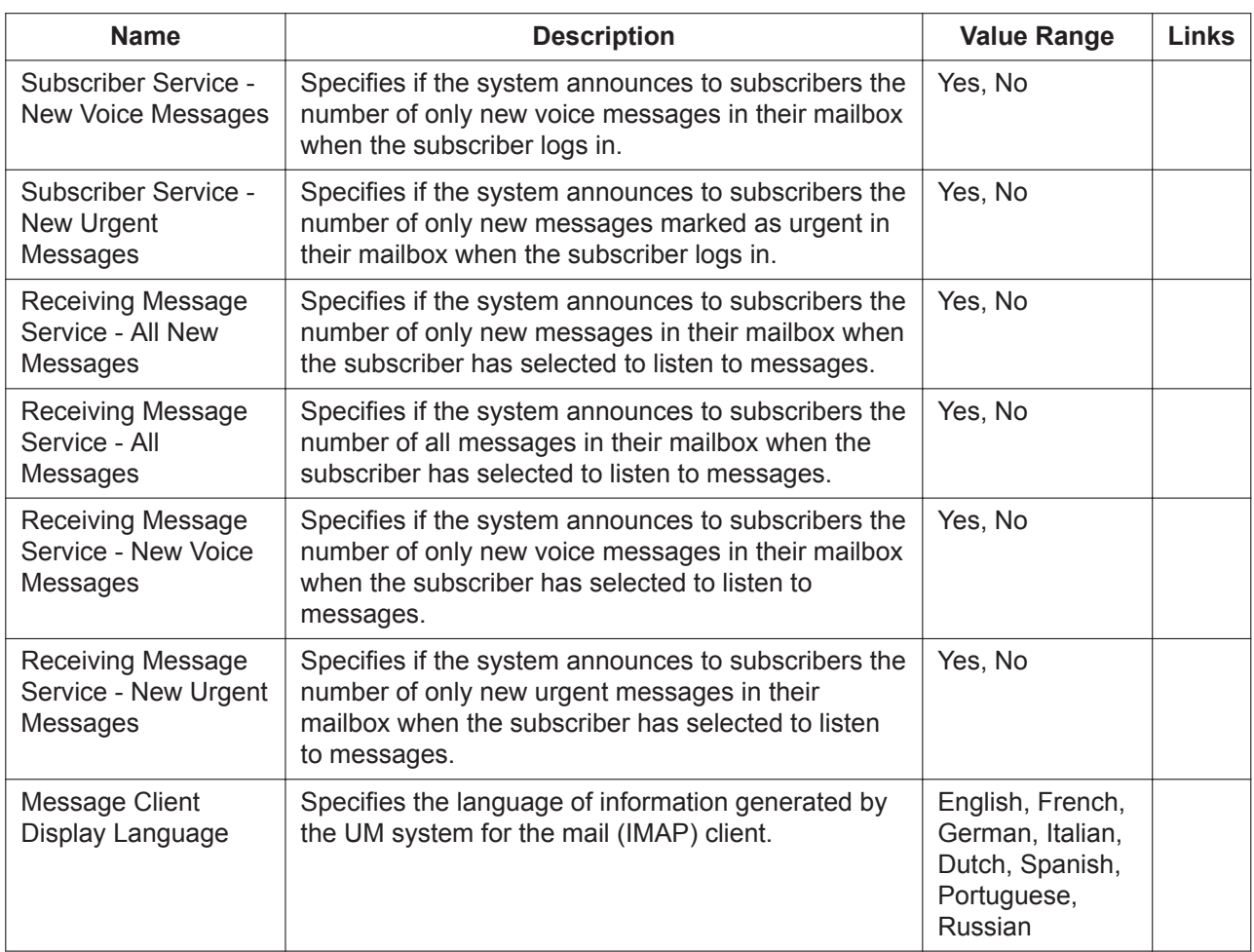

### **Quick Menu and Greeting Recording**

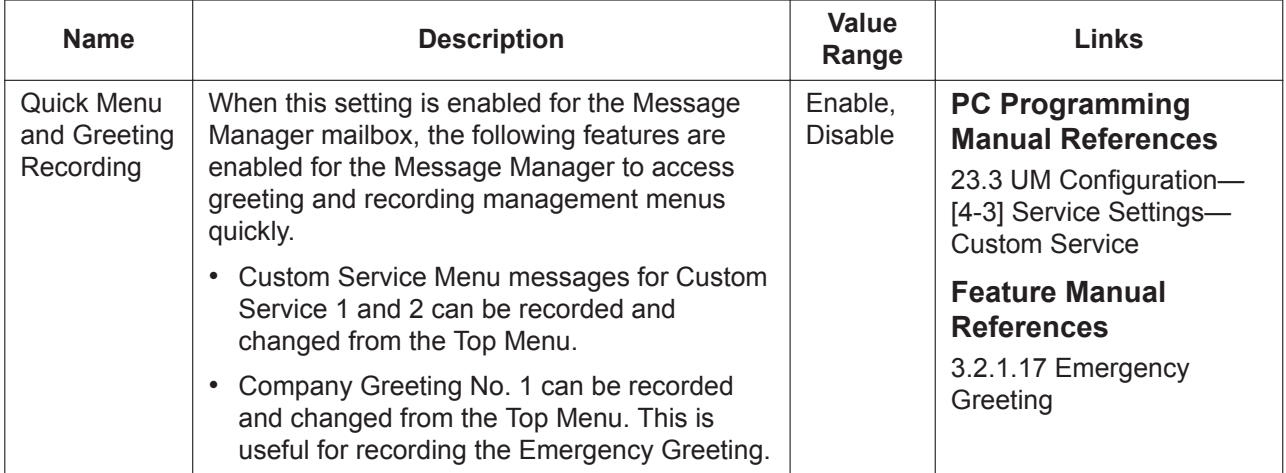

### **20.1.3 UM Configuration—[1-3] Mailbox Settings—Auto Configuration**

Auto Configuration automatically associates extension numbers and mailboxes in bulk. This feature is available at the Installer level only.

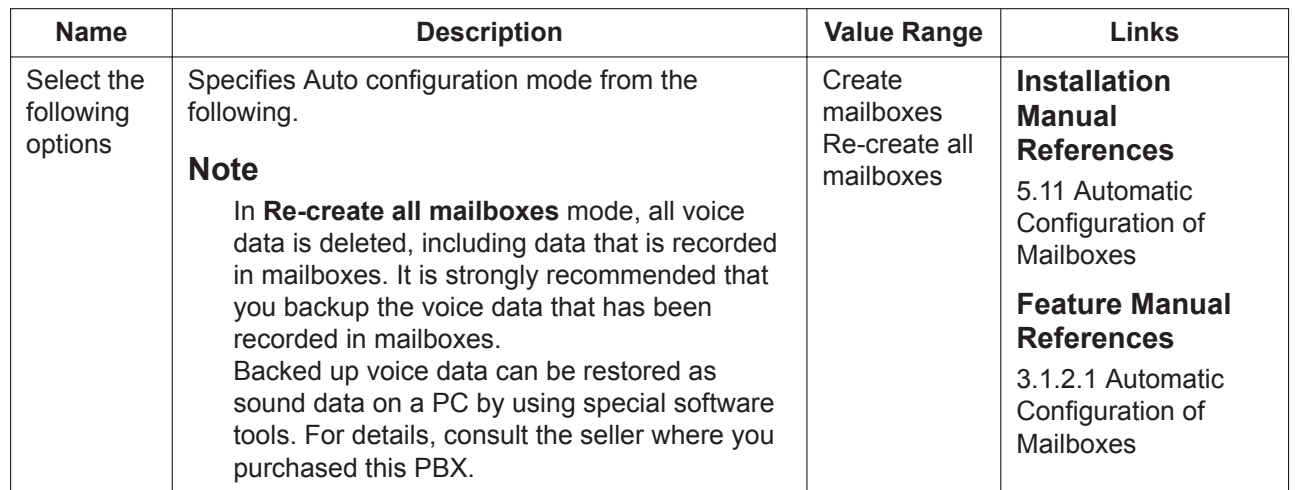

# *Section 21*

# *UM Configuration—[2] Class of Service*

*This section serves as reference operating instructions for the Class of Service menu of the UM Configuration menu of the Setup screen of Web Maintenance Console.*

# <span id="page-591-0"></span>**21.1 UM Configuration—[2] Class of Service**

Each mailbox is assigned a Class of Service (COS) that determines the set of services that are available to its subscriber. There are 66 classes. Mailboxes can be assigned to their own or to the same COS as needed. COS No. 65 and 66 are assigned by default to the Message Manager and to the System Manager, respectively.

No other mailboxes can be assigned to COS No. 65 and 66.

#### **General**

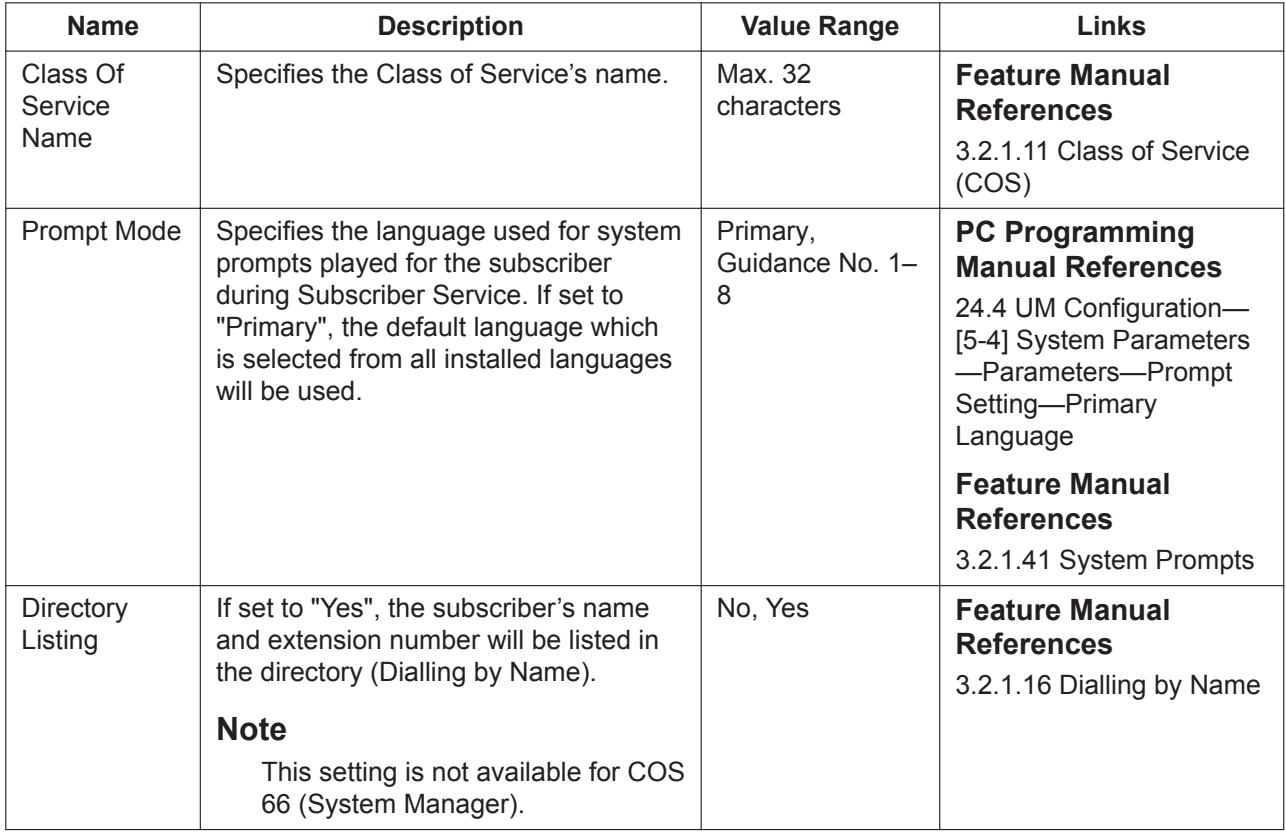

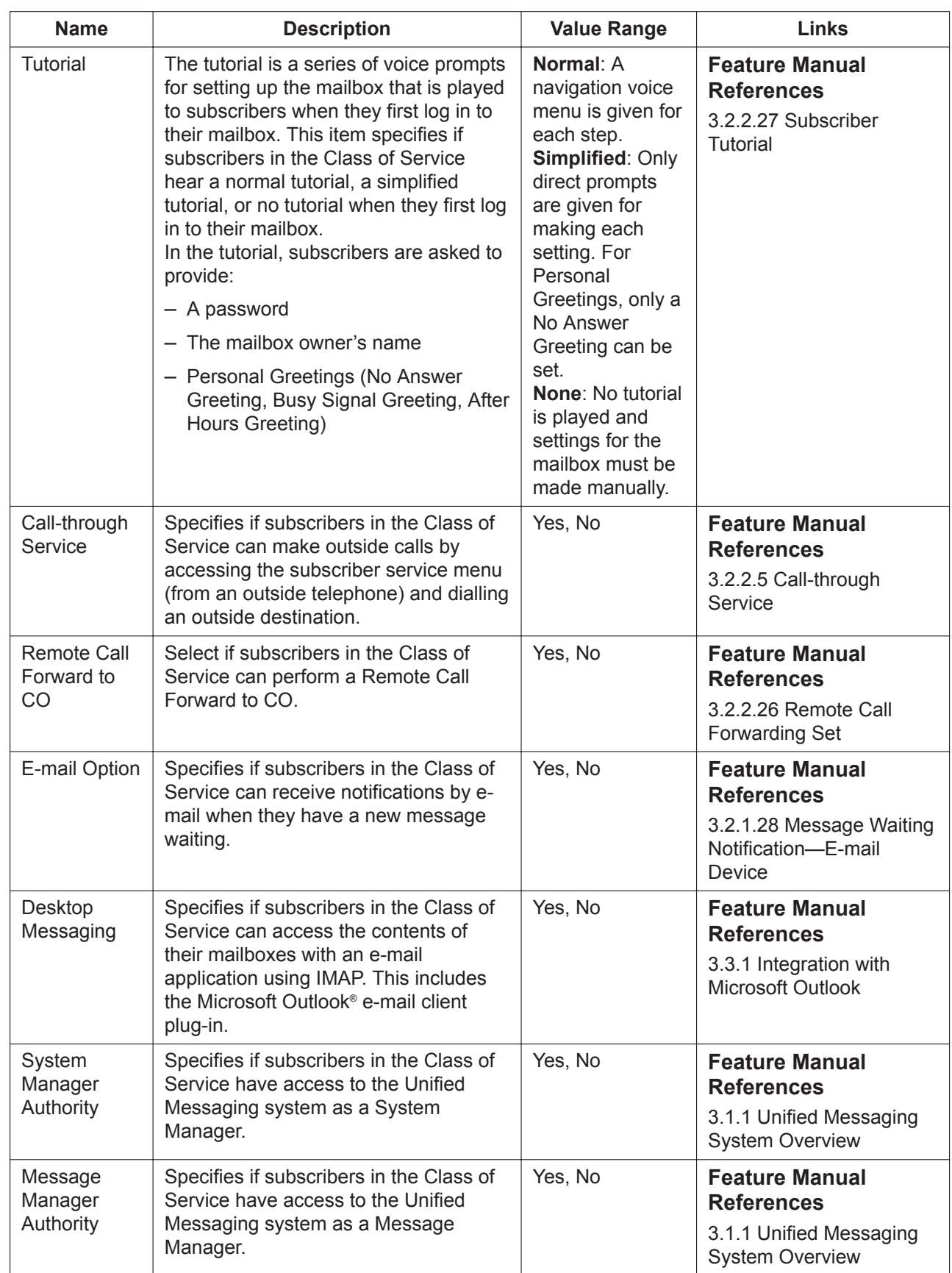

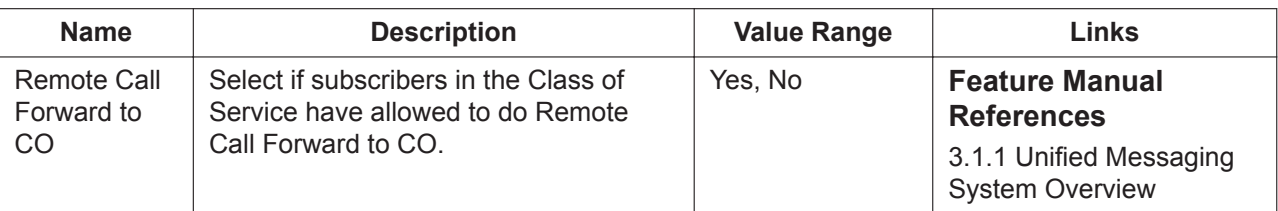

### <span id="page-593-0"></span>**Mailbox**

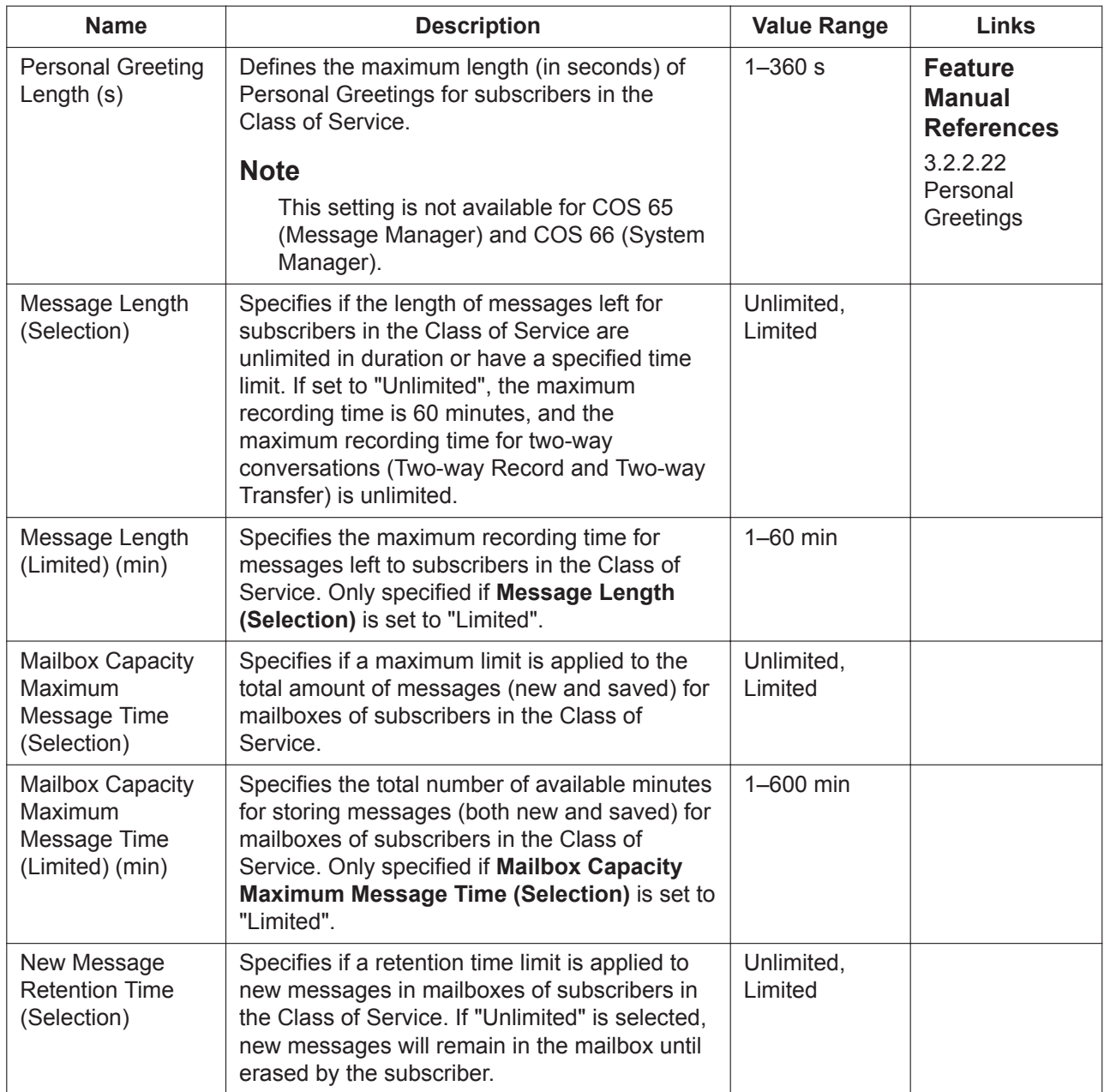

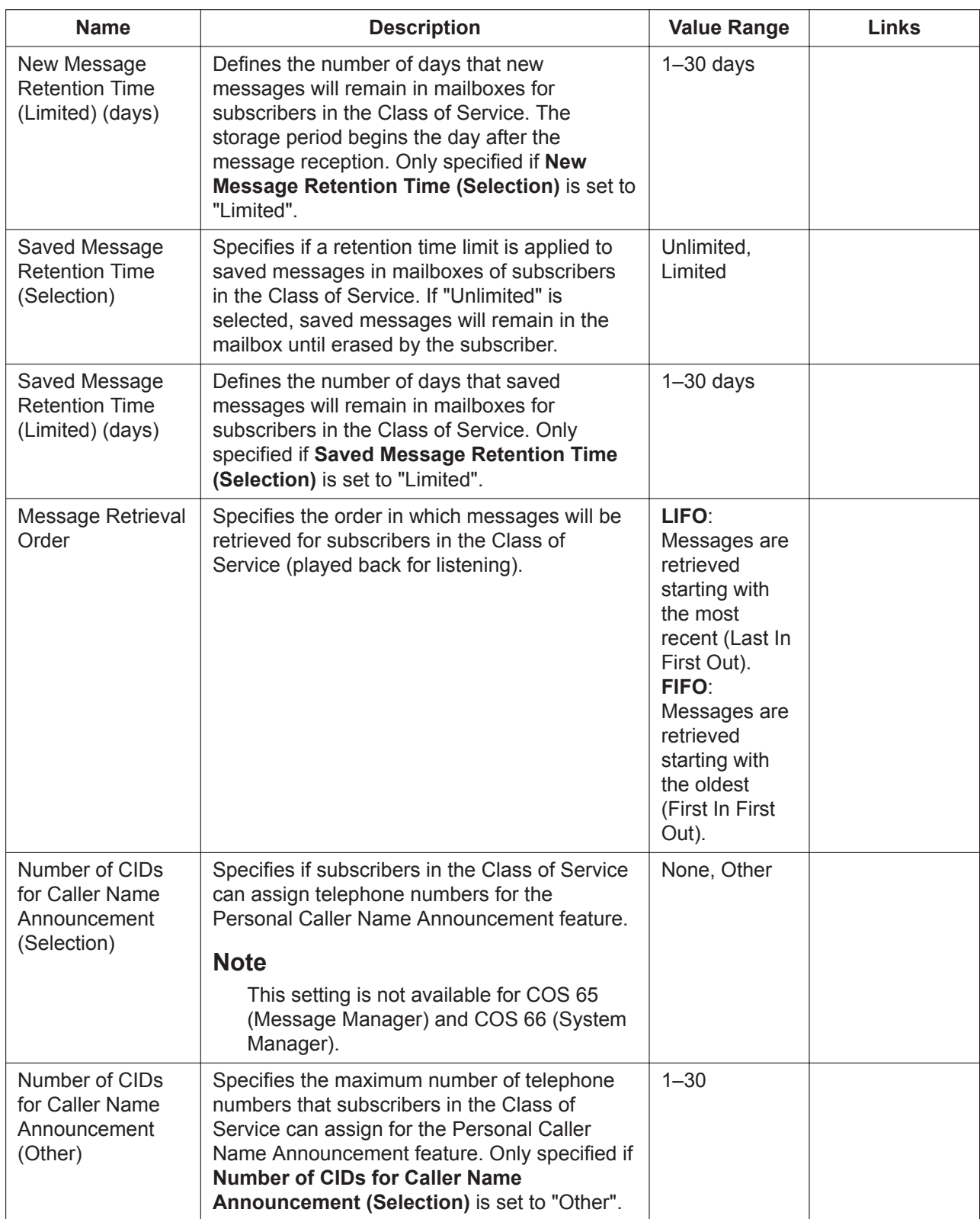

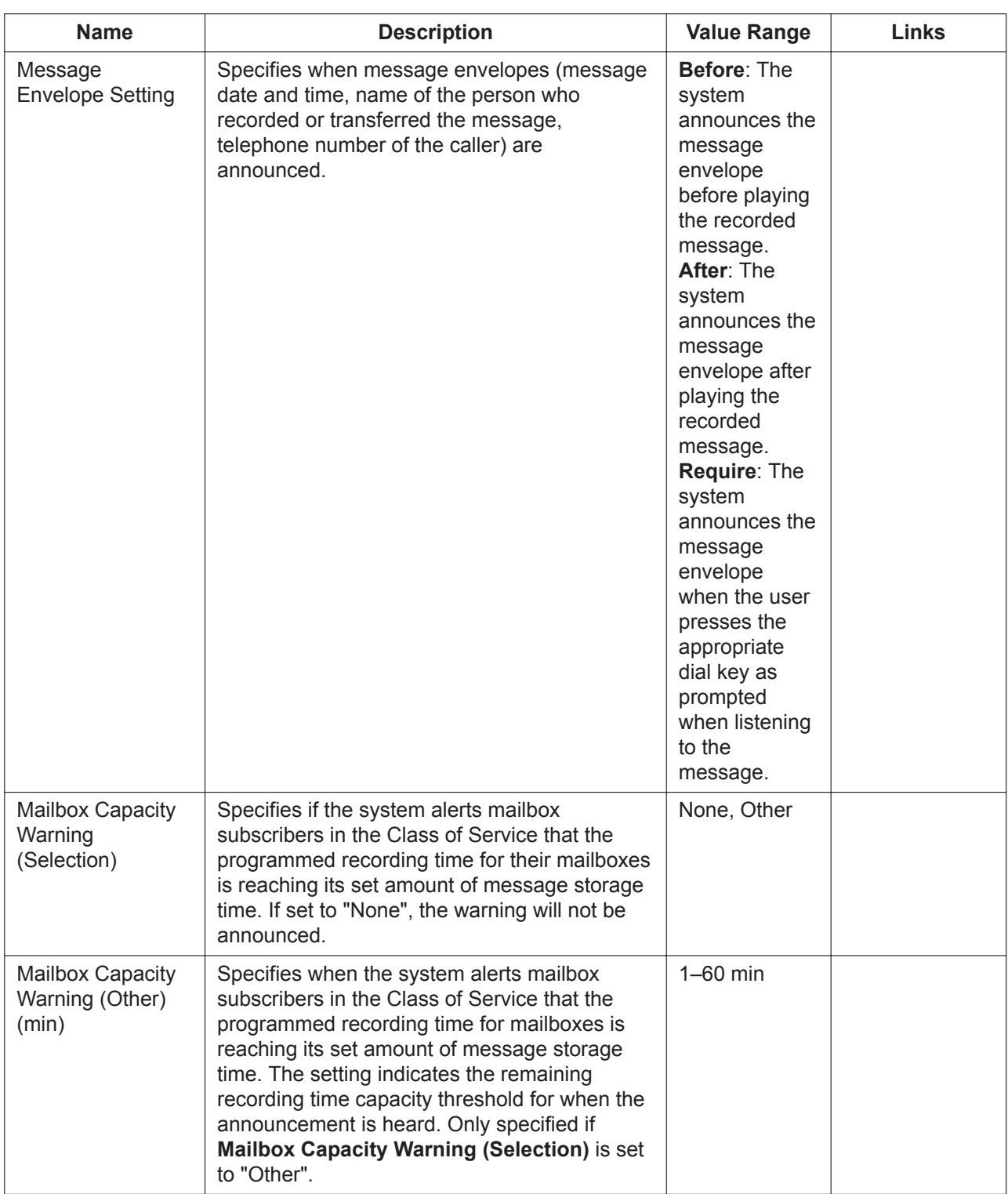

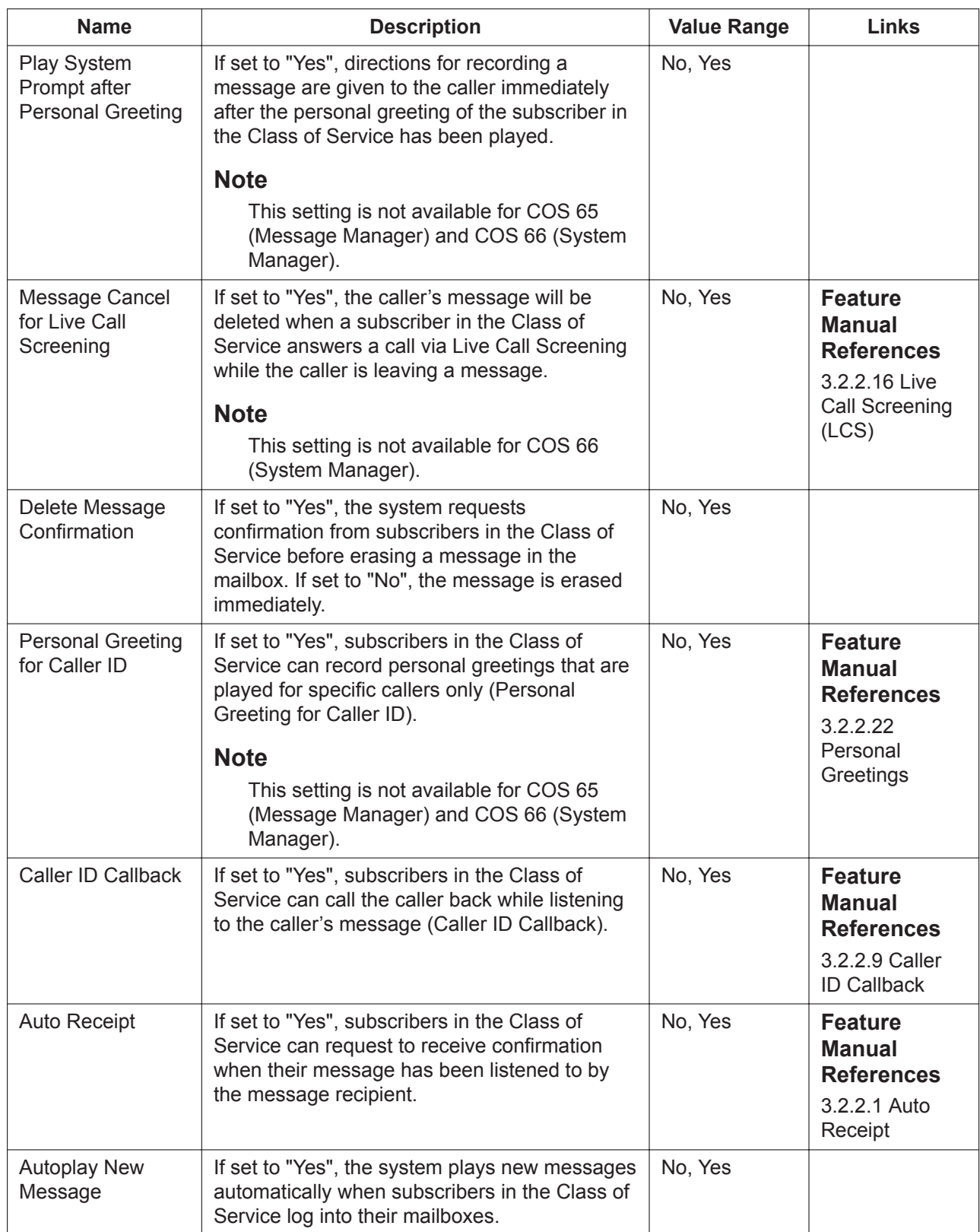

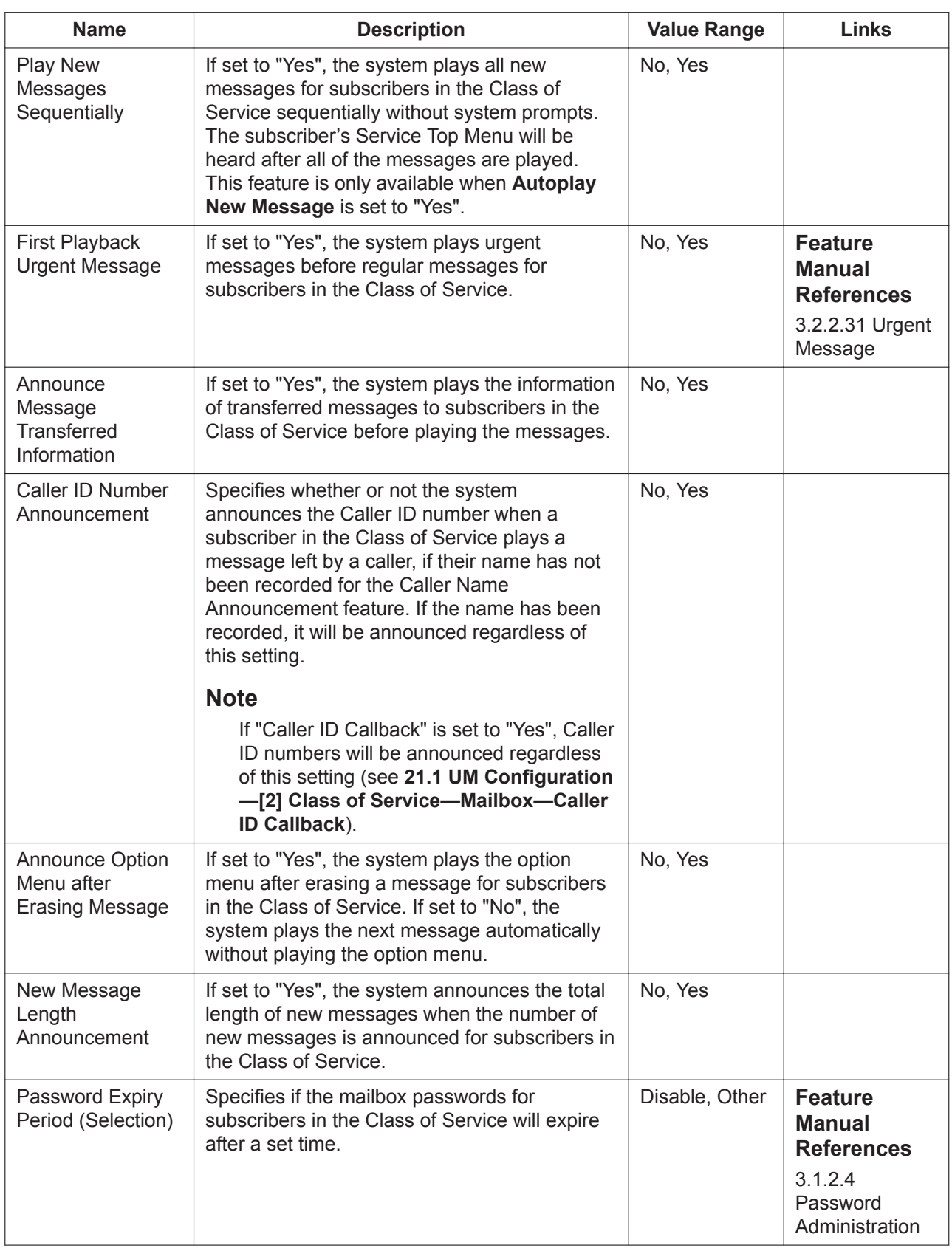

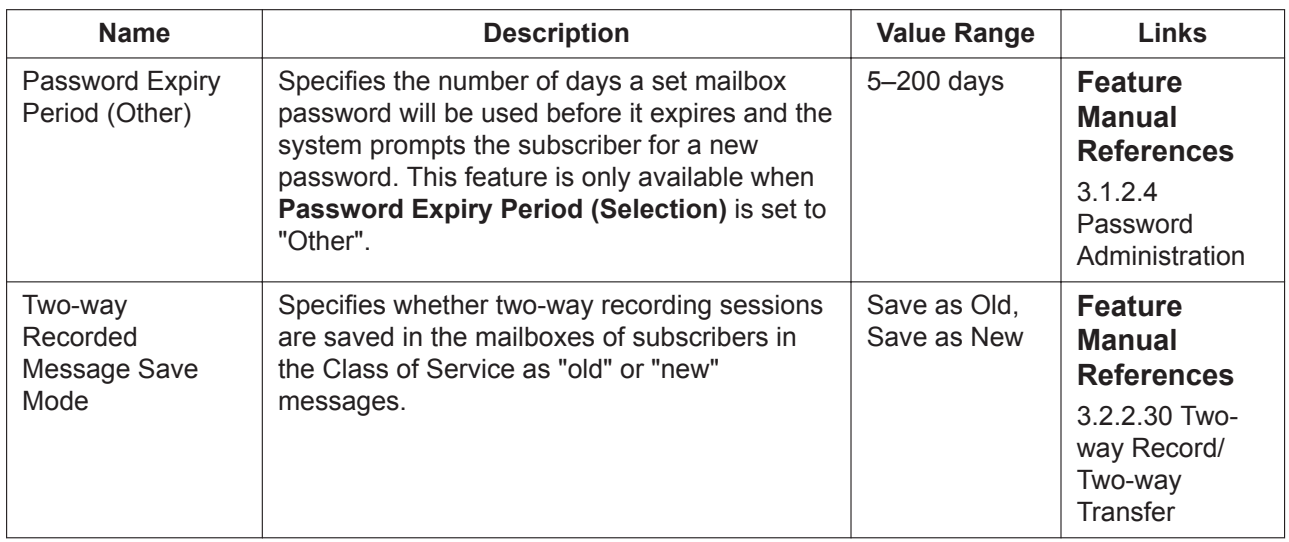

### **Call Transfer**

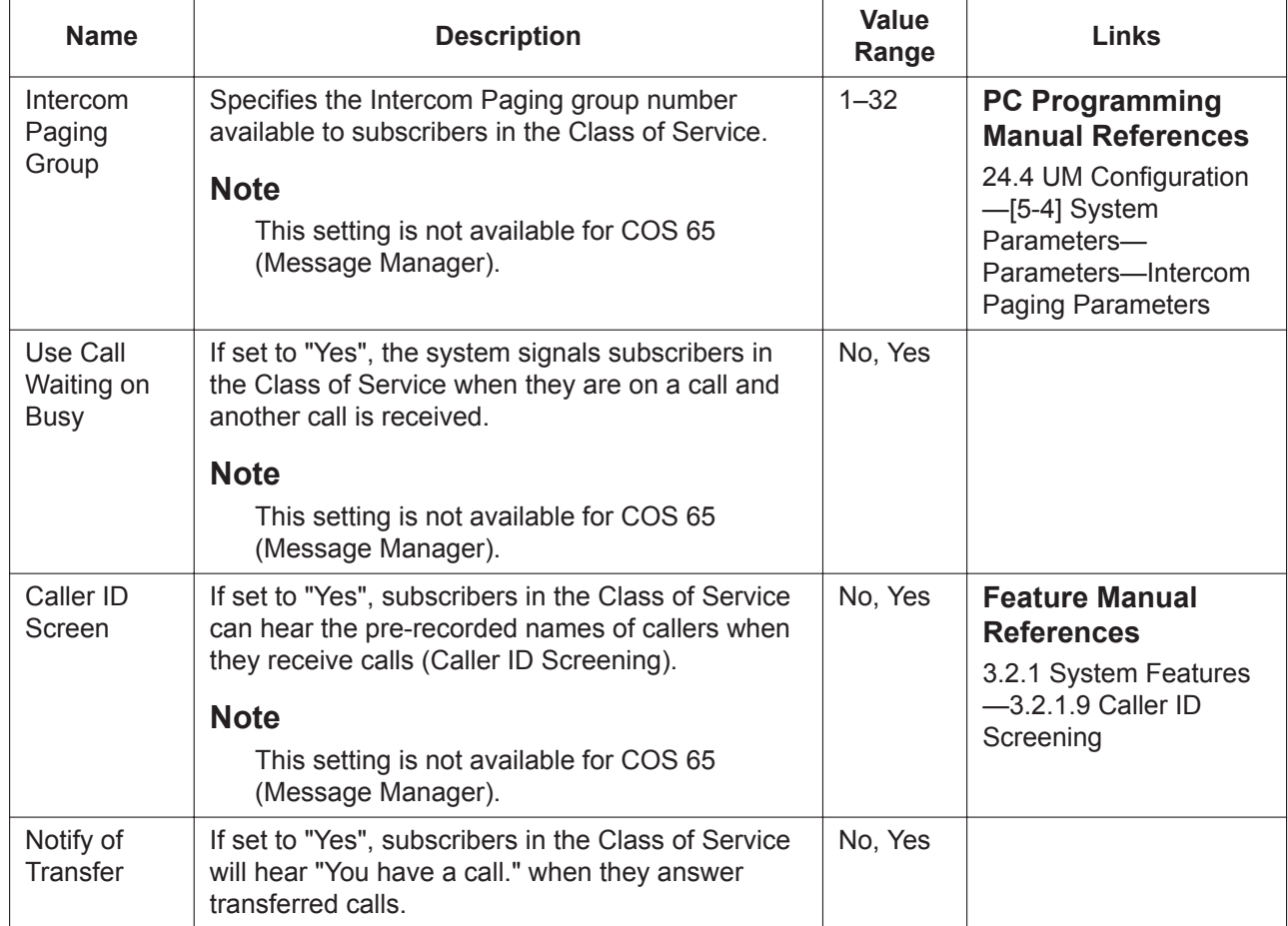

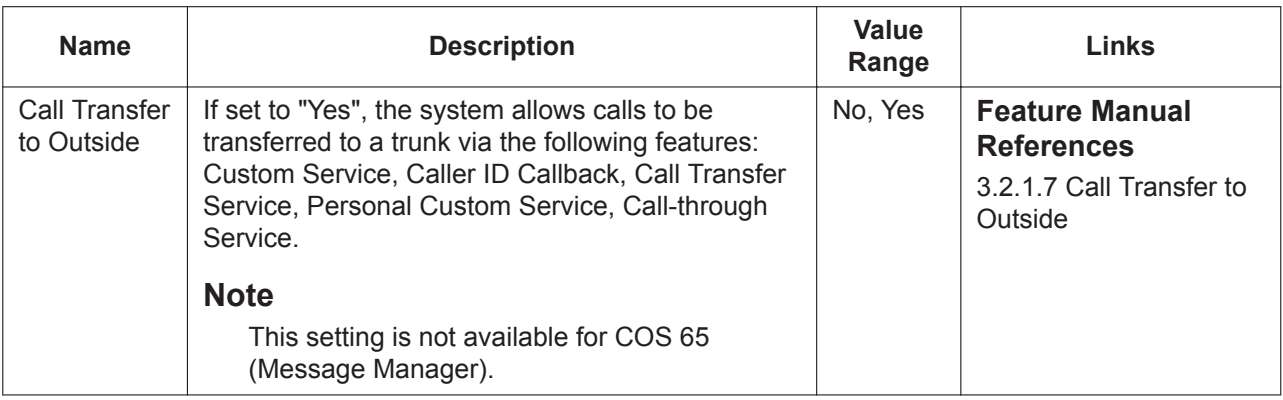

### **Hospitality Mode**

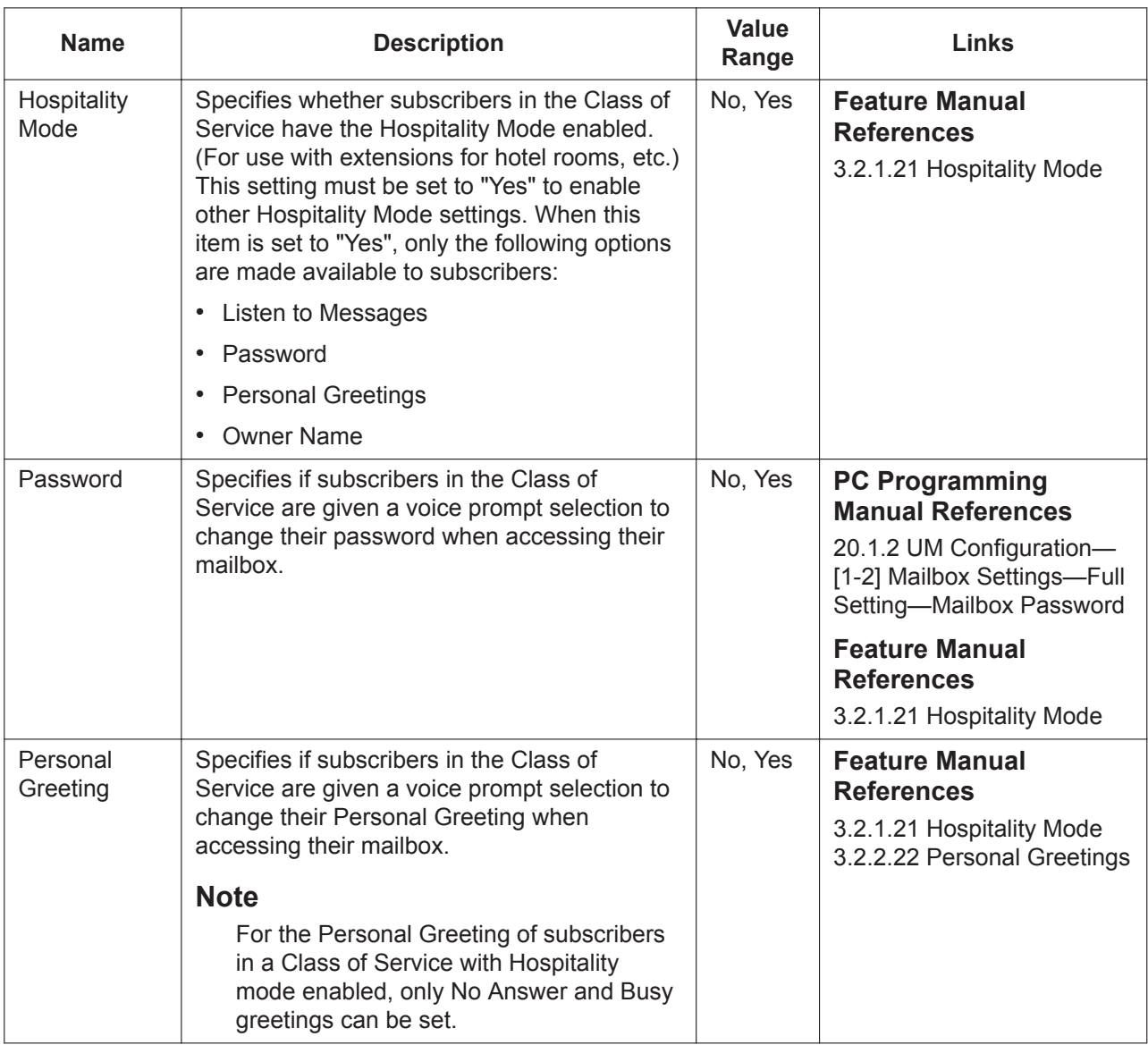

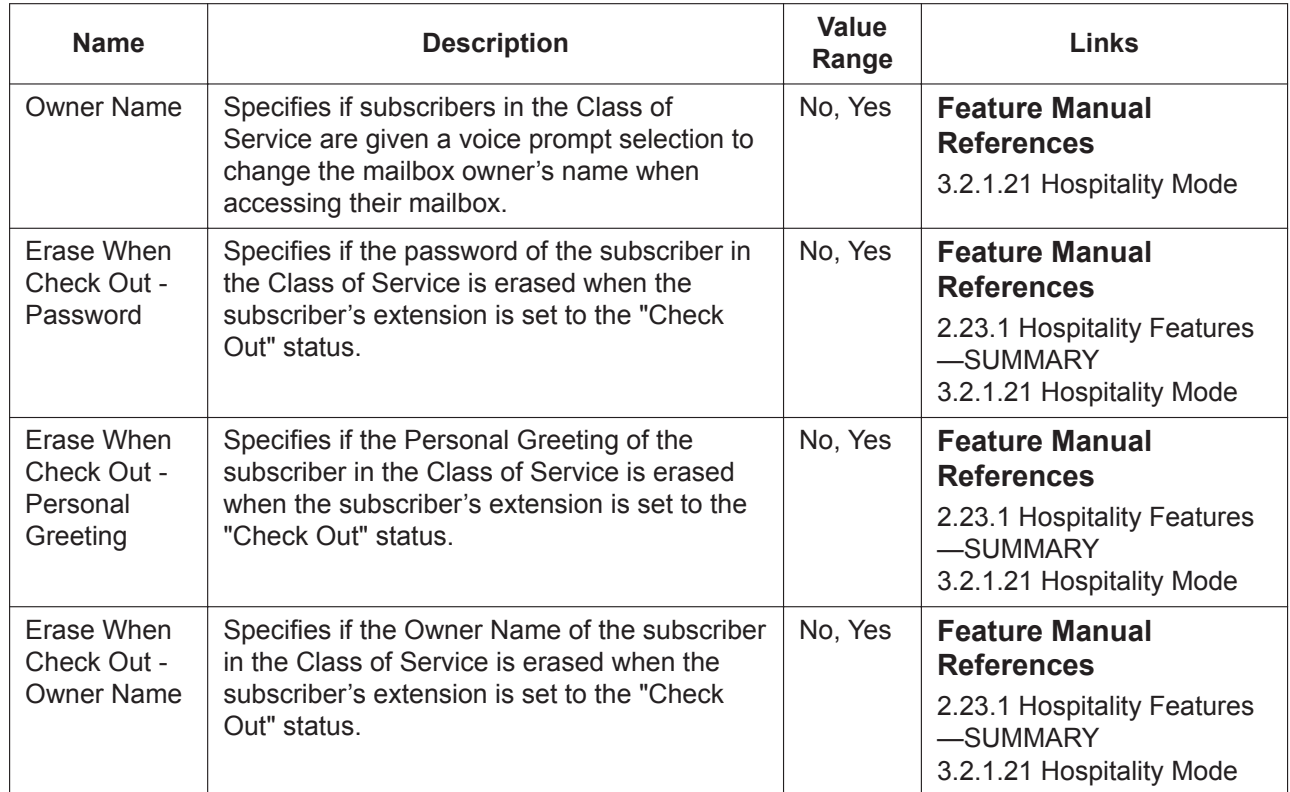

# *Section 22*

# *UM Configuration—[3] UM Extension / Trunk Service*

*This section serves as reference operating instructions for the Port/Trunk Service menu of the UM Configuration menu of the Setup screen of Web Maintenance Console.*

## <span id="page-603-0"></span>**22.1 UM Configuration—[3-1] UM Extension / Trunk Service—Service Group**

The parameters of Service Groups determine how calls are handled throughout the day. Each Service Group (therefore each port) can have a different call service for each time mode (day, night, lunch, break). One of 5 incoming call services (Voice Mail, Automated Attendant, Interview, Custom Service or Transfer to Mailbox) can be assigned to each call service.

Once one or more service groups are set, you can assign the service groups to each UM port in **[22.2 UM](#page-605-0) [Configuration—\[3-2\] UM Extension / Trunk Service—Port Assignment](#page-605-0)**.

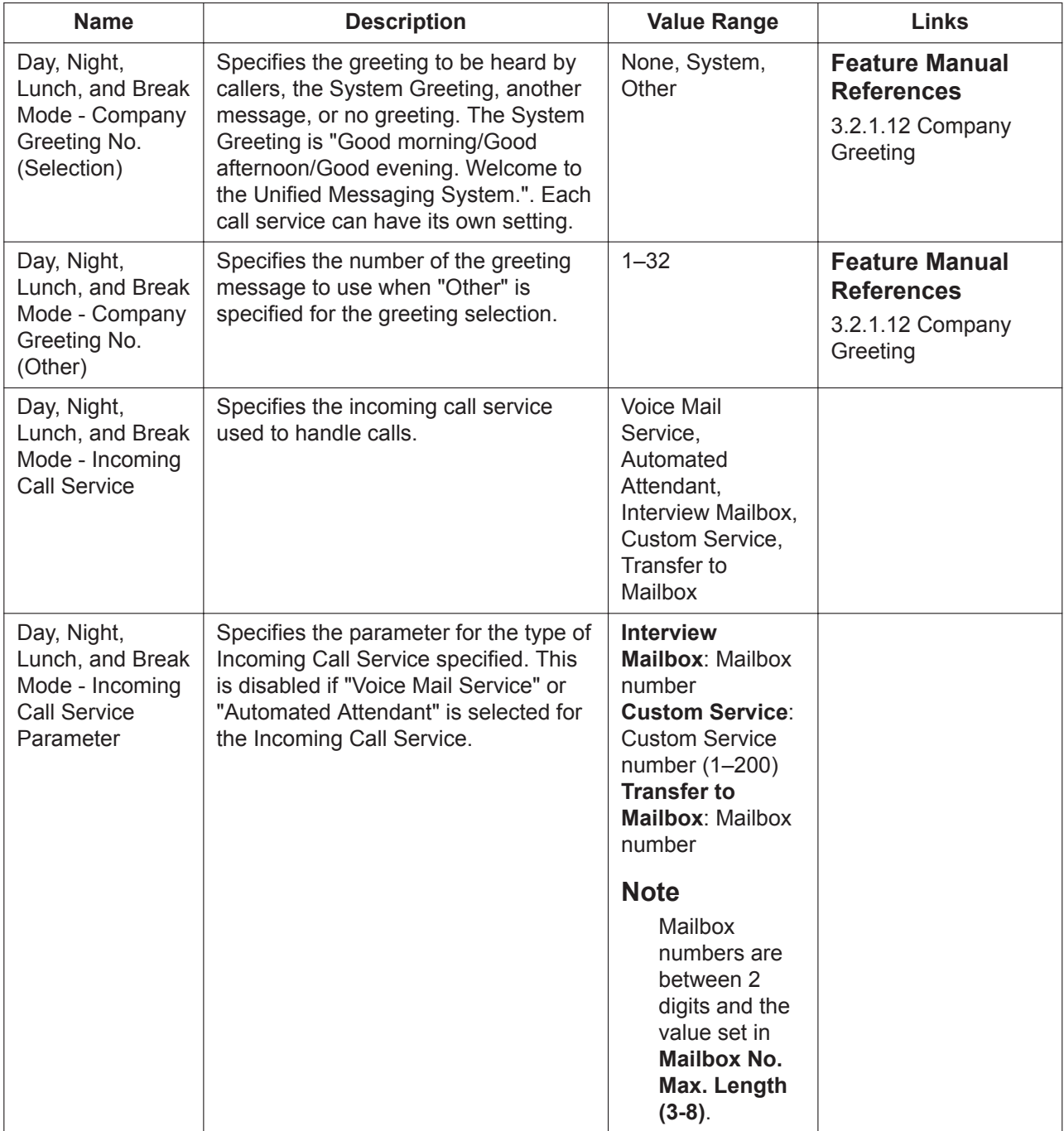

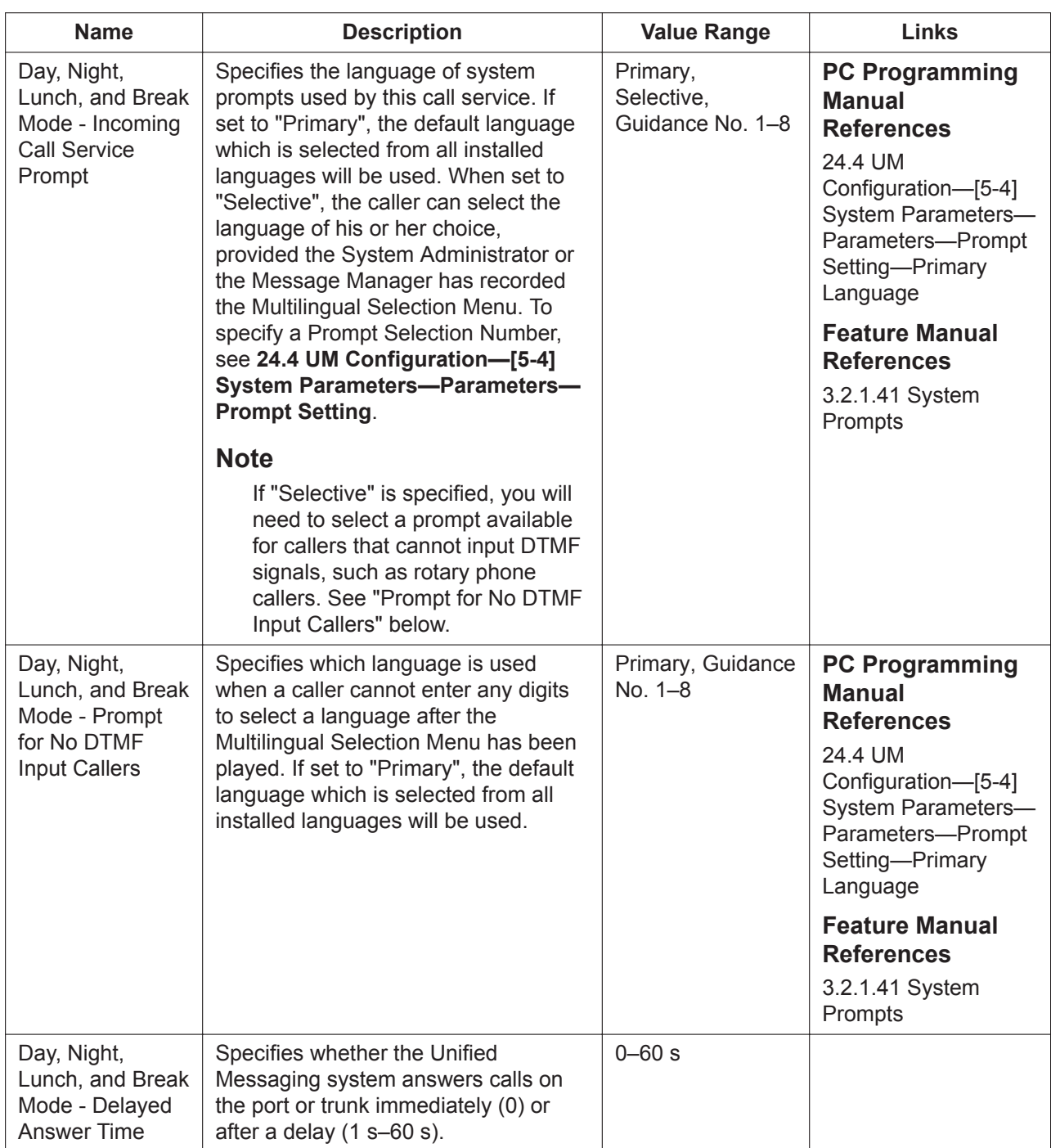

## <span id="page-605-0"></span>**22.2 UM Configuration—[3-2] UM Extension / Trunk Service—Port Assignment**

You can assign a Service Group created in **[22.1 UM Configuration—\[3-1\] UM Extension / Trunk Service](#page-603-0) [—Service Group](#page-603-0)** to each UM port.

- **1.** For each UM port number, select a Service Group number (1–64) from the **Service Group** drop-down list.
- **2.** Click **OK** when finished.

# *Section 23*

# *UM Configuration—[4] Service Settings*

*This section serves as reference operating instructions for the Service Settings menu of the UM Configuration menu of the Setup screen of Web Maintenance Console.*

## <span id="page-607-0"></span>**23.1 UM Configuration—[4-1] Service Settings— Caller ID / PIN Call Routing**

A maximum of 200 Caller ID/PIN numbers can be assigned so that callers are automatically forwarded to a pre-programmed destination. A different destination can be set for each time mode (day, night, lunch, break). For **Mode**, select **Caller-ID Mode** or PIN Mode from the drop-down list, and then click the **L** button to assign a routing destination. PIN Call Routing is only available when the **Call Transfer Anytime** of a Custom Service is set to "PIN".

### **Wild card input for Caller IDs/PINs**

- The wild card, " $\angle$ ", can be used as a substitute for any numbers in the following ways.
	- **1.** When Caller ID/PIN numbers include one " $*$ ": " $*$ " matches any number, regardless of the actual numbers of digits. For example, registering " $*$ " by itself matches all numbers, and registering "201  $\times$ " matches any number that starts with "201".
	- **2.** When Caller ID/PIN numbers include more than one " $*$ ": Each " $\angle$ " matches a single digit. For example, registering " $\angle \angle \angle \angle \angle \angle \angle \angle \angle \angle \angle \angle \angle \angle \angle \angle$ " matches any 10digit number, and registering " $201 \times \times \times \times \times \times$ " matches any 10-digit number that starts with "201".

#### **Note**

- If Automatic Login or Holiday Service is used, these will take priority over Caller ID Call Routing settings. Also note that Caller ID Call Routing takes priority over the Trunk Service and Port Service.
- Received Caller ID/PIN numbers are searched for in each service setting table in order from the first registered number to last. When programming Caller ID/PIN routing, note the order of registration, and remember that wild card entries should be entered after any specific routing entries.

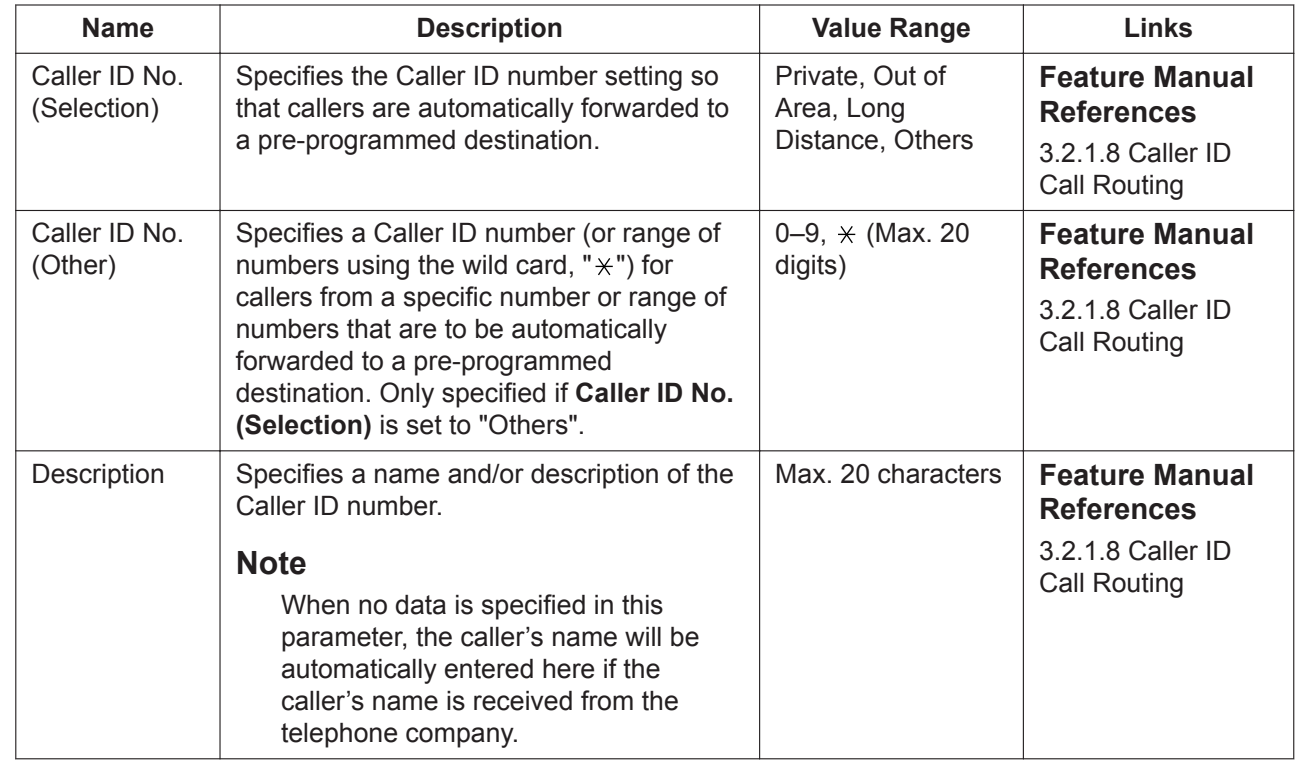

### **Caller-ID Mode**

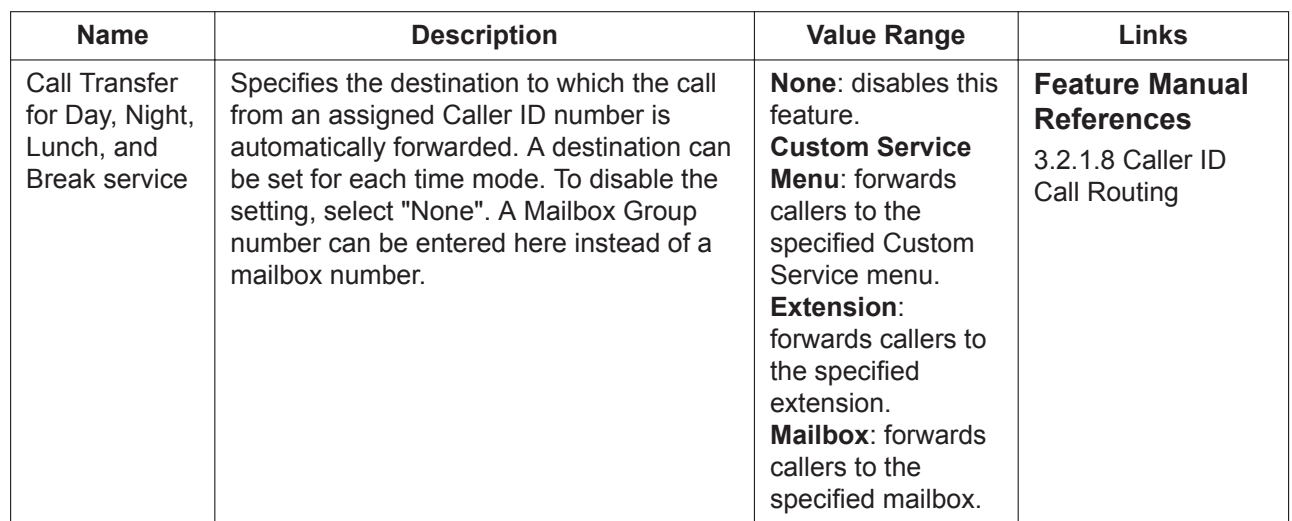

### **PIN Mode**

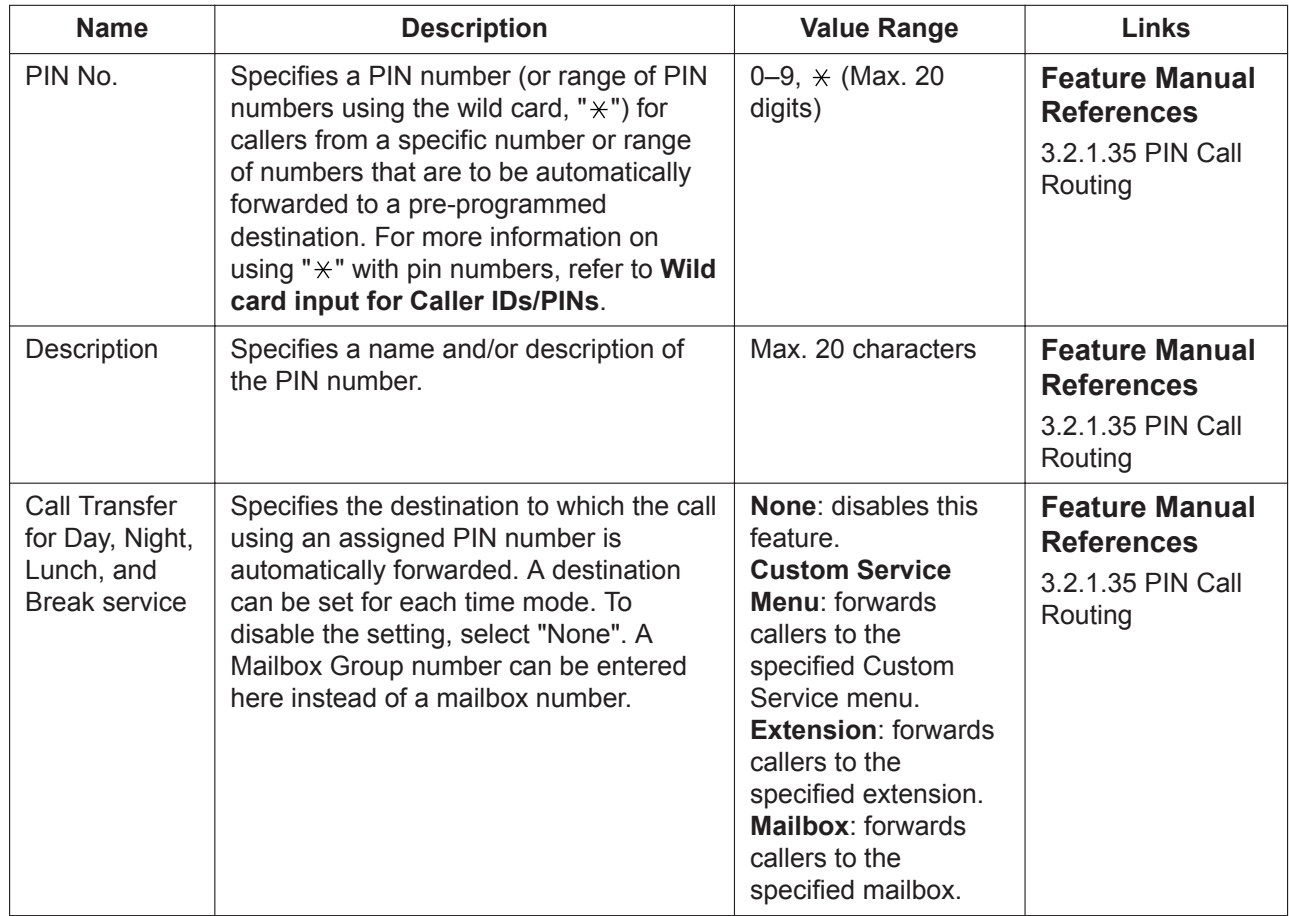

# **23.2 UM Configuration—[4-2] Service Settings— Parameters**

### **Automated Attendant**

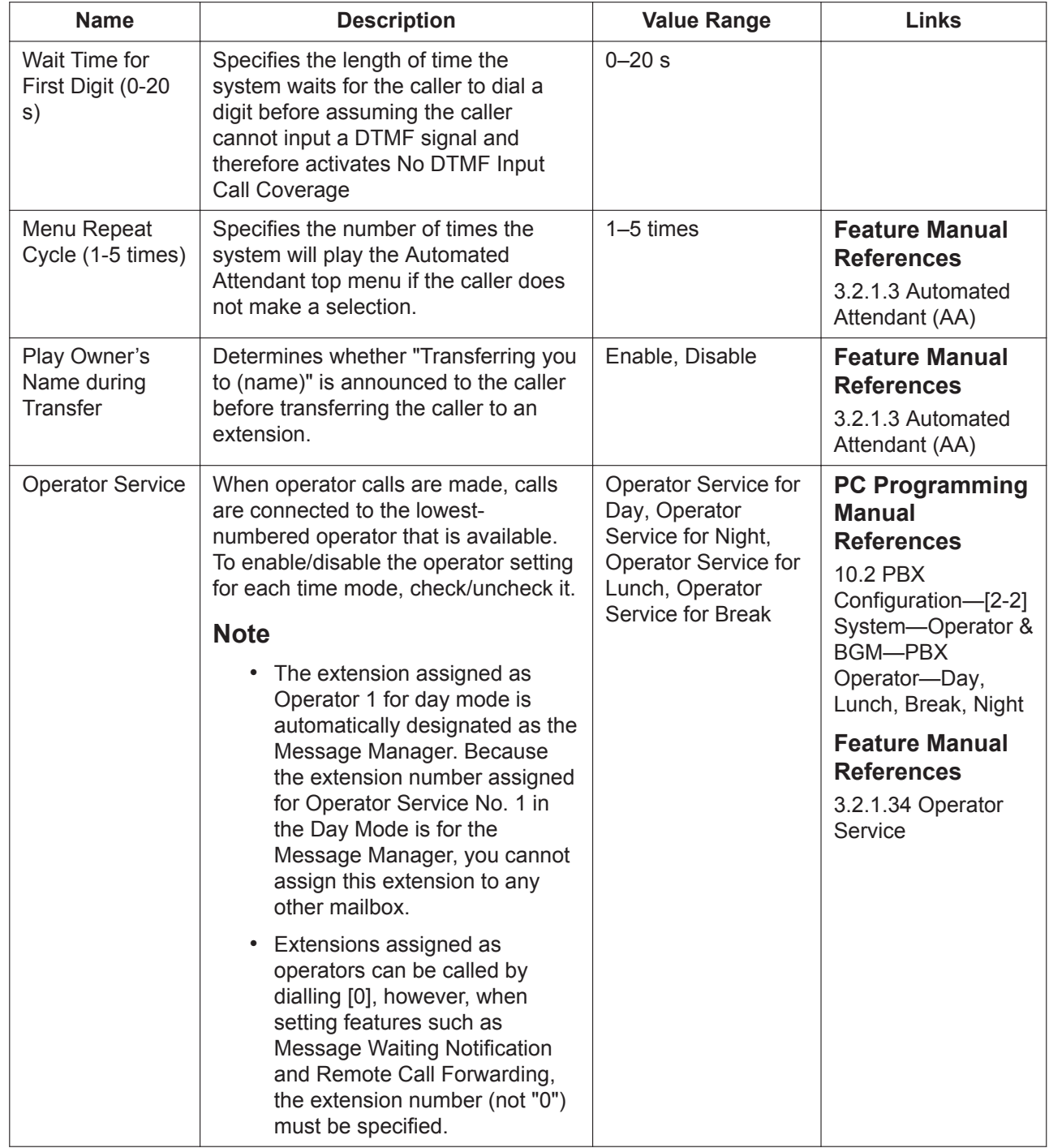

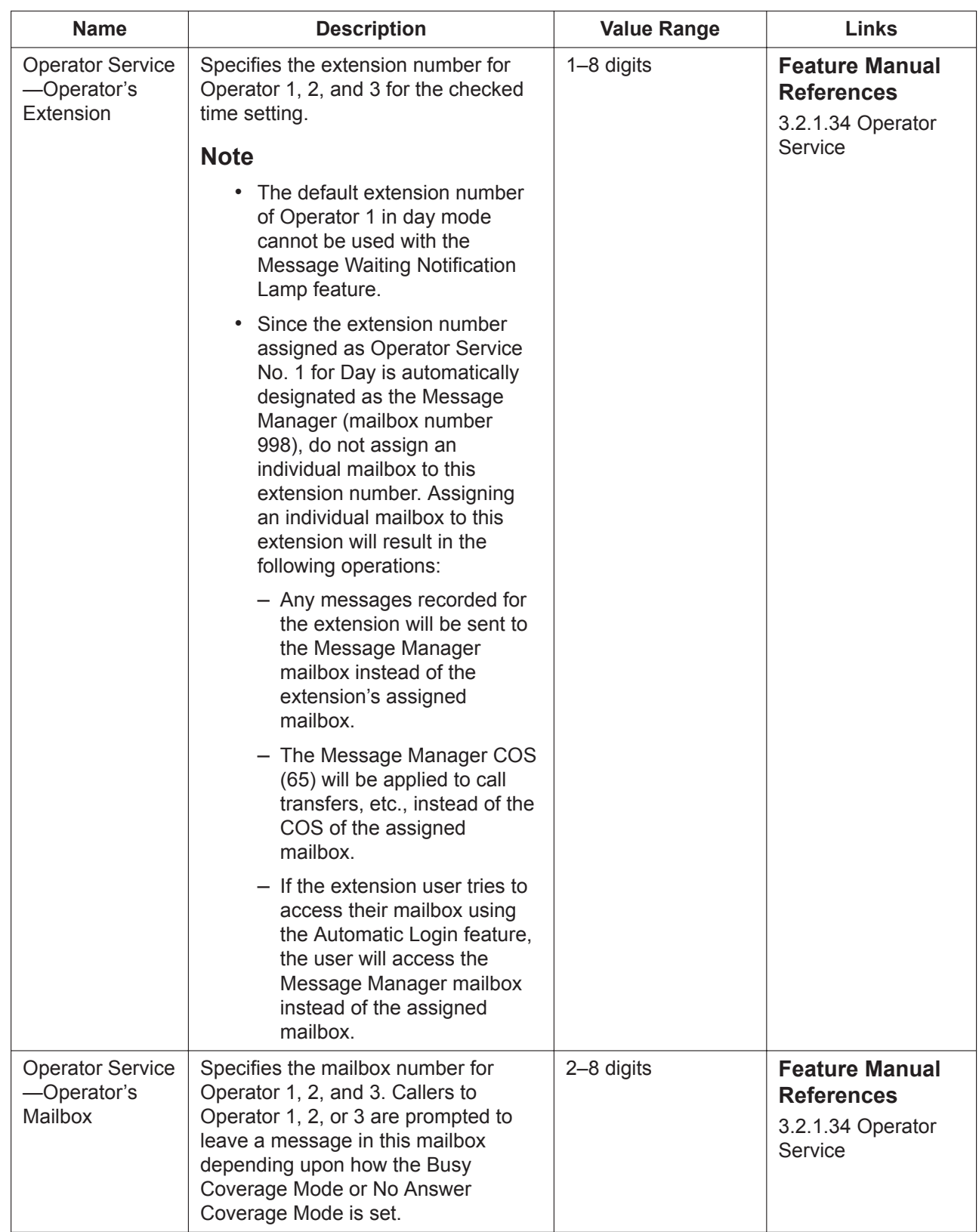

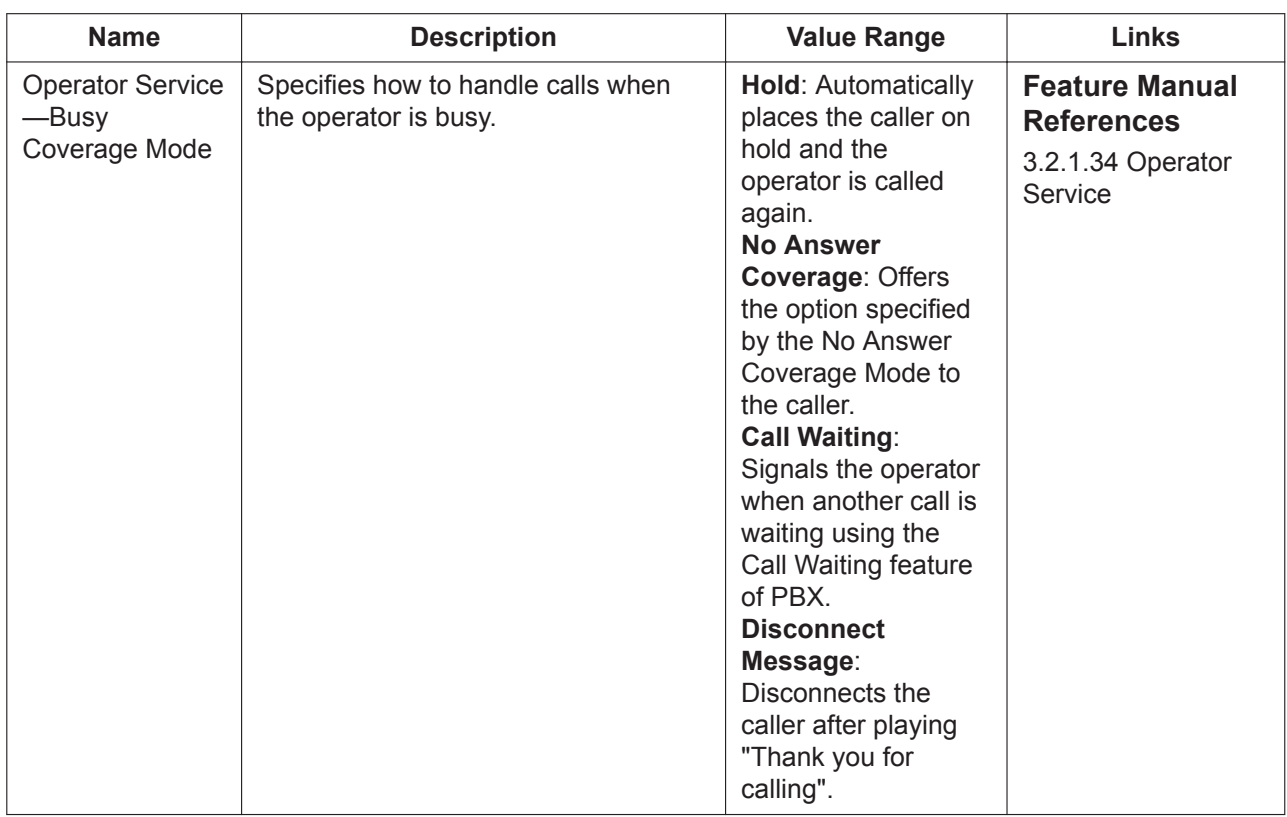
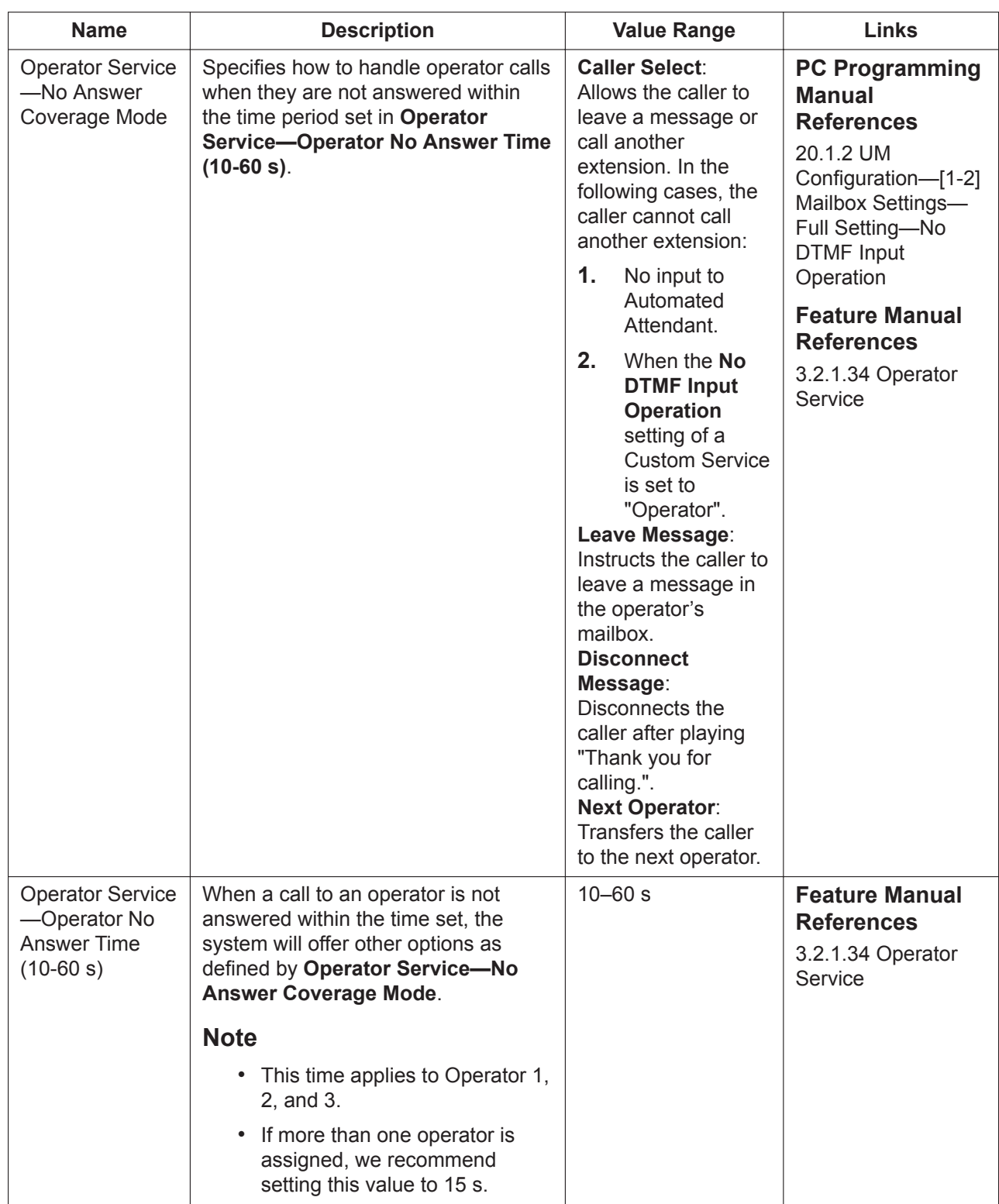

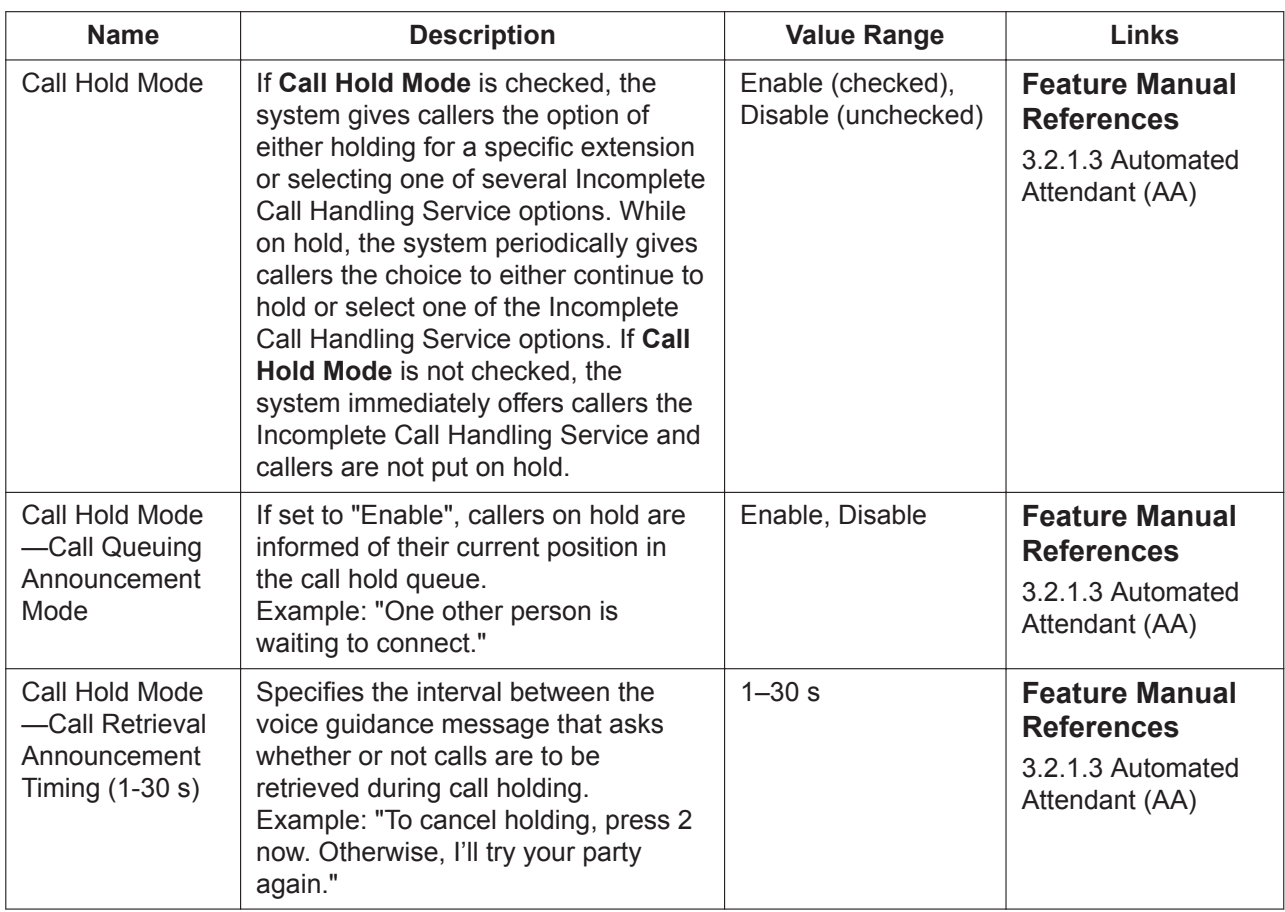

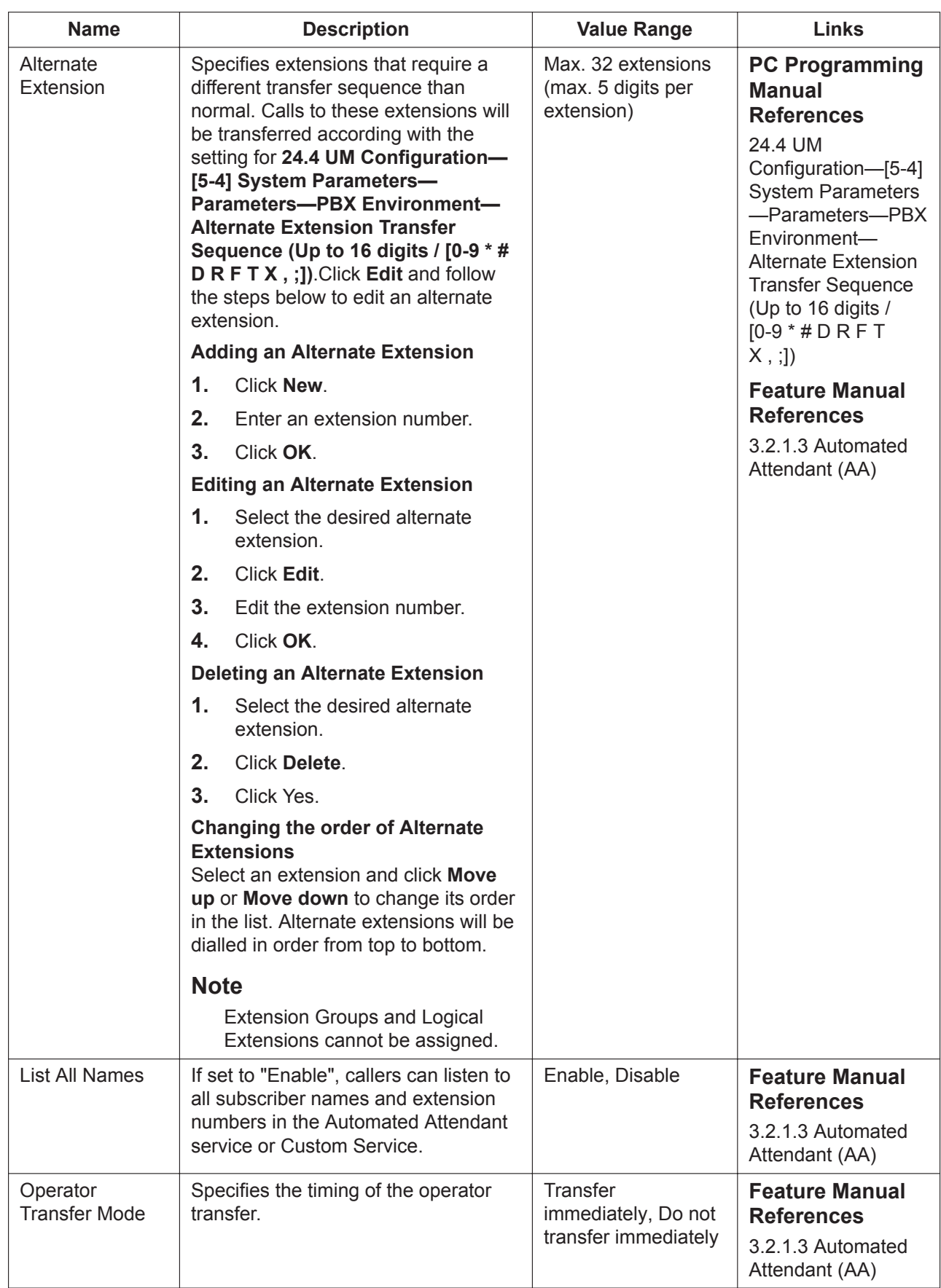

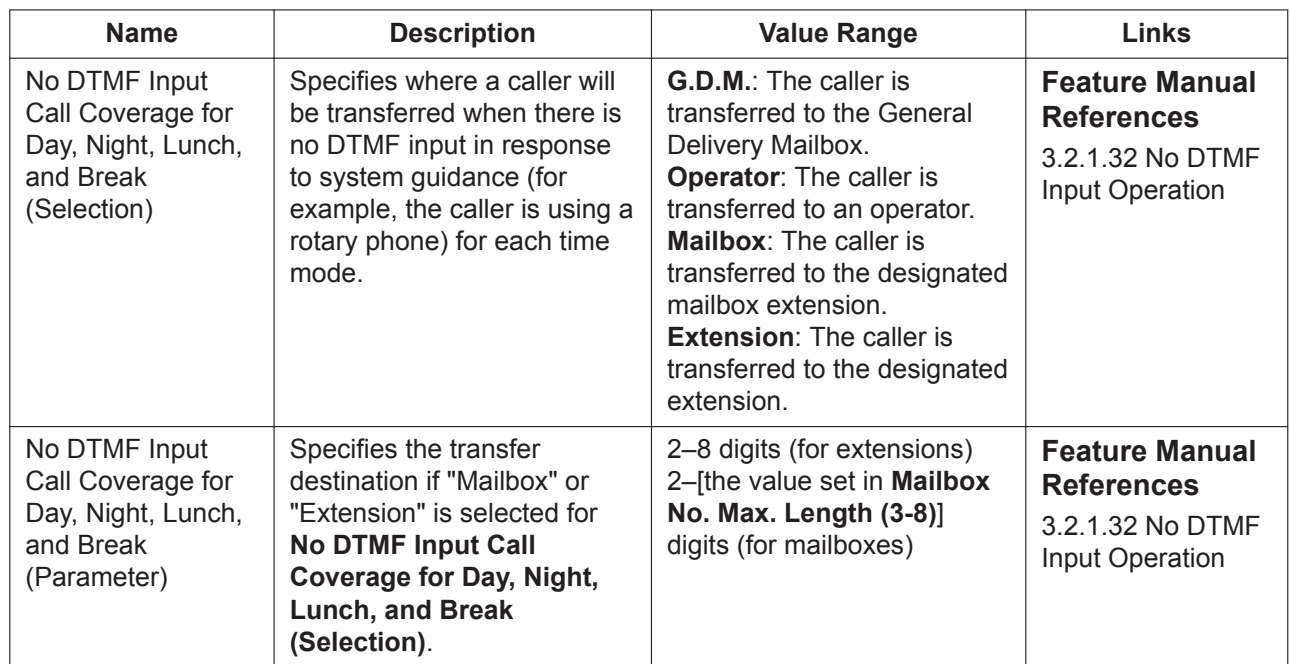

## **No DTMF Input Operation**

## **Name Entry**

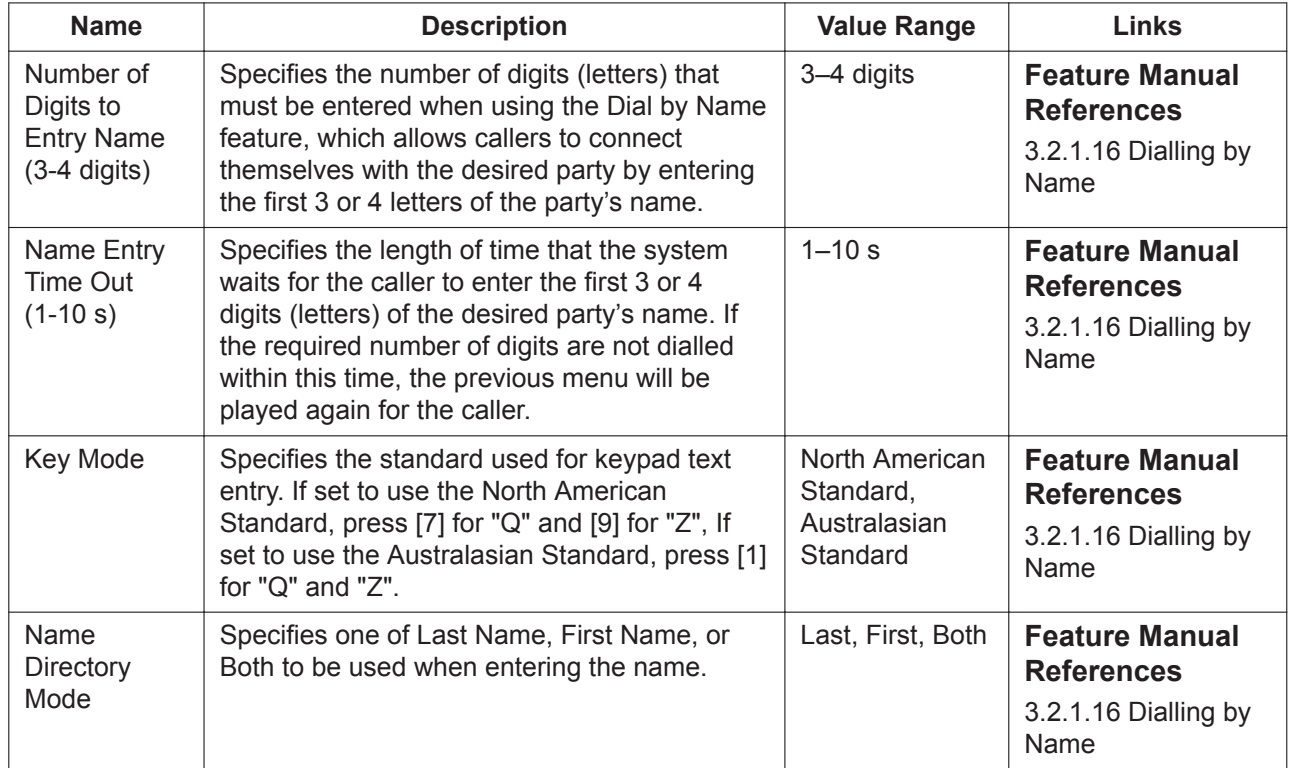

### **Toll Saver**

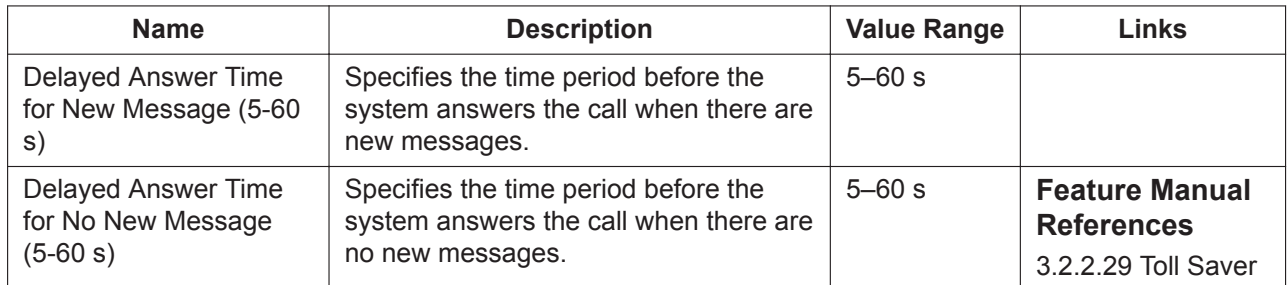

# **23.3 UM Configuration—[4-3] Service Settings— Custom Service**

A Custom Service allows callers to perform specific functions by pressing dial buttons on their telephones while listening to voice guidance (Custom Service Menu). Custom Services allow callers to connect themselves to an extension, mailbox, Mailbox Group, operator, fax machine, etc., without the assistance of an operator. A Custom Service Menu ("Press 1 for Sales, press 2 for Service", etc.) can be recorded by the System Manager or the Message Manager, and can be recorded in several languages if needed. The System Manager can create a maximum of 200 Custom Services. Common uses for Custom Services include:

- callers press a button to connect themselves with the desired destination
- callers press buttons to navigate through a series of other Custom Services before being connected with the desired destination
- callers enter PIN numbers to connect themselves with the desired destination (PIN Call Routing)
- callers enter the first few letters of the desired parties (Dial by Name) to connect themselves with the desired destination

### **Custom Service Builder**

The Custom Service Builder is a utility that allows the System Administrator to create Custom Services visually. Each Custom Service and its functions can be edited, arranged using a familiar drag-and-drop interface. The following Custom Service types are available:

- Menu & Transfer
- Date Control
- Time Control
- Day Control
- Password

#### **Creating a Custom Service**

- **1.** Select a custom service sheet.
- **2.** Click the desired Custom Service type under **Custom Service Type**.
- **3.** Click on an area within the workspace to the right of the menu to place the Custom Service (it can be moved later).
- **4.** Double-click the Custom Service icon you placed in the grid.
- **5.** Edit the parameters in the Custom Service parameters dialogue box.
- **6.** Click **OK**.

#### **Note**

If you are using Windows Internet Explorer, and you become unable to create new Custom Services with the Custom Service Builder, click the browser's Refresh button.

#### **Editing a Custom Service**

Custom Services parameters can be connected to other Custom Services. To connect a parameter to another Custom Service, click and hold the parameter's blue handle, drag it to the desired Custom Service, then release the mouse button.

You can edit each Custom Service in the following ways.

#### **[From the Custom Service List]**

- **1.** Select a custom service sheet.
- **2.** Enter the desired Custom Service number under **Quick Search** and click **Edit Custom Service**.
- **3.** Edit the parameters in the Custom Service parameters dialogue box.
- **4.** Click **OK**.

#### **[From the Custom Service Diagram]**

- **1.** Select a custom service sheet.
- **2.** Double-click the desired Custom Service icon in the diagram, or right-click on the desired icon and select **Edit**.
- **3.** Edit the parameters in the Custom Service parameters dialogue box.
- **4.** Click **OK**.

### **Example: Setting "Menu & Transfer"**

- **1.** Click **Menu & Transfer** under **Custom Service Type** and drag it to the right side of the screen.
- **2.** Drop **Menu & Transfer** on to a position of your choice in the Custom Service diagram. The parameters dialogue box for the Custom Service opens.
- **3.** Enter or select a value for each item. For each parameter, refer to the description in the following section.
- **4.** Click **Record A Prompt For This Custom Service**. This feature is only available when setting "Menu & Transfer" or "Password". You can also skip this step, and go to step **[7](#page-619-0)**.
- **5.** Select **Record from extension** or **Import from recorded file**. *When Record from extension is selected:*
	- **a.** Specify the extension number of the telephone used for recording, then click **Connect**.
	- **b.** When the specified extension rings, go off-hook.
	- **c.** Click **Record**, **Play**, or **Stop** to record or play a voice label through the extension.
	- **d.** Click **Disconnect**.
	- **e.** Click **OK**.
	- *When Import from recorded file is selected:*
	- **a.** Click the folder icon. The **Open** dialogue box appears.
	- **b.** Navigate to the folder containing the WAV files you want to open. WAV files must meet the following specifications:
		- G.711 PCM codec
		- 8 kHz, 8-bit sampling rate
		- Monaural
		- A-law or µ-law encoding
	- **c.** Select the desired WAV file.
	- **d.** Click **Open**.
- **6.** Click **OK**.

<span id="page-619-1"></span><span id="page-619-0"></span>**7.** Click **OK**.

## **23.3.1 UM Configuration—[4-3] Service Settings—Custom Service—Menu & Transfer**

The below parameters are set for the Menu Transfer Custom Service in the Custom Service Builder. This Custom Service type guides callers to press certain buttons to connect themselves with the designated party. The prompt for this service can be recorded in the CS No. dialogue box. Custom Service prompts can be recorded only in On-line mode.

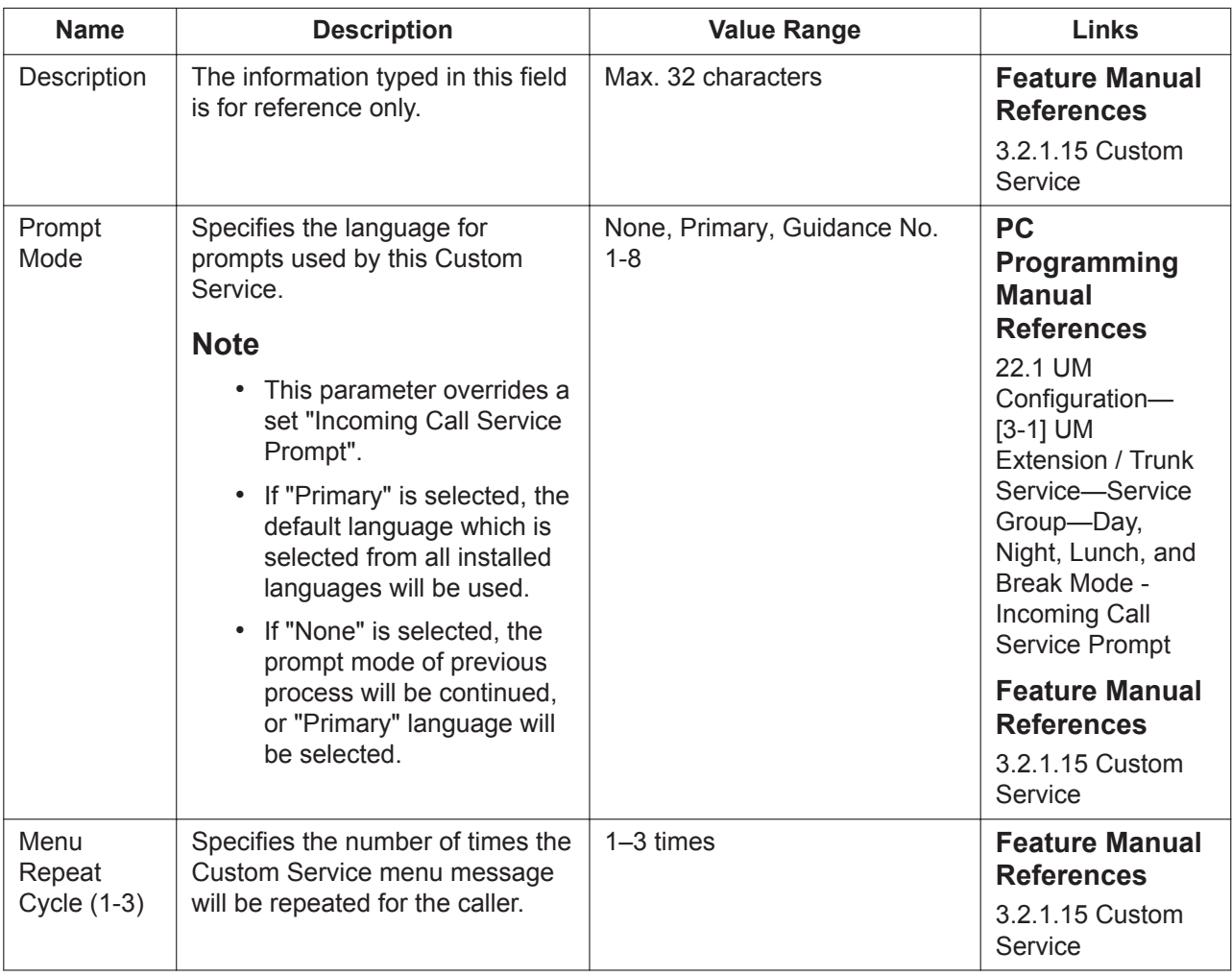

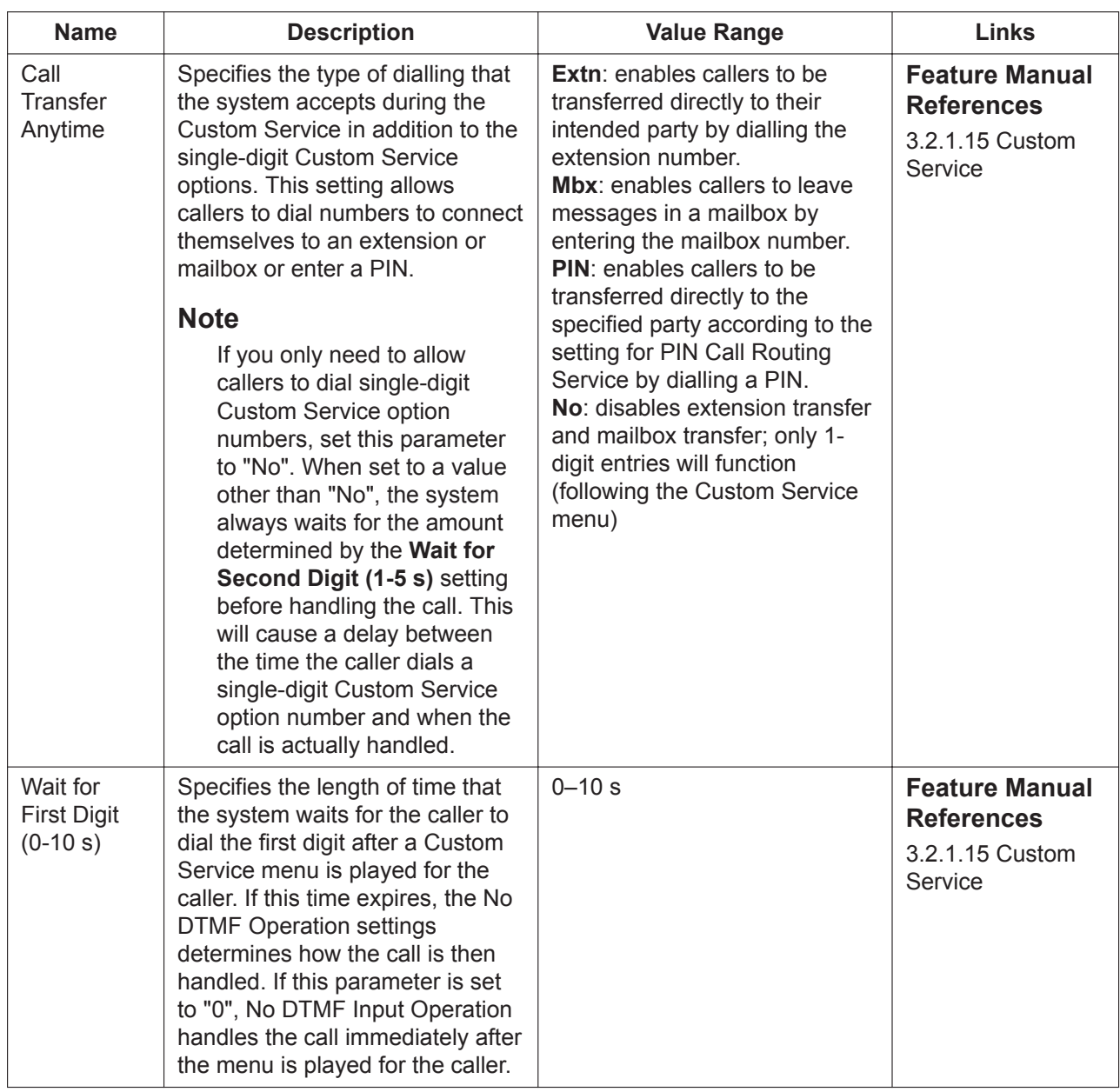

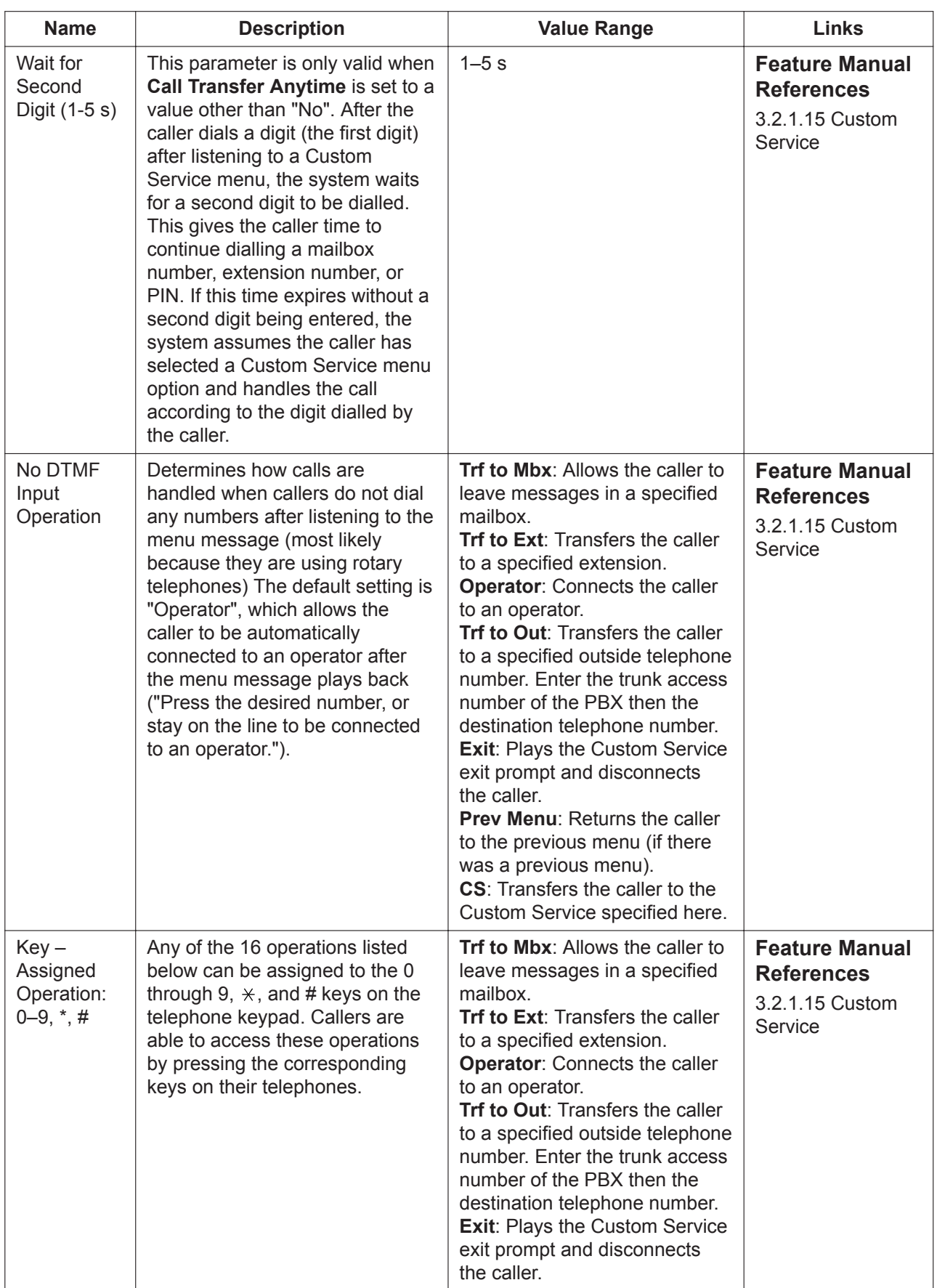

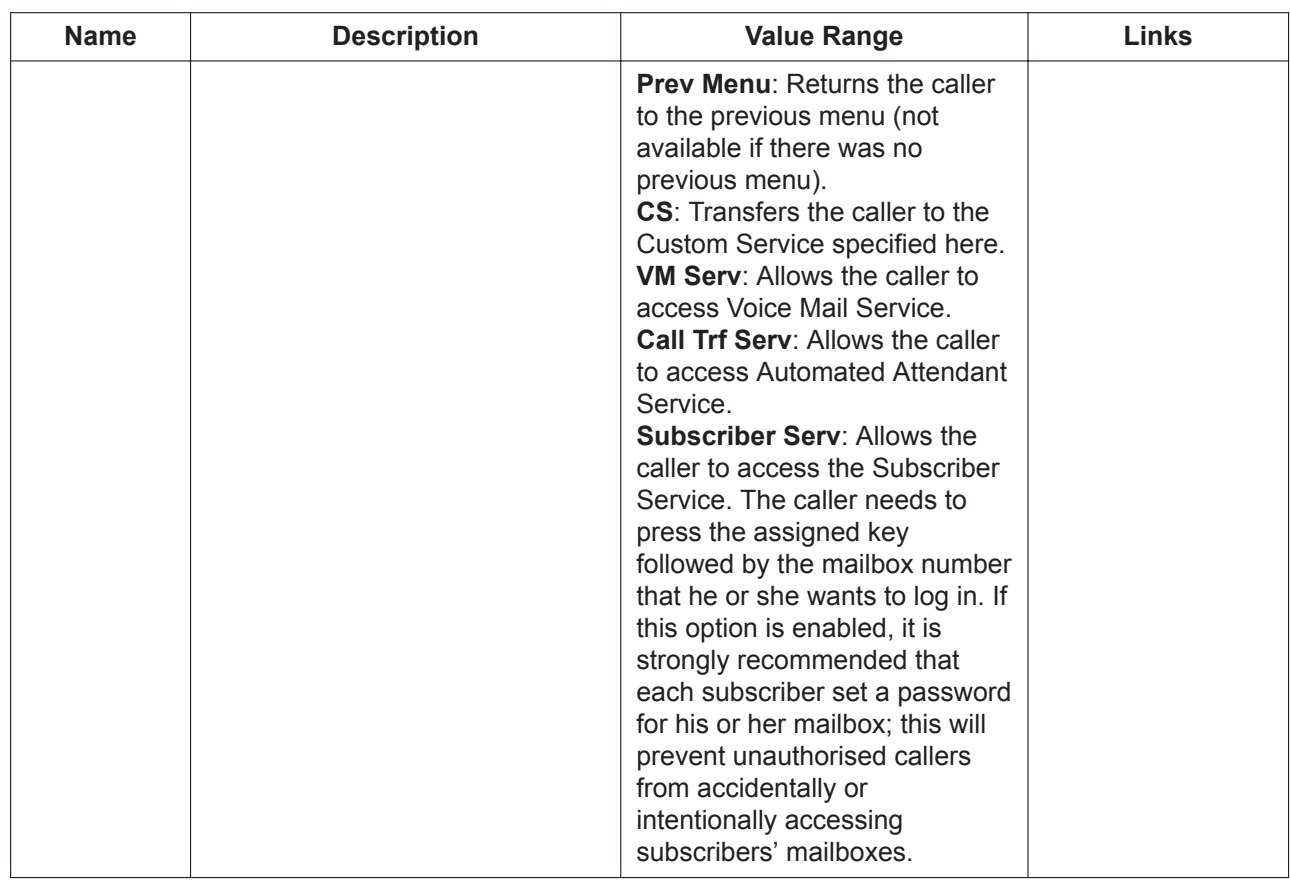

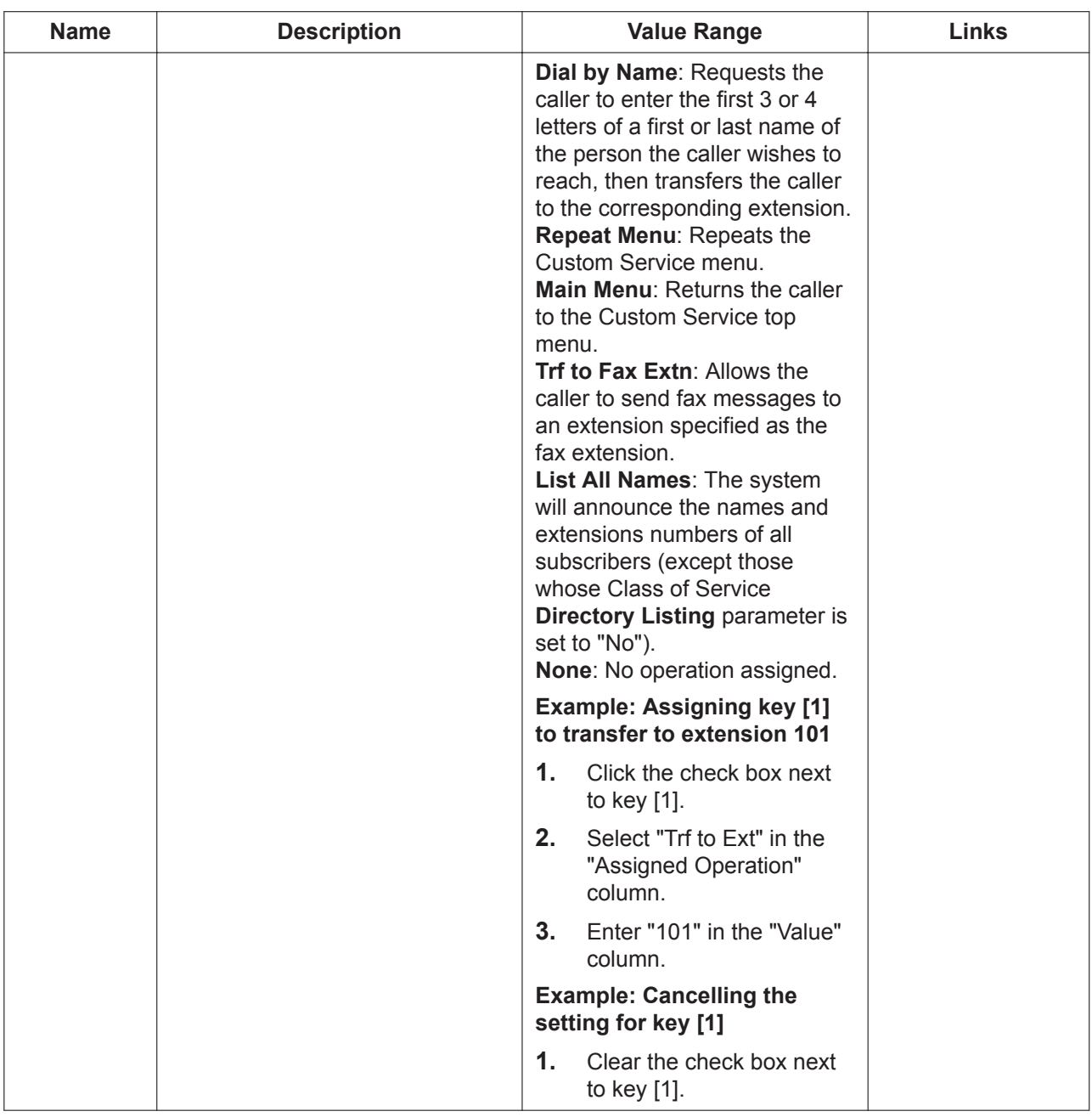

## **23.3.2 UM Configuration—[4-3] Service Settings—Custom Service—Date Control**

The below parameters are set for the Date Control Custom Service in the Custom Service Builder. This service allows you to assign a different operation for up to 5 time periods. The caller makes no selection and no menu is announced.

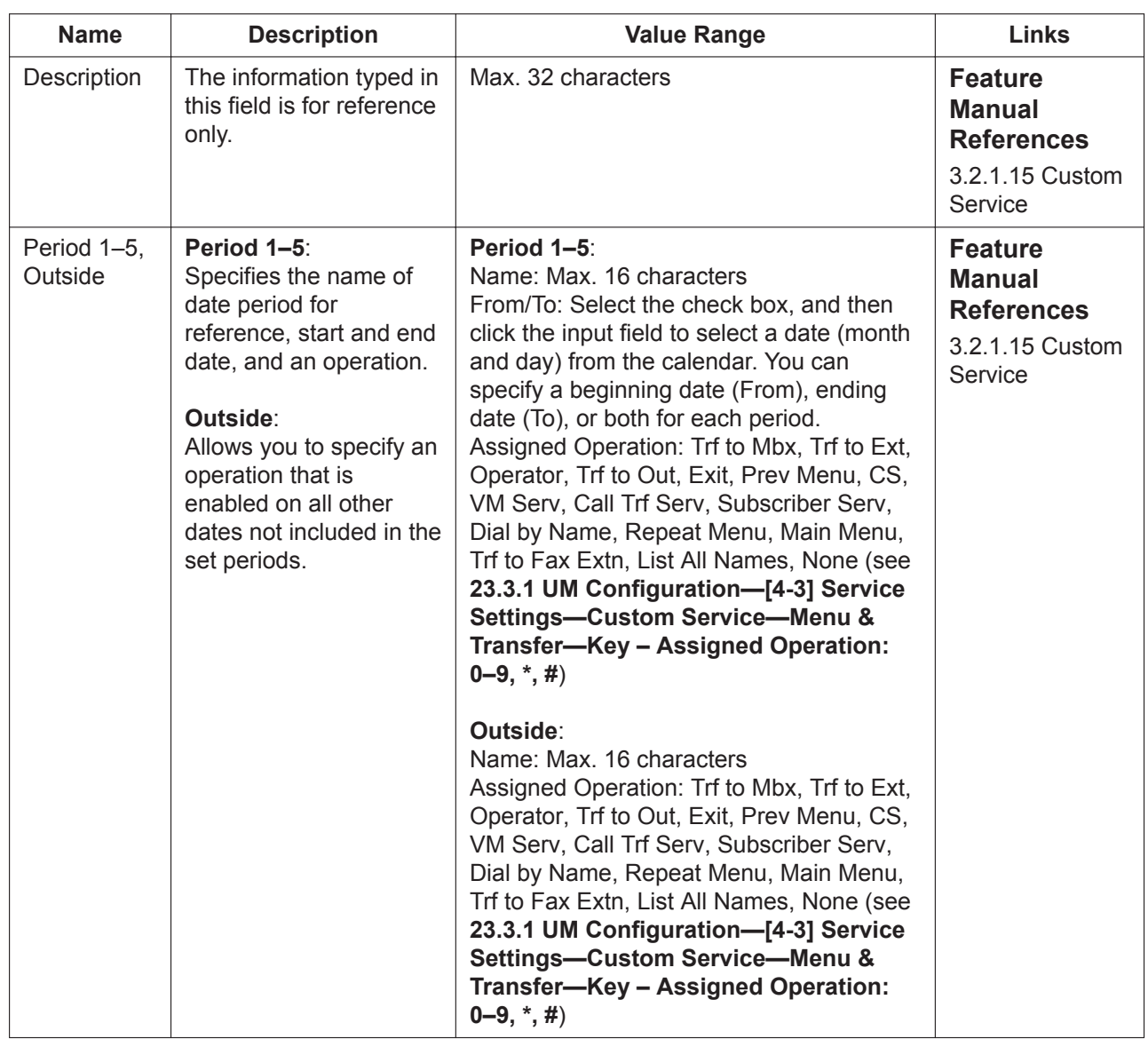

## **23.3.3 UM Configuration—[4-3] Service Settings—Custom Service—Time Control**

The below parameters are set for the Time Control Custom Service in the Custom Service Builder. This service allows you to assign a different operation for up to 5 blocks of time during the day. The caller makes no selection and no menu is announced.

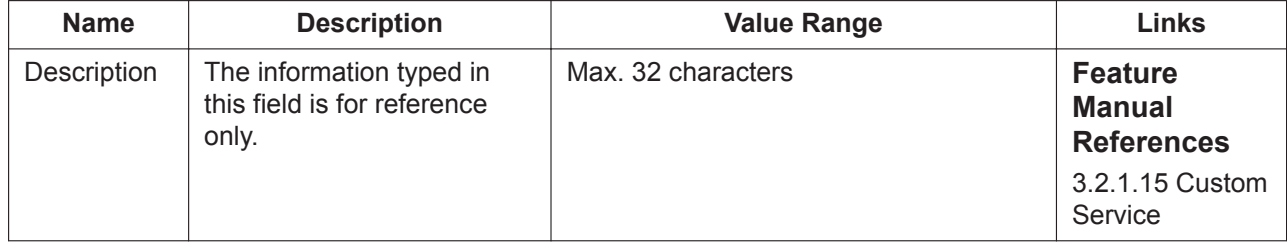

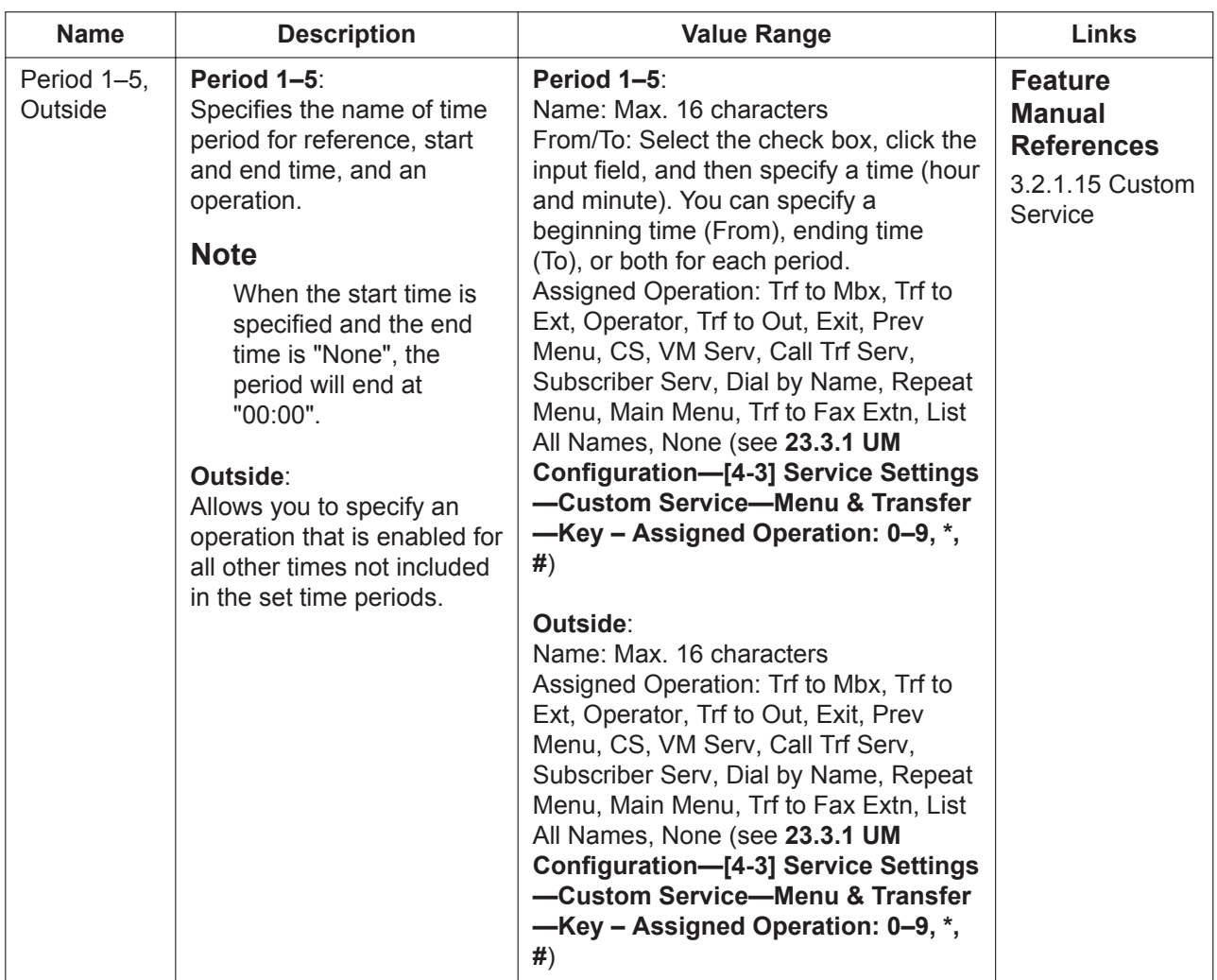

## **23.3.4 UM Configuration—[4-3] Service Settings—Custom Service—Day Control**

The below parameters are set for the Menu Transfer Custom Service in the Custom Service Builder. This service allows you to assign a different operation for each day of the week, and for all holidays. The caller makes no selection and no menu is announced.

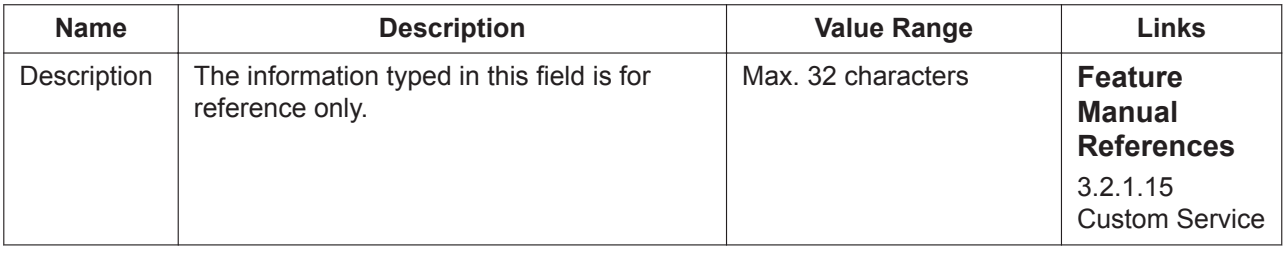

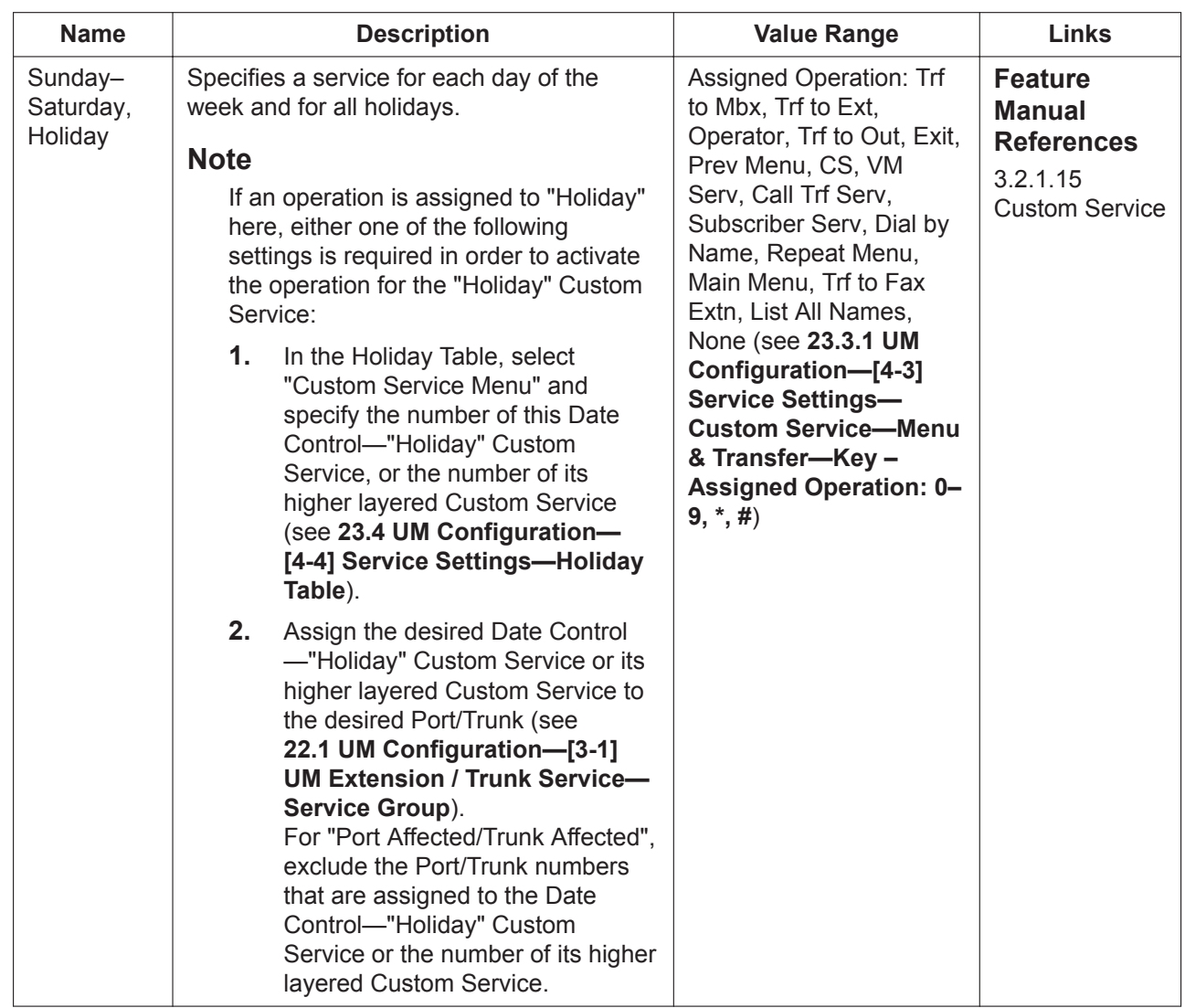

## **23.3.5 UM Configuration—[4-3] Service Settings—Custom Service—Password**

The below parameters are set for the Password Custom Service in the Custom Service Builder. This service requires that callers enter a password, followed by "#". Each password is assigned an operation. If a password is entered correctly, the caller is handled by the password's pre-programmed operation. The prompt for this service can be recorded in the CS No. dialogue box. Custom Service prompts can be recorded only in On-line mode.

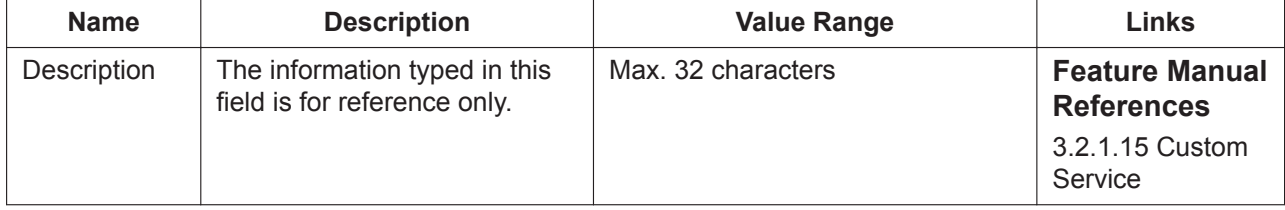

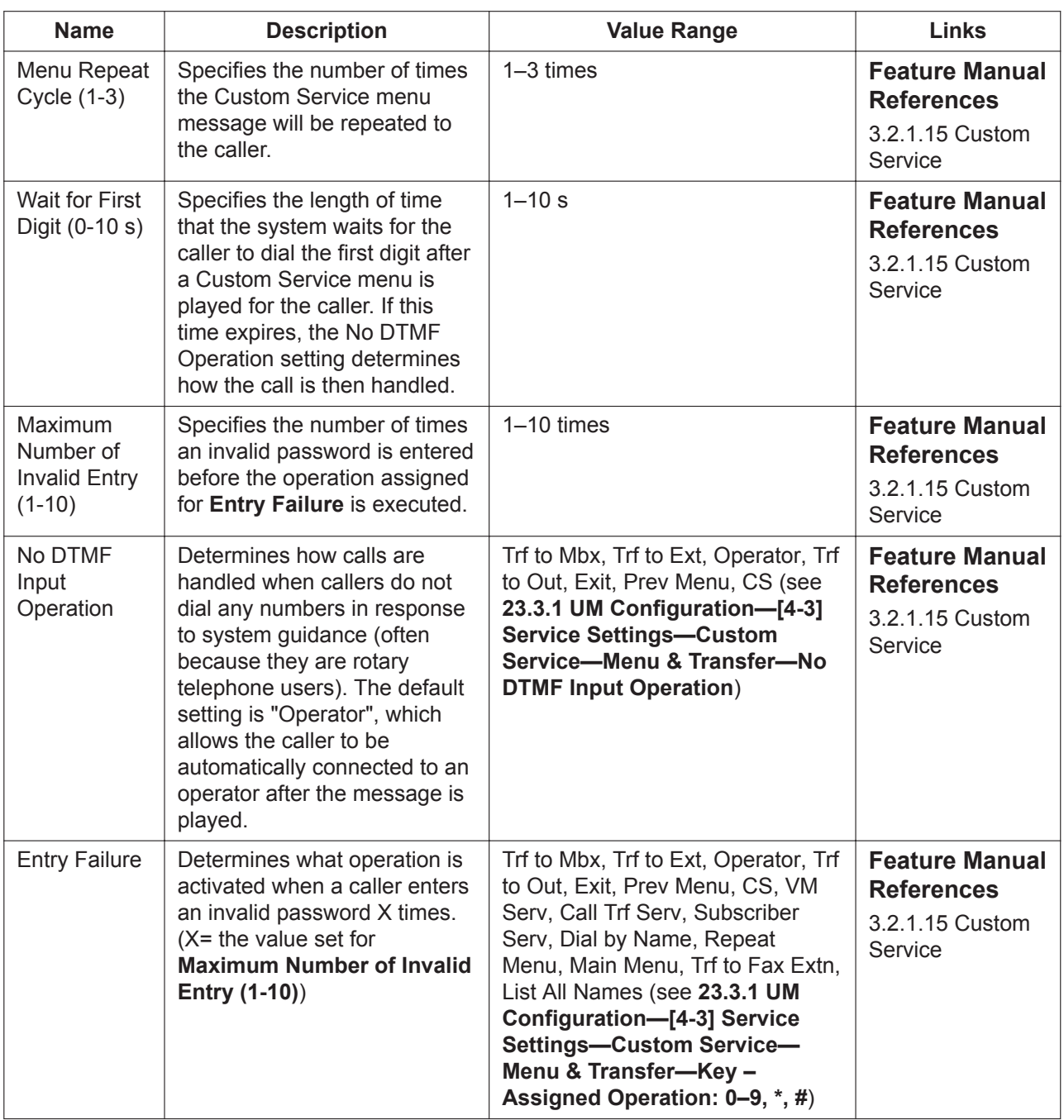

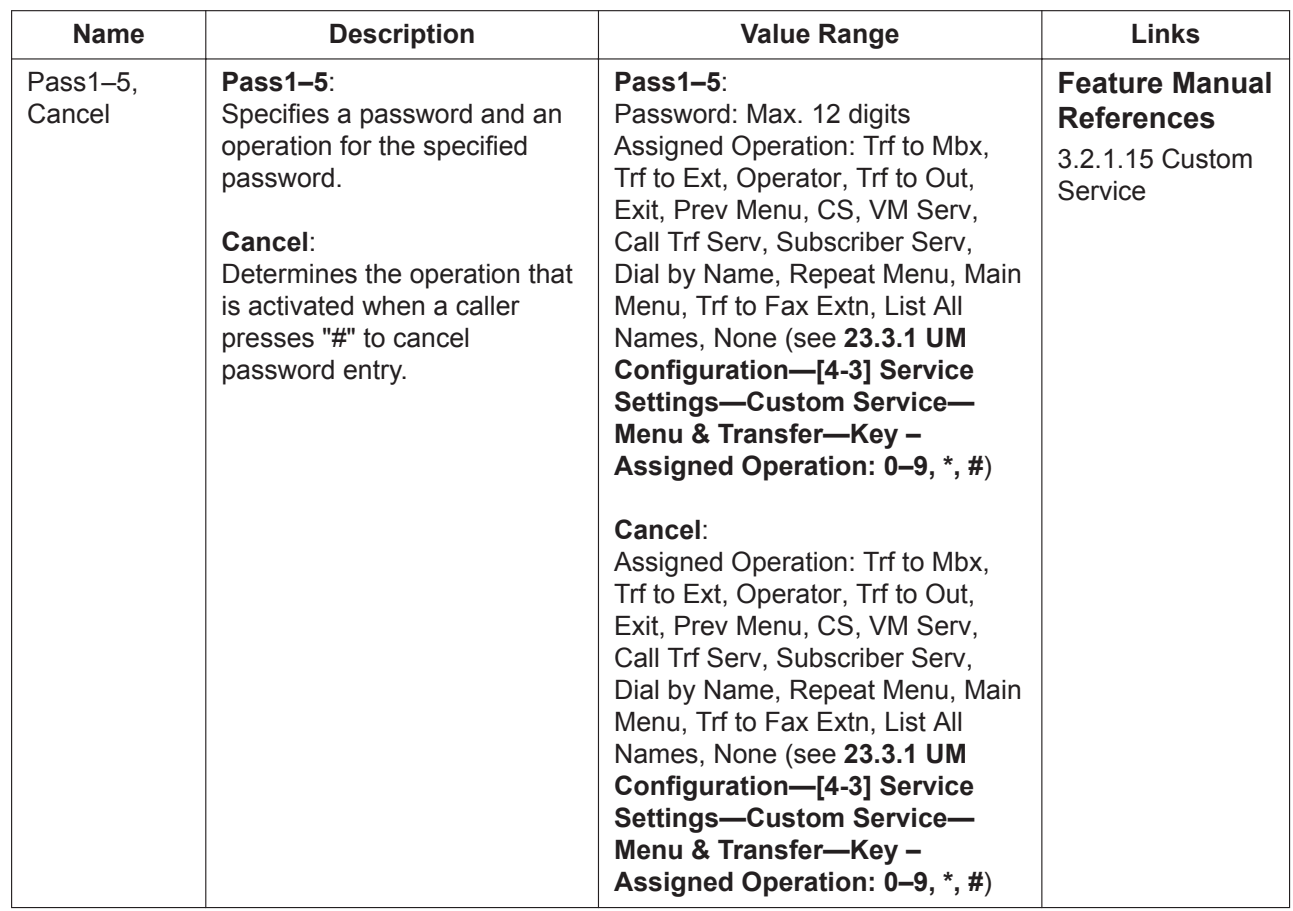

# <span id="page-629-0"></span>**23.4 UM Configuration—[4-4] Service Settings— Holiday Table**

Holidays can be set for and assigned to service groups and Unified Messaging ports. When a call is received from a certain service group or by a certain subscriber during the time frame set for an assigned holiday, the call handling settings for that holiday will be used. This screen is similar to the table found in **[10.5 PBX Configuration—\[2-5\] System—Holiday Table](#page-325-0)**. You can also access the PBX Holiday Table directly by clicking the **PBX Holiday Table** tab. A maximum of 24 different holidays can be programmed.

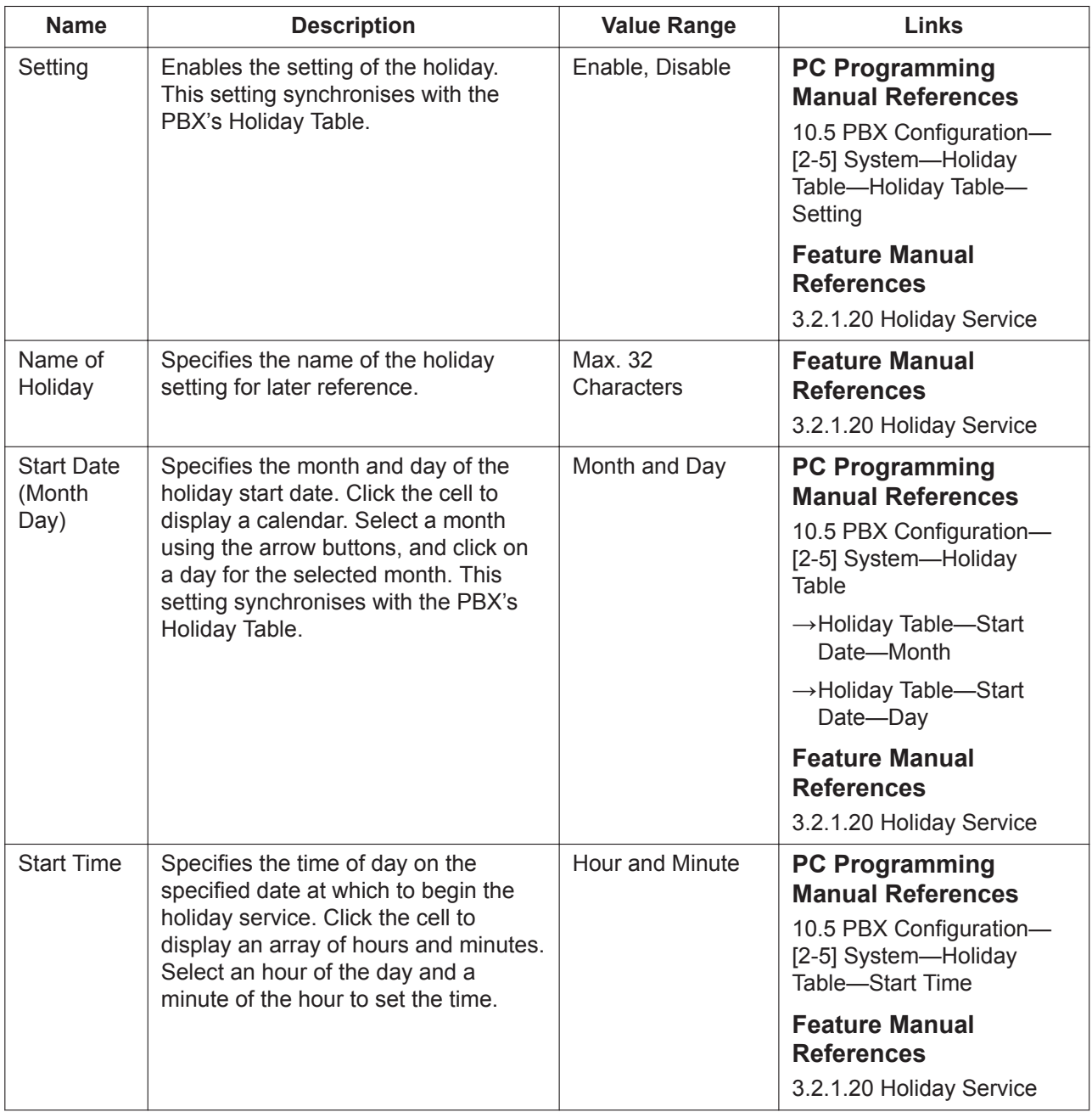

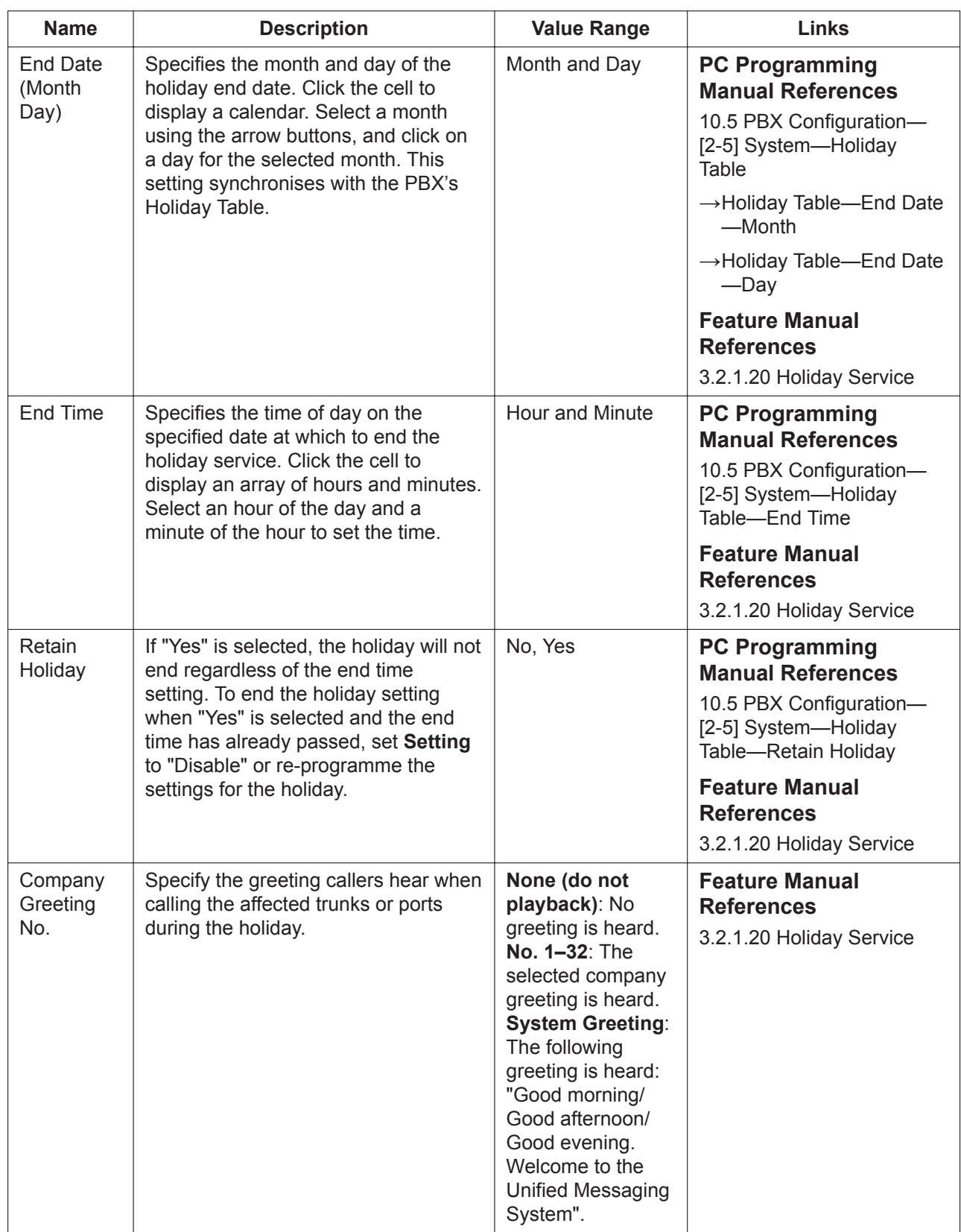

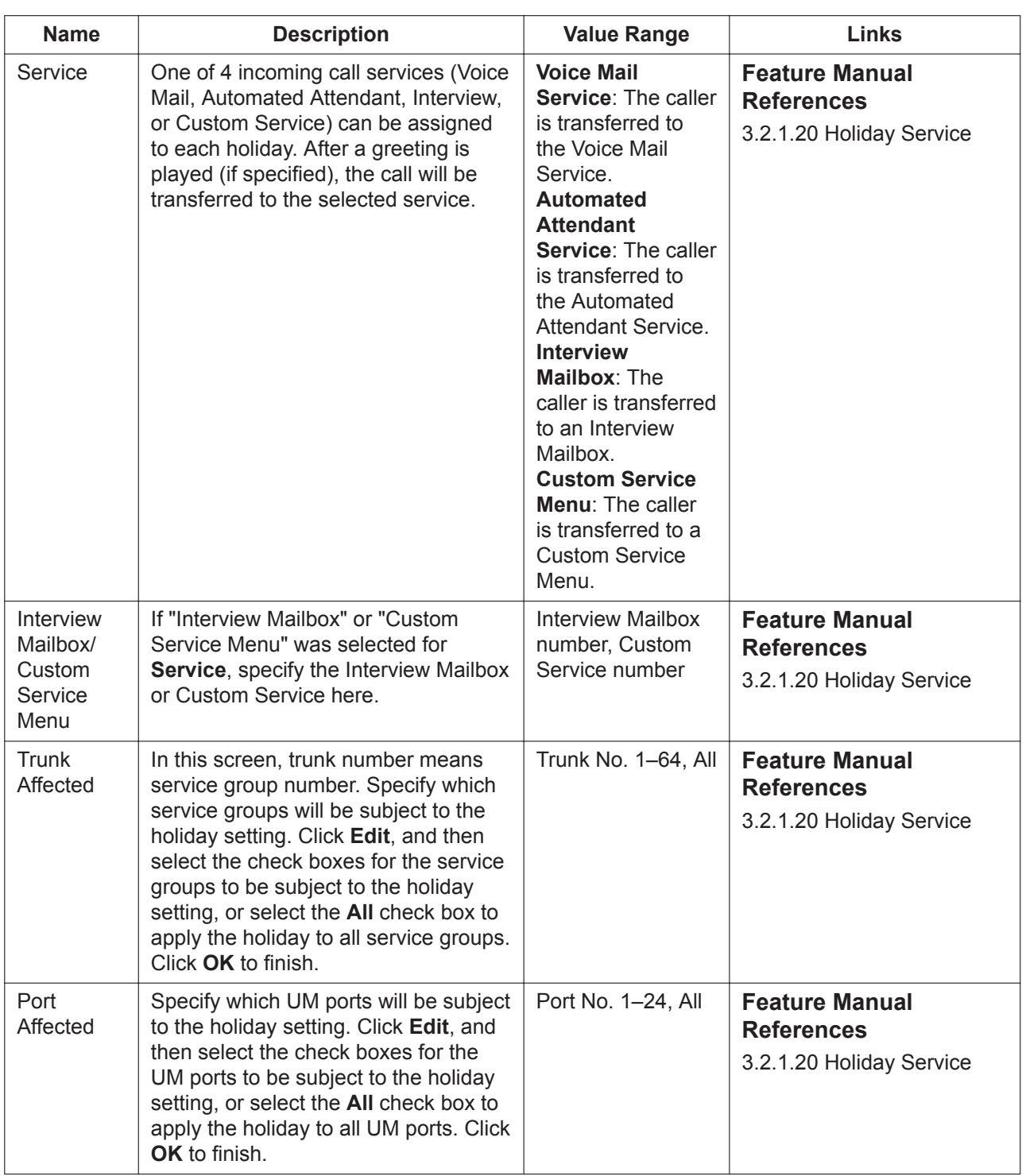

# *Section 24*

# *UM Configuration—[5] System Parameters*

*This section serves as reference operating instructions for the System Parameters menu of the UM Configuration menu of the Setup screen of Web Maintenance Console.*

# **24.1 UM Configuration—[5-1] System Parameters— Mailbox Group**

Also called System Group Distribution Lists. Mailbox Groups allow a caller or subscriber to record a message and have it sent to several mailboxes. Messages sent to a Mailbox Group are sent to all subscribers in the group. The system can maintain a maximum of 20 Mailbox Groups. Each group can have a maximum of 200 members. For Personal Group Distribution Lists, see **[20.1.2 UM Configuration—\[1-2\]](#page-566-0) [Mailbox Settings—Full Setting](#page-566-0)[—Personal Distribution List](#page-582-0)**. Follow the steps below to create or edit a Mailbox Group.

### **Adding Mailbox Groups**

- **1.** Specify the **Group List No.** and **Group Name** for each Mailbox Group to be used.
- **2.** Click **OK**.

### **Editing Mailboxes**

To edit a mailbox group, select the desired mailbox group, then click the **interest of the container** icon. You can also edit specific parameters directly from the Mailbox Group list.

### **Deleting Mailboxes**

- **1.** Select a mailbox group.
- **2.** Click the **im** icon.
- **3.** Click **Yes**.

### **Adding Mailboxes to a Group**

- **1.** In the **Group Members** column, click the **Edit** button of the group to add mailboxes to.
- **2.** In the **Subscribers To Add** column, select the check boxes for the mailbox numbers to add to the group.
- **3.** Click **Add**.
- **4.** Click **OK**.
- **5.** Click **OK**.

### **Recording a Name for the Group in the Edit Mailbox Group dialogue box**

**1.** Select the desired Mailbox Group and click the **interest of the interest** icon.

#### **Note**

Before you can record, confirm that there is at least 1 member in the group and that you have clicked **Apply** since adding members to the group.

- **2.** Select "Record from extension" or "Import from recorded file". When "Record from extension" is selected:
	- **1.** Specify the extension number of the telephone used for recording, then click **Connect**.
	- **2.** When the specified extension rings, go off-hook.
	- **3.** Click **Record**, **Play**, or **Stop** to record or play a voice label through the extension.
	- **4.** Click **Disconnect**.
	- **5.** Click **OK**.

When "Import from recorded file" is selected:

**1.** Click the folder icon.

The **Open** dialogue box appears.

- **2.** Navigate to the folder containing the WAV files you want to open. WAV files must meet the following specifications:
	- G.711 PCM codec
	- 8 kHz, 8-bit sampling rate
	- Monaural
	- A-law or µ-law encoding
- **3.** Select the desired WAV file.
- **4.** Click **Open** to import the file.
- **3.** Click **OK**.

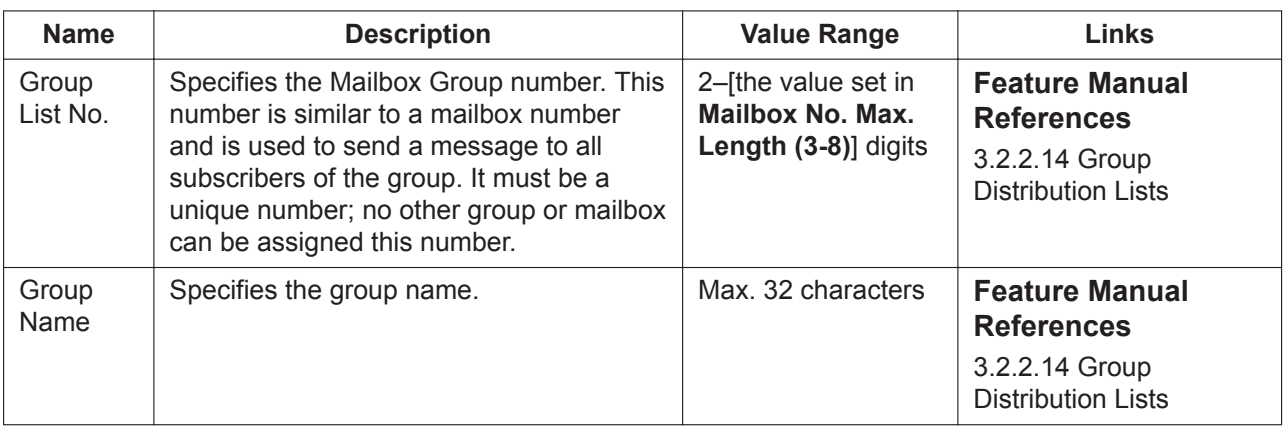

# **24.2 UM Configuration—[5-2] System Parameters— Extension Group**

An Extension Group is a group of extensions that share a common mailbox. Each group has an Extension Group number. If the group number is assigned as the owner of a mailbox, then all members cannot be assigned their own personal mailboxes.

Up to 20 Extension Groups can be created, and each group can consist of 100 extensions (members). You can add, delete, and review the extensions. Members of an Extension Group are able to share the same mailbox and be notified by the Message Waiting Notification feature when a message is received. Follow the steps below to edit an Extension Group.

### **Adding Extension Groups**

- **1.** Click the **i**-licon.
- **2.** Specify the **Group List No.** and **Group Name** for the Extension Group.
- **3.** Click **OK**.

### **Editing Extension Groups**

To edit Extension Group settings, select the desired Group, then click the interior. You can also edit specific parameters directly from the Extension Group list.

### **Deleting Extension Groups**

- **1.** Select an Extension Group.
- **2.** Click the  $\overline{m}$  icon.
- **3.** Click **Yes**.

### **Editing Extension Group Members**

- **1.** In the **Extension No.** column, click the **Click To Edit..** button to open the Group Members window.
- **2.** Click the **i**-icon.
- **3.** Enter the extension to add in **Extension**, and click **OK**.
- **4.** Click **OK**.

The table on this screen will list any extensions that cannot be added, as well as the reason that extension cannot be added to the group (i.e. it is already in another extension group, etc.).

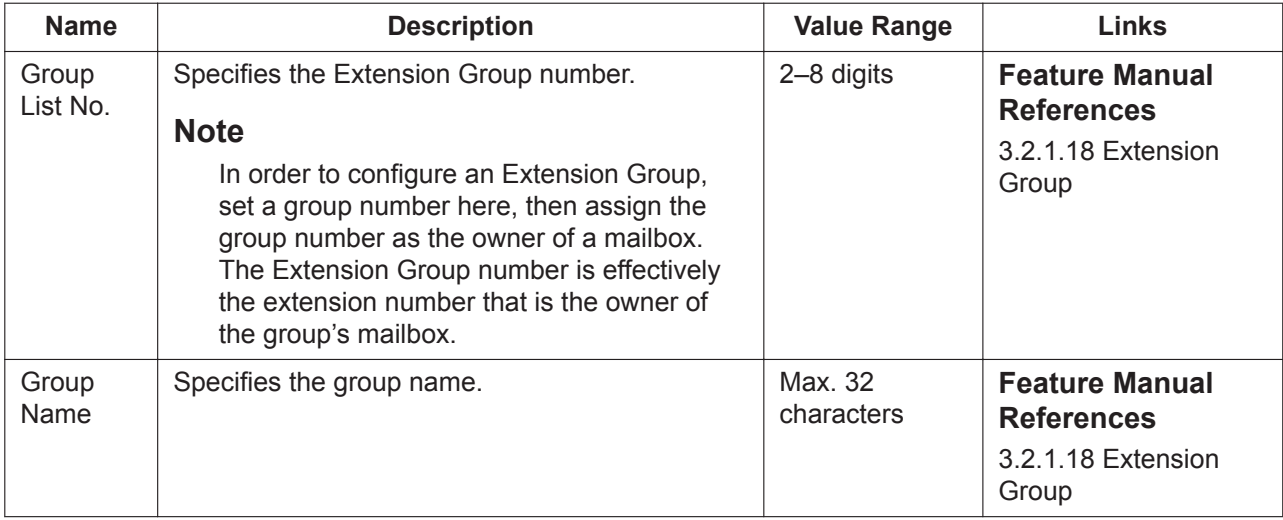

# **24.3 UM Configuration—[5-3] System Parameters— System Caller Name Announcement**

Allows the System Administrator to store a maximum of 200 telephone numbers and record a caller name for each telephone number. The caller name is announced when playing a message in their mailbox from one of the pre-programmed callers, when the system transfers a call to the subscriber from one of the preprogrammed callers (Caller ID Screening), and when the system pages the subscriber by intercom (Intercom Paging).

Caller ID Screening feature is only available when the **Caller ID Screen** parameter of the subscriber's Class of Service is set to "Yes". This feature is also enabled when subscribers select "Call screening" as the Call Transfer method (see "3.2.2 Subscriber Features—3.2.2.7 Call Transfer Status" in the Feature Manual). The Intercom Paging feature is enabled by selecting "Intercom Paging" as the Call Transfer method (see "3.2.2 Subscriber Features—3.2.2.7 Call Transfer Status" and/or "3.2.2 Subscriber Features—3.2.2.15 Incomplete Call Handling Service" in the Feature Manual).

Follow the steps below to edit System Caller Name Announcements.

### **Adding a Caller Extension and Description**

- **1.** Specify the **Caller-ID No.** and **Description** for each entry that will be used.
- **2.** Click **OK**.

### **Editing Caller ID Entries**

To edit an entry, select the desired mailbox group, then click the  $\mathbb{R}^2$  icon. You can also edit specific parameters directly from the list.

### **Deleting Mailboxes**

- **1.** Select an entry.
- **2.** Click the  $\overline{m}$  icon.
- **3.** Click **Yes**.

### **Recording a Name for the extension in the Caller Information dialogue box**

**1.** Select the desired Caller ID number and click the **interest conditional** 

#### **Note**

Before you can record, confirm that you have clicked **Apply** since you added the Caller ID No.

- **2.** Select "Record from extension" or "Import from recorded file". When "Record from extension" is selected:
	- **1.** Specify the extension number of the telephone used for recording, then click **Connect**.
	- **2.** When the specified extension rings, go off-hook.
	- **3.** Click **Record**, **Play**, or **Stop** to record or play a voice label through the extension.
	- **4.** Click **Disconnect**.
	- **5.** Click **OK**.

When "Import from recorded file" is selected:

**1.** Click the folder icon.

The **Open** dialogue box appears.

- **2.** Navigate to the folder containing the WAV files you want to open. WAV files must meet the following specifications:
	- G.711 PCM codec
- 8 kHz, 8-bit sampling rate
- Monaural
- A-law or µ-law encoding
- **3.** Select the desired WAV file.
- **4.** Click **Open** to import the file.

#### **3.** Click **OK**.

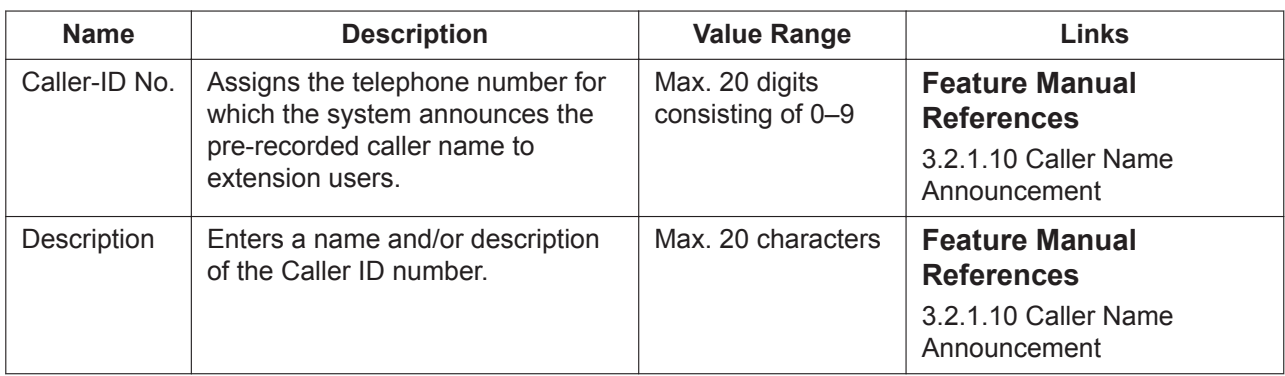

# <span id="page-638-0"></span>**24.4 UM Configuration—[5-4] System Parameters— Parameters**

### **Daily Hours Setting**

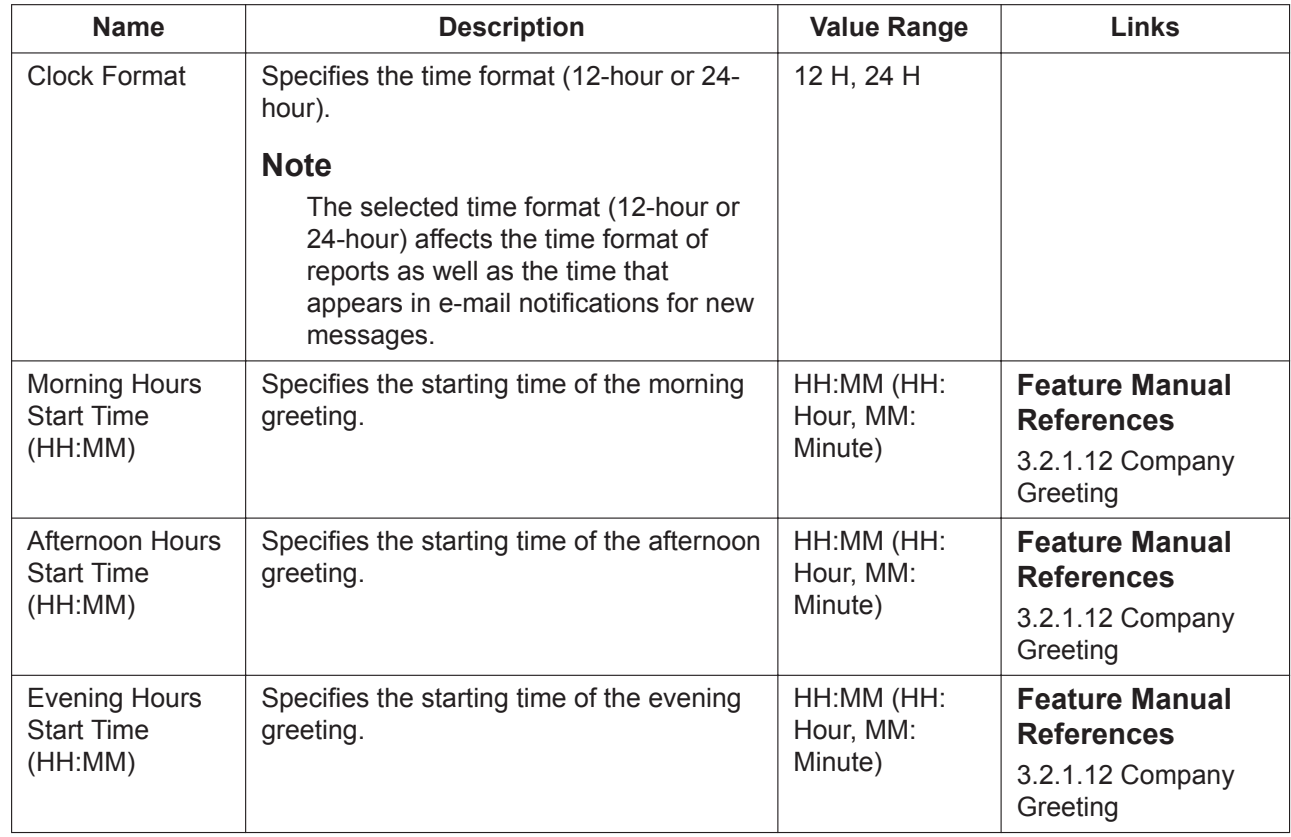

### <span id="page-638-1"></span>**Prompt Setting**

These settings are required when Multilingual Service is enabled.

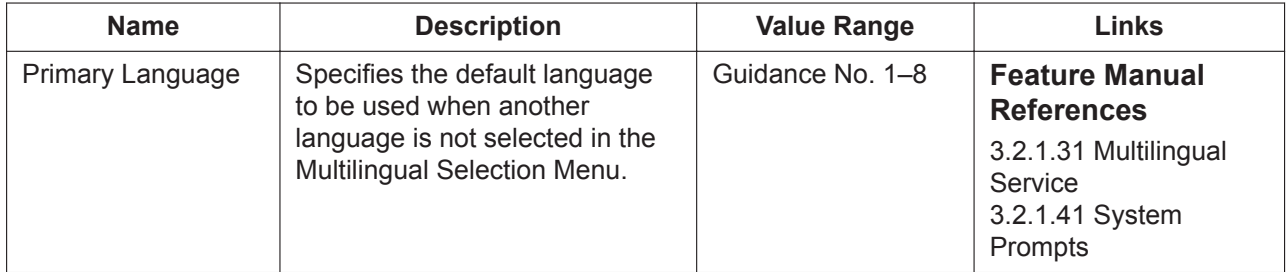

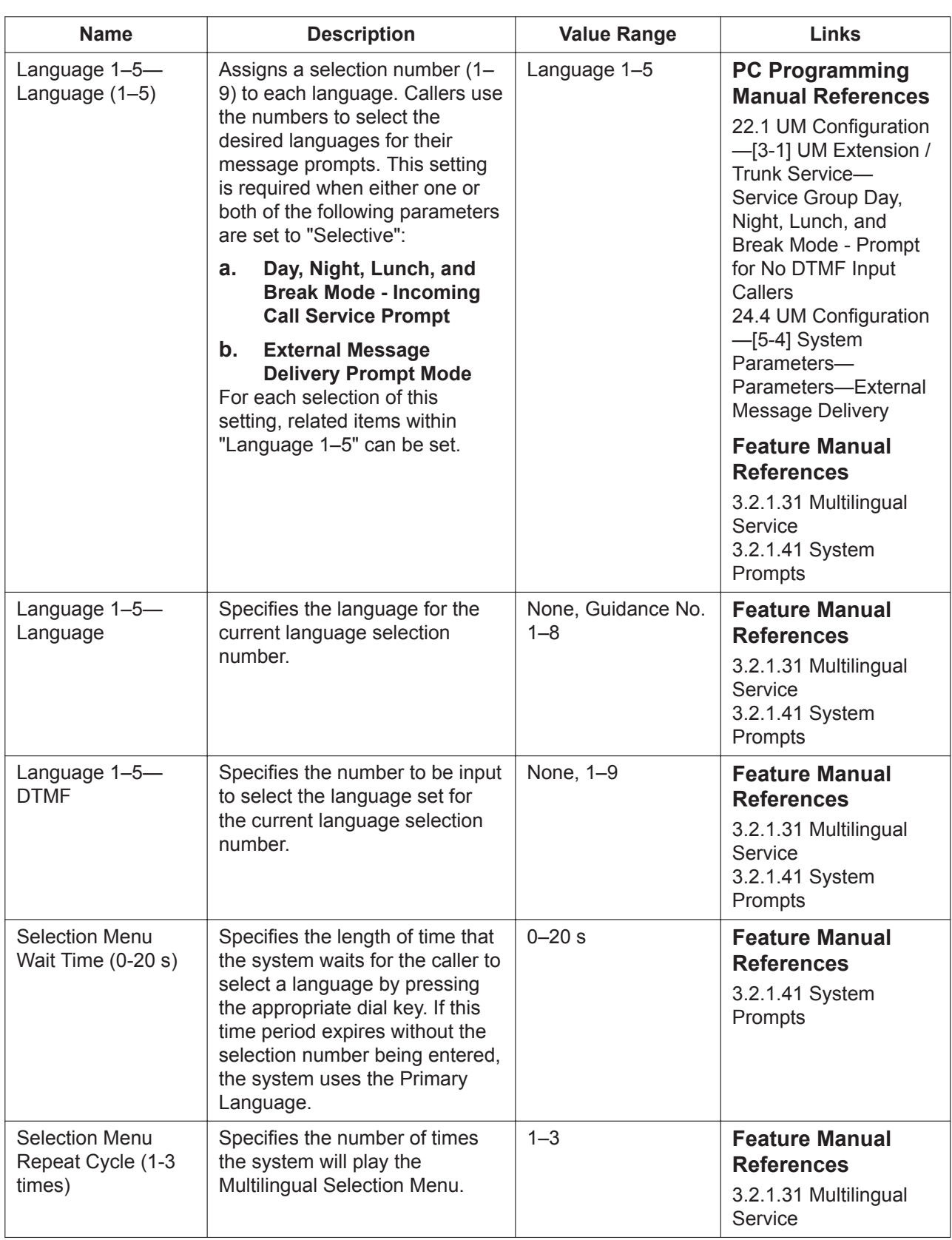

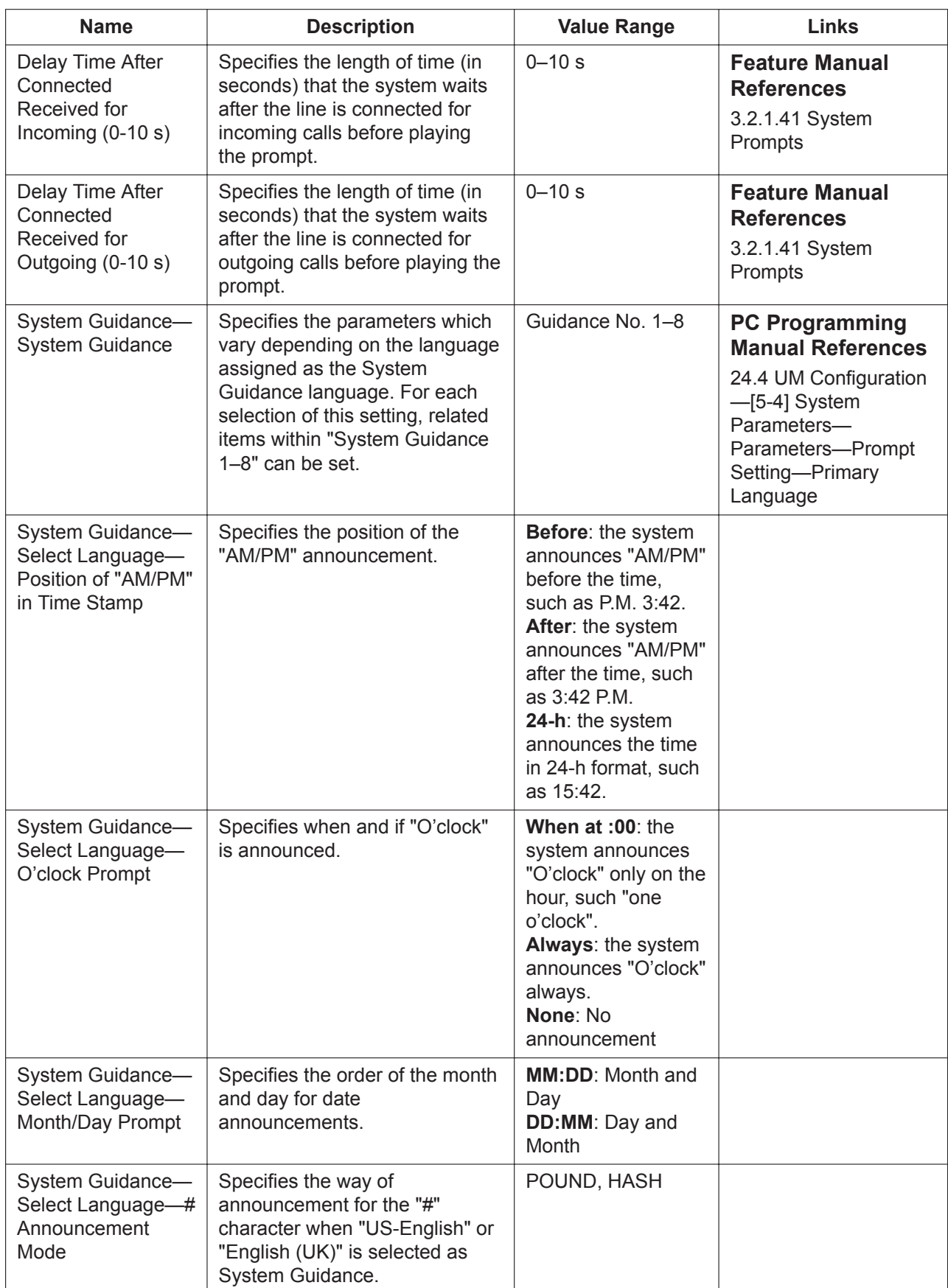

### **PBX Parameters**

Specifies how the system will initiate and control call transfers, setup outgoing calls, and control message waiting lamps on extensions.

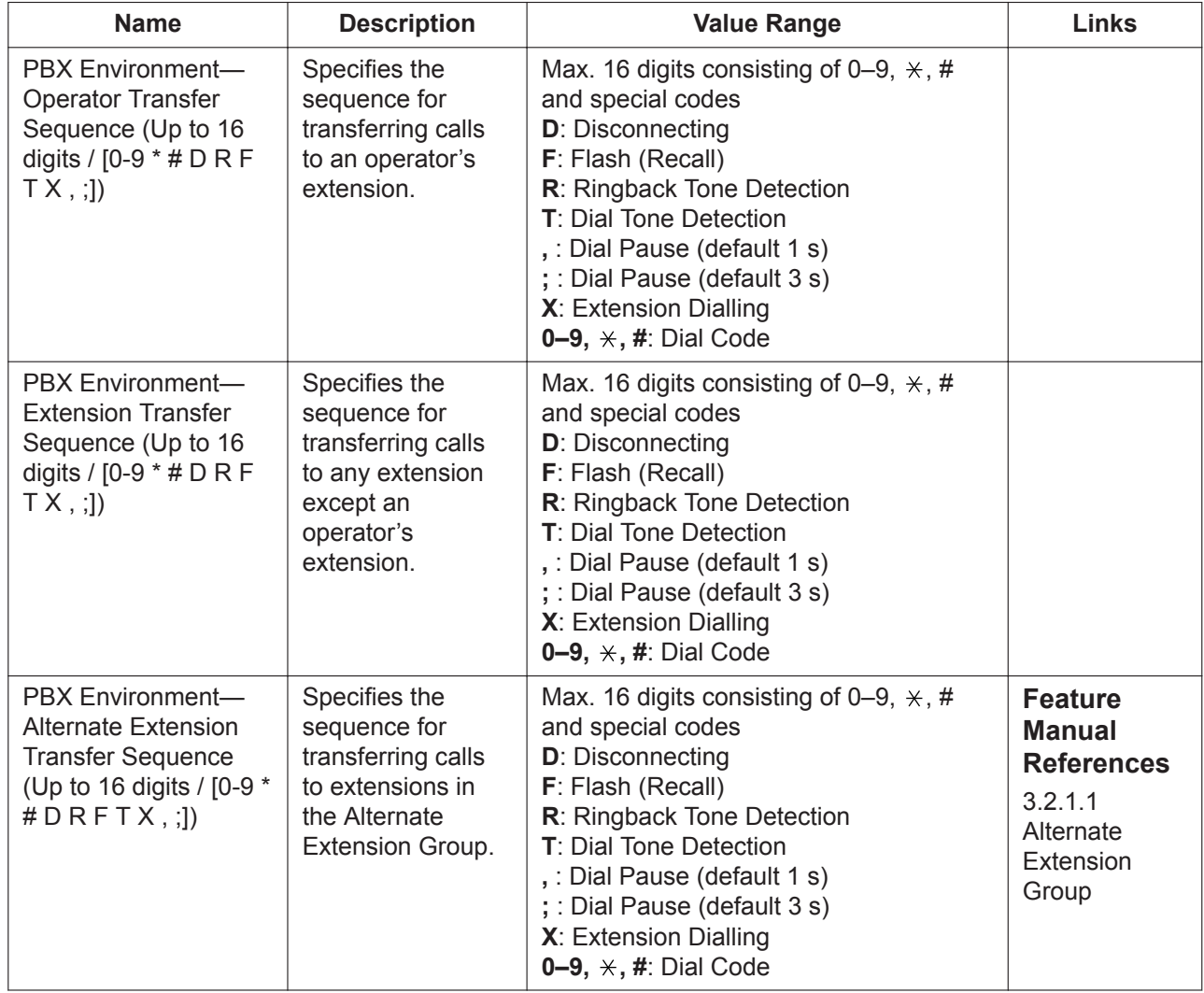

## **Dialling Parameters/MSW Notification**

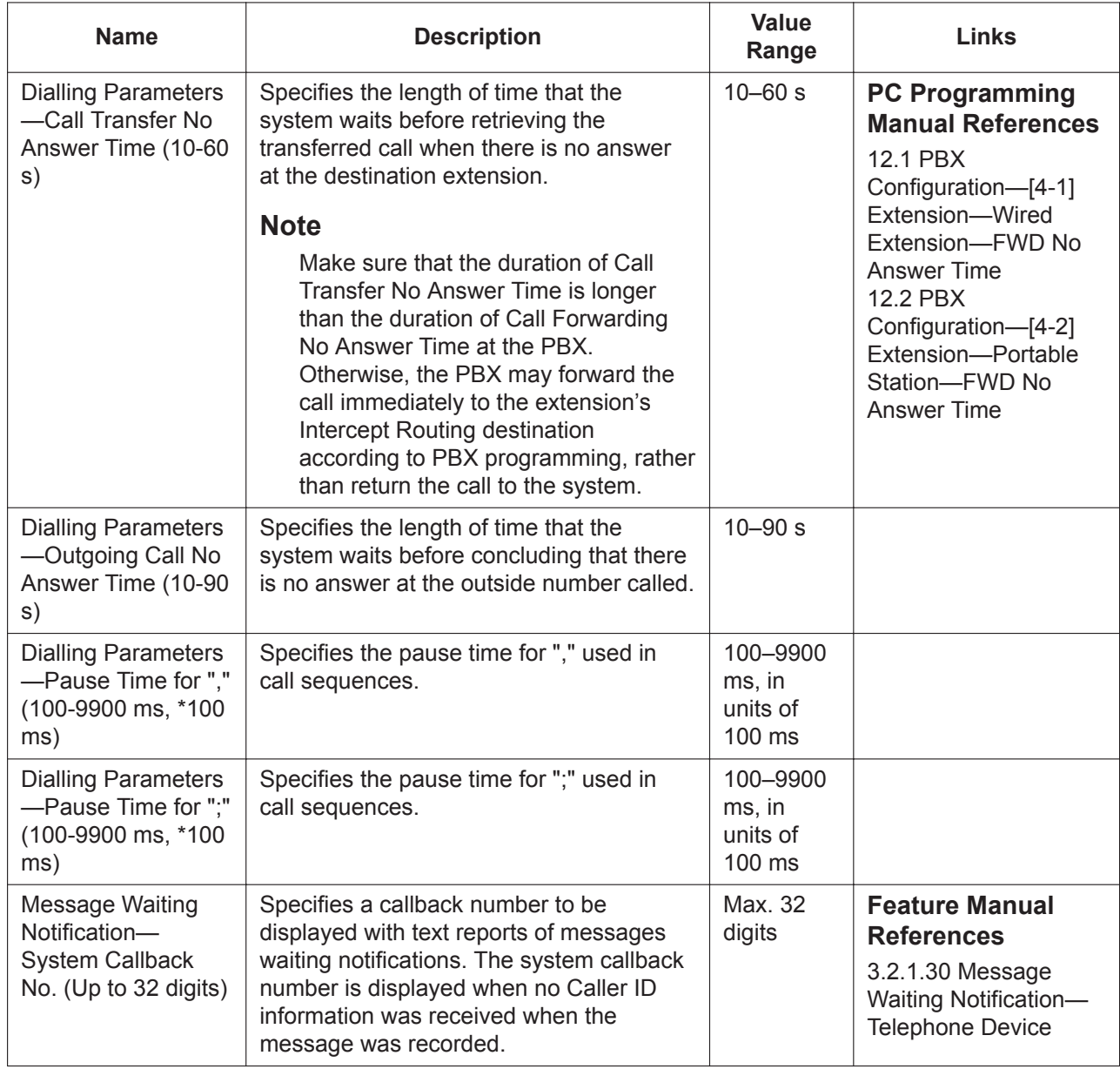

### <span id="page-642-0"></span>**External Message Delivery**

Determines how essential External Message Delivery features are carried out.

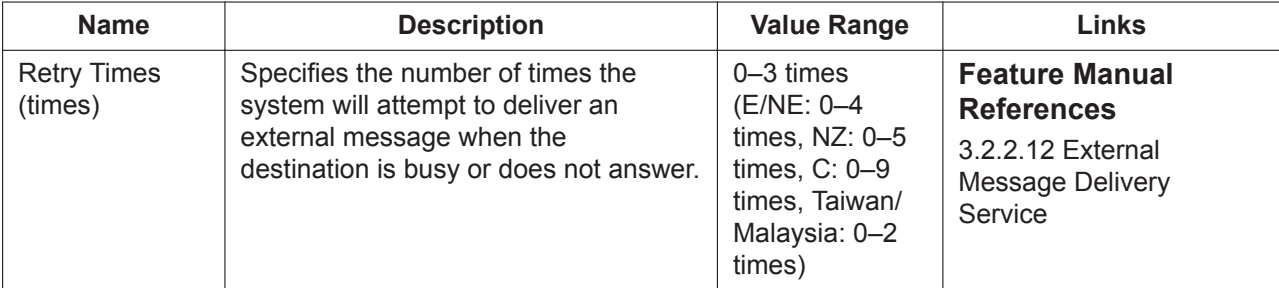

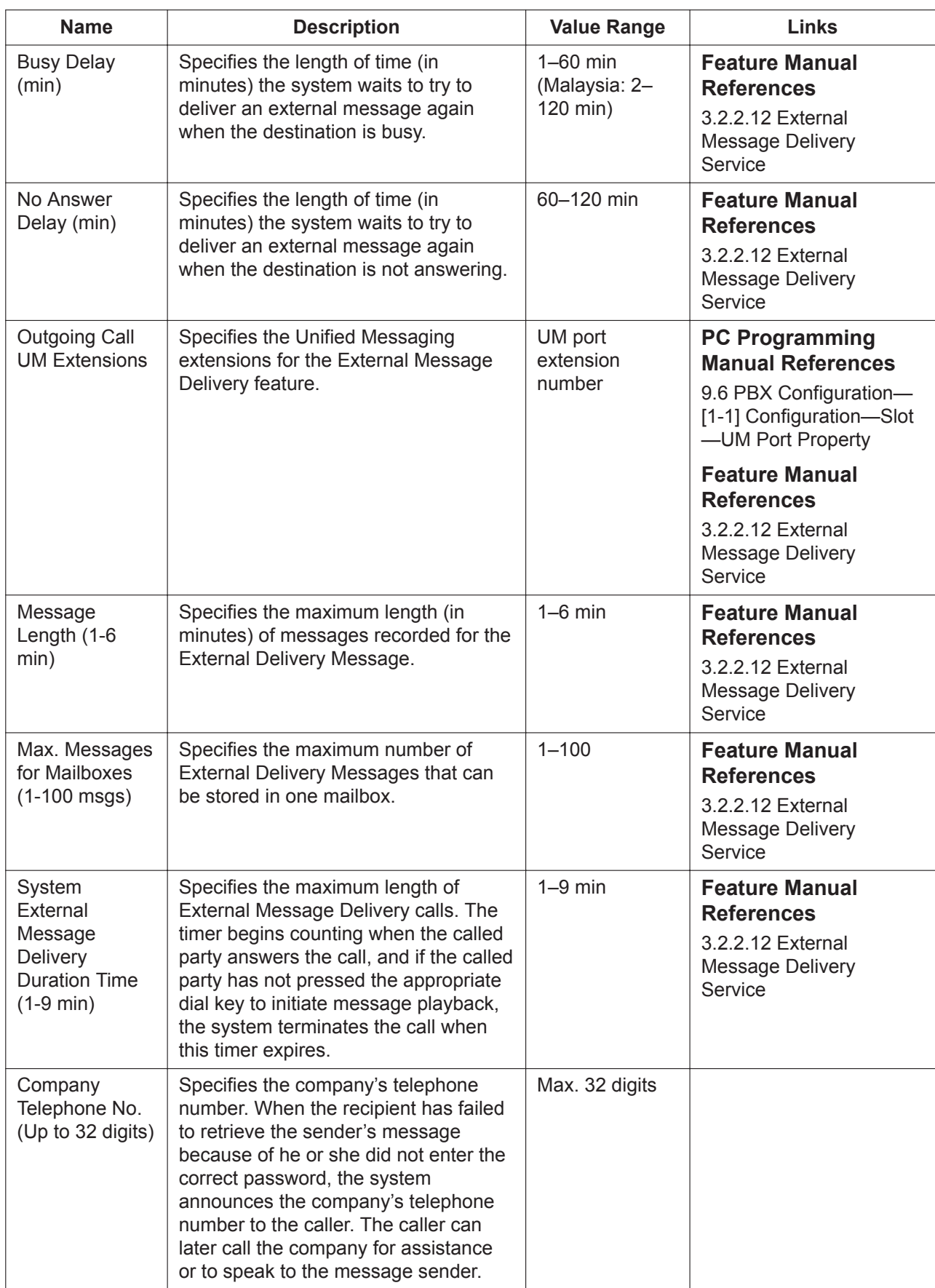

### **Intercom Paging Parameters**

Unified Messaging Intercom Paging functions in conjunction with the Intercom Paging feature of the PBX. It allows the system to page the called party (announce the caller's name, line number, etc.) while the caller is placed on hold. To utilise this feature, Intercom Paging must be available for the PBX, and the Unified Messaging system must be properly programmed.

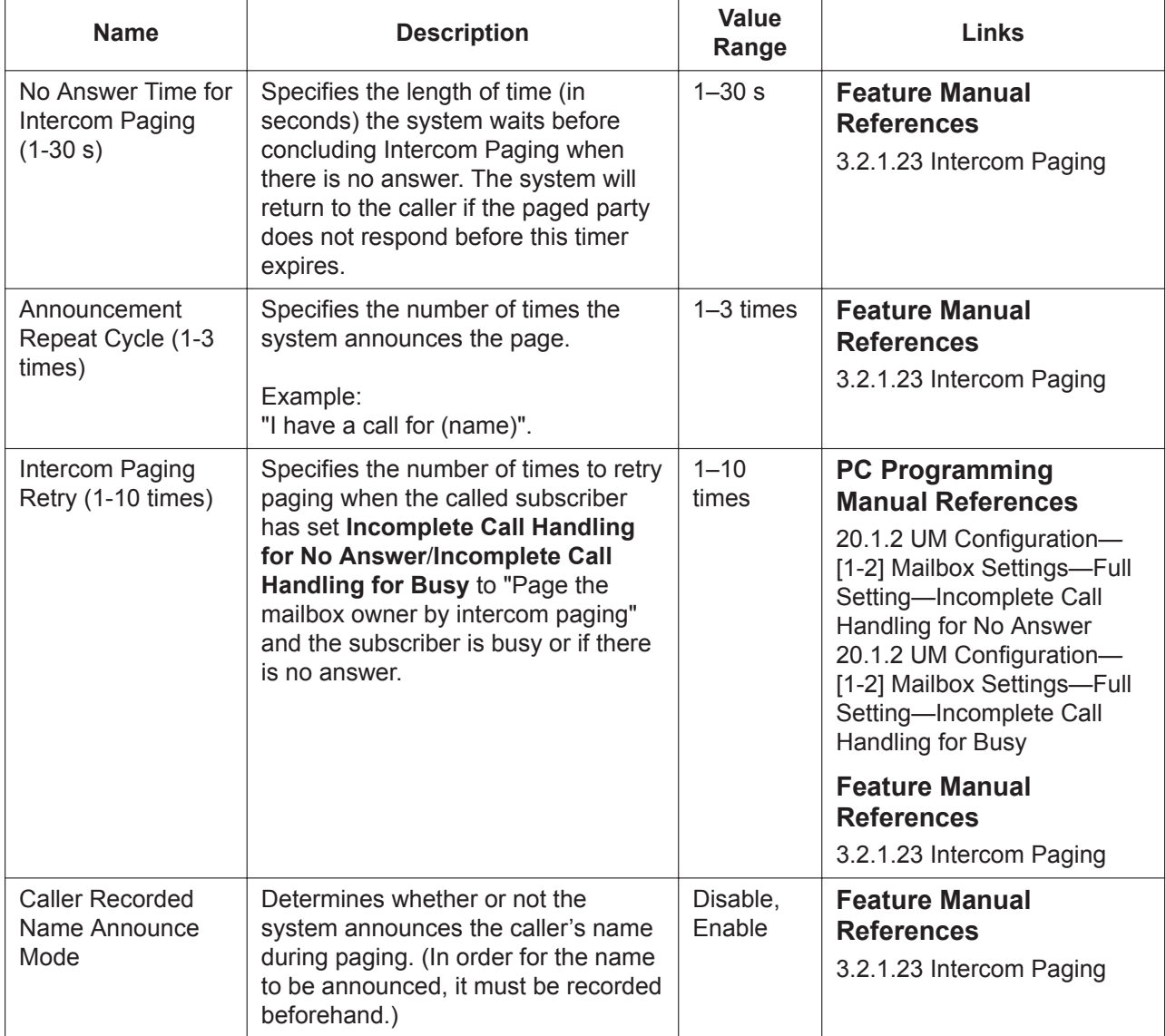

### **Fax Management**

You can programme the system to automatically detect incoming fax calls and forward those calls to a fax extension. You can specify a maximum of 2 fax extensions as the destination for faxes; if the main fax extension is not available to receive a fax, the system will forward the fax call to the alternate fax extension.

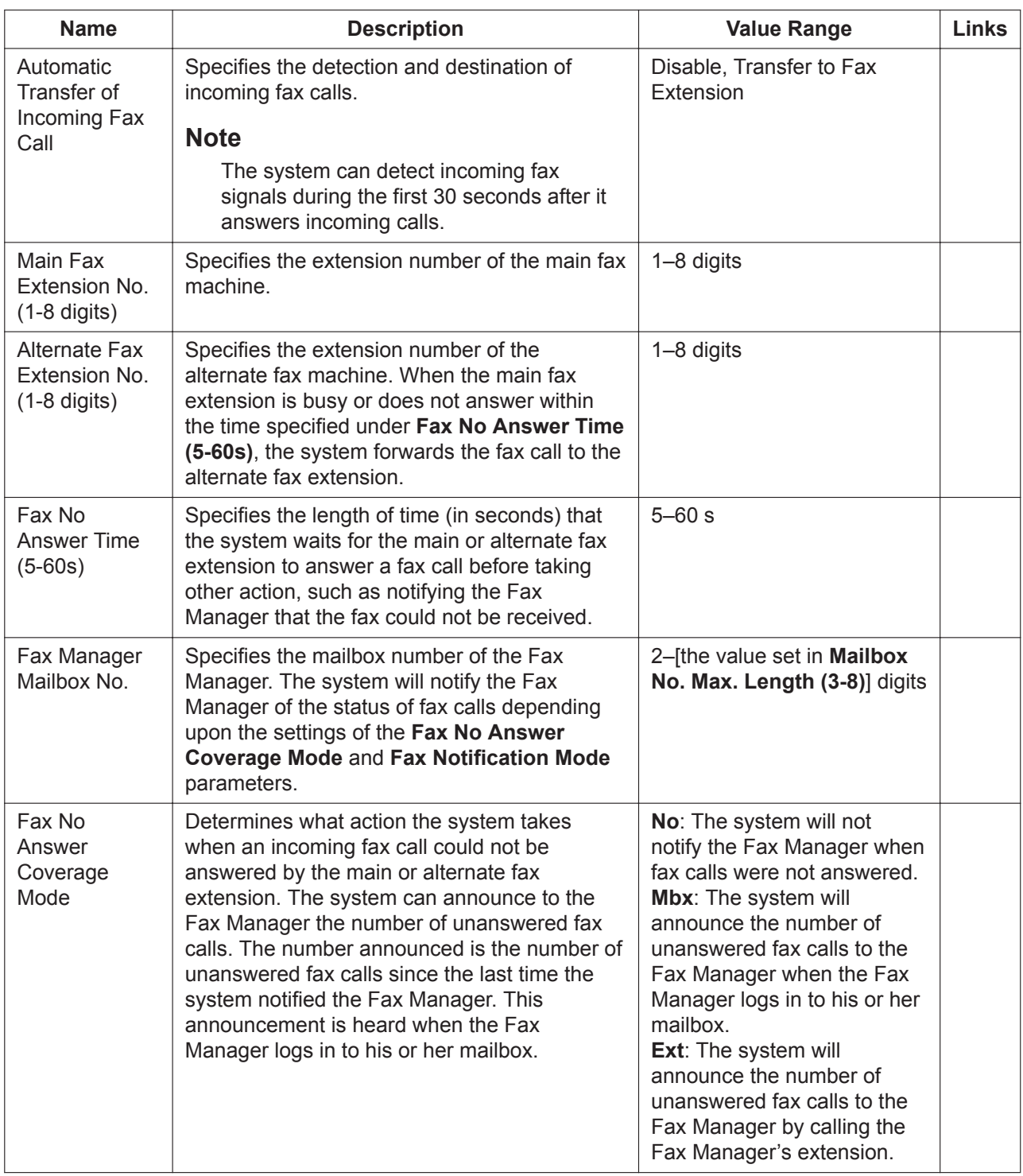

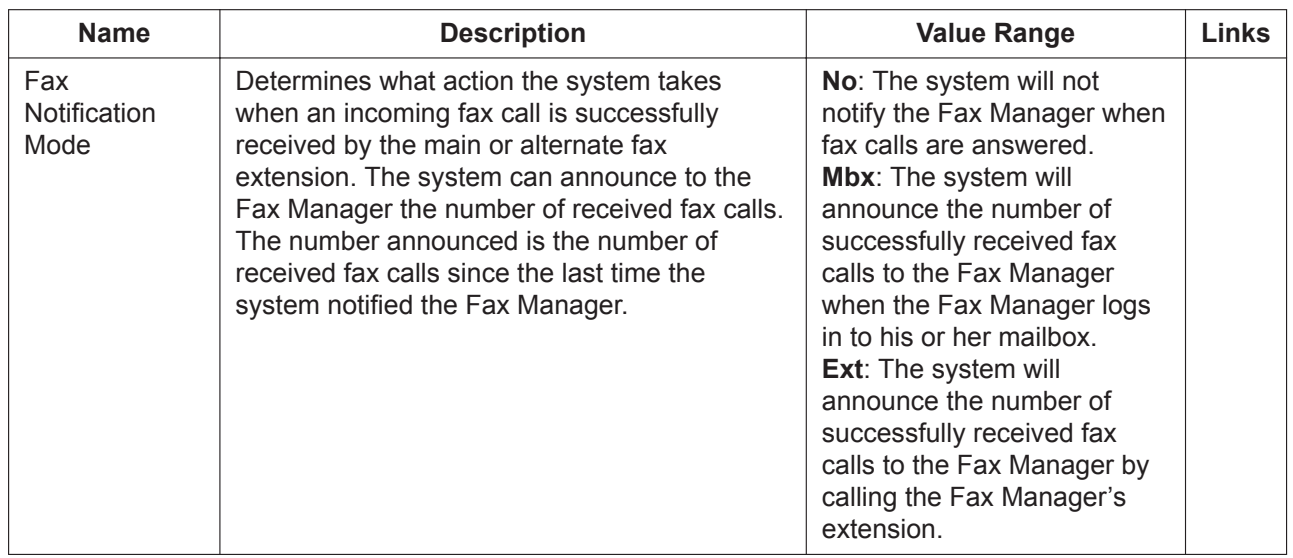

### **Disconnect Parameters**

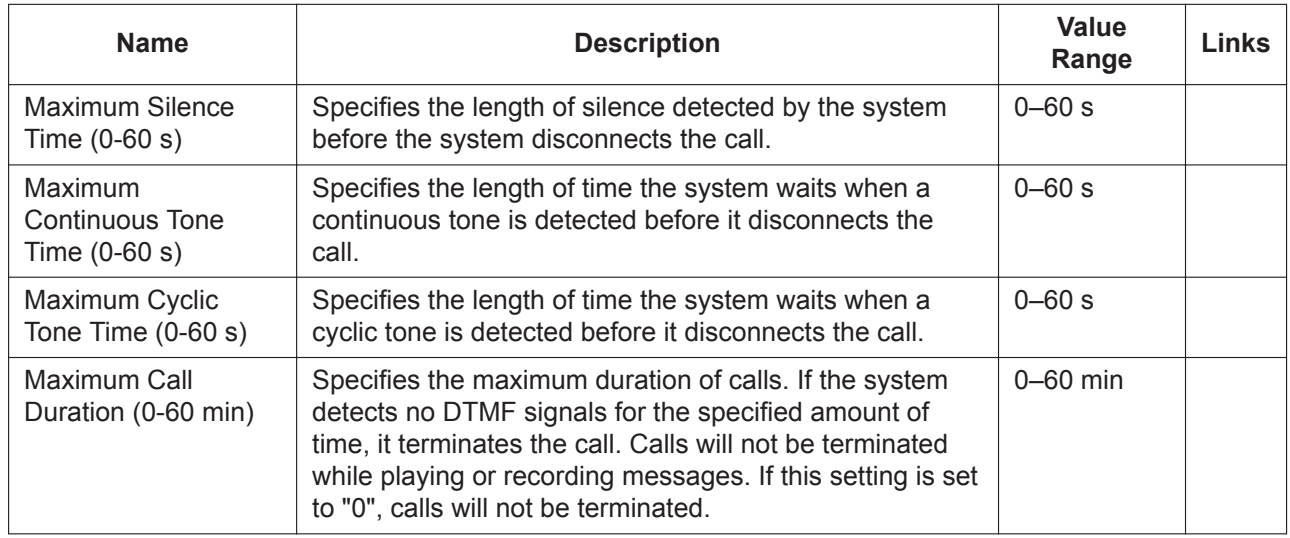

### **Transfer to Outside**

These parameters determine how the system will transfer calls to a trunk via the following features: Call Transfer Service, Custom Service, Personal Custom Service, Caller ID Callback, Call-through Service.

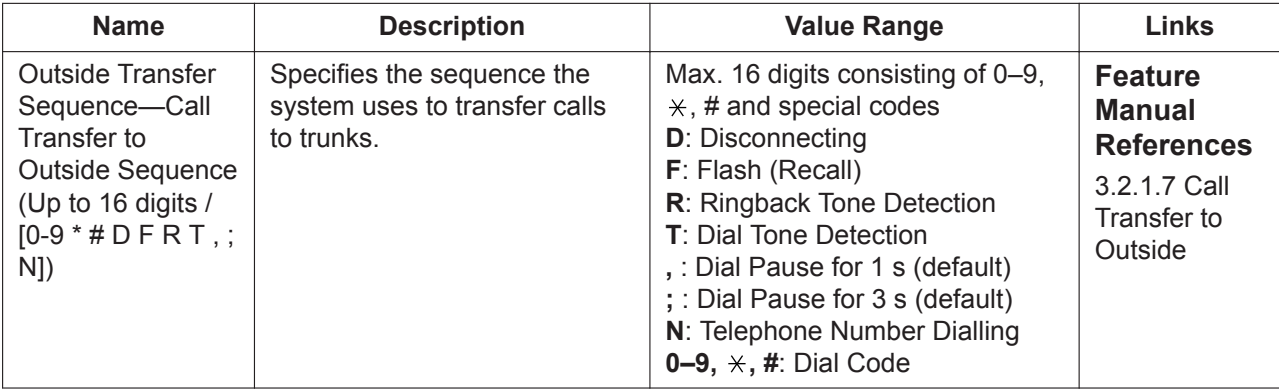

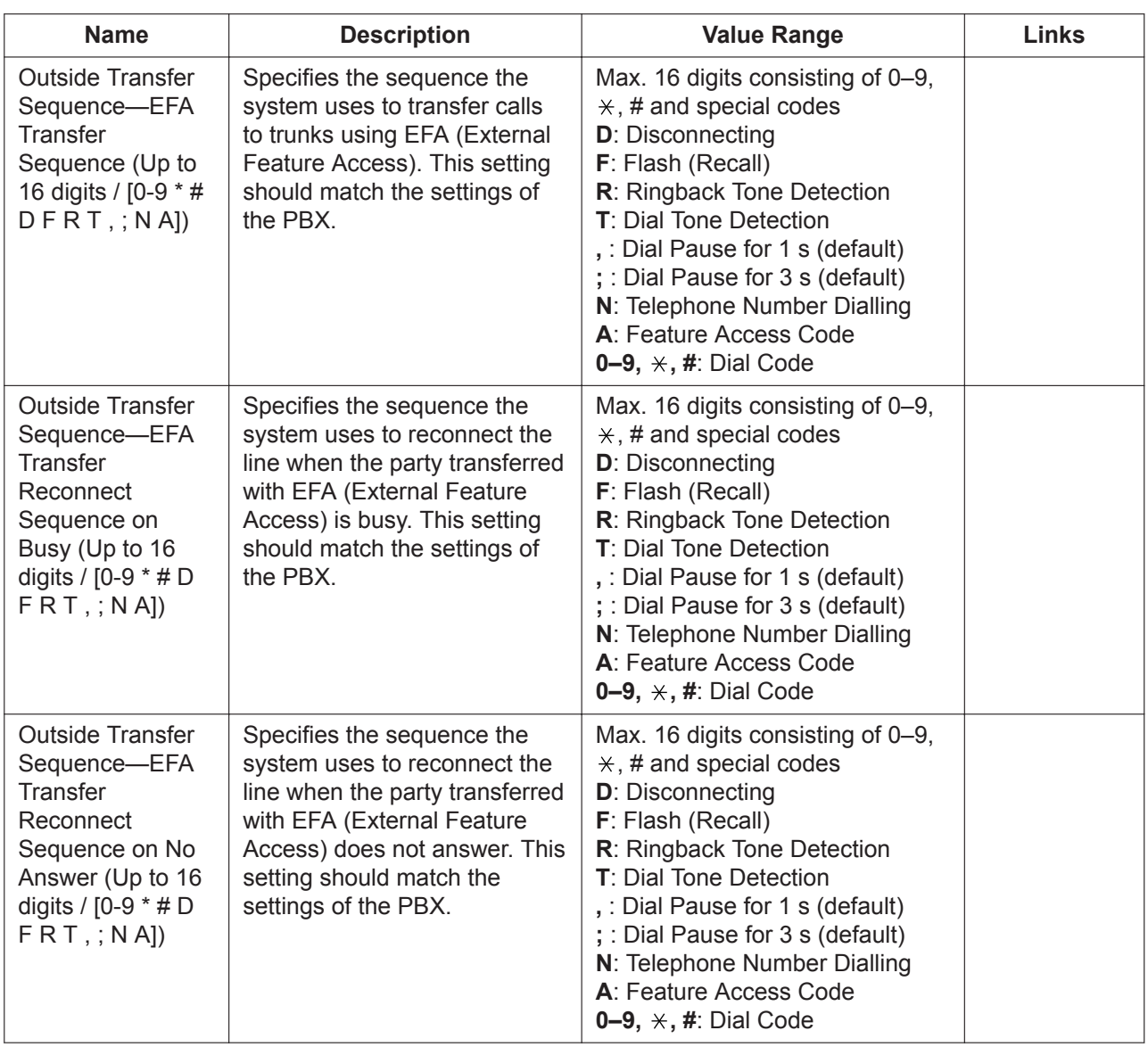
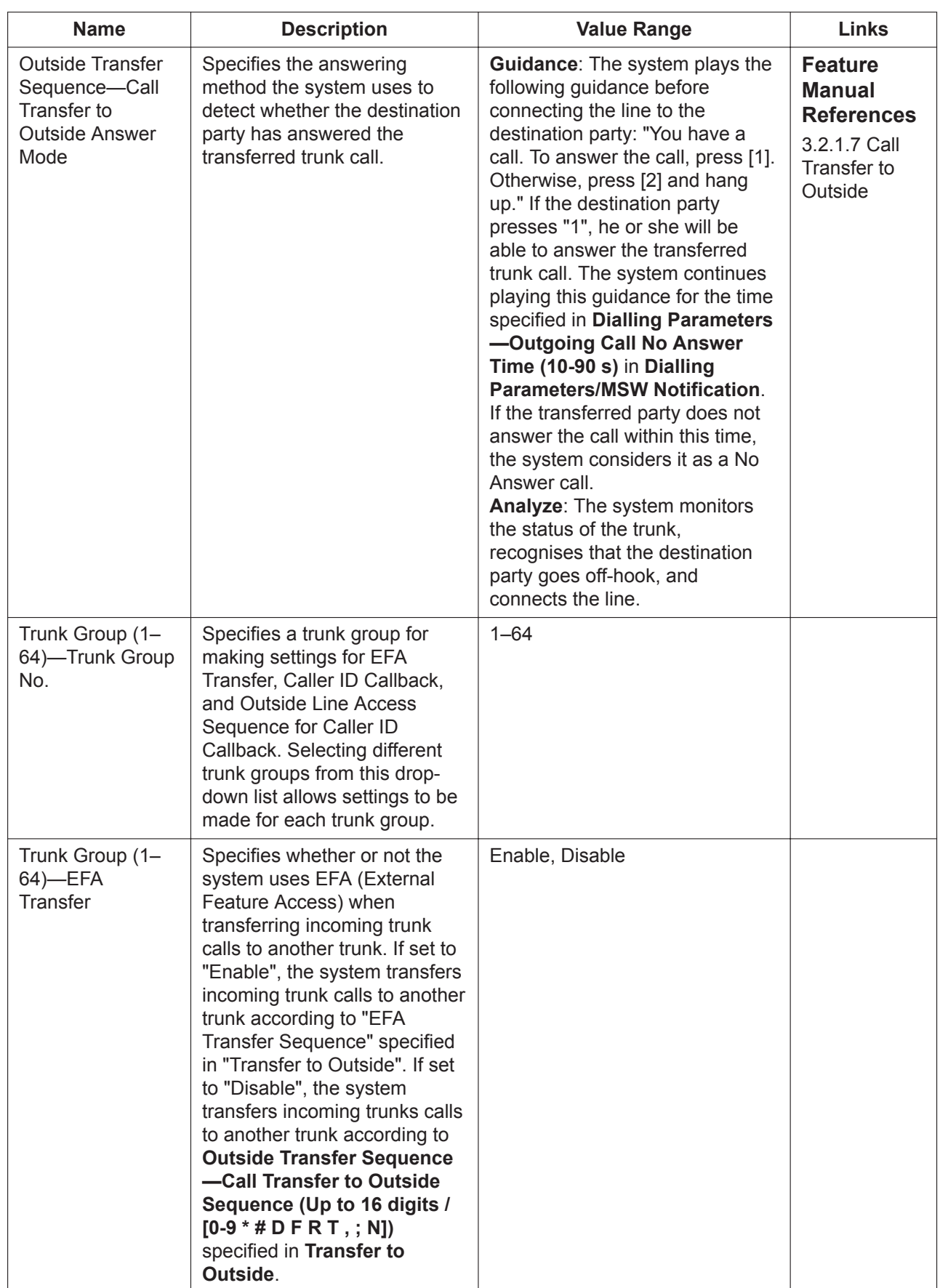

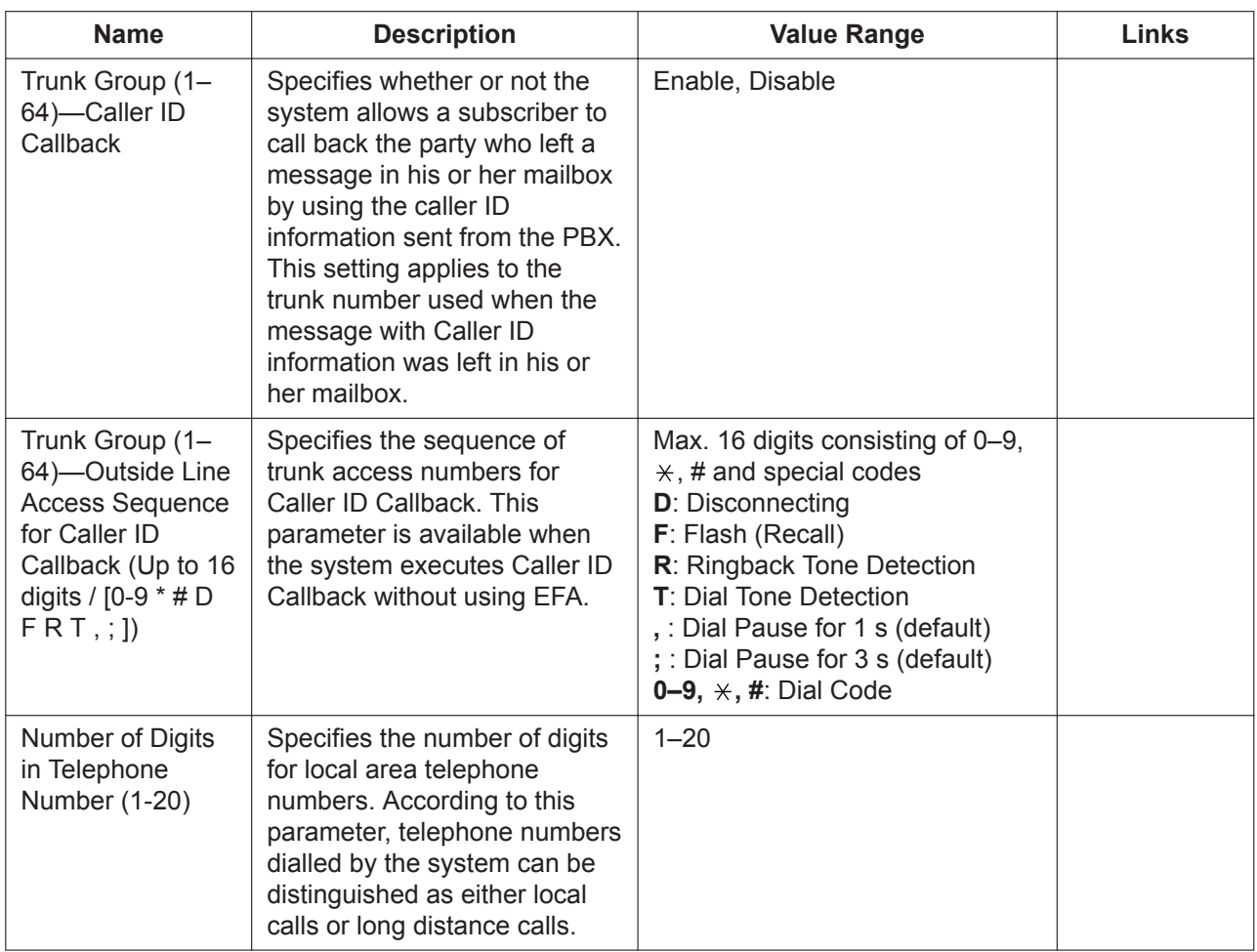

## **E-mail Option**

E-mail Integration allows the system to send new message notification or to send recorded voice messages as file attachments to subscribers via e-mail. The following settings must be made in order for the system to use E-mail Integration features.

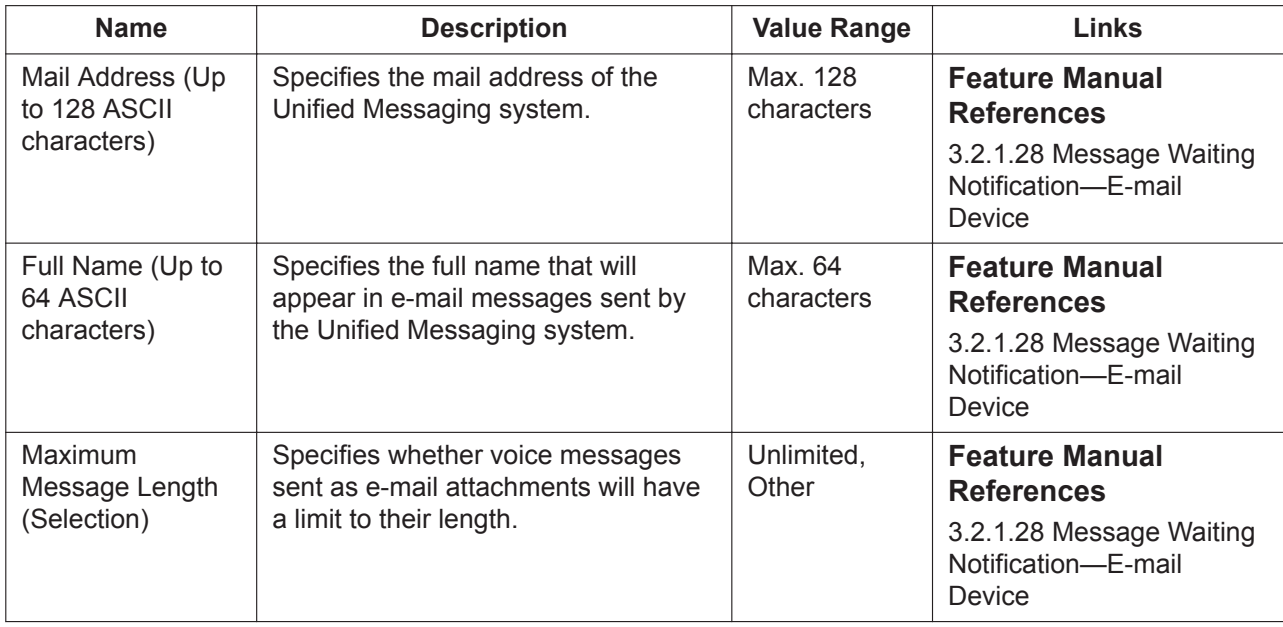

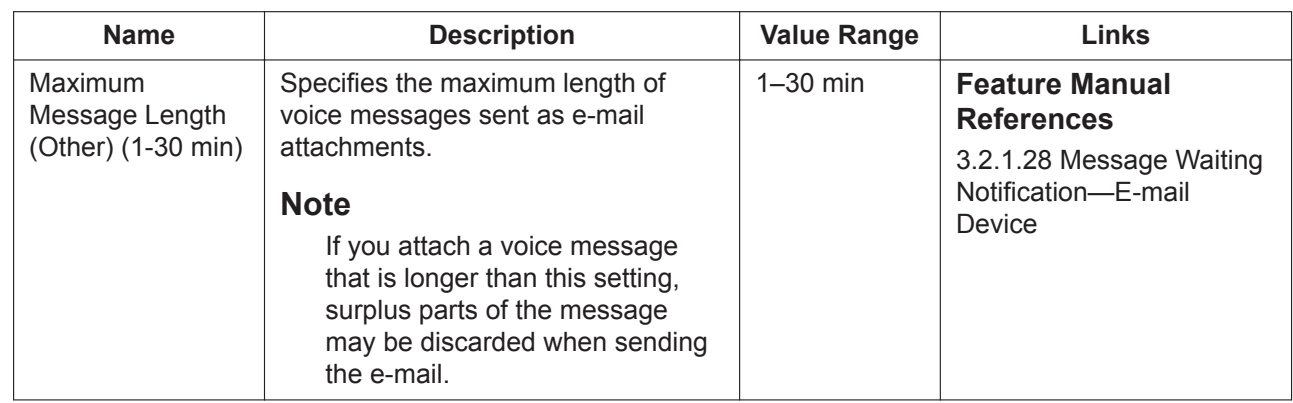

## **Message Client**

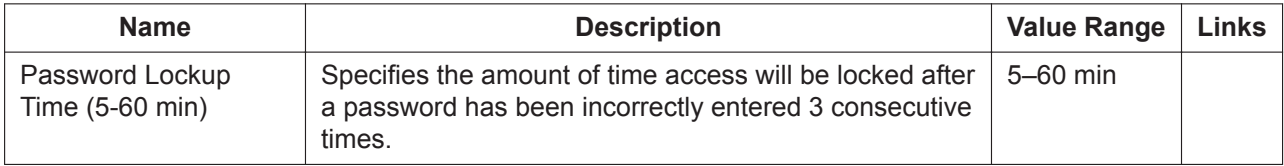

## **Mailbox**

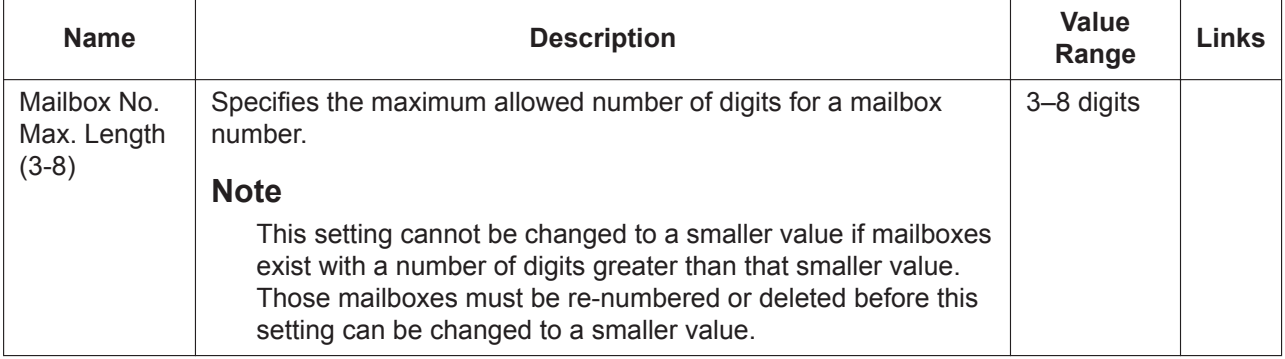

652 | PC Programming Manual

# *Section 25*

# *UM Configuration—[6] H/W Settings*

*This section serves as reference operating instructions for the H/W Settings menu of the UM Configuration menu of the Setup screen of Web Maintenance Console.*

# **25.1 UM Configuration—[6] H/W Settings**

### **Global Parameters**

Global parameters define the settings that affect integration with other PBX operations.

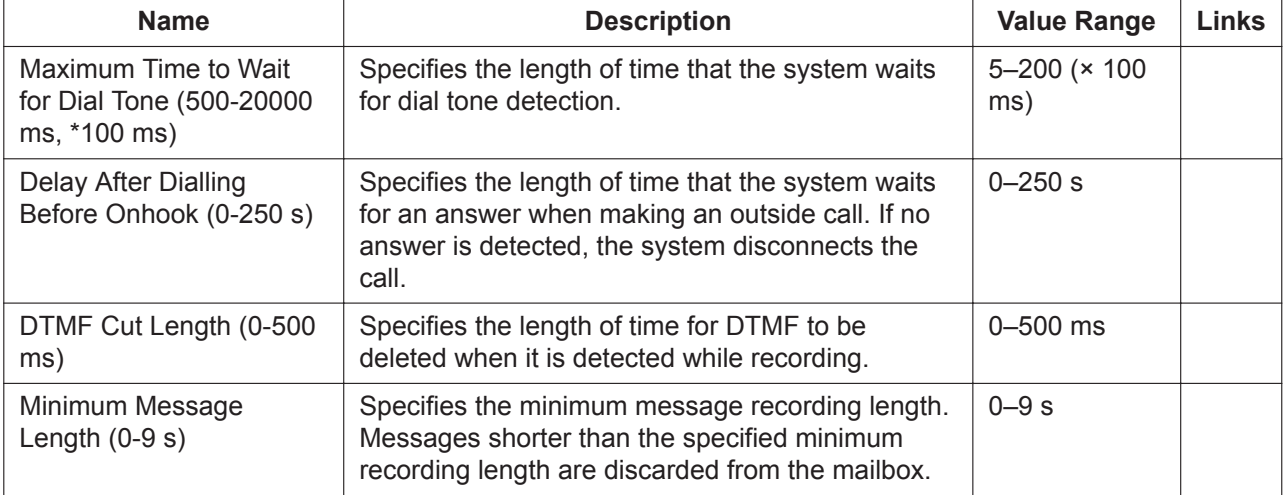

# *Section 26*

# *UM Configuration—[7] System Security*

*This section serves as reference operating instructions for the System Security menu of the UM Configuration menu of the Setup screen of Web Maintenance Console.*

# <span id="page-655-0"></span>**26.1 UM Configuration—[7] System Security**

## <span id="page-655-1"></span>**Manager**

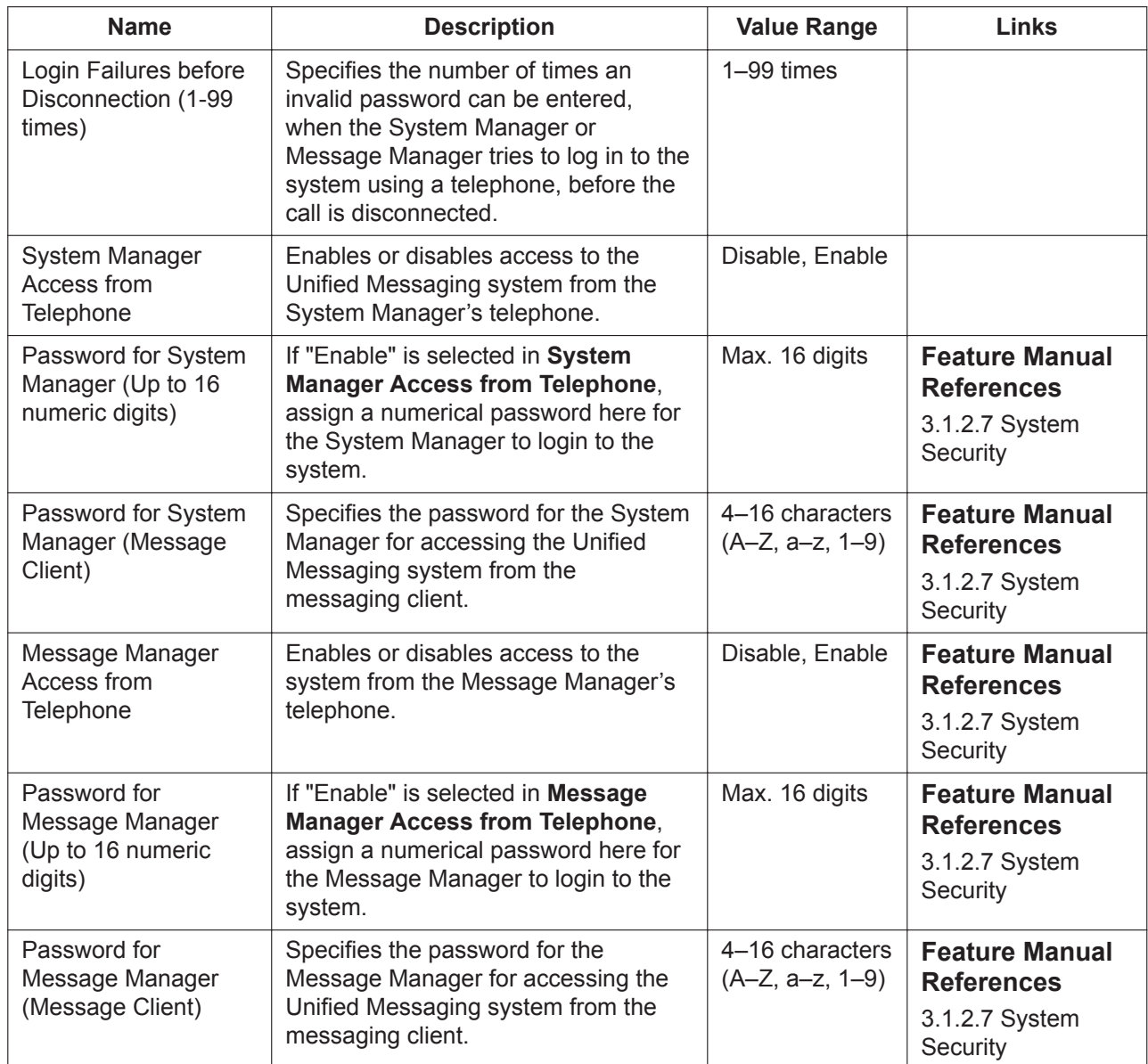

## **Subscriber**

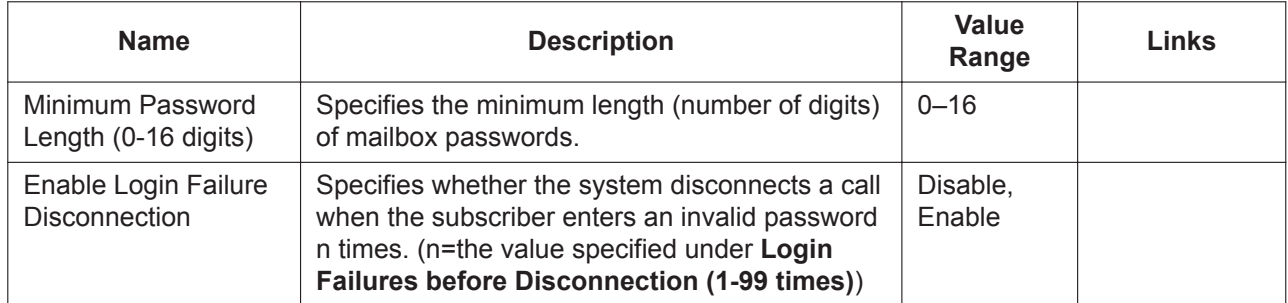

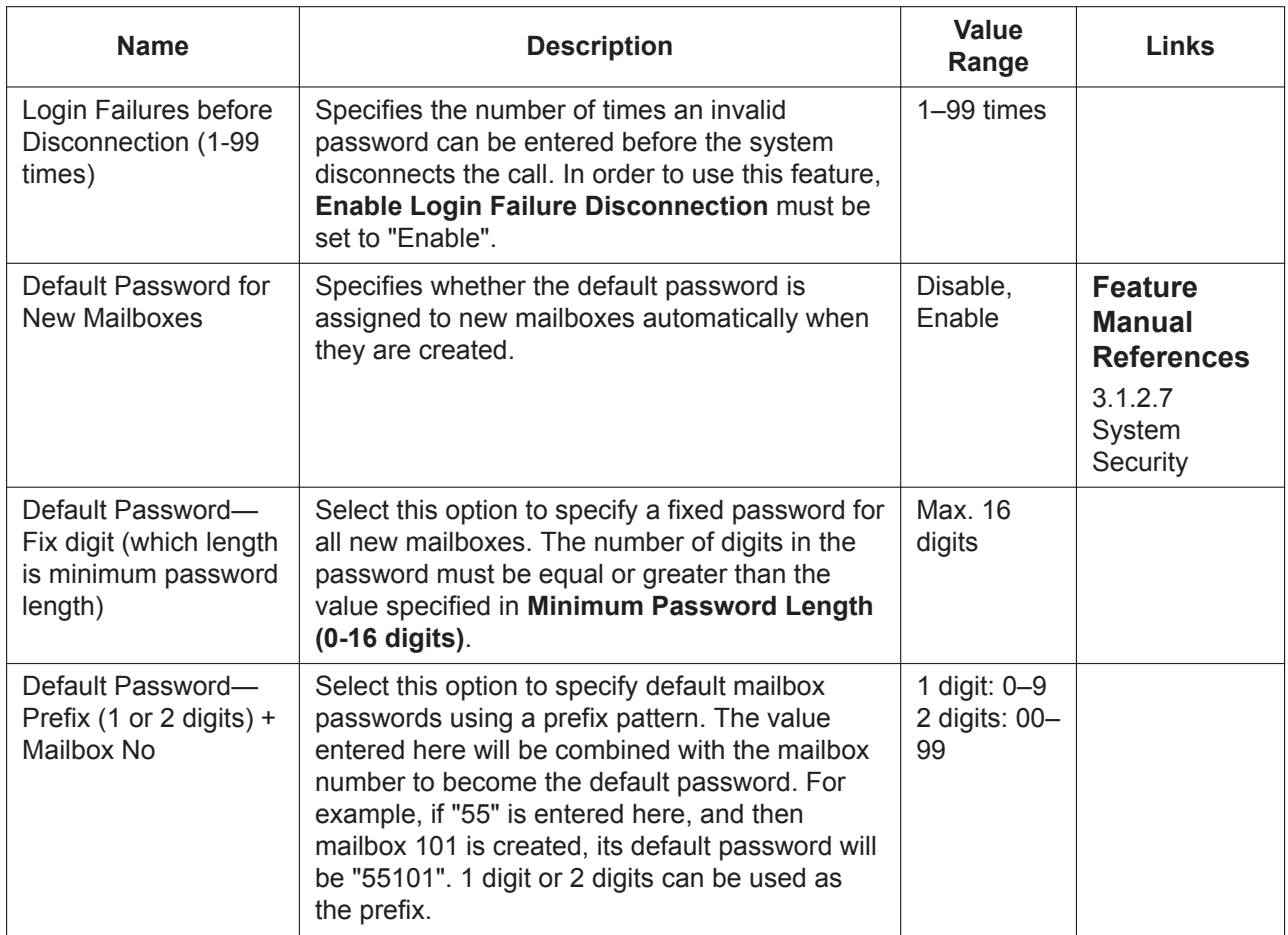

# *Section 27 Network Service*

*This section serves as reference operating instructions for the Network Service menu of the Setup screen of Web Maintenance Console.*

# <span id="page-659-0"></span>**27.1 Network Service—[1] IP Address/Ports**

## **Basic Settings**

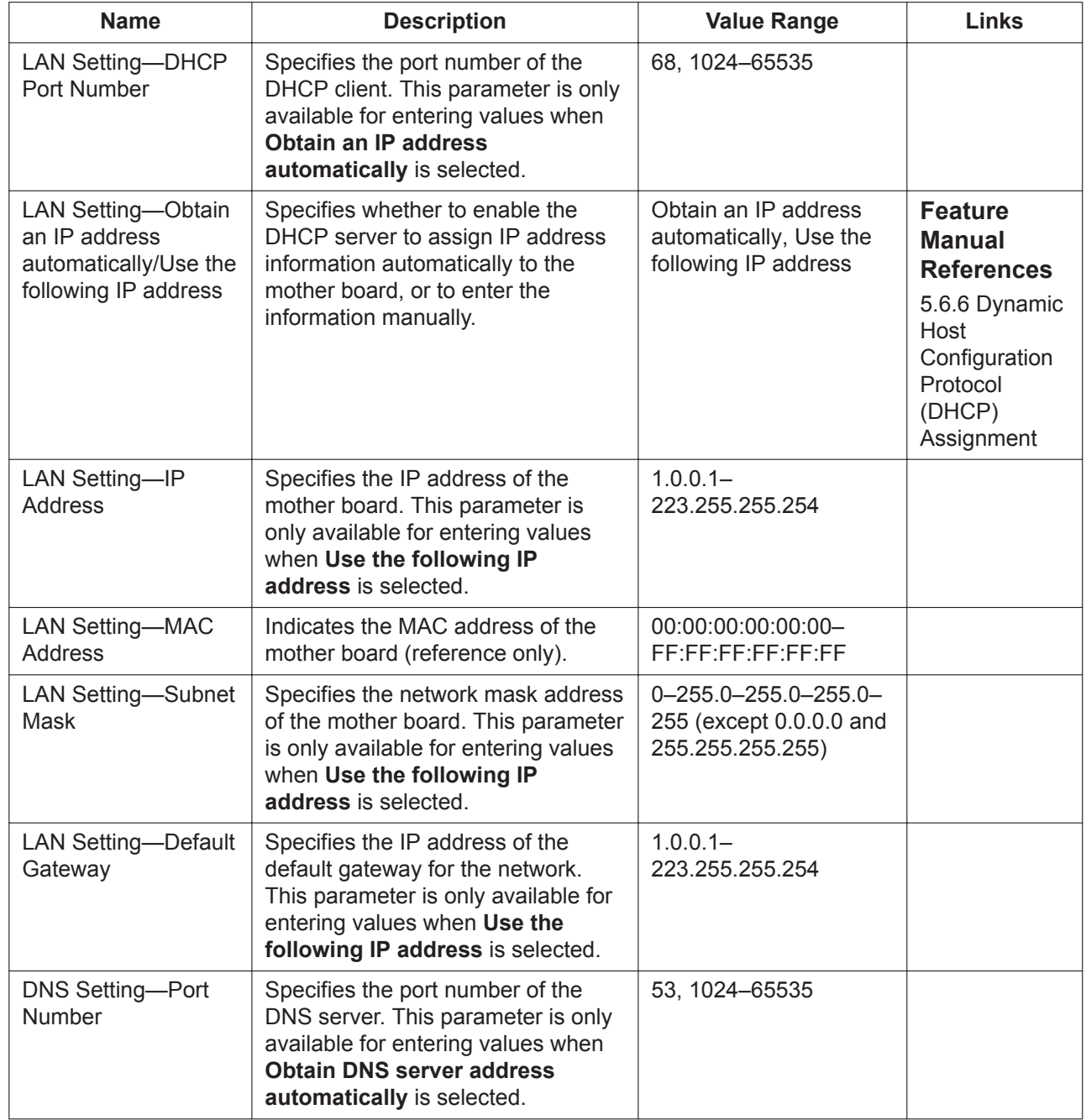

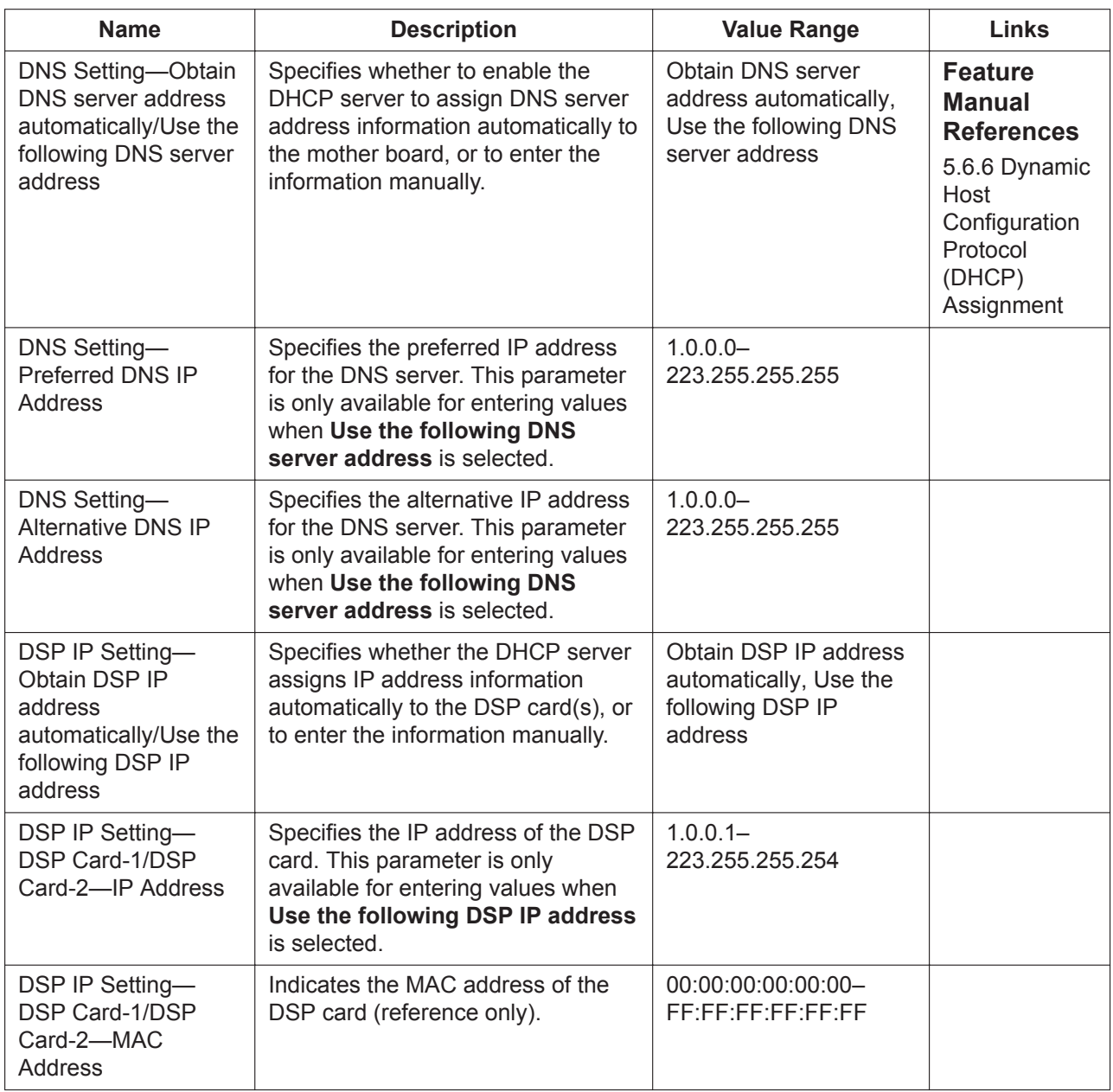

## <span id="page-660-0"></span>**Advanced Settings**

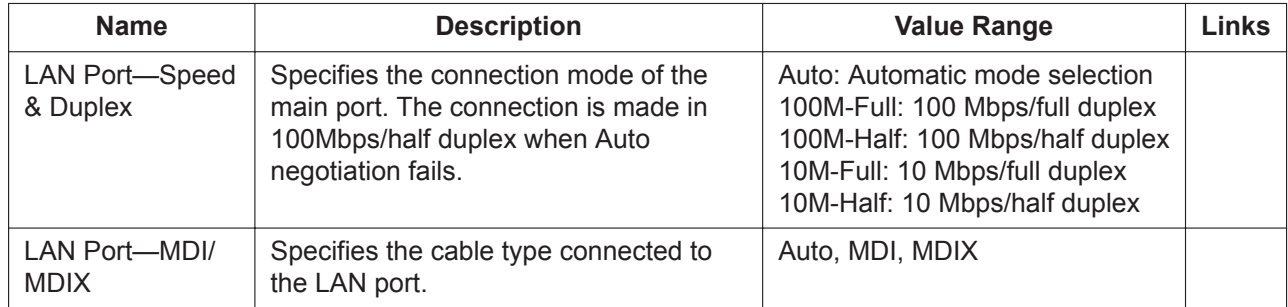

## **Reference**

The items displayed in this tab are the settings obtained from a DHCP server by the DHCP client of the PBX. They are for reference only.

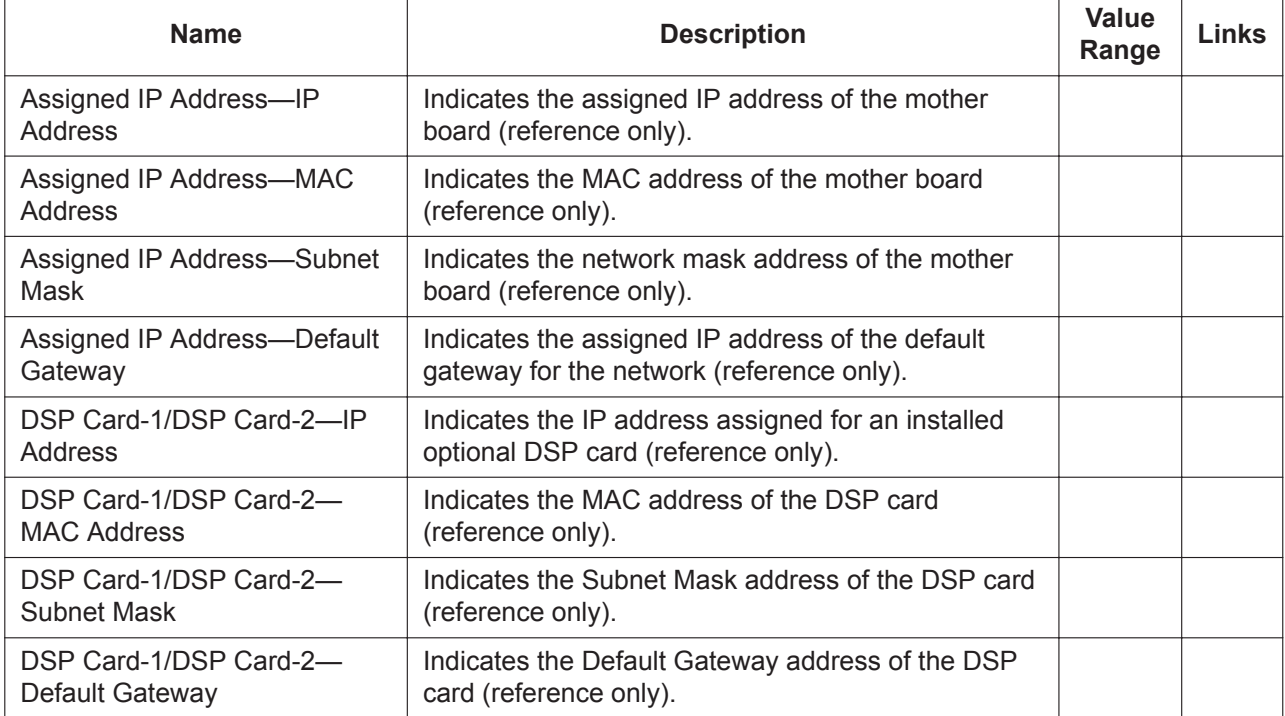

# **27.2 Network Service—[2] Server Feature**

## **27.2.1 Network Service—[2-1] Server Feature—DHCP**

Settings for the DHCP Server can be programmed.

### **DHCP Server**

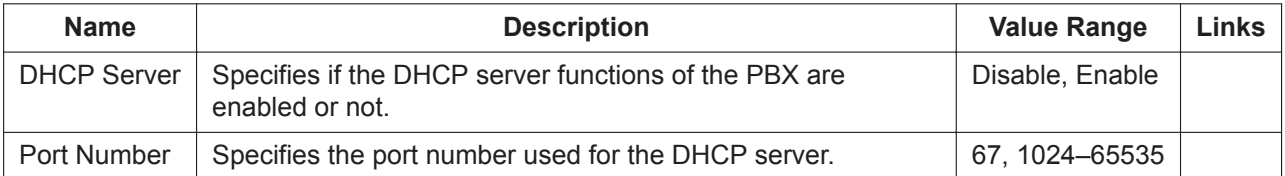

### **IP address auto assignment**

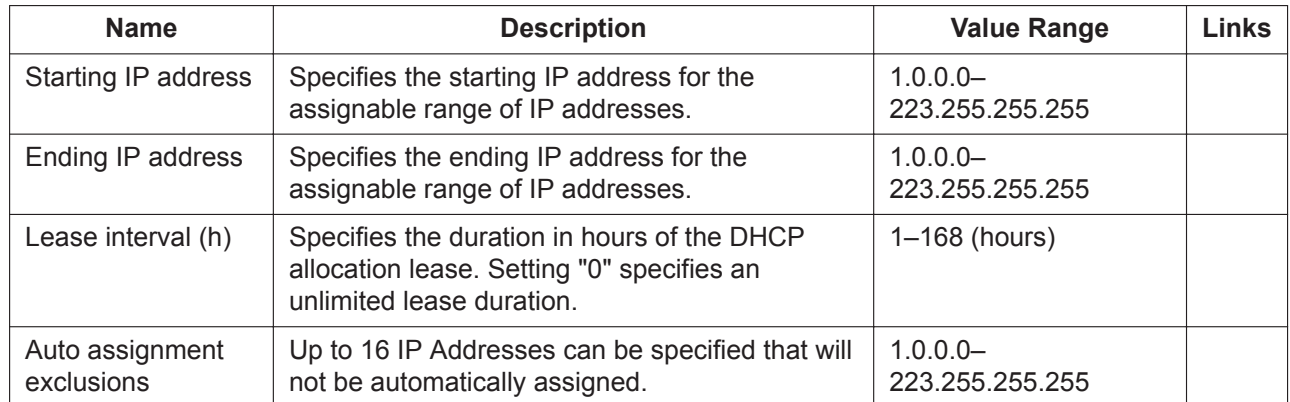

## **IP Address Static Assignment**

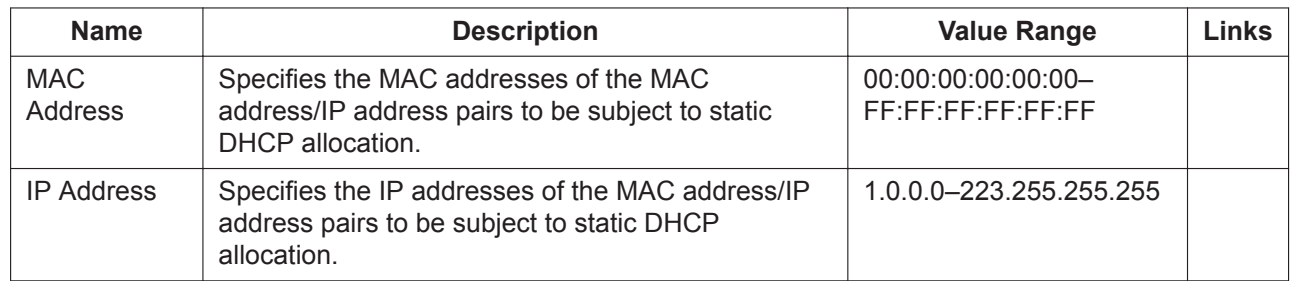

### **IP Address Assignment List**

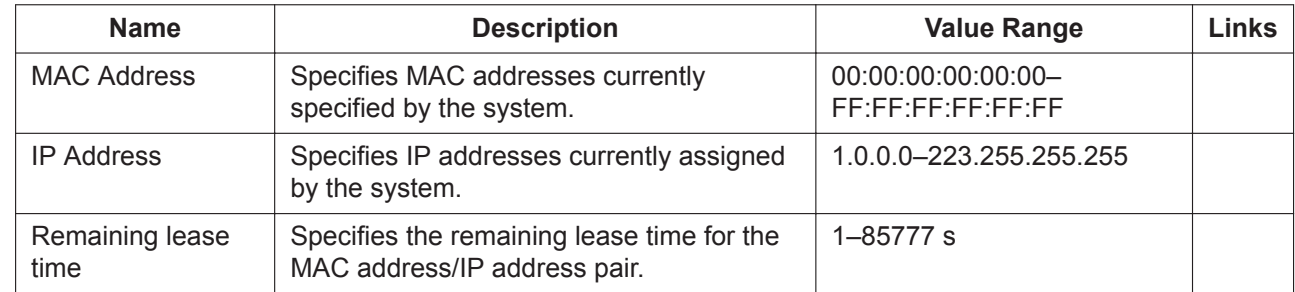

## <span id="page-662-0"></span>**27.2.2 Network Service—[2-2] Server Feature—FTP**

Settings for FTP server connections can be programmed.

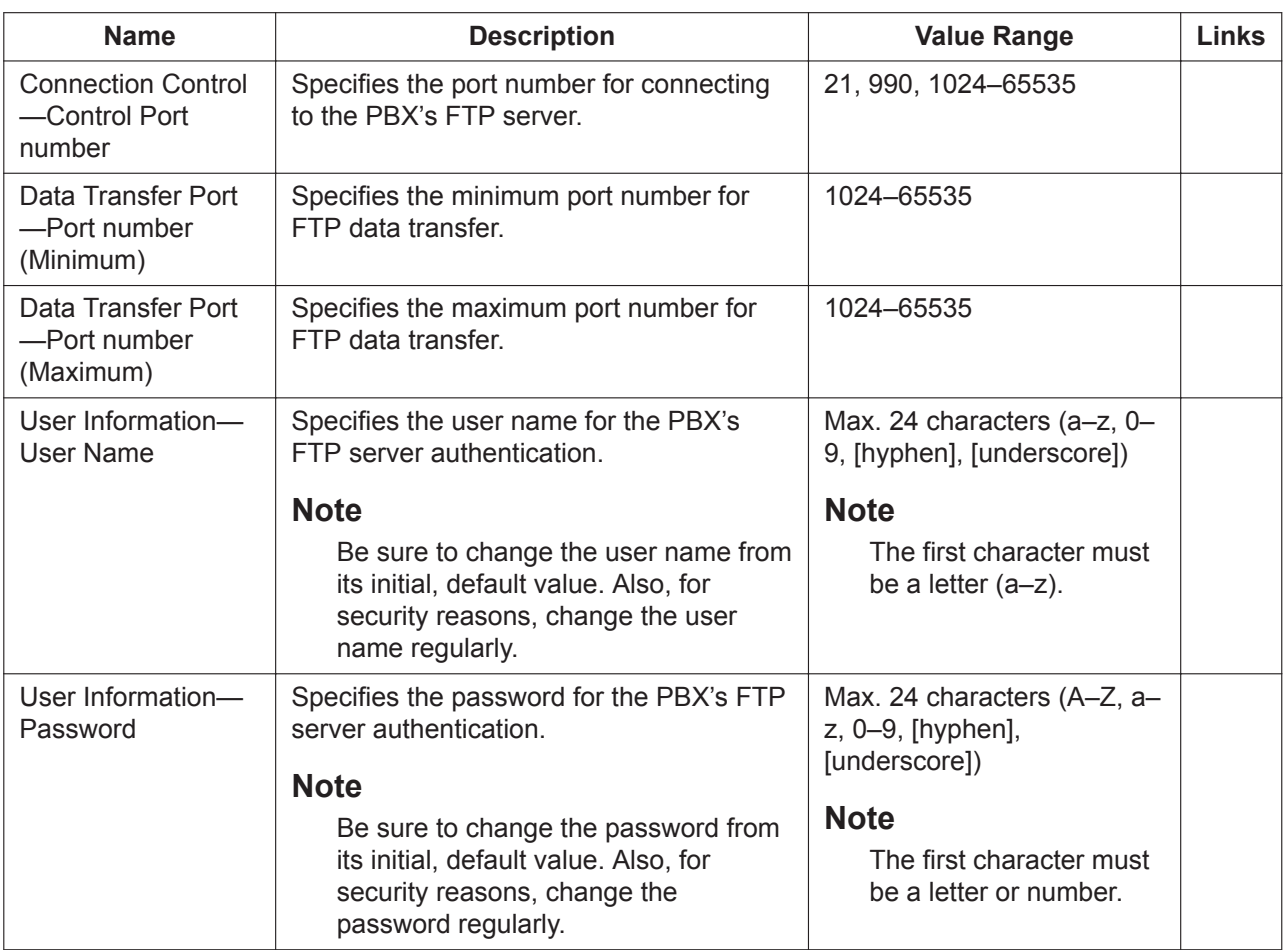

## **27.2.3 Network Service—[2-4] Server Feature—HTTP**

HTTP server settings can be programmed.

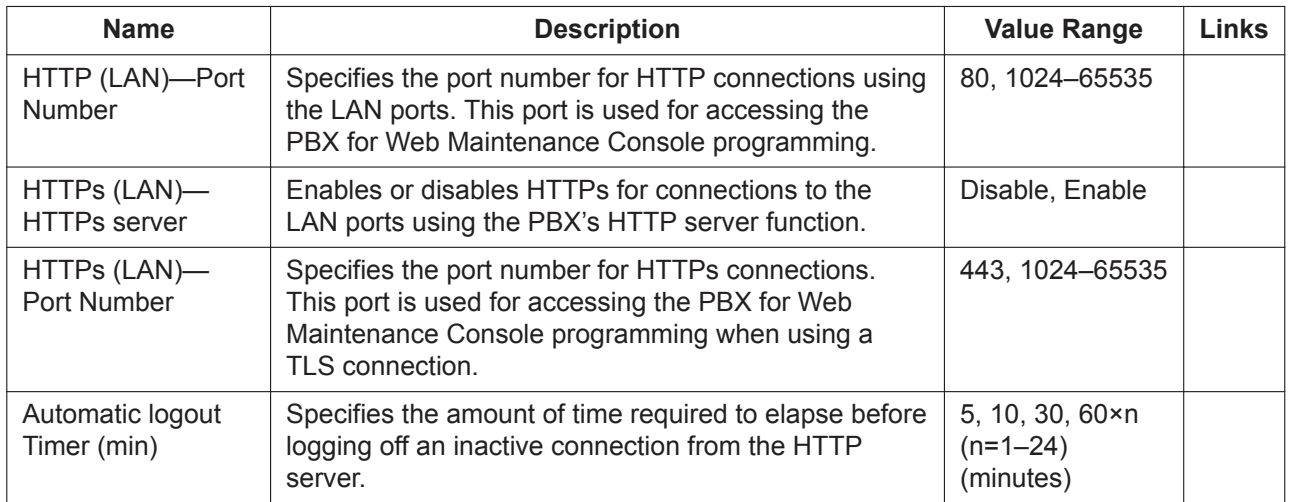

# **27.2.4 Network Service—[2-5] Server Feature—NTP**

NTP server settings for use with KX-UT series SIP phones can be programmed.

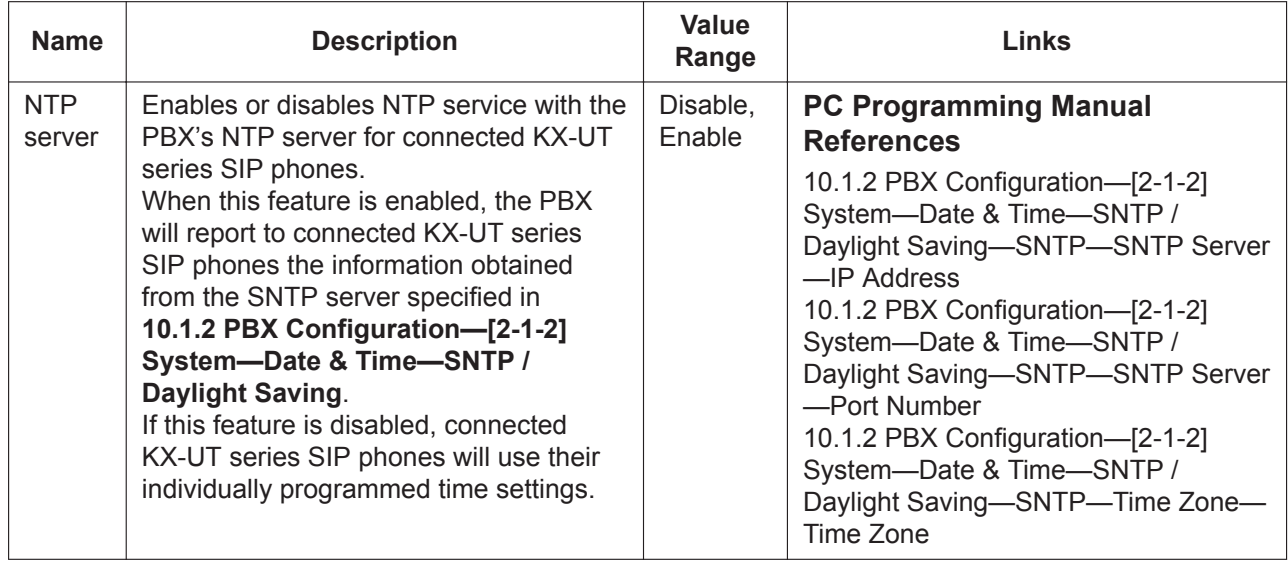

## <span id="page-664-0"></span>**27.2.5 Network Service—[2-6] Server Feature—SMTP**

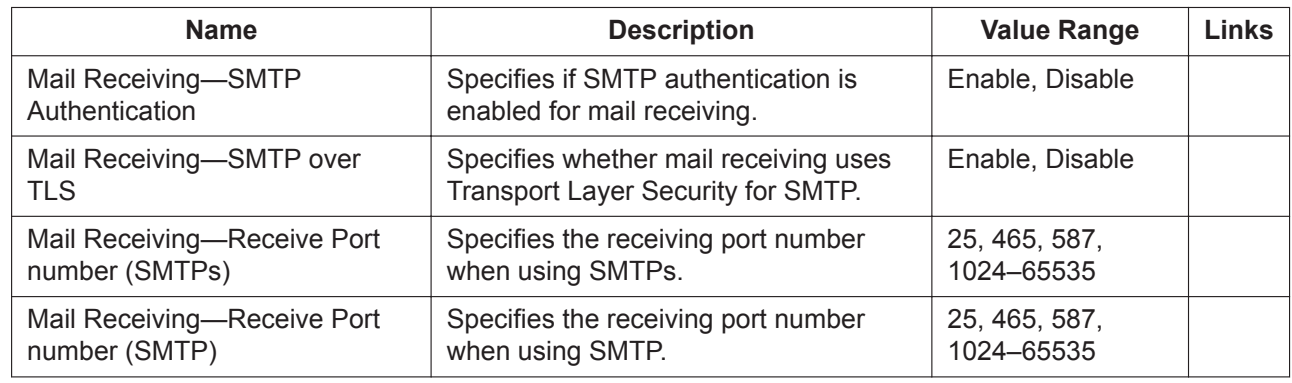

## **27.2.6 Network Service—[2-7] Server Feature—IMAP4**

Settings for IMAP4 server functions for the PBX can be programmed.

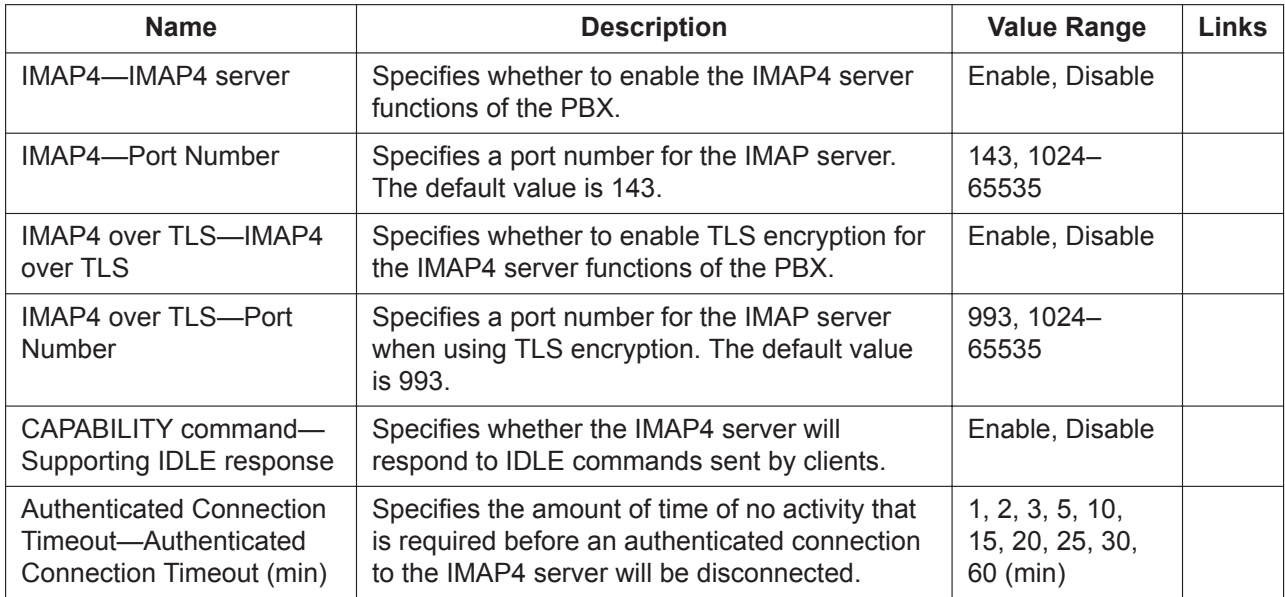

# **27.3 Network Service—[3] Client Feature**

# **27.3.1 Network Service—[3-1] Client Feature—FTP**

FTP client connection settings can be programmed. Up to 5 FTP sites can be specified for connections.

### **Connection 1—Connection 5**

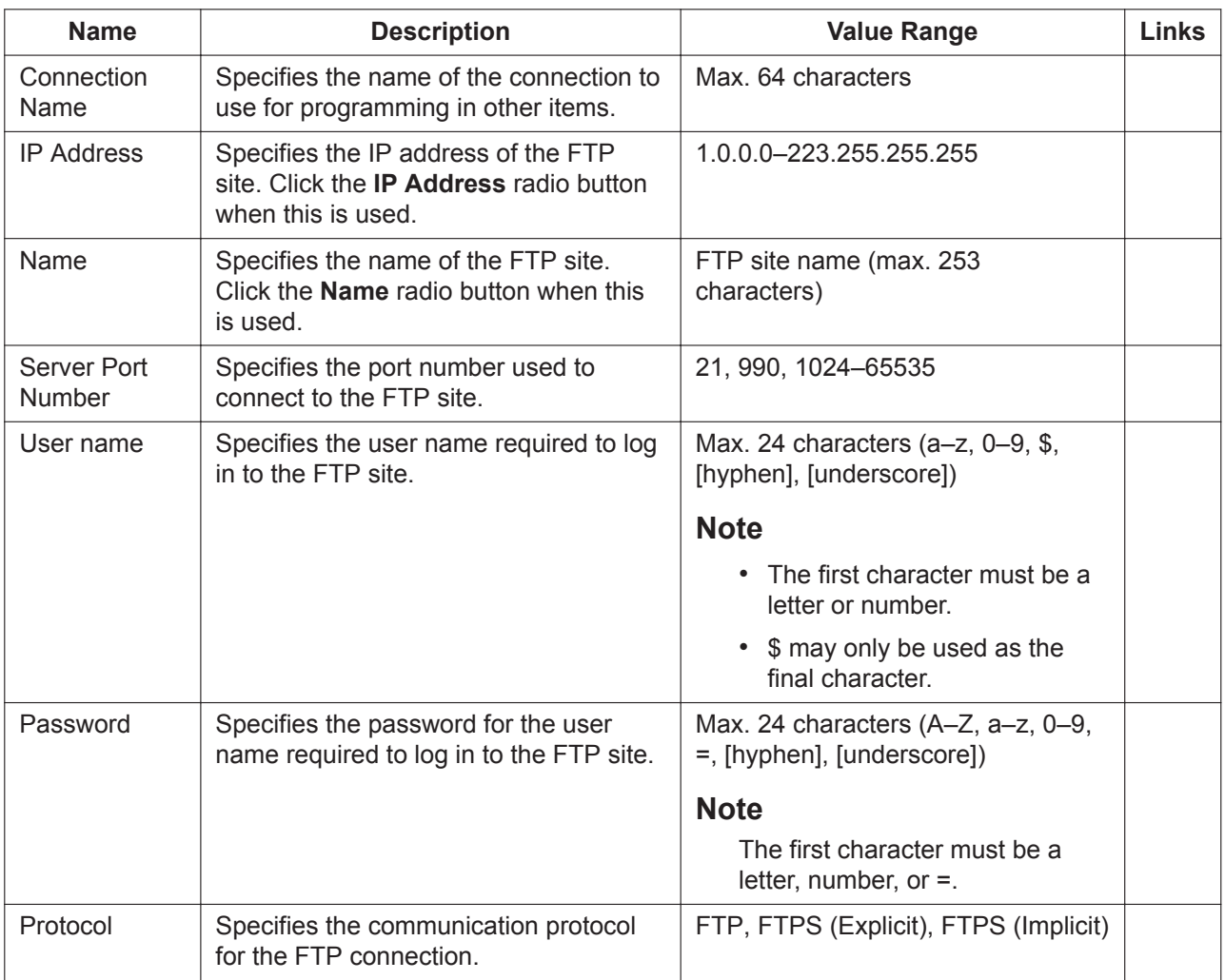

## **27.3.2 Network Service—[3-2] Client Feature—Syslog**

Settings can be programmed for a Syslog client connection.

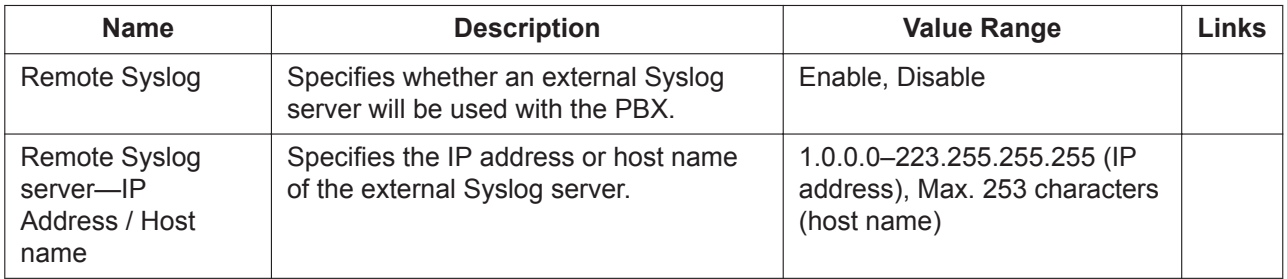

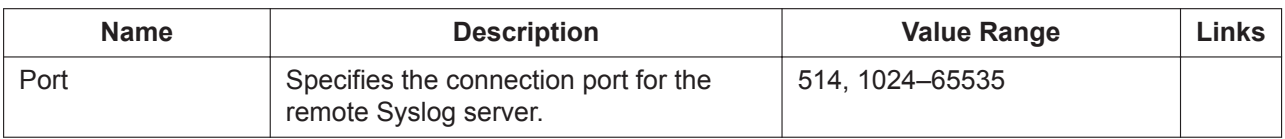

## **27.3.3 Network Service—[3-3] Client Feature—SNMP Agent**

Using SNMP (Simple Network Management Protocol), it is possible for a PC assigned as an SNMP manager to manage and receive PBX system status information, such as alarm information and general system activity. The related PBX system settings can be programmed. This option is only available at Installer level.

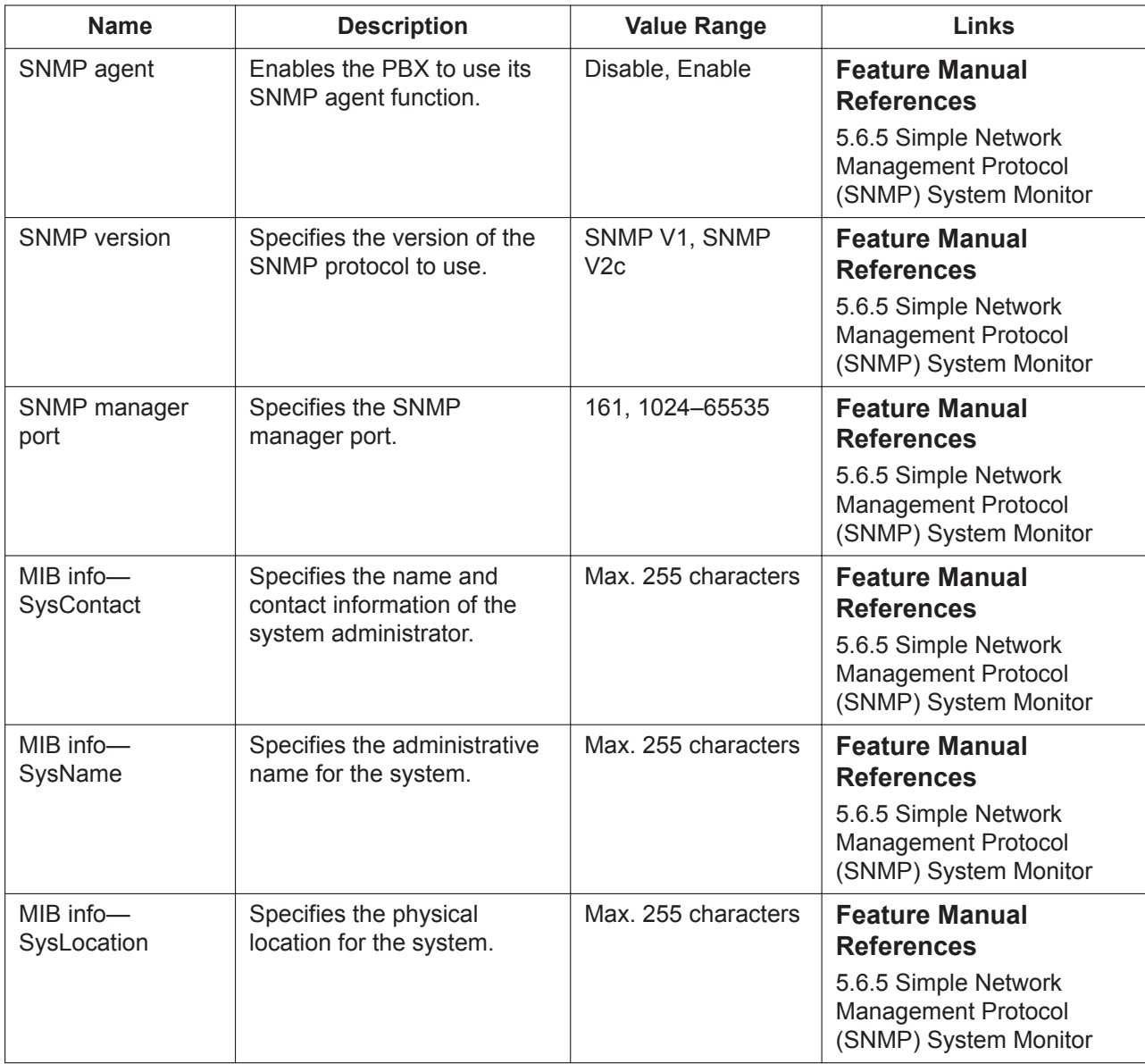

### **SNMP Manager #1 / SNMP Manager #2**

It is possible to assign up to two PCs as SNMP managers. The settings related to SNMP manager activity can be programmed for each SNMP manager, indicated as No.1 and No.2 on the screen. This option is only available at Installer level.

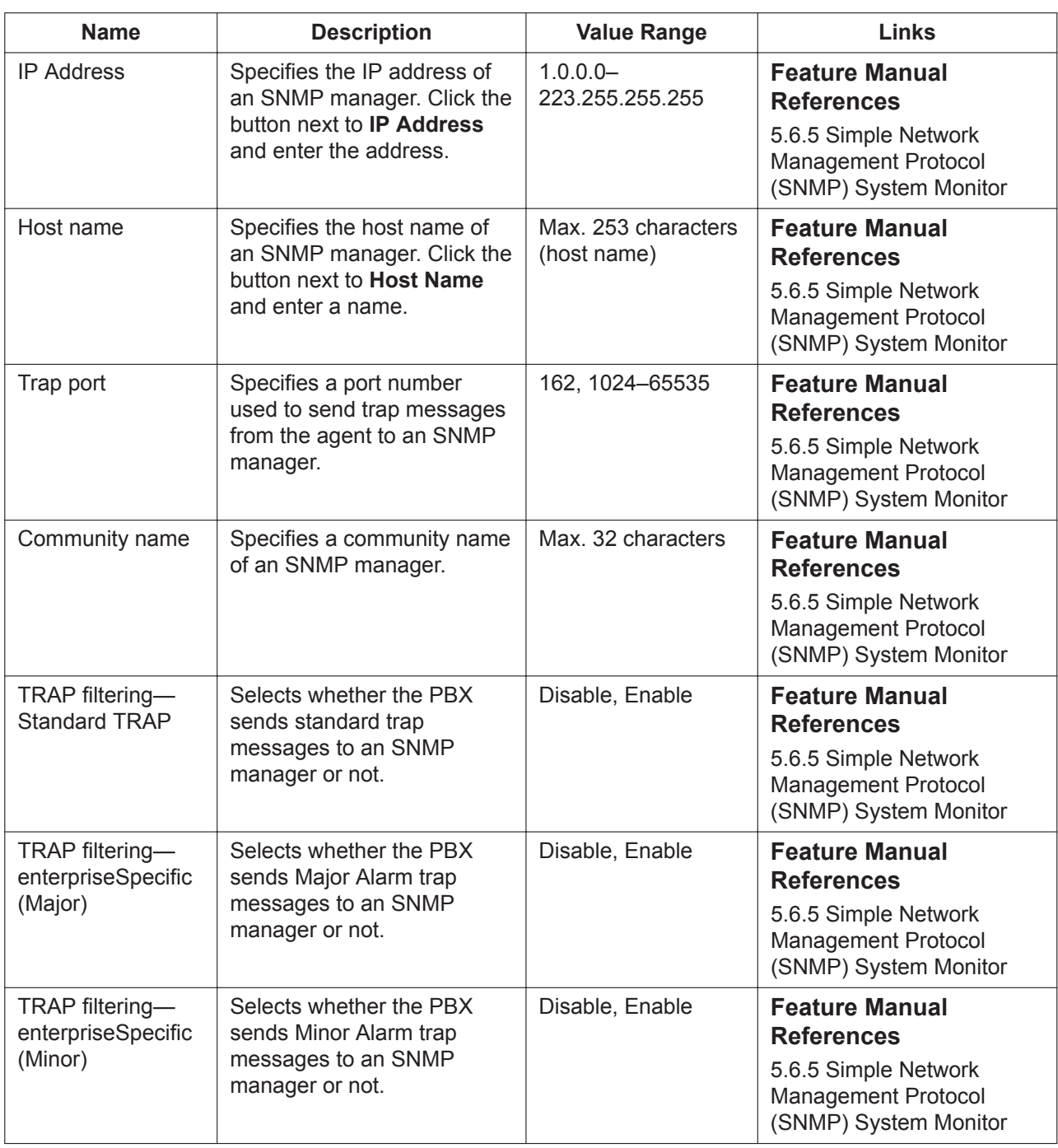

## <span id="page-667-0"></span>**27.3.4 Network Service—[3-4] Client Feature—HTTP**

Proxy server settings for the HTTP client can be programmed.

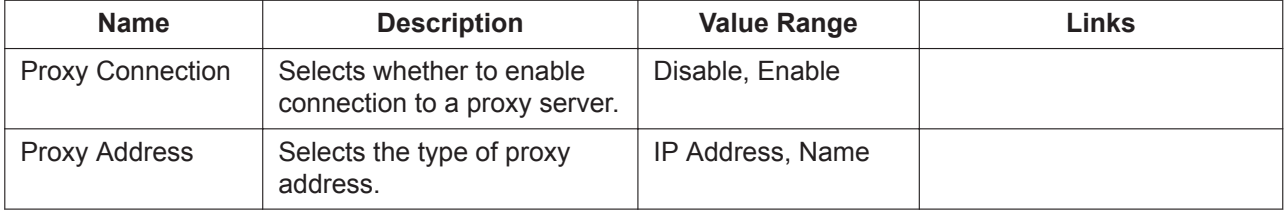

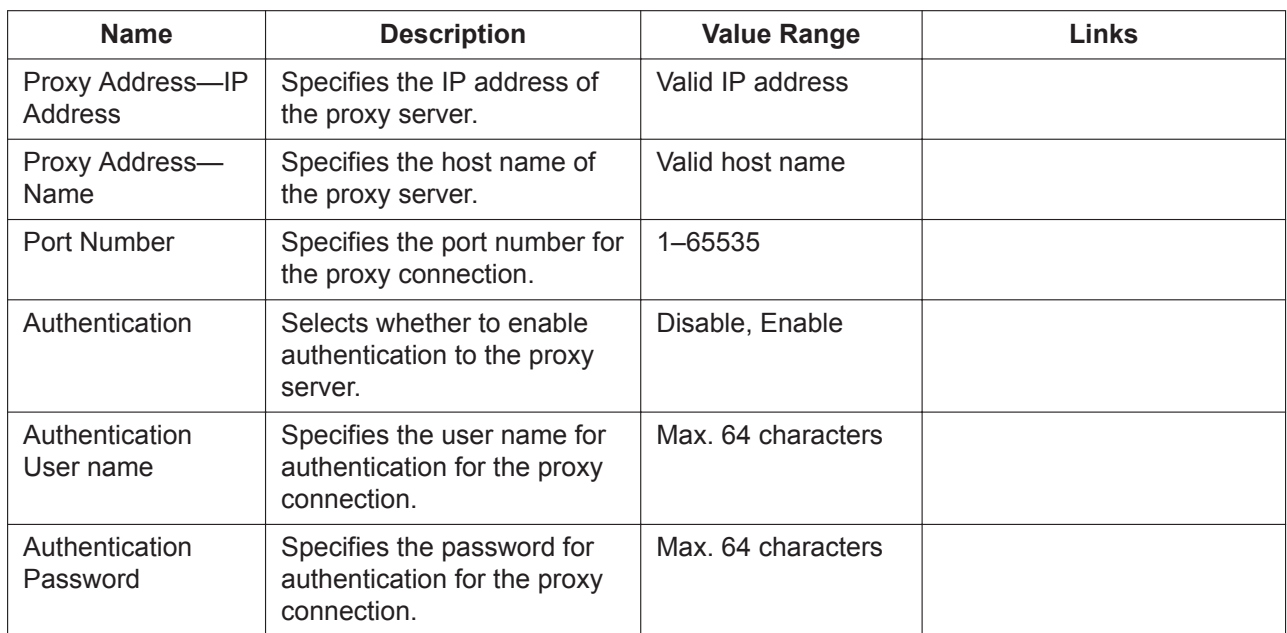

## <span id="page-668-0"></span>**27.3.5 Network Service—[3-5] Client Feature—Remote Maintenance**

Remote maintenance settings can be programmed.

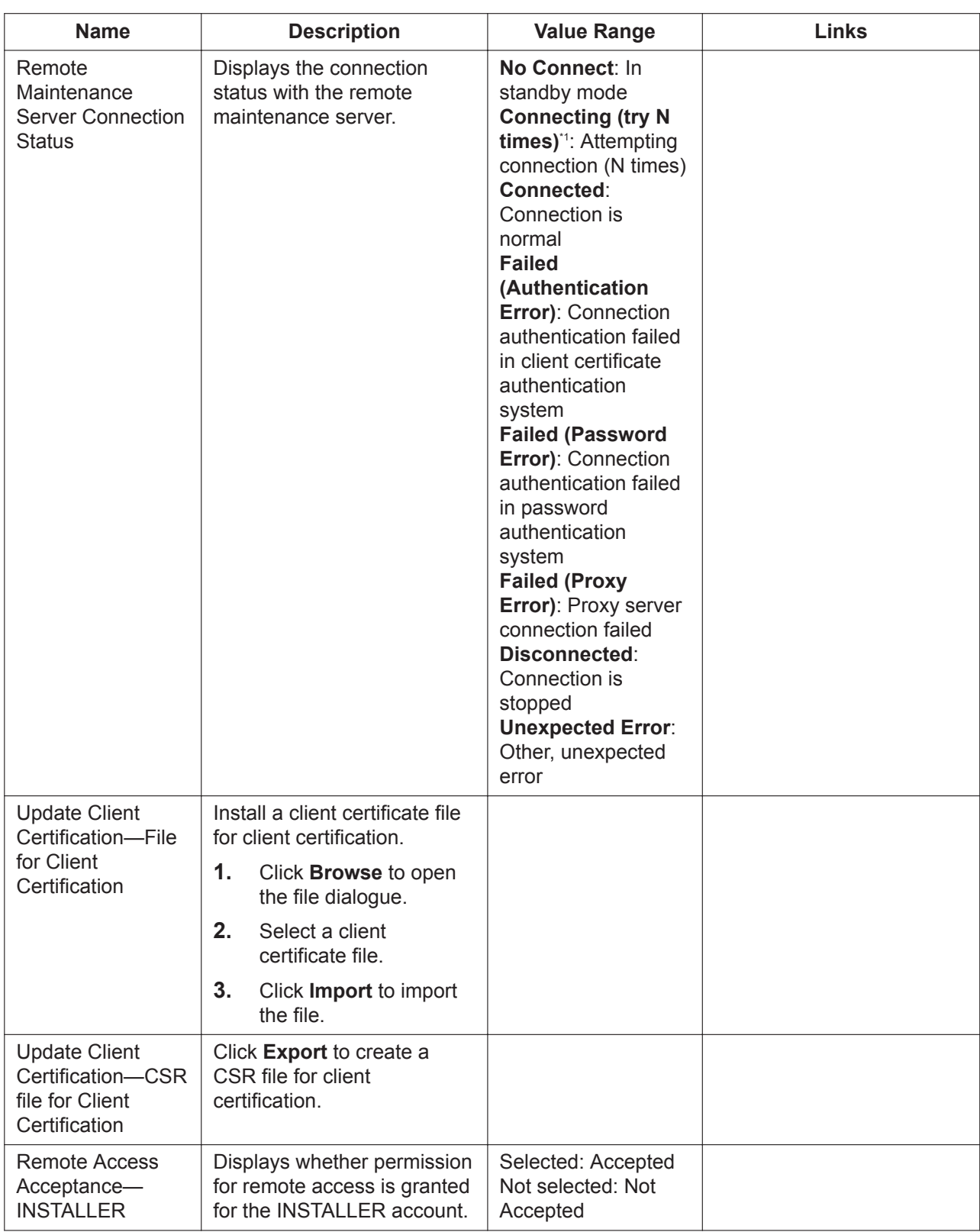

\*1 "(try N times)" is displayed only from the second attempted connection.

# <span id="page-670-0"></span>**27.3.6 Network Service—[3-6] Client Feature—SMTP**

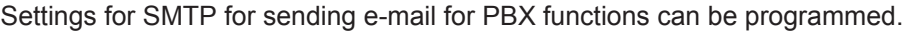

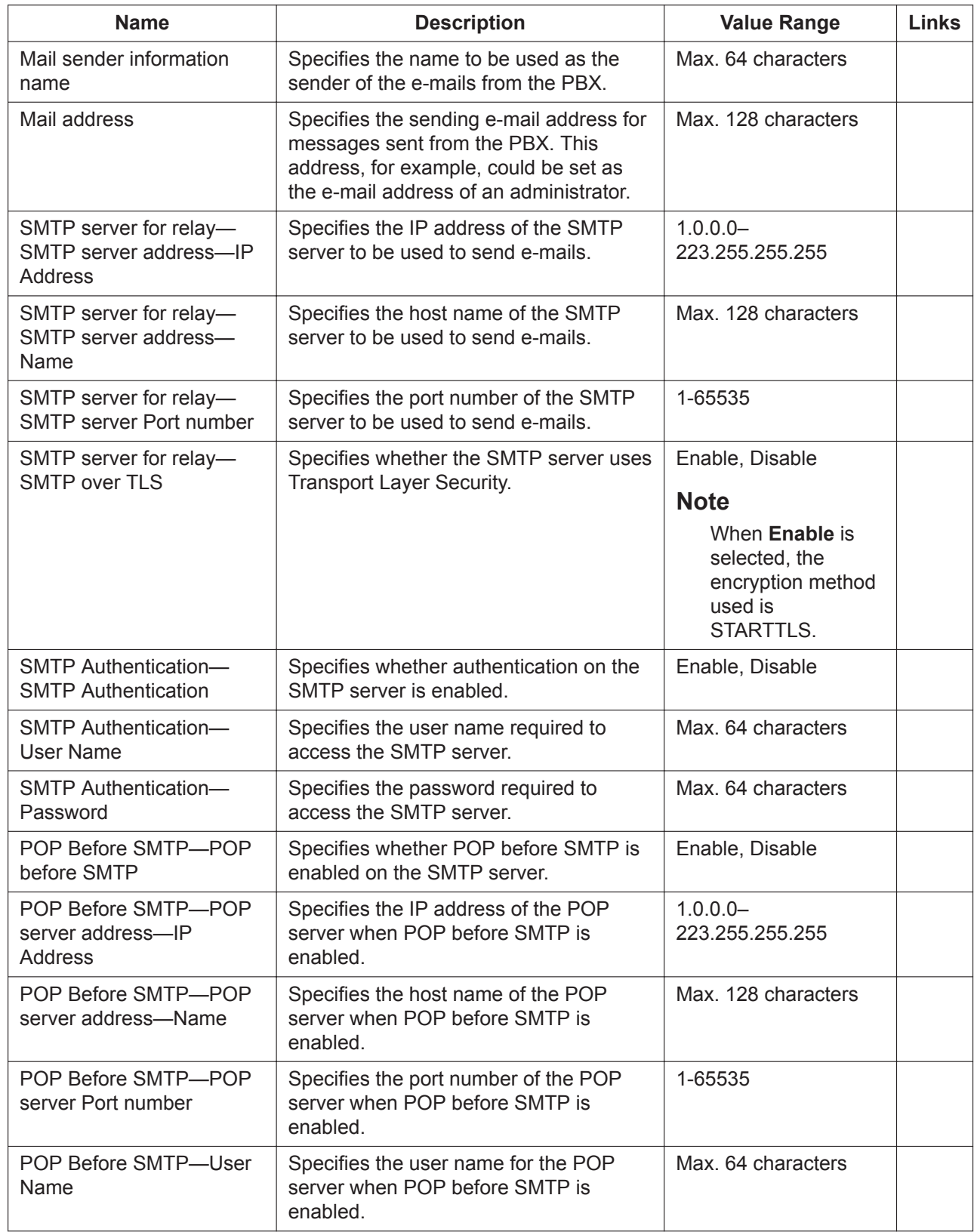

### **27.3.6 Network Service—[3-6] Client Feature—SMTP**

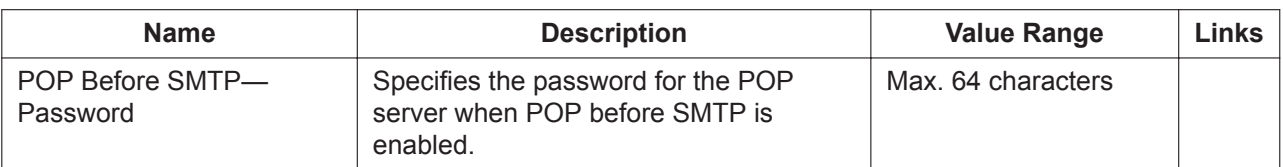

# **27.4 Network Service—[4] Other**

## <span id="page-672-0"></span>**27.4.1 Network Service—[4-1] Other—Security**

Network security settings can be programmed.

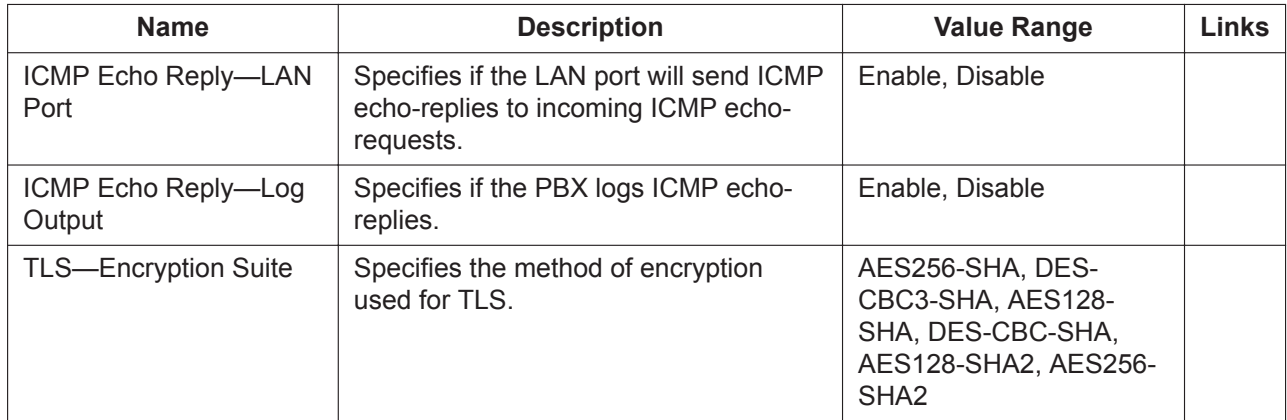

## **27.4.2 Network Service—[4-2] Other—NAS**

NAS settings can be programmed.

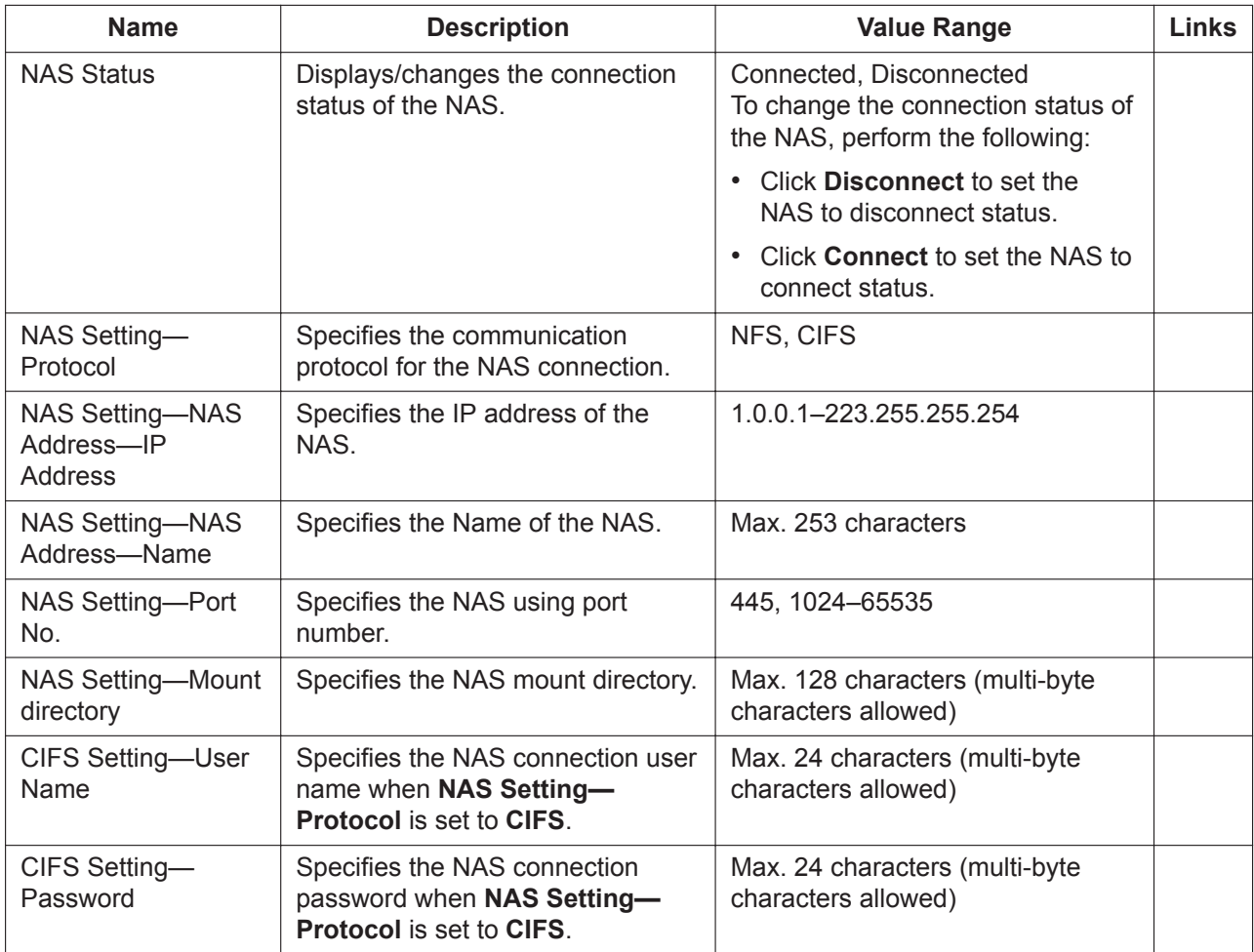

*Section 28 Appendix*

# **28.1 Revision History**

## **28.1.1 PFMPR Software File Version 004.1xxxx**

### **New Contents**

- [6.2 Tool—BRI Automatic Configuration](#page-76-0)
- [7.4.4 Utility—Monitor/Trace—CS Status Monitor—Air Sync Group](#page-110-0)
- [7.4.5 Utility—Monitor/Trace—CS Status Monitor—LAN Sync Group](#page-111-0)
- [7.4.9 Utility—Monitor/Trace—TCP Trace](#page-114-0)
- [7.5.5 Utility—Report—IP-CS Information](#page-120-0)
- [8.4.1 Users—Call Management—Group Monitor](#page-151-0)—Options—Highlighted Display Settings—Full Screen Display (pixels)
- [8.4.3 Users—Call Management—ACD Scheduled Export](#page-152-0)
- [8.4.4 Users—Call Management—ACD Export History](#page-153-0)
- [9.17 PBX Configuration—\[1-1\] Configuration—Slot—Card Property—V-IPCS—](#page-241-0)CS Repeater Mode
- [9.18 PBX Configuration—\[1-1\] Configuration—Slot—Port Property—V-IPCS—](#page-243-0)[Main](#page-244-0)—Channel expansion
- [9.18 PBX Configuration—\[1-1\] Configuration—Slot—Port Property—V-IPCS—](#page-243-0)[Main](#page-244-0)—LAN Sync Group No.
- [9.18 PBX Configuration—\[1-1\] Configuration—Slot—Port Property—V-IPCS—](#page-243-0)[Option](#page-245-0)—Announce Mode
- [9.18 PBX Configuration—\[1-1\] Configuration—Slot—Port Property—V-IPCS—](#page-243-0)[Remote Place](#page-246-0)
- [9.26 PBX Configuration—\[1-1\] Configuration—Slot—Port Property BRI Port](#page-270-0)
- [9.27 PBX Configuration—\[1-1\] Configuration—Slot—Port Property PRI Port](#page-278-0)[—Main](#page-278-1)—Line Coding
- [9.27 PBX Configuration—\[1-1\] Configuration—Slot—Port Property PRI Port](#page-278-0)[—Main](#page-278-1)—Frame Sequence
- [9.27 PBX Configuration—\[1-1\] Configuration—Slot—Port Property PRI Port](#page-278-0)[—CO Setting](#page-279-0)—Loopback Test started by Network
- [9.36 PBX Configuration—\[1-3\] Configuration—Option](#page-303-0)—New Card Installation—ISDN Standard Mode for PRI23 Card
- [10.3 PBX Configuration—\[2-3\] System—Timers & Counters](#page-314-0)—Call Pickup Group Monitor—LCD Display Duration (s)
- [10.7.1 PBX Configuration—\[2-7-1\] System—Class of Service—COS Settings—](#page-347-0)[CO & SMDR](#page-348-0)—CF (MSN)
- [10.9 PBX Configuration—\[2-9\] System—System Options](#page-360-0)[—Option 4—](#page-367-0)Display Information from Mobile Extension (MEX)—when using Automatic Walking COS
- [10.9 PBX Configuration—\[2-9\] System—System Options](#page-360-0)[—Option 5—](#page-370-0)ISDN Option—Calling Party Name Presentation to PRI23
- [11.3.1 PBX Configuration—\[3-3\] Group—Call Pickup Group—All Setting](#page-391-0)—Main—Call Pickup Group Monitor Feature
- [11.5.1 PBX Configuration—\[3-5-1\] Group—Incoming Call Distribution Group—Group Settings](#page-395-0) [Miscellaneous](#page-398-0)—Status of FWD for Virtual PS
- [12.1.1 PBX Configuration—\[4-1-1\] Extension—Wired Extension—Extension Settings—](#page-425-0)[Option 3—](#page-432-0)Call Pickup Group Monitoring
- [12.1.1 PBX Configuration—\[4-1-1\] Extension—Wired Extension—Extension Settings—](#page-425-0)[FWD / DND—](#page-439-0) Remote FWD COS
- [12.2.1 PBX Configuration—\[4-2-1\] Extension—Portable Station—Extension Settings](#page-451-0)[—FWD / DND](#page-462-0) Remote FWD COS
- [18.4 PBX Configuration—\[10-4\] CO & Incoming Call—MSN Table](#page-544-0)
- [19.3.2 PBX Configuration—\[11-3-2\] Maintenance—CS Synchronisation—LAN Synchronisation](#page-559-0)
- [19.3.3 PBX Configuration—\[11-3-3\] Maintenance—CS Synchronisation—LAN Sync Group Setting](#page-561-0)

### **Changed Contents**

- [Introduction](#page-1-0)
- [1.2.1 Starting Web Maintenance Console](#page-25-0)
- [1.2.2 PC Programming Using Off-line Mode](#page-28-0)
- [2.1.2 Access Levels](#page-36-0)
- [2.3 Frequently Asked Questions \(FAQ\)](#page-43-0)
- [3.1 Home Screen](#page-53-0)
- [4.1.3 Status—Equipment Status—PS Information](#page-60-0)
- [5.1 System Control—Program Update](#page-63-0)
- [5.1.3 System Control—Program Update—Plug and Update](#page-67-0)
- [5.2.1 System Control—MOH—Install](#page-68-0)
- [6.4 Tool—Call Pickup for My Group](#page-78-0)
- [6.9 Tool—UM Data Backup](#page-87-0)
- [6.14 Tool—UT Option Setting](#page-95-0)
- [7.1.1 Utility—Diagnosis—Card Diagnosis](#page-99-0)
- [7.3.1 Utility—Log—Error Log](#page-104-0)
- [7.4.1 Utility—Monitor/Trace—ISDN/QSIG Protocol Trace](#page-109-0)
- [7.5.2 Utility—Report—IP Extension Statistical Information](#page-116-0)
- [7.6 Utility—Activation Key Installation](#page-124-0)
- [7.7.1 Utility—Email Notification—Alert](#page-125-0)
- [8.4.2 Users—Call Management—ACD Report](#page-152-1)—Report Profiles
- [8.4.2 Users—Call Management—ACD Report](#page-152-1)—Group—Group—View Report
- [8.4.2 Users—Call Management—ACD Report](#page-152-1)—Agent—Agent—View Report
- [9.1 PBX Configuration—\[1-1\] Configuration—Slot](#page-157-0)
- [9.2.2 PBX Configuration—\[1-1\] Configuration—Slot—System Property—Site—](#page-167-0)[Main](#page-167-1)
- [9.2.2 PBX Configuration—\[1-1\] Configuration—Slot—System Property—Site—](#page-167-0)[Port Number](#page-171-0)
- [9.2.2 PBX Configuration—\[1-1\] Configuration—Slot—System Property—Site—](#page-167-0)[Media Relay](#page-173-0)
- [9.2.3 PBX Configuration—\[1-1\] Configuration—Slot—System Property—Slot Summary—](#page-181-0)[Physical Shelf](#page-181-1)
- [9.3 PBX Configuration—\[1-1\] Configuration—Slot—Activation Key Status](#page-184-0)
- 9.4.1 PBX Configuration—[1-1] Configuration—Slot—VoIP Property—VoIP (Ext) Setting
- [9.7 PBX Configuration—\[1-1\] Configuration—Slot—Port Property—Port Type View](#page-195-0)
- [9.10 PBX Configuration—\[1-1\] Configuration—Slot—Port Property—V-SIPGW—](#page-200-0)[Main](#page-201-0)
- [9.10 PBX Configuration—\[1-1\] Configuration—Slot—Port Property—V-SIPGW—](#page-200-0)[Register](#page-206-0)
- [9.10 PBX Configuration—\[1-1\] Configuration—Slot—Port Property—V-SIPGW—](#page-200-0)[Option](#page-208-0)
- [9.10 PBX Configuration—\[1-1\] Configuration—Slot—Port Property—V-SIPGW—](#page-200-0)[Called Party](#page-211-0)
- [9.10 PBX Configuration—\[1-1\] Configuration—Slot—Port Property—V-SIPGW—](#page-200-0)[Voice/FAX](#page-211-1)
- [9.13 PBX Configuration—\[1-1\] Configuration—Slot—Card Property—V-IPEXT](#page-224-0)
- [9.14 PBX Configuration—\[1-1\] Configuration—Slot—Port Property—V-IPEXT](#page-227-0)[—Option](#page-229-0)
- [9.17 PBX Configuration—\[1-1\] Configuration—Slot—Card Property—V-IPCS](#page-241-0)
- [9.18 PBX Configuration—\[1-1\] Configuration—Slot—Port Property—V-IPCS—](#page-243-0)[Main](#page-244-0)
- [9.25 PBX Configuration—\[1-1\] Configuration—Slot—Card Property BRI type/PRI type](#page-267-0)
- [9.36 PBX Configuration—\[1-3\] Configuration—Option](#page-303-0)
- [9.37 PBX Configuration—\[1-4\] Configuration—Clock Priority](#page-305-0)
- [10.6.1 PBX Configuration—\[2-6-1\] System—Numbering Plan—Main](#page-327-0)
- [10.9 PBX Configuration—\[2-9\] System—System Options](#page-360-0)[—Option 1](#page-360-1)
- [10.9 PBX Configuration—\[2-9\] System—System Options](#page-360-0)[—Option 2](#page-363-0)
- [10.9 PBX Configuration—\[2-9\] System—System Options](#page-360-0)[—Option 3](#page-365-0)
- [10.9 PBX Configuration—\[2-9\] System—System Options](#page-360-0)[—Option 9](#page-374-0)
- [11.5.3 PBX Configuration—\[3-5-3\] Group—Incoming Call Distribution Group—Miscellaneous](#page-402-0)
- [12.1.1 PBX Configuration—\[4-1-1\] Extension—Wired Extension—Extension Settings—](#page-425-0)[Main](#page-425-1)
- [12.1.1 PBX Configuration—\[4-1-1\] Extension—Wired Extension—Extension Settings—](#page-425-0)[CLIP](#page-428-0)
- [12.1.1 PBX Configuration—\[4-1-1\] Extension—Wired Extension—Extension Settings—](#page-425-0)[Option 8](#page-437-0)
- [12.1.4 PBX Configuration—\[4-1-4\] Extension—Wired Extension—Flexible Button](#page-442-0)
- [12.2.1 PBX Configuration—\[4-2-1\] Extension—Portable Station—Extension Settings](#page-451-0)[—Option 2](#page-456-0)
- [12.2.3 PBX Configuration—\[4-2-3\] Extension—Portable Station—Flexible Button](#page-466-0)
- [12.3 PBX Configuration—\[4-3\] Extension—DSS Console](#page-473-0)
- [17.2 PBX Configuration—\[9-2\] Private Network—Network Data Transmission](#page-529-0)
- [18.2 PBX Configuration—\[10-2\] CO & Incoming Call—DIL Table & Port Settings](#page-536-0)[—DIL](#page-536-1)
- [18.2 PBX Configuration—\[10-2\] CO & Incoming Call—DIL Table & Port Settings](#page-536-0)[—CLI for DIL](#page-537-0)
- [18.2 PBX Configuration—\[10-2\] CO & Incoming Call—DIL Table & Port Settings](#page-536-0)[—DDI / DID / TIE / MSN](#page-538-0)
- [19.3 PBX Configuration—\[11-3\] Maintenance—CS Synchronisation](#page-558-0)
- [20.1.2 UM Configuration—\[1-2\] Mailbox Settings—Full Setting](#page-566-0)[—External MSG Delivery/Auto FWD/](#page-578-0) [Personal Custom Serv](#page-578-0)
- [21.1 UM Configuration—\[2\] Class of Service](#page-591-0)[—Call Transfer](#page-598-0)
- [27.1 Network Service—\[1\] IP Address/Ports—](#page-659-0)[Advanced Settings](#page-660-0)
- [27.2.2 Network Service—\[2-2\] Server Feature—FTP](#page-662-0)
- [27.2.5 Network Service—\[2-6\] Server Feature—SMTP](#page-664-0)

## **28.1.2 PFMPR Software File Version 004.2xxxx**

#### **New Contents**

• [10.6.2 PBX Configuration—\[2-6-2\] System—Numbering Plan—Quick Dial](#page-343-0)

- Use Quick Dial for CO rerouting during "Break" Mode.
- Use quick dial for rerouting to public CO when TIE line does not work.
- [11.5.3 PBX Configuration—\[3-5-3\] Group—Incoming Call Distribution Group—Miscellaneous—](#page-402-0)Options— Call Log for Built-in ACD Report—ICD Group Unanswered Call Log

### **Changed Contents**

- [5.3 System Control—System Reset](#page-69-0)
- [8.4.2 Users—Call Management—ACD Report](#page-152-1)—Call—Call—View Report
- [9.3 PBX Configuration—\[1-1\] Configuration—Slot—Activation Key Status—](#page-184-0)Activated Feature
- [12.1.1 PBX Configuration—\[4-1-1\] Extension—Wired Extension—Extension Settings](#page-425-0)[—Main—](#page-425-1)Telephone Type
- [15.3 PBX Configuration—\[7-3\] TRS—Special Carrier](#page-511-0)

### **28.1.3 PFMPR Software File Version 004.3xxxx**

### **New Contents**

• [9.12 PBX Configuration—\[1-1\] Configuration—Slot—Port Property—V-IPGW](#page-223-0)—Ringback Tone to Outside Caller

### **Changed Contents**

- [Introduction](#page-1-0)[—NOTES](#page-2-0)
- [7.7.1 Utility—Email Notification—Alert](#page-125-0)
- [8.4.1 Users—Call Management—Group Monitor](#page-151-0)—Start Monitor
- [8.4.2 Users—Call Management—ACD Report](#page-152-1)—Group
- [8.4.2 Users—Call Management—ACD Report](#page-152-1)—Agent
- [8.4.2 Users—Call Management—ACD Report](#page-152-1)—Call
- [9.2.2 PBX Configuration—\[1-1\] Configuration—Slot—System Property—Site—](#page-167-0)[Media Relay—](#page-173-0)SIP Extension / UT Extension—NAT - SIP Proxy Server Port No.
- [9.2.2 PBX Configuration—\[1-1\] Configuration—Slot—System Property—Site—](#page-167-0)[SIP Extension—](#page-176-0)Setting parameters assigned to Remote SIP-MLT—NAT - SIP Proxy Server Port No.
- [9.3 PBX Configuration—\[1-1\] Configuration—Slot—Activation Key Status](#page-184-0)
- [9.3 PBX Configuration—\[1-1\] Configuration—Slot—Activation Key Status—](#page-184-0)Activated Feature
- [9.19 PBX Configuration—\[1-1\] Configuration—Slot—Card Property—V-UTEXT—](#page-247-0)[Main](#page-247-1)—Echo Cancellation Ability
- [10.6.1 PBX Configuration—\[2-6-1\] System—Numbering Plan—Main](#page-327-0)[—Features—](#page-328-0)SIP Refer(Blind)
- [12.1.4 PBX Configuration—\[4-1-4\] Extension—Wired Extension—Flexible Button](#page-442-0)

## **28.1.4 PFMPR Software File Version 004.4xxxx**

#### **Changed Contents**

- [8.4.2 Users—Call Management—ACD Report](#page-152-1)—Group—Group—View Report
- [8.4.2 Users—Call Management—ACD Report](#page-152-1)—Agent—Agent—View Report
- 9.4.2 PBX Configuration—[1-1] Configuration—Slot—VoIP Property—VoIP (Trunk) Setting
- Account Setting—User Name (64 characters)
- Account Setting—Authentication ID (64 characters)
- Account Setting—Authentication Password (32 characters)
- [9.10 PBX Configuration—\[1-1\] Configuration—Slot—Port Property—V-SIPGW—](#page-200-0)[Account](#page-205-0)
	- User Name
	- Authentication ID
	- Authentication Password
- [9.38.1 PBX Configuration—\[1-5-1\] Configuration—DSP Resource—Setting](#page-306-0)
	- Option DSP Power
	- Option DSP
	- Services—VoIP (G.711)
	- Services—Unified message
	- Services—Free resources (G.711)
- [20.1.2 UM Configuration—\[1-2\] Mailbox Settings—Full Setting](#page-566-0)[—Notification Parameters](#page-573-0)—Telephone Device—Device No. 1, 2, 3—Dial Number [0-9 \* # T X , ;]
- [24.4 UM Configuration—\[5-4\] System Parameters—Parameters](#page-638-0)[—Dialling Parameters/MSW Notification](#page-642-0) —Message Waiting Notification—System Callback No. (Up to 32 digits)

## **28.1.5 PFMPR Software File Version 004.6xxxx**

### **New Contents**

- [6.17 Tool—P-SIP Option](#page-97-0)
- [9.2.2 PBX Configuration—\[1-1\] Configuration—Slot—System Property—Site](#page-167-0)
	- [Port Number—](#page-171-0)TLS Port No. for SIP Extension Server
	- [Port Number—](#page-171-0)FOS Interface Port Number
	- [Media Relay—](#page-173-0)SIP Extension / UT Extension—NAT SIP TLS Server Port No.
	- [SIP Extension](#page-176-0)—SIP-TLS
- [9.16 PBX Configuration—\[1-1\] Configuration—Slot—Port Property—V-SIPEXT](#page-235-0)
	- Forced De-registration
	- [Main—](#page-235-1)SIP Phone Type
	- [Remote Place \(Location / P2P\)](#page-237-0)—Panasonic SIP Phone only
- [10.5 PBX Configuration—\[2-5\] System—Holiday Table](#page-325-0)
	- Holiday Table—Start Time
	- Holiday Table—End Time
	- Holiday Table—Retain Holiday
- [27.3.4 Network Service—\[3-4\] Client Feature—HTTP](#page-667-0)
- [27.3.5 Network Service—\[3-5\] Client Feature—Remote Maintenance](#page-668-0)

### **Changed Contents**

• [1.2.2 PC Programming Using Off-line Mode—](#page-28-0)[Uploading Programmed Settings to the PBX](#page-32-0)

- [6.1.2 Tool—System Data Backup—Backup to NAS](#page-74-0)
- [7.7.1 Utility—Email Notification—Alert](#page-125-0)
- [8.2.1 Users—Add User—Single User—](#page-144-0)Contact
- [8.2.1 Users—Add User—Single User—](#page-144-0)Unified Message—Mailbox Password (Message Client)
- [9.2.2 PBX Configuration—\[1-1\] Configuration—Slot—System Property—Site](#page-167-0)
	- [Port Number](#page-171-0)—CTI Port Number
	- [Port Number](#page-171-0)—Built-in Communication Assistant Server
	- [Media Relay—](#page-173-0)SIP Extension / UT Extension—NAT SIP Proxy Server Port No.
- [9.3 PBX Configuration—\[1-1\] Configuration—Slot—Activation Key Status](#page-184-0)
- [9.16 PBX Configuration—\[1-1\] Configuration—Slot—Port Property—V-SIPEXT](#page-235-0)
	- [Main](#page-235-1)—Extension Number (SIP Username)
	- [Option—](#page-236-0)Extension Number (SIP Username)
	- [Remote Place \(Location / P2P\)—](#page-237-0)Extension Number (SIP Username)
	- [FAX/T.38—](#page-238-0)Extension Number (SIP Username)
- [10.9 PBX Configuration—\[2-9\] System—System Options](#page-360-0)[—Option 5](#page-370-0)—SLT—Message Waiting Lamp Pattern
- [12.1.1 PBX Configuration—\[4-1-1\] Extension—Wired Extension—Extension Settings](#page-425-0)[—Option 8—](#page-437-0)SLT MW Mode
- [20.1.2 UM Configuration—\[1-2\] Mailbox Settings—Full Setting—](#page-566-0)[Mailbox Parameters—](#page-566-1)Mailbox Password (Message Client)
- [20.1.2 UM Configuration—\[1-2\] Mailbox Settings—Full Setting—](#page-566-0)[Notification Parameters—](#page-573-0)E-mail/Text Message Device—Device No. 1, 2, 3—E-mail Address
- [23.3 UM Configuration—\[4-3\] Service Settings—Custom Service](#page-617-0)
- [26.1 UM Configuration—\[7\] System Security](#page-655-0)[—Manager](#page-655-1)
	- Password for System Manager (Message Client)
	- Password for Message Manager (Message Client)
- [27.4.1 Network Service—\[4-1\] Other—Security](#page-672-0)—TLS—Encryption Suite

## **28.1.6 PFMPR Software File Version 006.0xxxx**

#### **New Contents**

• [27.3.6 Network Service—\[3-6\] Client Feature—SMTP](#page-670-0)

### **Changed Contents**

- [Introduction](#page-1-0)
- [1.2.1 Starting Web Maintenance Console](#page-25-0)
- [1.2.2 PC Programming Using Off-line Mode](#page-28-0)
- [7.1.1 Utility—Diagnosis—Card Diagnosis](#page-99-0)
- [7.2.2 Utility—File—File Transfer PBX to PC](#page-101-0)
- [8.4 Users—Call Management](#page-151-1)
- [8.4.1 Users—Call Management—Group Monitor](#page-151-0)
- [8.4.2 Users—Call Management—ACD Report](#page-152-1)
- [8.4.3 Users—Call Management—ACD Scheduled Export](#page-152-0)
- [8.4.4 Users—Call Management—ACD Export History](#page-153-0)
- [9.3 PBX Configuration—\[1-1\] Configuration—Slot—Activation Key Status](#page-184-0)
- [9.21 PBX Configuration—\[1-1\] Configuration—Slot—Card Property—Extension Type](#page-255-0)
- [11.1.4 PBX Configuration—\[3-1-4\] Group—Trunk Group—Dialling Plan](#page-385-0)
- [11.1.4.1 PBX Configuration—\[3-1-4\] Group—Trunk Group—Dialling Plan—Auto Assign](#page-387-0)
- [11.5.3 PBX Configuration—\[3-5-3\] Group—Incoming Call Distribution Group—Miscellaneous](#page-402-0)
- [11.5.4 PBX Configuration–\[3-5-4\] Group—Incoming Call Distribution Group—ACD Supervisor](#page-405-0)
- [12.1.1 PBX Configuration—\[4-1-1\] Extension—Wired Extension—Extension Settings](#page-425-0)
- [14.2 PBX Configuration—\[6-2\] Feature—Hotel & Charge](#page-496-0)
- [20.1.3 UM Configuration—\[1-3\] Mailbox Settings—Auto Configuration](#page-587-0)
- [27.2.5 Network Service—\[2-6\] Server Feature—SMTP](#page-664-0)
- [Feature Programming References](#page-682-0)[—Supervisory Feature \(ACD\)](#page-726-0)

## **28.1.7 PFMPR Software File Version 007.xxxxx**

### **Changed Contents**

- [5.1 System Control—Program Update](#page-63-0)
- [5.4 System Control—System Shutdown](#page-70-0)
- [9.2.2 PBX Configuration—\[1-1\] Configuration—Slot—System Property—Site](#page-167-0)
- [9.8 PBX Configuration—\[1-1\] Configuration—Slot—Shelf Property—V-SIPGW](#page-196-0)
- [9.10 PBX Configuration—\[1-1\] Configuration—Slot—Port Property—V-SIPGW](#page-200-0)
- [9.13 PBX Configuration—\[1-1\] Configuration—Slot—Card Property—V-IPEXT](#page-224-0)
- [9.14 PBX Configuration—\[1-1\] Configuration—Slot—Port Property—V-IPEXT](#page-227-0)
- [9.16 PBX Configuration—\[1-1\] Configuration—Slot—Port Property—V-SIPEXT](#page-235-0)
- [10.9 PBX Configuration—\[2-9\] System—System Options](#page-360-0)
- [12.1.1 PBX Configuration—\[4-1-1\] Extension—Wired Extension—Extension Settings](#page-425-0)

<span id="page-682-0"></span>*Feature Programming References*

#### **Absent Message**

- [10.6.1 PBX Configuration—\[2-6-1\] System—Numbering Plan—Main](#page-327-0)[—Features—](#page-328-0)Absent Message Set / Cancel
- [12.1.1 PBX Configuration—\[4-1-1\] Extension—Wired Extension—Extension Settings—](#page-425-0)[Option 3—](#page-432-0)Absent Message
- [12.2.1 PBX Configuration—\[4-2-1\] Extension—Portable Station—Extension Settings](#page-451-0)[—Option 3](#page-457-0)—Absent Message
- [14.5 PBX Configuration—\[6-5\] Feature—Absent Message](#page-504-0)

#### **Feature Manual References**

2.20.2 Absent Message

#### **Account Code Entry**

- [10.6.1 PBX Configuration—\[2-6-1\] System—Numbering Plan—Main](#page-327-0)[—Features—](#page-328-0)Account Code Entry
- [10.7.1 PBX Configuration—\[2-7-1\] System—Class of Service—COS Settings—](#page-347-0)[CO & SMDR](#page-348-0)—Account Code Mode

#### **Feature Manual References**

2.5.4.3 Account Code Entry

#### **Advice of Charge (AOC)**

- [9.26 PBX Configuration—\[1-1\] Configuration—Slot—Port Property BRI Port](#page-270-0)[—Supplementary Service—](#page-275-0) COLP, CLIR, COLR, CNIP, CONP, CNIR, CONR, CF (Rerouting), CT, CCBS, AOC-D, AOC-E, 3PTY
- [9.27 PBX Configuration—\[1-1\] Configuration—Slot—Port Property PRI Port](#page-278-0)[—Supplementary Service—](#page-283-0) COLP, CLIR, COLR, CNIP, CONP, CNIR, CONR, CF (Rerouting), CT, CCBS, AOC-D, AOC-E, E911, 3PTY

#### **Feature Manual References**

4.1.2.3 Advice of Charge (AOC)

#### **Automatic Callback Busy (Camp-on)**

- [10.6.1 PBX Configuration—\[2-6-1\] System—Numbering Plan—Main](#page-327-0)[—Features—](#page-328-0)Automatic Callback Busy Cancel
- [10.6.3 PBX Configuration—\[2-6-3\] System—Numbering Plan—B/NA DND Call Feature](#page-344-0)—Automatic Callback Busy

#### **Feature Manual References**

2.10.1 Automatic Callback Busy (Camp-on)

#### **Automatic Extension Release**

- [10.3 PBX Configuration—\[2-3\] System—Timers & Counters](#page-314-0)[—Dial / IRNA / Recall / Tone](#page-314-1)
	- Dial—Extension First Digit (s)
	- Dial—Extension Inter-digit (s)
	- Tone Length—Reorder Tone for PT Handset (s)
	- Tone Length—Reorder Tone for PT Hands-free (s)

#### **Feature Manual References**
2.5.2 Automatic Extension Release

# **Automatic Fax Transfer**

- [10.3 PBX Configuration—\[2-3\] System—Timers & Counters—](#page-314-0)DISA—Intercept Timer—Day (s), Lunch (s), Break (s), Night (s)
- [13.3.2 PBX Configuration—\[5-3-2\] Optional Device—Voice Message—DISA Message—](#page-488-0)Fax Extension

## **Feature Manual References**

2.16.2 Automatic Fax Transfer

# **Automatic Route Selection (ARS)**

- [6.6 Tool—Import](#page-80-0)
	- [ARS Leading Digit](#page-81-0)
	- [ARS Except Code](#page-81-0)
	- [ARS Routing Plan](#page-81-0)
- [6.7 Tool—Export](#page-85-0)
- [10.3 PBX Configuration—\[2-3\] System—Timers & Counters—](#page-314-0)[Dial / IRNA / Recall / Tone](#page-314-1)—Dial— Extension Inter-digit (s)
- [10.9 PBX Configuration—\[2-9\] System—System Options](#page-360-0)[—Option 3](#page-365-0)—Dial Tone—Dial Tone for ARS
- [12.1.1 PBX Configuration—\[4-1-1\] Extension—Wired Extension—Extension Settings](#page-425-0)[—Option 1—](#page-430-0)ARS Itemised Code
- [12.1.7 PBX Configuration—\[4-1-7\] Extension—Wired Extension—CLIP ID Table](#page-449-0)
- [12.2.1 PBX Configuration—\[4-2-1\] Extension—Portable Station—Extension Settings](#page-451-0)[—Option 1](#page-455-0)—ARS Itemised Code
- [12.2.5 PBX Configuration—\[4-2-5\] Extension—Portable Station—CLIP ID Table](#page-471-0)
- [14.3 PBX Configuration—\[6-3\] Feature—Verification Code](#page-501-0)—Itemised Billing Code for ARS
- [16 PBX Configuration—\[8\] ARS](#page-516-0)
- [19.1 PBX Configuration—\[11-1\] Maintenance—Main](#page-549-0)[—SMDR Options—](#page-551-0)Option—ARS Dial

## **Feature Manual References**

2.8.1 Automatic Route Selection (ARS)

## **Automatic Setup**

- [6.2 Tool—BRI Automatic Configuration](#page-76-0)
- [10.1.1 PBX Configuration—\[2-1-1\] System—Date & Time—Date & Time Setting](#page-311-0)
- [10.1.2 PBX Configuration—\[2-1-2\] System—Date & Time—SNTP / Daylight Saving—](#page-311-1)Automatic Time Adjustment
- [10.1.2.1 PBX Configuration—\[2-1-2\] System—Date & Time—SNTP / Daylight Saving—Daylight Saving](#page-312-0)
- [27.2.4 Network Service—\[2-5\] Server Feature—NTP—](#page-663-0)NTP server

## **Feature Manual References**

5.5.5 Automatic Setup

## **Background Music (BGM)**

- [10.2 PBX Configuration—\[2-2\] System—Operator & BGM](#page-313-0)
- [10.6.1 PBX Configuration—\[2-6-1\] System—Numbering Plan—Main](#page-327-0)[—Features](#page-328-0)
	- External BGM On / Off
	- BGM Set / Cancel
- [10.11.1 PBX Configuration—\[2-11-1\] System—Audio Gain—Paging/MOH](#page-377-0) – Internal MOH—MOH1-2 (Music On Hold 1-2)
- [13.2 PBX Configuration—\[5-2\] Optional Device—External Pager](#page-483-0)

#### **Feature Manual References**

2.30.1 Background Music (BGM)

### **Budget Management**

- [12.1.1 PBX Configuration—\[4-1-1\] Extension—Wired Extension—Extension Settings—](#page-425-0)[Option 3—](#page-432-0)Charge Limit
- [12.2.1 PBX Configuration—\[4-2-1\] Extension—Portable Station—Extension Settings](#page-451-0)[—Option 3](#page-457-0)—Charge Limit
- [14.2 PBX Configuration—\[6-2\] Feature—Hotel & Charge—](#page-496-0)[Charge—](#page-498-0)Charge Options—Action at Charge Limit
- [14.3 PBX Configuration—\[6-3\] Feature—Verification Code](#page-501-0)—Budget Management

#### **Feature Manual References**

2.7.2 Budget Management

### **Built-in FOS Interface**

• [9.2.2 PBX Configuration—\[1-1\] Configuration—Slot—System Property—Site—](#page-167-0)[Port Number](#page-171-0)

#### **Feature Manual References**

2.23.4 Built-in FOS Interface

#### **Built-in Simplified Voice Message (SVM)**

- [6.16.1 Tool—SVM \(Simplified Voice Message\)—Delete All Recording](#page-97-0)
- [6.16.2 Tool—SVM \(Simplified Voice Message\)—Check Current Usage](#page-97-1)
- [10.3 PBX Configuration—\[2-3\] System—Timers & Counters](#page-314-0)[—Miscellaneous](#page-320-0)
	- SVM—Recording Time (s)
	- SVM—Dial Tone Continuous Time (s)
- [10.6.1 PBX Configuration—\[2-6-1\] System—Numbering Plan—Main](#page-327-0)[—Features—](#page-328-0)Simplified Voice Message Access
- [11.1.1 PBX Configuration—\[3-1-1\] Group—Trunk Group—TRG Settings](#page-379-0)[—Tone Detection](#page-380-0)
	- DISA Tone Detection—Silence
	- DISA Tone Detection—Continuous
	- DISA Tone Detection—Cyclic
- [12.1.1 PBX Configuration—\[4-1-1\] Extension—Wired Extension—Extension Settings—](#page-425-0)[Option 6—](#page-435-0)Display Lock/SVM Lock
- [12.1.8 PBX Configuration—\[4-1-8\] Extension—Wired Extension—Simplified Voice Message](#page-450-0)
- [12.2.6 PBX Configuration—\[4-2-6\] Extension—Portable Station—Simplified Voice Message](#page-471-1)
- [13.3.3 PBX Configuration—\[5-3-3\] Optional Device—Voice Message—SVM](#page-488-1)

2.16.3 Built-in Simplified Voice Message (SVM)

### **CA (Communication Assistant)**

- [10.7.1 PBX Configuration—\[2-7-1\] System—Class of Service—COS Settings—](#page-347-0)[CA](#page-356-0)
- [10.9 PBX Configuration—\[2-9\] System—System Options](#page-360-0)[—Option 6 \(CTI\)](#page-372-0)
	- →Built-in Communication Assistant—System status retry interval timer
	- →Built-in Communication Assistant—System status retry counter
- [12.1.1 PBX Configuration—\[4-1-1\] Extension—Wired Extension—Extension Settings](#page-425-0)[—Option 9—](#page-438-0)Built-in Communication Assistant
- [12.2.1 PBX Configuration—\[4-2-1\] Extension—Portable Station—Extension Settings](#page-451-0)[—Option 9](#page-462-0)—Built-in Communication Assistant

#### **Feature Manual References**

2.26.2 CA (Communication Assistant)

### **Call Billing for Guest Room**

- [12.1.1 PBX Configuration—\[4-1-1\] Extension—Wired Extension—Extension Settings](#page-425-0)[—Main—](#page-425-1)Extension PIN
- [14.2 PBX Configuration—\[6-2\] Feature—Hotel & Charge](#page-496-0)—Checkout Billing—LCD for "Telephone"
- [14.2 PBX Configuration—\[6-2\] Feature—Hotel & Charge](#page-496-0)[—Charge](#page-498-0)
	- Margin & Tax—Margin Rate for "Telephone" (%)
	- Margin & Tax—Tax Rate for "Telephone" (%)
	- Margin & Tax—Tax Rate for "Minibar" (%)
	- Margin & Tax—Tax Rate for "Others" (%)

#### **Feature Manual References**

2.23.3 Call Billing for Guest Room

#### **Call Charge Services**

- [11.1.5 PBX Configuration—\[3-1-5\] Group—Trunk Group—Charge Rate](#page-388-0)
- [12.1.4 PBX Configuration—\[4-1-4\] Extension—Wired Extension—Flexible Button](#page-442-0)—Type
- [12.2.3 PBX Configuration—\[4-2-3\] Extension—Portable Station—Flexible Button—](#page-466-0)Type
- [14.2 PBX Configuration—\[6-2\] Feature—Hotel & Charge](#page-496-0)[—Charge](#page-498-0)
	- Margin & Tax—Margin Rate for "Telephone" (%)
	- Margin & Tax—Tax Rate for "Telephone" (%)
	- Charge Options—Digits After Decimal Point
	- Charge Options—Currency
	- Charge Options—Currency Display Position
- Charge Options—Action at Charge Limit
- Charge Options—Meter Start on Answer Detection

2.22.3 Call Charge Services

### **Call Distribution Port Group**

- [9.11.2 PBX Configuration—\[1-1\] Configuration—Slot—Shelf Property—V-IPGW—Hunt Pattern](#page-221-0)[—Hunt](#page-221-1) [Pattern 1–16](#page-221-1)—Leading Number
- [9.11.2 PBX Configuration—\[1-1\] Configuration—Slot—Shelf Property—V-IPGW—Hunt Pattern](#page-221-0)[—Hunt](#page-221-1) [Pattern 1–16](#page-221-1)—Call Distribution Port Group—1st–16th
- [9.12 PBX Configuration—\[1-1\] Configuration—Slot—Port Property—V-IPGW—](#page-223-0)Call Distribution Port **Group**

#### **Feature Manual References**

4.3.2.3 Call Distribution Port Group

### **Call Forwarding (CF)—by ISDN (P-MP)**

- [10.6.1 PBX Configuration—\[2-6-1\] System—Numbering Plan—Main](#page-327-0)[—Features—](#page-328-0)ISDN-FWD (MSN) Set / Cancel / Confirm
- [10.7.1 PBX Configuration—\[2-7-1\] System—Class of Service—COS Settings—](#page-347-0)[CO & SMDR](#page-348-0)—CF (MSN)

#### **Feature Manual References**

4.1.2.4 Call Forwarding (CF)—by ISDN (P-MP)

## **Call Forwarding (CF)—by ISDN (P-P)**

- [9.26 PBX Configuration—\[1-1\] Configuration—Slot—Port Property BRI Port](#page-270-0)[—Supplementary Service—](#page-275-0) COLP, CLIR, COLR, CNIP, CONP, CNIR, CONR, CF (Rerouting), CT, CCBS, AOC-D, AOC-E, 3PTY
- [9.27 PBX Configuration—\[1-1\] Configuration—Slot—Port Property PRI Port](#page-278-0)[—Supplementary Service—](#page-283-0) COLP, CLIR, COLR, CNIP, CONP, CNIR, CONR, CF (Rerouting), CT, CCBS, AOC-D, AOC-E, E911, 3PTY
- [10.6.1 PBX Configuration—\[2-6-1\] System—Numbering Plan—Main](#page-327-0)[—Features—](#page-328-0)ISDN-FWD (MSN) Set / Cancel / Confirm
- [10.7.1 PBX Configuration—\[2-7-1\] System—Class of Service—COS Settings—](#page-347-0)[CO & SMDR](#page-348-0)—CF (MSN)

#### **Feature Manual References**

4.1.2.5 Call Forwarding (CF)—by ISDN (P-P)

### **Call Forwarding (CF)—by QSIG**

- [9.26 PBX Configuration—\[1-1\] Configuration—Slot—Port Property BRI Port](#page-270-0)[—Supplementary Service—](#page-275-0) COLP, CLIR, COLR, CNIP, CONP, CNIR, CONR, CF (Rerouting), CT, CCBS, AOC-D, AOC-E, 3PTY
- [9.27 PBX Configuration—\[1-1\] Configuration—Slot—Port Property PRI Port](#page-278-0)[—Supplementary Service—](#page-283-0) COLP, CLIR, COLR, CNIP, CONP, CNIR, CONR, CF (Rerouting), CT, CCBS, AOC-D, AOC-E, E911, 3PTY

#### **Feature Manual References**

4.3.4.3 Call Forwarding (CF)—by QSIG

# **Call Forwarding (FWD)**

- [10.6.1 PBX Configuration—\[2-6-1\] System—Numbering Plan—Main](#page-327-0)[—Features—](#page-328-0)FWD No Answer Timer Set
- [10.7.1 PBX Configuration—\[2-7-1\] System—Class of Service—COS Settings](#page-347-0)
	- [CO & SMDR](#page-348-0)—Call Forward to CO
	- [Manager—](#page-353-0)Group Forward Set
	- [Optional Device & Other Extensions—](#page-355-0)Remote Operation by Other Extension
- [10.9 PBX Configuration—\[2-9\] System—System Options](#page-360-0)[—Option 1](#page-360-1)—PT Fwd / DND—Extension Status of Mobile Integration (FWD NA to CO)
- [11.1.1 PBX Configuration—\[3-1-1\] Group—Trunk Group—TRG Settings](#page-379-0)[—Main](#page-379-1)
	- CO-CO Duration Time (\*60s)
	- Extension-CO Duration Time (\*60s)
- [11.5.1 PBX Configuration—\[3-5-1\] Group—Incoming Call Distribution Group—Group Settings](#page-395-0)[—Group](#page-400-0) [Log / Group FWD](#page-400-0)
- [11.5.3 PBX Configuration—\[3-5-3\] Group—Incoming Call Distribution Group—Miscellaneous—](#page-402-0)Options— 2nd line LCD display information for ICD Group redirected call
- [12.1.1 PBX Configuration—\[4-1-1\] Extension—Wired Extension—Extension Settings](#page-425-0)[—FWD / DND](#page-439-0)
- [12.1.2 PBX Configuration—\[4-1-2\] Extension—Wired Extension—FWD/DND](#page-442-1)
- [12.2.1 PBX Configuration—\[4-2-1\] Extension—Portable Station—Extension Settings](#page-451-0)[—FWD / DND](#page-462-1)
- [12.2.2 PBX Configuration—\[4-2-2\] Extension—Portable Station—FWD/DND](#page-465-0)

## **Feature Manual References**

2.3.2 Call Forwarding (FWD)

## **Call Hold**

- [10.3 PBX Configuration—\[2-3\] System—Timers & Counters—](#page-314-0)[Dial / IRNA / Recall / Tone](#page-314-1)
	- Recall—Hold Recall (s)
	- Recall—Disconnect after Recall (x60s)
- [10.6.1 PBX Configuration—\[2-6-1\] System—Numbering Plan—Main](#page-327-0)[—Features](#page-328-0)
	- Call Hold / Call Hold Retrieve
	- Call Hold Retrieve : Specified with a Holding Extension Number
	- Hold Retrieve : Specified with a Held CO Line Number
- [10.9 PBX Configuration—\[2-9\] System—System Options](#page-360-0)
	- [Option 1](#page-360-1)—PT Operation—Automatic Hold by ICM / CO / ICD Group Key
	- [Option 1](#page-360-1)—PT Operation—Hold key mode
	- [Option 5](#page-370-0)—SLT—SLT Hold Mode

## **Feature Manual References**

2.13.1 Call Hold

# **Call Hold (HOLD)—by ISDN**

• [10.6.1 PBX Configuration—\[2-6-1\] System—Numbering Plan—Main](#page-327-0)[—Features—](#page-328-0)ISDN Hold

#### **Feature Programming References**

- [12.1.4 PBX Configuration—\[4-1-4\] Extension—Wired Extension—Flexible Button](#page-442-0)—Type
- [12.2.3 PBX Configuration—\[4-2-3\] Extension—Portable Station—Flexible Button—](#page-466-0)Type

### **Feature Manual References**

4.1.2.6 Call Hold (HOLD)—by ISDN

## **Call Monitor**

- [10.6.3 PBX Configuration—\[2-6-3\] System—Numbering Plan—B/NA DND Call Feature](#page-344-0)—Call Monitor
- [10.7.1 PBX Configuration—\[2-7-1\] System—Class of Service—COS Settings—](#page-347-0)[Executive—](#page-352-0)Call Monitor
- [12.1.1 PBX Configuration—\[4-1-1\] Extension—Wired Extension—Extension Settings](#page-425-0)
	- [Option 2](#page-431-0)—Data Mode
	- [Option 3](#page-432-0)—Executive Override Deny
- [12.2.1 PBX Configuration—\[4-2-1\] Extension—Portable Station—Extension Settings](#page-451-0)[—Option 3](#page-457-0) Executive Override Deny

## **Feature Manual References**

2.10.3 Call Monitor

## **Call Park**

- [10.3 PBX Configuration—\[2-3\] System—Timers & Counters](#page-314-0)
	- Recall—Call Park Recall (s)
	- Recall—Disconnect after Recall (x60s)
- [10.6.1 PBX Configuration—\[2-6-1\] System—Numbering Plan—Main](#page-327-0)[—Features—](#page-328-0)Call Park / Call Park Retrieve
- [12.1.4 PBX Configuration—\[4-1-4\] Extension—Wired Extension—Flexible Button](#page-442-0)
	- Type
	- Parameter Selection (for Call Park)
	- Optional Parameter (Ringing Tone Type Number) (for Call Park)
- [12.2.3 PBX Configuration—\[4-2-3\] Extension—Portable Station—Flexible Button](#page-466-0)
	- Type
	- Parameter Selection (for Call Park)
	- Optional Parameter (or Ringing Tone Type Number) (for Call Park)

# **Feature Manual References**

2.13.2 Call Park

## **Call Pickup**

- [10.6.1 PBX Configuration—\[2-6-1\] System—Numbering Plan—Main](#page-327-0)[—Features](#page-328-0)
	- Group Call Pickup
	- Directed Call Pickup
	- Call Pickup Deny Set / Cancel
- [10.9 PBX Configuration—\[2-9\] System—System Options](#page-360-0)[—Option 4](#page-367-0)
- [11.3 PBX Configuration—\[3-3\] Group—Call Pickup Group](#page-391-0)
- [12.1.1 PBX Configuration—\[4-1-1\] Extension—Wired Extension—Extension Settings](#page-425-0)[—Option 3—](#page-432-0)Call Pickup Deny
- [12.2.1 PBX Configuration—\[4-2-1\] Extension—Portable Station—Extension Settings](#page-451-0)[—Option 3](#page-457-0)—Call Pickup Deny

2.4.3 Call Pickup

# **Call Transfer**

- [10.2 PBX Configuration—\[2-2\] System—Operator & BGM](#page-313-0)—BGM and Music on Hold—Sound on Transfer
- [10.3 PBX Configuration—\[2-3\] System—Timers & Counters—](#page-314-0)[Dial / IRNA / Recall / Tone](#page-314-1)—Recall— Transfer Recall (s)
- [10.7.1 PBX Configuration—\[2-7-1\] System—Class of Service—COS Settings](#page-347-0)
	- [CO & SMDR](#page-348-0)—Transfer to CO
	- [Assistant—](#page-350-0)Transfer to busy Extension w/o BSS Operation
- [10.9 PBX Configuration—\[2-9\] System—System Options](#page-360-0)[—Option 4](#page-367-0)—DSS Key—Automatic Transfer for Extension Call
- [12.1.1 PBX Configuration—\[4-1-1\] Extension—Wired Extension—Extension Settings](#page-425-0)[—Option 1—](#page-430-0) Transfer Recall Destination
- [12.2.1 PBX Configuration—\[4-2-1\] Extension—Portable Station—Extension Settings](#page-451-0)[—Option 1](#page-455-0)—Transfer Recall Destination

## **Feature Manual References**

2.12.1 Call Transfer

# **Call Transfer (CT)—by ISDN**

- [9.26 PBX Configuration—\[1-1\] Configuration—Slot—Port Property BRI Port—](#page-270-0)[Supplementary Service](#page-275-0) COLP, CLIR, COLR, CNIP, CONP, CNIR, CONR, CF (Rerouting), CT, CCBS, AOC-D, AOC-E, 3PTY
- [9.27 PBX Configuration—\[1-1\] Configuration—Slot—Port Property PRI Port—](#page-278-0)[Supplementary Service](#page-283-0) COLP, CLIR, COLR, CNIP, CONP, CNIR, CONR, CF (Rerouting), CT, CCBS, AOC-D, AOC-E, E911, 3PTY

## **Feature Manual References**

4.1.2.7 Call Transfer (CT)—by ISDN

# **Call Transfer (CT)—by QSIG**

- [9.26 PBX Configuration—\[1-1\] Configuration—Slot—Port Property BRI Port—](#page-270-0)[Supplementary Service](#page-275-0) COLP, CLIR, COLR, CNIP, CONP, CNIR, CONR, CF (Rerouting), CT, CCBS, AOC-D, AOC-E, 3PTY
- [9.27 PBX Configuration—\[1-1\] Configuration—Slot—Port Property PRI Port—](#page-278-0)[Supplementary Service](#page-283-0) COLP, CLIR, COLR, CNIP, CONP, CNIR, CONR, CF (Rerouting), CT, CCBS, AOC-D, AOC-E, E911, 3PTY

## **Feature Manual References**

4.3.4.4 Call Transfer (CT)—by QSIG

# **Call Waiting**

- [9.23 PBX Configuration—\[1-1\] Configuration—Slot—Card Property LCO type](#page-261-0)—Caller ID—Caller ID **Signalling**
- [10.6.1 PBX Configuration—\[2-6-1\] System—Numbering Plan—Main](#page-327-0)[—Features](#page-328-0)
	- Manual Call Waiting for Extension Call
	- Automatic Call Waiting
- [10.6.3 PBX Configuration—\[2-6-3\] System—Numbering Plan—B/NA DND Call Feature](#page-344-0)
	- BSS / OHCA / Whisper OHCA / DND Override
	- BSS / OHCA / Whisper OHCA / DND Override-2
- [10.9 PBX Configuration—\[2-9\] System—System Options](#page-360-0)[—Option 5—](#page-370-0)Call Waiting—Automatic Call Waiting for Extension Call
- [12.1.1 PBX Configuration—\[4-1-1\] Extension—Wired Extension—Extension Settings](#page-425-0)
	- [Option 2](#page-431-0)—Manual C. Waiting for Extension Call
	- [Option 2](#page-431-0)—Automatic C. Waiting
	- [Option 4](#page-433-0)—Call Waiting Tone Type
- [12.2.1 PBX Configuration—\[4-2-1\] Extension—Portable Station—Extension Settings](#page-451-0)
	- [Option 2](#page-456-0)—Manual C. Waiting for Extension Call
	- [Option 2](#page-456-0)—Automatic C. Waiting
	- [Option 4](#page-458-0)—Call Waiting Tone Type

### **Feature Manual References**

2.1.3.3 Call Waiting

## **Call Waiting Tone**

- [10.3 PBX Configuration—\[2-3\] System—Timers & Counters](#page-314-0)[—Miscellaneous—](#page-320-0)Caller ID—Visual Caller ID Display (s)
- [10.6.3 PBX Configuration—\[2-6-3\] System—Numbering Plan—B/NA DND Call Feature](#page-344-0)
	- BSS / OHCA / Whisper OHCA / DND Override
	- BSS / OHCA / Whisper OHCA / DND Override-2
- [12.1.1 PBX Configuration—\[4-1-1\] Extension—Wired Extension—Extension Settings](#page-425-0)
	- [Option 2](#page-431-0)—Manual C. Waiting for Extension Call
	- [Option 2](#page-431-0)—Automatic C. Waiting
	- [Option 4](#page-433-0)—Call Waiting Tone Type
- [12.2.1 PBX Configuration—\[4-2-1\] Extension—Portable Station—Extension Settings](#page-451-0)
	- [Option 2](#page-456-0)—Manual C. Waiting for Extension Call
	- [Option 2](#page-456-0)—Automatic C. Waiting
	- [Option 4](#page-458-0)—Call Waiting Tone Type

### **Feature Manual References**

2.10.4.2 Call Waiting Tone

# **Caller ID**

- [10.3 PBX Configuration—\[2-3\] System—Timers & Counters—](#page-314-0)[Miscellaneous](#page-320-0)
	- Caller ID—Waiting to receive (s)
	- Caller ID—Visual Caller ID Display (s)
- [10.9 PBX Configuration—\[2-9\] System—System Options](#page-360-0)[—Option 4](#page-367-0)—Private Network—Public Call through Private Network—Minimum Public Caller ID Digits
- [10.10 PBX Configuration—\[2-10\] System—Extension CID Settings](#page-376-0)
- [11.1.1 PBX Configuration—\[3-1-1\] Group—Trunk Group—TRG Settings](#page-379-0)[—Main](#page-379-1)—Caller ID Modification Table
- [11.1.3 PBX Configuration—\[3-1-3\] Group—Trunk Group—Caller ID Modification](#page-383-0)
- [12.1.1 PBX Configuration—\[4-1-1\] Extension—Wired Extension—Extension Settings](#page-425-0)[—Option 8](#page-437-0)
	- Extension Caller ID Sending
	- Incoming Call Wait Timer for Extension Caller ID
- [14.1 PBX Configuration—\[6-1\] Feature—System Speed Dial](#page-495-0)

### **Feature Manual References**

2.19.1 Caller ID

### **Calling Line Identification (CLI) Distribution**

- [14.1 PBX Configuration—\[6-1\] Feature—System Speed Dial](#page-495-0)
	- Name
	- CO Line Access Number + Telephone Number
	- CLI Destination
- [18.2 PBX Configuration—\[10-2\] CO & Incoming Call—DIL Table & Port Settings](#page-536-0)[—CLI for DIL—](#page-537-0)CLI Ring for DIL—Day, Lunch, Break, Night
- [18.3 PBX Configuration—\[10-3\] CO & Incoming Call—DDI / DID Table](#page-540-0)—CLI Ring for DDI/DID—Day, Lunch, Break, Night
- [18.4 PBX Configuration—\[10-4\] CO & Incoming Call—MSN Table—](#page-544-0)CLI Ring for MSN—Day, Lunch, Break, Night

### **Feature Manual References**

2.1.1.5 Calling Line Identification (CLI) Distribution

## **Calling Party Control (CPC) Signal Detection**

• [9.24 PBX Configuration—\[1-1\] Configuration—Slot—Port Property - LCO Port—](#page-265-0)CPC Signal Detection Time—Outgoing, Incoming

#### **Feature Manual References**

2.11.9 Calling Party Control (CPC) Signal Detection

### **Calling/Connected Line Identification Presentation (CLIP/COLP)**

- [9.26 PBX Configuration—\[1-1\] Configuration—Slot—Port Property BRI Port](#page-270-0)
	- [ISDN CO](#page-271-0)—Subscriber Number
- [Supplementary Service—](#page-275-0)COLP, CLIR, COLR, CNIP, CONP, CNIR, CONR, CF (Rerouting), CT, CCBS, AOC-D, AOC-E, 3PTY
- [9.27 PBX Configuration—\[1-1\] Configuration—Slot—Port Property PRI Port](#page-278-0)
	- [CO Setting](#page-279-0)—Subscriber Number
	- [Supplementary Service—](#page-283-0)COLP, CLIR, COLR, CNIP, CONP, CNIR, CONR, CF (Rerouting), CT, CCBS, AOC-D, AOC-E, E911, 3PTY
- [10.6.1 PBX Configuration—\[2-6-1\] System—Numbering Plan—Main](#page-327-0)[—Features](#page-328-0)
	- COLR Set / Cancel
	- CLIR Set / Cancel
	- Switch CLIP of CO Line / Extension
- [10.9 PBX Configuration—\[2-9\] System—System Options](#page-360-0)[—Option 4](#page-367-0)
	- Send CLIP of CO Caller—when call is transferred to CO (CLIP of Held Party)
	- Send CLIP of CO Caller—when call is forwarded to CO
	- Send CLIP of Extension Caller—when call is forwarded to CO
- [11.5.1 PBX Configuration—\[3-5-1\] Group—Incoming Call Distribution Group—Group Settings](#page-395-0)[—Main—](#page-395-1) CLIP on ICD Group Button
- [12.1.1 PBX Configuration—\[4-1-1\] Extension—Wired Extension—Extension Settings](#page-425-0)
	- [Main—](#page-425-1)Extension Number
	- [CLIP](#page-428-0)—CLIP ID
	- [CLIP](#page-428-0)—CLIP on Extension/CO
	- [CLIP](#page-428-0)—CLIR
	- [CLIP](#page-428-0)—COLR
- [12.1.4 PBX Configuration—\[4-1-4\] Extension—Wired Extension—Flexible Button](#page-442-0)—Type
- [12.2.1 PBX Configuration—\[4-2-1\] Extension—Portable Station—Extension Settings](#page-451-0)
	- [CLIP](#page-453-0)—CLIP ID
	- [CLIP](#page-453-0)—CLIP on Extension/CO
	- [CLIP](#page-453-0)—CLIR
	- [CLIP](#page-453-0)—COLR
- [12.2.3 PBX Configuration—\[4-2-3\] Extension—Portable Station—Flexible Button—](#page-466-0)Type

4.1.2.2 Calling/Connected Line Identification Presentation (CLIP/COLP)

## **Calling/Connected Line Identification Presentation (CLIP/COLP) and Calling/Connected Name Identification Presentation (CNIP/CONP)—by QSIG**

- [9.26 PBX Configuration—\[1-1\] Configuration—Slot—Port Property BRI Port](#page-270-0)[—Supplementary Service—](#page-275-0) COLP, CLIR, COLR, CNIP, CONP, CNIR, CONR, CF (Rerouting), CT, CCBS, AOC-D, AOC-E, 3PTY
- [9.27 PBX Configuration—\[1-1\] Configuration—Slot—Port Property PRI Port](#page-278-0)[—Supplementary Service—](#page-283-0) COLP, CLIR, COLR, CNIP, CONP, CNIR, CONR, CF (Rerouting), CT, CCBS, AOC-D, AOC-E, E911, 3PTY
- [10.6.1 PBX Configuration—\[2-6-1\] System—Numbering Plan—Main](#page-327-0)[—Features](#page-328-0)
	- COLR Set / Cancel
- CLIR Set / Cancel
- [12.1.1 PBX Configuration—\[4-1-1\] Extension—Wired Extension—Extension Settings](#page-425-0)[—Main](#page-425-1)
	- Extension Number
	- Extension Name
- [12.2.1 PBX Configuration—\[4-2-1\] Extension—Portable Station—Extension Settings](#page-451-0)[—Main](#page-451-1)
	- Extension Number
	- Extension Name

4.3.4.2 Calling/Connected Line Identification Presentation (CLIP/COLP) and Calling/Connected Name Identification Presentation (CNIP/CONP)—by QSIG

## **Centralised Voice Mail**

- [9.36 PBX Configuration—\[1-3\] Configuration—Option](#page-303-0)—New Card Installation—ISDN Standard Mode for PRI23 Card
- [17.1 PBX Configuration—\[9-1\] Private Network—TIE Table](#page-527-0)[—Enhanced QSIG](#page-527-1)
- [17.2 PBX Configuration—\[9-2\] Private Network—Network Data Transmission](#page-529-0)
	- Network MSW Data Transmission for Centralised VM Feature—Data Re-transmission : Repeat **Counter**
	- Network MSW Data Transmission for Centralised VM Feature—Data Re-transmission : Repeat Timer
- [19.1 PBX Configuration—\[11-1\] Maintenance—Main](#page-549-0)[—Maintenance](#page-553-0)
	- Error Log for Centralised VM—Network MSW Transmission (Counter)
	- Error Log for Centralised VM—Network MSW Transmission (Buffer)

### **Feature Manual References**

4.3.5.2 Centralised Voice Mail

### **Class of Service (COS)**

- [10.7.1 PBX Configuration—\[2-7-1\] System—Class of Service—COS Settings](#page-347-0)
- [12.1.1 PBX Configuration—\[4-1-1\] Extension—Wired Extension—Extension Settings](#page-425-0)[—Main—](#page-425-1)COS
- [12.2.1 PBX Configuration—\[4-2-1\] Extension—Portable Station—Extension Settings](#page-451-0)[—Main](#page-451-1)—COS

## **Feature Manual References**

5.1.1 Class of Service (COS)

### **Common Extension Numbering for 2 PBXs**

• [17.1 PBX Configuration—\[9-1\] Private Network—TIE Table](#page-527-0)

### **Feature Manual References**

4.3.1.4 Common Extension Numbering for 2 PBXs

### **Common Extension Numbering for Multiple PBXs**

- [17.1 PBX Configuration—\[9-1\] Private Network—TIE Table](#page-527-0)
- [18.5 PBX Configuration—\[10-5\] CO & Incoming Call—Miscellaneous](#page-546-0)—Intercept—Routing to Operator No Destination (Destination is not programmed.)

4.3.2.2 Common Extension Numbering for Multiple PBXs

## **Completion of Calls to Busy Subscriber (CCBS)**

- [9.26 PBX Configuration—\[1-1\] Configuration—Slot—Port Property BRI Port](#page-270-0)[—Supplementary Service—](#page-275-0) COLP, CLIR, COLR, CNIP, CONP, CNIR, CONR, CF (Rerouting), CT, CCBS, AOC-D, AOC-E, 3PTY
- [9.26 PBX Configuration—\[1-1\] Configuration—Slot—Port Property BRI Port](#page-270-0)[—CCBS Option](#page-277-0)
	- CCBS Type
	- CCBS Delete Digits
- [9.27 PBX Configuration—\[1-1\] Configuration—Slot—Port Property PRI Port](#page-278-0)[—Supplementary Service](#page-283-0)
	- COLP, CLIR, COLR, CNIP, CONP, CNIR, CONR, CF (Rerouting), CT, CCBS, AOC-D, AOC-E, E911, 3PTY
	- CCBS Type
	- CCBS Delete Digits

### **Feature Manual References**

4.1.2.10 Completion of Calls to Busy Subscriber (CCBS)

## **Completion of Calls to Busy Subscriber (CCBS)—by QSIG**

- [9.26 PBX Configuration—\[1-1\] Configuration—Slot—Port Property BRI Port](#page-270-0)[—Supplementary Service—](#page-275-0) COLP, CLIR, COLR, CNIP, CONP, CNIR, CONR, CF (Rerouting), CT, CCBS, AOC-D, AOC-E, 3PTY
- [9.27 PBX Configuration—\[1-1\] Configuration—Slot—Port Property PRI Port](#page-278-0)[—Supplementary Service—](#page-283-0) COLP, CLIR, COLR, CNIP, CONP, CNIR, CONR, CF (Rerouting), CT, CCBS, AOC-D, AOC-E, E911, 3PTY

### **Feature Manual References**

4.3.4.5 Completion of Calls to Busy Subscriber (CCBS)—by QSIG

## **Computer Telephony Integration (CTI)**

- [10.6.1 PBX Configuration—\[2-6-1\] System—Numbering Plan—Main](#page-327-0)[—Features—](#page-328-0)Dial Information (CTI)
- [10.9 PBX Configuration—\[2-9\] System—System Options](#page-360-0)[—Option 6 \(CTI\)](#page-372-0)

### **Feature Manual References**

2.26.1 Computer Telephony Integration (CTI)

## **Conference**

- [10.3 PBX Configuration—\[2-3\] System—Timers & Counters](#page-314-0)[—DISA / Door / Reminder / U. Conf](#page-317-0)
	- Unattended Conference—Recall Start Timer (x60s)
	- Unattended Conference—Warning Tone Start Timer (s)
	- Unattended Conference—Disconnect Timer (s)
- [10.7.1 PBX Configuration—\[2-7-1\] System—Class of Service—COS Settings—](#page-347-0)[CO & SMDR](#page-348-0)—Transfer to CO
- [10.9 PBX Configuration—\[2-9\] System—System Options](#page-360-0)[—Option 2—](#page-363-0)CO CO Call Limitation—After **Conference**
- [10.9 PBX Configuration—\[2-9\] System—System Options](#page-360-0)[—Option 3](#page-365-0)
	- Confirmation Tone—Tone 4-1 : Start Conference
	- Confirmation Tone—Tone 4-2 : Finish Conference
	- Echo Cancel—Conference
- [10.9 PBX Configuration—\[2-9\] System—System Options](#page-360-0)[—Option 8](#page-373-0)—Conference Group—Maximum Number of Speakers During a Conference Group Call
- [12.1.4 PBX Configuration—\[4-1-4\] Extension—Wired Extension—Flexible Button](#page-442-0)—Type
- [12.2.3 PBX Configuration—\[4-2-3\] Extension—Portable Station—Flexible Button—](#page-466-0)Type

2.14.2 Conference

# **Conference Group Call**

- [10.3 PBX Configuration—\[2-3\] System—Timers & Counters—](#page-314-0)[Miscellaneous](#page-320-0)—Conference Group Call— Ring Duration (s)
- [10.6.1 PBX Configuration—\[2-6-1\] System—Numbering Plan—Main](#page-327-0)[—Features—](#page-328-0)Conference Group Call Operation
- [10.7.1 PBX Configuration—\[2-7-1\] System—Class of Service—COS Settings—](#page-347-0)[Miscellaneous](#page-356-1) Conference Group Call Operation
- [10.9 PBX Configuration—\[2-9\] System—System Options](#page-360-0)[—Option 8](#page-373-0)—Conference Group—Maximum Number of Speakers During a Conference Group Call
- [11.9 PBX Configuration—\[3-9\] Group—Conference Group](#page-413-0)
- [11.9.1 PBX Configuration—\[3-9\] Group—Conference Group—Member List](#page-414-0)

### **Feature Manual References**

2.15.1 Conference Group Call

## **Confirmation Tone**

- [10.9 PBX Configuration—\[2-9\] System—System Options](#page-360-0)[—Option 3](#page-365-0)
	- Confirmation Tone—Tone 1 : Called by Voice
	- Confirmation Tone—Tone 2 : Paged / Automatic Answer
	- Confirmation Tone—Tone 3-1 : Start Talking after Making Call / Call from DOORPHONE
	- Confirmation Tone—Tone 3-2 : Start Talking after Answering Call
	- Confirmation Tone—Tone 4-1 : Start Conference
	- Confirmation Tone—Tone 4-2 : Finish Conference
	- Confirmation Tone—Tone 5 : Hold

### **Feature Manual References**

2.25.2 Confirmation Tone

## **Data Line Security**

• [10.6.1 PBX Configuration—\[2-6-1\] System—Numbering Plan—Main](#page-327-0)[—Features—](#page-328-0)Data Line Security Set / Cancel

• [12.1.1 PBX Configuration—\[4-1-1\] Extension—Wired Extension—Extension Settings—](#page-425-0)[Option 2—](#page-431-0)Data Mode

# **Feature Manual References**

2.11.5 Data Line Security

## **Dial Tone**

- [10.9 PBX Configuration—\[2-9\] System—System Options](#page-360-0)[—Option 3](#page-365-0)
	- Dial Tone—Distinctive Dial Tone
	- Dial Tone—Dial Tone for Extension
	- Dial Tone—Dial Tone for ARS

## **Feature Manual References**

2.25.1 Dial Tone

## **Dial Tone Transfer**

- [12.1.4 PBX Configuration—\[4-1-4\] Extension—Wired Extension—Flexible Button](#page-442-0)
	- Type
	- Parameter Selection (for TRS Level Change)
- [12.2.3 PBX Configuration—\[4-2-3\] Extension—Portable Station—Flexible Button](#page-466-0)
	- Type
	- Parameter Selection (for TRS Level Change)

### **Feature Manual References**

2.7.4 Dial Tone Transfer

## **Dial Type Selection**

- [9.24 PBX Configuration—\[1-1\] Configuration—Slot—Port Property LCO Port](#page-265-0)
	- Dialling Mode
	- DTMF Width
	- Pulse Speed

### **Feature Manual References**

2.5.4.4 Dial Type Selection

## **Direct In Line (DIL)**

- [18.2 PBX Configuration—\[10-2\] CO & Incoming Call—DIL Table & Port Settings](#page-536-0)[—DIL](#page-536-1)
	- DIL Destination—Day, Lunch, Break, Night
	- Tenant Number
	- UM Service Group No.
	- VM Trunk Group No.

## **Feature Manual References**

2.1.1.2 Direct In Line (DIL)

# **Direct Inward Dialling (DID)/Direct Dialling In (DDI)**

- [10.3 PBX Configuration—\[2-3\] System—Timers & Counters—](#page-314-0)[Miscellaneous](#page-320-0)—Incoming Call Inter-digit Timer—DDI / DID (s)
- [18.2 PBX Configuration—\[10-2\] CO & Incoming Call—DIL Table & Port Settings](#page-536-0)[—DDI / DID / TIE / MSN](#page-538-0)
	- Distribution Method
	- DDI/DID/TIE/MSN—Remove Digit
	- DDI/DID/TIE/MSN—Additional Dial
- [18.3 PBX Configuration—\[10-3\] CO & Incoming Call—DDI / DID Table](#page-540-0)

## **Feature Manual References**

2.1.1.3 Direct Inward Dialling (DID)/Direct Dialling In (DDI)

# **Direct Inward System Access (DISA)**

- [10.3 PBX Configuration—\[2-3\] System—Timers & Counters—](#page-314-0)[DISA / Door / Reminder / U. Conf](#page-317-0)
	- DISA—Delayed Answer Timer (s)
	- DISA—Mute & OGM Start Timer after answering (s)
	- DISA—No Dial Intercept Timer (s)
	- DISA—2nd Dial Timer for AA (s)
	- DISA—Intercept Timer—Day (s), Lunch (s), Break (s), Night (s)
	- DISA—Disconnect Timer after Intercept (s)
	- DISA—CO-to-CO Call Prolong Counter
	- DISA—CO-to-CO Call Prolong Time (x60s)
	- DISA—Progress Tone Continuation Time before Recording Message (s)
	- DISA—Reorder Tone Duration (s)
- [10.3 PBX Configuration—\[2-3\] System—Timers & Counters—](#page-314-0)[Miscellaneous](#page-320-0)—Extension PIN—Lock **Counter**
- [10.7.1 PBX Configuration—\[2-7-1\] System—Class of Service—COS Settings—](#page-347-0)[Optional Device & Other](#page-355-0) [Extensions—](#page-355-0)Accept the Call from DISA
- [11.1.1 PBX Configuration—\[3-1-1\] Group—Trunk Group—TRG Settings](#page-379-0)[—Tone Detection](#page-380-0)
	- DISA Tone Detection—Silence
	- DISA Tone Detection—Continuous
	- DISA Tone Detection—Cyclic
- [12.1.1 PBX Configuration—\[4-1-1\] Extension—Wired Extension—Extension Settings](#page-425-0)[—Intercept](#page-452-0) [Destination](#page-452-0)—Intercept Destination—When called party does not answer—Day, Lunch, Break, Night
- [12.2.1 PBX Configuration—\[4-2-1\] Extension—Portable Station—Extension Settings](#page-451-0)[—Intercept](#page-452-0) [Destination](#page-452-0)—Intercept Destination—When called party does not answer—Day, Lunch, Break, Night
- [13.3.1 PBX Configuration—\[5-3-1\] Optional Device—Voice Message—DISA System](#page-484-0)
- [13.3.2 PBX Configuration—\[5-3-2\] Optional Device—Voice Message—DISA Message](#page-488-0)

### **Feature Manual References**

2.16.1 Direct Inward System Access (DISA)

## **Direct SIP Connection**

- [9.2.2 PBX Configuration—\[1-1\] Configuration—Slot—System Property—Site](#page-167-0)
- [9.8 PBX Configuration—\[1-1\] Configuration—Slot—Shelf Property—V-SIPGW](#page-196-0)
- [9.10 PBX Configuration—\[1-1\] Configuration—Slot—Port Property—V-SIPGW](#page-200-0)

#### **Feature Manual References**

4.1.1.2 Direct SIP Connection

### **Display Information**

- [10.9 PBX Configuration—\[2-9\] System—System Options](#page-360-0)[—Option 5—](#page-370-0)PT Feature Access—No. 1–8
- [12.1.1 PBX Configuration—\[4-1-1\] Extension—Wired Extension—Extension Settings—](#page-425-0)[Option 5](#page-434-0)
	- Display Language
	- Incoming Call Display
	- Automatic LCD Switch when Start Talking
- [12.2.1 PBX Configuration—\[4-2-1\] Extension—Portable Station—Extension Settings](#page-451-0)[—Option 5](#page-459-0)
	- Display Language
	- Incoming Call Display
	- Automatic LCD Switch when Start Talking
- [14.2 PBX Configuration—\[6-2\] Feature—Hotel & Charge—](#page-496-0)[Charge](#page-498-0)
	- Charge Options—Digits After Decimal Point
	- Charge Options—Currency
	- Charge Options—Currency Display Position
- [18.1 PBX Configuration—\[10-1\] CO & Incoming Call—CO Line Settings](#page-535-0)—CO Name

### **Feature Manual References**

2.21.4 Display Information

## **Distribution Order**

• [11.5.3 PBX Configuration—\[3-5-3\] Group—Incoming Call Distribution Group—Miscellaneous—](#page-402-0)Options— ICD Group Distribution order

### **Feature Manual References**

2.2.2.5 Distribution Order

#### **Do Not Disturb (DND)**

- [10.3 PBX Configuration—\[2-3\] System—Timers & Counters](#page-314-0)[—Dial / IRNA / Recall / Tone](#page-314-1)—Tone Length— Busy Tone / DND Tone (s)
- [10.6.3 PBX Configuration—\[2-6-3\] System—Numbering Plan—B/NA DND Call Feature](#page-344-0)
	- BSS / OHCA / Whisper OHCA / DND Override
	- BSS / OHCA / Whisper OHCA / DND Override-2
- [10.7.1 PBX Configuration—\[2-7-1\] System—Class of Service—COS Settings—](#page-347-0)[Assistant](#page-350-0)—DND Override
- [12.1.1 PBX Configuration—\[4-1-1\] Extension—Wired Extension—Extension Settings—](#page-425-0)[FWD / DND](#page-439-0)
- [12.1.2 PBX Configuration—\[4-1-2\] Extension—Wired Extension—FWD/DND](#page-442-1)
- [12.2.1 PBX Configuration—\[4-2-1\] Extension—Portable Station—Extension Settings](#page-451-0)[—FWD / DND](#page-462-1)
- [12.2.2 PBX Configuration—\[4-2-2\] Extension—Portable Station—FWD/DND](#page-465-0)

2.3.3 Do Not Disturb (DND)

## **Door Open**

- [9.34 PBX Configuration—\[1-1\] Configuration—Slot—Card Property—DOORPHONE Card](#page-299-0)
- [10.3 PBX Configuration—\[2-3\] System—Timers & Counters—](#page-314-0)[DISA / Door / Reminder / U. Conf—](#page-317-0) Doorphone—Open Duration (s)
- [10.6.1 PBX Configuration—\[2-6-1\] System—Numbering Plan—Main](#page-327-0)[—Features—](#page-328-0)Door Open
- [10.7.1 PBX Configuration—\[2-7-1\] System—Class of Service—COS Settings—](#page-347-0)[Optional Device & Other](#page-355-0) [Extensions—](#page-355-0)Door Unlock

#### **Feature Manual References**

2.18.2 Door Open

## **Doorphone Call**

- [10.3 PBX Configuration—\[2-3\] System—Timers & Counters—](#page-314-0)[DISA / Door / Reminder / U. Conf](#page-317-0)
	- Doorphone—Call Ring Duration (x10s)
	- Doorphone—Call Duration (x10s)
- [10.6.1 PBX Configuration—\[2-6-1\] System—Numbering Plan—Main](#page-327-0)[—Features—](#page-328-0)DOORPHONE Call
- [10.7.1 PBX Configuration—\[2-7-1\] System—Class of Service—COS Settings—](#page-347-0)[TRS—](#page-347-1)TRS Level—Day, Lunch, Break, Night
- [10.8.2 PBX Configuration—\[2-8-2\] System—Ring Tone Patterns—Call from DOORPHONE](#page-358-0)
- [10.9 PBX Configuration—\[2-9\] System—System Options](#page-360-0)[—Option 3](#page-365-0)—Confirmation Tone—Tone 1 : Called by Voice
- [13.1 PBX Configuration—\[5-1\] Optional Device—Doorphone](#page-481-0)

#### **Feature Manual References**

2.18.1 Doorphone Call

### **DSP Resource Reservation**

- [9.2.2 PBX Configuration—\[1-1\] Configuration—Slot—System Property—Site—](#page-167-0)[DSP Conference](#page-180-0)—DSP  Conference Priority
- [9.38 PBX Configuration—\[1-5\] Configuration—DSP Resource](#page-306-0)

#### **Feature Manual References**

5.5.4.1 DSP Resource Reservation

### **Dynamic Host Configuration Protocol (DHCP) Assignment**

• [27.2.1 Network Service—\[2-1\] Server Feature—DHCP](#page-662-0)

#### **Feature Manual References**

5.6.6 Dynamic Host Configuration Protocol (DHCP) Assignment

## **E-mail Notification for Extension Users**

- [8.2.1 Users—Add User—Single User](#page-144-0)
- [20.1.2 UM Configuration—\[1-2\] Mailbox Settings—Full Setting](#page-566-0)[—Notification Parameters](#page-573-0)—E-mail/Text Message Device—Device No. 1, 2, 3—E-mail Address
- [27.3.6 Network Service—\[3-6\] Client Feature—SMTP](#page-670-0)

#### **Feature Manual References**

5.4.1 E-mail Notification for Extension Users

## **E-mail Notification for Manager**

- [7.5.4 Utility—Report—E-mail Report](#page-119-0)
- [20.1.2 UM Configuration—\[1-2\] Mailbox Settings—Full Setting](#page-566-0)[—Notification Parameters](#page-573-0)
	- E-mail/Text Message Device—Device No. 1, 2, 3—User Name
	- E-mail/Text Message Device—Device No. 1, 2, 3—E-mail Address
	- E-mail/Text Message Device—Device No. 1, 2, 3—Only Urgent Messages
	- E-mail/Text Message Device—Device No. 1, 2, 3—Title Order
	- E-mail/Text Message Device—Device No. 1, 2, 3—Title String
	- E-mail/Text Message Device—Device No. 1, 2, 3—Callback Number
	- E-mail/Text Message Device—Device No. 1, 2, 3—Send Wait Time [0-120 min]
	- E-mail/Text Message Device—Device No. 1, 2, 3—Attach Voice File
	- E-mail/Text Message Device—Device No. 1, 2, 3—Use Mode
- [24.4 UM Configuration—\[5-4\] System Parameters—Parameters](#page-638-0)[—E-mail Option](#page-649-0)

#### **Feature Manual References**

5.4.4 E-mail Notification for Manager

### **E-mail Notification of System-level Events**

- [5.1 System Control—Program Update](#page-63-0)
- [7.7 Utility—Email Notification](#page-125-0)
- [8.2.1 Users—Add User—Single User](#page-144-0)
- [27.3.6 Network Service—\[3-6\] Client Feature—SMTP](#page-670-0)

#### **Feature Manual References**

5.4.2 E-mail Notification of System-level Events

## **Emergency Call**

• [15.4 PBX Configuration—\[7-4\] TRS—Emergency Dial](#page-512-0)

#### **Feature Manual References**

2.5.4.2 Emergency Call

### **Enhanced Walking Extension**

• [10.6.1 PBX Configuration—\[2-6-1\] System—Numbering Plan—Main](#page-327-0)[—Features—](#page-328-0)Walking Extension

2.24.3.2 Enhanced Walking Extension

# **Executive Busy Override**

- [10.6.1 PBX Configuration—\[2-6-1\] System—Numbering Plan—Main](#page-327-0)[—Features—](#page-328-0)Executive Override Deny Set / Cancel
- [10.6.3 PBX Configuration—\[2-6-3\] System—Numbering Plan—B/NA DND Call Feature—](#page-344-0)Executive Busy Override
- [10.7.1 PBX Configuration—\[2-7-1\] System—Class of Service—COS Settings—](#page-347-0)[Executive](#page-352-0)
	- Executive Busy Override
	- Executive Busy Override Deny
- [10.9 PBX Configuration—\[2-9\] System—System Options](#page-360-0)[—Option 1](#page-360-1)—PT Operation—One-touch Busy Override by SCO key
- [12.1.1 PBX Configuration—\[4-1-1\] Extension—Wired Extension—Extension Settings](#page-425-0)[—Option 3—](#page-432-0) Executive Override Deny
- [12.2.1 PBX Configuration—\[4-2-1\] Extension—Portable Station—Extension Settings](#page-451-0)[—Option 3](#page-457-0) Executive Override Deny

## **Feature Manual References**

2.10.2 Executive Busy Override

# **Extension Dial Lock**

- [10.6.1 PBX Configuration—\[2-6-1\] System—Numbering Plan—Main](#page-327-0)[—Features](#page-328-0)
	- Extension Dial Lock Set / Cancel
	- Remote Extension Dial Lock Off
	- Remote Extension Dial Lock On
- [10.7.1 PBX Configuration—\[2-7-1\] System—Class of Service—COS Settings—](#page-347-0)[TRS—](#page-347-1)TRS Level on Extension Lock

## **Feature Manual References**

2.7.3 Extension Dial Lock

# **Extension Feature Clear**

- [10.6.1 PBX Configuration—\[2-6-1\] System—Numbering Plan—Main](#page-327-0)[—Features—](#page-328-0)Extension Feature Clear
- [10.9 PBX Configuration—\[2-9\] System—System Options](#page-360-0)[—Option 2](#page-363-0)
	- Extension Clear—Call Waiting
	- Extension Clear—Fwd/DND
	- Extension Clear—Hot Line (Pick-up Dial)

## **Feature Manual References**

2.24.2 Extension Feature Clear

### **Extension Personal Identification Number (PIN)**

- [10.3 PBX Configuration—\[2-3\] System—Timers & Counters](#page-314-0)[—Miscellaneous—](#page-320-0)Extension PIN—Lock **Counter**
- [10.6.1 PBX Configuration—\[2-6-1\] System—Numbering Plan—Main](#page-327-0)[—Features—](#page-328-0)Extension PIN Set / Cancel
- [10.9 PBX Configuration—\[2-9\] System—System Options](#page-360-0)[—Option 1—](#page-360-1)PT LCD—Password / PIN Display
- [12.1.1 PBX Configuration—\[4-1-1\] Extension—Wired Extension—Extension Settings—](#page-425-0)[Main—](#page-425-1)Extension PIN
- [12.2.1 PBX Configuration—\[4-2-1\] Extension—Portable Station—Extension Settings](#page-451-0)[—Main—](#page-451-1)Extension PIN

#### **Feature Manual References**

2.24.1 Extension Personal Identification Number (PIN)

## **External Feature Access (EFA)**

- [9.24 PBX Configuration—\[1-1\] Configuration—Slot—Port Property LCO Port](#page-265-0)—Flash Time
- [10.6.1 PBX Configuration—\[2-6-1\] System—Numbering Plan—Main](#page-327-0)[—Features—](#page-328-0)External Feature Access
- [12.1.1 PBX Configuration—\[4-1-1\] Extension—Wired Extension—Extension Settings—](#page-425-0)[Option 7—](#page-436-0)Flash Mode during CO Conversation
- [12.1.4 PBX Configuration—\[4-1-4\] Extension—Wired Extension—Flexible Button](#page-442-0)—Type
- [12.2.1 PBX Configuration—\[4-2-1\] Extension—Portable Station—Extension Settings](#page-451-0)[—Option 7](#page-460-0)—Flash Mode during CO Conversation
- [12.2.3 PBX Configuration—\[4-2-3\] Extension—Portable Station—Flexible Button—](#page-466-0)Type
- [15.5 PBX Configuration—\[7-5\] TRS—Miscellaneous—](#page-513-0)TRS Check after EFA

#### **Feature Manual References**

2.11.7 External Feature Access (EFA)

### **External Relay Control**

- [9.34 PBX Configuration—\[1-1\] Configuration—Slot—Card Property—DOORPHONE Card](#page-299-0)
- [10.6.1 PBX Configuration—\[2-6-1\] System—Numbering Plan—Main](#page-327-0)[—Features—](#page-328-0)External Relay Access
- [10.7.1 PBX Configuration—\[2-7-1\] System—Class of Service—COS Settings—](#page-347-0)[Optional Device & Other](#page-355-0) [Extensions—](#page-355-0)External Relay Access
- [13.4 PBX Configuration—\[5-4\] Optional Device—External Relay](#page-491-0)

#### **Feature Manual References**

2.18.4 External Relay Control

### **External Sensor**

- [9.34 PBX Configuration—\[1-1\] Configuration—Slot—Card Property—DOORPHONE Card](#page-299-0)
- [10.3 PBX Configuration—\[2-3\] System—Timers & Counters](#page-314-0)[—Miscellaneous—](#page-320-0)External Sensor—Ring Duration (s)
- [10.8.3 PBX Configuration—\[2-8-3\] System—Ring Tone Patterns—Call from Others—](#page-359-0)External Sensor— Ring Tone Pattern Plan 1–8

• [13.5 PBX Configuration—\[5-5\] Optional Device—External Sensor](#page-492-0)

### **Feature Manual References**

2.18.3 External Sensor

# **Flash/Recall/Terminate**

- [9.24 PBX Configuration—\[1-1\] Configuration—Slot—Port Property LCO Port—](#page-265-0)Disconnect Time
- [12.1.1 PBX Configuration—\[4-1-1\] Extension—Wired Extension—Extension Settings](#page-425-0)[—Option 7—](#page-436-0)Flash Mode during CO Conversation
- [12.1.4 PBX Configuration—\[4-1-4\] Extension—Wired Extension—Flexible Button](#page-442-0)—Type
- [12.2.1 PBX Configuration—\[4-2-1\] Extension—Portable Station—Extension Settings](#page-451-0)[—Option 7](#page-460-0)—Flash Mode during CO Conversation
- [12.2.3 PBX Configuration—\[4-2-3\] Extension—Portable Station—Flexible Button—](#page-466-0)Type

## **Feature Manual References**

2.11.6 Flash/Recall/Terminate

# **Flexible Buttons**

- [10.3 PBX Configuration—\[2-3\] System—Timers & Counters—](#page-314-0)[Miscellaneous](#page-320-0)—PT Display—PT Last Display Duration in Idle Mode (s)
- [12.1.4 PBX Configuration—\[4-1-4\] Extension—Wired Extension—Flexible Button](#page-442-0)
- [12.1.4.1 PBX Configuration—\[4-1-4\] Extension—Wired Extension—Flexible Button—Flexible button data](#page-448-0) [copy](#page-448-0)
- [12.1.5 PBX Configuration—\[4-1-5\] Extension—Wired Extension—PF Button](#page-449-1)
- [12.2.3 PBX Configuration—\[4-2-3\] Extension—Portable Station—Flexible Button](#page-466-0)

# **Feature Manual References**

2.21.2 Flexible Buttons

## **Flexible Numbering/Fixed Numbering**

- [10.6.1 PBX Configuration—\[2-6-1\] System—Numbering Plan—Main](#page-327-0)
	- [Extension](#page-327-1)
	- [Features](#page-328-0)
	- [Other PBX Extension](#page-342-0)
- [10.6.2 PBX Configuration—\[2-6-2\] System—Numbering Plan—Quick Dial](#page-343-0)
- [10.6.3 PBX Configuration—\[2-6-3\] System—Numbering Plan—B/NA DND Call Feature](#page-344-0)

## **Feature Manual References**

5.5.7 Flexible Numbering/Fixed Numbering

## **Floating Extension**

- [10.6.1 PBX Configuration—\[2-6-1\] System—Numbering Plan—Main](#page-327-0)[—Extension](#page-327-1)
- [11.5.1 PBX Configuration—\[3-5-1\] Group—Incoming Call Distribution Group—Group Settings](#page-395-0)[—Main](#page-395-1)
	- Floating Extension Number
	- Group Name

#### **Feature Programming References**

- [11.7.2 PBX Configuration—\[3-7-2\] Group—UM Group—Unit Settings](#page-409-0)—Floating Extension No.
- [11.8 PBX Configuration—\[3-8\] Group—PS Ring Group](#page-411-0)—Floating Extension Number
- [13.2 PBX Configuration—\[5-2\] Optional Device—External Pager—](#page-483-0)Floating Extension Number
- [13.3.2 PBX Configuration—\[5-3-2\] Optional Device—Voice Message—DISA Message](#page-488-0)—Floating Extension Number

**Feature Manual References**

5.5.8 Floating Extension

## **FWD/DND Button, Group FWD Button**

- [10.6.1 PBX Configuration—\[2-6-1\] System—Numbering Plan—Main](#page-327-0)[—Features](#page-328-0)
	- FWD/DND Set / Cancel: Call from CO & Extension
	- FWD/DND Set / Cancel: Call from CO
	- FWD/DND Set / Cancel: Call from Extension
	- Group FWD Set / Cancel: Call from CO & Extension
	- Group FWD Set / Cancel: Call from CO
	- Group FWD Set / Cancel: Call from Extension
- [10.9 PBX Configuration—\[2-9\] System—System Options](#page-360-0)[—Option 1](#page-360-1)
	- PT Fwd / DND—Fwd LED
	- PT Fwd / DND—DND LED
	- PT Fwd / DND—Fwd/DND key mode when Idle
- [12.1.1 PBX Configuration—\[4-1-1\] Extension—Wired Extension—Extension Settings—](#page-425-0)[FWD / DND](#page-439-0)
- [12.1.4 PBX Configuration—\[4-1-4\] Extension—Wired Extension—Flexible Button](#page-442-0)
	- Type
	- Extension Number (for Group Fwd (Both))
	- Extension Number (for Group Fwd (External))
	- Extension Number (for Group Fwd (Internal))
- [12.2.1 PBX Configuration—\[4-2-1\] Extension—Portable Station—Extension Settings](#page-451-0)[—FWD / DND](#page-462-1)
- [12.2.3 PBX Configuration—\[4-2-3\] Extension—Portable Station—Flexible Button](#page-466-0)
	- Type
	- Extension Number (for Group Fwd (Both))
	- Extension Number (for Group Fwd (External))
	- Extension Number (for Group Fwd (Internal))

# **Feature Manual References**

2.3.4 FWD/DND Button, Group FWD Button

### **Group**

• 11 PBX Configuration-[3] Group

## **Feature Manual References**

5.1.2 Group

# **Group Call Distribution**

- [11.1.1 PBX Configuration—\[3-1-1\] Group—Trunk Group—TRG Settings](#page-379-0)[—Main](#page-379-1)—Line Hunting Order
- [11.5.1 PBX Configuration—\[3-5-1\] Group—Incoming Call Distribution Group—Group Settings](#page-395-0)
	- [Main](#page-395-1)—Distribution Method
	- [Main](#page-395-1)—Call Waiting Distribution
	- [Miscellaneous—](#page-398-0)Extension No Answer Redirection Time
	- [Miscellaneous—](#page-398-0)Maximum No. of Busy Extension
- [11.5.1.1 PBX Configuration—\[3-5-1\] Group—Incoming Call Distribution Group—Group Settings—Member](#page-400-1) [List—](#page-400-1)Delayed Ring
- [11.5.3 PBX Configuration—\[3-5-3\] Group—Incoming Call Distribution Group—Miscellaneous](#page-402-0)
	- Options—Wrap-up Timer based on
	- Options—Longest Idle Distribution
- [12.1.1 PBX Configuration—\[4-1-1\] Extension—Wired Extension—Extension Settings](#page-425-0)[—Option 8—](#page-437-0)Wrapup Timer
- [12.2.1 PBX Configuration—\[4-2-1\] Extension—Portable Station—Extension Settings](#page-451-0)[—Option 8](#page-461-0)—Wrapup Timer

## **Feature Manual References**

2.2.2.2 Group Call Distribution

## **Hands-free Answerback**

- [10.3 PBX Configuration—\[2-3\] System—Timers & Counters—](#page-314-0)[Dial / IRNA / Recall / Tone](#page-314-1)—Tone Length— Reorder Tone for PT Hands-free (s)
- [10.7.1 PBX Configuration—\[2-7-1\] System—Class of Service—COS Settings—](#page-347-0)[Assistant](#page-350-0)—Automatic Answer (Caller)
- [10.9 PBX Configuration—\[2-9\] System—System Options](#page-360-0)
	- [Option 1](#page-360-1)—PT Operation—Automatic Answer for Call from CO after
	- [Option 3](#page-365-0)—Confirmation Tone—Tone 2 : Paged / Automatic Answer
	- [Option 4](#page-367-0)—Transfer—Automatic Answer for Transferred Call
- [12.1.1 PBX Configuration—\[4-1-1\] Extension—Wired Extension—Extension Settings](#page-425-0)
	- [Option 5](#page-434-0)—Automatic Answer for CO Call
	- [Option 6](#page-435-0)—Forced Automatic Answer

### **Feature Manual References**

2.4.4 Hands-free Answerback

## **Hands-free Operation**

- [10.3 PBX Configuration—\[2-3\] System—Timers & Counters—](#page-314-0)[Dial / IRNA / Recall / Tone](#page-314-1)—Tone Length— Reorder Tone for PT Hands-free (s)
- [12.1.1 PBX Configuration—\[4-1-1\] Extension—Wired Extension—Extension Settings](#page-425-0)[—Option 4—](#page-433-0)LCS Answer Mode

## **Feature Manual References**

2.11.1 Hands-free Operation

## **Headset Operation**

• [12.1.4 PBX Configuration—\[4-1-4\] Extension—Wired Extension—Flexible Button](#page-442-0)—Type

### **Feature Manual References**

2.11.4 Headset Operation

## **Host PBX Access Code (Access Code to the Telephone Company from a Host PBX)**

- [11.1.1 PBX Configuration—\[3-1-1\] Group—Trunk Group—TRG Settings](#page-379-0)[—Host PBX Access Code](#page-382-0)
- [19.1 PBX Configuration—\[11-1\] Maintenance—Main—](#page-549-0)[SMDR Options—](#page-551-0)Option—ARS Dial

#### **Feature Manual References**

2.5.4.8 Host PBX Access Code (Access Code to the Telephone Company from a Host PBX)

## **Hot Line**

- [10.3 PBX Configuration—\[2-3\] System—Timers & Counters](#page-314-0)[—Dial / IRNA / Recall / Tone](#page-314-1)—Dial—Hot Line (Pickup Dial) Start (s)
- [10.6.1 PBX Configuration—\[2-6-1\] System—Numbering Plan—Main](#page-327-0)[—Features—](#page-328-0)Hot Line (Pickup Dial) Program Set / Cancel
- [12.1.1 PBX Configuration—\[4-1-1\] Extension—Wired Extension—Extension Settings—](#page-425-0)[Option 2](#page-431-0)
	- Pickup Dial Set
	- Pickup Dial No.
- [12.2.1 PBX Configuration—\[4-2-1\] Extension—Portable Station—Extension Settings](#page-451-0)[—Option 2](#page-456-0)
	- Pickup Dial Set
	- Pickup Dial No.

#### **Feature Manual References**

2.6.6 Hot Line

### **Idle Extension Hunting**

- [11.6 PBX Configuration—\[3-6\] Group—Extension Hunting Group](#page-407-0)
- [11.6.1 PBX Configuration—\[3-6\] Group—Extension Hunting Group—Member List](#page-407-1)

### **Feature Manual References**

2.2.1 Idle Extension Hunting

### **Incoming Call Distribution Group Features**

- [11.5.1 PBX Configuration—\[3-5-1\] Group—Incoming Call Distribution Group—Group Settings](#page-395-0)
	- [Main](#page-395-1)
	- [Overflow Queuing Busy](#page-396-0)
	- [Overflow No Answer](#page-397-0)
	- [Miscellaneous](#page-398-0)
- [11.5.1.1 PBX Configuration—\[3-5-1\] Group—Incoming Call Distribution Group—Group Settings—Member](#page-400-1) [List](#page-400-1)
- [11.5.3 PBX Configuration—\[3-5-3\] Group—Incoming Call Distribution Group—Miscellaneous](#page-402-0)

2.2.2 Incoming Call Distribution Group Features

# **Incoming Call Log**

- [10.9 PBX Configuration—\[2-9\] System—System Options](#page-360-0)[—Option 7](#page-373-1)
	- Incoming Call Log—Busy/Intercept (when Called Party is Busy)
	- Incoming Call Log—Fwd All/Fwd Busy
	- Incoming Call Log—Call Pickup
	- Incoming Call Log—Extension / TIE Call
	- Outgoing Call Log—Extension Call
- 11.5.1 PBX Configuration-[3-5-1] Group-Incoming Call Distribution Group-Group Settings-[Miscellaneous](#page-398-0)—Supervisor Extension Number
- [12.1.1 PBX Configuration—\[4-1-1\] Extension—Wired Extension—Extension Settings](#page-425-0)
	- [Option 5](#page-434-0)—Incoming Call Display
	- [Option 6](#page-435-0)—Display Lock/SVM Lock
	- [Option 7](#page-436-0)—Incoming Call Log Memory
- [12.1.4 PBX Configuration—\[4-1-4\] Extension—Wired Extension—Flexible Button](#page-442-0)—Type
- [12.2.1 PBX Configuration—\[4-2-1\] Extension—Portable Station—Extension Settings](#page-451-0)
	- [Option 5](#page-459-0)—Incoming Call Display
	- [Option 7](#page-460-0)—Incoming Call Log Memory

## **Feature Manual References**

2.19.2 Incoming Call Log

# **Integrated Services Digital Network (ISDN) Service Features**

- [6.2 Tool—BRI Automatic Configuration](#page-76-0)
- [9.25 PBX Configuration—\[1-1\] Configuration—Slot—Card Property BRI type/PRI type](#page-267-0)
- [9.26 PBX Configuration—\[1-1\] Configuration—Slot—Port Property BRI Port](#page-270-0)
- [9.27 PBX Configuration—\[1-1\] Configuration—Slot—Port Property PRI Port](#page-278-0)
- [10.3 PBX Configuration—\[2-3\] System—Timers & Counters—](#page-314-0)[Dial / IRNA / Recall / Tone](#page-314-1)—Dial— Extension Inter-digit (s)
- [10.9 PBX Configuration—\[2-9\] System—System Options](#page-360-0)[—Option 2](#page-363-0)—ISDN en Bloc Dial—[#] as End of Dial for en Bloc mode
- [11.1.4.1 PBX Configuration—\[3-1-4\] Group—Trunk Group—Dialling Plan—Auto Assign](#page-387-0)
- [12.1.1 PBX Configuration—\[4-1-1\] Extension—Wired Extension—Extension Settings](#page-425-0)
	- [Main](#page-425-1)—Extension Number
	- [Option 7](#page-436-0)—ISDN Bearer
- [12.2.1 PBX Configuration—\[4-2-1\] Extension—Portable Station—Extension Settings](#page-451-0)[—Option 7](#page-460-0)—ISDN Bearer

### **Feature Manual References**

4.1.2 Integrated Services Digital Network (ISDN) Service Features

# **Intercept Routing**

- [10.3 PBX Configuration—\[2-3\] System—Timers & Counters](#page-314-0)[—Dial / IRNA / Recall / Tone](#page-314-1)—Intercept Routing No Answer (IRNA)—Day (s), Lunch (s), Break (s), Night (s)
- [10.3 PBX Configuration—\[2-3\] System—Timers & Counters](#page-314-0)[—DISA / Door / Reminder / U. Conf—](#page-317-0)DISA— Intercept Timer—Day (s), Lunch (s), Break (s), Night (s)
- [11.5.1 PBX Configuration—\[3-5-1\] Group—Incoming Call Distribution Group—Group Settings](#page-395-0)[—Overflow](#page-397-0) [No Answer—](#page-397-0)Time out & Manual Queue Redirection—Destination-Day, Lunch, Break, Night
- [12.1.1 PBX Configuration—\[4-1-1\] Extension—Wired Extension—Extension Settings](#page-425-0)
	- [Intercept Destination](#page-427-0)
	- [Intercept No Answer Time](#page-428-1)
- [12.2.1 PBX Configuration—\[4-2-1\] Extension—Portable Station—Extension Settings](#page-451-0)
	- [Intercept Destination](#page-452-0)
	- [Intercept No Answer Time](#page-453-1)
- [18.5 PBX Configuration—\[10-5\] CO & Incoming Call—Miscellaneous](#page-546-0)

## **Feature Manual References**

2.1.1.6 Intercept Routing

## **Intercept Routing—No Destination**

- [10.2 PBX Configuration—\[2-2\] System—Operator & BGM—](#page-313-0)PBX Operator—Day, Lunch, Break, Night
- [18.5 PBX Configuration—\[10-5\] CO & Incoming Call—Miscellaneous—](#page-546-0)Intercept—Routing to Operator No Destination (Destination is not programmed.)

### **Feature Manual References**

2.1.1.7 Intercept Routing—No Destination

## **Intercom Call**

- [10.6.3 PBX Configuration—\[2-6-3\] System—Numbering Plan—B/NA DND Call Feature](#page-344-0)—Alternate Calling - Ring / Voice
- [12.1.1 PBX Configuration—\[4-1-1\] Extension—Wired Extension—Extension Settings](#page-425-0)
	- [Main—](#page-425-1)Extension Number
	- [Main—](#page-425-1)Extension Name
	- [Option 3](#page-432-0)—Intercom Call by Voice
- [12.2.1 PBX Configuration—\[4-2-1\] Extension—Portable Station—Extension Settings](#page-451-0)[—Main](#page-451-1)
	- Extension Number
	- Extension Name

### **Feature Manual References**

2.5.3 Intercom Call

## **Internal Call Block**

• [10.7.3 PBX Configuration—\[2-7-3\] System—Class of Service—Internal Call Block—](#page-357-0)COS Number of the Extension Which Receive the Call from Other Extension 1–64

- [11.5.1 PBX Configuration—\[3-5-1\] Group—Incoming Call Distribution Group—Group Settings](#page-395-0)[—Main—](#page-395-1) COS
- [12.1.1 PBX Configuration—\[4-1-1\] Extension—Wired Extension—Extension Settings](#page-425-0)[—Main—](#page-425-1)COS
- [12.2.1 PBX Configuration—\[4-2-1\] Extension—Portable Station—Extension Settings](#page-451-0)[—Main](#page-451-1)—COS
- [13.1 PBX Configuration—\[5-1\] Optional Device—Doorphone](#page-481-0)—COS
- [13.4 PBX Configuration—\[5-4\] Optional Device—External Relay—](#page-491-0)COS Number

2.1.2.2 Internal Call Block

## **Internal Call Features**

• [13.1 PBX Configuration—\[5-1\] Optional Device—Doorphone](#page-481-0)—Destination—Day, Lunch, Break, Night

**Feature Manual References**

2.1.2 Internal Call Features

### **IP Proprietary Telephone (IP-PT)**

- [9.2.2 PBX Configuration—\[1-1\] Configuration—Slot—System Property—Site—](#page-167-0)[Main—](#page-167-1)IP Terminal Registration Mode
- [9.13 PBX Configuration—\[1-1\] Configuration—Slot—Card Property—V-IPEXT](#page-224-0)
- [9.14 PBX Configuration—\[1-1\] Configuration—Slot—Port Property—V-IPEXT](#page-227-0)

#### **Feature Manual References**

5.2.1 IP Proprietary Telephone (IP-PT)

## **IP-CS (KX-NS0154)**

- [7.4.4 Utility—Monitor/Trace—CS Status Monitor—Air Sync Group](#page-110-0)
- [7.4.5 Utility—Monitor/Trace—CS Status Monitor—LAN Sync Group](#page-111-0)
- [7.5.5 Utility—Report—IP-CS Information](#page-120-0)
- [9.2.2 PBX Configuration—\[1-1\] Configuration—Slot—System Property—Site—](#page-167-0)[Main](#page-167-1)
	- LLDP Packet Sending Ability
	- IP-CS Registration Mode
- [9.2.2 PBX Configuration—\[1-1\] Configuration—Slot—System Property—Site—](#page-167-0)[Port Number—](#page-171-0)Firmware Update Port No. for IP-PT/IP-CS (Media Relay)
- [9.2.2 PBX Configuration—\[1-1\] Configuration—Slot—System Property—Site—](#page-167-0)[Media Relay](#page-173-0)
	- IP Extension / IP-CS—NAT MGCP Server Port No. for IP-CS
	- IP Extension / IP-CS—Keep Alive Packet Type for IP-CS
	- IP Extension / IP-CS—NAT FTP Server Port No.
- [9.17 PBX Configuration—\[1-1\] Configuration—Slot—Card Property—V-IPCS](#page-241-0)
- [9.18 PBX Configuration—\[1-1\] Configuration—Slot—Port Property—V-IPCS](#page-243-0)
- [10.3 PBX Configuration—\[2-3\] System—Timers & Counters—](#page-314-0)[Miscellaneous](#page-320-0)—Air Synchronisation— Watching Degeneracy (x60s)
- [19.3 PBX Configuration—\[11-3\] Maintenance—CS Synchronisation](#page-558-0)

5.2.7 IP-CS (KX-NS0154)

# **ISDN Extension**

- [9.26 PBX Configuration—\[1-1\] Configuration—Slot—Port Property BRI Port](#page-270-0)[—ISDN Extension](#page-273-0)
- [9.27 PBX Configuration—\[1-1\] Configuration—Slot—Port Property PRI Port](#page-278-0)[—Extension Setting](#page-281-0)

### **Feature Manual References**

5.2.5.1 ISDN Extension

# **ISDN Service Access by Keypad Protocol**

- [12.1.4 PBX Configuration—\[4-1-4\] Extension—Wired Extension—Flexible Button](#page-442-0)
	- Type
	- Dial (for ISDN Service)
- [12.2.3 PBX Configuration—\[4-2-3\] Extension—Portable Station—Flexible Button](#page-466-0)
	- Type
	- Dial (for ISDN Service)

## **Feature Manual References**

4.1.2.11 ISDN Service Access by Keypad Protocol

# **ISDN Virtual Private Network (ISDN-VPN)**

- [9.26 PBX Configuration—\[1-1\] Configuration—Slot—Port Property BRI Port](#page-270-0)[—Network Numbering Plan](#page-274-0) —Trunk Property
- [9.27 PBX Configuration—\[1-1\] Configuration—Slot—Port Property PRI Port](#page-278-0)[—Network Numbering Plan](#page-282-0) —Trunk Property
- [16.2 PBX Configuration—\[8-2\] ARS—Leading Number—](#page-518-0)Leading Number
- [17.1 PBX Configuration—\[9-1\] Private Network—TIE Table](#page-527-0)
	- Leading Number
	- Removed Number of Digits
	- Added Number

## **Feature Manual References**

4.3.3 ISDN Virtual Private Network (ISDN-VPN)

## **KX-UT Series SIP Phones**

- [9.19 PBX Configuration—\[1-1\] Configuration—Slot—Card Property—V-UTEXT](#page-247-0)
- [9.20 PBX Configuration—\[1-1\] Configuration—Slot—Port Property—V-UTEXT](#page-248-0)
- [12.1.4 PBX Configuration—\[4-1-4\] Extension—Wired Extension—Flexible Button](#page-442-0)

## **Feature Manual References**

5.2.2.1 KX-UT Series SIP Phones

# **Last Number Redial**

• [10.3 PBX Configuration—\[2-3\] System—Timers & Counters](#page-314-0)[—Dial / IRNA / Recall / Tone](#page-314-1)

- Automatic Redial—Repeat Counter
- Automatic Redial—Repeat Interval (x10s)
- Automatic Redial—Redial Call Ring Duration (x10s)
- [10.6.1 PBX Configuration—\[2-6-1\] System—Numbering Plan—Main](#page-327-0)[—Features—](#page-328-0)Redial
- [10.9 PBX Configuration—\[2-9\] System—System Options](#page-360-0)[—Option 2](#page-363-0)
	- Redial—Automatic Redial when No Answer (ISDN)
	- Redial—Save Dial After Connection to Redial Memory
- [10.9 PBX Configuration—\[2-9\] System—System Options](#page-360-0)[—Option 7](#page-373-1)
	- Outgoing Call Log—Extension Call
- [12.1.1 PBX Configuration—\[4-1-1\] Extension—Wired Extension—Extension Settings](#page-425-0)[—Option 7—](#page-436-0) Outgoing Call Log Memory
- [12.2.1 PBX Configuration—\[4-2-1\] Extension—Portable Station—Extension Settings](#page-451-0)[—Option 7](#page-460-0) Outgoing Call Log Memory

2.6.3 Last Number Redial

## **LED Indication**

- [10.9 PBX Configuration—\[2-9\] System—System Options](#page-360-0)
	- [Option 1](#page-360-1)—PT Fwd / DND—Fwd LED
	- [Option 1](#page-360-1)—PT Fwd / DND—DND LED

### **Feature Manual References**

2.21.3 LED Indication

## **Legacy Device Connection**

• [9.33 PBX Configuration—\[1-1\] Configuration—Slot—Expansion Unit1/Expansion Unit2/Expansion Unit3](#page-297-0)

### **Feature Manual References**

5.3 Legacy Device Connection

## **Line Preference—Incoming**

- [12.1.1 PBX Configuration—\[4-1-1\] Extension—Wired Extension—Extension Settings](#page-425-0)[—Option 4—](#page-433-0) Incoming Preferred Line
- [12.2.1 PBX Configuration—\[4-2-1\] Extension—Portable Station—Extension Settings](#page-451-0)[—Option 4](#page-458-0) Incoming Preferred Line

### **Feature Manual References**

2.4.2 Line Preference—Incoming

## **Line Preference—Outgoing**

- [10.7.2 PBX Configuration—\[2-7-2\] System—Class of Service—External Call Block](#page-356-2)
- [11.1.2 PBX Configuration—\[3-1-2\] Group—Trunk Group—Local Access Priority](#page-382-1)
- [12.1.1 PBX Configuration—\[4-1-1\] Extension—Wired Extension—Extension Settings](#page-425-0)[—Option 4—](#page-433-0) Outgoing Preferred Line

• [12.2.1 PBX Configuration—\[4-2-1\] Extension—Portable Station—Extension Settings](#page-451-0)[—Option 4](#page-458-0)— Outgoing Preferred Line

#### **Feature Manual References**

2.5.5.2 Line Preference—Outgoing

## **Local Alarm Information**

- [7.3.1 Utility—Log—Error Log](#page-104-0)
- [12.1.4 PBX Configuration—\[4-1-4\] Extension—Wired Extension—Flexible Button](#page-442-0)—Type
- [12.2.3 PBX Configuration—\[4-2-3\] Extension—Portable Station—Flexible Button—](#page-466-0)Type
- [19.1 PBX Configuration—\[11-1\] Maintenance—Main](#page-549-0)
	- [SMDR—](#page-549-1)Print Information—Error Log
	- [Maintenance](#page-553-0)—Local Alarm Display—Extension 1, Extension 2
	- [Maintenance](#page-553-0)—Daily Test Start Time—Set
	- [Maintenance](#page-553-0)—Daily Test Start Time—Hour
	- [Maintenance](#page-553-0)—Daily Test Start Time—Minute

#### **Feature Manual References**

5.6.4 Local Alarm Information

## **Log-in/Log-out**

- [10.6.1 PBX Configuration—\[2-6-1\] System—Numbering Plan—Main](#page-327-0)[—Features](#page-328-0)
	- Log-in / Log-out
	- Not Ready (Manual Wrap-up) Mode On / Off
- [11.5.1 PBX Configuration—\[3-5-1\] Group—Incoming Call Distribution Group—Group Settings](#page-395-0) [Miscellaneous](#page-398-0)
	- No. of Unanswered Calls for Automatic Log-out
	- Last Extension Log-out
- [11.5.1.1 PBX Configuration—\[3-5-1\] Group—Incoming Call Distribution Group—Group Settings—Member](#page-400-1) [List](#page-400-1)—Wrap-up Timer
- [11.5.3 PBX Configuration—\[3-5-3\] Group—Incoming Call Distribution Group—Miscellaneous—](#page-402-0)Options— Wrap-up Timer based on
- [12.1.1 PBX Configuration—\[4-1-1\] Extension—Wired Extension—Extension Settings—](#page-425-0)[Option 8—](#page-437-0)Wrapup Timer
- [12.1.4 PBX Configuration—\[4-1-4\] Extension—Wired Extension—Flexible Button](#page-442-0)

– Type

- Parameter Selection (for Log-in/Log-out)
- Extension Number (for Log-in/Log-out)
- [12.2.1 PBX Configuration—\[4-2-1\] Extension—Portable Station—Extension Settings](#page-451-0)[—Option 8](#page-461-0)—Wrapup Timer
- [12.2.3 PBX Configuration—\[4-2-3\] Extension—Portable Station—Flexible Button](#page-466-0)
	- Type
	- Parameter Selection (for Log-in/Log-out)
- Extension Number (for Log-in/Log-out)
- [19.1 PBX Configuration—\[11-1\] Maintenance—Main](#page-549-0)[—SMDR—](#page-549-1)Print Information—Log-in / Log-out

2.2.2.8 Log-in/Log-out

# **Making a TIE Line Call**

- [10.6.1 PBX Configuration—\[2-6-1\] System—Numbering Plan—Main](#page-327-0)[—Features—](#page-328-0)TIE Line Access
- [17.1 PBX Configuration—\[9-1\] Private Network—TIE Table](#page-527-0)—Own PBX Code

## **Feature Manual References**

4.3.1.1 Making a TIE Line Call

# **Malicious Call Identification (MCID)**

• [10.6.1 PBX Configuration—\[2-6-1\] System—Numbering Plan—Main](#page-327-0)[—Features—](#page-328-0)MCID

## **Feature Manual References**

4.1.2.9 Malicious Call Identification (MCID)

## **Manager Features**

- [10.7.1 PBX Configuration—\[2-7-1\] System—Class of Service—COS Settings—](#page-347-0)[Manager](#page-353-0)—Manager
- [19.1 PBX Configuration—\[11-1\] Maintenance—Main](#page-549-0)[—Password—](#page-555-0)Manager Password PT Programming —Prog \*1

## **Feature Manual References**

5.1.6 Manager Features

## **Message Waiting**

- [9.16 PBX Configuration—\[1-1\] Configuration—Slot—Port Property—V-SIPEXT](#page-235-0)
- [10.6.1 PBX Configuration—\[2-6-1\] System—Numbering Plan—Main](#page-327-0)[—Features—](#page-328-0)Message Waiting Set / Cancel / Call Back
- [10.6.3 PBX Configuration—\[2-6-3\] System—Numbering Plan—B/NA DND Call Feature—](#page-344-0)Message Waiting Set
- [10.9 PBX Configuration—\[2-9\] System—System Options](#page-360-0)
	- [Option 3](#page-365-0)—Dial Tone—Distinctive Dial Tone
	- [Option 5](#page-370-0)—SLT—Message Waiting Lamp Pattern
- [12.1.1 PBX Configuration—\[4-1-1\] Extension—Wired Extension—Extension Settings](#page-425-0)[—Option 8—](#page-437-0)SLT MW Mode
- [12.1.4 PBX Configuration—\[4-1-4\] Extension—Wired Extension—Flexible Button](#page-442-0)—Type
- [12.2.3 PBX Configuration—\[4-2-3\] Extension—Portable Station—Flexible Button—](#page-466-0)Type

### **Feature Manual References**

2.20.1 Message Waiting

## **Multiple Subscriber Number (MSN) Ringing Service**

• [18.2 PBX Configuration—\[10-2\] CO & Incoming Call—DIL Table & Port Settings](#page-536-0)[—DDI / DID / TIE / MSN](#page-538-0)

#### **Feature Programming References**

- Distribution Method
- DDI/DID/TIE/MSN—Remove Digit
- DDI/DID/TIE/MSN—Additional Dial
- [18.4 PBX Configuration—\[10-4\] CO & Incoming Call—MSN Table](#page-544-0)

#### **Feature Manual References**

2.1.1.4 Multiple Subscriber Number (MSN) Ringing Service

## **Music on Hold**

- [10.2 PBX Configuration—\[2-2\] System—Operator & BGM](#page-313-0)
- [10.11.1 PBX Configuration—\[2-11-1\] System—Audio Gain—Paging/MOH](#page-377-0)
	- Internal MOH—MOH1-2 (Music On Hold 1-2)

## **Feature Manual References**

2.13.4 Music on Hold

# **Network Direct Station Selection (NDSS)**

- [9.26 PBX Configuration—\[1-1\] Configuration—Slot—Port Property BRI Port](#page-270-0)[—ISDN CO](#page-271-0)—Networking Data Transfer
- [9.27 PBX Configuration—\[1-1\] Configuration—Slot—Port Property PRI Port](#page-278-0)[—CO Setting](#page-279-0)—Networking Data Transfer
- [10.7.1 PBX Configuration—\[2-7-1\] System—Class of Service—COS Settings—](#page-347-0)[Manager](#page-353-0)—Manager
- [12.1.4 PBX Configuration—\[4-1-4\] Extension—Wired Extension—Flexible Button](#page-442-0)
	- Type
	- Dial (for NDSS)
- [12.1.6 PBX Configuration—\[4-1-6\] Extension—Wired Extension—NDSS Link Data Send](#page-449-2)
- [12.2.3 PBX Configuration—\[4-2-3\] Extension—Portable Station—Flexible Button](#page-466-0)
	- Type
	- Dial (for NDSS)
- [12.2.4 PBX Configuration—\[4-2-4\] Extension—Portable Station—NDSS Link Data Send](#page-471-2)
- [17.2 PBX Configuration—\[9-2\] Private Network—Network Data Transmission](#page-529-0)
- [17.3 PBX Configuration—\[9-3\] Private Network—Network Operator \(VoIP\)](#page-531-0)
- [17.4 PBX Configuration—\[9-4\] Private Network—NDSS Key Table](#page-532-0)

#### **Feature Manual References**

4.3.5.1 Network Direct Station Selection (NDSS)

## **Network ICD Group**

- [10.9 PBX Configuration—\[2-9\] System—System Options](#page-360-0)[—Option 4](#page-367-0)
	- Send CLIP of CO Caller—when call is forwarded to CO
	- Send CLIP of Extension Caller—when call is forwarded to CO

#### **Feature Manual References**

4.3.6 Network ICD Group

## **Off-hook Call Announcement (OHCA)**

- [10.6.3 PBX Configuration—\[2-6-3\] System—Numbering Plan—B/NA DND Call Feature](#page-344-0)
	- BSS / OHCA / Whisper OHCA / DND Override
	- BSS / OHCA / Whisper OHCA / DND Override-2
- [10.7.1 PBX Configuration—\[2-7-1\] System—Class of Service—COS Settings—](#page-347-0)[Assistant](#page-350-0)—OHCA / Whisper OHCA

## **Feature Manual References**

2.10.4.3 Off-hook Call Announcement (OHCA)

## **Off-hook Monitor**

• [10.9 PBX Configuration—\[2-9\] System—System Options](#page-360-0)[—Option 1](#page-360-1)—PT Operation—Off Hook Monitor

### **Feature Manual References**

2.11.2 Off-hook Monitor

## **One-numbered Extension**

- [10.6.1 PBX Configuration—\[2-6-1\] System—Numbering Plan—Main](#page-327-0)[—Features—](#page-328-0)Parallel Telephone (Ring) Mode Set / Cancel
- [12.1.1 PBX Configuration—\[4-1-1\] Extension—Wired Extension—Extension Settings](#page-425-0)
	- [Option 1](#page-430-0)—Wireless XDP / Shared Extension

## **Feature Manual References**

2.11.11 One-numbered Extension

# **One-touch Dialling**

- [12.1.1 PBX Configuration—\[4-1-1\] Extension—Wired Extension—Extension Settings](#page-425-0)[—Option 6—](#page-435-0)Flexible Button Programming Mode
- [12.1.4 PBX Configuration—\[4-1-4\] Extension—Wired Extension—Flexible Button](#page-442-0)
	- Type
	- Dial (for One-touch)
- [12.2.1 PBX Configuration—\[4-2-1\] Extension—Portable Station—Extension Settings](#page-451-0)[—Option 6](#page-460-1)—Flexible Button Programming Mode
- [12.2.3 PBX Configuration—\[4-2-3\] Extension—Portable Station—Flexible Button](#page-466-0)
	- Type
	- Dial (for One-touch)

### **Feature Manual References**

2.6.2 One-touch Dialling

### **Operator Features**

- [10.2 PBX Configuration—\[2-2\] System—Operator & BGM](#page-313-0)—PBX Operator—Day, Lunch, Break, Night
- [14.6 PBX Configuration—\[6-6\] Feature—Tenant—](#page-505-0)Operator (Extension Number)

## **Feature Manual References**

5.1.5 Operator Features

## **Outgoing Message (OGM)**

- [7.2.5 Utility—File—Message File Transfer PC to PBX](#page-103-0)
- [7.2.6 Utility—File—Message File Transfer PBX to PC](#page-103-1)
- [10.2 PBX Configuration—\[2-2\] System—Operator & BGM](#page-313-0)
- [10.3 PBX Configuration—\[2-3\] System—Timers & Counters](#page-314-0)[—DISA / Door / Reminder / U. Conf—](#page-317-0)DISA— Progress Tone Continuation Time before Recording Message (s)
- [10.6.1 PBX Configuration—\[2-6-1\] System—Numbering Plan—Main](#page-327-0)[—Features—](#page-328-0)OGM Record / Clear / Playback
- [11.5.1.1 PBX Configuration—\[3-5-1\] Group—Incoming Call Distribution Group—Group Settings—Member](#page-400-1) [List](#page-400-1)—Delayed Ring
- [11.5.2 PBX Configuration—\[3-5-2\] Group—Incoming Call Distribution Group—Queuing Time Table—](#page-401-0) Queuing Sequence—Sequence 01–16
- [13.3.2 PBX Configuration—\[5-3-2\] Optional Device—Voice Message—DISA Message](#page-488-0)—Floating Extension Number

## **Feature Manual References**

2.30.2 Outgoing Message (OGM)

### **Outside Destinations in Incoming Call Distribution Group**

- [10.9 PBX Configuration—\[2-9\] System—System Options](#page-360-0)[—Option 4](#page-367-0)
	- Send CLIP of CO Caller—when call is forwarded to CO
	- Send CLIP of Extension Caller—when call is forwarded to CO

### **Feature Manual References**

2.2.2.3 Outside Destinations in Incoming Call Distribution Group

### **Overflow Feature**

- [11.5.1 PBX Configuration—\[3-5-1\] Group—Incoming Call Distribution Group—Group Settings](#page-395-0)
	- [Overflow Queuing Busy](#page-396-0)
	- [Overflow No Answer](#page-397-0)
- [11.5.2 PBX Configuration—\[3-5-2\] Group—Incoming Call Distribution Group—Queuing Time Table](#page-401-0)
- [11.5.3 PBX Configuration—\[3-5-3\] Group—Incoming Call Distribution Group—Miscellaneous—](#page-402-0)Options— Overflow immediately when All Logout

### **Feature Manual References**

2.2.2.7 Overflow Feature

## **Paging**

- [10.6.1 PBX Configuration—\[2-6-1\] System—Numbering Plan—Main](#page-327-0)[—Features](#page-328-0)
	- Group Paging
	- Group Paging Answer
	- Paging Deny Set / Cancel
- [10.9 PBX Configuration—\[2-9\] System—System Options](#page-360-0)
	- [Option 1](#page-360-1)—PT Fwd / DND—Paging to DND Extension
- [Option 3](#page-365-0)—Confirmation Tone—Tone 2 : Paged / Automatic Answer
- [10.11.1 PBX Configuration—\[2-11-1\] System—Audio Gain—Paging/MOH](#page-377-0)
	- Paging—EPG 1-6 (External Pager 1-6)
	- Paging—Paging Level from PT Speaker
- [11.4 PBX Configuration—\[3-4\] Group—Paging Group](#page-393-0)
- [11.4.1 PBX Configuration—\[3-4\] Group—Paging Group—All Setting](#page-393-1)
- [11.4.2 PBX Configuration—\[3-4\] Group—Paging Group—External Pager](#page-394-0)
- [12.1.1 PBX Configuration—\[4-1-1\] Extension—Wired Extension—Extension Settings](#page-425-0)[—Option 6—](#page-435-0)Paging Deny

2.17.1 Paging

## **Panasonic SIP Phones (P-SIP)**

- [9.15 PBX Configuration—\[1-1\] Configuration—Slot—Card Property—V-SIPEXT](#page-234-0)
- [9.16 PBX Configuration—\[1-1\] Configuration—Slot—Port Property—V-SIPEXT](#page-235-0)

### **Feature Manual References**

5.2.2.4 Panasonic SIP Phones (P-SIP)

## **Pause Insertion**

- [9.24 PBX Configuration—\[1-1\] Configuration—Slot—Port Property LCO Port—](#page-265-0)Pause Time
- [10.3 PBX Configuration—\[2-3\] System—Timers & Counters—](#page-314-0)[Miscellaneous](#page-320-0)—During Conversation— Pause Signal Time (s)
- [14.4 PBX Configuration—\[6-4\] Feature—Second Dial Tone](#page-503-0)

## **Feature Manual References**

2.5.4.7 Pause Insertion

### **PDN (Primary Directory Number)/SDN (Secondary Directory Number) Extension**

- [10.7.1 PBX Configuration—\[2-7-1\] System—Class of Service—COS Settings—](#page-347-0)[PDN/SDN](#page-354-0)
- [10.9 PBX Configuration—\[2-9\] System—System Options](#page-360-0)
	- [Option 4](#page-367-0)—System Wireless—SDN Delayed Ringing with LCD
	- [Option 6 \(CTI\)—](#page-372-0)CTI Hold—Forced Idle when Hold by PDN/SDN Key
- [12.1.4 PBX Configuration—\[4-1-4\] Extension—Wired Extension—Flexible Button](#page-442-0)
	- Type
	- Parameter Selection (for SDN)
	- Extension Number (for SDN)
	- Optional Parameter (Ringing Tone Type Number) (for Loop CO, Single CO, Group CO, ICD Group, SDN)
- [12.2.3 PBX Configuration—\[4-2-3\] Extension—Portable Station—Flexible Button](#page-466-0)
	- Type
	- Parameter Selection (for SDN)
- Extension Number (for SDN)
- [12.3 PBX Configuration—\[4-3\] Extension—DSS Console](#page-473-0)

2.9.1 Primary Directory Number (PDN)/Secondary Directory Number (SDN) Extension

# **Peer-to-Peer (P2P) Connection**

- [9.14 PBX Configuration—\[1-1\] Configuration—Slot—Port Property—V-IPEXT](#page-227-0)—P2P Group
- [9.16 PBX Configuration—\[1-1\] Configuration—Slot—Port Property—V-SIPEXT](#page-235-0)
- [10.9 PBX Configuration—\[2-9\] System—System Options](#page-360-0)[—Option 8](#page-373-0)
	- P2P Group—Priority Voice 1/Priority Voice 2/Priority Voice 3
	- P2P Group—Video Conference
- [11.10 PBX Configuration—\[3-10\] Group—P2P Group](#page-415-0)

### **Feature Manual References**

5.2.3 Peer-to-Peer (P2P) Connection

# **Ping**

• [7.1.2 Utility—Diagnosis—Ping](#page-99-0)

**Feature Manual References** 5.6.7 PING Confirmation

## **Portable Station (PS) Connection**

• [9.35 PBX Configuration—\[1-2\] Configuration—Portable Station](#page-300-0)

### **Feature Manual References**

5.2.4.1 Portable Station (PS) Connection

## **Power Failure Transfer**

## **Feature Manual References**

5.6.2 Power Failure Transfer

## **Printing Message**

- [10.6.1 PBX Configuration—\[2-6-1\] System—Numbering Plan—Main](#page-327-0)[—Features—](#page-328-0)Printing Message
- [14.2 PBX Configuration—\[6-2\] Feature—Hotel & Charge](#page-496-0)[—Main—](#page-496-1)SMDR for External Hotel Application 2 —Printing Message 1–8

### **Feature Manual References**

2.22.2 Printing Message

## **Privacy Release**

- [10.9 PBX Configuration—\[2-9\] System—System Options](#page-360-0)[—Option 1—](#page-360-1)PT Operation—Privacy Release by SCO key
- [12.1.4 PBX Configuration—\[4-1-4\] Extension—Wired Extension—Flexible Button](#page-442-0)—Type
- [12.2.3 PBX Configuration—\[4-2-3\] Extension—Portable Station—Flexible Button—](#page-466-0)Type
2.14.3 Privacy Release

# **PS Directory**

- [12.1.1 PBX Configuration—\[4-1-1\] Extension—Wired Extension—Extension Settings](#page-425-0)[—Main—](#page-425-1)Extension Name
- [12.2.1 PBX Configuration—\[4-2-1\] Extension—Portable Station—Extension Settings](#page-451-0)[—Main](#page-451-1)—Extension Name
- [14.1 PBX Configuration—\[6-1\] Feature—System Speed Dial](#page-495-0)
	- Name
	- CO Line Access Number + Telephone Number

### **Feature Manual References**

5.2.4.3 PS Directory

# **PS Ring Group**

- [11.5.1 PBX Configuration—\[3-5-1\] Group—Incoming Call Distribution Group—Group Settings](#page-395-0)[—Main—](#page-395-1) Distribution Method
- [11.8 PBX Configuration—\[3-8\] Group—PS Ring Group](#page-411-0)
- [11.8.1 PBX Configuration—\[3-8\] Group—PS Ring Group—Member List](#page-411-1)

### **Feature Manual References**

5.2.4.2 PS Ring Group

# **PS Roaming by Network ICD Group**

- [10.3 PBX Configuration—\[2-3\] System—Timers & Counters—](#page-314-0)[Miscellaneous](#page-320-0)—System Wireless—PS Out of Range Timer (s)
- [10.9 PBX Configuration—\[2-9\] System—System Options](#page-360-0)[—Option 4](#page-367-0)—System Wireless—Out of Range **Registration**

### **Feature Manual References**

4.3.6.1 PS Roaming by Network ICD Group

# **PT Programming**

- [10.7.1 PBX Configuration—\[2-7-1\] System—Class of Service—COS Settings—](#page-347-0)[Manager](#page-353-0)—PT Programming Mode Level
- [19.1 PBX Configuration—\[11-1\] Maintenance—Main](#page-549-0)[—Password](#page-555-0)
	- Manager Password PT Programming—Prog \*1

### **Feature Manual References**

5.5.3 PT Programming

# **QSIG Enhanced Features**

- [10.9 PBX Configuration—\[2-9\] System—System Options](#page-360-0)[—Option 2](#page-363-0)—CO CO Call Limitation—After **Conference**
- [17.1 PBX Configuration—\[9-1\] Private Network—TIE Table](#page-527-0)[—Enhanced QSIG](#page-527-1)

4.3.5 QSIG Enhanced Features

# **Queuing Feature**

- [10.6.1 PBX Configuration—\[2-6-1\] System—Numbering Plan—Main](#page-327-0)[—Features—](#page-328-0)Incoming Call Queue Monitor
- [11.5.1 PBX Configuration—\[3-5-1\] Group—Incoming Call Distribution Group—Group Settings](#page-395-0)
	- [Overflow Queuing Busy](#page-396-0)
	- [Overflow No Answer](#page-397-0)
	- [Queuing Time Table](#page-398-0)
	- [Miscellaneous—](#page-398-1)Extension No Answer Redirection Time
	- [Miscellaneous—](#page-398-1)Maximum No. of Busy Extension
- [11.5.3 PBX Configuration—\[3-5-3\] Group—Incoming Call Distribution Group—Miscellaneous](#page-402-0)
- [11.7.1 PBX Configuration—\[3-7-1\] Group—UM Group—System Settings—](#page-408-0)Call Waiting on UM Group
- [12.1.4 PBX Configuration—\[4-1-4\] Extension—Wired Extension—Flexible Button](#page-442-0)
	- Type
	- Extension Number (for Hurry-up)
- [12.2.3 PBX Configuration—\[4-2-3\] Extension—Portable Station—Flexible Button](#page-466-0)
	- Type
	- Extension Number (for Hurry-up)

### **Feature Manual References**

2.2.2.4 Queuing Feature

# **Quick Dialling**

• [10.6.2 PBX Configuration—\[2-6-2\] System—Numbering Plan—Quick Dial](#page-343-0)

### **Feature Manual References**

2.6.5 Quick Dialling

### **Reverse Circuit**

• [9.24 PBX Configuration—\[1-1\] Configuration—Slot—Port Property - LCO Port](#page-265-0)—Reverse Detection

### **Feature Manual References**

2.5.4.5 Reverse Circuit

# **Ring Tone Pattern Selection**

- [10.8.1 PBX Configuration—\[2-8-1\] System—Ring Tone Patterns—Call from CO—](#page-358-0)Ring Tone Pattern Plan 1–8
- [10.8.2 PBX Configuration—\[2-8-2\] System—Ring Tone Patterns—Call from DOORPHONE](#page-358-1)—Ring Tone Pattern Plan 1–8
- [10.8.3 PBX Configuration—\[2-8-3\] System—Ring Tone Patterns—Call from Others—](#page-359-0)Extension—Ring Tone Pattern Plan 1–8
- [10.9 PBX Configuration—\[2-9\] System—System Options](#page-360-0)[—Option 1—](#page-360-1)PT Operation—PT Ring Off Setting
- [12.1.1 PBX Configuration—\[4-1-1\] Extension—Wired Extension—Extension Settings](#page-425-0)[—Option 1—](#page-430-0)Ring Pattern Table
- [12.2.1 PBX Configuration—\[4-2-1\] Extension—Portable Station—Extension Settings](#page-451-0)[—Option 1](#page-455-0)—Ring Pattern Table

2.1.3.2 Ring Tone Pattern Selection

### **Room Status Control**

- [12.1.4 PBX Configuration—\[4-1-4\] Extension—Wired Extension—Flexible Button](#page-442-0)—Type
- [14.2 PBX Configuration—\[6-2\] Feature—Hotel & Charge](#page-496-0)
	- [Main](#page-496-1)—Hotel Operator—Extension 1–4
	- [Bill—](#page-497-0)Checkout Billing—Billing for Guest

#### **Feature Manual References**

2.23.2 Room Status Control

### **Simple Network Management Protocol (SNMP) System Monitor**

• [27.3.3 Network Service—\[3-3\] Client Feature—SNMP Agent](#page-666-0)

#### **Feature Manual References**

5.6.5 Simple Network Management Protocol (SNMP) System Monitor

#### **Simple Remote Connection**

- [9.2.1 PBX Configuration—\[1-1\] Configuration—Slot—System Property—Main](#page-163-0)[—SIP Extension](#page-176-0)
	- Setting parameters assigned to Remote SIP-MLT—NAT CWMP Server IP Address
	- Setting parameters assigned to Remote SIP-MLT—NAT CWMP Server (HTTP) Port No.
	- Setting parameters assigned to Remote SIP-MLT—NAT CWMP Server (HTTPS) Port No.
	- Setting parameters assigned to Remote SIP-MLT—NAT SIP-MLT Data Download Server (HTTP) Port No.
	- Setting parameters assigned to Remote SIP-MLT—NAT SIP-MLT Data Download Server (HTTPS) Port No.
	- Setting parameters assigned to Remote SIP-MLT—NAT SIP Proxy Server IP Address
	- Setting parameters assigned to Remote SIP-MLT—NAT SIP Proxy Server Port No.
	- Setting parameters assigned to Remote SIP-MLT—NAT NTP Server IP Address
	- Setting parameters assigned to Remote SIP-MLT—NAT NTP Server Port No.
	- Setting parameters assigned to Remote SIP-MLT—NAT Keep Alive Packet Type
	- Setting parameters assigned to Remote SIP-MLT—NAT Keep Alive Packet Sending Interval Time (s)
	- Setting parameters assigned to Remote SIP-MLT—NAT SIP Register Expire Time (s)
	- Setting parameters for Networking Survivability, assigned to Remote SIP-MLT—NAT CWMP Server IP Address
	- Setting parameters for Networking Survivability, assigned to Remote SIP-MLT—NAT CWMP Server (HTTP) Port No.
- Setting parameters for Networking Survivability, assigned to Remote SIP-MLT—NAT CWMP Server (HTTPS) Port No.
- Control Condition of Remote SIP-MLT—PERIODIC Ability
- Control Condition of Remote SIP-MLT—PERIODIC Packet Sending Interval Time (s)
- [9.2.1 PBX Configuration—\[1-1\] Configuration—Slot—System Property—Main](#page-163-0)[—Media Relay](#page-173-0)
	- Common—NAT External IP Address
	- IP Extension / IP-CS—NAT MGCP Server Port No.
	- IP Extension / IP-CS—NAT MGCP Server Port No. for IP-CS
	- IP Extension / IP-CS—Keep Alive Packet Type
	- IP Extension / IP-CS—Keep Alive Packet Type for IP-CS
	- IP Extension / IP-CS—Keep Alive Packet Sending Interval Time (s)
	- IP Extension / IP-CS—NAT FTP Server Port No.
	- SIP Extension / UT Extension—NAT SIP Proxy Server Port No.
	- UT Extension—NAT CWMP Server (HTTP) Port No.
	- UT Extension—NAT CWMP Server (HTTPS) Port No.
	- UT Extension—NAT CWMP Server (HTTP) Port No. for Network Survivability
	- UT Extension—NAT CWMP Server (HTTPS) Port No. for Network Survivability
	- UT Extension—NAT SIP-MLT Data Download Server (HTTP) Port No.
	- UT Extension—NAT SIP-MLT Data Download Server (HTTPS) Port No.
	- UT Extension—NAT NTP Server Port No.
	- UT Extension—Keep Alive Packet Type
	- UT Extension—Keep Alive Packet Sending Interval Time (s)
	- UT Extension—SIP Register Expire Time (s)
	- UT Extension—PERIODIC Ability
	- UT Extension—PERIODIC Packet Sending Interval Time (s)
	- Option—NAT RTP IP Address
	- Option—NAT SIP Proxy Server IP Address
	- Option—NAT CWMP Server IP Address
	- Option—NAT CWMP Server IP Address for Network Survivability
	- Option—NAT NTP Server IP Address
- [9.2.2 PBX Configuration—\[1-1\] Configuration—Slot—System Property—Site—](#page-167-0)[Port Number](#page-171-0)—Firmware Update Port No. for IP-PT/IP-CS (Media Relay)
- [9.14 PBX Configuration—\[1-1\] Configuration—Slot—Port Property—V-IPEXT](#page-227-0)[—Remote Place \(Location /](#page-232-0) [P2P\)](#page-232-0)
- [9.16 PBX Configuration—\[1-1\] Configuration—Slot—Port Property—V-SIPEXT—](#page-235-0)[Remote Place](#page-237-0) [\(Location / P2P\)](#page-237-0)
- [9.20 PBX Configuration—\[1-1\] Configuration—Slot—Port Property—V-UTEXT](#page-248-0)[—Remote Place](#page-253-0)

5.2.2.3 Simple Remote Connection

### **SIP (Session Initiation Protocol) Extension**

- [9.15 PBX Configuration—\[1-1\] Configuration—Slot—Card Property—V-SIPEXT](#page-234-0)
- [9.16 PBX Configuration—\[1-1\] Configuration—Slot—Port Property—V-SIPEXT](#page-235-0)

### **Feature Manual References**

5.2.2 SIP (Session Initiation Protocol) Extension

# **SIP (Session Initiation Protocol) Trunk**

- [9.8 PBX Configuration—\[1-1\] Configuration—Slot—Shelf Property—V-SIPGW](#page-196-0)
- [9.9 PBX Configuration—\[1-1\] Configuration—Slot—Card Property—V-SIPGW](#page-199-0)
- [9.10 PBX Configuration—\[1-1\] Configuration—Slot—Port Property—V-SIPGW](#page-200-0)

#### **Feature Manual References**

4.1.1 SIP (Session Initiation Protocol) Trunk

# **SIP Portable Station (S-PS) and SIP Cell Station (SIP-CS)**

- [7.12 Utility—CS-Web Connection](#page-134-0)
- [9.20 PBX Configuration—\[1-1\] Configuration—Slot—Port Property—V-UTEXT](#page-248-0)[—Main—](#page-249-0)Telephone Type
- [12.1.1 PBX Configuration—\[4-1-1\] Extension—Wired Extension—Extension Settings](#page-425-0)[—Main—](#page-425-1)Telephone Type
- [12.1.4 PBX Configuration—\[4-1-4\] Extension—Wired Extension—Flexible Button](#page-442-0)

#### **Feature Manual References**

5.2.2.2 SIP Portable Station (S-PS) and SIP Cell Station (SIP-CS)

### **SIP Refer Transfer**

- [9.10 PBX Configuration—\[1-1\] Configuration—Slot—Port Property—V-SIPGW—](#page-200-0)[Supplementary Service](#page-215-0)
	- Blind Transfer(REFER)
	- Attended Transfer(REFER)

#### **Feature Manual References**

2.12.2 SIP Refer Transfer

### **SIP-TLS**

- [6.17 Tool—P-SIP Option](#page-97-0)
- [9.2.2 PBX Configuration—\[1-1\] Configuration—Slot—System Property—Site—](#page-167-0)[Port Number—](#page-171-0)TLS Port No. for SIP Extension Server
- [9.2.2 PBX Configuration—\[1-1\] Configuration—Slot—System Property—Site—](#page-167-0)[Media Relay—](#page-173-0)SIP Extension / UT Extension—NAT - SIP TLS Server Port No.
- [9.2.2 PBX Configuration—\[1-1\] Configuration—Slot—System Property—Site—](#page-167-0)[SIP Extension](#page-176-0)

**Feature Manual References** 5.2.2.5 SIP-TLS

### **Software Upgrading**

• [5.1 System Control—Program Update](#page-63-0)

5.5.9 Software Upgrading

# **Special Carrier Access Code**

• [15.3 PBX Configuration—\[7-3\] TRS—Special Carrier](#page-511-0)

**Feature Manual References**

2.5.4.9 Special Carrier Access Code

# **Speed Dialling—Personal/System**

- [10.6.1 PBX Configuration—\[2-6-1\] System—Numbering Plan—Main](#page-327-0)[—Features](#page-328-0)
	- System Speed Dialling / Personal Speed Dialling
	- Personal Speed Dialling Programming
- [10.7.1 PBX Configuration—\[2-7-1\] System—Class of Service—COS Settings—](#page-347-0)[TRS—](#page-347-1)TRS Level for System Speed Dialling
- [12.1.3 PBX Configuration—\[4-1-3\] Extension—Wired Extension—Speed Dial](#page-442-1)
- [14.1 PBX Configuration—\[6-1\] Feature—System Speed Dial](#page-495-0)
- [14.6 PBX Configuration—\[6-6\] Feature—Tenant](#page-505-0)
	- Extension Directory
	- System Speed Dial

### **Feature Manual References**

2.6.4 Speed Dialling—Personal/System

# **Station Message Detail Recording (SMDR)**

- [10.3 PBX Configuration—\[2-3\] System—Timers & Counters](#page-314-0)[—Dial / IRNA / Recall / Tone](#page-314-1)—Dial— Analogue CO Call Duration Start (s)
- [10.7.1 PBX Configuration—\[2-7-1\] System—Class of Service—COS Settings—](#page-347-0)[CO & SMDR](#page-348-0)—Outgoing CO Call Printout (SMDR)
- [14.2 PBX Configuration—\[6-2\] Feature—Hotel & Charge](#page-496-0)
	- [Main—](#page-496-1)SMDR for External Hotel Application 2—Printing Message 1–8
	- [Charge](#page-498-0)—Charge Options—Currency
- [19.1 PBX Configuration—\[11-1\] Maintenance—Main](#page-549-0)
	- [SMDR](#page-549-1)
	- [SMDR Options](#page-551-0)

#### **Feature Manual References**

2.22.1.1 Station Message Detail Recording (SMDR)

### **Supervisory Feature**

- [10.6.1 PBX Configuration—\[2-6-1\] System—Numbering Plan—Main](#page-327-0)[—Features—](#page-328-0)Incoming Call Queue Monitor
- [11.5.1 PBX Configuration—\[3-5-1\] Group—Incoming Call Distribution Group—Group Settings](#page-395-0) [Miscellaneous](#page-398-1)—Supervisor Extension Number

2.2.2.9 Supervisory Feature

# **Supervisory Feature (ACD)**

- [8.4 Users—Call Management](#page-151-0)
- [11.5.3 PBX Configuration—\[3-5-3\] Group—Incoming Call Distribution Group—Miscellaneous](#page-402-0)
- [11.5.4 PBX Configuration–\[3-5-4\] Group—Incoming Call Distribution Group—ACD Supervisor](#page-405-0)

### **Feature Manual References**

2.2.2.10 Supervisory Feature (ACD)

# **Syslog Record Management**

• [27.3.2 Network Service—\[3-2\] Client Feature—Syslog](#page-665-0)

### **Feature Manual References**

2.22.1.2 Syslog Record Management

### **Tenant Service**

- [10.2 PBX Configuration—\[2-2\] System—Operator & BGM](#page-313-0)
	- PBX Operator—Day, Lunch, Break, Night
	- BGM and Music on Hold—Music on Hold
- [10.4 PBX Configuration—\[2-4\] System—Week Table](#page-324-0)
- [10.5 PBX Configuration—\[2-5\] System—Holiday Table](#page-325-0)
- [10.7.3 PBX Configuration—\[2-7-3\] System—Class of Service—Internal Call Block](#page-357-0)
- [11.2 PBX Configuration—\[3-2\] Group—User Group](#page-390-0)
- 11.5.1 PBX Configuration-[3-5-1] Group--Incoming Call Distribution Group-Group Settings-Main-Tenant Number
- [12.1.1 PBX Configuration—\[4-1-1\] Extension—Wired Extension—Extension Settings](#page-425-0)[—Main—](#page-425-1)User Group
- [12.2.1 PBX Configuration—\[4-2-1\] Extension—Portable Station—Extension Settings](#page-451-0)[—Main](#page-451-1)—User Group
- [13.1 PBX Configuration—\[5-1\] Optional Device—Doorphone](#page-481-0)—Tenant Number
- [13.5 PBX Configuration—\[5-5\] Optional Device—External Sensor](#page-492-0)—Tenant No.
- [14.6 PBX Configuration—\[6-6\] Feature—Tenant](#page-505-0)
- 16 PBX Configuration-[8] ARS
- [16.5 PBX Configuration—\[8-5\] ARS—Carrier](#page-521-0)[—Authorisation Code for Tenant](#page-522-0)
- [18.2 PBX Configuration—\[10-2\] CO & Incoming Call—DIL Table & Port Settings](#page-536-0)[—DIL—](#page-536-1)Tenant Number
- [18.3 PBX Configuration—\[10-3\] CO & Incoming Call—DDI / DID Table](#page-540-0)—Tenant Number
- [18.4 PBX Configuration—\[10-4\] CO & Incoming Call—MSN Table—](#page-544-0)[MSN—](#page-544-1)Tenant Number

### **Feature Manual References**

5.1.3 Tenant Service

### **Three-party Conference (3PTY)—by ISDN**

- [9.26 PBX Configuration—\[1-1\] Configuration—Slot—Port Property BRI Port](#page-270-0)[—Supplementary Service—](#page-275-0) COLP, CLIR, COLR, CNIP, CONP, CNIR, CONR, CF (Rerouting), CT, CCBS, AOC-D, AOC-E, 3PTY
- [9.27 PBX Configuration—\[1-1\] Configuration—Slot—Port Property PRI Port](#page-278-0)[—Supplementary Service—](#page-283-0) COLP, CLIR, COLR, CNIP, CONP, CNIR, CONR, CF (Rerouting), CT, CCBS, AOC-D, AOC-E, E911, 3PTY

#### **Feature Manual References**

4.1.2.8 Three-party Conference (3PTY)—by ISDN

### **TIE Line Service**

- [9.26 PBX Configuration—\[1-1\] Configuration—Slot—Port Property BRI Port](#page-270-0)[—Network Numbering Plan](#page-274-0) —Trunk Property
- [9.27 PBX Configuration—\[1-1\] Configuration—Slot—Port Property PRI Port](#page-278-0)[—Network Numbering Plan](#page-282-0) —Trunk Property
- [10.3 PBX Configuration—\[2-3\] System—Timers & Counters](#page-314-0)[—Miscellaneous—](#page-320-0)Incoming Call Inter-digit Timer—TIE (s)
- [10.6.1 PBX Configuration—\[2-6-1\] System—Numbering Plan—Main](#page-327-0)[—Features](#page-328-0)
	- Idle Line Access (Local Access)
	- Trunk Group Access
	- TIE Line Access
- [10.6.1 PBX Configuration—\[2-6-1\] System—Numbering Plan—Main](#page-327-0)[—Other PBX Extension](#page-342-0)
- [10.7.1 PBX Configuration—\[2-7-1\] System—Class of Service—COS Settings—](#page-347-0)[TRS—](#page-347-1)TRS Level—Day, Lunch, Break, Night
- [10.9 PBX Configuration—\[2-9\] System—System Options](#page-360-0)[—Option 4—](#page-367-0)Private Network—TIE Call by Extension Numbering
- [11.1.1 PBX Configuration—\[3-1-1\] Group—Trunk Group—TRG Settings](#page-379-0)[—Main—](#page-379-1)COS
- [17.1 PBX Configuration—\[9-1\] Private Network—TIE Table](#page-527-0)
- [18.2 PBX Configuration—\[10-2\] CO & Incoming Call—DIL Table & Port Settings](#page-536-0)
	- [DIL—](#page-536-1)Trunk Property
	- [DIL—](#page-536-1)DIL Destination—Day, Lunch, Break, Night
	- [DDI / DID / TIE / MSN](#page-538-0)
- [18.3 PBX Configuration—\[10-3\] CO & Incoming Call—DDI / DID Table—](#page-540-0)DDI / DID Destination—Day, Lunch, Break, Night

#### **Feature Manual References**

4.3.1 TIE Line Service

#### **Time Service**

- [10.4 PBX Configuration—\[2-4\] System—Week Table](#page-324-0)
- [10.5 PBX Configuration—\[2-5\] System—Holiday Table](#page-325-0)
- [10.6.1 PBX Configuration—\[2-6-1\] System—Numbering Plan—Main](#page-327-0)[—Features—](#page-328-0)Time Service (Day / Lunch / Break / Night) Switch
- [10.7.1 PBX Configuration—\[2-7-1\] System—Class of Service—COS Settings—](#page-347-0)[Manager](#page-353-0)—Time Service Switch
- [12.1.4 PBX Configuration—\[4-1-4\] Extension—Wired Extension—Flexible Button](#page-442-0)
	- Type
	- Parameter Selection (for Time Service)
	- Parameter Selection (for Time Service Automatic/Manual)
	- Optional Parameter (Ringing Tone Type Number) (for Time Service)
- [12.2.3 PBX Configuration—\[4-2-3\] Extension—Portable Station—Flexible Button](#page-466-0)
	- Type
	- Parameter Selection (for Time Service)
	- Parameter Selection (for Time Service Automatic/Manual)
	- Optional Parameter (or Ringing Tone Type Number) (for Time Service)

5.1.4 Time Service

### **Timed Reminder**

- [10.3 PBX Configuration—\[2-3\] System—Timers & Counters—](#page-314-0)[DISA / Door / Reminder / U. Conf](#page-317-0)
	- Timed Reminder—Repeat Counter
	- Timed Reminder—Interval Time (x10s)
	- Timed Reminder—Alarm Ringing Duration (x10s)
- [10.6.1 PBX Configuration—\[2-6-1\] System—Numbering Plan—Main](#page-327-0)[—Features](#page-328-0)
	- Remote Timed Reminder (Remote Wakeup Call)
	- Timed Reminder Set / Cancel
- [10.8.3 PBX Configuration—\[2-8-3\] System—Ring Tone Patterns—Call from Others—](#page-359-0)Timed Reminder— Ring Tone Pattern Plan 1–8
- [10.9 PBX Configuration—\[2-9\] System—System Options](#page-360-0)[—Option 1](#page-360-1)—PT LCD—Time Display
- [13.3.1 PBX Configuration—\[5-3-1\] Optional Device—Voice Message—DISA System](#page-484-0)—Timed Reminder Message—Day, Lunch, Break, Night
- [14.2 PBX Configuration—\[6-2\] Feature—Hotel & Charge](#page-496-0)[—Main—](#page-496-1)SMDR for External Hotel Application 1 —Timed Reminder (Wake-up Call)
- [14.2 PBX Configuration—\[6-2\] Feature—Hotel & Charge](#page-496-0)[—Main—](#page-496-1)Timed Reminder Message for SIP-MLT / Standard SIP Phone—Message
- [19.1 PBX Configuration—\[11-1\] Maintenance—Main](#page-549-0)[—SMDR—](#page-549-1)Print Information—Timed Reminder (Wake-up Call)

#### **Feature Manual References**

2.24.4 Timed Reminder

### **Toll Restriction (TRS)/Call Barring (Barring)**

- [10.7.1 PBX Configuration—\[2-7-1\] System—Class of Service—COS Settings—](#page-347-0)[TRS](#page-347-1)
	- TRS Level—Day, Lunch, Break, Night
	- TRS Level for System Speed Dialling

#### **Feature Programming References**

- [12.1.1 PBX Configuration—\[4-1-1\] Extension—Wired Extension—Extension Settings—](#page-425-0)[Main—](#page-425-1)COS
- [12.1.4 PBX Configuration—\[4-1-4\] Extension—Wired Extension—Flexible Button](#page-442-0)
	- Type
	- Parameter Selection (for TRS Level Change)
- [12.2.1 PBX Configuration—\[4-2-1\] Extension—Portable Station—Extension Settings](#page-451-0)[—Main—](#page-451-1)COS
- [12.2.3 PBX Configuration—\[4-2-3\] Extension—Portable Station—Flexible Button](#page-466-0)
	- Type
	- Parameter Selection (for TRS Level Change)
- [15.1 PBX Configuration—\[7-1\] TRS—Denied Code](#page-509-0)
- [15.2 PBX Configuration—\[7-2\] TRS—Exception Code](#page-510-0)
- [15.3 PBX Configuration—\[7-3\] TRS—Special Carrier](#page-511-0)
- [15.5 PBX Configuration—\[7-5\] TRS—Miscellaneous](#page-513-0)

#### **Feature Manual References**

2.7.1 Toll Restriction (TRS)/Call Barring (Barring)

### **Trunk Access**

- [9.22 PBX Configuration—\[1-1\] Configuration—Slot—Port Property—Extension Type](#page-257-0)—Connection
- [9.24 PBX Configuration—\[1-1\] Configuration—Slot—Port Property LCO Port](#page-265-0)—Connection
- [9.26 PBX Configuration—\[1-1\] Configuration—Slot—Port Property BRI Port](#page-270-0)—Connection
- [9.27 PBX Configuration—\[1-1\] Configuration—Slot—Port Property PRI Port](#page-278-0)—Connection
- [10.6.1 PBX Configuration—\[2-6-1\] System—Numbering Plan—Main](#page-327-0)[—Features](#page-328-0)
	- Idle Line Access (Local Access)
	- Trunk Group Access
	- Single CO Line Access
- [10.7.2 PBX Configuration—\[2-7-2\] System—Class of Service—External Call Block](#page-356-0)
- [11.1.1 PBX Configuration—\[3-1-1\] Group—Trunk Group—TRG Settings](#page-379-0)[—Main—](#page-379-1)Line Hunting Order
- [11.1.2 PBX Configuration—\[3-1-2\] Group—Trunk Group—Local Access Priority](#page-382-0)
- [12.1.4 PBX Configuration—\[4-1-4\] Extension—Wired Extension—Flexible Button](#page-442-0)
	- Type
	- Parameter Selection (for Single CO)
	- Parameter Selection (for Group CO)
- [12.2.3 PBX Configuration—\[4-2-3\] Extension—Portable Station—Flexible Button](#page-466-0)
	- Type
	- Parameter Selection (for Single CO)
	- Parameter Selection (for Group CO)
- [16.1 PBX Configuration—\[8-1\] ARS—System Setting—](#page-517-0)ARS Mode
- [18.1 PBX Configuration—\[10-1\] CO & Incoming Call—CO Line Settings](#page-535-0)—CO Name

#### **Feature Manual References**

2.5.5.3 Trunk Access

# **Trunk Adaptor Connection**

- [9.10 PBX Configuration—\[1-1\] Configuration—Slot—Port Property—V-SIPGW](#page-200-0)
	- [Trunk Adaptor](#page-201-0)
	- Connection Attribute
	- Channel Attribute
- [9.12 PBX Configuration—\[1-1\] Configuration—Slot—Port Property—V-IPGW](#page-223-0)
	- [Trunk Adaptor](#page-223-1)
	- Connection Attribute

#### **Feature Manual References**

5.3.1 Trunk Adaptor Connection

# **Trunk Answer From Any Station (TAFAS)**

- [10.6.1 PBX Configuration—\[2-6-1\] System—Numbering Plan—Main](#page-327-0)[—Features—](#page-328-0)TAFAS Answer
- [10.11.1 PBX Configuration—\[2-11-1\] System—Audio Gain—Paging/MOH](#page-377-0)
	- Paging—EPG 1-6 (External Pager 1-6)
- [13.2 PBX Configuration—\[5-2\] Optional Device—External Pager](#page-483-0)

#### **Feature Manual References**

2.17.2 Trunk Answer From Any Station (TAFAS)

# **Trunk Busy Out**

- [9.24 PBX Configuration—\[1-1\] Configuration—Slot—Port Property LCO Port—](#page-265-0)Busy Out Status
- [10.6.1 PBX Configuration—\[2-6-1\] System—Numbering Plan—Main](#page-327-0)[—Features—](#page-328-0)Busy Out Cancel
- [10.7.1 PBX Configuration—\[2-7-1\] System—Class of Service—COS Settings—](#page-347-0)[Manager](#page-353-0)—Manager
- [10.9 PBX Configuration—\[2-9\] System—System Options](#page-360-0)[—Option 4](#page-367-0)—Busy Out—Busy Out for Analogue CO

### **Feature Manual References**

2.5.4.6 Trunk Busy Out

### **Trunk Call Limitation**

- [7.3.5 Utility—Log—Call Control Log](#page-107-0)
- [9.2.2 PBX Configuration—\[1-1\] Configuration—Slot—System Property—Site—](#page-167-0)[Main—](#page-167-1)Area ID for logical partition
- [10.7.1 PBX Configuration—\[2-7-1\] System—Class of Service—COS Settings—](#page-347-0)[CO & SMDR](#page-348-0)—Extension-CO Line Call Duration Limit
- [10.9 PBX Configuration—\[2-9\] System—System Options](#page-360-0)[—Option 2](#page-363-0)
	- Extension CO Call Limitation—For Incoming Call
	- Applying logical partitioning
- [11.1.1 PBX Configuration—\[3-1-1\] Group—Trunk Group—TRG Settings](#page-379-0)[—Main](#page-379-1)
	- CO-CO Duration Time (\*60s)

#### **Feature Programming References**

- Extension-CO Duration Time (\*60s)
- [15.5 PBX Configuration—\[7-5\] TRS—Miscellaneous—](#page-513-0)Dial Digits Limitation After Answering—Dial Digits

#### **Feature Manual References**

2.11.8 Trunk Call Limitation

### **Unified Messaging—Alternate Extension Group**

• [23.2 UM Configuration—\[4-2\] Service Settings—Parameters—](#page-609-0)Alternate Extension

#### **Feature Manual References**

3.2.1.1 Alternate Extension Group

### **Unified Messaging—Auto Forwarding**

- [20.1.2 UM Configuration—\[1-2\] Mailbox Settings—Full Setting](#page-566-0)[—External MSG Delivery/Auto FWD/](#page-578-0) [Personal Custom Serv](#page-578-0)
	- Auto Forwarding Active
	- Auto Forwarding Mailbox Number
	- Auto Forwarding Delay Time
	- Auto Forwarding Message Type Urgent
	- Auto Forwarding Mode
	- Auto Forwarding Expires

#### **Feature Manual References**

3.2.1.2 Auto Forwarding

#### **Unified Messaging—Auto Receipt**

• [21.1 UM Configuration—\[2\] Class of Service](#page-591-0)[—Mailbox—](#page-593-0)Auto Receipt

#### **Feature Manual References**

3.2.2.1 Auto Receipt

### **Unified Messaging—Automated Attendant (AA)**

- [23.2 UM Configuration—\[4-2\] Service Settings—Parameters](#page-609-0)
	- Wait Time for First Digit (0-20 s)
	- Menu Repeat Cycle (1-5 times)
	- Play Owner's Name during Transfer
	- Operator Service
	- Operator Service—Operator's Extension
	- Operator Service—Operator's Mailbox
	- Operator Service—Busy Coverage Mode
	- Operator Service—No Answer Coverage Mode
	- Operator Service—Operator No Answer Time (10-60 s)
	- Call Hold Mode
	- Call Hold Mode—Call Queuing Announcement Mode
- Call Hold Mode—Call Retrieval Announcement Timing (1-30 s)
- Alternate Extension
- List All Names
- Operator Transfer Mode

3.2.1.3 Automated Attendant (AA)

### **Unified Messaging—Automatic Login**

- [20.1.2 UM Configuration—\[1-2\] Mailbox Settings—Full Setting—](#page-566-0)[Remote Call/Automatic Login/Direct](#page-583-0) **[Service](#page-583-0)** 
	- Auto Login Extension
	- Auto Login Extension Password Entry Requirement
	- Auto Login Caller ID 1, 2
	- Auto Login Caller ID Password Entry Requirement
	- Auto Login DDI/DID
	- Auto Login TRG No.
	- Auto Login DDI/DID, TRG No. Password Entry Requirement
	- Auto Login Toll Saver

#### **Feature Manual References**

3.2.2.2 Automatic Login

### **Unified Messaging—Automatic Two-way Recording for Manager**

- [7.10.3 Utility—Automatic Two-way Recording—Extension Setting List](#page-130-0)
	- Internal Call
	- External Call
	- Supervisor
	- Mailbox Number

#### **Feature Manual References**

3.2.1.4 Automatic Two-way Recording for Manager

### **Unified Messaging—Call Services**

- [22.1 UM Configuration—\[3-1\] UM Extension / Trunk Service—Service Group](#page-603-0)
	- Day, Night, Lunch, and Break Mode Incoming Call Service
	- Day, Night, Lunch, and Break Mode Incoming Call Service Parameter
	- Day, Night, Lunch, and Break Mode Incoming Call Service Prompt

#### **Feature Manual References**

3.2.1.6 Call Services

### **Unified Messaging—Call Transfer Scenario**

• [8.1.1 Users—User Profiles—Advanced setting](#page-139-0)

- [Advanced Call Transfer Setting](#page-139-1)
- [Scenario Setting](#page-143-0)

3.2.2.6 Call Transfer Scenario

# **Unified Messaging—Call Transfer Status**

• [20.1.2 UM Configuration—\[1-2\] Mailbox Settings—Full Setting](#page-566-0)[—Mailbox Parameters](#page-566-1)—Call Transfer **Status** 

**Feature Manual References**

3.2.2.7 Call Transfer Status

### **Unified Messaging—Call Transfer to Outside**

- [21.1 UM Configuration—\[2\] Class of Service](#page-591-0)[—Call Transfer—](#page-598-0)Call Transfer to Outside
- [24.4 UM Configuration—\[5-4\] System Parameters—Parameters](#page-638-0)[—Transfer to Outside](#page-646-0)

**Feature Manual References**

3.2.1.7 Call Transfer to Outside

### **Unified Messaging—Call-through Service**

- [21.1 UM Configuration—\[2\] Class of Service](#page-591-0)[—General—](#page-591-1)Call-through Service
- [24.4 UM Configuration—\[5-4\] System Parameters—Parameters](#page-638-0)[—Transfer to Outside](#page-646-0)—Outside Transfer Sequence—Call Transfer to Outside Sequence (Up to 16 digits / [0-9 \* # D F R T , ; N])

### **Feature Manual References**

3.2.2.5 Call-through Service

### **Unified Messaging—Caller ID Call Routing**

• [23.1 UM Configuration—\[4-1\] Service Settings—Caller ID / PIN Call Routing](#page-607-0)

#### **Feature Manual References**

3.2.1.8 Caller ID Call Routing

### **Unified Messaging—Caller ID Callback**

- [21.1 UM Configuration—\[2\] Class of Service](#page-591-0)[—Mailbox—](#page-593-0)Caller ID Callback
- [24.4 UM Configuration—\[5-4\] System Parameters—Parameters](#page-638-0)[—Transfer to Outside](#page-646-0)—Trunk Group (1– 64)—Caller ID Callback

**Feature Manual References**

3.2.2.9 Caller ID Callback

### **Unified Messaging—Caller ID Screening**

• [21.1 UM Configuration—\[2\] Class of Service](#page-591-0)[—Call Transfer—](#page-598-0)Caller ID Screen

#### **Feature Manual References**

3.2.1.9 Caller ID Screening

### **Unified Messaging—Caller Name Announcement**

- [21.1 UM Configuration—\[2\] Class of Service](#page-591-0)[—Mailbox—](#page-593-0)Number of CIDs for Caller Name Announcement (Selection)
- [24.3 UM Configuration—\[5-3\] System Parameters—System Caller Name Announcement](#page-636-0)

### **Feature Manual References**

3.2.1.10 Caller Name Announcement

# **Unified Messaging—Company Greeting**

- [22.1 UM Configuration—\[3-1\] UM Extension / Trunk Service—Service Group](#page-603-0)
	- Day, Night, Lunch, and Break Mode Company Greeting No. (Selection)
	- Day, Night, Lunch, and Break Mode Company Greeting No. (Other)
- [24.4 UM Configuration—\[5-4\] System Parameters—Parameters](#page-638-0)[—Daily Hours Setting](#page-638-1)

### **Feature Manual References**

3.2.1.12 Company Greeting

### **Unified Messaging—Covering Extension**

• [20.1.2 UM Configuration—\[1-2\] Mailbox Settings—Full Setting—](#page-566-0)[Mailbox Parameters—](#page-566-1)Covering Extension

**Feature Manual References**

3.2.1.14 Covering Extension

### **Unified Messaging—Custom Service**

• [23.3 UM Configuration—\[4-3\] Service Settings—Custom Service](#page-617-0)

**Feature Manual References**

3.2.1.15 Custom Service

### **Unified Messaging—Custom Service Builder**

• [23.3 UM Configuration—\[4-3\] Service Settings—Custom Service—](#page-617-0)[Custom Service Builder](#page-617-1)

### **Feature Manual References**

3.1.2.2 Custom Service Builder

### **Unified Messaging—Default Mailbox Template**

• [20.1.2 UM Configuration—\[1-2\] Mailbox Settings—Full Setting—](#page-566-0)[Adding Mailboxes](#page-565-0)

#### **Feature Manual References**

3.1.2.3 Default Mailbox Template

### **Unified Messaging—Dialling by Name**

- [20.1.2 UM Configuration—\[1-2\] Mailbox Settings—Full Setting—](#page-566-0)[Mailbox Parameters](#page-566-1)
	- First Name
	- Last Name
- [21.1 UM Configuration—\[2\] Class of Service](#page-591-0)[—General—](#page-591-1)Directory Listing

#### **Feature Programming References**

- [23.3 UM Configuration—\[4-3\] Service Settings—Custom Service](#page-617-0)
- [23.3.1 UM Configuration—\[4-3\] Service Settings—Custom Service—Menu & Transfer](#page-619-0)

### **Feature Manual References**

3.2.1.16 Dialling by Name

### **Unified Messaging—Direct Service Access**

• [20.1.2 UM Configuration—\[1-2\] Mailbox Settings—Full Setting](#page-566-0)[—Remote Call/Automatic Login/Direct](#page-583-0) [Service](#page-583-0)—Direct Service UM Extension

### **Feature Manual References**

3.2.2.11 Direct Service Access

### **Unified Messaging—Extension Group**

• [24.2 UM Configuration—\[5-2\] System Parameters—Extension Group](#page-635-0)

#### **Feature Manual References**

3.2.1.18 Extension Group

# **Unified Messaging—External Message Delivery Service**

- [20.1.2 UM Configuration—\[1-2\] Mailbox Settings—Full Setting](#page-566-0)[—External MSG Delivery/Auto FWD/](#page-578-0) [Personal Custom Serv](#page-578-0)
	- External Message Delivery Active
	- External Message Delivery Prompt Mode
- [20.1.2 UM Configuration—\[1-2\] Mailbox Settings—Full Setting](#page-566-0)[—Mailbox Parameters](#page-566-1)—Extension
- [24.4 UM Configuration—\[5-4\] System Parameters—Parameters](#page-638-0)[—External Message Delivery](#page-642-0)

#### **Feature Manual References**

3.2.2.12 External Message Delivery Service

### **Unified Messaging—Group Distribution Lists**

- [20.1.2 UM Configuration—\[1-2\] Mailbox Settings—Full Setting](#page-566-0)[—Personal Distribution List](#page-582-0)
- [24.1 UM Configuration—\[5-1\] System Parameters—Mailbox Group](#page-633-0)

### **Feature Manual References**

3.2.2.14 Group Distribution Lists

# **Unified Messaging—Hold**

- [23.1 UM Configuration—\[4-1\] Service Settings—Caller ID / PIN Call Routing](#page-607-0)[—23.2 UM Configuration—](#page-609-0) [\[4-2\] Service Settings—Parameters](#page-609-0)
	- Operator Service—Busy Coverage Mode
	- Call Hold Mode
	- Call Hold Mode—Call Queuing Announcement Mode
	- Call Hold Mode—Call Retrieval Announcement Timing (1-30 s)

### **Feature Manual References**

3.2.1.19 Hold

# **Unified Messaging—Holiday Service**

- [10.5 PBX Configuration—\[2-5\] System—Holiday Table](#page-325-0)
- [10.9 PBX Configuration—\[2-9\] System—System Options](#page-360-0)[—Option 9](#page-374-0)
- [23.4 UM Configuration—\[4-4\] Service Settings—Holiday Table](#page-629-0)

#### **Feature Manual References**

3.1.1 Unified Messaging System Overview 3.2.1.20 Holiday Service

### **Unified Messaging—Hospitality Mode**

• [21.1 UM Configuration—\[2\] Class of Service](#page-591-0)[—Hospitality Mode](#page-599-0)

#### **Feature Manual References**

3.2.1.21 Hospitality Mode

### **Unified Messaging—IMAP Integration**

- [20.1.2 UM Configuration—\[1-2\] Mailbox Settings—Full Setting—](#page-566-0)[Mailbox Parameters—](#page-566-1)Mailbox Password (Message Client)
- [21.1 UM Configuration—\[2\] Class of Service](#page-591-0)[—General](#page-591-1)
	- Desktop Messaging

#### **Feature Manual References**

3.3.2 IMAP Integration

#### **Unified Messaging—Incomplete Call Handling Service**

- [20.1.2 UM Configuration—\[1-2\] Mailbox Settings—Full Setting—](#page-566-0)[Mailbox Parameters](#page-566-1)
	- Incomplete Call Handling for No Answer
	- Incomplete Call Handling for Busy

#### **Feature Manual References**

3.2.2.15 Incomplete Call Handling Service

### **Unified Messaging—Intercept Routing to a Mailbox**

• [11.7.1 PBX Configuration—\[3-7-1\] Group—UM Group—System Settings—](#page-408-0)Intercept to Mailbox for Call to Extension

### **Feature Manual References**

3.2.1.22 Intercept Routing to a Mailbox

#### **Unified Messaging—Intercom Paging**

- [21.1 UM Configuration—\[2\] Class of Service](#page-591-0)[—Call Transfer](#page-598-0)
	- Intercom Paging Group
- [24.4 UM Configuration—\[5-4\] System Parameters—Parameters](#page-638-0)[—Intercom Paging Parameters](#page-644-0)

#### **Feature Manual References**

3.2.1.23 Intercom Paging

#### **Unified Messaging—Interview Service**

• [20.1.2 UM Configuration—\[1-2\] Mailbox Settings—Full Setting](#page-566-0)[—Mailbox Parameters](#page-566-1)—Interview Mailbox

### **Feature Manual References**

3.2.1.24 Interview Service

### **Unified Messaging—List All Names**

• [21.1 UM Configuration—\[2\] Class of Service](#page-591-0)[—General—](#page-591-1)Directory Listing

#### **Feature Manual References**

3.2.1.25 List All Names

#### **Unified Messaging—Live Call Screening (LCS)**

- [10.8.3 PBX Configuration—\[2-8-3\] System—Ring Tone Patterns—Call from Others—](#page-359-0)Live Call Screening —Ring Tone Pattern Plan 1–8
- [12.1.1 PBX Configuration—\[4-1-1\] Extension—Wired Extension—Extension Settings—](#page-425-0)[Option 4](#page-433-0)
	- LCS Recording Mode
	- LCS Answer Mode
- [12.2.1 PBX Configuration—\[4-2-1\] Extension—Portable Station—Extension Settings](#page-451-0)[—Option 4](#page-433-0)—LCS Recording Mode
- [21.1 UM Configuration—\[2\] Class of Service](#page-591-0)[—Mailbox—](#page-593-0)Message Cancel for Live Call Screening

#### **Feature Manual References**

3.2.2.16 Live Call Screening (LCS)

### **Unified Messaging—Logical Extension (All Calls Transfer to Mailbox)**

• [20.1.2 UM Configuration—\[1-2\] Mailbox Settings—Full Setting](#page-566-0)[—Mailbox Parameters](#page-566-1)—All Calls Transfer to Mailbox

#### **Feature Manual References**

3.2.1.26 Logical Extension (All Calls Transfer to Mailbox)

#### **Unified Messaging—Mailbox**

- [7.5.3 Utility—Report—UM View Reports](#page-117-0)
- [20.1 UM Configuration—\[1\] Mailbox Settings](#page-565-1)

# **Feature Manual References**

3.2.2.17 Mailbox

#### **Unified Messaging—Manager Service Switching**

- [21.1 UM Configuration—\[2\] Class of Service](#page-591-0)[—General](#page-591-1)
	- System Manager Authority
	- Message Manager Authority

#### **Feature Manual References**

3.2.2.19 Manager Service Switching

### **Unified Messaging—Message Reception Mode**

• [20.1.2 UM Configuration—\[1-2\] Mailbox Settings—Full Setting—](#page-566-0)[Mailbox Parameters—](#page-566-1)All Calls Transfer to Mailbox

#### **Feature Manual References**

3.2.1.27 Message Reception Mode

### **Unified Messaging—Message Transfer**

• [21.1 UM Configuration—\[2\] Class of Service](#page-591-0)[—Mailbox—](#page-593-0)Announce Message Transferred Information

#### **Feature Manual References**

3.2.2.20 Message Transfer

### **Unified Messaging—Message Waiting Notification—E-mail Device**

- [7.5.3 Utility—Report—UM View Reports](#page-117-0)
- [20.1.2 UM Configuration—\[1-2\] Mailbox Settings—Full Setting—](#page-566-0)[Notification Parameters](#page-573-0)
	- E-mail/Text Message Device—Device No. 1, 2, 3—User Name
	- E-mail/Text Message Device—Device No. 1, 2, 3—E-mail Address
	- E-mail/Text Message Device—Device No. 1, 2, 3—Only Urgent Messages
	- E-mail/Text Message Device—Device No. 1, 2, 3—Title Order
	- E-mail/Text Message Device—Device No. 1, 2, 3—Title String
	- E-mail/Text Message Device—Device No. 1, 2, 3—Callback Number
	- E-mail/Text Message Device—Device No. 1, 2, 3—Send Wait Time [0-120 min]
	- E-mail/Text Message Device—Device No. 1, 2, 3—Attach Voice File
	- E-mail/Text Message Device—Device No. 1, 2, 3—Use Mode
- [21.1 UM Configuration—\[2\] Class of Service](#page-591-0)[—General](#page-591-1)
	- E-mail Option
- [24.4 UM Configuration—\[5-4\] System Parameters—Parameters](#page-638-0)[—E-mail Option](#page-649-0)

#### **Feature Manual References**

3.2.1.28 Message Waiting Notification—E-mail Device

### **Unified Messaging—Message Waiting Notification—Lamp**

• [20.1.2 UM Configuration—\[1-2\] Mailbox Settings—Full Setting—](#page-566-0)[Notification Parameters—](#page-573-0)Message Waiting Lamp

#### **Feature Manual References**

3.2.1.29 Message Waiting Notification—Lamp

### **Unified Messaging—Message Waiting Notification—Telephone Device**

- [20.1.2 UM Configuration—\[1-2\] Mailbox Settings—Full Setting—](#page-566-0)[Notification Parameters](#page-573-0)
	- Telephone Device—Device No. 1, 2, 3—Only Urgent Messages
	- Telephone Device—Device No. 1, 2, 3—Dial Number [0-9 \* # T X , ;]
	- Telephone Device—Device No. 1, 2, 3—No. of Retries
- Telephone Device—Device No. 1, 2, 3—Busy Delay Time (min)
- Telephone Device—Device No. 1, 2, 3—No Answer Delay Time (min)
- Telephone Device—Device No. 1, 2, 3—Use Mode
- Telephone Device—Device Notification Timer—Device Start Delay Time (0-120 min)
- Telephone Device—Device Notification Timer—Device Interval Time between Device 1, 2, 3 and Next Device
- [24.4 UM Configuration—\[5-4\] System Parameters—Parameters](#page-638-0)[—Dialling Parameters/MSW Notification](#page-642-1)

3.2.1.30 Message Waiting Notification—Telephone Device

#### **Unified Messaging—Multilingual Service**

• [24.4 UM Configuration—\[5-4\] System Parameters—Parameters](#page-638-0)[—Prompt Setting](#page-638-2)

#### **Feature Manual References**

3.2.1.31 Multilingual Service

#### **Unified Messaging—No DTMF Input Operation**

- [20.1.2 UM Configuration—\[1-2\] Mailbox Settings—Full Setting](#page-566-0)[—External MSG Delivery/Auto FWD/](#page-578-0) [Personal Custom Serv](#page-578-0)
	- No DTMF Input Operation
	- No DTMF Input Operation Wait Time

#### **Feature Manual References**

3.2.1.32 No DTMF Input Operation

#### **Unified Messaging—On Hold Announcement Menu**

• [7.9 Utility—UM – System Prompts Customisation](#page-128-0)

#### **Feature Manual References**

3.2.1.33 On Hold Announcement Menu

### **Unified Messaging—Operator Service**

- [23.1 UM Configuration—\[4-1\] Service Settings—Caller ID / PIN Call Routing](#page-607-0)[—23.2 UM Configuration—](#page-609-0) [\[4-2\] Service Settings—Parameters](#page-609-0)
	- Operator Service
	- Operator Service—Operator's Extension
	- Operator Service—Operator's Mailbox
	- Operator Service—Busy Coverage Mode
	- Operator Service—No Answer Coverage Mode
	- Operator Service—Operator No Answer Time (10-60 s)

#### **Feature Manual References**

3.2.1.34 Operator Service

### **Unified Messaging—Password Administration**

- [20.1.2 UM Configuration—\[1-2\] Mailbox Settings—Full Setting—](#page-566-0)[Mailbox Parameters](#page-566-1)
	- Mailbox Password
	- Mailbox Password (Message Client)

### **Feature Manual References**

3.1.2.4 Password Administration

# **Unified Messaging—Personal Custom Service**

• [20.1.2 UM Configuration—\[1-2\] Mailbox Settings—Full Setting—](#page-566-0)[External MSG Delivery/Auto FWD/](#page-578-0) [Personal Custom Serv](#page-578-0)—Personal Custom Service

### **Feature Manual References**

3.2.2.21 Personal Custom Service

### **Unified Messaging—Personal Greetings**

- [21.1 UM Configuration—\[2\] Class of Service](#page-591-0)[—Mailbox](#page-593-0)
	- Personal Greeting Length (s)
	- Personal Greeting for Caller ID

### **Feature Manual References**

3.2.2.22 Personal Greetings

### **Unified Messaging—PIN Call Routing**

- [23.1 UM Configuration—\[4-1\] Service Settings—Caller ID / PIN Call Routing](#page-607-0)
	- PIN No.
	- Description
	- Call Transfer for Day, Night, Lunch, and Break service

### **Feature Manual References**

3.2.1.35 PIN Call Routing

### **Unified Messaging—Play System Prompt After Personal Greeting**

• [21.1 UM Configuration—\[2\] Class of Service](#page-591-0)[—Mailbox—](#page-593-0)Play System Prompt after Personal Greeting

### **Feature Manual References**

3.2.1.36 Play System Prompt After Personal Greeting

# **Unified Messaging—Port Service**

• [22 UM Configuration—\[3\] UM Extension / Trunk Service](#page-602-0)

# **Feature Manual References**

3.2.1.37 Port Service

### **Unified Messaging—Remote Call Forwarding Set**

• [20.1.2 UM Configuration—\[1-2\] Mailbox Settings—Full Setting—](#page-566-0)[Remote Call/Automatic Login/Direct](#page-583-0) [Service](#page-583-0)—Remote Call Telephone Number 1, 2

3.2.2.26 Remote Call Forwarding Set

### **Unified Messaging—Subscriber Tutorial**

• [21.1 UM Configuration—\[2\] Class of Service](#page-591-0)[—General—](#page-591-1)Tutorial

**Feature Manual References** 3.2.2.27 Subscriber Tutorial

# **Unified Messaging—System Backup/Restore**

- [6.9 Tool—UM Data Backup](#page-87-0)
- [6.10 Tool—UM Data Restore](#page-90-0)
- [6.11 Tool—UM Backup History](#page-92-0)

#### **Feature Manual References**

3.1.2.5 System Backup/Restore

### **Unified Messaging—System Prompts**

- [7.9 Utility—UM System Prompts Customisation](#page-128-0)
- [21.1 UM Configuration—\[2\] Class of Service](#page-591-0)[—General—](#page-591-1)Prompt Mode
- [24.4 UM Configuration—\[5-4\] System Parameters—Parameters](#page-638-0)[—Prompt Setting](#page-638-2)

#### **Feature Manual References**

3.2.1.41 System Prompts

#### **Unified Messaging—System Reports**

• [7.5.3 Utility—Report—UM View Reports](#page-117-0)

### **Feature Manual References**

3.1.2.6 System Reports

### **Unified Messaging—System Security**

• [26.1 UM Configuration—\[7\] System Security](#page-655-0)

#### **Feature Manual References**

3.1.2.7 System Security

### **Unified Messaging—Toll Saver**

- [20.1.2 UM Configuration—\[1-2\] Mailbox Settings—Full Setting](#page-566-0)[—Remote Call/Automatic Login/Direct](#page-583-0) **[Service](#page-583-0)** 
	- Auto Login Extension
	- Auto Login Extension Password Entry Requirement
	- Auto Login Caller ID 1, 2
	- Auto Login Caller ID Password Entry Requirement
	- Auto Login DDI/DID
- Auto Login TRG No.
- Auto Login DDI/DID, TRG No. Password Entry Requirement
- Auto Login Toll Saver
- [23.1 UM Configuration—\[4-1\] Service Settings—Caller ID / PIN Call Routing](#page-607-0)[—23.2 UM Configuration—](#page-609-0) [\[4-2\] Service Settings—Parameters](#page-609-0)
	- Delayed Answer Time for New Message (5-60 s)
	- Delayed Answer Time for No New Message (5-60 s)

3.2.2.29 Toll Saver

# **Unified Messaging—Transfer Recall to a Mailbox**

- [10.3 PBX Configuration—\[2-3\] System—Timers & Counters—](#page-314-0)[Dial / IRNA / Recall / Tone](#page-314-1)—Recall— Transfer Recall (s)
- [11.7.1 PBX Configuration—\[3-7-1\] Group—UM Group—System Settings—](#page-408-0)Transfer Recall to Mailbox

#### **Feature Manual References**

3.2.1.42 Transfer Recall to a Mailbox

# **Unified Messaging—Trunk Service (Universal Port)**

• [22.1 UM Configuration—\[3-1\] UM Extension / Trunk Service—Service Group](#page-603-0)

### **Feature Manual References**

3.2.1.44 Trunk Service (Universal Port)

### **Unified Messaging—Two-way Record/Two-way Transfer**

- [12.1.1 PBX Configuration—\[4-1-1\] Extension—Wired Extension—Extension Settings](#page-425-0)—Two-way Recording
- [12.1.4 PBX Configuration—\[4-1-4\] Extension—Wired Extension—Flexible Button](#page-442-0)
	- Extension Number (for Two-way Record)
	- Extension Number (for Two-way Transfer)
	- Extension Number (for Voice Mail Transfer)
- [12.2.1 PBX Configuration—\[4-2-1\] Extension—Portable Station—Extension Settings](#page-451-0)—Two-way Recording
- [12.2.3 PBX Configuration—\[4-2-3\] Extension—Portable Station—Flexible Button](#page-466-0)
	- Extension Number (for Two-way Record)
	- Extension Number (for Two-way Transfer)
	- Extension Number (for Voice Mail Transfer)
- [21.1 UM Configuration—\[2\] Class of Service](#page-591-0)[—Mailbox—](#page-593-0)Two-way Recorded Message Save Mode

#### **Feature Manual References**

3.2.2.30 Two-way Record/Two-way Transfer

### **Unified Messaging—Urgent Message**

• [20.1.2 UM Configuration—\[1-2\] Mailbox Settings—Full Setting—](#page-566-0)[Notification Parameters](#page-573-0)

- Telephone Device—Device No. 1, 2, 3—Only Urgent Messages
- E-mail/Text Message Device—Device No. 1, 2, 3—Only Urgent Messages
- [20.1.2 UM Configuration—\[1-2\] Mailbox Settings—Full Setting](#page-566-0)[—External MSG Delivery/Auto FWD/](#page-578-0) [Personal Custom Serv—](#page-578-0)Auto Forwarding Message Type Urgent
- [20.1.2 UM Configuration—\[1-2\] Mailbox Settings—Full Setting](#page-566-0)[—Announce Number of Messages](#page-586-0)
	- Subscriber Service New Urgent Messages
	- Receiving Message Service New Urgent Messages
- [21.1 UM Configuration—\[2\] Class of Service](#page-591-0)[—Mailbox—](#page-593-0)First Playback Urgent Message

3.2.2.31 Urgent Message

### **Unified Messaging—Voice Mail (VM) Transfer Button**

- [12.1.4 PBX Configuration—\[4-1-4\] Extension—Wired Extension—Flexible Button](#page-442-0)—Extension Number (for Voice Mail Transfer)
- [12.2.3 PBX Configuration—\[4-2-3\] Extension—Portable Station—Flexible Button—](#page-466-0)Extension Number (for Voice Mail Transfer)

**Feature Manual References**

3.2.2.32 Voice Mail (VM) Transfer Button

### **Unified Messaging—Voice Mail Service**

• [22.1 UM Configuration—\[3-1\] UM Extension / Trunk Service—Service Group](#page-603-0)

### **Feature Manual References**

3.2.1.45 Voice Mail Service

### **Unified Messaging—Web Programming**

- [20.1 UM Configuration—\[1\] Mailbox Settings](#page-565-1)
- [22.1 UM Configuration—\[3-1\] UM Extension / Trunk Service—Service Group—](#page-603-0)Day, Night, Lunch, and Break Mode - Incoming Call Service Prompt
- [24.4 UM Configuration—\[5-4\] System Parameters—Parameters](#page-638-0)[—Prompt Setting](#page-638-2)

#### **Feature Manual References**

3.2.2.33 Web Programming

### **User Profiles**

- [8 Users](#page-136-0)
- [12 PBX Configuration—\[4\] Extension](#page-424-0)
- [20 UM Configuration—\[1\] Mailbox Settings](#page-564-0)

#### **Feature Manual References**

5.5.1 User Profiles

# **Verification Code Entry**

- [10.3 PBX Configuration—\[2-3\] System—Timers & Counters—](#page-314-0)[Miscellaneous](#page-320-0)—Extension PIN—Lock Counter
- [10.6.1 PBX Configuration—\[2-6-1\] System—Numbering Plan—Main](#page-327-0)[—Features—](#page-328-0)User Remote Operation / Walking COS / Verification Code
- [12.1.1 PBX Configuration—\[4-1-1\] Extension—Wired Extension—Extension Settings](#page-425-0)
	- [Option 1](#page-430-0)—ARS Itemised Code
	- [Option 3](#page-432-0)—Charge Limit
- [12.2.1 PBX Configuration—\[4-2-1\] Extension—Portable Station—Extension Settings](#page-451-0)
	- [Option 1](#page-455-0)—ARS Itemised Code
	- [Option 3](#page-457-0)—Charge Limit
- [14.3 PBX Configuration—\[6-3\] Feature—Verification Code](#page-501-0)

### **Feature Manual References**

2.7.6 Verification Code Entry

### **VIP Call**

• [11.5.1 PBX Configuration—\[3-5-1\] Group—Incoming Call Distribution Group—Group Settings](#page-395-0)— [Miscellaneous](#page-398-1)—VIP Call Mode

#### **Feature Manual References**

2.2.2.6 VIP Call

### **Virtual PS**

• [9.35 PBX Configuration—\[1-2\] Configuration—Portable Station—](#page-300-0)Registration

### **Feature Manual References**

5.2.4.6 Virtual PS

### **Voice Mail (VM) Group**

- [9.22 PBX Configuration—\[1-1\] Configuration—Slot—Port Property—Extension Type](#page-257-0)—DPT Type—Type
- [9.22 PBX Configuration—\[1-1\] Configuration—Slot—Port Property—Extension Type](#page-257-0)—DPT Type—VM Unit No.
- [9.22 PBX Configuration—\[1-1\] Configuration—Slot—Port Property—Extension Type](#page-257-0)—DPT Type—VM Port No.
- [11.11.1 PBX Configuration—\[3-11-1\] Group—VM\(DPT\) Group—System Settings](#page-416-0)
- [11.11.2 PBX Configuration—\[3-11-2\] Group—VM\(DPT\) Group—Unit Settings](#page-417-0)
- [11.12.1 PBX Configuration—\[3-12-1\] Group—VM\(DTMF\) Group—System Settings](#page-419-0)
- [11.12.2 PBX Configuration—\[3-12-2\] Group—VM\(DTMF\) Group—Group Settings](#page-421-0)
- [11.7.1 PBX Configuration—\[3-7-1\] Group—UM Group—System Settings](#page-408-0)
- [11.7.2 PBX Configuration—\[3-7-2\] Group—UM Group—Unit Settings](#page-409-0)

### **Feature Manual References**

2.28.1 Voice Mail (VM) Group

3.1.1 Unified Messaging System Overview—UM Ports and the UM Group

### **Voice Mail DPT (Digital) Integration**

- [10.3 PBX Configuration—\[2-3\] System—Timers & Counters](#page-314-0)—Recall—Transfer Recall (s)
- [11.11.1 PBX Configuration—\[3-11-1\] Group—VM\(DPT\) Group—System Settings](#page-416-0)
- [11.11.2 PBX Configuration—\[3-11-2\] Group—VM\(DPT\) Group—Unit Settings](#page-417-0)
- [12.1.1 PBX Configuration—\[4-1-1\] Extension—Wired Extension—Extension Settings—](#page-425-0)[Option 4](#page-433-0)
	- LCS Recording Mode
	- LCS Answer Mode
- [12.1.4 PBX Configuration—\[4-1-4\] Extension—Wired Extension—Flexible Button](#page-442-0)
	- Type
	- Extension Number (for Two-way Record)
	- Extension Number (for Two-way Transfer)
	- Extension Number (for Voice Mail Transfer)
	- Ext No. of Mailbox (for Two-way Transfer)
- [12.2.1 PBX Configuration—\[4-2-1\] Extension—Portable Station—Extension Settings](#page-451-0)[—Option 4](#page-458-0)—LCS Recording Mode
- [12.2.3 PBX Configuration—\[4-2-3\] Extension—Portable Station—Flexible Button](#page-466-0)
	- Type
	- Extension Number (for Two-way Record)
	- Extension Number (for Two-way Transfer)
	- Extension Number (for Voice Mail Transfer)
	- Ext No. of Mailbox (for Two-way Transfer)
- [12.3 PBX Configuration—\[4-3\] Extension—DSS Console](#page-473-0)
	- Type
	- Extension Number (for Two-way Record)
	- Extension Number (for Two-way Transfer)
	- Extension Number (for Voice Mail Transfer)
	- Ext No. of Mailbox (for Two-way Transfer)
- [13.1 PBX Configuration—\[5-1\] Optional Device—Doorphone](#page-481-0)—VM Trunk Group No.
- [18.2 PBX Configuration—\[10-2\] CO & Incoming Call—DIL Table & Port Settings](#page-536-0)[—DIL](#page-536-1)
	- Tenant Number
	- VM Trunk Group No.
- [18.3 PBX Configuration—\[10-3\] CO & Incoming Call—DDI / DID Table](#page-540-0)
	- Tenant Number
	- VM Trunk Group No.
- [18.4 PBX Configuration—\[10-4\] CO & Incoming Call—MSN Table](#page-544-0)[—MSN](#page-544-1)
	- Tenant Number
	- UM Service Group No.

### **Feature Manual References**

2.28.3 Voice Mail DPT (Digital) Integration

### **Voice Mail DTMF Integration**

- [10.3 PBX Configuration—\[2-3\] System—Timers & Counters—](#page-314-0)[Miscellaneous](#page-320-0)—Voice Mail (Caller from VM to CO)—On-hook Wait Time (s)
- [11.5.1 PBX Configuration—\[3-5-1\] Group—Incoming Call Distribution Group—Group Settings](#page-395-0) [Miscellaneous](#page-398-1)—Programmed Mailbox No. (16 Digits)
- [11.12.1 PBX Configuration—\[3-12-1\] Group—VM\(DTMF\) Group—System Settings](#page-419-0)
- [11.12.2 PBX Configuration—\[3-12-2\] Group—VM\(DTMF\) Group—Group Settings](#page-421-0)
- [12.1.1 PBX Configuration—\[4-1-1\] Extension—Wired Extension—Extension Settings](#page-425-0)[—Option 1—](#page-430-0) Programmed Mailbox No.
- [12.1.4 PBX Configuration—\[4-1-4\] Extension—Wired Extension—Flexible Button](#page-442-0)

– Type

- Extension Number (for Voice Mail Transfer)
- [12.2.1 PBX Configuration—\[4-2-1\] Extension—Portable Station—Extension Settings](#page-451-0)[—Option 1](#page-455-0) Programmed Mailbox No.
- [12.2.3 PBX Configuration—\[4-2-3\] Extension—Portable Station—Flexible Button](#page-466-0)

– Type

- Extension Number (for Voice Mail Transfer)
- [12.3 PBX Configuration—\[4-3\] Extension—DSS Console](#page-473-0)
	- Type
	- Extension Number (for Voice Mail Transfer)

#### **Feature Manual References**

2.28.2 Voice Mail DTMF Integration

### **Voice over Internet Protocol (VoIP) Network**

• [27.1 Network Service—\[1\] IP Address/Ports](#page-659-0)[—Basic Settings](#page-659-1)—DSP IP Setting—DSP Card-1/DSP Card-2 —IP Address

### **Feature Manual References**

4.3.2 Voice over Internet Protocol (VoIP) Network

# **Walking COS**

- [10.6.1 PBX Configuration—\[2-6-1\] System—Numbering Plan—Main](#page-327-0)[—Features—](#page-328-0)User Remote Operation / Walking COS / Verification Code
- [10.7.1 PBX Configuration—\[2-7-1\] System—Class of Service—COS Settings—](#page-347-0)[Optional Device & Other](#page-355-0) [Extensions—](#page-355-0)Remote Operation by Other Extension
- [12.1.1 PBX Configuration—\[4-1-1\] Extension—Wired Extension—Extension Settings](#page-425-0)[—Main—](#page-425-1)Extension PIN
- [12.2.1 PBX Configuration—\[4-2-1\] Extension—Portable Station—Extension Settings](#page-451-0)[—Main](#page-451-1)—Extension PIN

### **Feature Manual References**

2.7.5 Walking COS

### **Walking Extension Features**

- [10.6.1 PBX Configuration—\[2-6-1\] System—Numbering Plan—Main](#page-327-0)[—Features—](#page-328-0)Walking Extension
- [12.1.1 PBX Configuration—\[4-1-1\] Extension—Wired Extension—Extension Settings—](#page-425-0)[Main—](#page-425-1)Extension PIN

### **Feature Manual References**

2.24.3 Walking Extension Features

### **Walking Extension-Home position control**

• [10.9 PBX Configuration—\[2-9\] System—System Options](#page-360-0)[—Option 9—](#page-374-0)Walking Extension Option—Home position control

#### **Feature Manual References**

2.24.3.3 Walking Extension-Home position control

### **Whisper OHCA**

- [9.14 PBX Configuration—\[1-1\] Configuration—Slot—Port Property—V-IPEXT](#page-227-0)[—Option—](#page-229-0)IP Codec Priority
- [10.6.3 PBX Configuration—\[2-6-3\] System—Numbering Plan—B/NA DND Call Feature](#page-344-0)
	- BSS / OHCA / Whisper OHCA / DND Override
	- BSS / OHCA / Whisper OHCA / DND Override-2
- [10.7.1 PBX Configuration—\[2-7-1\] System—Class of Service—COS Settings—](#page-347-0)[Assistant](#page-350-0)—OHCA / Whisper OHCA
- [10.9 PBX Configuration—\[2-9\] System—System Options](#page-360-0)[—Option 5—](#page-370-0)Whisper OHCA—for SLT

### **Feature Manual References**

2.10.4.4 Whisper OHCA

### **Wireless XDP Parallel Mode**

- [9.35 PBX Configuration—\[1-2\] Configuration—Portable Station—](#page-300-0)[PS Registration and De-registration](#page-300-1)
- [10.6.1 PBX Configuration—\[2-6-1\] System—Numbering Plan—Main](#page-327-0)[—Features—](#page-328-0)Wireless XDP Parallel Mode Set / Cancel
- [10.7.1 PBX Configuration—\[2-7-1\] System—Class of Service—COS Settings—](#page-347-0)[Optional Device & Other](#page-355-0) [Extensions—](#page-355-0)Accept Wireless XDP Parallel Mode Set by PS
- 12.1.1 PBX Configuration-[4-1-1] Extension-Wired Extension-Extension Settings-Option 1-Wireless XDP / Shared Extension

#### **Feature Manual References**

5.2.4.5 Wireless XDP Parallel Mode

**Note**

**Note**

**Note**

# Panasonic Corporation

1006, Oaza Kadoma, Kadoma-shi, Osaka 571-8501, Japan

<http://www.panasonic.com/>

© Panasonic Corporation 2014